# Delta Fan/Pump Vector Control Drive CP2000 Series User Manual

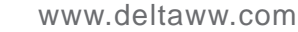

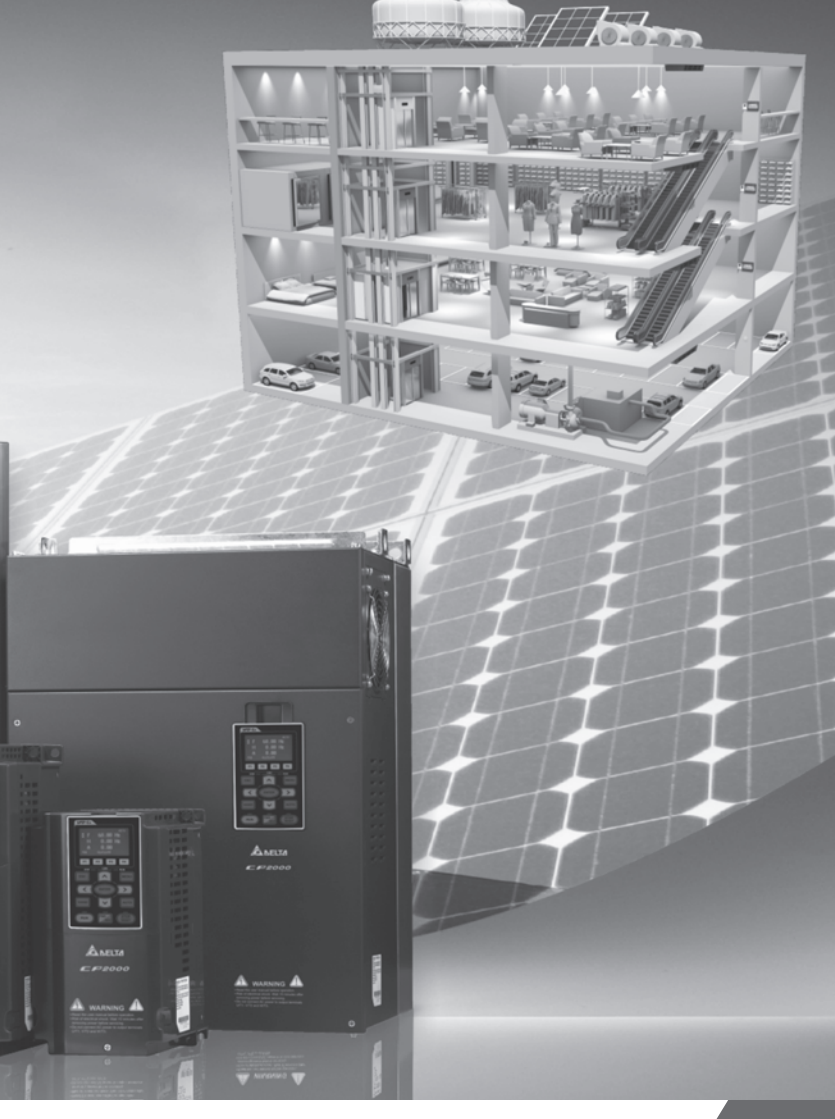

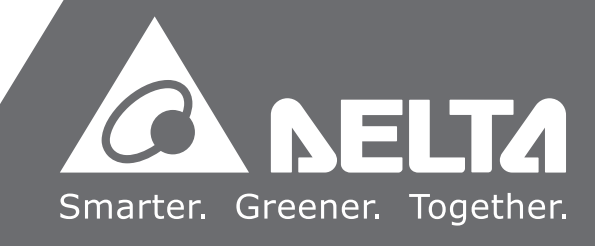

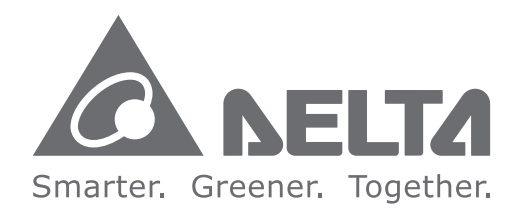

#### **Industrial Automation Headquarters**

**Delta Electronics, Inc.**  Taoyuan Technology Center 18 Xinglong Road, Taoyuan District, Taoyuan City 33068, Taiwan (R.O.C.) TEL: 886-3-362-6301 / FAX: 886-3-371-6301

#### **Asia**

**Delta Electronics (Jiangsu) Ltd.** Wujiang Plant 3 1688 Jiangxing East Road, Wujiang Economic Development Zone Wujiang City, Jiang Su Province, People's Republic of China (Post code: 215200) TEL: 86-512-6340-3008 / FAX: 86-769-6340-7290

**Delta Greentech (China) Co., Ltd.** 238 Min-Xia Road, Pudong District, ShangHai, P.R.C. Post code : 201209 TEL: 86-21-58635678 / FAX: 86-21-58630003

**Delta Electronics (Japan), Inc.** Tokyo Office 2-1-14 Minato-ku Shibadaimon, Tokyo 105-0012, Japan TEL: 81-3-5733-1111 / FAX: 81-3-5733-1211

**Delta Electronics (Korea), Inc.** 1511, Byucksan Digital Valley 6-cha, Gasan-dong, Geumcheon-gu, Seoul, Korea, 153-704 TEL: 82-2-515-5303 / FAX: 82-2-515-5302

**Delta Electronics Int'l (S) Pte Ltd** 4 Kaki Bukit Ave 1, #05-05, Singapore 417939 TEL: 65-6747-5155 / FAX: 65-6744-9228

**Delta Electronics (India) Pvt. Ltd.** Plot No 43 Sector 35, HSIIDC Gurgaon, PIN 122001, Haryana, India TEL : 91-124-4874900 / FAX : 91-124-4874945

**Americas Delta Products Corporation (USA)** Raleigh Office P.O. Box 12173,5101 Davis Drive, Research Triangle Park, NC 27709, U.S.A. TEL: 1-919-767-3800 / FAX: 1-919-767-8080

**Delta Greentech (Brasil) S.A** Sao Paulo Office Rua Itapeva, 26 - 3° andar Edificio Itapeva One-Bela Vista 01332-000-São Paulo-SP-Brazil TEL: +55 11 3568-3855 / FAX: +55 11 3568-3865

**Europe Deltronics (The Netherlands) B.V.** Eindhoven Office De Witbogt 20, 5652 AG Eindhoven, The Netherlands TEL: 31-40-2592850 / FAX: 31-40-2592851

\*We reserve the right to change the information in this catalogue without prior notice.

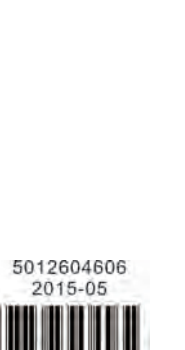

Delta Delta Fan/  $\overline{\mathbf{u}}$ am/Pump Pump Vector Control Drive CP2000 Series User ManualVector **Control** Drive CP2000 Series **User Manual** 

 $\triangle_{\text{MSE}}$ 

#### **PLEASE READ PRIOR TO INSTALLATION FOR SAFETY.**

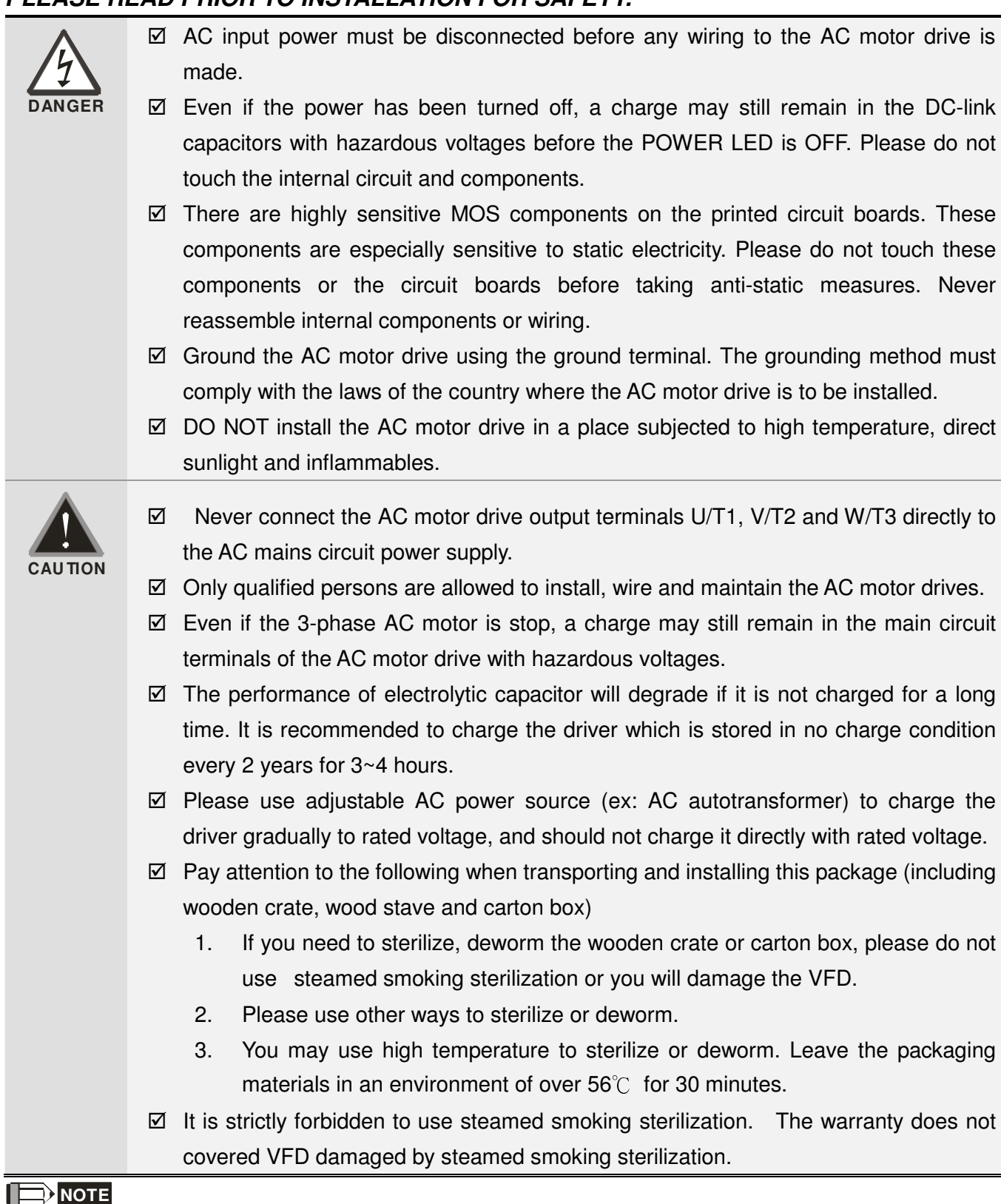

The content of this manual may be revised without prior notice. Please consult our distributors or download the most updated version at http://www.delta.com.tw/industrialautomation

# **Table of Contents**

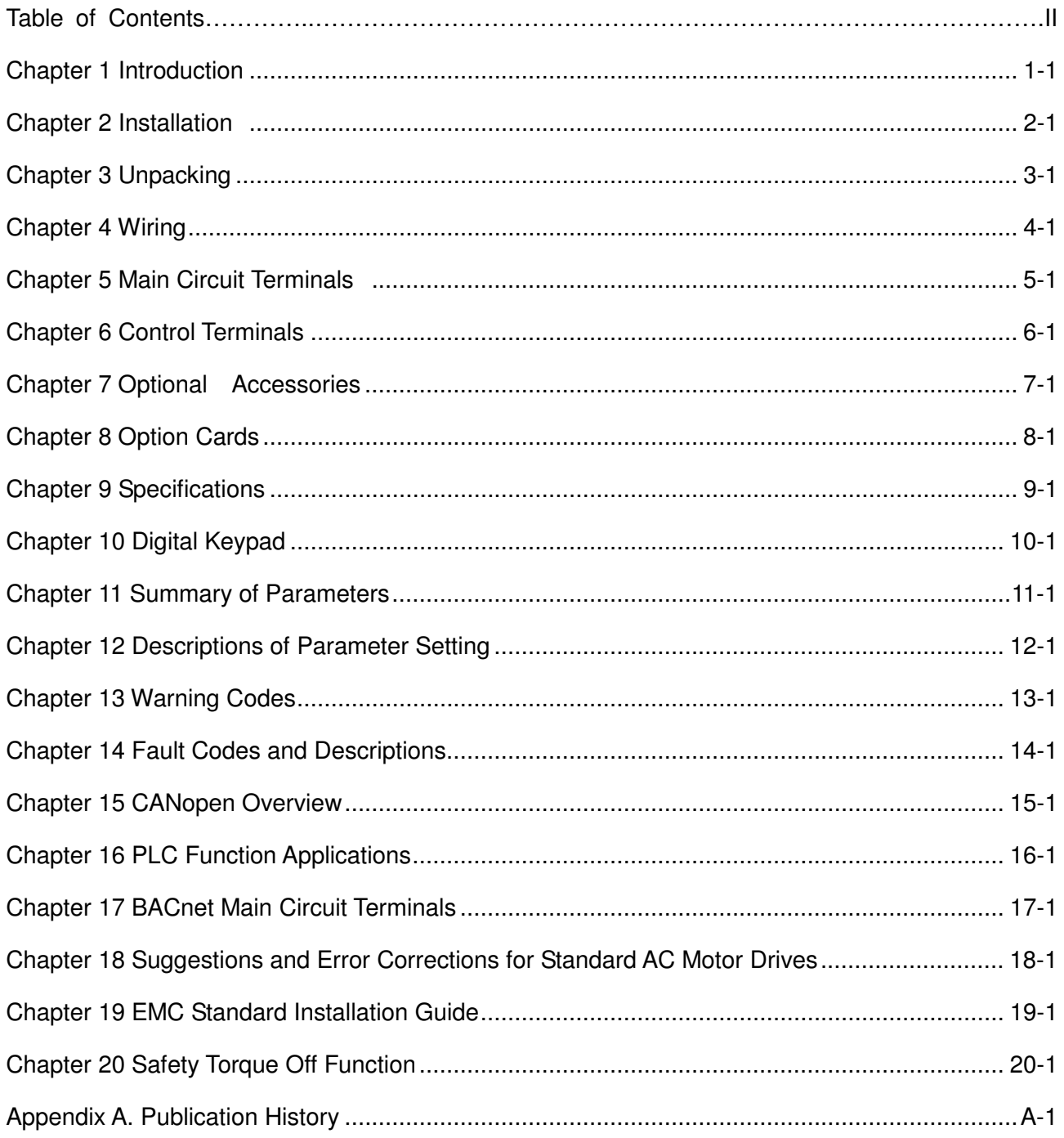

#### Control Board: V1.22<br>Keypad: V1.10 **Application**

# **Chapter 1 Introduction**

## <span id="page-3-0"></span>**Receiving and Inspection**

After receiving the AC motor drive, please check for the following:

- 1. Please inspect the unit after unpacking to assure it was not damaged during shipment.
- 2. Make sure that the part number printed on the package corresponds with the part number indicated on the nameplate.
- 3. Make sure that the voltage for the wiring lie within the range as indicated on the nameplate.
- 4. When wiring the AC motor drive, please make sure that the wiring of input terminals "R/L1, S/L2, T/L3" and output terminals"U/T1, V/T2, W/T3" are correct to prevent drive damage.
- 5. When power is applied, select the language and set the parameter groups via the digital keypad (KPC-CC01).

#### **Nameplate Information:**

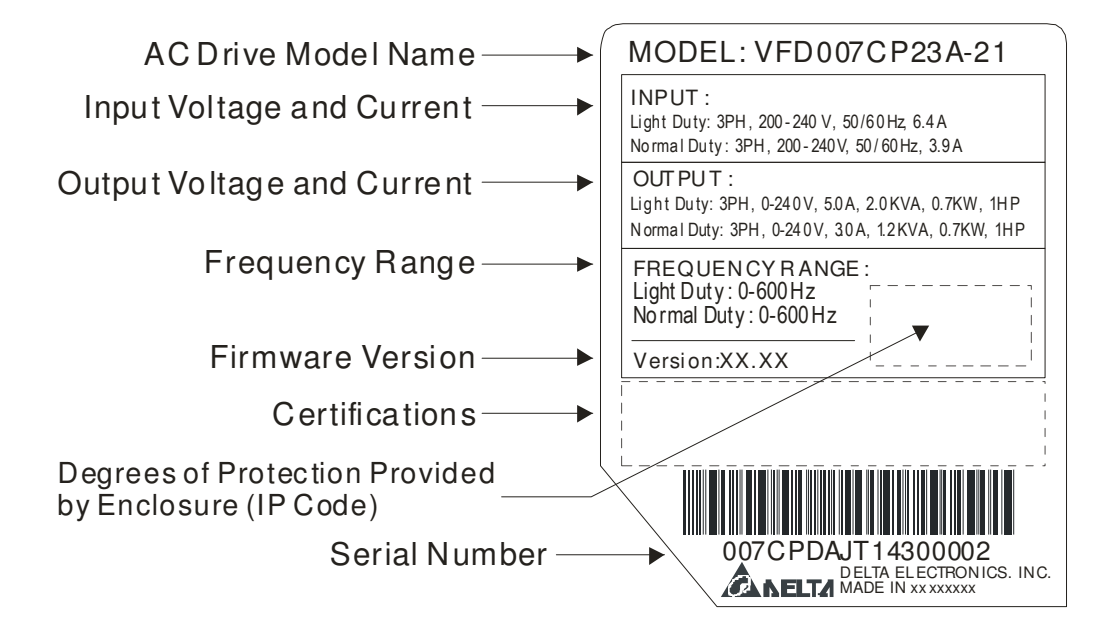

## **Model Name:**

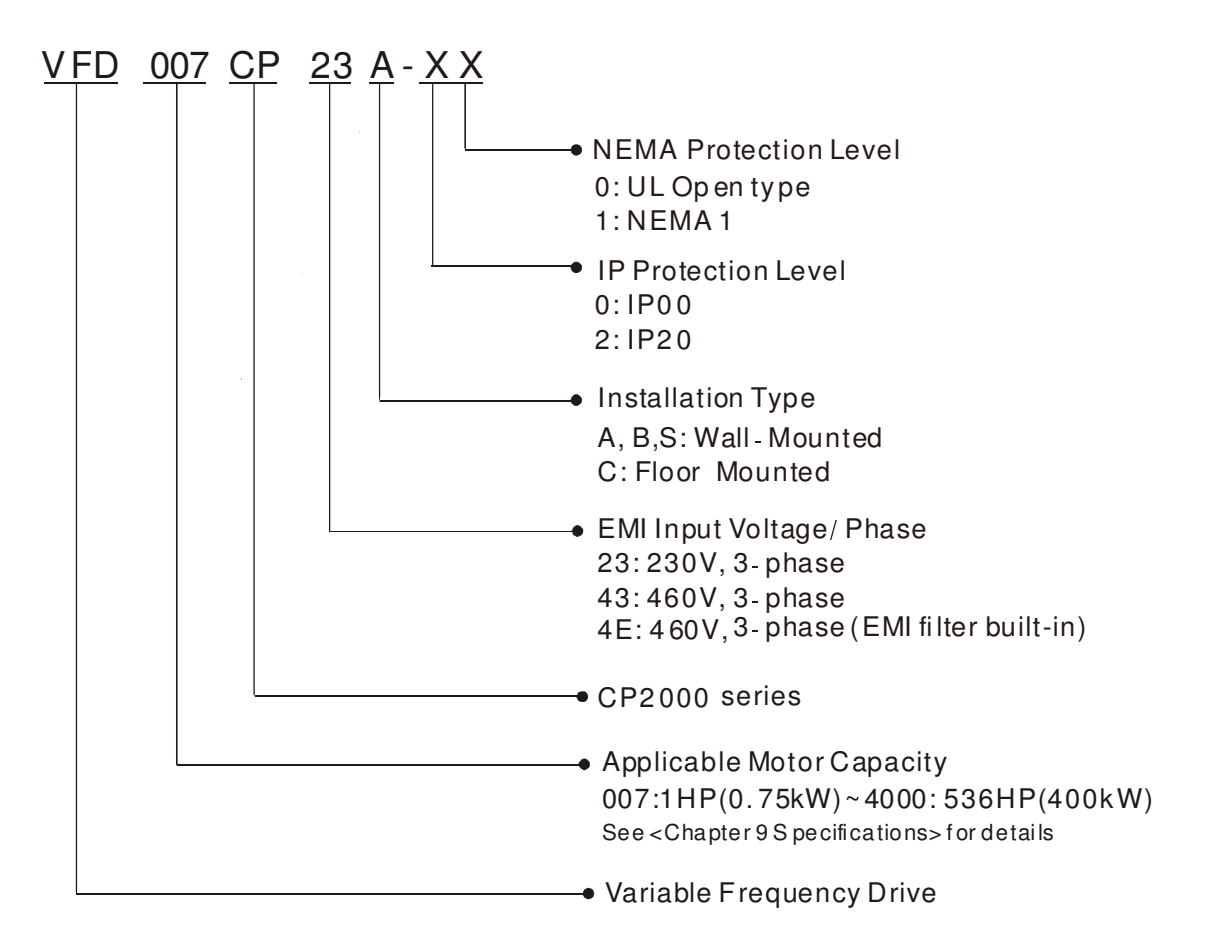

### **Serial Number:**

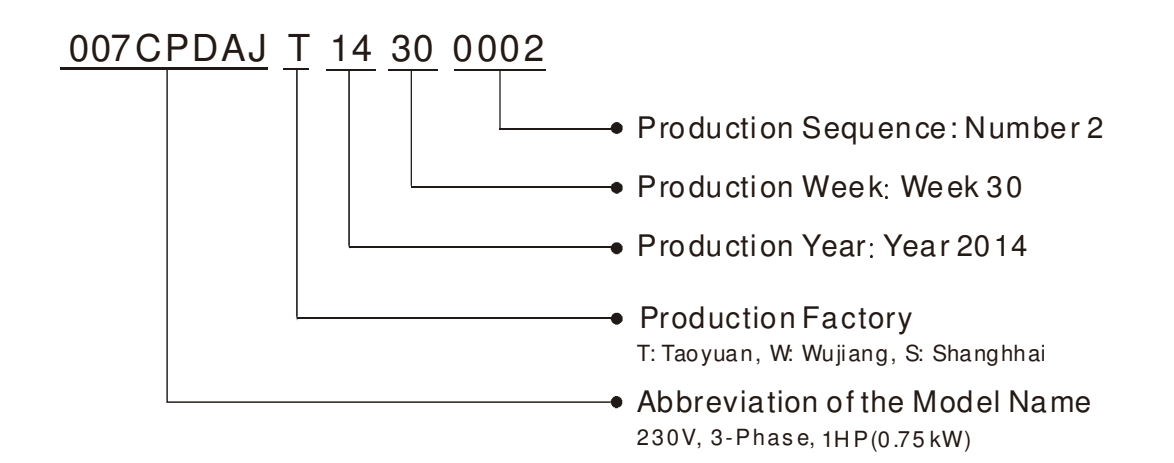

## **RFI Jumper**

RFI Jumper: The AC motor drive may emit the electrical noise. The RFI jumper can enable internal filter to suppress the interference (Radio Frequency Interference) on the power line.

#### Frame A~C

Screw Torque: 8~10kg-cm(6.9-8.7 lb -in.)

Loosen the screws and remove the RFI jumper. Fasten the screws back to the original position after RFI jumper is removed.

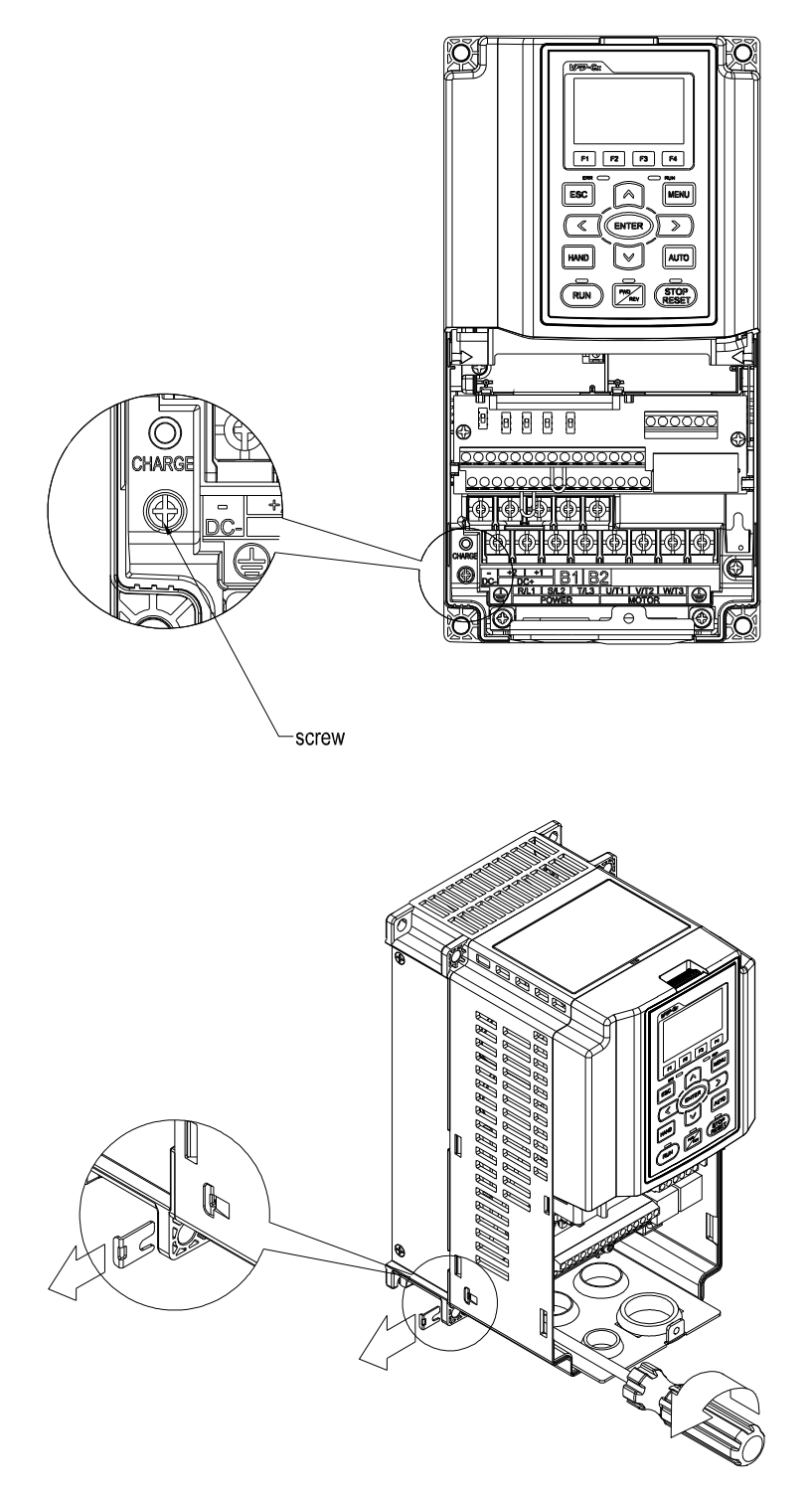

#### Frame D0~H

Remove the MOV-PLATE by hands, no screws need to be loosen

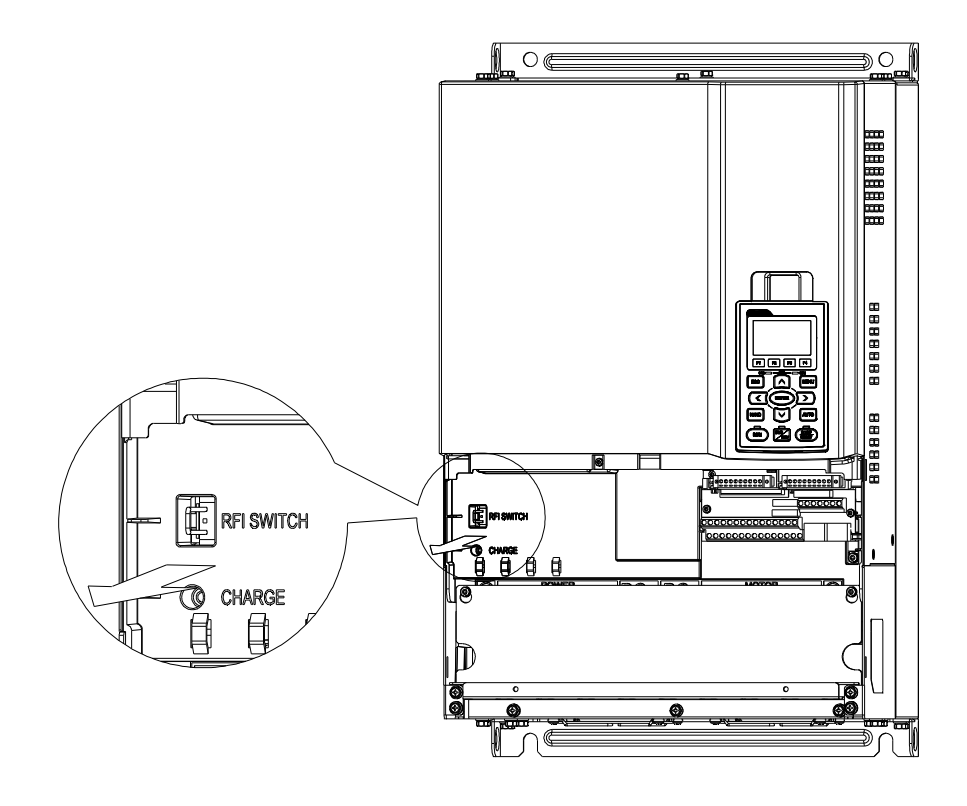

#### Isolating main power from ground:

When the power distribution system of the AC motor drive is a floating ground system (IT) or an asymmetric ground system (TN), the RFI jumper must be removed. After removing RFI jumper, cuts off the internal RFI capacitor (filter capacitor) between the system's frame and the central circuits to avoid damaging the central circuits and (according to IEC 61800-3) reduce the ground leakage current.

Important points regarding ground connection

- $\boxtimes$  To ensure the safety of personnel, proper operation, and to reduce electromagnetic radiation, the AC motor drive must be properly grounded during installation.
- $\boxtimes$  The diameter of the cables must meet the size specified by safety regulations.
- $\boxtimes$  The earthing cable must be connected to the ground of the AC motor drive to meet safety regulations.
- $\boxtimes$  The earthing cable can only be used as the ground for equipment when the aforementioned points are met.
- $\boxtimes$  When installing multiple sets of AC motor drive, do not connect the grounds of the AC motor drive in series. As shown below

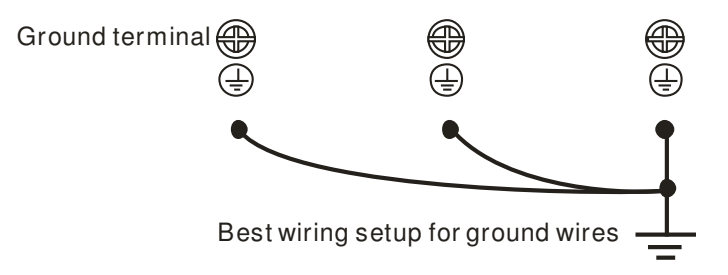

Pay particular attention to the following points:

- $\boxtimes$  After turning on the main power, do not remove the RFI jumper while the power is on.
- $\boxtimes$  Make sure the main power is turned off before removing the RFI jumper.
- $\boxtimes$  Cutting the RFI short-circuit cable will also cut off the conductivity of the capacitor. Gap discharge may occur once the transient voltage exceeds 1000V.

If the RFI jumper is removed, there will no longer be reliable electrical isolation. In other words, all controlled input and outputs can only be seen as low-voltage terminals with basic electrical isolation. Also, when the internal RFI capacitor is cut off, the AC motor drive will no longer be electromagnetic compatible.

- $\boxtimes$  The RFI jumper may not be removed if the main power is a grounded power system.
- $\boxtimes$  The RFI jumper may not be removed while conducting high voltage tests. When conducting a high voltage test to the entire facility, the main power and the motor must be disconnected if leakage current is too high.

#### Floating Ground System(IT Systems)

A floating ground system is also called IT system, ungrounded system, or high impedance/resistance (greater than 30Ω) grounding system.

- $\boxtimes$  Disconnect the ground cable from the internal EMC filter.
- $\boxtimes$  In situations where EMC is required, check whether there is excess electromagnetic radiation affecting nearby low-voltage circuits. In some situations, the adapter and cable naturally provide enough suppression. If in doubt, install an extra electrostatic shielded cable on the power supply side between the main circuit and the control terminals to increase security.
- Do not install an external RFI/EMC filter, the EMC filter will pass through a filter capacitor, thus connecting power input to ground. This is very dangerous and can easily damage the AC motor drive.

#### Asymmetric Ground System(Corner Grounded TN Systems)

Caution: Do not cut the RFI jumper while the input terminal of the AC motor drive carries power. In the following four situations, the RFI jumper must be removed. This is to prevent the system from grounding through the RFI capacitor, damaging the AC motor drive.

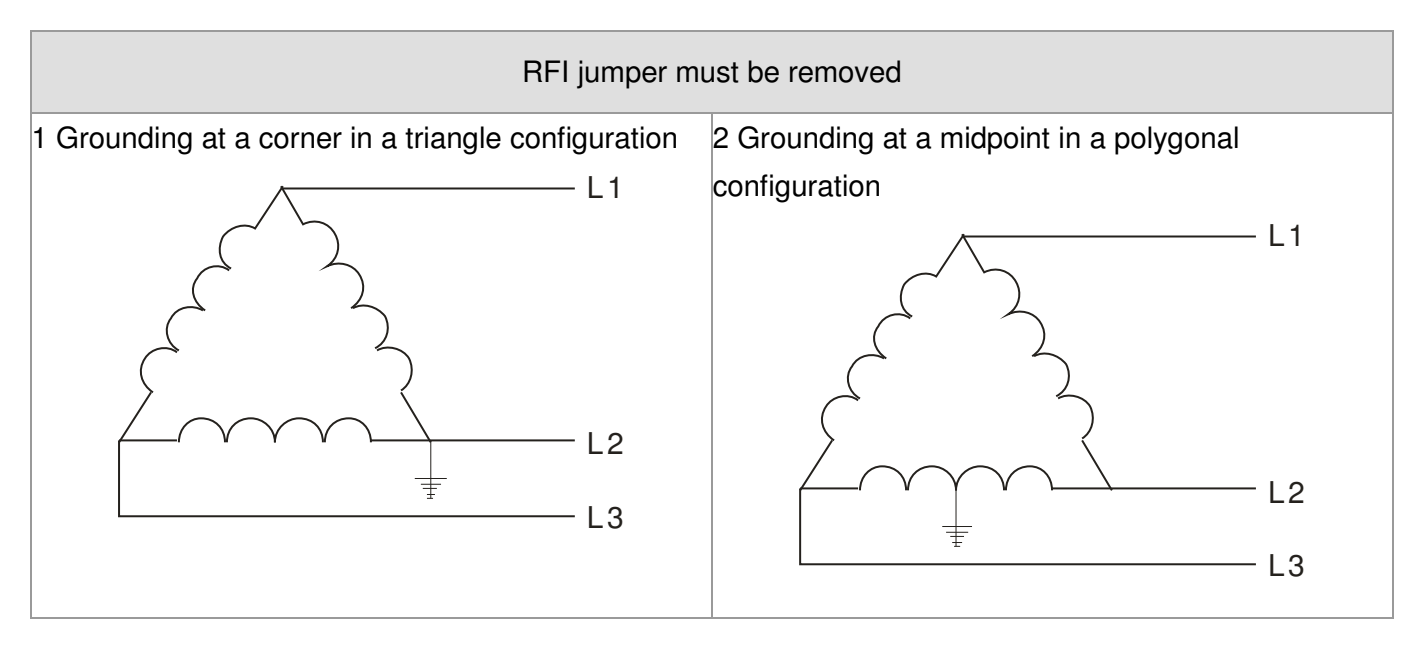

Chapter1 Introduction

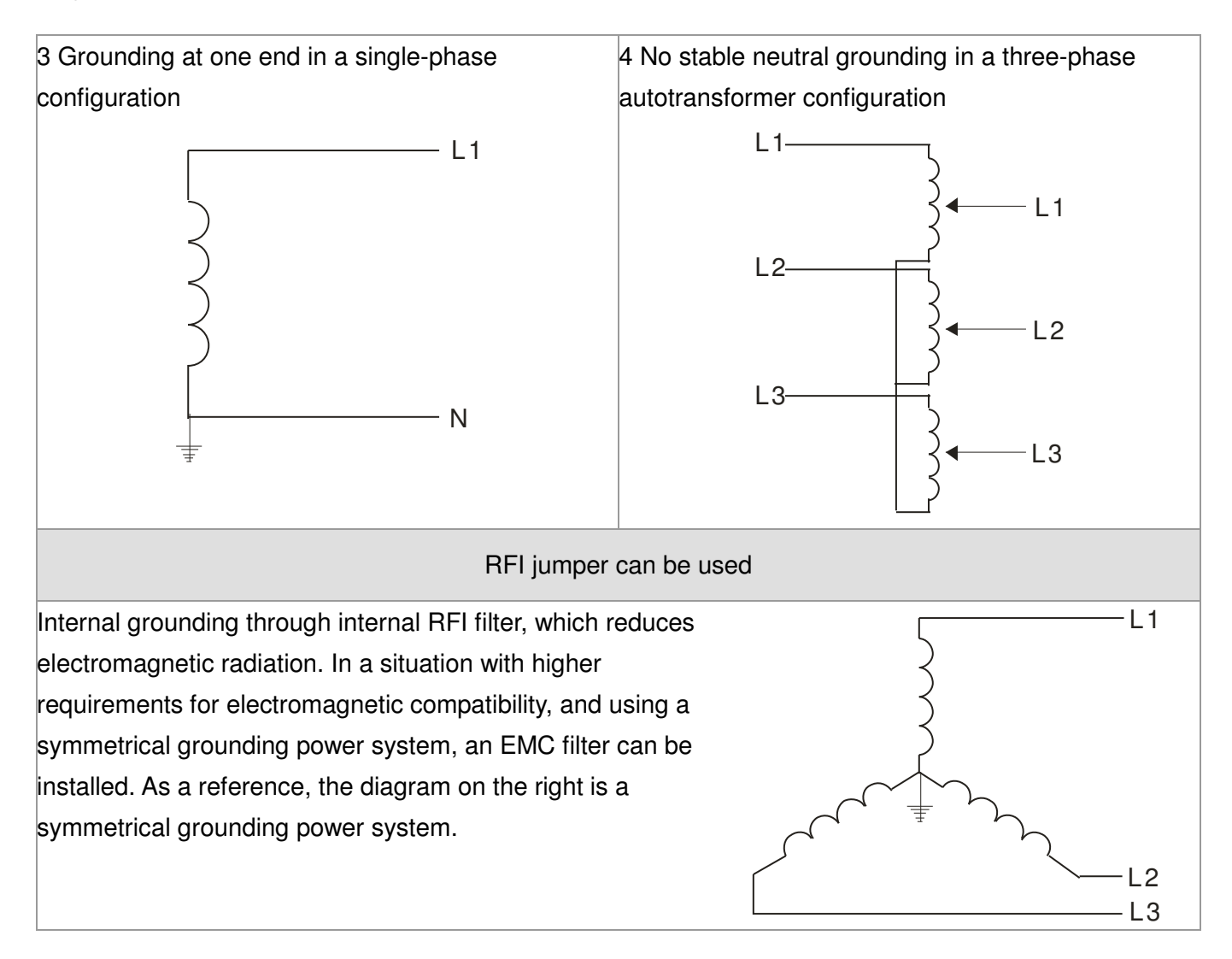

## **Dimensions: Frame A**

VFD007CP23A-21, VFD015CP23A-21, VFD022CP23A-21, VFD037CP23A-21, VFD055CP23A-21, VFD007CP43A-21, VFD015CP43B-21, VFD022CP43B-21, VFD037CP43B-21, VFD040CP43A-21, VFD055CP43B-21, VFD075CP43B-21, VFD007CP4EA-21, VFD015CP4EB-21,VFD022CP4EB-21, VFD037CP4EB-21, VFD040CP4EA-21, VFD055CP4EB-21, VFD075CP4EB-21

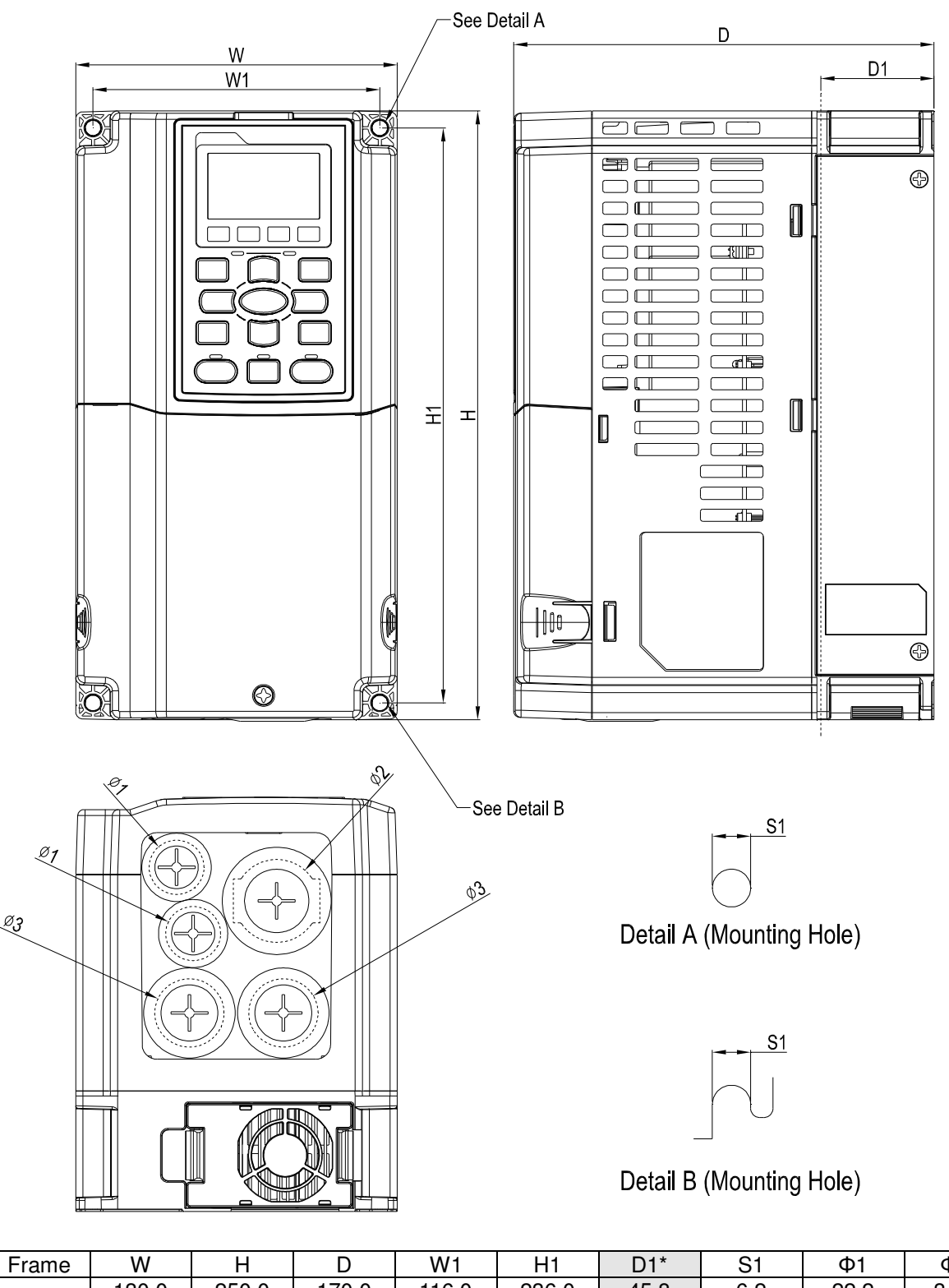

Unit: mm [inch]

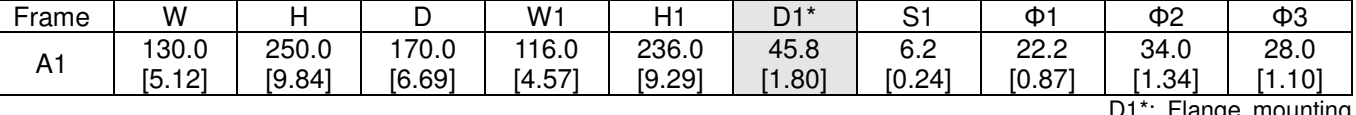

 $\overline{B}$  190.0

[7.48]

320.0 [12.60] 190.0 [7.48]

173.0 [6.81]

### **Frame B**

VFD075CP23A-21,VFD110CP23A-21,VFD150CP23A-21,VFD110CP43AB-21, VFD150CP43B-21,VFD185CP43B-21,VFD110CP4EB-21,VFD150CP4EB-21, VFD185CP4EB-21

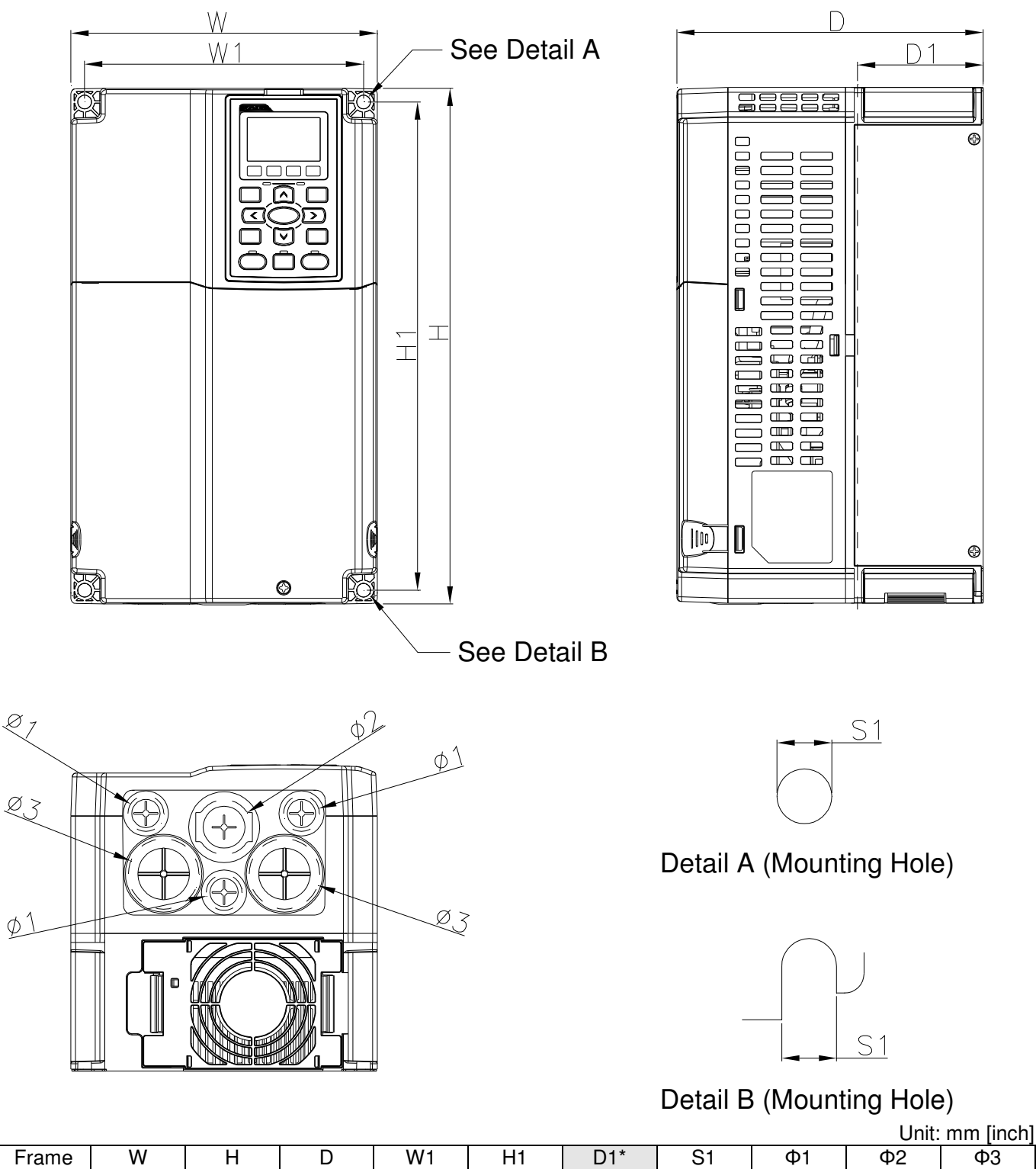

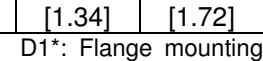

43.8

34.0

303.0 [11.93]

77.9 [3.07]

8.5 [0.33]

22.2 [0.87]

#### **Frame C**

C

250.0 [9.84]

400.0 [15.75] 210.0 [8.27]

231.0 [9.09]

VFD185CP23A-21,VFD220CP23A-21,VFD300CP23A-21,VFD220CP43A-21, VFD300CP43B-21,VFD370CP43B-21,VFD220CP4EA-21,VFD300CP4EB-21, VFD370CP4EB-21

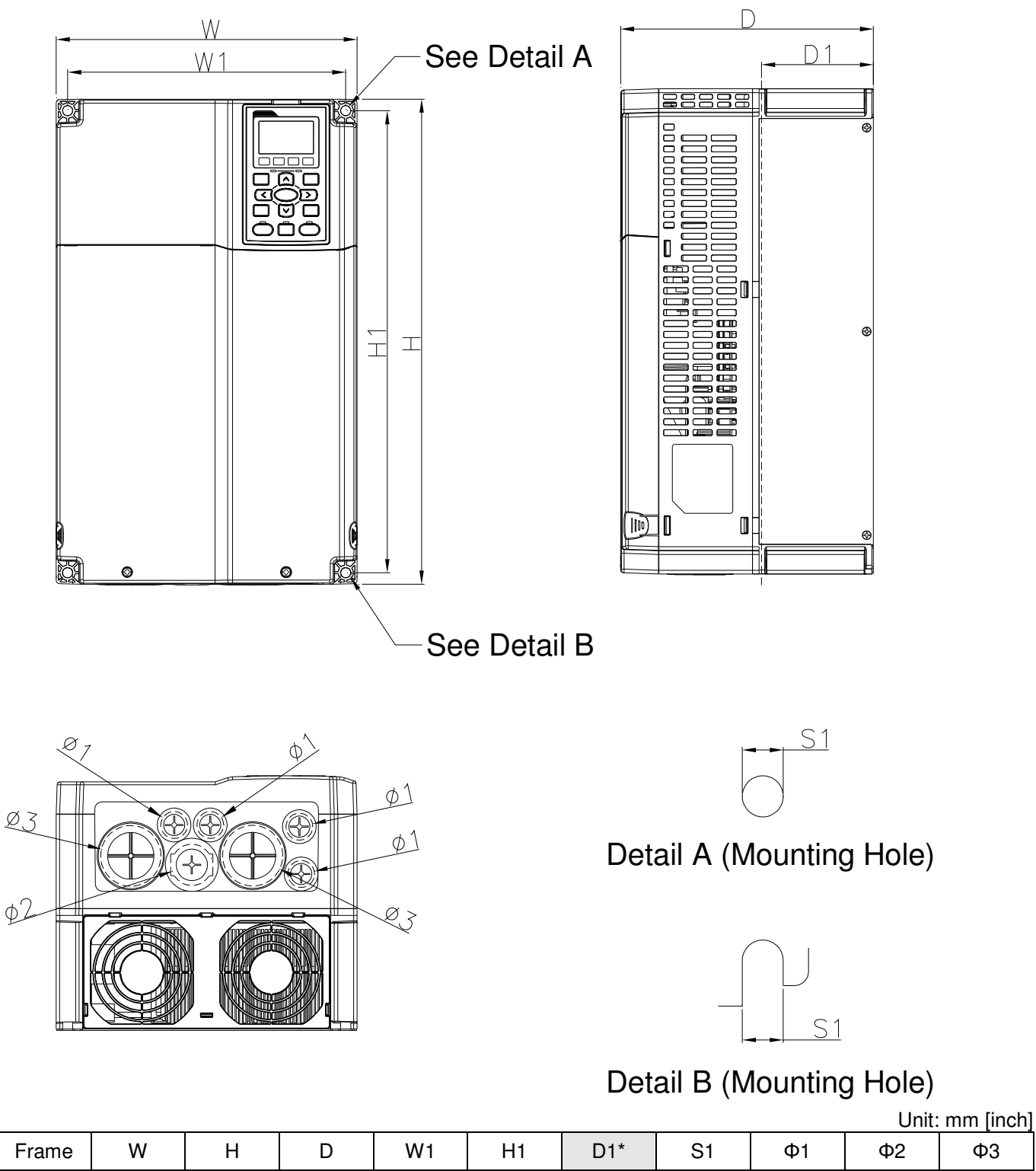

D1\*: Flange mounting

50.0 [1.97]

34.0 [1.34]

381.0 [15.00]

92.9 [3.66]

8.5 [0.33]

22.2 [0.87]

### D0-1: VFD450CP43S-00; VFD550CP43S-00

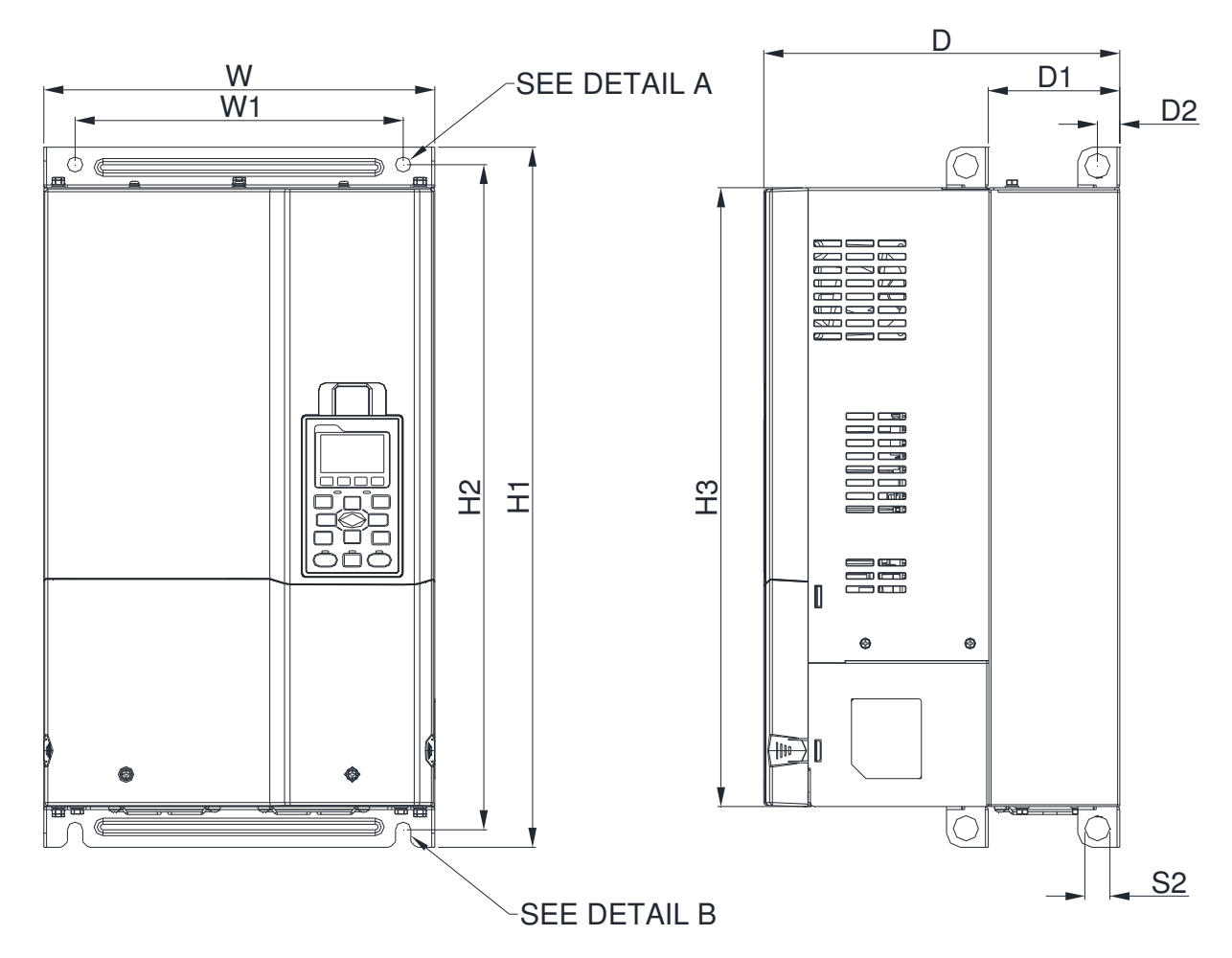

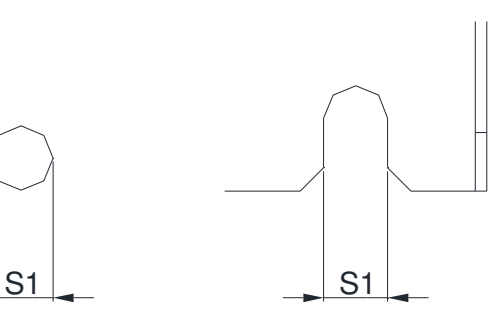

DETAIL B (MOUNTING HOLE)

DETAIL A (MOUNTING HOLE)

**THE** 

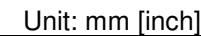

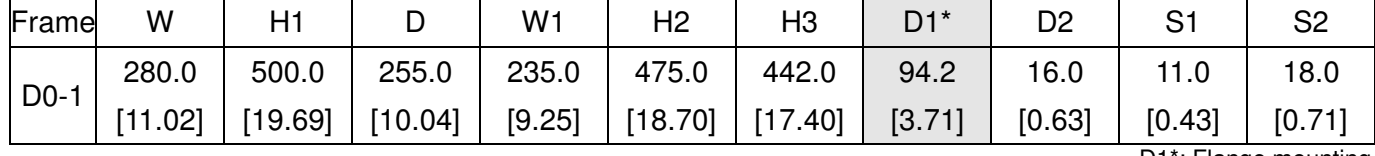

#### D0-2 VFD450CP43S-21; VFD550CP43S-21

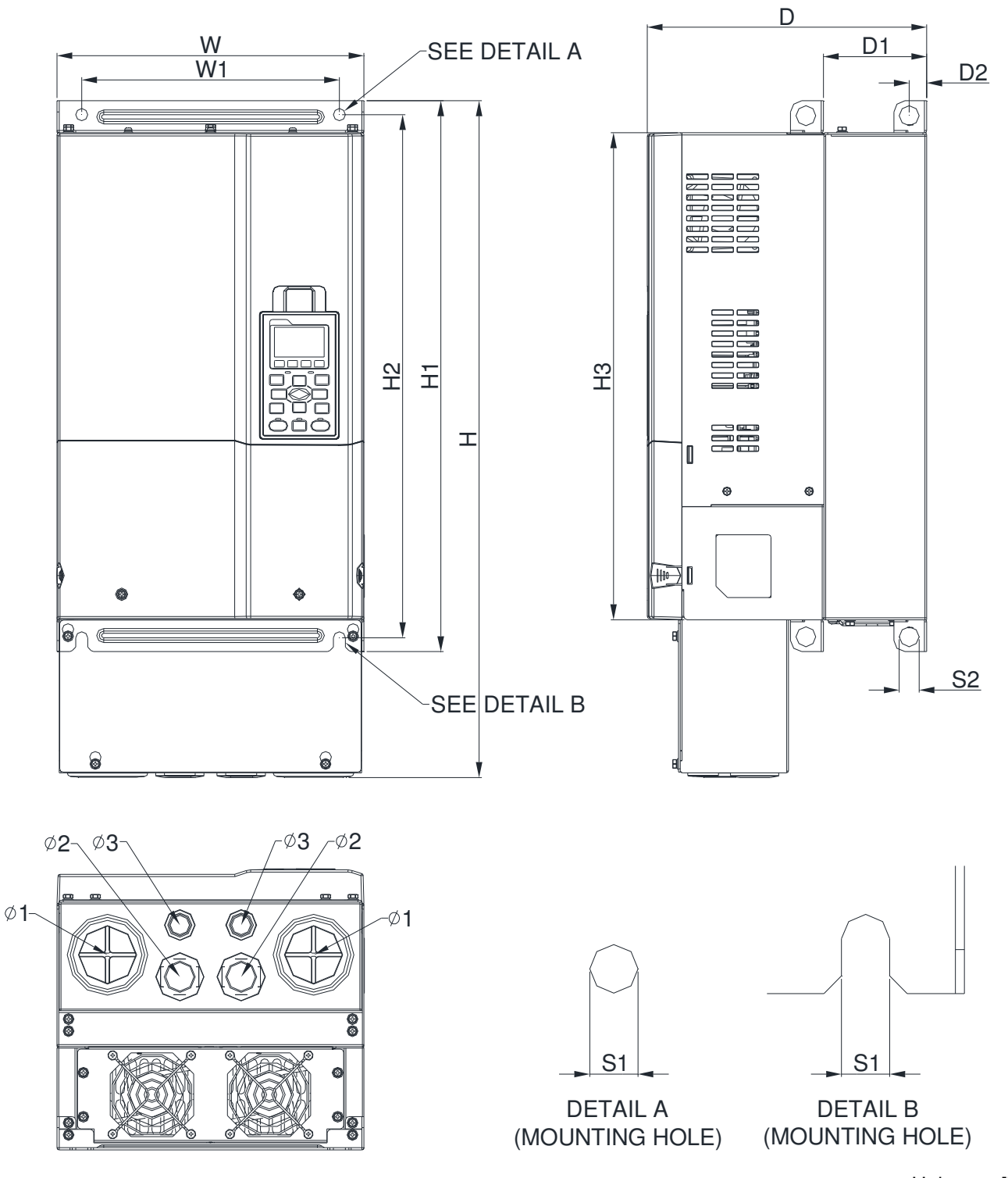

Unit: mm [inch]

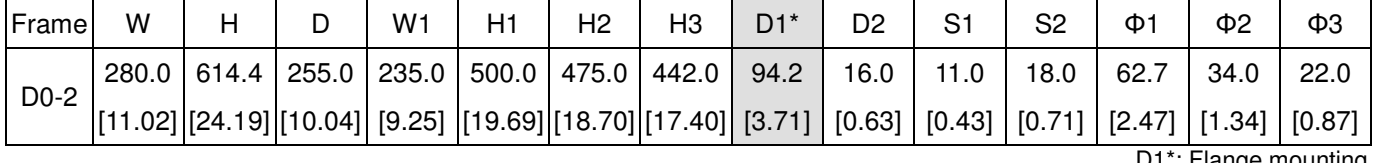

## Frame D1: VFD370CP23A-00, VFD450CP23A-00, VFD750CP43B-00, VFD900CP43A-00

FRAME\_D1

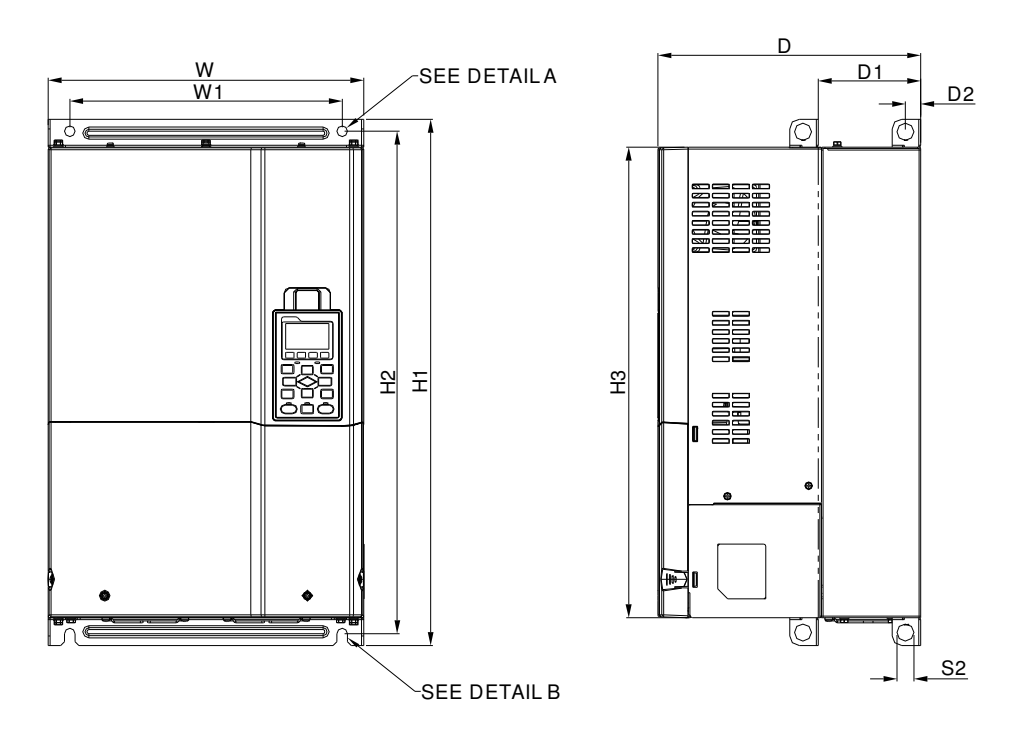

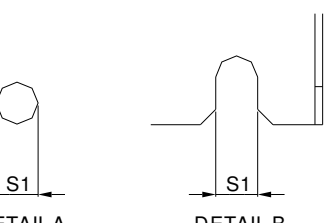

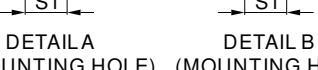

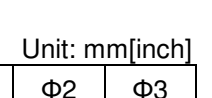

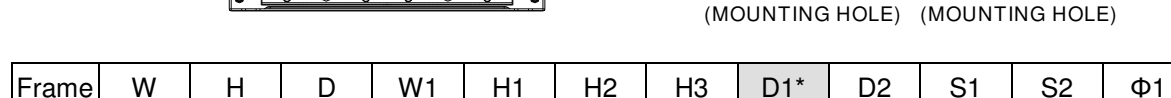

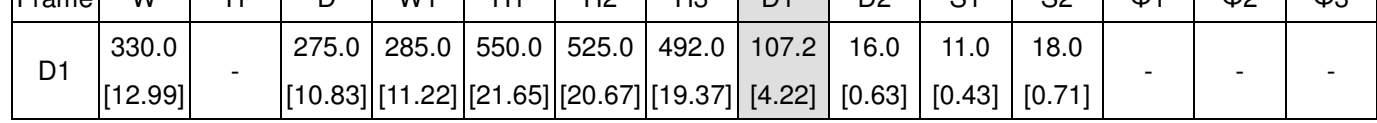

#### D2:

D2

[12.99] [27.10] [10.83] [11.22]

VFD370CP23A-21, VFD450CP23A-21, VFD750CP43B-21, VFD900CP43A-21

#### FRAME\_D2

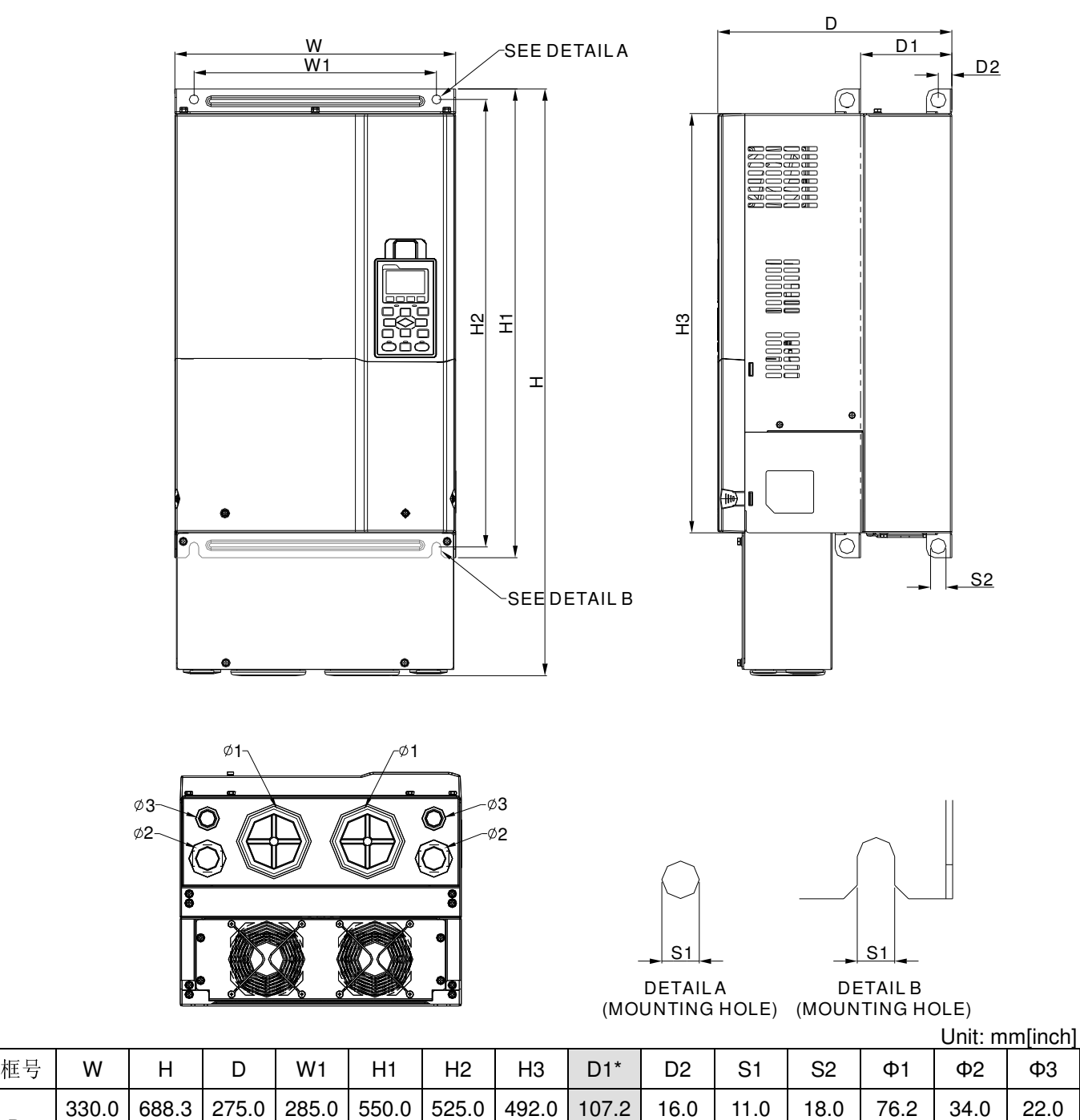

D1\*: Flange mounting

[0.87]

[1.34]

[4.22]

[0.63]

[0.43]

[0.71]

[3.00]

[21.65] [20.67] [19.37]

#### **Frame E**

Frame E1: VFD550CP23A-00, VFD750CP23A-00,VFD900CP23A-00,VFD1100CP43A-00, VFD1320CP43B-00

FRAME\_E1

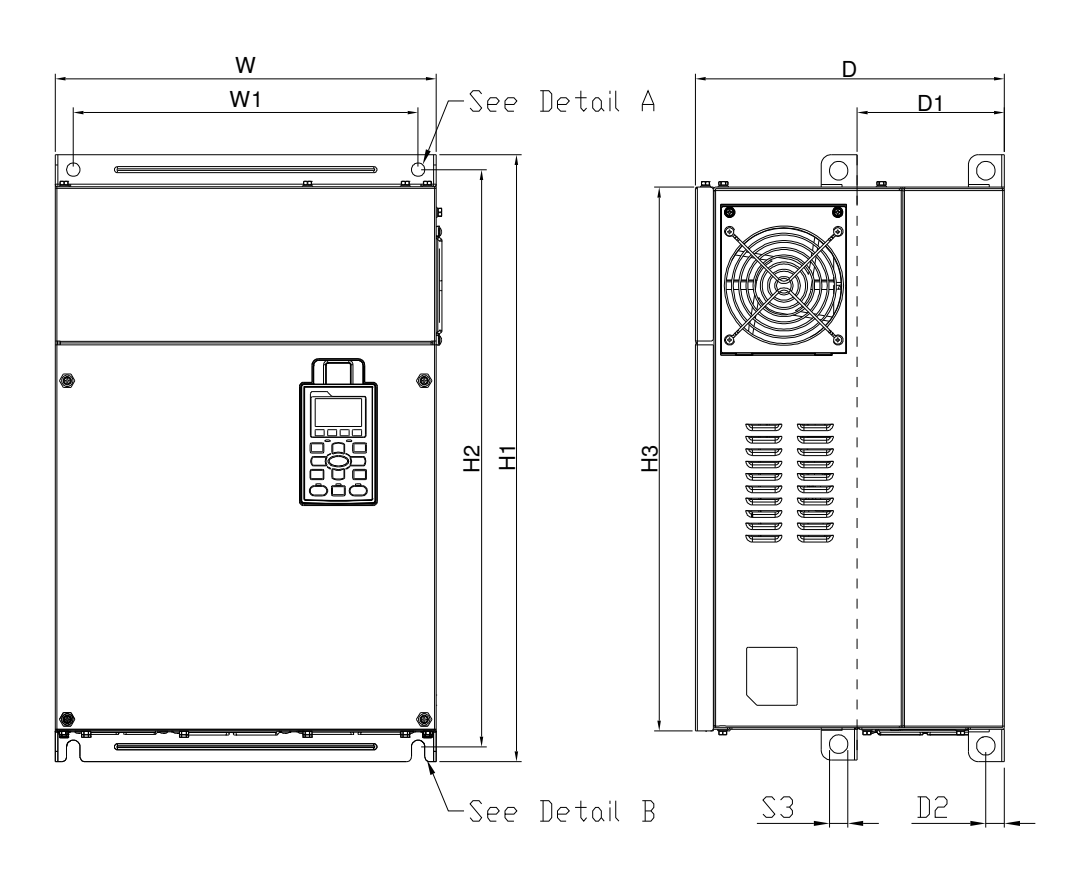

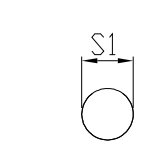

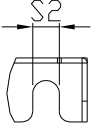

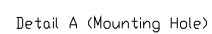

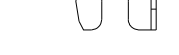

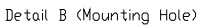

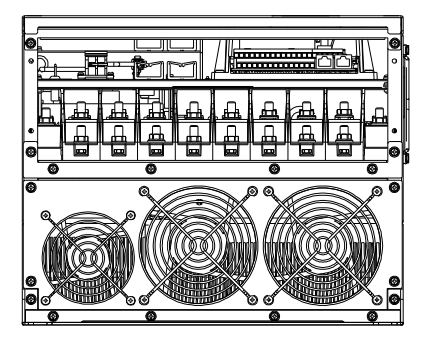

Unit: mm [inch]

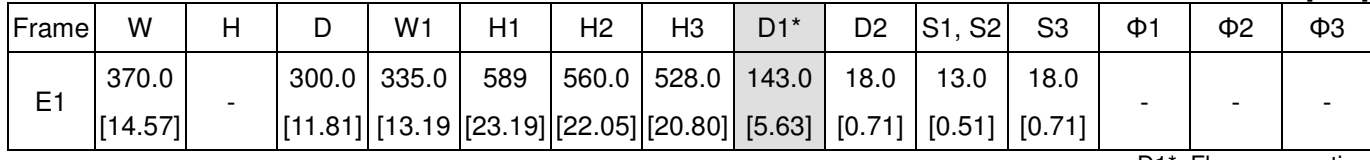

D1<sup>\*</sup>: Flange mounting

### **Frame E**

#### E2:

VFD550CP23A-21,VFD750CP23A-21,VFD900CP23A-21, VFD1100CP43A-21, VFD1320CP43B-21

#### FRAME\_E2

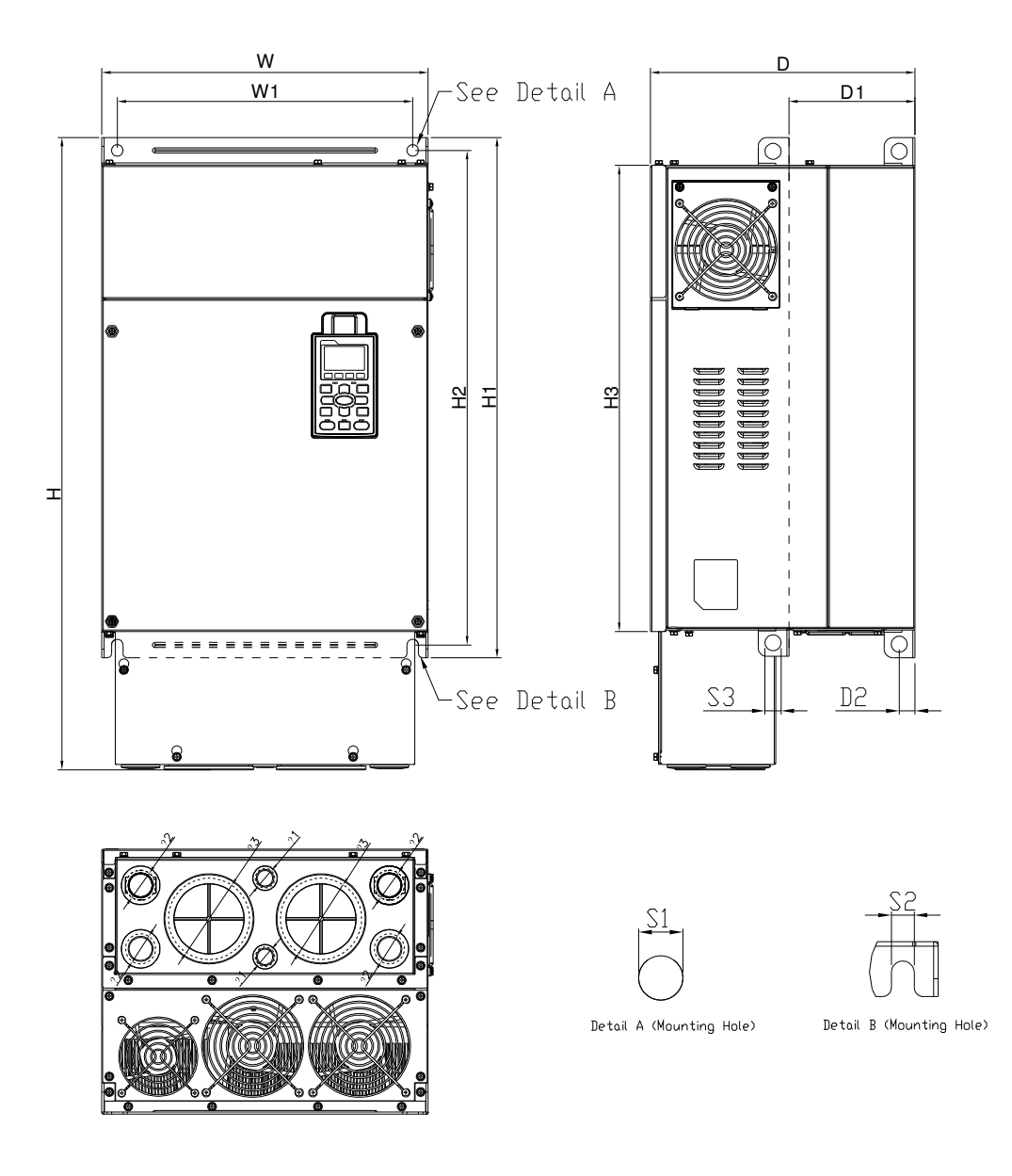

Unit: mm [inch]

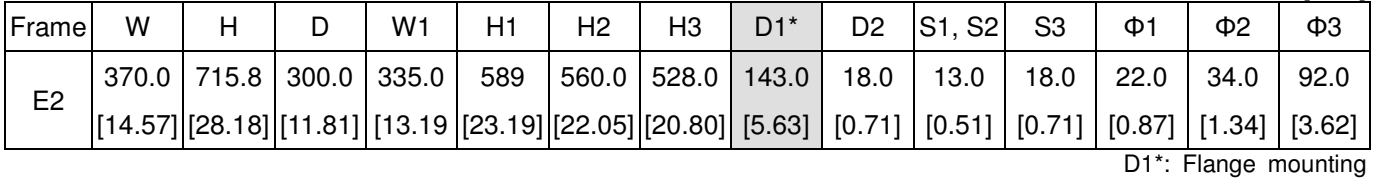

1-15

#### **Frame F**

Frame F1: VFD1600CP43A-00,VFD1850CP43B-00

# FRAME\_F1

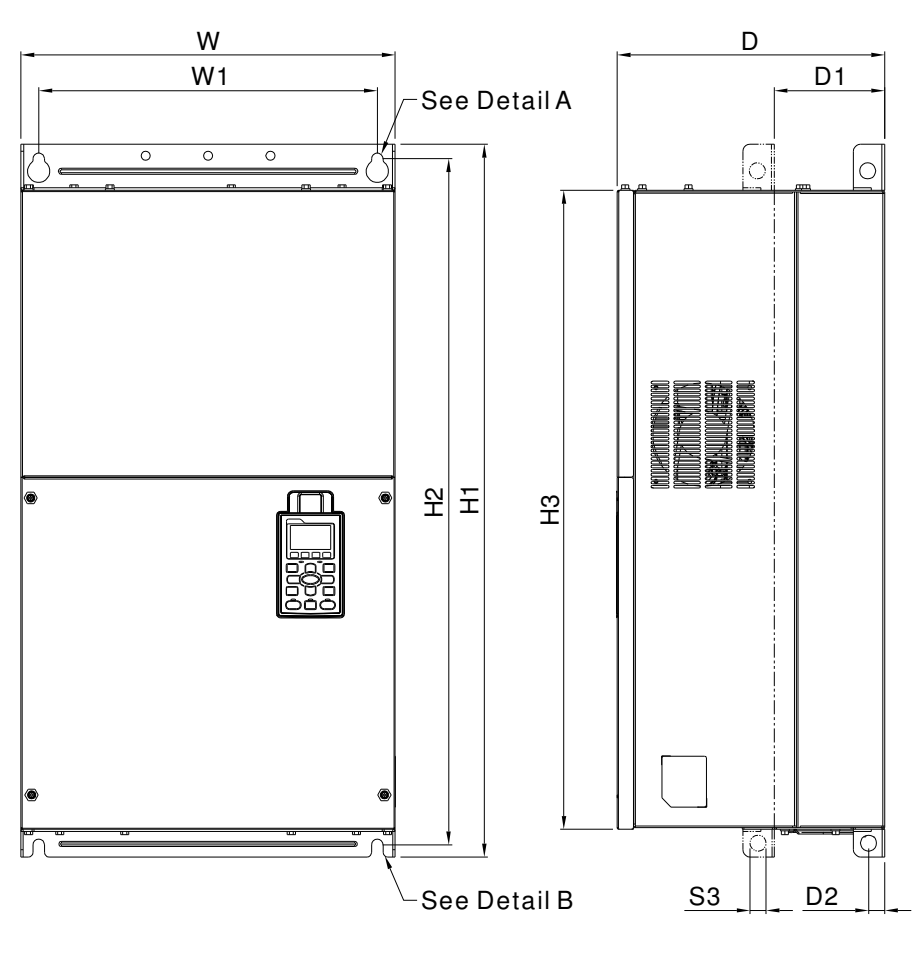

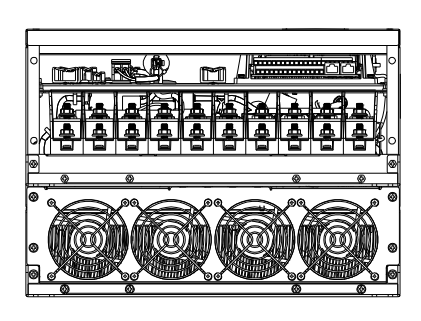

S1 S2 Detail A (Mounting Hole)

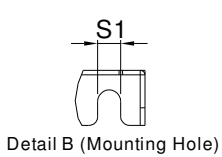

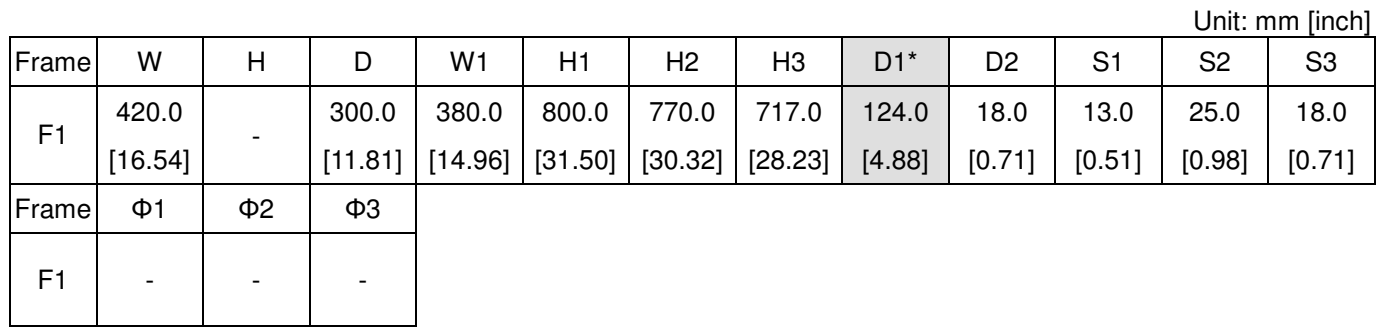

#### **Frame F**

Frame F2: VFD1600CP43A-21,VFD1850CP43B-21

# FRAME\_F2

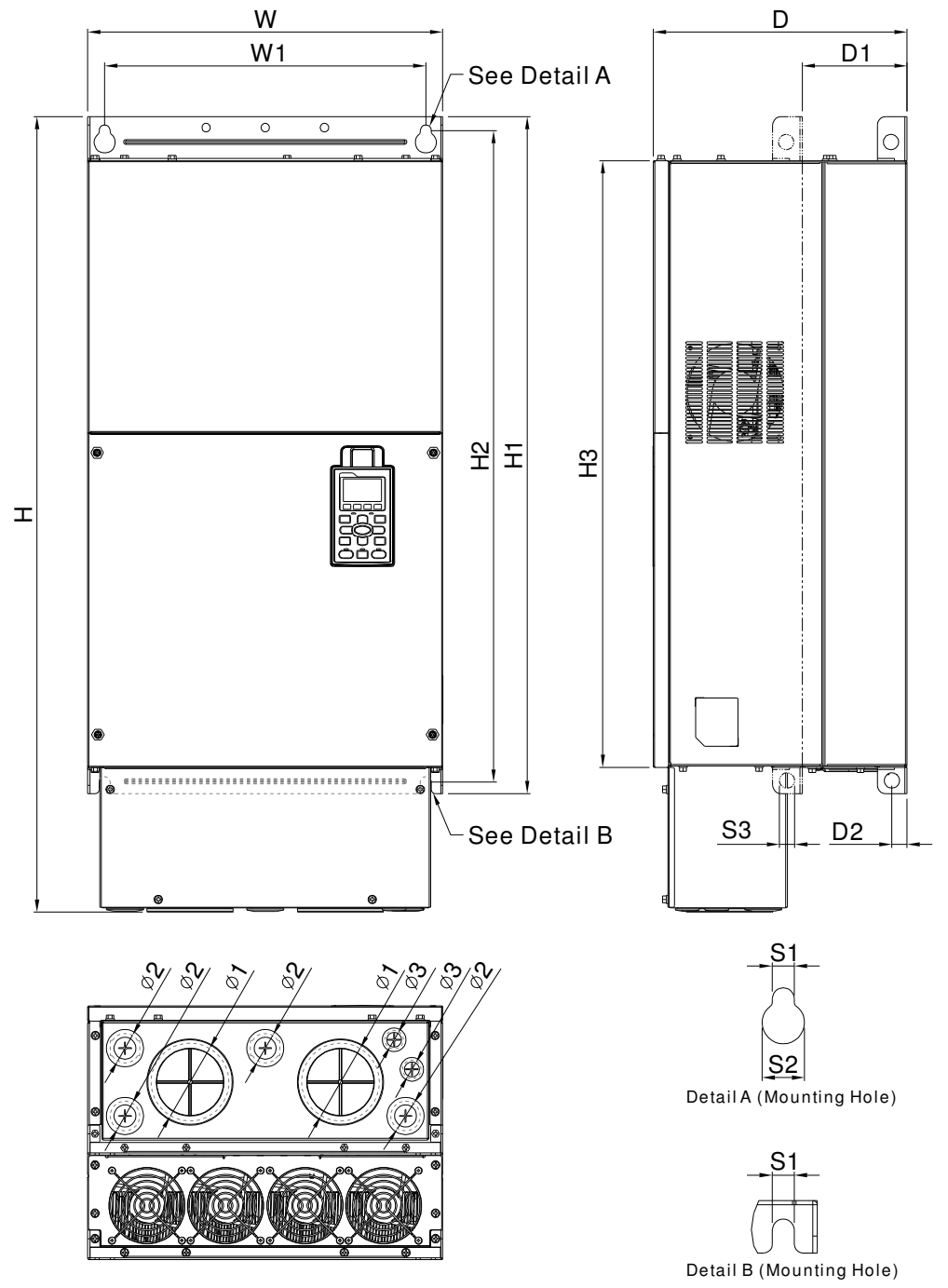

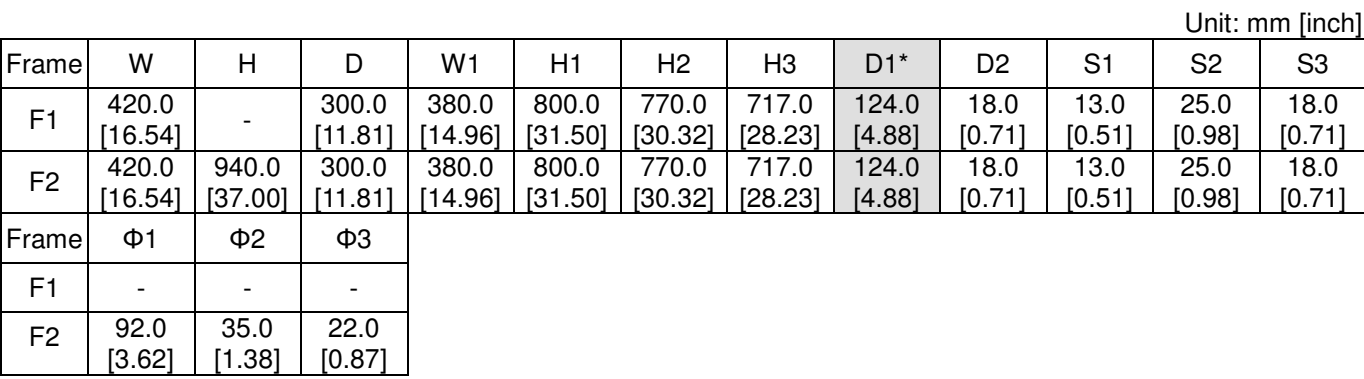

### **Frame G**

Frame G1: VFD2200CP43A-00,VFD2800CP43A-00

# FRAME\_G1

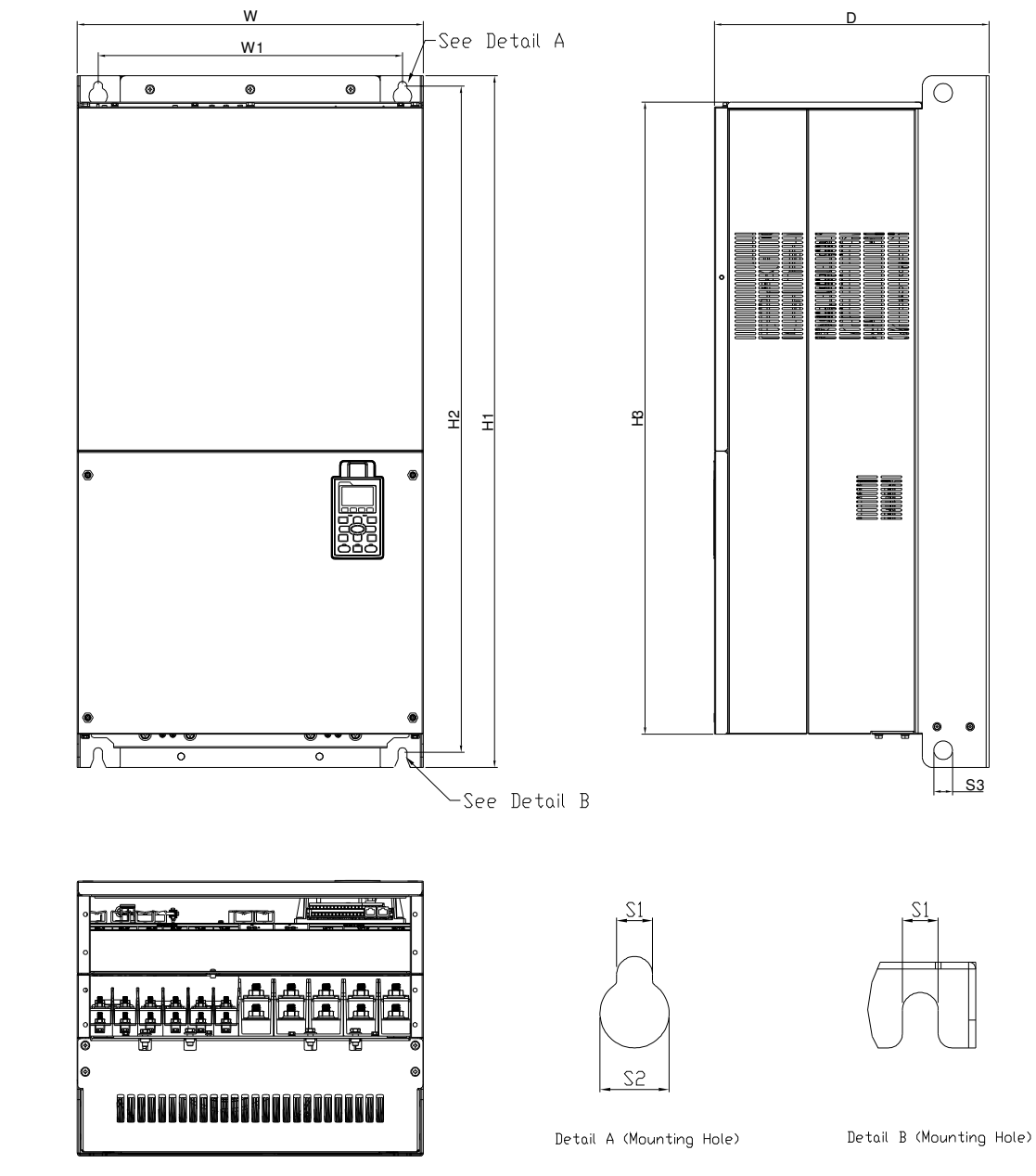

Unit: mm [inch]

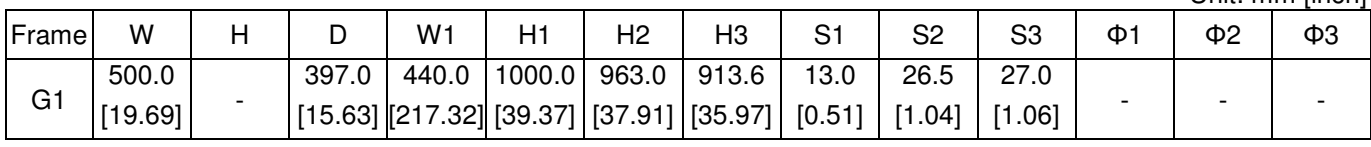

#### **Frame G**

#### Frame G2: VFD2200CP43A-21,VFD2800CP43A-21

### FRAME\_G2

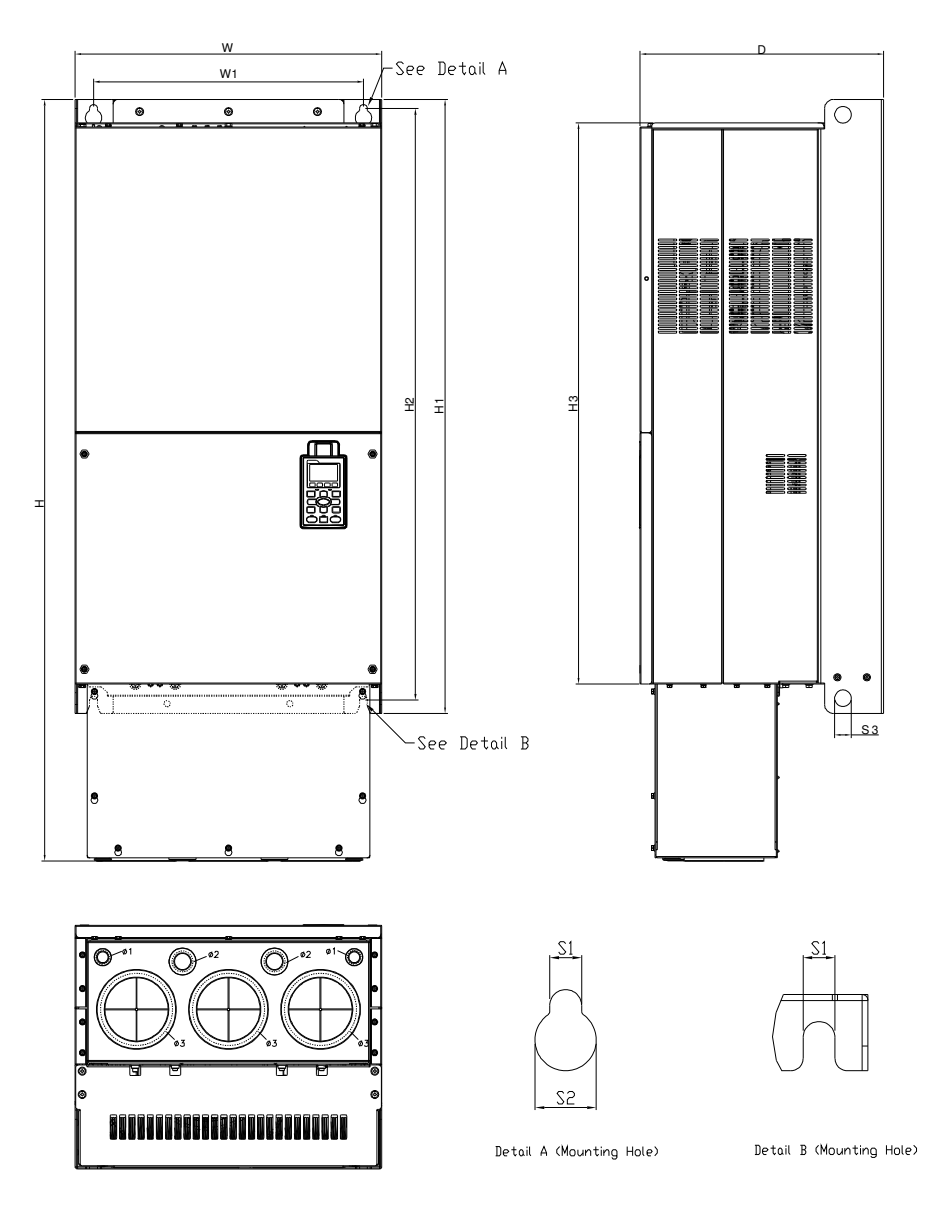

Unit: mm [inch]

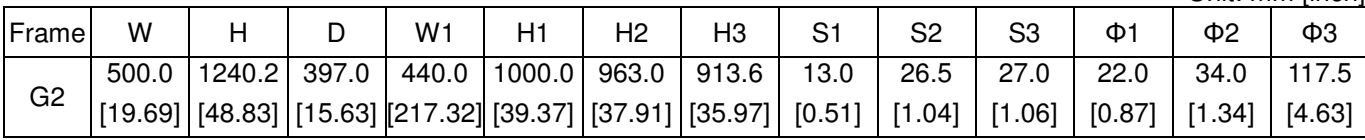

#### **Frame H**

### Frame H1: VFD3150CP43A-00,VFD3550CP43A-00, VFD4000CP43A-00

## FRAME\_H1

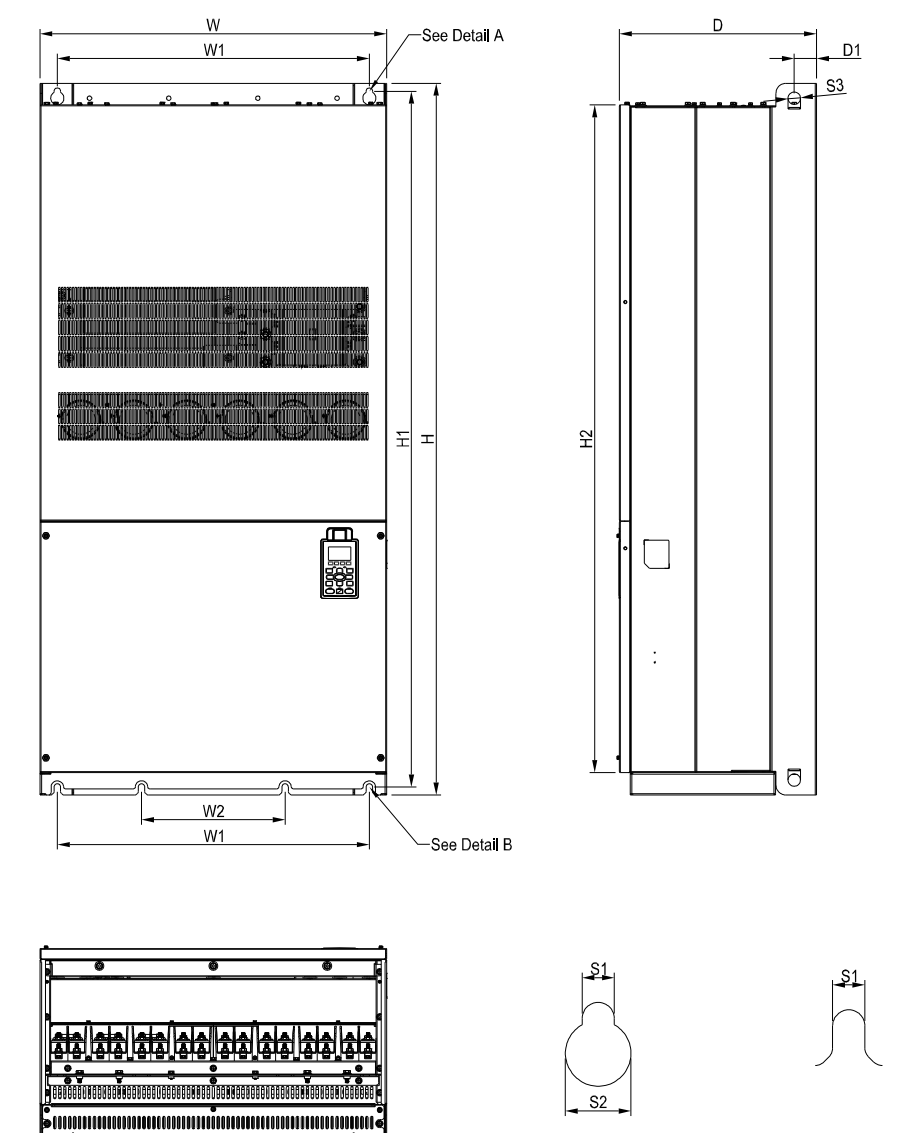

See Detail A(Mounting Hole)

See Detail B(Mounting Hole)

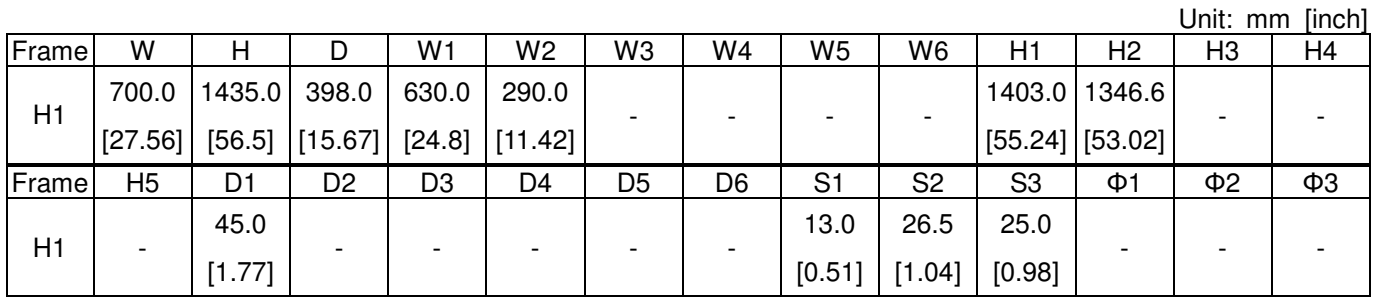

#### **Frame H**

Frame H2: VFD3150CP43C-00, VFD3550CP43C-00, VFD4000CP43C-00

FRAME\_H2

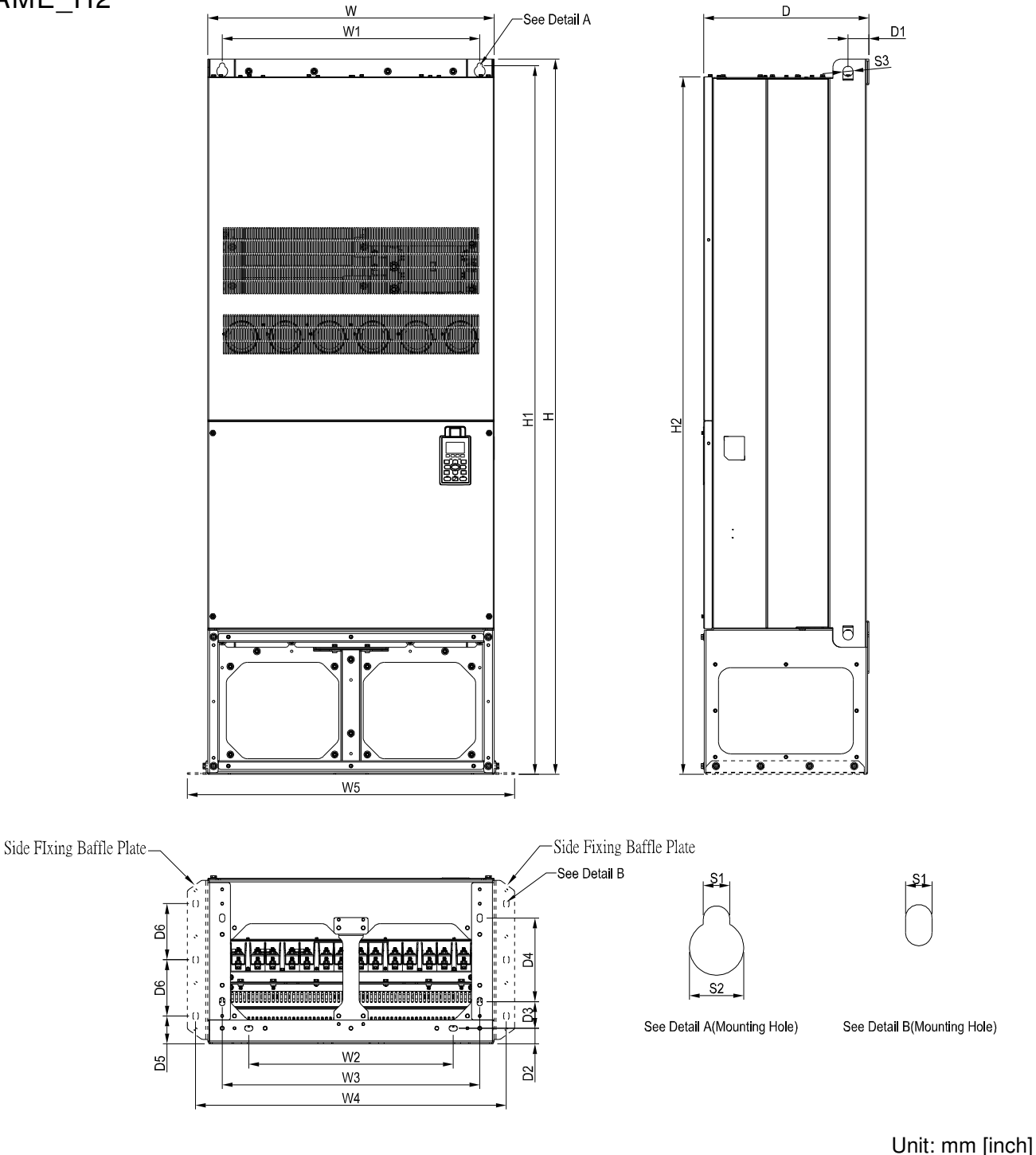

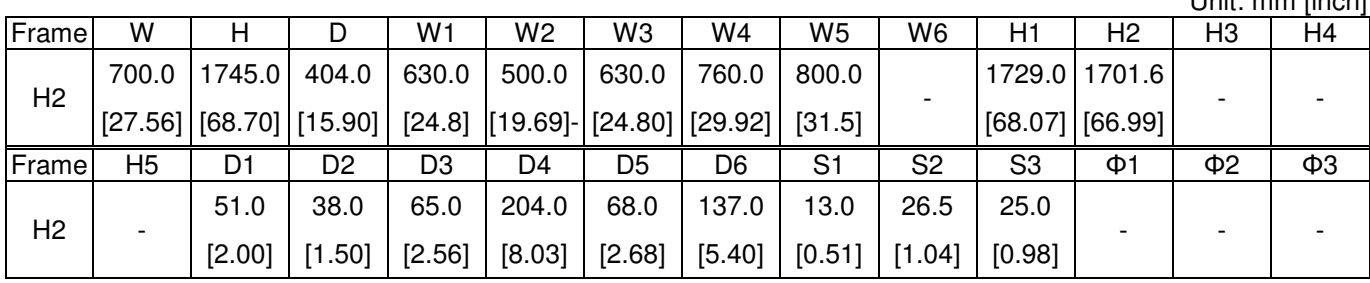

#### **Frame H**

Frame H3: VFD3150CP43C-21, VFD3550CP43C-21, VFD4000CP43C-21

FRAME\_H3

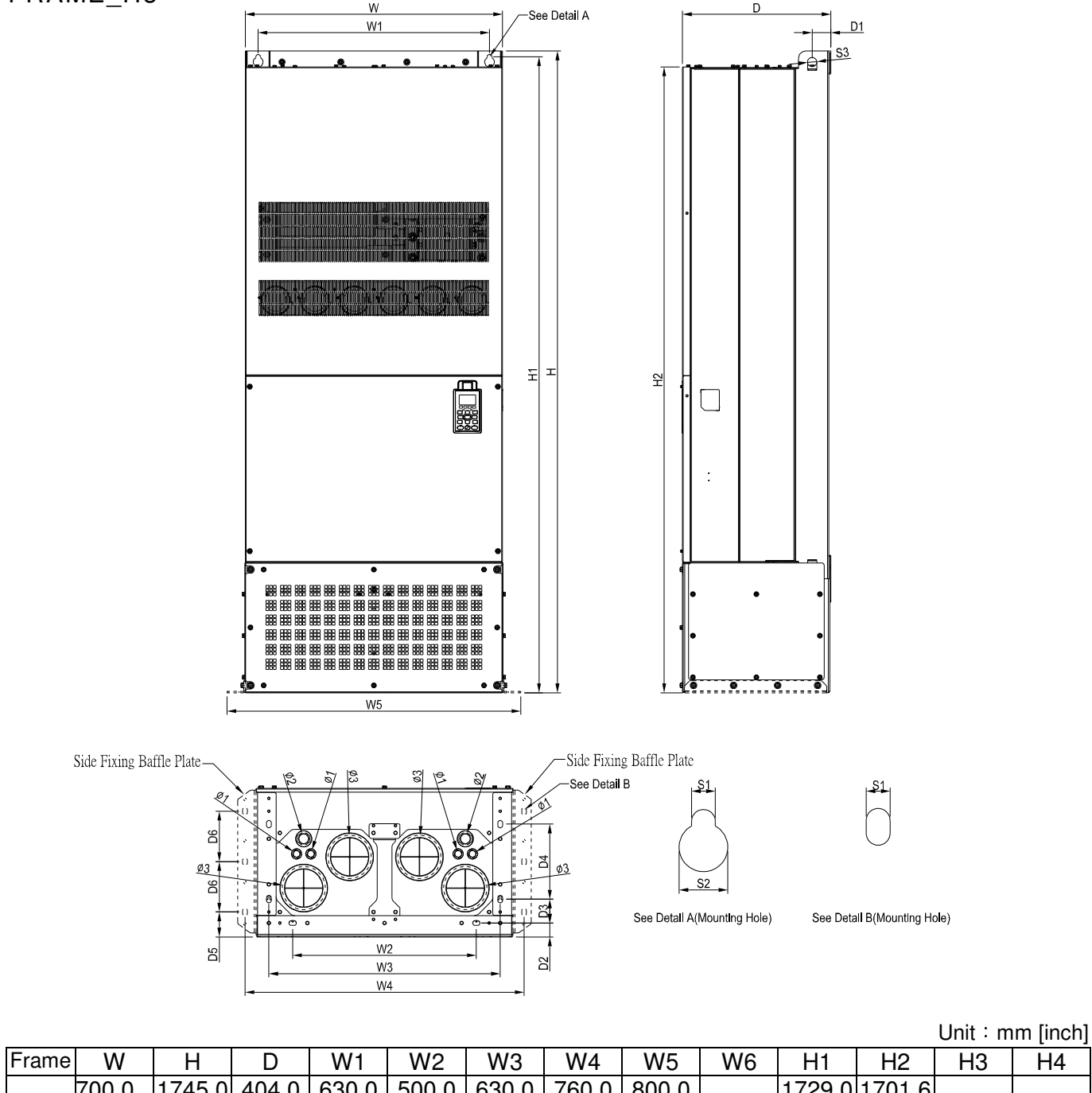

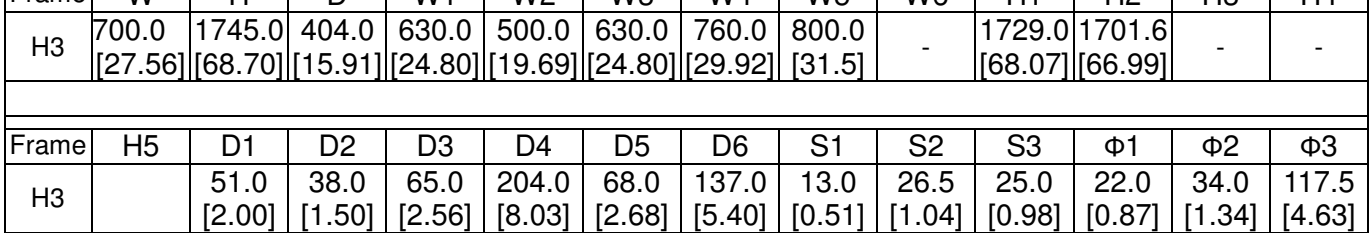

 $\blacksquare$ 

15.0 [0.59]

## **Digital Keypad**  KPC-CC01

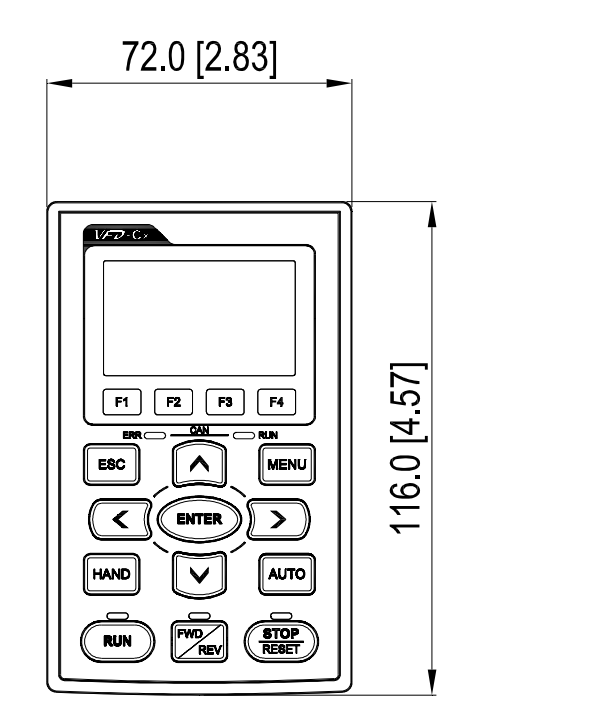

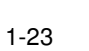

[This page intentionally left blank]

# **Chapter 2 Installation**

<span id="page-27-0"></span>The appearances shown in the following figures are for reference only.

- Airflow direction:  $\blacklozenge$  (Blue arrow) inflow  $\blacklozenge$  (Red arrow) outflow
- 

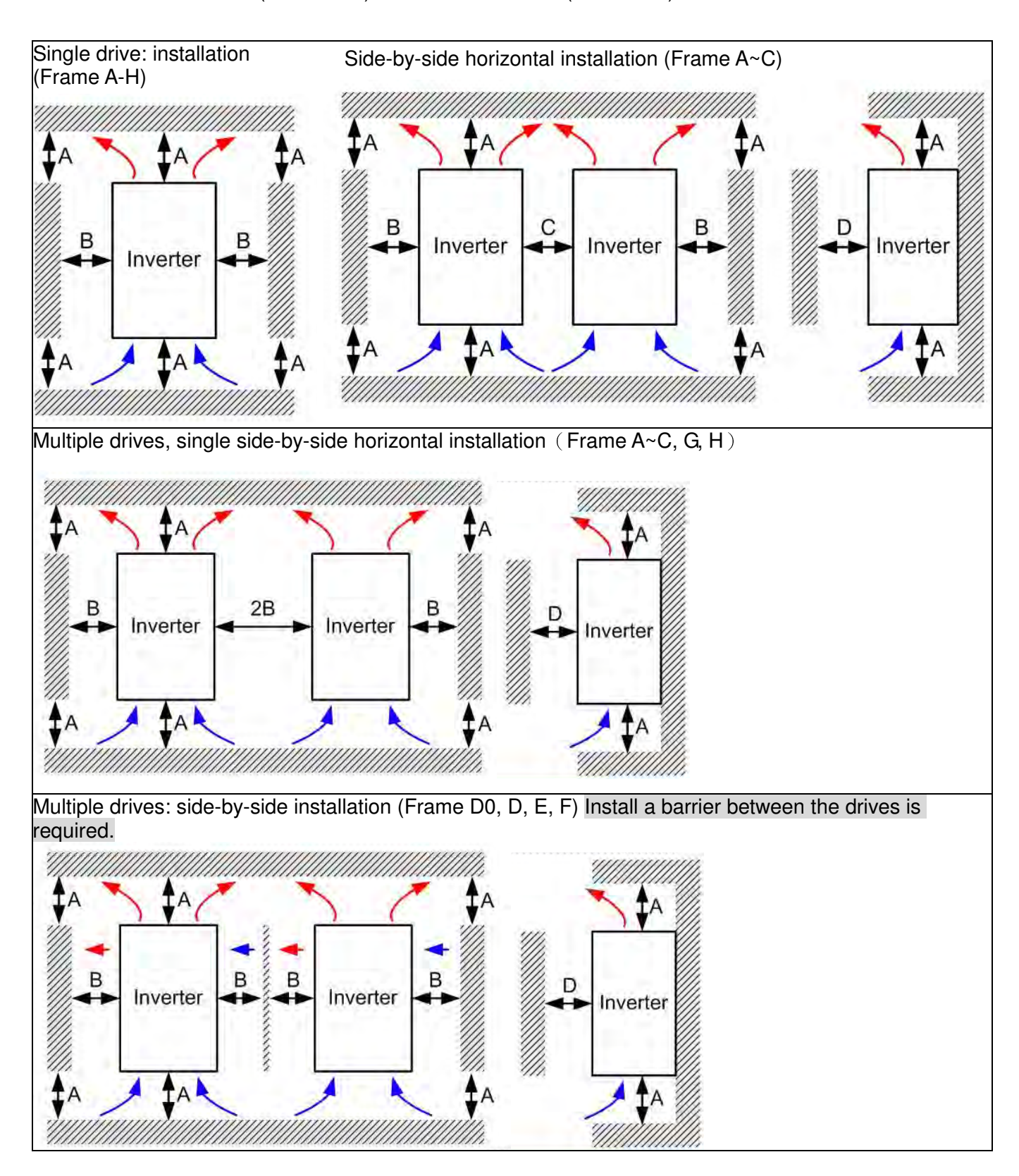

Multiple drives side-by-side installation in rows (Frame A~H)

Ta: Frame A~G Ta\*: Frame H

For installation in rows, it is recommended installing a barrier between the drives. Adjust the size/depth of the barrier till the temperature measured at the fan's inflow side is lower than the operation temperature. Operation temperature is the defined as the temperature measured 50mm away from the fan's inflow side. (As shown in the figure below)

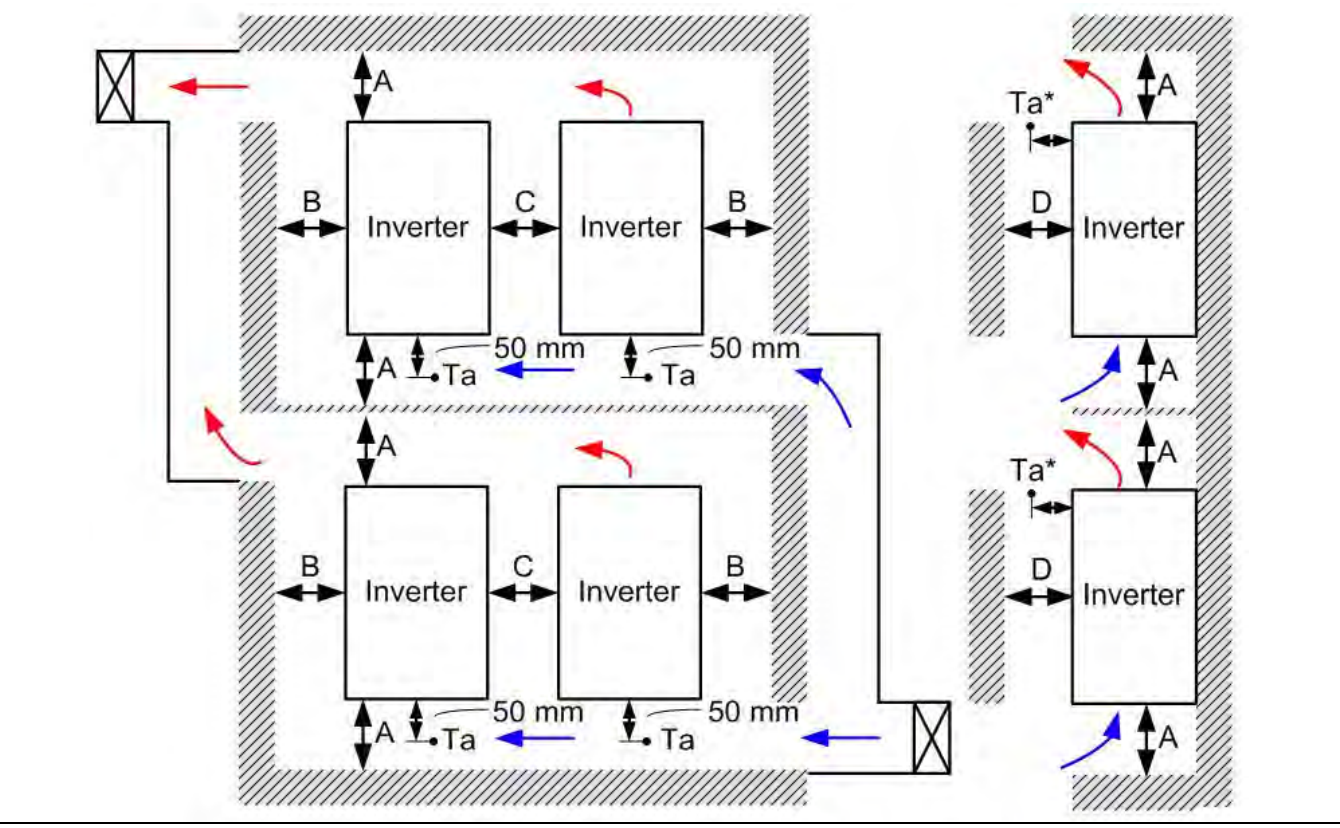

#### Minimum mounting clearance

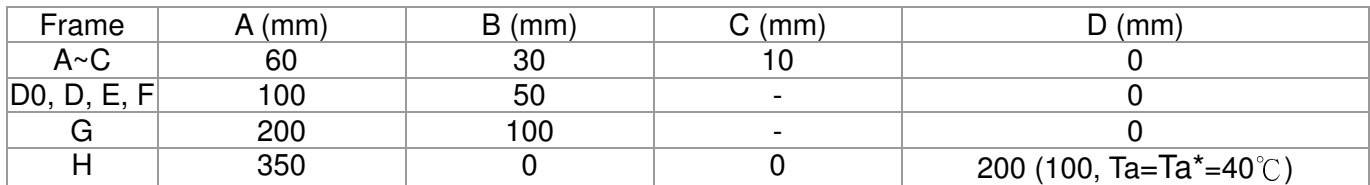

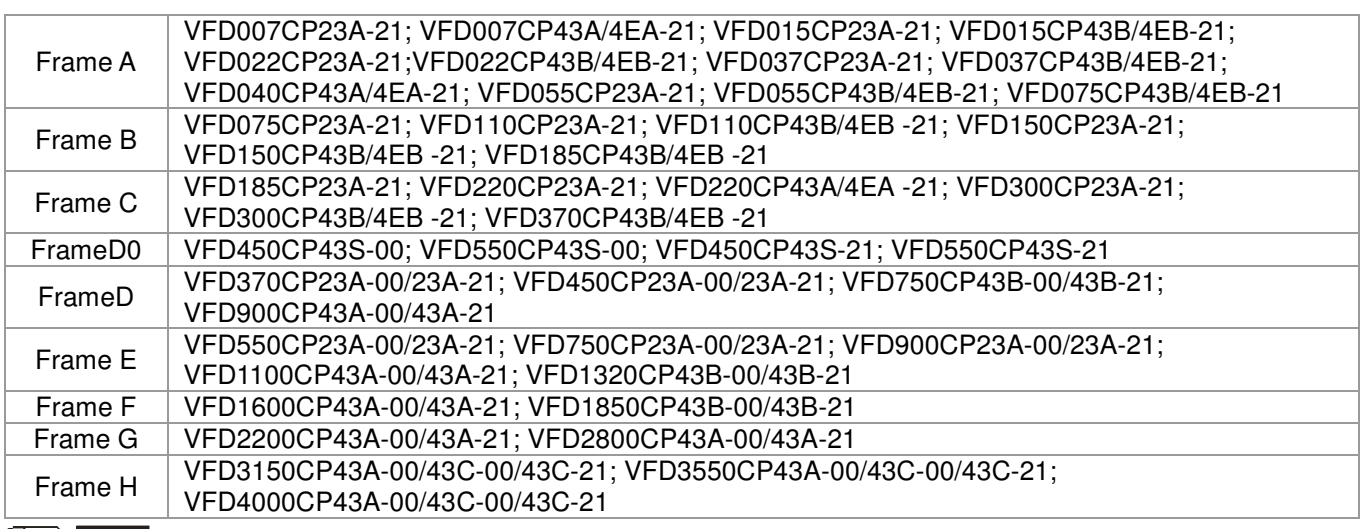

#### **NOTE**

1. It is the minimum distance required for frame A~D. If drives are installed closer than the minimum mounting clearance, the

fan may not function properly.

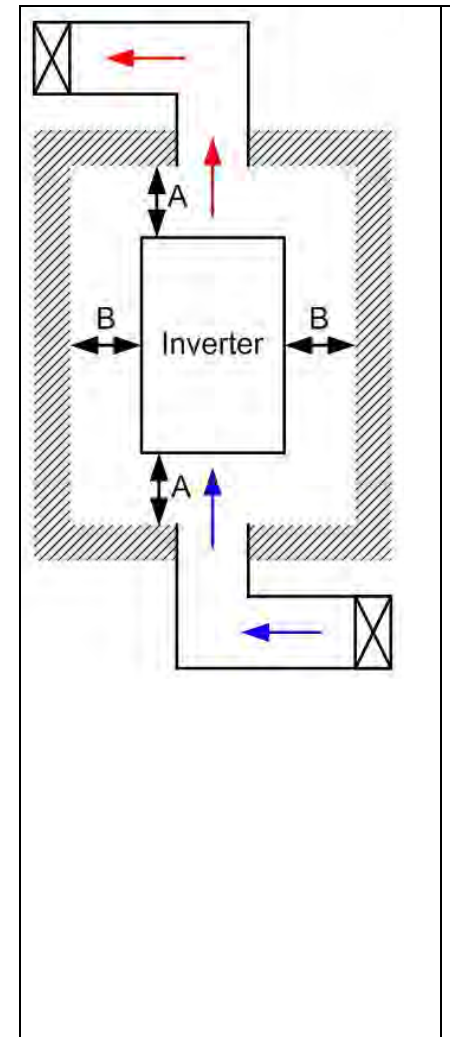

#### **D**NOTE

- ※ The mounting clearances shown in the left figure are **NOT** for installing the drive in a confined space (such as cabinet or electric box). When installing in a confined space, besides the same minimum mounting clearances, it needs to have the ventilation equipment or air conditioner to keep the surrounding temperature lower than the operation temperature.
- ※ The following table shows heat dissipation and the required air volume when installing a single drive in a confined space. When installing multiple drives, the required air volume shall be multiplied by the number the drives.
- ※ Refer to the chart (Air flow rate for cooling) for ventilation equipment design and selection.
- ※ Refer to the chart (Power dissipation) for air conditioner design and selection.
- ※ Different control mode will affect the derating. See Pr06-55 for more information.
- ※ Ambient temperature derating curve shows the derating status in different temperature in relation to different protection level
- ※ If UL Type 1 models need side by side installation, please remove top cover of FrameA~C, and please do not install conduit box of Frame D and above.

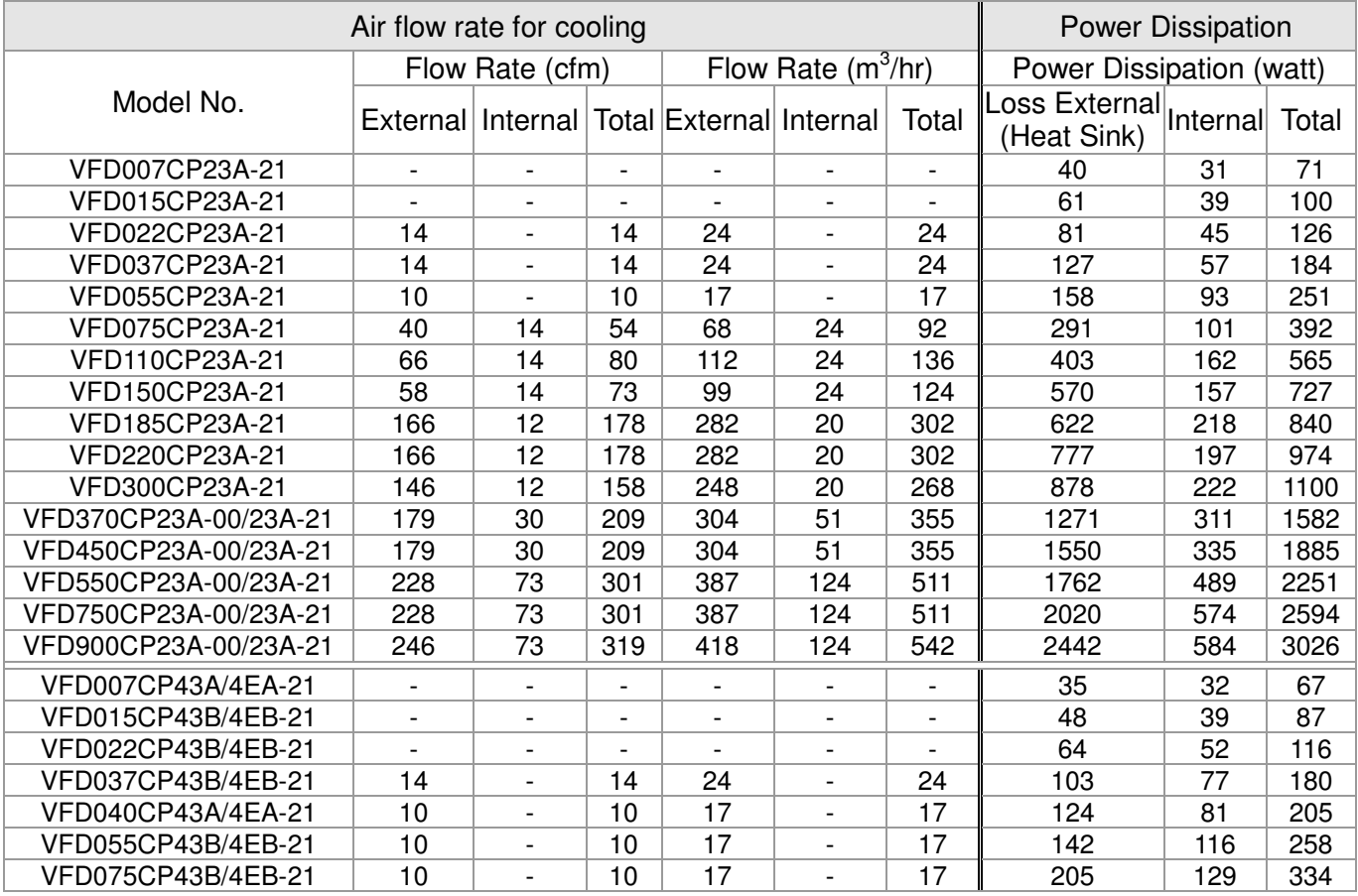

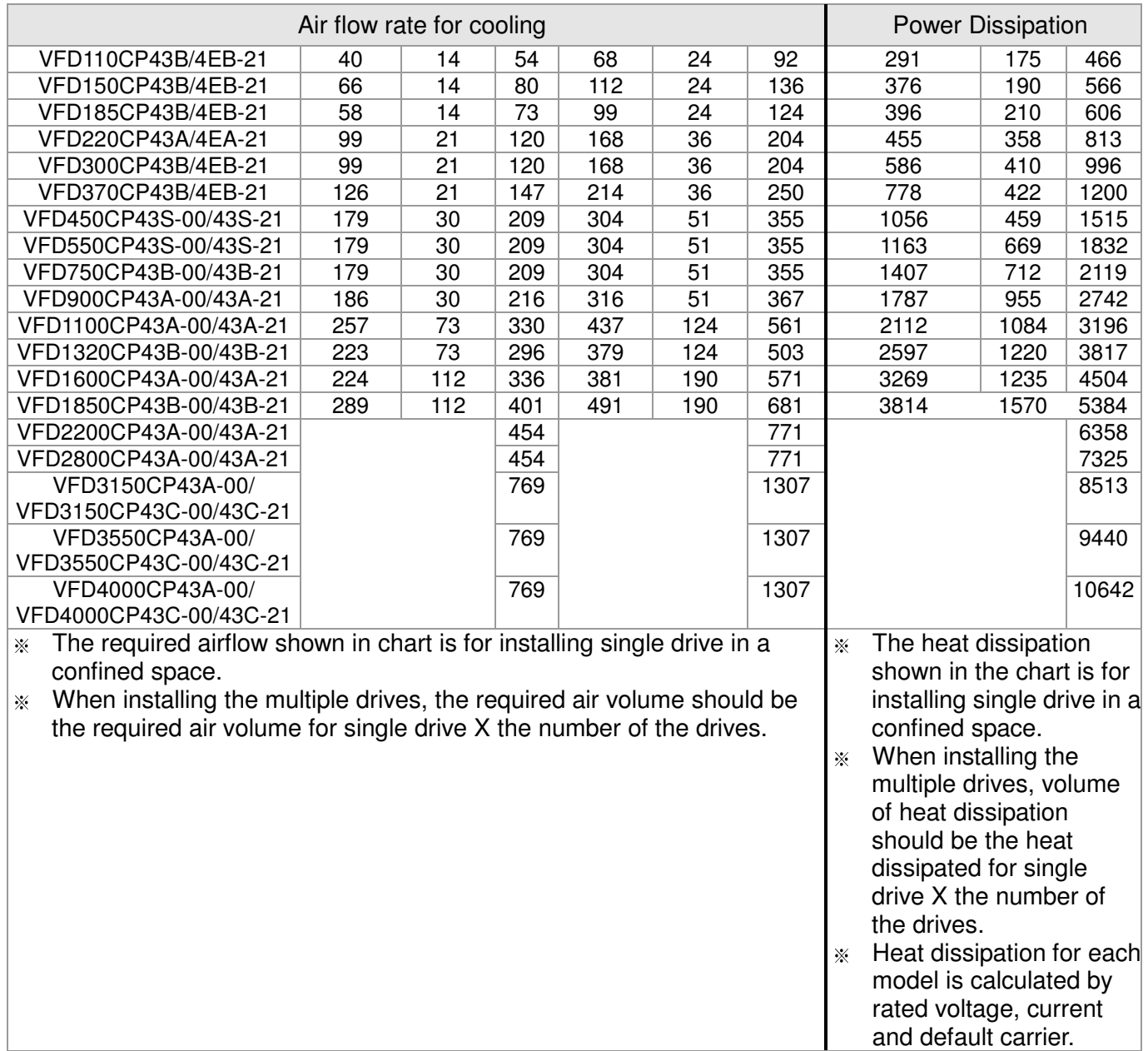

# **Chapter 3 Unpacking**

<span id="page-31-0"></span>The AC motor drive should be kept in the shipping carton or crate before installation. In order to retain the warranty coverage, the AC motor drive should be stored properly when it is not to be used for an extended period of time.

The AC motor drive is packed in the crate. Follows the following step for unpack:

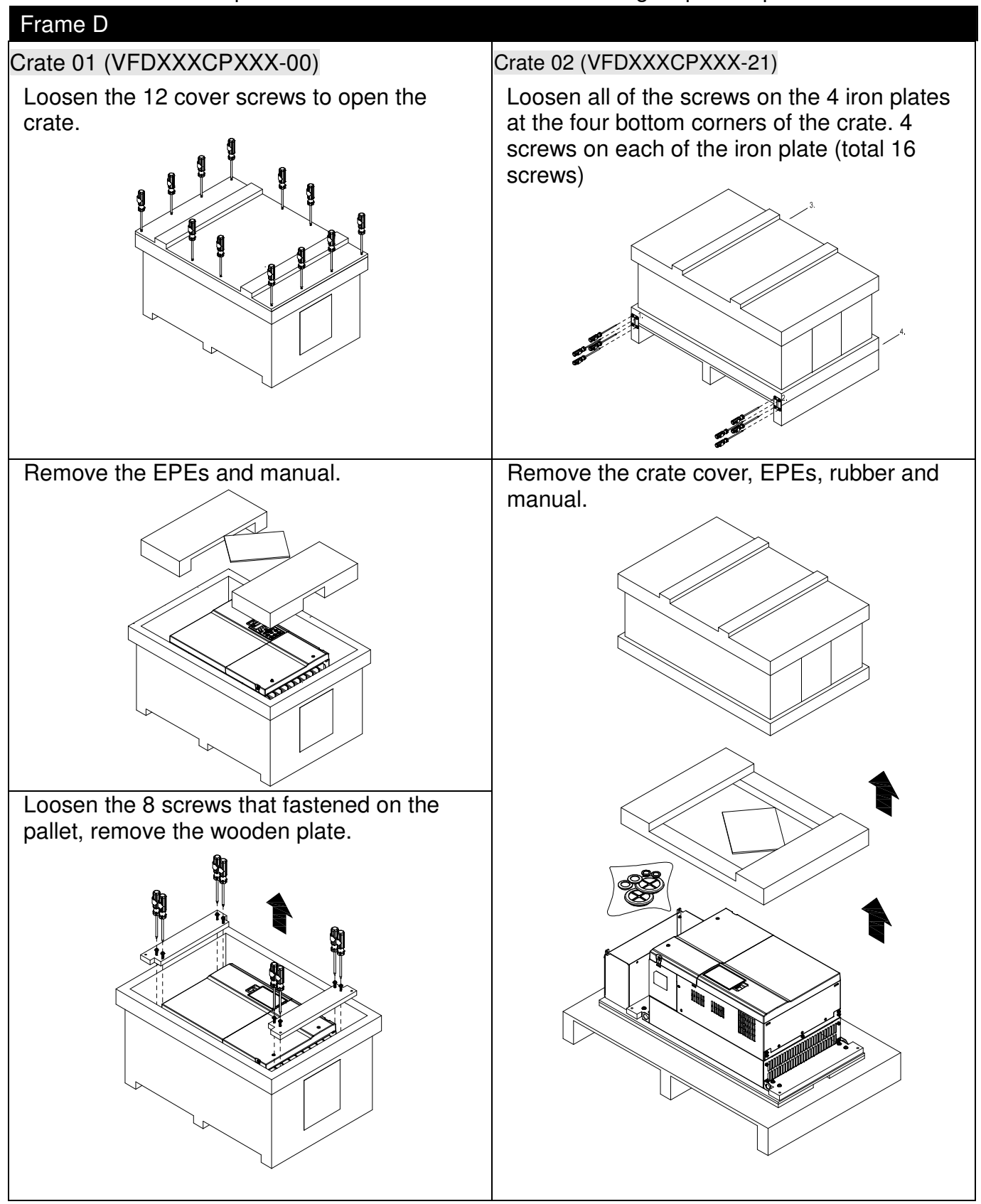

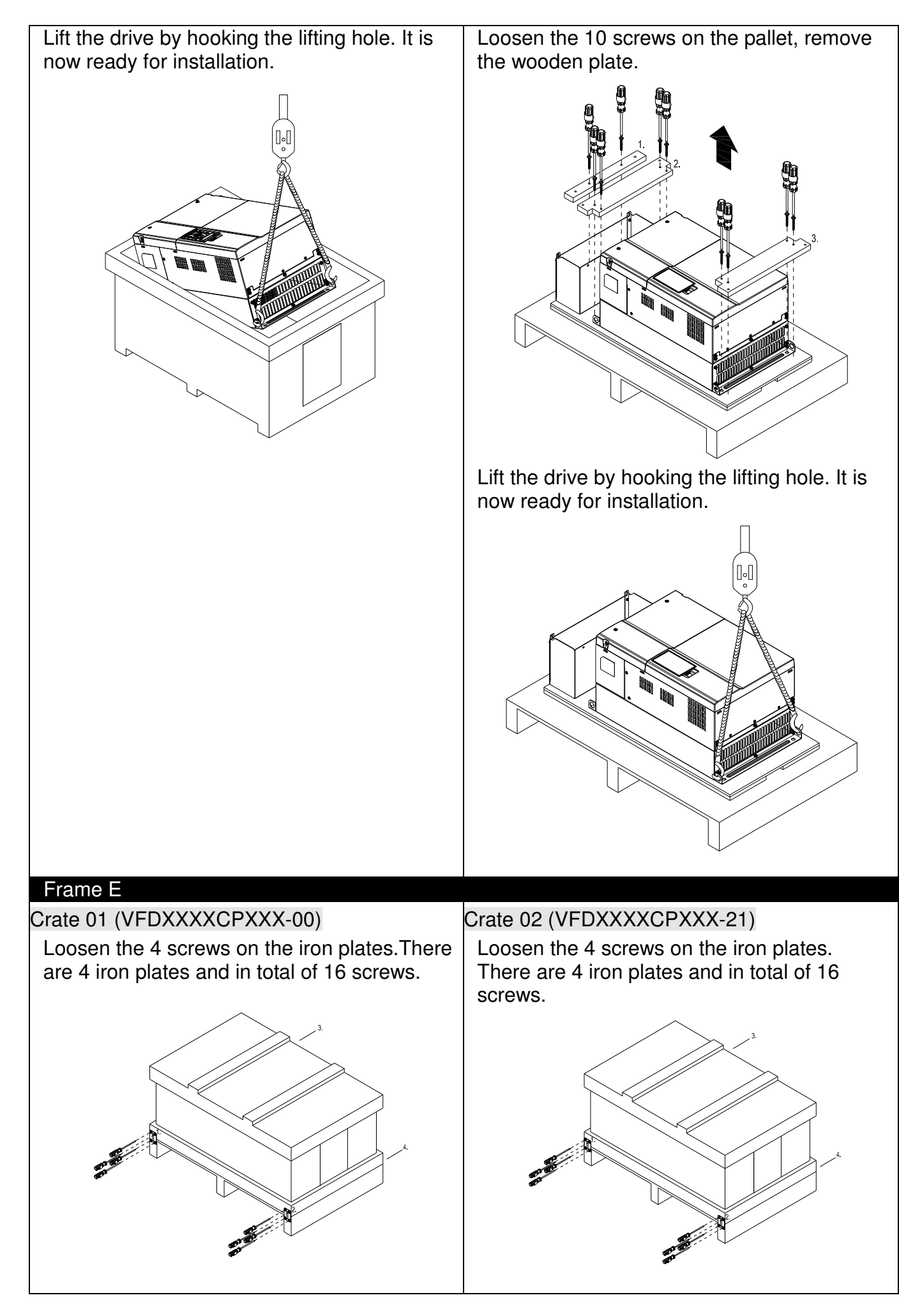

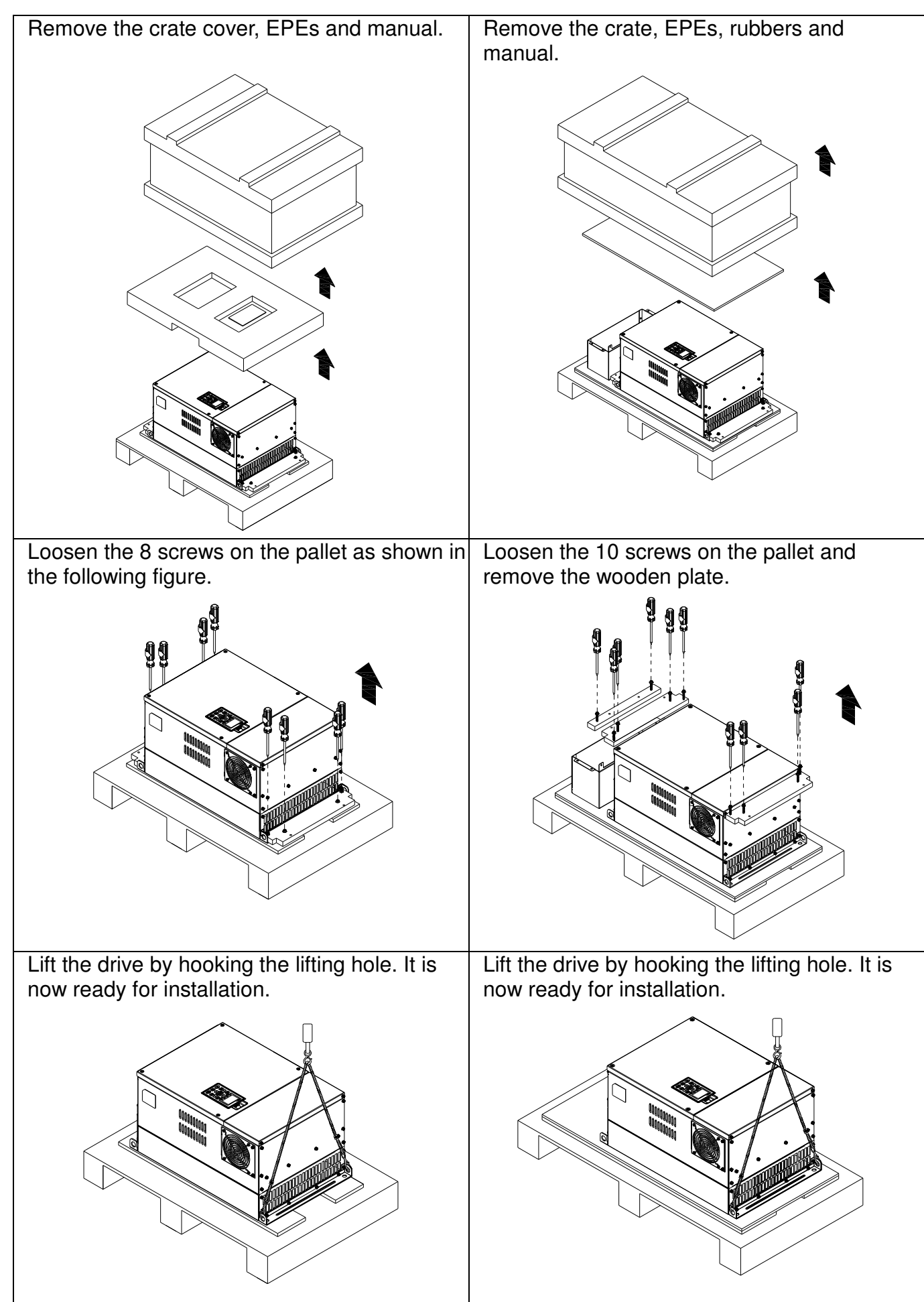

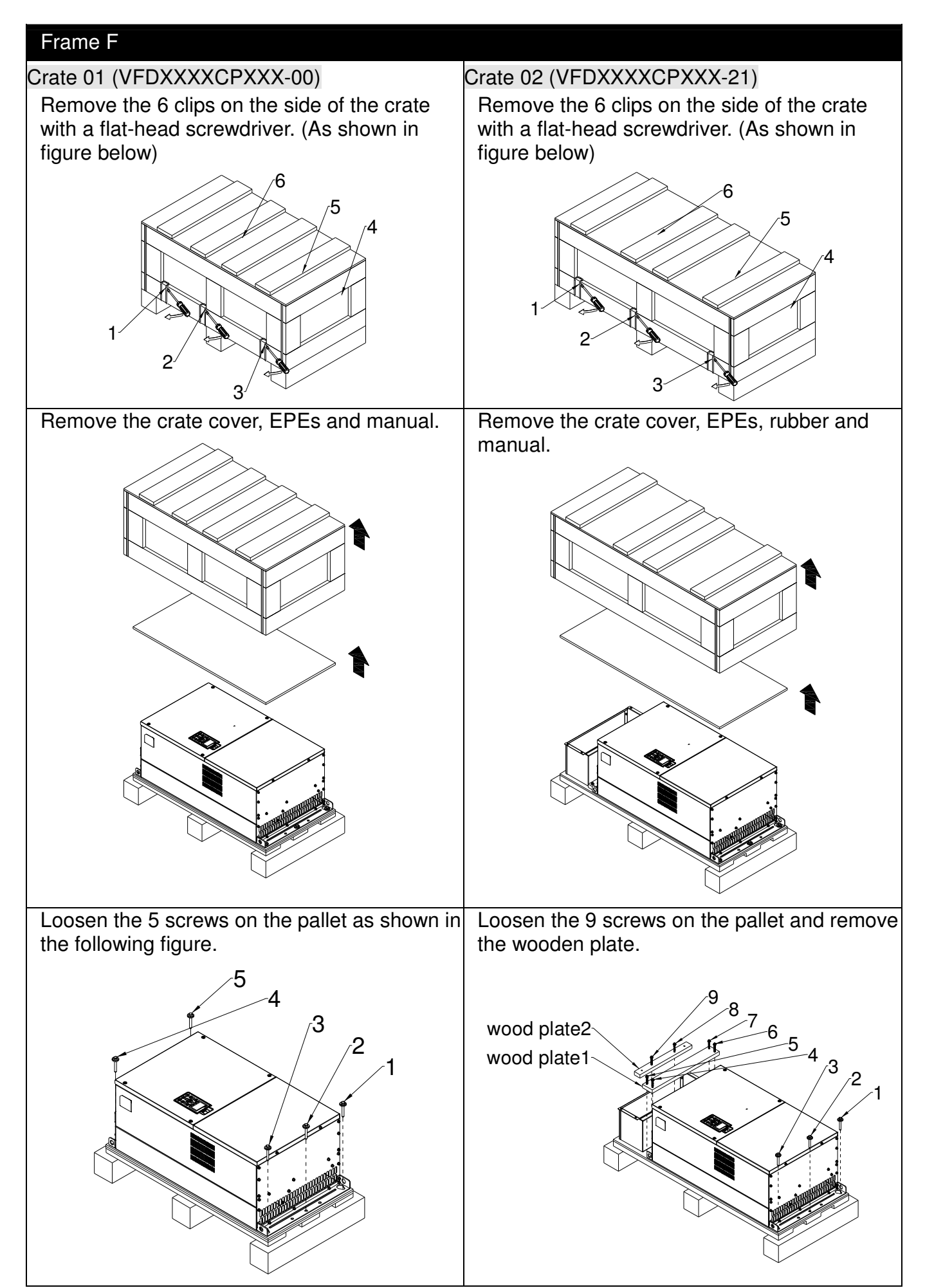

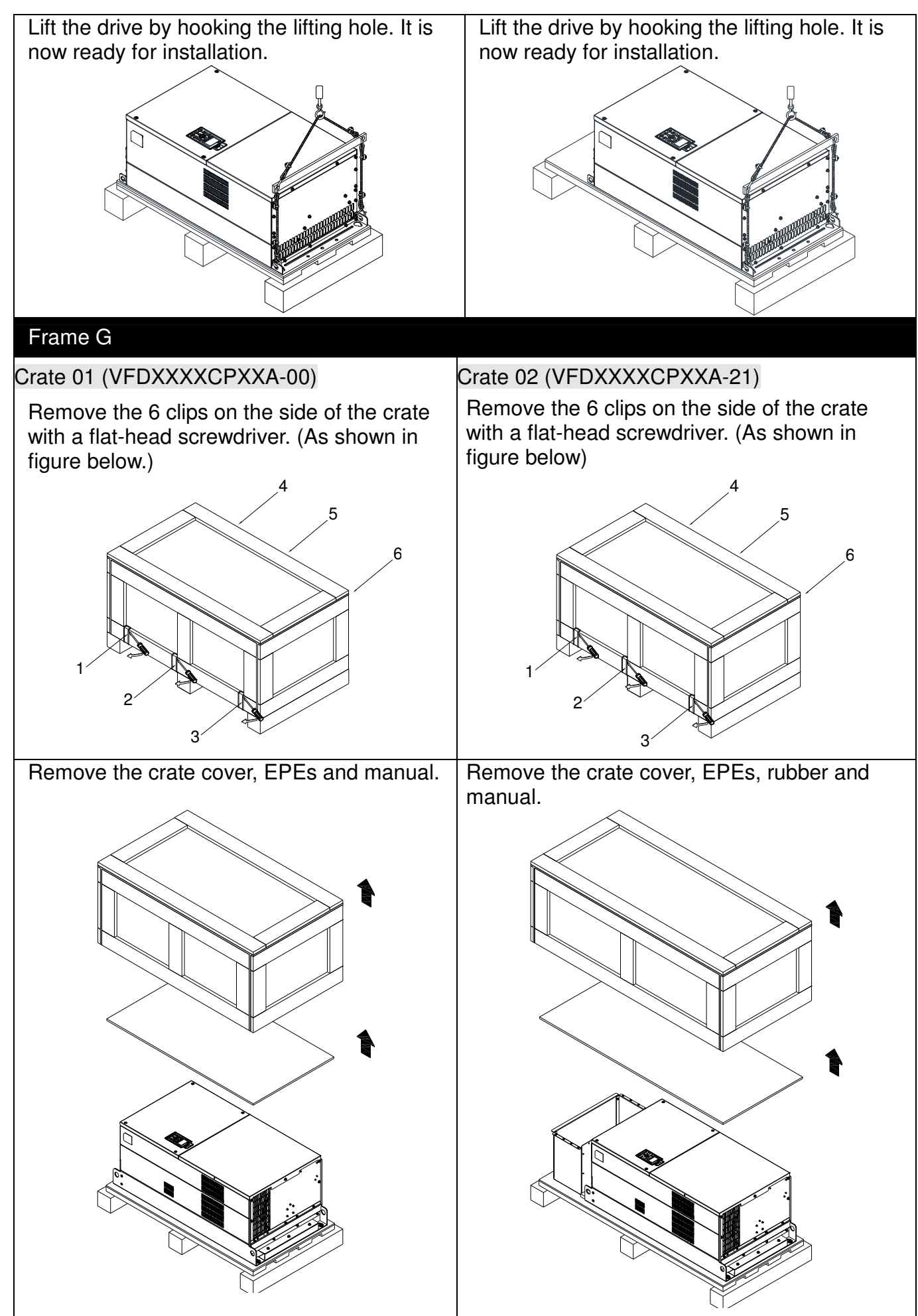
Chapter 3 Unpacking

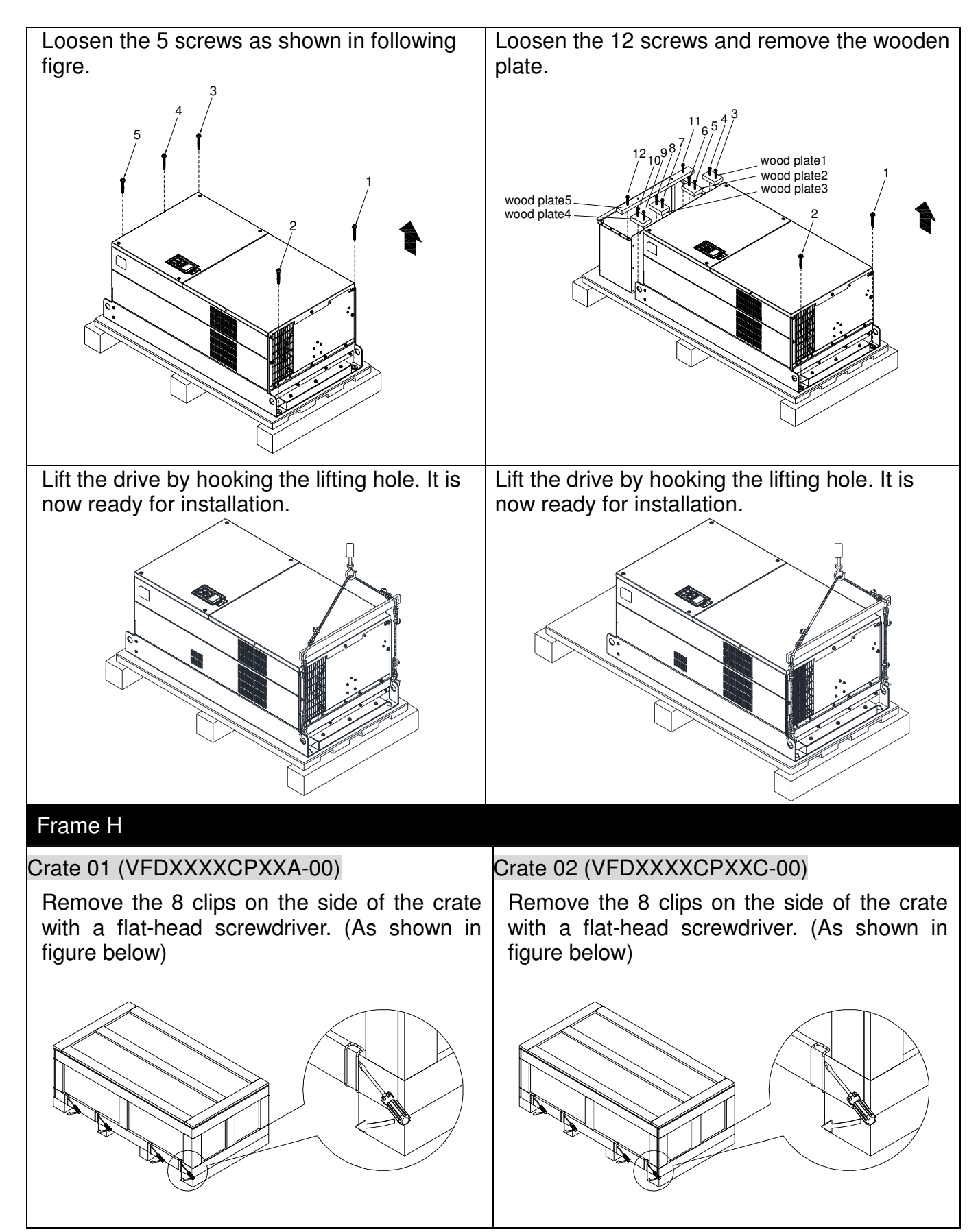

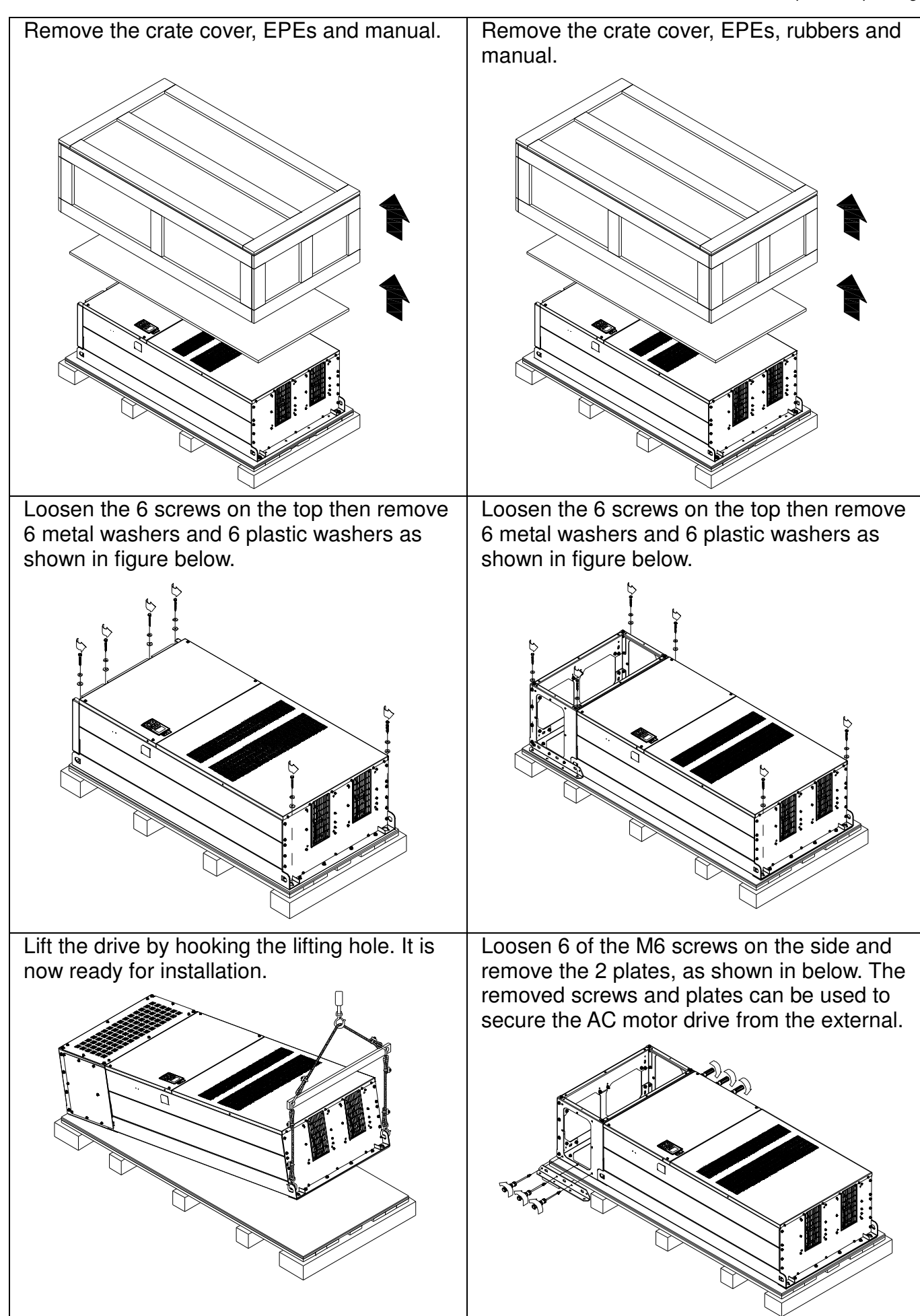

**Secure the drive from the external. (Skip to** the next step if it is not necessary in your case)

Loosen 8 of M8 screws on the both sides and place the 2 plates that were removed from the last step. And then fix the plcates to AC motor drive by fasten 8 of the M8 screws. (As shown in below)

Torque: 150~180kg-cm [130.20~156.24lb-in.]

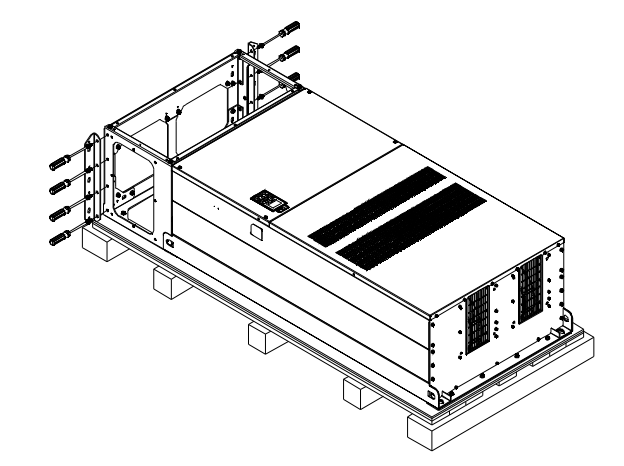

Lift the drive by hooking the lifting hole. It is now ready for installation.

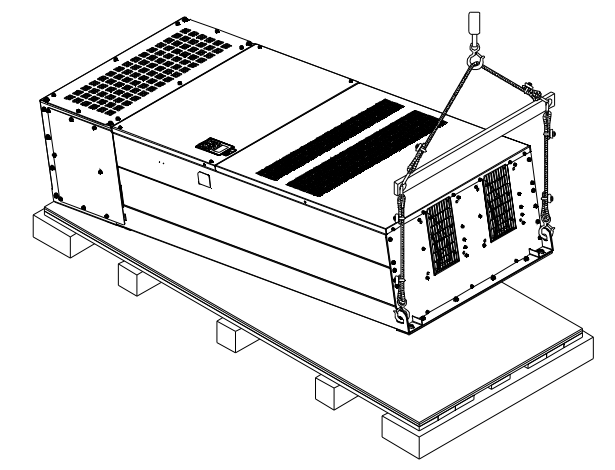

# Frame H

Crate 03 (VFDXXXXCPXXC-21)

Use flate-head screwdriver to remove the clips on the side of the crte, 8 clips in total.

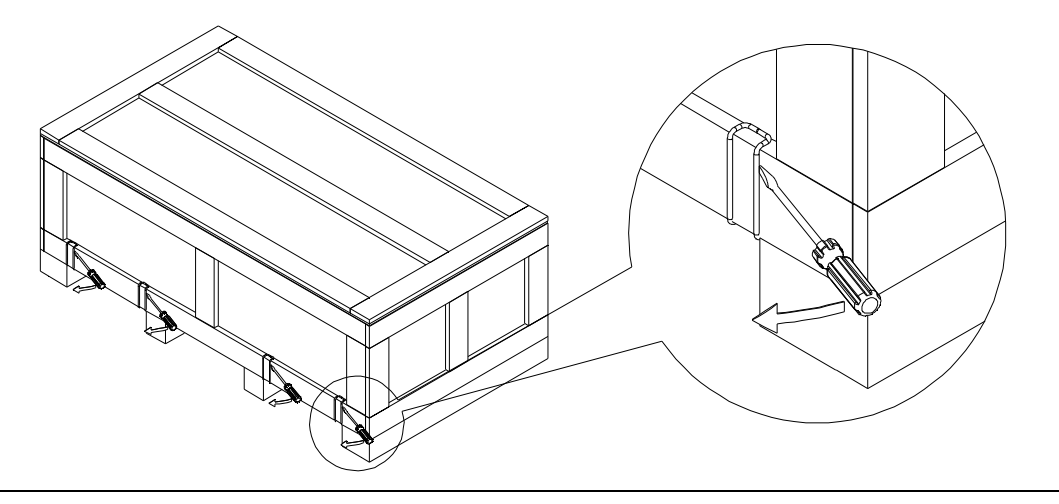

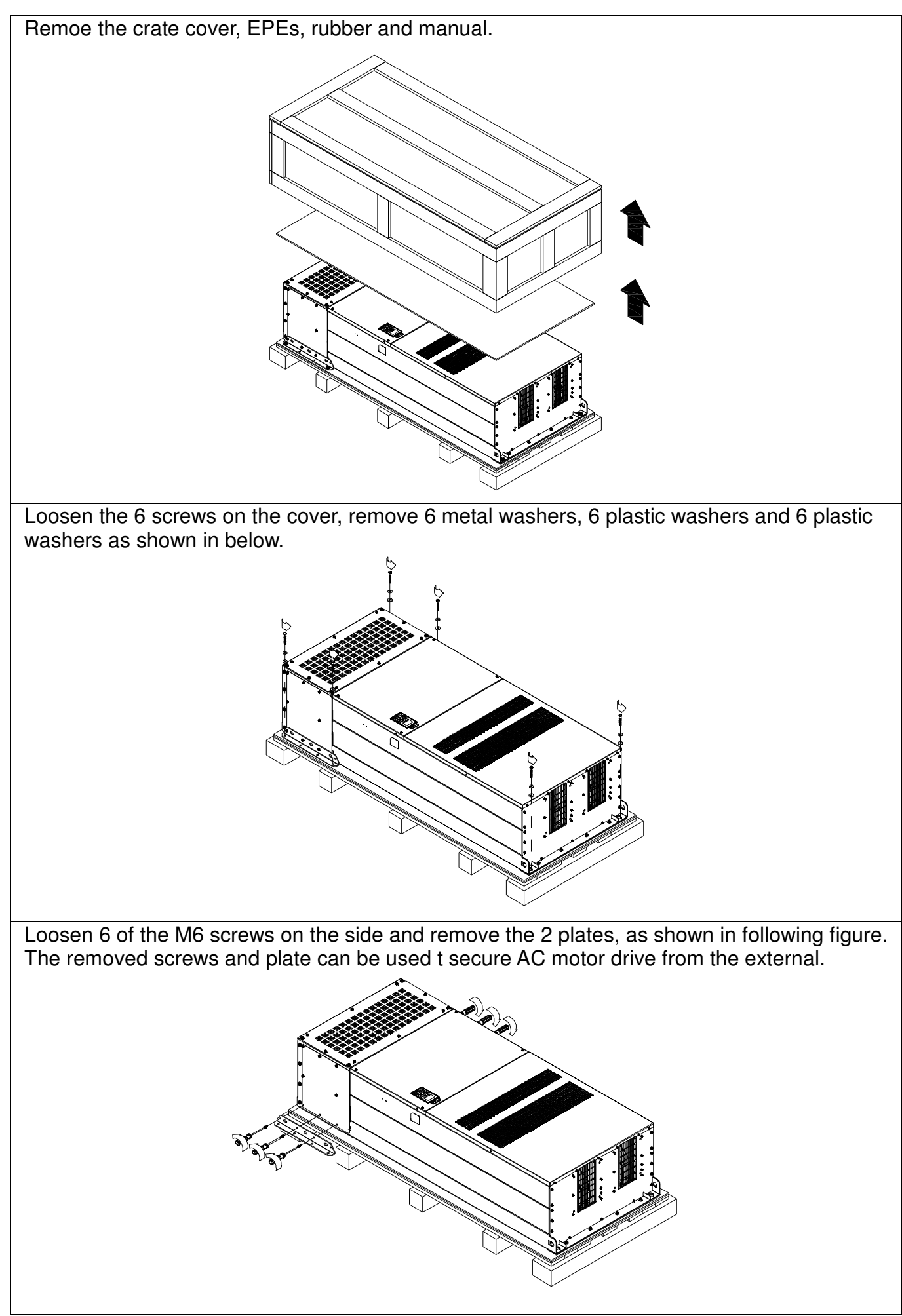

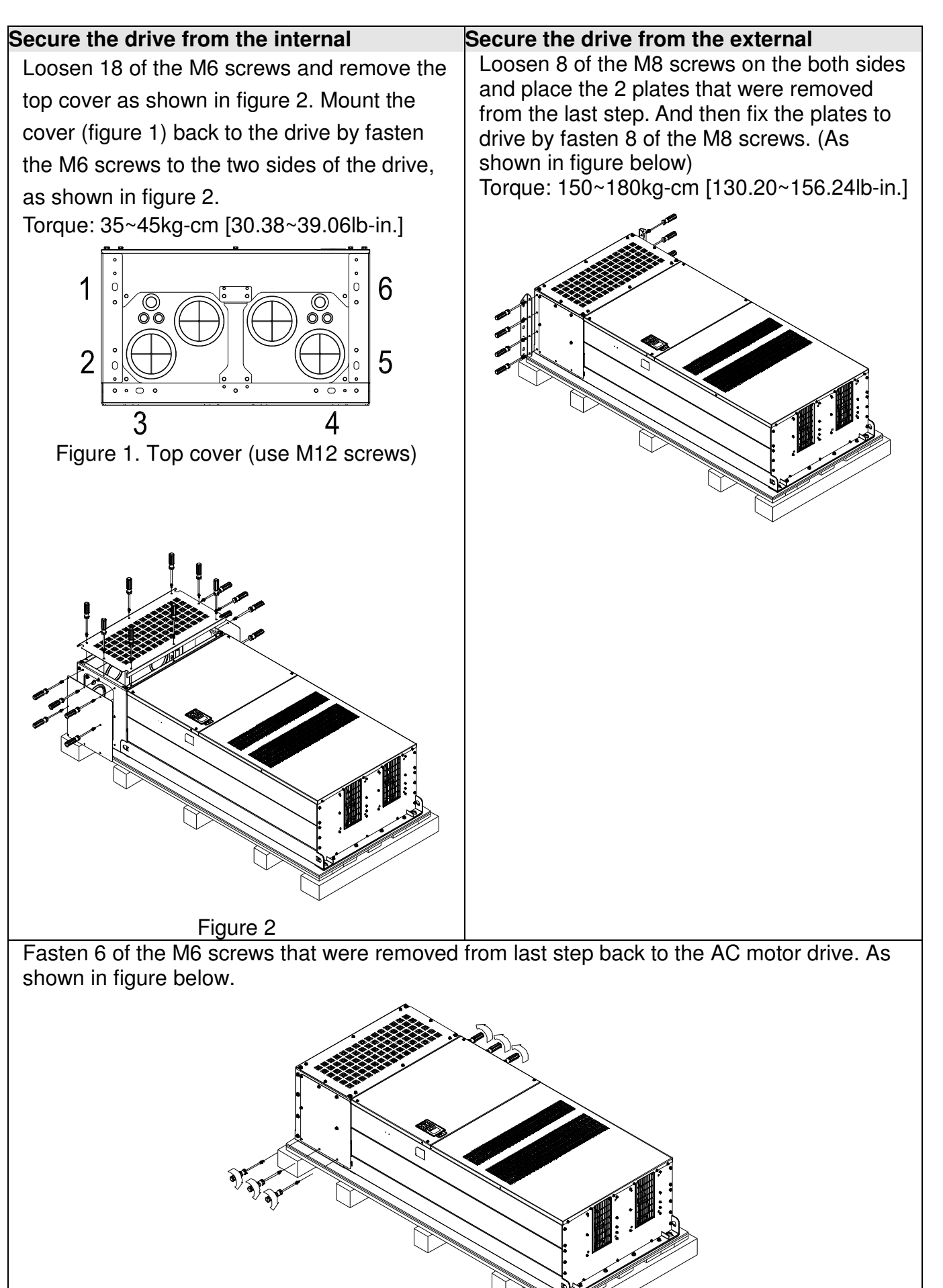

Lift the drive by hooking the lifting hole. It is now ready for installation.

# Frame H: Secure the drive

VFDXXXXCPXXA-00

Screw: M12\*6

Torque: 340-420kg-cm [295.1-364.6lb-in.]

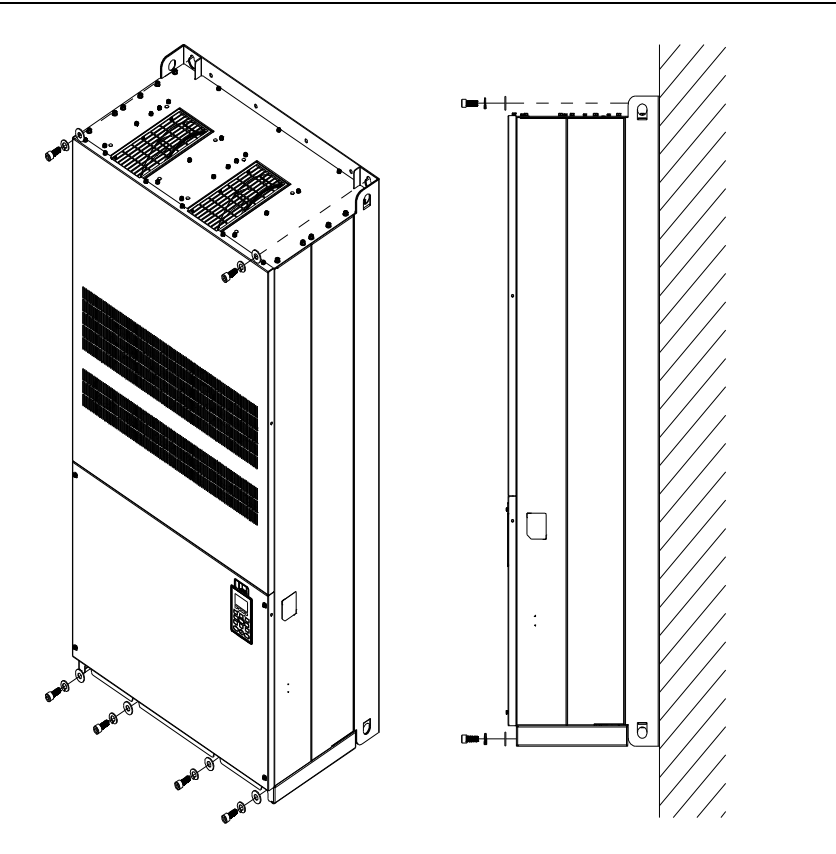

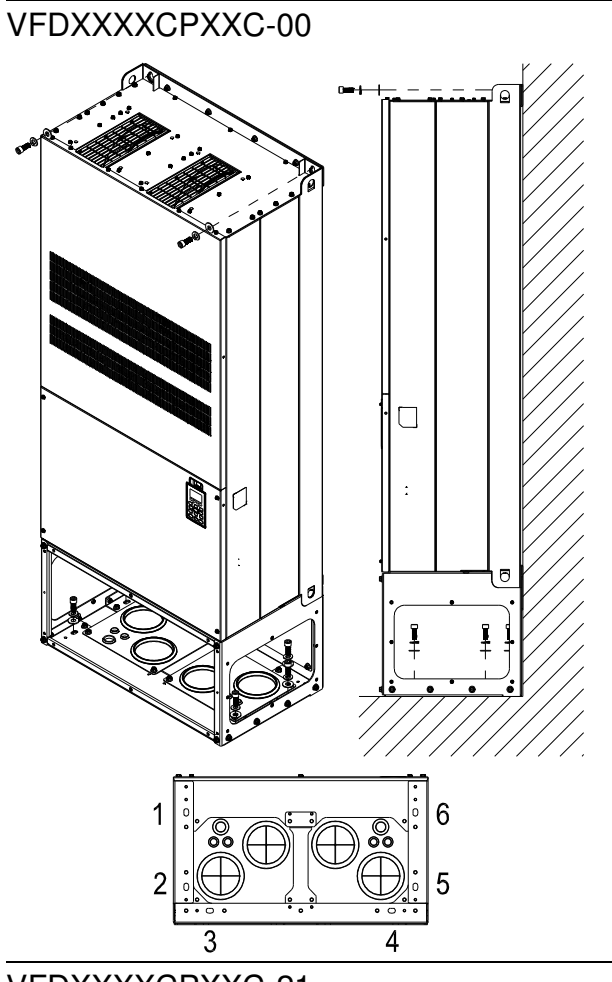

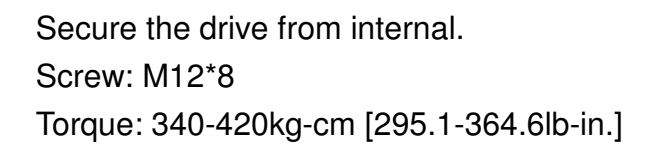

VFDXXXXCPXXC-21

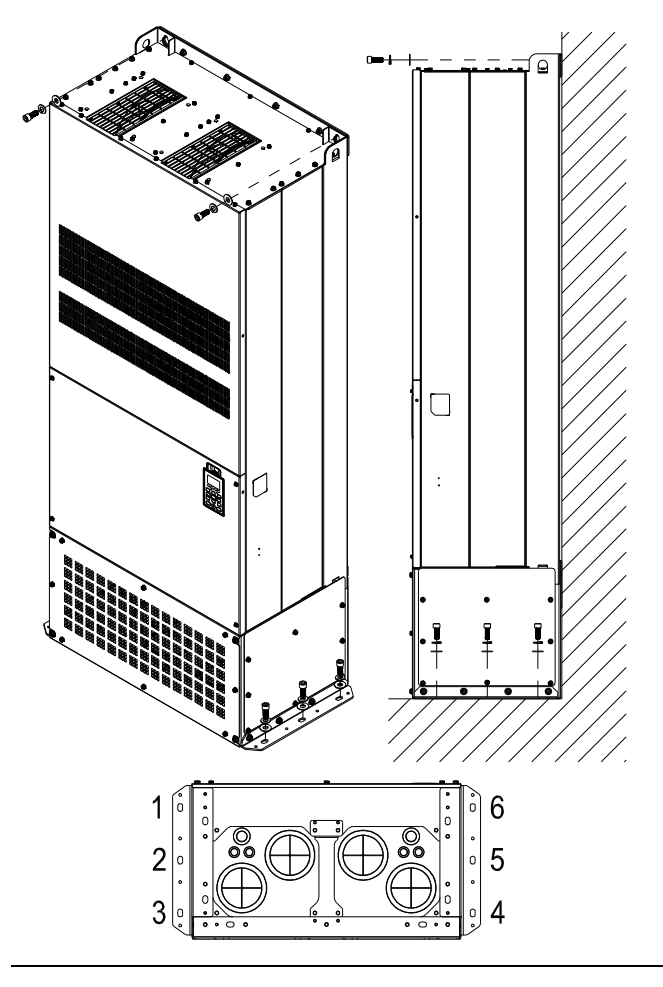

Secure the drive from the external. Screw: M12\*8 Torque: 340-420kg-cm [295.1-364.6lb-in.]

# The Lifting Hook

The arrows indicate the lifting holes, as in figure below: (Frame D0~H).

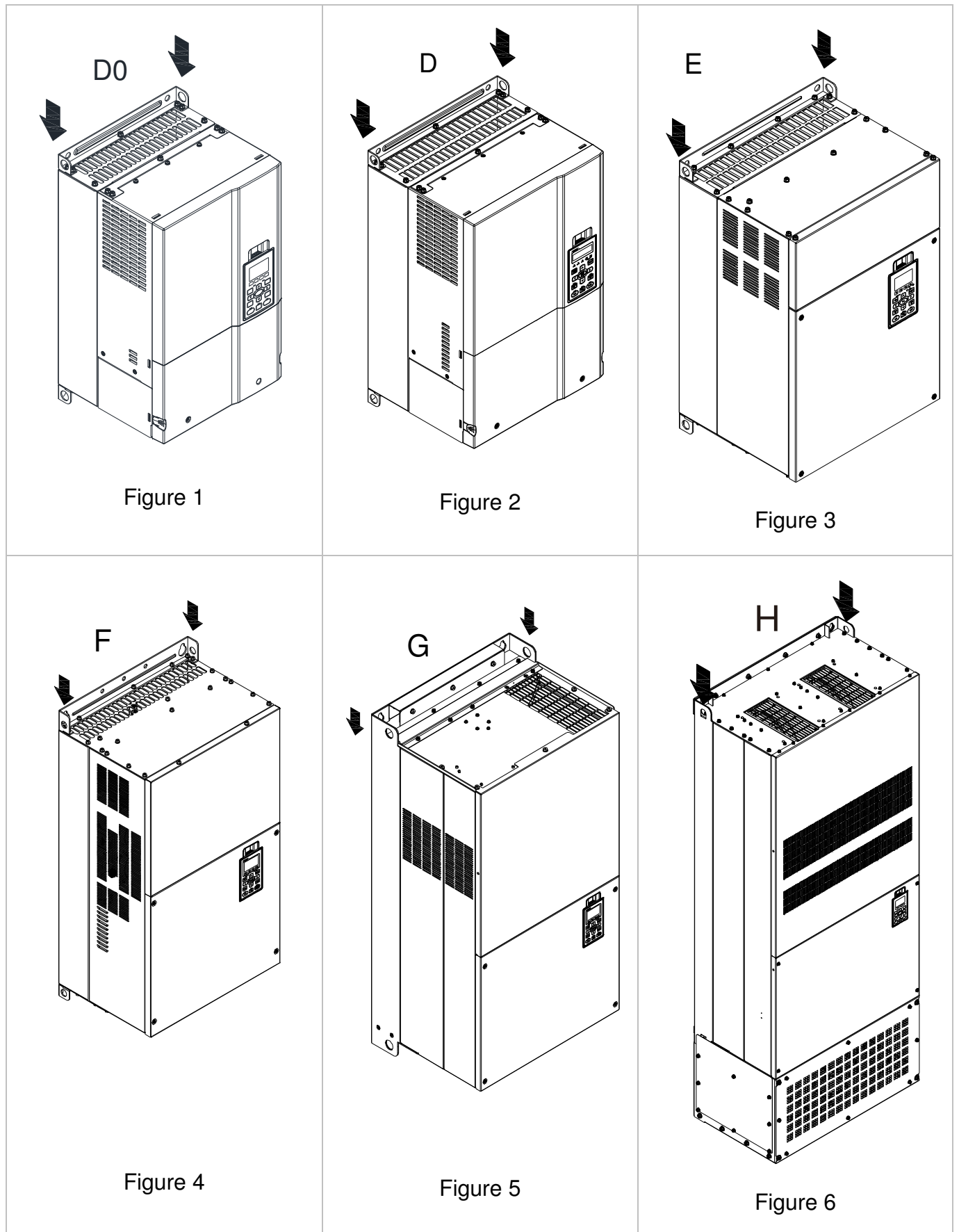

Ensure the lifting hook properly goes through the Ensure the angle between the lifting holes and the lifting hole, as shown in the following diagram. lifting device is within the specification, as shown (Applicable for Frame D0~E) in the following diagram. (Applicable for Frame D0~E)  $545$  $>1/2$  A  $\bigcap$ (Applicable to Frame F~H) ᢑ <u>.</u><br>විශ් (Applicable from Frame F~H)

# **Weight of models**

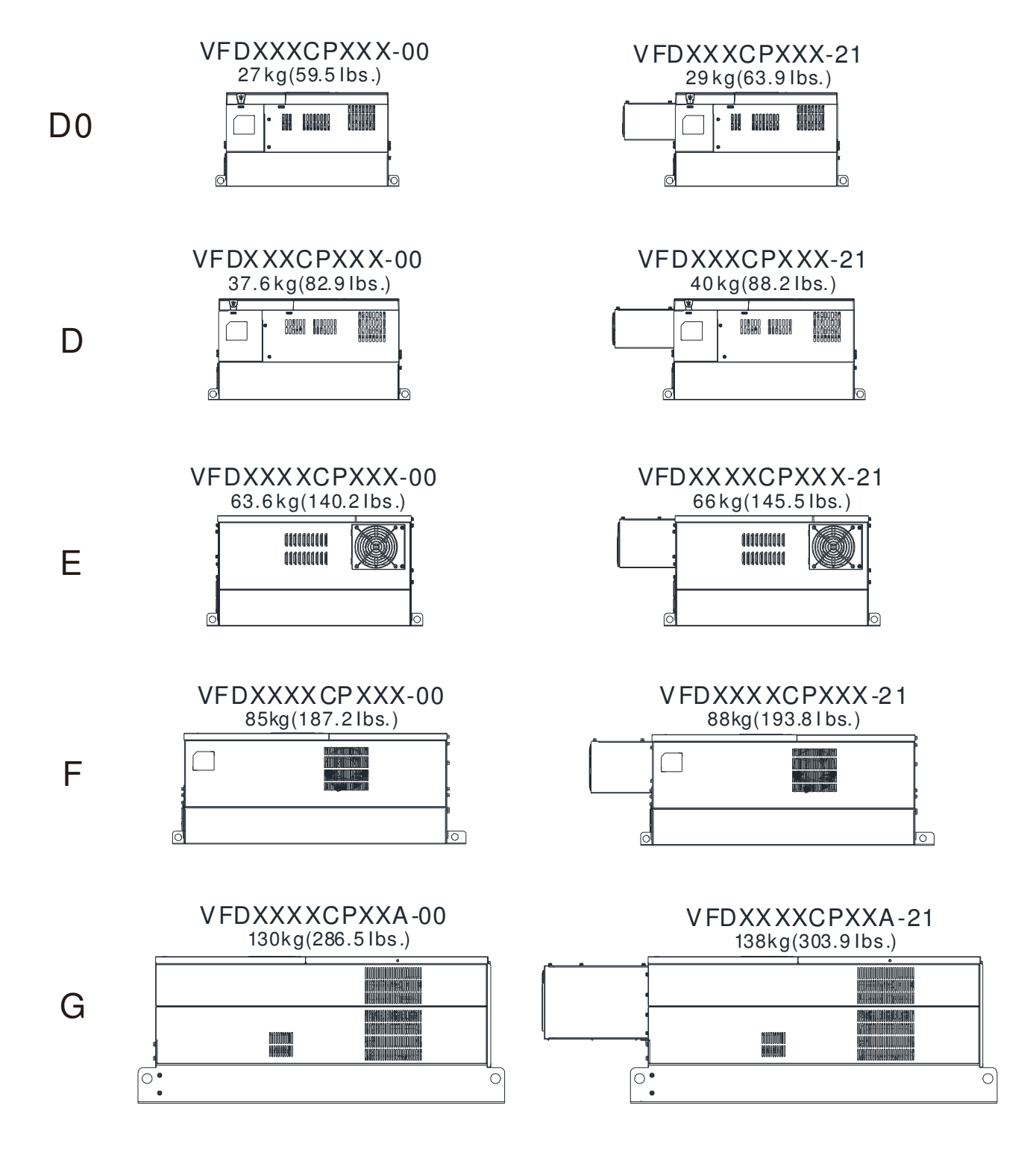

VFD3150CP43A-00; VFD3550CP4 3A-00; VFD4000CP43A-00 235kg(518.1 Ibs)

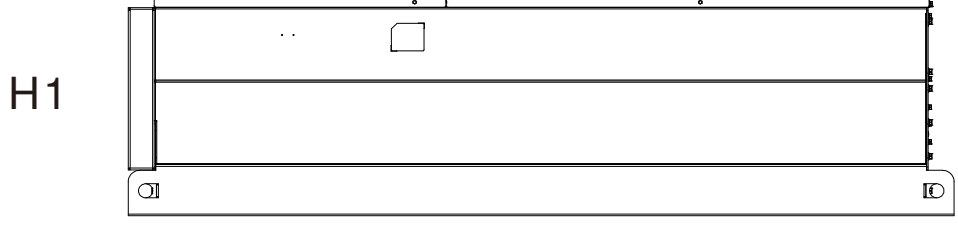

VFD3150CP43C-00; VFD3550CP43C-00; VFD400 0CP43C-00 257kg(566.6 Ibs)

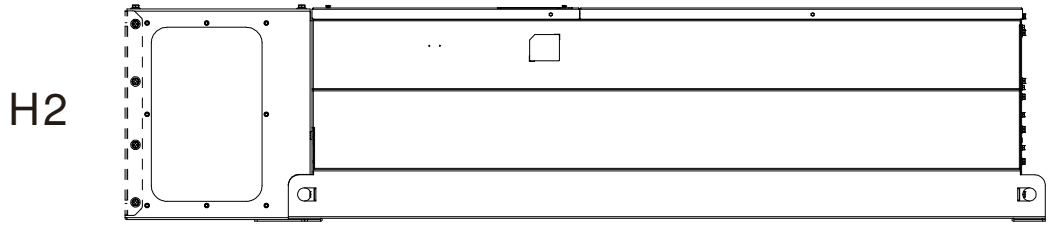

VFD3150CP43C-21; VFD3550CP43C-21; VFD400 0CP43C-21 257kg(566.6 Ibs)

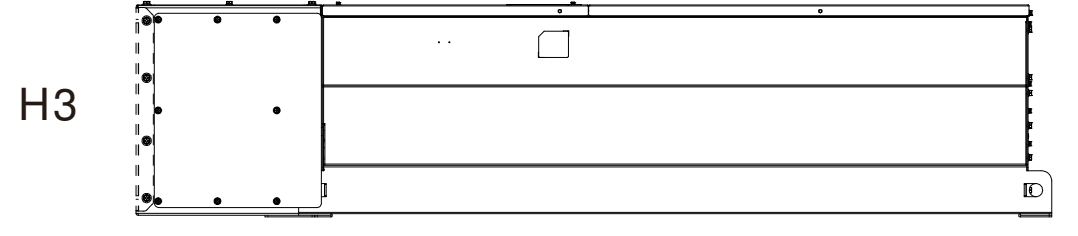

# **Chapter 4 Wiring**

After removing the front cover, examine if the power and control terminals are clearly noted. Please read following precautions before wiring.

- Make sure that power is only applied to the R/L1, S/L2, T/L3 terminals. Failure to comply may result in damage to the equipments. The voltage and current should lie within the range as indicated on the nameplate (Chapter 1-1).
- All the units must be grounded directly to a common ground terminal to prevent lightning strike or electric shock.
- $\boxtimes$  Please make sure to fasten the screw of the main circuit terminals to prevent sparks which is made by the loose screws due to vibration

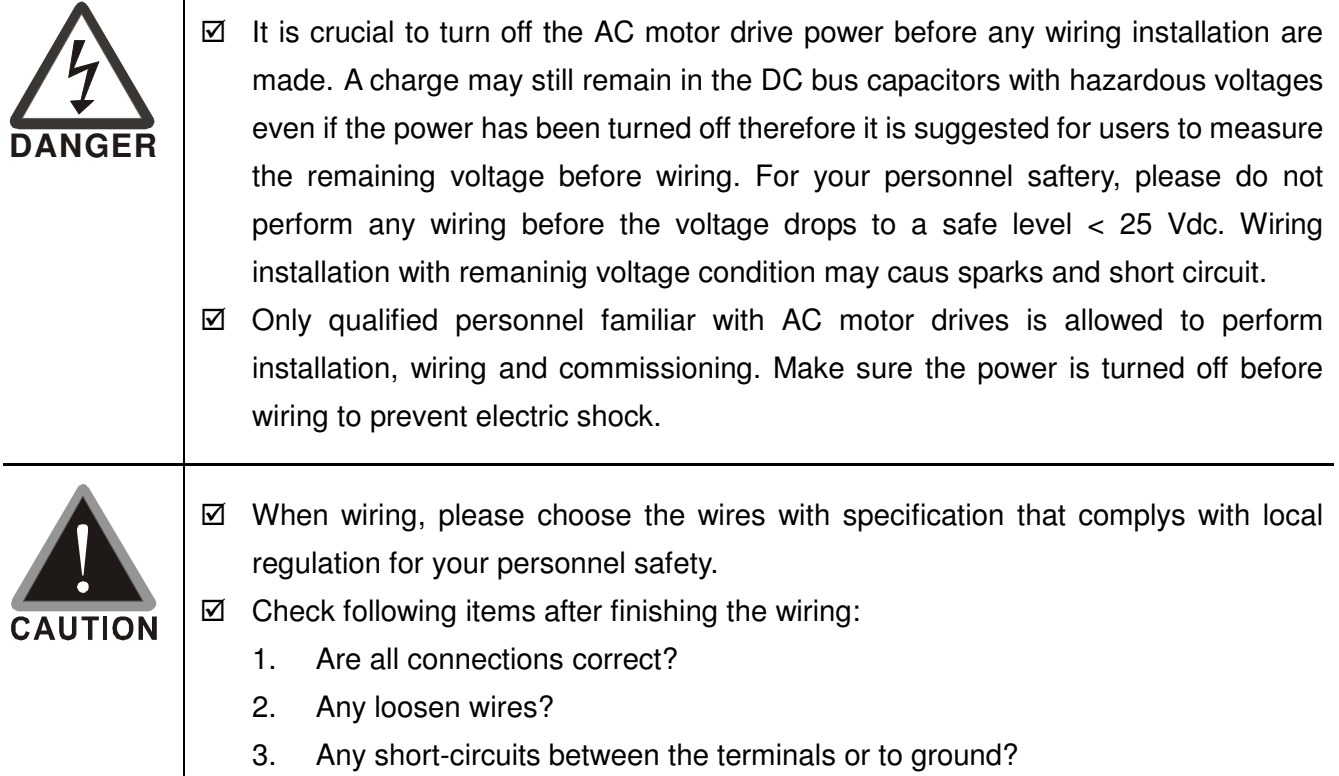

# 4-1 Wiring

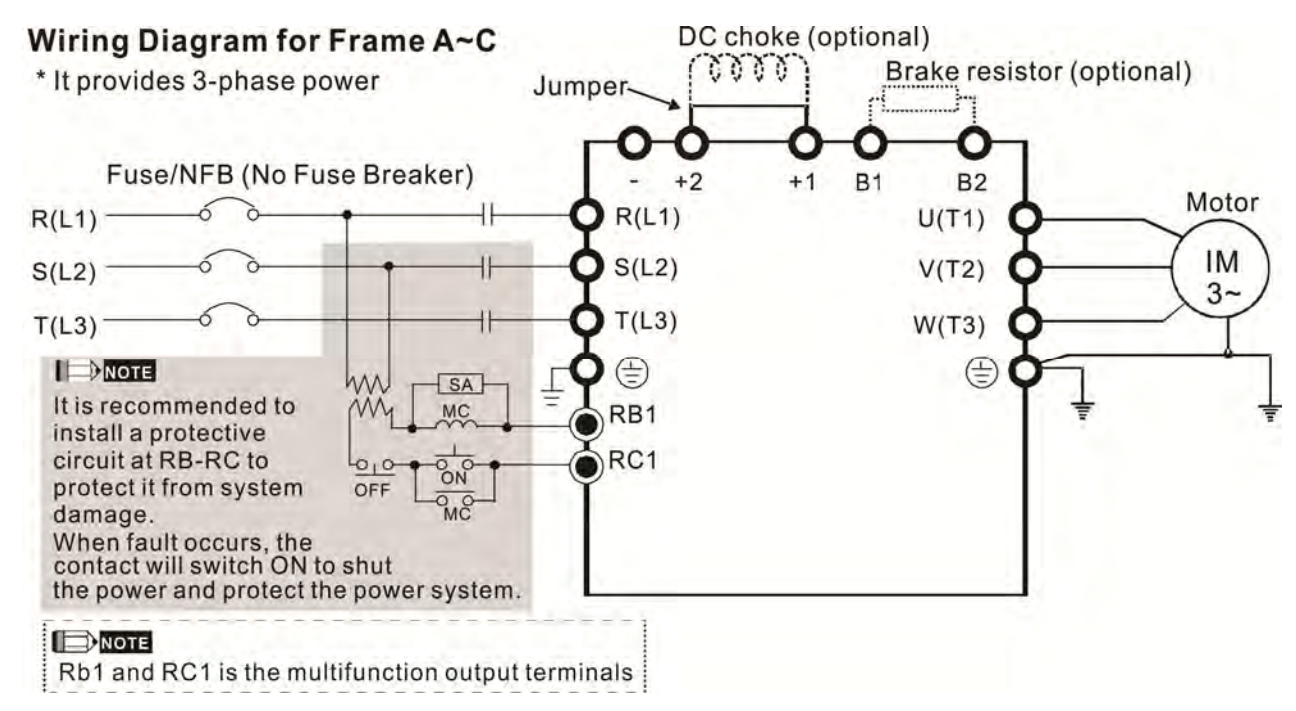

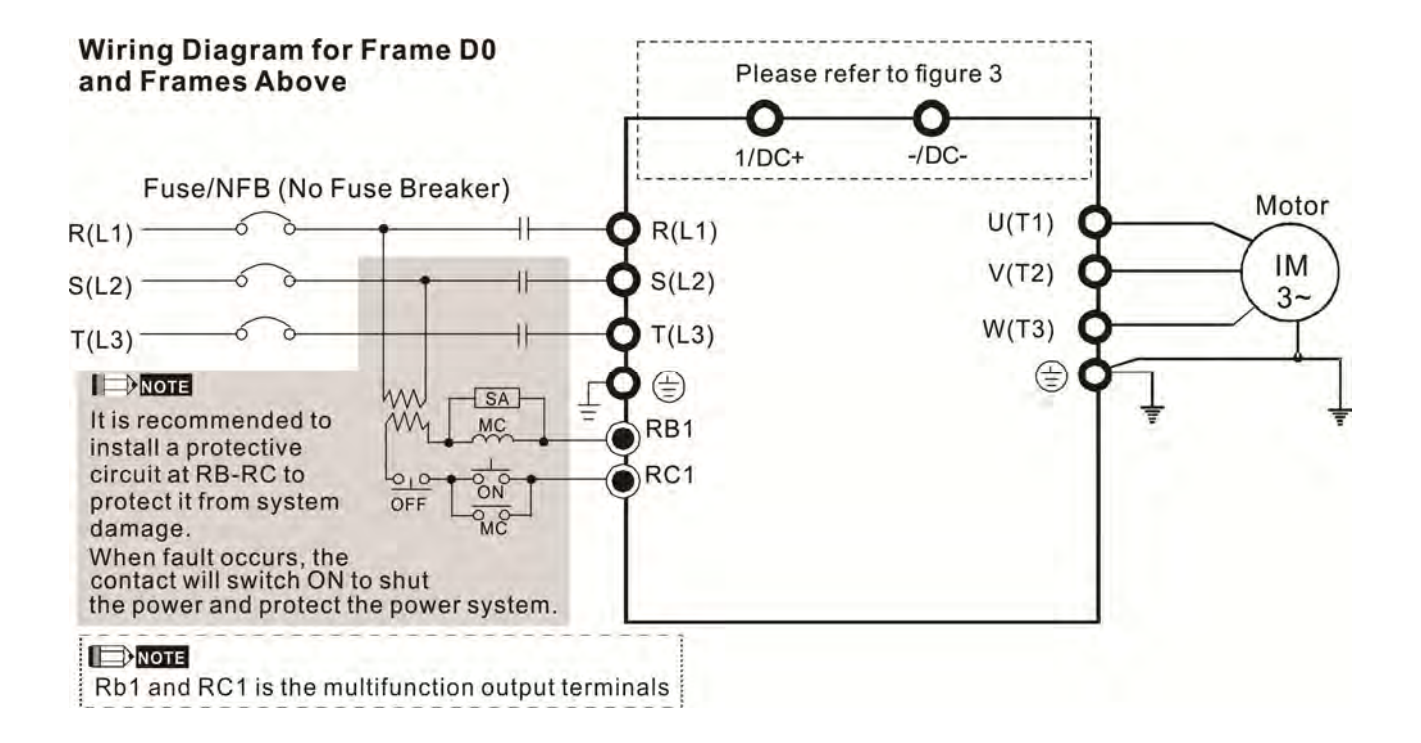

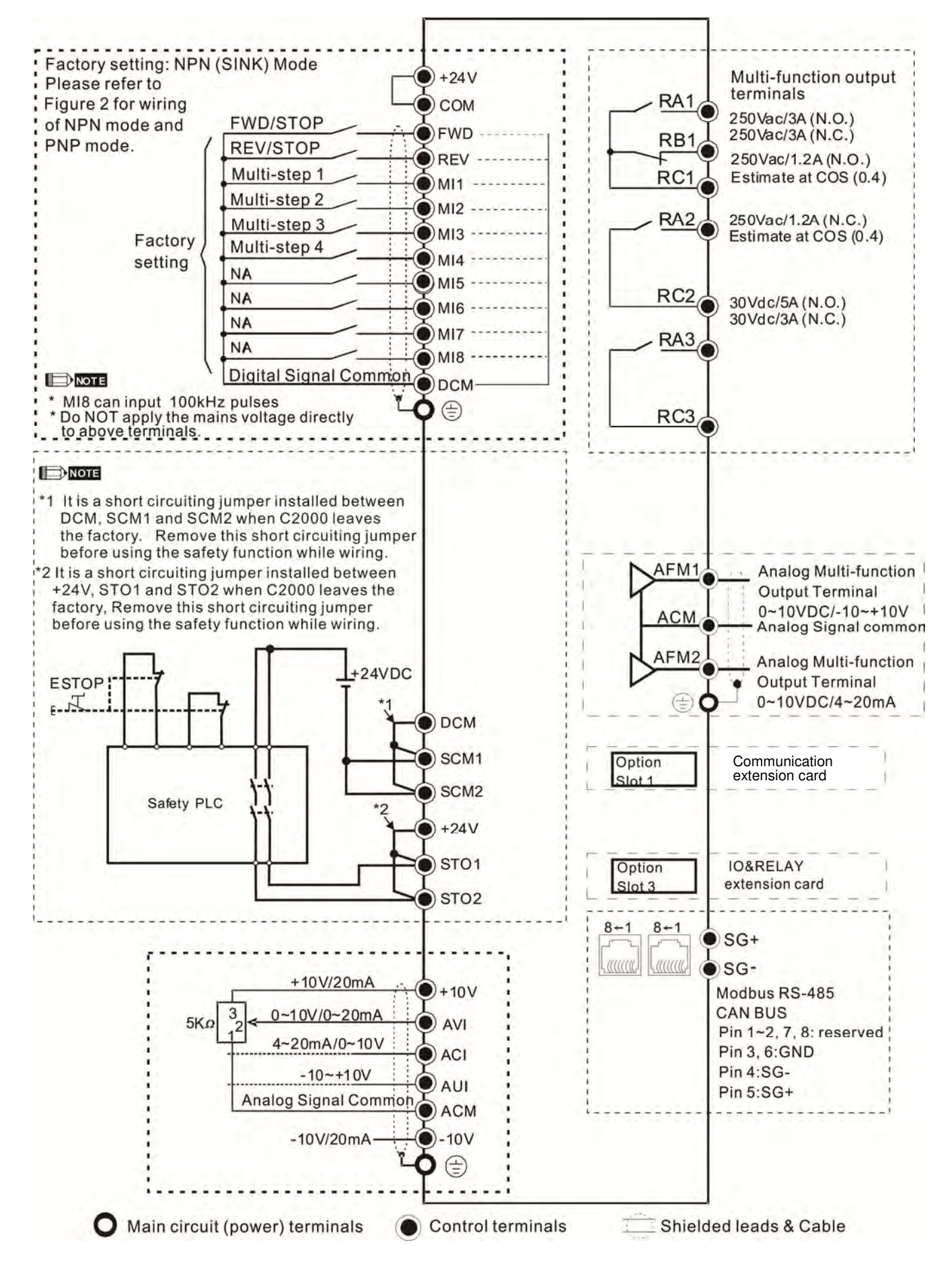

Figure 1

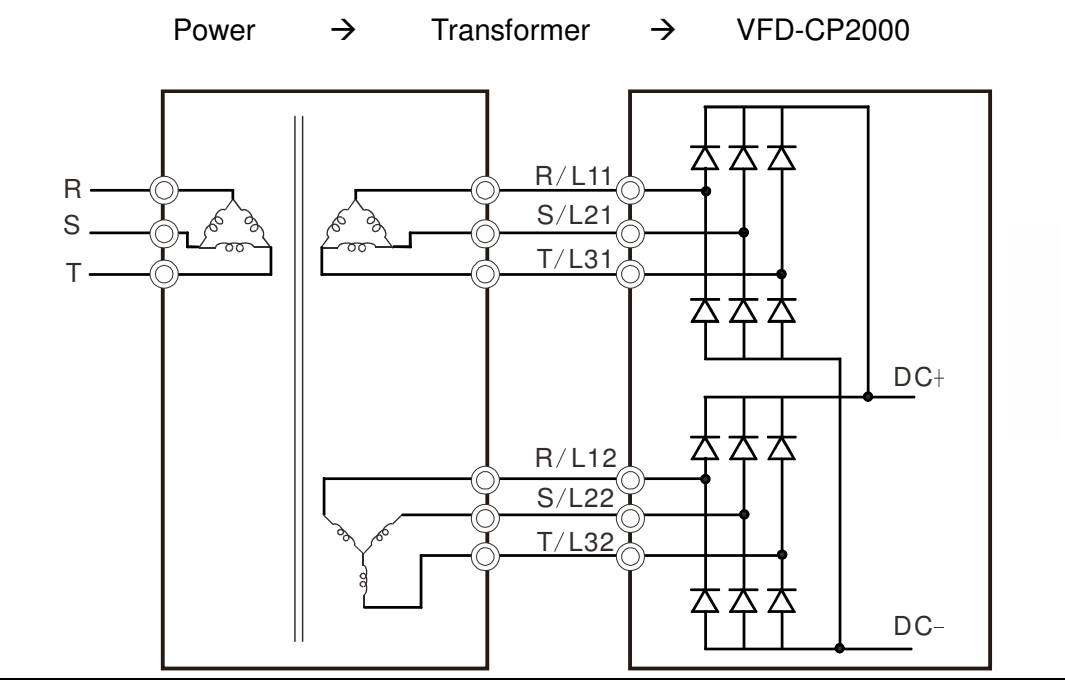

# Figure 2

SINK (NPN) /SOURCE (PNP) Mode

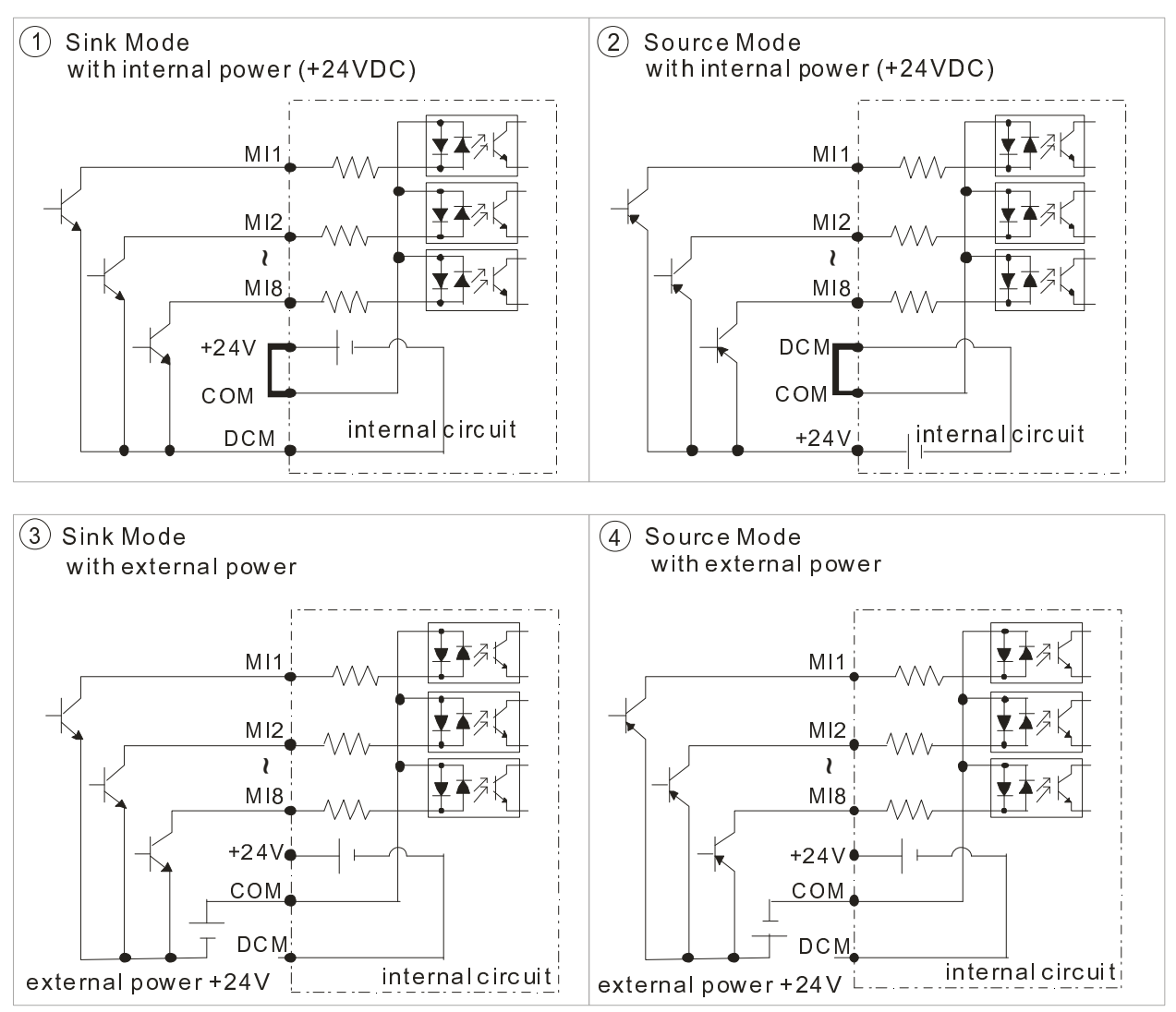

### Figure 3

Frame E~H DC Link Check Point (including common DC link or DC power input)

- ⊠ Applicable to Frame E~H
- **☑** Operation Instruction
	- 1. When RST power is off, please disconnect terminal r and terminal s. (As circled in dotted line, uninstall the gray section and properly store cable r and cable s. Cable r and cable s are not available in optional accessories, do not dispose them.)

After terminal r and terminal s are cleared, user may now connect new power source to terminal r and terminal s. Please connect 220Vac for 220V model and 440 Vac for 440V model.

When the drive power is on, if terminal r and terminal s are not connected to new power source (220 Vac for 220V model and 440Vac for 440 V model), the digital keypad will display an error message "ryF".

2. When DC Link is used as a DC Bus connection (RST power is applied), it is not required to remove terminal r and terminal s.

# **NOTE**

Common DC Bus can only be applied to the drives with same power range. If in your case the drives are in different power range, please contact with us (Delta Industrial Automation Business Unit).

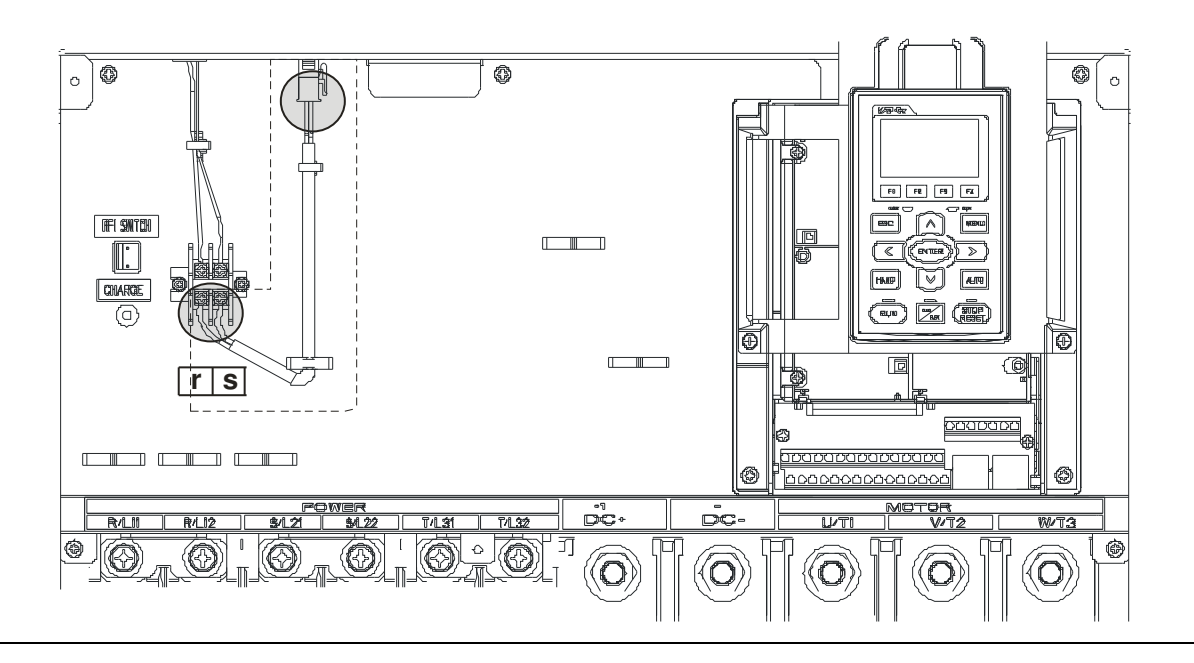

[This page intentionally left blank]

# **Chapter 5 Main Circuit Terminals**

# **5-1 Main Circuit Diagram**

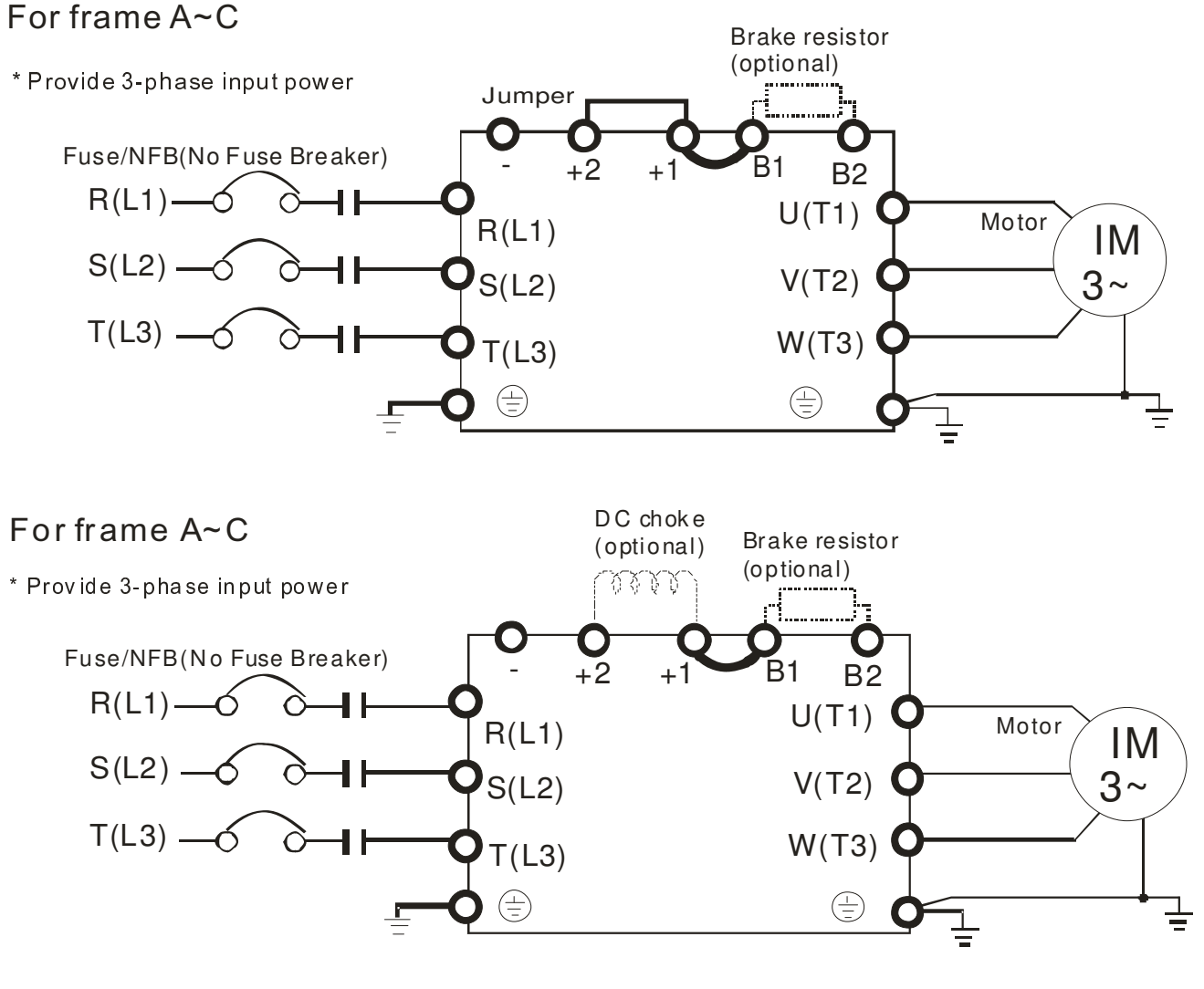

\* Provide 3-phase input power For frame D0 and above D0

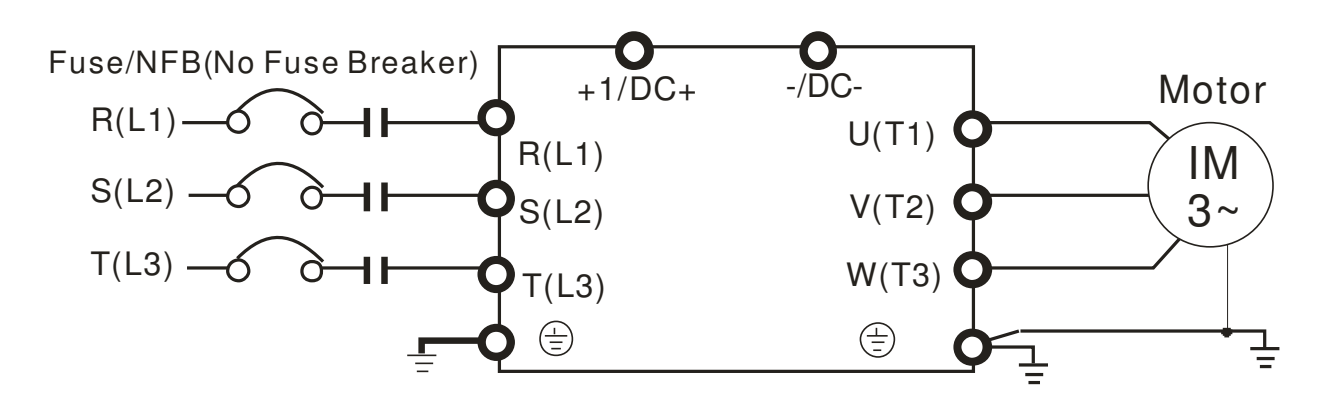

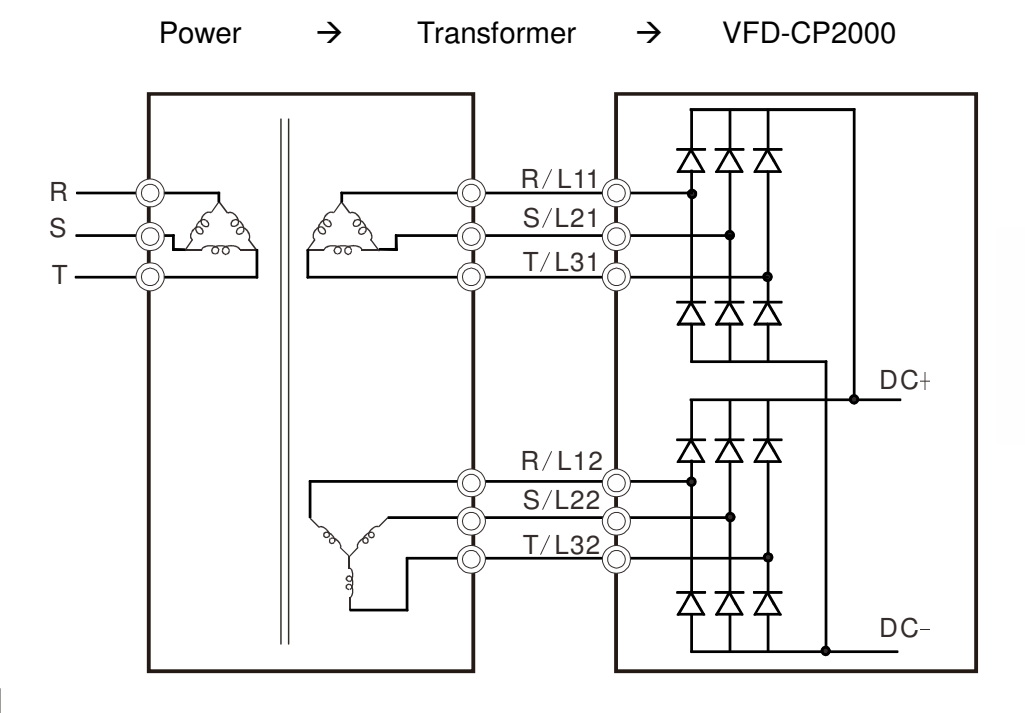

# **NOTE**

-Please remove short circuit plate of FRAME G and H if 12 pulse is implemented

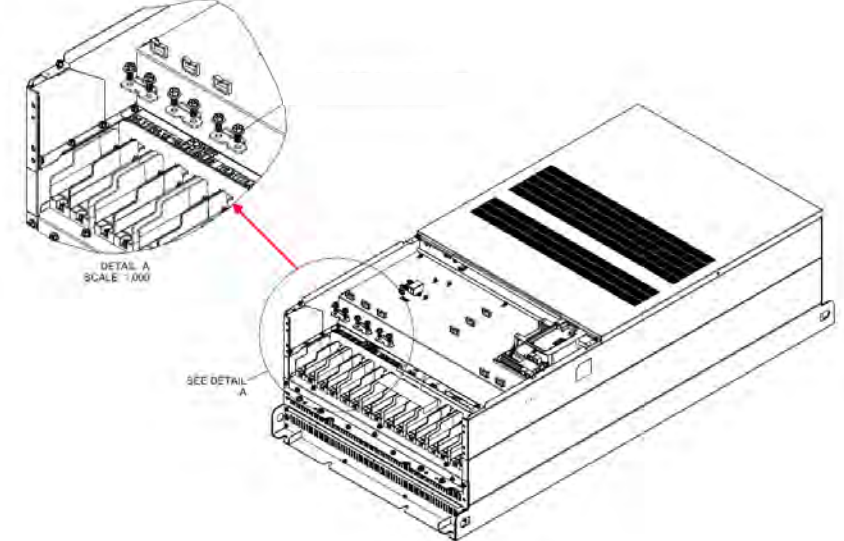

-Before implementing 12 pulse, consult Delta for more detail

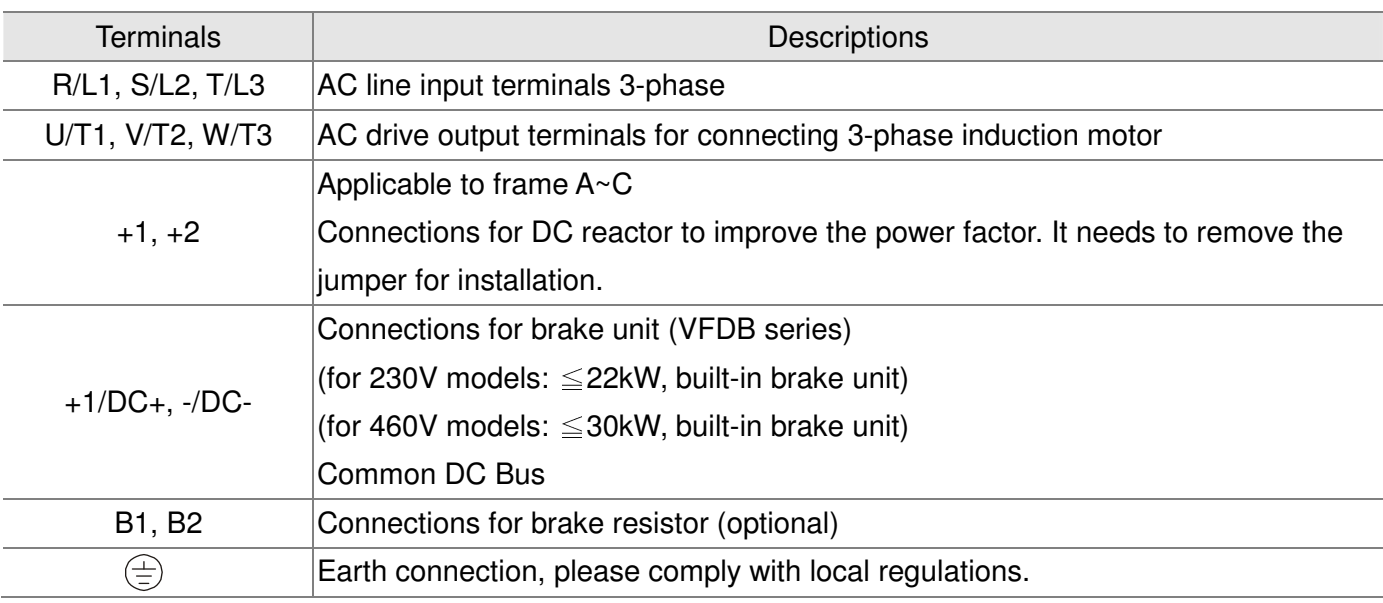

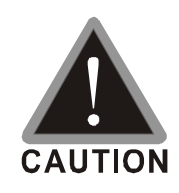

## Main power terminals

- $\boxtimes$  Do not connect 3-phase model to one-phase power. R/L1, S/L2 and T/L3 has no phase-sequence requirement, it can be used upon random selection.
- It is recommend to add a magnetic contactor (MC) to the power input wiring to cut off power quickly and reduce malfunction when activating the protection function of the AC motor drive. Both ends of the MC should have an R-C surge absorber.
- $\boxtimes$  Fasten the screws in the main circuit terminal to prevent sparks condition made by the loose screws due to vibration.
- $\boxtimes$  Please use voltage and current within the specification.
- When using a general GFCI (Ground Fault Circuit Interrupter), select a current sensor with sensitivity of 200mA or above and not less than 0.1-second operation time to avoid nuisance tripping.
- $\boxtimes$  Please use the shield wire or tube for the power wiring and ground the two ends of the shield wire or tube.
- $\boxtimes$  Do NOT run/stop AC motor drives by turning the power ON/OFF. Run/stop AC motor drives by RUN/STOP command via control terminals or keypad. If you still need to run/stop AC motor drives by turning power ON/OFF, it is recommended to do so only ONCE per hour.

Output terminals for main circuit

- $\boxtimes$  When it needs to install the filter at the output side of terminals U/T1, V/T2, W/T3 on the AC motor drive. Please use inductance filter. Do not use phase-compensation capacitors or L-C (Inductance-Capacitance) or R-C (Resistance-Capacitance), unless approved by Delta.
- $\boxtimes$  DO NOT connect phase-compensation capacitors or surge absorbers at the output terminals of AC motor drives.
- $\boxtimes$  Use well-insulated motor, suitable for inverter operation.
- $\boxtimes$  Note down the rated data and the torque force of the wiring when the output terminal is below 75℃. This information provides the right wiring method to wire terminals ( It corresponds to the terminals of the motor wire and non-motor wire).
- $\boxtimes$  When the AC drive output terminals U/T1, V/T2, and W/T3 are connected to the motor terminals U/T1, V/T2, and W/T3, respectively, the motor will rotate counterclockwise (as viewed on the shaft end of the motor) when a forward operation command is received. To permanently reverse the direction of motor rotation, switch over any of the two motor leads

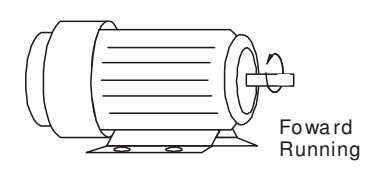

Terminals for connecting DC reactor, external brake resistor, external brake resistor and DC circuit (brake unit or common DC bus connection)  $\boxtimes$  This is the terminals used to connect the DC reactor to improve the power factor. For the factory setting, it connects the short-circuit object. Please remove this short-circuit object before connecting to the DC reactor.  $+1$  +2 **OC reactor (optional)**  $\boxtimes$  Connect a brake resistor or brake unit in applications with frequent deceleration ramps, short deceleration time, too low brake torque or requiring increased brake torque. B1 B2 i BR⊧i  $+$   $-$ VFDB Brake re sistor (optional) Brake re sistor (optional) Brake un it (o ption al)  $\boxtimes$  The external brake resistor of Frame A, B and C should connect to the terminals (B1, B2) of AC motor drives.  $\boxtimes$  For those models without built-in brake resistor, please connect external brake unit and brake resistor (both of them are optional) to increase brake torque.  $\boxtimes$  When the terminals +1, +2 and - are not used, please leave the terminals open.  $\boxtimes$  DO NOT connect  $[+1, -]$ ,  $[+2, -]$ ,  $[+1/DC+, -/DC-]$  or brake resistor directly to prevent drive damage.

- $\boxtimes$  DC+ and DC- are connected by common DC bus, please refer to Chapter 5-1(Main Circuit Terminal) for the wiring terminal specification and the wire gauge information.
- $\boxtimes$  Please refer to the VFDB manual for more information on wire gauge when installing the brake unit.

# **5-2 Main Circuit Terminals**

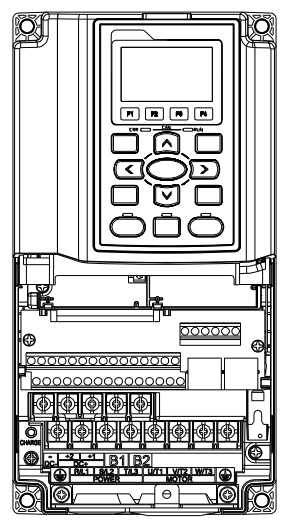

Frame A Main circuit terminals: R/L1, S/L2, T/L3, U/T1, V/T2, W/T3,  $\oplus$ , B1, B2, +1, +2, -

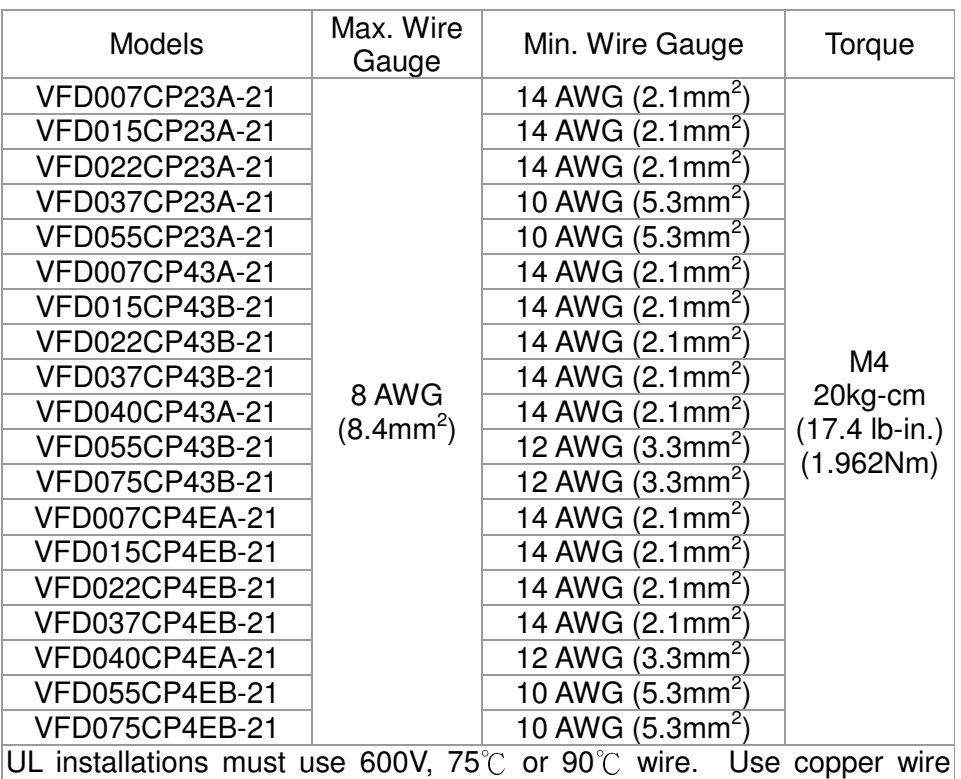

only. 1. Figure 1 shows the terminal specification.

2. Figure 2 shows the specification of insulated heat shrink tubing that

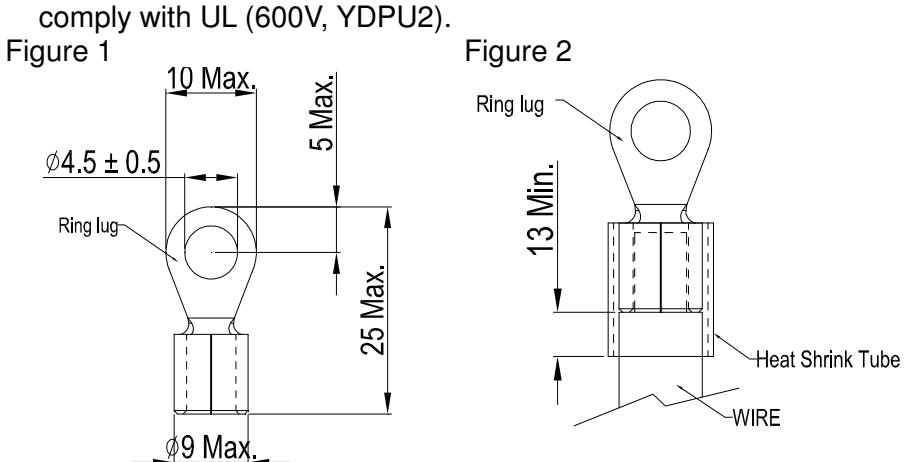

# Frame B

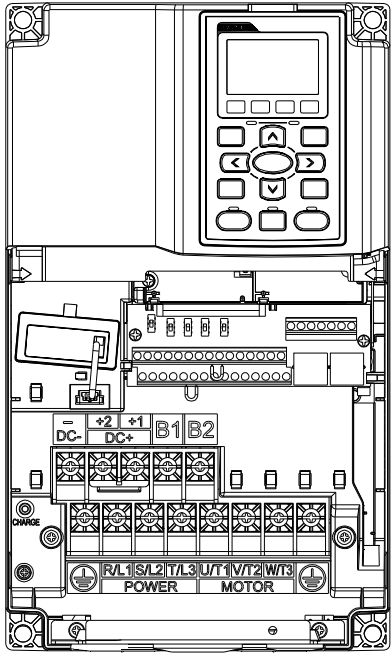

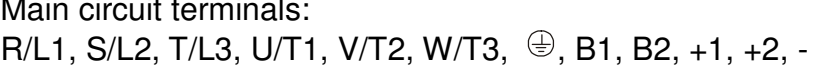

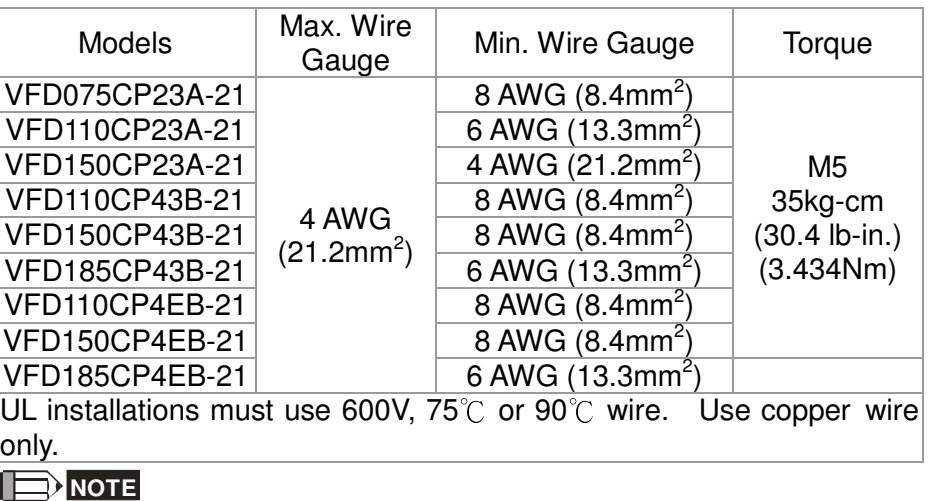

Terminal D+ [+2 & +1]: Torque: 45 kg-cm [39.0lb-in.] (4.415Nm) (±10%)

- 1. VFD150CP23A-21 must use 600V, 90℃ wire when surrounding temperature exceeds 45℃.
- 2. Figure 1 shows the terminal specification.
- 3. Figure 2 shows the specification of insulated heat shrink tubing that comply with UL (600V, YDPU2).

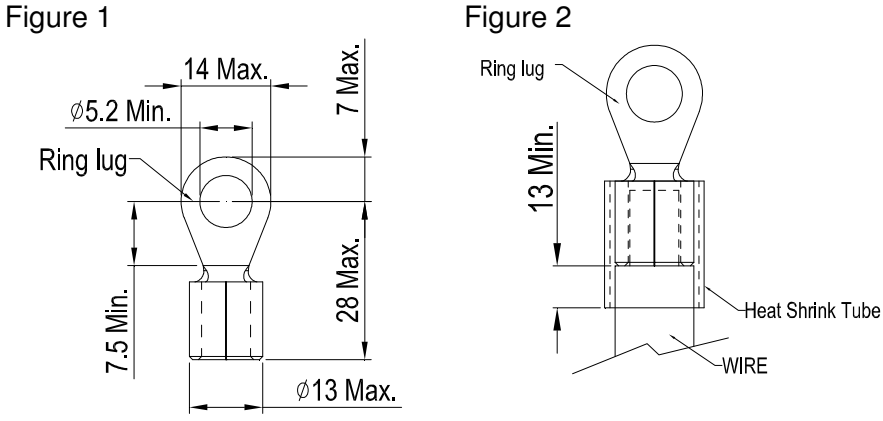

X 间 间 ₿ ₿ ₿  $\overline{\mathsf{o}}$ ার্জী

Frame C Main circuit terminals: R/L1, S/L2, T/L3, U/T1, V/T2, W/T3,  $\oplus$ , B1, B2, +1, +2, -

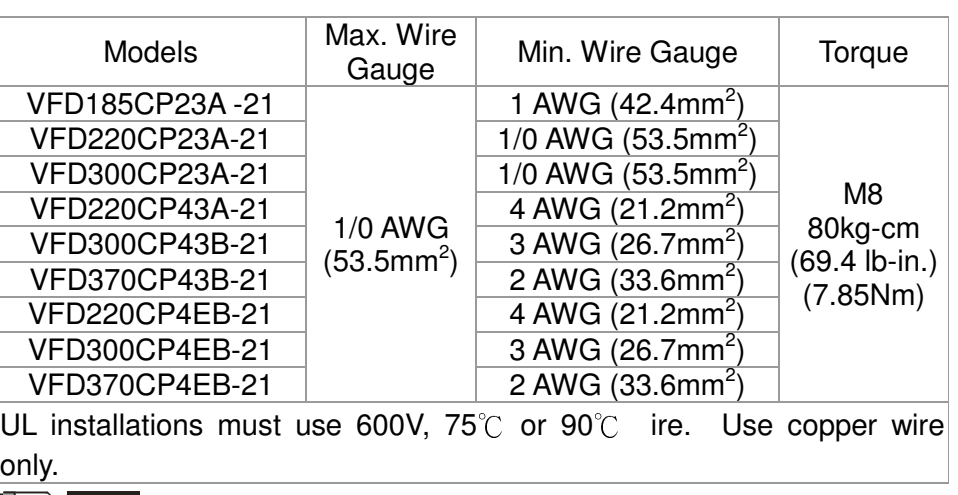

# **NOTE**

Terminal D+ [+2 & +1]: Torque: 90 kg-cm [78.2lb-in.] (8.83Nm) (±10%)

- 1. VFD300CP23A-21 must use 600V, 90℃ wire when surrounding temperature exceeds 40℃.
- 2. Figure 1 shows the terminal specification.
- 3. Figure 2 shows the specification of insulated heat shrink tubing that comply with UL (600V, YDPU2).

Figure 1

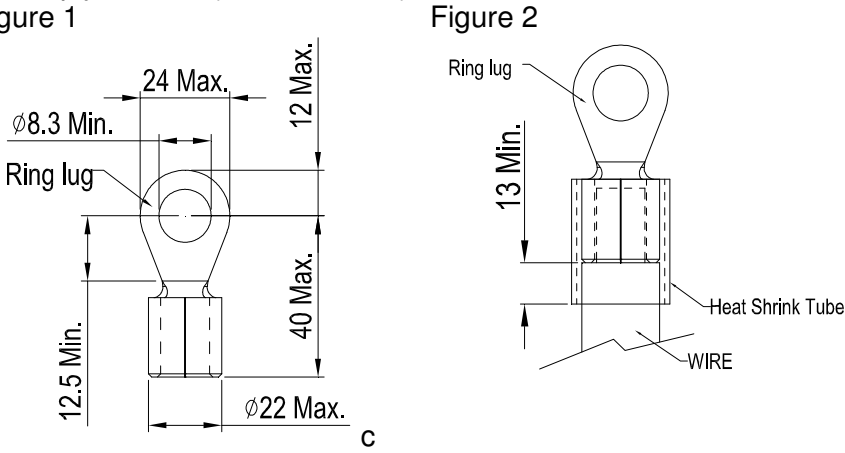

Frame D0 Main circuit terminals:

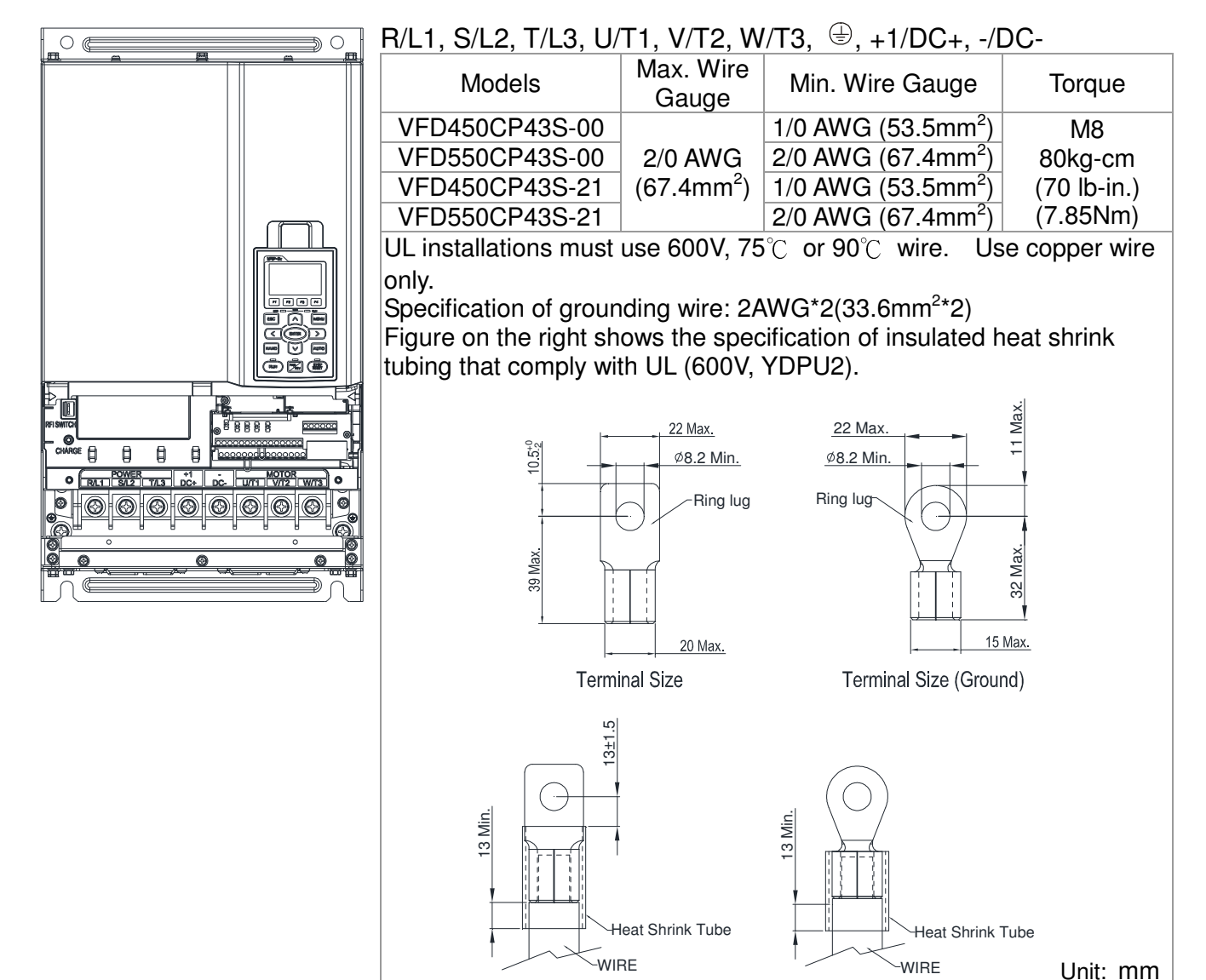

# Frame D Main circuit terminals:

 $\overline{\circ}$  $\Rightarrow$   $\circ$  $\frac{1}{\frac{1}{2}}$ 同

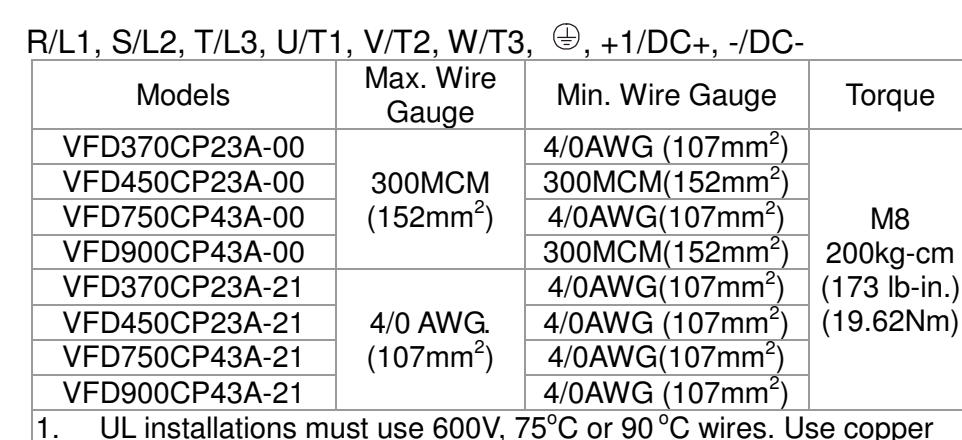

- 1. UL installations must use 600V,  $75^{\circ}$ C or 90 $^{\circ}$ C wires. Use copper wire only.
- 2. VFD450CP23A-21, VFD900CP43A-21 must use 600V, 90℃ wire when surrounding temperature exceeds 40℃.
- 3. Figure 1 shows the terminal specification.
- 4. Figure 2 shows the specification of insulated heat shrink tubing that comply with UL (600V, YDPU2).

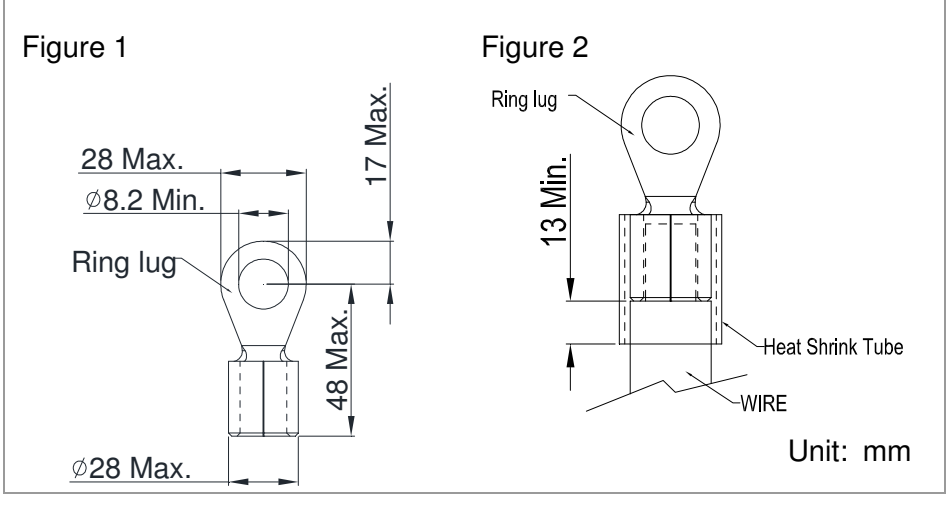

### Chapter 5 Main Circuit Terminals

### Frame E

ा०

Main circuit terminals:  $\overline{\circ}$ 

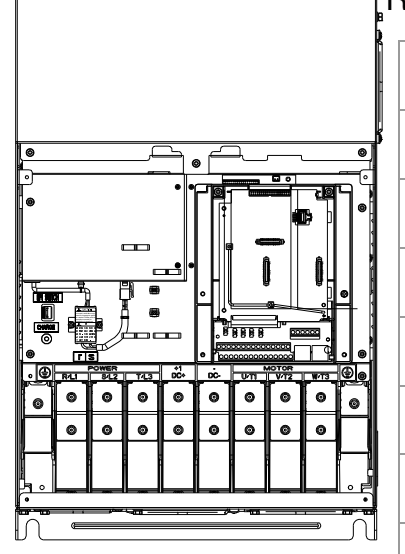

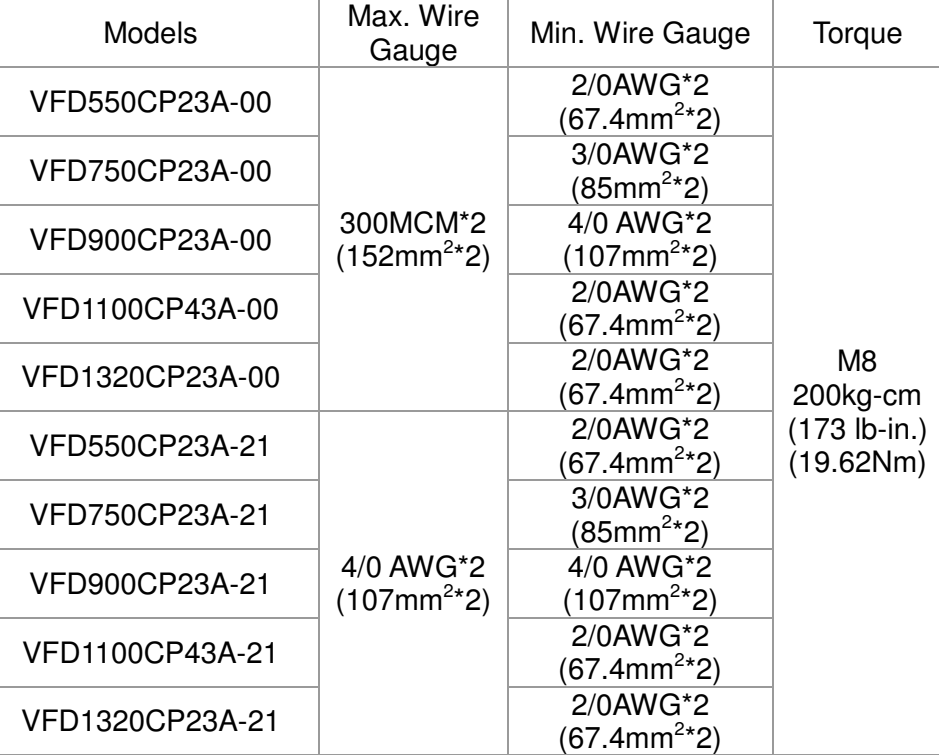

- 1. UL installations must use 600V, 75°C or 90 °C wires. Use copper wire only.
- 2. Specification of grounding wire $\circledcirc$ : 300MCM [152 mm<sup>2</sup>] Torque: M8 180kg-cm (156 lb-in.) (17.64Nm) (±10%), as shown in Figure 2.
- 3. Figure 1 shows the specification for ring lug.
- 4. Figure 3 shows the specification of insulated heat shrink tubing that comply with UL (600C, YDPU2).

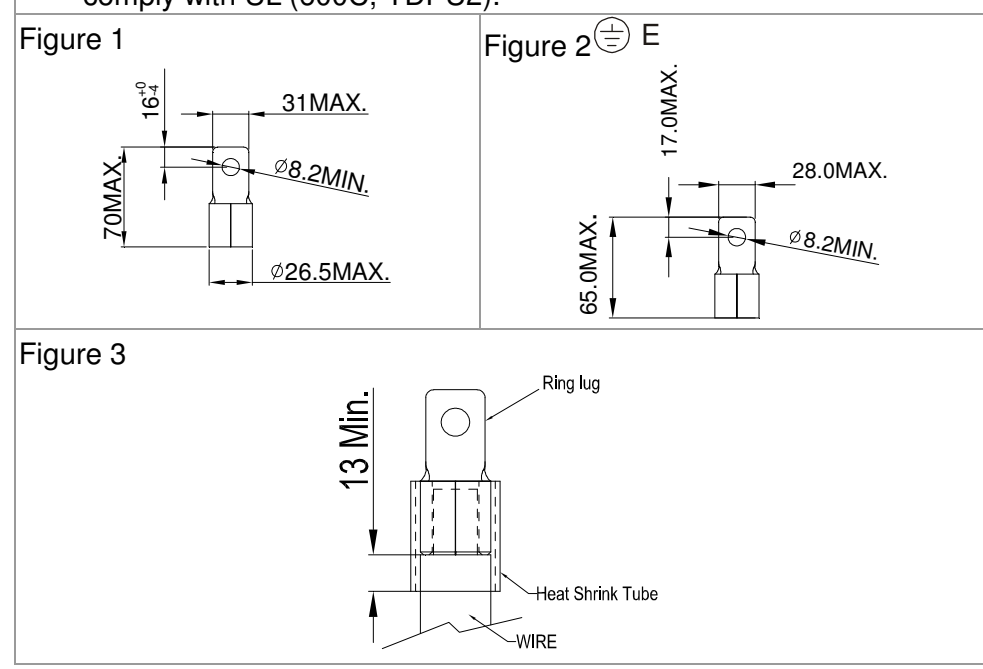

Frame F

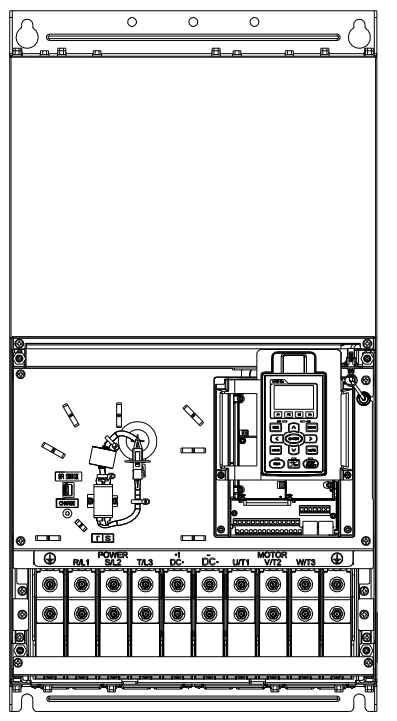

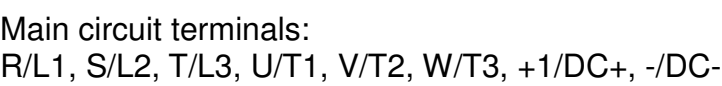

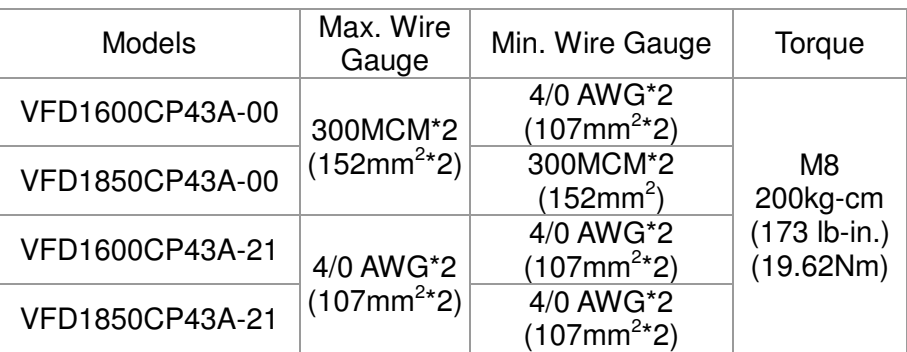

- 1. VFD1850CP43A-21 installations must use 90℃ wire.
- 2. For other model, UL installations must use 600V, 75°C or 90°C wire. Use copper wire only.
- 3. Specification of grounding wire  $\overline{\textcircled{}}$  : 300MCM\*2 [152 mm<sup>2\*</sup>2] Torque: M8 200kg-cm (173 lb-in.) (19.62Nm) (±10%)
- 5. Figure 1 shows the specification for ring lug.
- 4. Figure 2 shows the specification of insulated heat shrink tubing that comply with UL (600C, YDPU2).

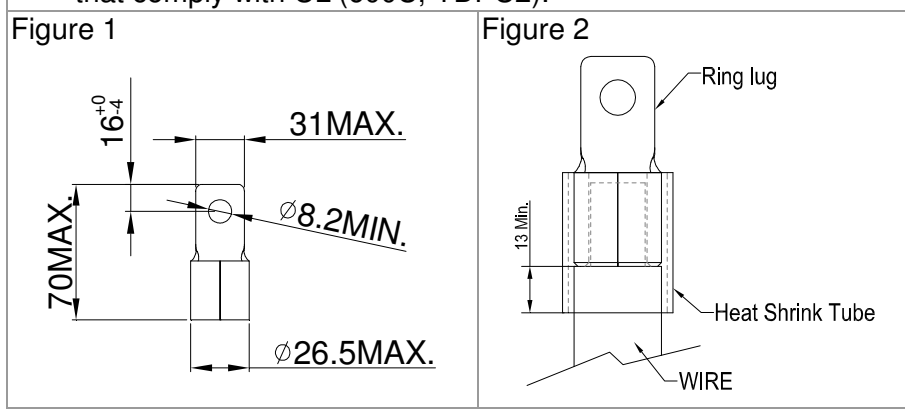

### Chapter 5 Main Circuit Terminals

### Frame G

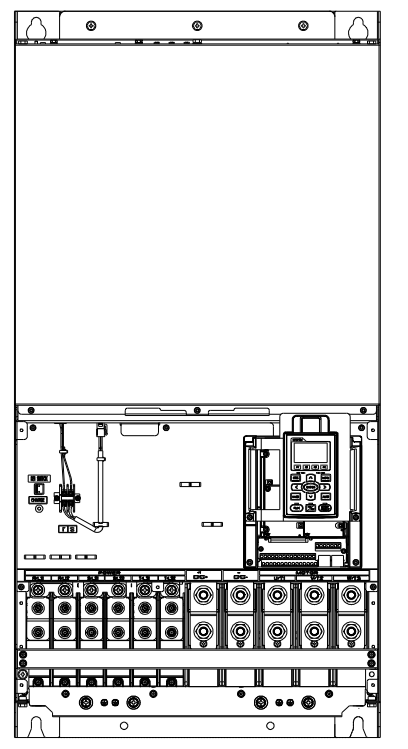

# Main circuit terminals: R/L11, R/L12, S/L21, S/L22, T/L31, T/L32

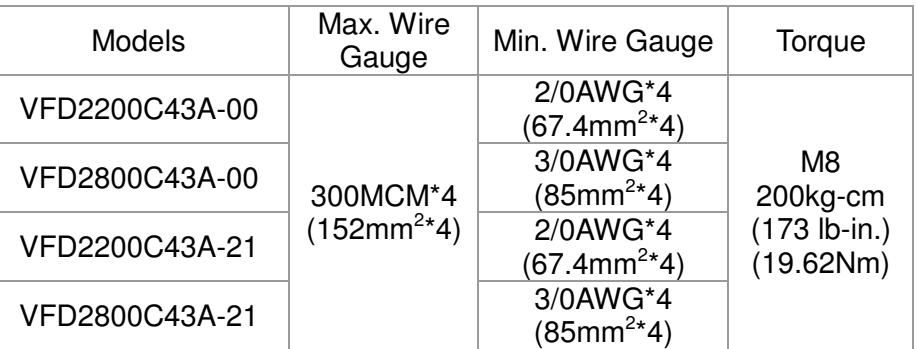

### Main circuit terminals:

U/T1, V/T2, W/T3, +1/DC+, -/DC-

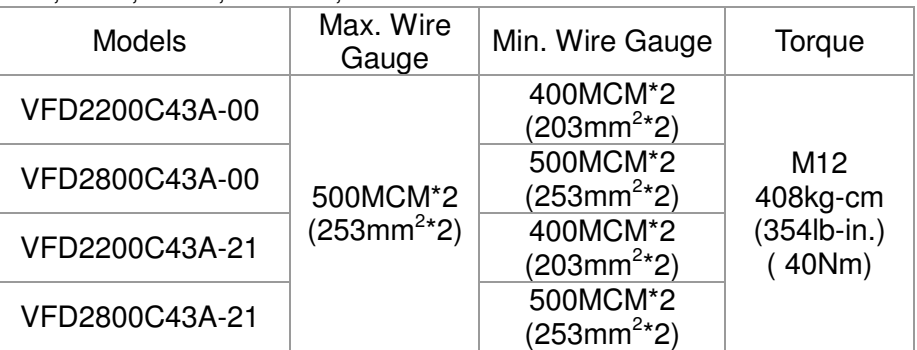

- 1. UL installations must use 600V, 75℃ or 90℃ wire. Use copper wire only.
- $\vert$  2. Figure 1 and Figure 2 show the specification for using ring lug.
- 3. Specification for grounding wire  $\overline{\textcircled{s}}$ : 300MCM\*4 [152 mm<sup>2\*</sup>4] Torque: M8 200kg-cm (173 lb-in.) (19.62Nm) (±10%), as shown in Figure 1
- 4. Figure 3 and Figure 4 shows the specification of insulated heat shrink tubing that comply with UL (600C, YDPU2).

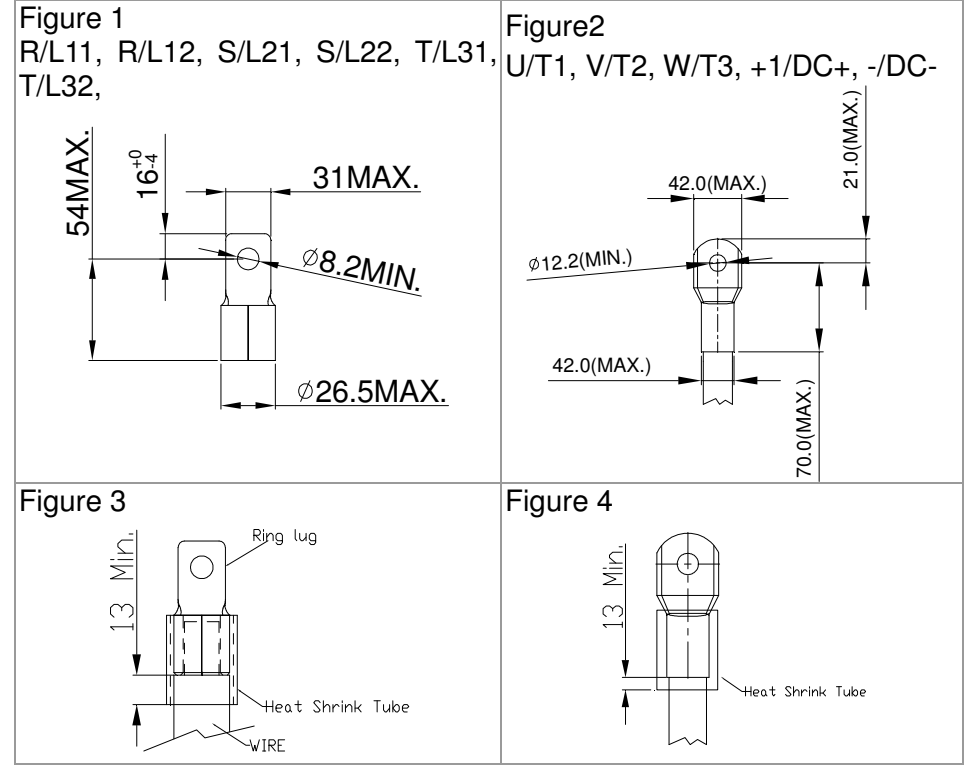

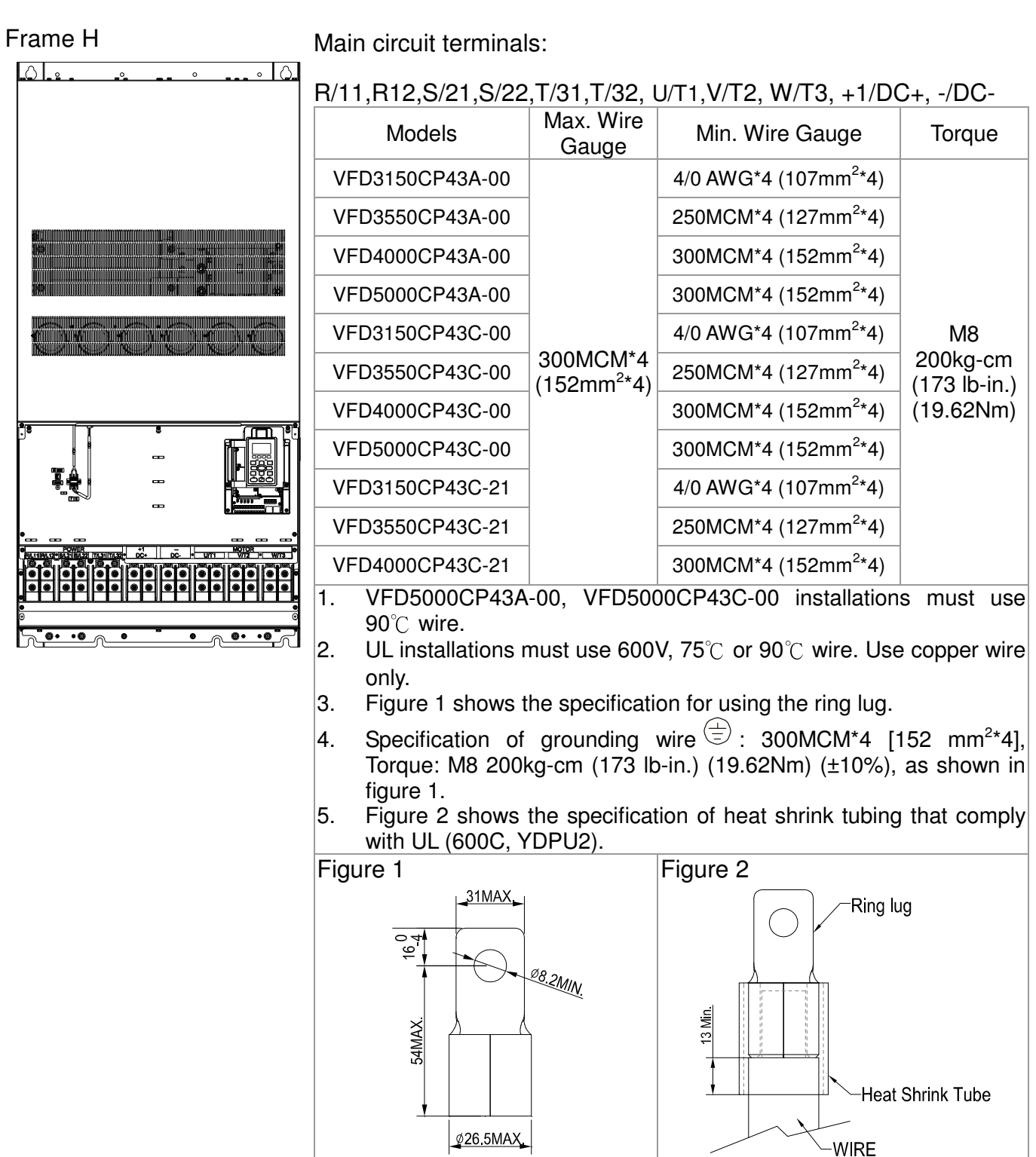

[This page intentionally left blank]

# **Chapter 6 Control Terminals**

Please remove the top cover before wiring the multi-function input and output terminals,

The drive appearances shown in the figures are for reference only, a real drive may look different.

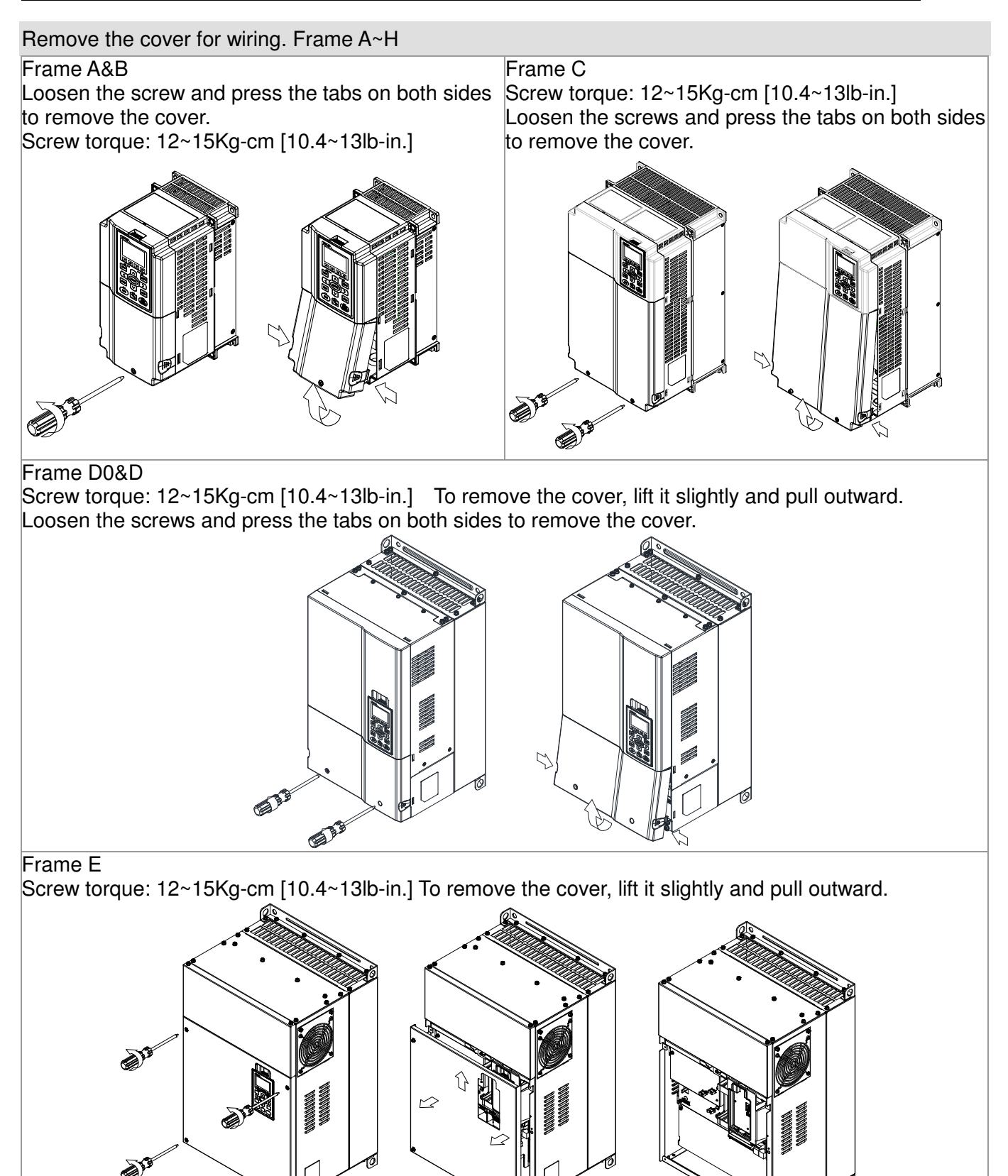

### Chapter 6 Control Terminals

### Frame F

Screw torque: 12~15Kg-cm [10.4~13lb-in.] To remove the cover, lift it slightly and pull outward

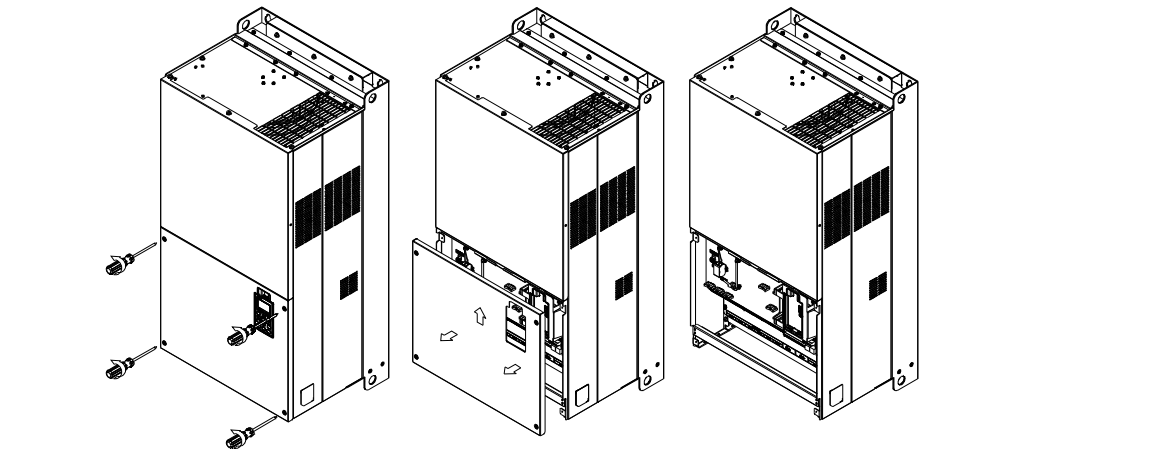

# Frame G

Screw torque: 12~15Kg-cm [10.4~13lb-in.] To remove the cover, lift it slightly and pull outward

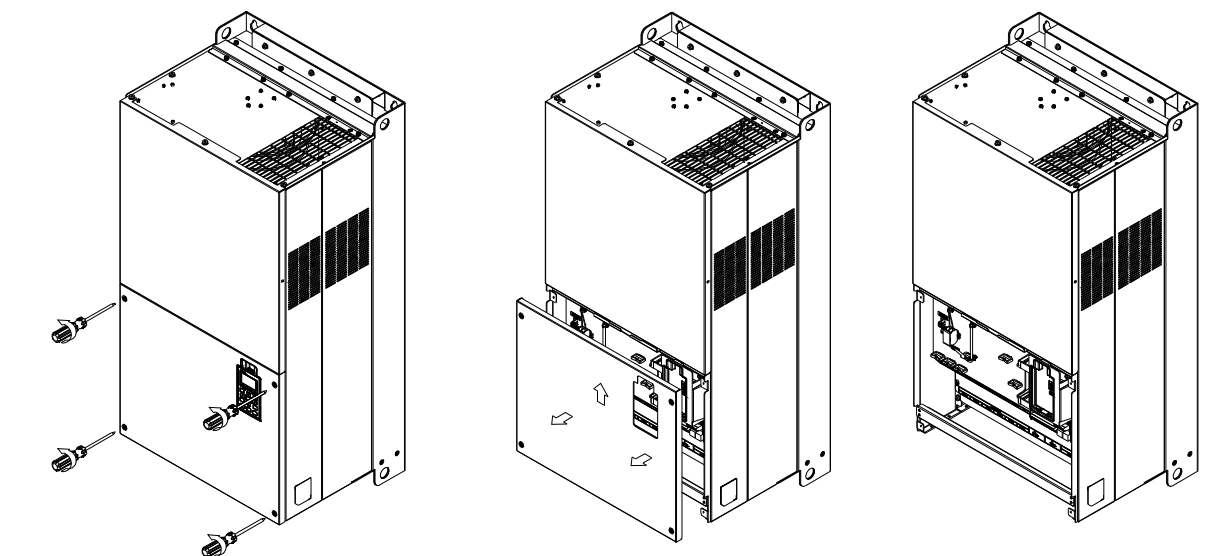

# Frame H

Screw torque: 14~16Kg-cm [12.15~13.89lb-in.] To remove the cover, lift it slightly and pull outward

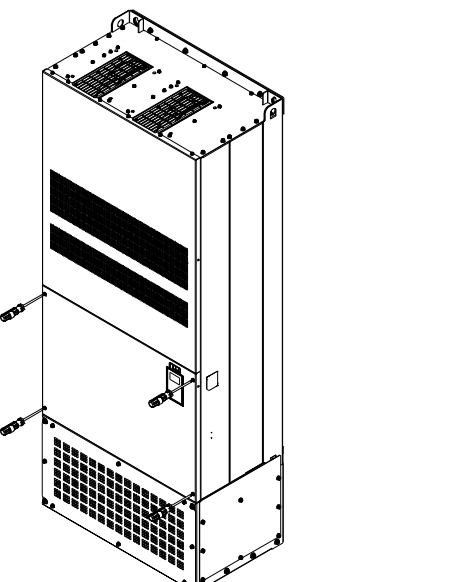

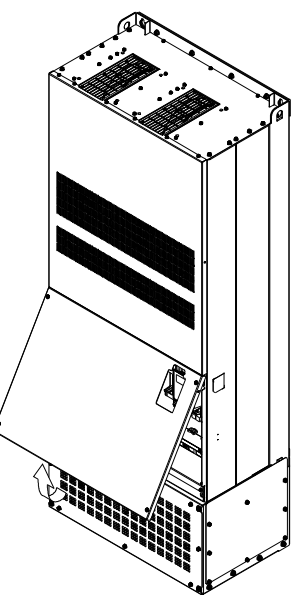

# **6-1 Specifications of Control Terminal**

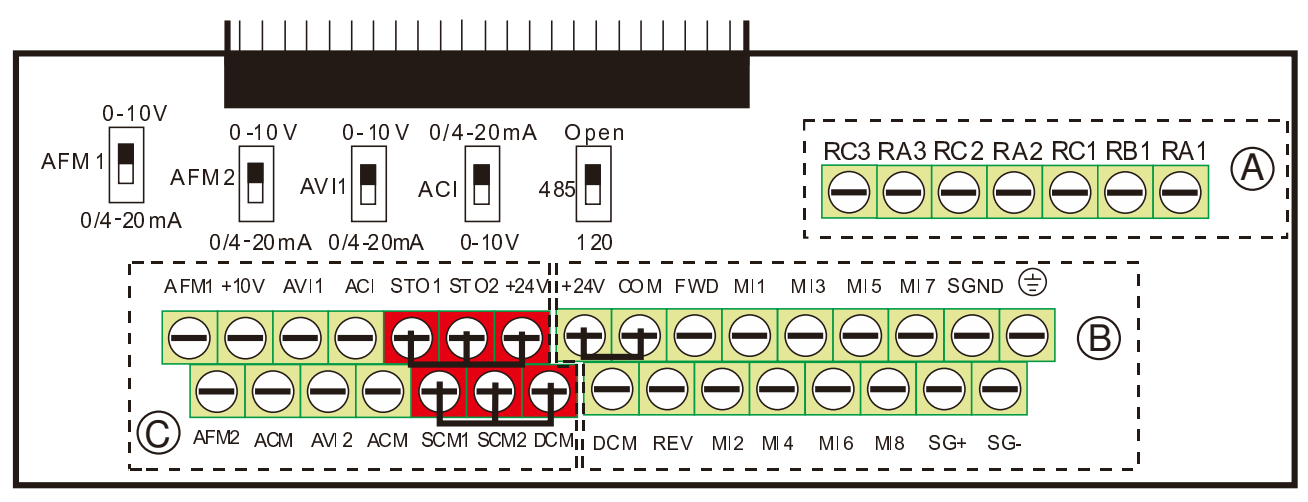

# Removable Terminal Block

Wire Gauge: 26~16AWG (0.1281-1.318mm<sup>2</sup>),

Torque: Ⓐ 5kg-cm [4.3Ib-in.] (0.49Nm) (As shown in figure above)

- Ⓑ 8kg-cm [6.94Ib-in.] (0.78Nm) (As shown in figure above)
- $\odot$  2kg-cm [1.73 lb-in.] (0.19 Nm) (As shown in figure above)

Wiring precautions:

- Reserves 5mm and properly install the wire into the terminal; fasten the installation by a slotted screwdriver. If the wire is stripped, sort the wire before install into the terminal.
- Flathead screwdriver: blade width 3.5mm, tip thickness 0.6mm
- In the figure above, the factory setting for STO1, STO2, +24V and SCM1, SCM2, DC is short circuit. The factory setting for +24V-COM is short circuit and SINK mode (NPN); please refer to Chapter 4 Wiring for more detail.

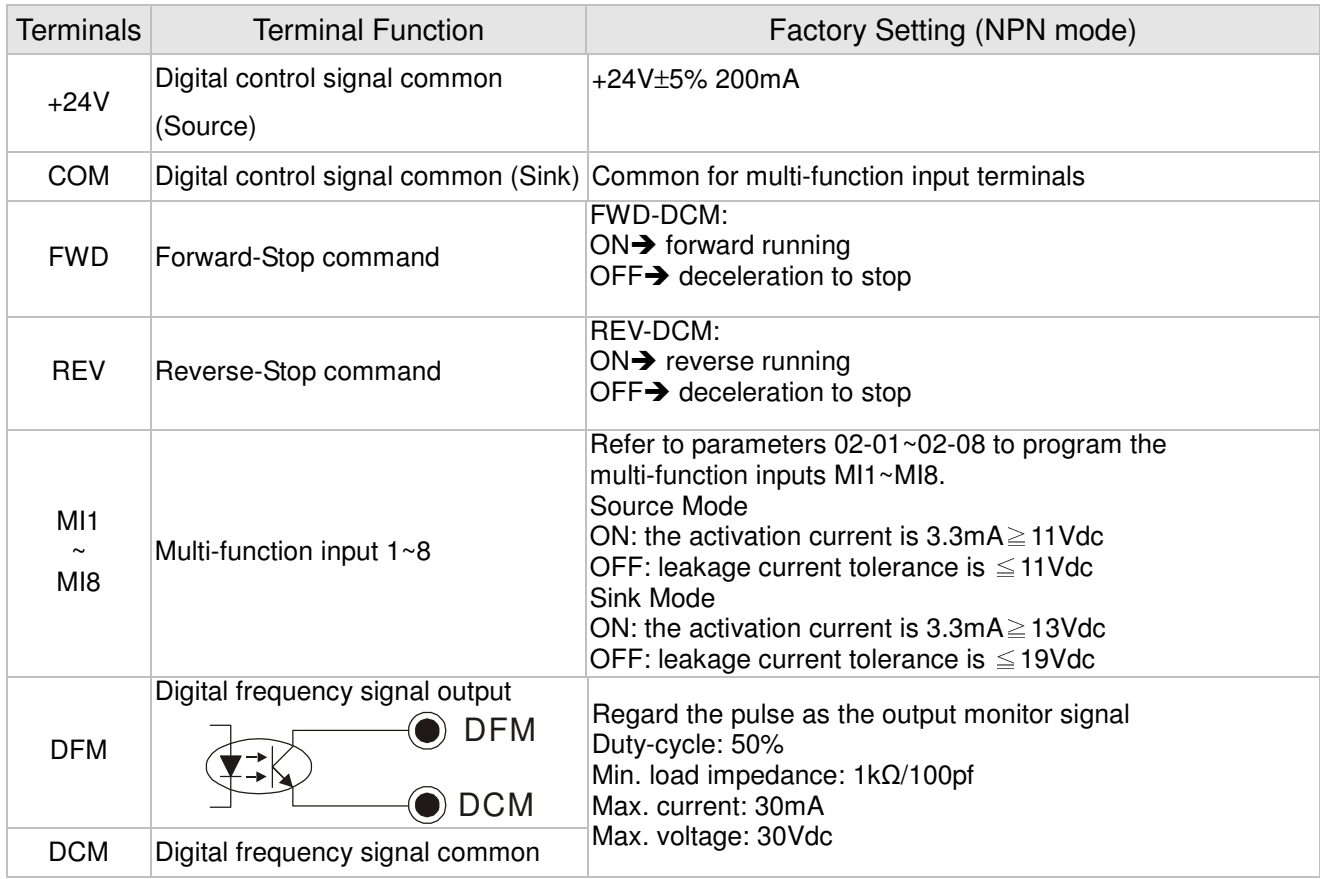

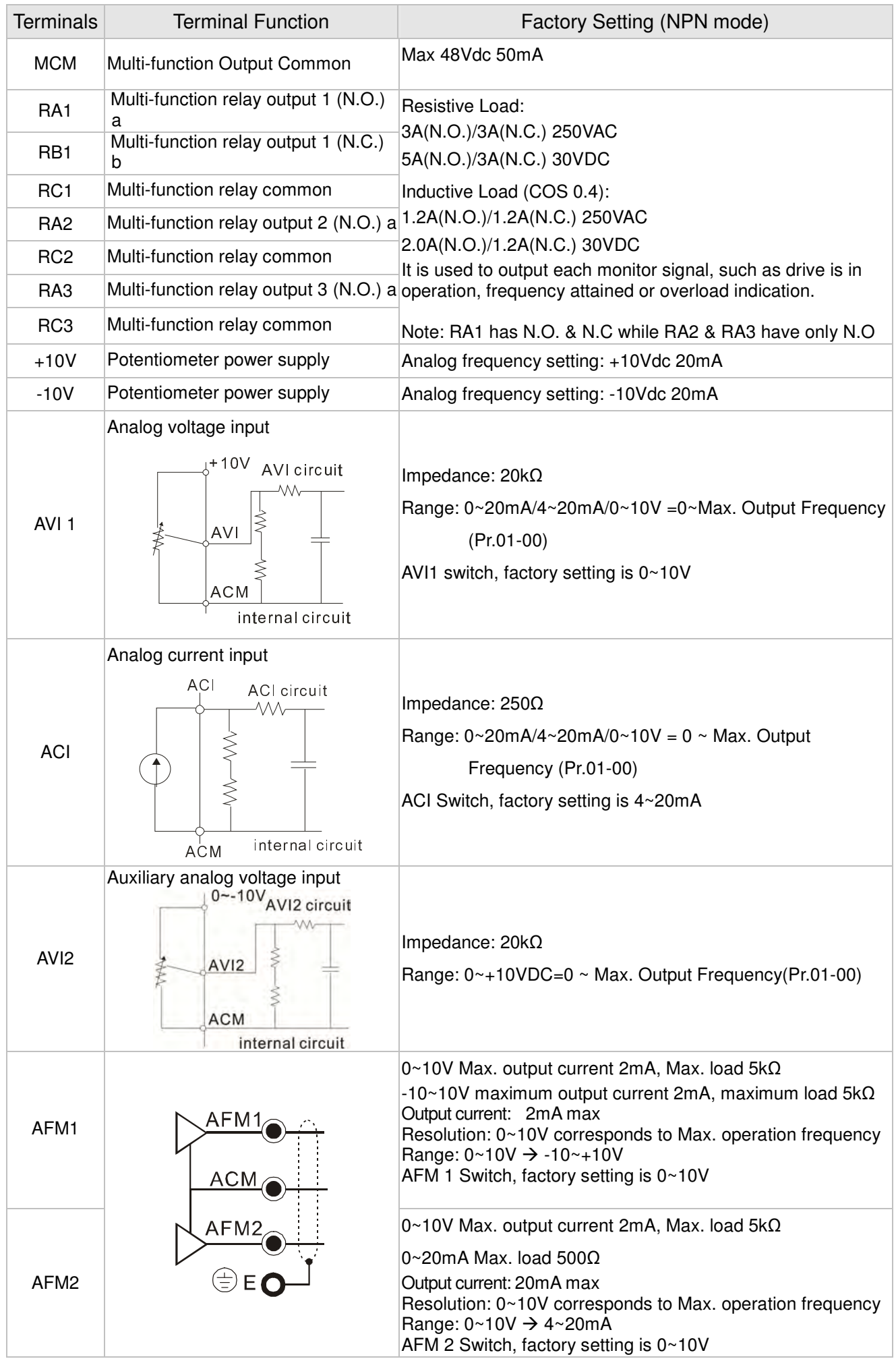

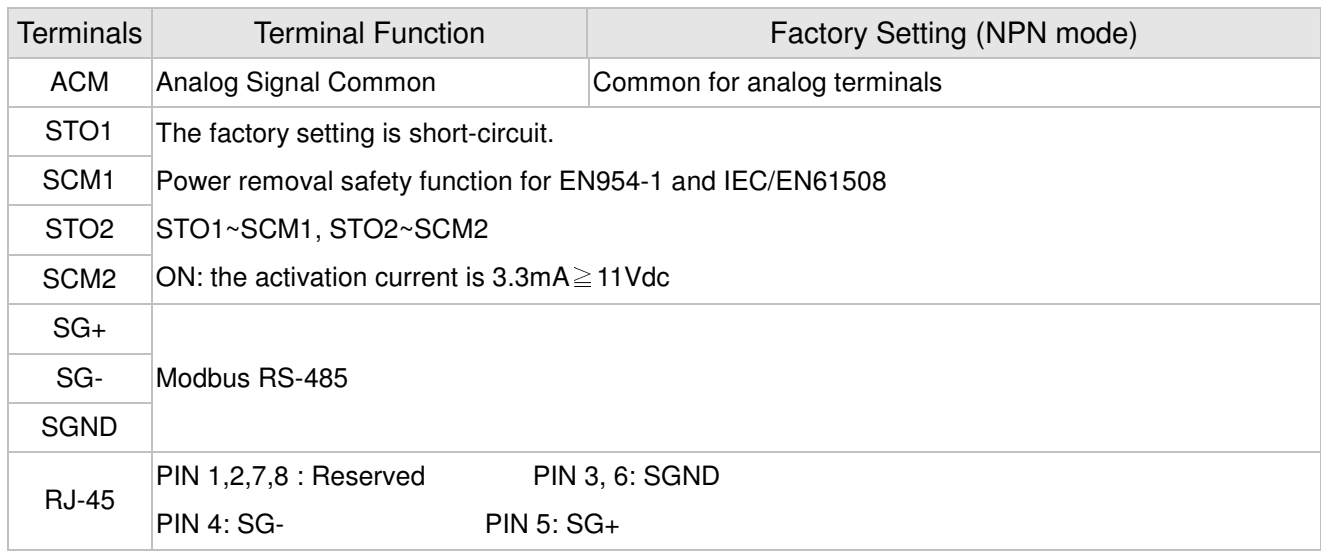

NOTE: Wire size of analog control signals: 18 AWG (0.75 mm<sup>2</sup>) with shielded wire
### **6-2 Analog input terminals (AVI1, ACI, AVI2, ACM)**

- $\boxtimes$  Analog input signals are easily affected by external noise. Use shielded wiring and keep it as short as possible (<20m) with proper grounding. If the noise is inductive, connecting the shield to terminal ACM can bring improvement.
- $\boxtimes$  If the analog input signals are affected by noise from the AC motor drive, please connect a capacitor and ferrite core as indicated in the following diagram.

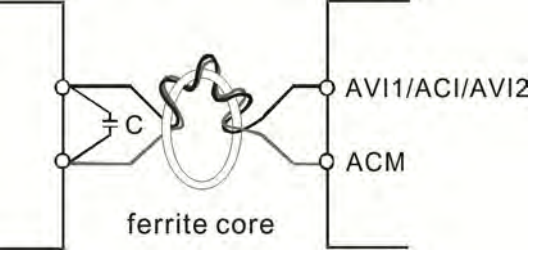

Wind each wires 3 times or more around the core

### **Digital inputs (FWD, REV, MI1~MI8, COM)**

- $\boxtimes$  When using contacts or switches to control the digital inputs, please use high quality components to avoid contact bounce.
- $\boxtimes$  The "COM" terminal is the common side of the photo-coupler. Any of wiring method, the "common point" of all photo-coupler must be the "COM".
- $\boxtimes$  When the photo-coupler is using internal power supply, the switch connection for Sink and Source as below: MI-DCM: Sink mode

MI-+24V: Source mode

 $\boxtimes$  When the photo-coupler is using external power supply, please remove the short circuit cable between the +24V and COM terminals. The connection mode is Sink mode or Source mode is according to the below:

The "+" of 24V connecting to "COM: Sink mode

The "-" of 24V connecting to COM: Source mode

### **6-3 Remove the Terminal Block**

1. Loosen the screws by screwdriver. (As shown in figure below).

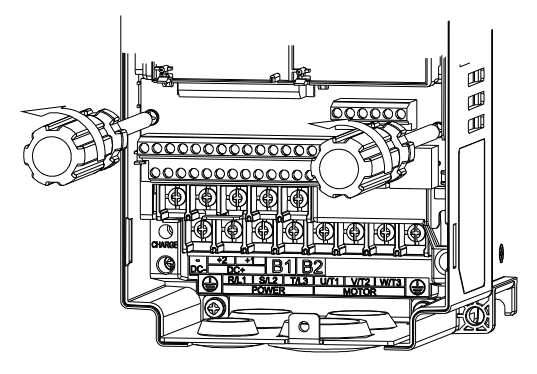

2. Remove the control board by pulling it out for a distance 6~8 cm (as 1 in the figure) then lift the control board upward(as 2 in the figure).

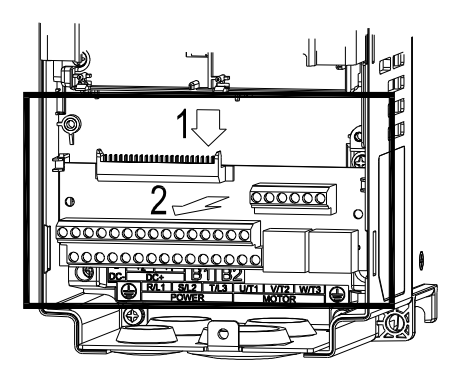

[This page intentionally left blank]

# **Chapter 7 Optional Accessories**

The optional accessories listed in this chapter are available upon request. Installing additional accessories to your drive would substantially improve the drive's performance. Please select an applicable accessory according to your need or contact the local distributor for suggestion.

### **7-1 All Brake Resistors and Brake Units Used in AC Motor Drives**

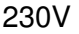

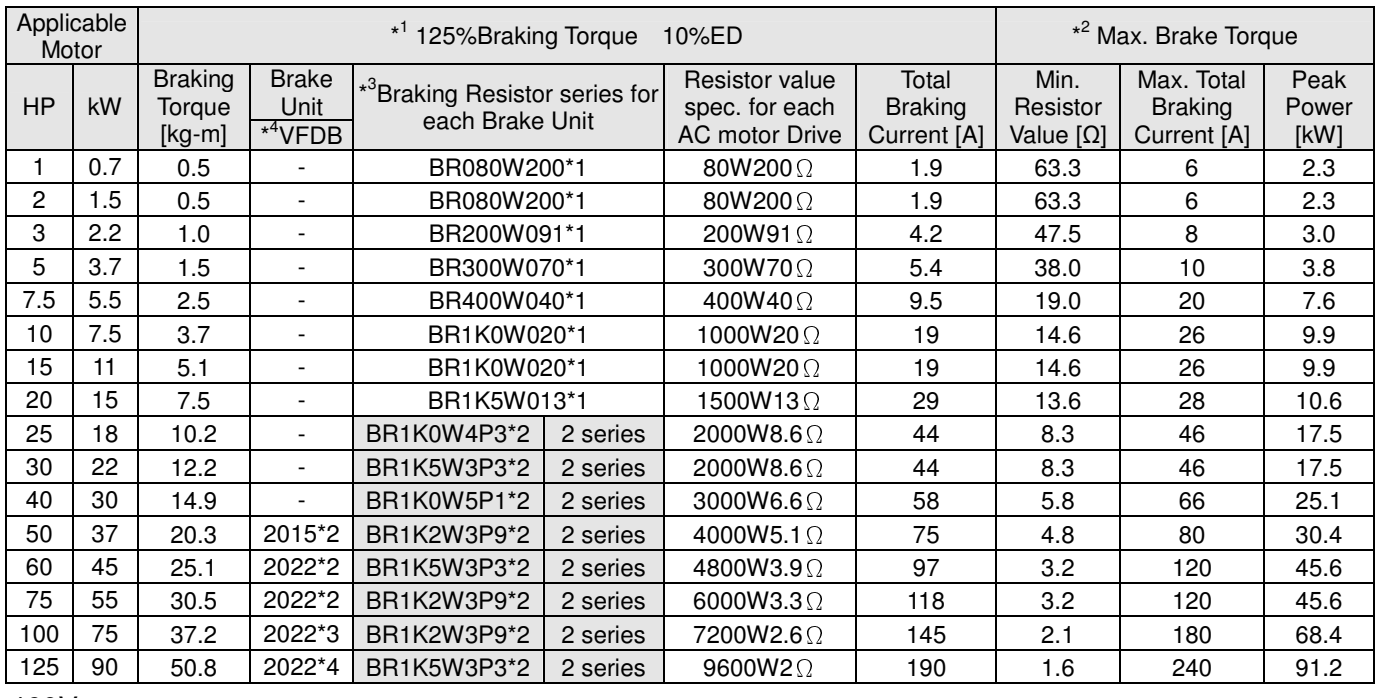

#### 460V

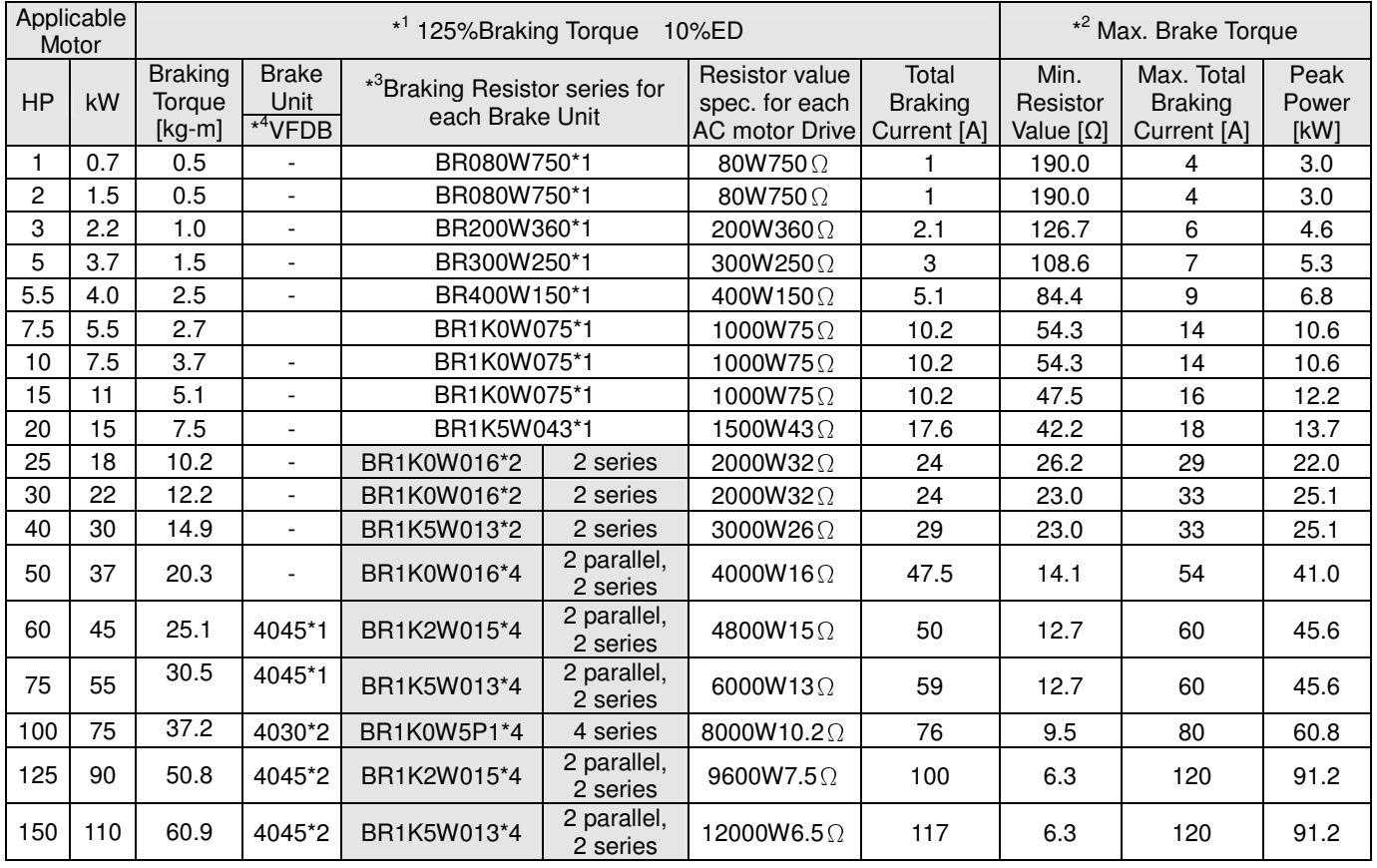

460V

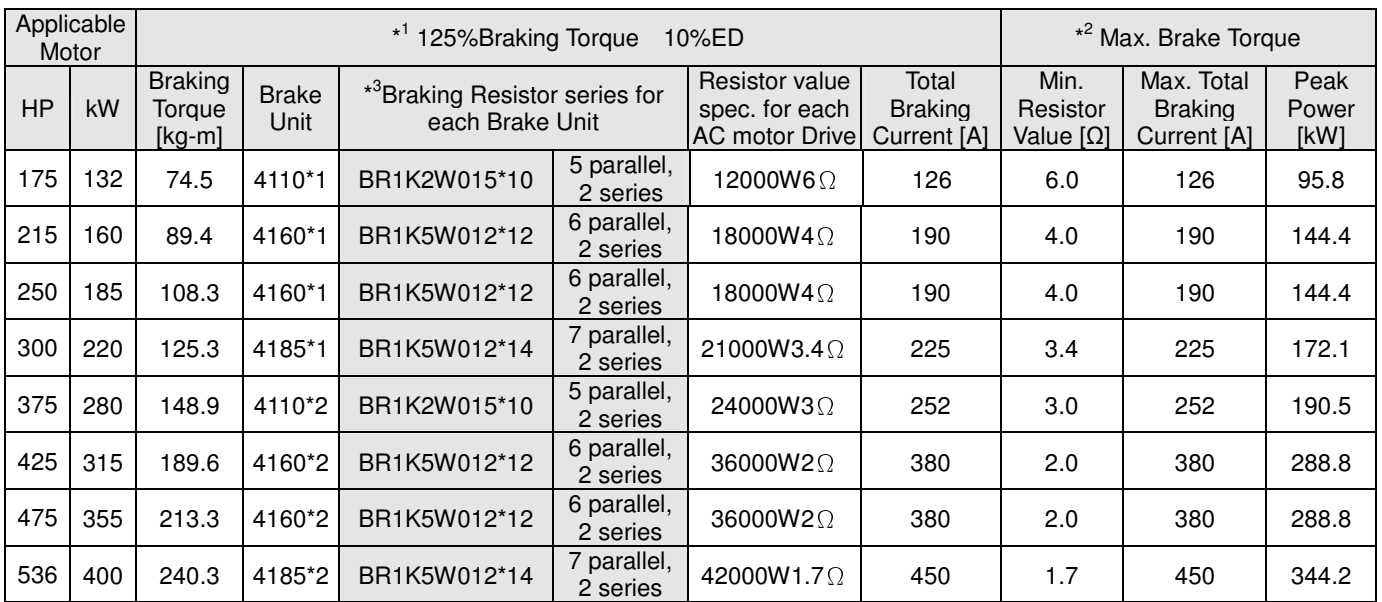

\* Calculation for 125% brake toque: (kw)\*125%\*0.8; where 0.8 is motor efficiency.

 Because there is a resistor limit of power consumption, the longest operation time for 10%ED is 10sec (on: 10sec/ off: 90sec).

\* Please refer to the Brake Performance Curve for "Operation Duration & ED" vs. "Braking Current".

 $*3$ For heat dissipation, a resistor of 400W or lower should be fixed to the frame and maintain the surface temperature below 50℃; a resistor of 1000W and above should maintain the surface temperature below 350℃.

\* 4 Please refer to VFDB series Braking Module Instruction for more detail on braking resistor.

#### Ш **NOTE**

1. Definition for Brake Usage ED%

Explanation: The definition of the brake usage ED (%) is for assurance of enough time for the brake unit and brake resistor to dissipate away heat generated by braking. When the brake resistor heats up, the resistance would increase with temperature, and brake torque would decrease accordingly. Recommended cycle time is one minute.

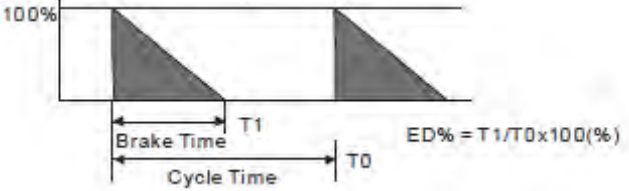

For safety concern, install an overload relay (O.L) between the brake unit and the brake resistor in conjunction with the magnetic contactor (MC) prior to the drive for abnormal protection. The purpose of installing the thermal overload relay is to protect the brake resistor from damage due to frequent brake, or due to brake unit keeping operating resulted from unusual high input voltage. Under such circumstance, just turn off the power to prevent damaging the brake resistor.

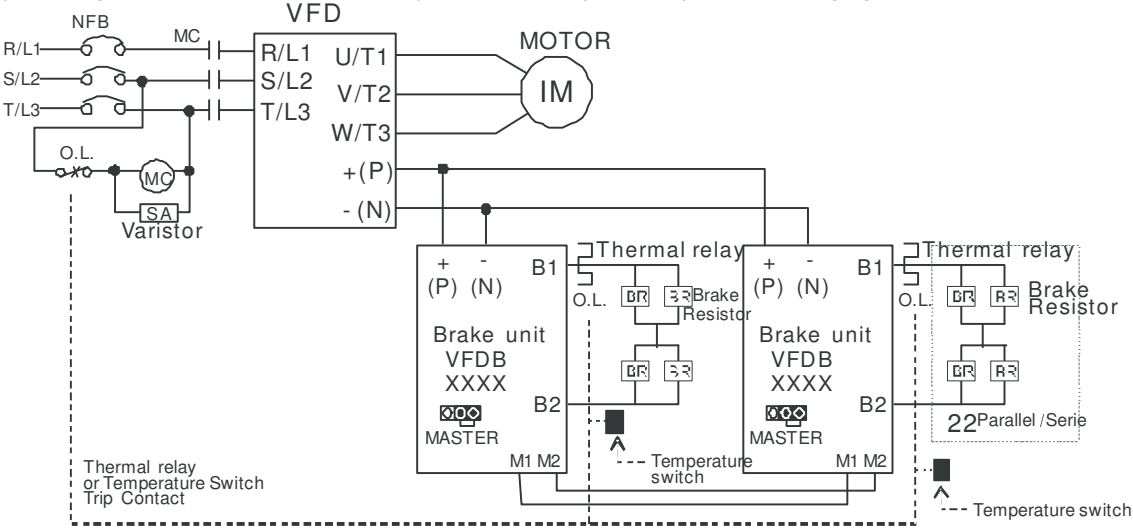

- wiring method of input circuit of brake unit  $_+( {\sf P} ).$ When AC Drive is equipped with a DC reactor, please read user manual to know the
- $\blacksquare$  Do Not connect input circuit  $\cdot$  (N) to the neutral point of the power system.
- 2. If damage to the drive or other equipment is due to the fact that the brake resistors and brake modules in use are not provided by Delta, the warranty will be void.
- 3. Take into consideration the safety of the environment when installing the brake resistors. If the minimum resistance value is to be utilized, consult local dealers for the calculation of Watt figures.
- 4. When using more than 2 brake units, equivalent resistor value of parallel brake unit can't be less than the value in the column "Minimum Equivalent Resistor Value for Each AC Drive" (the right-most column in the table). Please read the wiring information in the user manual of brake unit thoroughly prior to operation
- 5. This chart is for normal usage; if the AC motor drive is applied for frequent braking, it is suggested to enlarge 2~3 times of the Watts.
- 6. Thermal Relay:

Thermal relay selection is basing on its overload capability. A standard braking capacity for C2000 is 10%ED (Tripping time=10s). The figure below is an example of 406V, 110kw AC motor drive. It requires the thermal relay to take 260% overload capacity in 10s (Host starting) and the braking current is 126A. In this case, user should select a rated 50A thermal relay. The property of each thermal relay may vary among different manufacturer, please carefully read specification.

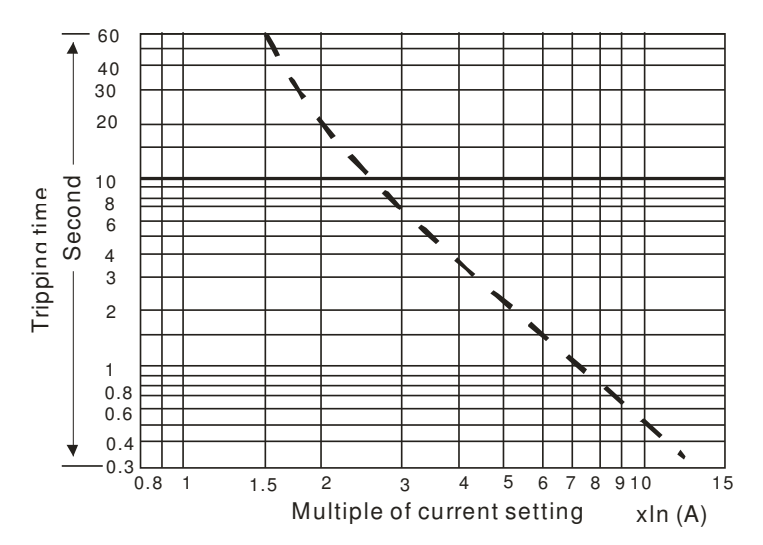

# **7-2 Non-fuse Circuit Breaker**

Comply with UL standard: Per UL 508, paragraph 45.8.4, part a,

The rated current of the breaker shall be 1.6~2.6 times of the maximum rated input current of AC motor drive.  $\Gamma$ 

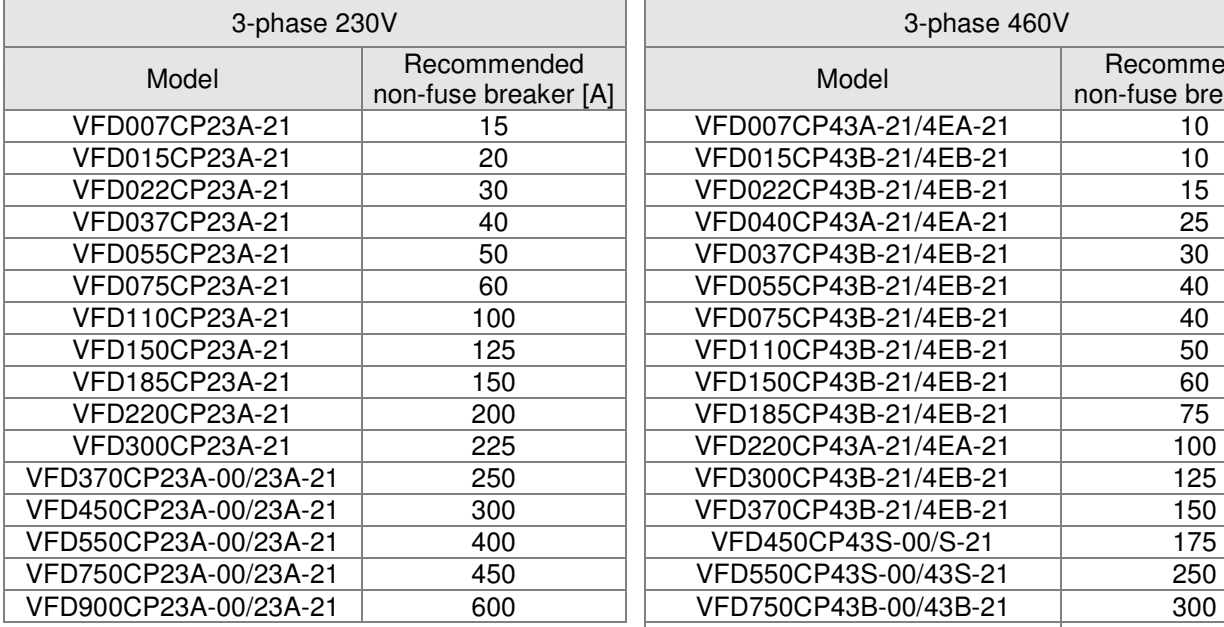

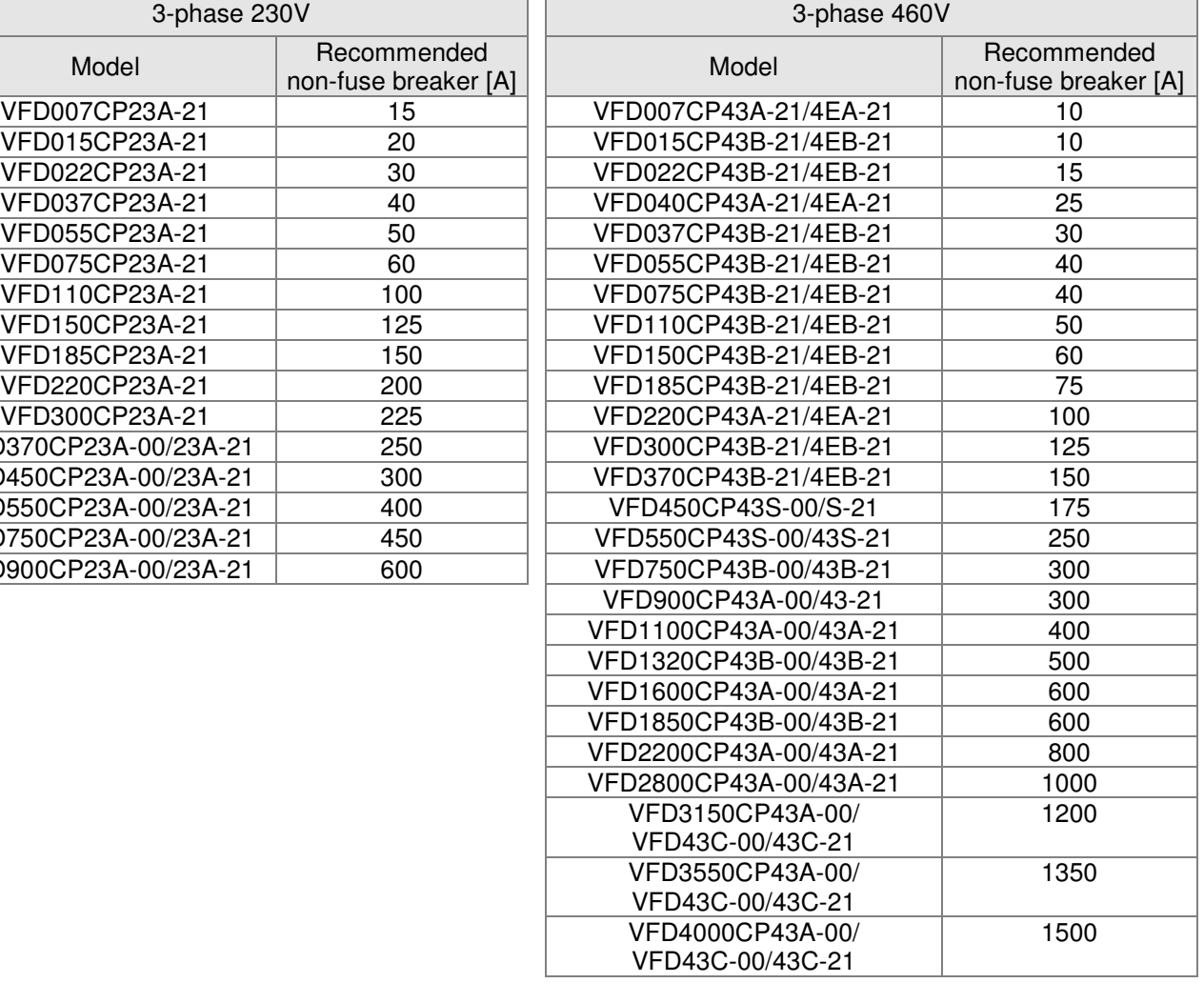

### **7-3 Fuse Specification Chart**

- Use only the fuses comply with UL certificated.
- Use only the fuses comply with local regulations.

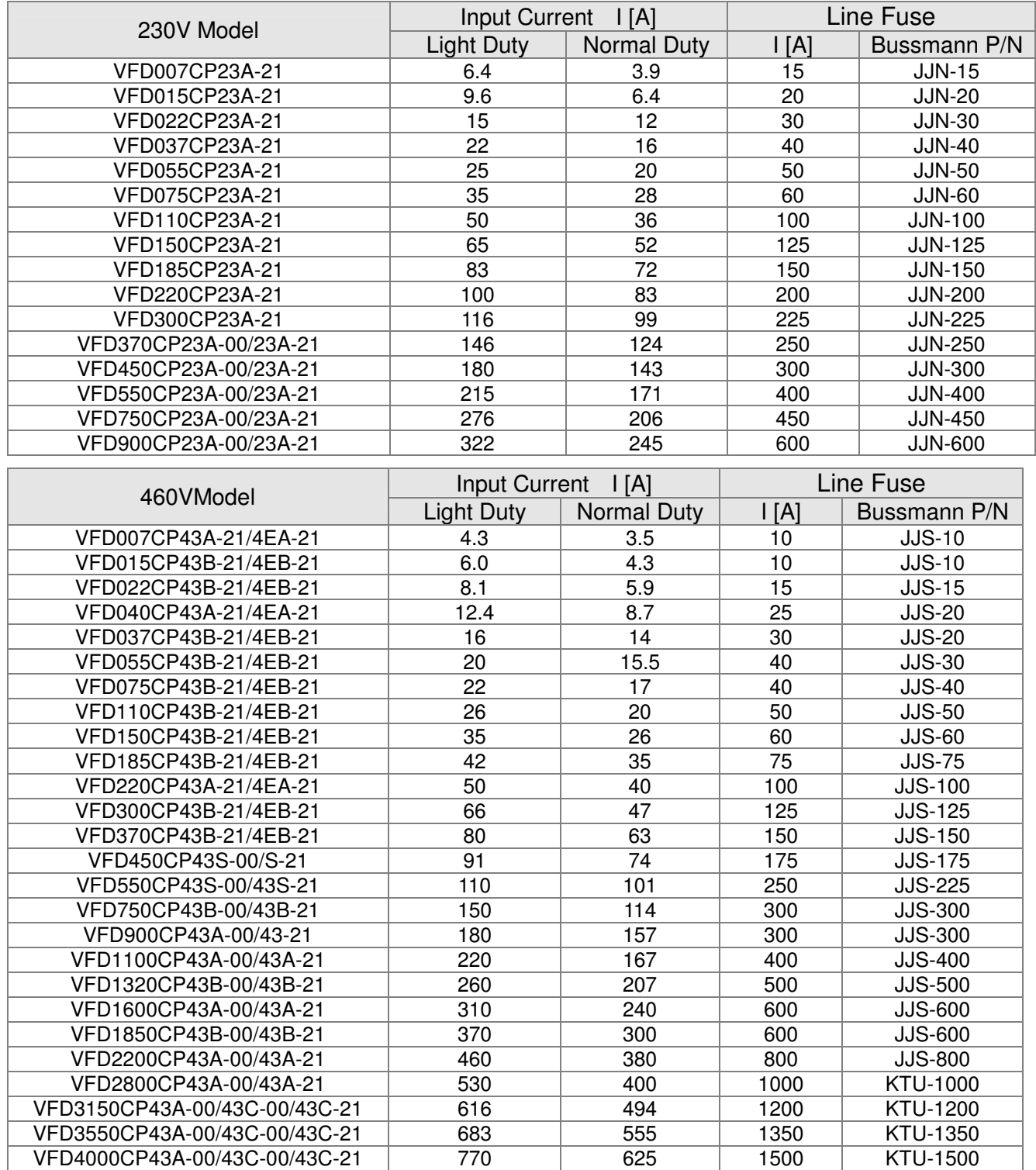

### **7-4 AC/DC Reactor**

### AC Input Reactor

When the AC Motor Drive is connected directly to a large-capacity power transformer (500kVA or above) or when a phase lead capacitor is switched, excess peak currents may occur in the power input circuit due to the load changes and the converter section may be damaged. To avoid this, it is recommend using a serial connected AC input reactor at the AC Motor Drive mains input side to reduce the current and improve the input power efficiency.

### **Method of set up**

AC input reactor sets up between electric power and R, S, T which are at three-phase input side of AC motor drive in series-connected way. See the figure below:

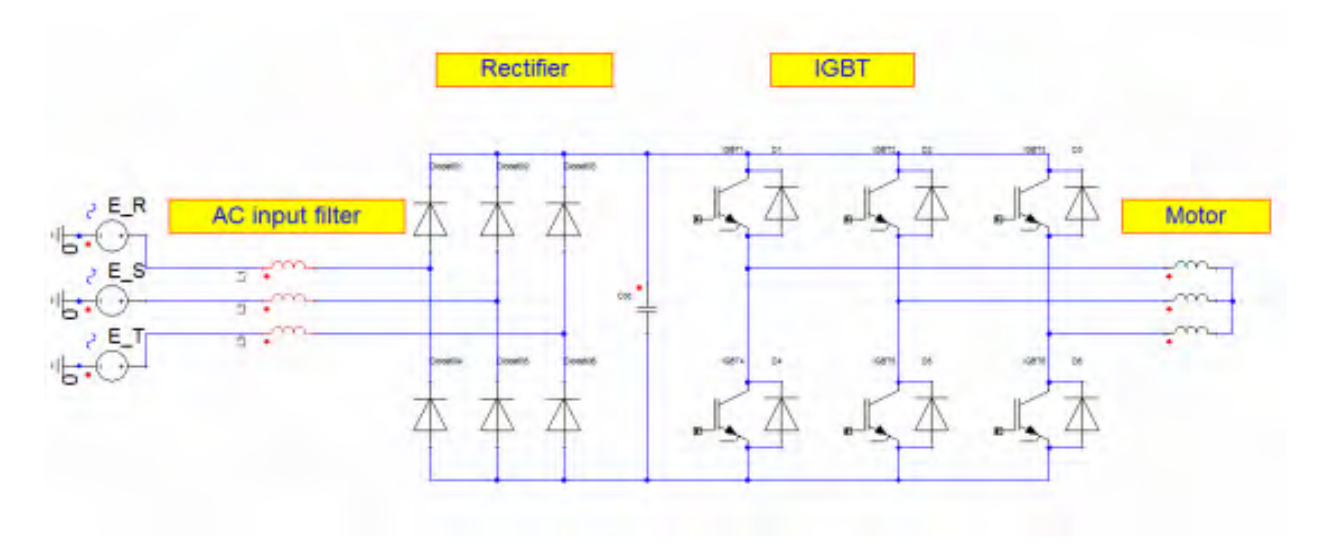

AC input reactor setup

Specifications of AC input reactors (standard item)

The following table shows the specifications of AC input reactors (standard items) for Delta CP2000 series products, and their part numbers to choose:

### AC Input Reactor

200V~230V/ 50~60Hz

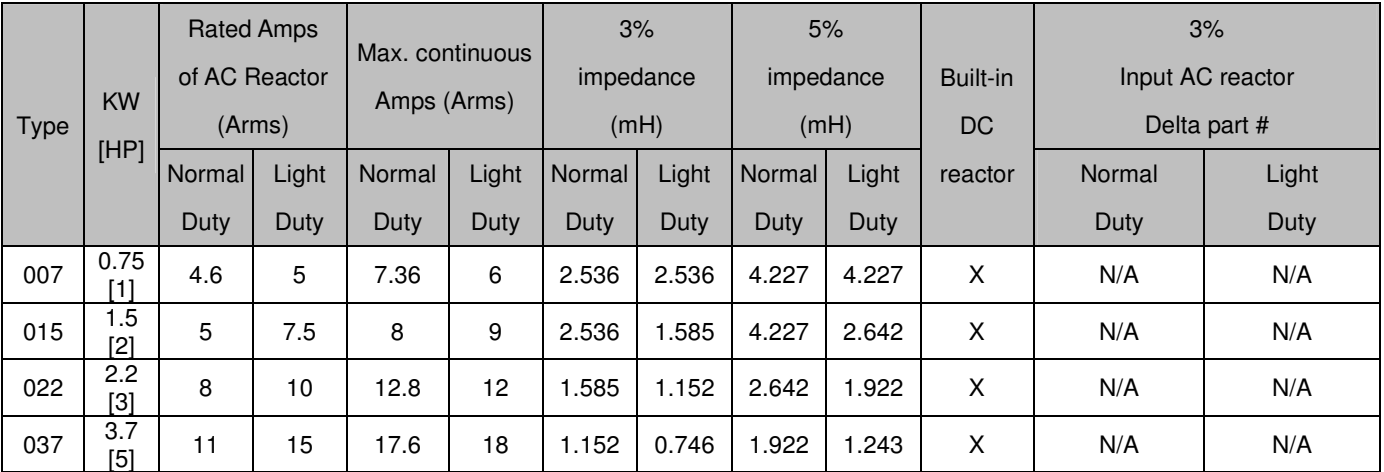

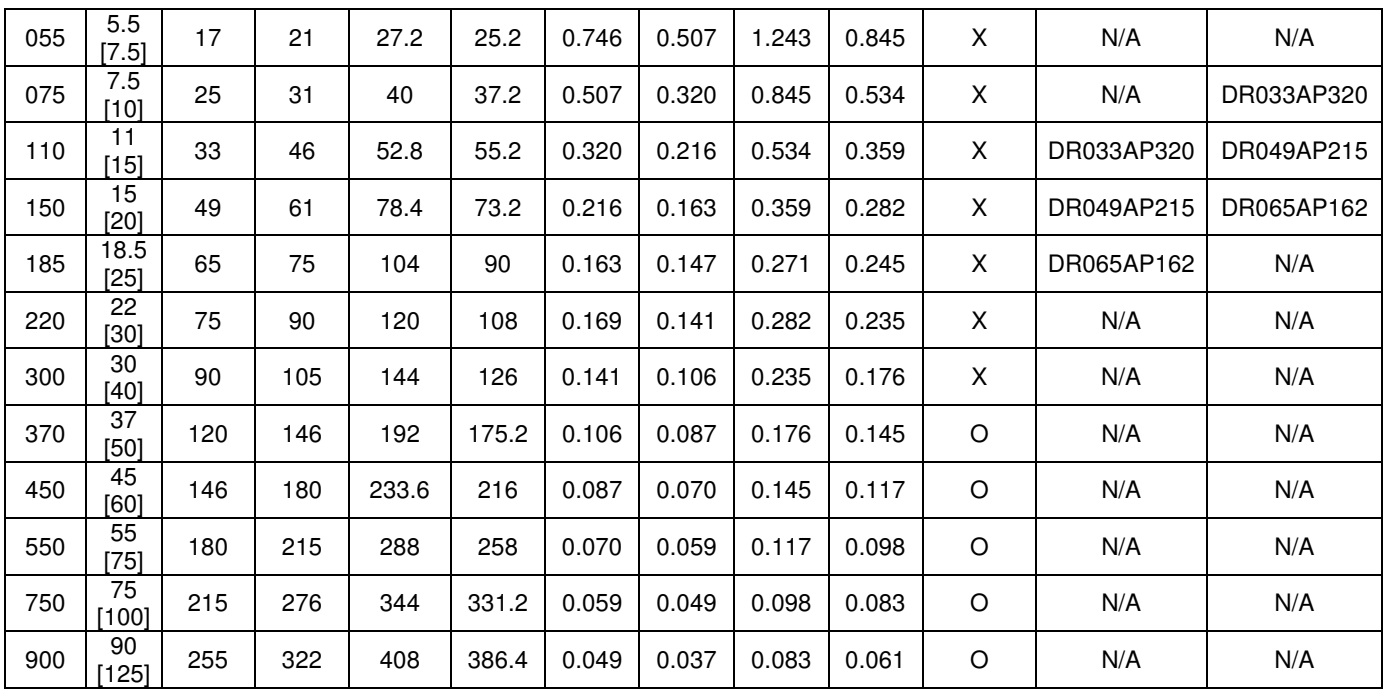

#### 380V~460V/ 50~60Hz

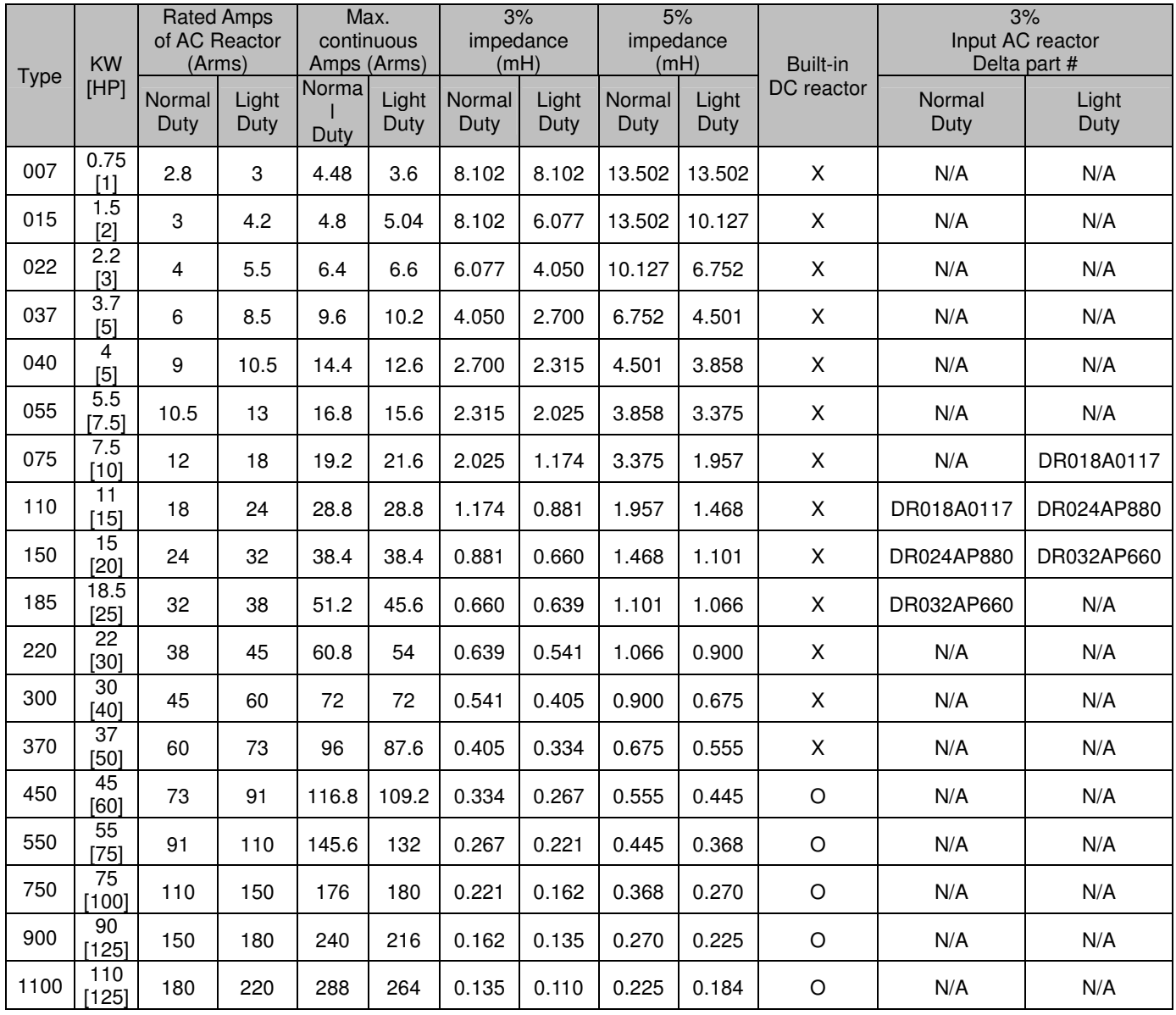

#### Chapter 7 Optional Accessories

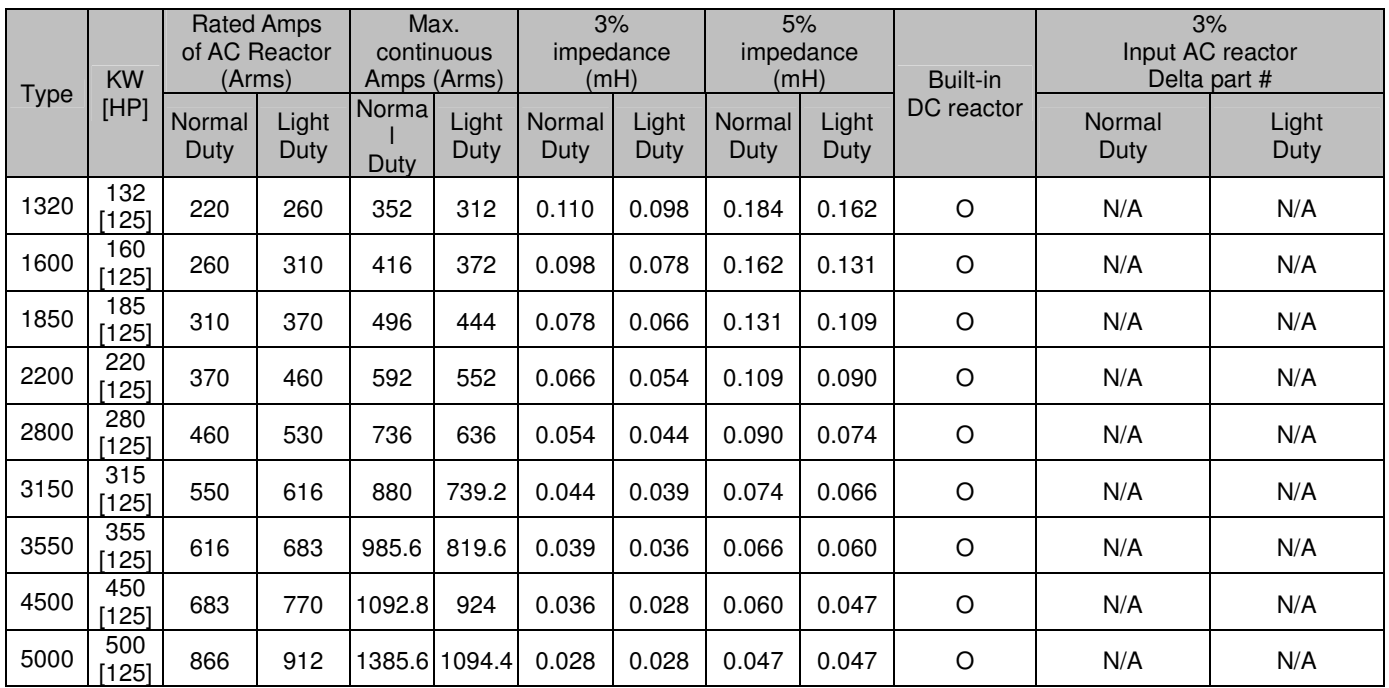

#### DC Reactor

 DC reactor can increase the impedance, improve the power factor, decrease input current, increase system's capacity and decrease harmonic which generates from AC motor drive. Furthermore, DC reactor can steady the DC voltage of AC motor drive. Compare with the reactor which sets up at input side, it is small, lower price, and low pressure drop.

#### **Method of set up**

DC reactor sets up between +1 and +2 of the circuit, and the jumper should be removed. See the figure below:

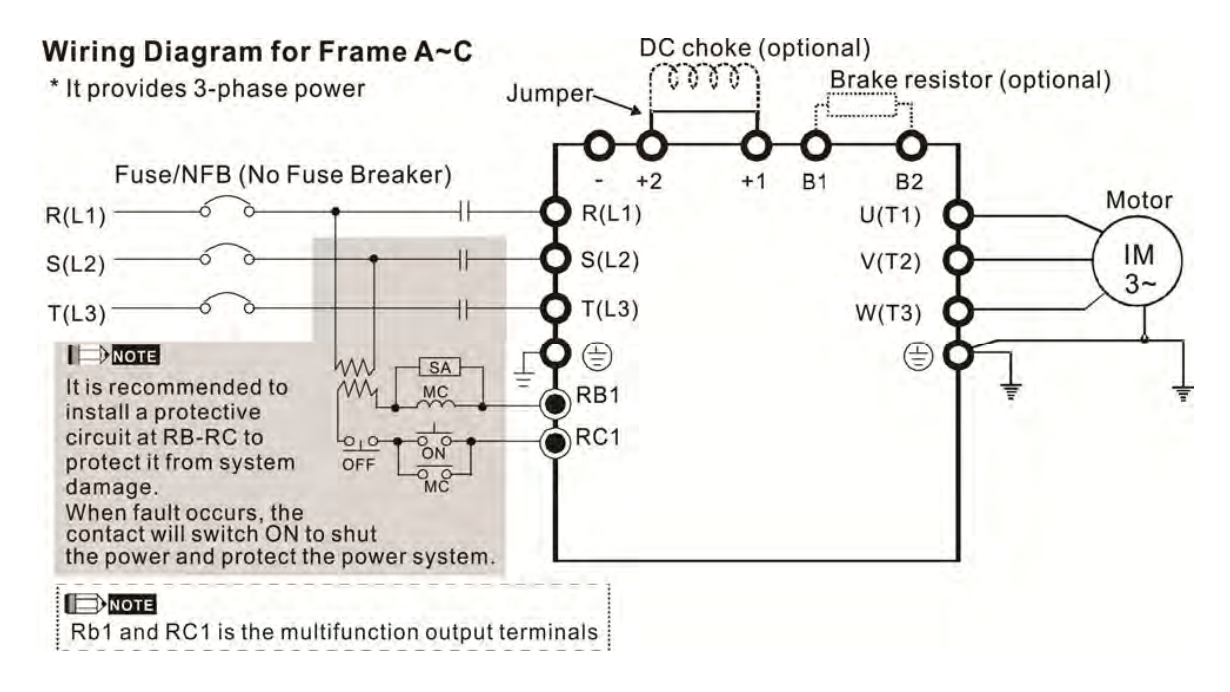

DC reactor setup

### Specifications of DC reactors (standard item)

The following table shows the specifications of DC reactors (standard items) for Delta CP2000 series products.

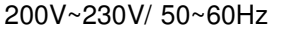

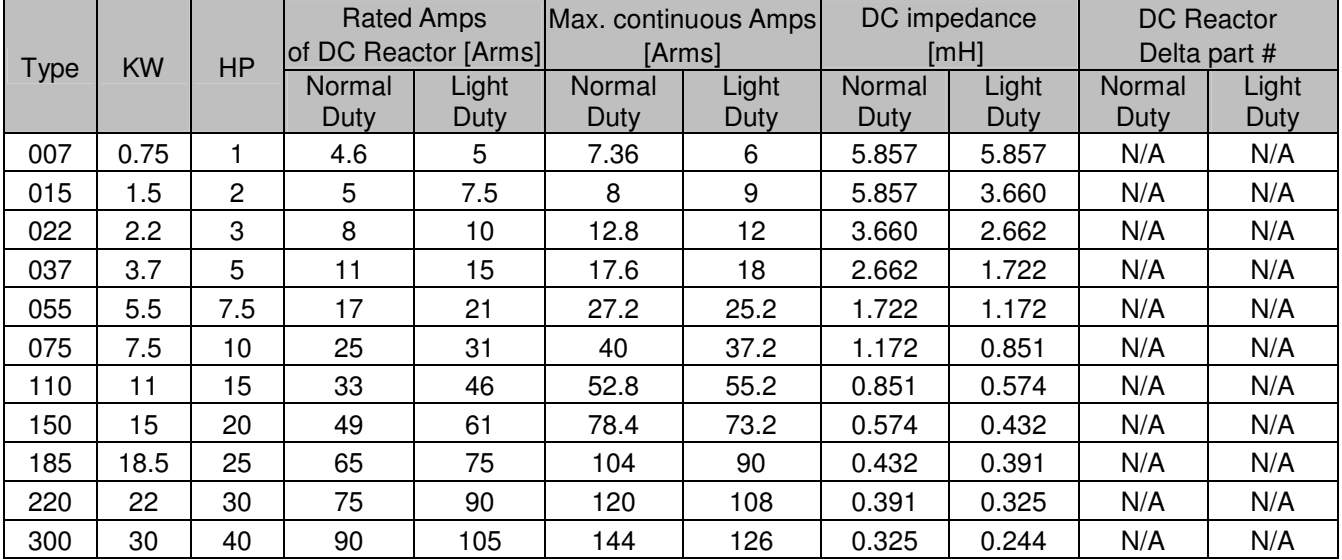

#### 380V~460V/ 50~60Hz

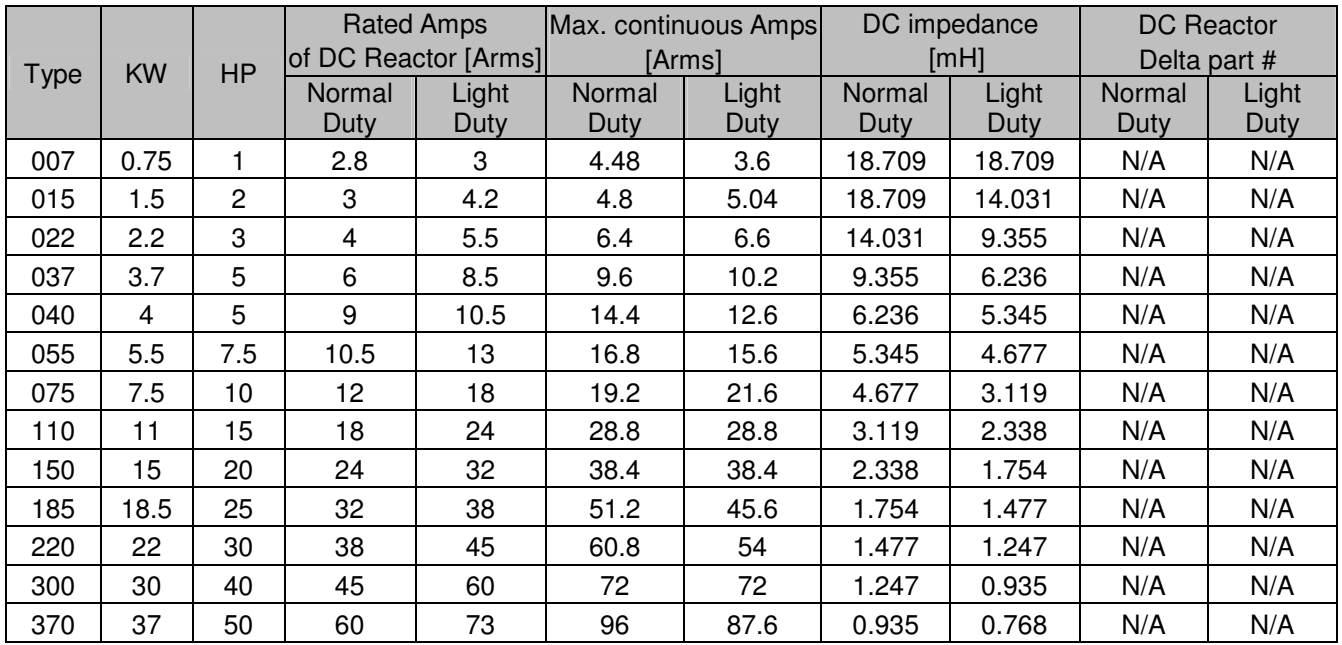

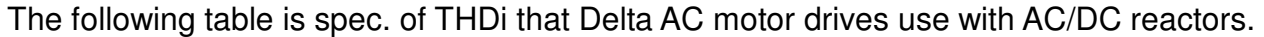

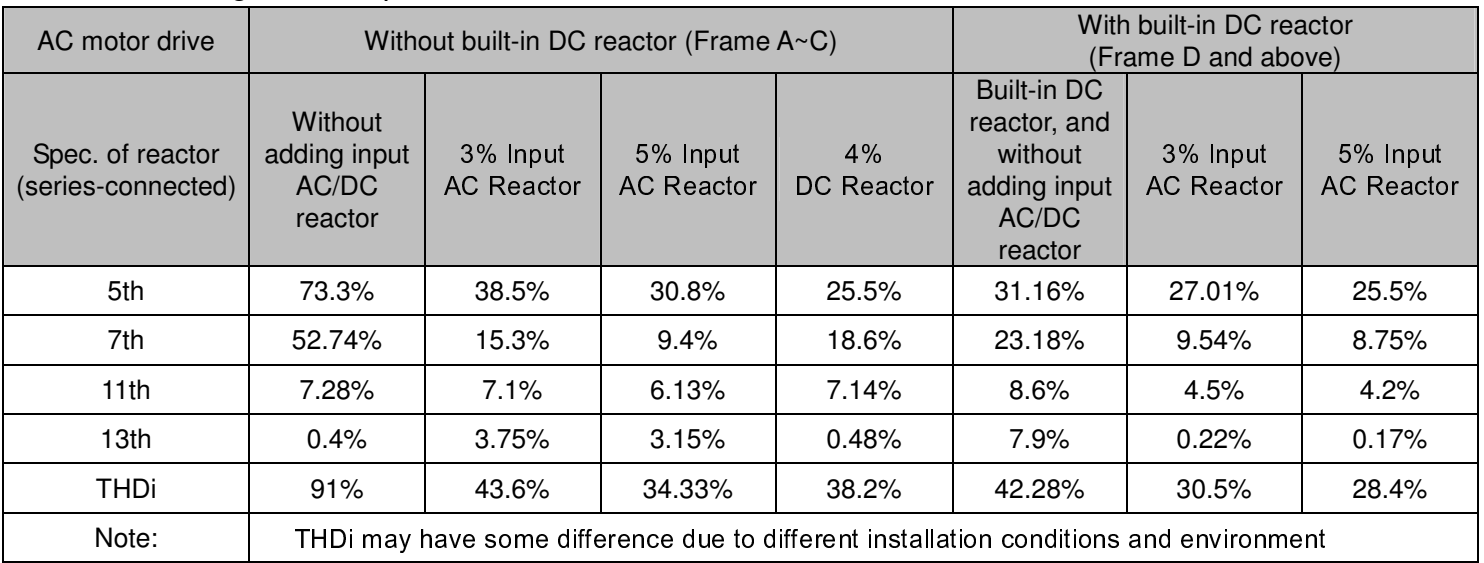

Spec. of THDi

#### AC Output Reactor

If the length of cable between AC motor drive and motor is too long, it may make AC motor drive trigger protection mechanism for GF (Ground Fault), OV (Over Current) and the AC motor drive stops running. The cause is the over long motor cable will generate extremely large stray capacitance, make common mode current of 3-phase output get too large and then trigger GF protection mechanism; OC protection is triggered which is caused by stray capacitance of cable-cable and cable-ground are getting larger, and its surge current makes AC motor drive output over large current. To prevent from the common mode current that stray capacitance generates, set up AC output reactor between AC motor drive and motor to increase the high frequency impedance.

Power transistor is switched via PWM to control the output voltage and frequency for AC motor drive. During the switch process, impulse voltage (dv/dt) rises and falls rapidly will make inner voltage of motor distribute unequally, and then the isolation of motor will be getting worse, and have interference of bearing current and electromagnet. Especially when AC motor drive and motor are connected by long leading wire, the influence of damping of high frequency resonance and reflected voltage that caused by cable spreading parameters is getting large, and it will generate twice incoming voltage at motor side to be over voltage, destroy the isolation.

#### **Method of set up**

AC output reactor sets up between motor and U, V, W which are at output side of AC motor drive in series-connected way. See the figure below:

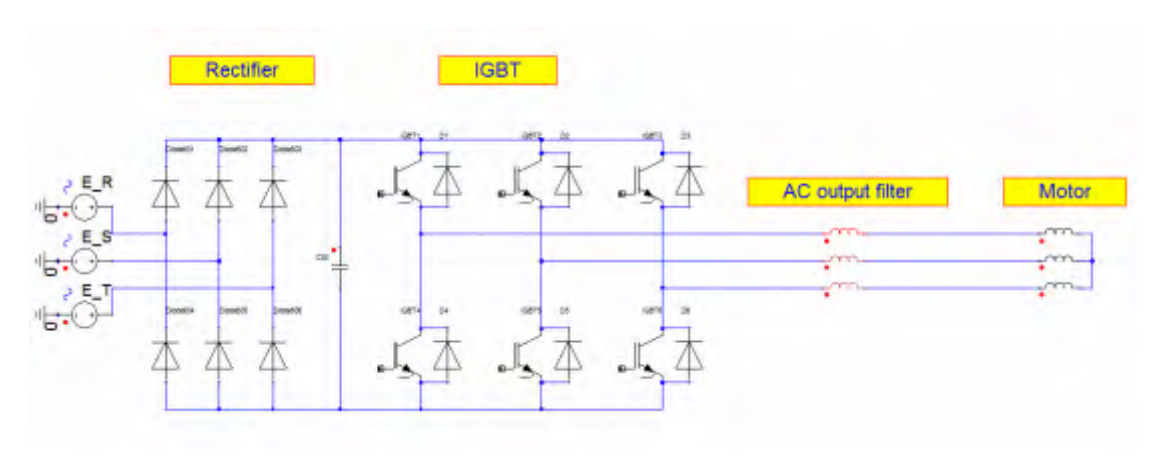

AC output reactor setup

### Specifications of AC output reactors (standard item)

The following table shows the specifications of AC output reactors (standard items) for Delta CP2000 series products, and their part numbers to choose:

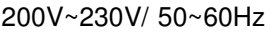

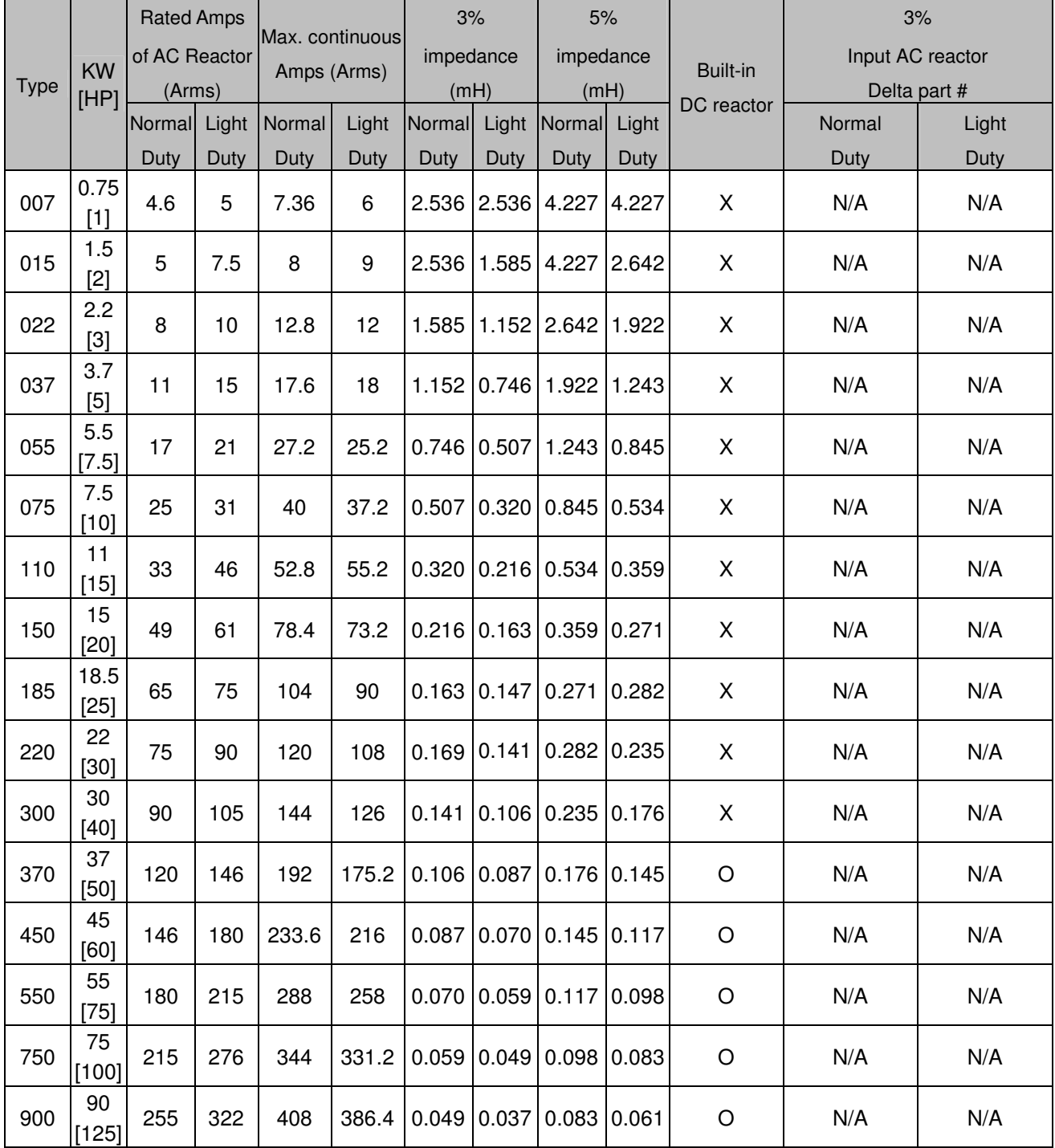

#### Chapter 7 Optional Accessories

#### 380V~460V/ 50~60Hz

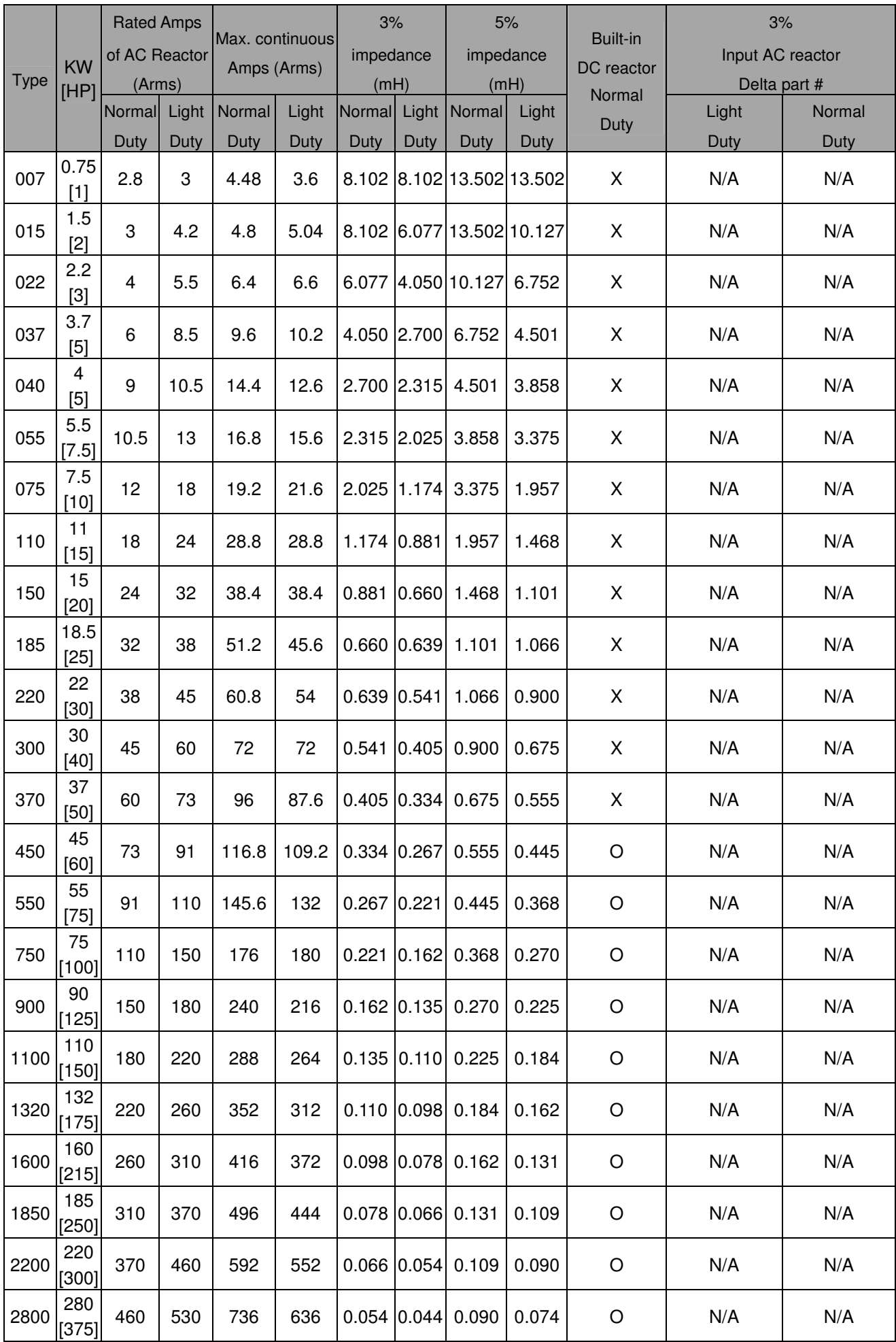

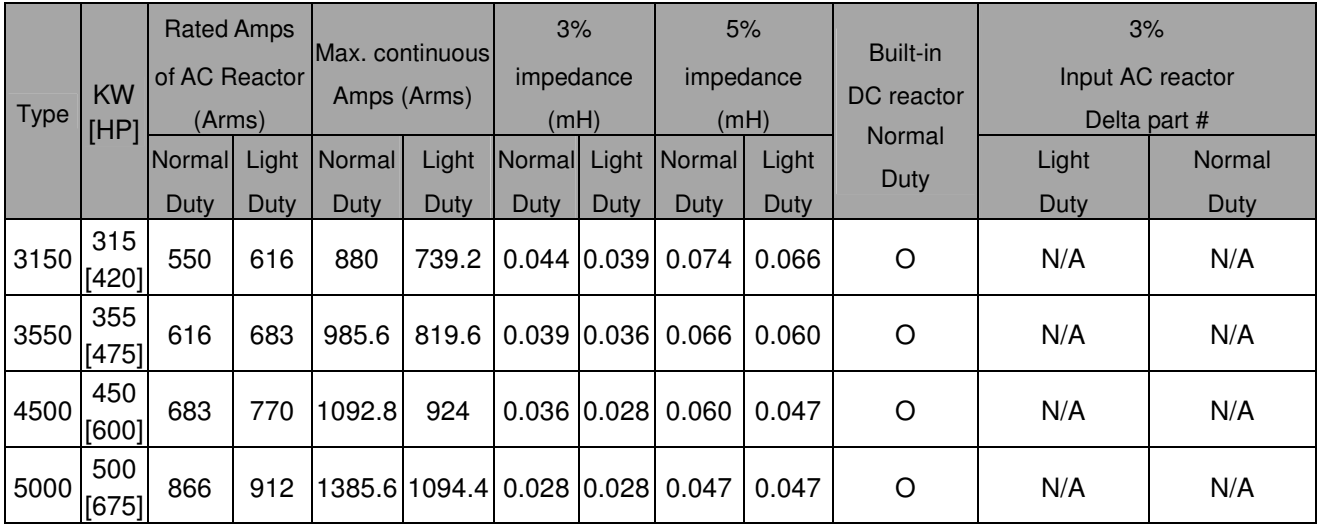

#### **The length of motor cable**

1. Never connect phase lead capacitors or surge absorbers to the output terminals of the AC motor drive.

- If the length is too long, the stray capacitance between cables will increase and may cause leakage current. It will activate the protection of over current, increase leakage current or not insure the correction of current display. The worst case is that AC motor drive may damage.
- If more than one motor is connected to the AC motor drive, the total wiring length is the sum of the wiring length from AC motor drive to each motor.
- For the 460V series AC motor drive, when an overload relay is installed between the drive and the motor to protect motor over heating, the connecting cable must be shorter than 50m. However, an overload relay malfunction may still occur. To prevent the malfunction, install an output reactor (optional) to the drive or lower the carrier frequency setting (Pr.00-17).
- 2. When motor is driven by an AC motor drive of PWM type, the motor terminals will experience surge voltages easily due to components conversion of AC motor drive and cable capacitance. When the motor cable is very long (especially for the 460V series), surge voltages may reduce insulation quality. To prevent this situation, please follow the rules below:
	- Use a motor with enhanced insulation.
	- Connect an output reactor (optional) to the output terminals of the AC motor drive
	- The length of the cable between AC motor drive and motor should be as short as possible (10 to 20 m or less)

#### Chapter 7 Optional Accessories

The following table refers to IEC 60034-17 shows specification of the length of shielding cable for CP2000 series motor. It applies to the motors which rated voltage is under 500Vac, peak-peak voltage isolation rating is above (including) 1.35kV:

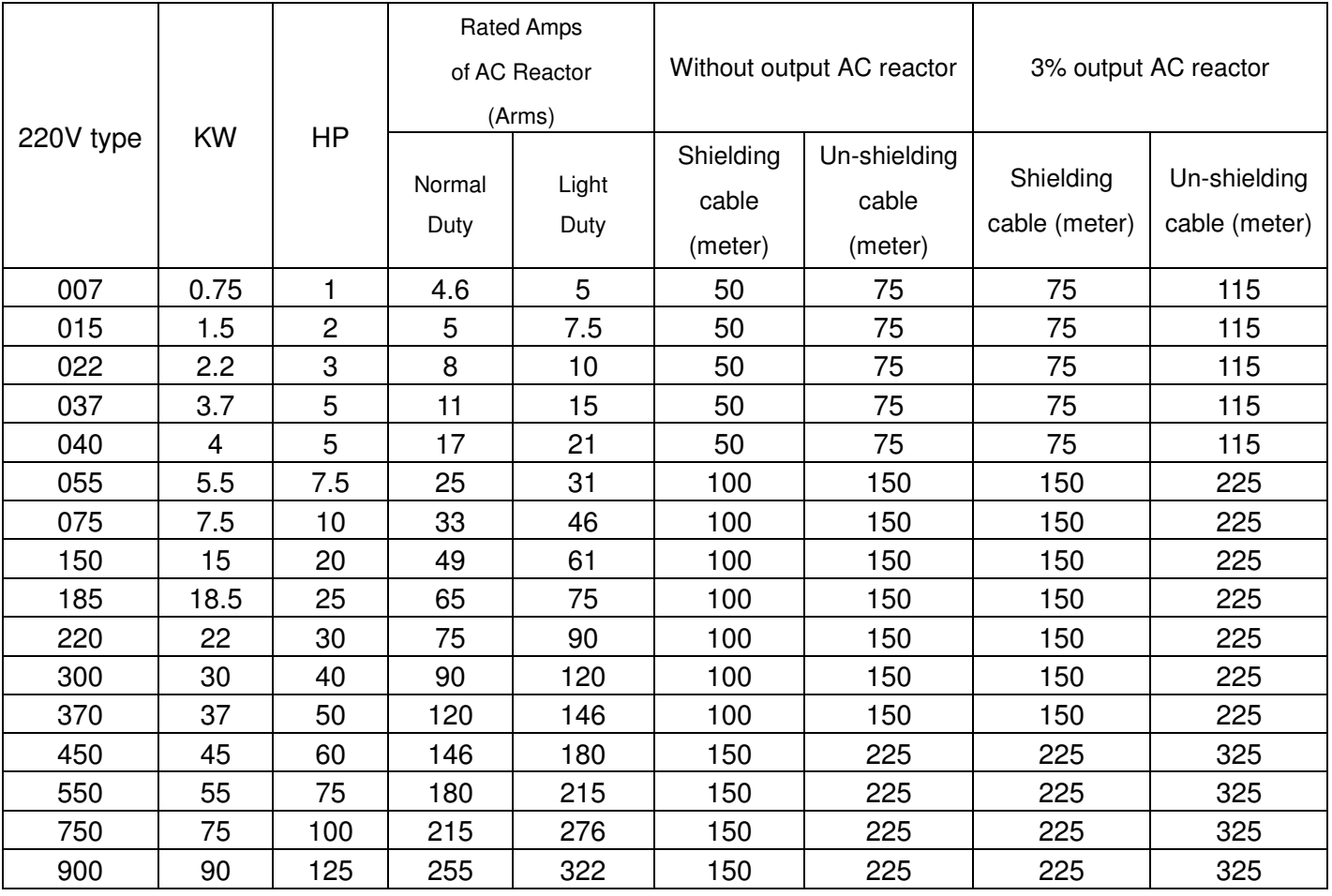

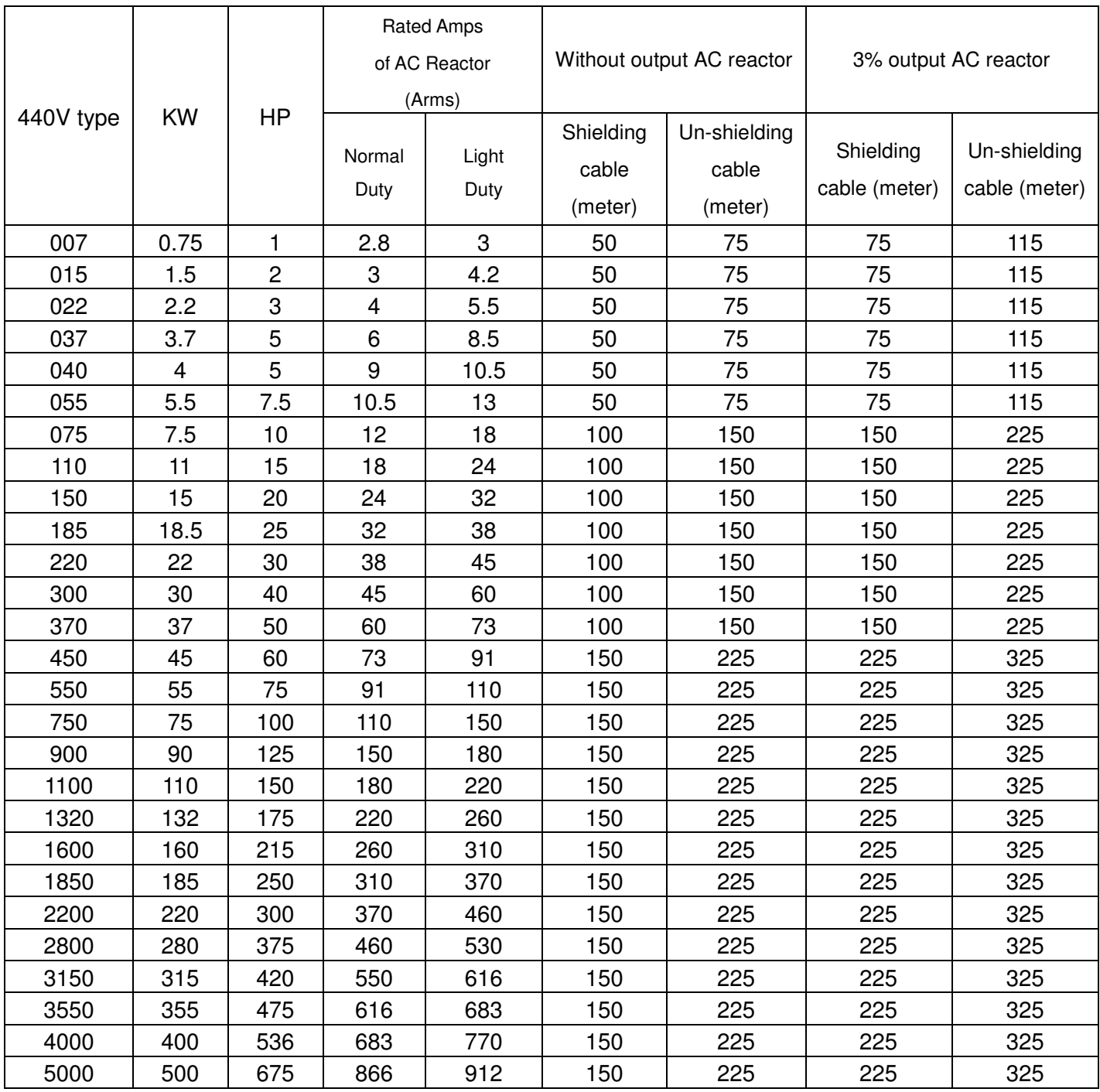

# **7-5 Zero Phase Reactors**

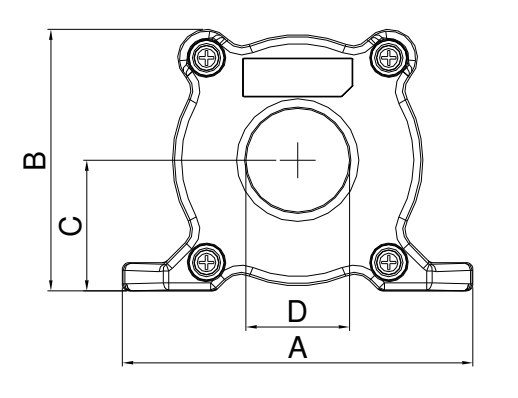

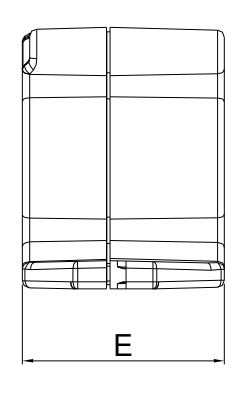

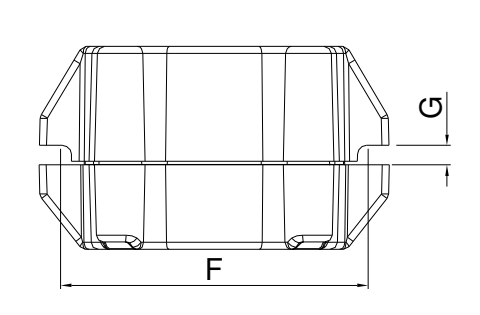

UNIT: mm(inch)

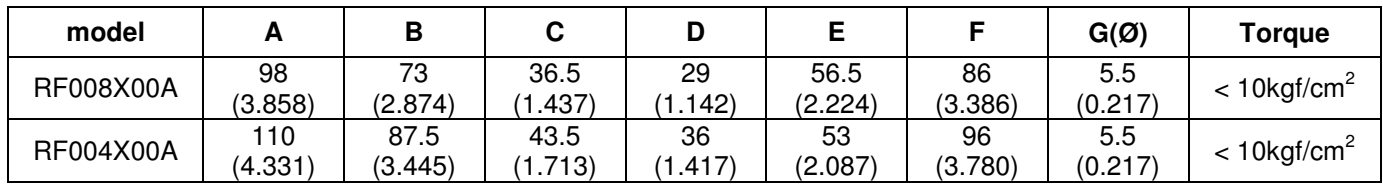

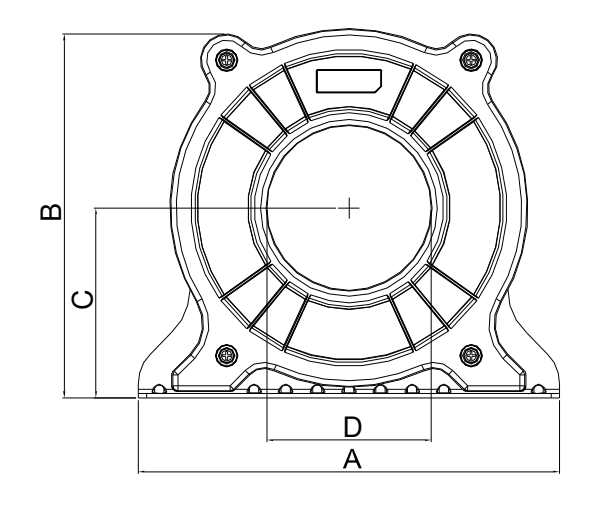

24.45

ച∥ മ

 $\circ$ 

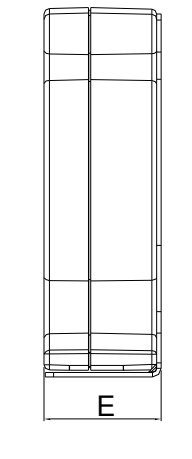

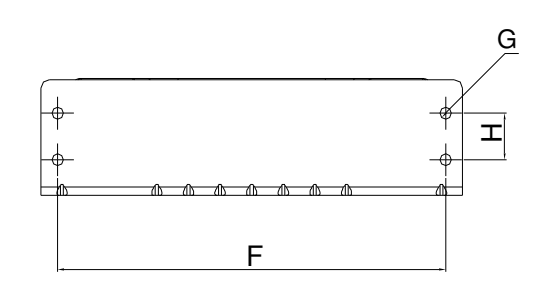

UNIT: mm(inch)

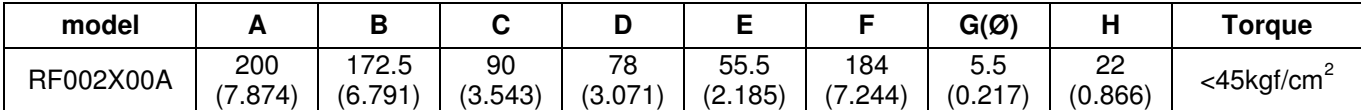

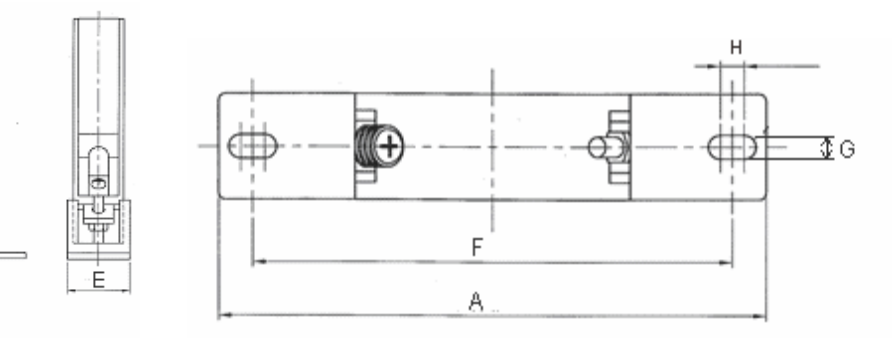

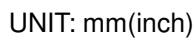

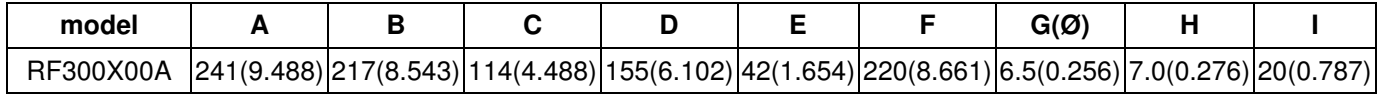

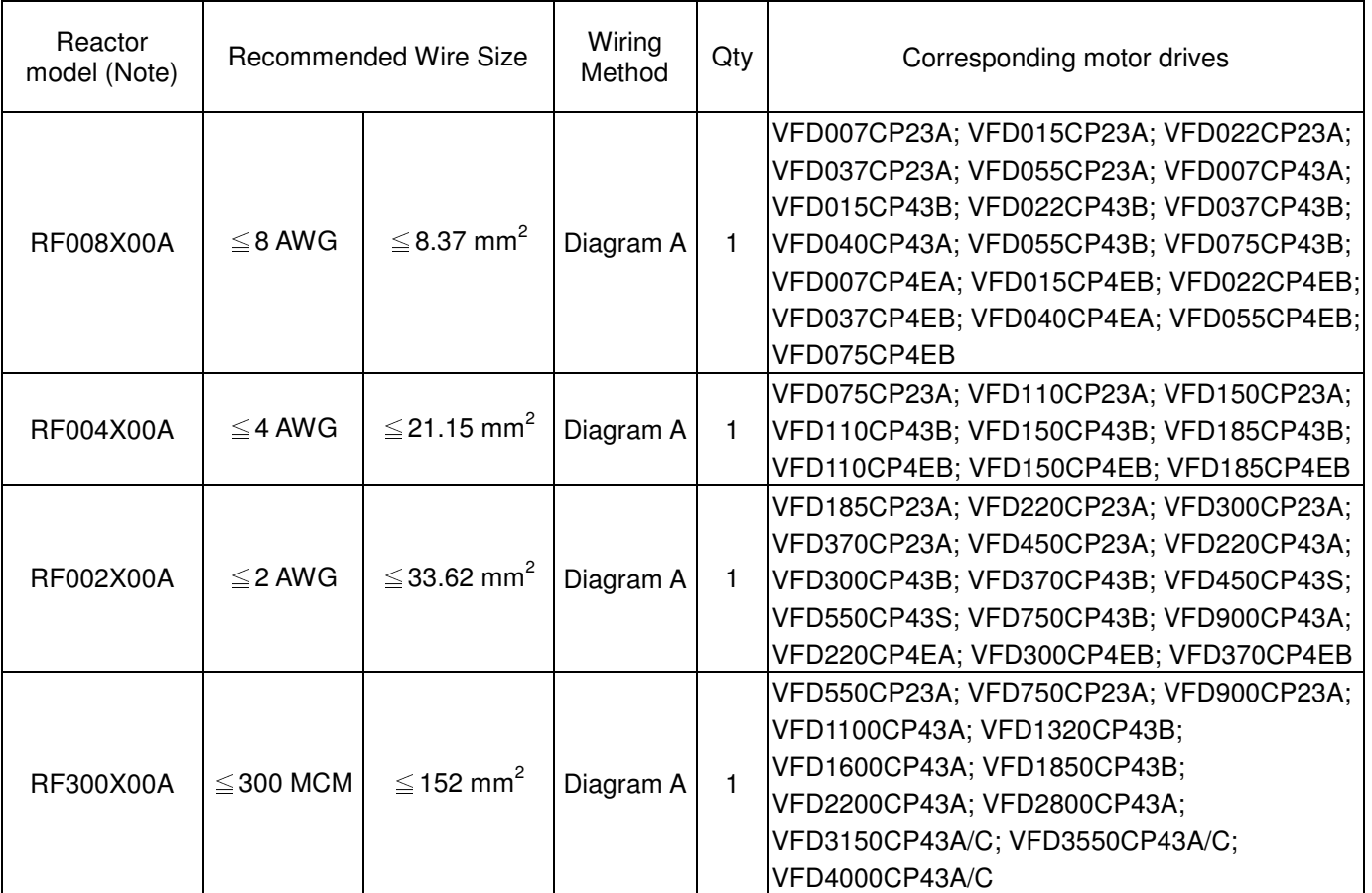

Note: 600V insulated cable wire

#### Diagram A

Please put all wires through at least one core without winding.

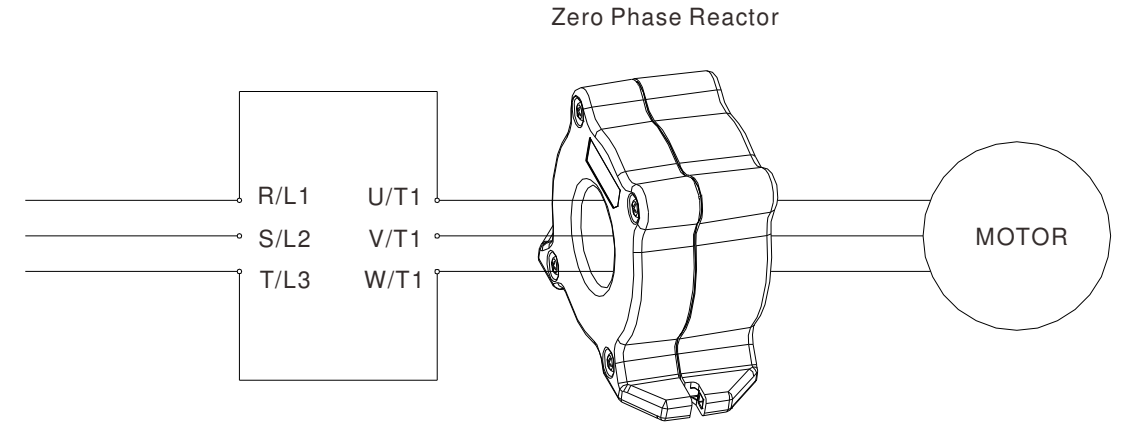

**Note 1:** The table above gives approximate wire size for the zero phase reactors but the selection is ultimately governed by the type and diameter of cable fitted i.e. the cable must fit through the center hole of zero phase reactors.

- **Note 2:** Only the phase conductors should pass through, not the earth core or screen.
- **Note3:** When long motor output cables are used an output zero phase reactor may be required to reduce radiated emissions from the cable.

### **7-6 EMI Filter**

The following table shows external EMI filter models for each CP2000 series AC motor drive. Users can choose corresponding zero phase reactor and applicable shielding cable according to required noise emission and electromagnetic disturbance rating, to make the best assembly and restrain electromagnetic disturbance. If radiation emission (RE) is ignored, and only needs conducted emission (CE) to reach Class C2 or C1 on site, zero phase reactor does not need to add at input side, and it can reach the standard of EMC.

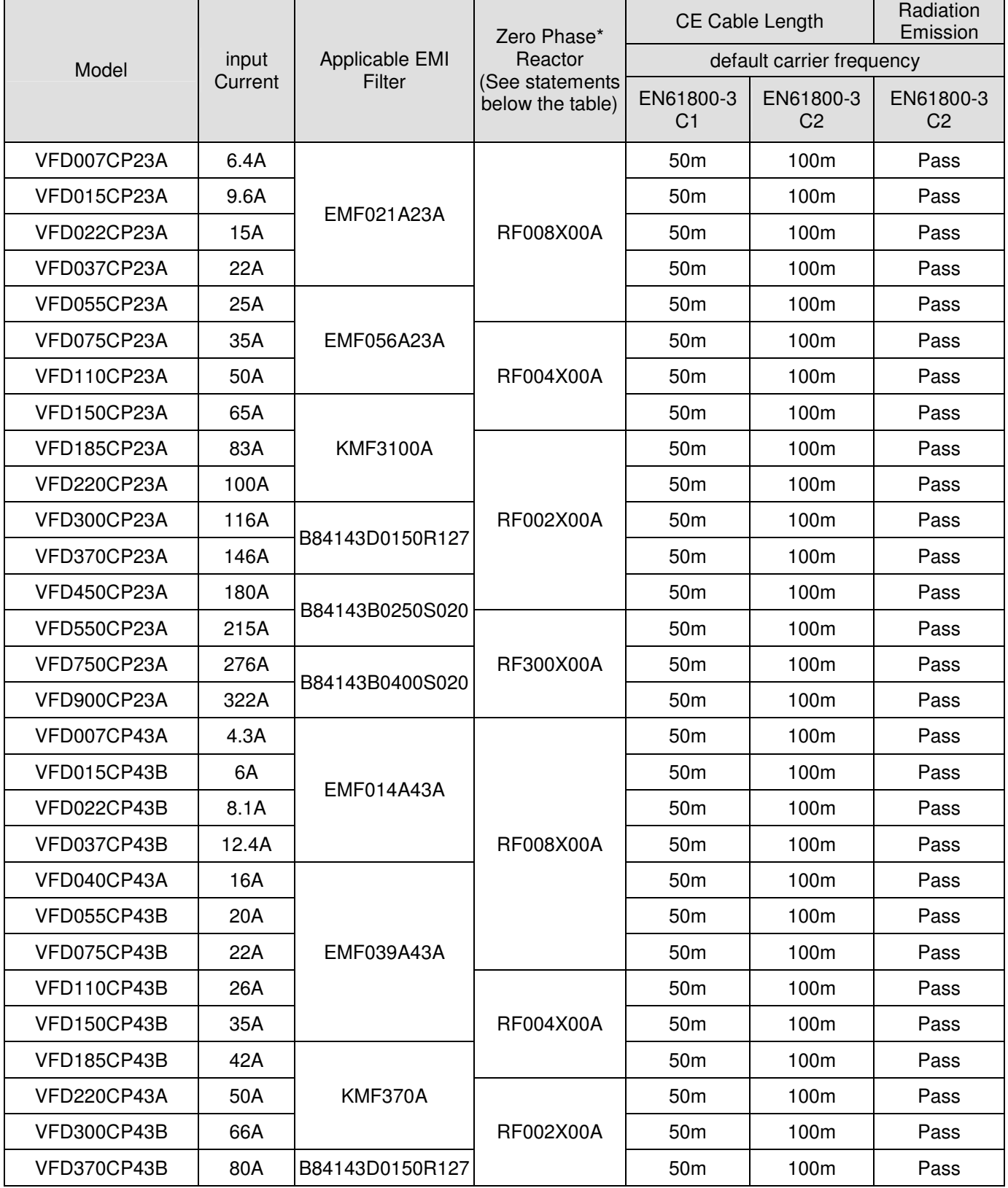

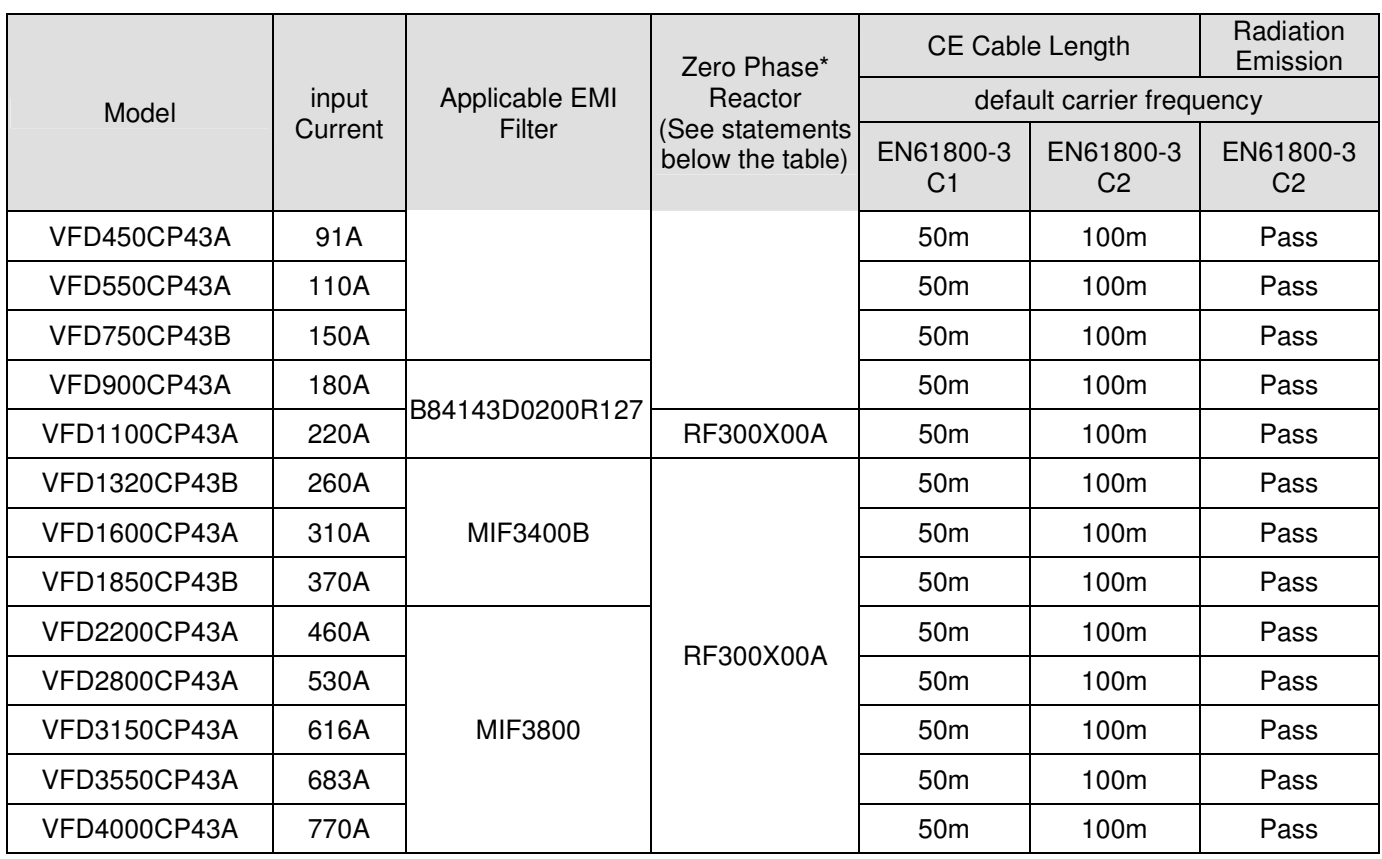

\*For models of Frame A, B and C: On both input and output side, a zero phase reactor is required to be wired to the motor drive. There should be in total 2 zero phase reactors.

For models of Frame D to H: Only 1 zero phase reactor is required to be wired on the output side of the motor drive.

The following table shows CP2000 series AC motor drives which have built-in EMI filters and specification of their corresponding shielding cable. Users can choose applicable shielding cable according to required noise emission and electromagnetic disturbance rating.

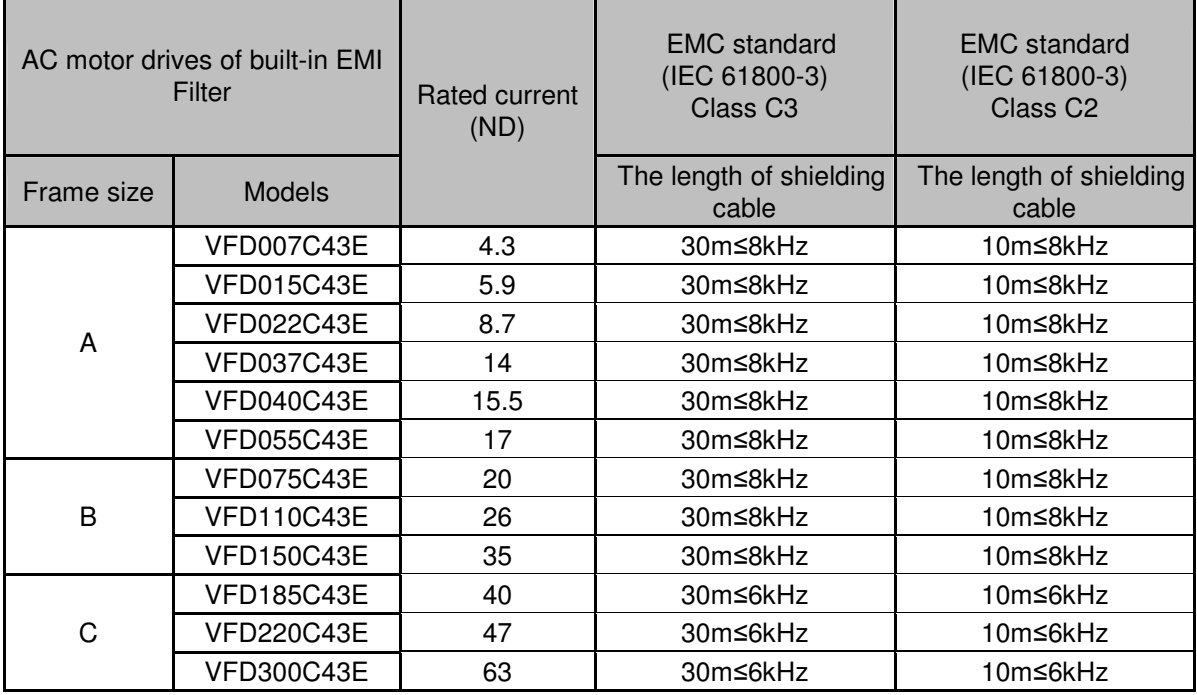

\* to prevent over long shielding cable from increasing stray capacitance, causing leakage current, and making built-in EMI filter be over-heating and inactive, for frame size A models, the length of shielding cable do not exceed over 30 m; for frame size B and C models, the length of shielding cable do not exceed over 50 m.

### EMI Filter Installation

All electrical equipment, including AC motor drives, will generate high-frequency/low-frequency noise and will interfere with peripheral equipment by radiation or conduction when in operation. By using an EMI filter with correct installation, much interference can be eliminated. It is recommended to use DELTA EMI filter to have the best interference elimination performance.

We assure that it can comply with following rules when AC motor drive and EMI filter are installed and wired according to user manual:

- -**EN61000-6-4**
- -**EN61800-3: 1996**
- -**EN55011 (1991) Class A Group 1 (1st Environment, restricted distribution)**

#### **General precaution**

- 1. EMI filter and AC motor drive should be installed on the same metal plate.
- 2. Please install AC motor drive on footprint EMI filter or install EMI filter as close as possible to the AC motor drive.
- 3. Please wire as short as possible.
- 4. Metal plate should be grounded.
- 5. The cover of EMI filter and AC motor drive or grounding should be fixed on the metal plate and the contact area should be as large as possible.

#### **Choose suitable motor cable and precautions**

Improper installation and choice of motor cable will affect the performance of EMI filter. Be sure to observe the following precautions when selecting motor cable.

- 1. Use the cable with shielding (double shielding is the best).
- 2. The shielding on both ends of the motor cable should be grounded with the minimum length and maximum contact area.
- 3. Remove any paint on metal saddle for good ground contact with the plate and shielding.

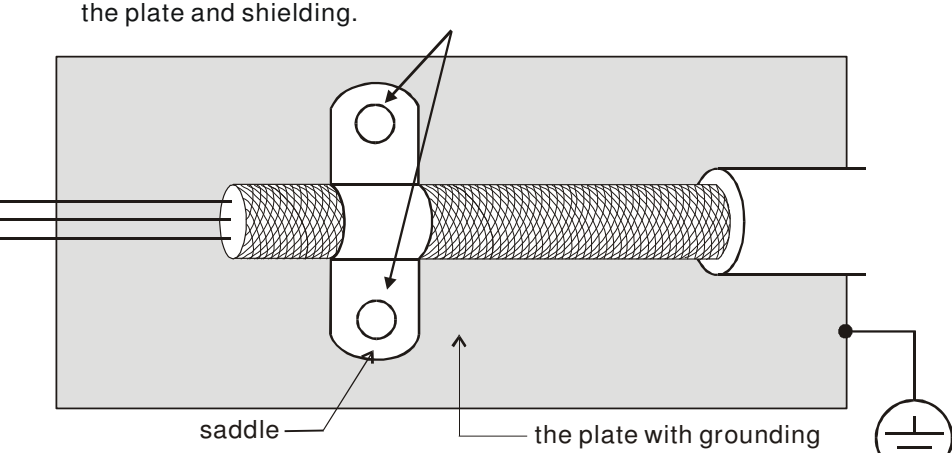

Remove any paint on metal saddle for good ground contact with

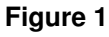

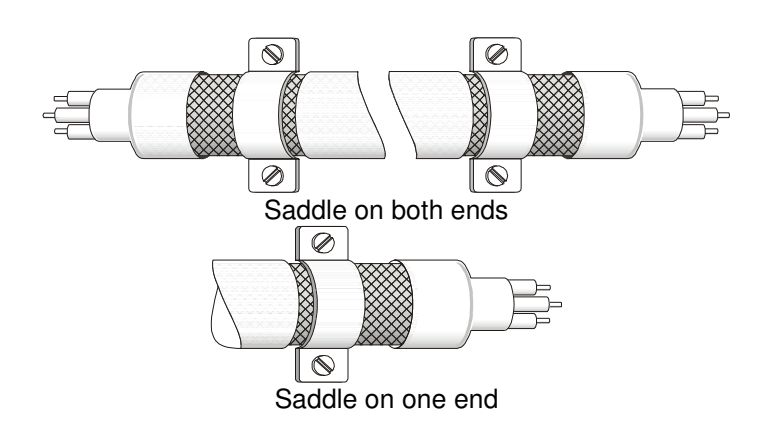

**Figure 2** 

### **7-7 Digital Keypad**

### 7-7-1 KPC-CE01

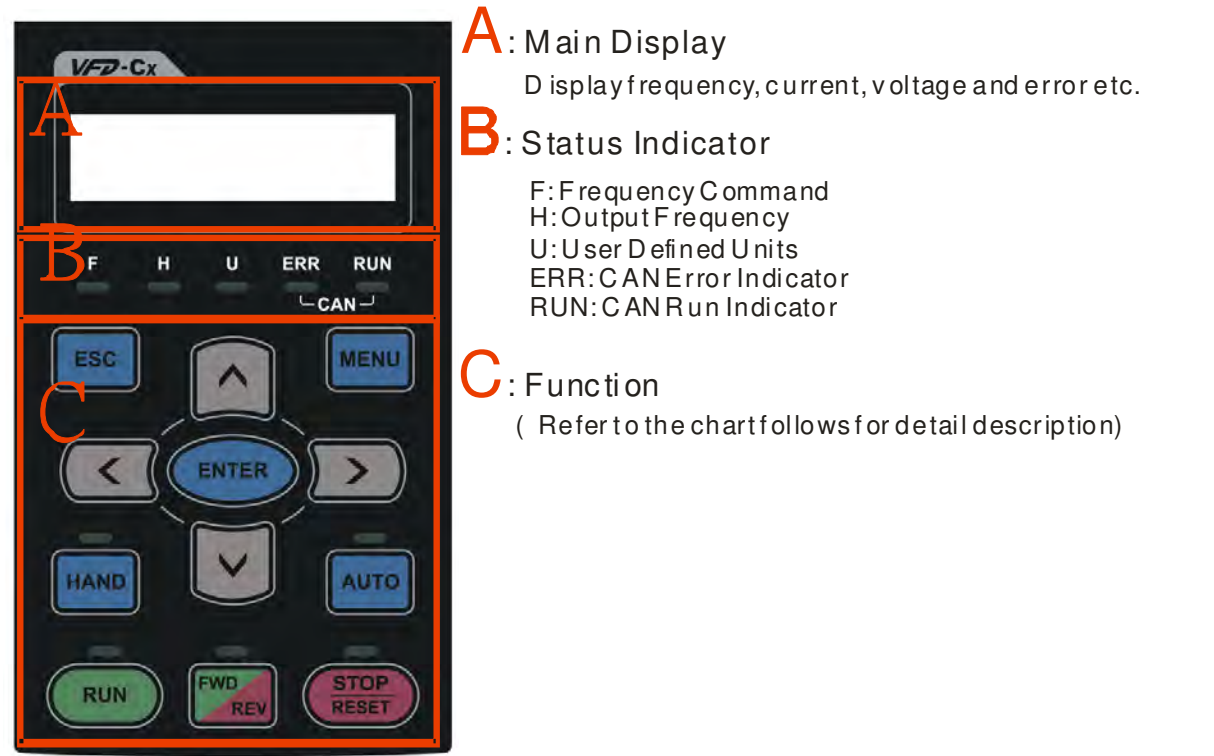

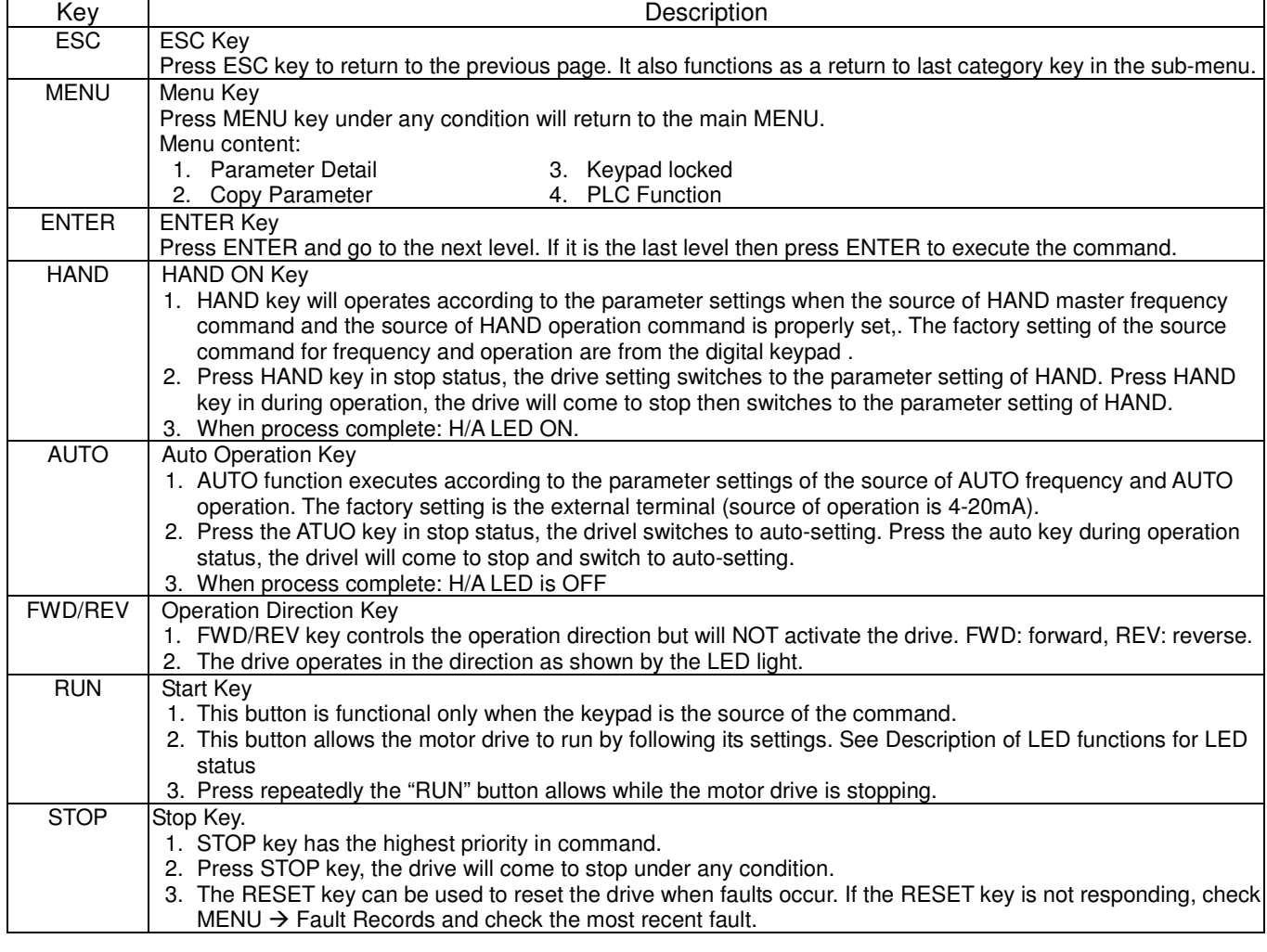

### Descriptions of LED Functions

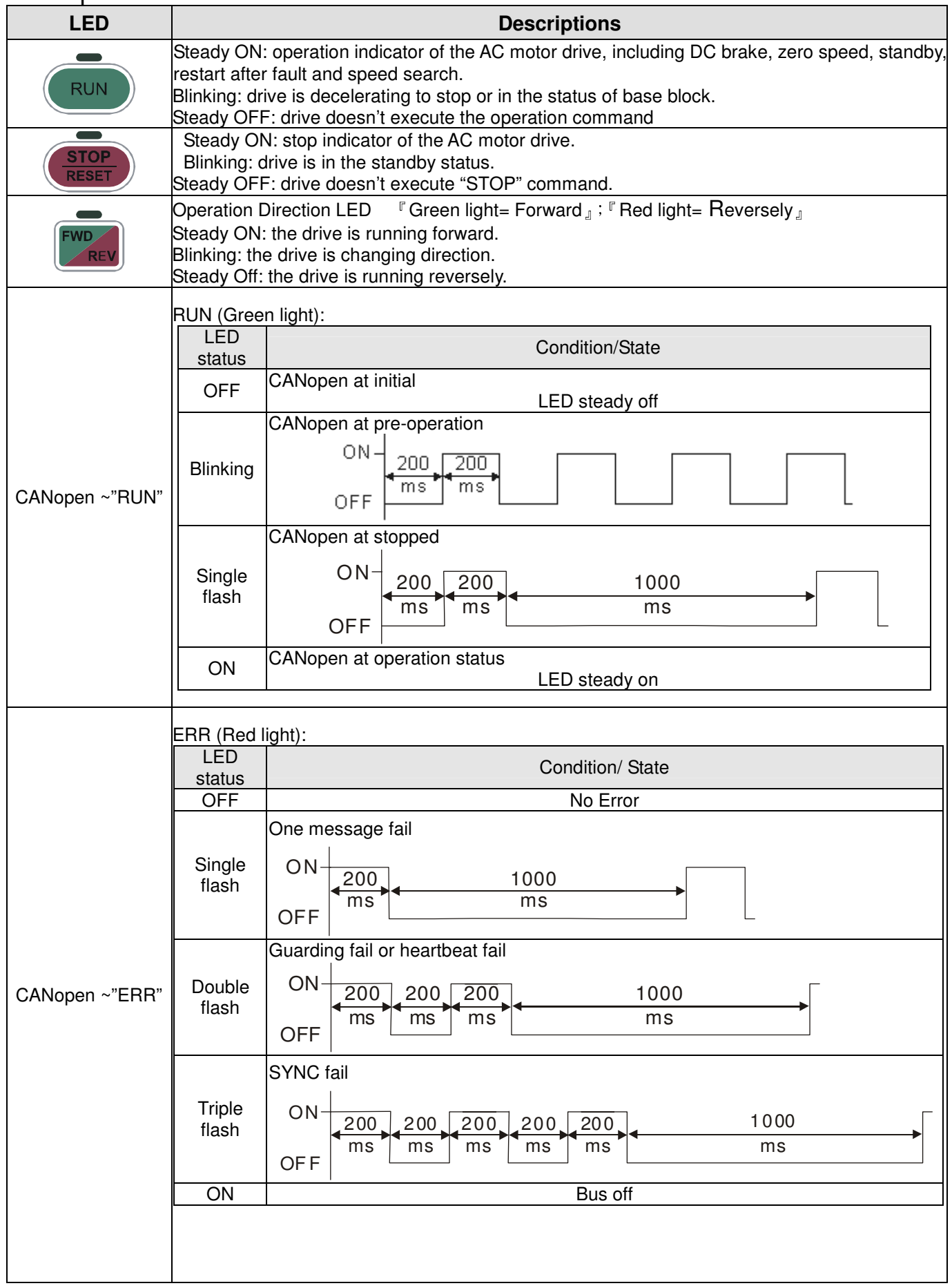

### **7-7-2 Dimension**

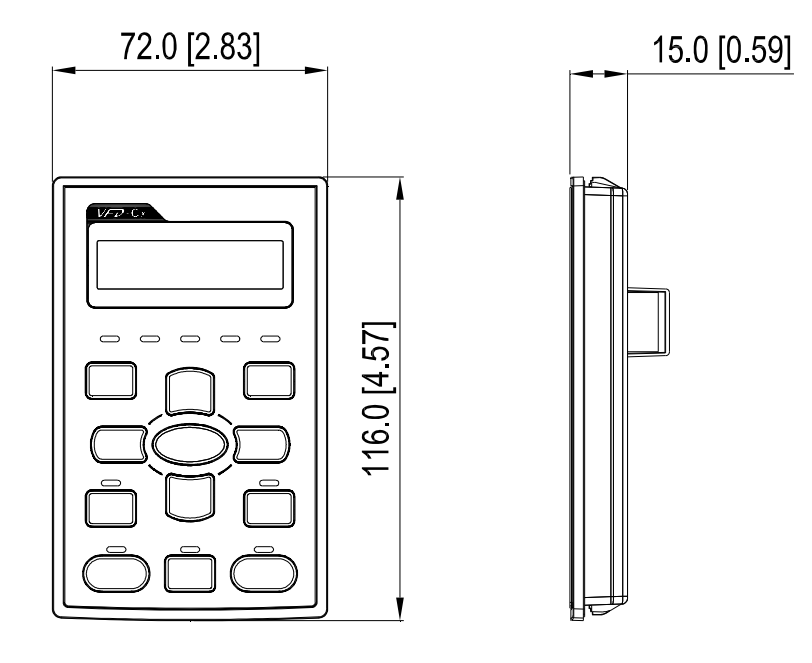

### **7-7-3 RJ45 Extension Lead for Digital Keypad**

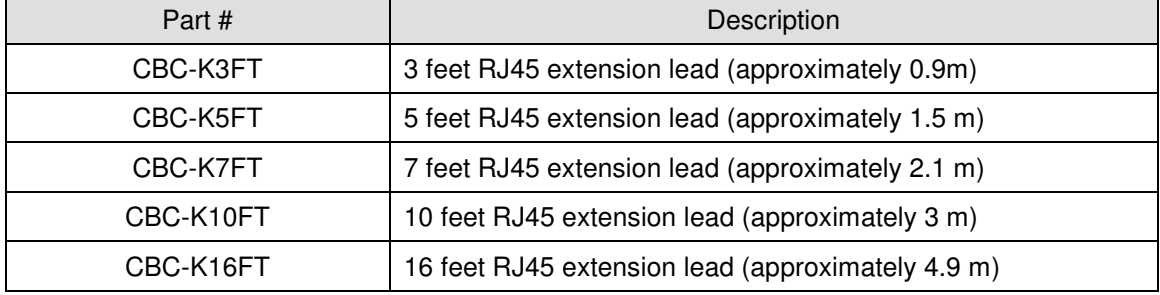

# **7-8 Panel Mounting (MKC-KPPK)**

For MKC-KPPK model, user can choose wall mounting or embedded mounting, protection level is IP66.

Applicable to the digital keypads (KPC-CC01 & KPC-CE01).

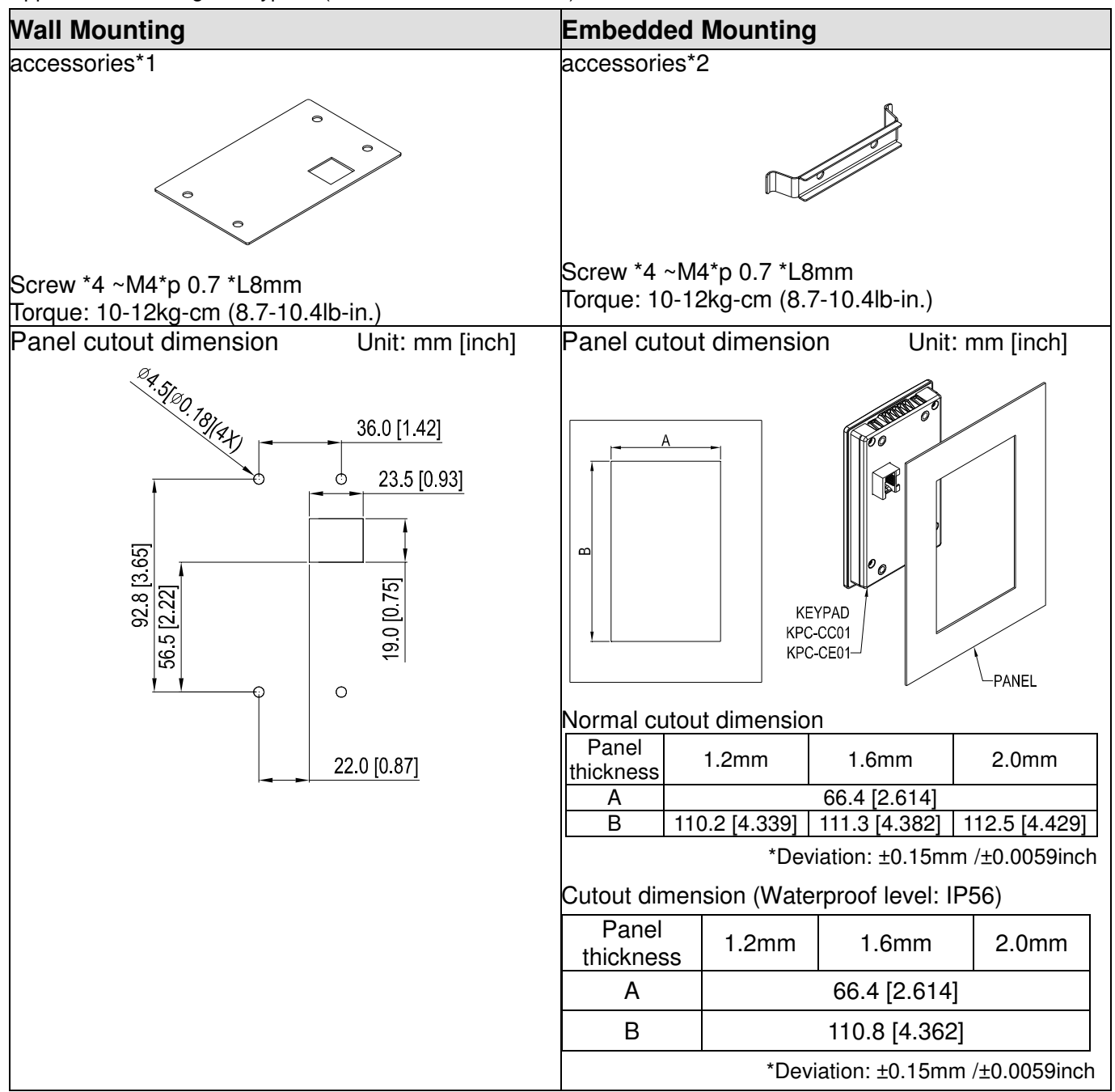

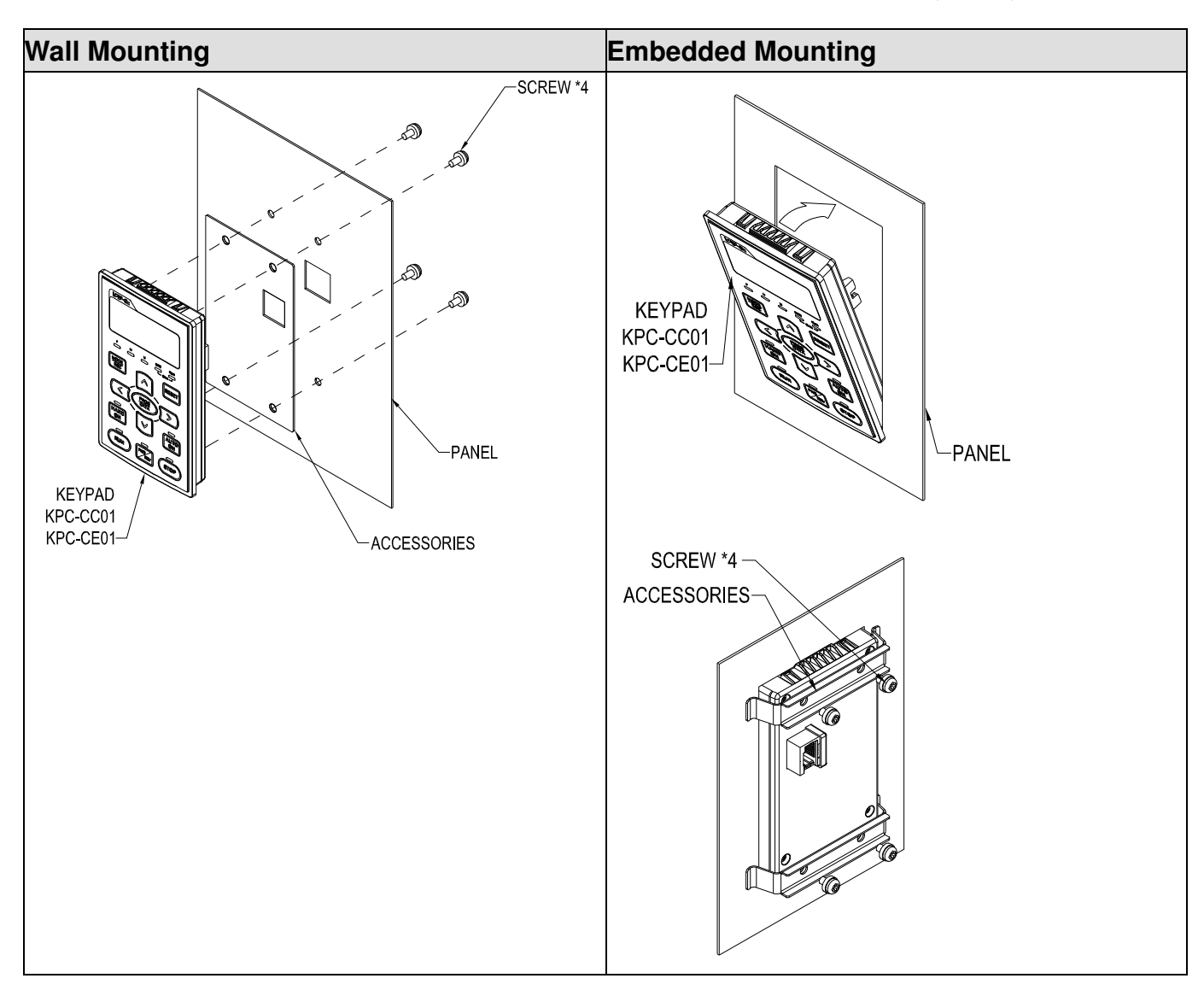

### **7-9 Conduit Box Kit**

#### -Appearance

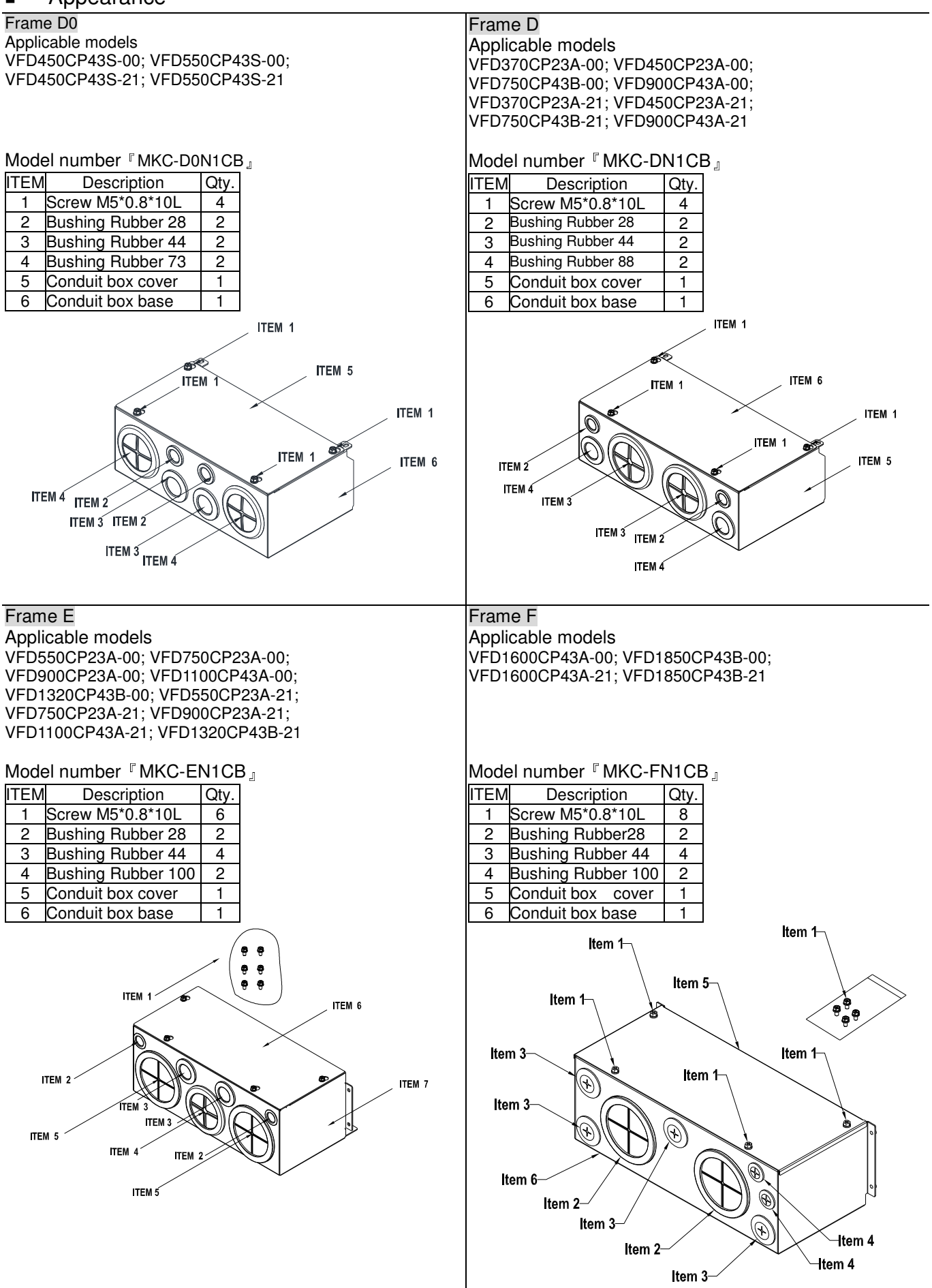

### Frame G Applicable models VFD2200CP43A-00; VFD2800CP43A-00; VFD2200CP43A-21;VFD2800CP43A-21 Model number『MKC-GN1CB』 **ITEM** Description Qty.<br>1 Screw M \*0.8\*10L 12 1 Screw M \*0.8\*10L 12<br>2 Bushing Rubber 28 2 **2**<br>Bushing Rubber 28 2<br>Bushing Rubber 44 2 3 Bushing Rubber 44 2<br>4 Bushing Rubber 130 3 4 Bushing Rubber 130 5 Conduit box cover 1<br>6 Conduit box base 1 Conduit box base **TEM** TEM 5 Q ITEM 6 **TEM 2 ITEM 3** ITEM 4 **ITEM TEM** ITEM  $4<sup>2</sup>$ ITEM 4

#### -Conduit Box Installation

#### **Frame D0**

1. Loosen the cover screws and press the tabs on each side of the cover to remove the cover, as shown in the following figure. Screw torque: 12~15kg-cm (10.4~13 Ib-in)

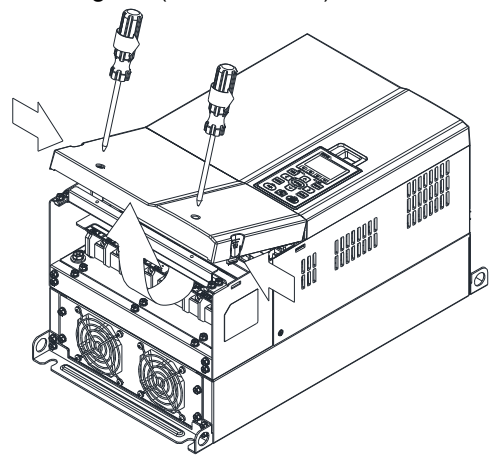

2. Remove the 5 screws shown in the following figure. Screw torque:24~26kg-cm (20.8~22.6Ib-in)

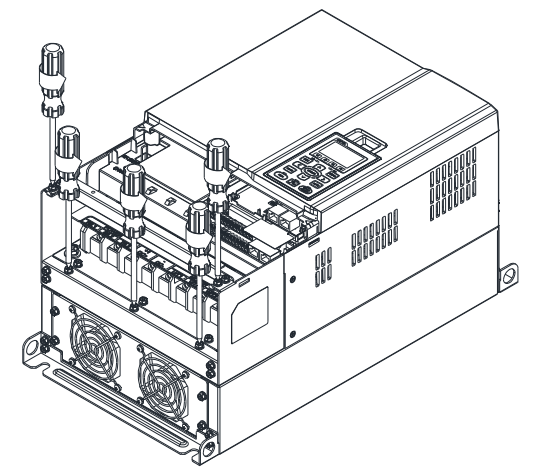

3. Install the conduit box by fasten the 5 screws shown in the following figure. Screw torque:24~26kg-cm (20.8~22.6Ib-in)

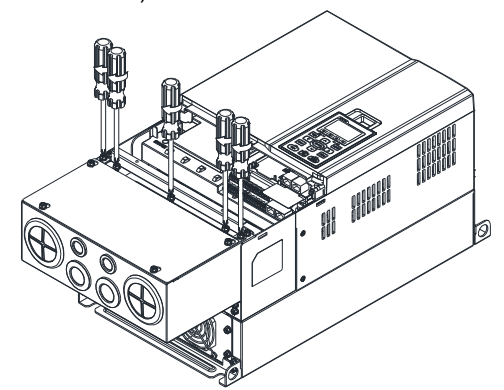

4. Fasten the 2 screws shown in the following figure. Screw torque: 12~15kg-cm (10.4~13 Ib-in)

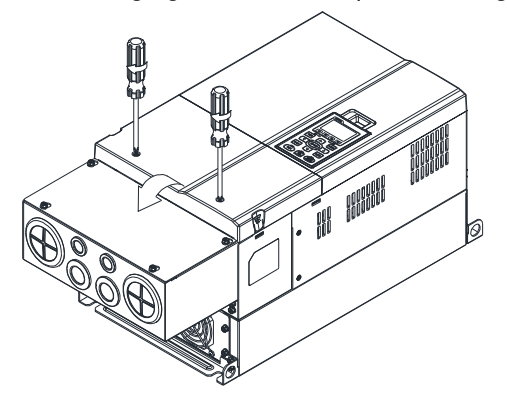

#### **Frame D**

1. Loosen the cover screws and press the tabs on each side of the cover to remove the cover, as shown in the following figure. Screw torque: 12~15kg-cm (10.4~13 Ib-in)

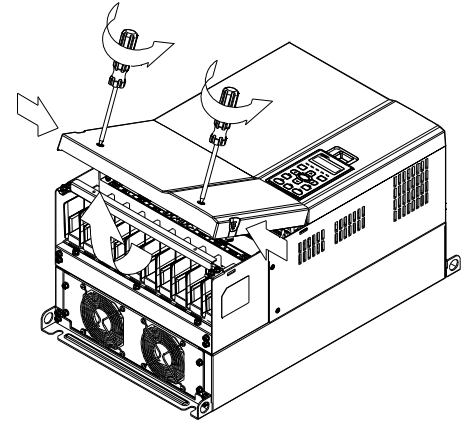

2. Remove the 5 screws shown in the following figure. Screw torque:24~26kg-cm (20.8~22.6Ib-in)

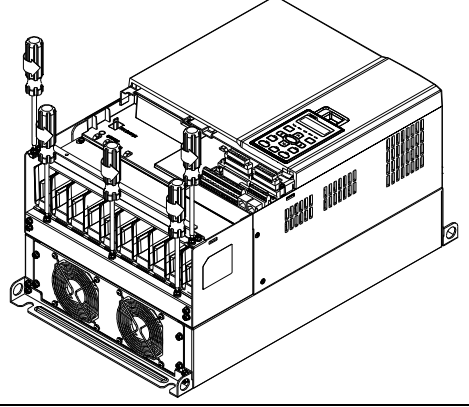

3. Install the conduit box by fasten the 5 screws shown in the following figure. Screw torque:24~26kg-cm (20.8~22.6Ib-in)

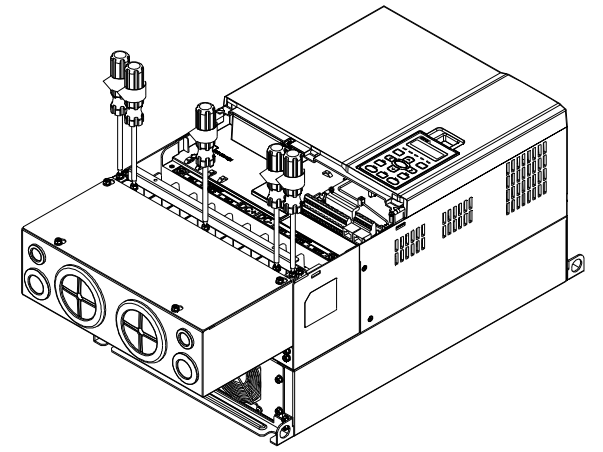

4. Fasten the 2 screws shown in the following figure. Screw torque: 12~15kg-cm (10.4~13 lb-in)

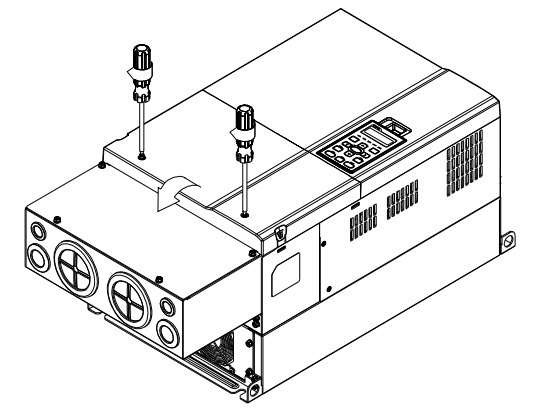

#### **Frame E**

1. Loosen the 4 cover screws and lift the cover; Screw torque: 12~ 15 kg-cm (10.4~13Ib-in).

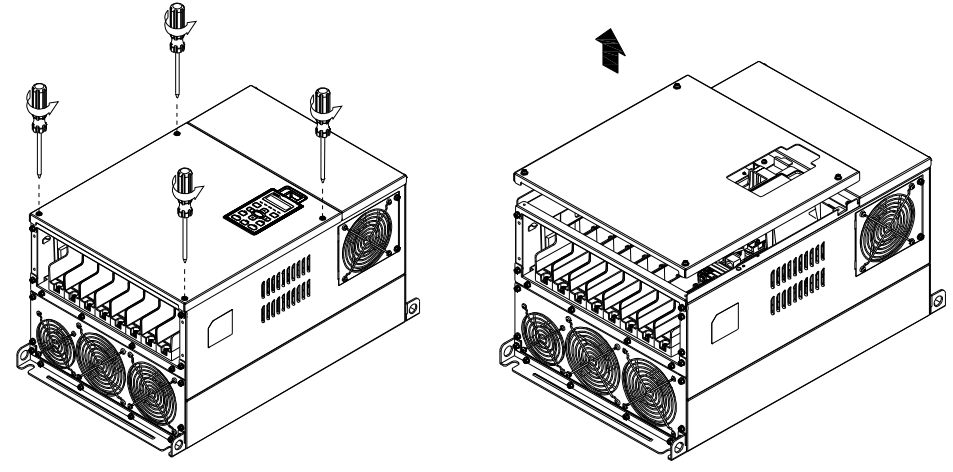

2. Fasten the 6 screws shown in the following figure and place the cover back to the original position. Screw torque: 24~26kg-cm (20.8~22.6Ib-in).

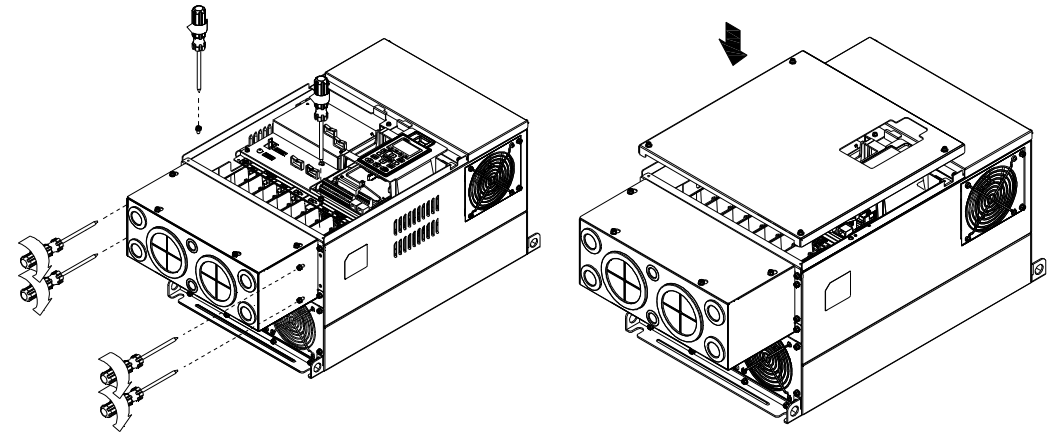

 $3.$  Fasten the 4 screws shown in the following figure. Screw torque:12~15kg-cm (10.4~13lb-in)』

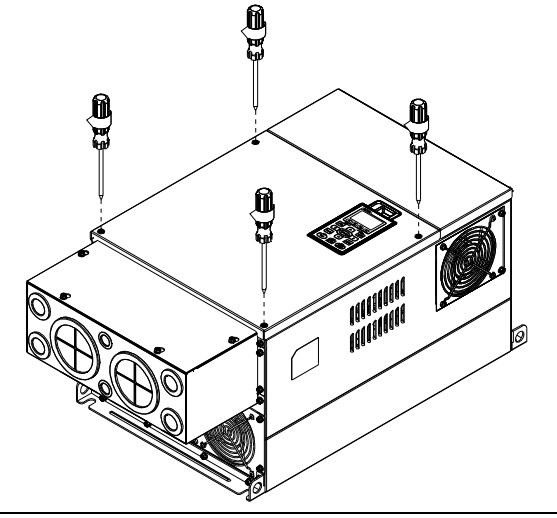

#### **Frame F**

1. Loosen the cover screws and press the tabs on each side of the cover to remove the cover, as shown in the following figure. Screw torque: 12~15kg-cm (10.4~13 Ib-in).

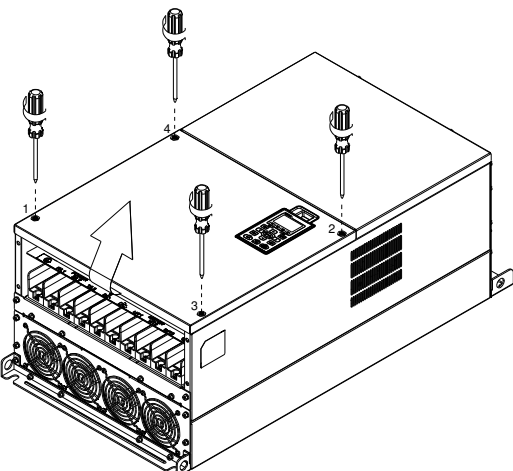

2. Install the conduit box by fastens the 4 screws, as shown in the following figure. Screw torque: 24~26kg-cm (20.8~22.6Ib-in).

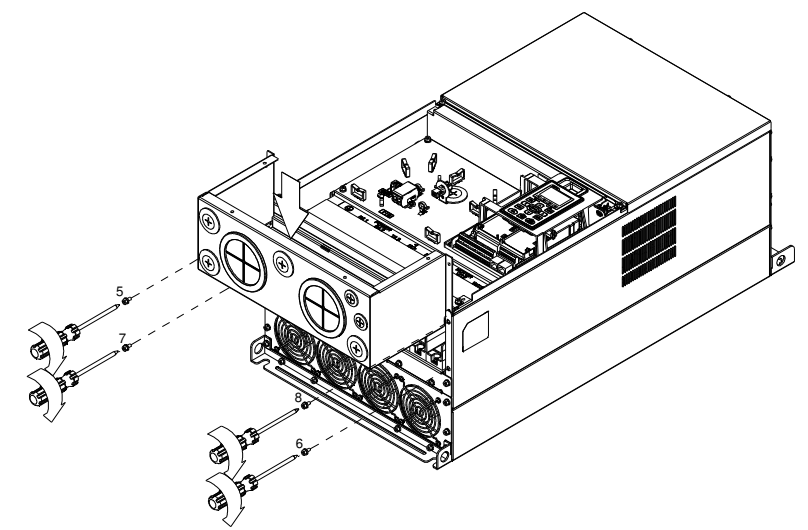

3. Install the conduit box by fasten all the screws shown in the following figure Screw 9~12 torque: 12~15kg-cm (10.4~13.6Ib-in) Screw 13~16 torque: 24~26kg-cm (20.8~22.6Ib-in)

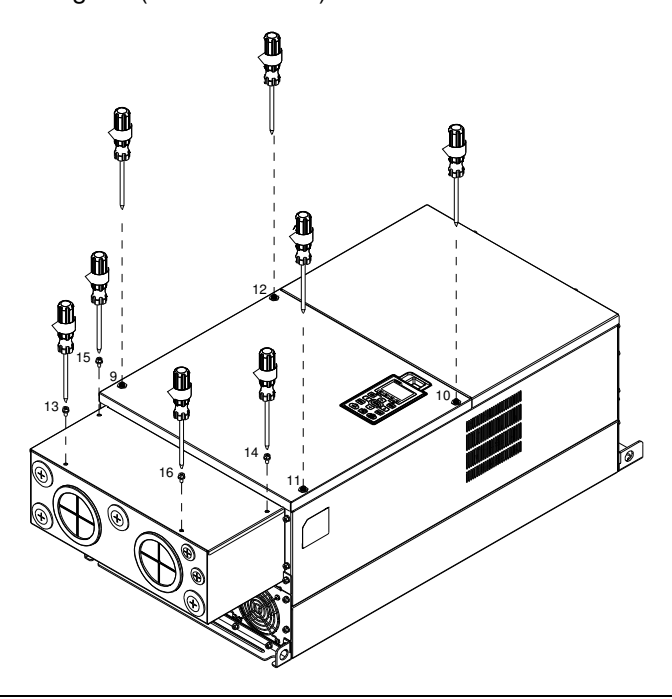

#### **Frame G**

1. On the conduit box, loosen 7 of the cover screws and remove the cover F Screw torque: 24~26kg-cm (20.8~22.6Ib-in)」. On the drive, loosen 4 of the cover screws and press the tabs on each side of the cover to remove the cover, as shown in the following figure. Screw torque: 12~15kg-cm (10.4~13Ib-in).

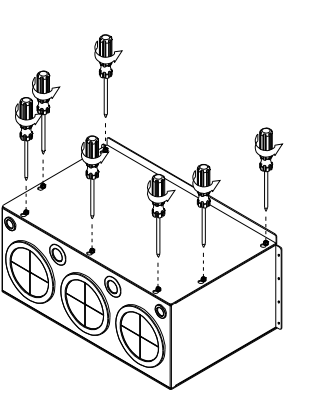

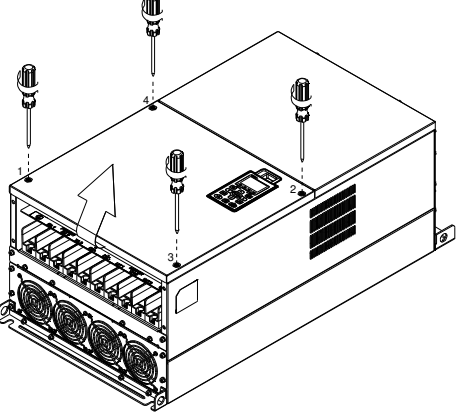

Remove the top cover and loosen the screws. M5 Screw torque: 24~26kg-cm (20.8~22.6Ib-in) M8 Screw torque: 100~120kg-cm (86.7~104.1Ib-in)

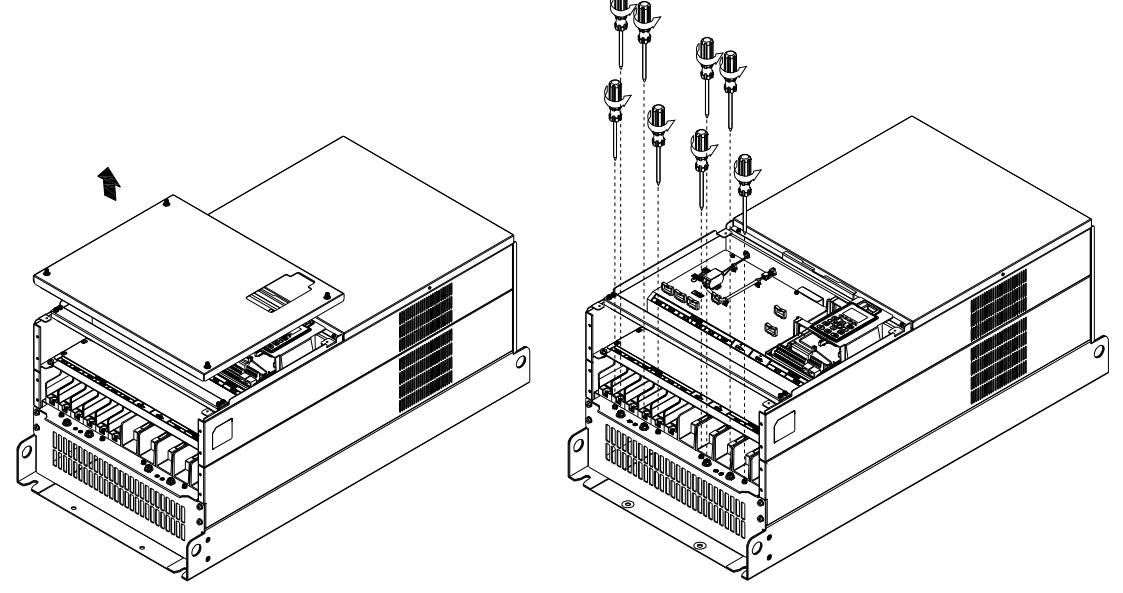

2. Install the conduit box by fastening all the screws shown in the following figure. M5 Screw torque: 24~26kg-cm (20.8~22.6Ib-in) M8 Screw torque: 100~120kg-cm (86.7~104.1Ib-in)

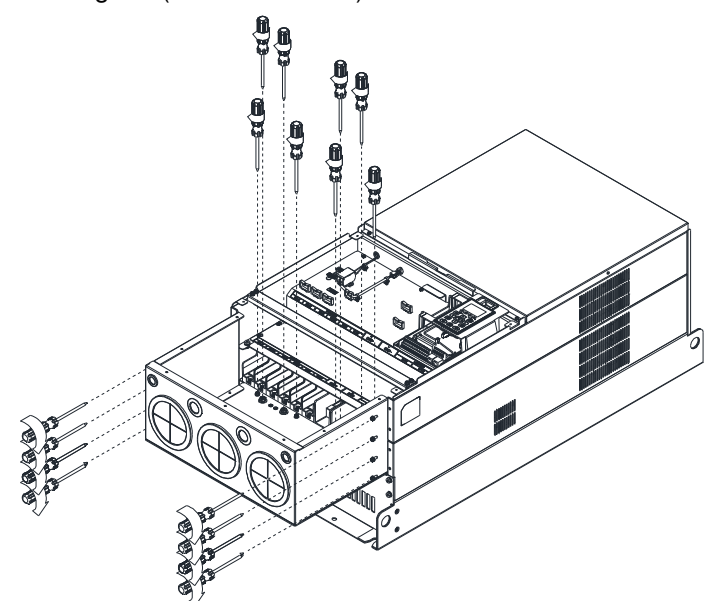

Fasten all the screws. Screw torque: 24~26kg-cm (20.8~22.6Ib-in).

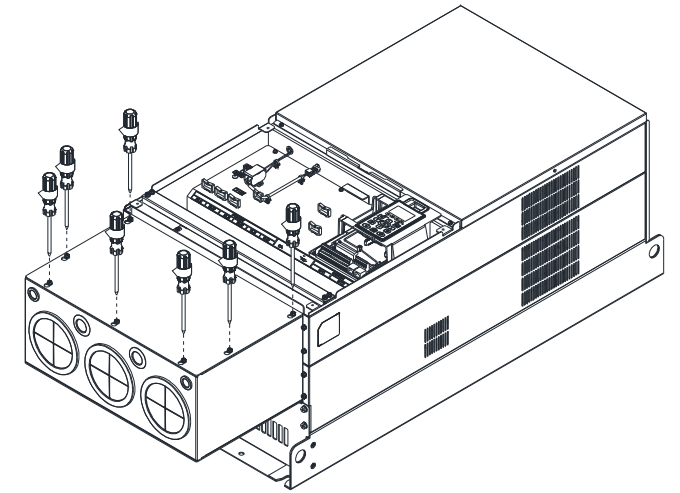

Place the cover back to the top and fasten the screws (as shown in the figure). Screw torque: 12~15kg-cm (10.4~13Ib-in).

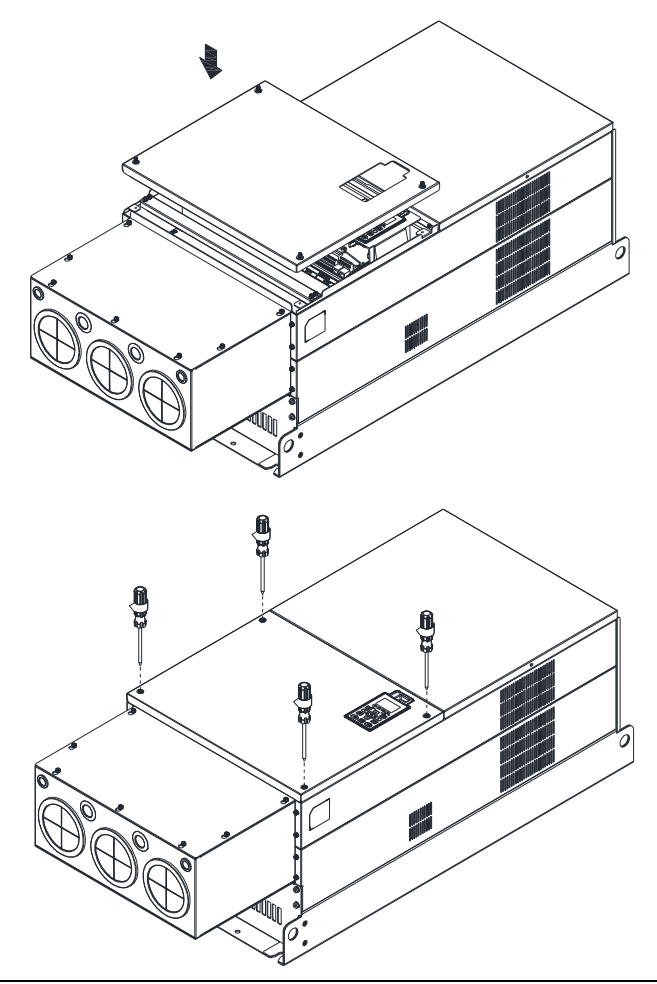
### **7-10 Fan Kit**

#### -Frames of the fan kit

#### Frame A

#### Applicable Model

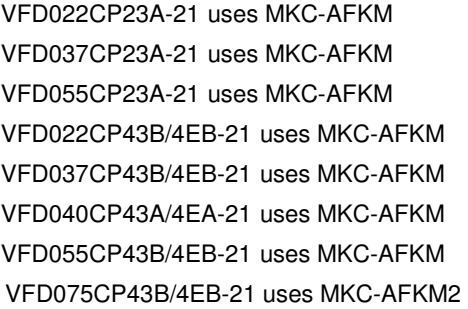

#### Frame B

#### Applicable Model

VFD075CP23A-21 VFD110CP43B-21 VFD110CP4EB-21

#### Frame B

Frame B

#### Applicable Model

VFD110CP23A-21 uses MKC-BFKM2 VFD150CP23A-21 uses MKC-BFKM3 VFD150CP43B-21 uses MKC-BFKM2 VFD150CP4EB-21 uses MKC-BFKM2 VFD185CP43B-21 uses MKC-BFKM2 VFD185CP4EB-21 uses MKC-BFKM2 (The MKC-BFKM2 and MKC-BFKM 3 have the same shape)

Heat sink Fan Model『MKC-AFKM』

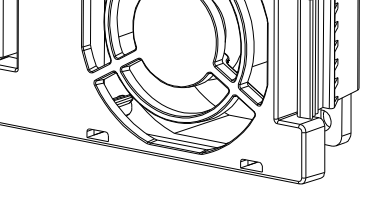

Heat sink Fan Model『MKC-BFKM1』

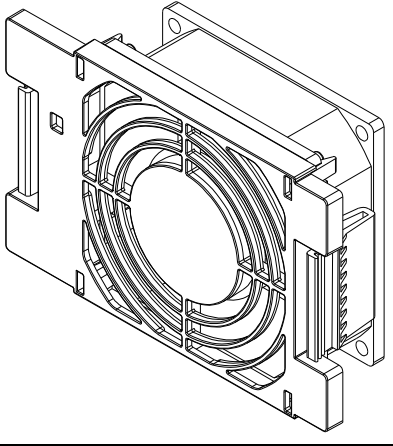

Heat sink Fan Model 『MKC-BFKM2』

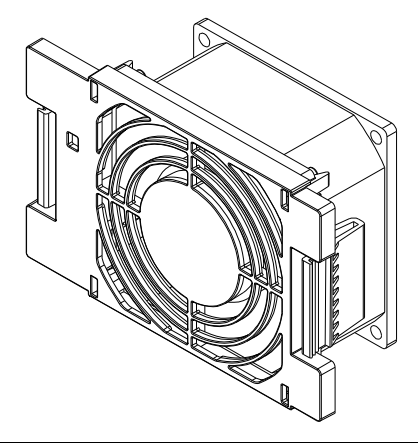

Capacitor Fan Model 『MKC-BFKB』

Applicable Model VFD075CP23A-21 VFD110CP23A-21 VFD110CP43B-21 VFD110CP4EB-21 VFD150CP23A-21 VFD150CP43B-21 VFD150CP4EB-21 VFD185CP43B-21 VFD185CP4EB-21

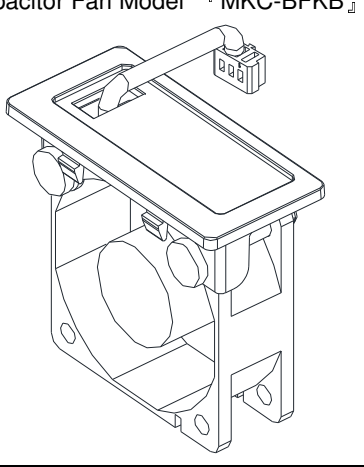

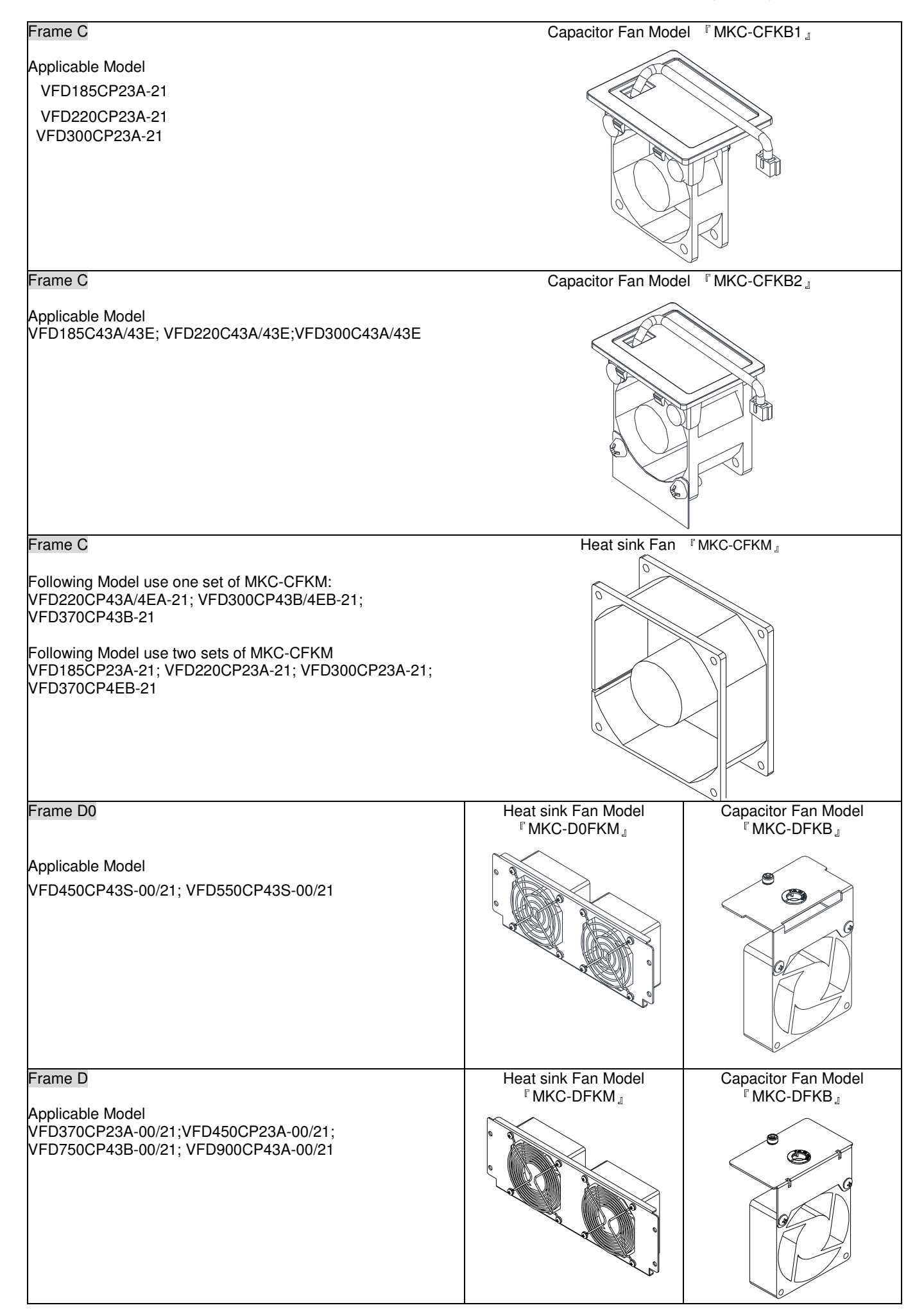

Chapter 7 Optional Accessories

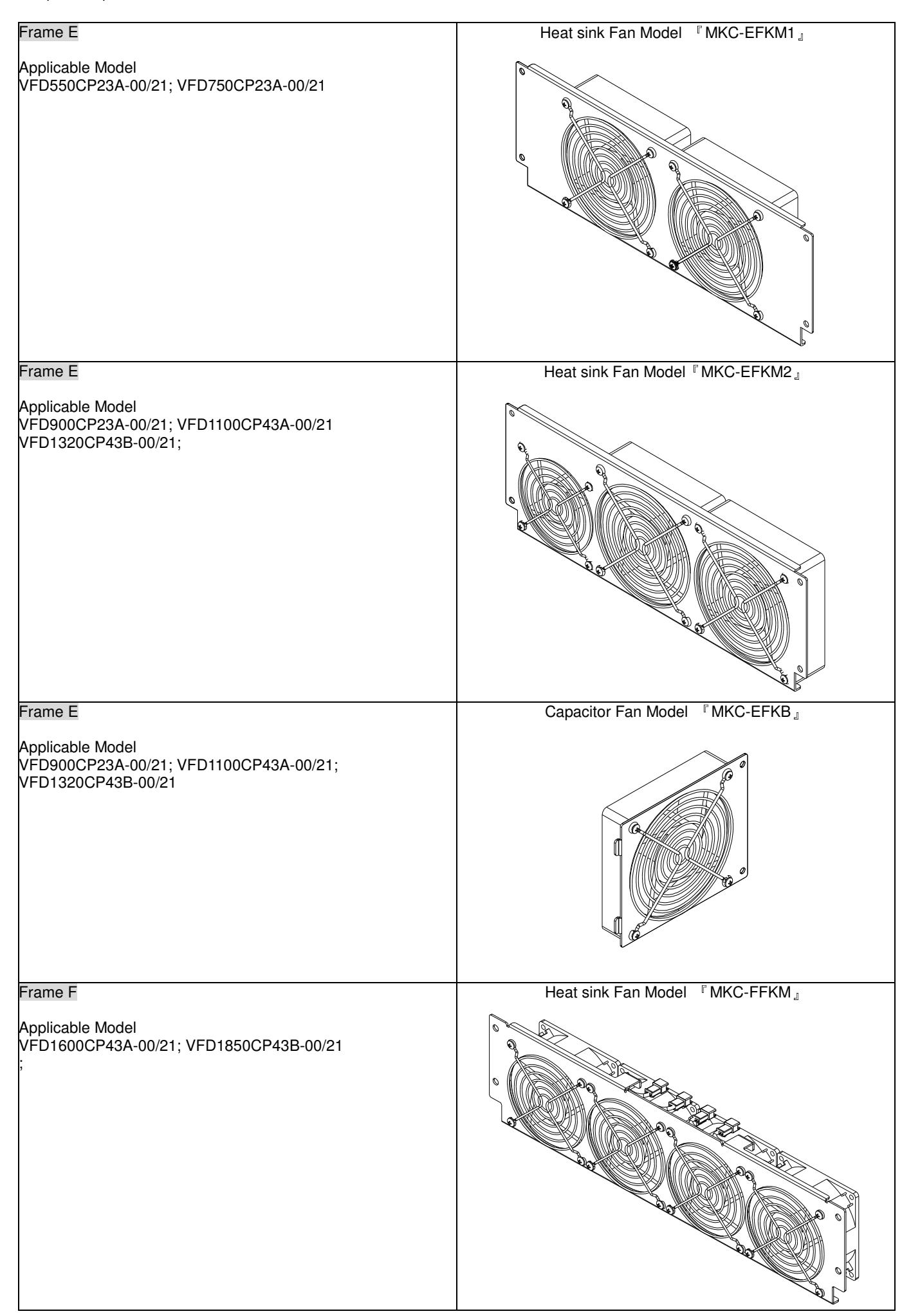

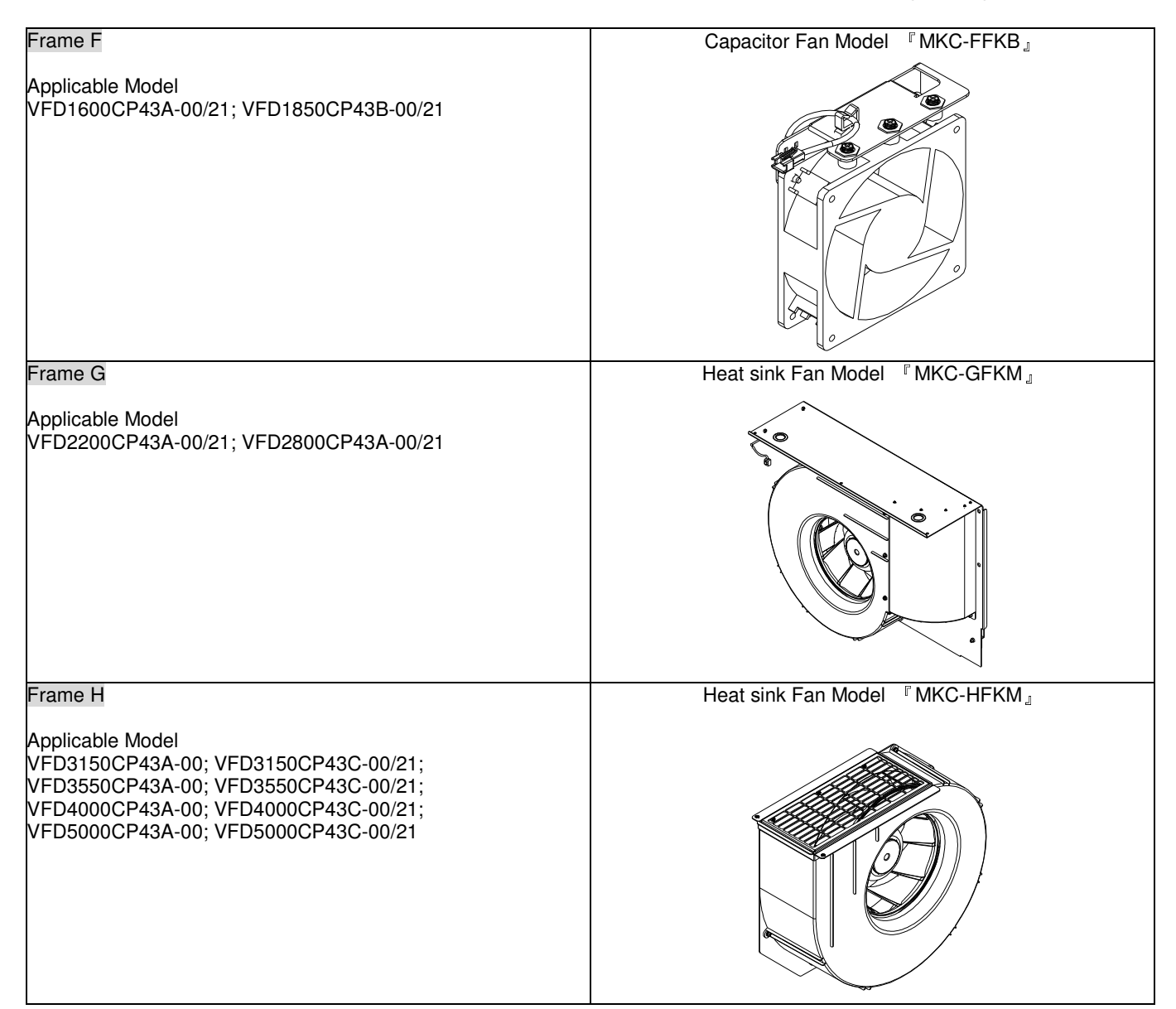

## - Fan Removal Frame A Model『MKC-AFKM』: Heat Sink Fan Applicable model VFD022CP23A-21; VFD037CP23A-21; VFD055CP23A-21; VFD022CP43B/4EB-21; VFD037CP43B/4EB-21; VFD040CP43A/4EA-21; VFD055CP43B/4EB-21 Model『MKC-AFKM2』: Heat Sink Fan Applicable model VFD075CP43B/4EB-21 1. Refer to Figure 1, press the tabs on both side of the 2. Disconnect the power terminal before removing the fan to successfully remove the fan. Figure 1 fan. (As shown below.) Figure 2 Frame B Model 『MKC-BFKM1』Heat Sink Fan Applicable model VFD075CP23A-21; VFD110CP43B/4EB-21 Model 『MKC-BFKM2』Heat Sink Fan Applicable model VFD110CP23A-21; VFD150CP43B/4EB-21; VFD185CP43B/4EB-21 Model『MKC-BFKM3』Heat Sink Fan Applicable model VFD150CP23A-21 1. Refer to Figure 1, press the tab on both side of the fan to successfully remove the fan. 2. Disconnect the power terminal before removing the fan. (As shown below.)

Figure 1

7-38

Figure 2

#### Frame B

Model『MKC-BFKB』Capacitor Fan

#### Applicable model

VFD075CP23A-21; VFD110CP23A-21; VFD110CP43B/4EB-21; VFD150CP23A-21; VFD150CP43B/4EB-21; VFD185CP43B/4EB-21

Disconnect fan power and pull out the fan by using flathead screwdriver. (As shown in the larger picture)

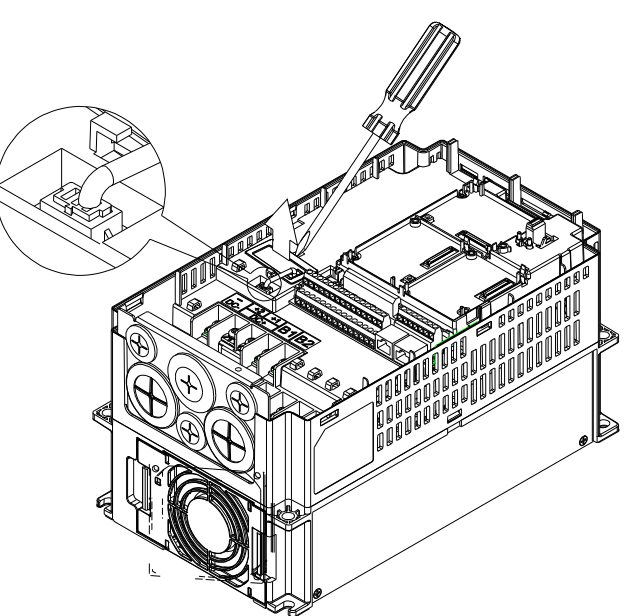

#### Frame C

Model『MKC-CFKM』Heat Sink Fan

Applicable model

Single fan kit applicable models (only fan kit 1 is required to be installed): VFD220CP43A/4EA-21;

VFD300CP43B/4EB-21; VFD370CP43B-21

Duo fan kit applicable models (both fan kit 1 and 2 are required to be installed): VFD185CP23A-21; VFD220CP23A-21; VFD300CP23A-21; VFD370CP4EB-21

1. (As shown Figure 1) Before removing the fan, remove the cover by using a slotted screwdriver.

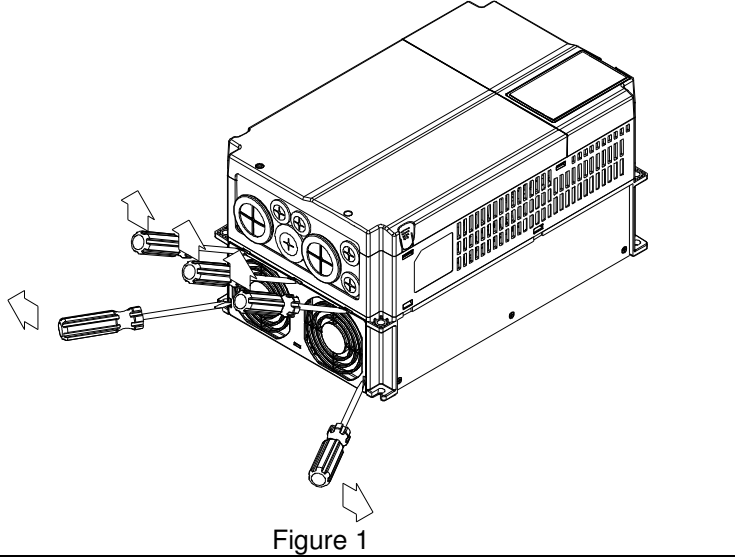

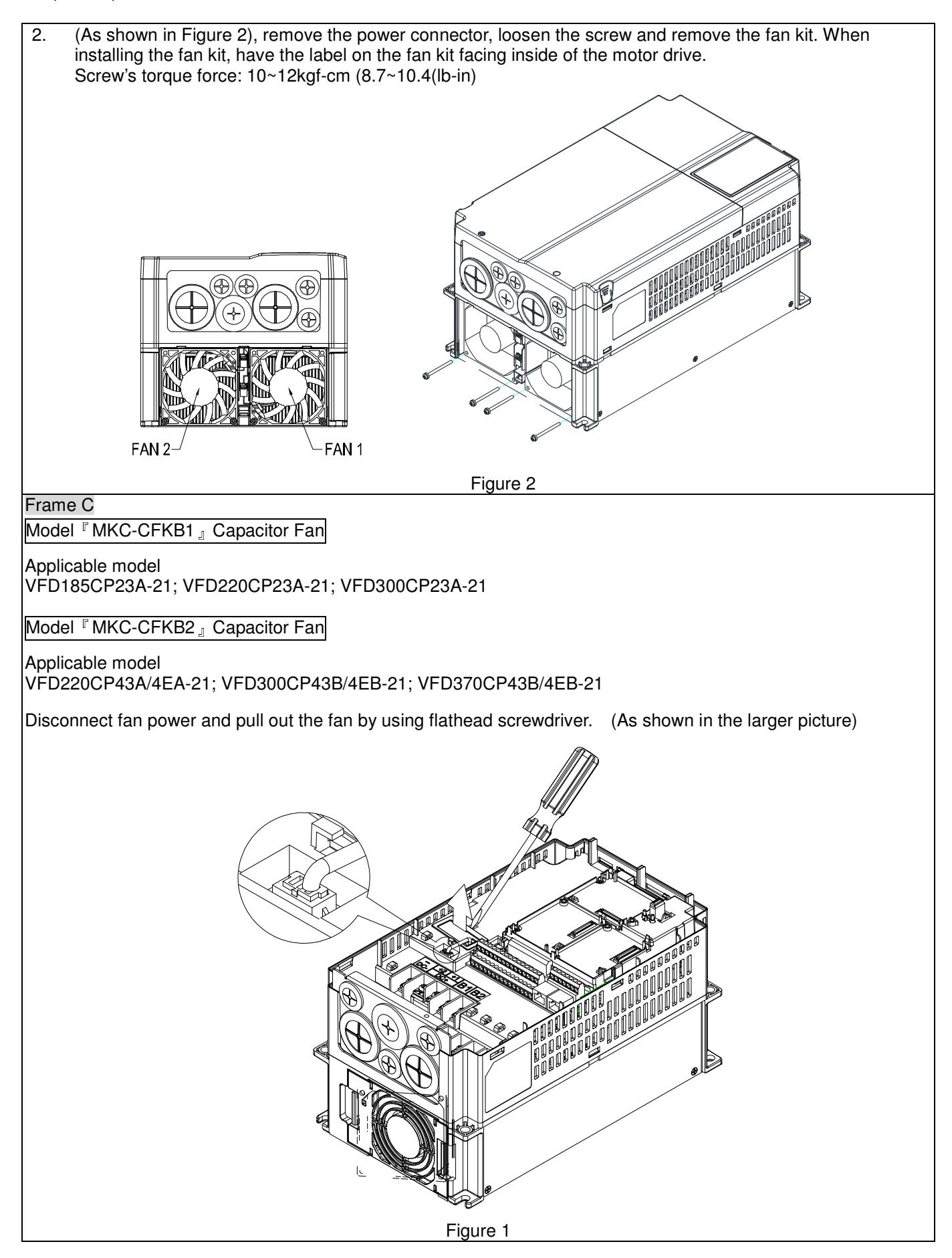

#### Frame D0

Model 『MKC-DFKB』Capacitor Fan

#### Applicable model

VFD450CP43S-00/21; VFD550CP43S-00/21

- 1. Loosen screw 1 and screw 2, press the tab on the right and left to remove the cover, follow the direction the arrows indicate. Press on top of digital keypad to properly remove it. Screw 1, 2
	- 『Torque :12~15kgf-cm (8.6~10.4lb-in)』

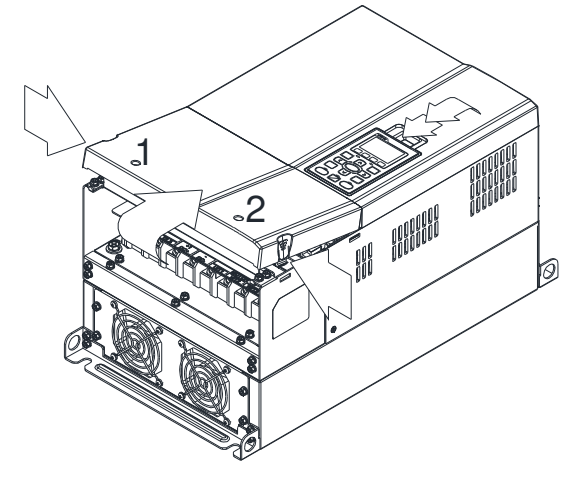

Figure 1

3. Loosen screw 4 (figure 3) and disconnect fan power and pull out the fan. (As shown in the enlarged picture 3) Screw 4『Torque : 10~12kgf-cm (8.6~10.4lb-in)』

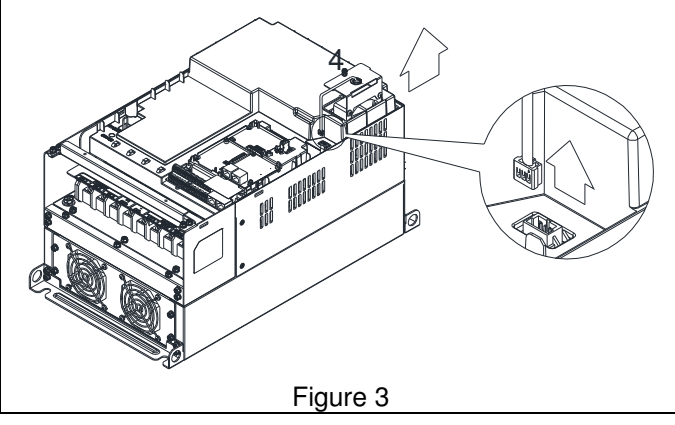

2. (Figure 2) Loosen screw 3, press the tab on the right and the left to remove the cover. Screw 3 Forque: 6~8kgf-cm (5.2~6.9lb-in)』

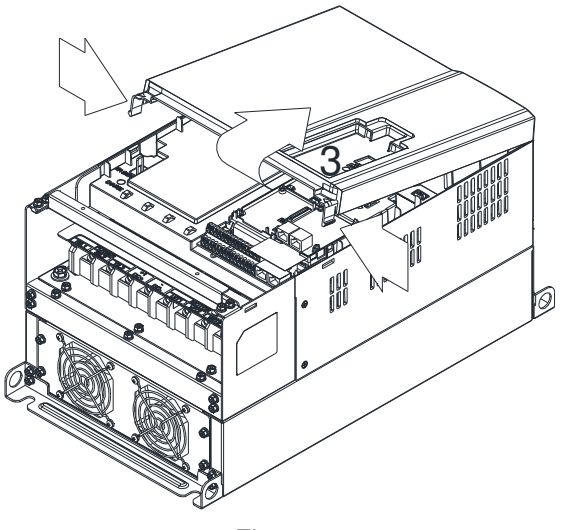

Figure 2

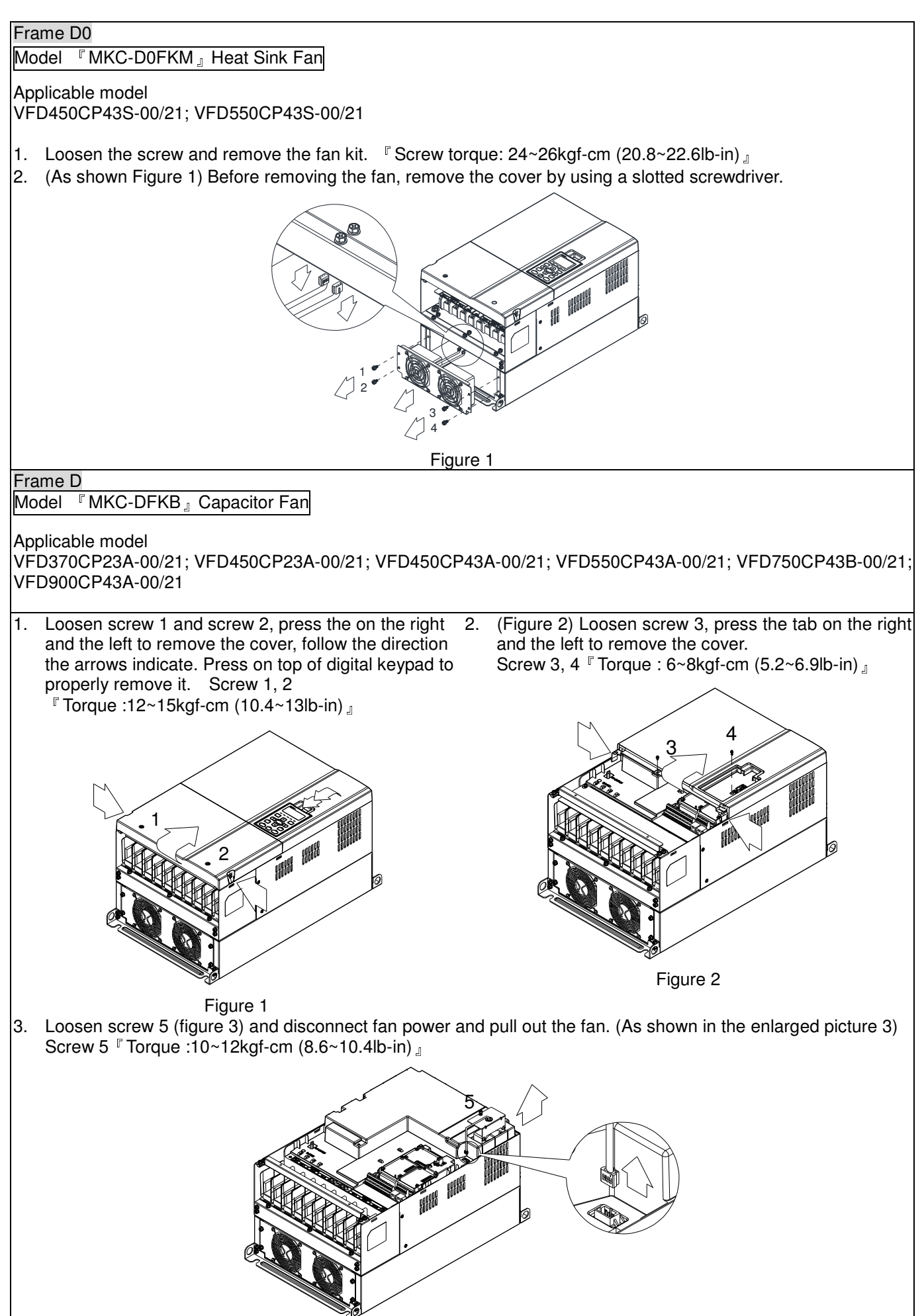

Figure 3

#### Frame D

Model『MKC-DFKM』Heat Sink Fan

#### Applicable model

VFD370CP23A-00/21; VFD450CP23A-00/21; VFD450CP43A-00/21; VFD550CP43A-00/21; VFD750CP43B-00/21; VFD900CP43A-00/21;

- 1. Loosen the screw and remove the fan kit.  $\sqrt{2}$  Screw torque: 24~26kgf-cm (20.8~22.6lb-in)
- 2. (As shown Figure 1) Before removing the fan, remove the cover by using a slotted screwdriver.

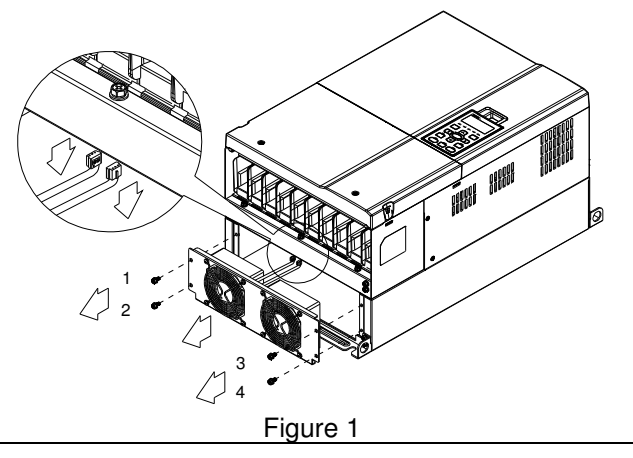

#### Frame E

#### Model『MKC-EFKM1』Heat Sink Fan

#### Applicable model

#### VFD550CP23A-00/21; VFD750CP23A-00/21

1. Loosen screw 1~4 (figure 1) and disconnect fan power and pull out the fan. (As shown in the enlarged picture 1) Screw1~4『Torque : 24~26kgf-cm (20.8~22.6lb-in)』

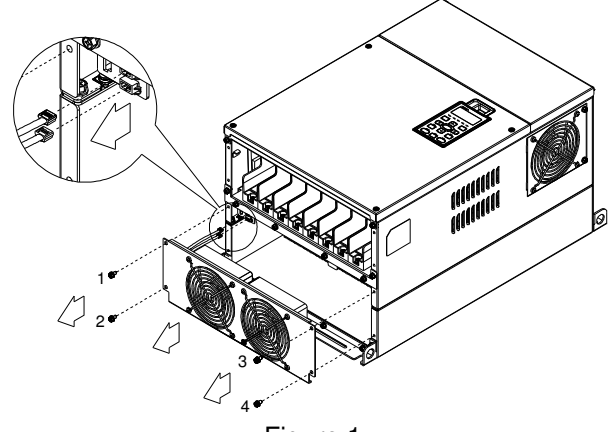

Figure 1

#### Model『MKC-EFKM2』Heat Sink Fan Applicable model

VFD900CP23A-00/21; VFD1100CP43A-00/21; VFD1320CP43B-00/21

1. Loosen screw 1~4 (figure 2) and disconnect fan power and pull out the fan. (As shown in the enlarged picture 2) Screw1~4『Torque : 24~26kgf-cm (20.8~22.6lb-in)』

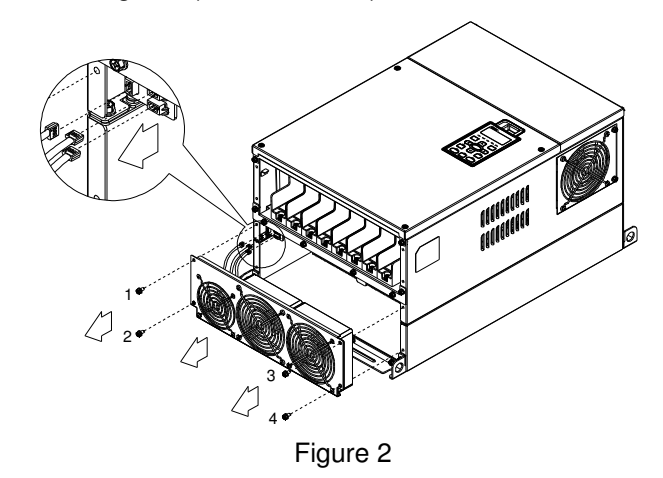

# **Model 『MKC-EFKB』Capacitor Fan** Applicable model VFD550CP23A-00/21; VFD750CP23A-00/21; VFD900CP23A-00/21; VFD1100CP43A-00/21; VFD1320CP43B-00/21 1. Loosen screw 1~2 (figure 3) and disconnect fan power and pull out the fan. (As shown in the enlarged picture 3) Screw1~2『Torque : 24~26kgf-cm (20.8~22.6lb-in)』 1 2 **AN** Figure 3 Frame F Applicable model VFD1600CP43A-00/21; VFD1850CP43B-00/21; Fan model『MKC-FFKM』Heat Sink Fan Loosen the screws and plug out the power of fan before removing (figure 1). Screw torque: 12~15kg-cm (10.4~13Ib-in)』

Figure 1

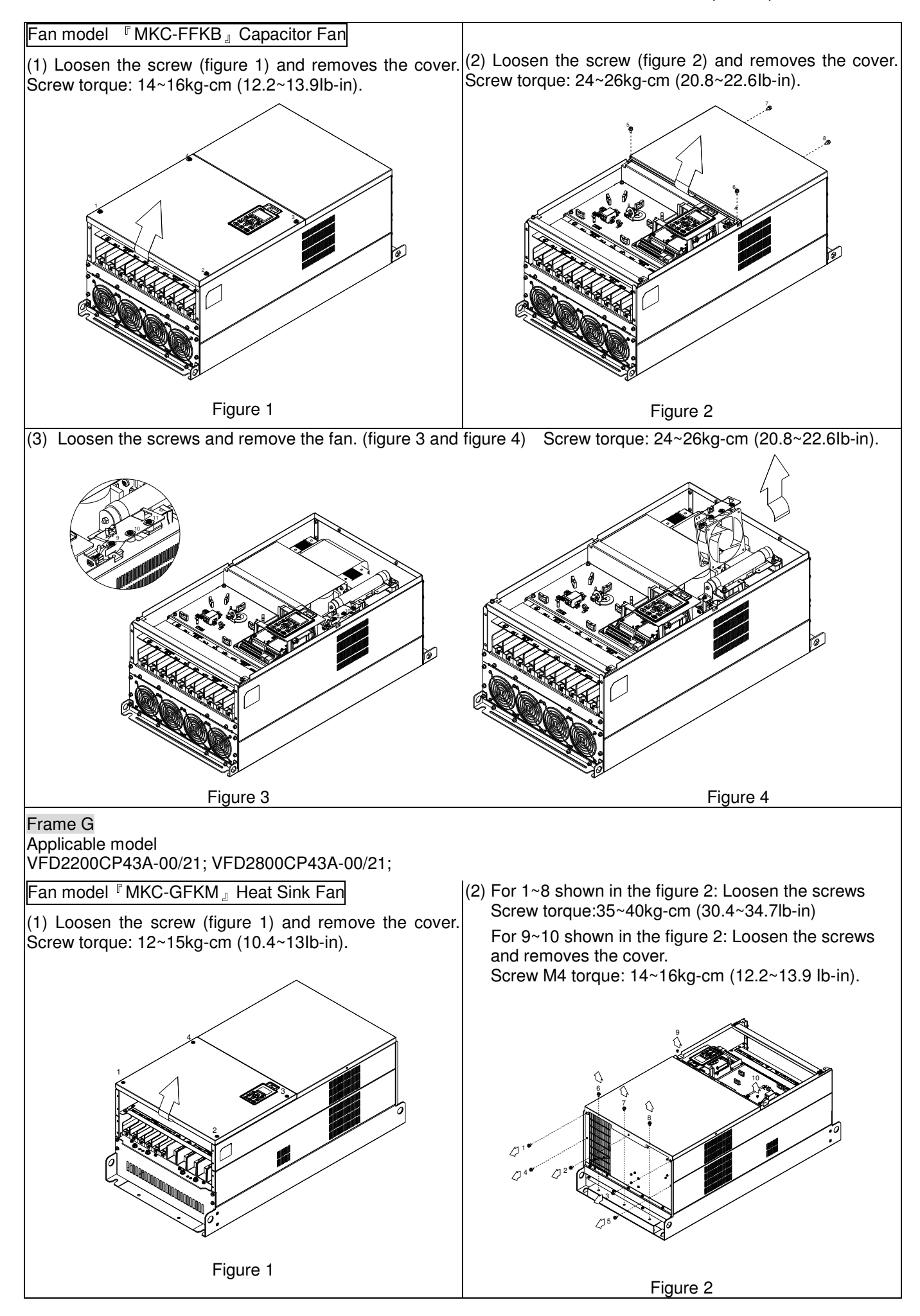

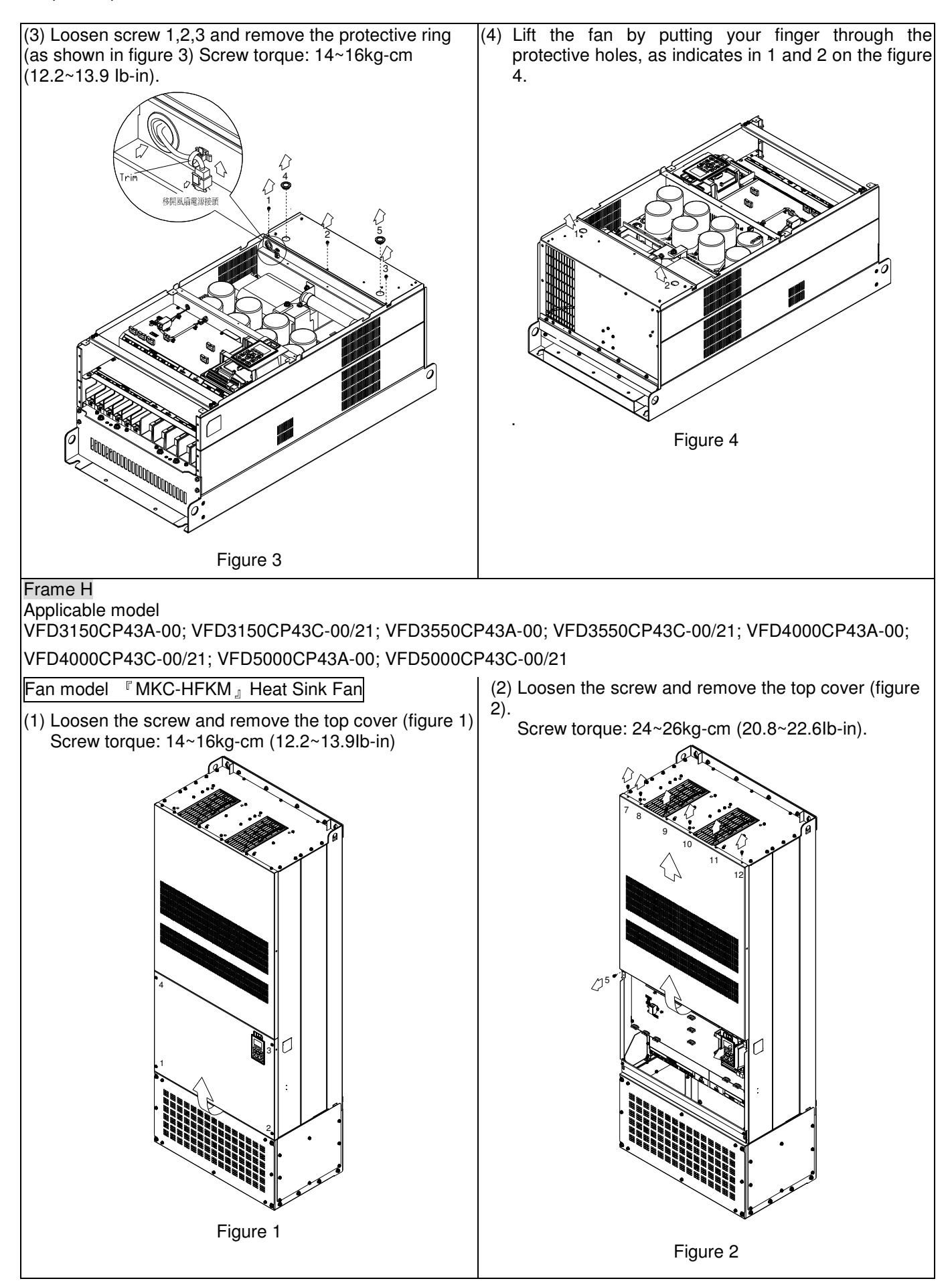

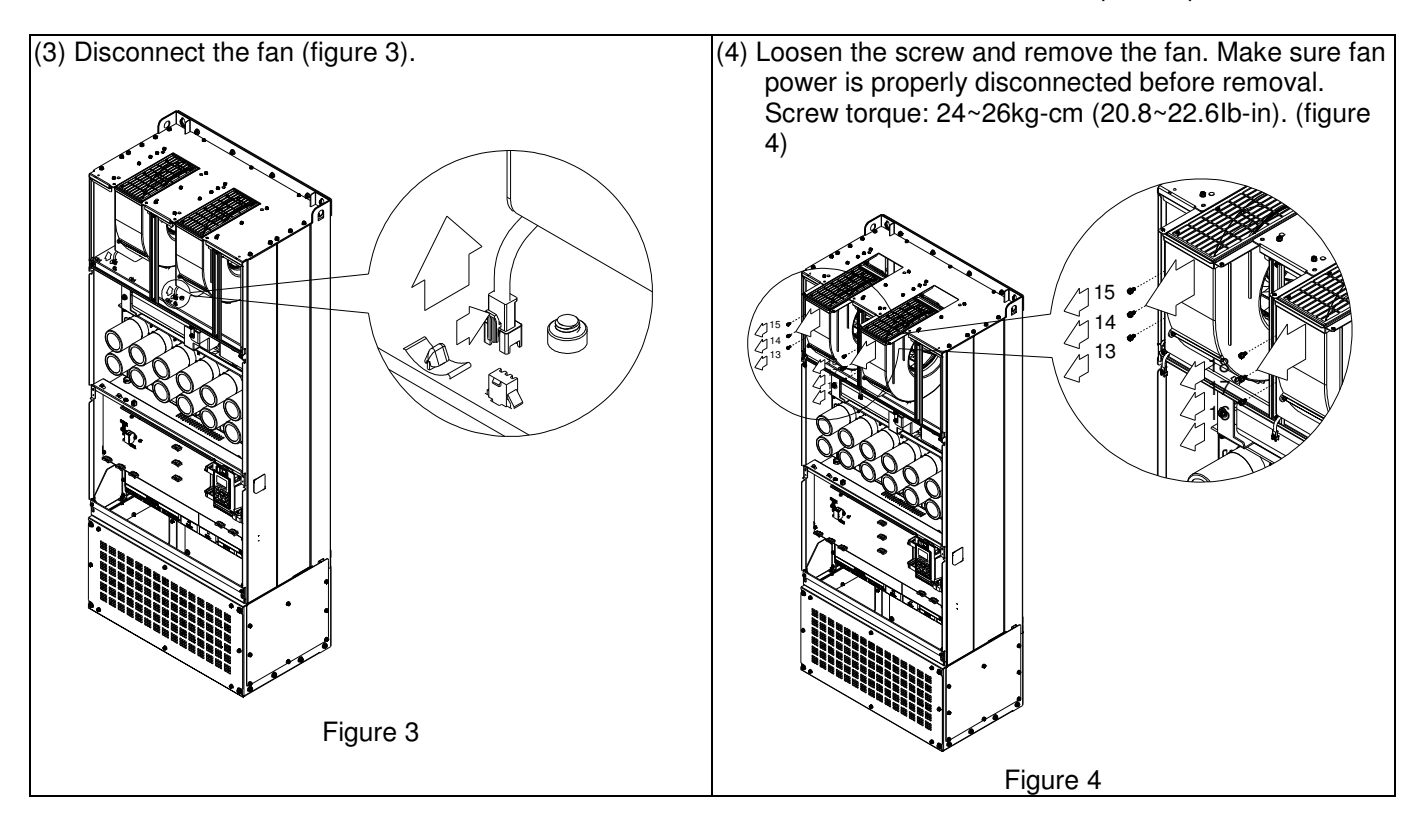

### **7-11 Flange Mounting Kit**

Applicable Models, Frame A~F

#### Frame A

『MKC-AFM1』

Applicable model

VFD022CP23A-21; VFD022CP43B/4EB-21; VFD037CP23A-21;

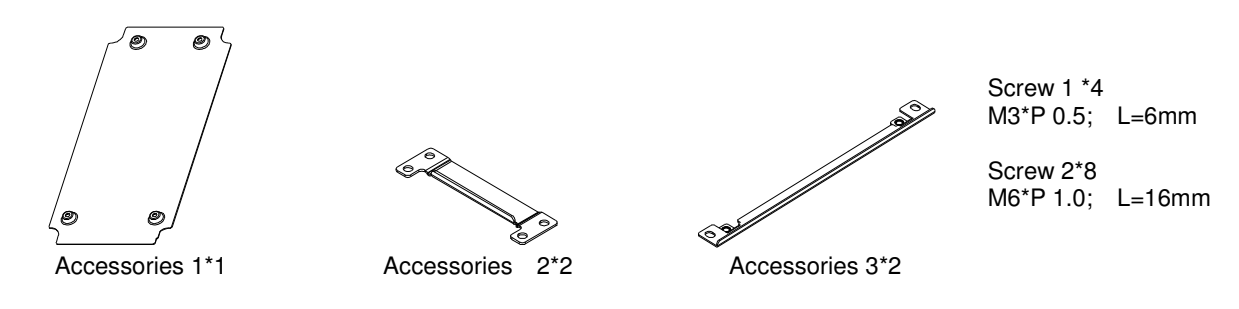

『MKC-AFM』

Applicable model

VFD007CP4EA-21; VFD015CP23A-21; VFD015CP43B/4EB-21; VFD022CP23A-21; VFD037CP43B/4EB-21; VFD055CP23A-21; VFD040CP43A/4EA-21; VFD055CP43B/4EB-21; VFD075CP43B/4EB-21

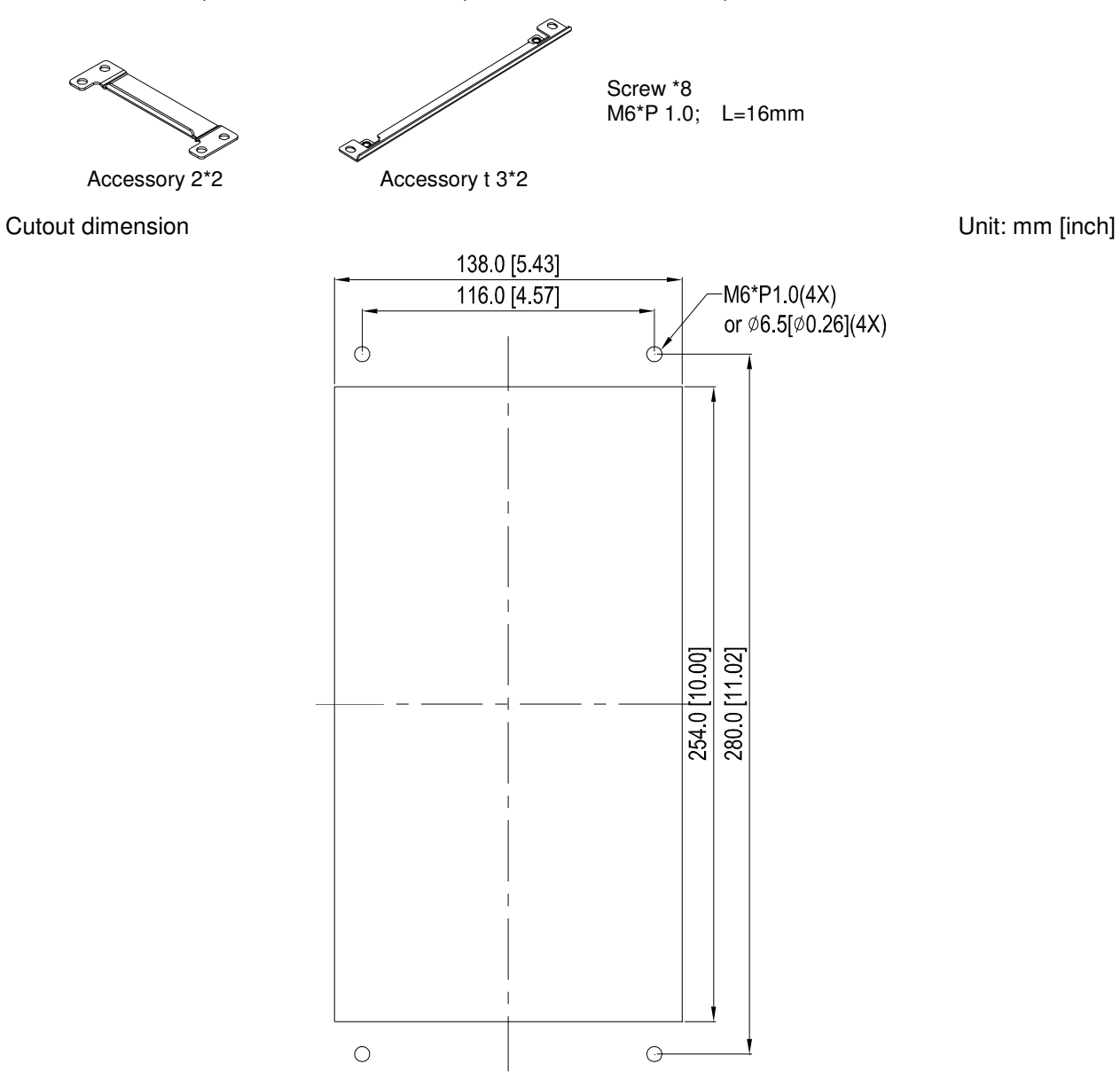

#### 『MKC-AFM1』Installation

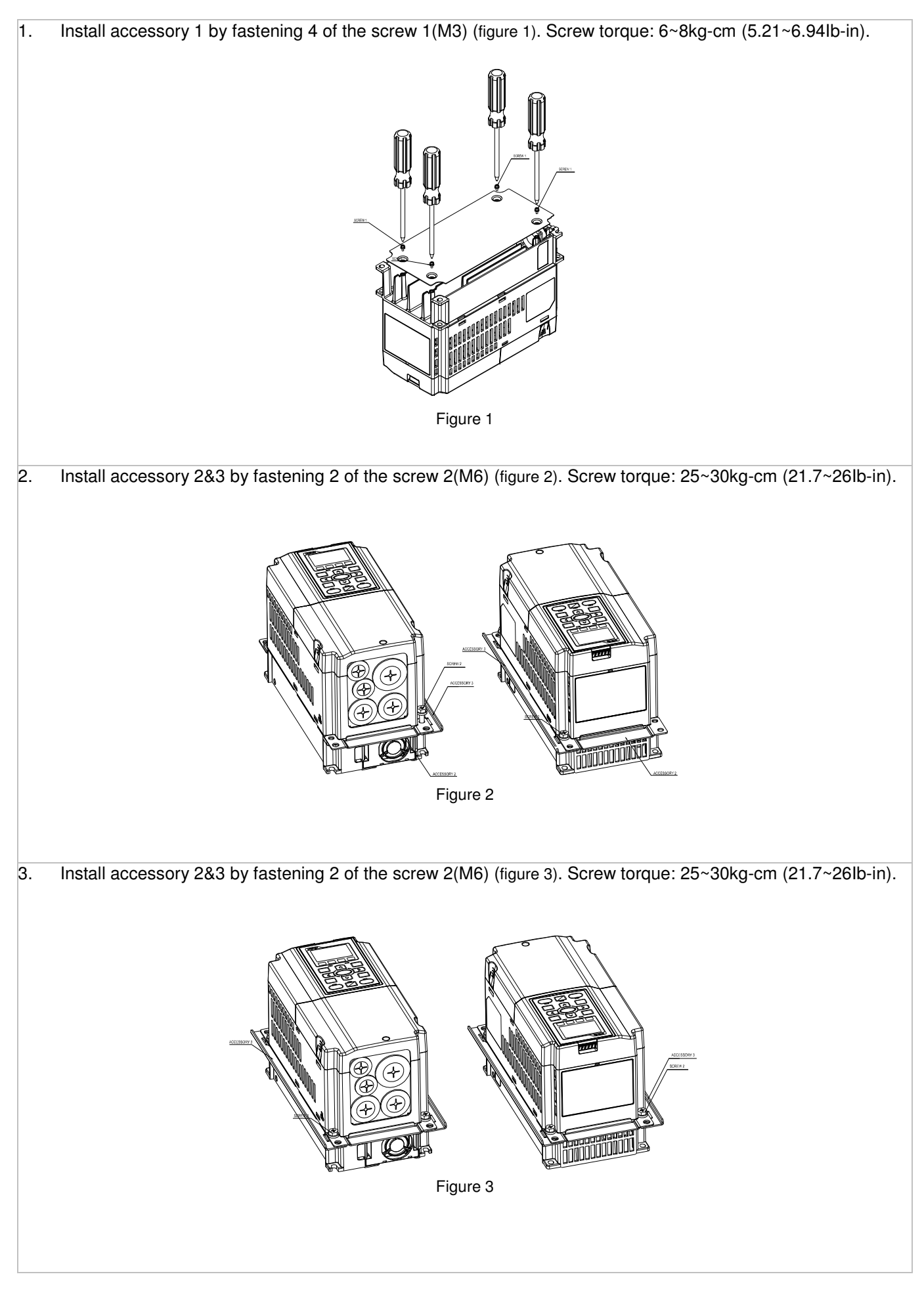

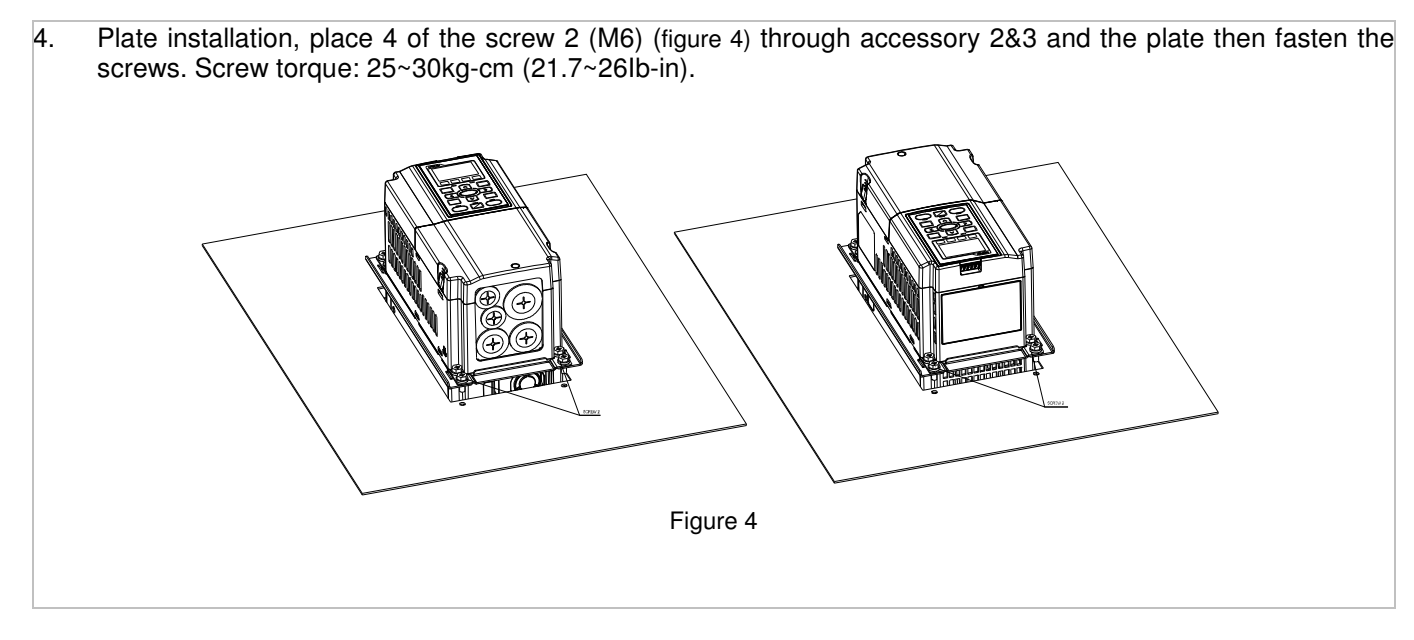

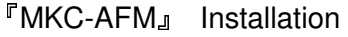

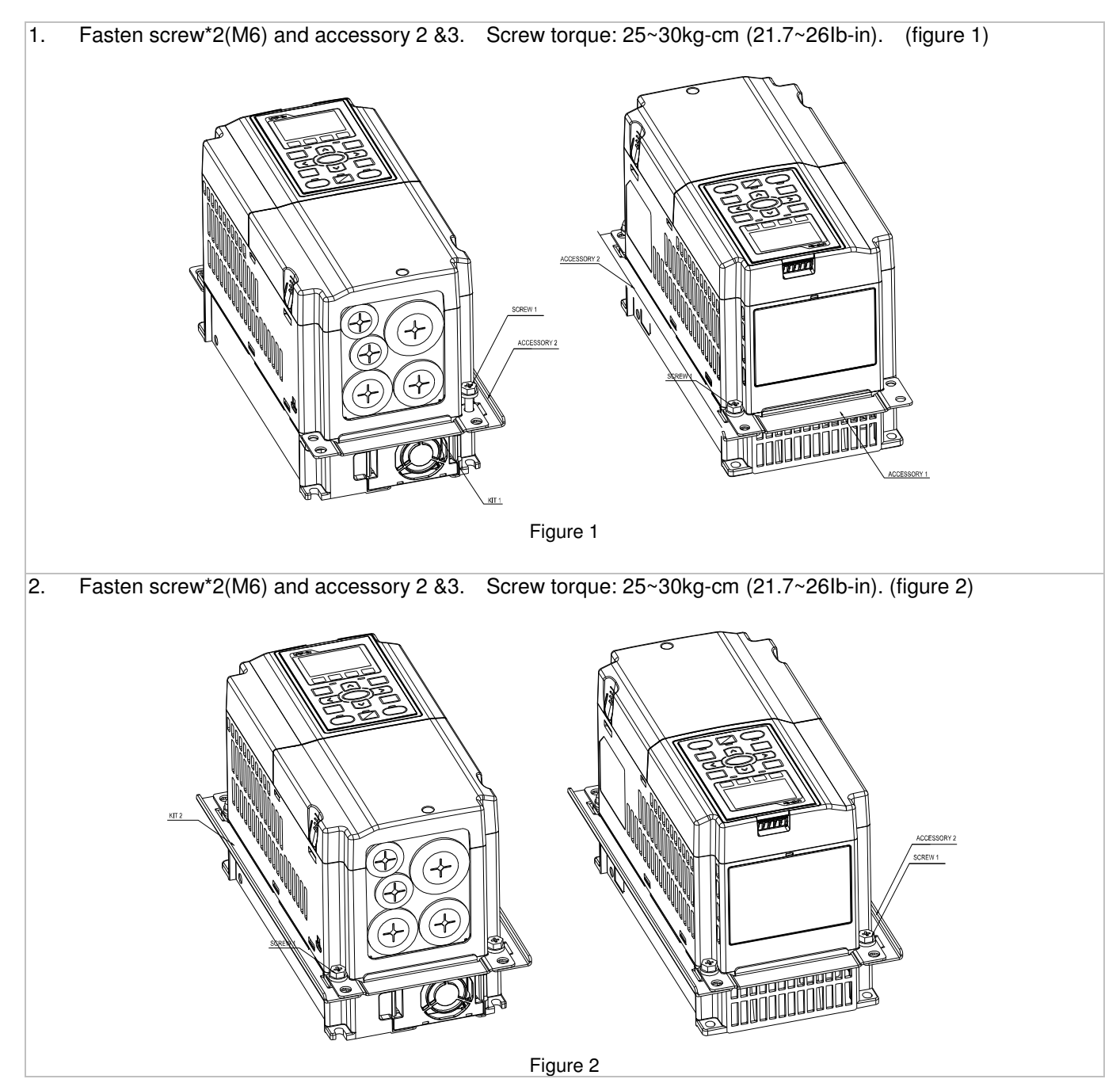

3. Plate installation, place 4 of the screw \*4 (M6) through accessory 2&3 and the plate then fasten the screws. Screw torque: 25~30kg-cm (21.7~26Ib-in). (figure 3) וור Figure 3

#### Frame B

『MKC-BFM』

Applicable model

VFD075CP23A-21; VFD110CP23A-21; VFD110CP43B/4EB-21; VFD150CP23A-21; VFD150CP43B/4EB-21; VFD185CP43B/4EB-21;

$$
\frac{1}{\sqrt{2}}\int d^3y
$$

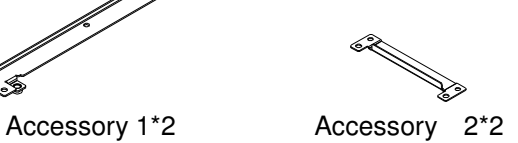

Screw 1 \*4 ~ M8\*P 1.25; Screw 2\*6 ~ M6\*P 1.0;

**Cutout dimension** Unit: mm [inch]

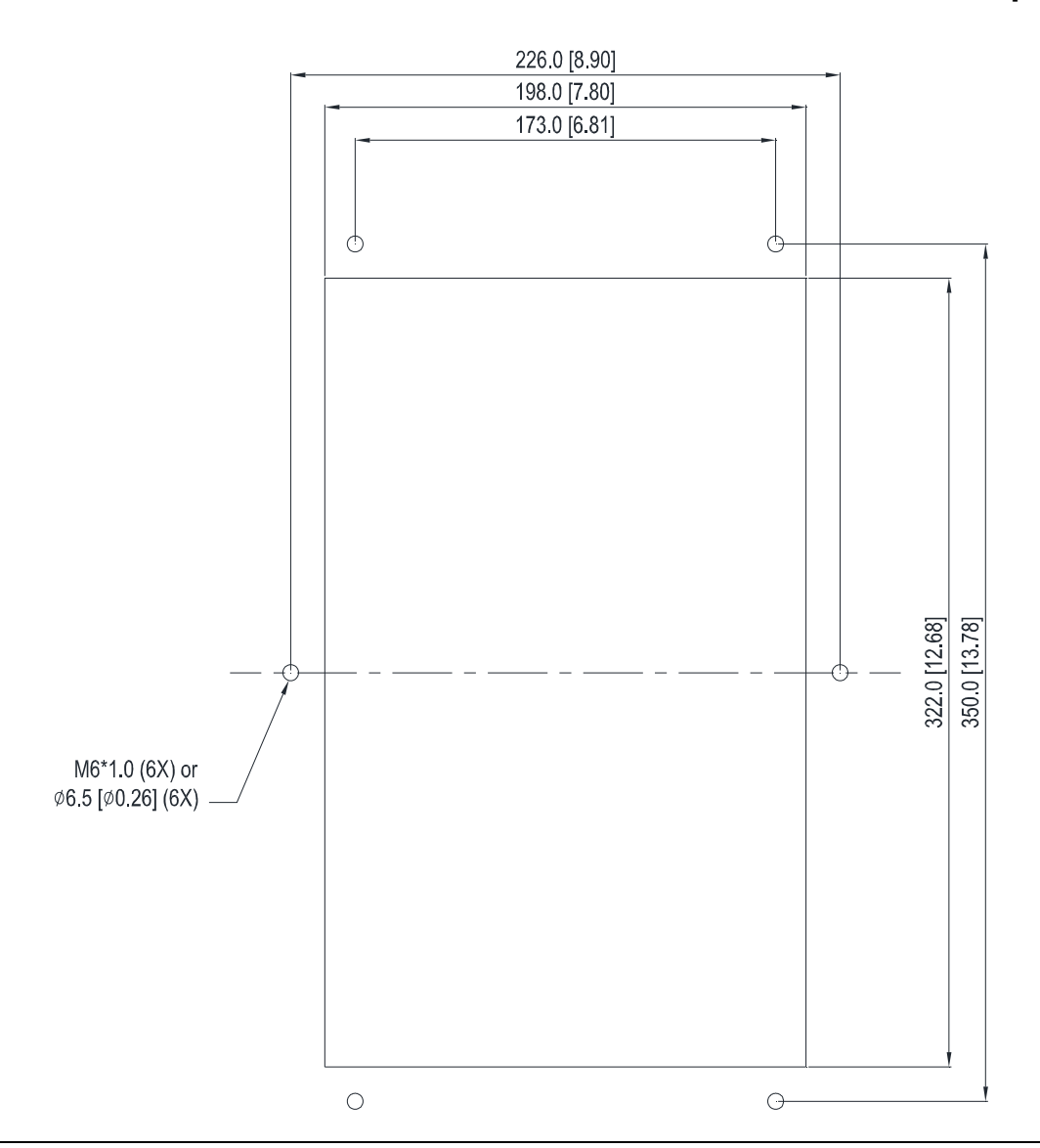

#### **『MKC-BFM』Installation**

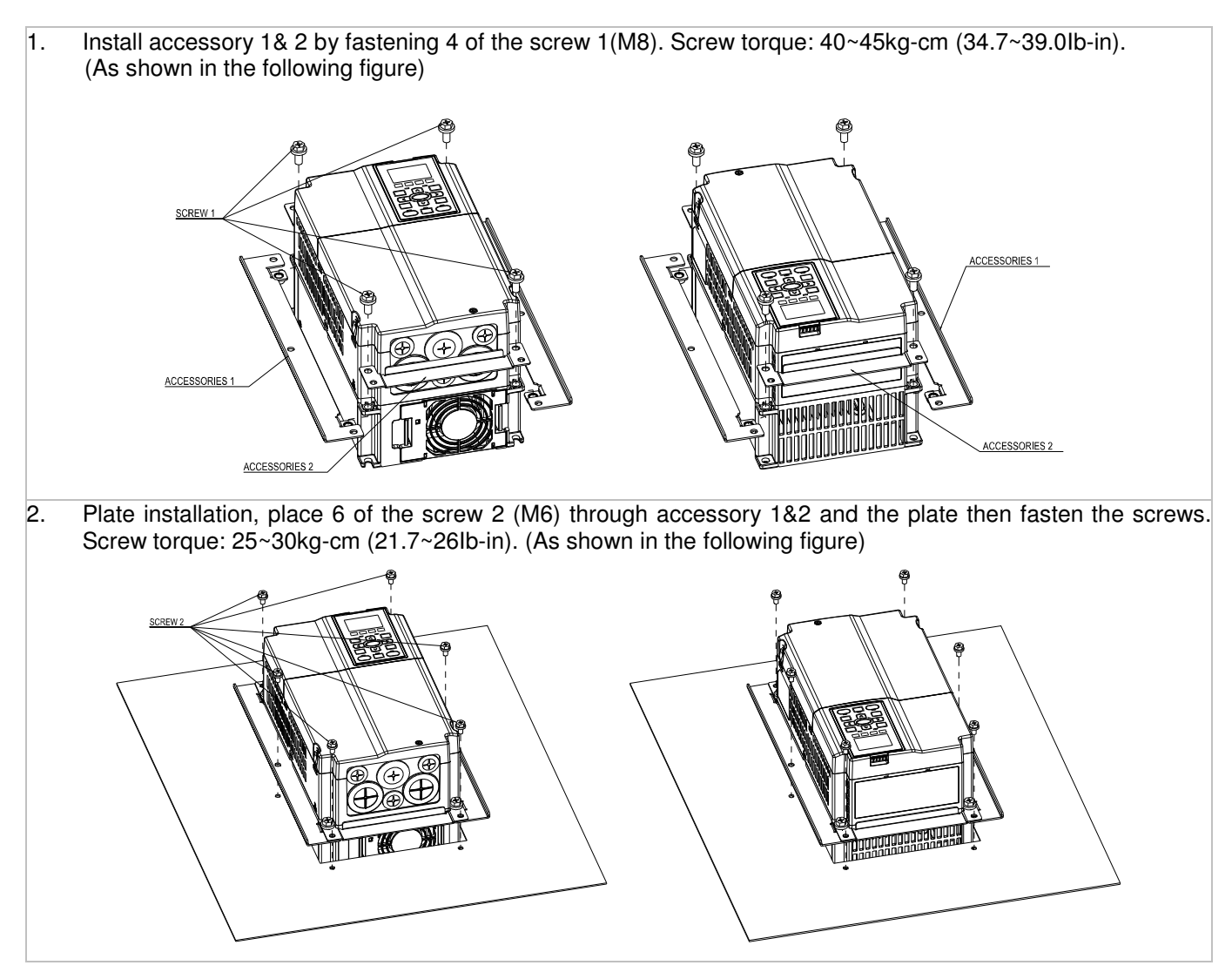

#### Frame C

#### 『MKC-CFM』

Applicable model

VFD185CP23A-21; VFD220CP23A-21; VFD220CP43A/4EA-21; VFD300CP23A-21; VFD300CP43B/4EB-21; VFD370CP43B/4EB-21;

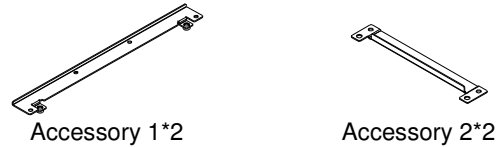

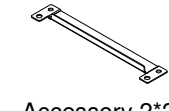

Screw 1\*4 ~ M8\*P 1.25; Screw 2\*8 ~ M6\*P 1.0;

**Cutout dimension** Unit: mm [inch]

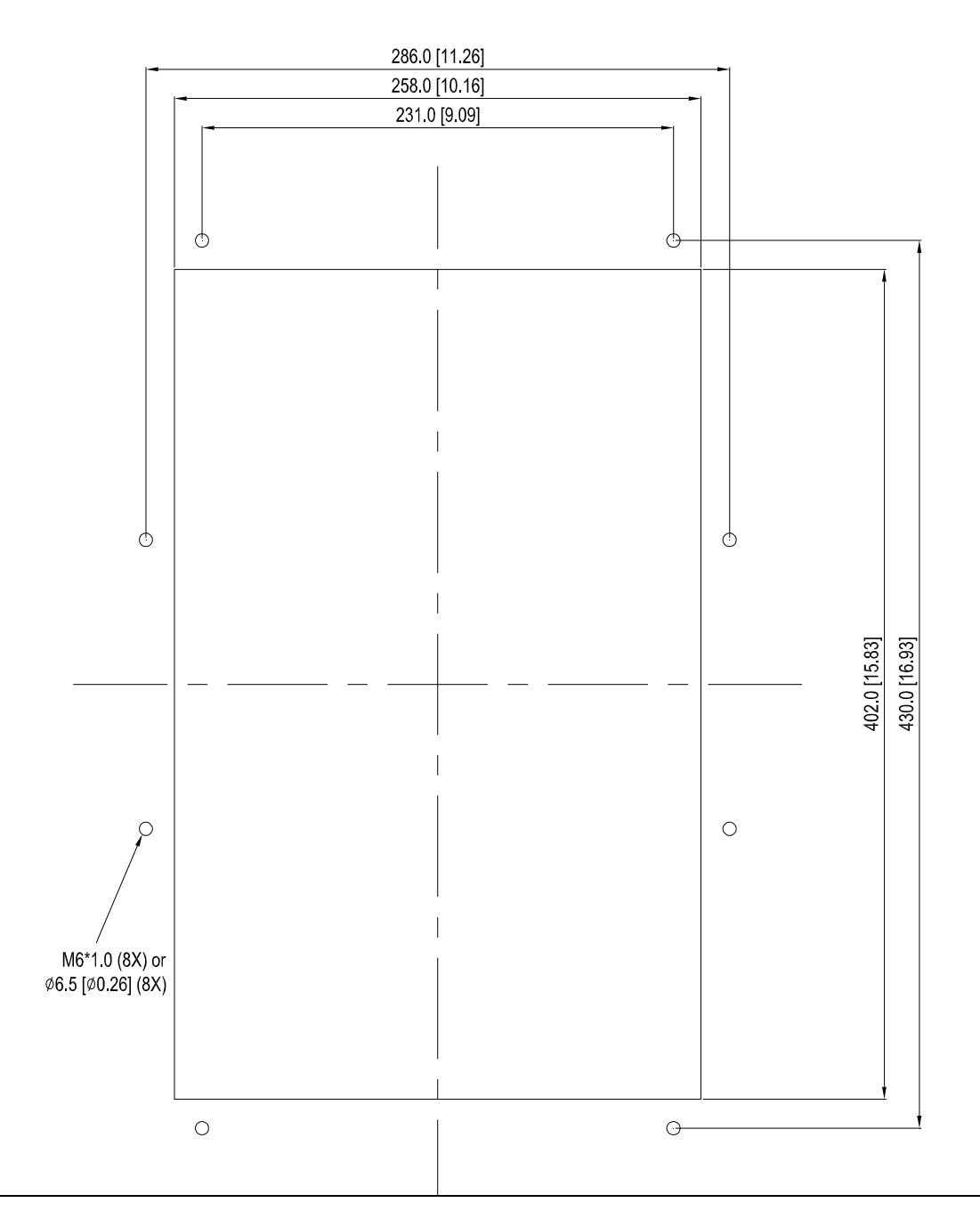

#### 『MKC-CFM』Installation

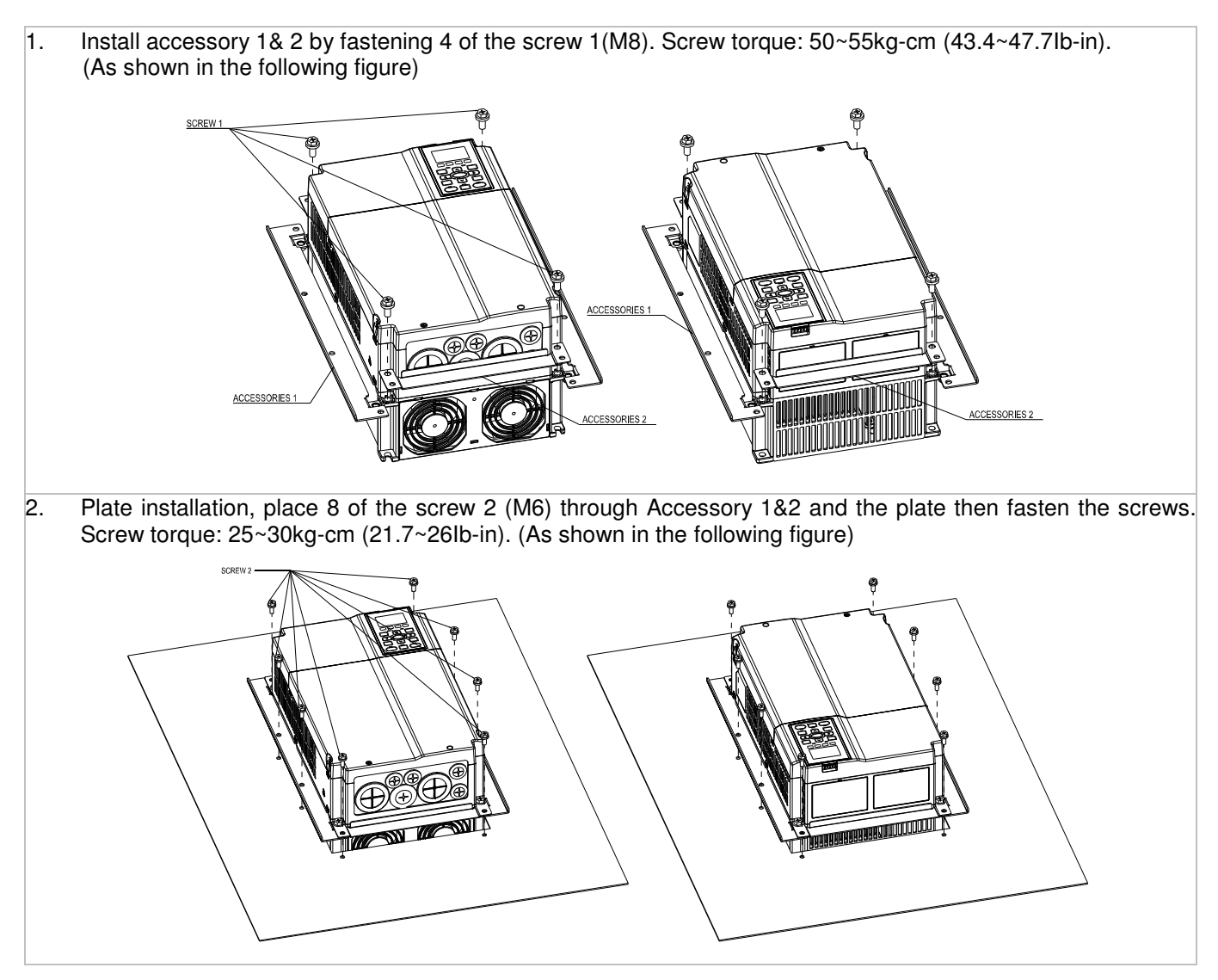

Chapter 7 Optional Accessories

#### Frame D0

#### Applicable model

VFD450CP43S-00/21; VFD550CP43S-00/21

#### Cutout dimension **Cutout dimension Unit:** mm [inch]

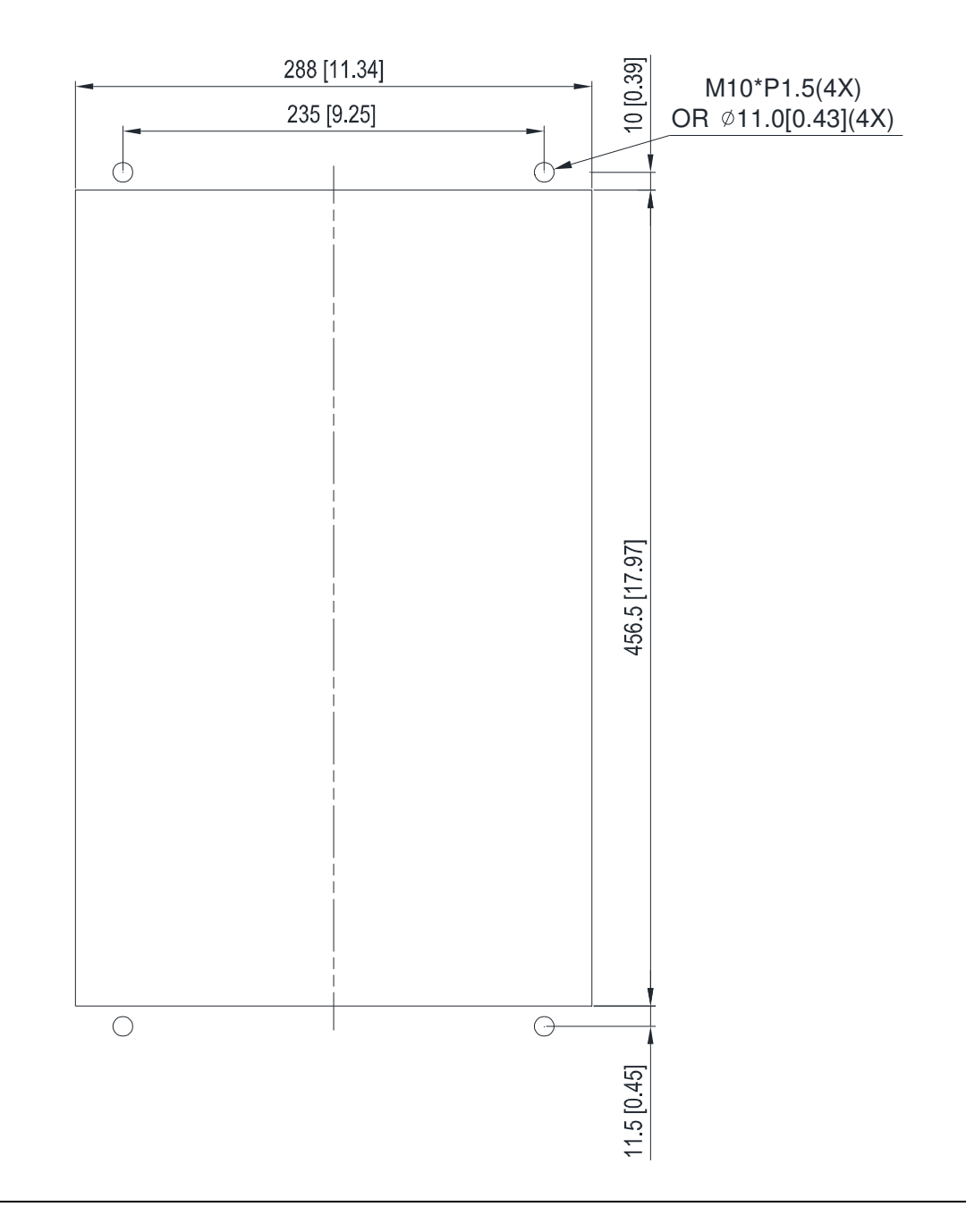

#### Frame D

#### Applicable model

VFD370CP23A-00/21; VFD450CP23A-00/21; VFD750CP43B-00/21; VFD900CP43A-00/21

#### Cutout dimension **Cutout dimension Cutout dimension**

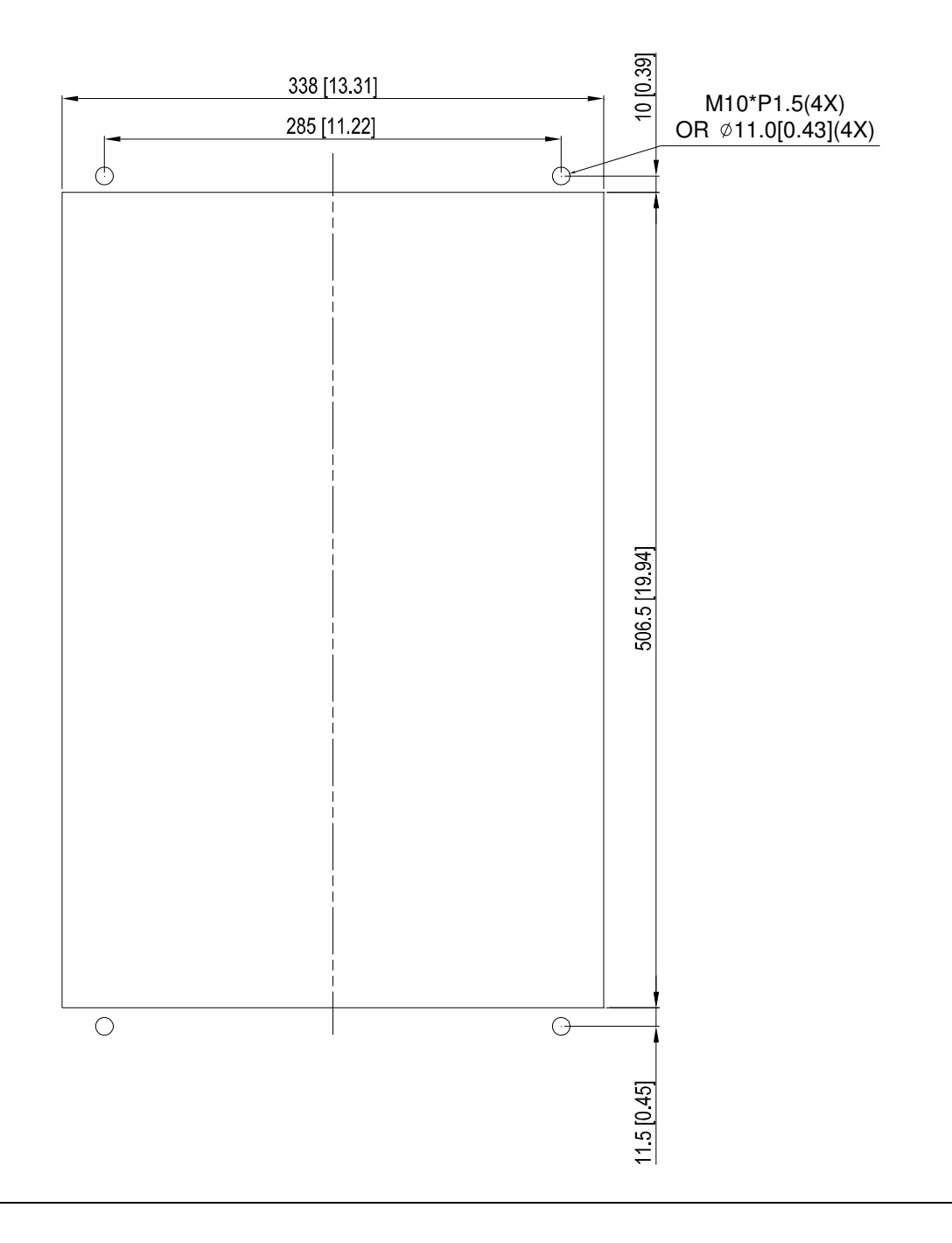

#### Frame E

#### Applicable model

VFD550CP23A-00/21; VFD750CP23A-00/21; VFD900CP23A-00/21; VFD1100CP43A-00/21; VFD1320CP43B-00/21;

#### Cutout dimension **Cutout dimension Unit:** mm [inch]

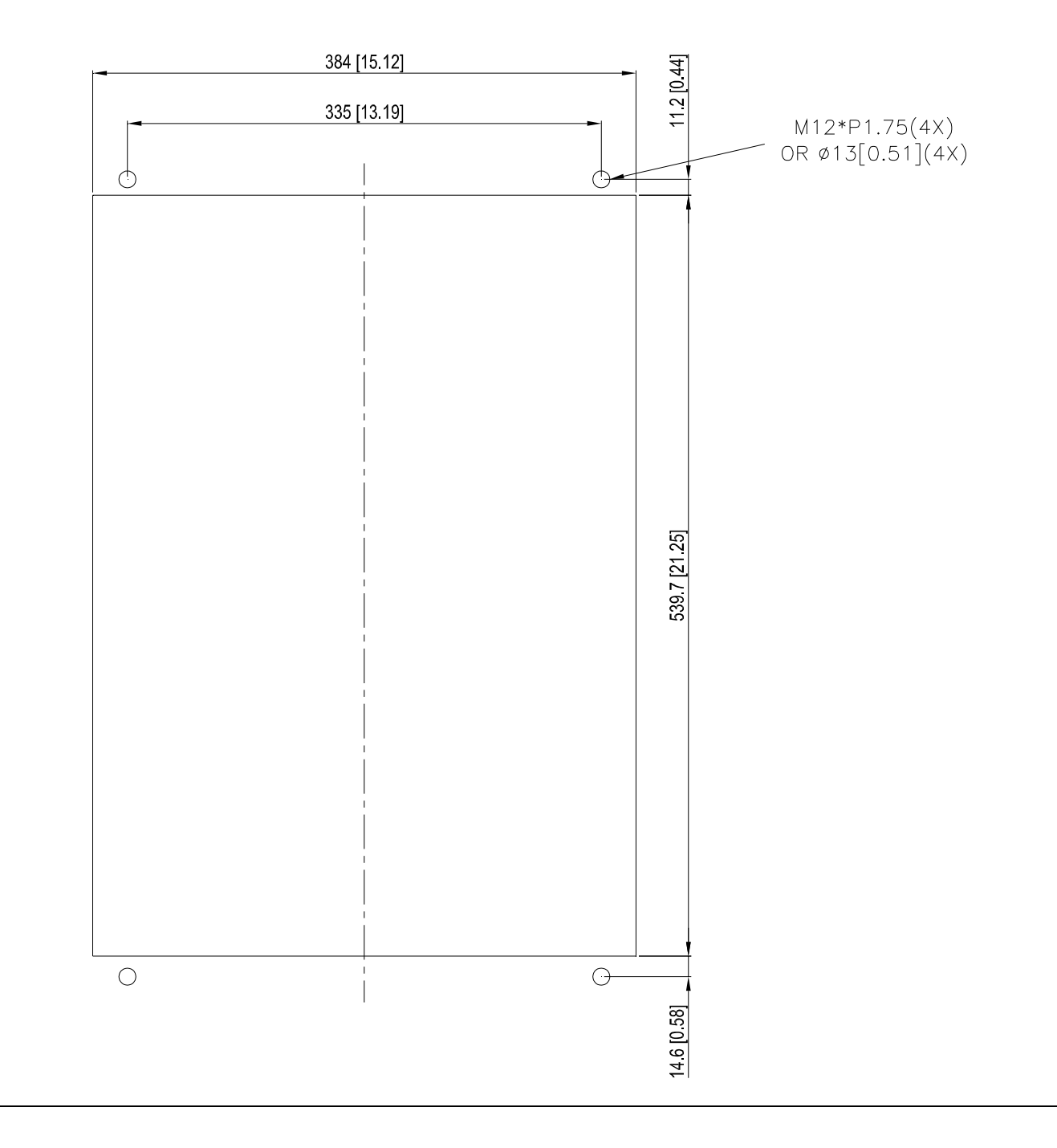

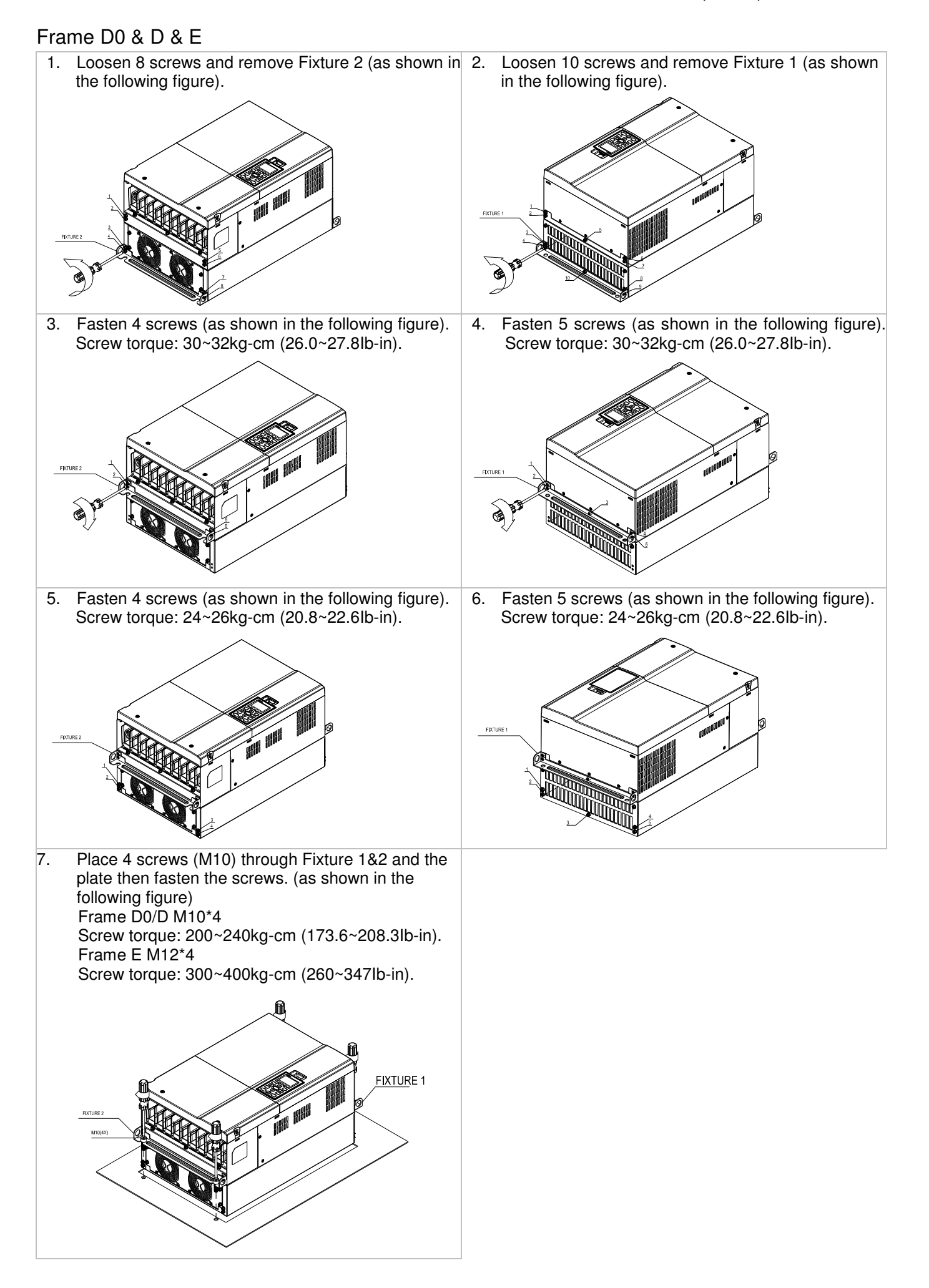

#### Frame F

### Applicable model VFD1600CP43A-00/21; VFD1850CP43B-00/21

#### **Cutout dimension** Unit: mm [inch]

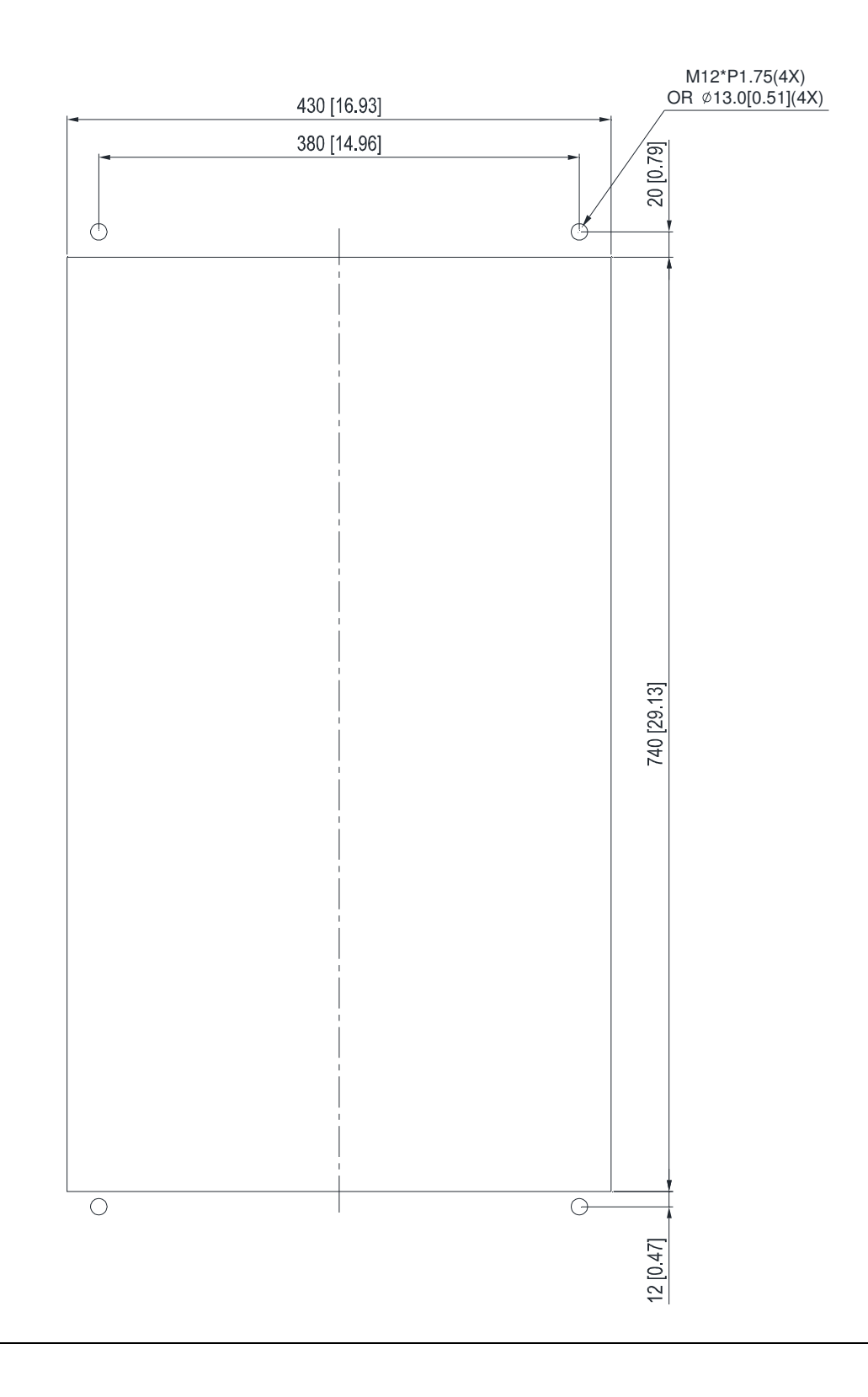

#### Frame F

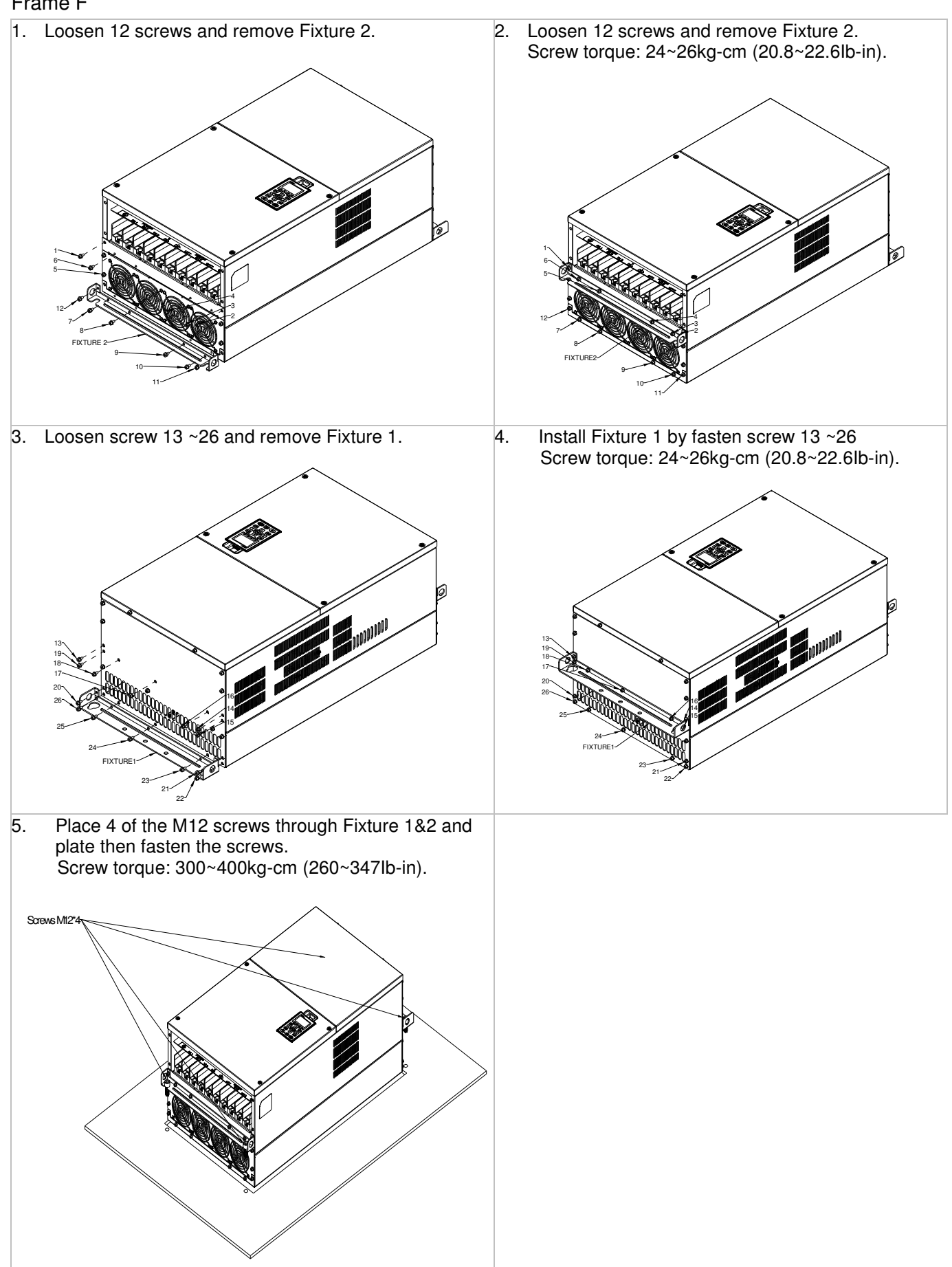

## **7-12 USB/RS-485 Communication Interface IFD6530**

## Warning

 $\checkmark$  Please thoroughly read this instruction sheet before installation and putting it into use.

 $\checkmark$  The content of this instruction sheet and the driver file may be revised without prior notice. Please consult our distributors or download the most updated instruction/driver version at http://www.delta.com.tw/product/em/control/cm/control\_cm\_main.asp

### **1. Introduction**

IFD6530 is a convenient RS-485-to-USB converter, which does not require external power-supply and complex setting process. It supports baud rate from 75 to 115.2kbps and auto switching direction of data transmission. In addition, it adopts RJ-45 in RS-485 connector for users to wire conveniently. And its tiny dimension, handy use of plug-and-play and hot-swap provide more conveniences for connecting all DELTA IABU products to your PC.

Applicable Models: All DELTA IABU products.

(Application & Dimension)

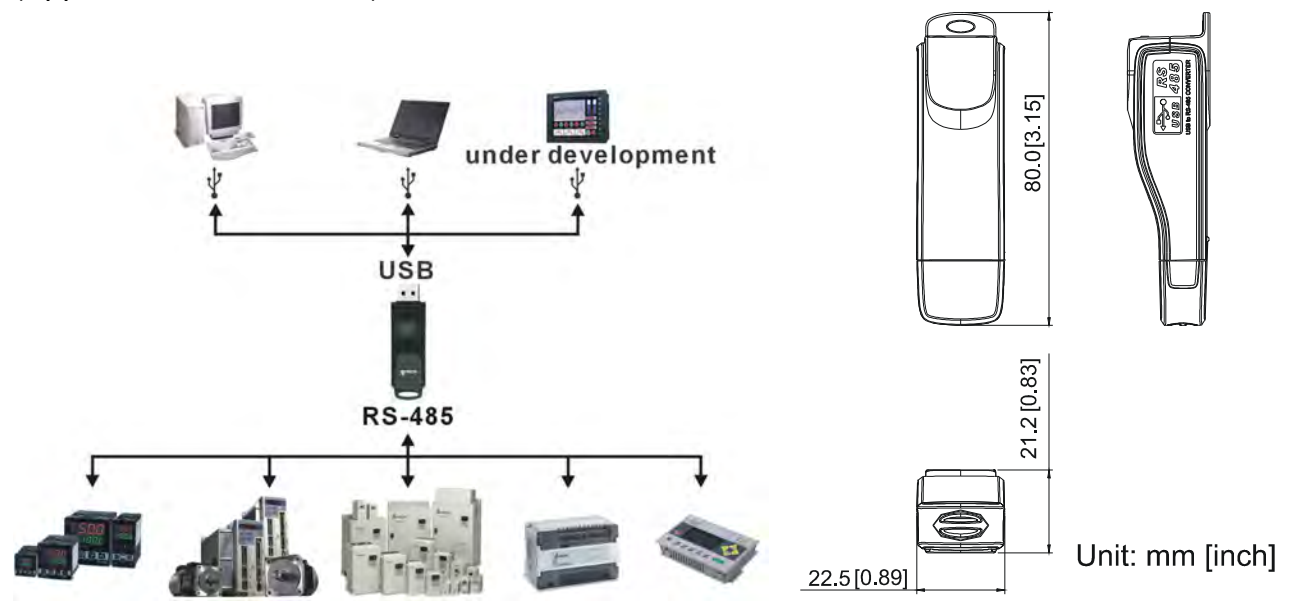

### **2. Specifications**

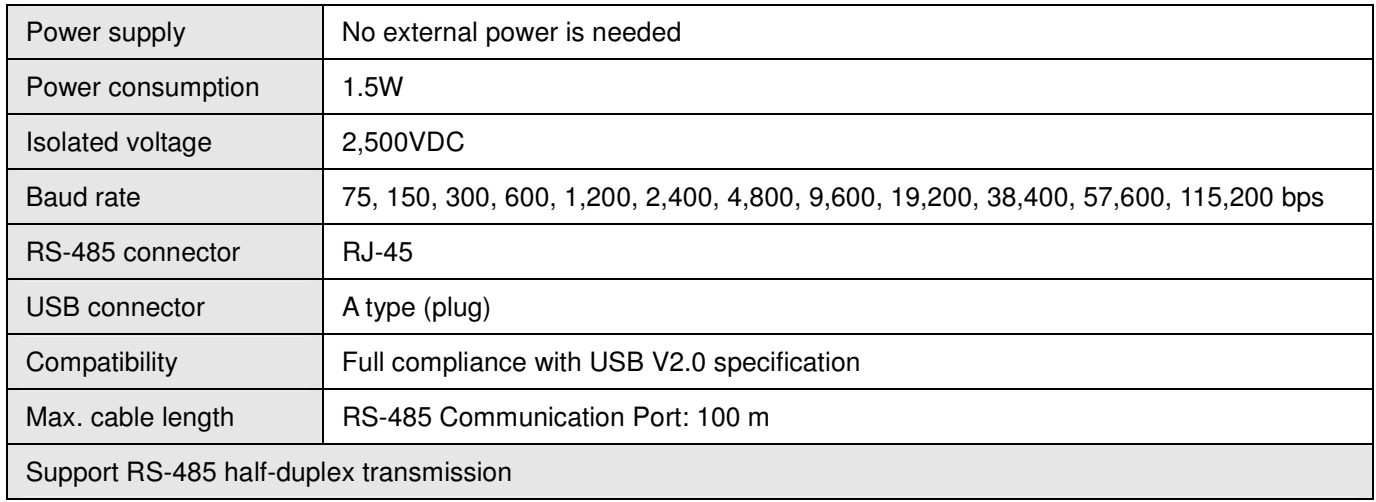

- **RJ-45** 

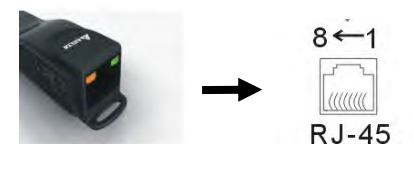

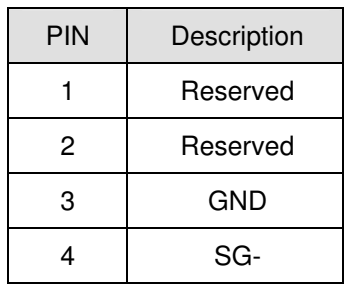

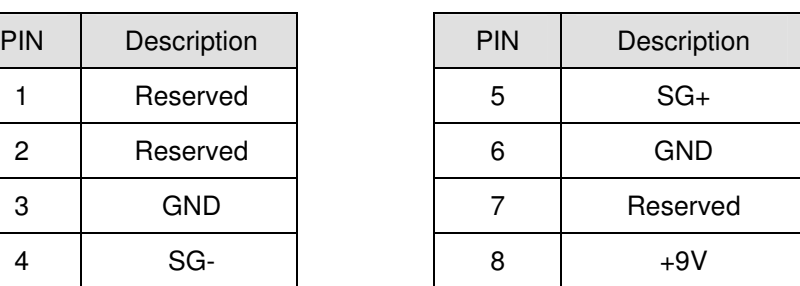

#### **3. Preparations before Driver Installation**

Please extract the driver file (IFD6530\_Drivers.exe) by following steps. You could find driver file (IFD6530\_Drivers.exe) in the CD supplied with IFD6530.

**Note:** DO NOT connect IFD6530 to PC before extracting the driver file.

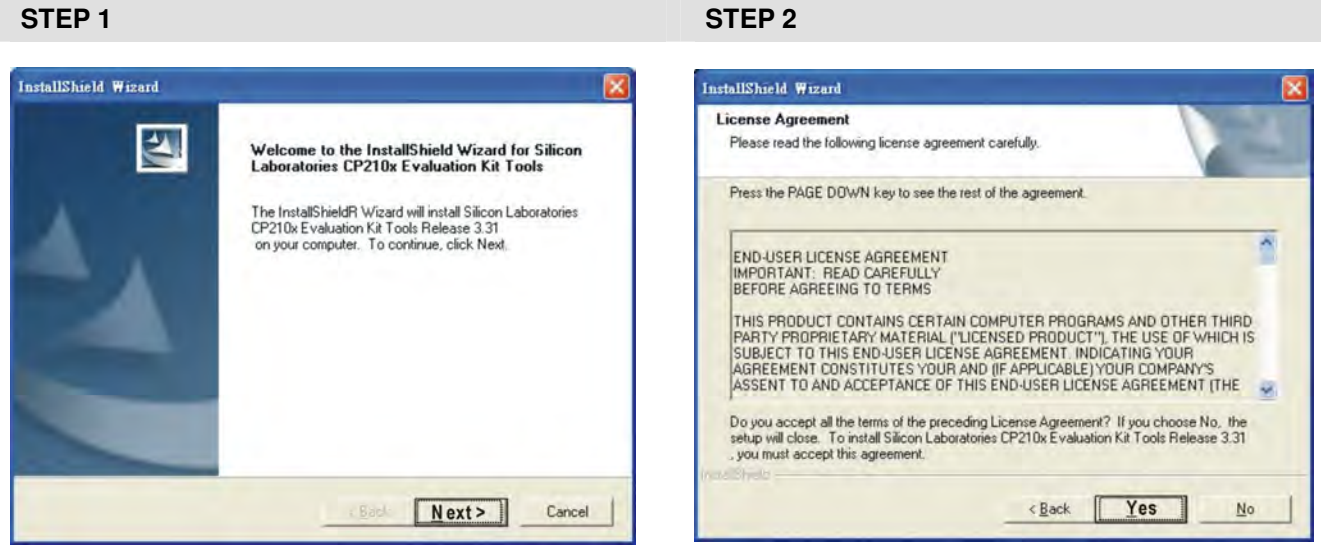

**STEP 3** STEP 4

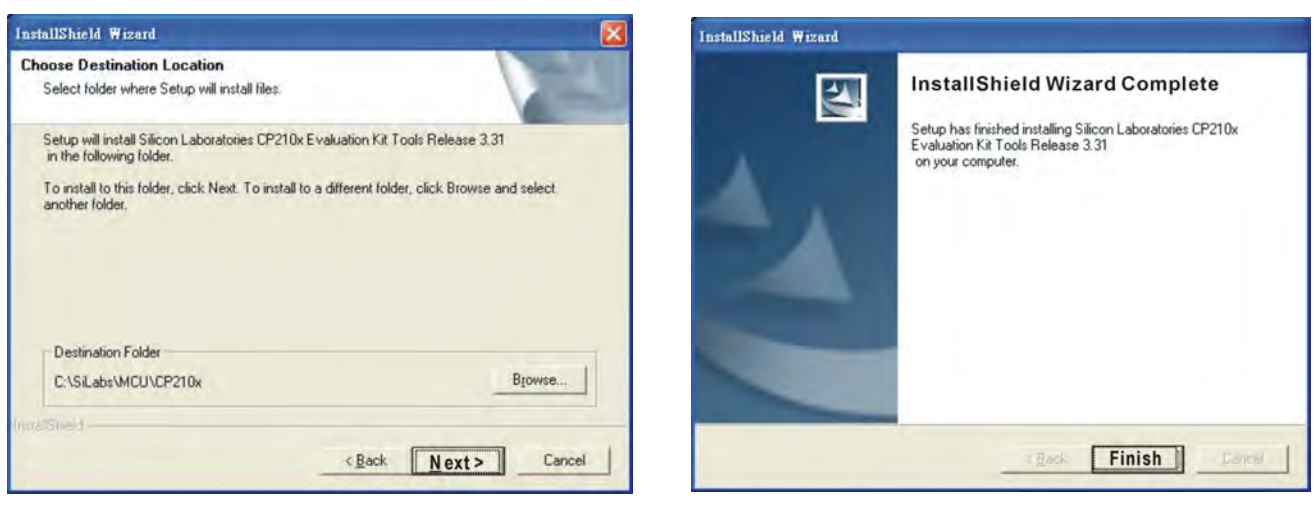

#### **STEP 5**

You should have a folder marked SiLabs under drive C. c:\ SiLabs

#### **4. Driver Installation**

After connecting IFD6530 to PC, please install driver by following steps.

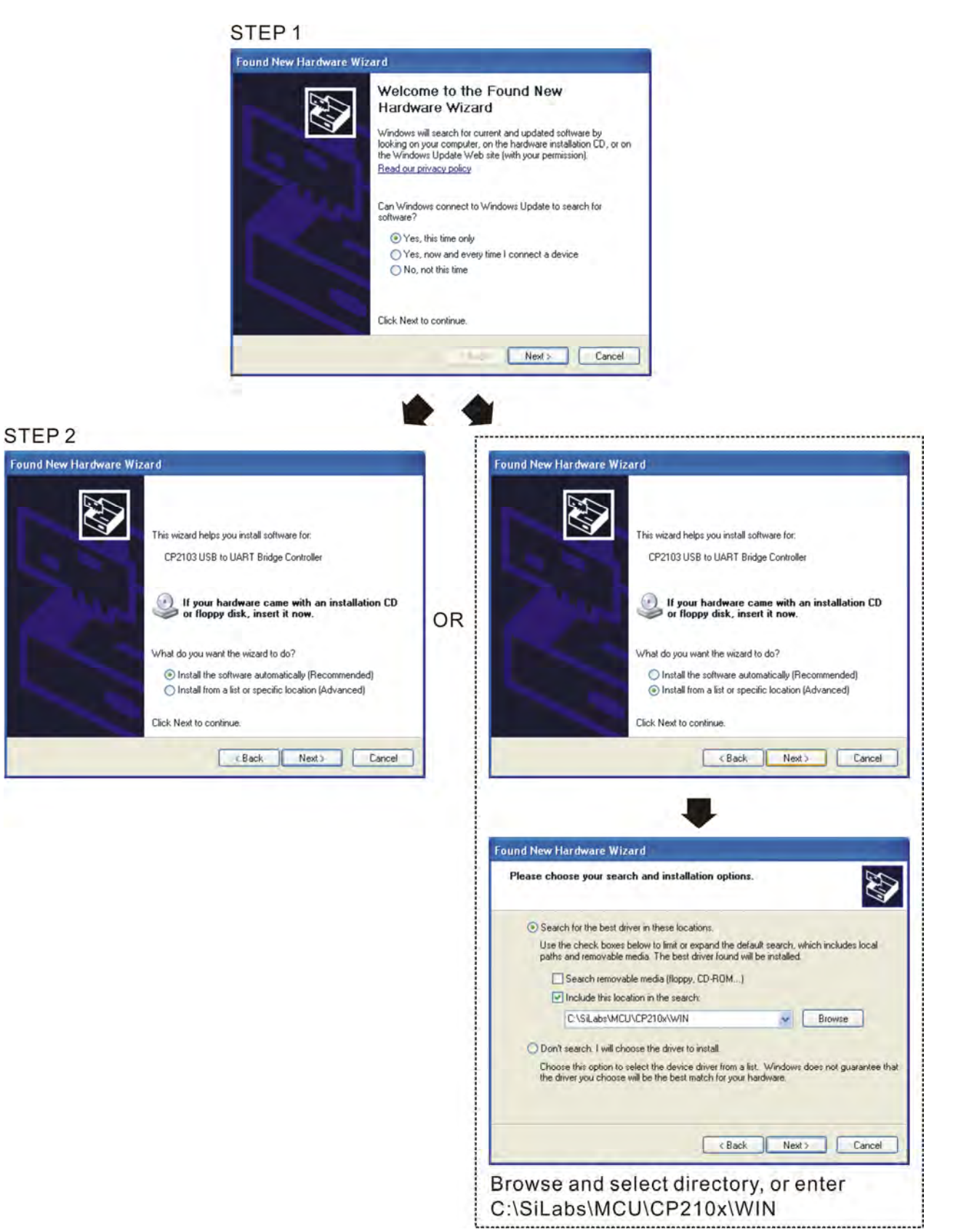

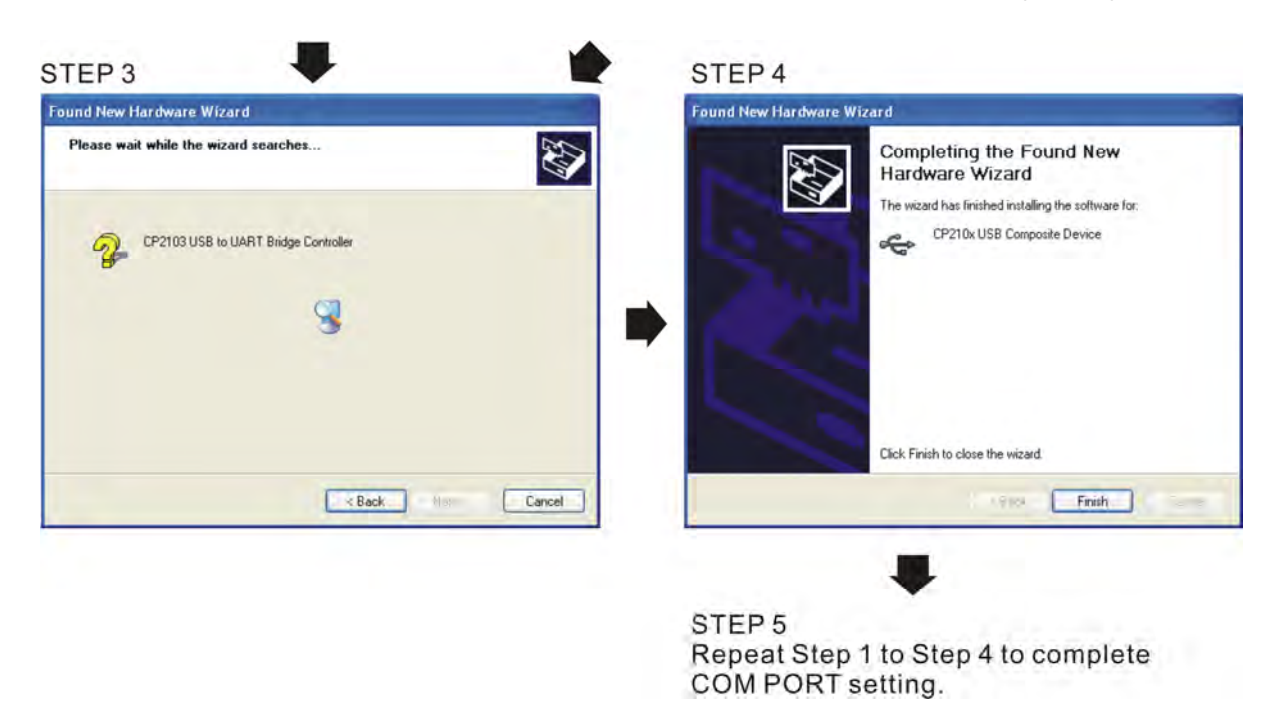

#### **5. LED Display**

- 1. Steady Green LED ON: power is ON.
- 2. Blinking orange LED: data is transmitting.

[This page intentionally left blank]

# **Chapter 8 Option Cards**

Please select applicable option cards for your drive or contact local distributor for suggestion. To prevent drive damage during installation, please removes the digital keypad and the cover before wiring. Refer to the following instruction.

#### **8-1 Removed key cover**

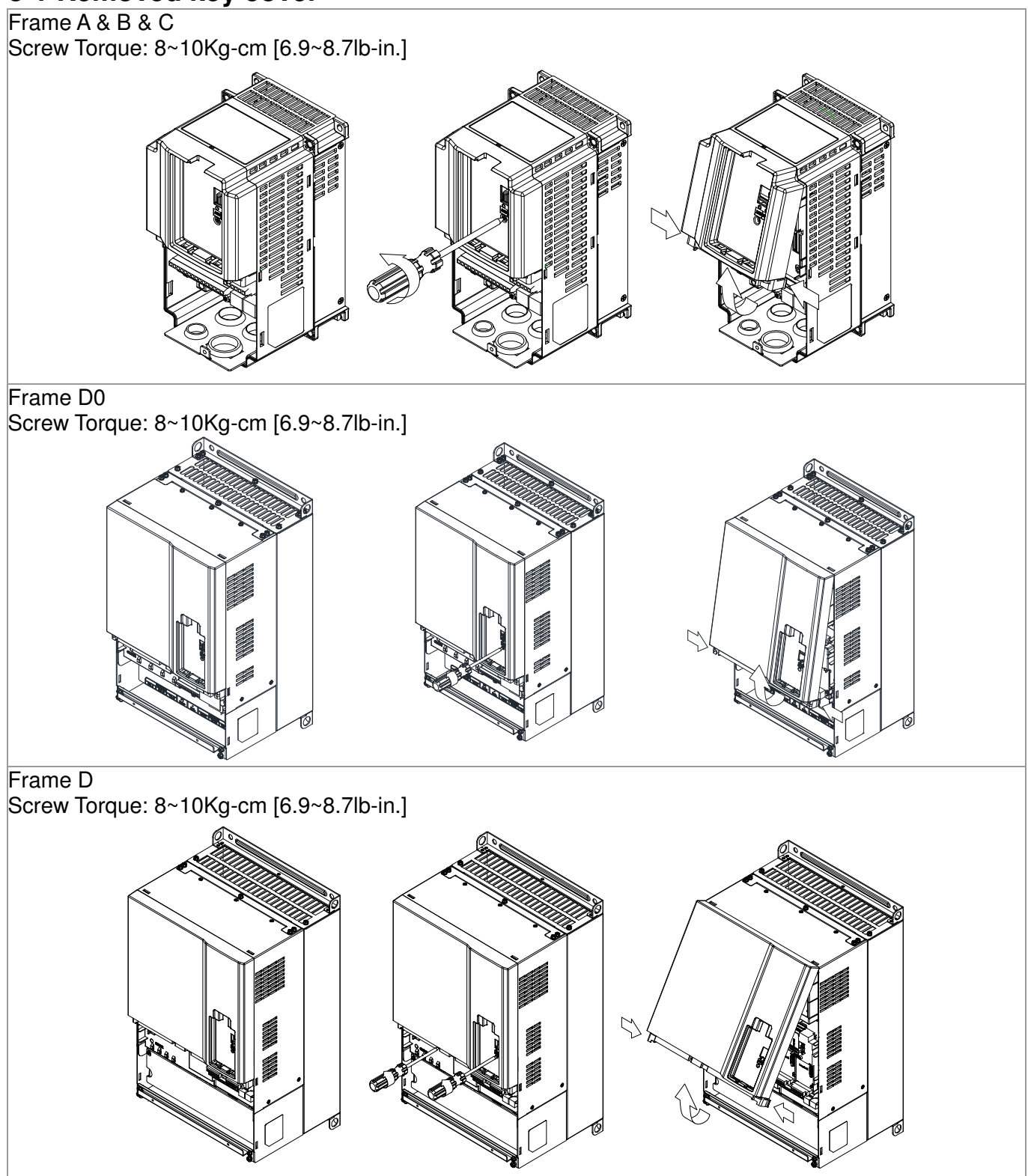

#### Chapter 8 Optional Cards

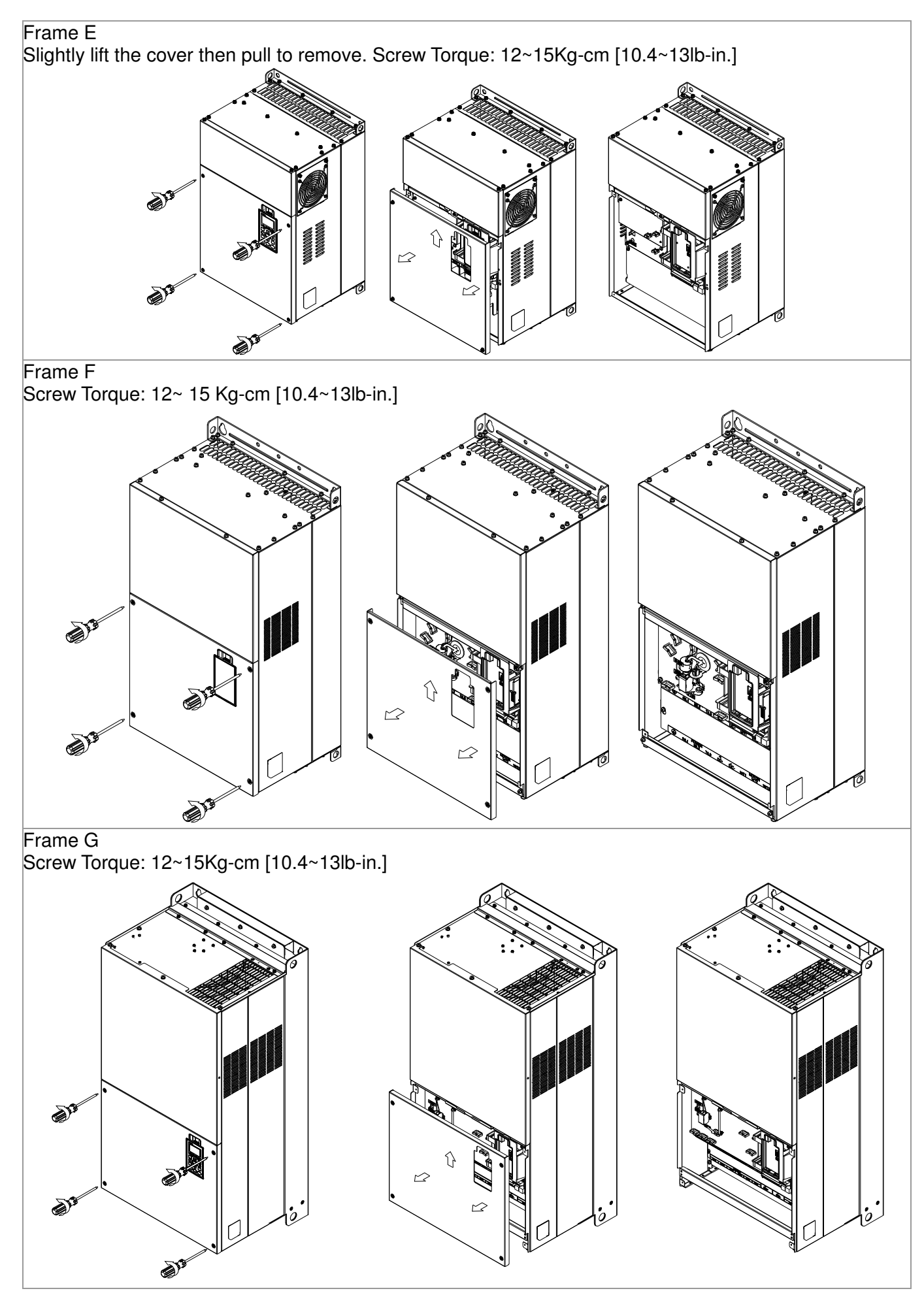

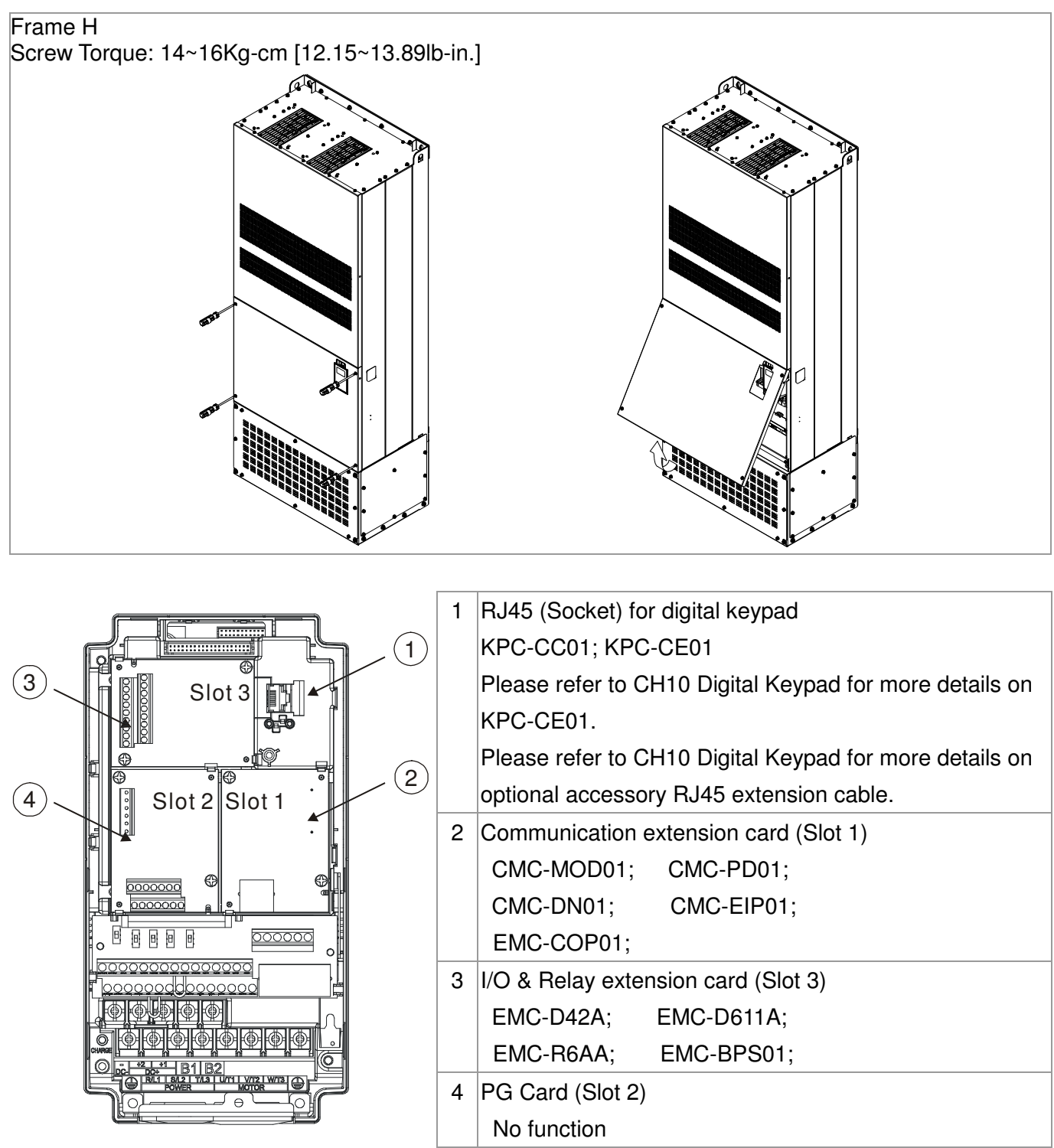
# **8-2 Screws Specification for option card terminals:**

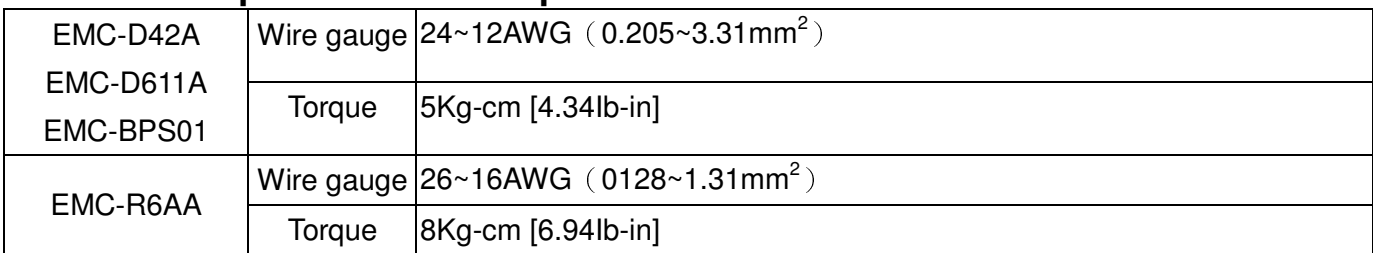

## I/O & Relay extension card (Slot 3)

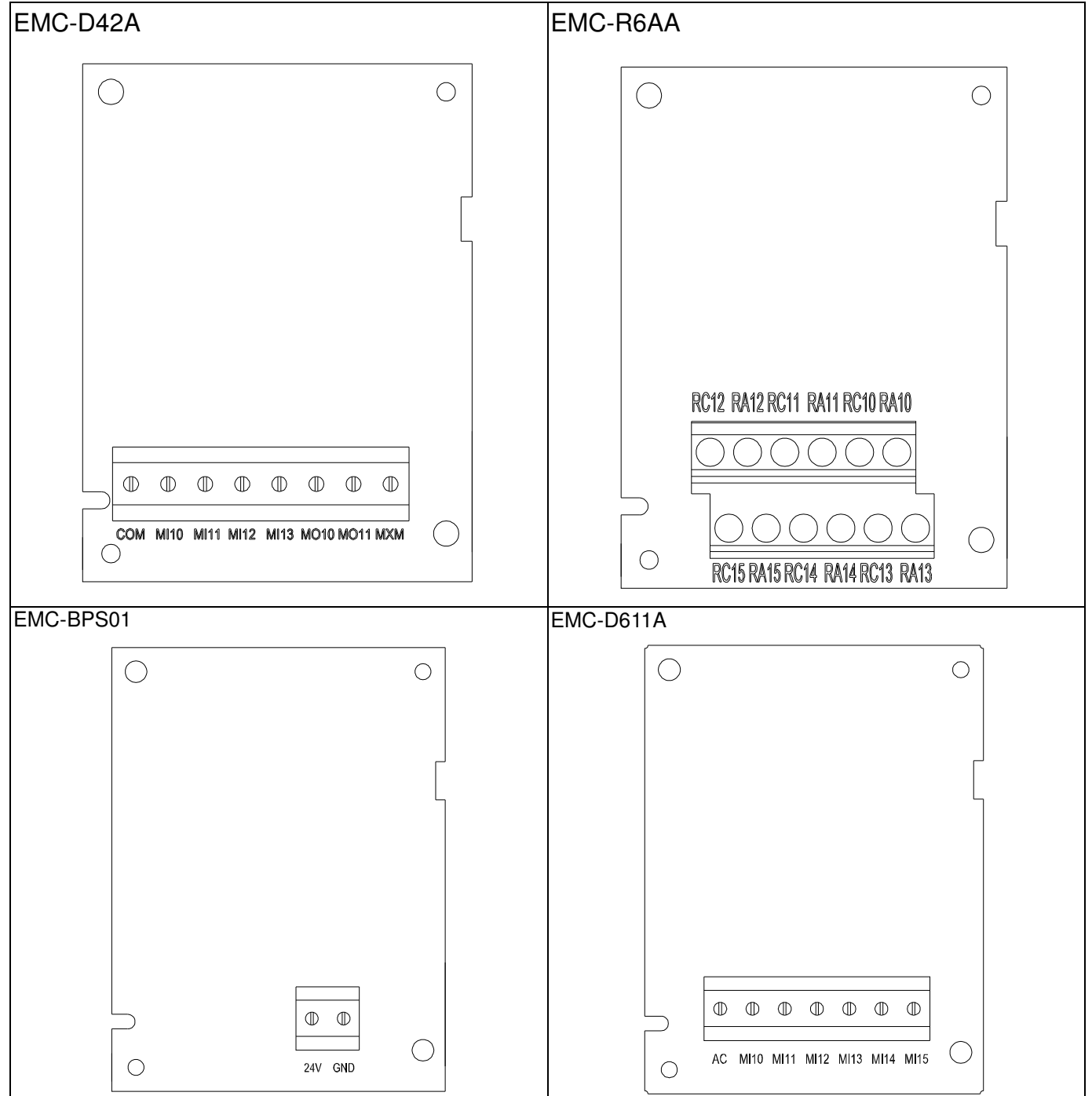

Communication extension card (Slot 1)

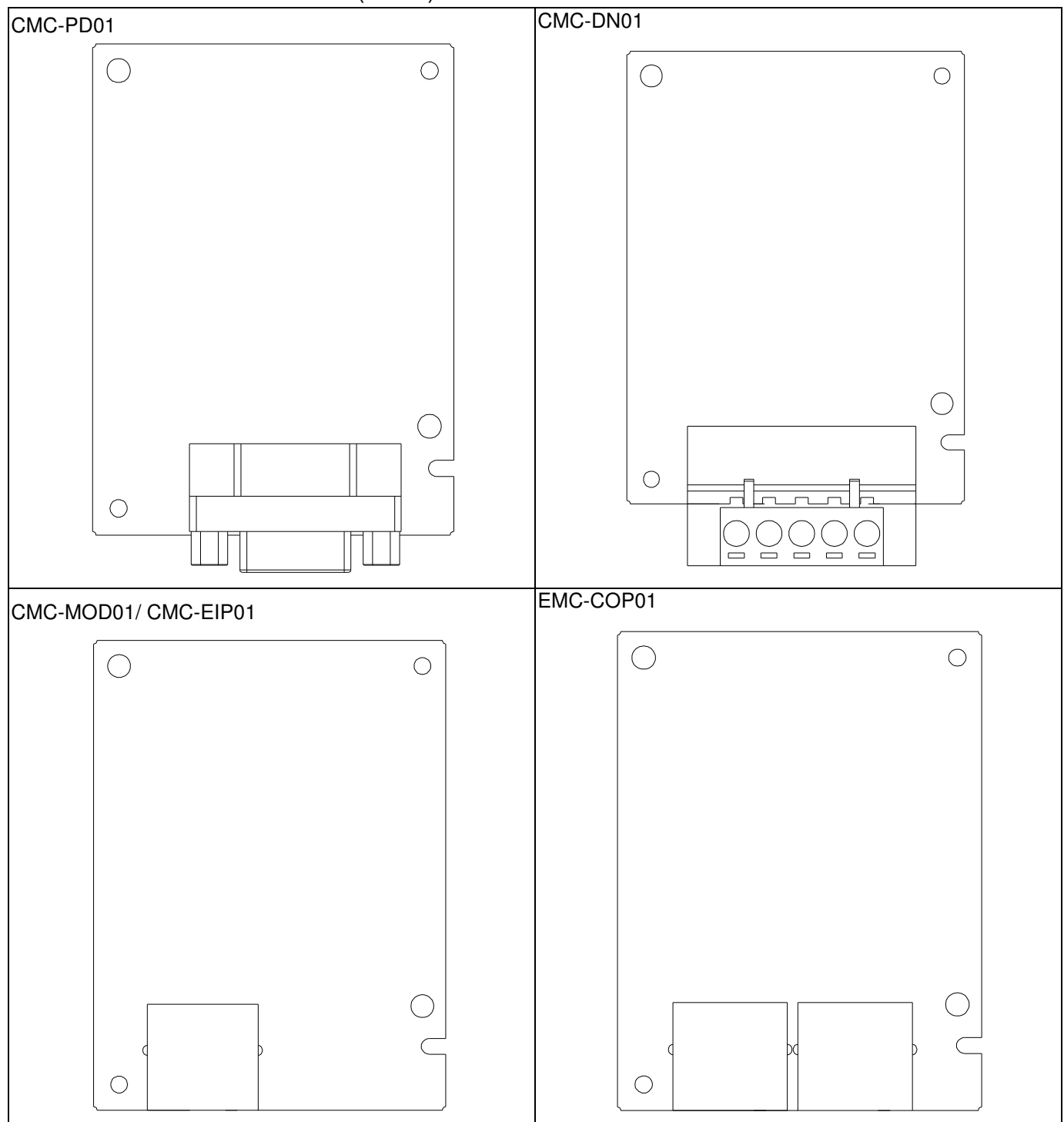

## Extension Card intallation

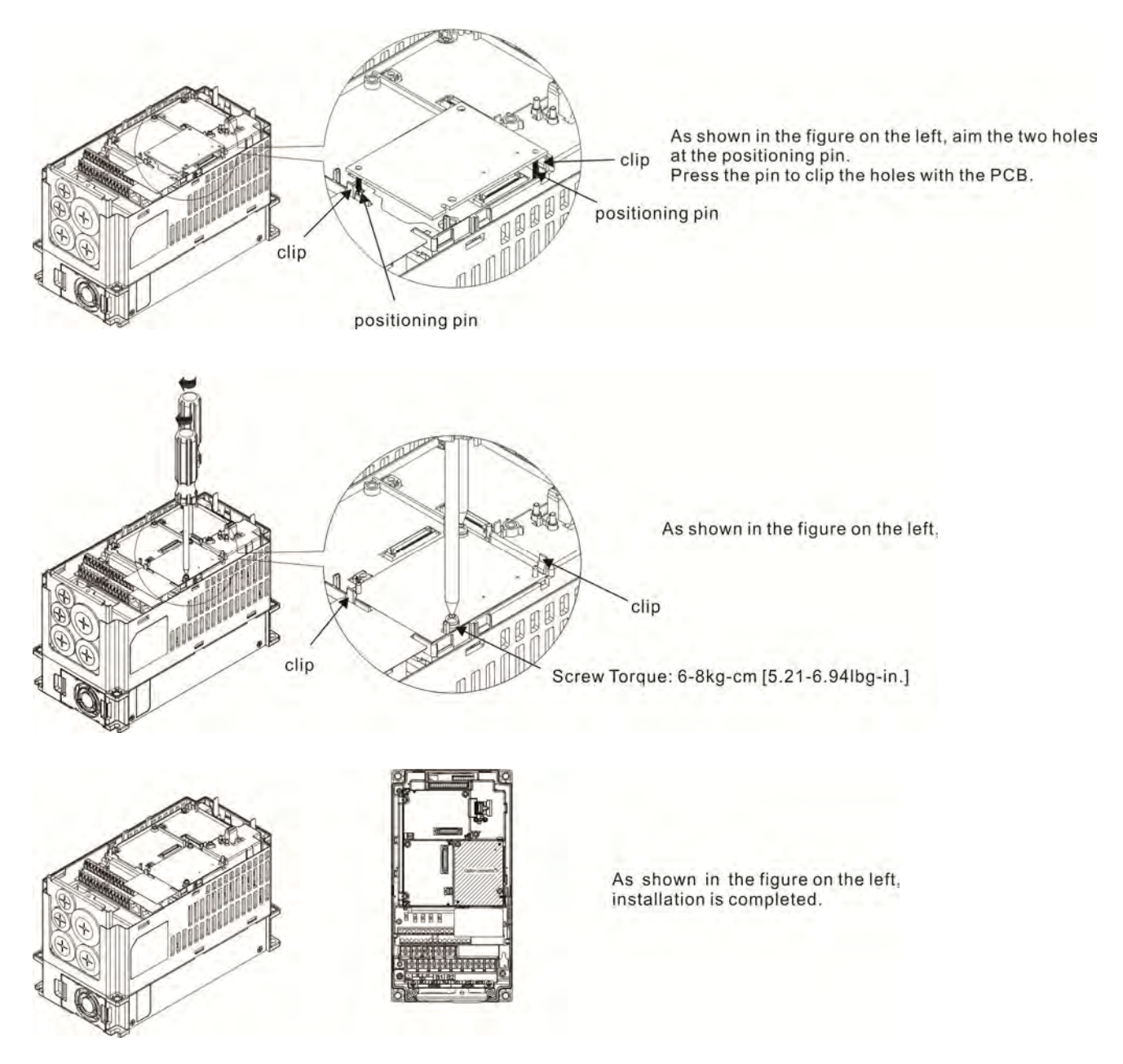

## Disconneting the extension card

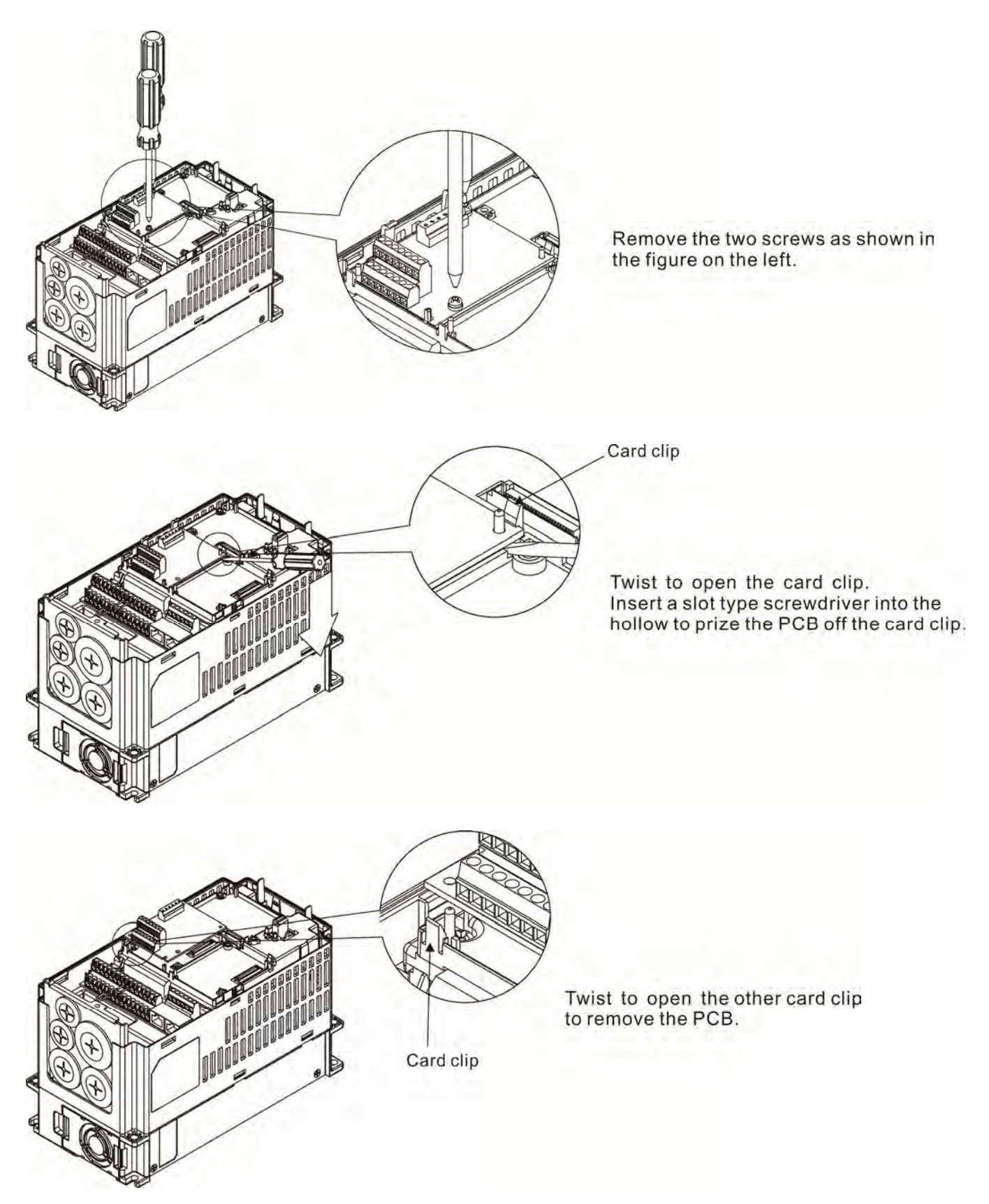

# **8-3 EMC-D42A**

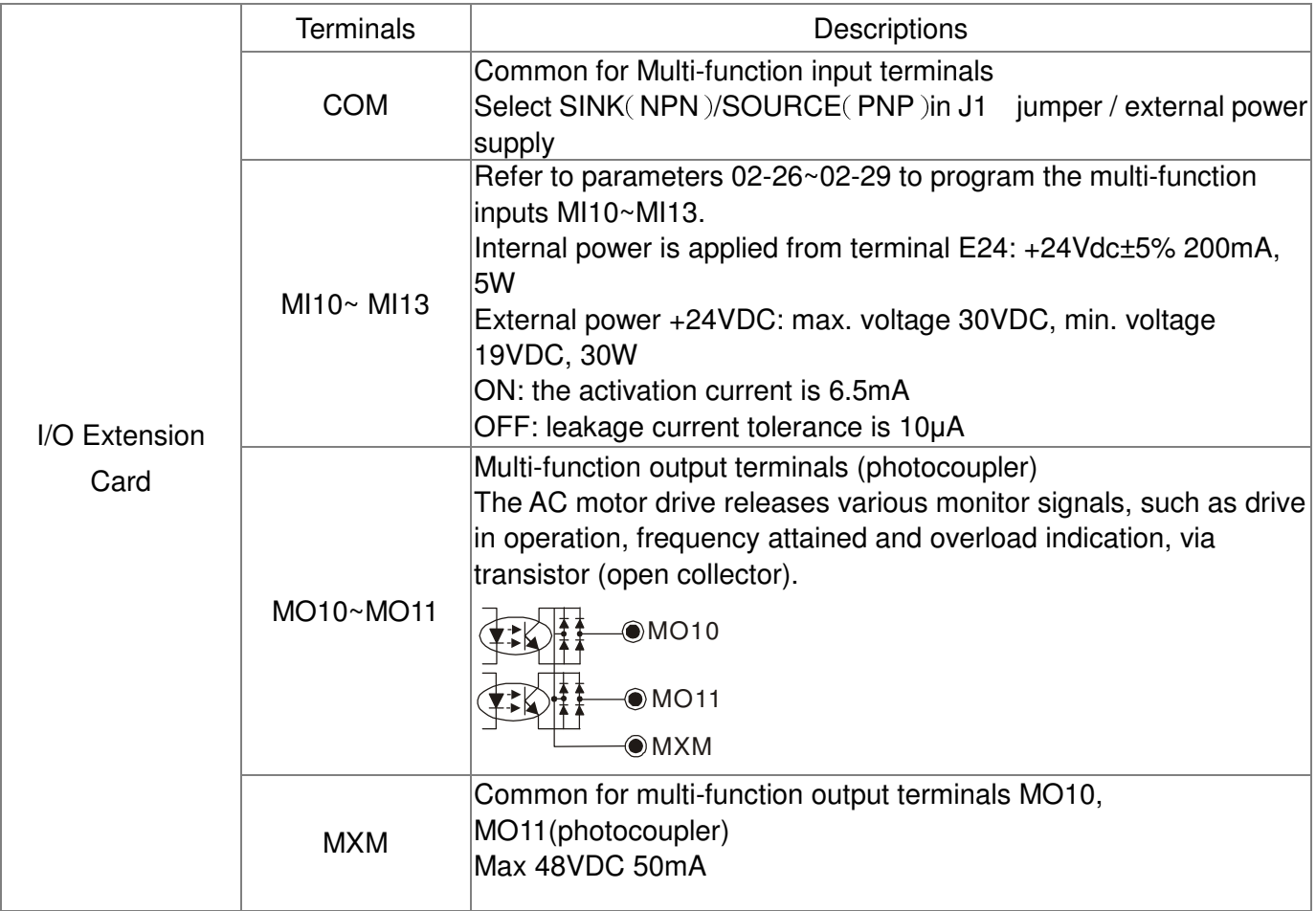

# **8-4 EMC-D611A**

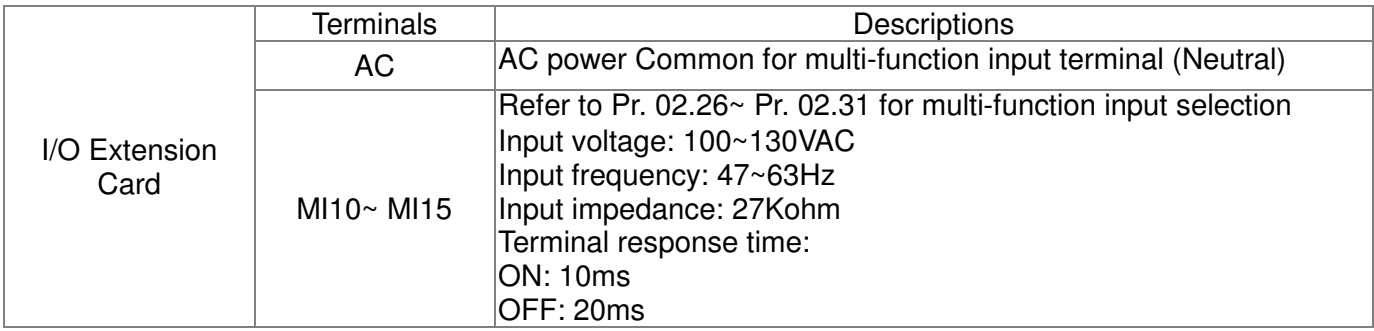

# **8-5 EMC-R6AA**

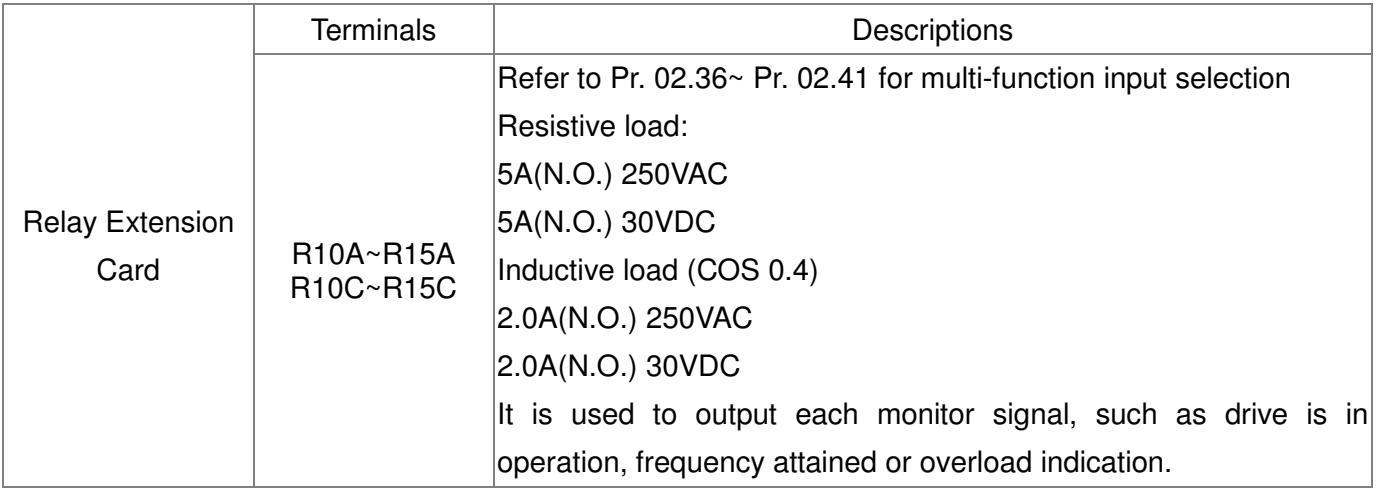

# **8-6 EMC-BPS01**

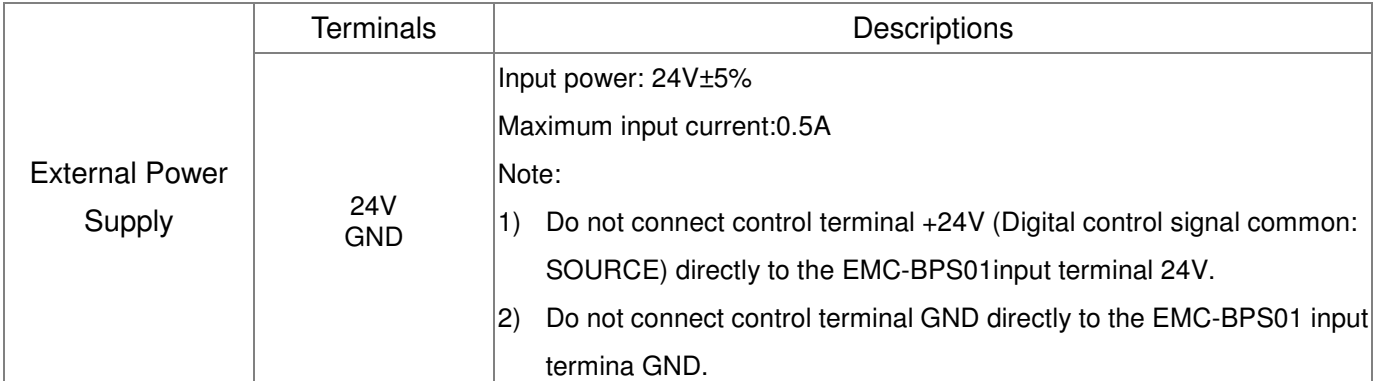

Note: Refer to I/O & Rlay extension card installation/ disconnecting method for PG Card installation/ disconnecting.

# **8-7 CMC-MOD01**

#### **Features**

- 1. Supports Modbus TCP protocol
- 2. MDI/MDI-X auto-detect
- 3. Baud rate: 10/100Mbps auto-detect 4. E-mail alarm
- 4. E-mail alarm
- AC motor drive keypad/Ethernet configuration
- 6. Virtual serial port.

#### **Product File**

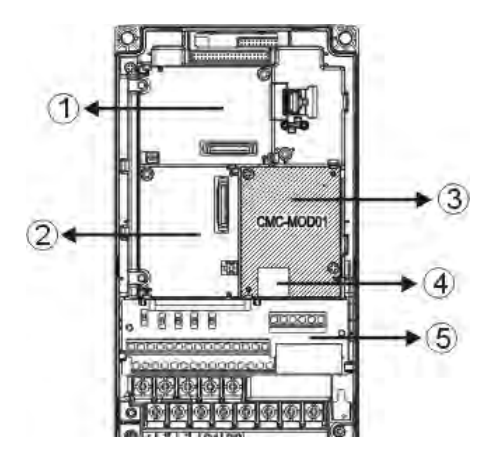

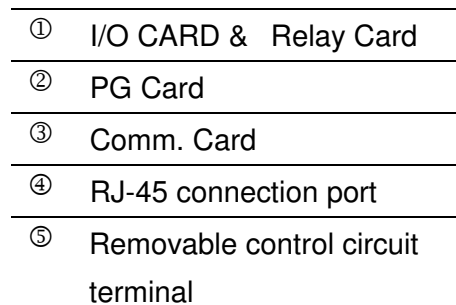

## **Specifications**

#### Network Interface

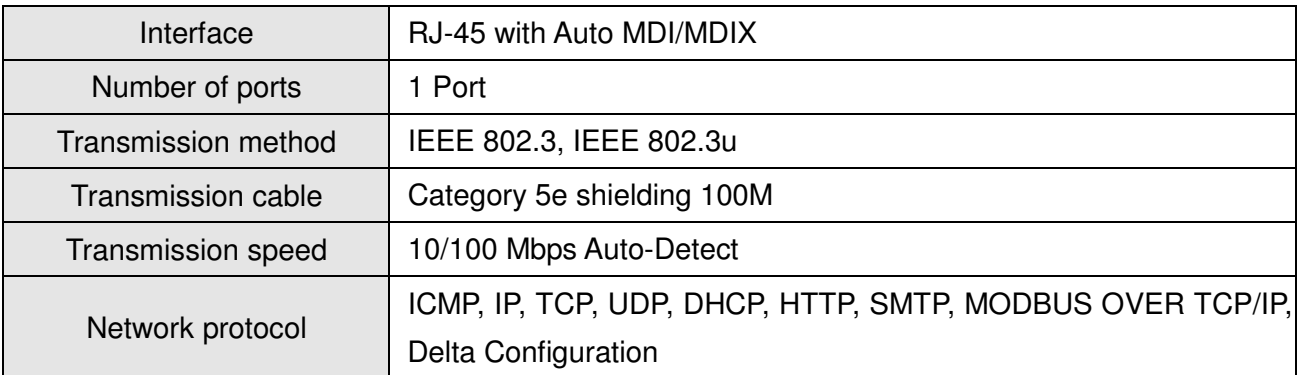

#### Electrical Specification

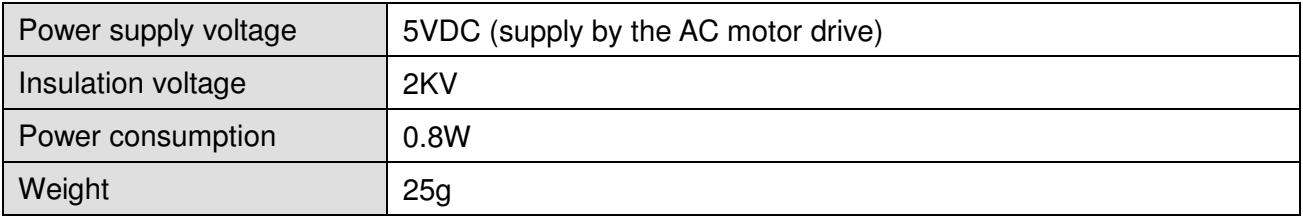

#### **Environment**

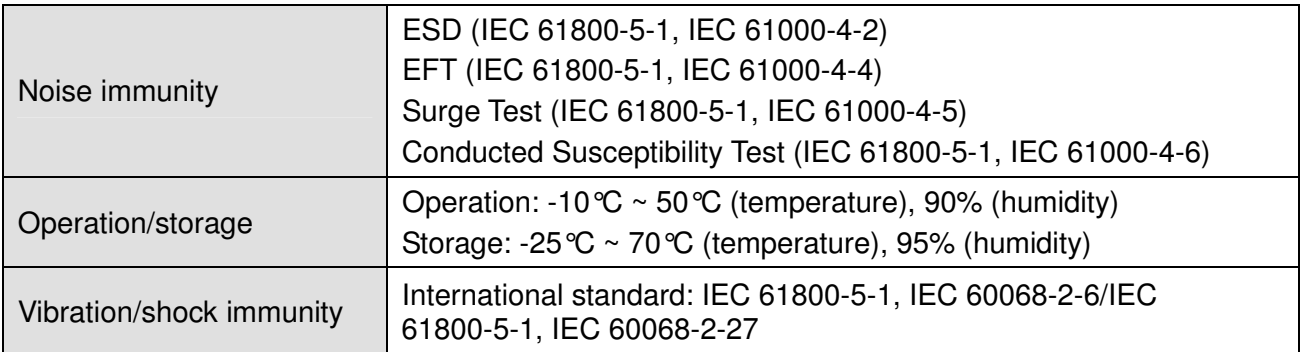

#### **Install CMC-MOD01 to VFD-CP2000**

- 1. Switch off the power supply of VFD-CP2000.
- 2. Open the front cover of VFD-CP2000.
- 3. Place the insulation spacer into the positioning pin at Slot 1 (shown in Figure 3), and aim the two holes on the PCB at the positioning pin. Press the pin to clip the holes with the PCB (shown in Figure 4).
- 4. Screw up at torque  $6 \sim 8$  kg-cm (5.21  $\sim 6.94$  in-lbs) after the PCB is clipped with the holes (shown in Figure 5).

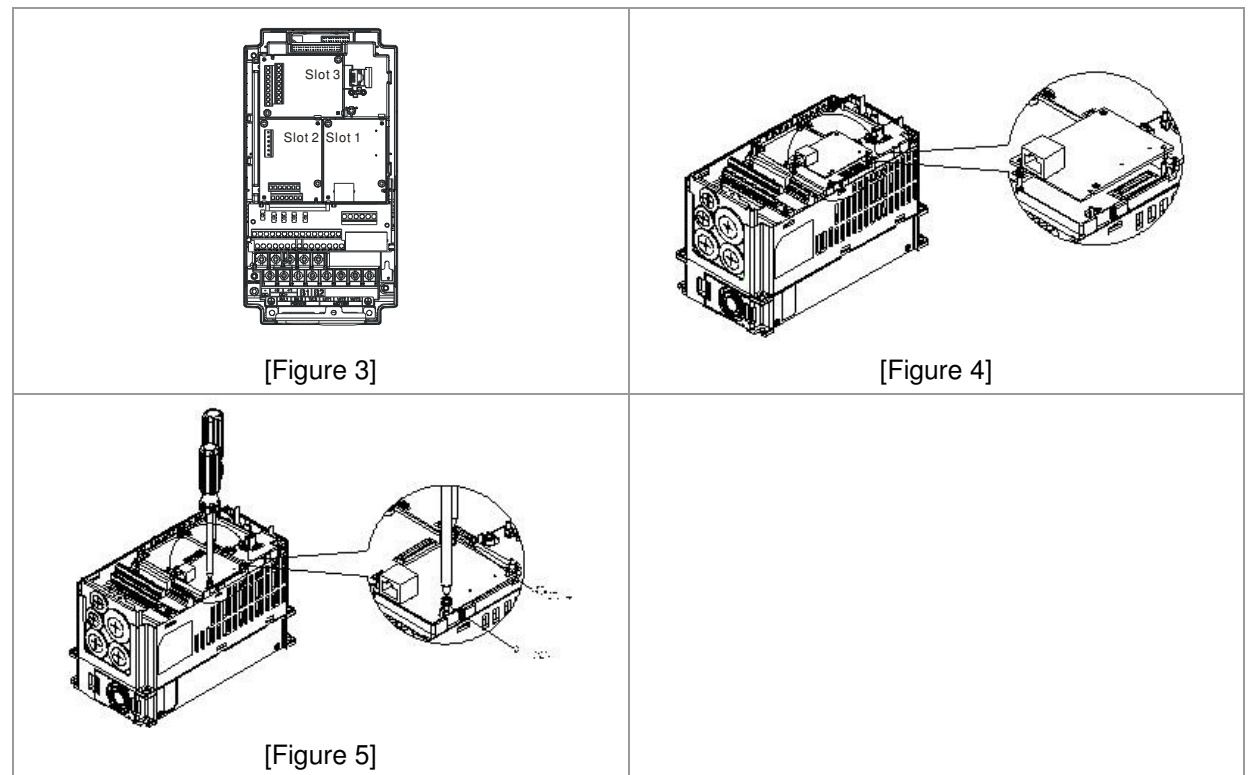

#### **Communication Parameters for VFD-CP2000 Connected to Ethernet**

When VFD-CP2000 is link to Ethernet, please set up the communication parameters base on the table below. Ethernet master will be able to read/write the frequency word and control word of VFD-CP2000 after communication parameters setup.

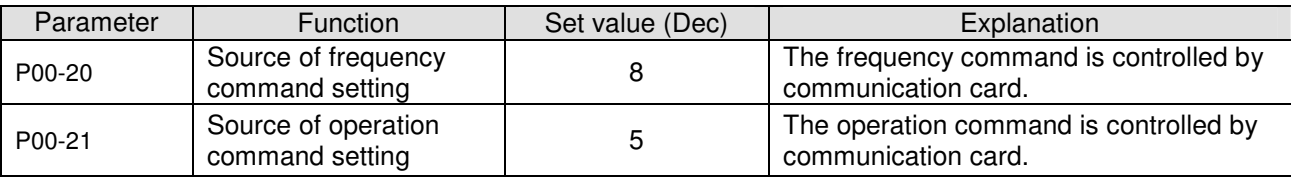

#### Chapter 8 Optional Cards

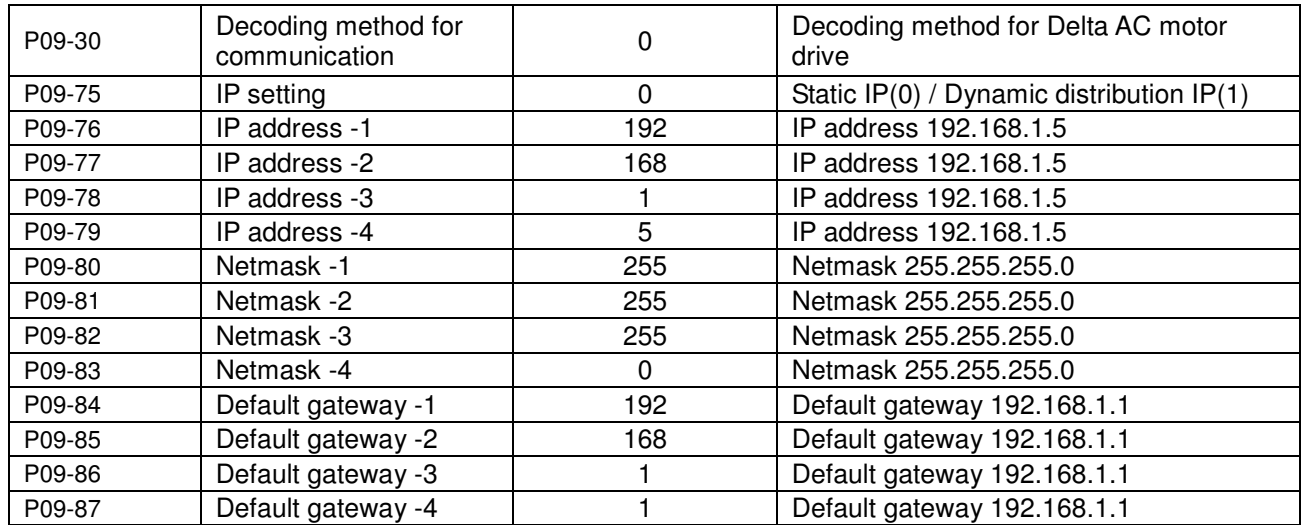

#### **Disconnecting CMC- MOD01 from VFD-CP2000**

- 1. Switch off the power supply of VFD-CP2000.
- 2. Remove the two screws (shown in Figure 6).
- 3. Twist opens the card clip and inserts the slot type screwdriver to the hollow to prize the PCB off the card clip (shown in Figure 7).
- 4. Twist opens the other card clip to remove the PCB (shown in Figure 8).

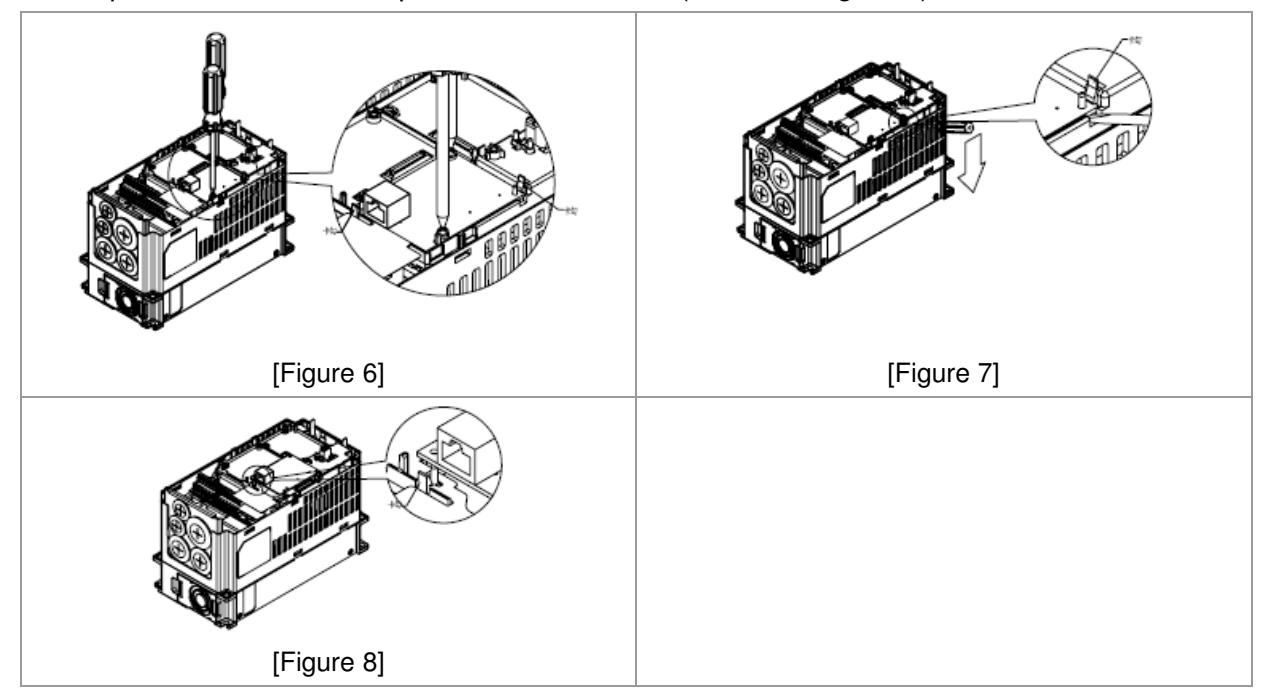

#### **Basic Registers**

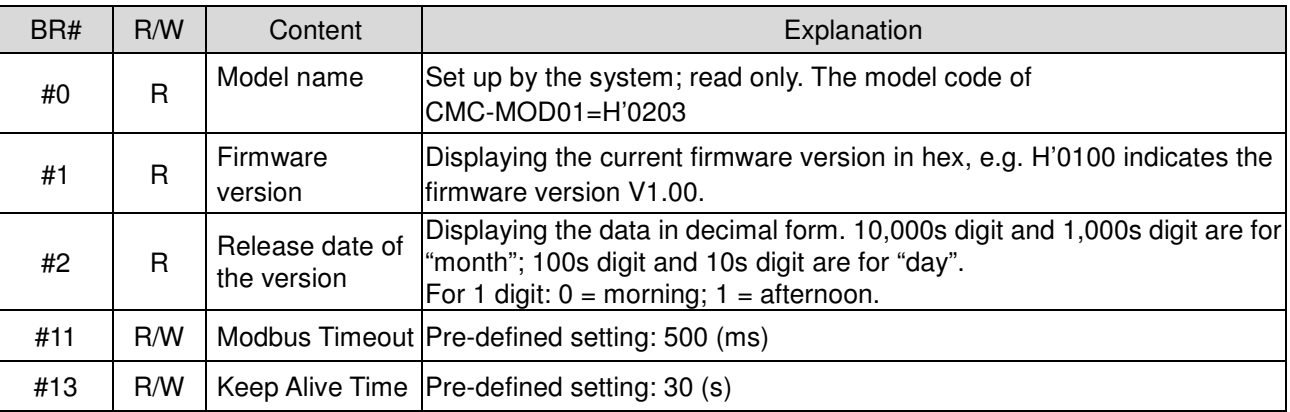

## **LED Indicator & Troubleshooting**

#### LED Indicators

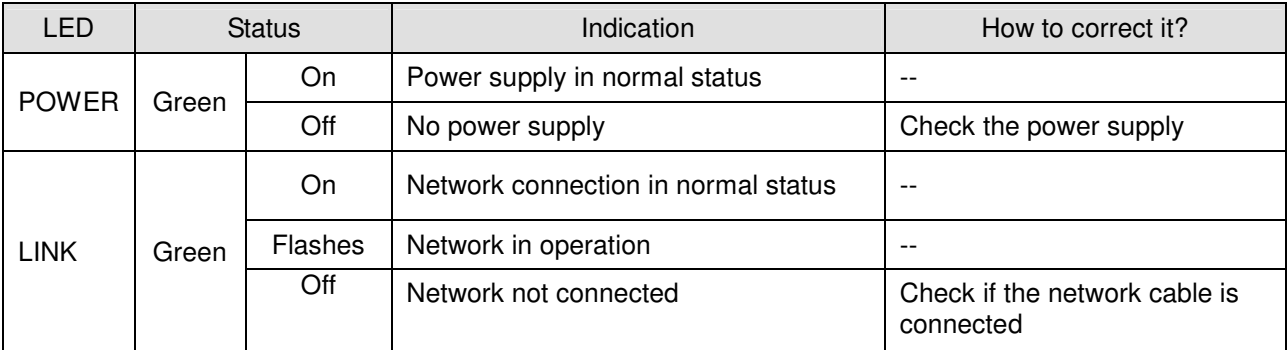

## Troubleshooting

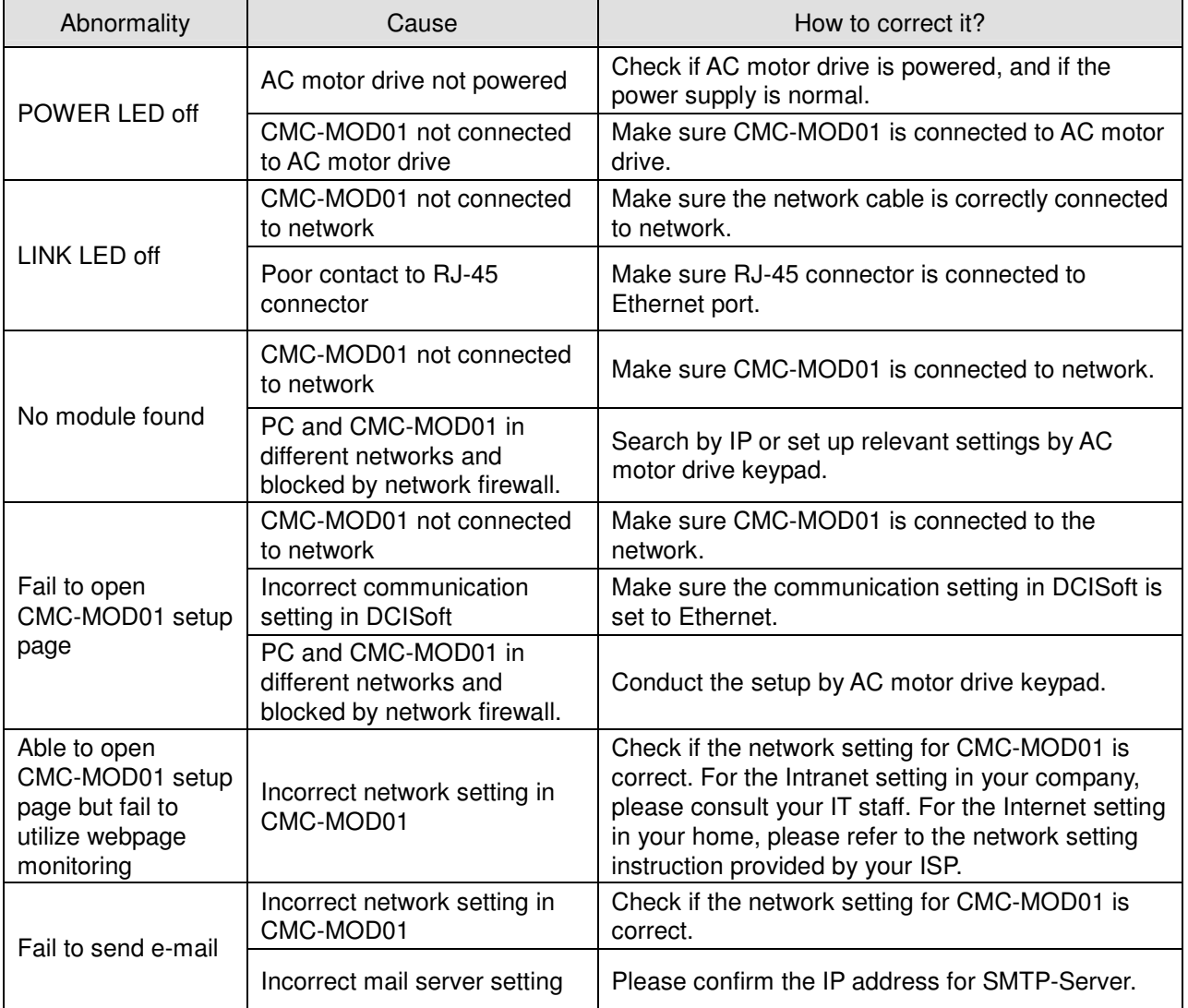

# **8-8 CMC-PD01**

#### **Features**

- 1. Supports PZD control data exchange.
- 2. Supports PKW polling AC motor drive parameters.
- 3. Supports user diagnosis function.
- 4. Auto-detects baud rates; supports Max. 12Mbps.

## **Product Profile**

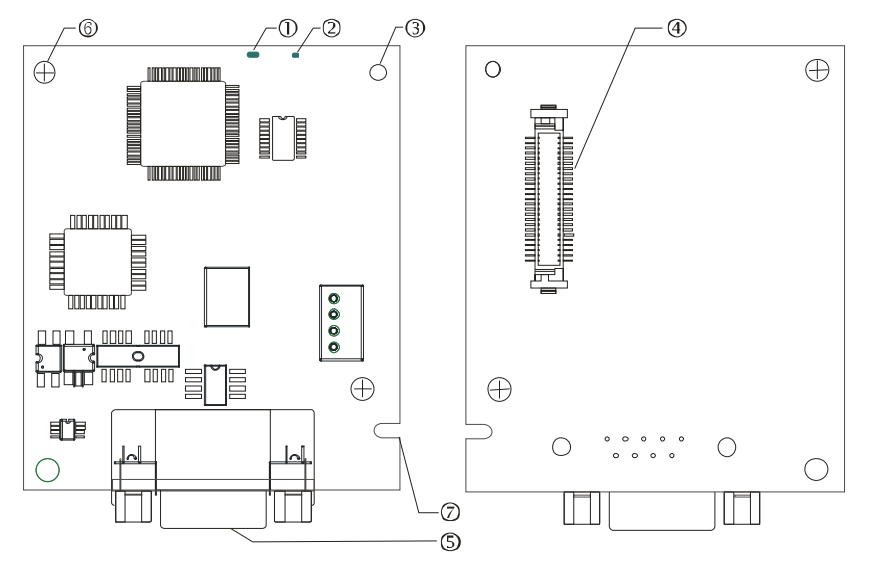

- 1. NET indicator
- 2. POWER indicator
- 3. Positioning hole

4. AC motor drive connection port

5. PROFIBUS DP connection port

6. Screw fixing hole

7. Fool-proof groove

## **Specifications**

#### PROFIBUS DP Connector

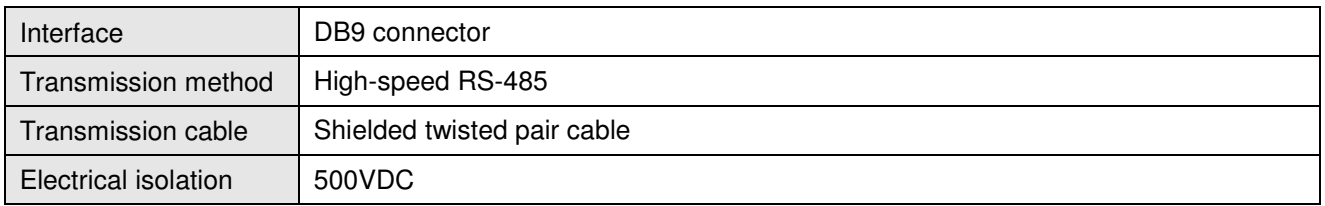

#### Communication

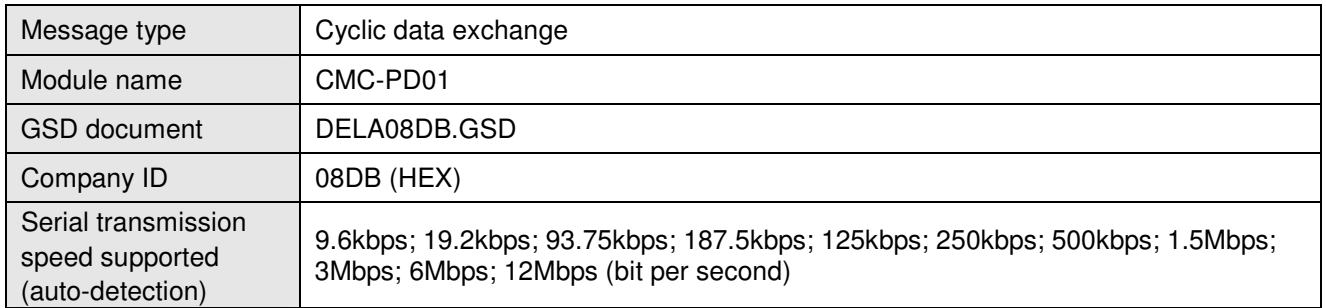

#### Electrical Specification

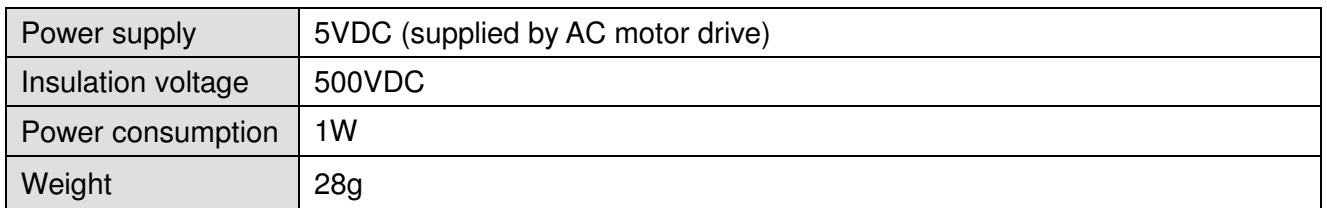

#### Environment

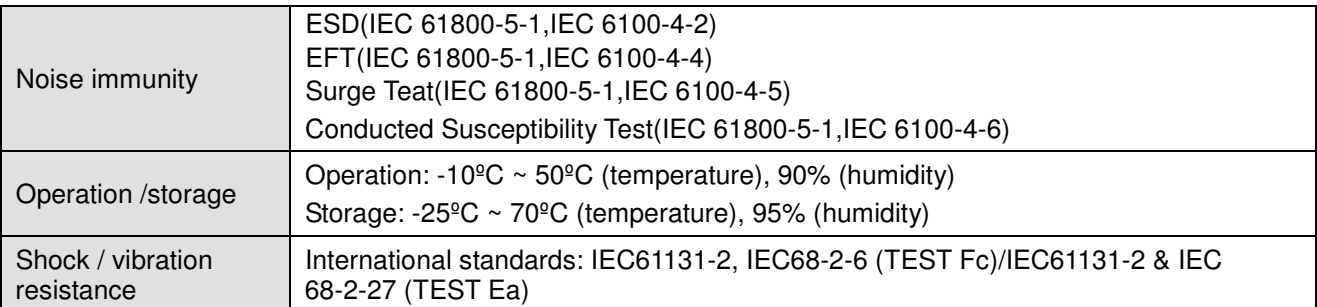

#### $\blacksquare$  Installation

#### PROFIBUS DP Connector

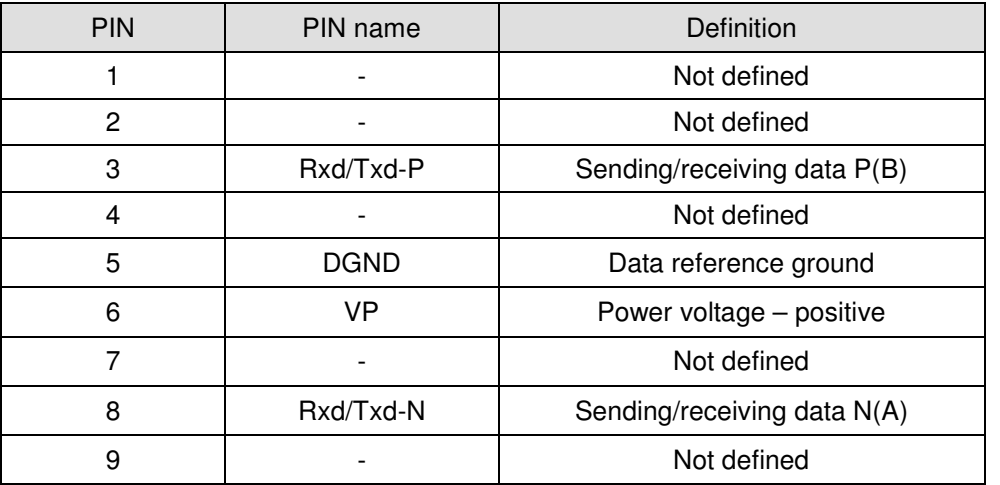

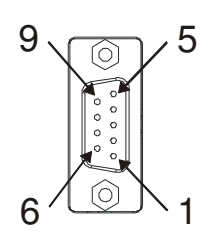

#### **LED Indicator & Troubleshooting**

There are 2 LED indicators on CMC-PD01. POWER LED displays the status of the working power. NET LED displays the connection status of the communication.

#### POWER LED

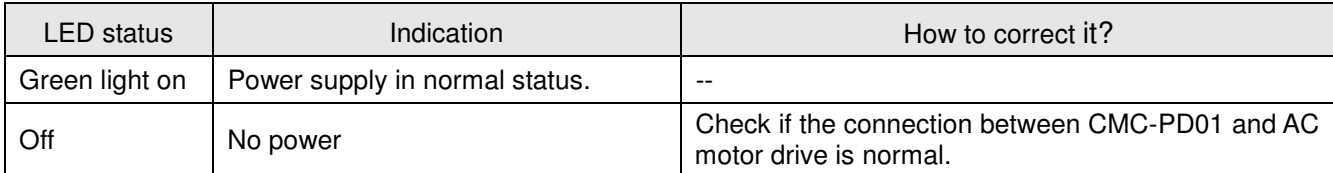

#### NET LED

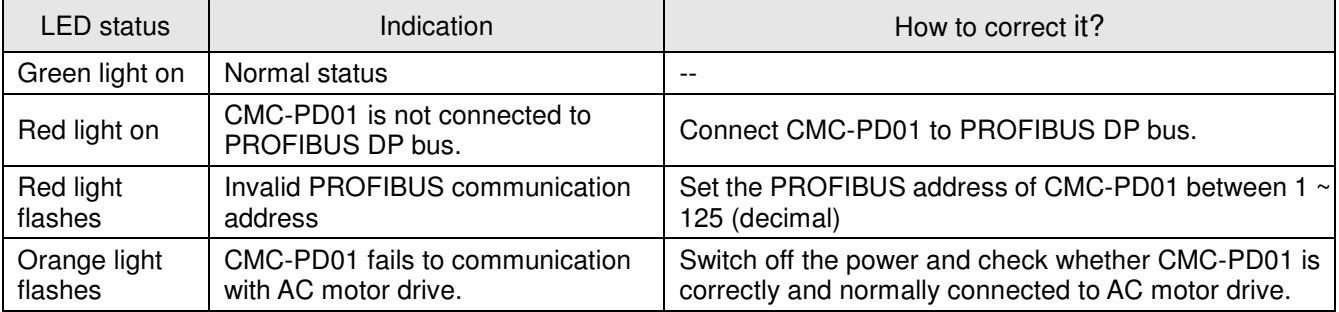

# **8-9 CMC-DN01**

- **Functions** 
	- 1. Based on the high-speed communication interface of Delta HSSP protocol, able to conduct immediate control to AC motor drive.
	- 2. Supports Group 2 only connection and polling I/O data exchange.
	- 3. For I/O mapping, supports Max. 32 words of input and 32 words of output.
	- 4. Supports EDS file configuration in DeviceNet configuration software.
	- 5. Supports all baud rates on DeviceNet bus: 125kbps, 250kbps, 500kbps and extendable serial transmission speed mode.
	- 6. Node address and serial transmission speed can be set up on AC motor drive.
	- 7. Power supplied from AC motor drive.
- **Product Profile**

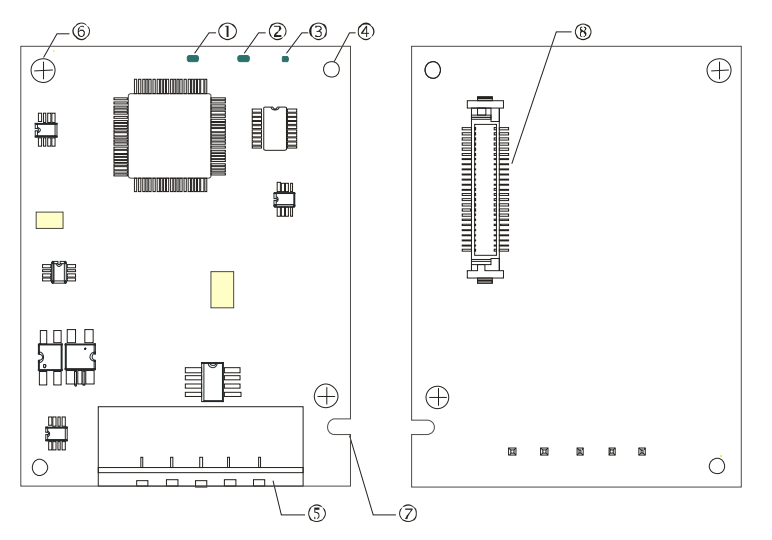

- 1. NS indicator
- 2. MS indicator
- 3. POWER indicator
- 4. Positioning hole
- 5. DeviceNet connection port
- 6. Screw fixing hole
- 7. Fool-proof groove

8. AC motor drive connection port

#### **Specifications**

DeviceNet Connector

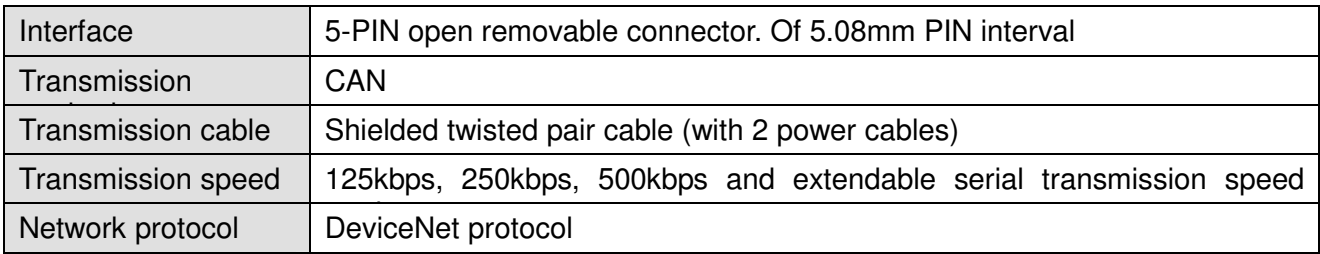

#### AC Motor Drive Connection Port

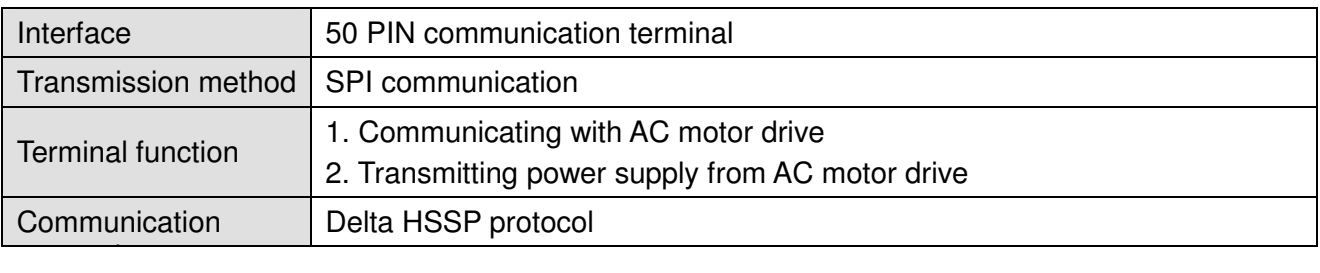

#### Electrical Specification

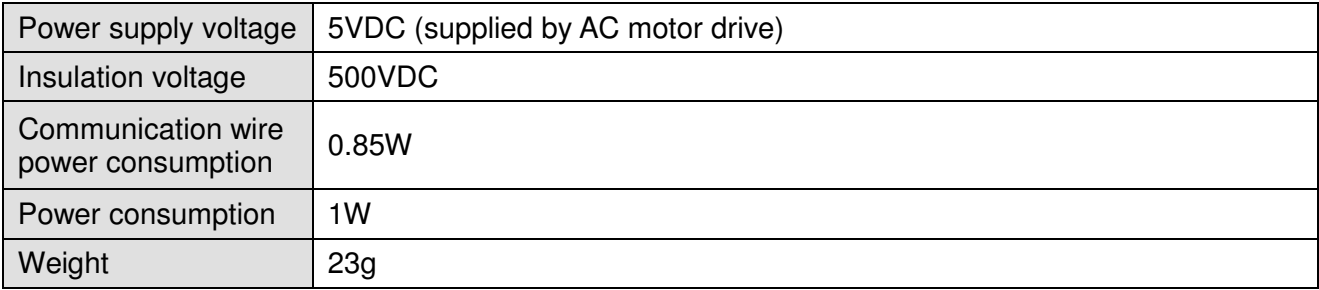

#### Environment

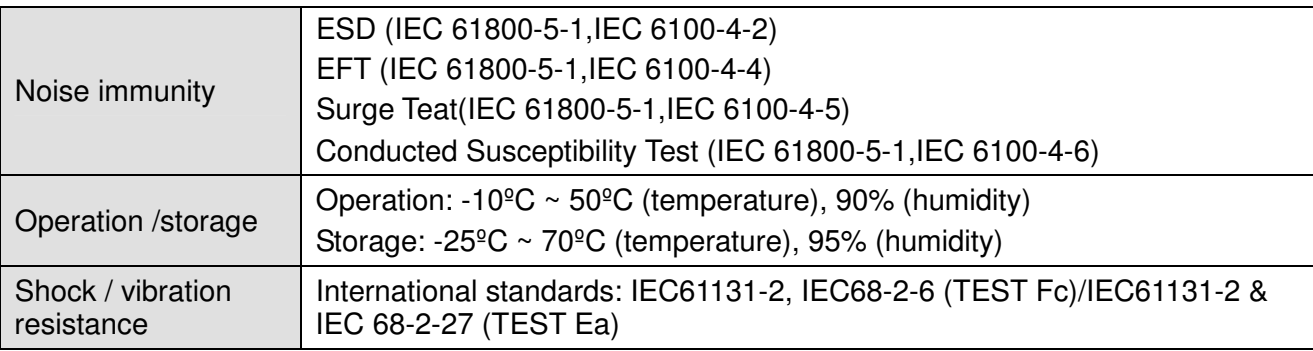

#### DeviceNet Connector

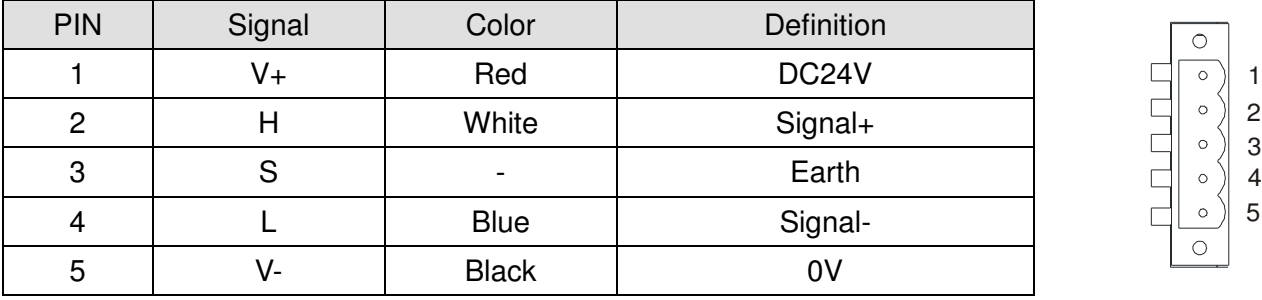

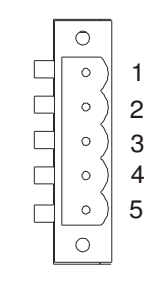

#### **LED Indicator & Troubleshooting**

There are 3 LED indicators on CMC-DN01. POWER LED displays the status of power supply. MS LED and NS LED are dual-color LED, displaying the connection status of the communication and error messages.

#### POWER LED

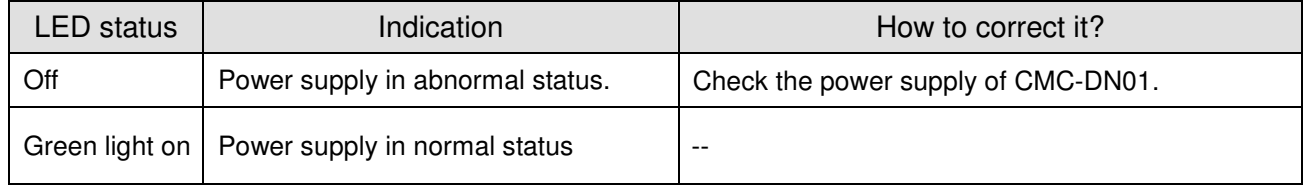

## NS LED

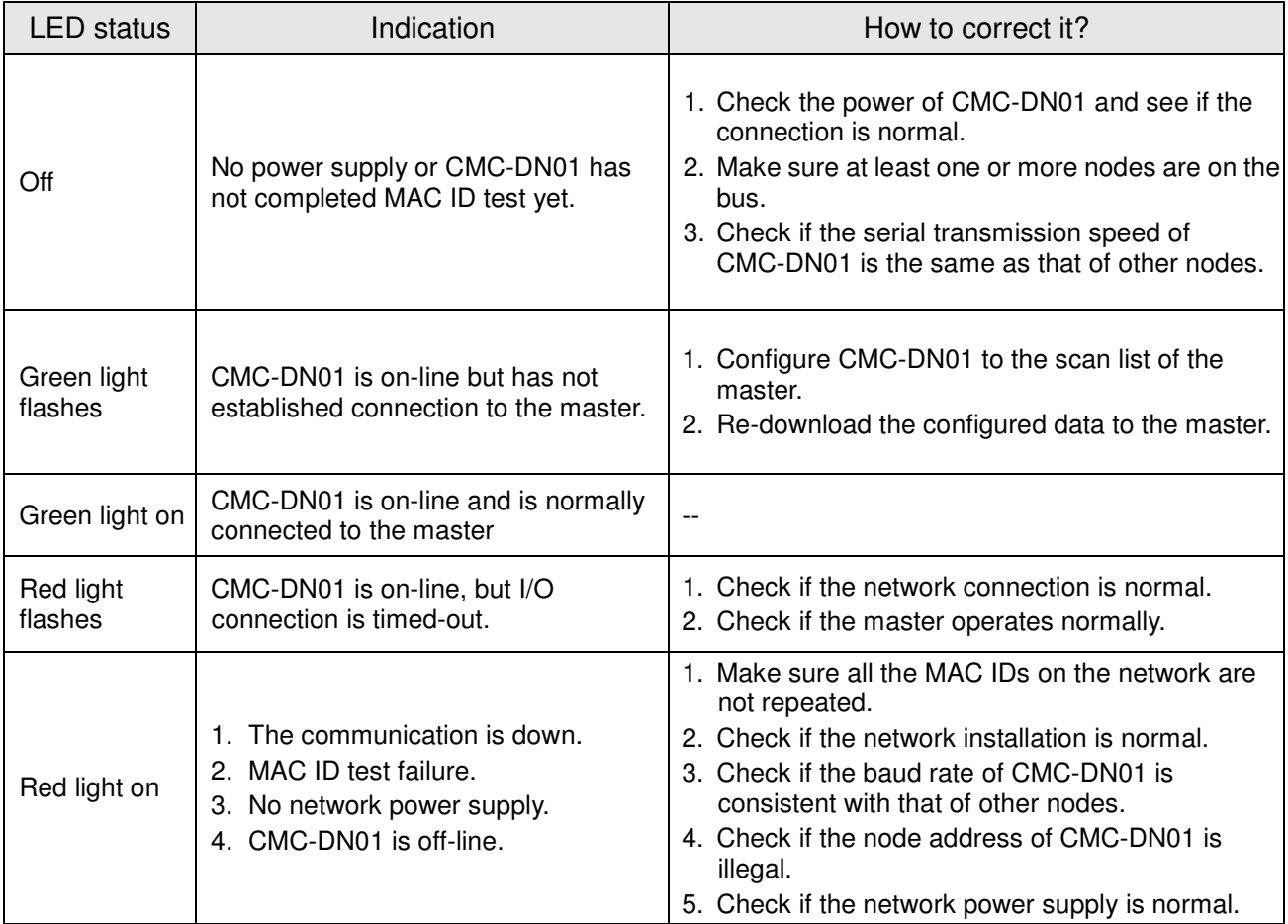

## MS LED

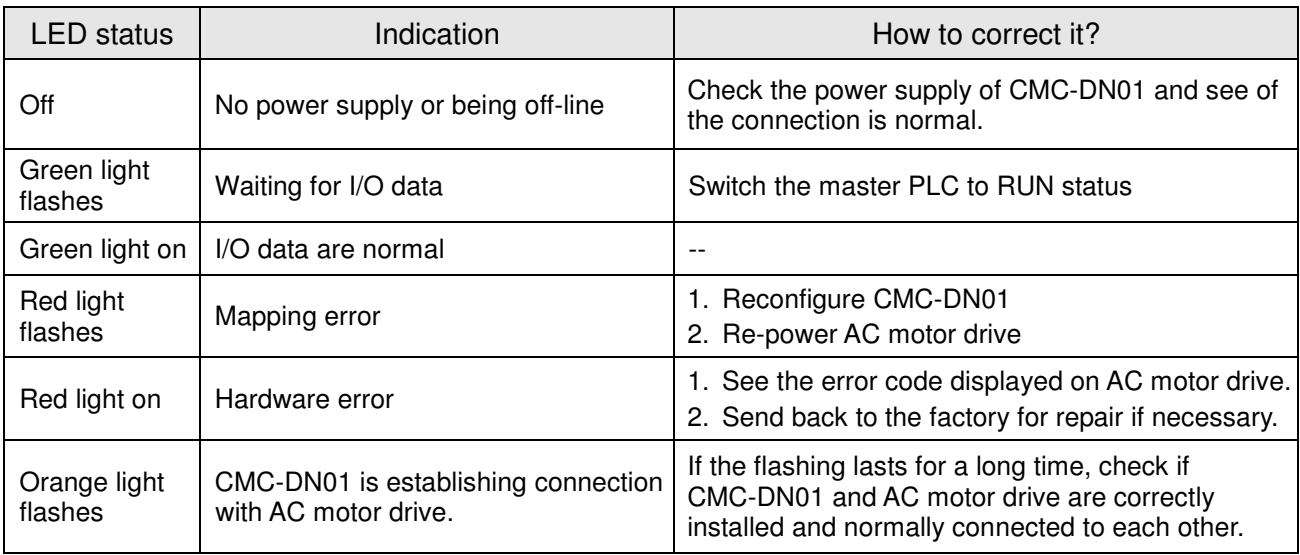

# **8-10 CMC-EIP01**

#### **Features**

- 1. Supports Modbus TCP and Ethernet/IP protocol
- 2. MDI/MDI-X auto-detect
- 3. Baud rate: 10/100Mbps auto-detect
- 4. AC motor drive keypad/Ethernet configuration
- 5. Virtual serial port

## **Product Profile**

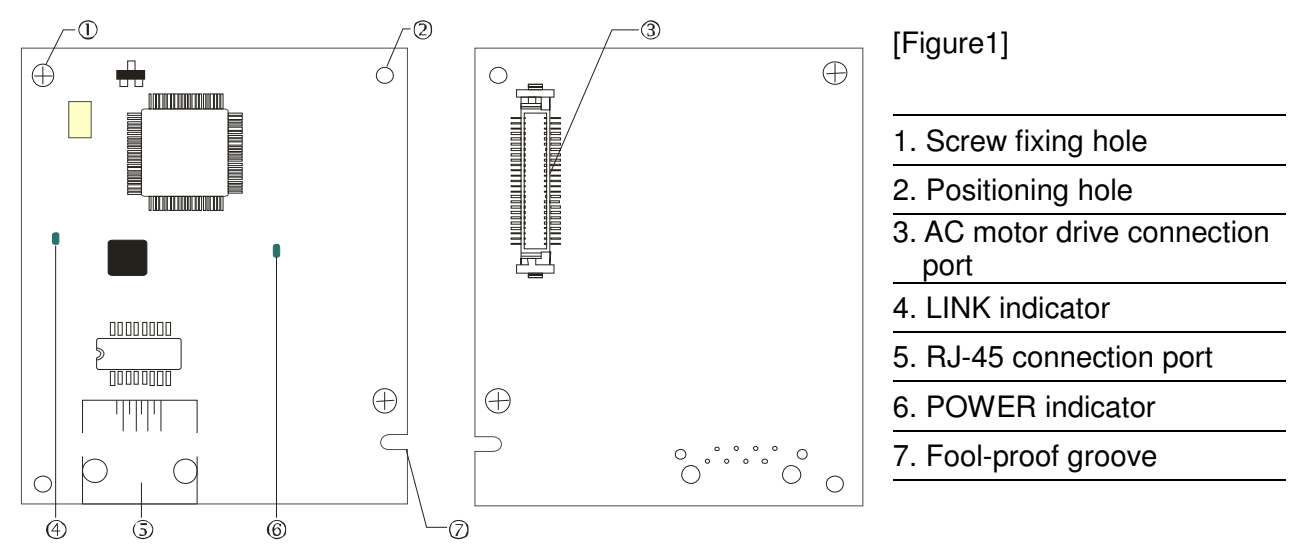

#### **Specifications**

#### Network Interface

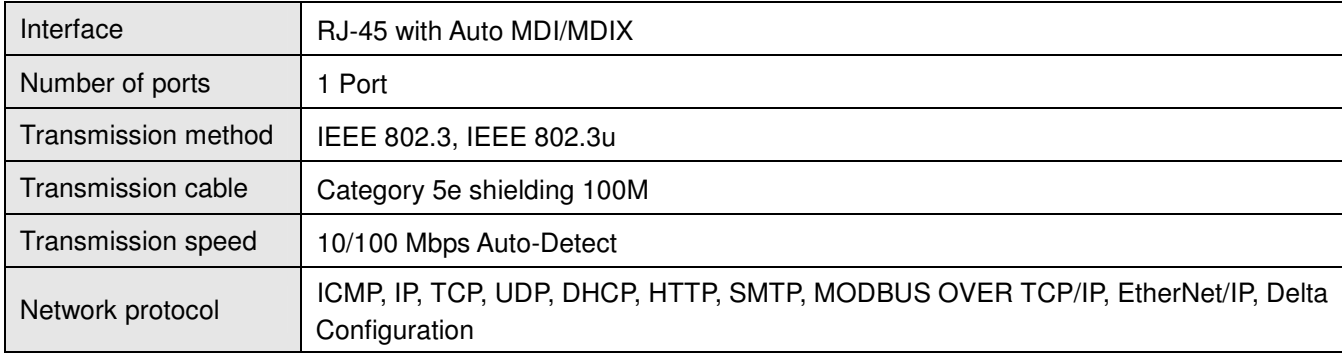

#### Electrical Specification

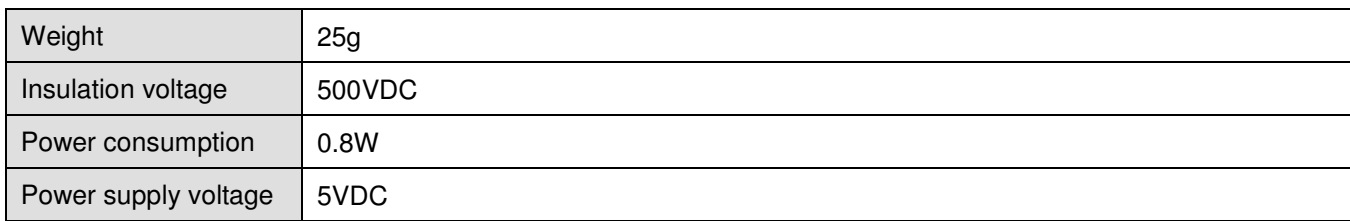

#### Environment

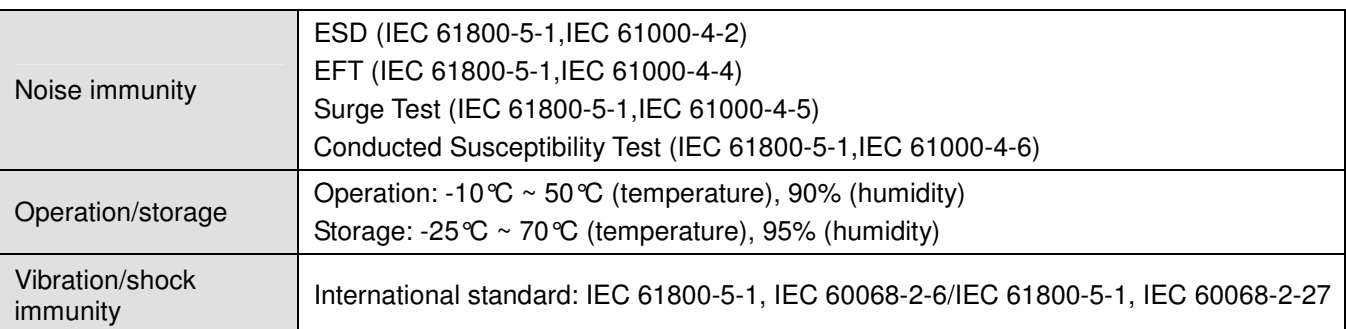

#### **Installation**

Connecting CMC-EIP01 to Network

- 1. Turn off the power of AC motor drive.
- 2. Open the cover of AC motor drive.
- 3. Connect CAT-5e network cable to RJ-45 port on CMC-EIP01 (See Figure 2).

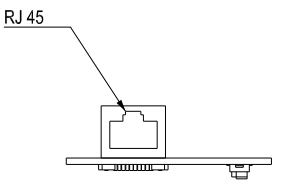

[Figure 2]

#### **RJ-45** PIN Definition

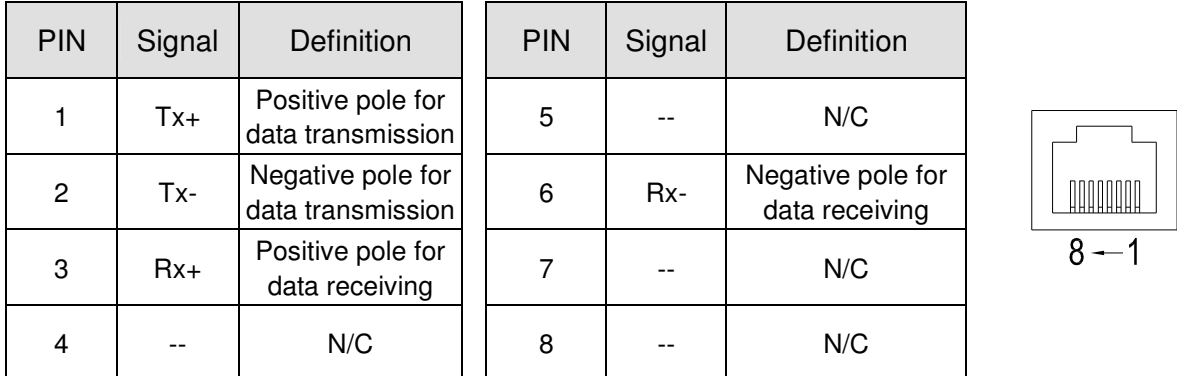

#### **Connecting CMC-EIP01 to VFD-CP2000**

- 1. Switch off the power of AC motor drive.
- 2. Open the front cover of AC motor drive.
- 3. Place the insulation spacer into the positioning pin at Slot 1 (shown in Figure 3), and aim the two holes on the PCB at the positioning pin. Press the pin to clip the holes with the PCB (see Figure 4).
- 4. Screw up at torque  $6 \sim 8$  kg-cm (5.21  $\sim 6.94$  in-lbs) after the PCB is clipped with the holes (see Figure 5).

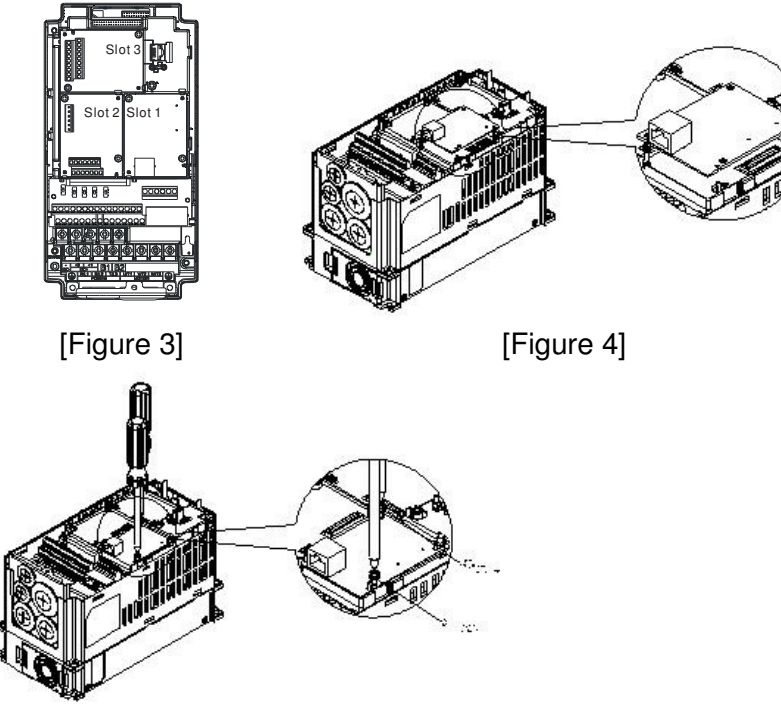

[Figure 5]

#### **Communication Parameters for VFD-CP2000 Connected to Ethernet**

When VFD-CP2000 is connected to Ethernet network, please set up the communication parameters for it according to the table below. The Ethernet master is only able to read/write the frequency word and control word of VFD-CP2000 after the communication parameters are set.

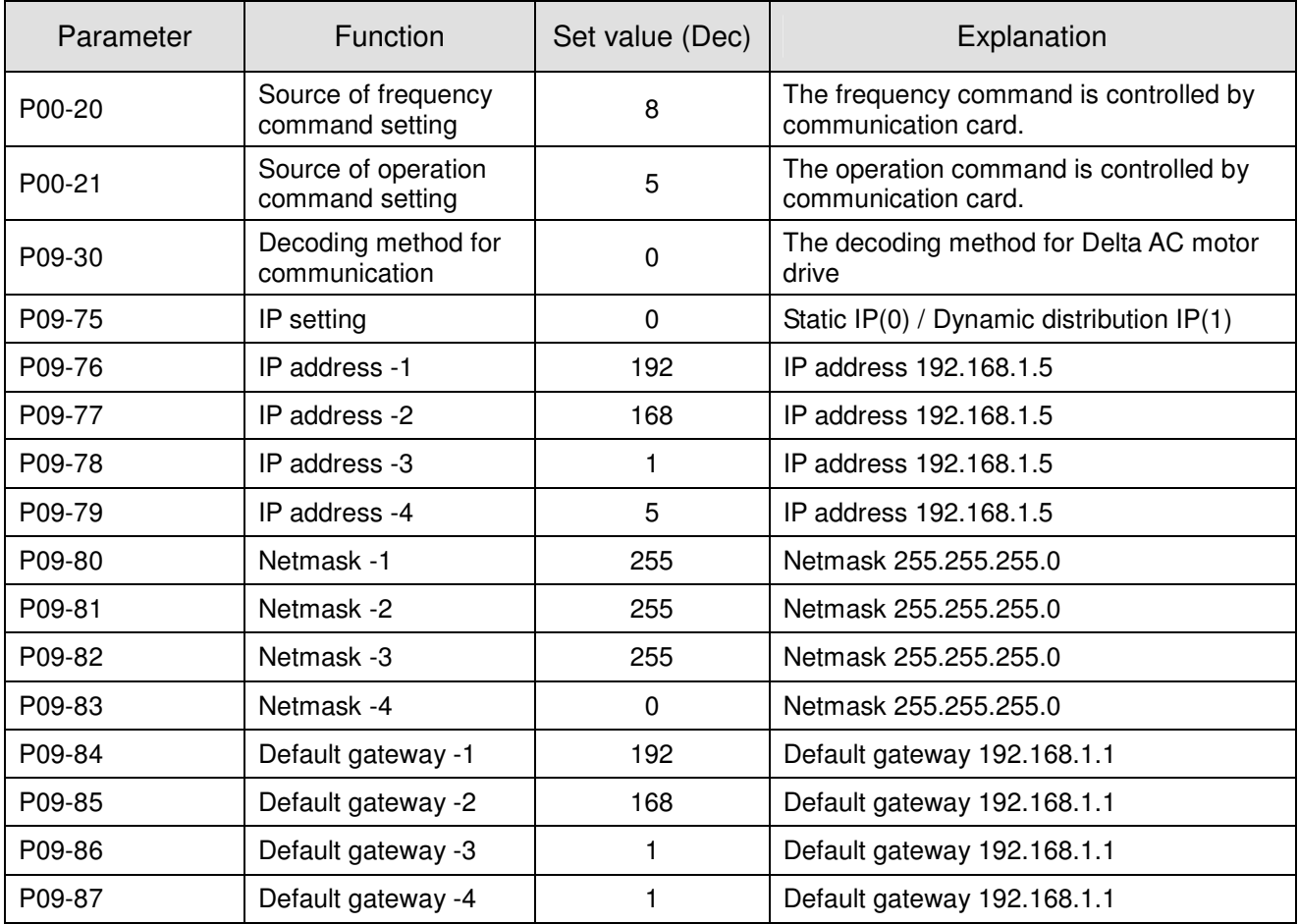

## **Disconnecting CMC- EIP01 from VFD-CP2000**

- 1. Switch off the power supply of VFD-CP2000.
- 2. Remove the two screws (see Figure 6).
- 3. Twist opens the card clip and inserts the slot type screwdriver to the hollow to prize the PCB off the card clip (see Figure 7).
- 4. Twist opens the other card clip to remove the PCB (see Figure 8).

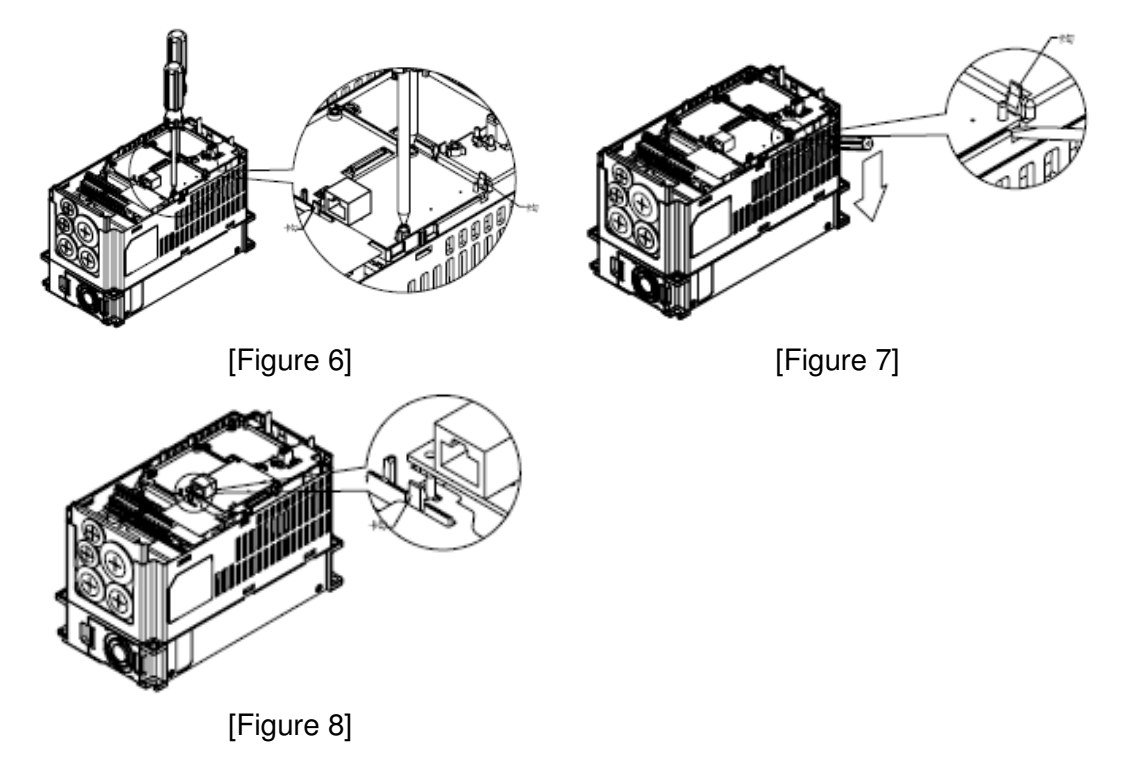

#### **LED Indicator & Troubleshooting**

There are 2 LED indicators on CMC-EIP01. The POWER LED displays the status of power supply, and the LINK LED displays the connection status of the communication.

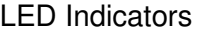

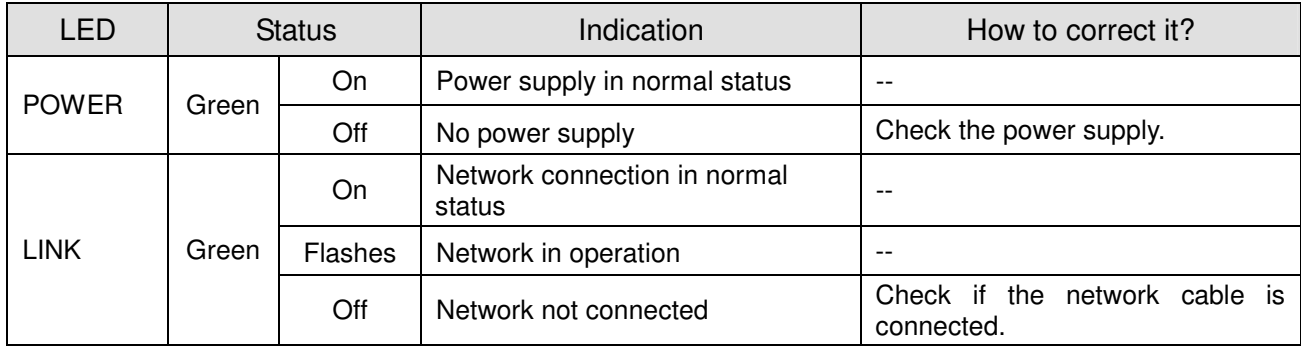

#### Troubleshooting

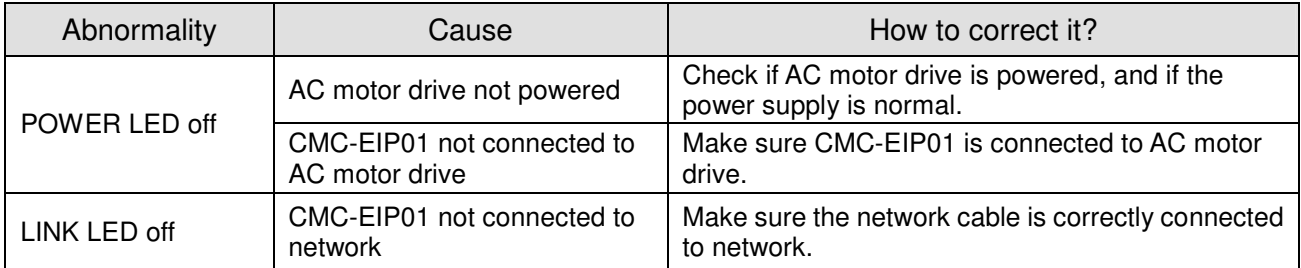

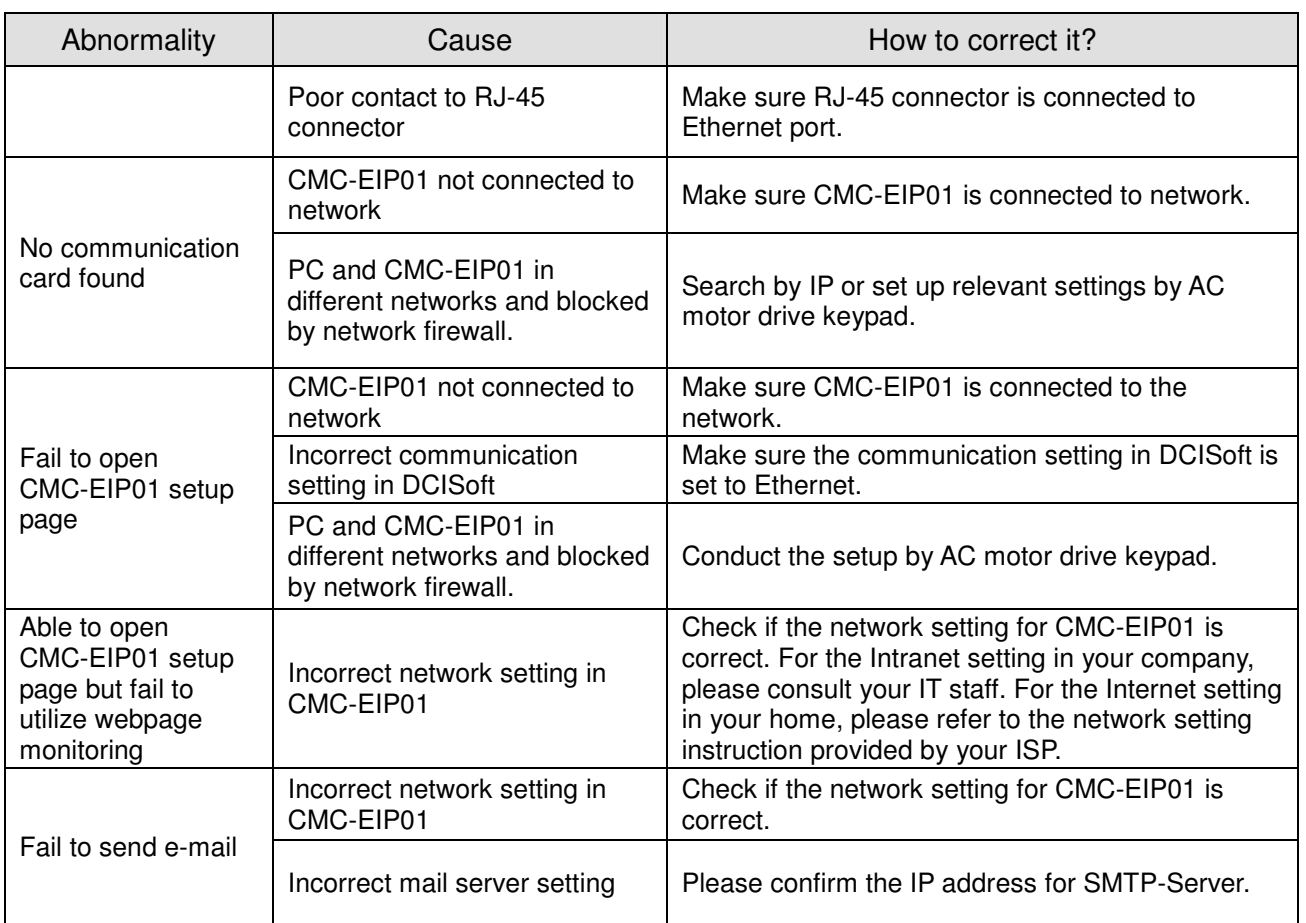

# **8-11 EMC-COP01**

Built-in EMC-COP01 card are available in VFDXXXC23E/VFDXXXC43E series.

#### ■ Position of terminal resistance

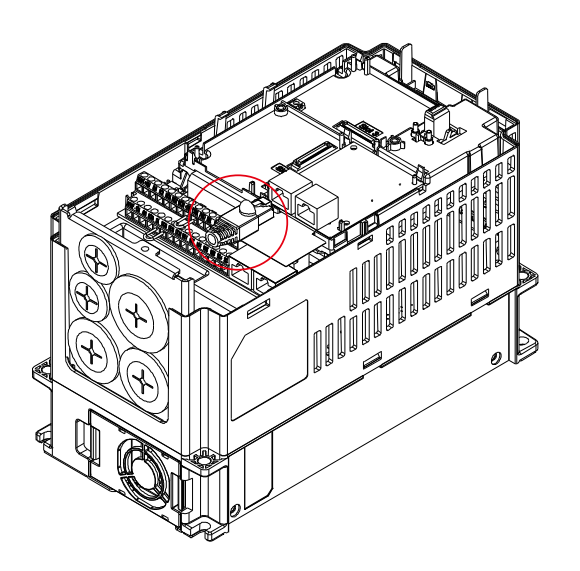

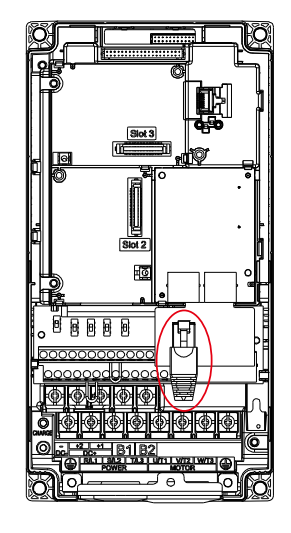

#### **RJ-45 Pin definition**

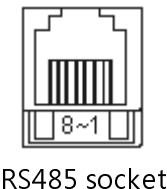

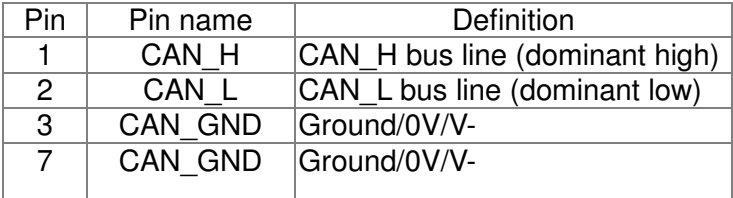

#### **Specifications**

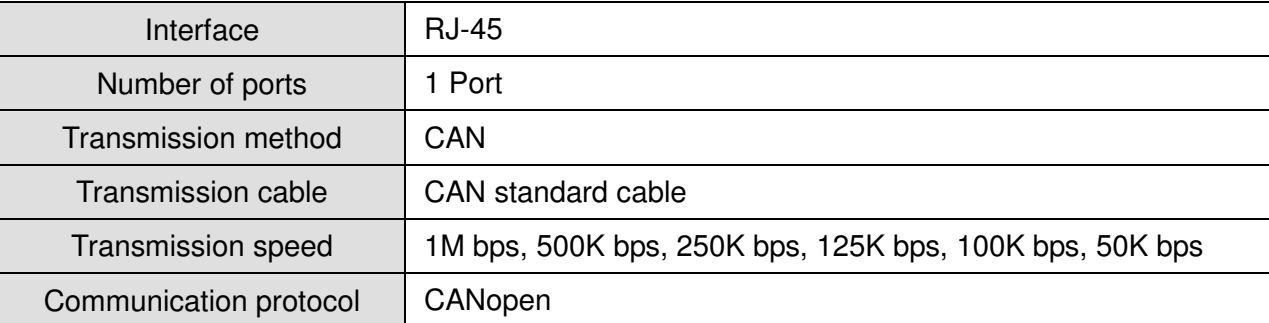

## **CANopen Communication Cable**  Model: TAP-CB03, TAP-CB04

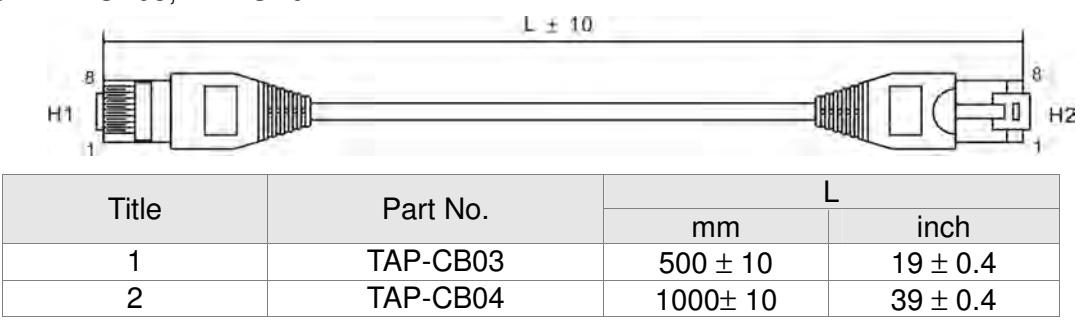

## **CANopen Dimension**

Model: TAP-CN03<br>66.50[2.62]

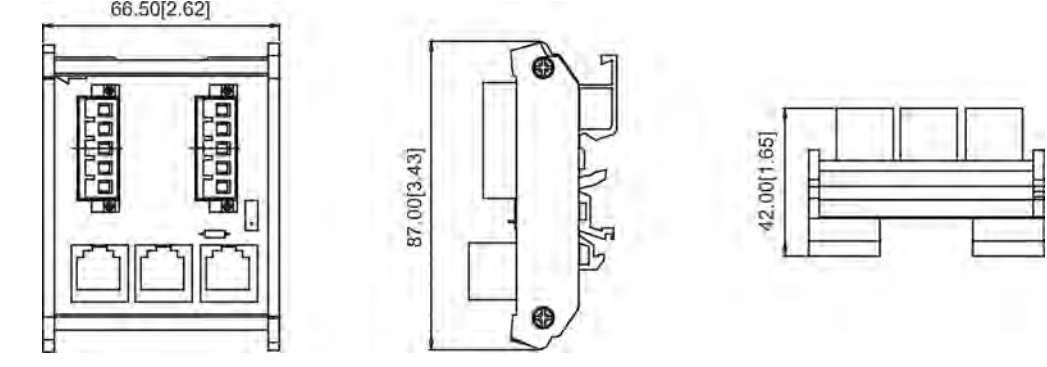

## **NOTE**

For more information on CANopen, please refer to Chapter 15 CANopen Overview or CANopen user manual can also be downloaded on Delta website: http://www.delta.com.tw/industrialautomation/.

[This page intentionally left blank]

# **Chapter 9 Specifications**

## 9-1 230V Series

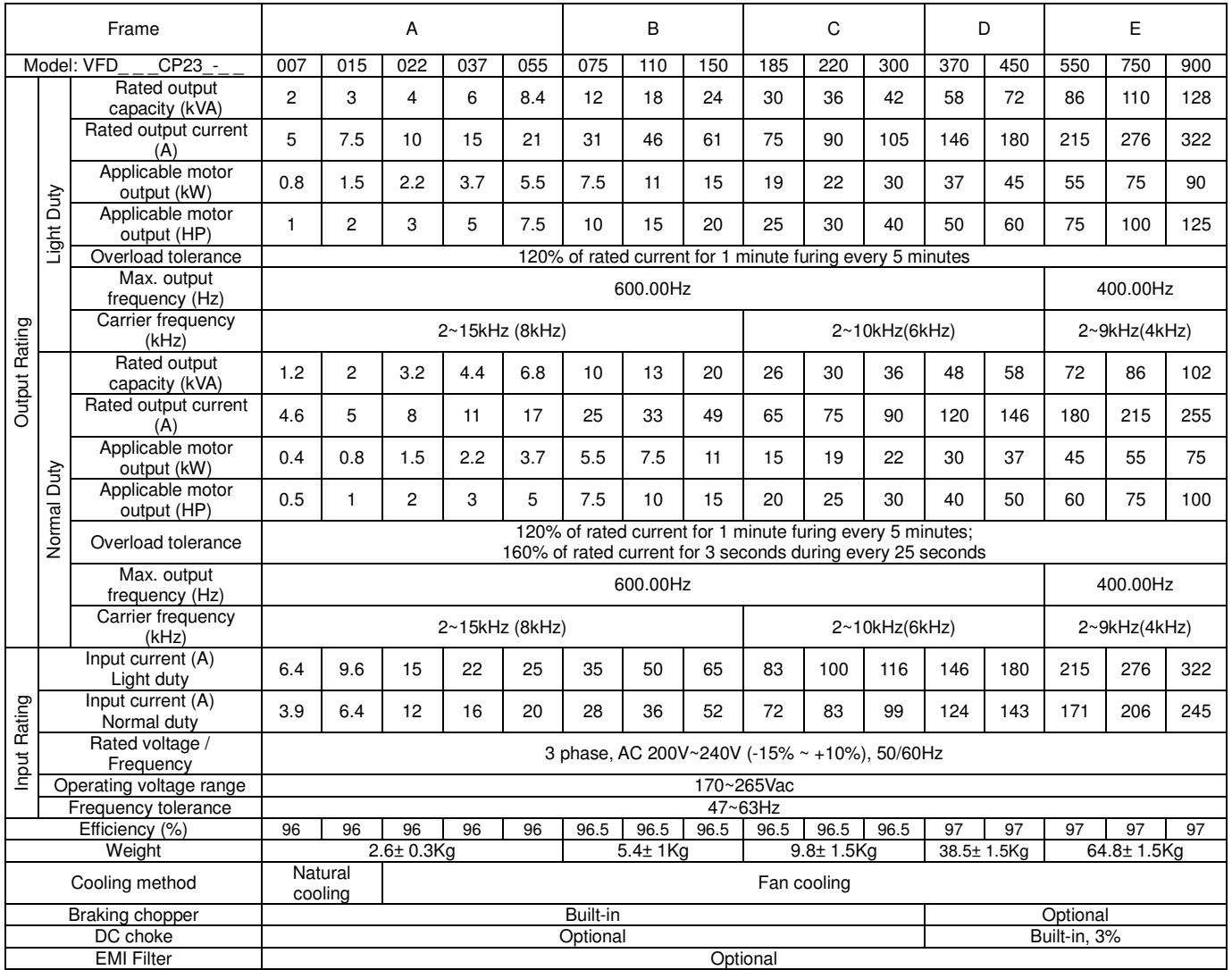

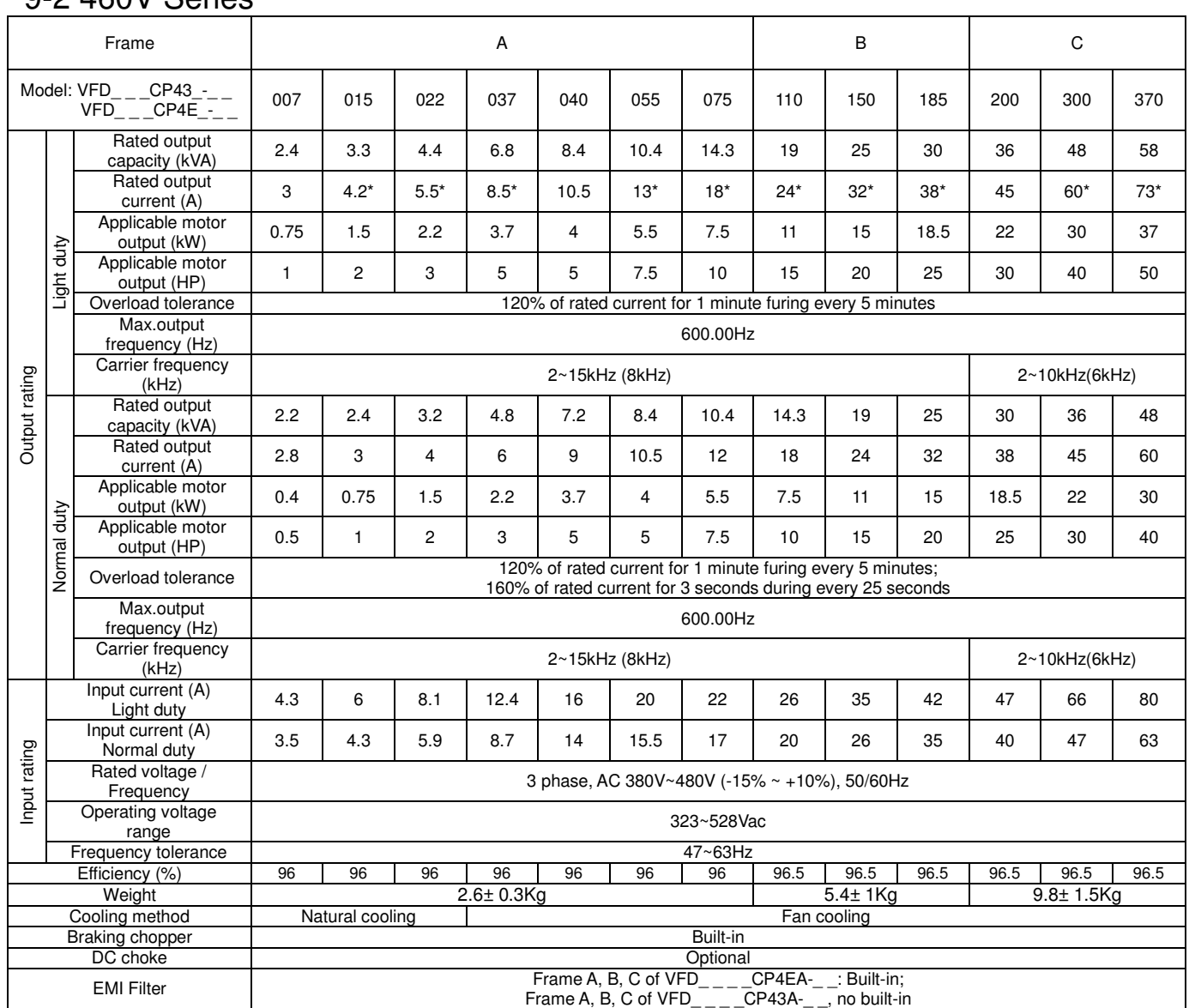

## 9-2 460V Series

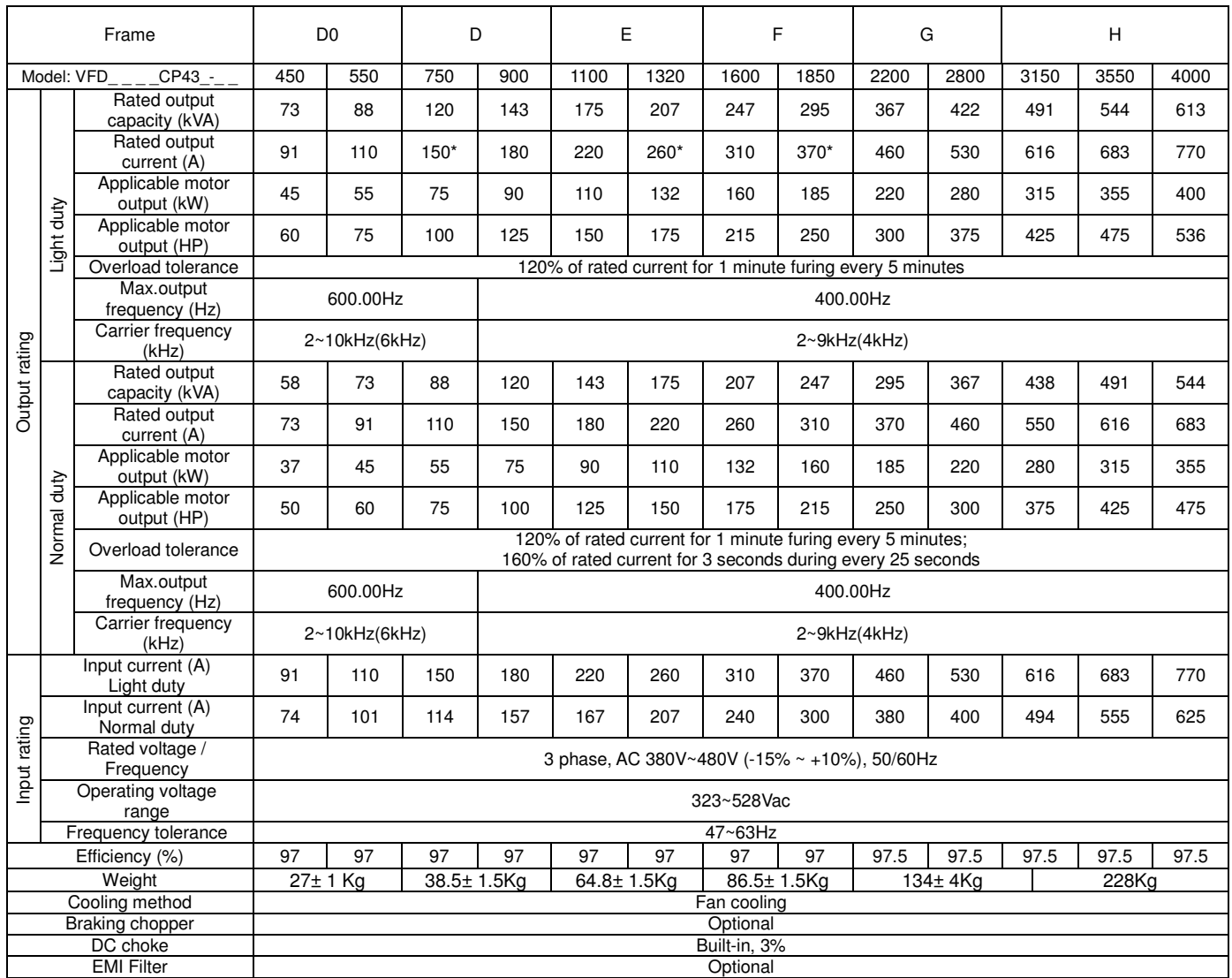

\* means the rated output current is for the models of Version B.

#### **NOTE**

- The value of the carrier frequency is a factory setting. To increase the carrier frequency, the current needs to be decrease. See derating curve diagram of Pr06-55 for more information.
- When a load is a surge load, use a higher level model.
- For Frame A, B and C, Model VFDXXXCPXXX-21, the enclosure type is IP20/ UL OPEN TYPE.
- For FRAME D and above, if the last two characters of the model are 00 then the enclosure type is IP00/ IP20/UL OPEN TYPE; if the last two characters of the model are 21, the enclosure type is IP20/ NEMA1/ UL TYPE1.

## **General Specifications**

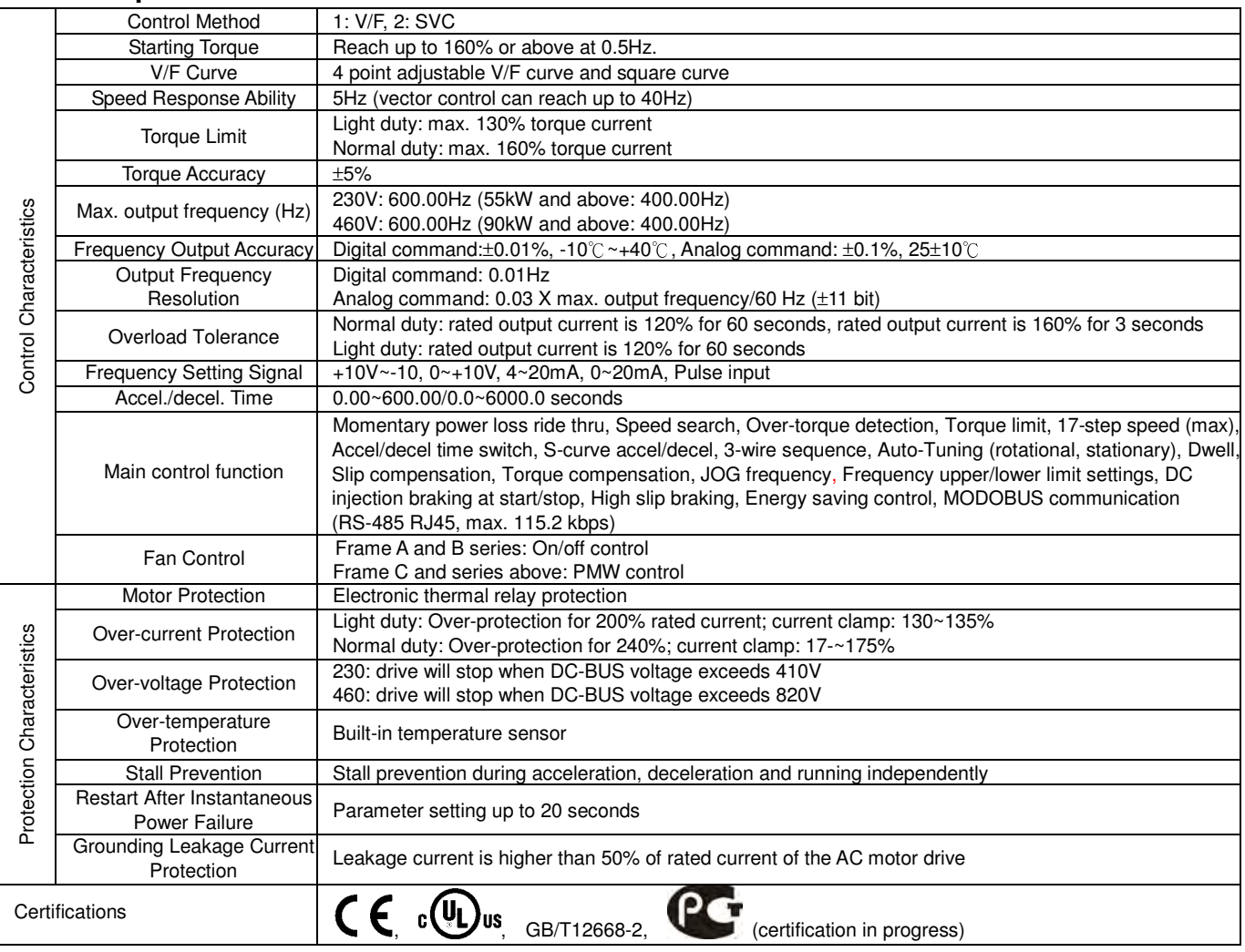

## **NOTE**

The max. output frequency will vary with the setting of carrier frequency, please refer to the description of Pr. 01-00.

# **9-3 Environment for Operation, Storage and Transportation**

Do NOT expose the AC motor drive in the bad environment, such as dust, direct sunlight, corrosive/inflammable gasses, humidity, liquid and vibration environment. The salt in the air must be less than  $0.01$ mg/cm<sup>2</sup> every year.

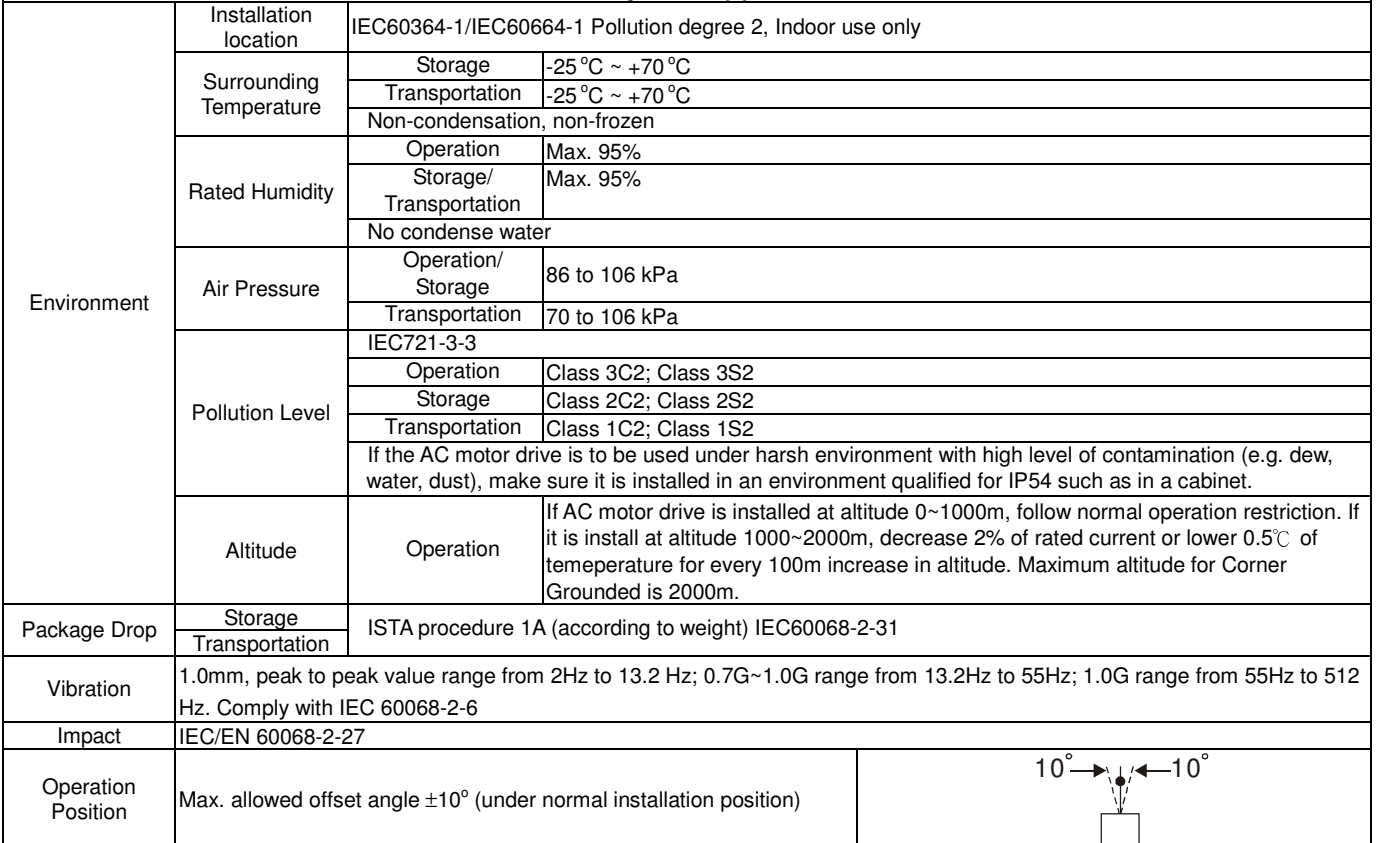

# **9-4 Specification for Operation Temperature and Protection Level**

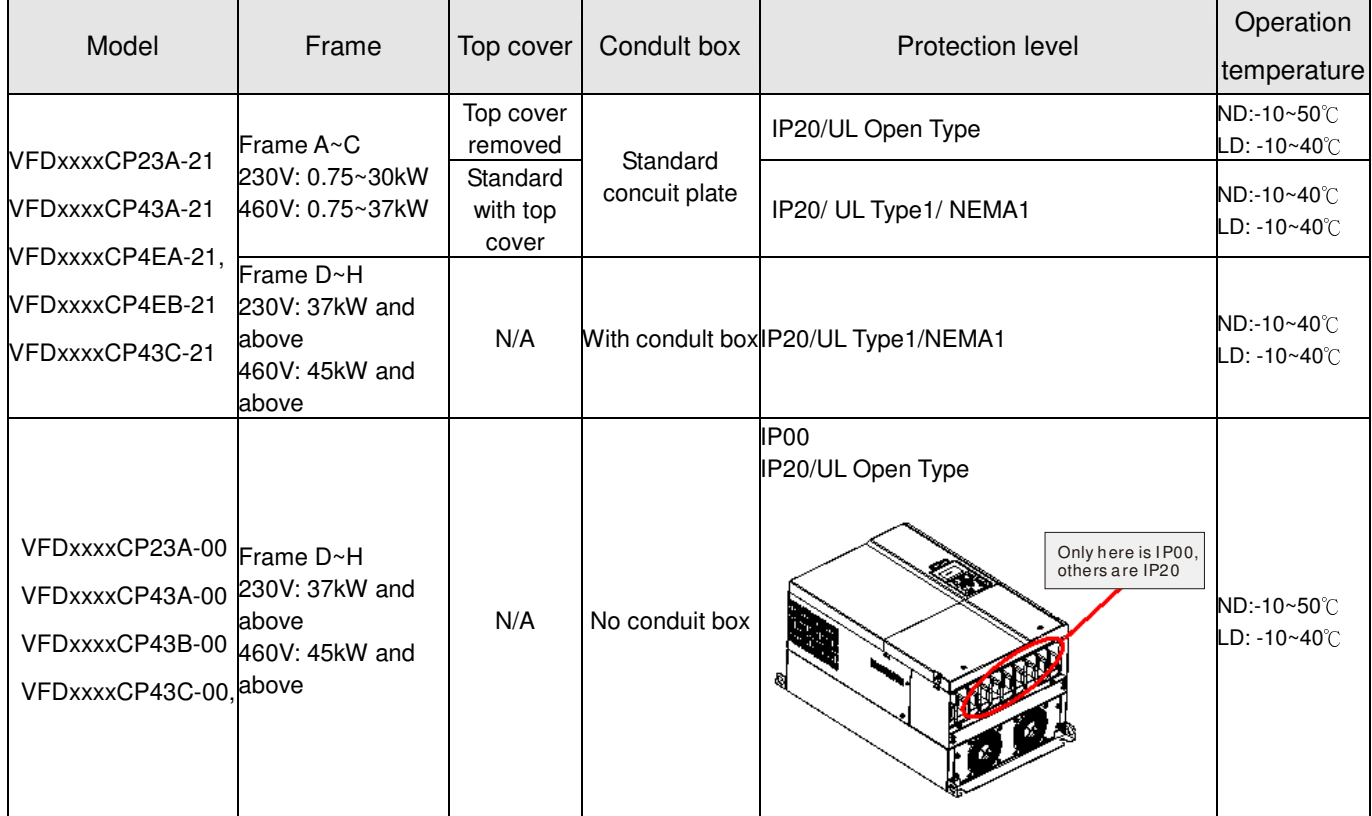

NOTE: ND=Normal Duty; LD=Light Duty

# **9-5 Derating of Ambient Temperature and Altitude**

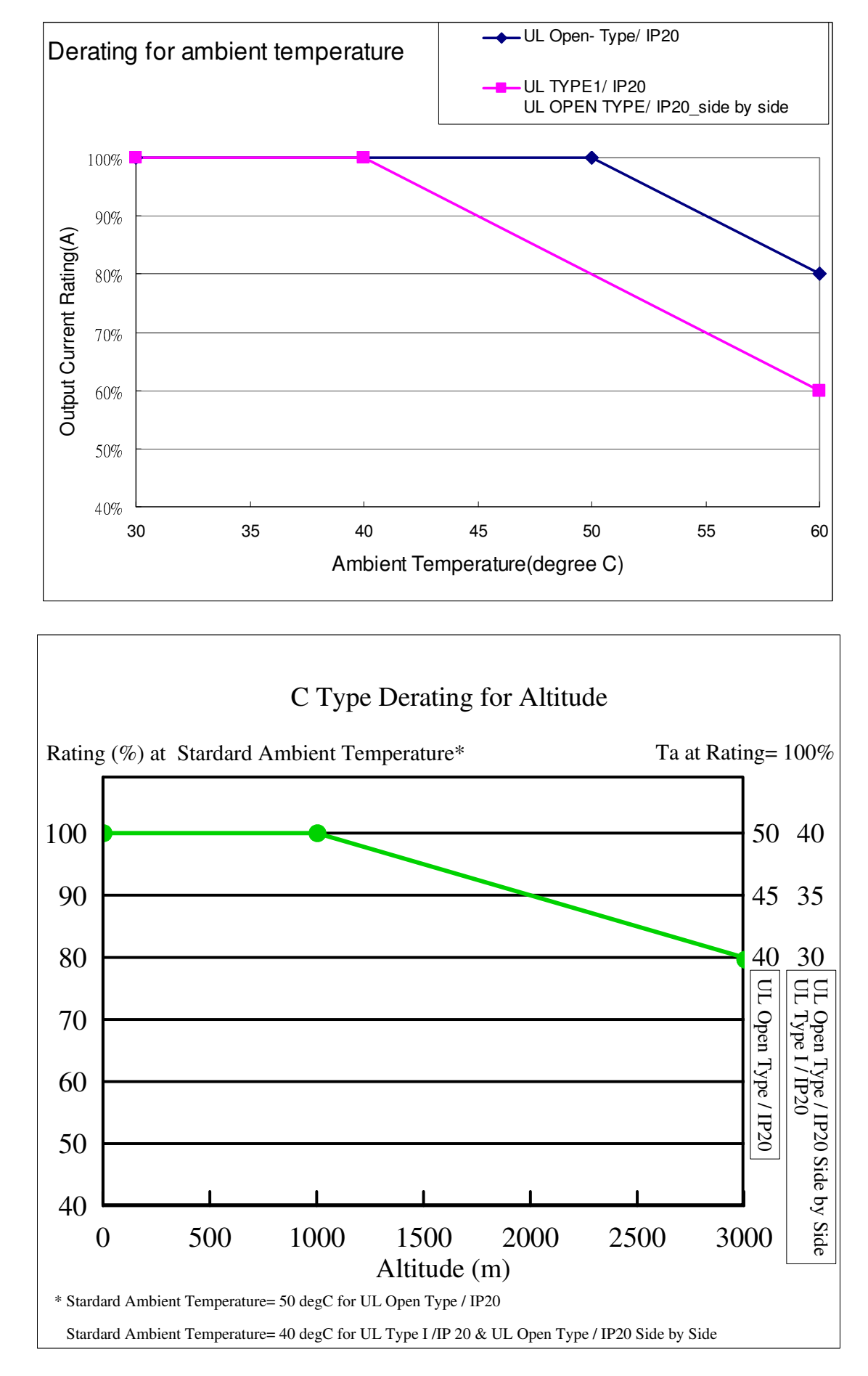

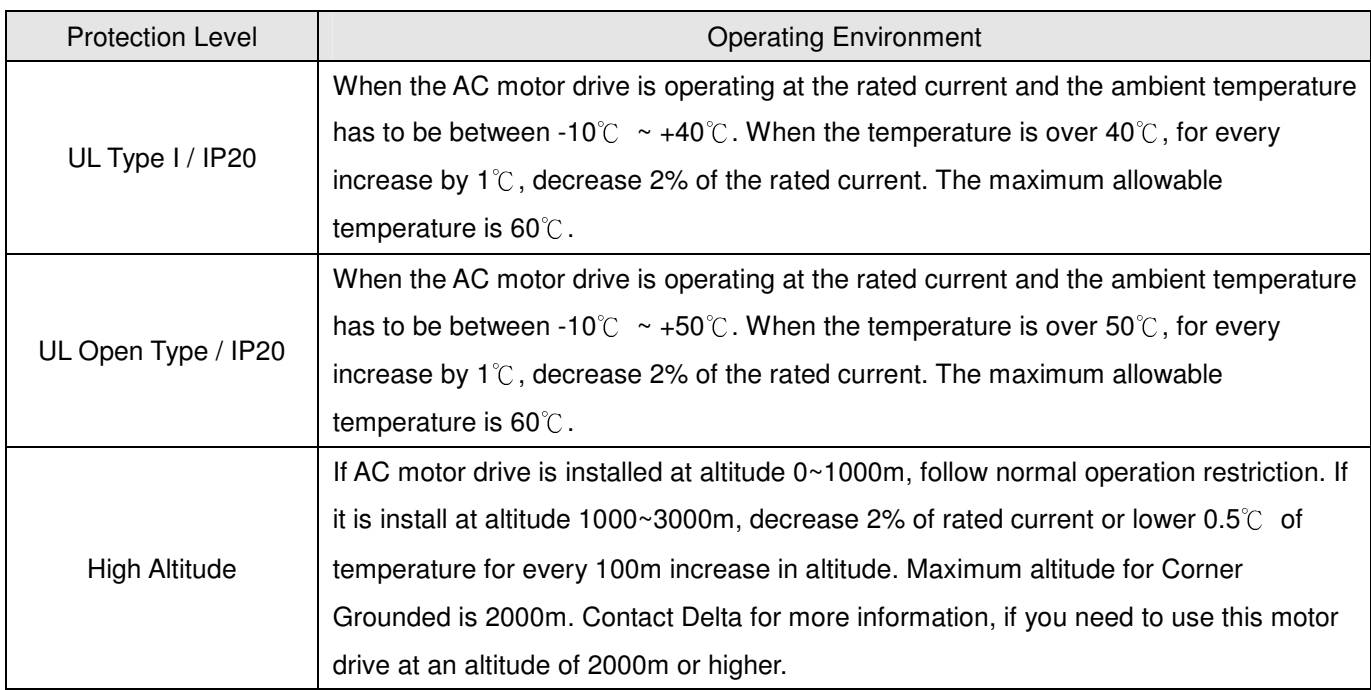

# **Chapter 10 Digital Keypad**

- 10-1 Descriptions of Digital Keypad
- 10-2 Function of Digital Keypad KPC-CC01
- 10-3 TPEditor Installation Instruction
- 10-4 Fault Code Description of Digital Keypad KPC-CC01

## 10-1 Descriptions of Digital Keypad KPC-CC01 KPC-CE01(Option)

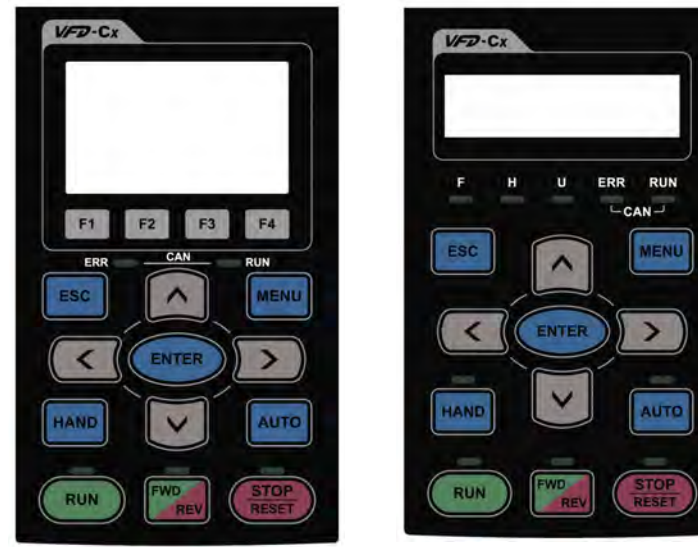

Communication Interface RJ-45 (socket)、RS-485 interface;

Installation Method

- 1. Embedded type and can be put flat on the surface of the control box. The front cover is water proof.
- 2. Buy a MKC-KPPK model to do wall mounting or embedded mounting. Its protection level is IP66.
- 3. The maximum RJ45 extension lead is 5 m (16ft)
- 4. This keypad can only be used on Delta's motor drive C2000, CH2000 and CP2000.

# Descriptions of Keypad Functions

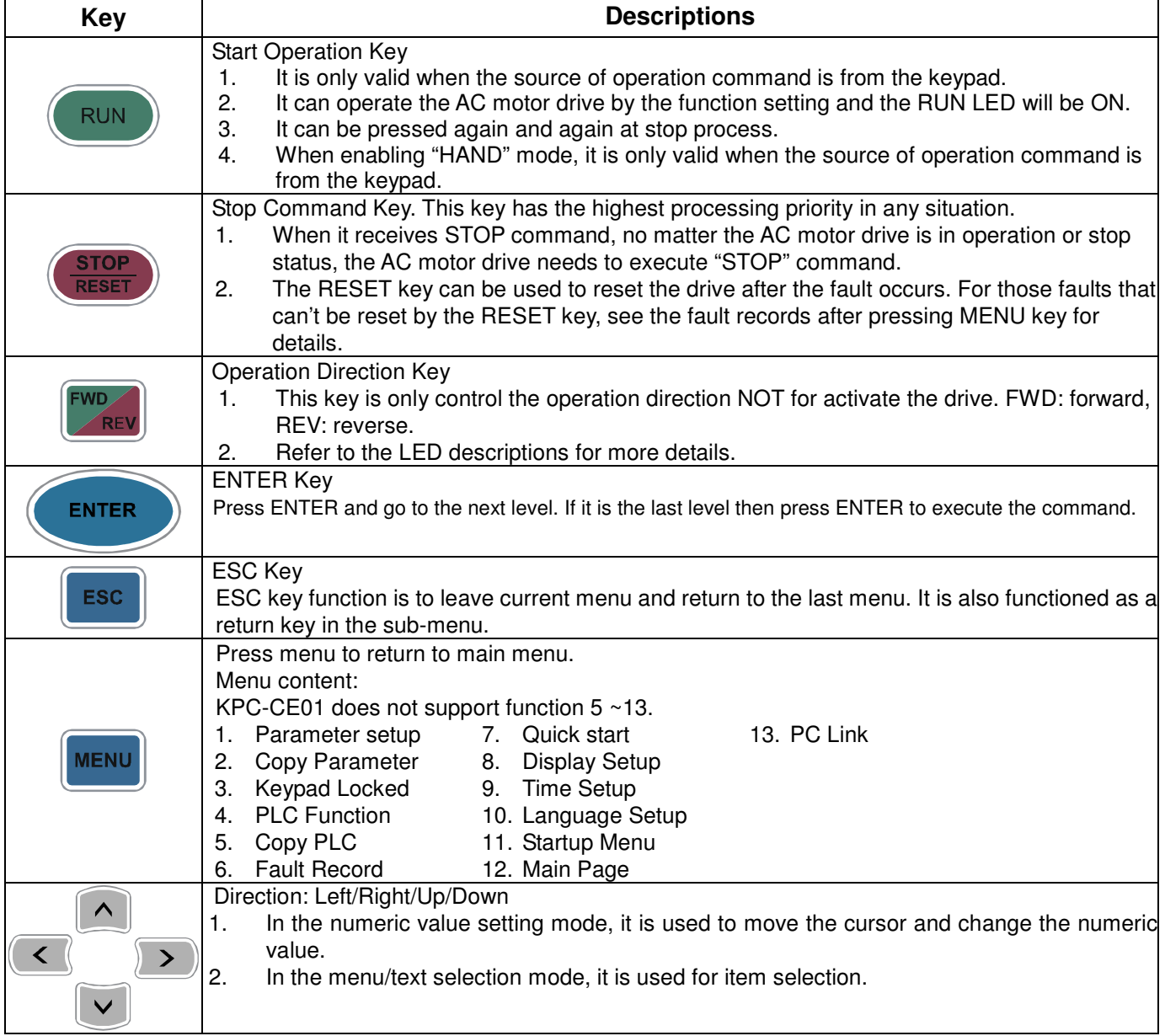

Chapter 10 Digital Keypad

|                                                          | <b>Function Key</b> |                                                                                           |
|----------------------------------------------------------|---------------------|-------------------------------------------------------------------------------------------|
| F <sub>2</sub><br>F1<br>F <sub>4</sub><br>F <sub>3</sub> | 1.                  | The functions keys have factory settings and can be defined by users.  The factory        |
|                                                          |                     | settings of F1 and F4 work with the function list below. For example, F1 is JOG function, |
|                                                          |                     | F4 is a speed setting key for adding/deleting user defined parameters.                    |
|                                                          | 2.                  | Other functions must be defined by TPEditor first. TPEditor software V1.40 or later is    |
|                                                          |                     | available for download at:                                                                |
|                                                          |                     | http://www.delta.com.tw/product/em/download/download main.asp?act=3&pid=3&cid=3&          |
|                                                          |                     | $tpid = 3$                                                                                |
|                                                          | 3.                  | Installation Instruction for TPE ditor is on page 10-15 of this chapter.                  |
| HAND                                                     |                     | <b>HAND ON Key</b>                                                                        |
|                                                          | 1.                  | This key is executed by the parameter settings of the source of Hand frequency and hand   |
|                                                          |                     | operation. The factory settings of both source of Hand frequency and hand operation are   |
|                                                          |                     | the digital keypad.                                                                       |
|                                                          | 2.                  | Press HAND ON key at stop status, the setting will switch to hand frequency source and    |
|                                                          |                     | hand operation source. Press HAND ON key at operation status, it stops the AC motor       |
|                                                          |                     | drive first (display AHSP warning), and switch to hand frequency source and hand          |
|                                                          |                     | operation source.                                                                         |
|                                                          | 3.                  | Successful mode switching for KPC-CE01, "H/A" LED will be on; for KPC-CC01, it will       |
|                                                          |                     | display HAND mode/ AUTO mode on the screen.                                               |
|                                                          | 1.                  | This key is executed by the parameter settings of the source of AUTO frequency and        |
|                                                          |                     | AUTO operation. The factory setting is the external terminal (source of operation is      |
|                                                          |                     | 4-20mA).                                                                                  |
|                                                          | 2.                  | Press Auto key at stop status, the setting will switch to hand frequency source and hand  |
|                                                          |                     | operation source. Press Auto key at operation status, it stops the AC motor drive first   |
|                                                          |                     | (display AHSP warning), and switch to hand frequency source and hand operation source.    |
|                                                          | 3.                  | Successful mode switching for KPC-CE01, "H/A" LED will be off; for KPC-CC01, it will      |
|                                                          |                     | display HAND mode/ AUTO mode on the screen                                                |

# Descriptions of LED Functions

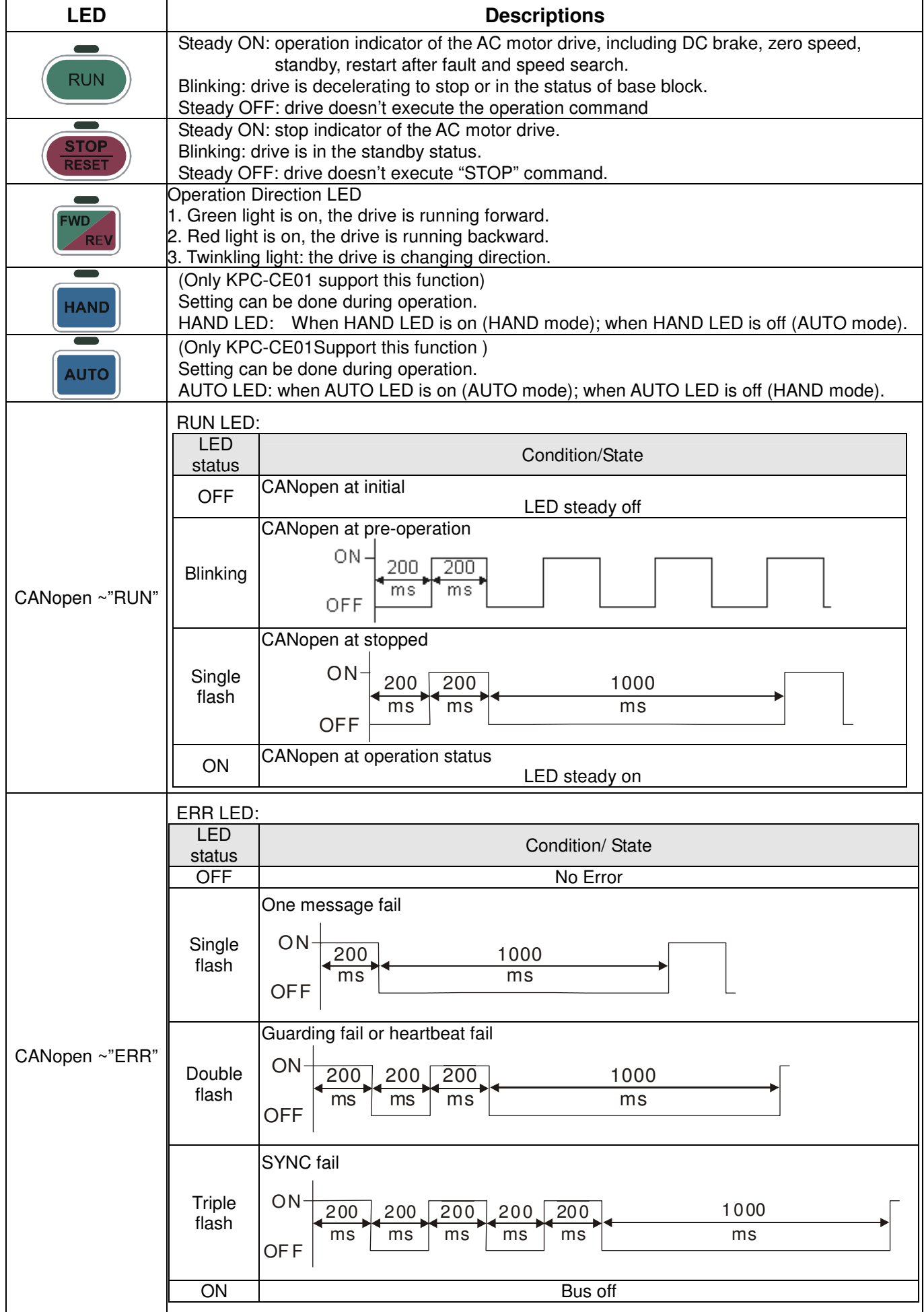

# **10-2 Function of Digital Keypad KPC-CC01**

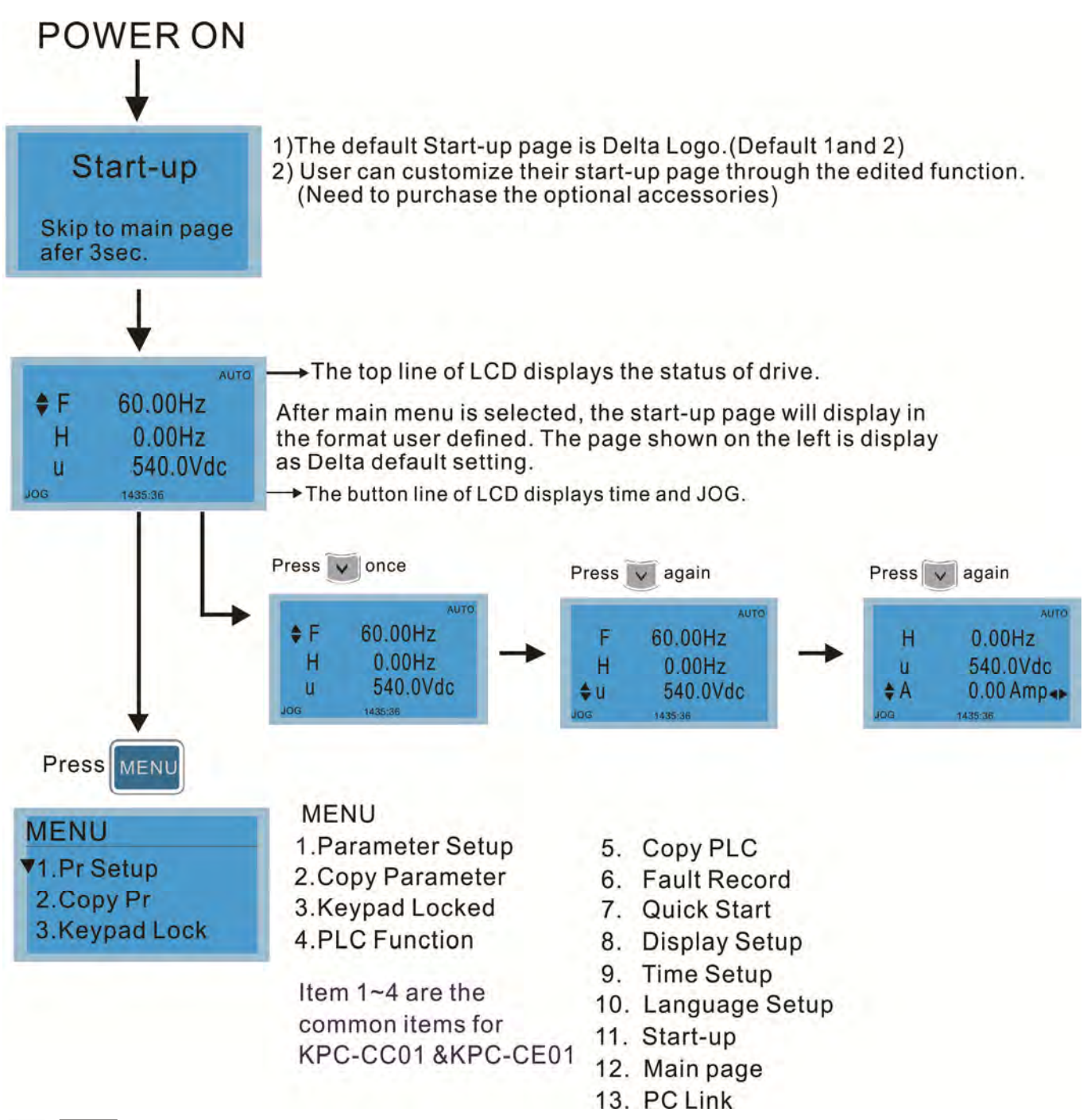

## **NOTE**

- 1. Startup page can only display pictures, no flash.<br>2. When Power ON it will display startup page then
- 2. When Power ON, it will display startup page then the main page. The main page displays Delta's default setting F/H/A/U, the display order can be set by Pr.00.03 (Startup display). When the selected item is U page, use left key and right key to switch between the items, the display order of U page is set by Pr.00.04 (User display).

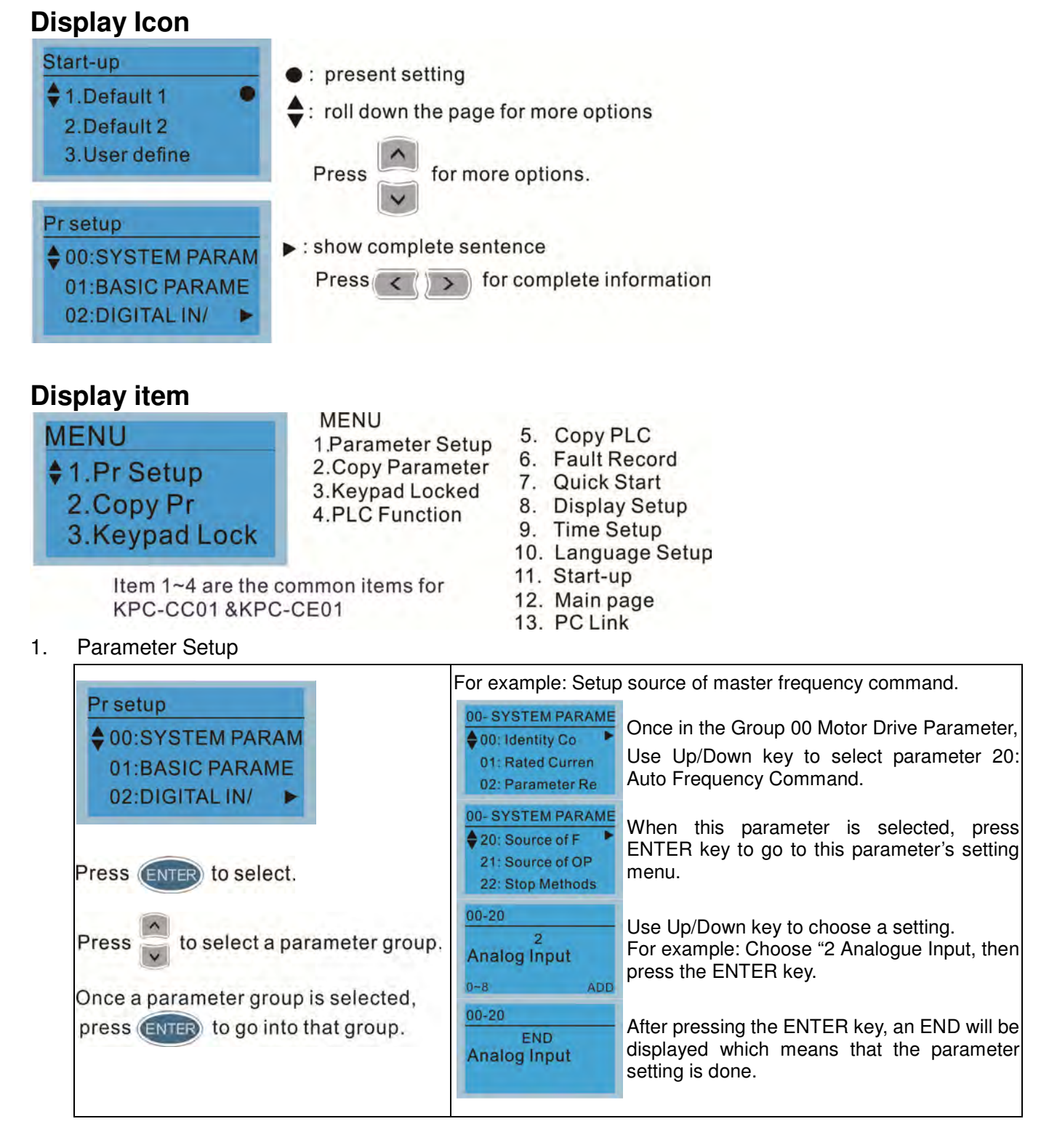

#### 2. Copy Parameter

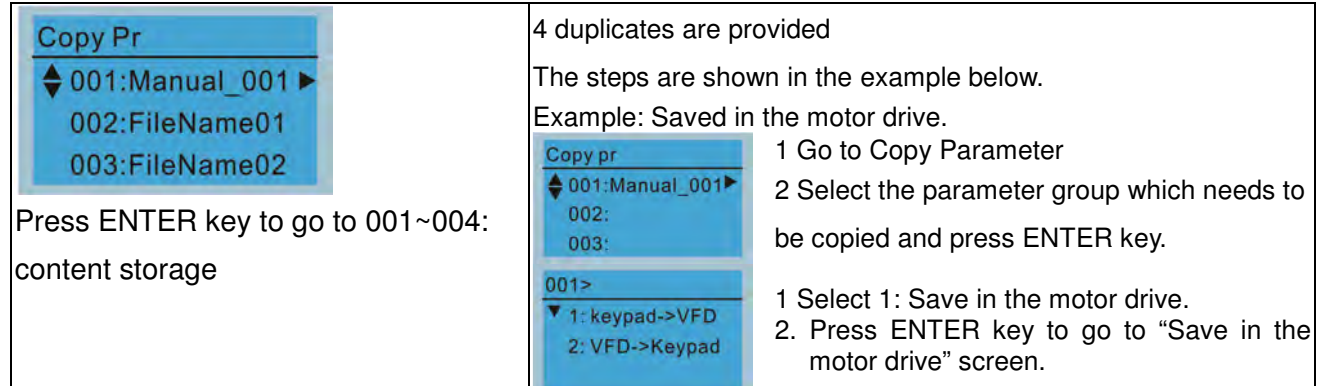
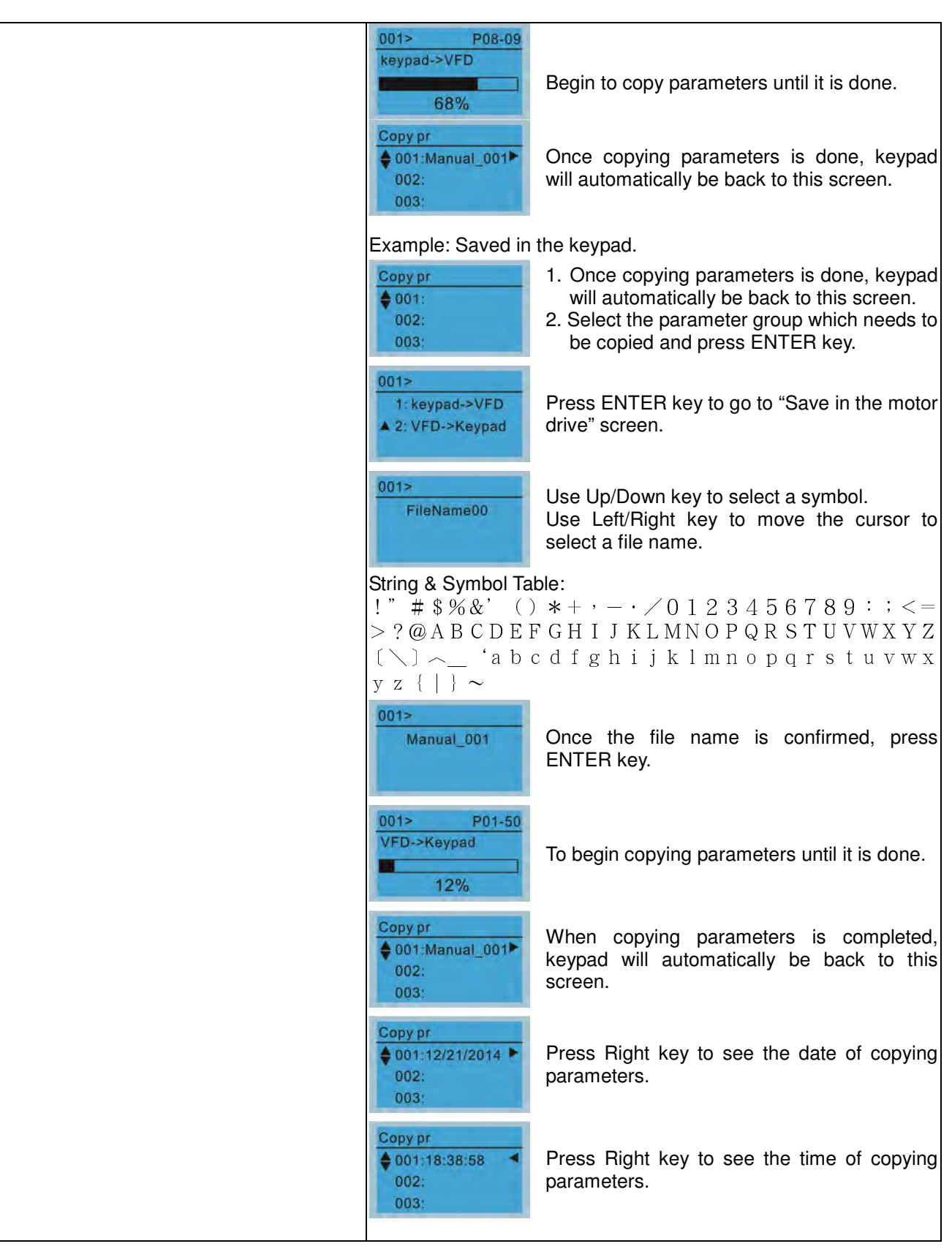

## 3. Keypad locked

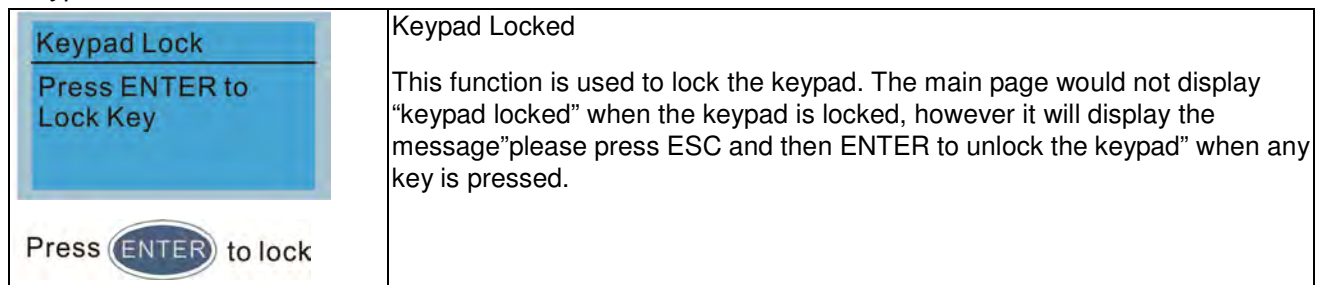

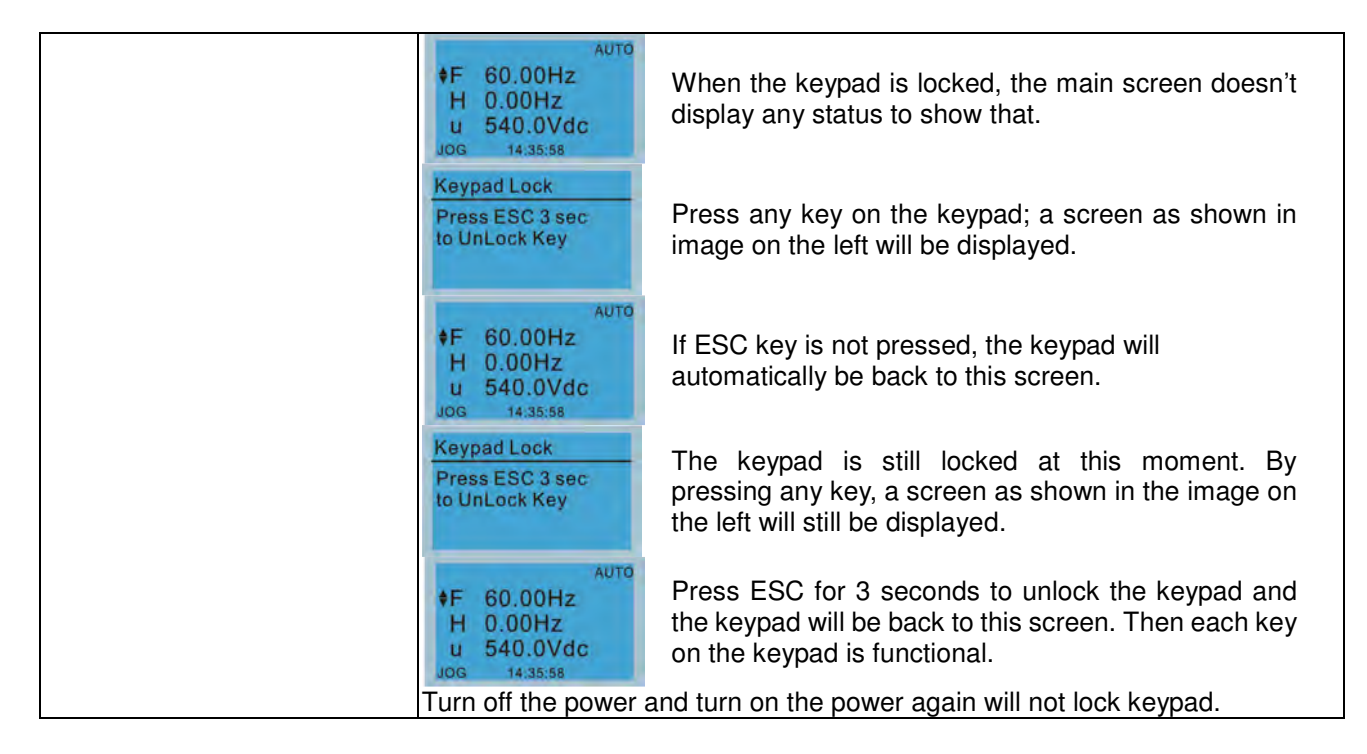

### 4. PLC Function

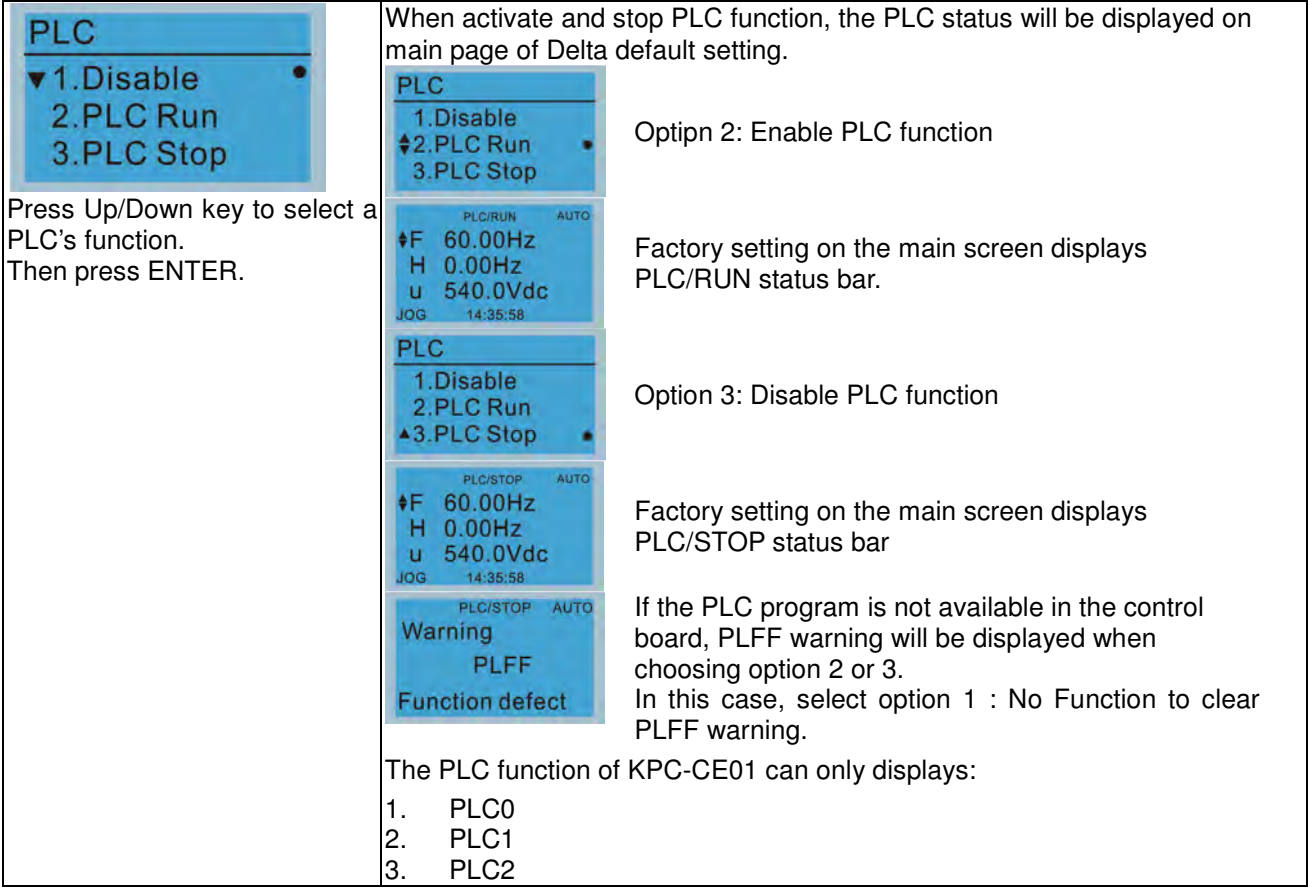

## 5. Copy PLC

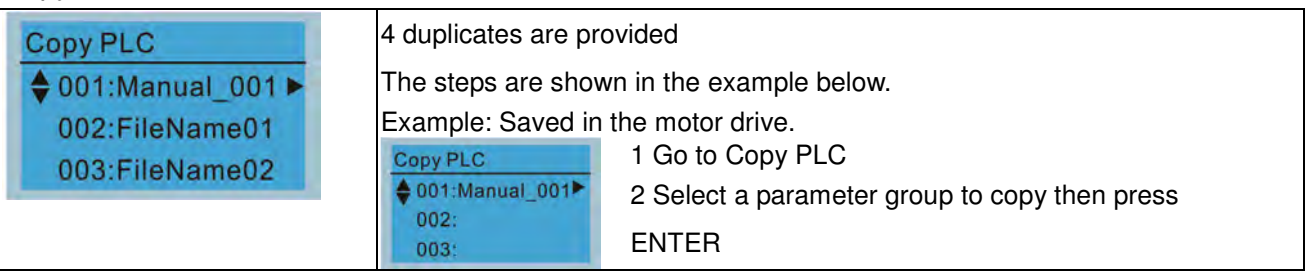

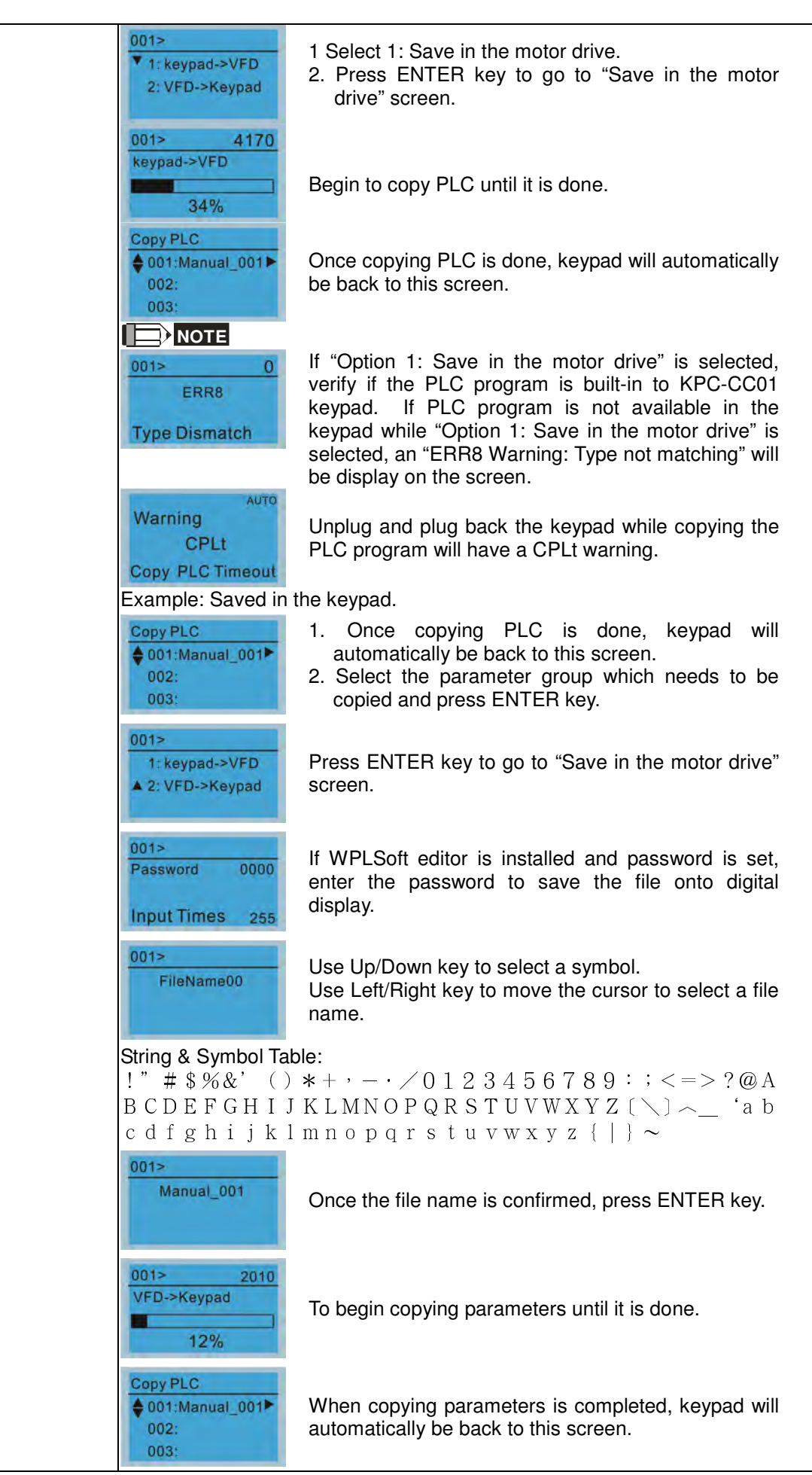

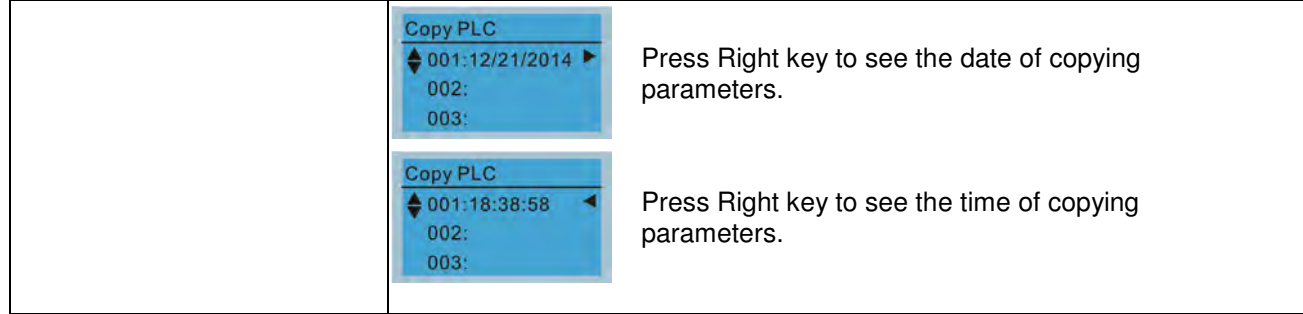

## 6. Fault record

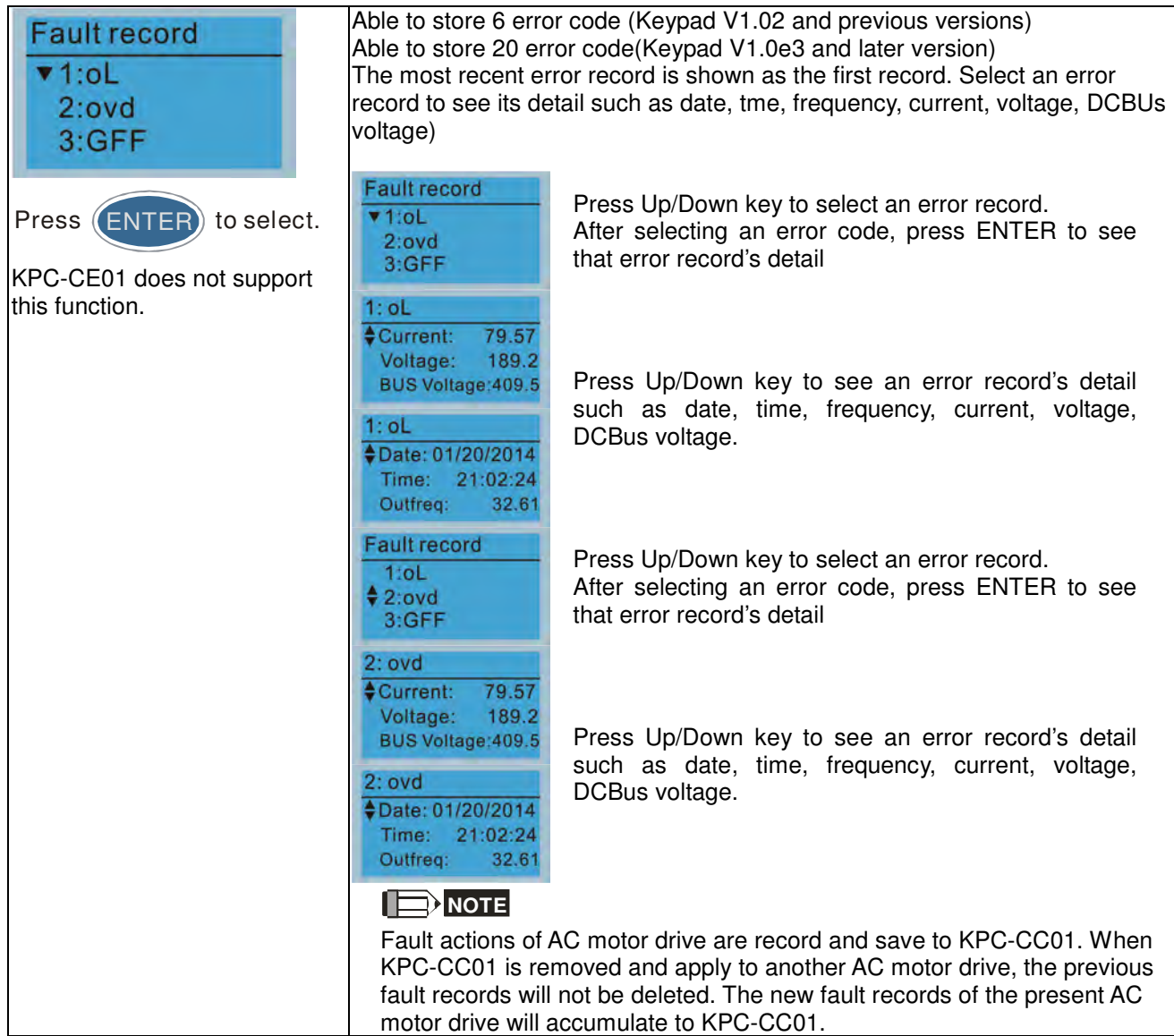

## 7. Quick Start

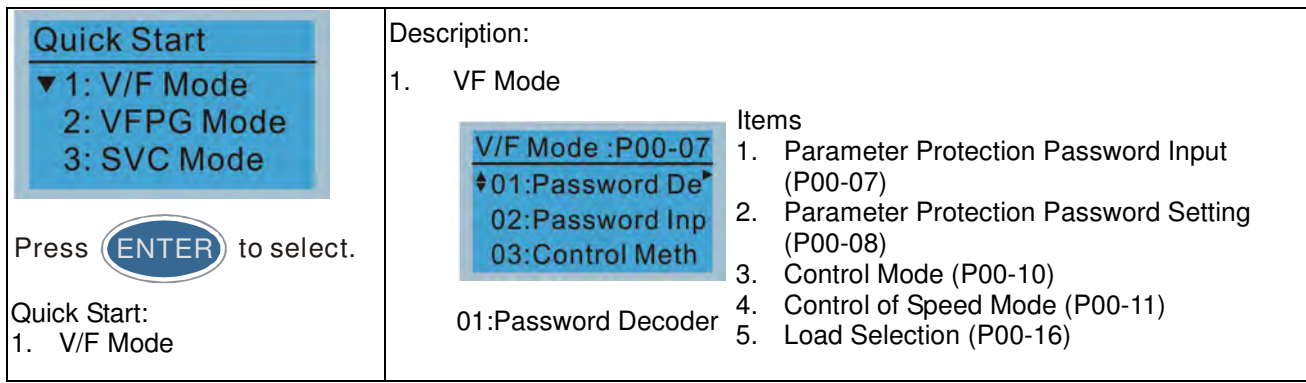

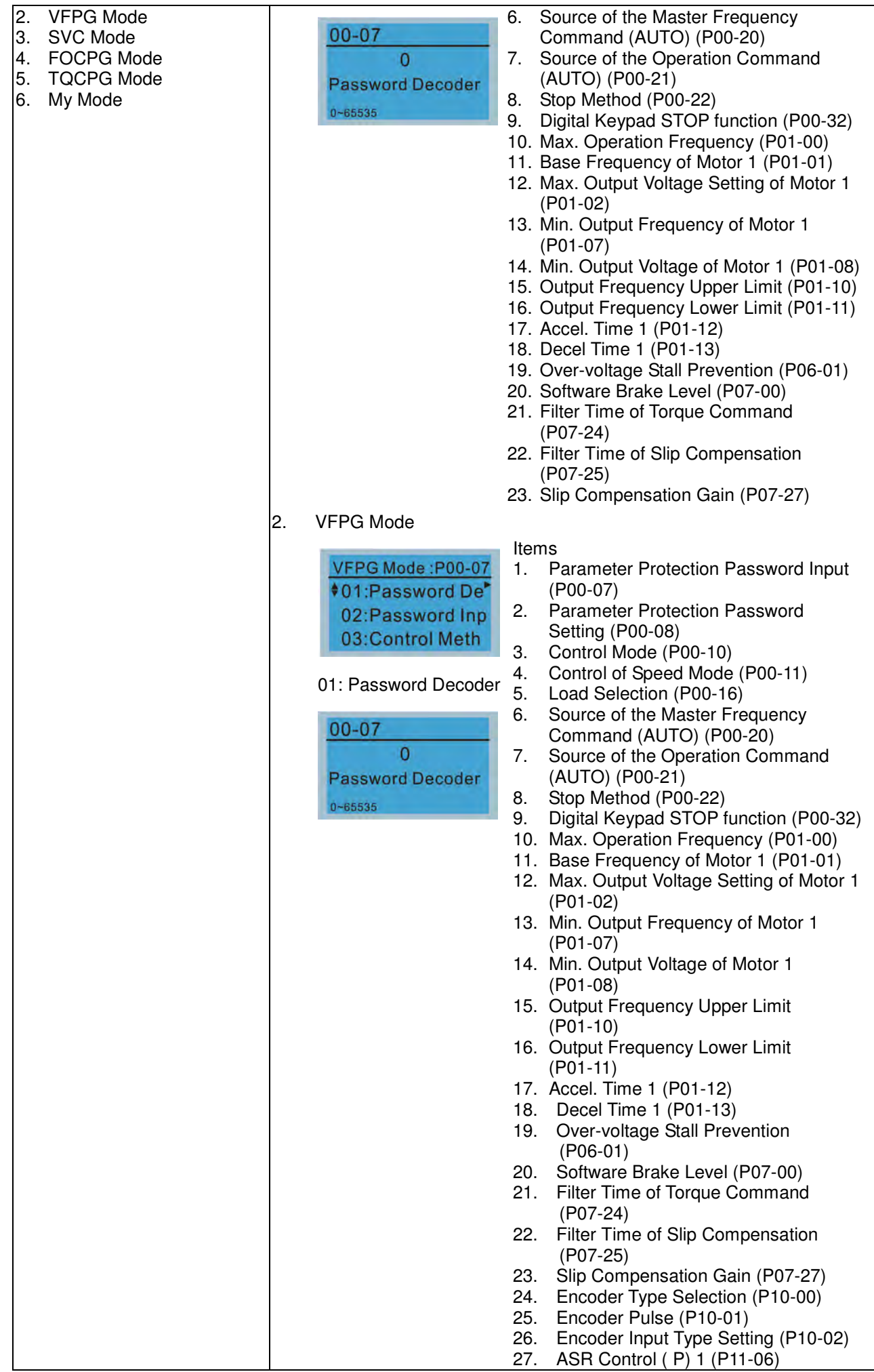

- 28. ASR Control (I) 1 (P11-07)
- 29. ASR Control ( P) 2 (P11-08)
- 30. ASR Control (I) 2 (P11-09)
- 31. P Gain of Zero Speed (P11-10)
- 32. I Gain of Zero Speed (P11-11)

3. SVC Mode

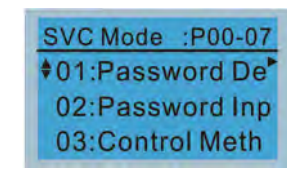

01: Password Decoder

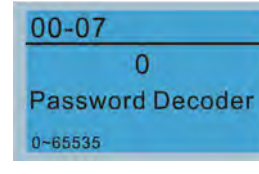

#### Items

- 1. Parameter Protection Password Input (P00-07)
- 2. Parameter Protection Password Setting (P00-08)
- 3. Control Mode (P00-10)
- 4. Control of Speed Mode (P00-11)<br>5. Load Selection (P00-16)
- 5. Load Selection (P00-16)
- 6. Carrier Frequency (P00-17)<br>7. Source of the Master Freque
- Source of the Master Frequency Command (AUTO) (P00-20)
- 8. Source of the Operation Command (AUTO) (P00-21)
- 9. Stop Method (P00-22)
- 10. Digital Keypad STOP function (P00-32)
- 11. Max. Operation Frequency (P01-00)
- 12. Base Frequency of Motor 1 (P01-01)
- 13. Max. Output Voltage Setting of Motor 1 (P01-02)
- 14. Min. Output Frequency of Motor 1 (P01-07)
- 15. Min. Output Voltage of Motor 1 (P01-08)
- 16. Output Frequency Upper Limit (P01-10)
- 17. Output Frequency Lower Limit (P01-11)
- 18. Accel. Time 1 (P01-12)
- 19. Decel Time 1 (P01-13)
- 20. Full-load Current of Induction Motor 1 (P05-01)
- 21. Rated Power of Induction Motor 1 (P05-02)
- 22. Rated Speed of Induction Motor 1 (P05-03)
- 23. Pole Number of Induction Motor 1 (P05-04)
- 24. No-load Current of Induction Motor 1 (P05-05)
- 25. Over-voltage Stall Prevention (P06-01)
- 26. Over-current Stall Prevention during Acceleration (P06-03)
- 27. Derating Protection (P06-55)
- 28. Software Brake Level (P07-00)
- 29. Emergency Stop (EF) & Force to Stop Selection (P07-20)
- 30. Filter Time of Torque Command (P07-24)
- 31. Filter Time of Slip Compensation (P07-25)
- 32. Slip Compensation Gain (P07-27)

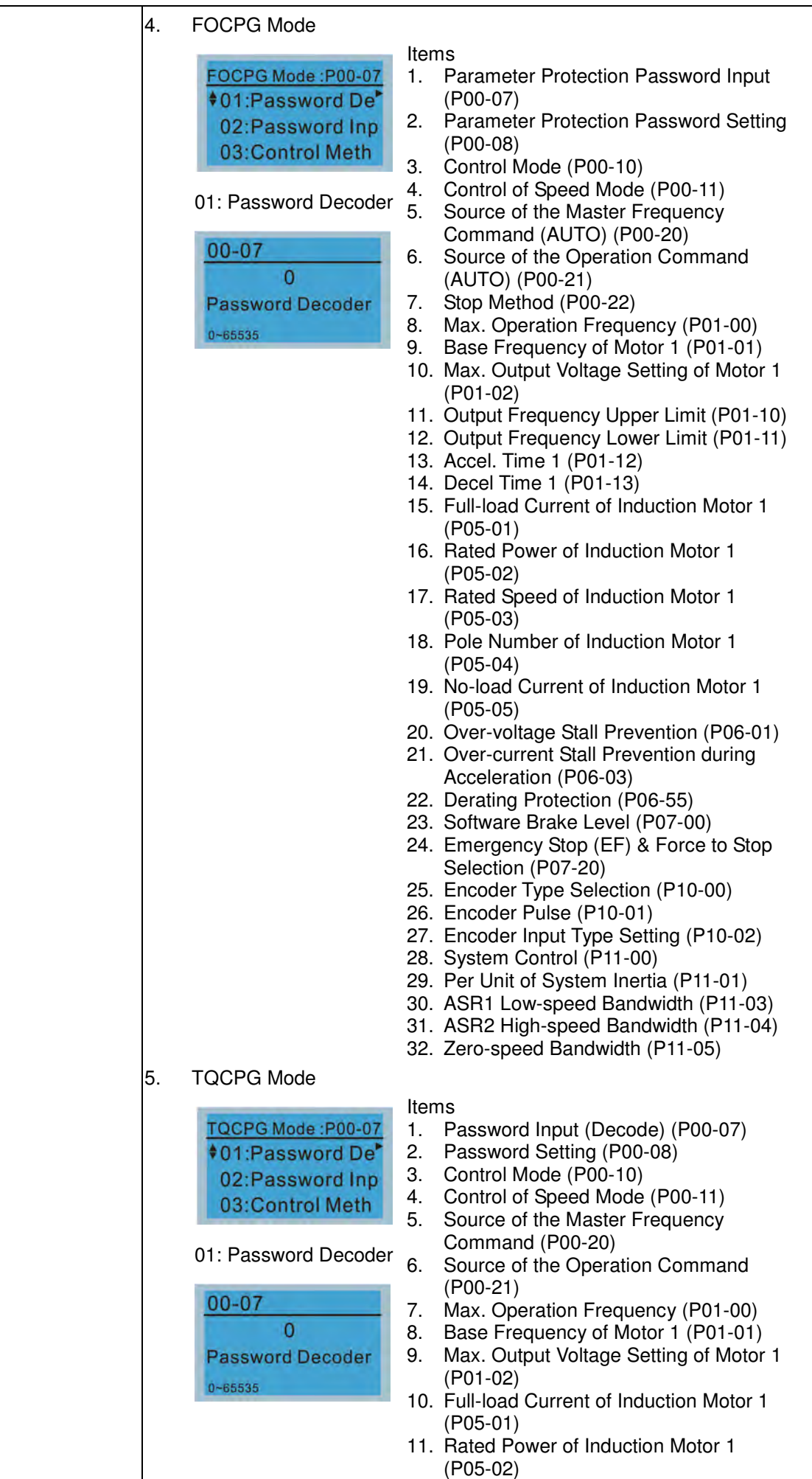

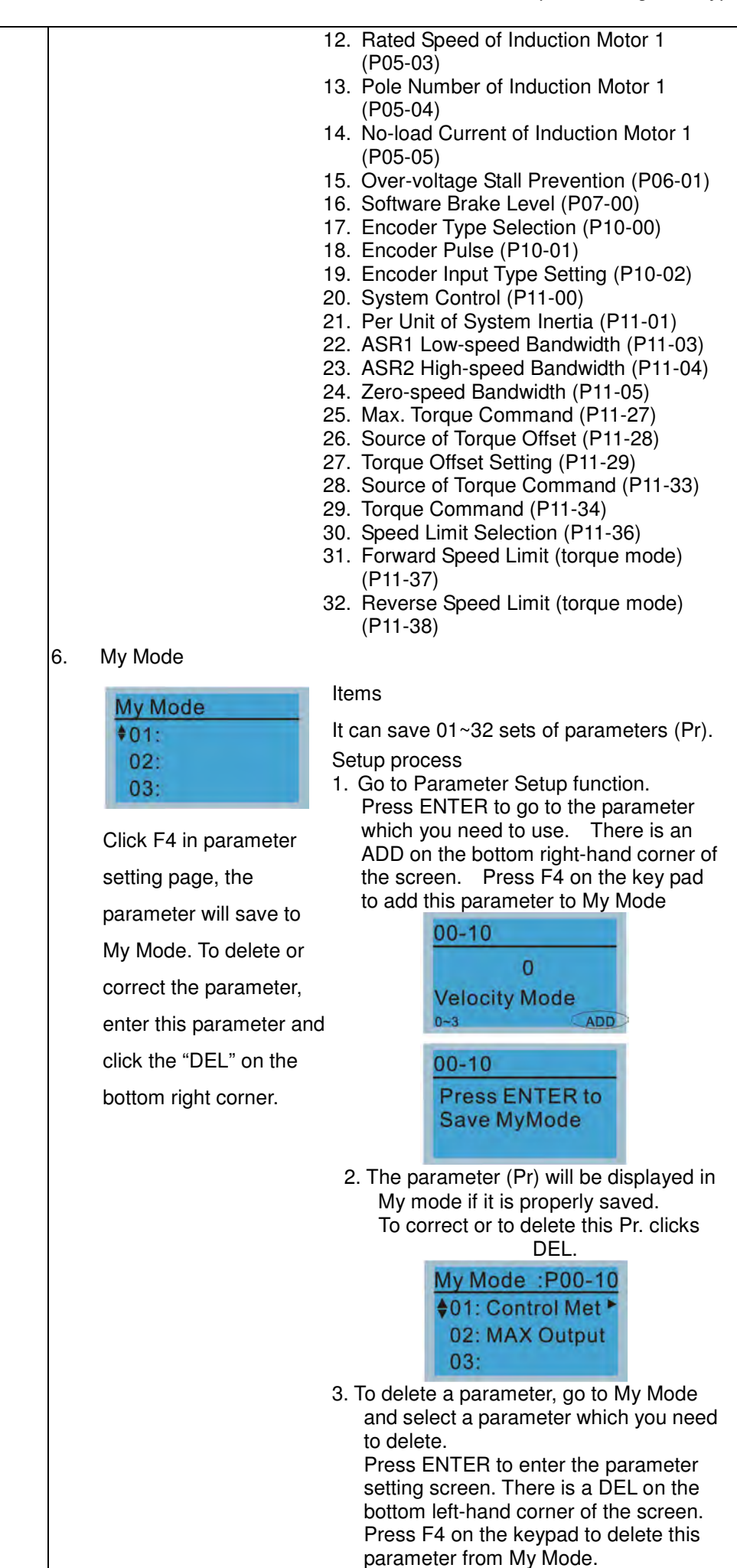

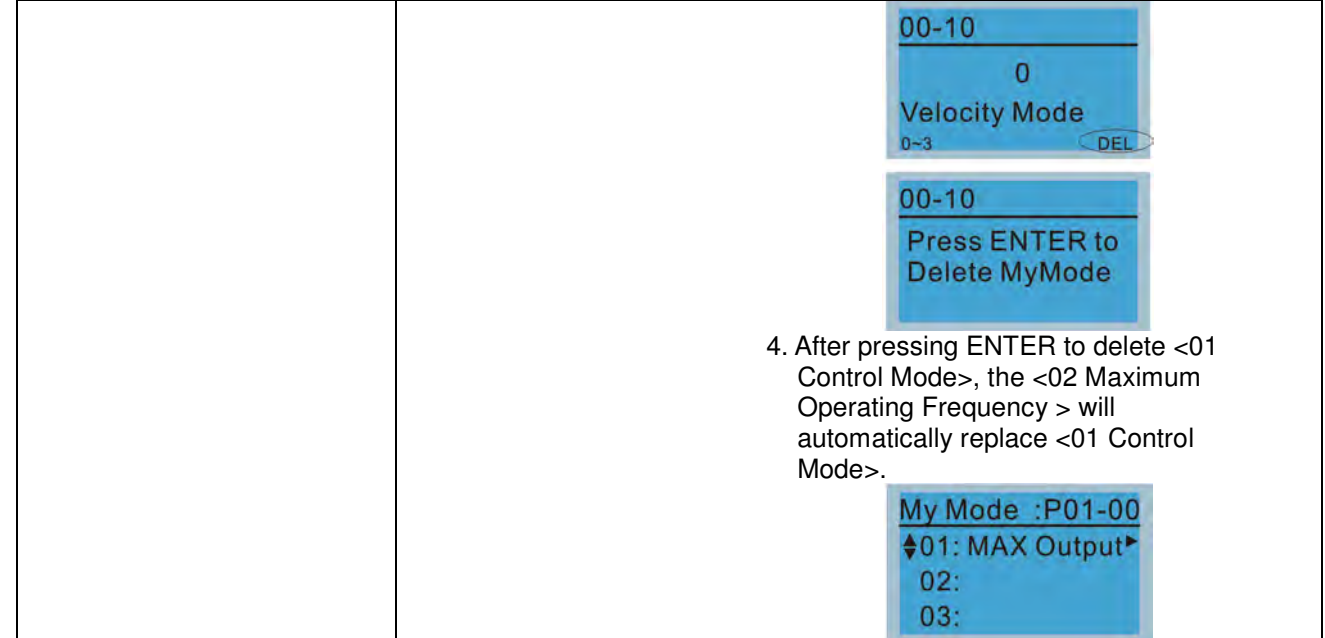

## 8. Display setup

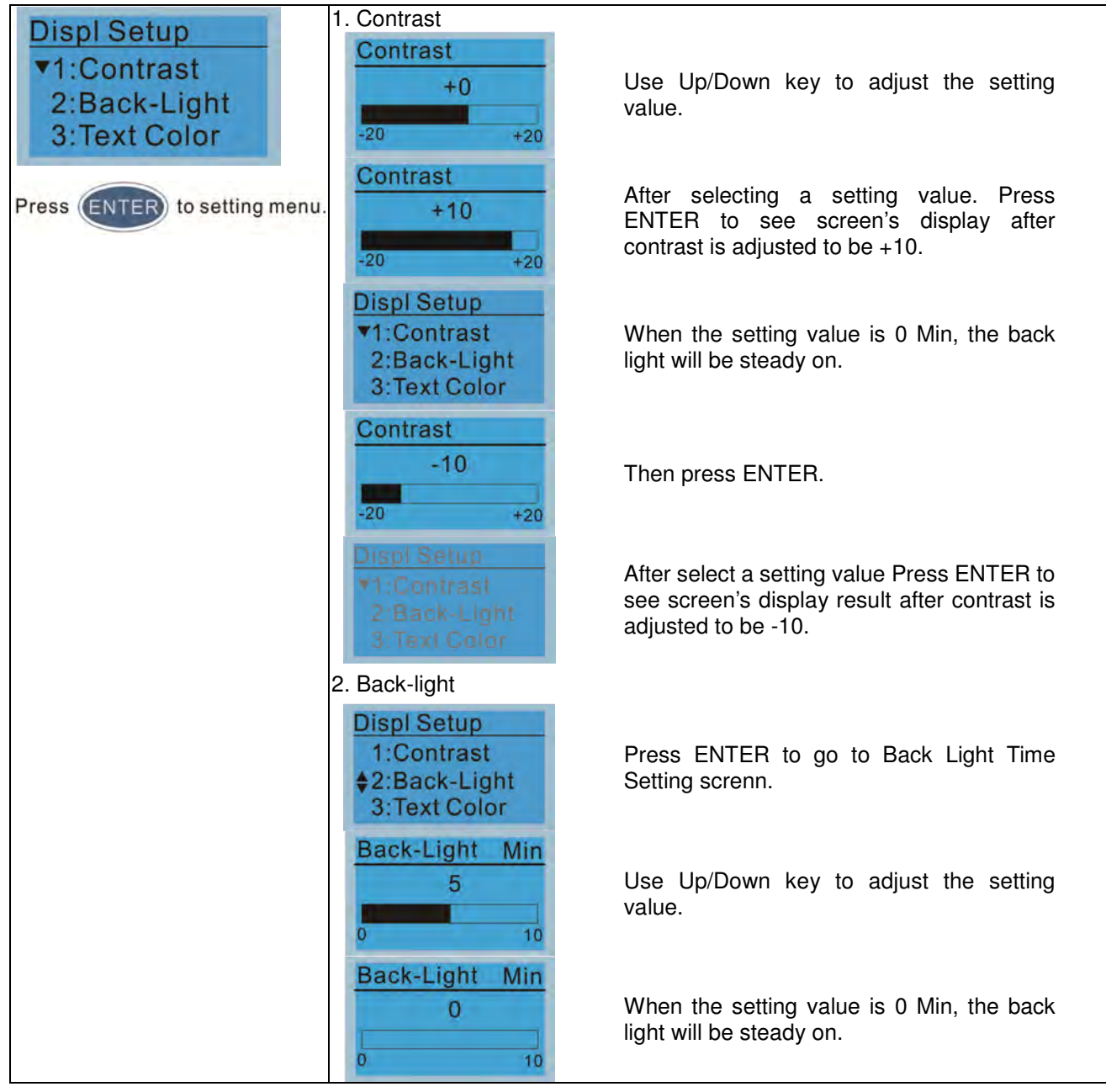

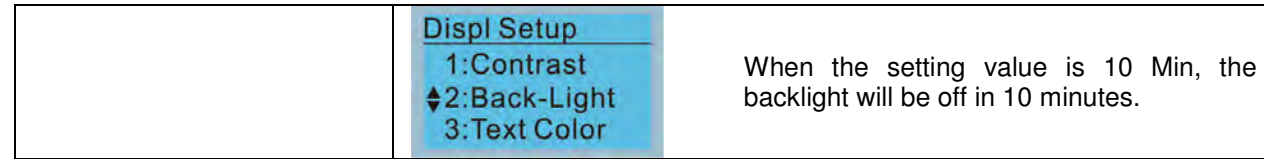

## 9. Time setting

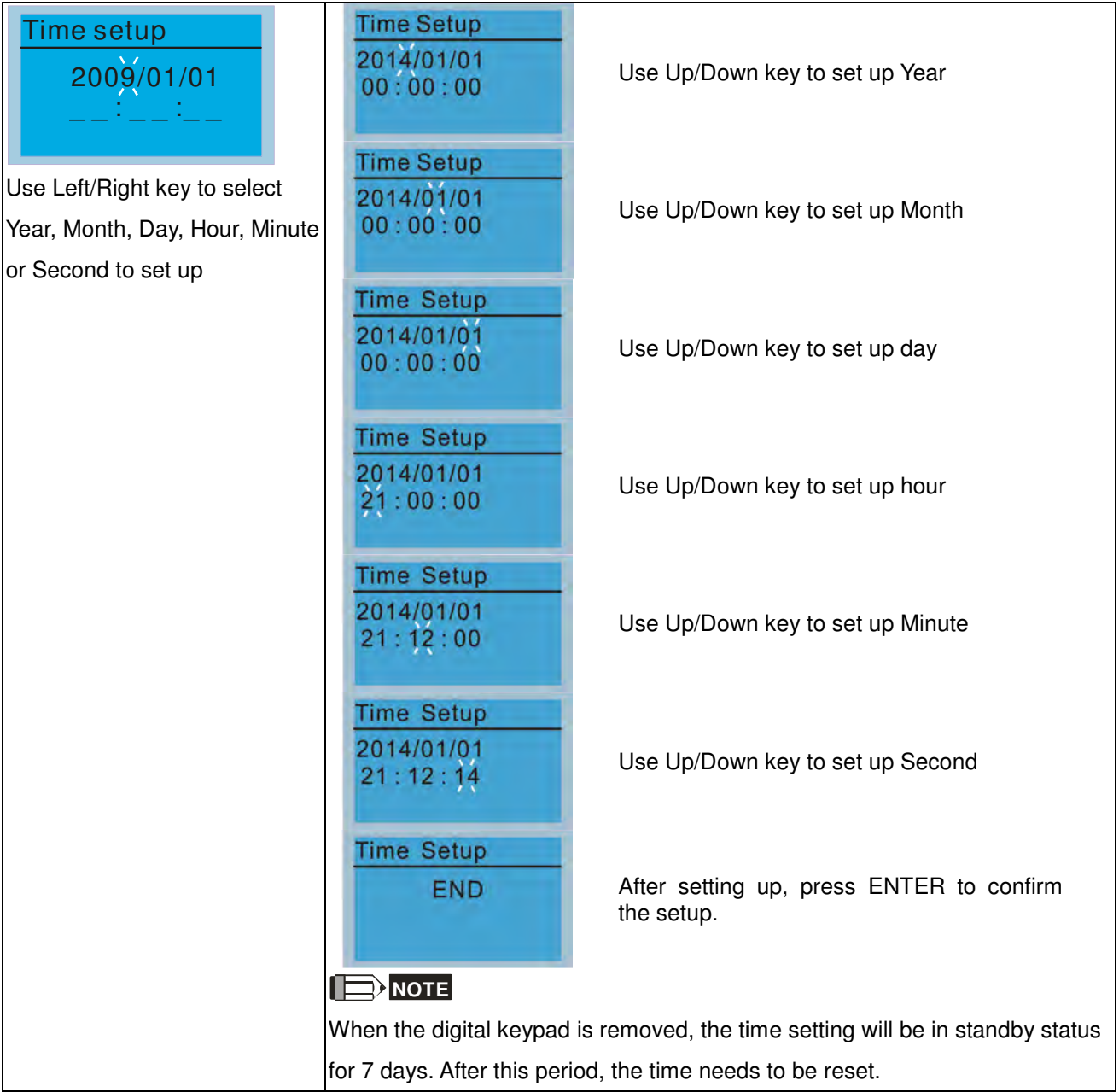

## 10. Language setup

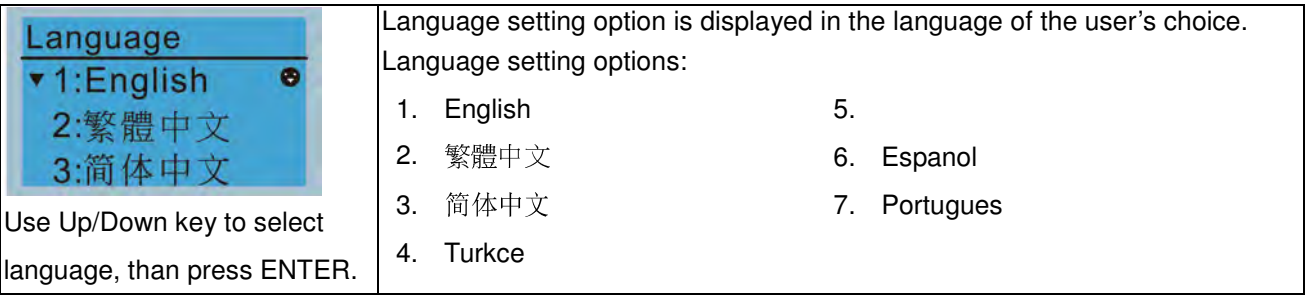

11. Startup-up

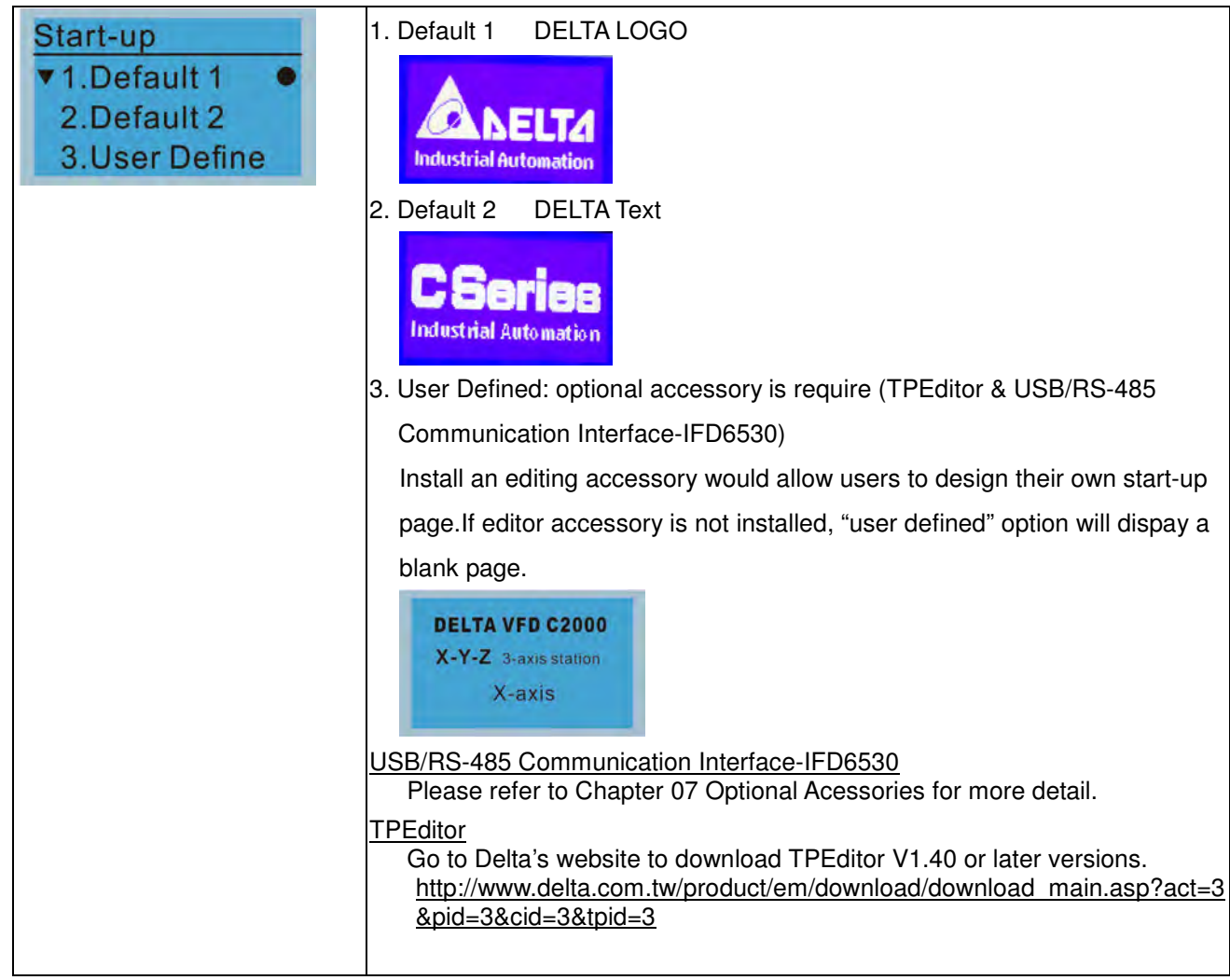

## 12. Main page

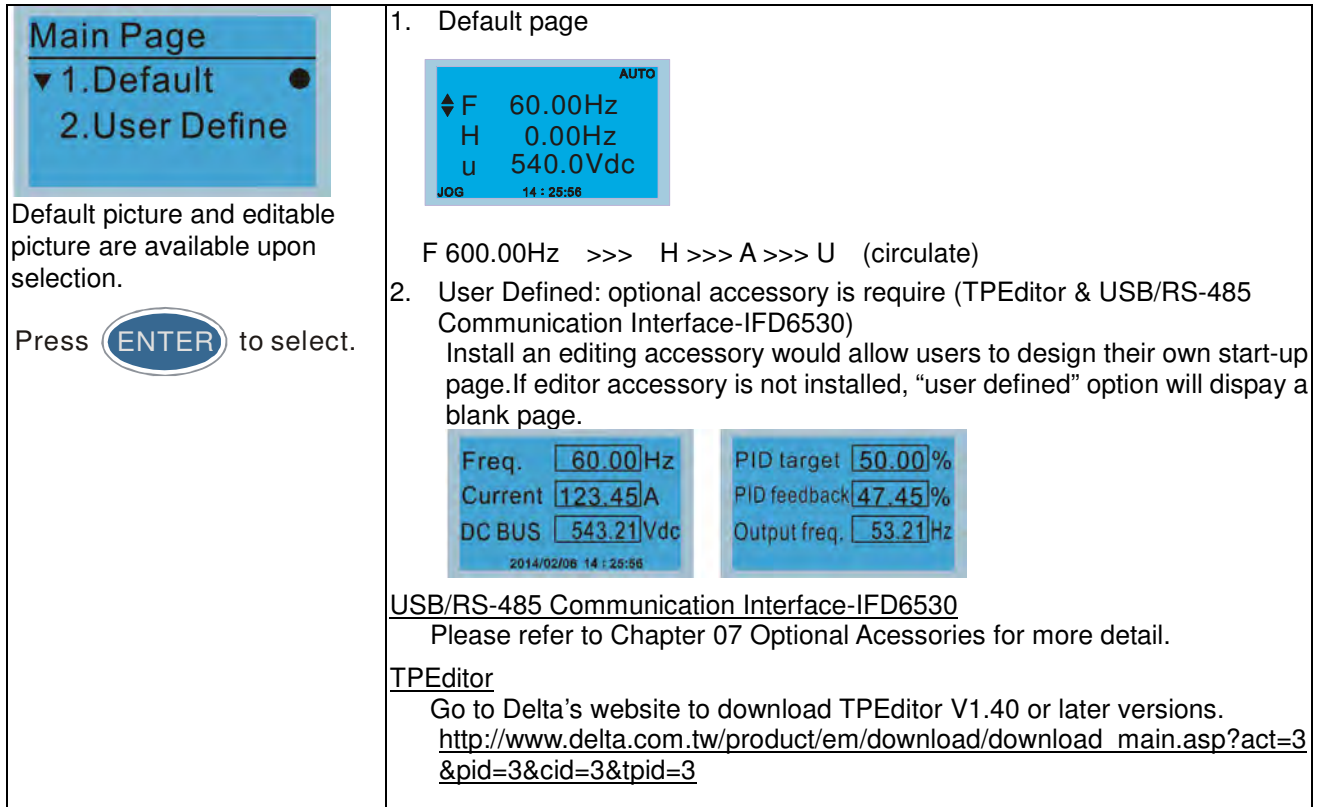

## 13. PC Link

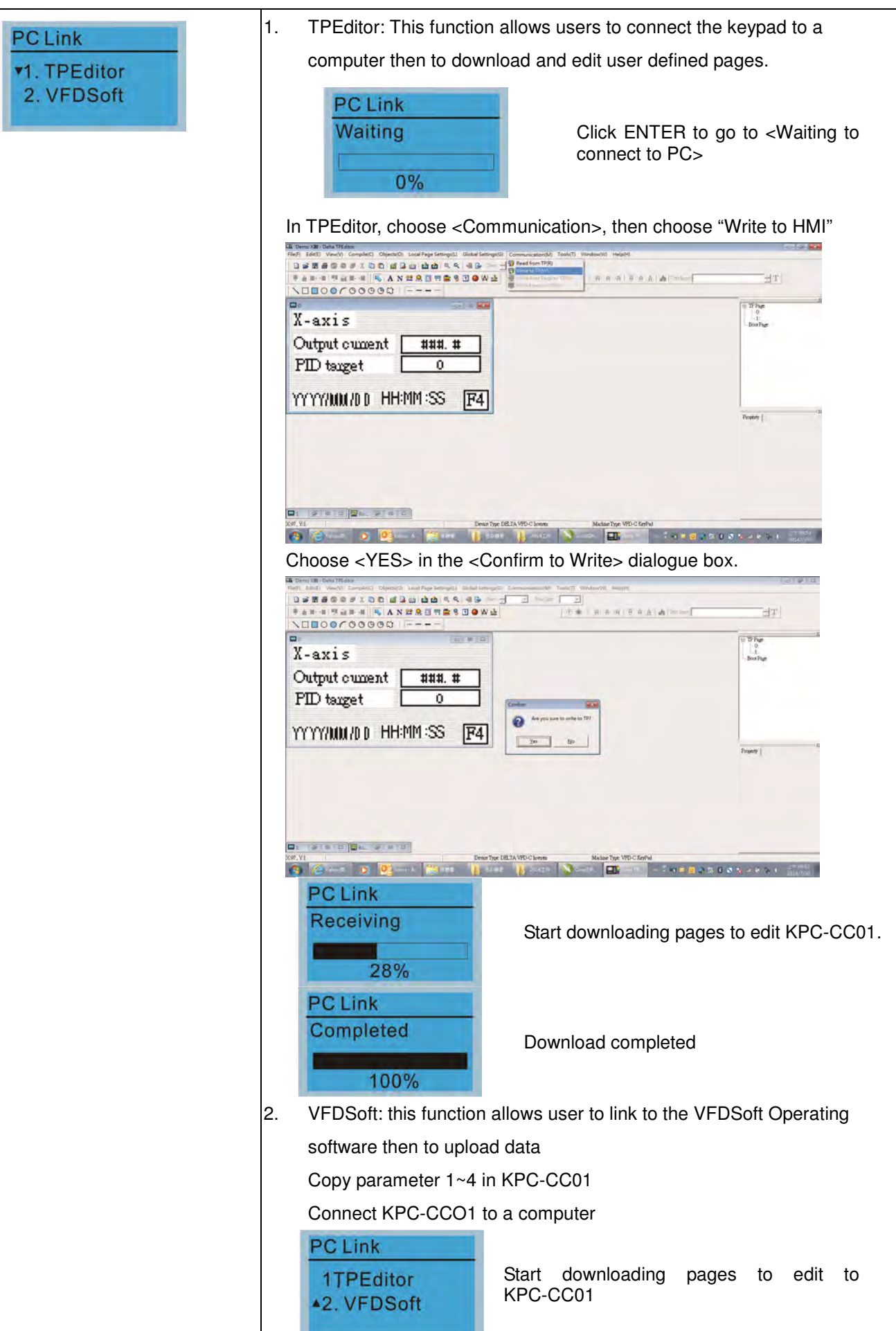

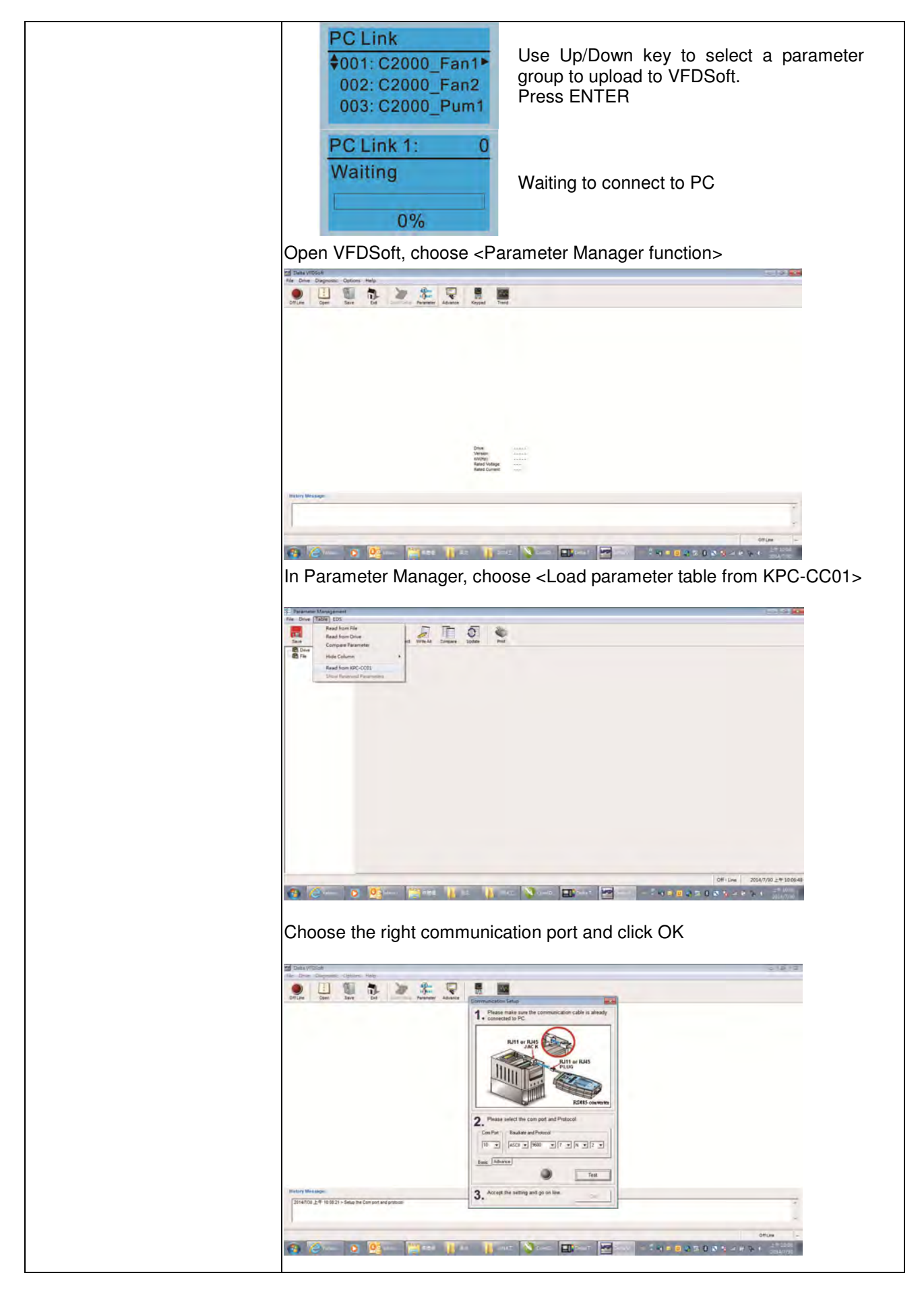

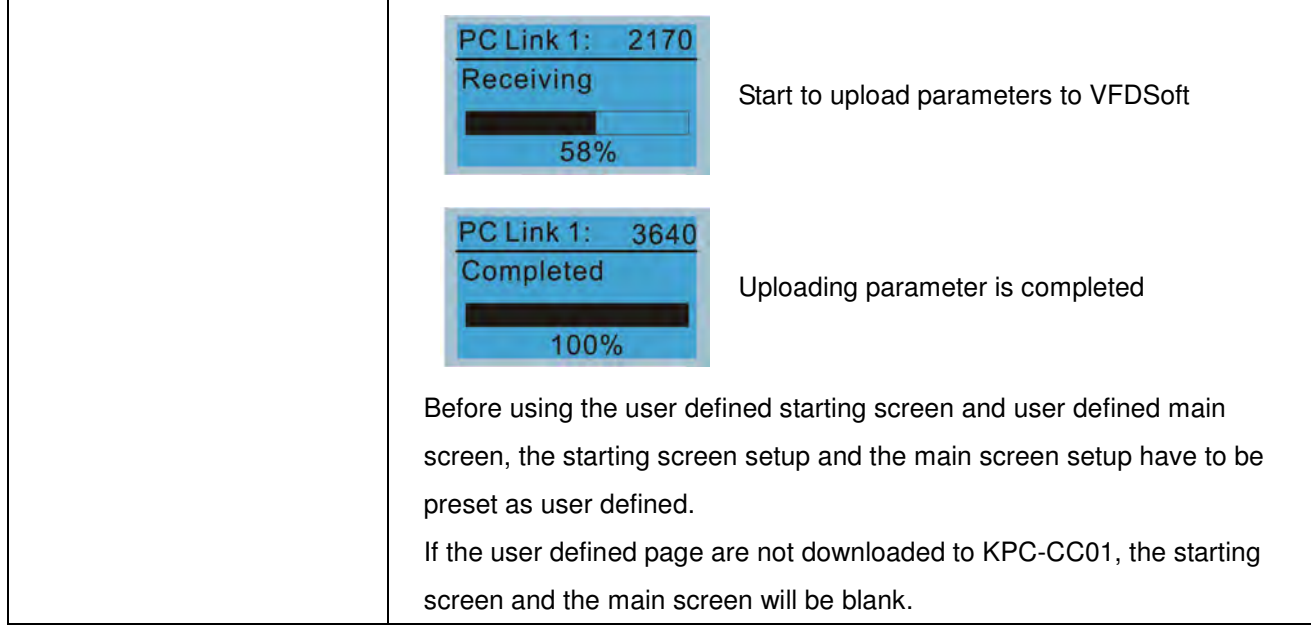

# **Other display**

When fault occur, the menu will display:

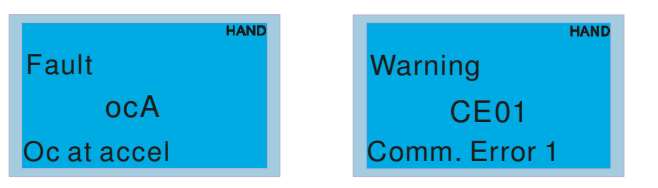

- 1. Press ENTER and start RESET. If still no response, please contact local distributor or return to the factory. To view the fault DC BUS voltage, output current and output voltage, press "MENU"→ "Fault Record".
- 2. Press ENTER again, if the screen returns to main page, the fault is clear.
- 3. When fault or warning message appears, backlight LED will blinks until the fault or the warning is cleared.

## **Optional accessory: RJ45 Extension Lead for Digital Keypad**

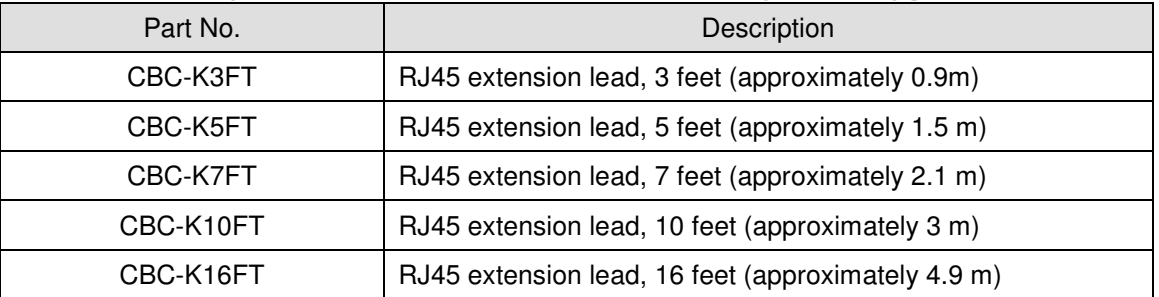

Note: When you need to buy communication cables, buy non-shielded , 24 AWG, 4 twisted pair, 100 ohms communication cables.

# **10-3 TPEditor Installation Instruction**

TPEditor can edit up to 256 HMI (Human-Machine Interface) pages with a total storage capacity of 256kb. Each

page can edit 50 normal objects and 10 communication objects.

- 1) TPEditor: Setup & Basic Functions
	- 1. Run TPEditor V1.40 or later versions.

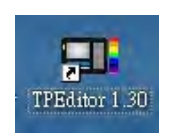

2. Go to File(F) $\rightarrow$ Click on New. The Window below will pop up. At the device type, click on the drop down menu and choose DELTA VFD-C Inverter. At the TP type, click on the drop down menu and choose VFD-C KeyPad. As for File Name, enter TPE0. Now click on OK.

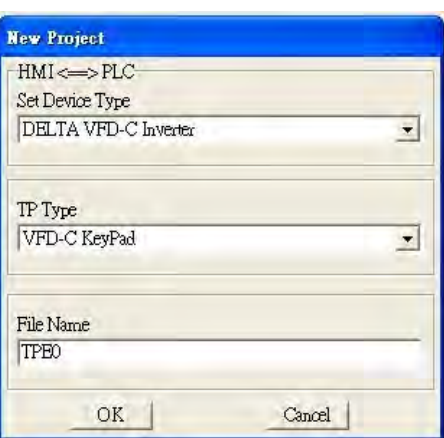

3. You are now at the designing page. Go to Edit  $(E) \rightarrow$  Click on Add a New Page (A) or go to the TP page on the upper right side, right click once on TP page and choose Add to increase one more page for editing. The current firmware of Keypad is version1.00 and can support up to 4 pages.

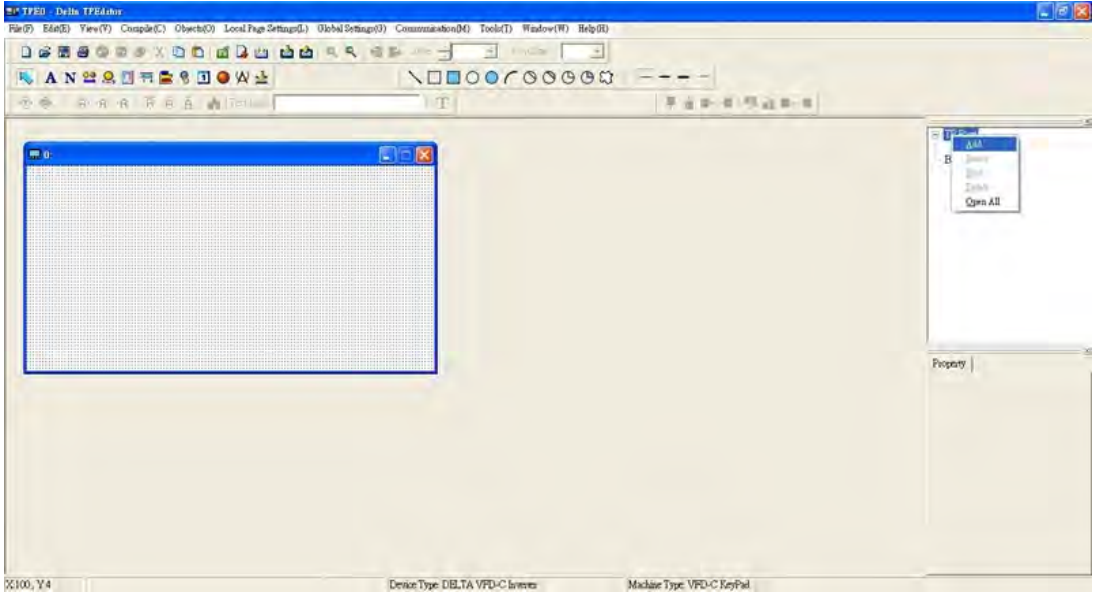

4. Edit Startup Page

5. Static Text  $\mathbf{A}$  . Open a blank page, click once on this button  $\mathbf{A}$ , and then double click on that blank page. The following windows will pop up.

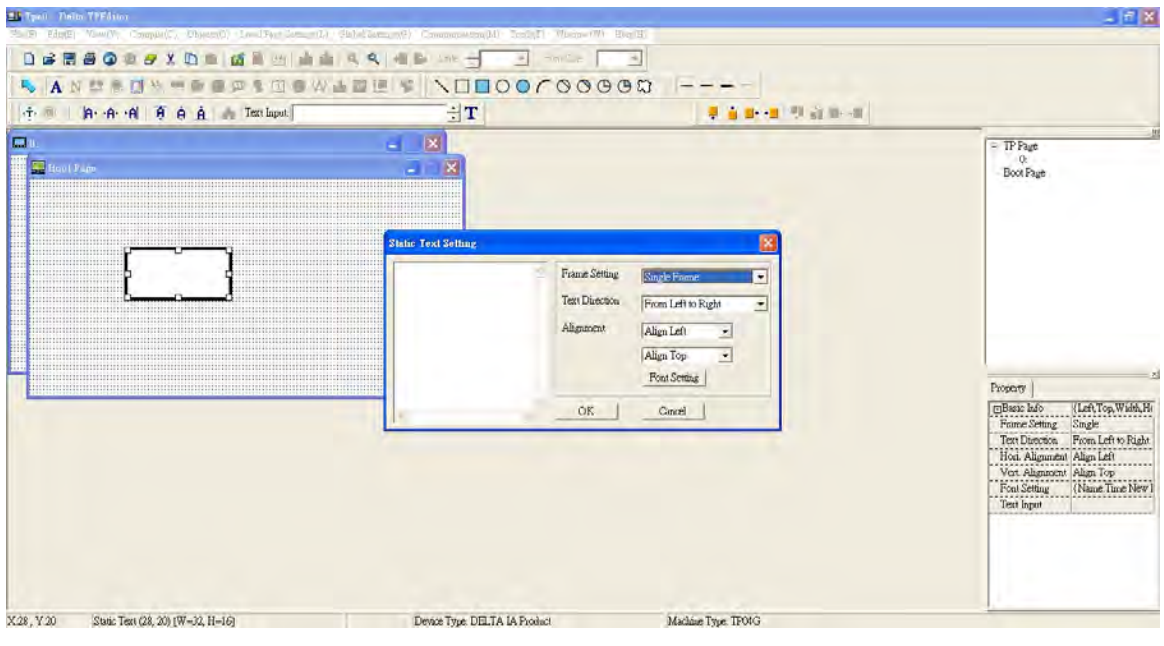

6. Static Bitmap  $\Box$   $\rightarrow$  Open a blank page, then click once on this button  $\Box$  and then double click on that blank page. The following window will pop up.

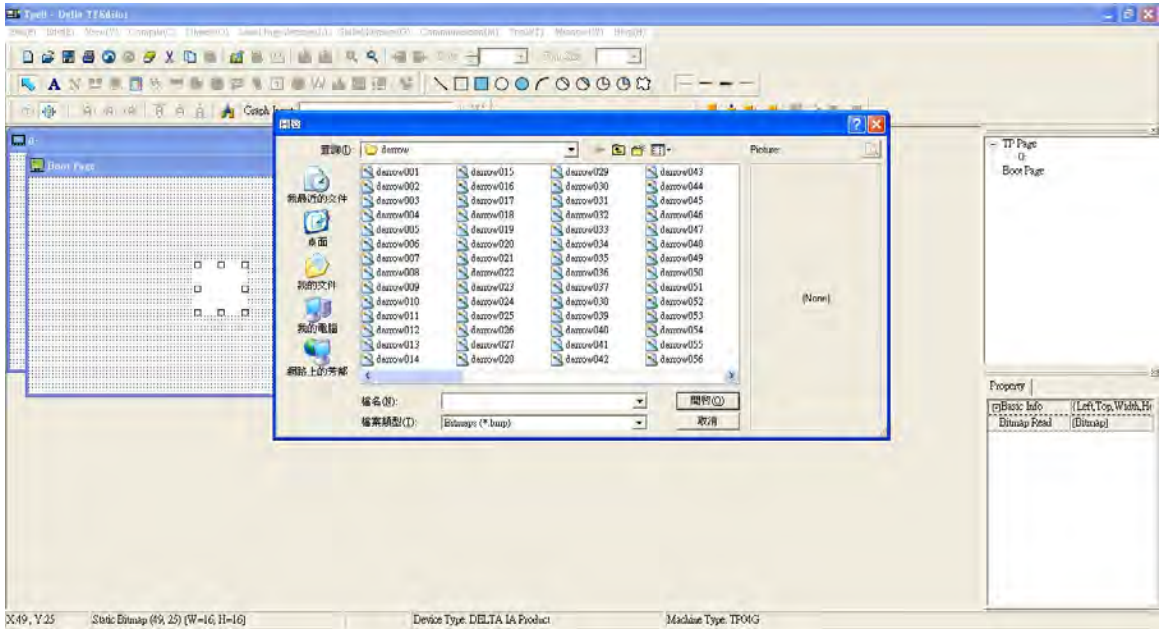

Please note that Static Bitmap setting support only images in BMP format. Now choose a image that you need and click open, then that image will appear in the Static Bitmap window.

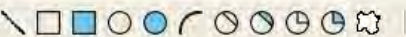

7. Geometric Bitmap **ASHILIOUR SUBBURY AS shown in the picture on the left side, there** are 11 kinds of geometric bitmap to choose. Open a new blank page then click once on a geometric bitmap icon that you need. Then drag that icon and enlarge it to the size that you need on that blank page.

8. Finish editing the keypad starting screen and select **Communication>Input User Defined Keypad Starting Screen.**

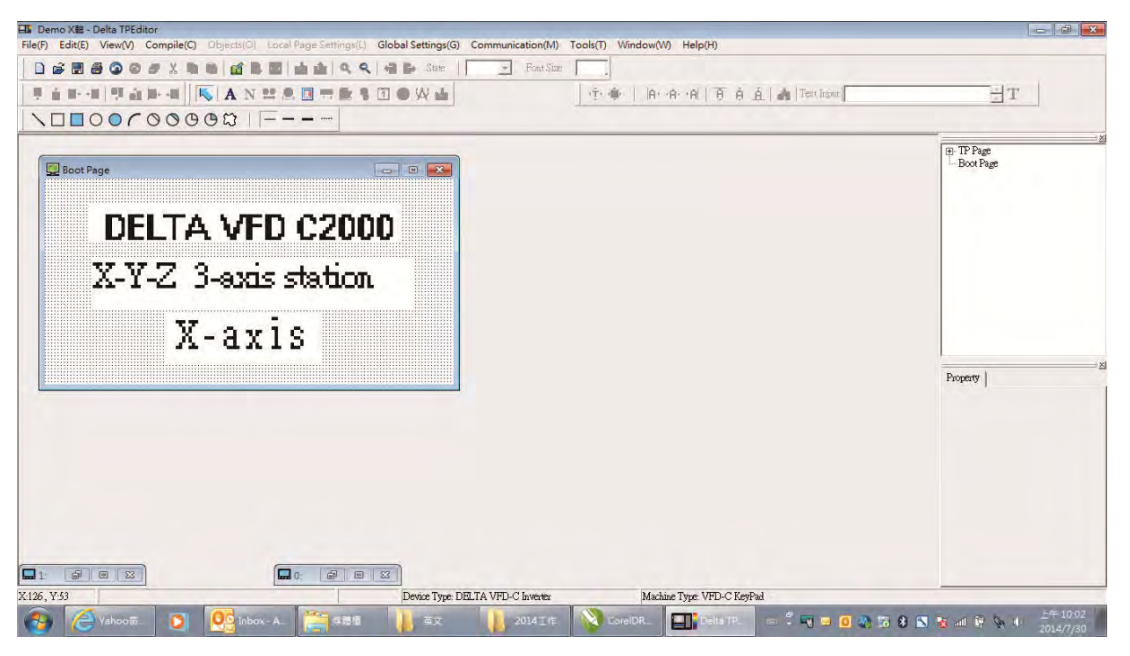

- 9. Downloading setting: Go to Tool > Communication. Set up communication port and speed of IFD6530.
- 10. Only three speed selections are available: 9600 bps, 19200 bps and 38400 bps.

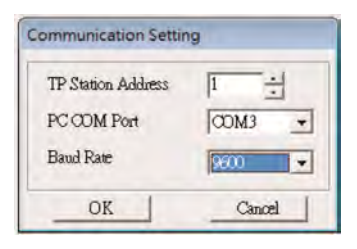

11. When a dialogue box displayed on the screen asking to confirm writing or not, press buttons on the keypad to go to MENU, select PC LINK and then press ENTER and wait for few seconds. Then select YES on the screen to start downloading.

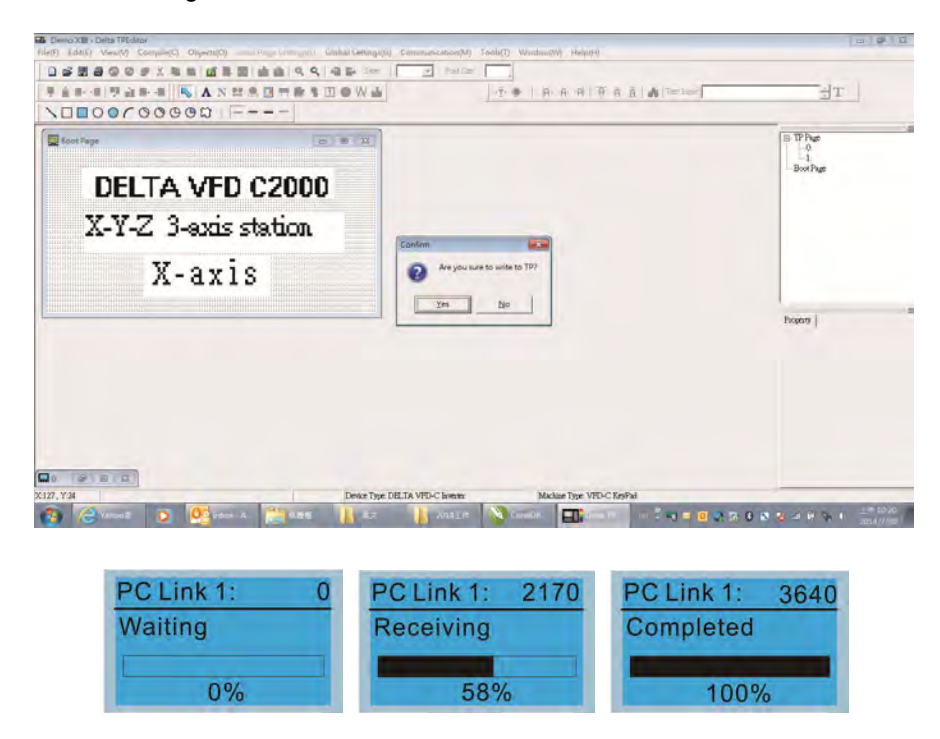

#### Chapter 10 Digital Keypad

- 2) Edit Main Page & Example of Download
	- 1. Go to editing page, select EditàAdd one page or press the button ADD on the right hand side of the HMI page to increase number of pages to edit. This keypad currently support up to 256 pages.

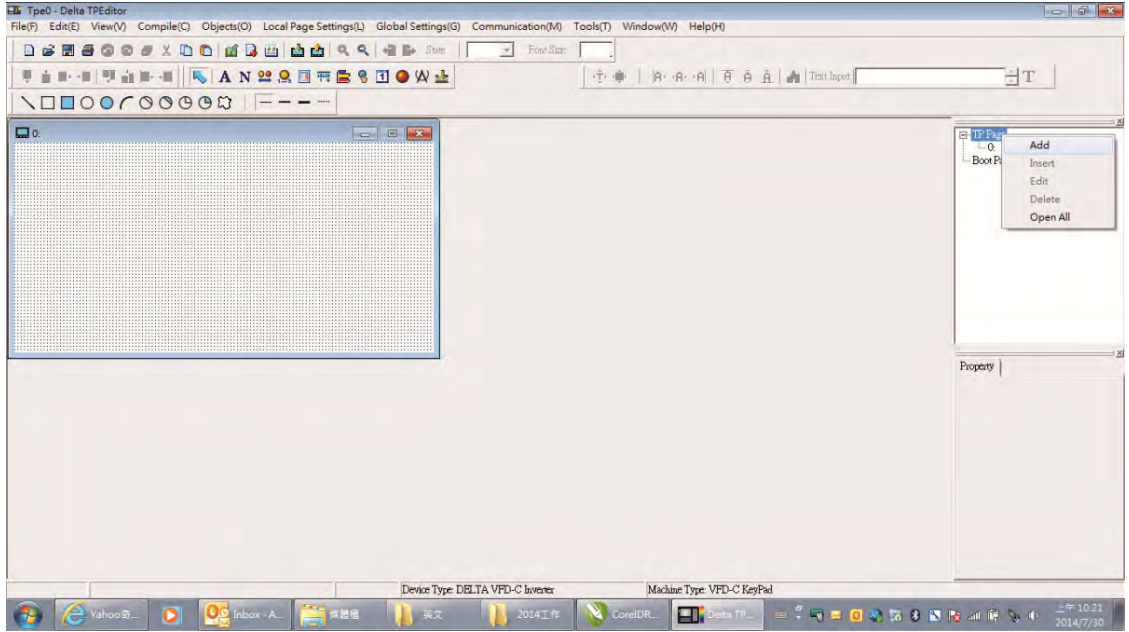

2. On the bottom right-hand corner of the HMI, click on a page number to edit or go to VIEW >HMI page to start editing main page. As shown in the image, the following objects are available. From left to right: Static Text, ASCII Display, Static Bitmap, Scale, Bar Graph, Button, Clock Display, Multi-state bit map, Units, Numeric Input and 11 geometric bitmaps and lines of different width. The application of Static Text, Static Bitmap, and geometric bitmap is the same as the editing startup page.

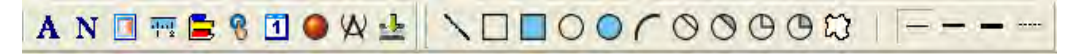

3. Numric/ASCII Display : To add a Numeric/ASCII Display object to a screen, double click on the object to set up Related Devices, Frame Setting, Fonts and Alignment.

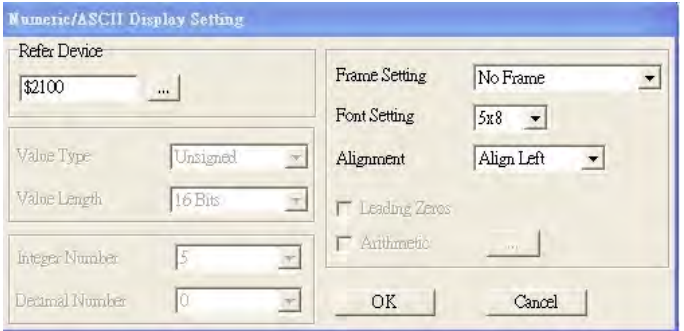

Related Device: Choose the VFD Communication Port that you need, if you want to read output frequency (H), set the VFD Communication Port to \$2202. For other values, please refer to ACMD ModBus Comm Address List.

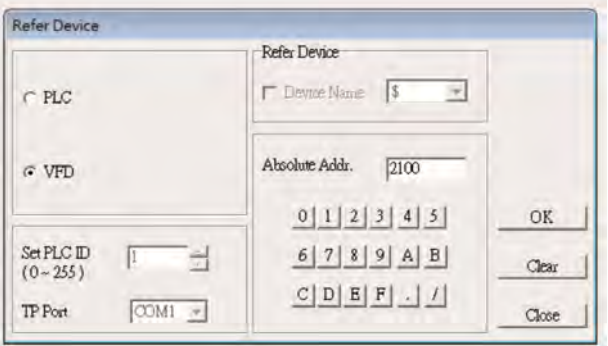

4. Scale Setting  $\frac{1}{12}$ : On the Tool Bar, click on this for Scale Setting. You can also edit Scale Setting in the Property Window on the right hand side of your computer screen.

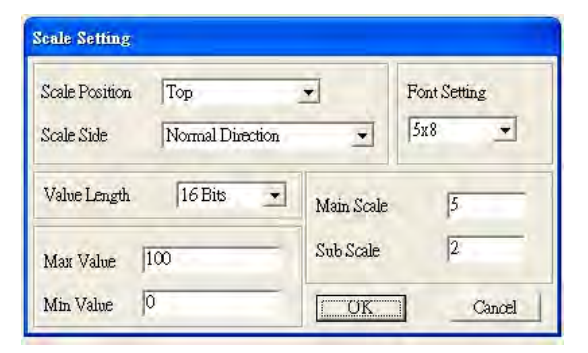

- a. Scale Position: Click on the drop down list to choose which position that you need to place a scale.
- b. Scale Side: Click on the drop down list to choose if you want to number your scale from smaller number to bigger number or from big to small. Click OK to accept this setting or click Cancel to abort.
- c. Font Setting: Click on the drop down list to choose the Font setting that you need then click OK to accept the setting or click Cancel to abort.
- d. Value Length: Click on the drop down to choose 16bits or 32 bits. Then click OK to accept the setting or click Cancel to abort.
- e. Main Scale & Sub Scale: In order to divide the whole scale into equal parts, key in the numbers of your choices for main scale and sub scale.
- f. Maximum value & Minimum Value are the numbers on the two ends of a scale. They can be negative numbers. But the values allowed to be input are limited by the length of value. For example, when the length of value is set to **be hexadecimal**, the maximum and the minimum value cannot be input as -4000.

Follow the Scale setting mentioned above; you will have a scale as shown below.

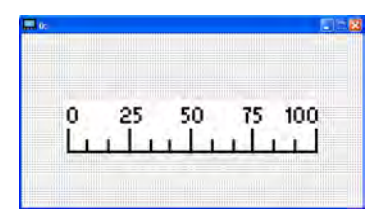

5. Bar Graph setting

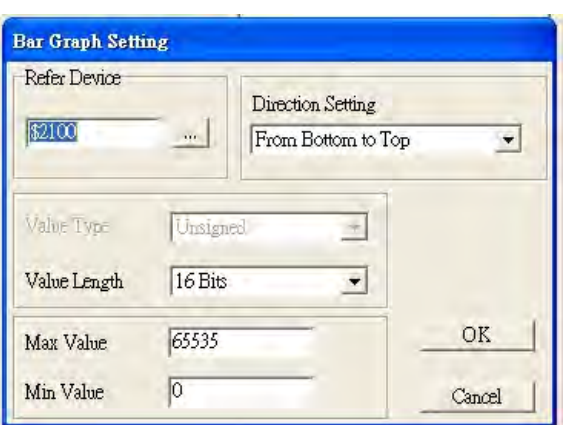

- a. Related Device: Choose the VFD Communication Port that you need.
- b. Direction Setting: Click on the drop down menu to choose one of the following directions: From Bottom to Top, From Top to Bottom, From Left to Right or From Right to Left.
- c. Maximum Value & Minimum Value: They define the range covered by the maximum value and minimum value. If a value is smaller than or equal to the minimum value, then the bar graph will be blank. If a value is bigger or equal to the maximum value, then the bar graph will be full. If a value is between minimum and maximum value, then the bar graph will be filled proportionally.

#### Chapter 10 Digital Keypad

6. Button **6**: Currently this function only allows the Keypad to switch pages, other functions are not yet available. Text input function and Image inserted functions are not yet supported.

Double click on  $\frac{8}{10}$  to open set up window.

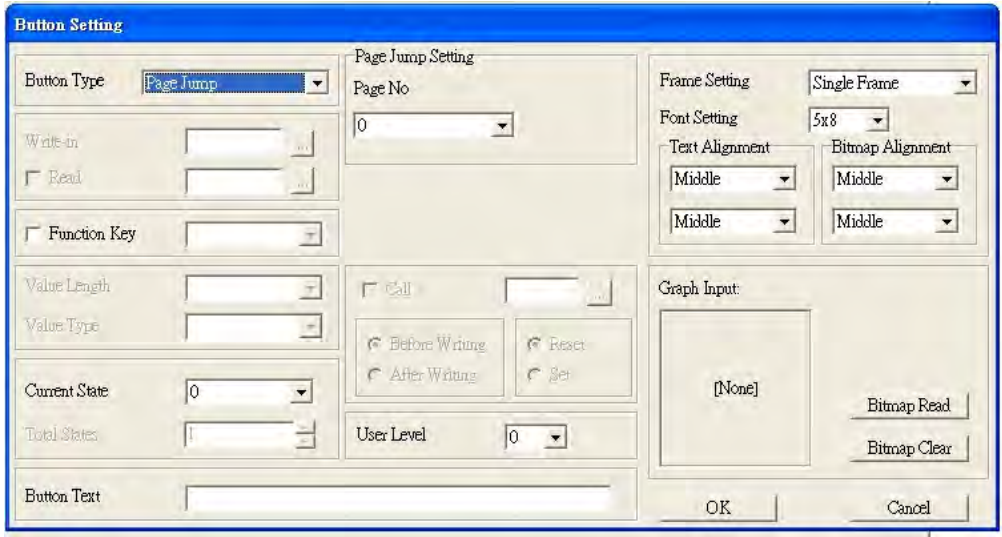

<Button Type> allows users set up buttons' functions. <Page Jump> and <Constant Setting> are the only two currently supported functions.

A [ Page Jump ] function setting

- $\bullet$  Page Jump setting: After you choose the Page Jump function in the drop down list, you will see this Page Jump Setting Menu
- $\bullet$  <Function Key> allows you to assign functions to the following keys on the KPC-CC01 keypad: F1, F2, F3, F4, Up, Down, Left and Right. Please note that the Up and Down keys are locked by TPEditor. These two keys cannot be programmed. If you want to program Up and Down keys, go to Tool→Function Key Settings (F)→Re-Define Up/Down Key(R).

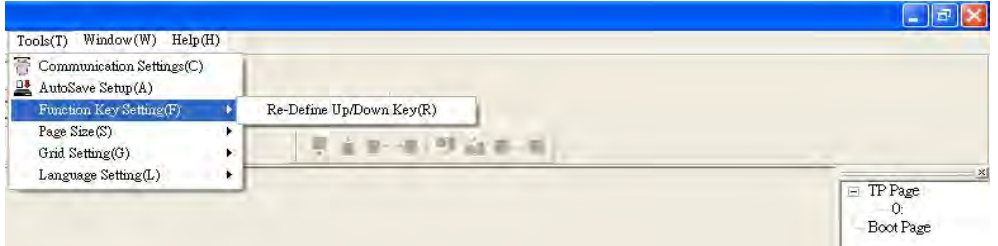

 $\bullet$  Button Text: This function allows user to name buttons. For example, key in <Next Page> in the empty space, a button will have the wording <Next Page> displayed on it.

B [ Constant setting ] function

This function is to set up the memory address' value of the VFD or PLC. When pressing the <function button> set up in before, a value will be written to the memory address of the <Constant Setting>. This function can be used as initializing a variable.

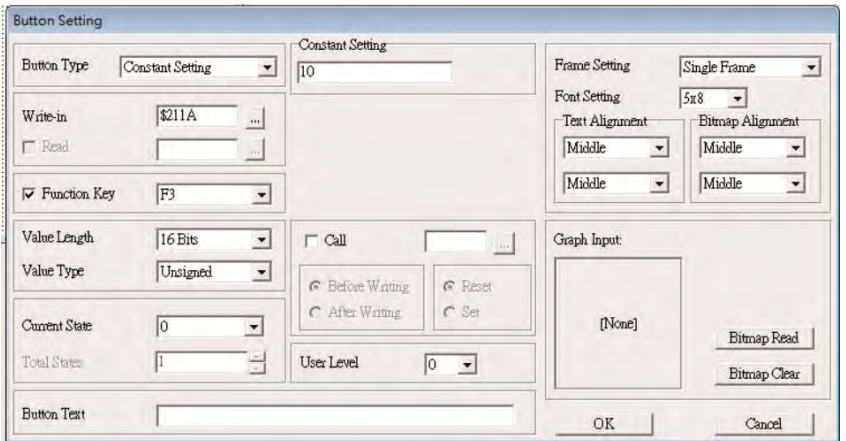

7. Clock Display Setting 1 : The setup window of the Clock Display is shown as the image below. Time, Day or Date can be displayed on the keypad.

Open a new file and click once in that window, you will see the following

In the clock display setting, you can choose to display Time, Day or Date on the Keypad. To adjust time, go to #9 on the Keypad's menu. You can also adjust Frame Setting, Font Setting and Alignment.

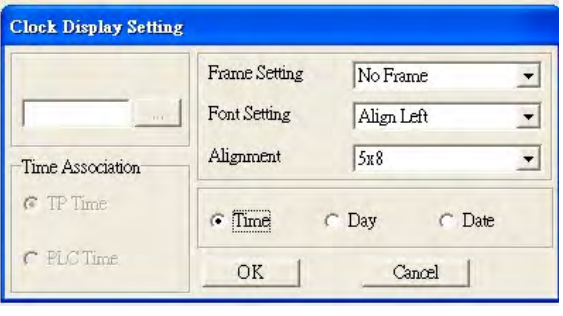

8. Multi-state bitmap  $\blacksquare$ : The setup window of the multi-state is shown as the image below. This object reads the bit's property value of the PLC. It defines what image or wording is when this bit is 0 or when this bit is 1. Set the initial status to be 0 or 1 to define the displayed image or wording.

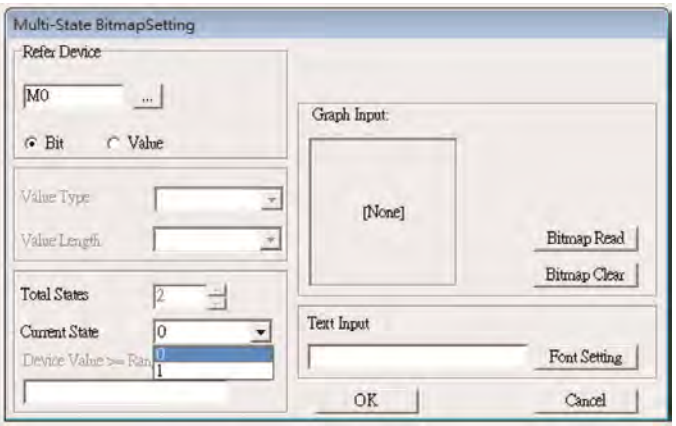

9. Unit Measurement  $\mathbf{P}$ : Click once on this Button: Open a new file and double click on that window, you will see the following

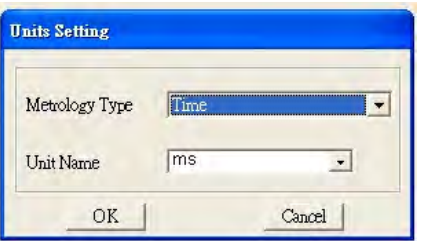

Choose from the drop down list the Metrology and the Unity Name that you need. As for Metrology, you have the following choices Length, Square Measure, Volume/Solid Measure, Weight, Speed, Time and Temperature. The unit name changes automatically when you change

metrology type.

10. Numeric Input Setting

This menu allows you to provide parameters or communication ports and to input numbers.

Click once on this button  $\frac{1}{2}$ 

Open a new file and double click on that window, you will see the following:

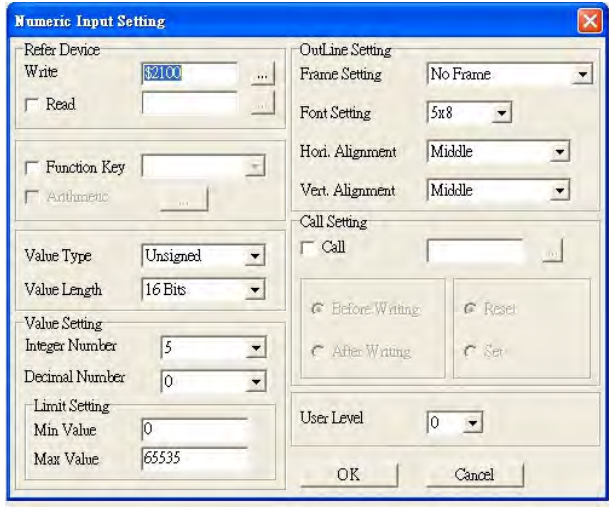

- a. Related Device: There are two blank spaces to fill in, one is <Write> and another one is <Read>. Input the numbers that you want to display and the corresponding numbers of a parameter and that of a communication port. For example, input 012C to Read and Write Parameter P01-44.
- b. OutLine Setting: The Frame setting, Font setting, Vertical Alignment and Horizontal Alignment are the same as mentioned before. Click on the drop down menu and choose the setting that you need.
- c. Function key: The setting here allows you to program keys on the keypad. Press the key on the menu then the corresponding key on the keypad will start to blink, then press Enter to confirm the setting.
- d. Value Type & Value Length: These two factors influence the range of the Minimum and Maximum Value of the Limit Setting. Please note that the corresponding supporting values for C2000 have to be 16bits. The 32bits values are not supported.
- e. Value Setting: This part is set automatically by the keypad itself.
- f. Limit Setting: Input the range the security setting here.
- g. For example, if you set Function Key as F1, Minimum Value as 0 and Maximum Value ias 4, then press F1 on Keypad Then you can press Up and Down key on the keypad to increase or decrease the value. Press Enter Key on the keypad to confirm your setting. You can also go to parameter table 01-44 to verify if your input correctly the value.
- 11. Download TP Page : Press Up or Down key on the keypad until you reach #13 PC Link.

Then press Enter on the keypad and you will see the word "Waiting" on keypad's screen. Now choose a page that you have created then go to Communication  $(M) \rightarrow W$ rite to TP(W) to start downloading the page to the keypad

When you see the word Completed on the keypad's screen, that means the download is done. Then you can press ESC on the keypad to go back to the menu of the keypad.

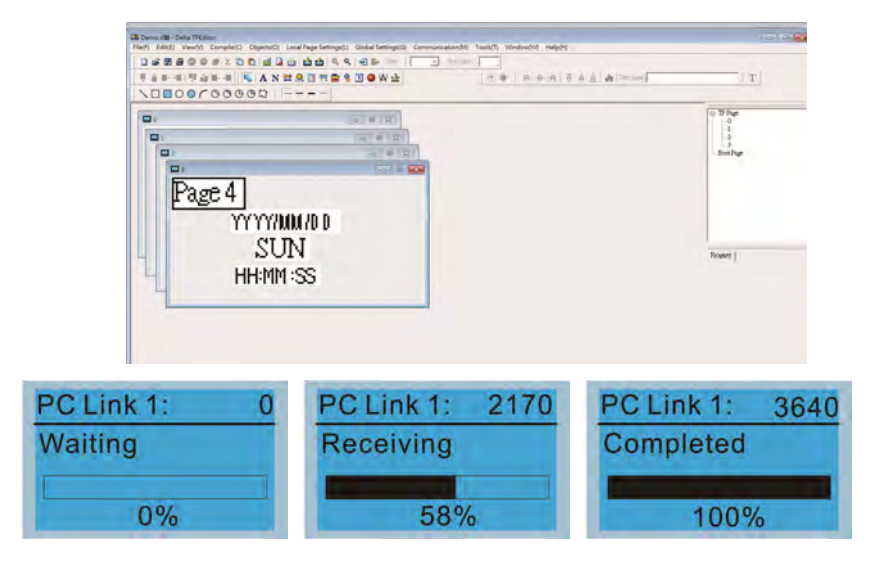

# **10-4 Digital Keypad KPC-CC01 Fault Codes and Descriptions**

Following fault codes and description are for digital keypad KPC-CC01 with version V1.01 and version higher.

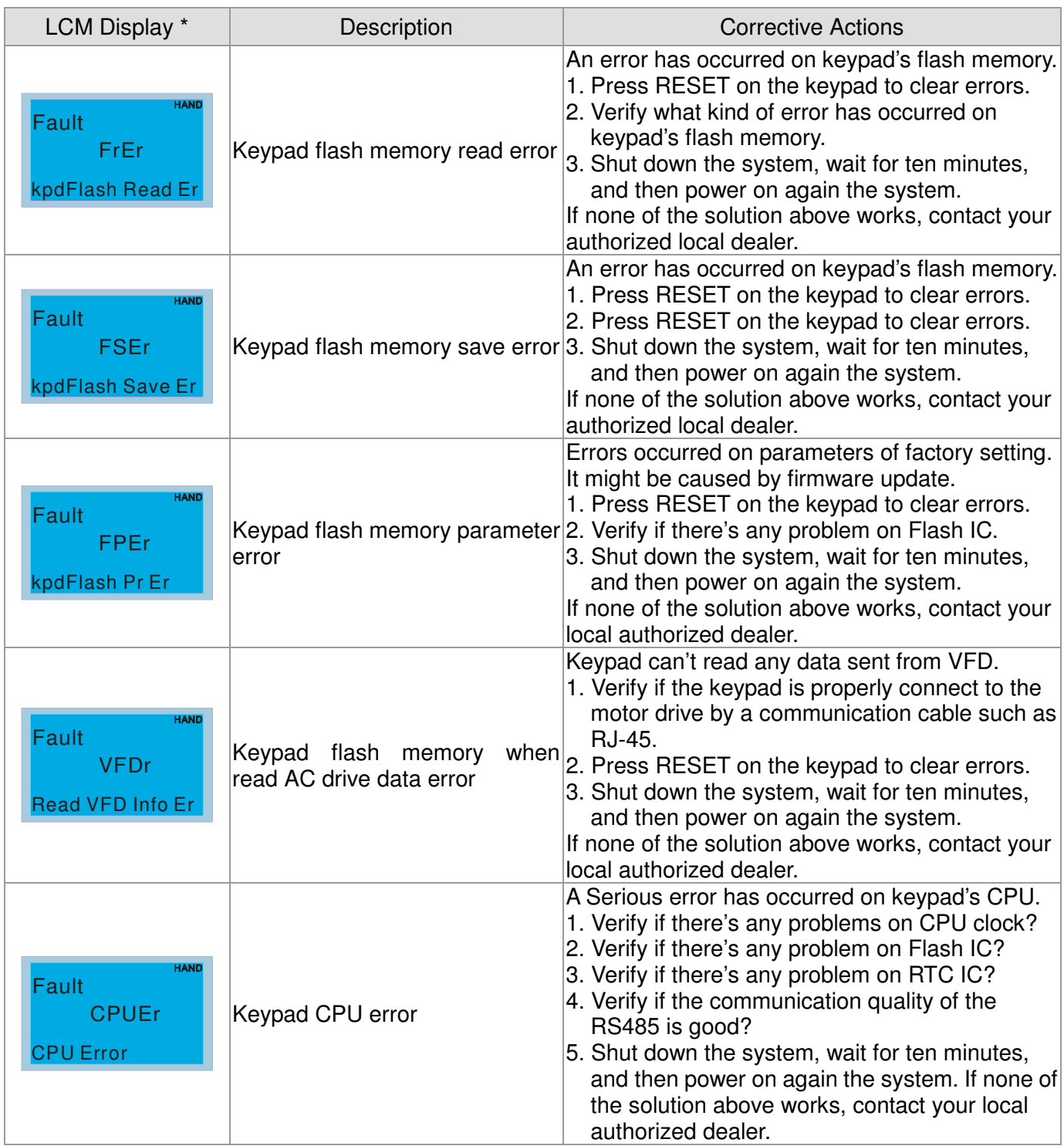

## Chapter 10 Digital Keypad

## Warning Code

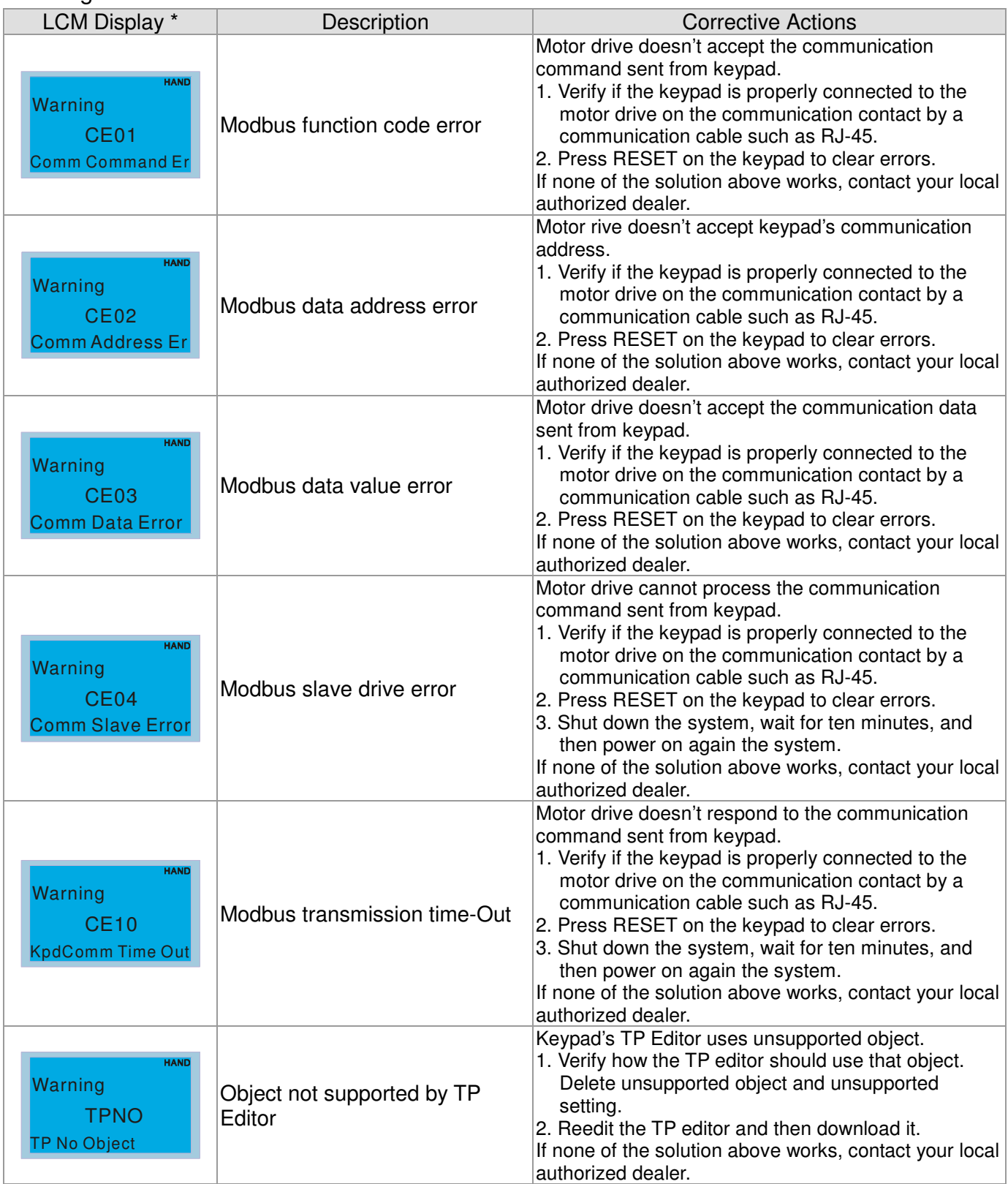

# File Copy Setting Fault Description

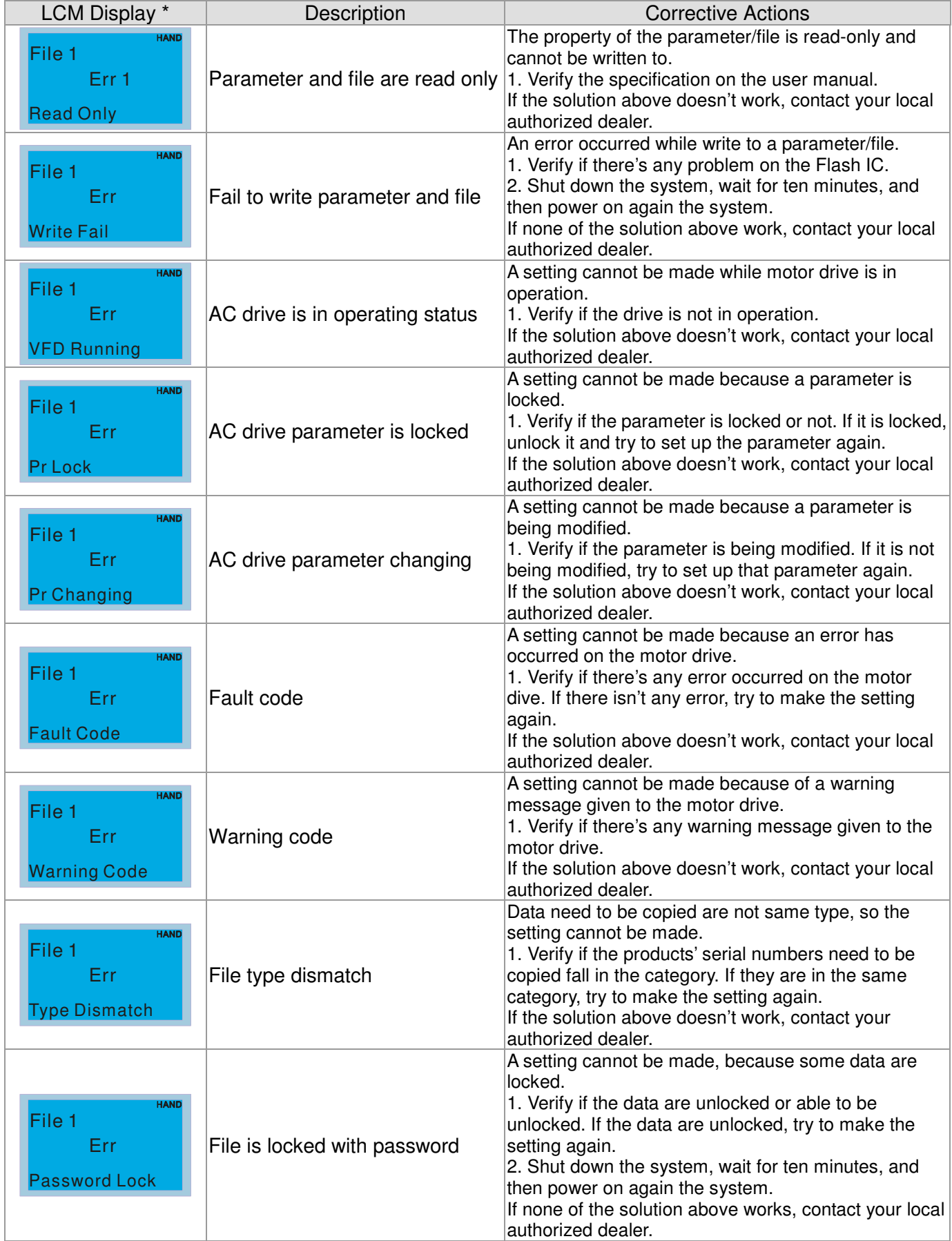

## Chapter 10 Digital Keypad

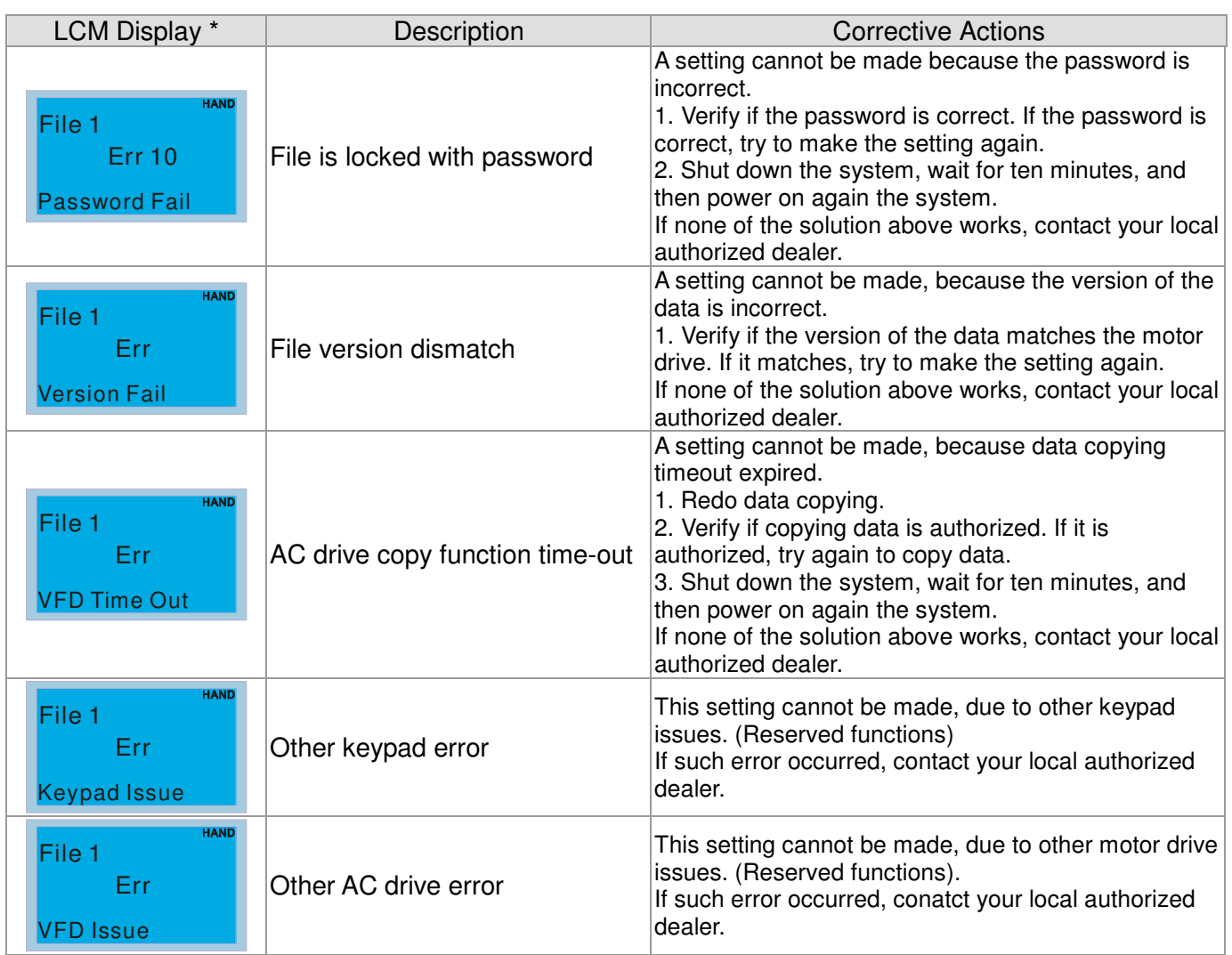

※ The content in this chapter only applies on V1.01 and above of KPC-CC01 keypad.

# **Chapter 11 Summary of Parameters**

This chapter provides summary of parameter settings for users to gather the parameter setting ranges, factory settings and set parameters. The parameters can be set, changed and reset by the digital keypad.

## **NOTE**

 $\overline{a}$ 

- 1)  $\mathcal{N}$ : The parameter can be set during operation.
- 2) For more detail on parameters, please refer to Chapter 12 Description of Parameter Settings.

## 00 Drive Parameters

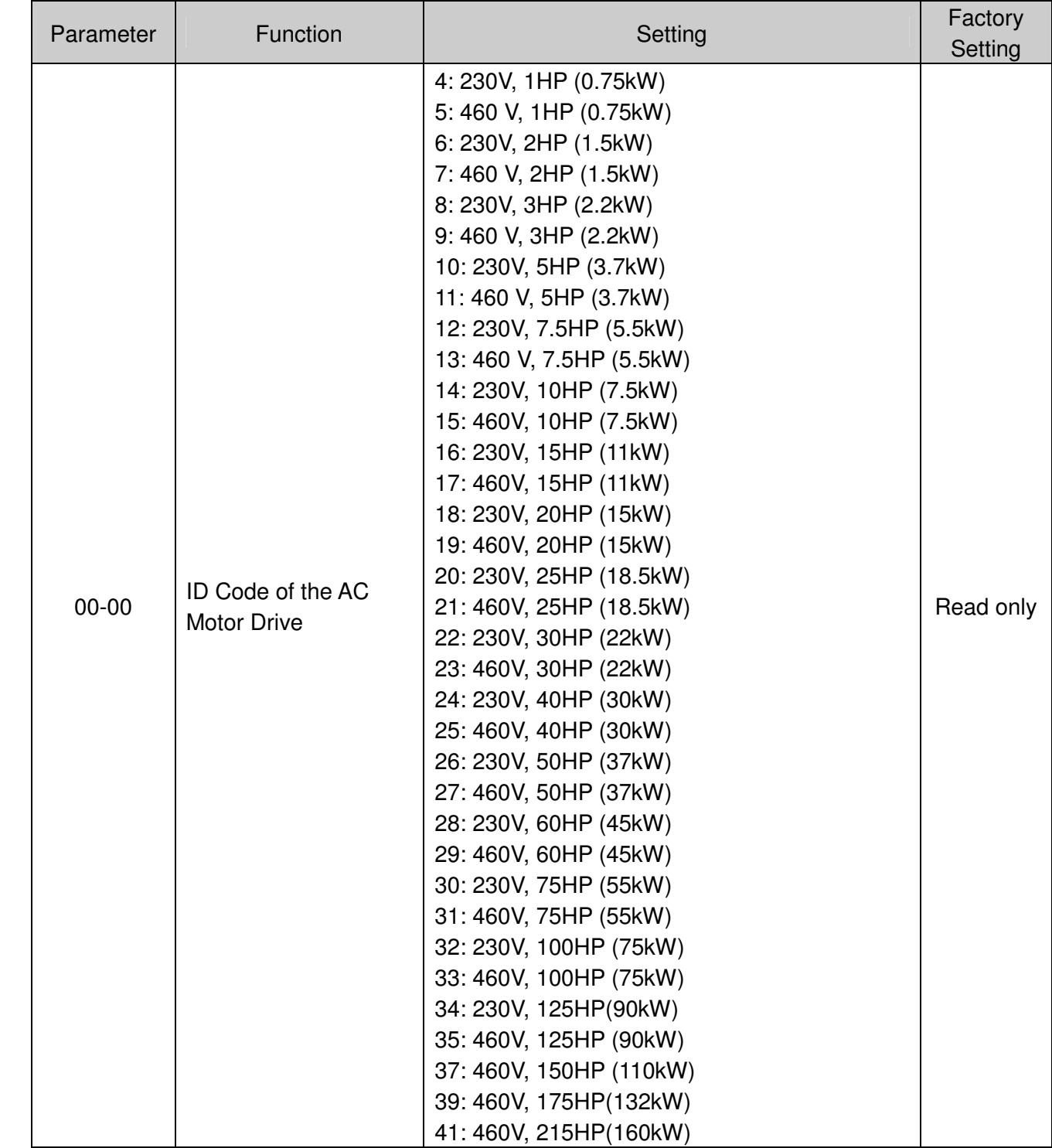

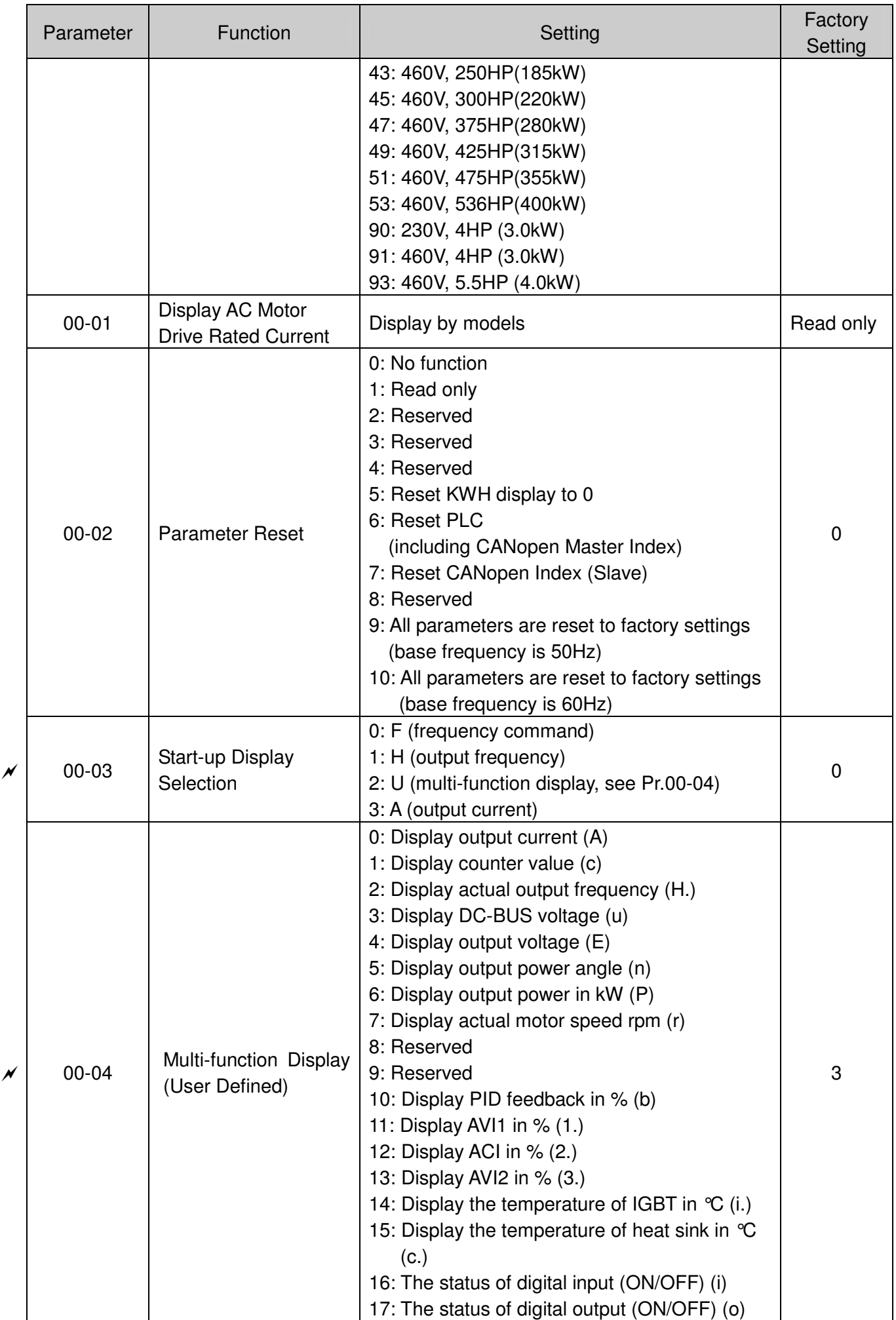

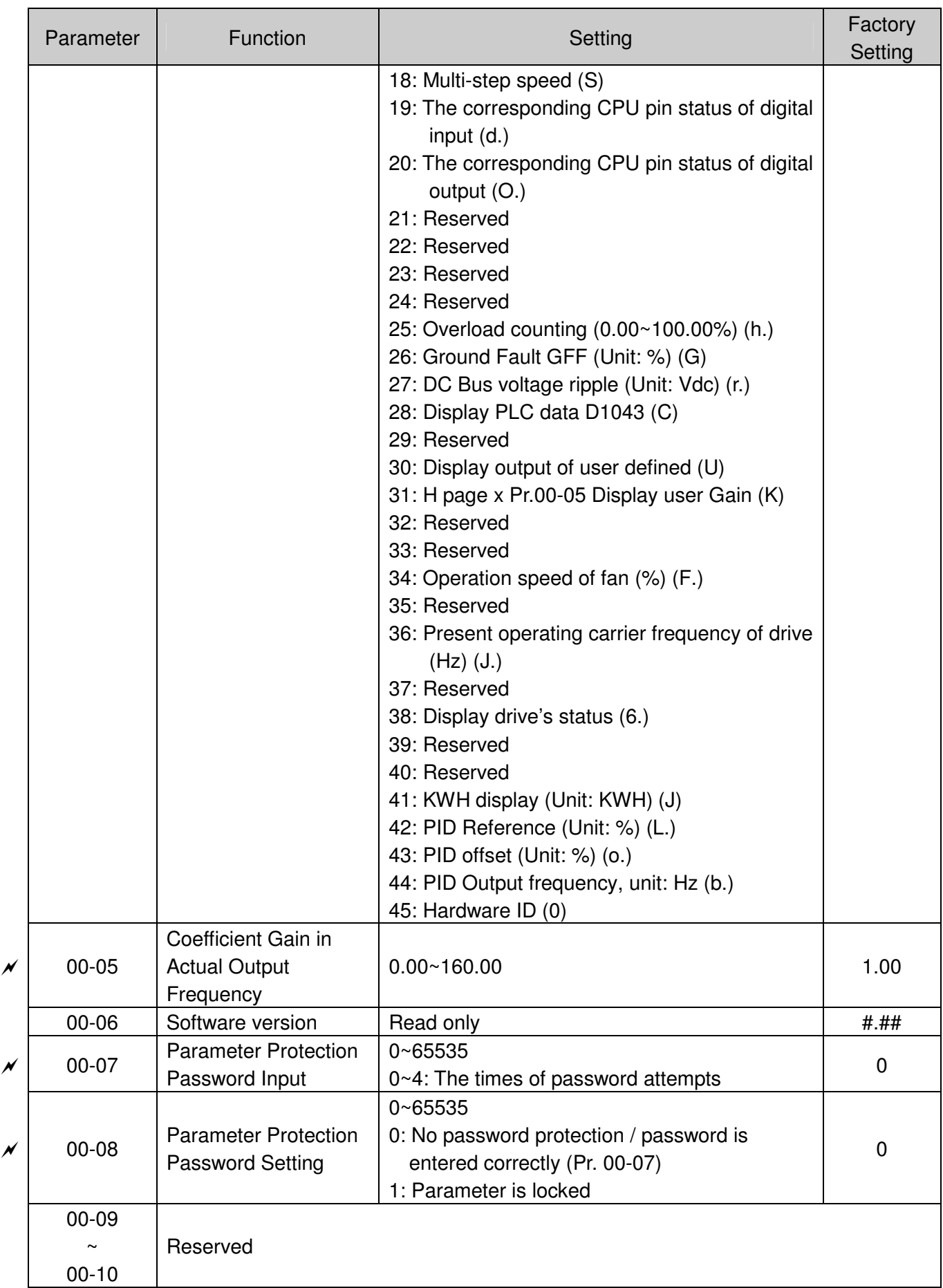

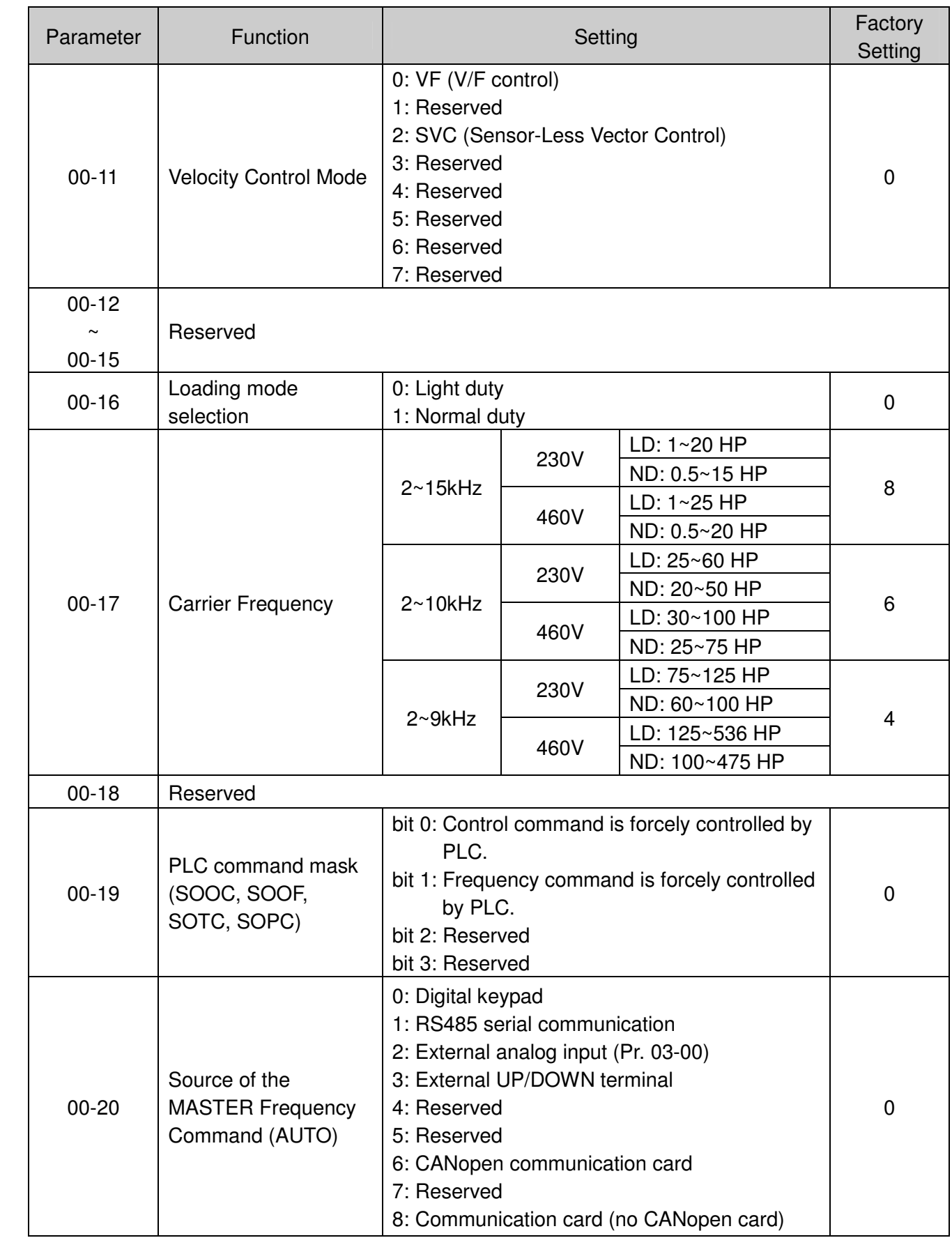

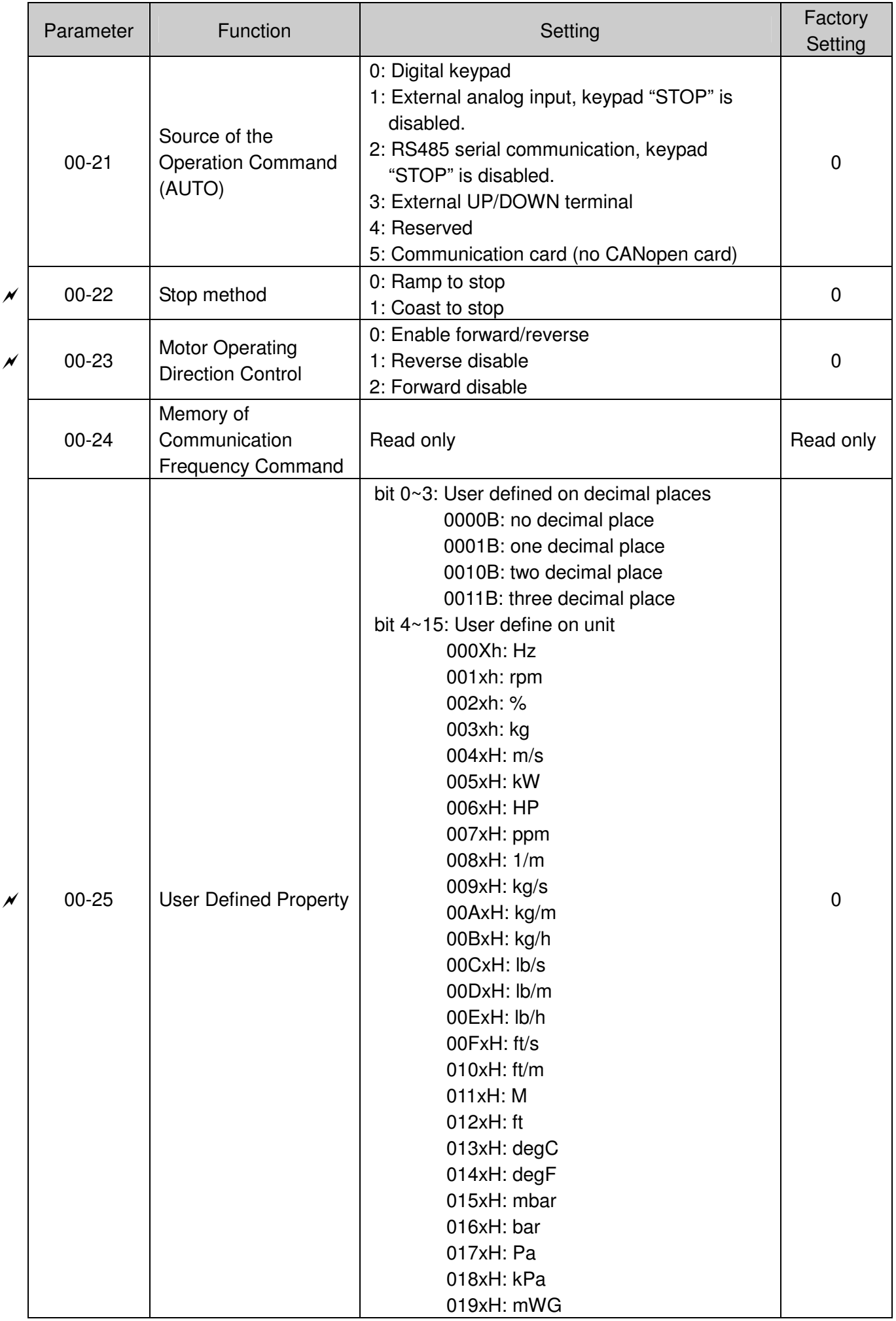

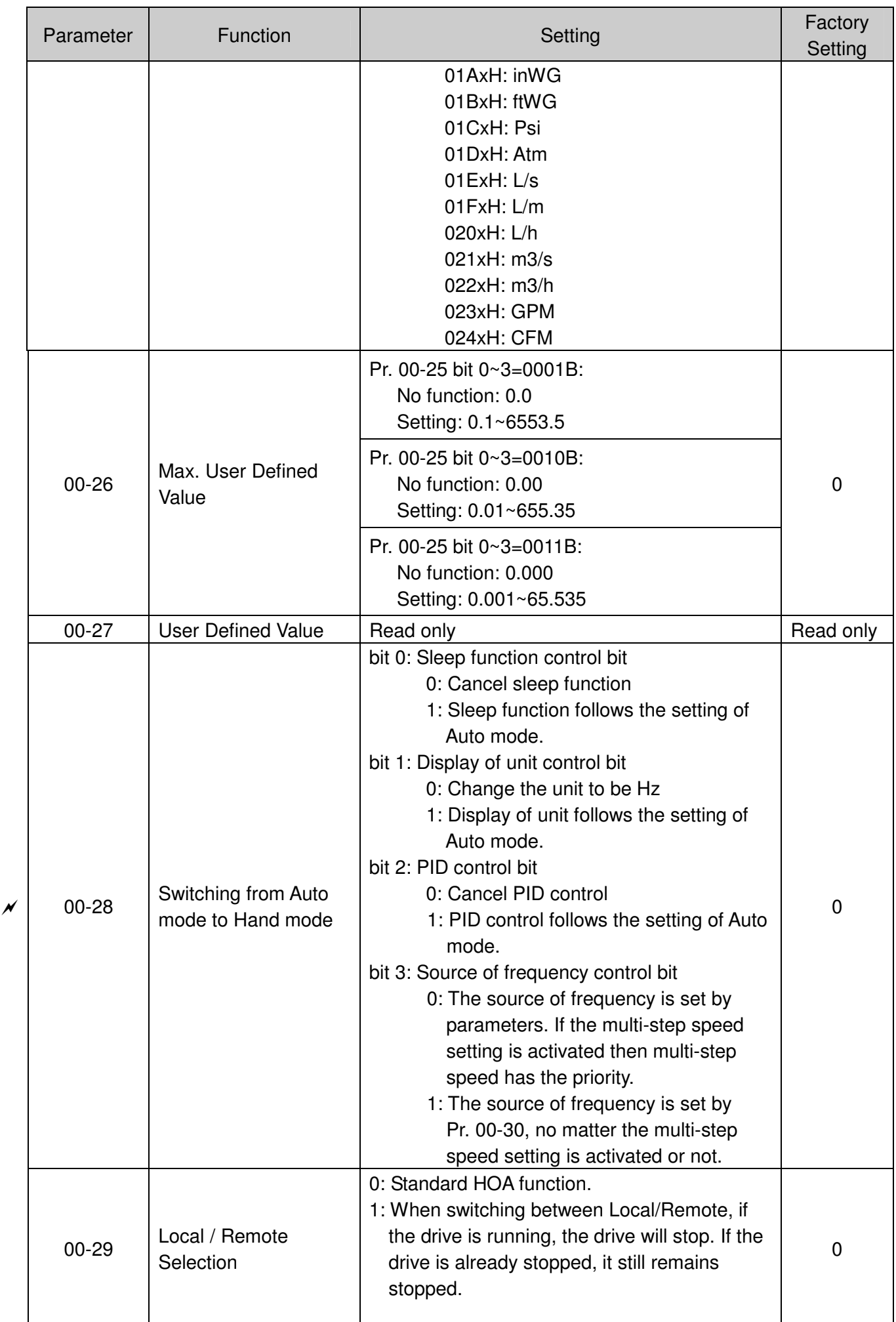

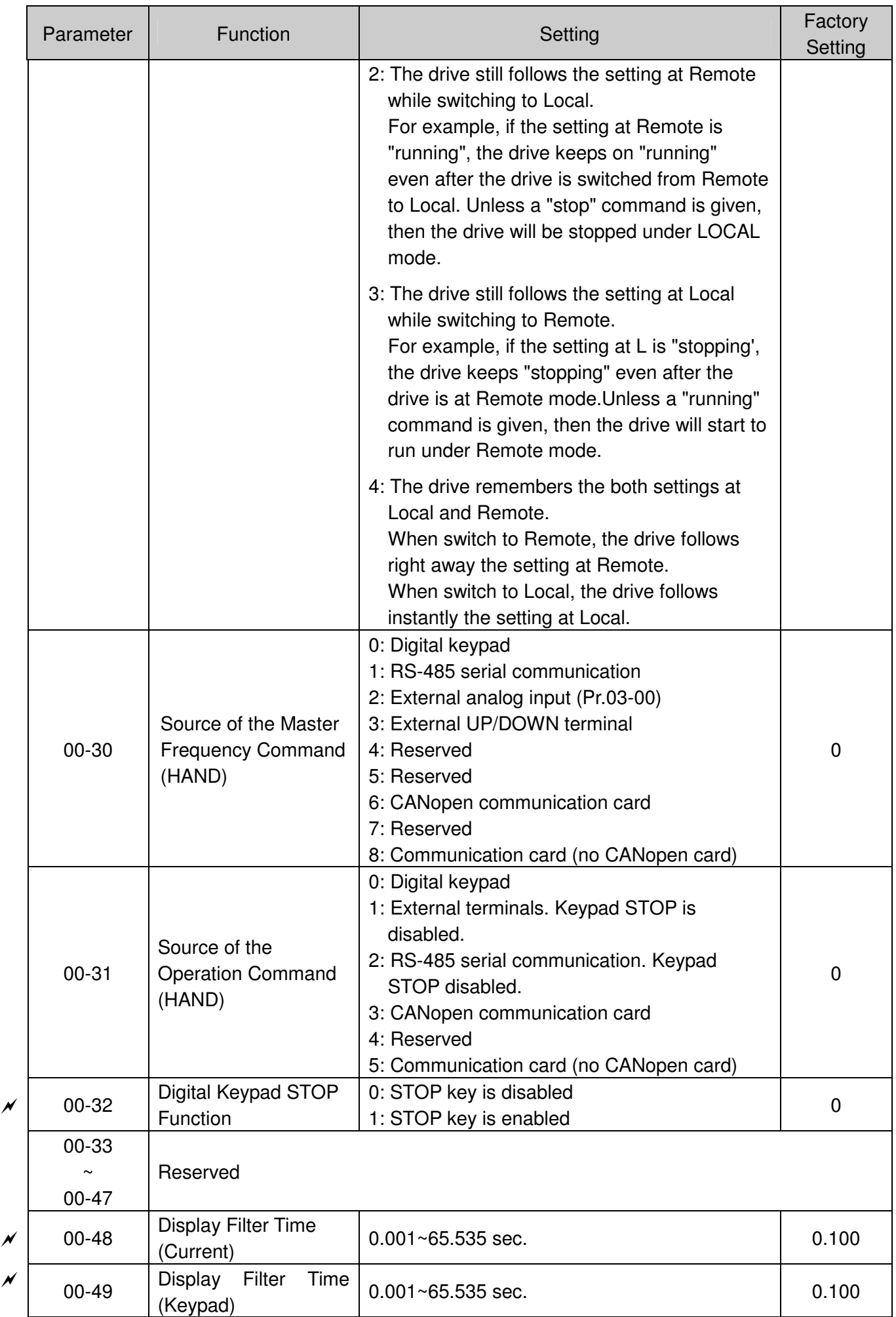

## Chapter 11 Summary of Parameters

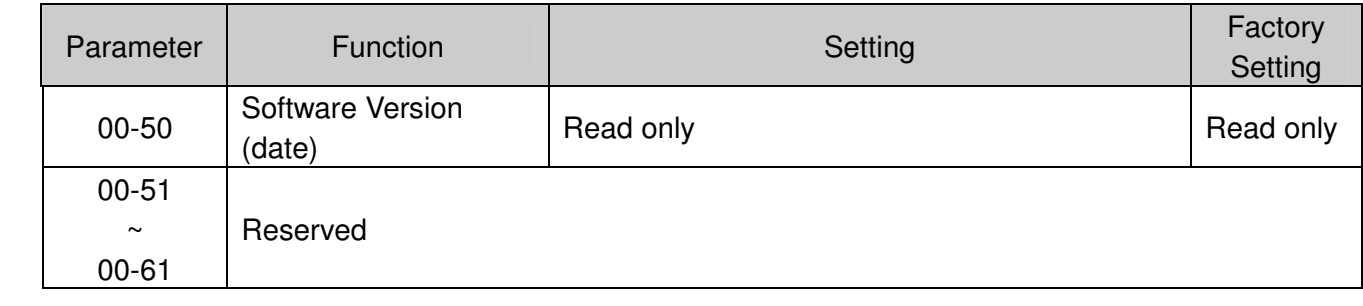

# 01 Basic Parameters

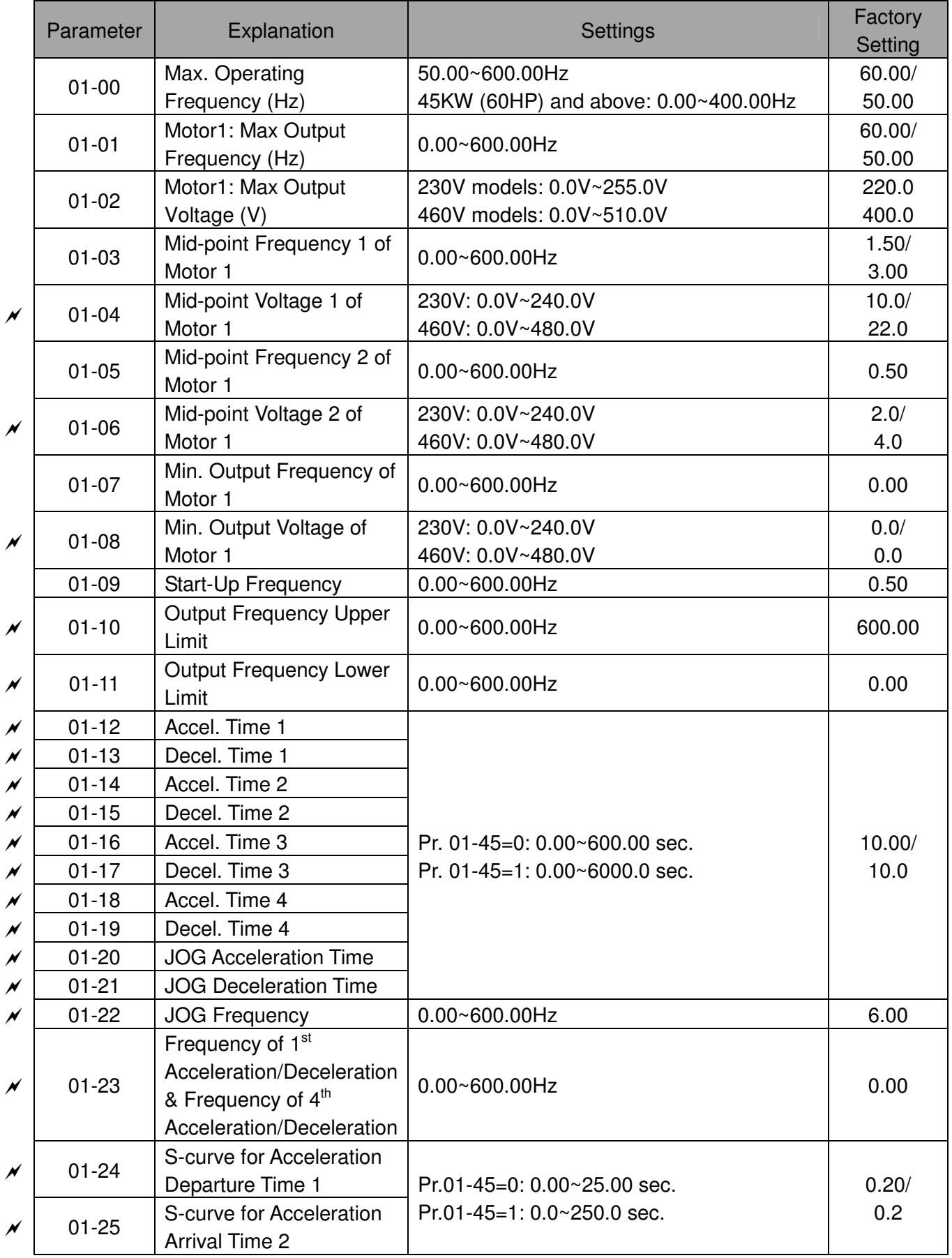
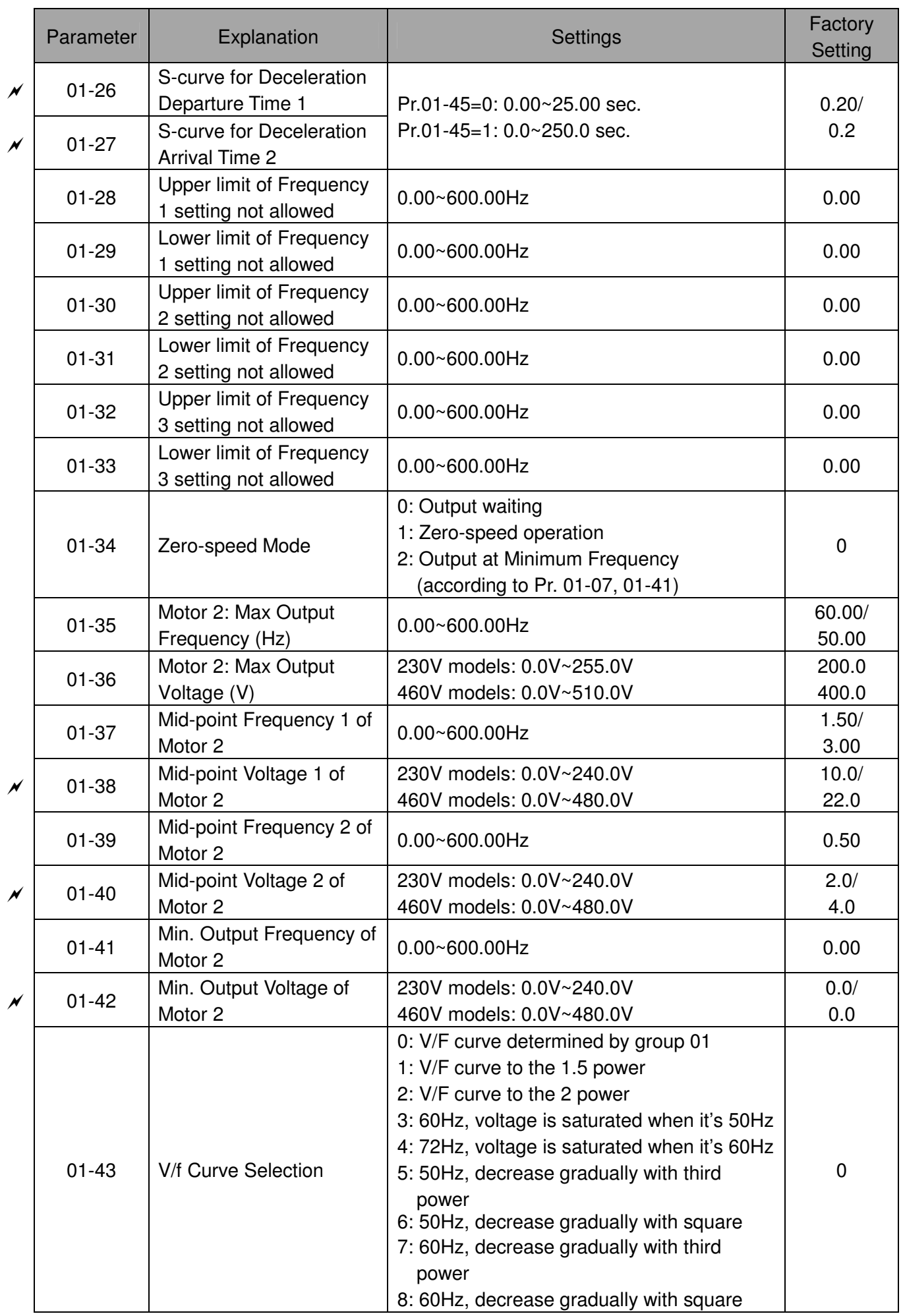

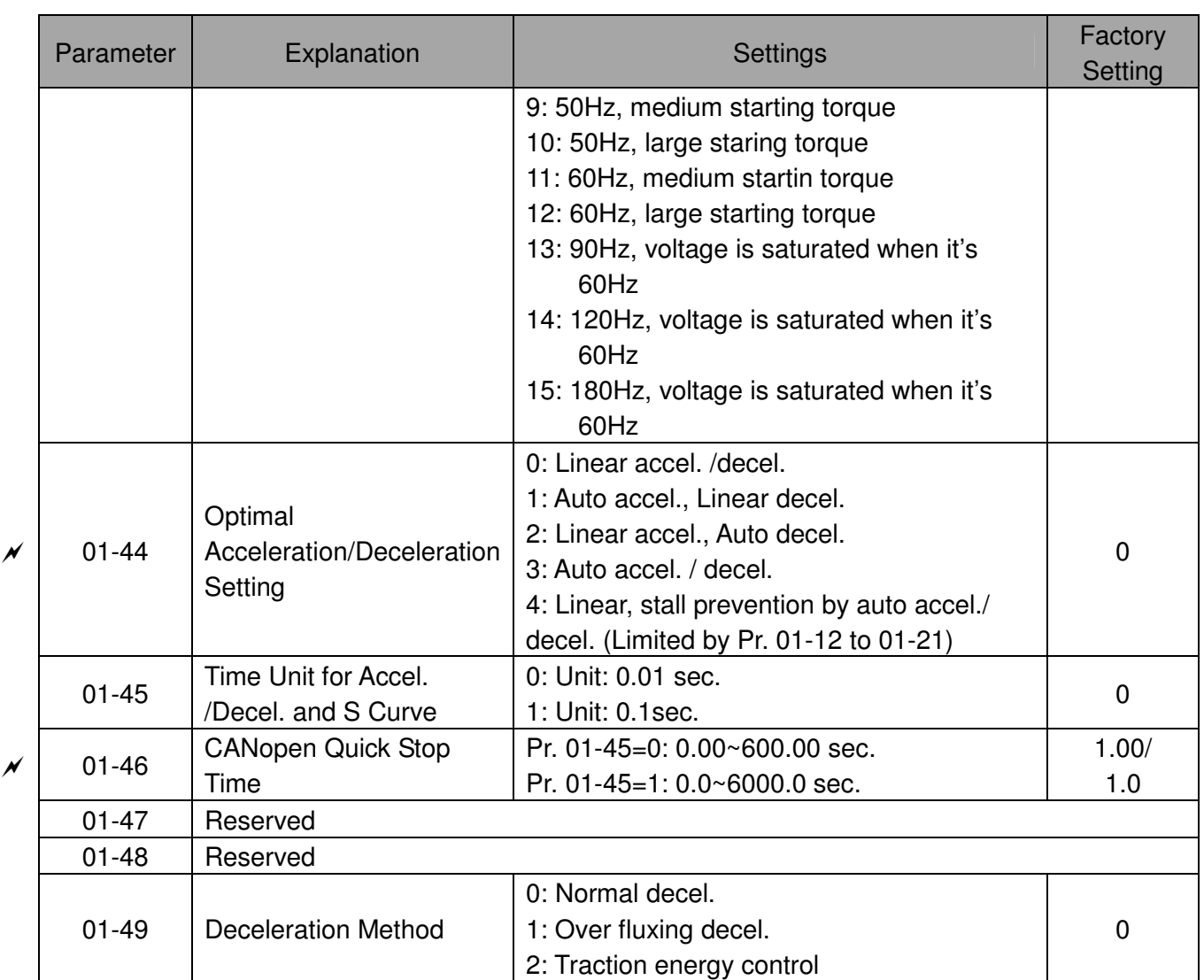

# 02 Digital Input/Output Parameters

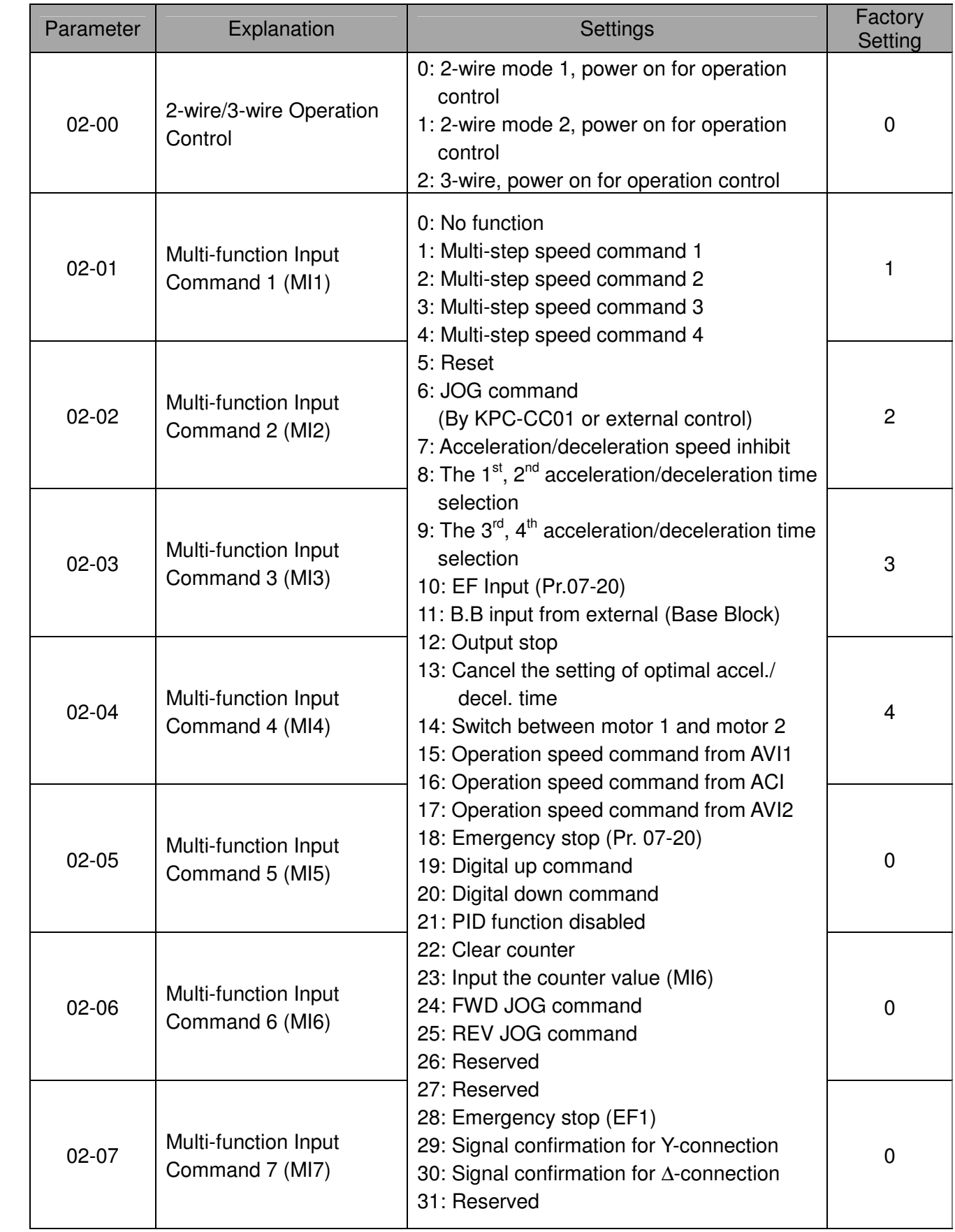

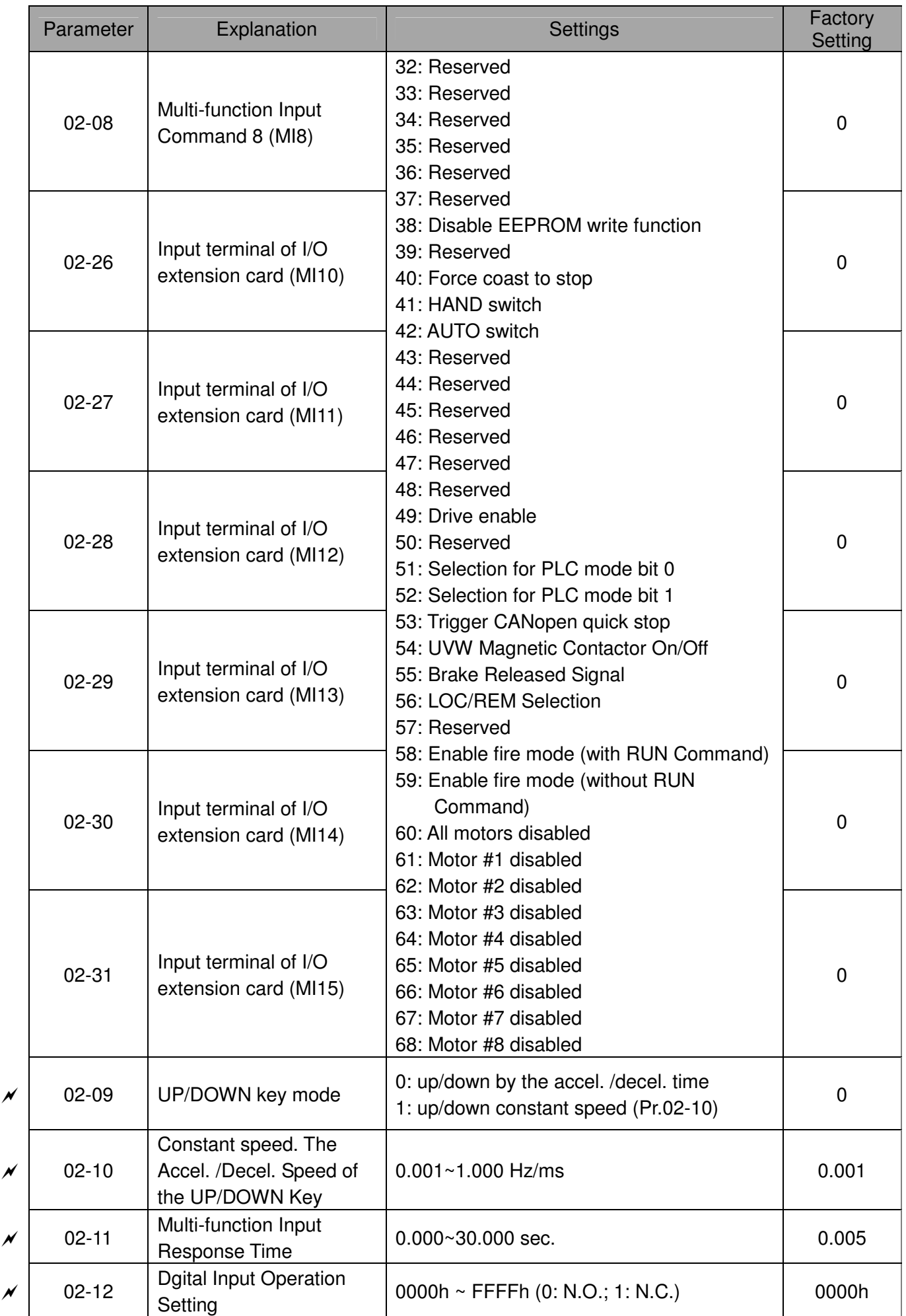

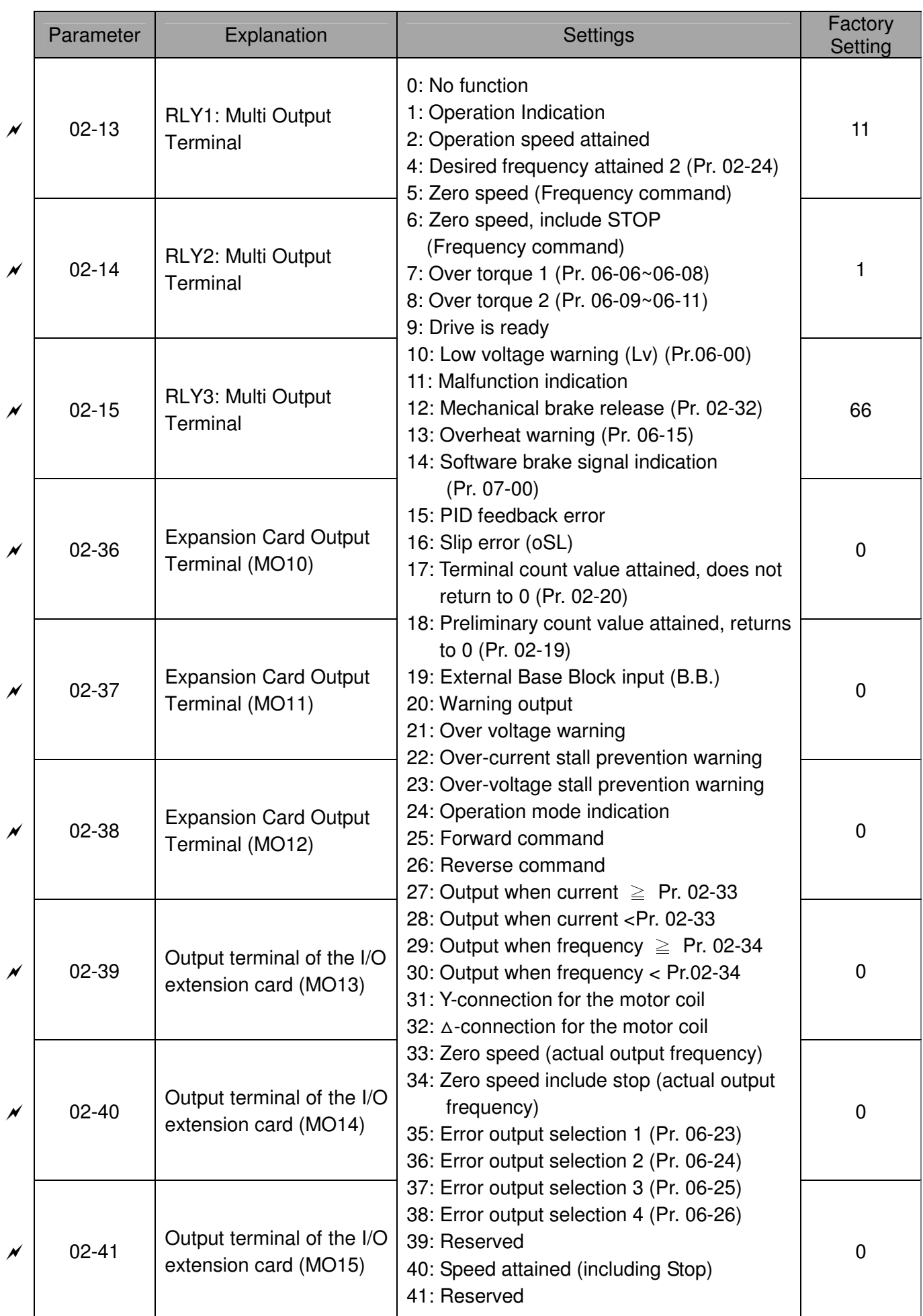

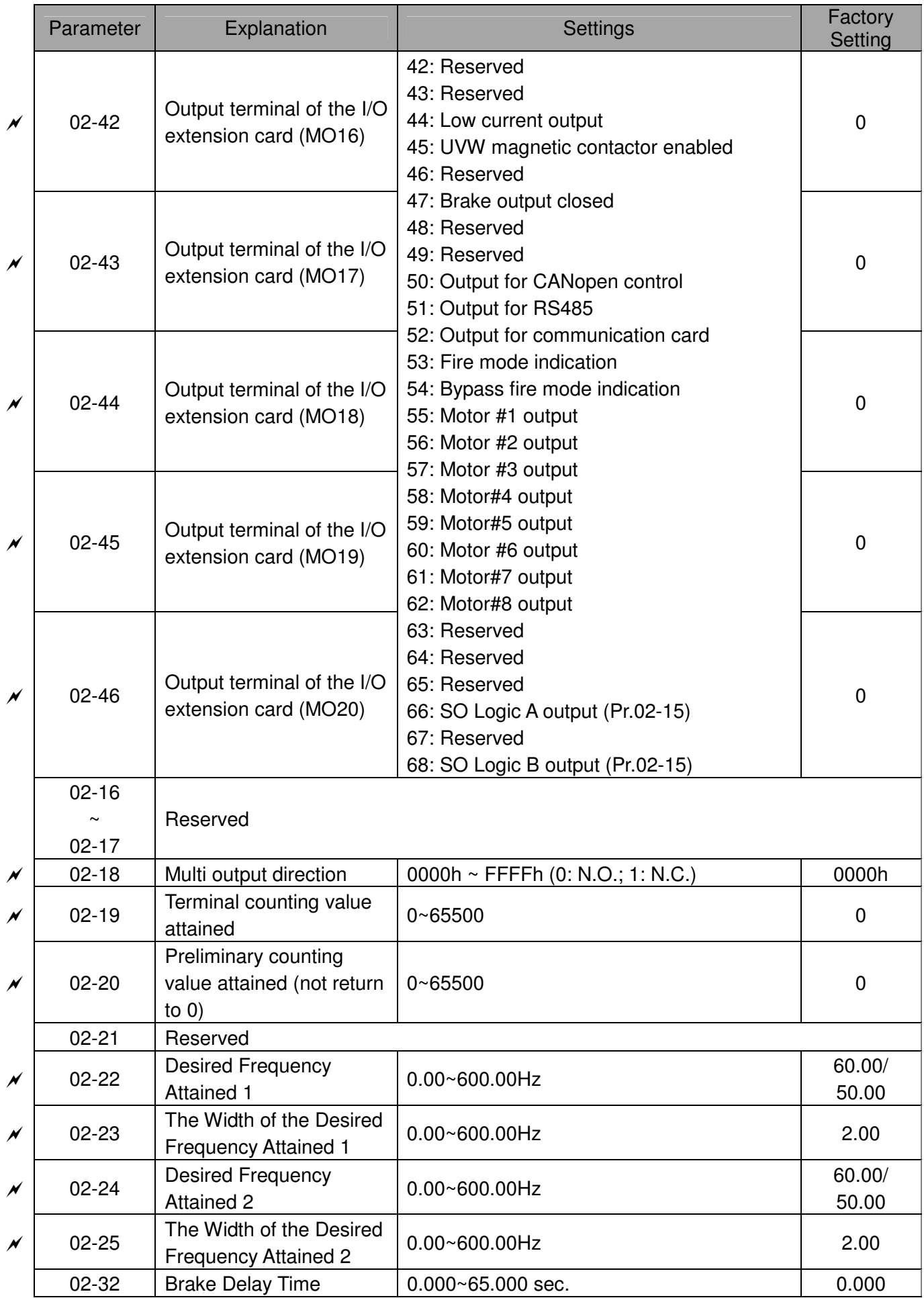

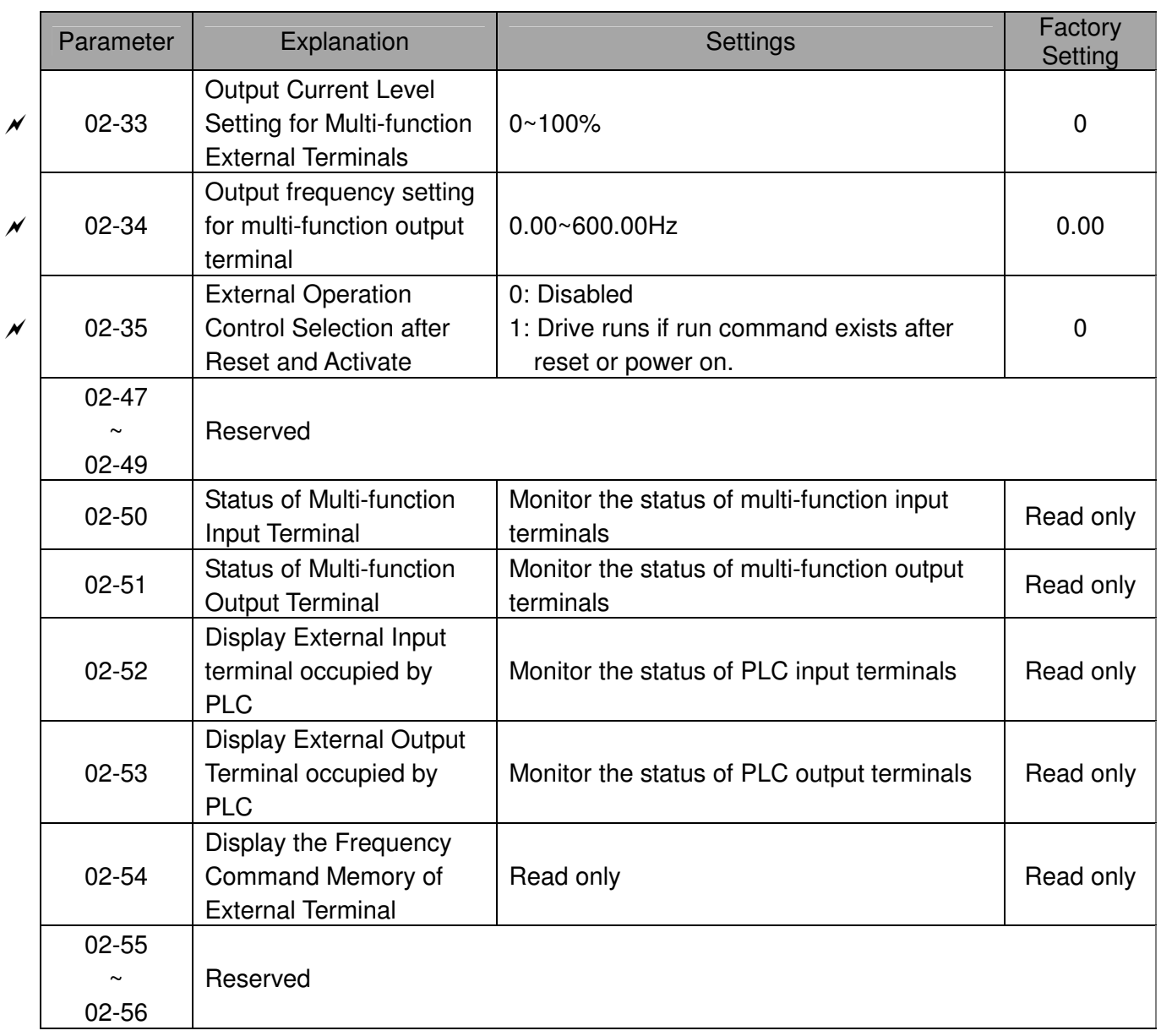

# 03 Analog Input / Output Parameter s

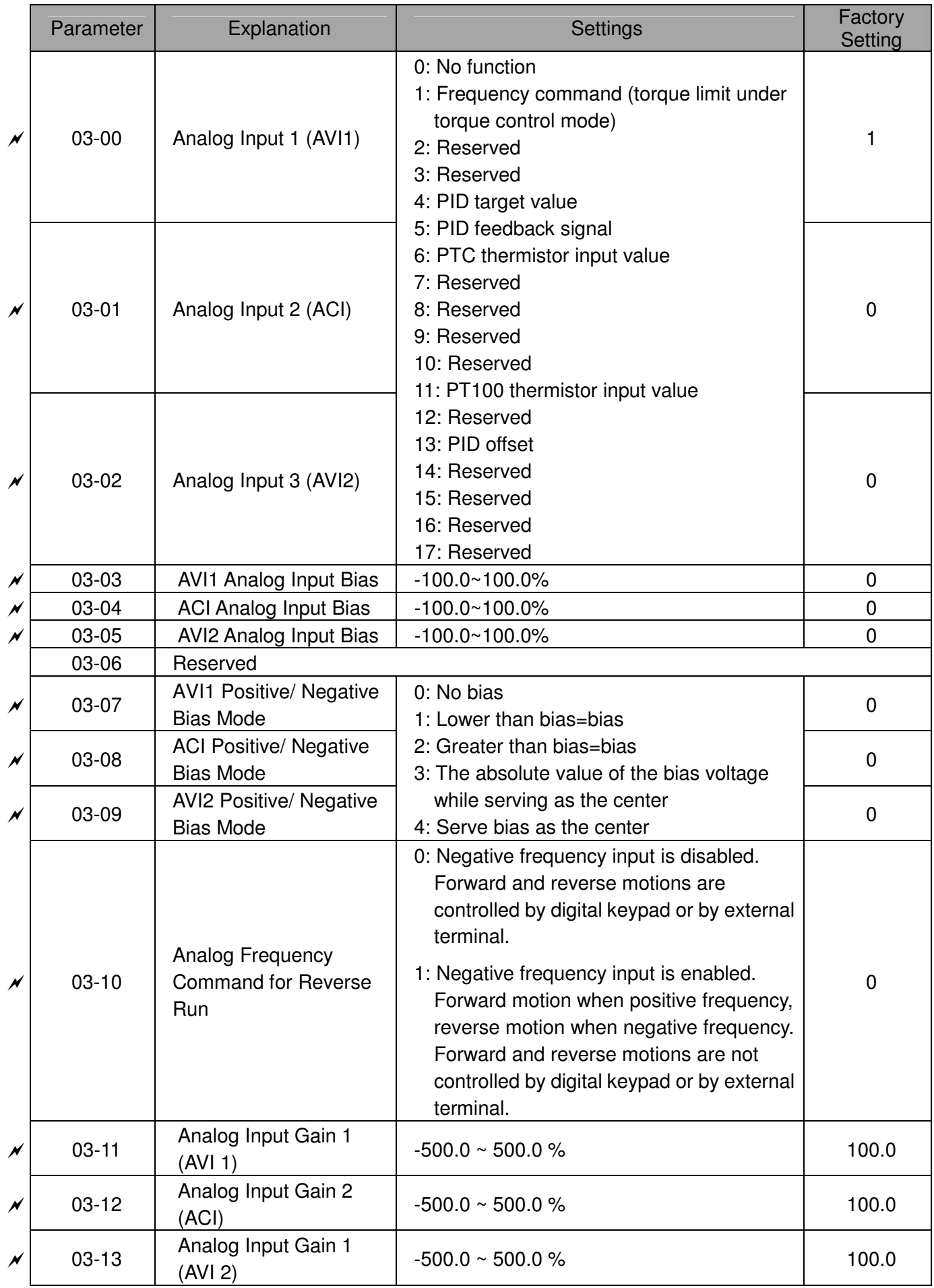

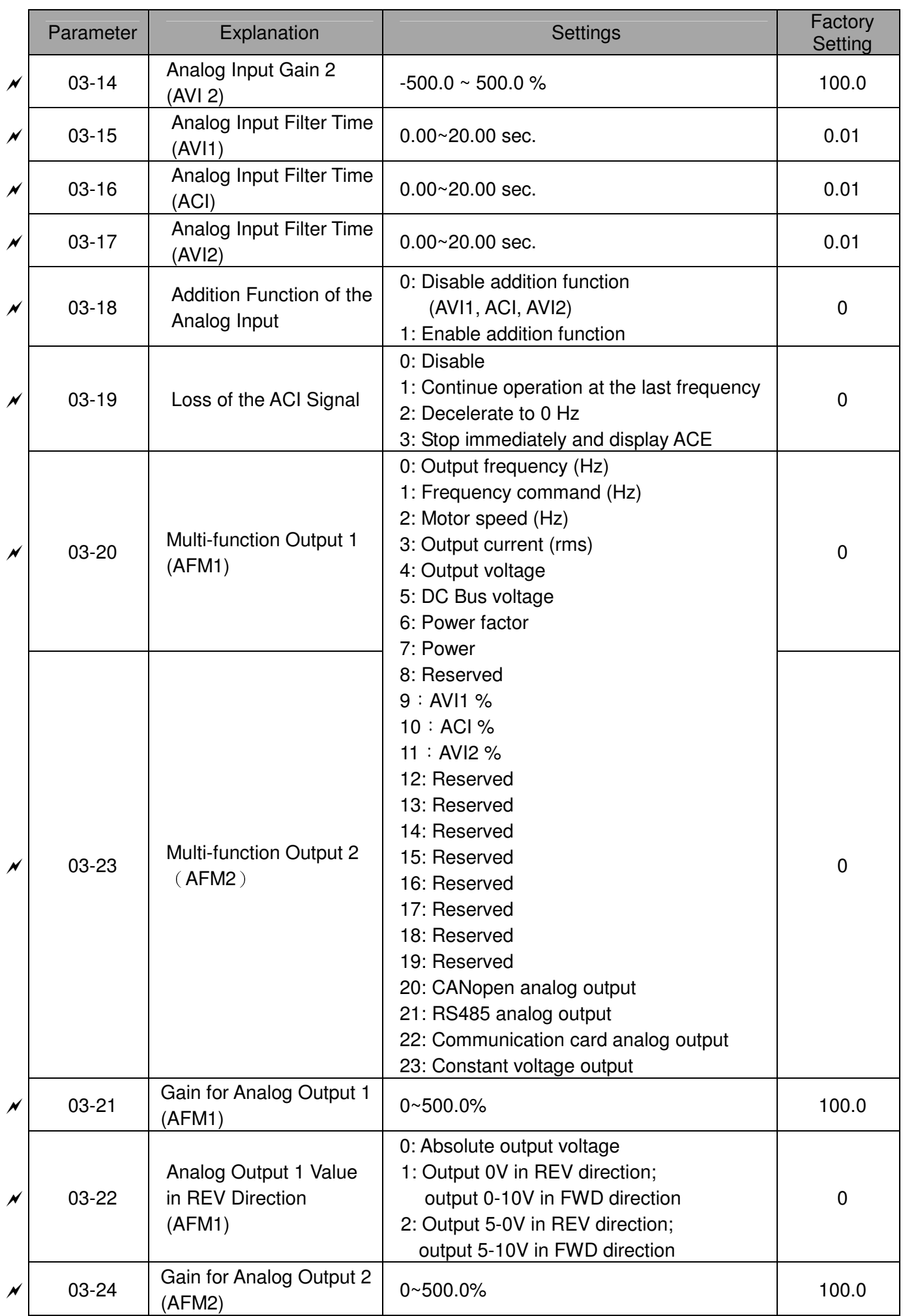

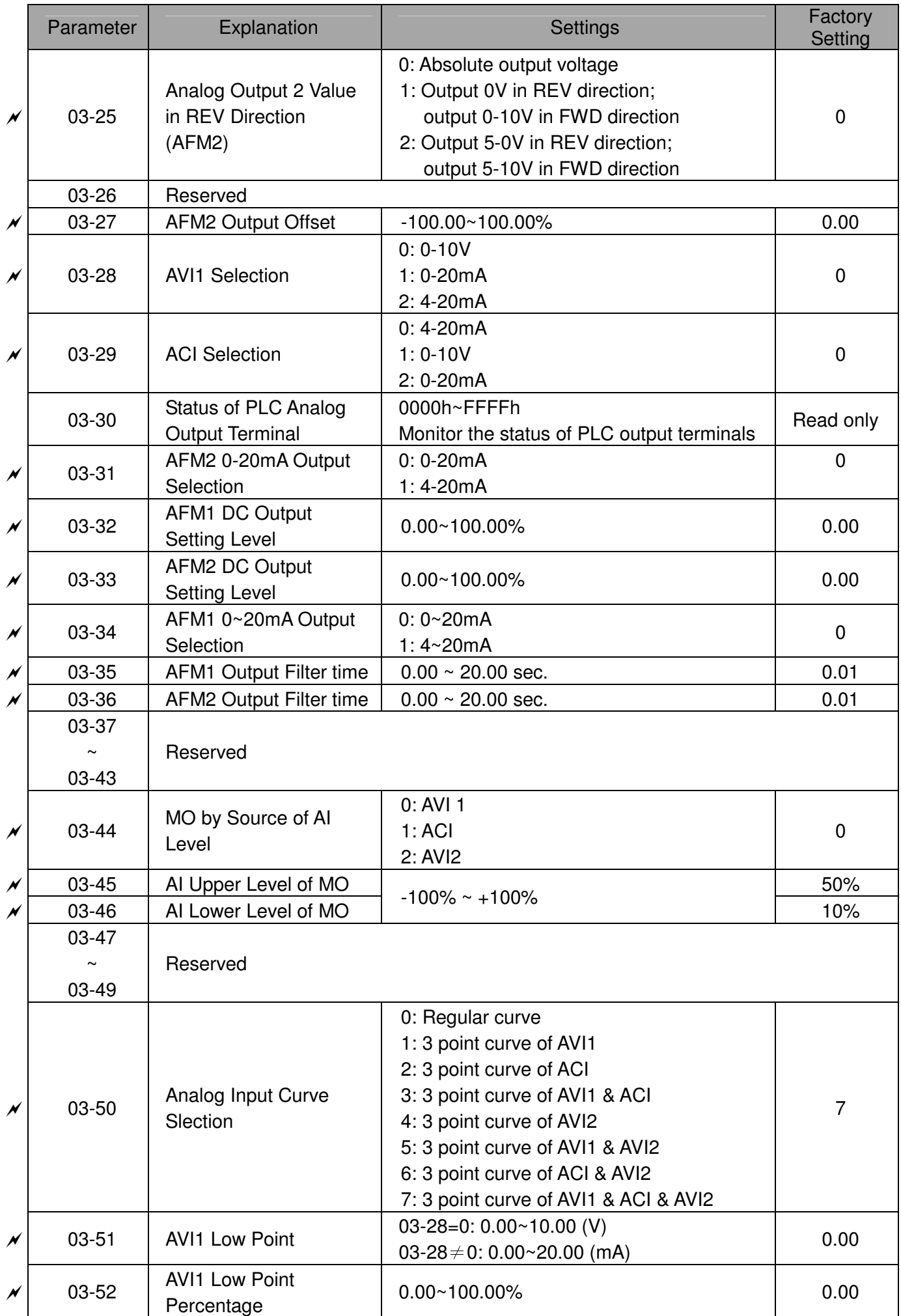

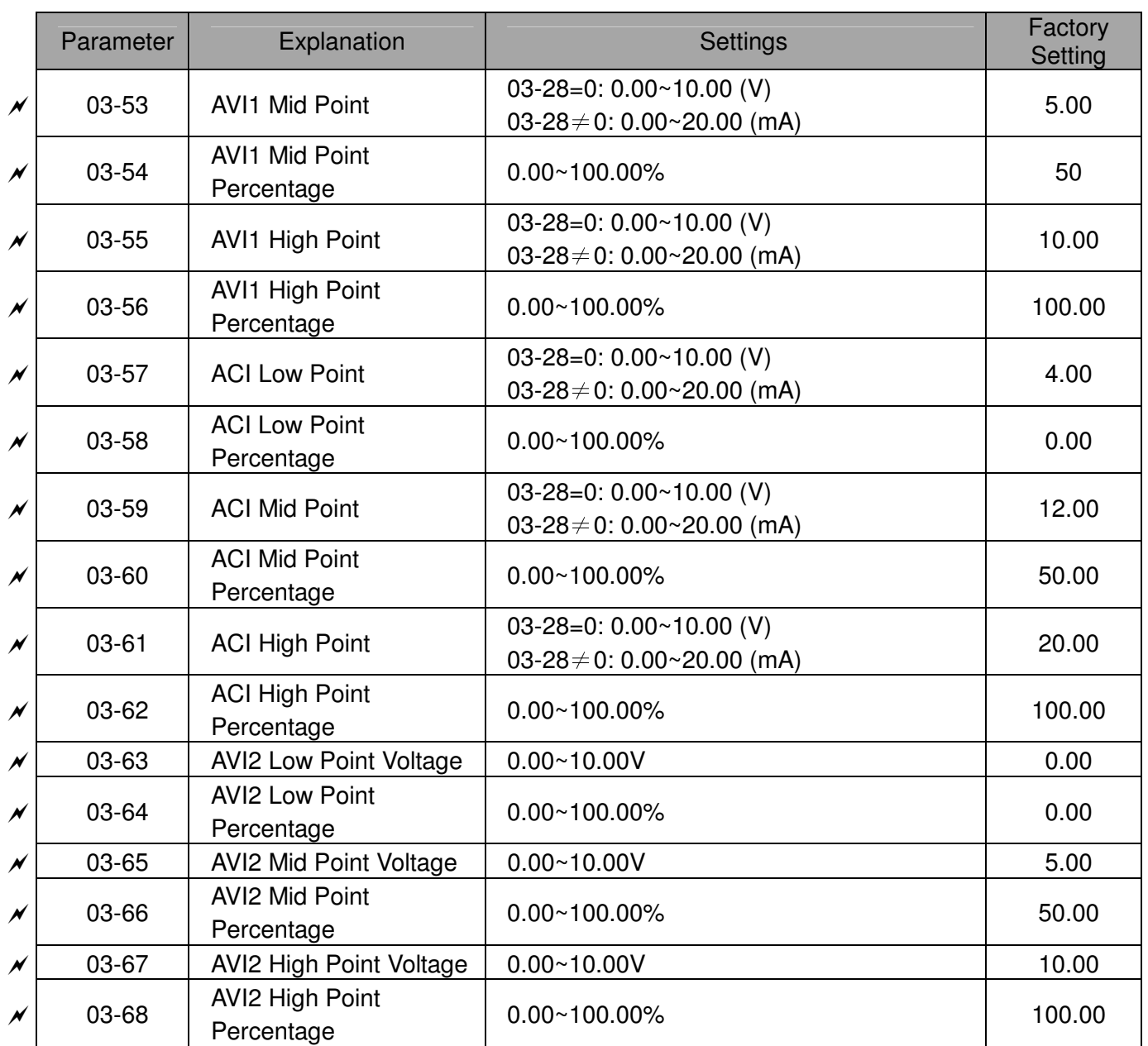

#### Parameter Explanation **Factory** Settings Factory **Setting**  $\times$  04-00  $1<sup>st</sup>$  Step Speed Frequency  $\vert 0.00 \sim 600.00$ Hz  $\vert$  0.0  $\times 04-01$  $2^{nd}$  Step Speed Frequency  $\vert 0.00 \sim 600.00$ Hz  $\vert$  0.0  $\times$  04-02  $3<sup>rd</sup>$  Step Speed Frequency  $\vert 0.00 \sim 600.00$ Hz  $\vert$  0.0  $\times$  04-03  $4<sup>th</sup>$  Step Speed Frequency  $\Big| 0.00 \times 600.00$ Hz  $\Big| 0.0$  $\times$  04-04  $5<sup>th</sup>$  Step Speed Frequency  $\Big| 0.00 \times 600.00$ Hz  $\Big| 0.0$  $\times$  04-05  $6<sup>th</sup>$  Step Speed Frequency  $\begin{array}{|l|l|}\n 0.00~600.00 \text{Hz}\n\end{array}$  0.0  $\times$  04-06  $7<sup>th</sup>$  Step Speed Frequency  $\vert 0.00 \sim 600.00$ Hz  $\vert$  0.0  $\times 04-07$  $8<sup>th</sup>$  Step Speed Frequency  $\Big| 0.00~600.00$ Hz  $\Big| 0.0$  $\times$  04-08  $9<sup>th</sup>$  Step Speed Frequency  $\Big| 0.00 \times 600.00$ Hz  $\Big| 0.0$  $\chi$  04-09  $10^{th}$  Step Speed **Frequency**  $0.00~600.00$ Hz 0.0  $\chi$  04-10  $11^{\text{th}}$  Step Speed Frequency 0.00~600.00Hz 0.0  $\chi$  04-11 12<sup>th</sup> Step Speed Frequency 0.00~600.00Hz 0.0  $\chi$  04-12  $13^{th}$  Step Speed Frequency 0.00~600.00Hz 0.0  $\chi$  04-13  $14^{\text{th}}$  Step Speed **Frequency**  $0.00~600.00$ Hz 0.0  $\chi$  04-14 15<sup>th</sup> Step Speed **Frequency**  $0.00~\text{GeV}$  0.0 04-15  $\sim$ 04-49 Reserved  $\chi$  | 04-50 | PLC Buffer 0 | 0~65535 | 000 | 000 | 000 | 000 | 000 | 000 | 000 | 000 | 000 | 000 | 000 | 000 | 000 | 000 | 000 | 000 | 000 | 000 | 000 | 000 | 000 | 000 | 000 | 000 | 000 | 000 | 000 | 000 | 000 | 000 | 0 04-51 PLC Buffer 1 0~65535 0 04-52 PLC Buffer 2 0~65535 04-52 0 04-53 PLC Buffer 3 0~65535 04-53 0 04-54 PLC Buffer 4  $0~65535$  0 04-55 PLC Buffer 5 0~65535 04-55 0  $\chi$  | 04-56 | PLC Buffer 6  $\qquad$  | 0~65535  $\qquad$  0 04-57 PLC Buffer 7 0~65535 000 04-57 0 04-58 PLC Buffer 8 0~65535 0.000 04-58 0 04-59 PLC Buffer 9 0~65535 0 04-60 PLC Buffer 10 0~65535 004-60 0 0 04-61 PLC Buffer 11 0~65535 0  $\chi$   $\vert$  04-62 PLC Buffer 12  $\vert$  0~65535  $\vert$  0 04-63 PLC Buffer 13 0~65535 04-65 0 04-64 PLC Buffer 14 0~65535 0 04-65 PLC Buffer 15 0~65535 0 04-66 PLC Buffer 16 0~65535 04-66 0 0 0 04-67 PLC Buffer 17 0~65535 04-67 0 04-68 PLC Buffer 18 0~65535 04-68 0 0 0 04-69 PLC Buffer 19 0~65535 0

# 04 Multi-step Speed Parameters

# 05 Motor Parameters

#### (IM: Induction Motor; PM: Permanent Magnet Motor)

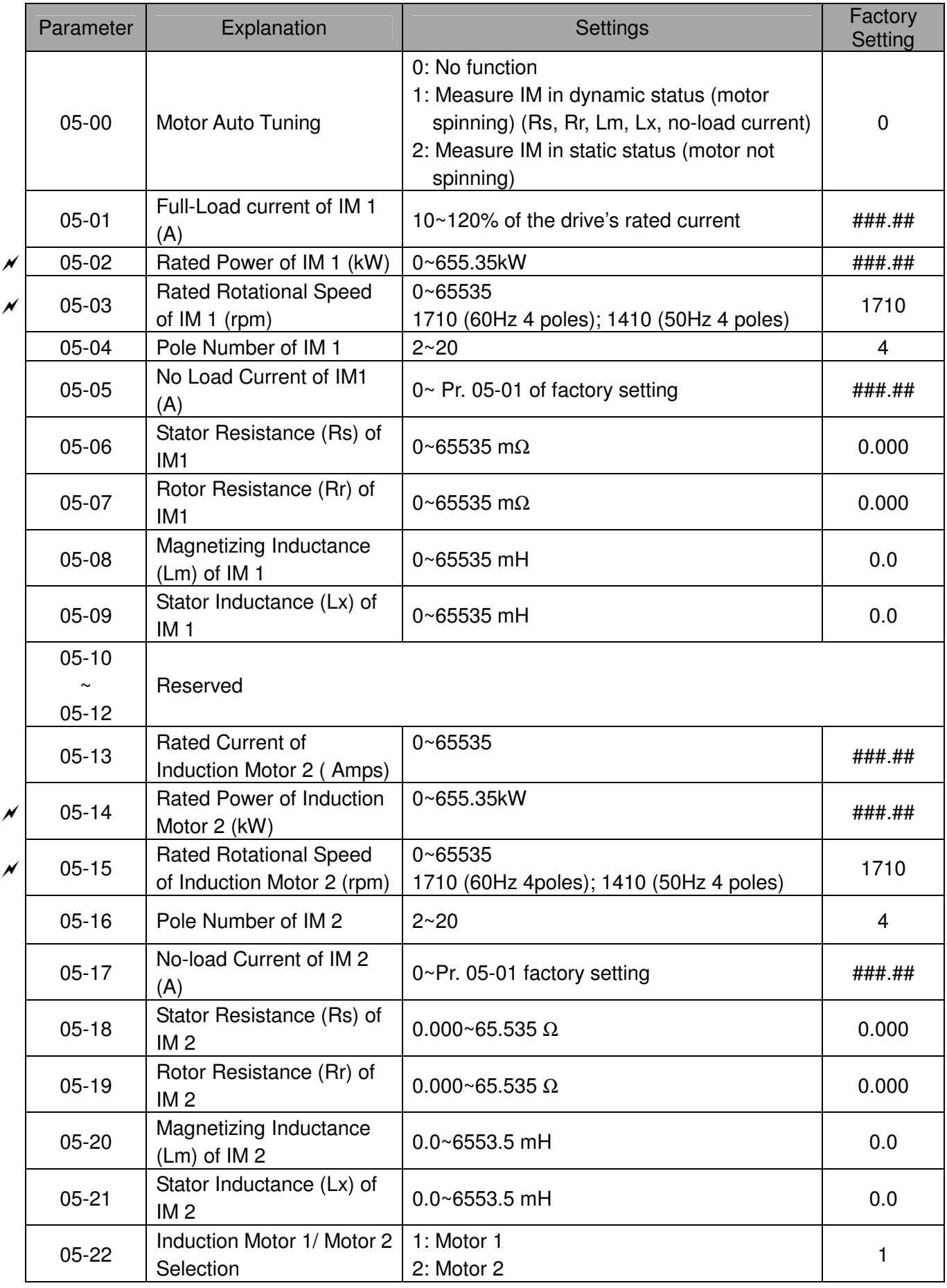

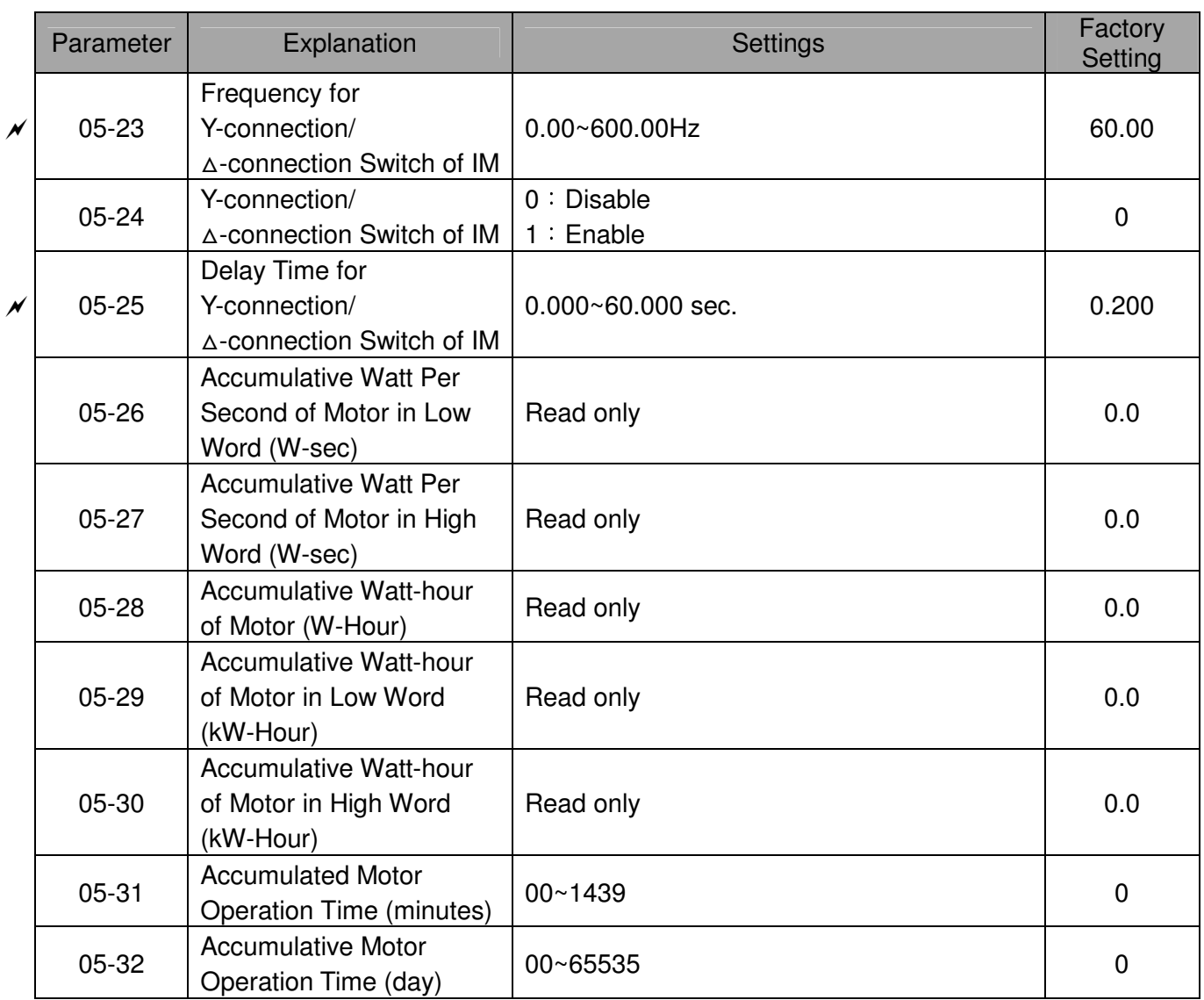

# 06 Protection Parameters

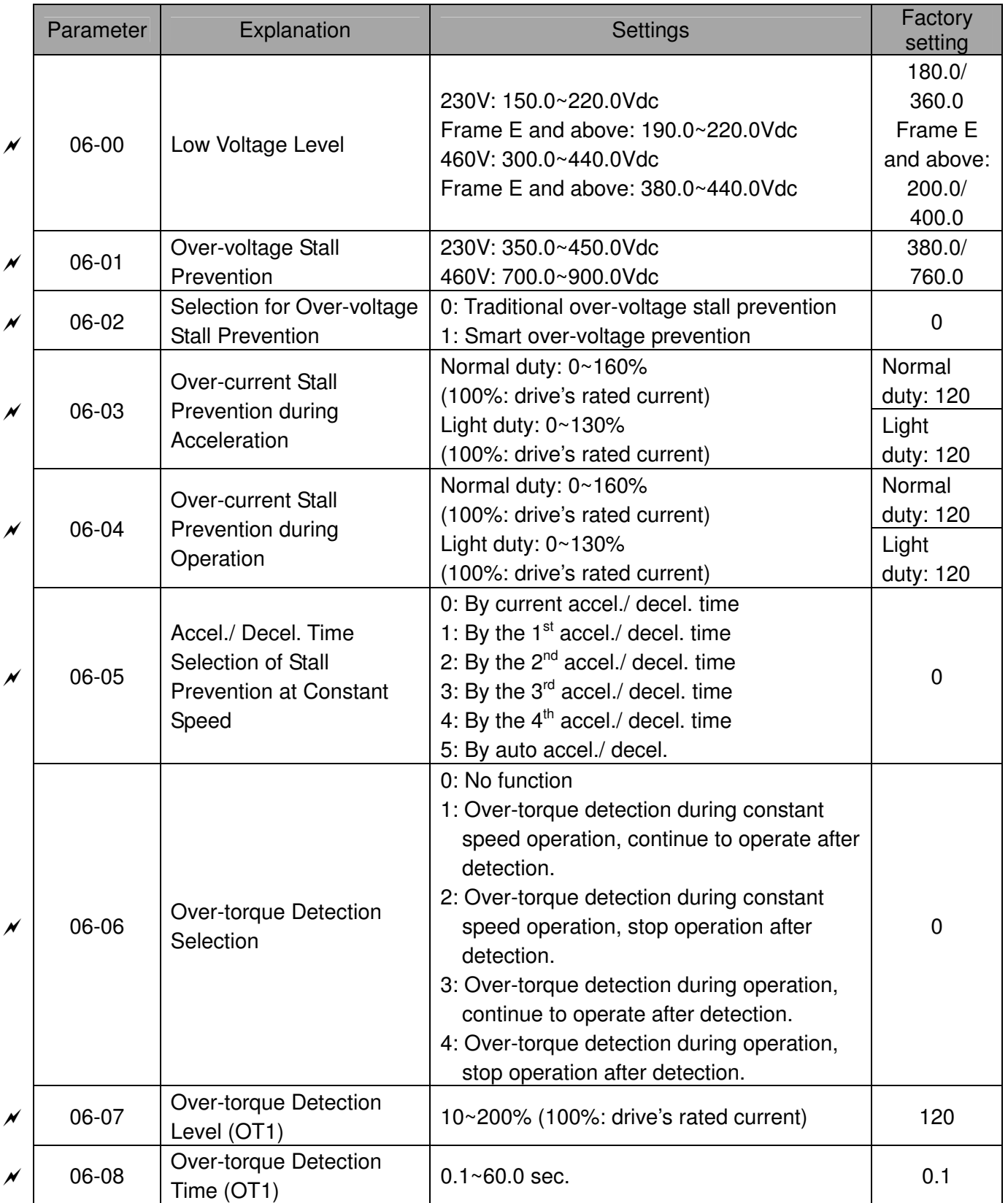

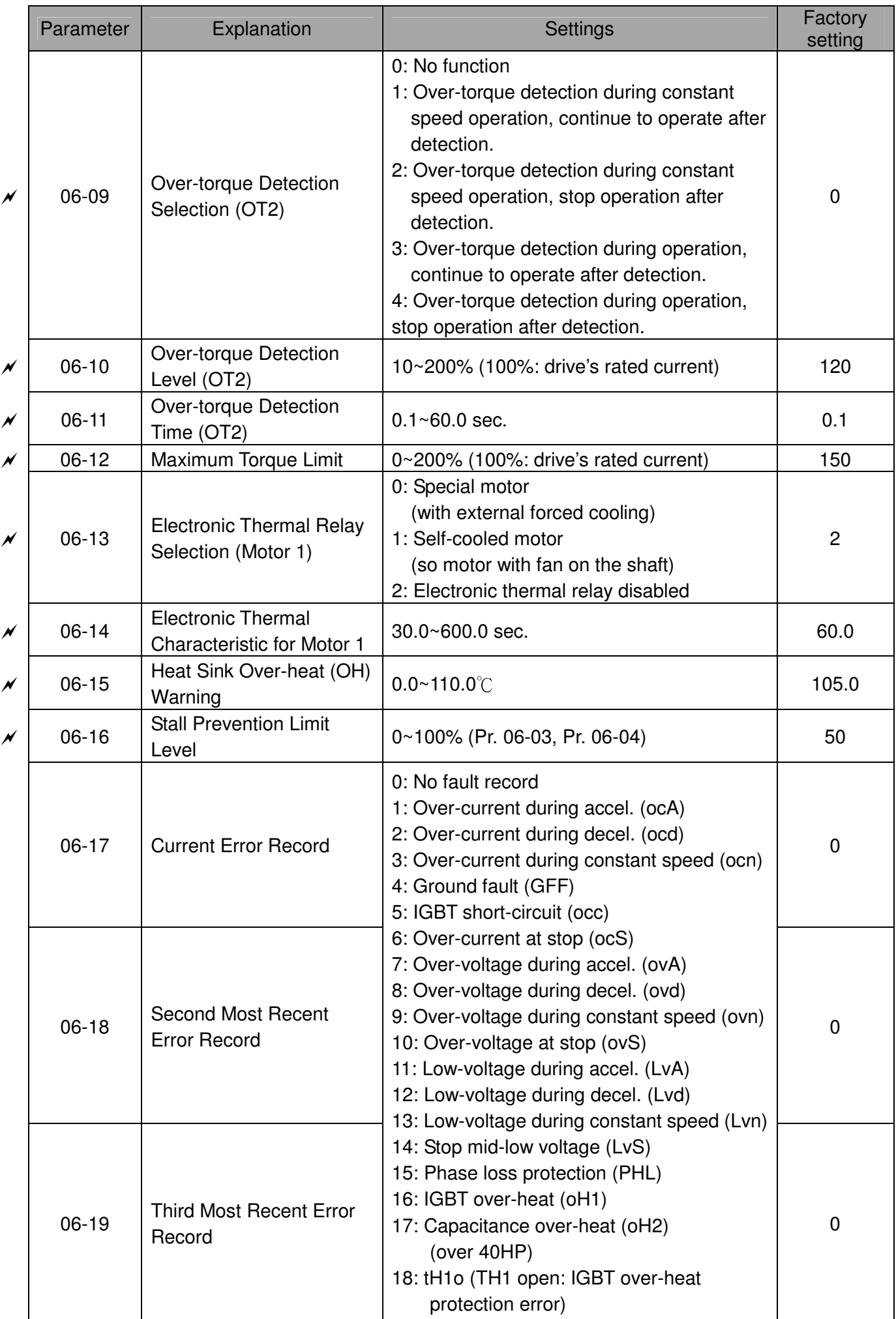

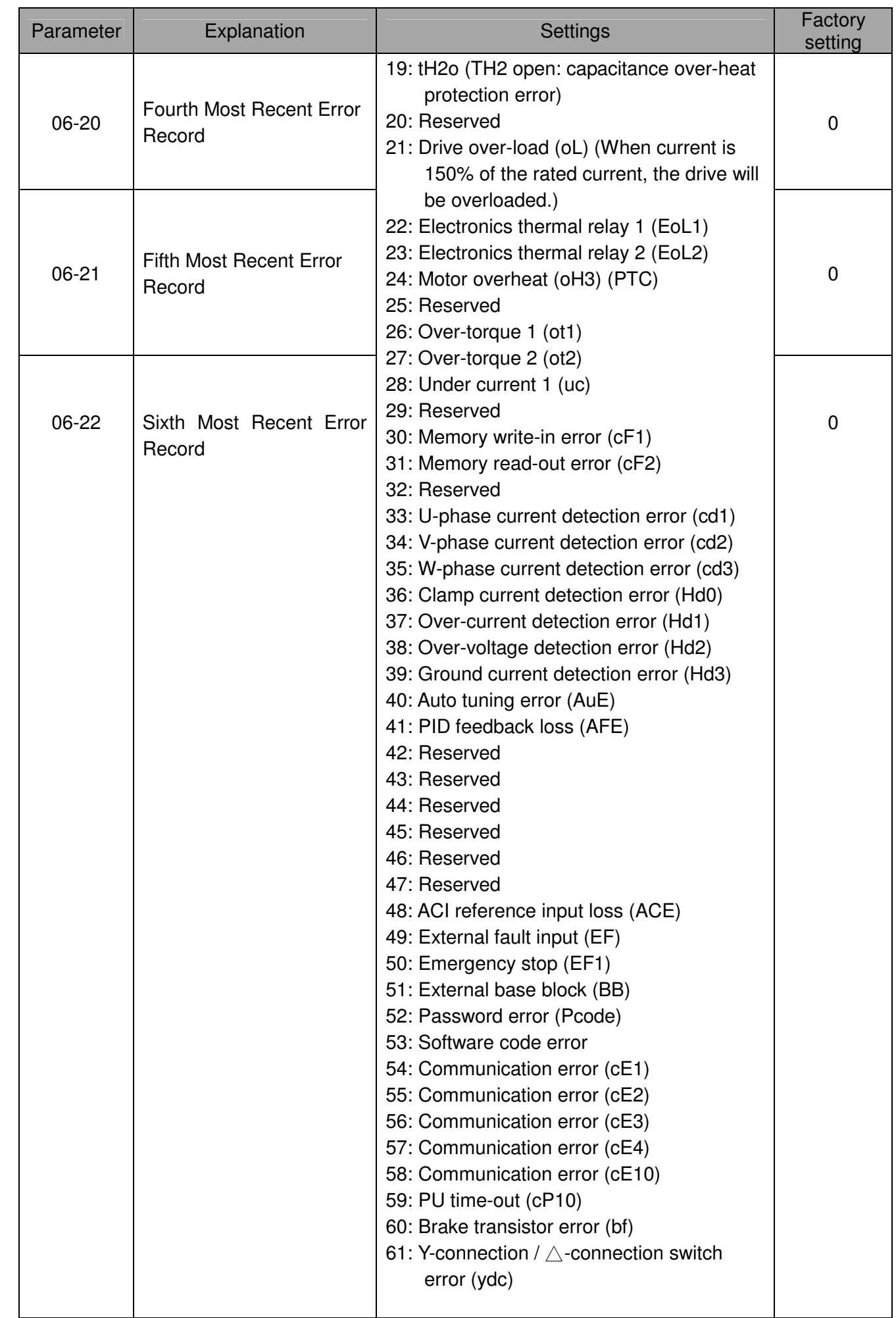

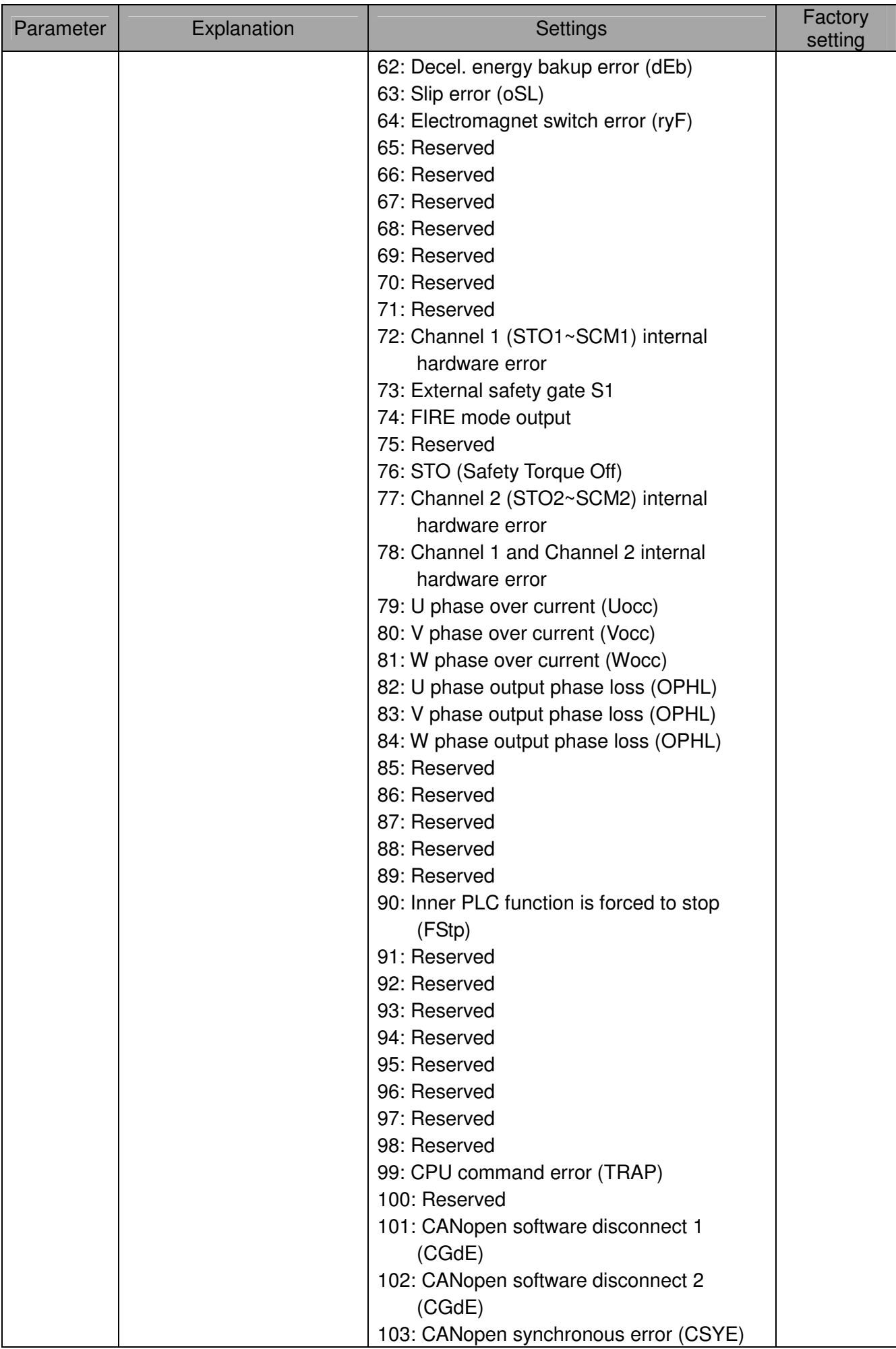

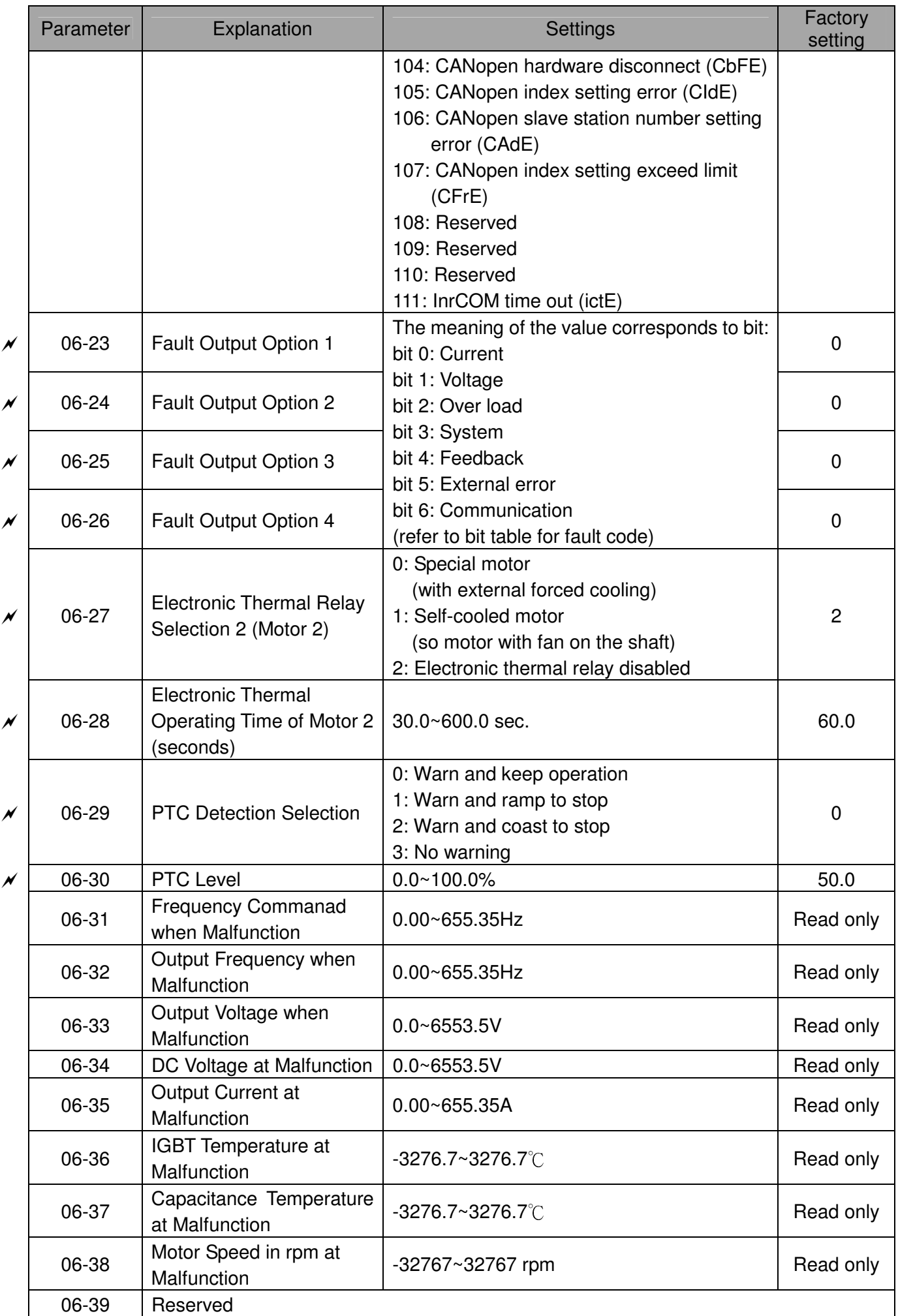

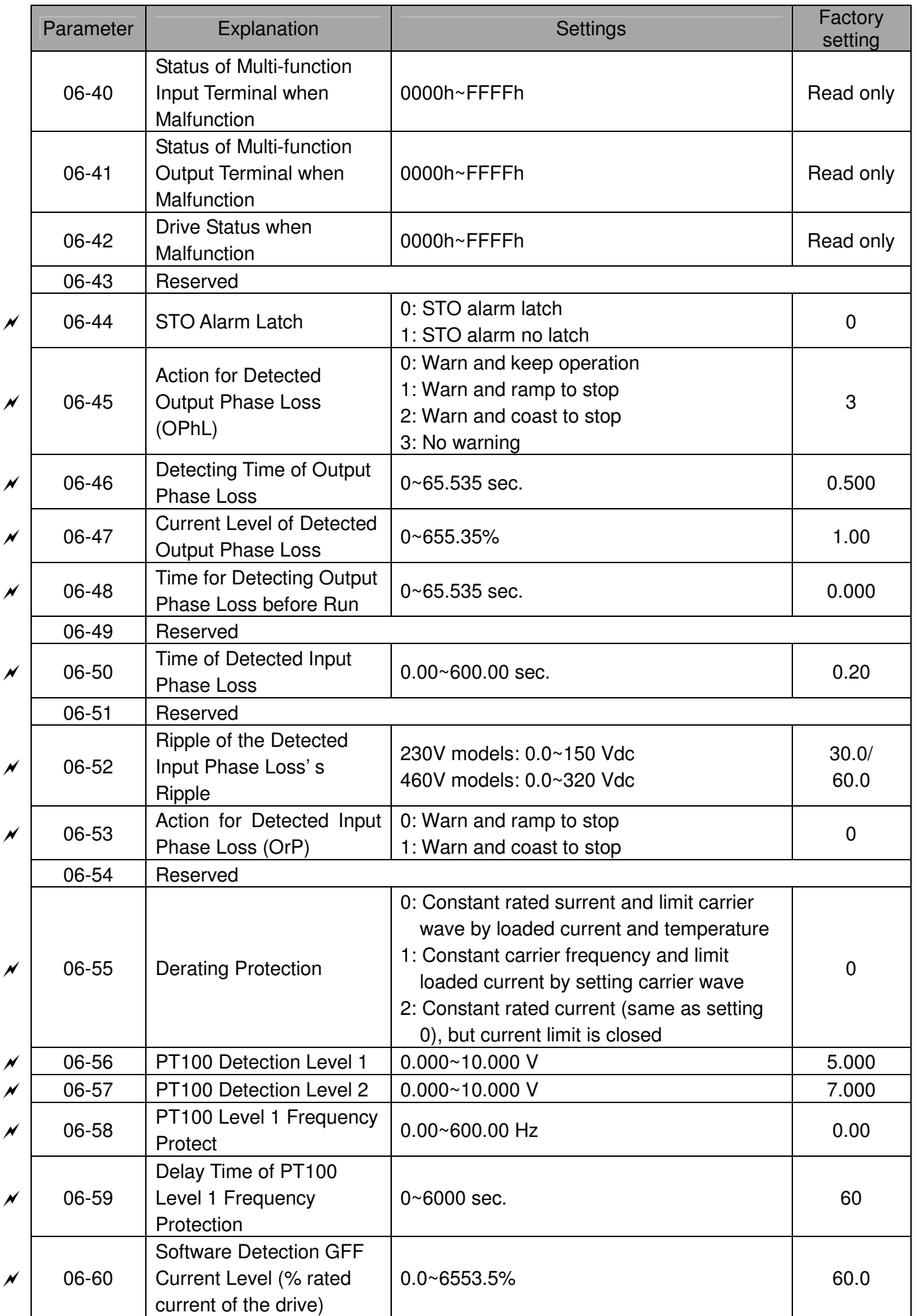

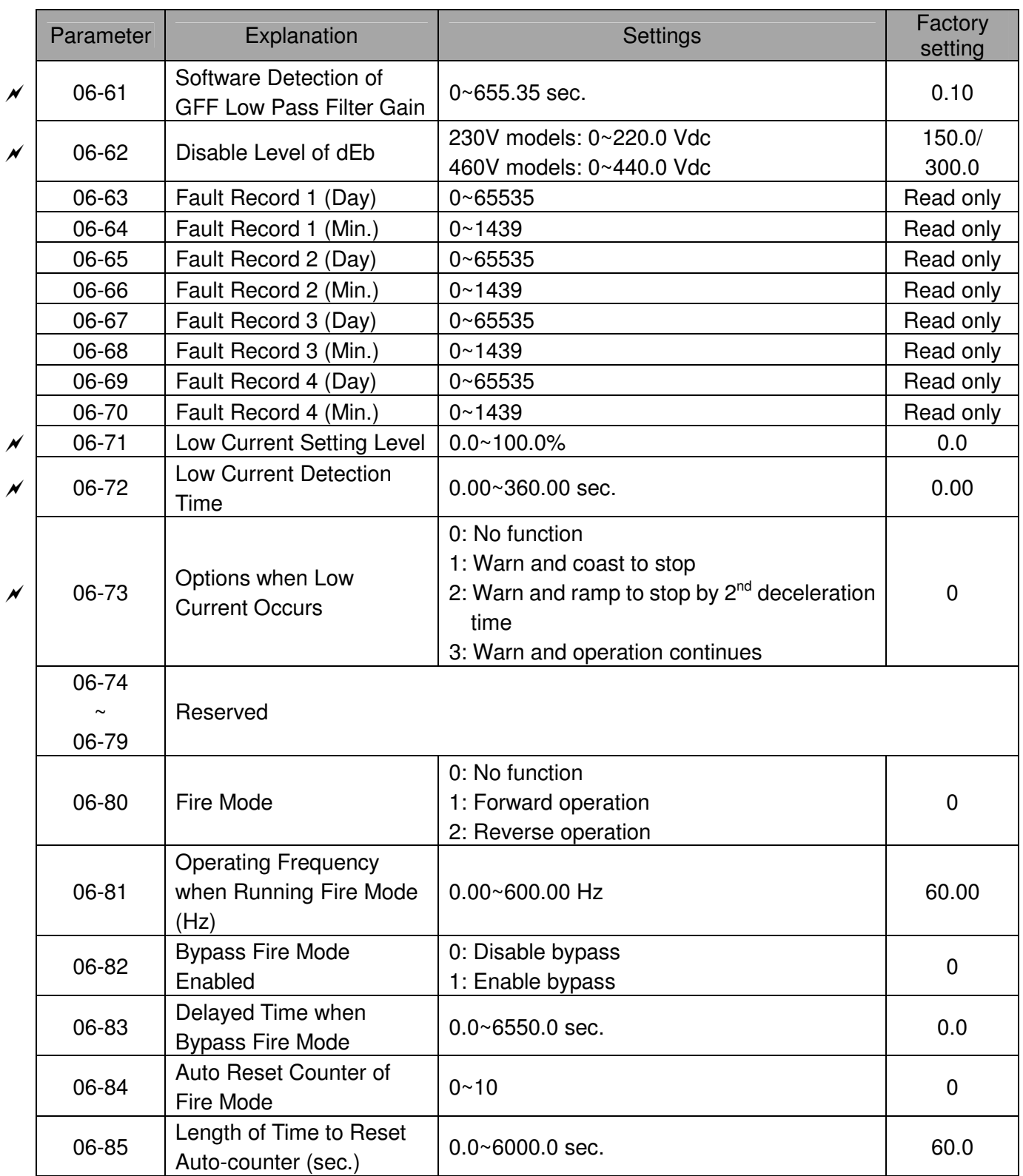

# 07 Special Parameters

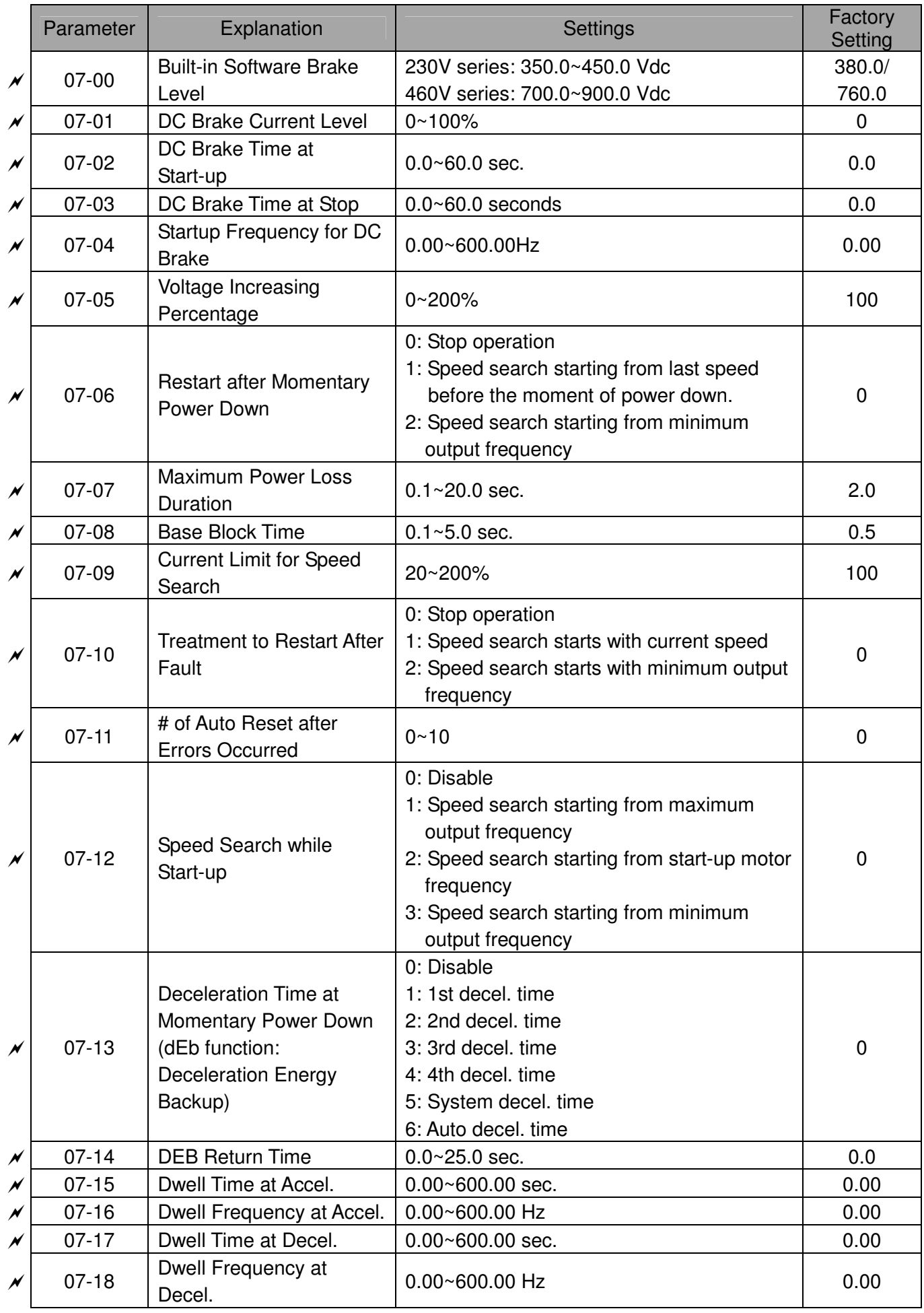

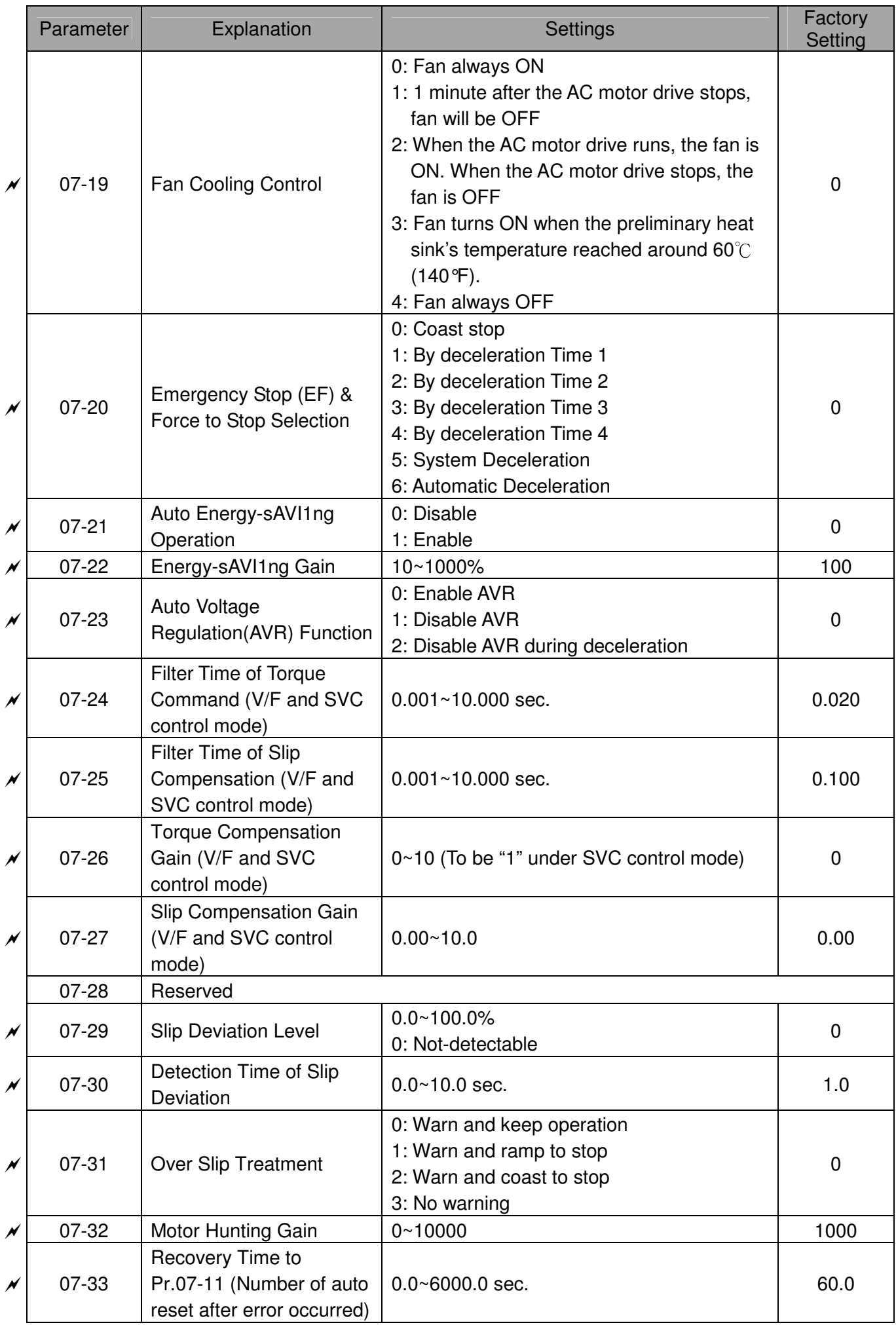

# 08 High-function PID Parameters

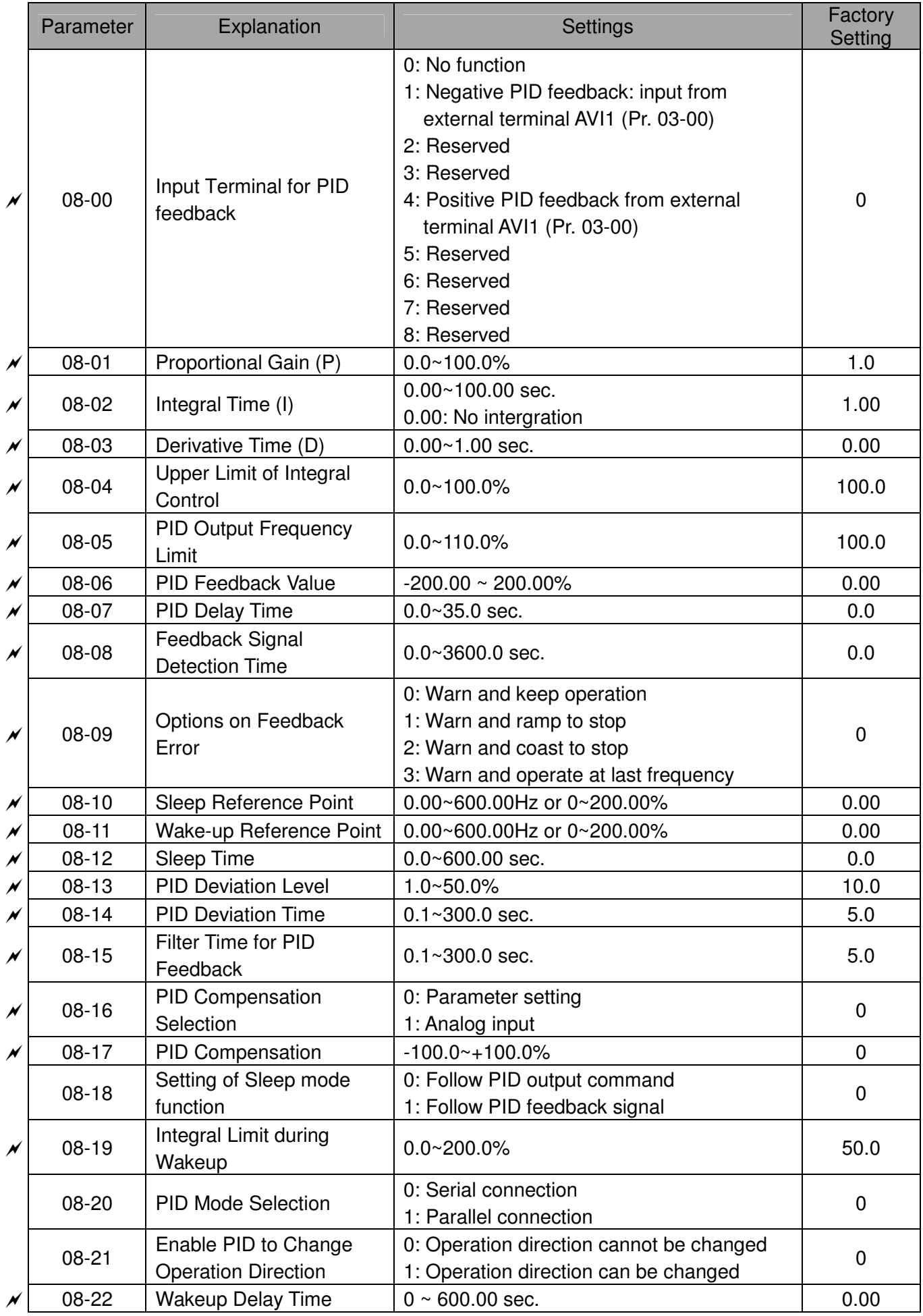

# 09 Communication Parameters

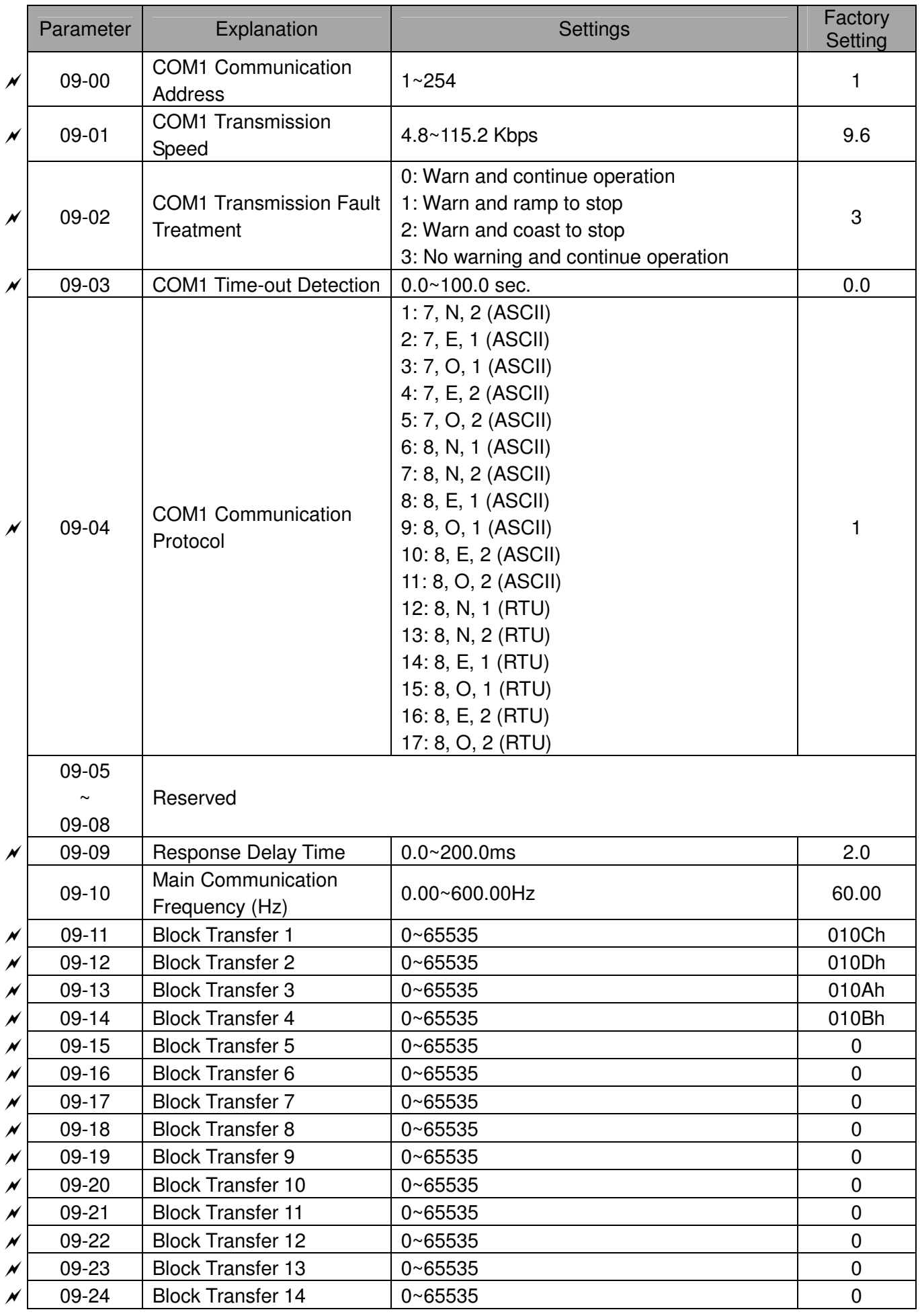

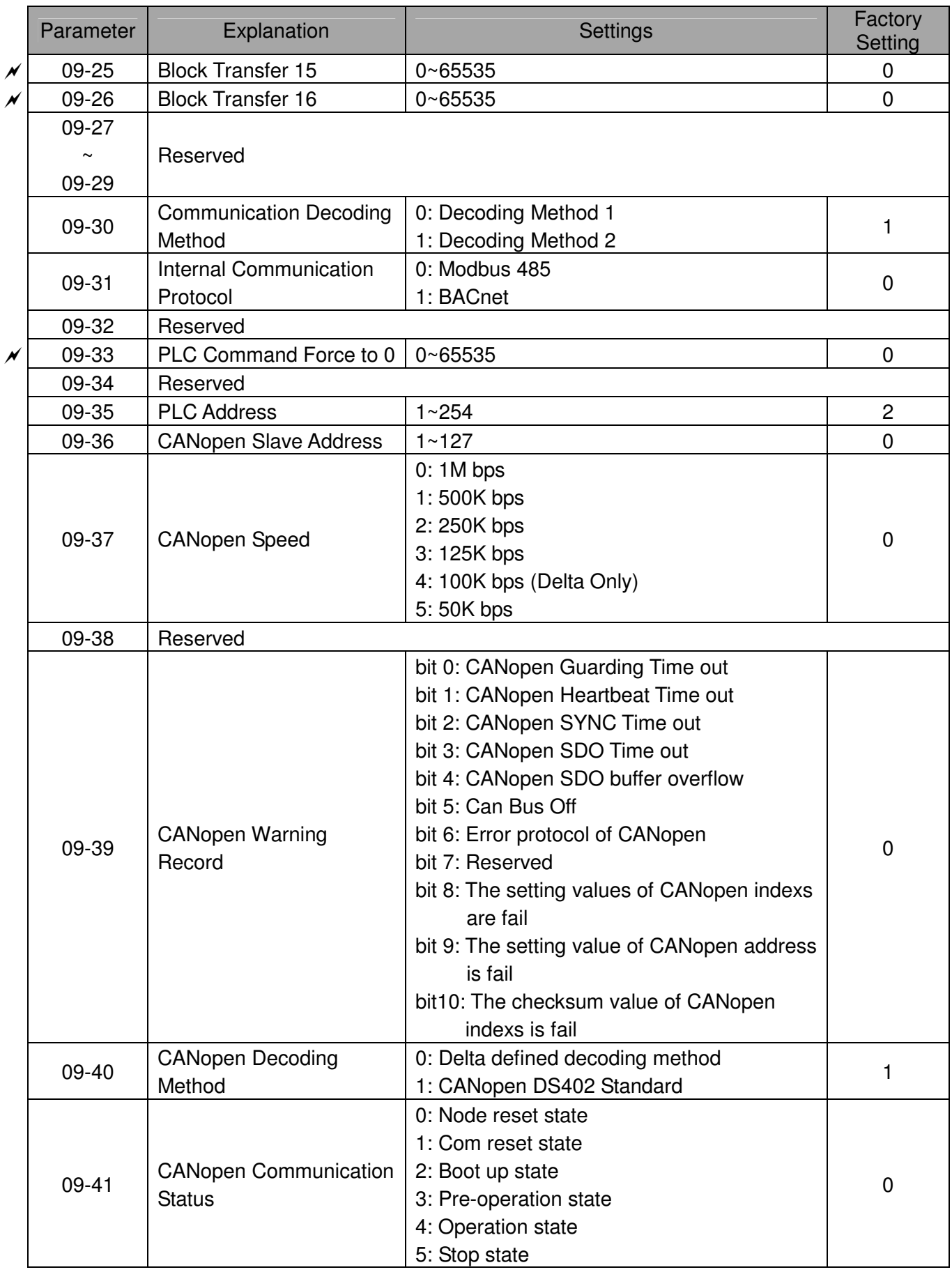

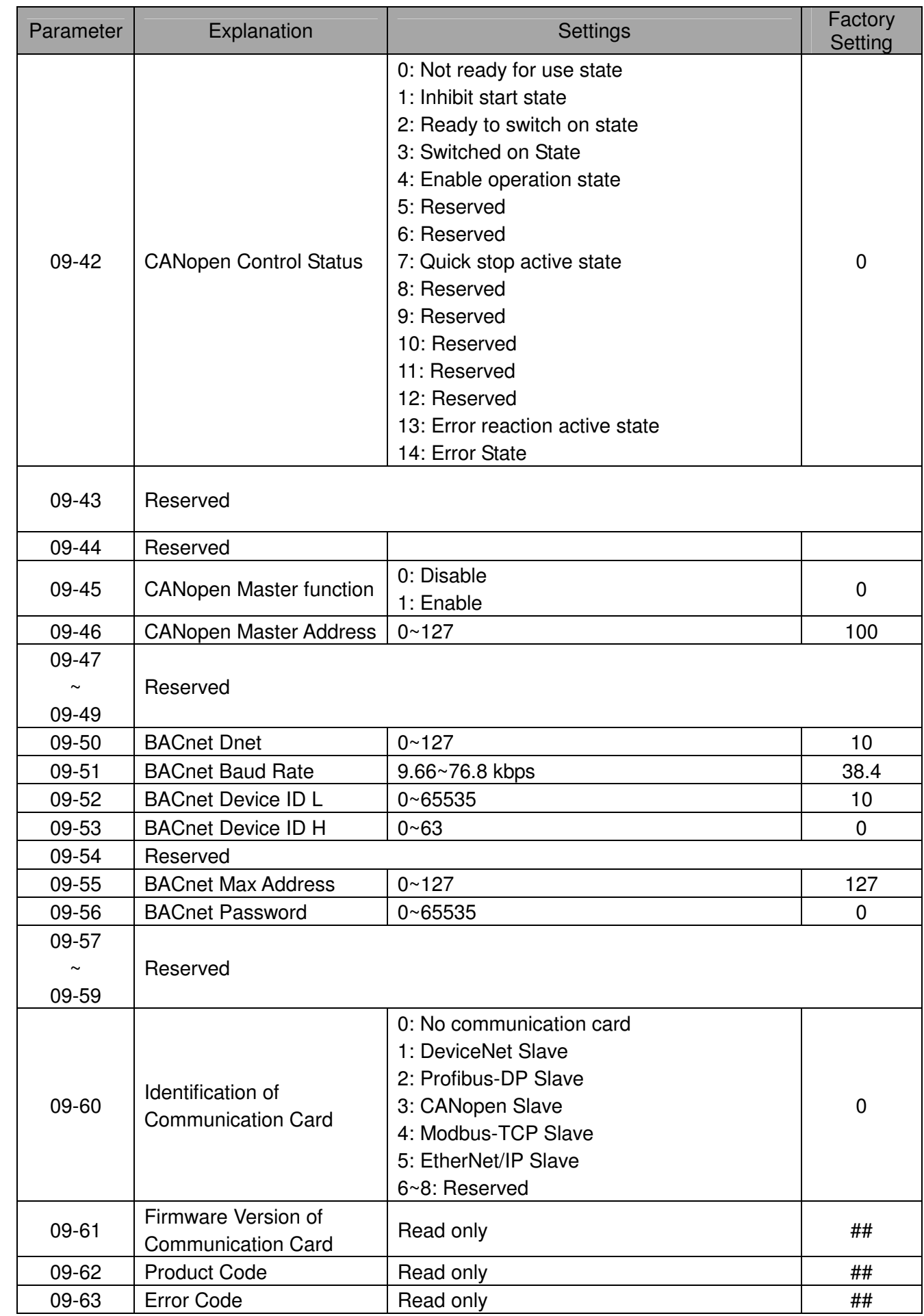

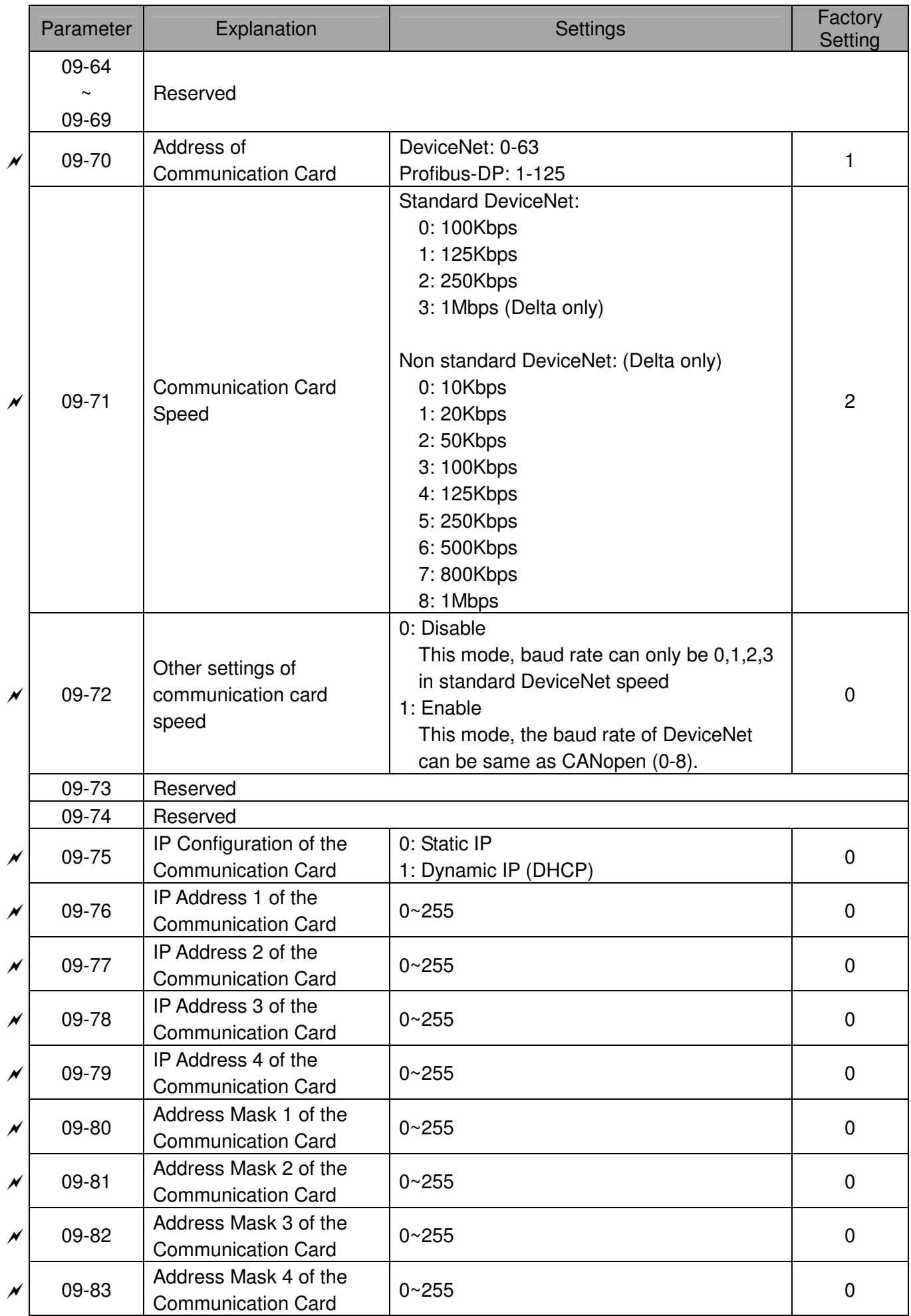

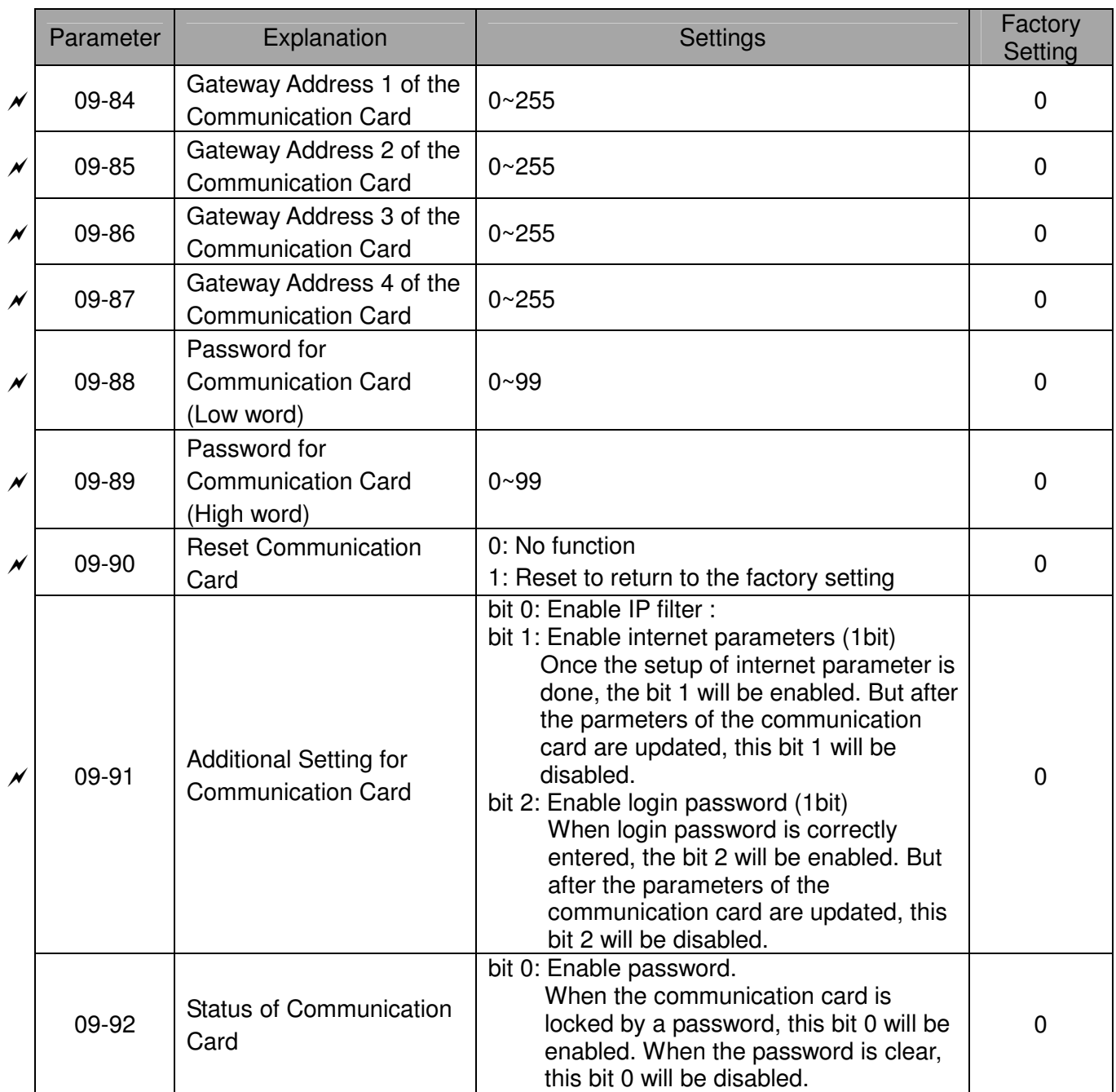

# 10 PID Control Parameters

Group 10 PID Control Parameters are reserved.

# 11 Advanced Parameters

Group 11 Advanced parameters are reserved.

# 12 PUMP Parameters

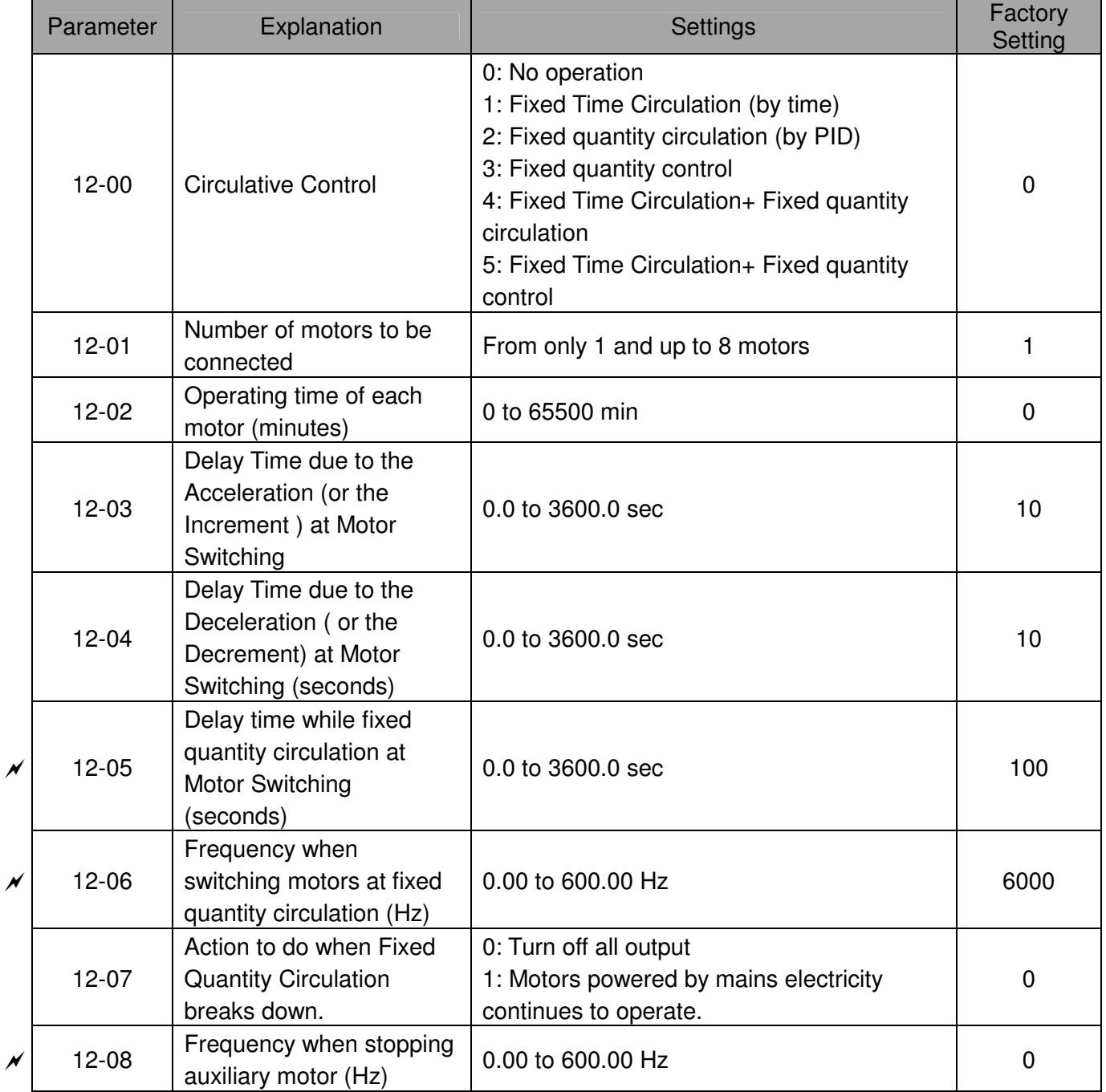

[This page intentionally left blank]

# **Chapter 12 Description of Parameter Setting**

**00 Drive Parameters**  $\sqrt{ }$  The parameter can be set during operation.

# 00 - 00 ID Code of the AC Motor Drive

Factory Setting: #.#

Settings Read Only

## 00 - 01 Display AC Motor Drive Rated Current

Factory Setting: #.#

Settings Read Only

- $\Box$  Pr. 00-00 displays the identity code of the AC motor drive. Using the following table to check if Pr.00-01 setting is the rated current of the AC motor drive. Pr.00-01 corresponds to the ID code in Pr.00-00.
- $\Box$  The factory setting is the rated current for light duty. Set Pr.00-16 to 1 to display the rated current for normal duty.

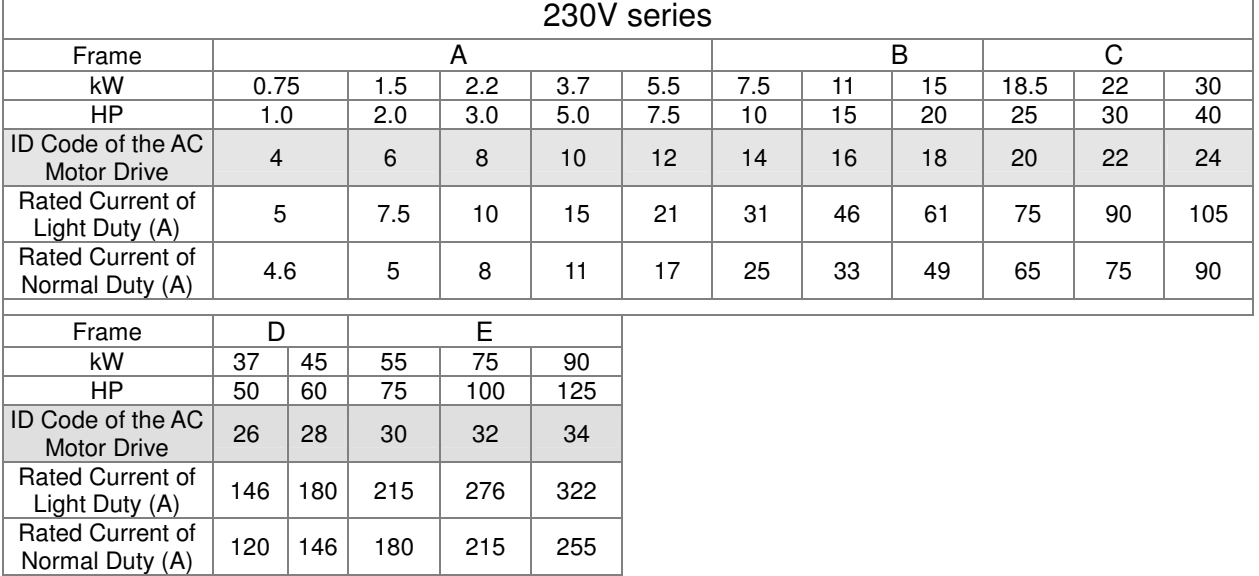

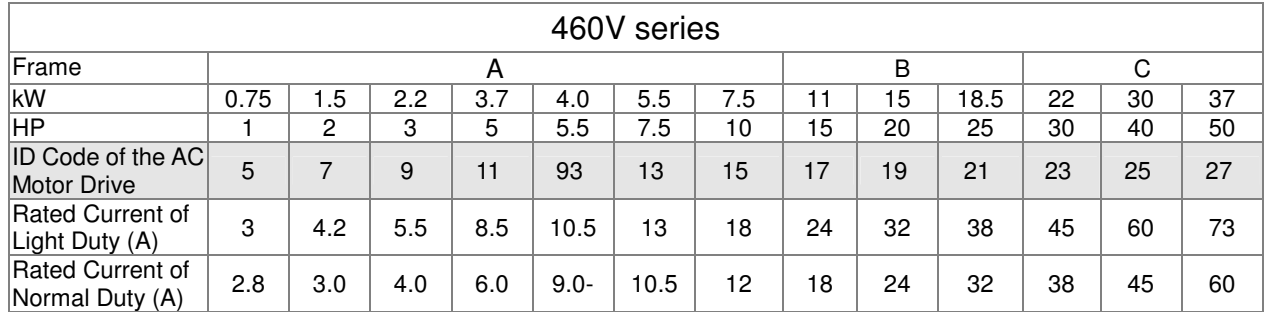

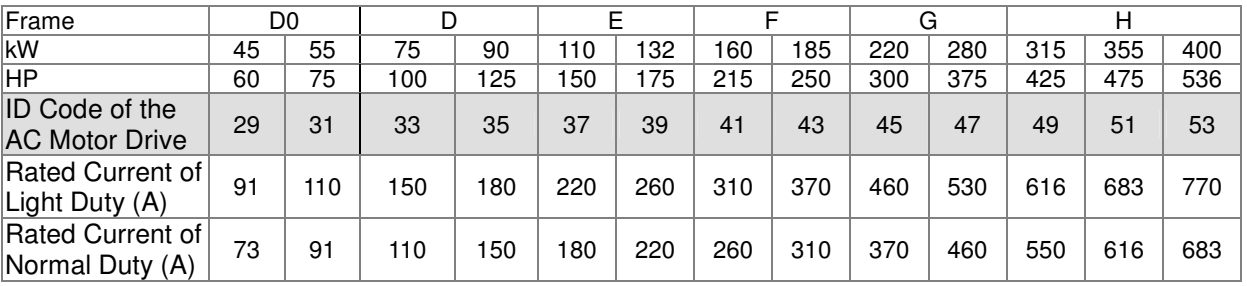

# 00 - 02 Parameter Reset

Factory Setting: 0

#### Settings 0: No Function

- 1: Write protection for parameters
- 5: Reset KWH display to 0.
- 6: Reset PLC (including CANopen Master Index)
- 7: Reset CANopen Index (Slave)
- 8: keypad lock
- 9: All parameters are reset to factory settings(base frequency is 50Hz)
- 10: All parameters are reset to factory settings(base frequency is60Hz)
- $\Box$  When it is set to 1, all parameters are read only except Pr.00-02 $\sim$ 00-08 and it can be used with password setting for password protection. It needs to set Pr.00-02 to 0 before changing other parameter settings.
- $\Box$  When it is set to 9 or 10: all parameters are reset to factory settings. If password is set in Pr.00-08, input the password set in Pr.00-07 to reset to factory settings.
- $\Box$  When it is set to 5, KWH display value can be reset to 0 even when the drive is operating. Pr. 05-26, 05-27, 05-28, 05-29, 05-30 reset to 0.
- $\Box$  When it is set to 6: clear internal PLC program (includes the related settings of PLC internal CANopen master)
- When it is set to 7: reset the related settings of CANopen slave.
- $\Box$  When it is set to 6  $\cdot$  7  $\cdot$  9  $\cdot$  10, please re-power the motor drive after setting.

# 00 - 03 Start-up Display Selection

Factory setting: 0

Settings 0: Display the frequency command (F)

- 1: Display the actual output frequency (H)
- 2: Display User define (U)
- 3: Output current ( A)

### $\Box$  This parameter determines the start-up display page after power is applied to the drive. User defined choice display according to the setting in Pr.00-04.

# 00 - 04 Multi-function Display (user defined)

Factory setting: 3

Settings 0: Display output current (A) (Unit: Amps)

- 1: Display counter value (c) (Unit: CNT)
- 2: Display actual output frequency (H.) (Unit: Hz)
- 3: Display DC-BUS voltage (v) (Unit: Vdc)
- 4: Display output voltage (E) (Unit: Vac)
- 5: Display output power angle (n) (Unit: deg)
- 6: Display output power in kW (P) (Unit: Kw)
- 7: Display actual motor speed rpm ( $r = 00$ : positive speed; -00 negative speed) (Unit: rpm)
- 8: Reserve
- 9: Reserve
- 10: Display PID feedback (b) (Unit: %)
- 11: Display AVI in % (1.), 0~10V/4-20mA/0-20mA corresponds to 0~100% (Refer to Note 2) (Unit: %)
- 12: Display ACI in % (2.), 4~20mA/0~10V/0-20mA corresponds to 0~100% (Refer to Note 2) (Unit: %)
- 13: Display AUI in % (3.), -10V~10V corresponds to -100~100%(Refer to Note 2) (Unit: %)
- 14: Display the temperature of IGBT (i.) (Unit: ℃)
- 15: Display the temperature of capacitance (c.) (Unit: ℃)
- 16: The status of digital input (ON/OFF) refer to Pr.02-12 (i) (Refer to Note3)
- 17: Display digital output status ON/OFF (Pr.02-18) (o) (refer to NOTE 4)
- 18: Display the multi-step speed that is executing (S)
- 19: The corresponding CPU pin status of digital input (d) (refer to NOTE 3)
- 20: The corresponding CPU pin status of digital output (0.) (refer to NOTE 4)
- 21: Reserve
- 22: Reserve
- 23: Reserve
- 24: Reserve
- 25: Overload counting (0.00~100.00%) (o.) (Refer to Note 6) (Unit: %)
- 26: GFF Ground Fault (G.) (Unit: %)
- 27: DC Bus voltage ripple (r.) (Unit: %)
- 28: Display PLC register D1043 data (C) display in hexadecimal
- 29: Reserve
- 30: Display output of user defined (U)
- 31: H page x 00-05 Display user Gain(K)
- 32: Reserve
- 33: Reserve
- 34: Operation speed of fan (F.) (Unit: %)
- 35: Reserve
- 36: Present operating carrier frequency of drive (Hz) (J.)
- 37: Reserve
- 38: Display drive status (6.) (Refer to Note 7)
- 39: Reserve
- 40: Reserve
- 41: KWH display (J) (Unit: KWH)
- 42: PID reference (h.) (Unit: %)
43: PID offset (o.) (Unit: %) 44: PID output frequency (b.) (Unit: Hz) 45: Hardware ID

#### Note 1

It can display negative values when setting analog input bias (Pr.03-03~03-10).

Example: assume that AVI1 input voltage is 0V, Pr.03-03 is 10.0% and Pr.03-07 is 4 (Serve bias as the center).

#### Note 2

Example: If REV, MI1 and MI6 are ON, the following table shows the status of the terminals.

0 means OFF, 1 means ON

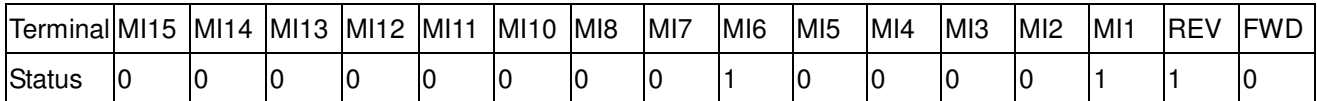

MI10~MI15 are the terminals for extension cards (Pr.02-26~02-31).

If REV, MI1 and MI6 are ON, the value is 0000 0000 1000 0110 in binary and 0086h in HEX. When Pr.00-04 is set to "16" or "19", it will display "0086h" with LED U is ON on the keypad KPC-CE01. The setting 16 is the status of digital input by Pr.02-11 setting and the setting 19 is the corresponding CPU pin status of digital input. User can set to 16 to monitor digital input status and then set to 19 to check if the wire is normal.

#### Note 3

Assume that RY1: Pr.02-13 is set to 9 (Drive ready). After applying the power to the AC motor drive, if there is no other abnormal status, the contact will be OFF. The display status will be shown as follows.

0 means OFF, 1 means ON

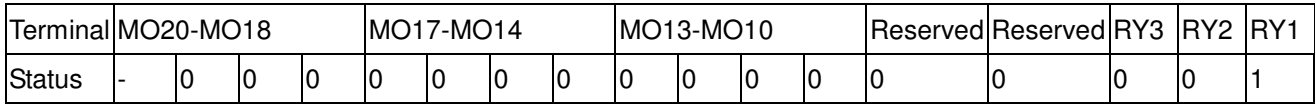

Meanwhile, if Pr.00-04 is set to 17 or 20, it will display in hexadecimal "0001h" with LED U is ON on the keypad. The setting 17 is the status of digital output by Pr.02-18 setting and the setting 20 is the corresponding CPU pin status of digital output. User can set 17 to monitor the digital output status and then set to 20 to check if the wire is normal.

## 00 - 05 Coefficient Gain in Actual Output Frequency

Factory Setting: 1.00

#### Settings 0~160.00

 $\Box$  This parameter is to set coefficient gain in actual output frequency. Set Pr.00-04= 31 to display the calculation result on the screen (calculation  $=$  output frequency  $*$  Pr.00-05).

00 - 06 Software version

Settings Read Only

Factory Setting: #.#

## 00 - 07 Input Parameter Protection Password

Factory Setting: 0

Settings 0~65535

Display  $0 \sim 4$  (# of times of password attempts)

- This parameter allows user to enter their password (which is pre-set in Pr.00-08) to unlock the parameter protection and to make changes to the parameter.
- $\Box$  After you set up this parameter, make sure that you note its value for any future use.
- The purpose of hAVI1ng Pr.00-07 and Pr.00-08 is to prevent the personal misoperation.
- If you forget the password, clear the setting by input 9999 and press ENTER key, then input 9999 again and press Enter within 10 seconds. After decoding, all the settings will return to factory setting.
- $\Box$  When setting up a password all parameters read are 0, except parameter 00-08.
- 00 08 Set up a Parameter Protection Password

Factory Setting: 0

Settings 0~65535

- Display 0: No password protection / password is entered correctly (Pr00-07) 1: Password has been set
- $\Box$  To set a password to protect your parameter settings. In the first time, password can be set directly. After setting, the value of 00-08 will become 1, which means password protection is activated. When the password is set, if any parameter setting needs to be changed, be sure to enter correct password in 00-07, and then the password will be inactivated temporarily with 00-08 changing to 0. At this time, parameters setting can be changed. After setting, re-power the motor drive, and password will be activated again.
- To cancel the password protection, after entering correct password in 00-07, 00-08 also needs to be set as 0 again to inactive password protection permanently. If not, password protection will be active after motor drive re-power.
- $\Box$  The keypad copy function will work normally only when the password protection is inactivated temporarily or permanently, and password set in 00-08 will not be copied to keypad. So when copying parameters from keypad to motor drive, the password need to be set manually again in the motor drive to active password protection.

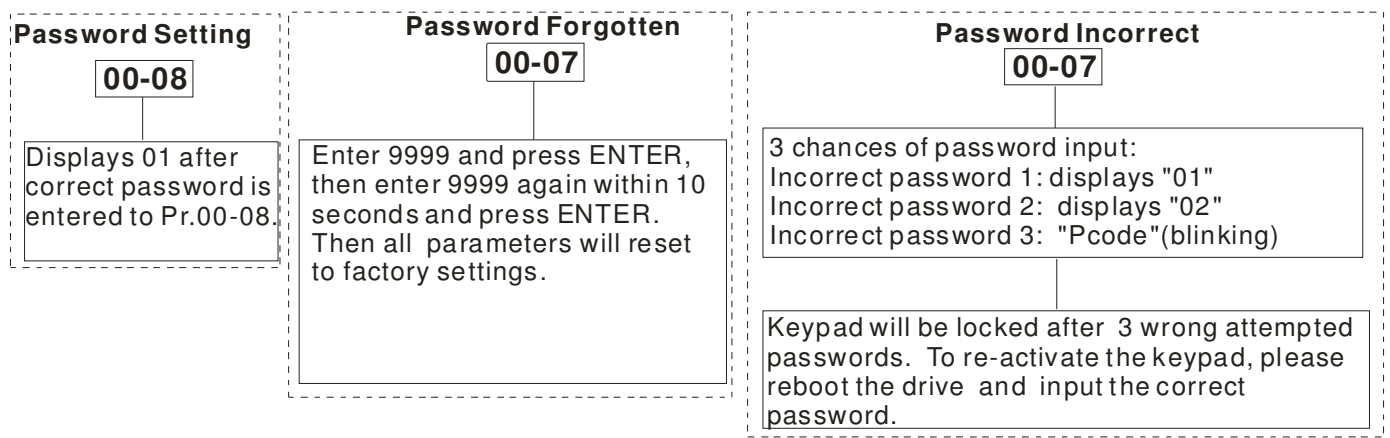

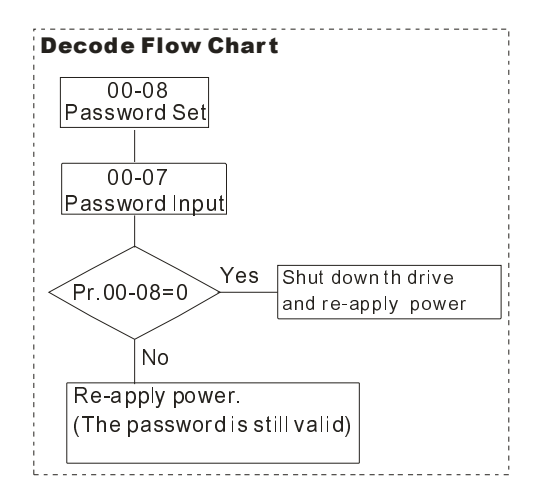

00 - 09  $\sim$ 00 - 10 Reserved

## 00 - 11 Velocity Control Mode

Factory Setting: 0

Settings  $0: V/F(V/F$  control)

2:SVC(Sensorless Vector Control)

 $\Box$  This parameter determines the control method of the AC motor drive:

0: V/F control: user can design proportion of V/f as required and can control multiple motors simultaneously.

2: Sensorless vector control: get the optimal control by the auto-tuning of motor parameters.

When setting Pr.00-11 to 0, the V/F control diagram is shown as follows.

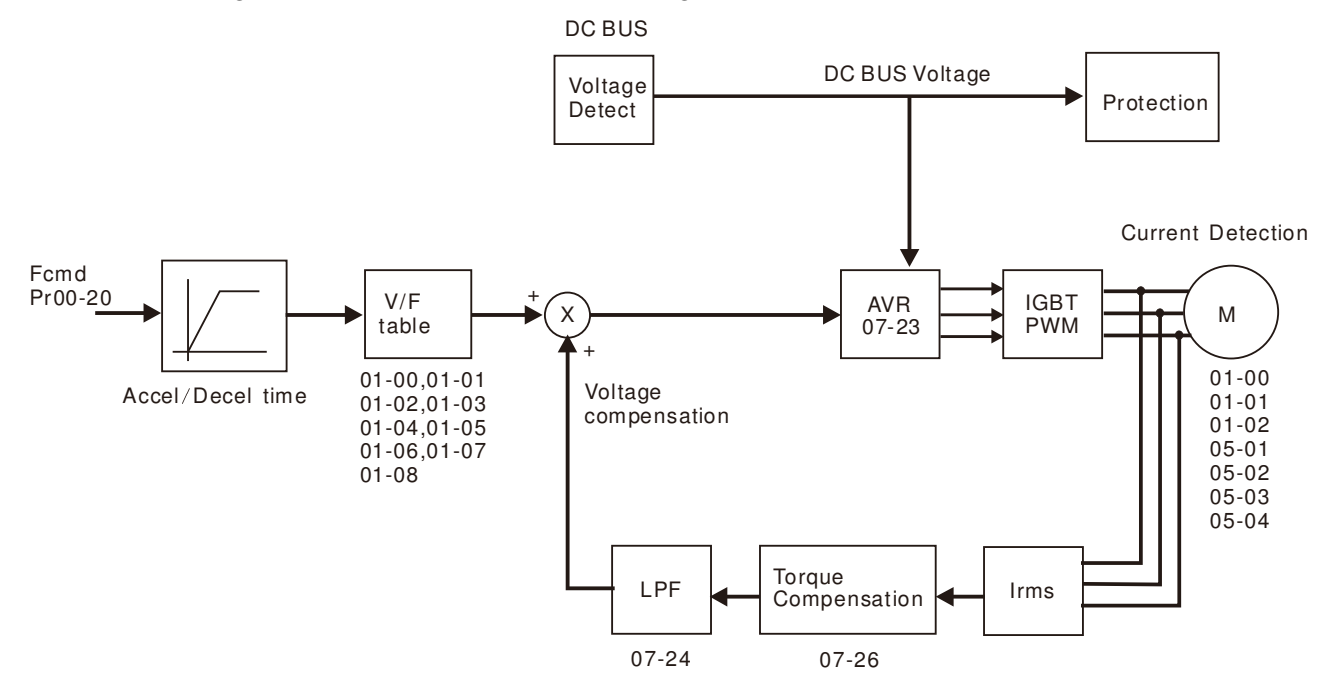

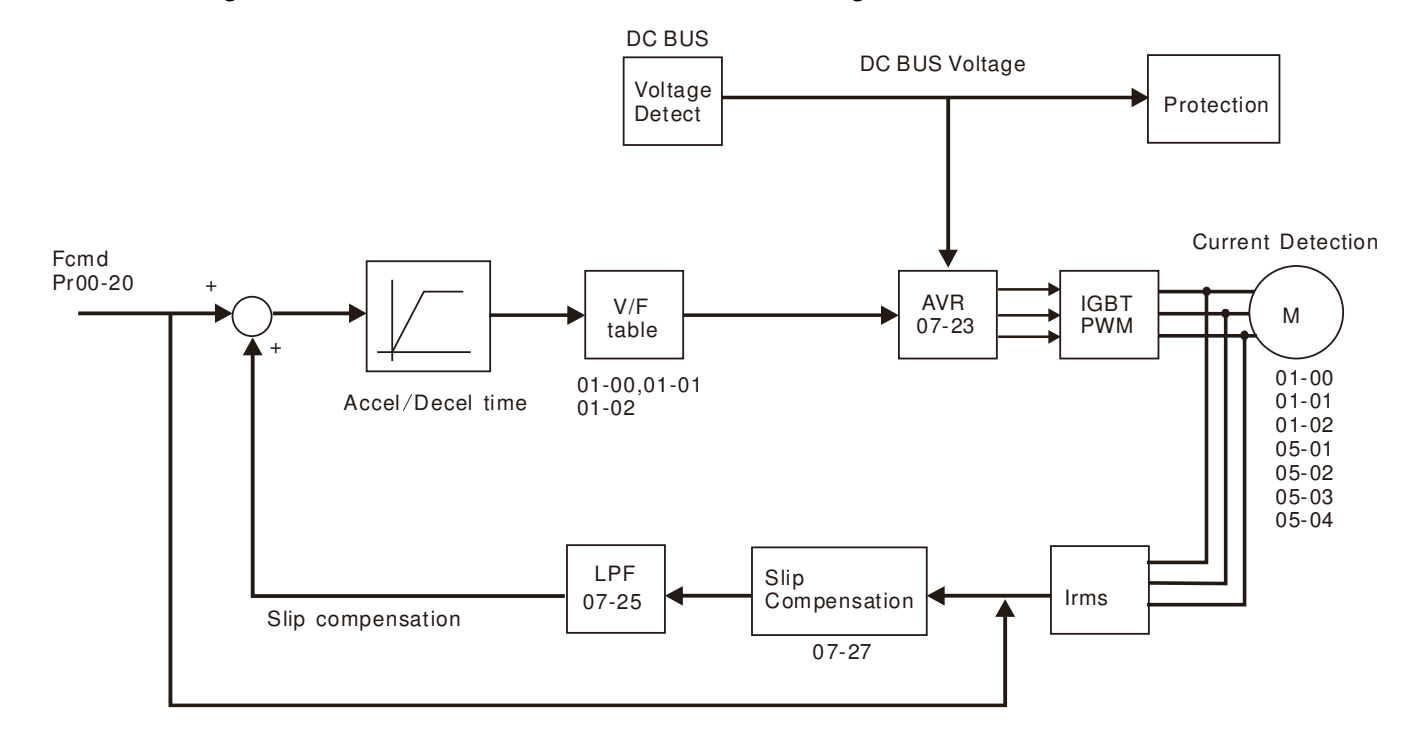

 $\Box$  When setting Pr.00-11 to 2, the sensorless vector control diagram is shown as follows.

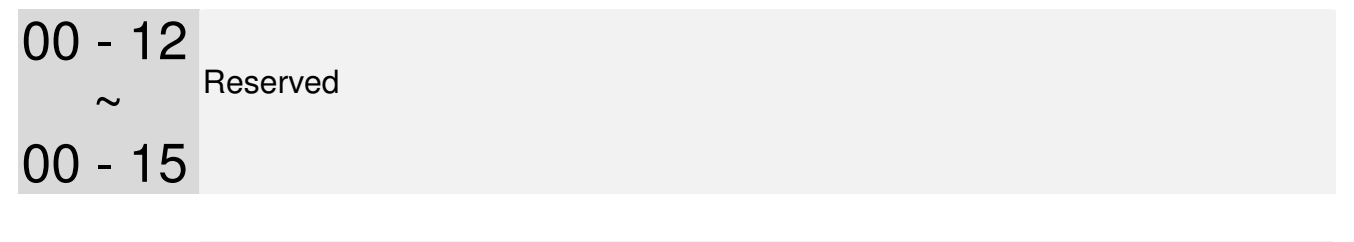

## 00 - 16 Loading mode selection

Factory Setting: 0

 Settings 0: Light duty 1: Normal duty

- Light duty 230V series & 460V series: When the output current is 120% of the rated output current, the endurance time is 60 seconds. Refer to Pr.00-17 for the setting of carrier frequency. Refer to chapter specifications or Pr.00-01 for the rated current.
- Normal duty 230 V series & 460V series: When the output current is 120% of the rated output current, the endurance time is 60 seconds. When the output current is 160% of the rated output current, the endurance time is 3 seconds. . Refer to Pr.00-17 for the setting of carrier frequency. Refer to chapter specifications or Pr.00-01 for the rated current.
- **Example 201** Pr.00-01 changes as the setting of Pr.00-16 changes. The default setting and maximum setting range of Pr.06-03, 06-04 will change as the setting of Pr.00-16 changes

```
00 - 17 Carrier Frequency
```
Factory Setting: As shown in table below

Settings 2~15kHz

**Example 2** This parameter determinates the PWM carrier frequency of the AC motor drive.

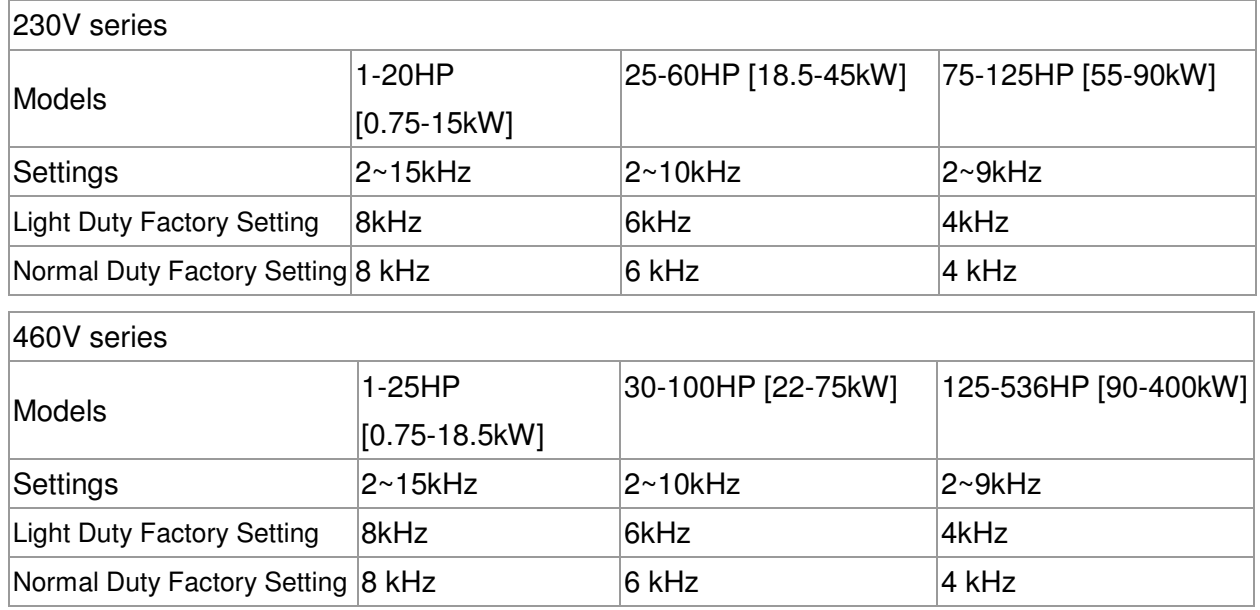

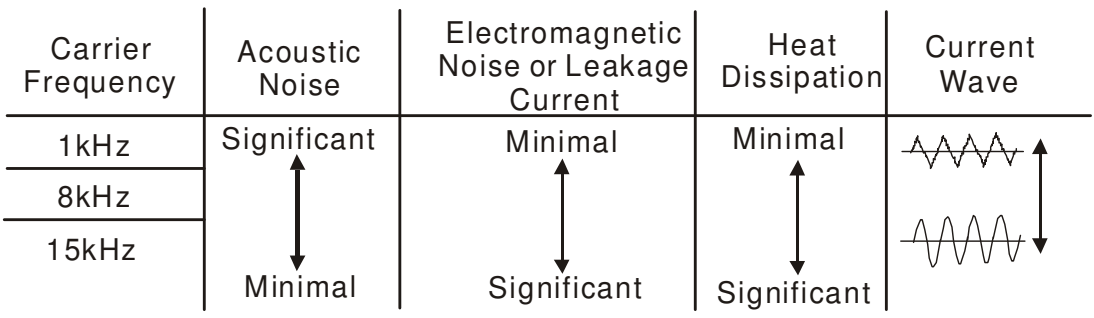

- E From the table, we see that the PWM carrier frequency has a significant influence on the electromagnetic noise, AC motor drive heat dissipation, and motor acoustic noise. Therefore, if the surrounding noise is greater than the motor noise, lower the carrier frequency is good to reduce the temperature rise. Although it is quiet operation in the higher carrier frequency, the entire wiring and interference resistance should be considerate.
- **E** When the carrier frequency is higher than the factory setting, it needs to protect by decreasing the carrier frequency. See Pr.06-55 for the related setting and details.

## 00 - 18 Reserved

## 00 - 19 PLC Command Mask

Factory Setting: Read Only

 Settings Bit 0: Control command controls by PLC Bit 1: Frequency command controls by PLC Bit 2: Reserved Bit 3: Reserved

## 00 - 20 Source of the MASTER Frequency Command (AUTO)

Factory Setting: 0

- Settings 0: Digital keypad
	- 1: RS-485 serial communication
	- 2: External analog input (Pr.03-00)
	- 3: External UP/DOWN terminal
	- 6: CANopen communication card
	- 8: Communication card (no CANopen card)
- $\Box$  To set the source of the master frequency in AUTO mode.
- Pr.00-20 and 00-21 are for the settings of frequency source and operation source in AUTO mode. Pr.00-30 and 00-31 are for the settings of frequency source and operation source in HAND mode. The AUTO/HAND mode can be switched by the keypad KPC-CC01 or multi-function input terminal (MI).
- **Example 1** The factory setting of frequency source or operation source is for AUTO mode. It will return to AUTO mode whenever power on again after power off. If there is multi-function input terminal used to switch AUTO/HAND mode. The highest priority is the multi-function input terminal. When the external terminal is OFF, the drive won't receive any operation signal and can't execute JOG.

## 00 - 21 Source of the Operation Command (AUTO)

Factory Setting: 0

Settings 0: Digital keypad

- 1: External terminals. Keypad STOP disabled.
- 2: RS-485 serial communication. Keypad STOP disabled.
- 3: CANopen card
- 5: Communication card (not includes CANopen card)
- To set the source of the operation command in AUTO mode.
- When the operation command is controlled by the keypad KPC-CC01, keys RUN, STOP and JOG (F1) are valid.

## $\times$  00 - 22 Stop Mode

Factory Setting: 0

Settings 0: Ramp to stop

1: Coast to stop

**Example 2** The parameter determines how the motor is stopped when the AC motor drive receives a valid stop command.

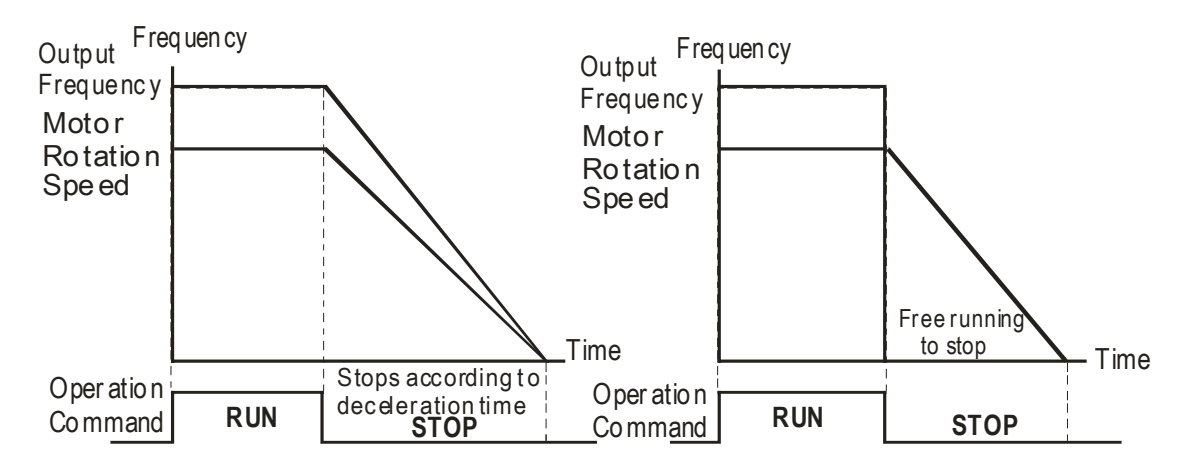

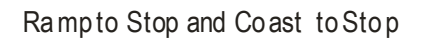

- 1. **Ramp to stop:** the AC motor drive decelerates from the setting of deceleration time to 0 or minimum output frequency (Pr. 01-07) and then stop.
- 2. **Coast to stop:** the AC motor drive stops the output instantly upon a STOP command and the motor free runs until it comes to a complete standstill.
	- $\boxtimes$  It is recommended to use "ramp to stop" for safety of personnel or to prevent material from being wasted in applications where the motor has to stop after the drive is stopped. The deceleration time has to be set accordingly.
	- $\Delta$  If the motor free running is allowed or the load inertia is large, it is recommended to select "coast to stop". For example, blowers, punching machines and pumps

## 00 - 23 Motor Operating Direction Control

Factory Setting: 0

Settings 0: Enable forward/ reverse

- 1: Disable reverse
- 2: Disable forward
- **Exage This parameter enables the AC motor drives to run in the forward/reverse Direction. It may be** used to prevent a motor from running in a direction that would consequently injure the user or damage the equipment.

## 00 - 24 Memory of Communication Frequency Command

 Factory Setting: Read Only

#### Settings Read Only

If keypad is the source of frequency command, when Lv or Fault occurs the present frequency command will be saved in this parameter.

Factory Setting: 0

# 00 - 25 User Defined Property

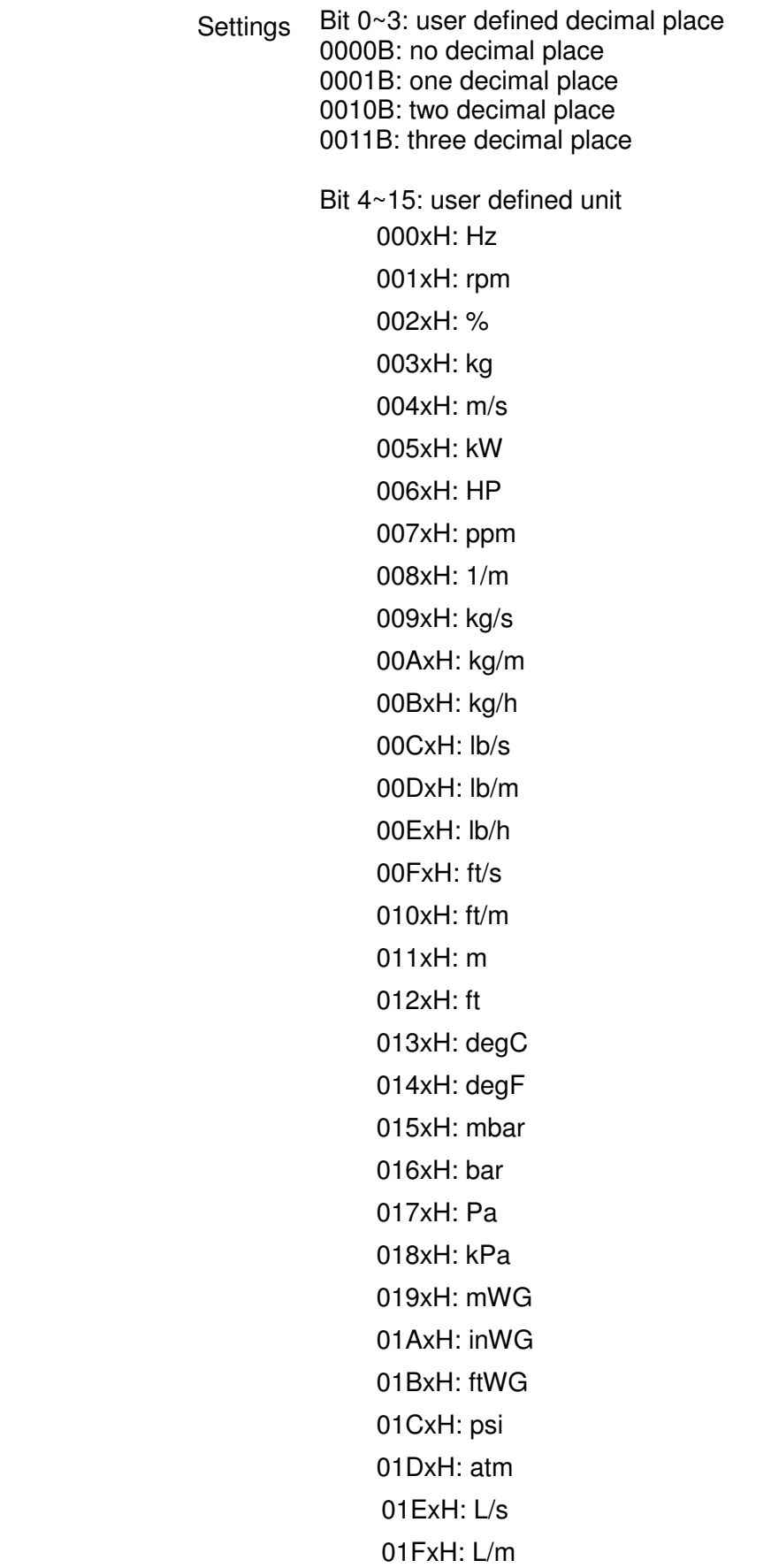

 $\overline{a}$ 

020xH: L/h 021xH:m3/s 022xH: m3/h 023xH: GPM 024xH:CFM

Bit 0~3: Control F page, unit of user defined value (Pr00-04  $=$ d10, PID feedback) and the decimal point of Pr00-26 which supports up to 3 decimal points.

\_\_\_\_\_\_\_\_\_\_\_\_\_\_\_\_\_\_\_\_\_\_\_\_\_\_\_\_\_\_\_\_\_\_\_\_\_\_\_\_\_\_\_\_\_\_\_\_\_\_\_\_\_\_\_\_\_\_\_\_\_\_\_\_\_\_\_\_\_\_\_\_\_\_\_\_\_\_\_

 Bit 4~15: Control F page, unit of user defined value (Pr00-04=d10, PID feedback) and the display units of Pr00-26.

00 - 26 Max. User Defined Value

Factory Setting: 0

Settings 0: Disable

 0000B: 0~65535 (No decimal place in Pr.00-25 setting) 0001B: 0.0~6553.5 (One decimal place in Pr.00-25 setting) 0010B: 0.0~655.35(Two decimal place in Pr.00-25 setting) 0011B: 0.0~65.536 (Three decimal place in Pr.00-25 setting)

La User defined is enabled when Pr.00-26 is not 0. The setting of Pr.00-26 corresponds to Pr.01.00 (Max. output frequency of the drive).

Example: User define: 100.0%, Pr.01.00 = 60.00Hz

Pr.00.25 setting is 0021h; Pr.0026 setting is 100.0%

**NOTE** In order to display as the setting in Pr.0025, please set up Pr.00.25 first and ensure Pr.00.26 is not set to 0.

## 00 - 27 User Defined Value

 Factory Setting: Read Only

Settings Read Only

Pr.00-27 will show user defined value when Pr.00-26 is not set to 0.

## $\times$  00 - 28 Switching from Auto mode to Hand mode

Factory Setting: 0

Settings 0 ~ 65535

Bit0 : Sleep Function Control Bit

- 0: Cancel sleep function
- 1: Sleep function and Auto mode are the same
- Bit1 : Unit of the Control Bit
	- 0: Unit of the Control Bit
	- 1: Same unit as the Auto mode
- Bit2 : PID Control Bit
	- 0: Cancel PID control
	- 1: PID control and Auto mode are the same.
- Bit3: Frequence Source Control Bit
	- 0: Frequency command set by parameter, if multi-step speed is activate, then multi-step speed has the priority
	- 1: Frequency command set by parameter 00-30

00 - 29Local/Remote Selection

Factory Setting: 0

Settings 0: Standard HOA function

- 1: Switching Local/Remote, the drive stops
- 2: Switching Local/Remote, the drive runs as the REMOTE setting for frequency and operation status
- 3: Switching Local/Remote, the drive runs as the LOCAL setting for frequency and operation status
- 4: Switching Local/Remote, the drive runs as LOCAL setting when switch to Local and runs as REMOTE setting when switch to Remote for frequency and operation status.
- **Example 15 The factory setting of Pr.00-29 is 0 (standard Hand-Off-Auto function). The AUTO frequency and** source of operation can be set by Pr.00-20 and Pr.00-21, and the HAND frequency and source of operation can be set by Pr.00-30 and Pr.00-31. AUTO/HAND mode can be selected or switched by using digital keypad (KPC-CC01) or setting multi-function input terminal MI= 41, 42.
- When external terminal MI is set to 41 and 42 (AUTO/HAND mode), the settings Pr.00-29=1,2,3,4 will be disabled. The external terminal has the highest priority among all command, Pr.00-29 will always function as Pr.00-29=0, standard HOA mode.
- $\Box$  When Pr.00-29 is not set to 0, Local/Remote function is enabled, the top right corner of digital keypad (KPC-CC01) will display "LOC" or "REM" (the display is available when KPC-CC01 is installed with firmware version higher than version 1.021). The LOCAL frequency and source of operation can be set by Pr.00-20 and Pr.00-21, and the REMOTE frequency and source of operation can be set by Pr.00-30 and Pr.00-31. Local/Remote function can be selected or switched by using digital keypad (KPC-CC01) or setting external terminal MI=56. The AUTO key of the digital keypad now controls for the REMOTE function and HAND key now controls for the LOCAL function.
- When MI is set to 56 for LOC/REM selection, if Pr.00-29 is set to 0, then the external terminal is disabled.
- When MI is set to 56 for LOC/REM selection, if Pr.00-29 is not set to 0, the external terminal has the highest priority of command and the ATUO/HAND keys will be disabled.

## 00 - 30 Source of the Master Frequency Command (HAND)

Factory Setting: 0

#### Settings 0: Digital keypad

- 1: RS-485 serial communication
- 2: External analog input (Pr.03-00)
- 3: External UP/DOWN terminal
- 6: CANopen communication card
- 8: Communication card (no CANopen card)

 $\Box$  It is used to set the source of the master frequency in HAND mode.

## 00 - 31 Source of the Operation Command (HAND)

Factory Setting: 0

- Settings 0: Digital keypad
	- 1: External terminals. Keypad STOP disabled.
	- 2: RS-485 serial communication. Keypad STOP disabled.
	- 3: CANopen communication card
	- 5: Communication card (not including CANopen card)
- **Example 3** To set the source of the operation frequency in HAND mode.
- **Example 20 and 00-21 are for the settings of frequency source and operation source in AUTO mode.** Pr.00-30 and 00-31 are for the settings of frequency source and operation source in HAND mode. The AUTO/HAND mode can be switched by the keypad KPC-CC01 or multi-function input terminal (MI).
- **Example 1** The factory setting of frequency source or operation source is for AUTO mode. It will return to AUTO mode whenever power on again after power off. If there is multi-function input terminal used to switch AUTO/HAND mode. The highest priority is the multi-function input terminal. When the external terminal is OFF, the drive won't receive any operation signal and can't execute JOG.
- 00 32 Enable Digital Keypad STOP Function

Factory Setting: 0

Settings 0: STOP key disable

1: STOP key enable

 $\Box$  This parameter works when the source of operation command is not digital keypad (Pr00-21≠0). When Pr00-21=0, the stop key will not follow the setting of this parameter.

$$
00 - 33
$$
  
Reserved  
00 - 47

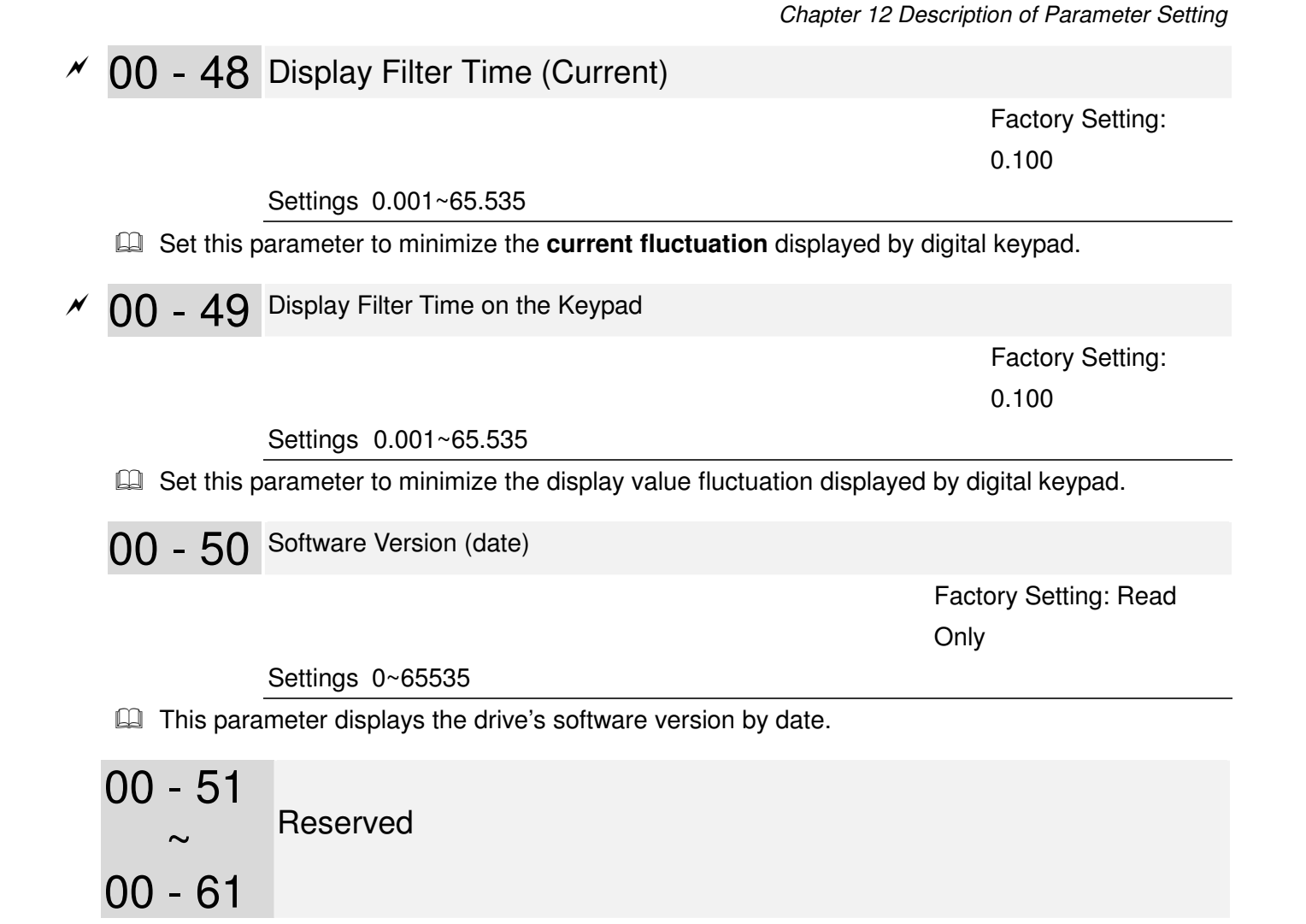

**01 Basic Parameters**  $\sqrt{ }$  The parameter can be set during operation.

## 01 - 00 Maximum Output Frequency

 Factory Setting: 60.00/50.00

Settings 50.00~600.00Hz

- **Example 1** This parameter determines the AC motor drive's Maximum Output Frequency. All the AC motor drive frequency command sources (analog inputs 0 to +10V, 4 to 20mA, 0 to 20mAand ±10V) are scaled to correspond to the output frequency range.
- $\Box$  For models 230V, 55kW (75HP) and above, the setting range is 0.00~400.00Hz. For models 460V, 90kW (120HP) and above, the setting range is 0.00~400.00Hz.

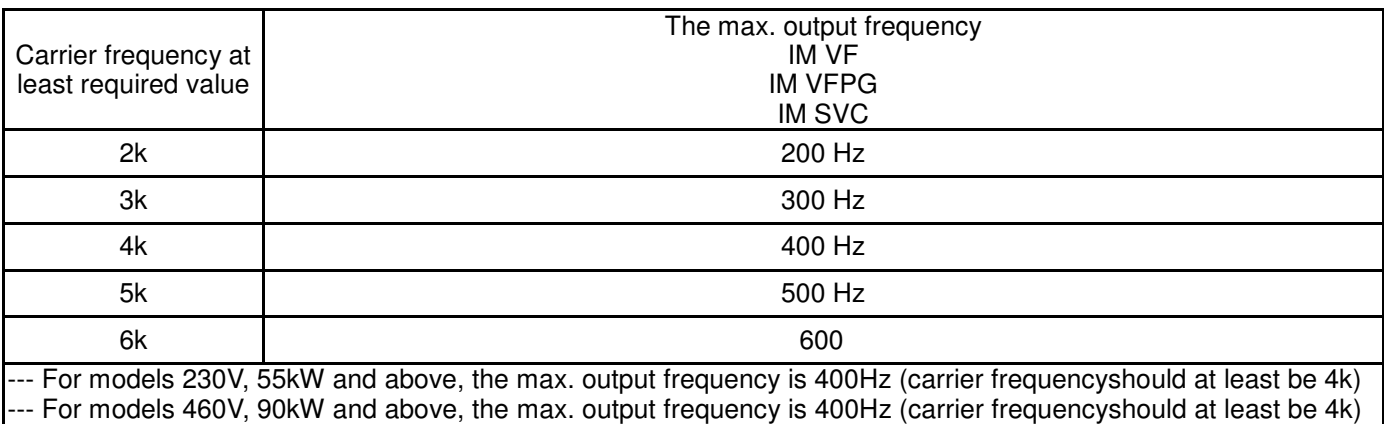

- 01 01 Motor1: Max Output Frequency(Hz) (Base Frequency/Motor Rated Frequency)
- 01 35 Motor 2: Max Output Frequency (Hz) (Base Frequency/Motor Rated Frequency)

 Factory Setting: 60.00/50.00

#### Settings 0.00~600.00Hz

- $\Box$  This value should be set according to the rated frequency of the motor as indicated on the motor nameplate. If the motor is 60Hz, the setting should be 60Hz. If the motor is 50Hz, it should be set to 50Hz.
- 01 02 Motor1: Max Output Voltage (V)
- 01 36 Motor 2: Max Output Voltage (V) (Base Voltage/Motor Rated Voltage)

 Factory Setting: 200.00/400.00 Factory Setting: 3.0

 Settings 230V series 0.0~255.0V 460V series 0.0~510.0V Settings 0.00~600.00Hz

- This value should be set according to the rated voltage of the motor as indicated on the motor nameplate. If the motor is 220V, the setting should be 220.0. If the motor is 200V, it should be set to 200.0.
- E There are many motor types in the market and the power system for each country is also difference. The economic and convenience method to solve this problem is to install the AC motor drive. There is no problem to use with the different voltage and frequency and also can amplify the original characteristic and life of the motor.

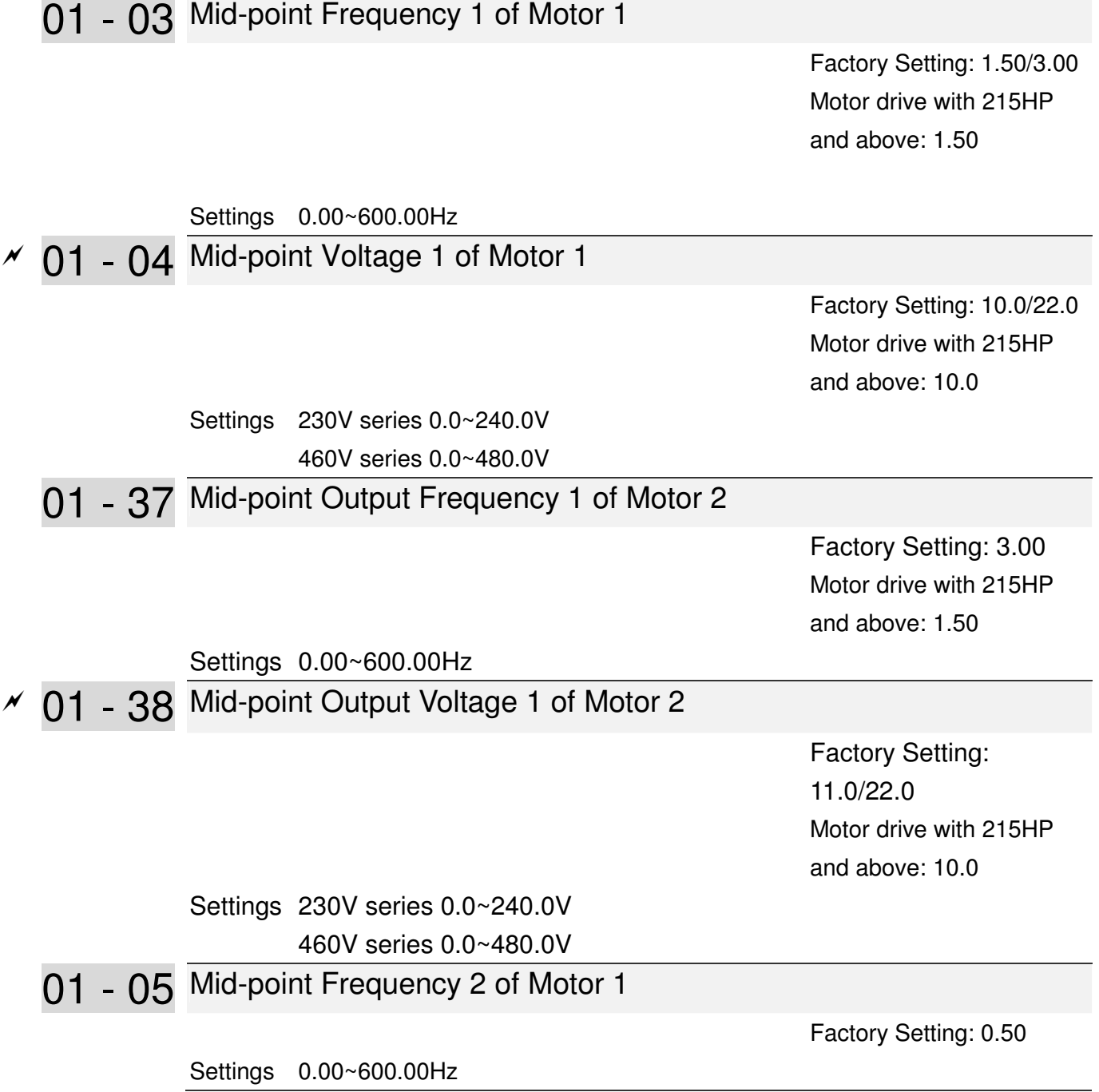

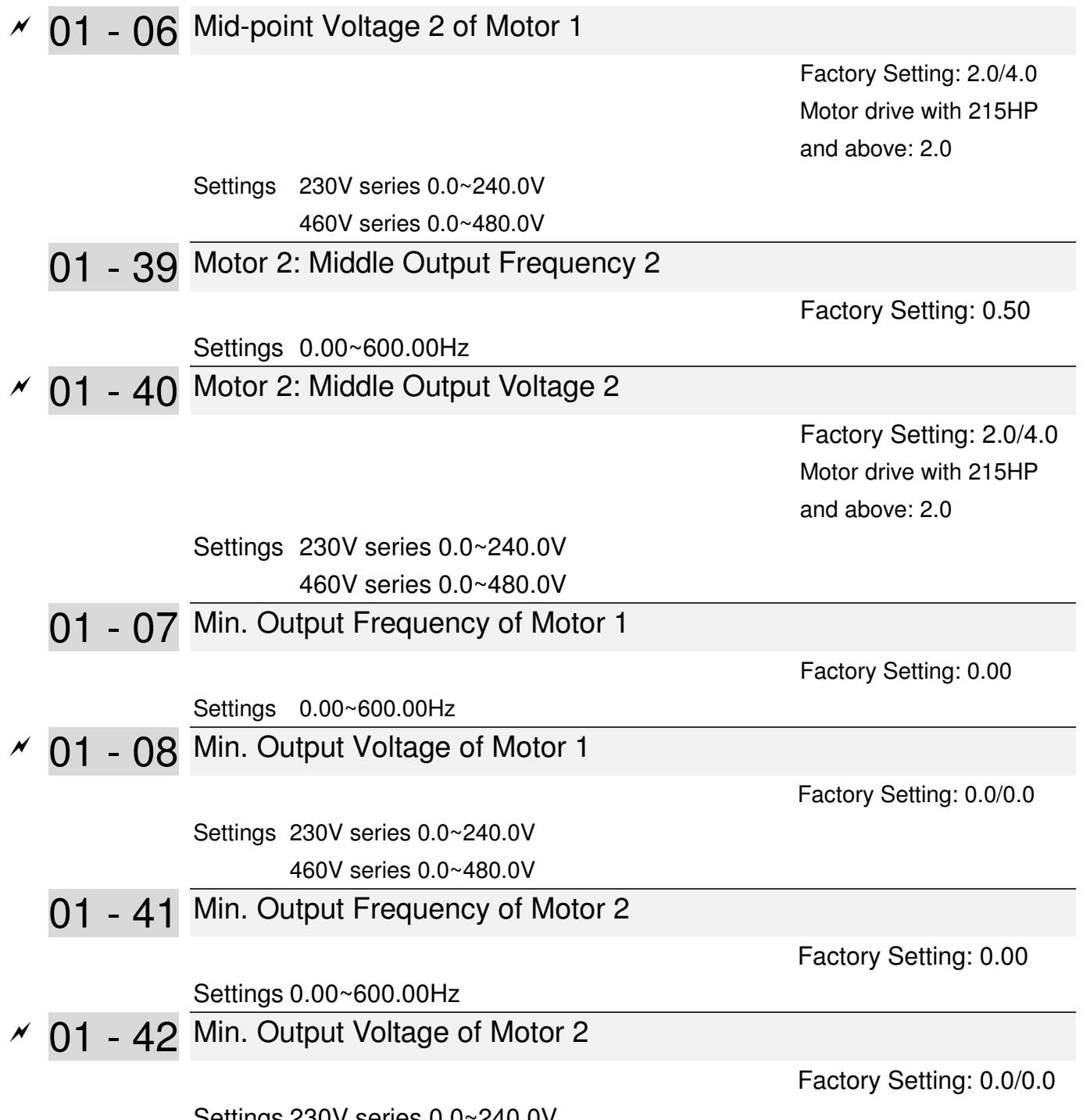

 Settings 230V series 0.0~240.0V 460V series 0.0~480.0V

- $\square$  V/f curve setting is usually set by the motor's allowable loading characteristics. Pay special attention to the motor's heat dissipation, dynamic balance, and bearing lubricity, if the loading characteristics exceed the loading limit of the motor.
- **Example 15 There is no limit for the voltage setting, but a high voltage at low frequency may cause** motor damage, overheat, and stall prevention or over-current protection. Therefore, please use the low voltage at the low frequency to prevent motor damage.
- $\Box$  Pr.01-35 to Pr.01-42 is the V/f curve for the motor 2. When multi-function input terminals Pr.02-01~02-08 and Pr.02-26 ~Pr.02-31 are set to 14 and enabled, the AC motor drive will act as the 2nd V/f curve.
- $\Box$  The V/f curve for the motor 1 is shown as follows. The V/f curve for the motor 2 can be deduced from it.

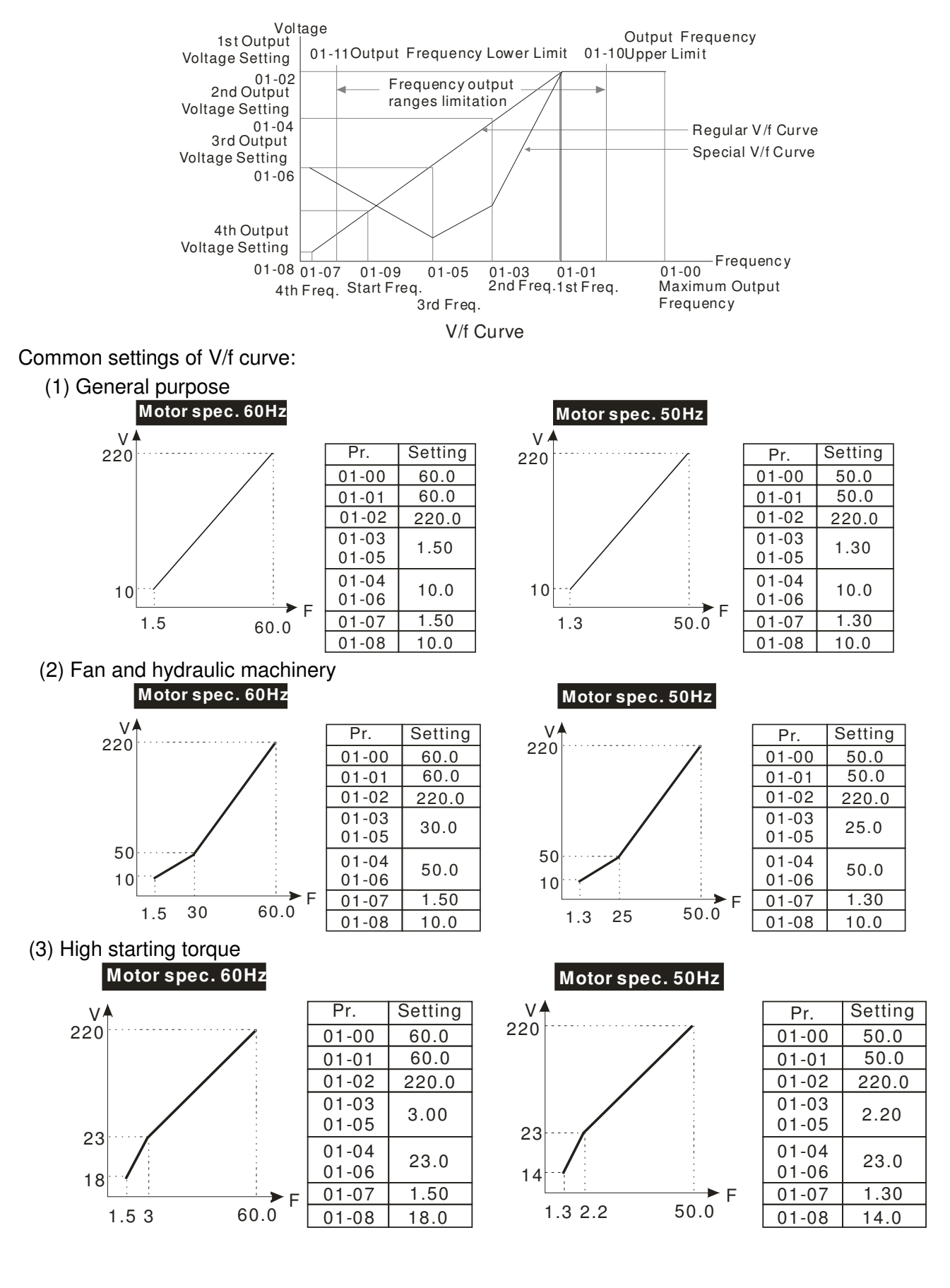

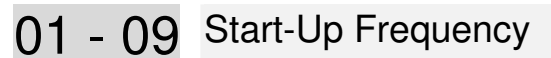

Settings 0.0~600.00Hz

Factory Setting: 0.50

- When start frequency is higher than the min. out put frequency, drives' output will be from start frequency to the setting frequency. Please refer to the following diagram for details.
- **EQU** Fcmd = frequency command, **Fstart** = start frequency (Pr.01-09), **fstart** = actual start frequency of drive, **Fmin** = 4th output frequency setting (Pr.01-07/Pr.01-41), **Flow** = output frequency lower limit (Pr.01-11)

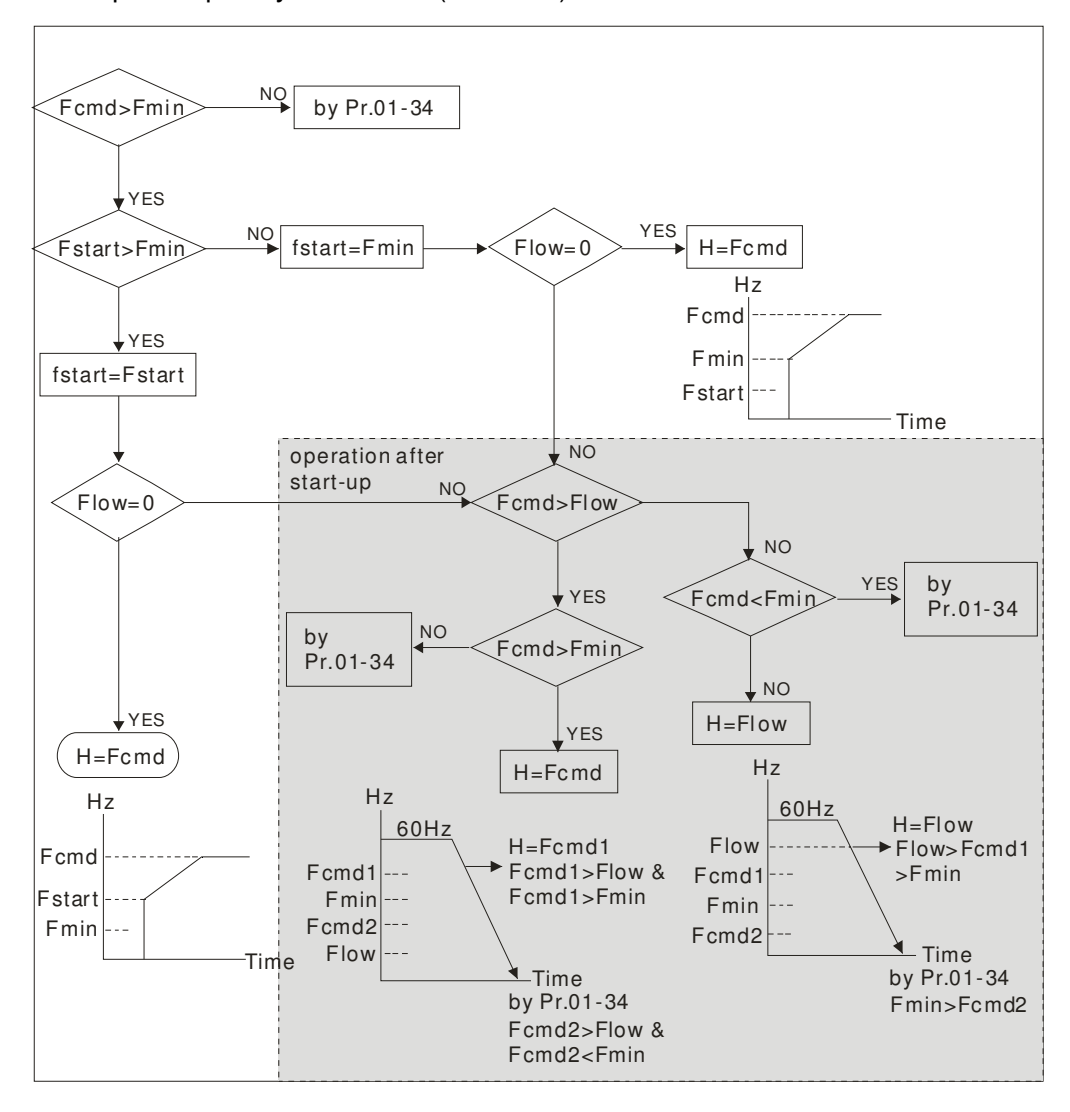

## 01 - 10 Output Frequency Upper Limit

Factory Setting: 600.00

Settings 0.00~600.00Hz

## 01 - 11 Output Frequency Lower Limit

Factory Setting: 0.00

#### Settings 0.00~600.00Hz

- $\Box$  The upper/lower output frequency setting is used to limit the actual output frequency. If the frequency setting is higher than the upper limit (01-10), it will run with the upper limit frequency. If output frequency lower than output frequency lower limit (01-11) and frequency setting is higher than min. frequency (01-07), it will run with lower limit frequency. The upper limit frequency should be set to be higher than the lower limit frequency. Pr.01-10 setting must be  $\geq$  Pr.01-11 setting.
- Upper output frequency will limit the max. Output frequency of drive. If frequency setting is higher than Pr.01-10, the output frequency will be limited by Pr.01-10 setting.
- When the drive starts the function of slip compensation ( $Pr.07-27$ ) or PID feedback control, drive output frequency may exceed frequency command but still be limited by this setting.
- Related parameters: Pr.01-00 Max. Operation Frequency and Pr.01-11 Output Frequency Lower Limit

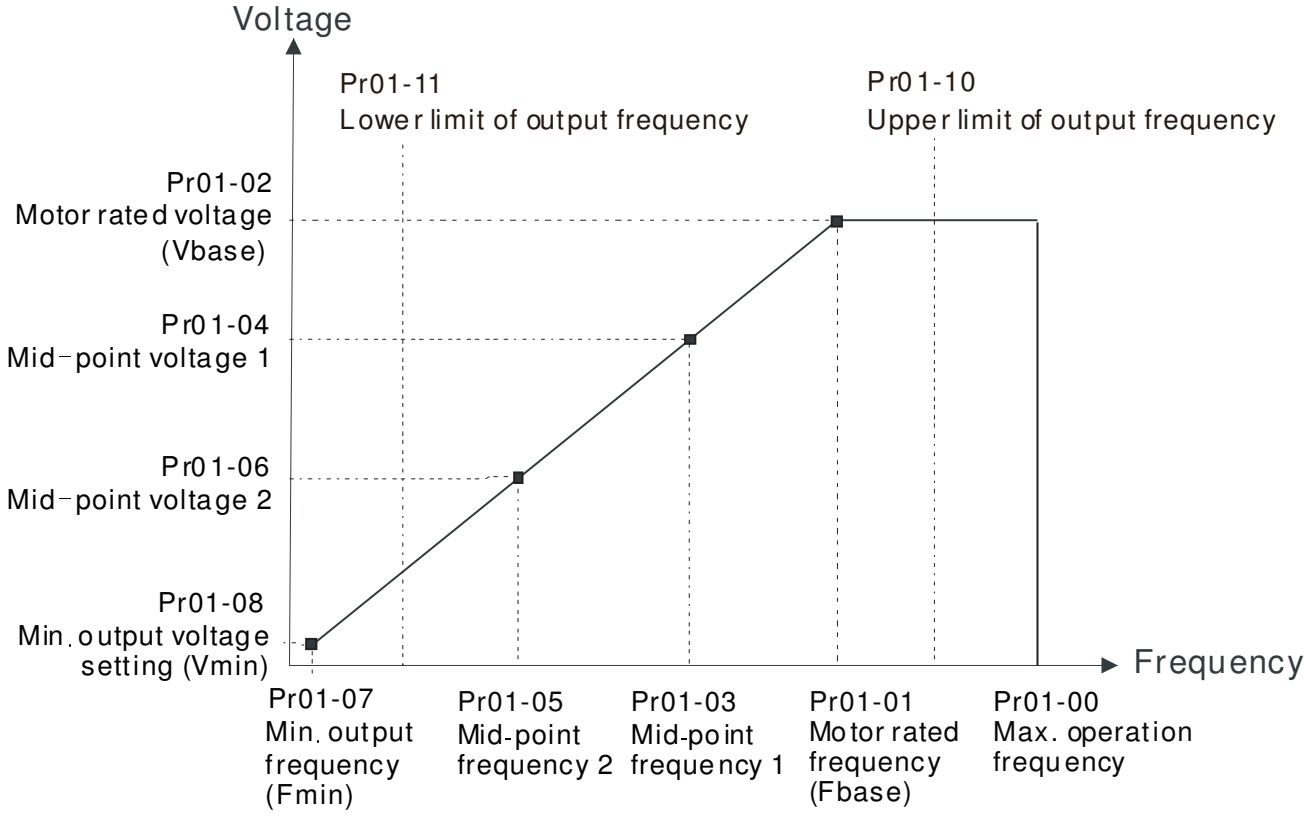

- Lower output frequency will limit the min. output frequency of drive. When drive frequency command or feedback control frequency is lower than this setting, drive output frequency will limit by the lower limit of frequency.
- When the drive starts, it will operate from min. output frequency (Pr.01-07) and accelerate to the setting frequency. It won't limit by lower output frequency setting.
- $\Box$  The setting of output frequency upper/lower limit is used to prevent personal misoperation, overheat due to too low operation frequency or damage due to too high speed.
- $\Box$  If the output frequency upper limit setting is 50Hz and frequency setting is 60Hz, max. output frequency will be 50Hz.
- $\Box$  If the output frequency lower limit setting is 10Hz and min. operation frequency setting (Pr.01-07) is 1.5Hz, it will operate by 10Hz when the frequency command is greater than Pr.01-07 and less than 10Hz. If the frequency command is less than Pr.01-07, the drive will be in ready status and no output.
- $\Box$  If the frequency output upper limit is 60Hz and frequency setting is also 60Hz, only frequency command will be limit in 60Hz. Actual frequency output may exceed 60Hz after slip compensation.
- $\times$  01 12 Accel. Time 1
- $\times$  01 13 Decel. Time 1
- $\times$  01 14 Aceel. Time 2
- $\times$  01 15 Decel. Time 2
- $\times$  01 16 Accel. Time 3
- $\times$  01 17 Decel. Time 3
- $\times$  01 18 Accel. Time 4
- $\times$  01 19 Decel. Time 4
- $\times$  01 20 JOG Acceleration Time
- $\times$  01 21 JOG Deceleration Time

Factory Setting: 10.00/10.0

Settings Parameters  $01-45=0:0.00~600.00$  seconds

#### Parameters 01-45=1:0.0~6000.0 seconds

- The Acceleration Time is to determine the length of time required for the AC motor drive to ramp from 0.0 Hz to Maximum Output Frequency (Pr.01-00). The Deceleration Time is to determine the length of time required for an AC motor drive to decrease from Maximum Output Frequency (Pr.01-00) to 0.00Hz.
- The Acceleration/Deceleration Time is invalid when setting Pr.01-44 Optimal Acceleration/Deceleration Setting.
- The Acceleration/Deceleration Time 1, 2, 3, 4 are selected according to the Multi-function Input Terminals settings. The factory settings are Accel./Decel. Time 1.
- When enabling torque limits and stalls prevention function, actual accel./decel. time will be longer than the action time set up above.
- Please note that it may trigger the protection function (Pr.06-03 Over-current Stall Prevention during Acceleration or Pr.06-01 Over-voltage Stall Prevention) when the setting of accel./decel. time is too short.
- Please note that it may cause motor damage or drive protection enabled due to over current during acceleration when the setting of acceleration time is too short.
- Please note that it may cause motor damage or drive protection enabled due to over current during deceleration or over-voltage when the setting of deceleration time is too short.
- It can use suitable brake resistor (see Chapter 06 Accessories) to decelerate in a short time and prevent over-voltage.
- When enabling Pr.01-24~Pr.01-27, the actual accel./decel. time will be longer than the setting.

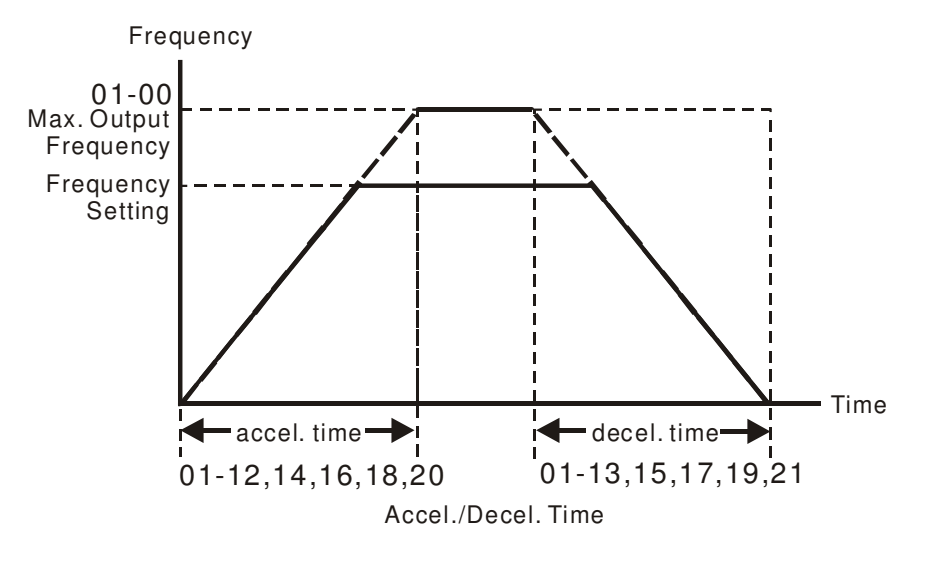

01 - 22 JOG Frequency (JOG)

Factory Setting: 6.00

#### Settings 0.00~600.00Hz

 Both external terminal JOG and key "F1" on the keypad KPC-CC01 can be used. When the jog command is ON, the AC motor drive will accelerate from 0Hz to jog frequency (Pr.01-22). When the jog command is OFF, the AC motor drive will decelerate from Jog Frequency to zero. The Jog Accel./Decel. time (Pr.01-20, Pr.01-21) is the time that accelerates from 0.0Hz to Pr.01-22 JOG Frequency, and decelerates from Pr.01-22 to 0Hz.

- $\Box$  The JOG command can't be executed when the AC motor drive is running. In the same way, when the JOG command is executing, other operation commands are invalid except forward/reverse commands and STOP key on the digital keypad.
- The optional keypad KPC-CE01 doesn't support JOG function.
- 01 23 Frequency of 1st Acceleration / Deceleration & Frequency of 4<sup>th</sup> Acceleration / Deceleration.

Factory Setting: 0.00

```
 Settings 0.00~600.00Hz
```
The transition from acceleration/deceleration time 1 to acceleration/deceleration time 4, may also be enabled by the external terminals. The external terminal has priority over Pr. 01-23.

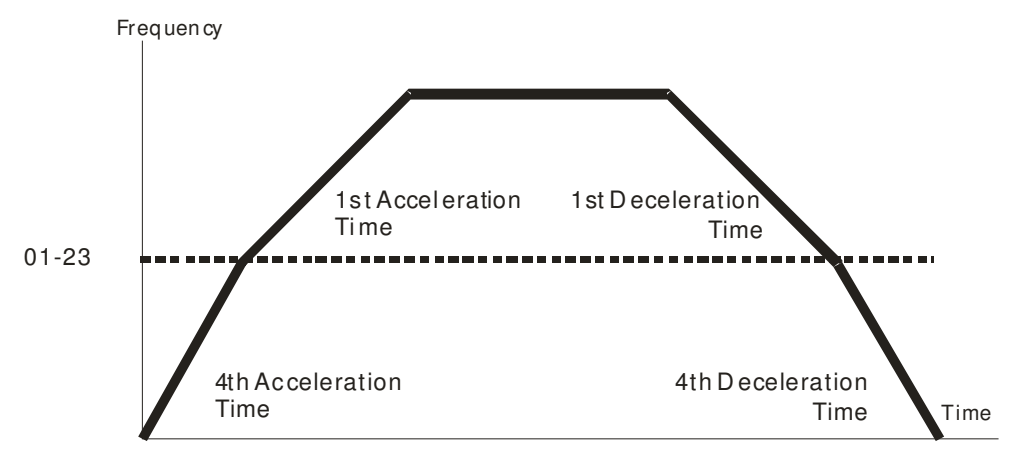

1st/4th Acceleration/Decel er ation F r equency Switching

- $\times$  01 24 S-curve for Acceleration Departure Time 1
- $\times$  01 25 S-curve for Acceleration Arrival Time 2
- $\overline{v}$  01 26 S-curve for Deceleration Departure Time 1
- $\times$  01 27 S-curve for Deceleration Arrival Time 2

Factory Setting: 0.20/0.2

Settings Parameter 01-45=0: 0.00~25.00 seconds

Parameter 01-45=1:0.00~250.0 seconds

- $\Box$  It is used to give the smoothest transition between speed changes. The accel./decel. curve can adjust the S-curve of the accel./decel. When it is enabled, the drive will have different accel./decel. curve by the accel./decel. time.
- The S-curve function is disabled when accel./decel. time is set to 0.
- $\Box$  When Pr.01-12, 01-14, 01-16, 01-18 ≥ Pr.01-24 and Pr.01-25,

```
the Actual Accel. Time = Pr.01-12, 01-14, 01-16, 01-18 + (Pr.01-24 + Pr.01-25)/2When Pr.01-13, 01-15, 01-17, 01-19 \geq Pr.01-26 and Pr.01-27,
```
the Actual Decel. Time = Pr.01-13, 01-15, 01-17, 01-19 + (Pr.01-26 + Pr.01-27)/2 Frequency

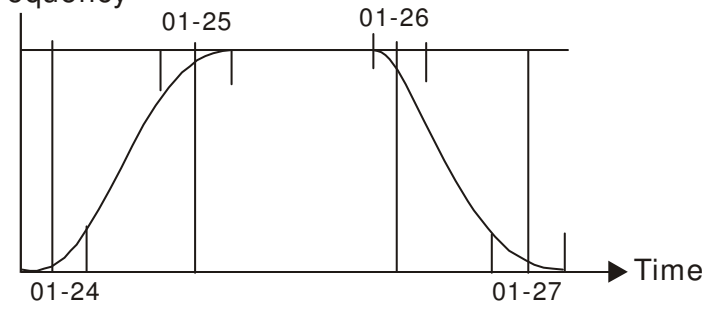

- 01 28 Upper limit of Frequency 1 setting not allowed
- 01 29 Lower limit of Frequency 1 setting not allowed
- 01 30 Upper limit of Frequency 2 setting not allowed
- 01 31 Lower limit of Frequency 2 setting not allowed
- 01 32 Upper limit of Frequency 3 setting not allowed
- 01 33 Lower limit of Frequency 3 setting not allowed

Factory Setting: 0.00

#### Settings 0.00~600.00Hz

- $\Box$  These parameters are used to set the skip frequency of the AC drive. But the frequency output is continuous. There is no limit for the setting of these six parameters and can be used as required.
- **Example 3** These parameters are used to set the skip frequency of the AC drive. But the frequency output is continuous. The limit of these six parameters is 01-28≥01-29≥01-30≥01-31≥01-32≥01-33. This function will be invalid when setting to 0.0.
- The skip frequencies are useful when a motor has vibration at a specific frequency bandwidth. By skipping this frequency, the vibration will be avoided. It offers 3 zones for use.
- $\Box$  The setting of frequency command (F) can be set within the range of skip frequencies. At this moment, the output frequency (H) will be limited by these settings.
- $\Box$  When accelerating/decelerating, the output frequency will still pass the range of skip frequencies.

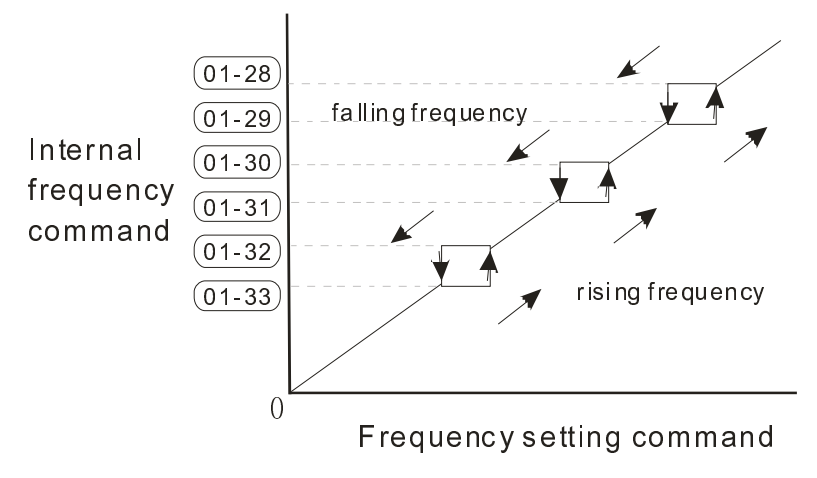

## 01 - 34 Zero-speed Mode

Factory Setting: 0

Settings 0: Output waiting

1: Zero-speed operation

- 2: Output at Minimum Frequency (according to 01-07, 01-41)
- $\Box$  When the frequency is less than Fmin (Pr.01-07 or Pr.01-41), it will operate by this parameter.
- $\Box$  When it is set to 0, the AC motor drive will be in waiting mode without voltage output from terminals U/V/W.
- When it is set to 1, it will execute DC brake by  $Vmin(Pr.01-08$  and  $Pr.01-42)$  in V/F and SVC modes.
- When it is set to 2, the AC motor drive will run by Fmin (Pr.01-07, Pr.01-41) and Vmin (Pr.01-08, Pr.01-42) in V/F and SVC modes.

When it is set to 2 and if the setting of Pr01-11 (output frequency lower limit) is bigger than Fmin, then the motor drive will run in accordance with the setting of Pr01-11 in VF and SVC mode.

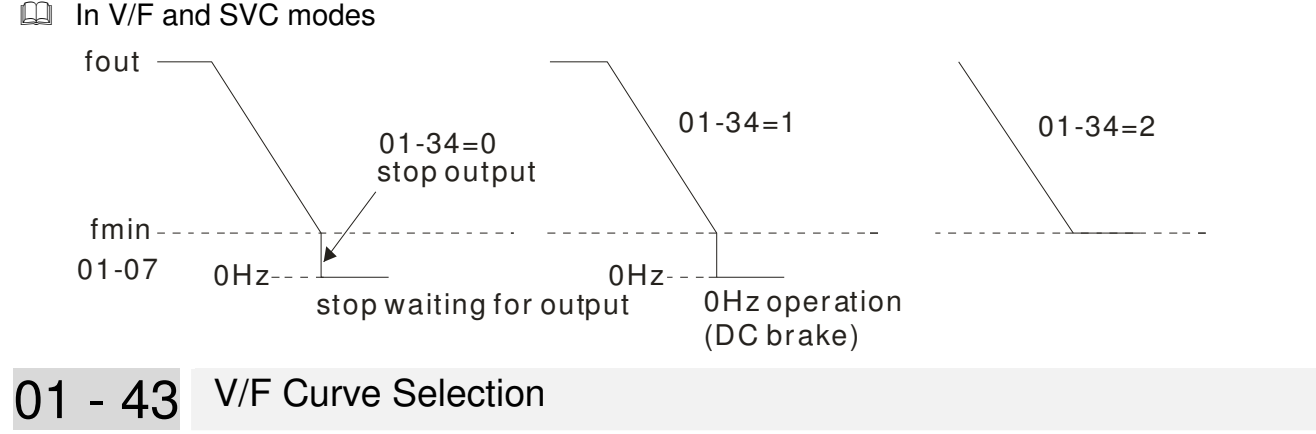

Factory Setting: 0

Settings 0: V/F curve determined by group 01

1: V/F curve to the 1.5 power

2: V/F curve to the 2 power

3: 60Hz, voltage is saturated when it's 50Hz

4: 72Hz, voltage is saturated when it's 60Hz

5: 50Hz, decrease gradually with third power

6: 50Hz, decrease gradually with square

7: 60Hz, decrease gradually with third power

8: 60Hz, decrease gradually with square

9: 50Hz, medium starting torque

10: 50Hz, large staring torque

11: 60Hz, medium startin torque

12: 60Hz, large starting torque

13: 90Hz, voltage is saturated when it's 60Hz

14: 120Hz, voltage is saturated when it's 60Hz

15: 180Hz, voltage is saturated when it's 60Hz

 $\Box$  V/F curve can be selected from 15 kinds of default settings or set manually.

 $\Box$  After setting 01-43 depending on the application, the set value can be fine tuned in 01-00~01-08 to fit the application more precisely.

### **NOTE**

- 1. If the V/F curve is not selected properly, it may result motor to generate insufficient torque or may lead to high current output due to overfluxing.
- 2. When the drive is reset by 00-02, 01-43 is reset as well.

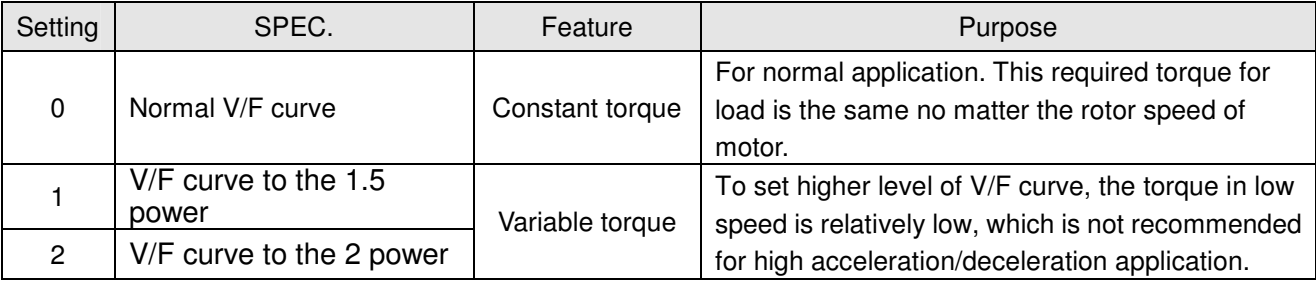

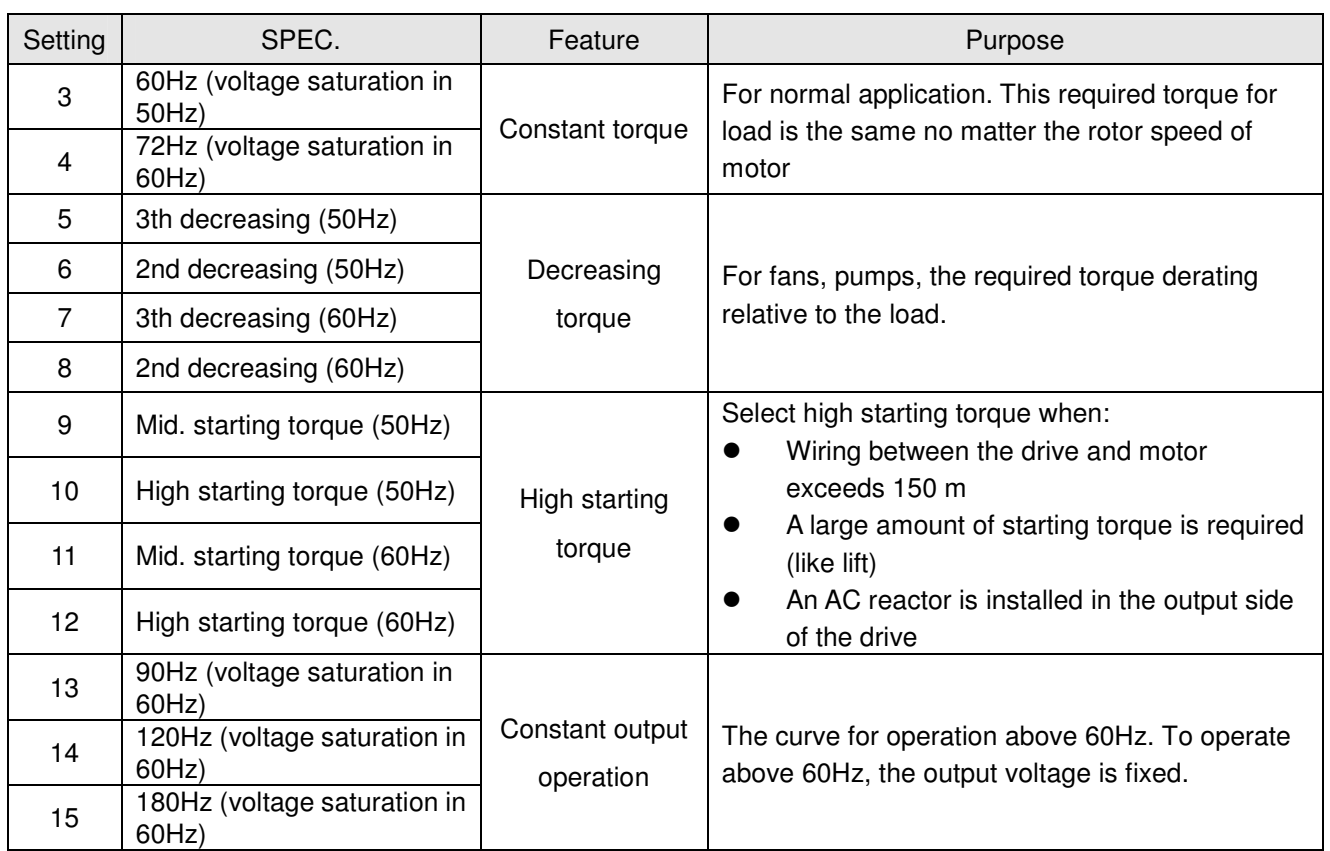

- When setting to 0, refer to Pr.01-01-01-08 for motor 1 V/f curve. For motor 2, refer to Pr.01-35~01-42.
- When setting to 1 or 2, the 2<sup>nd</sup> and the 3<sup>rd</sup> voltage frequency setting are invalid.
- $\Box$  If a motor load is a variable torque load (the torque is in direct proportion to the speed, such as the load of a fan or a pump), it will decrease input voltage to reduce flux loss and iron loss of the motor at low speed with low load torque to raise the entire efficiency.
- When setting the higher power V/F curve, low frequency torque will be even lower so it is not suitable for fast acceleration/deceleration. It is recommended NOT to apply this parameter for any fast acceleration/deceleration.

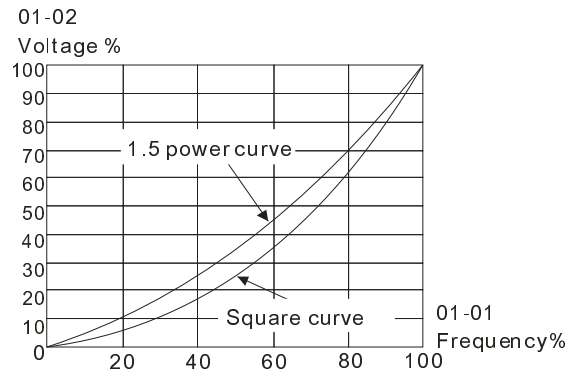

01 - 44 Optimal Acceleration/Deceleration Setting

Factory Setting: 0

Settings 0: Linear accel. /decel.

- 1: Auto accel., Linear decel.
- 2: Linear accel., Auto decel.
- 3: Auto accel. / decel.
- 4: Linear, stall prevention by auto accel./decel. (limit by
- $\Box$  This parameter helps to decrease efficiently the mechanical vibration when a motor starts/stops a load. It auto-detects the torque size of a load, then it will accelerate to reach the frequency of your setting within the shortest time and the smoothest start-up current. It can also auto-detect the re-generated voltage of a load, and then it will decelerate to stop the motor within the shortest time and in a smoothest way.
- Setting 0 Linear accel./decel.: it will accelerate/decelerate according to the setting of Pr.01-12~01-19.
- Getting1 to Auto accel./decel.: it can reduce the mechanical vibration and prevent the complicated auto-tuning processes. It won't stall during acceleration so a brake resistor is not required. In addition, it can improve the operation efficiency and save energy.
- $\Box$  Setting 3 Auto accel./decel. (auto calculation of the accel./decel. time by actual load): this setting helps to decrease efficiently the mechanical vibration when the drive starts/stops a load. It auto-detects the torque size of a load, then it will accelerate to reach the frequency of your setting within the shortest time and the smoothest start-up current. It can also auto-detect the re-generated voltage of a load, and then it will decelerate to stop the drive within the shortest time and in a smoothest way.
- $\Box$  Setting 4 Stall prevention by auto accel./decel. (limited by 01-12 to 01-21): if the acceleration/deceleration is in a reasonable range, it will accelerate/decelerate in accordance with the setting of Pr.01-12~01-19. If the accel./decel. time is too short, the actual accel./decel. time will be greater than the setting of accel./decel. time.

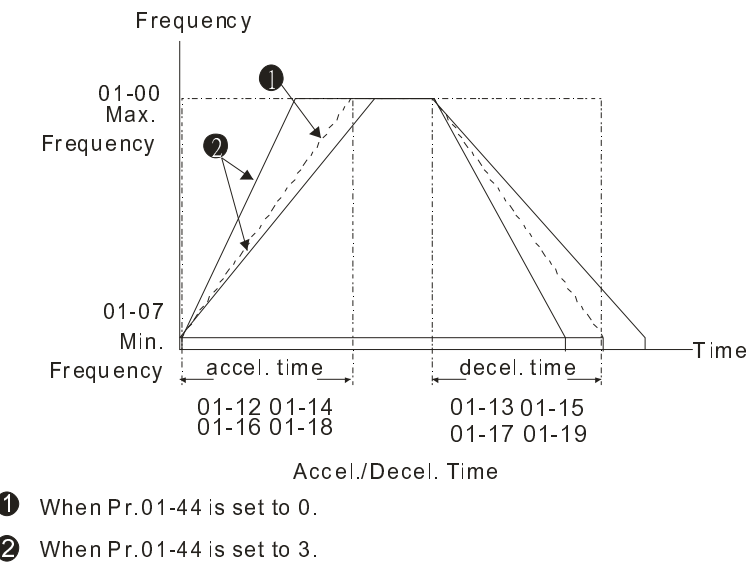

## 01 - 45 Time Unit for Acceleration/Deceleration and S Curve

Factory Setting: 0

Settings 0: Unit 0.01 second

1: Unit 0.1 second

## $\times$  01 - 46 CANopen Quick Stop Time Factory Setting: 1.00 Settings Parameter 01-45=0: 0.00~600.00 seconds Parameter 01-45=1: 0.0~6000.0 seconds  $\Box$  It is to set up the length of time required when a drive decelerates from its max. operation frequency (Pr.01-00) to 0.00Hz in CANopen control mode. . 01 A7 Reserved

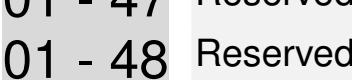

01 - 49 Deceleration Method

Factory Setting: 0

Settings 0: Normal deceleration

- 1: Over Fluxing deceleration
- 2: Traction Energy Control
- $\Box$  When Pr01-49=0, the deceleration or stop will according to original deceleration method.
- $\Box$  When Pr01-49=1: drive will control the deceleration time according to the Pr06-01 setting value and DC BUS voltage.

DC BUS >95% of Pr06-01 Over-voltage Stall Prevention setting value  $\rightarrow$  enable Over fluxing deceleration method.

If the Pr06-01=0 $\rightarrow$ Drive will enable Over fluxing deceleration method according to the operating voltage and DC BUS regenerative voltage This method will refer to the deceleration time setting and the actual deceleration time will longer than the deceleration time setting.

- **Exagger Actual deceleration time will longer than the deceleration time setting because the** Over-voltage Stall Prevention function.
- $\Box$  When Pr01-49=1, please used with the parameter Pr06-02=1 to get a better over voltage suppression effect during deceleration.
- $\Box$  Pr01-49=2: this function is based on the drives' ability to auto-adjust output frequency and voltage in order to get faster DC BUS energy consumption and the actual deceleration time will be as much as possible consistent with the deceleration parameter set up time. When real deceleration time does not conform to the expected deceleration time and cause an over-voltage errors, recommended that to use this setting.. .

## **02 Digital Input/Output Parameters**  $\mathcal{M}$  The parameter can be set during operation.

## 02 - 00 2-wire/3-wire Operation Control

Factory Setting: 0

Settings 0: 2 wire mode 1

- 1: 2 wire mode 2
- 2: 3 wire mode

This parameter is to set the operation control method. There are three different control modes.

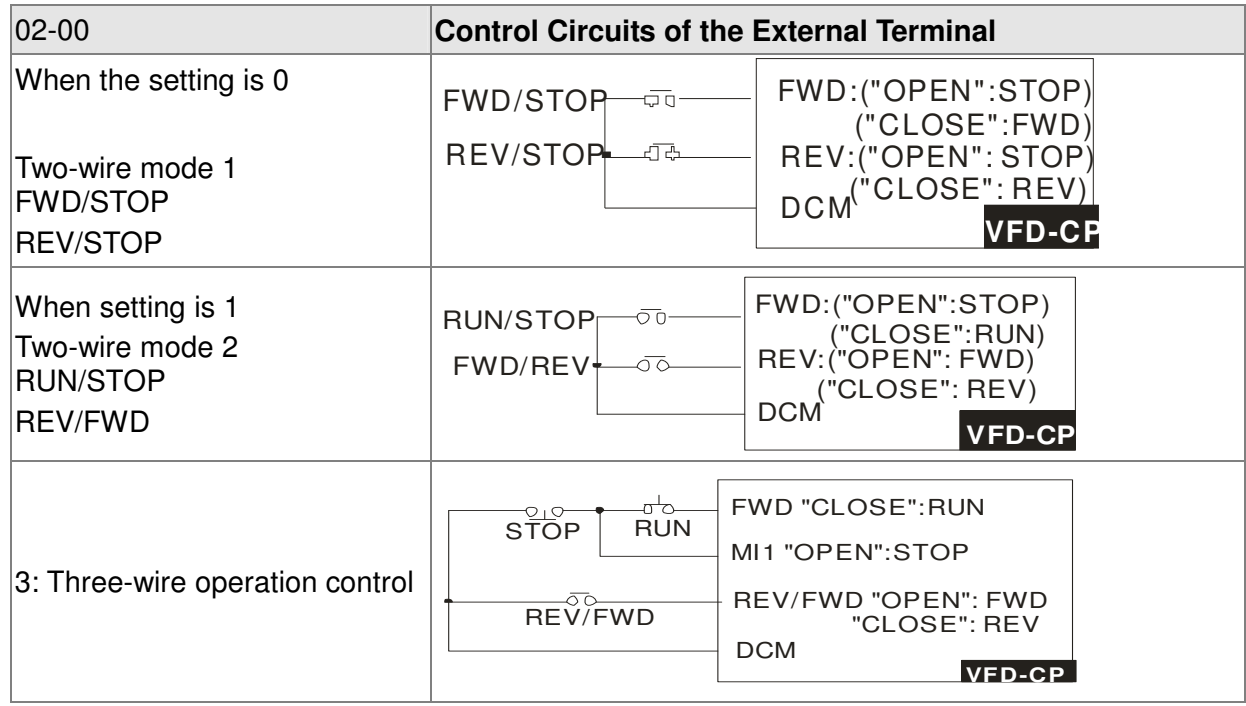

02 - 01 Multi-function Input Command 1 (MI1) (MI1) when Pr02-00 is set at "3": Three-wire operation control, the terminal M1 becomes the STOP contact

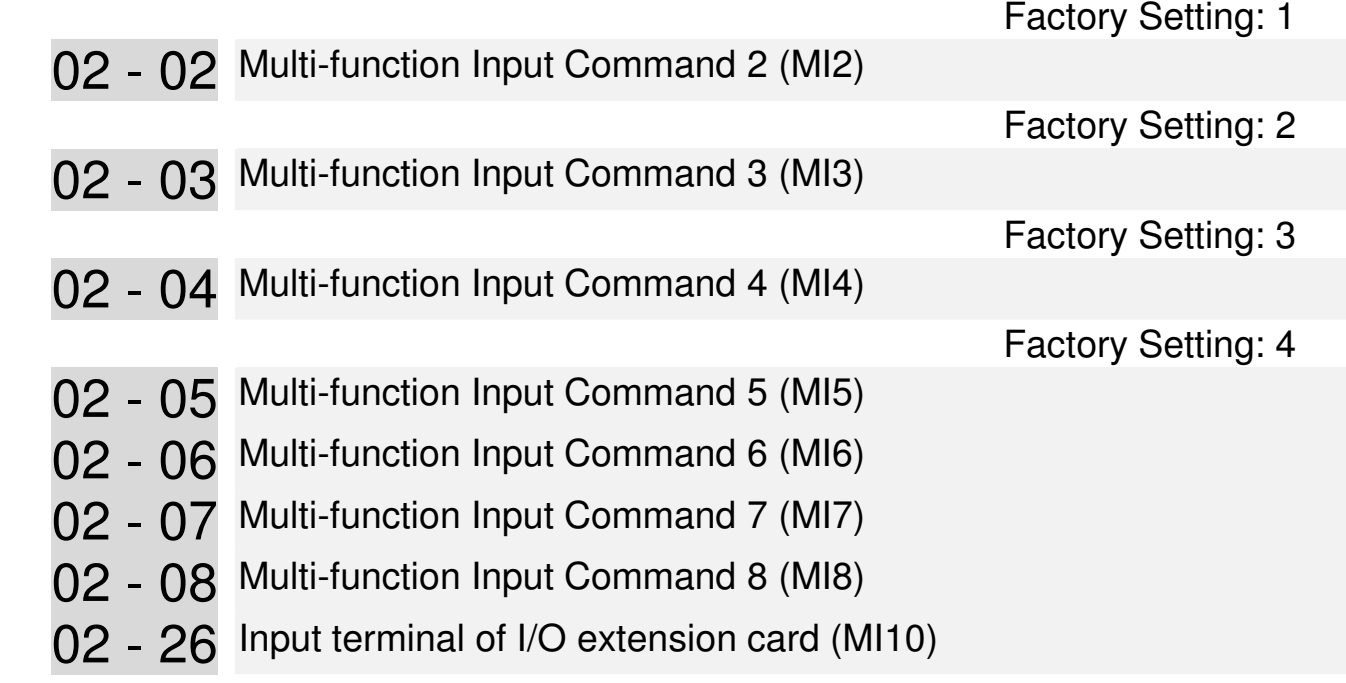

- 02 27 Input terminal of I/O extension card (MI11)
- 02 28 Input terminal of I/O extension card (MI12)
- 02 29 Input terminal of I/O extension card (MI13)
- 02 30 Input terminal of I/O extension card (MI14)
- 02 31 Input terminal of I/O extension card (MI15)

Factory Setting: 0

**Settings** *But the set of the set of the set of the set of the set of the set of the set of the set of the set of the set of the set of the set of the set of the set of the set of the set of the set of the set of the set*  0: No function 1: multi-step speed command 1 2: multi-step speed command 2 3: multi-step speed command 3 4: multi-step speed command 4 5: Reset 6: JOG command (By KPC-CC01 or external control) 7: acceleration/deceleration speed not allow 8: the  $1<sup>st</sup>$ ,  $2<sup>nd</sup>$  acceleration/deceleration time selection 9: the  $3^{rd}$ ,  $4^{th}$  acceleration/deceleration time selection 10: EF Input (Pr.07-20) 11: B.B input from external (Base Block) 12: Output stop 14: switch between motor 1 and motor 2 15: operation speed command from AVI1 16: operation speed command from ACI 17: operation speed command from AVI2 18: Emergency stop (Pr.07-20) 19: Digital up command 20: Digital down command 21: PID function disabled 22: Clear counter 23: Input the counter value (MI6) 24: FWD JOG command 25: REV JOG command 28: Emergency stop (EF1) 29: Signal confirmation for Y-connection 30: Signal confirmation for ∆-connection 38:Disable write EEPROM function 40: Enforced coast to stop 41:HAND switch 42:AUTO switch 43~48: Reserved 49: Drive enabled 50: Slave dEb run 51: Selection for PLC mode bit 0 52: Selection for PLC mode bit 1 53: Triggered CANOpen quick stop 54: UVW Magnetic Contactor On/OFF 55: Confirmation signal of the released brake 56: LOC/REM Selection 57: Reserved 58: Enable fire mode (with RUN Command) 59: Enable fire mode (without RUN Command)

- 60: Disable all the motors
- 61: Disable Motor#1
- 62: Disable Motor#2
- 63: Disable Motor#3
- 64: Disable Motor#4
- 65: Disable Motor #5
- 66: Disable Motor#6
- 67: Disable Motor#7
- 68: Disable Motor#8
- **Example 1** This parameter selects the functions for each multi-function terminal.
- **Parameter 02-26 to 02-31 will be physical input terminals after expansion cards are** installed. If there is no expansion cards installed, these parameters remain virtual terminals. For example, after installing the multiple function expansion card "EMC-D42A", Parameter 02-26 to 02-29 are defined as corresponding parameters for terminals MI10 to MI13. But Parameters 02-30 to 02-31 are still virtual terminals.
- When terminals are defined as virtual, you need a digital keypad such as KPC-CC01 or a communication mode to modify status of bit 8~15 (0 means ON, 1 means OFF) at Parameter 02-12.
- If the setting of the Parameter 02-00 is "2: 3 wire mode," then the terminal MI 1 becomes a STOP contact .So the function which was set at this terminal is automatically disabled.

## **Table of Functions (for Normally Open (N.O.) Contacts , ON means contact is CLOSED; OFF means contact is OPEN)**

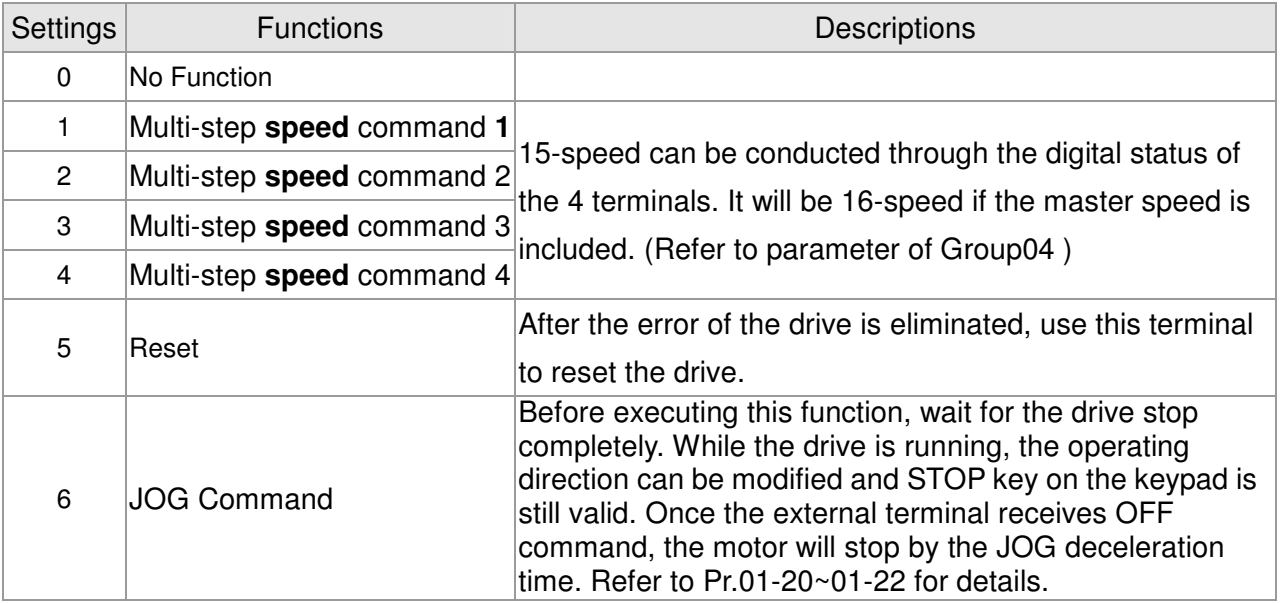

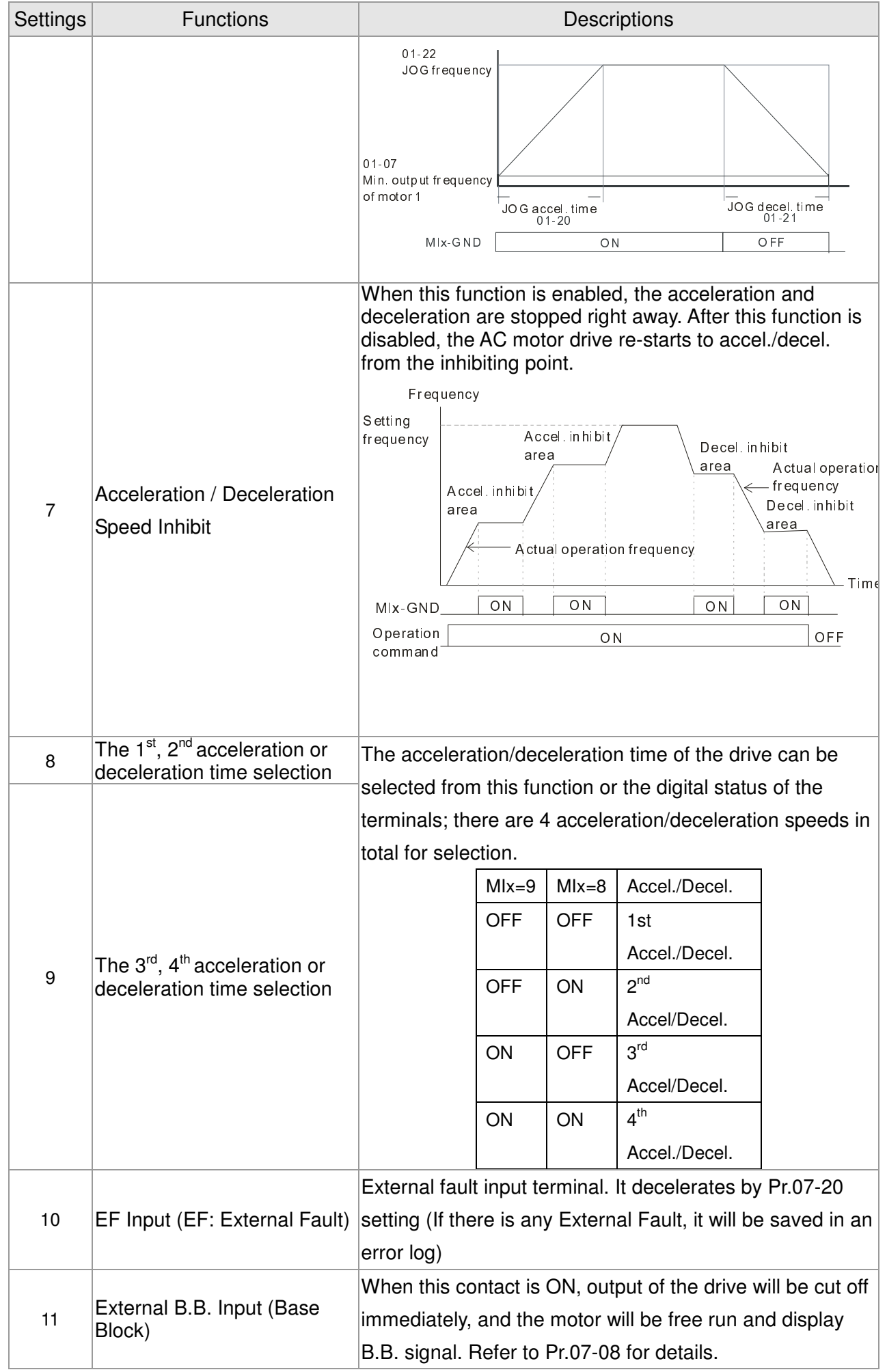

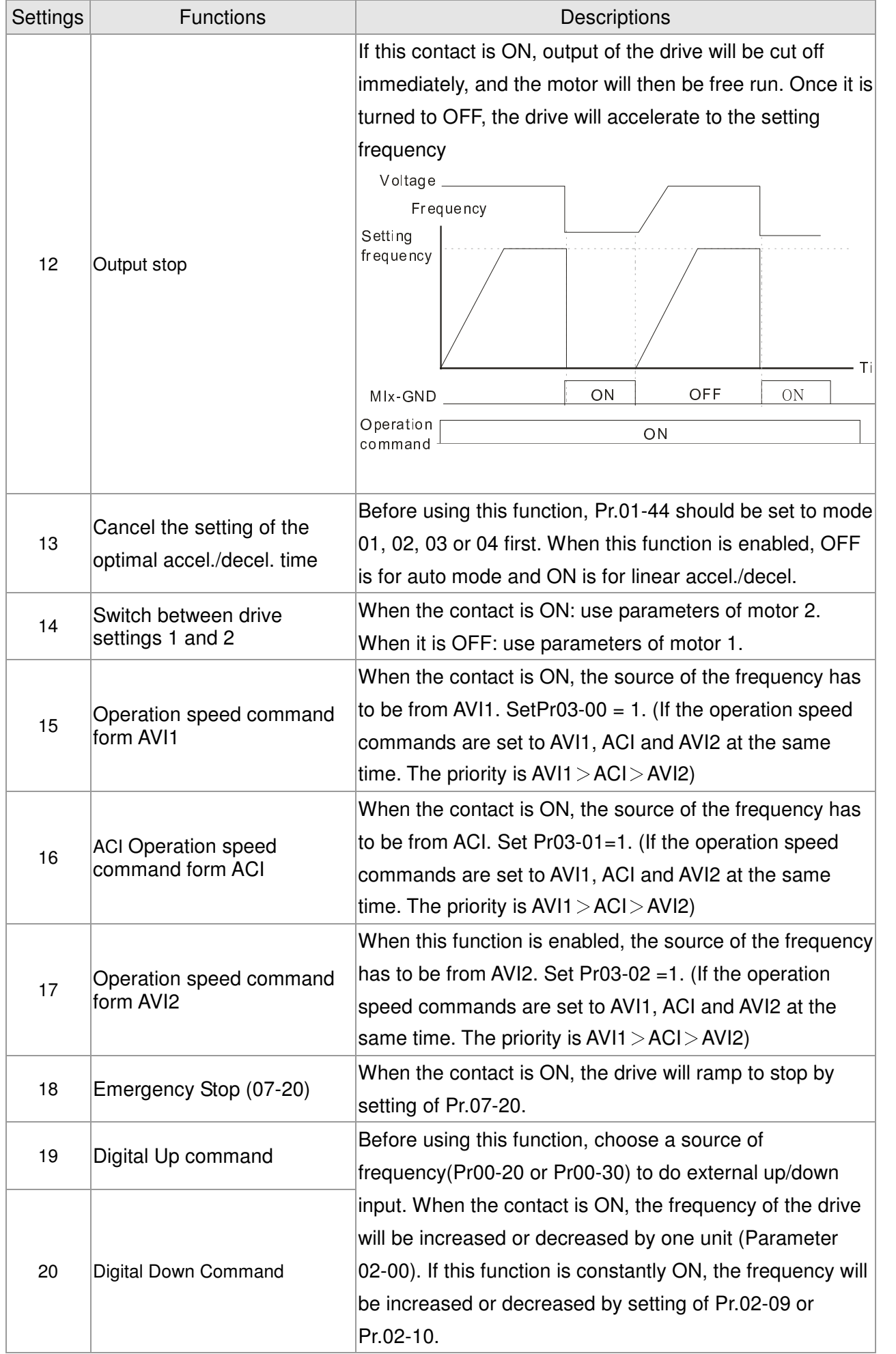

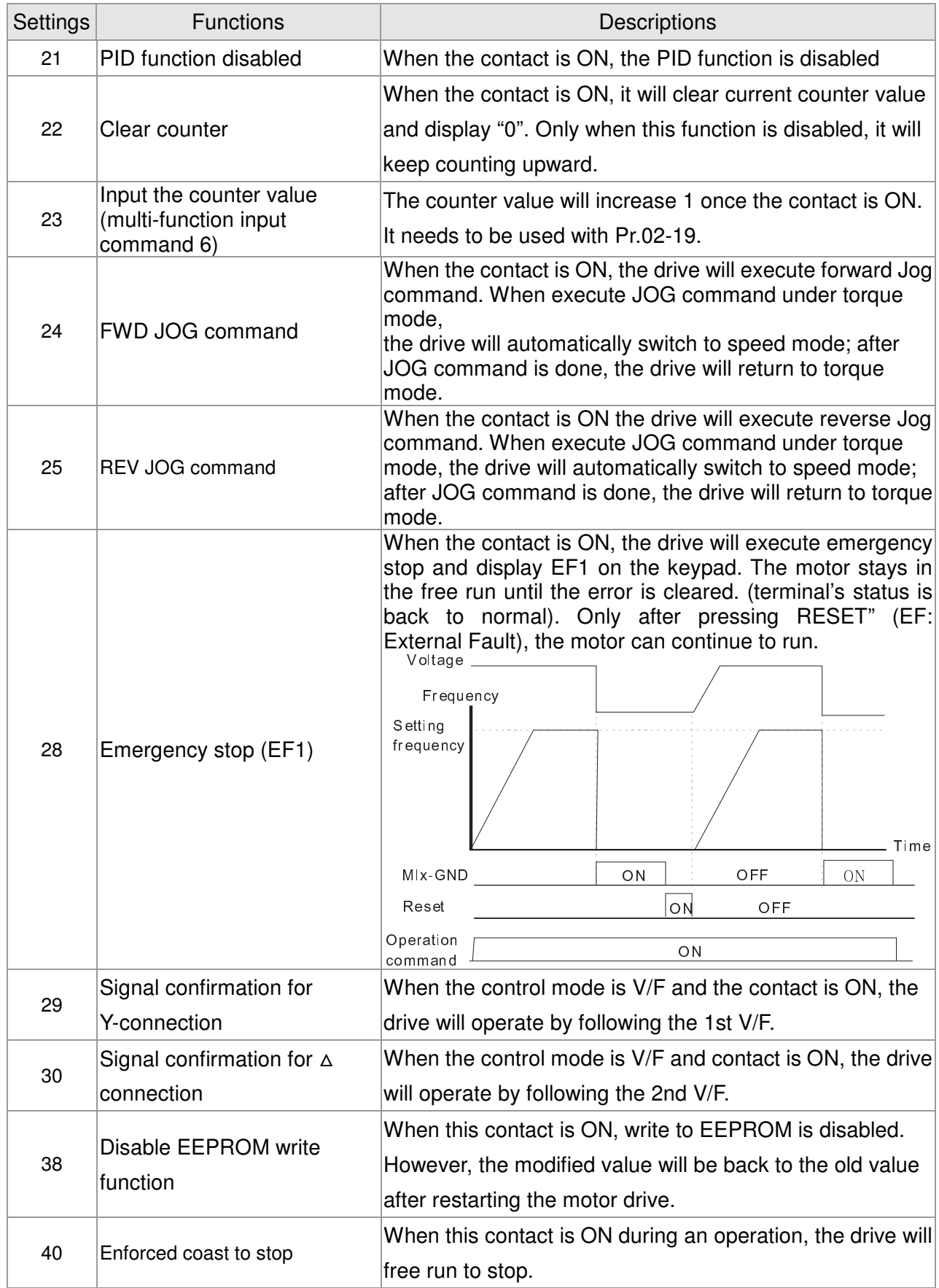

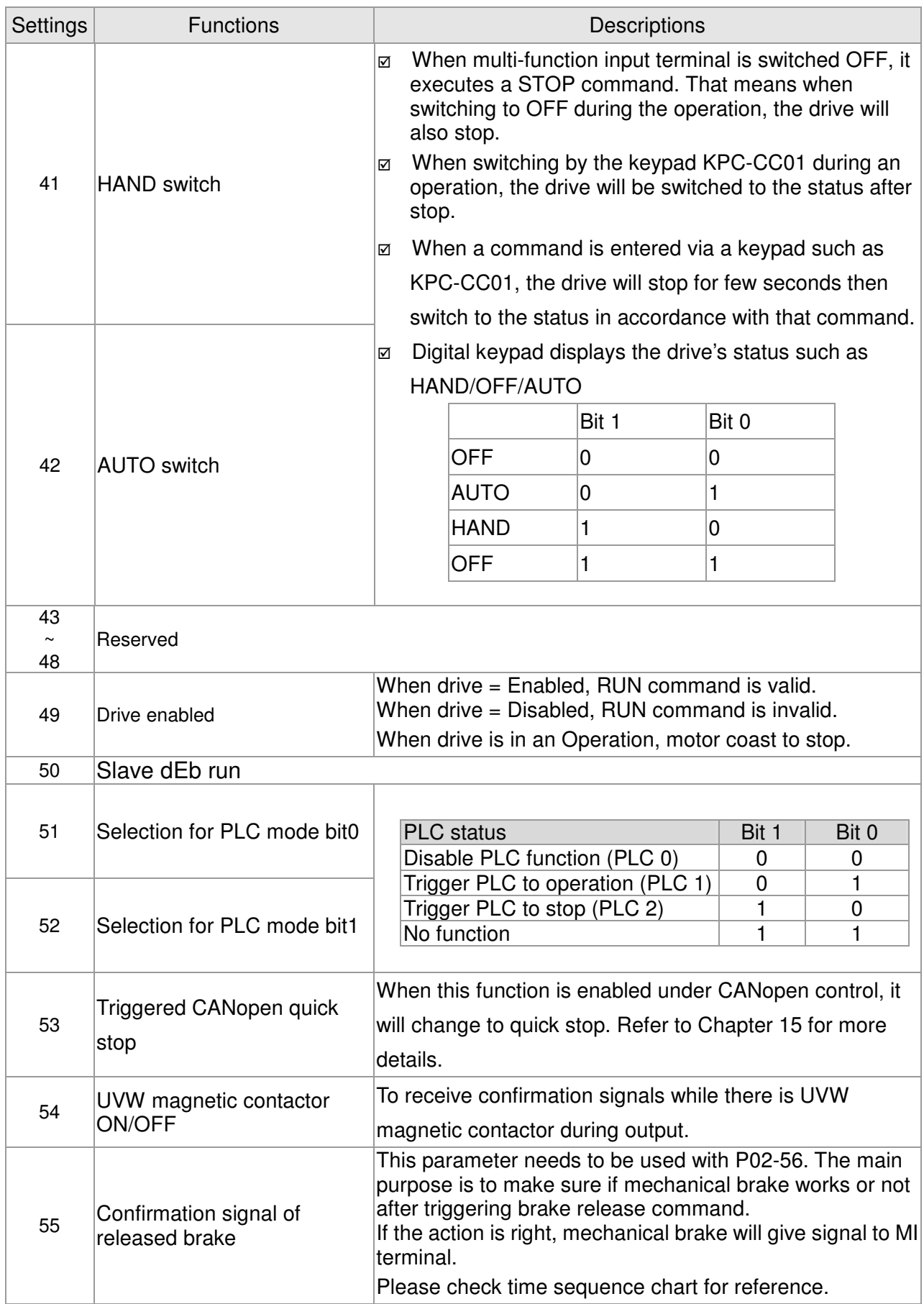

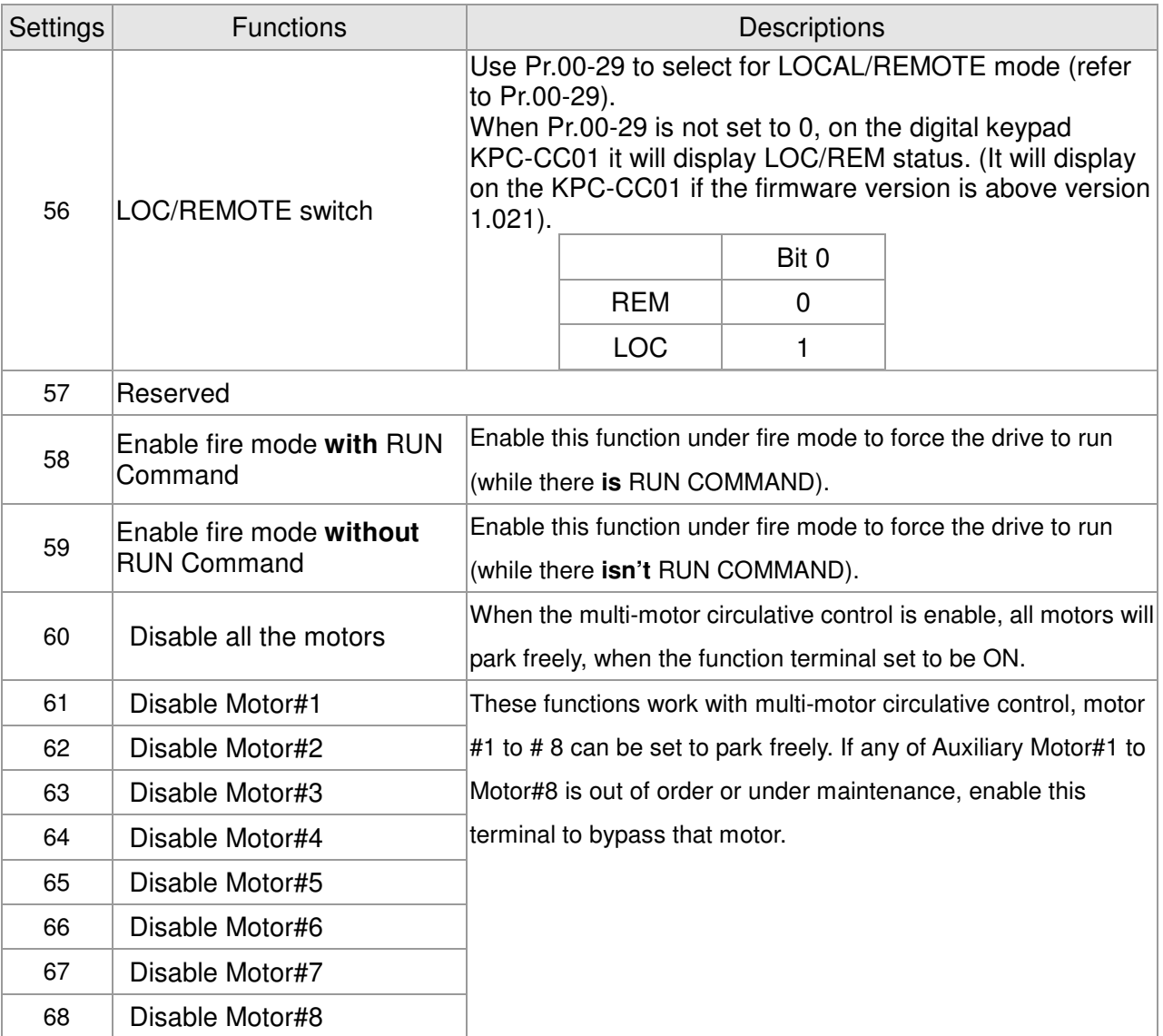

## $\times$  02 - 09 UP/DOWN Key Mode

Factory Setting: 0

Settings  $0:UP/DOWN$  by the accel./decal. Time

1: UP/DOWN constant speed (by parameter 02-10)

02 - 10 The Acceleration/Deceleration Speed of the UP/DOWN Key with Constant Speed

Factory Setting: 0.001

Settings 0.001~1.000Hz/ms

- **Example 3 These settings are used when multi-function input terminals are set to 19/20. Refer to Pr.02-09** and 02-10 for the frequency up/down command.
- $\Box$  Pr11-00, Bit7=1, frequency command is not saved. The frequency command returns to zero when the drive stops, and the display frequency is 0.00Hz. The frequency command increase/decrease by using Up/Down key is effective only when the drive is at Running status.
- $\Box$  Pr.02-09 set to 0: it will increase/decrease frequency command (F) by the setting of acceleration/deceleration (Pr.01-12~01-19)

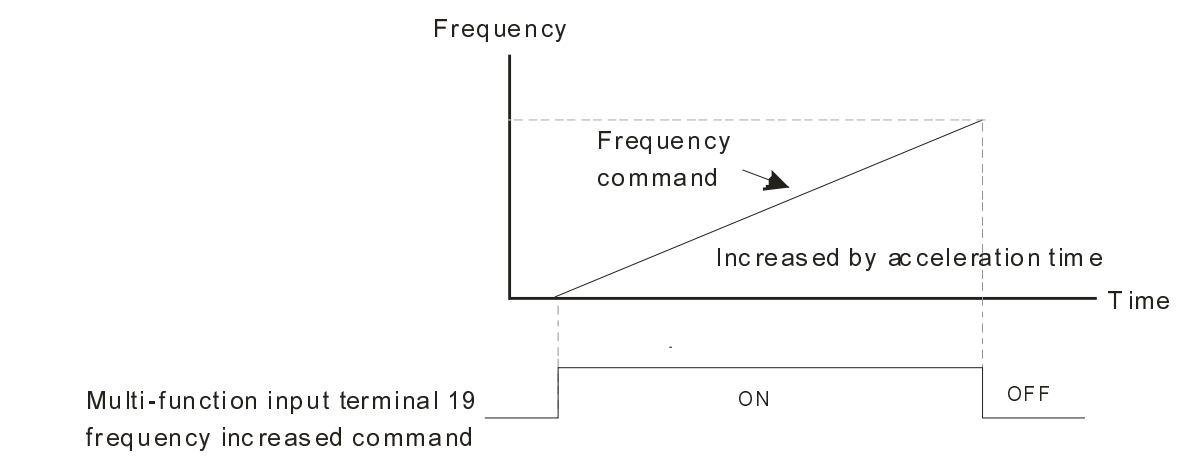

 Pr.02-09 set to 1: use multi-function input terminal ON/OFF to increase/decrease the frequency command(F) according to the setting of Pr.02.10(0.001~1.000Hz/ms).

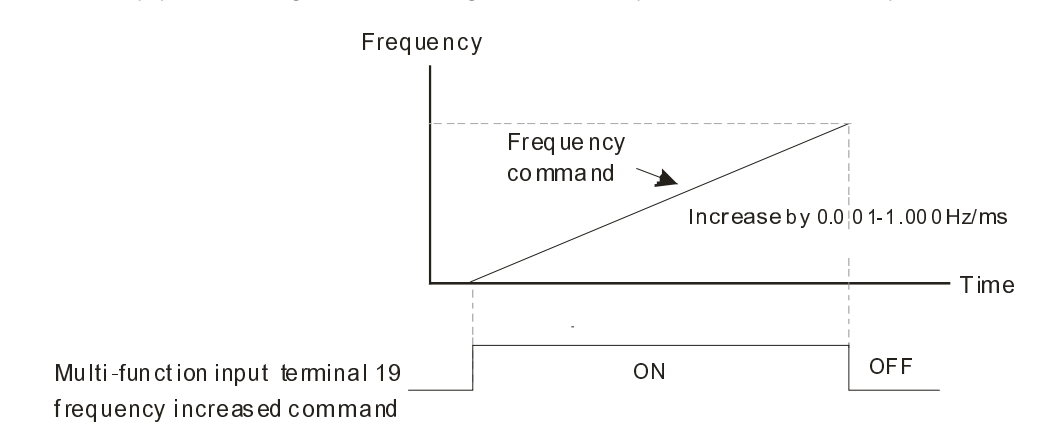

 $\overline{0}$  2 - 11 Digital Input Response Time

Factory Setting: 0.005

#### Settings 0.000~30.000 seconds

- $\Box$  This parameter is to set the response time of digital input terminals FWD, REV and MI1~MI8.
- $\Box$  It is for digital input terminal signal delay and confirmation. The delay time is confirmation time to prevent some uncertain interference that would cause error in the input of the digital terminals. Under this condition, confirmation for this parameter would improve effectively, but the response time will be somewhat delayed.

## 02 - 12 Digital Input Operation Setting

Factory Setting: 0000h

#### Settings 0000h~FFFFh (0:OFF ; 1:ON.)

- **Example 3** The setting of this parameter is in hexadecimal.
- This parameter is to set the input signal level and it won't be affected by the SINK/SOURCE status.
- Bit0 is for FWD terminal, bit1 is for REV terminal and bit2 to bit15 is for MI1 to MI14.
- **E** User can change terminal status by communicating.

For example, MI1 is set to 1 (multi-step speed command 1), MI2 is set to 2 (multi-step speed command 2). Then the forward  $+ 2<sup>nd</sup>$  step speed command=1001(binary)= 9 (Decimal). Only need to set Pr.02-12=9 by communication and it can forward with  $2^{nd}$ 

step speed. It doesn't need to wire any multi-function terminal.

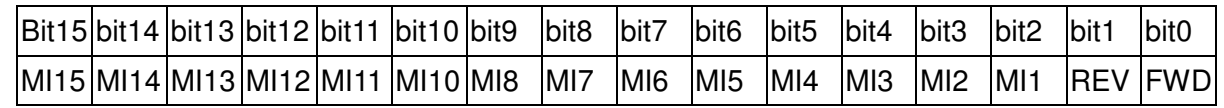

- **EX** The parameters below set the functions of each multi-function terminal.
- **Example Pr.02-36~Pr.02-41 can only be set after installing optional card.**
- **Exage The optional card EMC-D42A offers 2 output terminals and can be used with** Pr.02-36~02-37.
- **Exage The optional card EMC-R6AA offers 6 output terminals and can be used with** Pr.02-36~02-41
- **Example 5 Summary of function settings (Take the normally open contact for example, ON: contact is closed,** OFF: contact is open)
- $\times$  02 13 Relay1: Multi Output Terminal

Factory Setting: 11

02 - 14 Relay2: Multi Output Terminal

Factory Setting: 1

02 - 15 Relay3: Multi Output Terminal

Factory Setting: 66

- $\times$  02 16 Reserved
- $\times$  02 17 Reserved
- 02 36 Expansion Card Output Terminal (MO10) or (RA10)
- 02 37 Expansion Card Output Terminal (MO11) or (RA11)
- 02 38 Expansion Card Output Terminal (MO12) or (RA12)
- $\overline{6}$  O2 39 Output terminal of the I/O extension card (MO13) or (RA13)
- $\chi$  02 40 Output terminal of the I/O extension card (MO14) or (RA14)
- $\overline{02}$  41 Output terminal of the I/O extension card (MO15) or (RA15)
- $\overline{02}$  42 Output terminal of the I/O extension card (MO16)
- $\overline{6}$  02 43 Output terminal of the I/O extension card (MO17)
- $\overline{6}$  02 44 Output terminal of the I/O extension card (MO18)
- $\overline{6}$  02 45 Output terminal of the I/O extension card (MO19)
- $\overline{6}$  02 46 Output terminal of the I/O extension card (MO20)

MO16, MO17, MO18, MO19, MO20 are virtual terminals. Their functions are controlled by the bit 11~ bit15 of Pr02-18.

Factory Setting: 0

### **Settings:**

0: No function

- 1: Operation Indication
- 2: Operation speed attained
- 3: Desired Frequency Attained 1 (Parameter 02-22)
- 4: Desired Frequency Attained 2 (Parameter 02-24)
- 5: Zero speed (Frequency command)
- 6: Zero speed, include STOP(Frequency command)
- 7: Over torque 1 (Pr.06-06~06-08)
- 8: Over torque 2 (Pr.06-09~06-11)
- 9: Drive is ready
- 10: Low voltage warning(LV)(Pr.06-00)
- 11: Malfunction indication
- 12: Mechanical brake release(Pr.02-32)
- 13: Overheat warning (Pr.06-15)
- 14: Software brake signal indication(Pr.07-00)
- 15: PID feedback error
- 16: Slip error (oSL)
- 17: Terminal count value attained, does not return to 0

(Pr.02-20)

18: Preliminary count value attained, returns to 0

(Pr.02-19)

- 19: External base block input
- 20: Warning output
- 21: Over voltage warning
- 22: Over-current stall prevention warning
- 23: Over-voltage stall prevention warning
- 24: Operation mode indication
- 25: Forward command
- 26: Reverse command
- 27: Output when current >= Pr.02-33
- 28: Output when current <Pr.02-33
- 29: Output when frequency >= Pr.02-34 (>= 02-34)
- 30: Output when frequency < Pr.02-34
- 31: Y-connection for the motor coil
- 32: △-connection for the motor coil
- 33: Zero speed (actual output frequency)
- 34: Zero speed include stop(actual output frequency)
- 35: Error output selection 1(Pr.06-23)
- 36: Error output selection 2(Pr.06-24)
- 37: Error output selection 3(Pr.06-25)
- 38: Error output selection 4(Pr.06-26)
- 40: Speed attained (including Stop)
- 44: Low current output
- 45: UVW Magnetic Contactor enabled
- 47: Brake output closed
- 50: Output for CANopen control
- 51: Output for RS485
- 52: Output for communication card
- 53: Fire mode indication
- 54: Bypass fire mode indication
- 55: Motor #1 Output
- 56: Motor #2 Output
- 57: Motor #3 Output
- 58: Motor#4 Output
- 59: Motor#5 Output
- 60: Motor #6 Output
- 61: Motor#7 Output
- 62: Motor#8 Output
- 66: SO contact A (N.O.)
- 67: Analog input signal level achieved
- 68: SO contact B (N.C.)
- **Example 7 This parameter selects the functions for each multi-function terminal.**
- $\Box$  Pr.02-36~Pr.02-41 can only be set after installing optional card.
- **Exage The optional card EMC-D42A offers 2 output terminals and can be used with** Pr.02-36~02-37.
- La The optional card EMC-R6AA offers 6 output terminals and can be used with Pr.02-36~02-41
- **Exagger Summary of function settings (Take the normally open contact for example, ON: contact is closed,** OFF: contact is open)

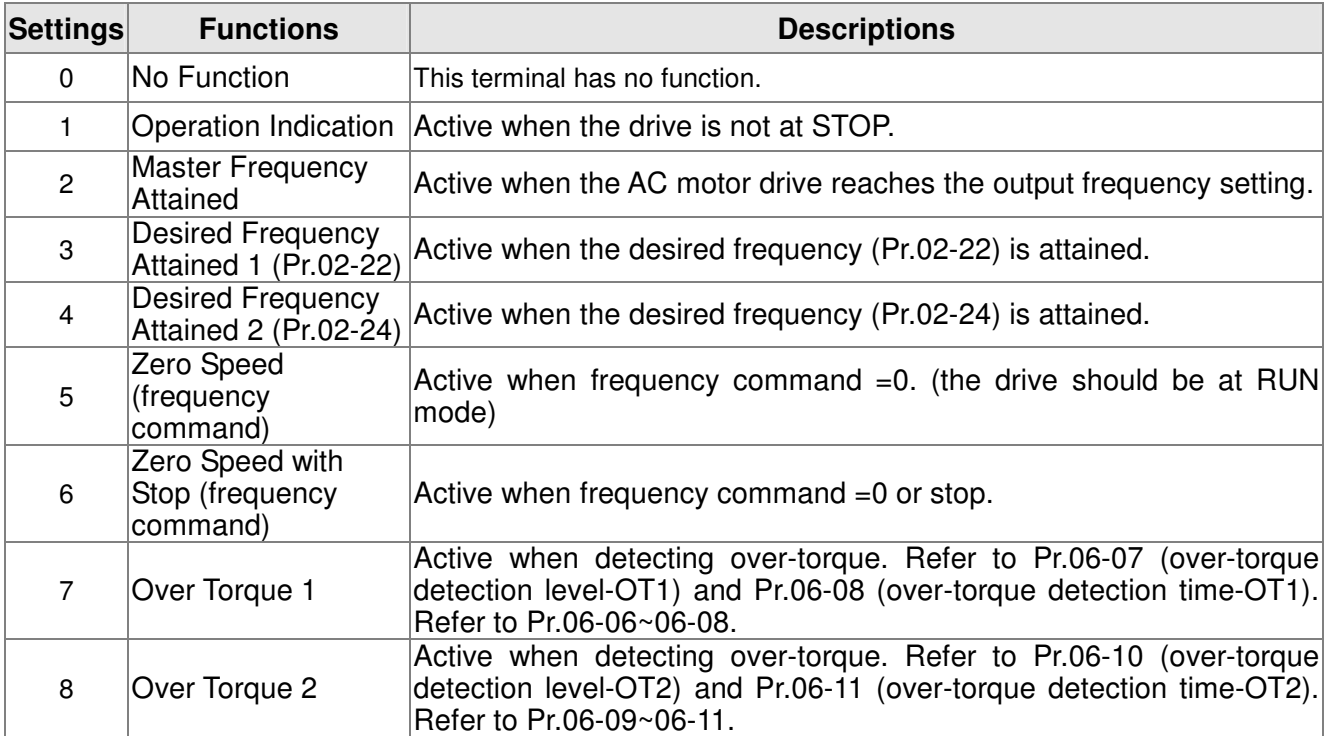

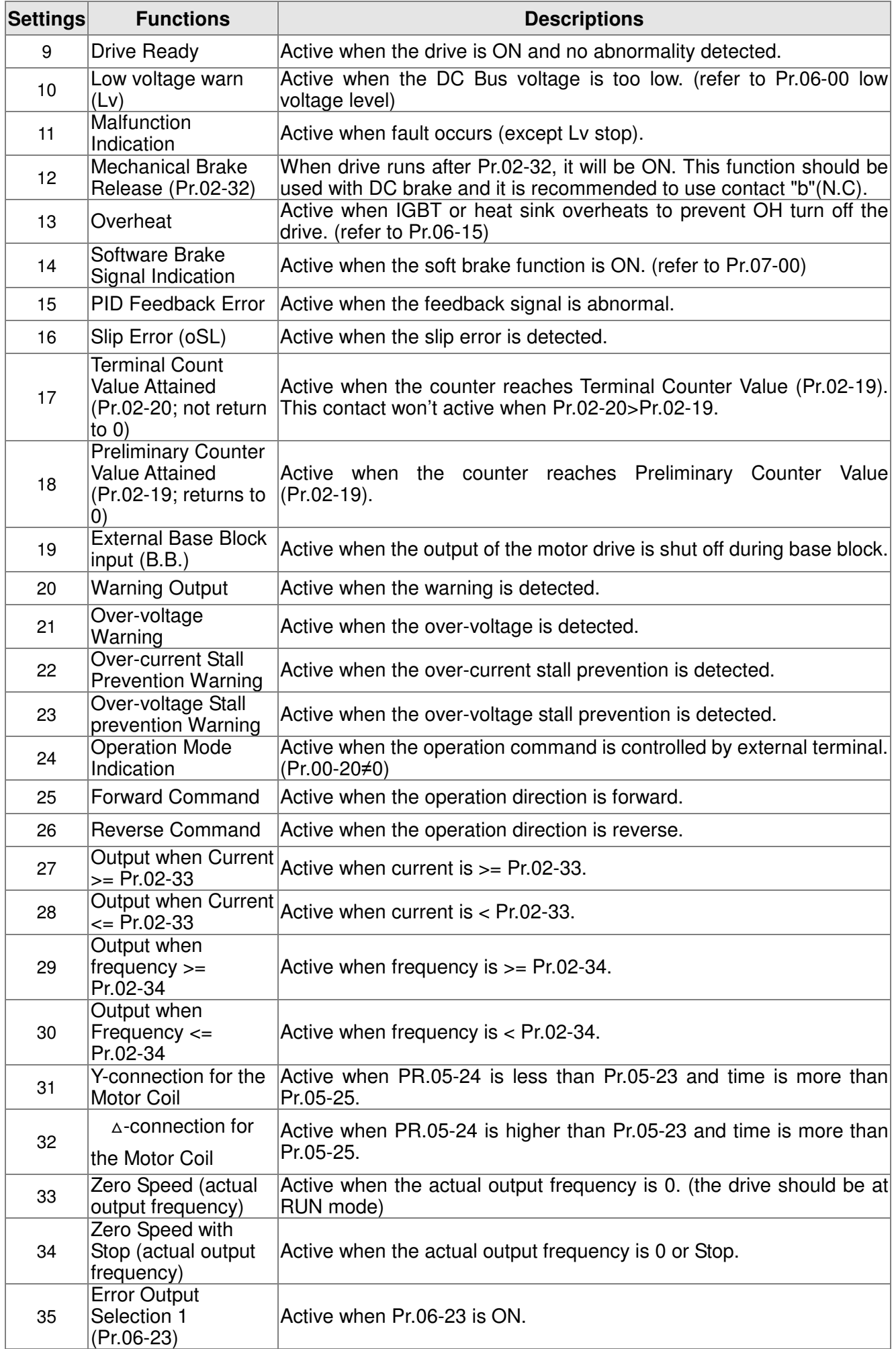

#### Chapter 12 Description of Parameter Setting

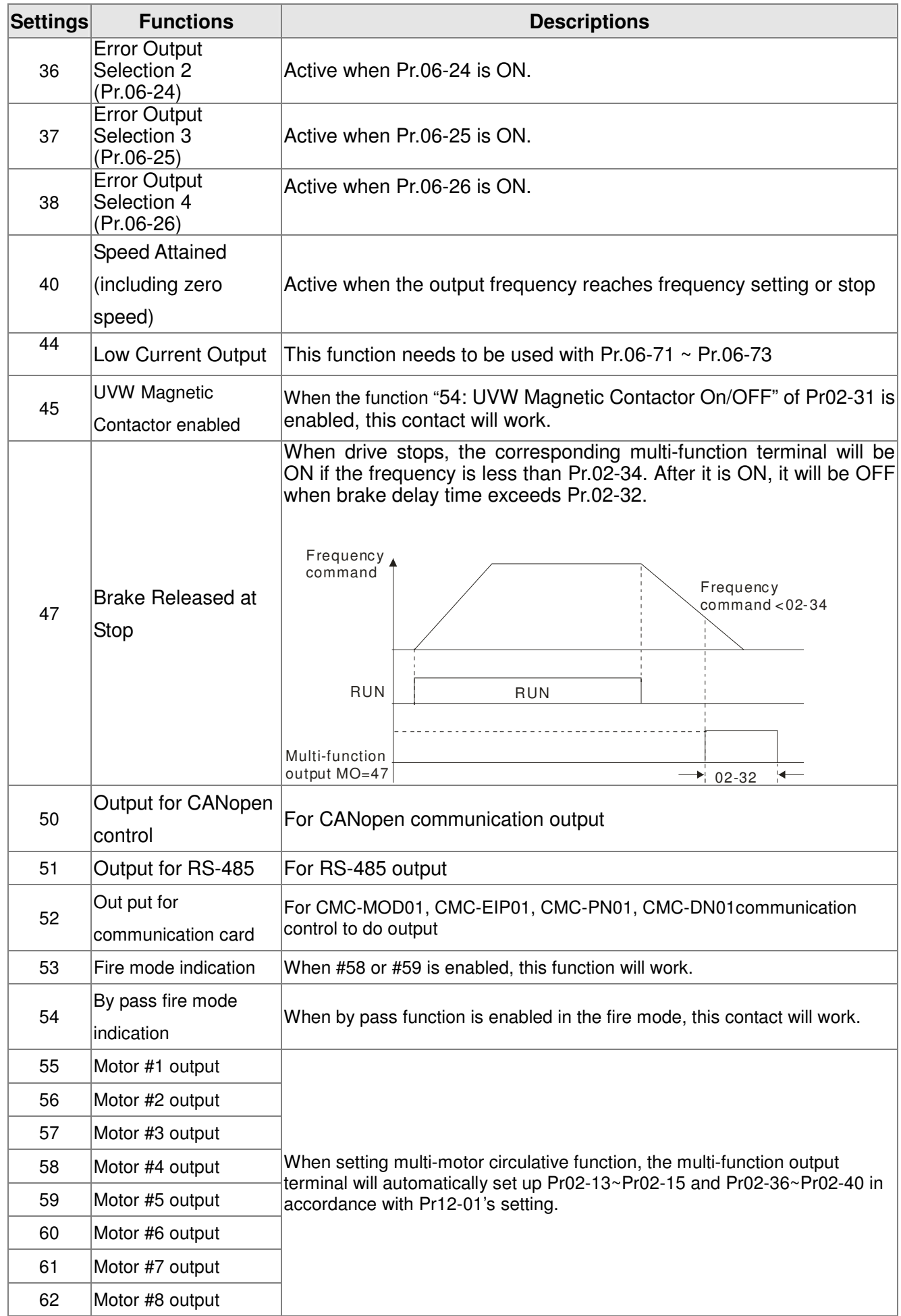

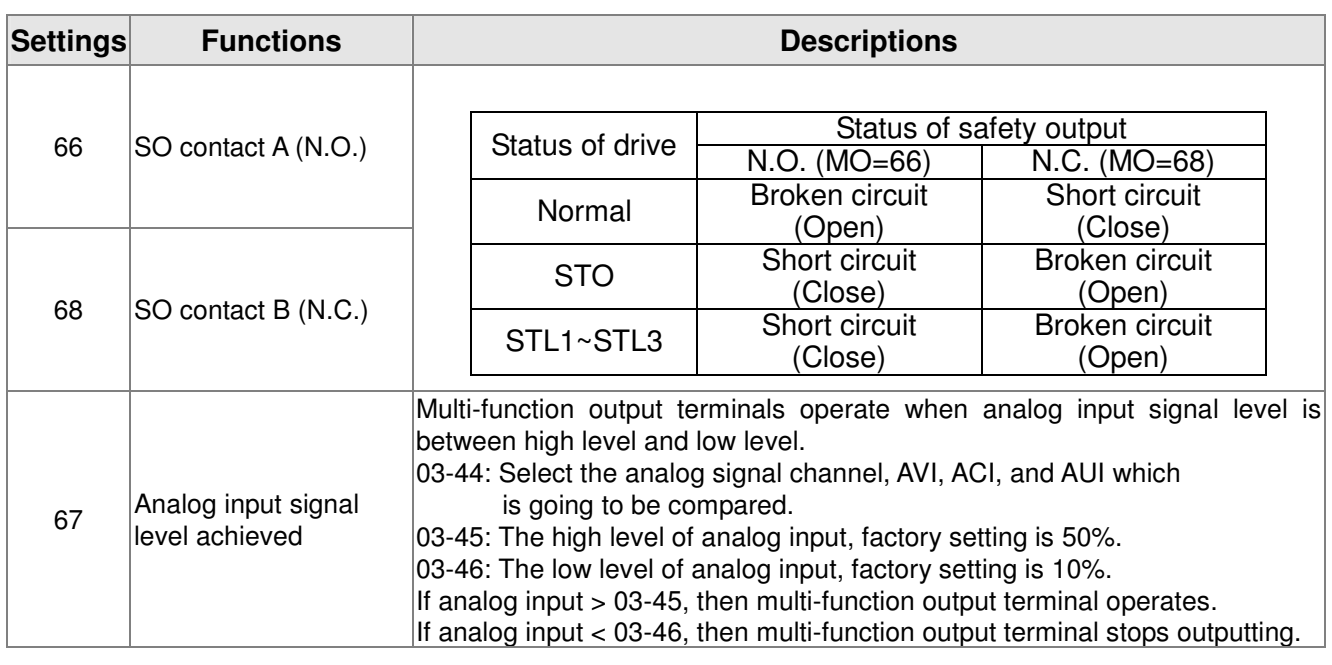

# $\times$  02 - 18 Multi-output Direction

Factory Setting: 0

#### Settings 0000h~FFFh (0:N.O. ; 1:N.C.)

- **Example 3** The setting of this parameter is in hexadecimal.
- $\Box$  This parameter is set via bit setting. If a bit is 1, the corresponding output acts in the opposite way. For example: If Pr02-13=1, Relay 1 is open when the drive runs and is closed when the drive is stopped

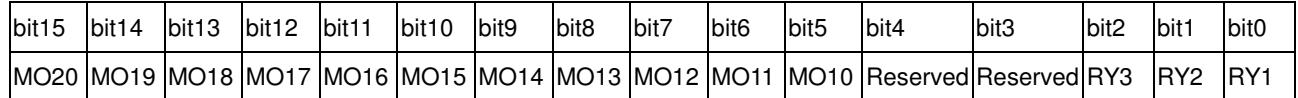

 $\chi$  02 - 19 Terminal count value attained (returns to 0)

Factory Setting: 0

#### Settings 0~65500

- **Example 20** The counter trigger can be set by the multi-function terminal MI6 (set Pr.02-06 to 23). Upon completion of counting, the specified output terminal will be activated (Pr.02-13~02-14, Pr.02-36, 02-37 is set to 18). Pr.02-19 can't be set to 0.
- $\Box$  When the display shows c5555, the drive has counted 5,555 times. If display shows c5555 $\bullet$ , it means that real counter value is between 55,550 to 55,559.
- 02 20 Preliminary count value attained (not return to 0)

Factory Setting: 0

#### Settings 0~65500

 When the counter value counts from 1 and reaches this value, the corresponding multi-function output terminal will be activated, provided one of Pr. 02-13, 02-14, 02-36, 02-37 set to 17 (Preliminary Count Value Setting). This parameter can be used for the end of the counting to make the drive runs from the low speed to stop.

#### Chapter 12 Description of Parameter Setting

See the sequence diagram below:

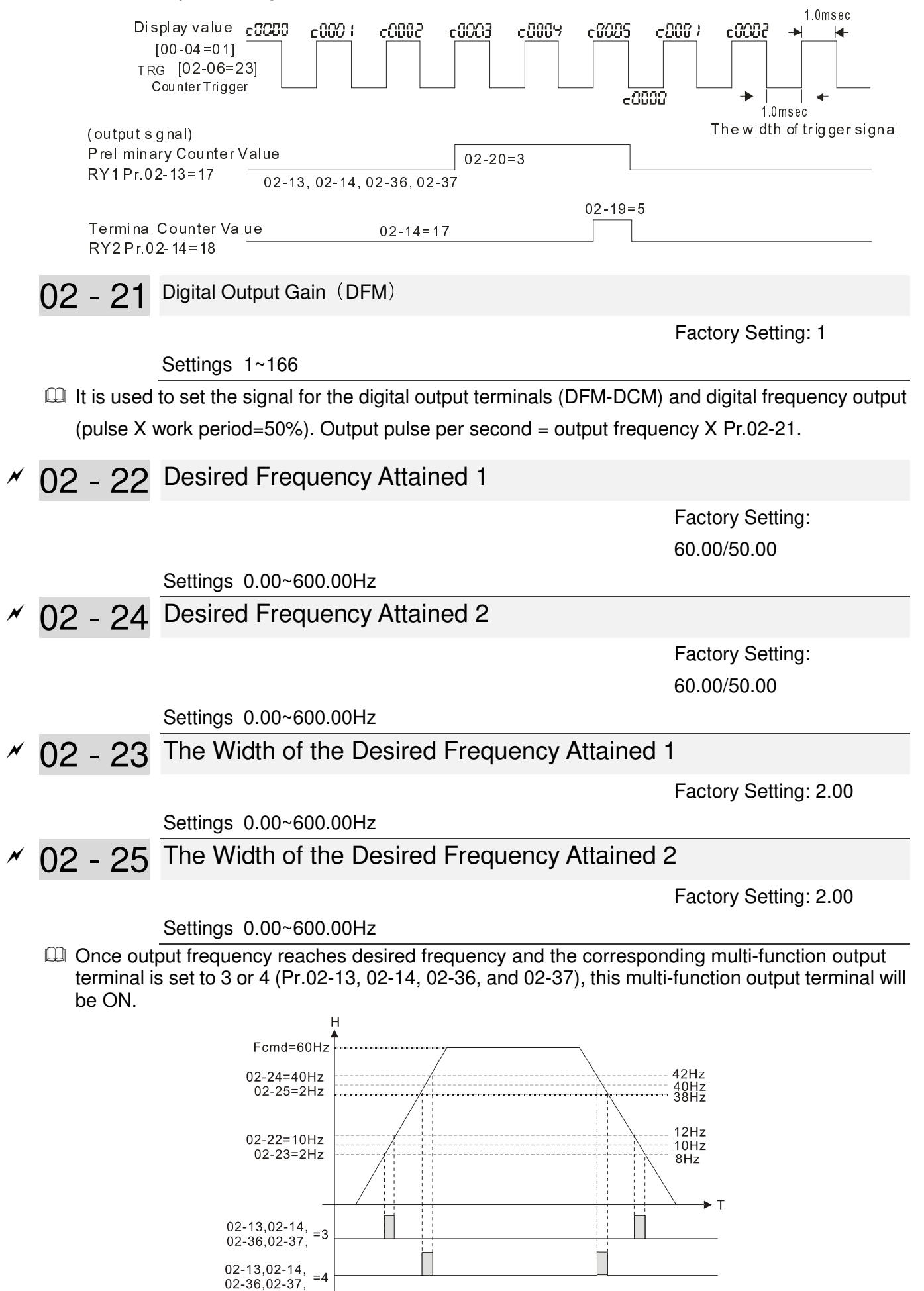

## 02 - 32 Brake Delay Time

Factory Setting: 0.000

#### Settings 0.000~65.000 seconds

When the AC motor drive runs after Pr.02-32 delay time, the corresponding multi-function output terminal (12: mechanical brake release) will be ON. It has to use this function with DC brake.

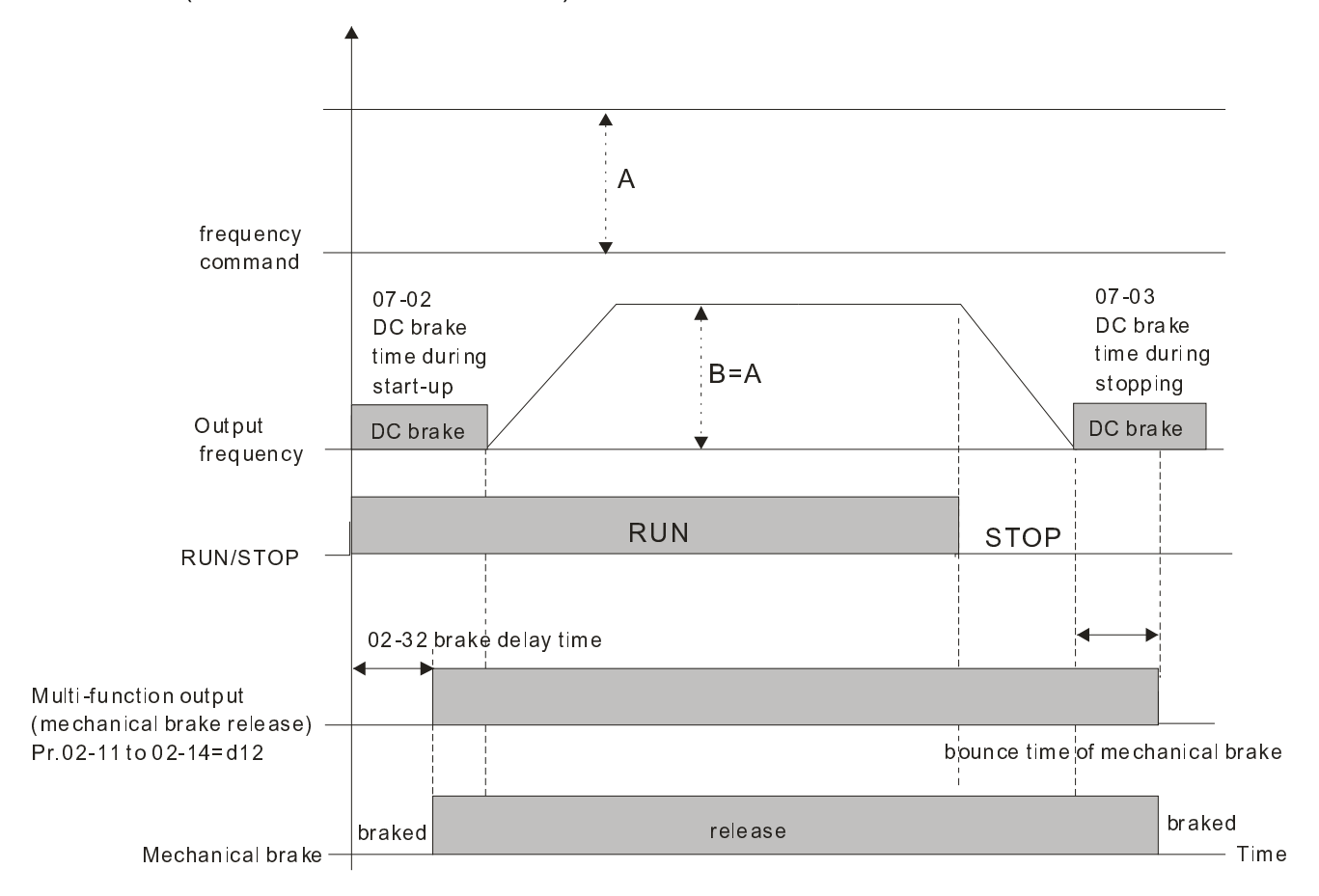

If this parameter is applied without DC brake, it will be invalid. Refer to the following operation timing.

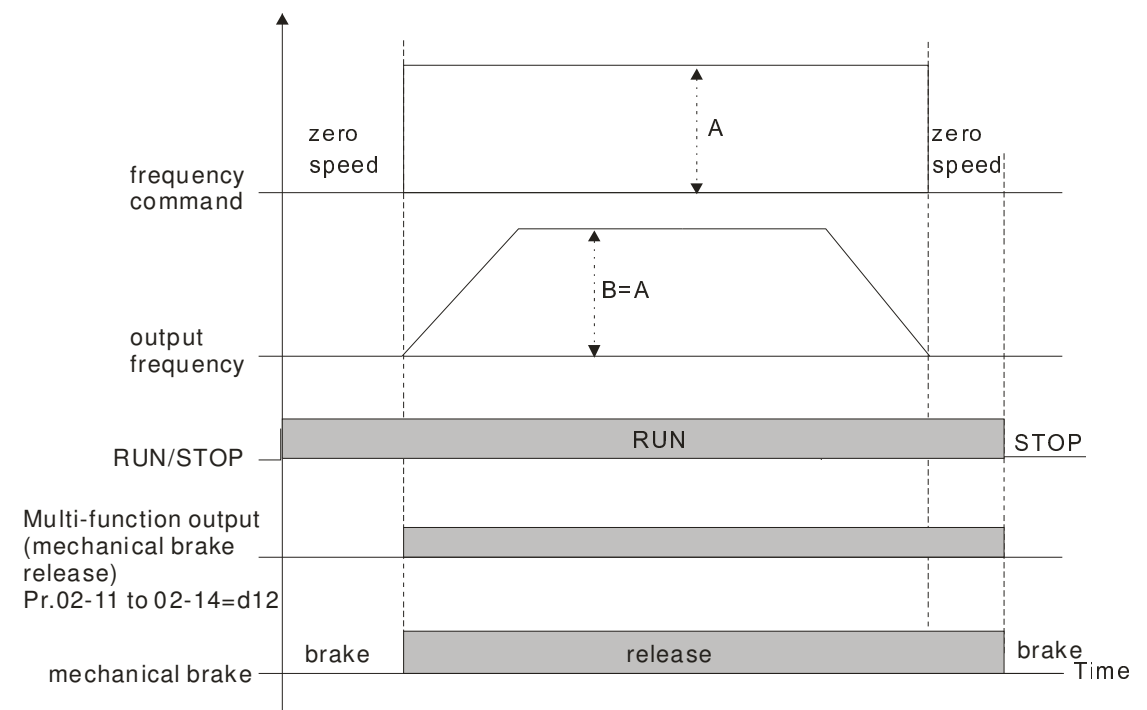

# 02 - 33 Output Current Level Setting for Multi-function Output Terminals

Factory Setting: 0

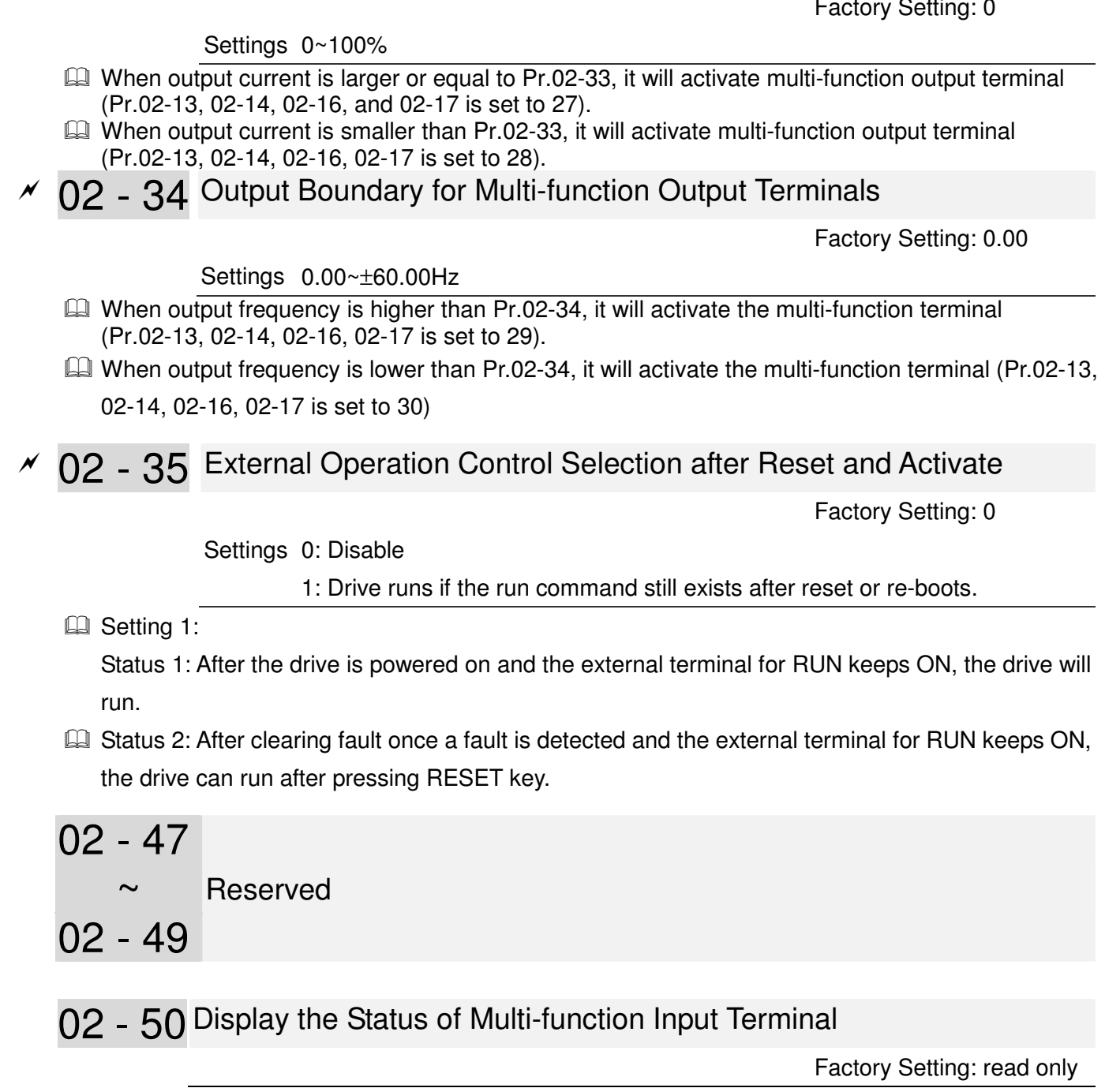

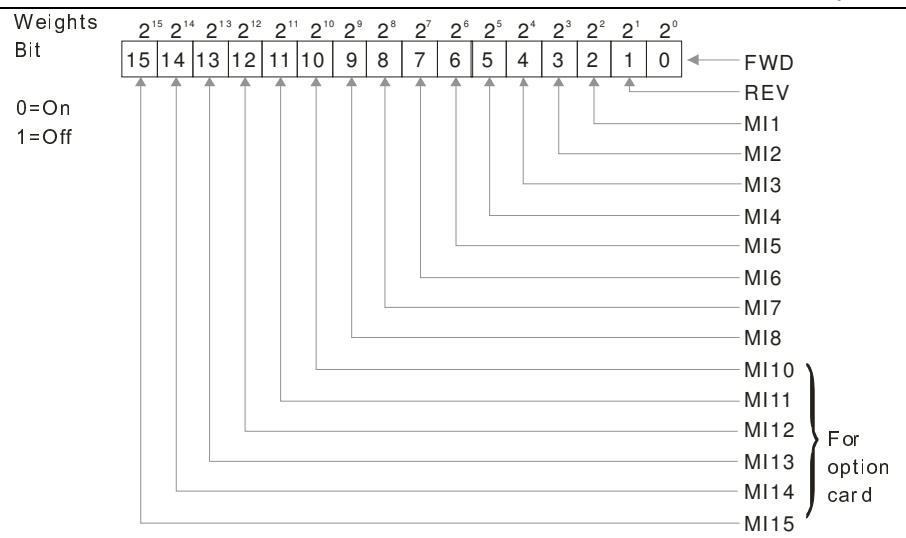

For Example:

If Pr.02-50 displays 0034h (Hex), i.e. the value is 52, and 110100 (binary). It means MI1, MI3 and MI4 are active.

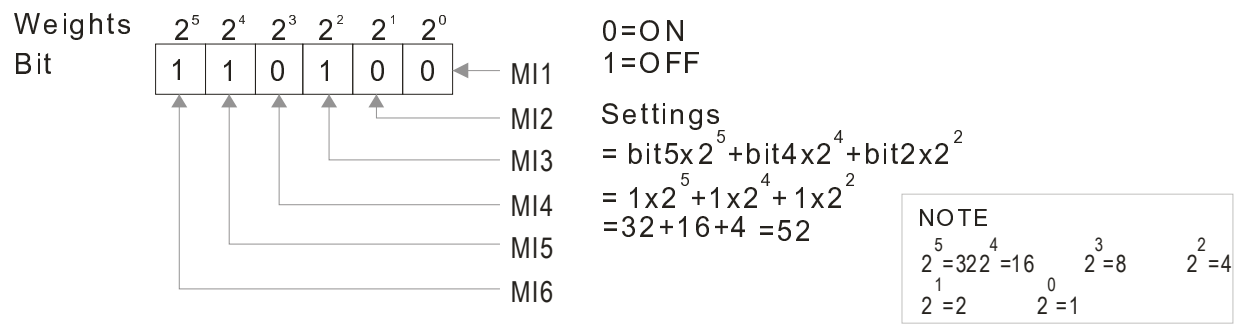

# 02 - 51 Status of Multi-function Output Terminal

Factory Setting: Read Only

**E** For Example:

If Pr.02-51 displays 00023h (Hex), i.e. the value is 35, and 100011 (binary). It means RY1, RY2 and MO3 are ON.

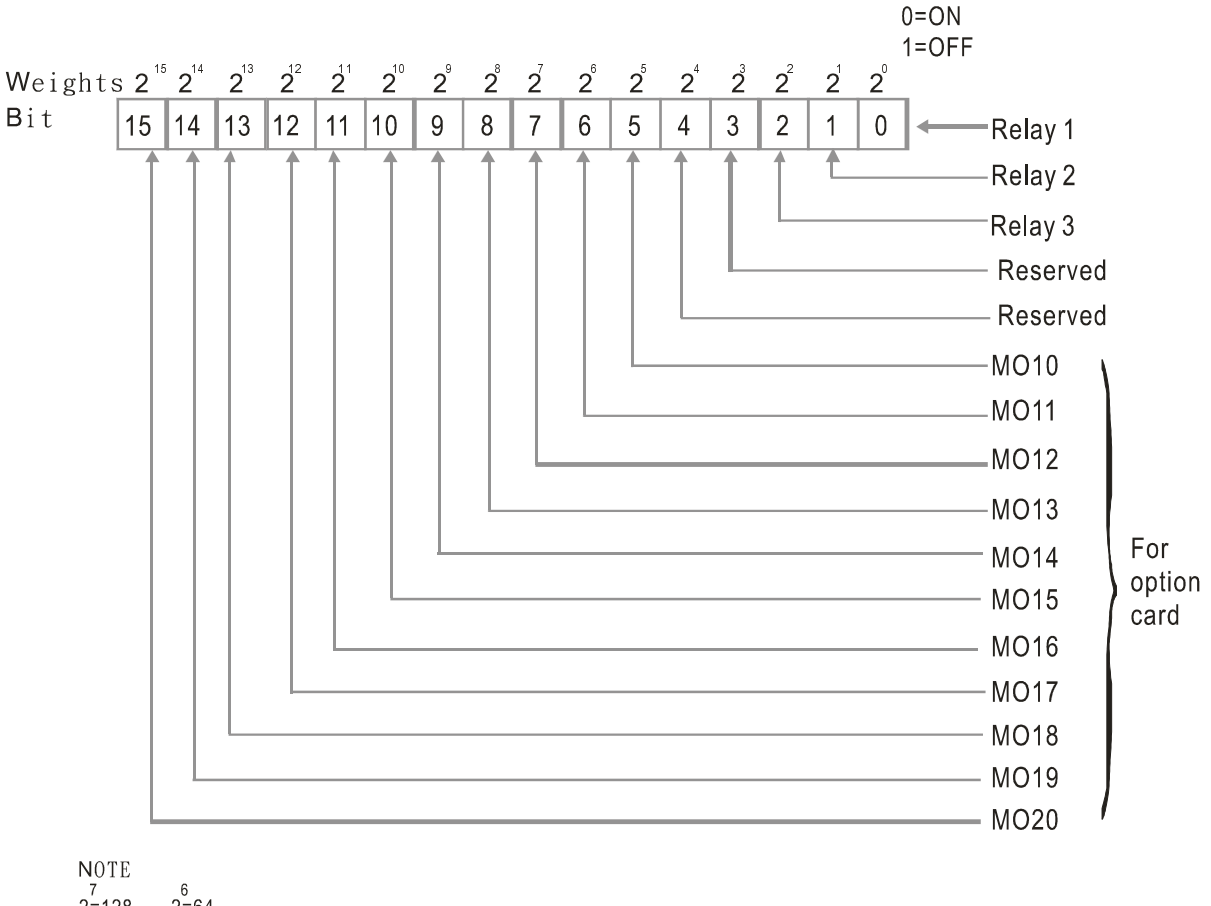

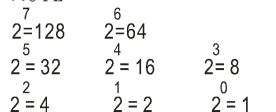

# 02 - 52 Display External Output terminal occupied by PLC

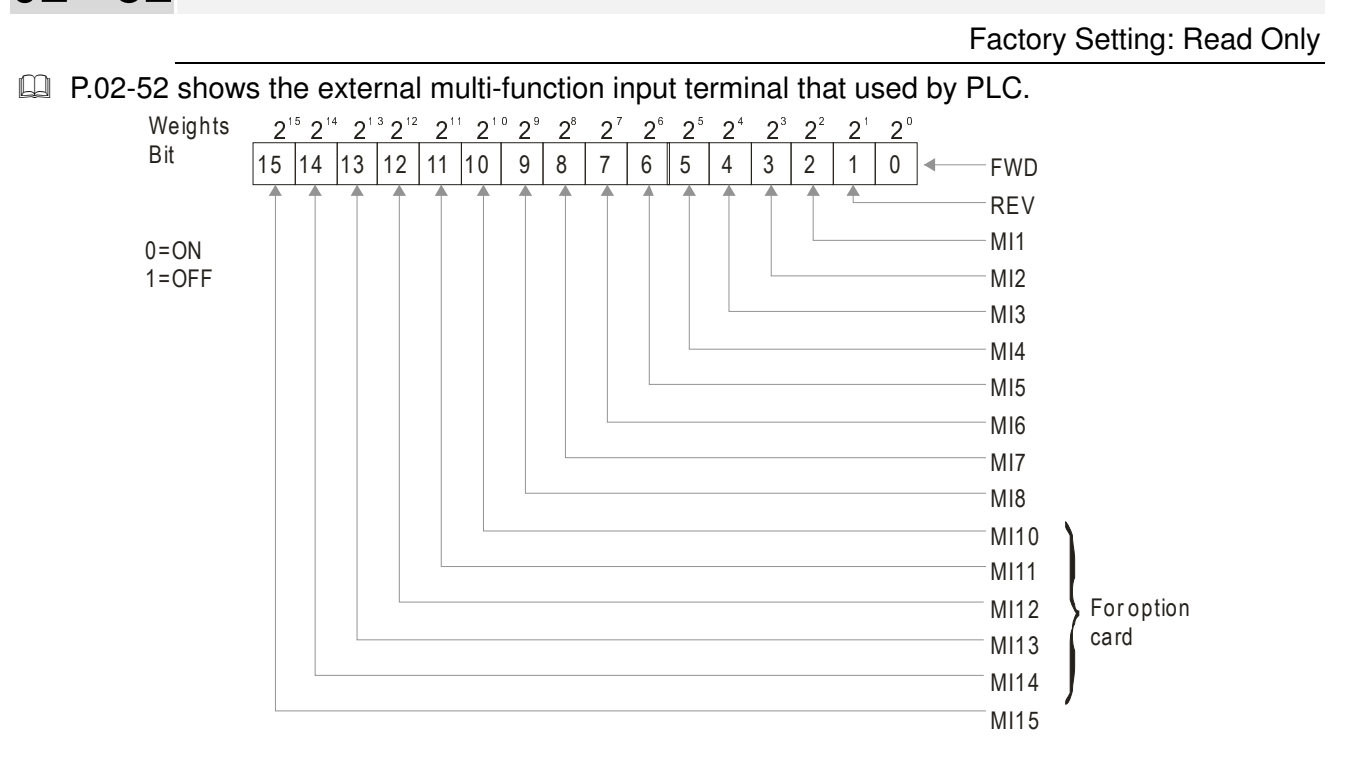

## For Example: When Pr.02-52 displays 0034h(hex) and switching to 110100 (binary), it means MI1, MI3 and MI4 are used by PLC

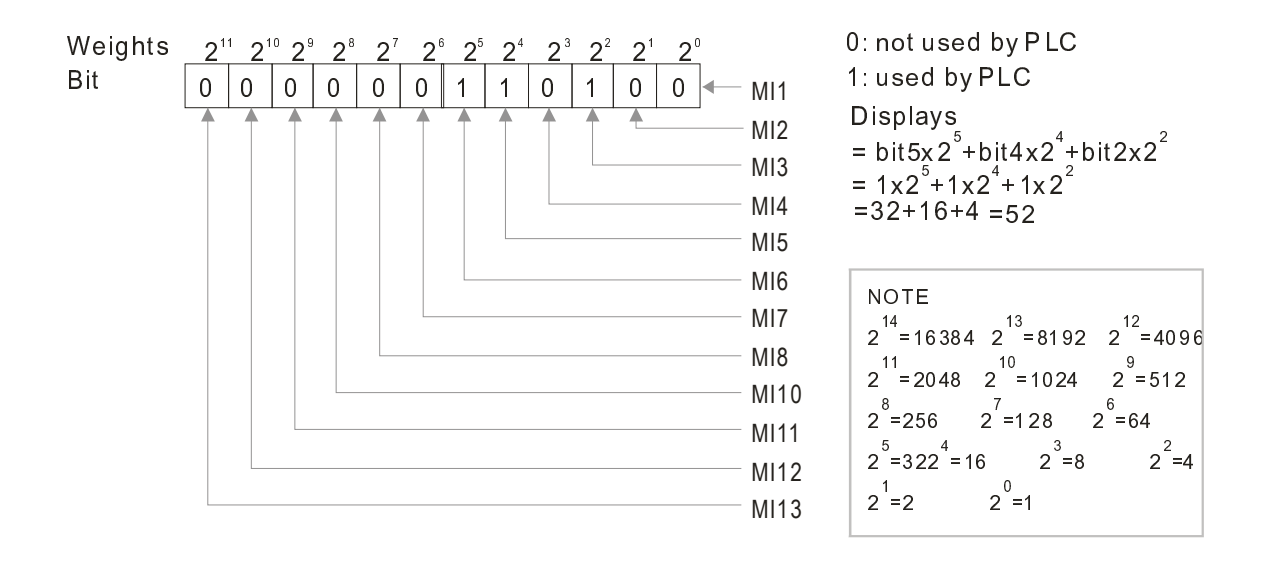

# 02 - 53 Display Analog Output Terminal occupied by PLC

 Factory Setting: Read Only Pr.02-53 shows the external multi-function output terminal that used by PLC.  $0 = ON$  $2^8$ Weights  $2^{15}$   $2^{14}$   $2^{13}$  $2^{12}$   $2^{11}$  $2^{10}$   $2^9$  $2^7$  $2^6$  $2^{\circ}$  $2^4$  $2^3$  $2^2$   $2^1$  $2^{\circ}$  $1=OFF$ 15 14 13 12 11 10  $\boldsymbol{9}$  $\,8\,$  $\overline{7}$  $\,6\,$ 5  $\overline{4}$ 3  $\overline{2}$  $\mathbf{1}$  $\boldsymbol{0}$ ä Relay 1 Relay 2 Relay 3 Reserved Reserved **MO10 MO11 MO12 MO13 MO14** For option **MO15** card **MO16 MO17 MO18 MO19 MO20** 

 $2^7$  = 128  $\overline{2}$ 

**NOTE** 

$$
\begin{array}{ccc}\n5 & 4 & 3 \\
2 & -32 & 2 & 1 \\
2 & 1 & 0 \\
2 & -4 & 2 & 2\n\end{array}
$$

 $2 = 64$ 

For example:

**Bit** 

If the value of Pr.02-53 displays 0003h (Hex), it means RY1and RY2 are used by PLC.

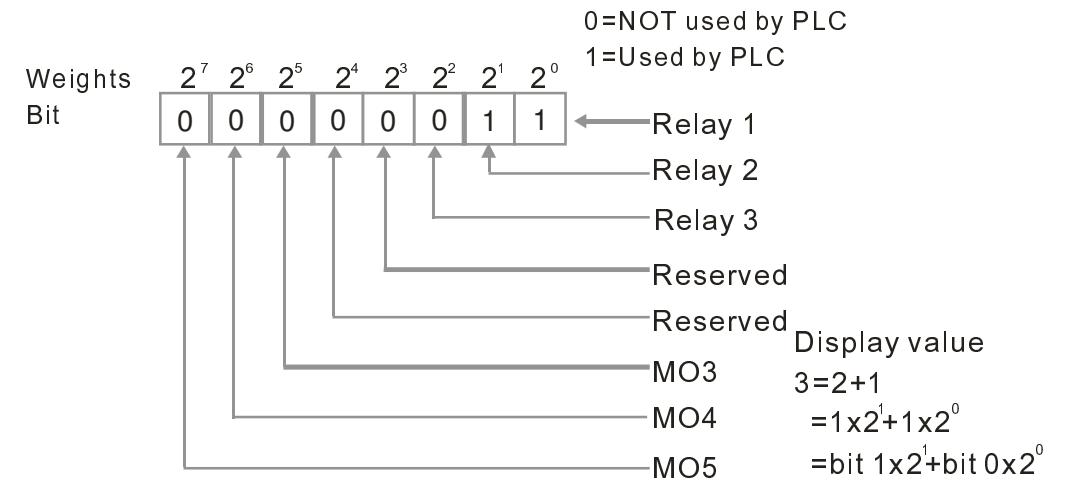

# 02 - 54 Display the Frequency Command Memory of External Terminal

 Factory Setting: Read Only

Settings Read Only

When the source of frequency command comes from the external terminal, if Lv or Fault occurs at this time, the frequency command of the external terminal will be saved in this parameter.

$$
02 - 55
$$
  
Reserved  
02 - 56

# **03 Analog Input/Output Parameters**  $\lambda$  The parameter can be set during operation

- $\times$  03 00 Analog Input 1 (AVI1)
- $\times$  03 01 Analog Input 2(ACI)
- 03 02 Analog Input 3 (AVI2)

Factory Setting: 1

Factory Setting: 1

Factory Setting: 1

**Settings** *But the set of the set of the set of the set of the set of the set of the set of the set of the set of the set of the set of the set of the set of the set of the set of the set of the set of the set of the set* 

## 0:No function

- 1:Frequency command
- 4:PID target value (Refer to Group 8)
- 5:PID feedback signal (Refer to Group 8)
- 6:PTC thermistor input value
- 11:PT100 thermistor input value
- 12:Reserved
- 13:PID compensation value
- 14~17: Reserved
- When use analog input as PID reference value, Pr00-20 must set 2(analog input).

Setting method 1: Pr03-00~03-02 set 1 as PID reference input

Setting method 2: Pr03-00~03-02 set 4 as PID reference input

If the setting value 1 and set value 4 existed at the same time, AVI input has highest priority to become PID reference input.

- When use analog input as PID compensation value, Pr08-16 must set 1(Source of PID compensation is analog input). The compensation value can be observed via Pr08-17.
- $\Box$  When it is frequency command or TQC speed limit, the corresponding value for 0~ $\pm$ 10V/4~20mA is 0 – max. output frequency(Pr.01-00)
- $\Box$  When it is torque command or torque limit, the corresponding value for 0~ $\pm$ 10V/4~20mA is 0 max. output torque (Pr.11-27).
- $\Box$  When it is torque compensation, the corresponding value for 0~ $\pm$ 10V/4~20mA is 0 rated torque

 $\times$  03 - 03 Analog Input Bias 1 (AVI1)

Factory Setting: 0

Settings -100.0~100.0%

If it is to set the corresponding AVI1 voltage of the external analog input 0.

 $\chi$  03 - 04 Analog Input Bias 1 (ACI)

Factory Setting: 0

#### Settings -100.0~100.0%

 $\Box$  It is used to set the corresponding ACI current of the external analog input 0.

#### Chapter 12 Description of Parameter Setting

# 03 - 05 AVI2 Analog Input Bias

Factory Setting: 0

#### Settings -100.0~100.0%

- $\Box$  It is used to set the corresponding AVI2 voltage of the external analog input 0.
- **Exage The relation between external input voltage/current and setting frequency: 0~10V (4-20mA)** corresponds to 0~Pr01-00 (max. operation frequency).

### 03 - 06 Reserved

- $\times$  03 07 Positive/negative Bias Mode (AVI1)
- 03 08 Positive/negative Bias Mode (ACI)
- $\times$  03 09 Positive/negative Bias Mode (AVI2)

Factory Setting: 0

Settings 0: Zero bias

- 1: Lower than bias=bias
- 2: Greater than bias=bias
- 3: The absolute value of the bias voltage while serving as the center
- 4: Serve bias as the center
- $\Box$  In a noisy environment, it is advantageous to use negative bias to provide a noise margin. It is recommended NOT to use less than 1V to set the operation frequency.

#### **In the diagram below: Black line: Curve with no bias. Gray line: curve with bias**

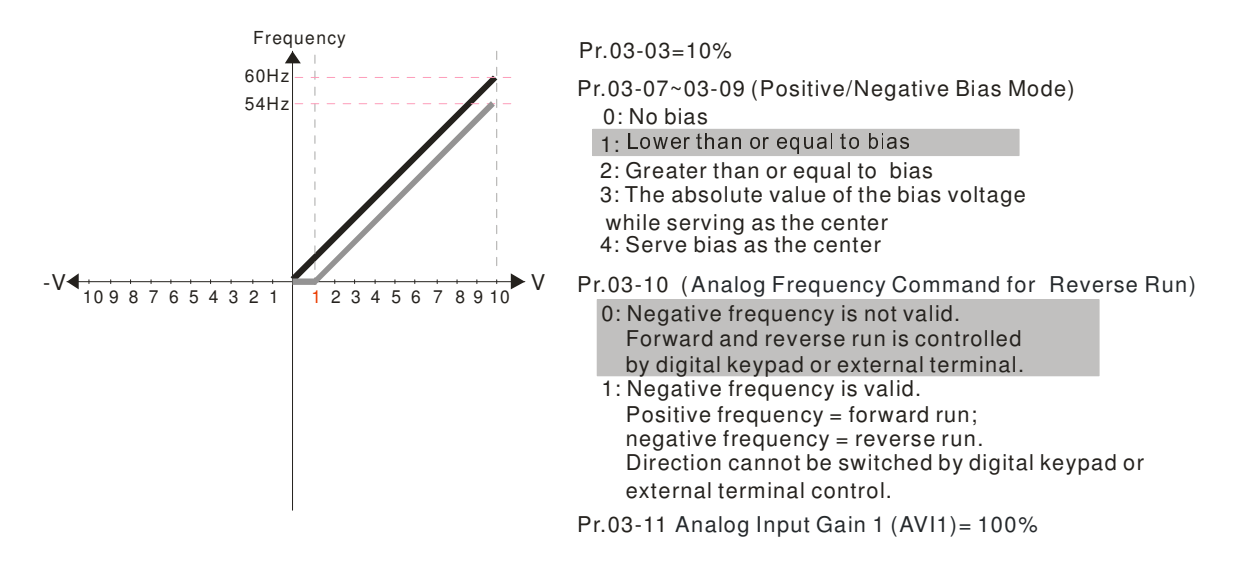

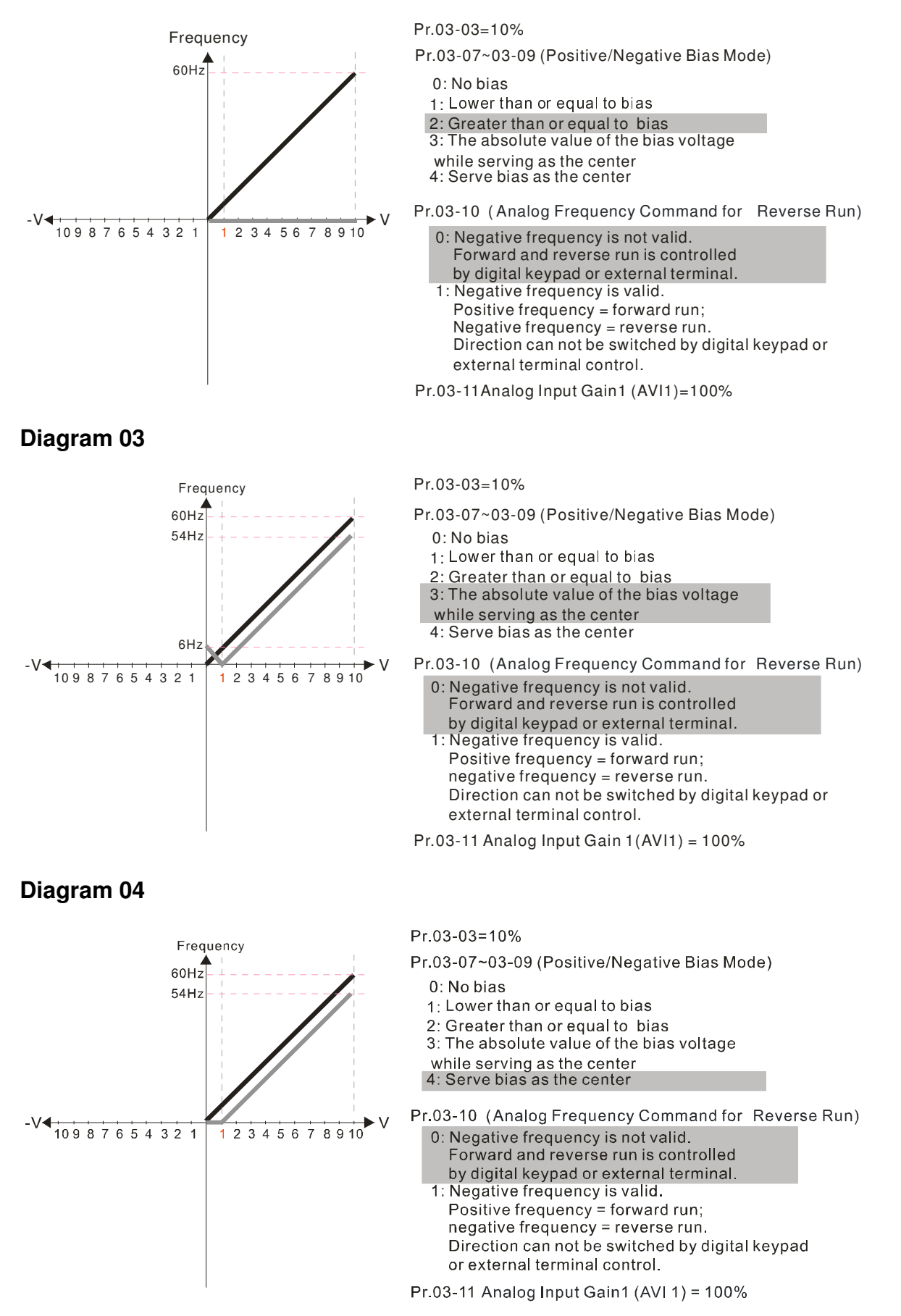

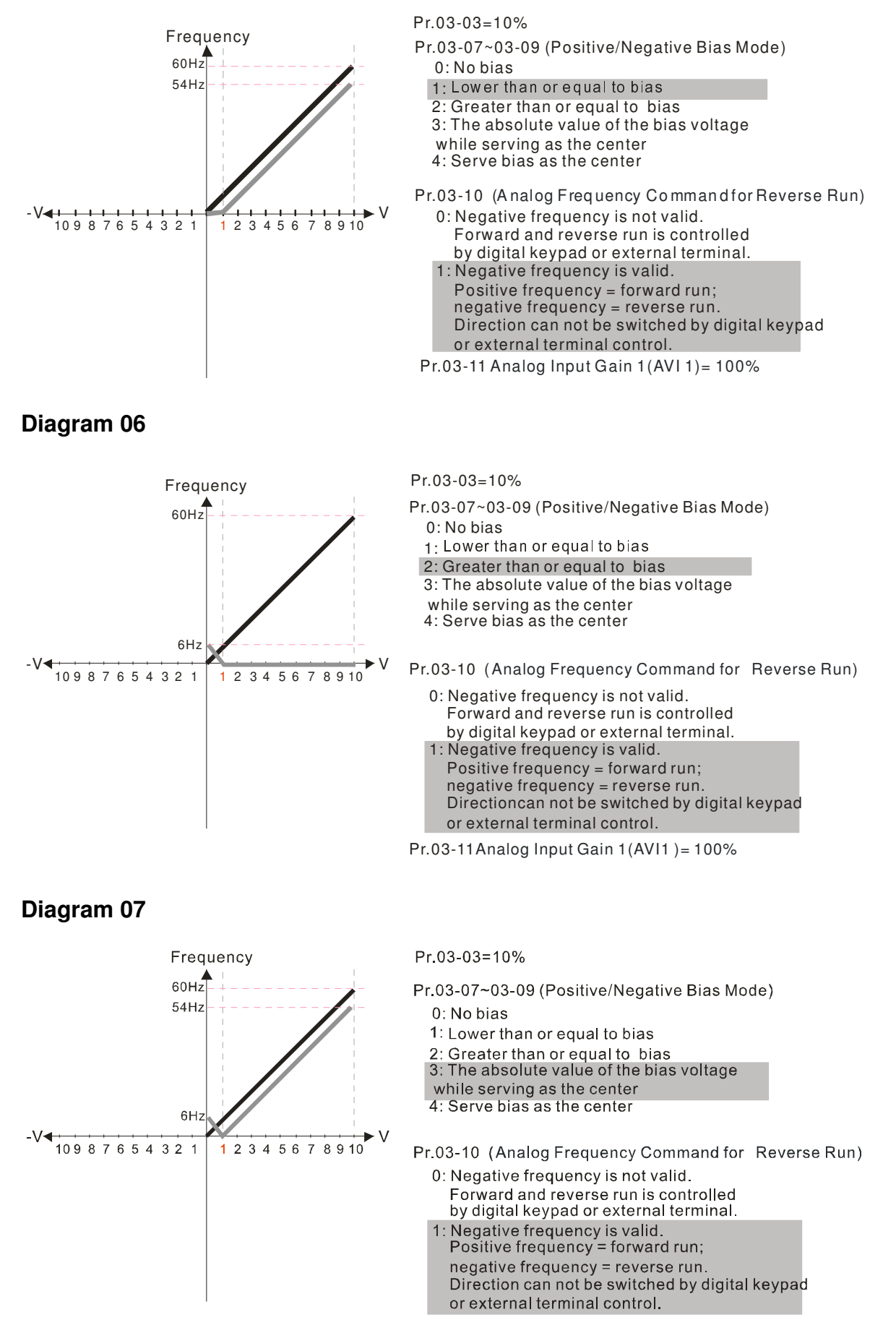

Pr.03-11 Analog Input Gain 1 (AVI 1) = 100%

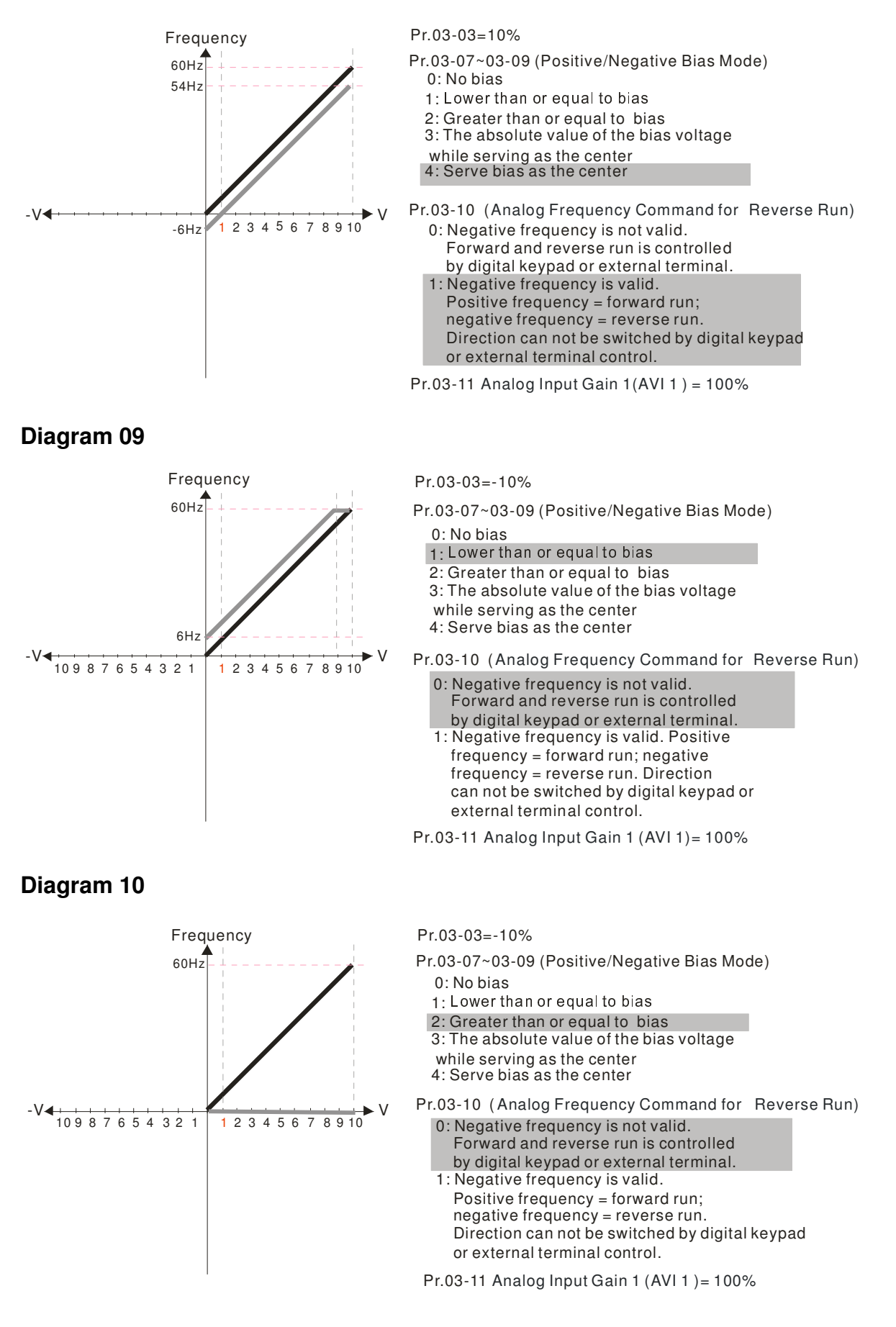

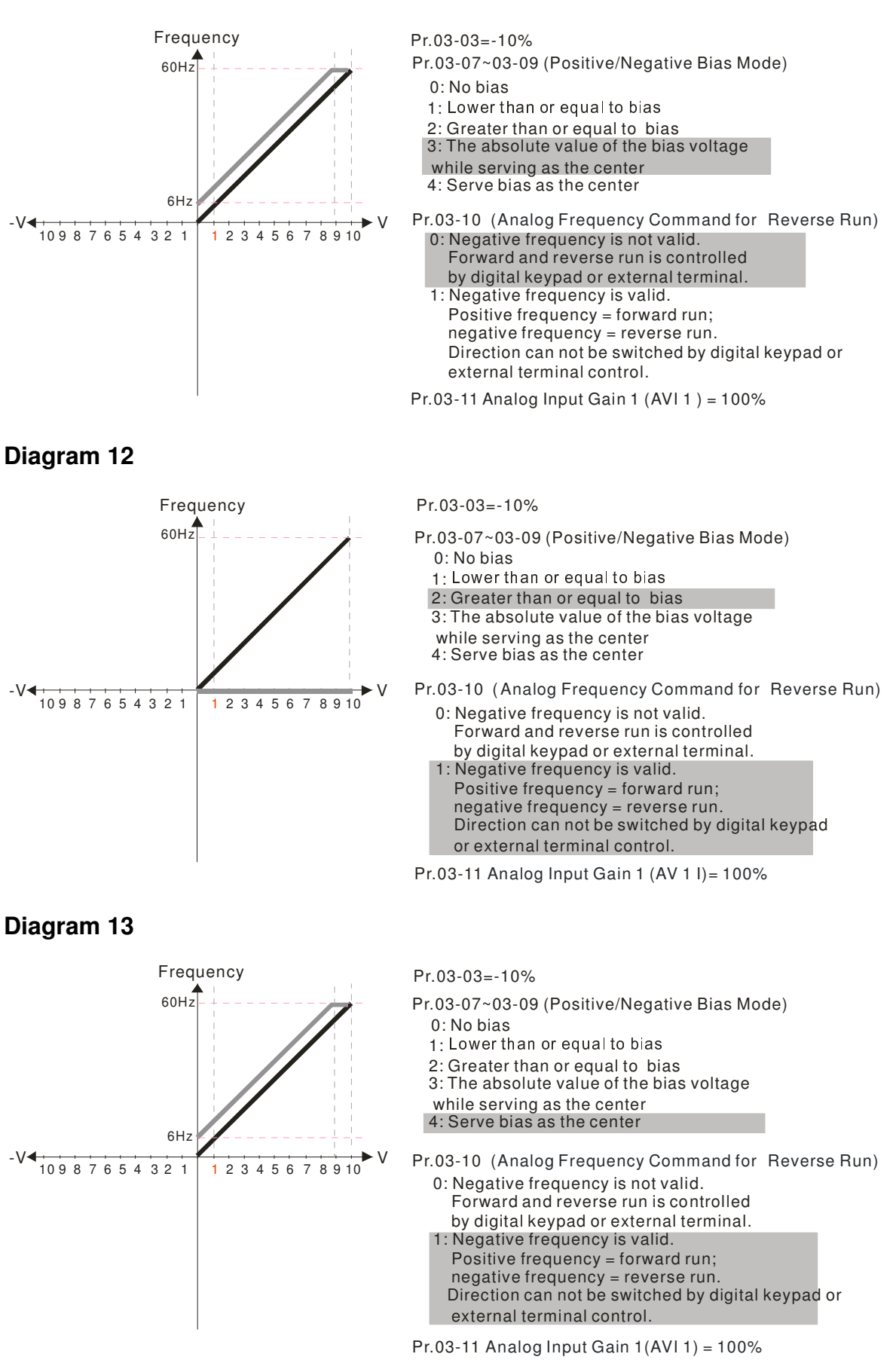

 $10987654321$ 

-V

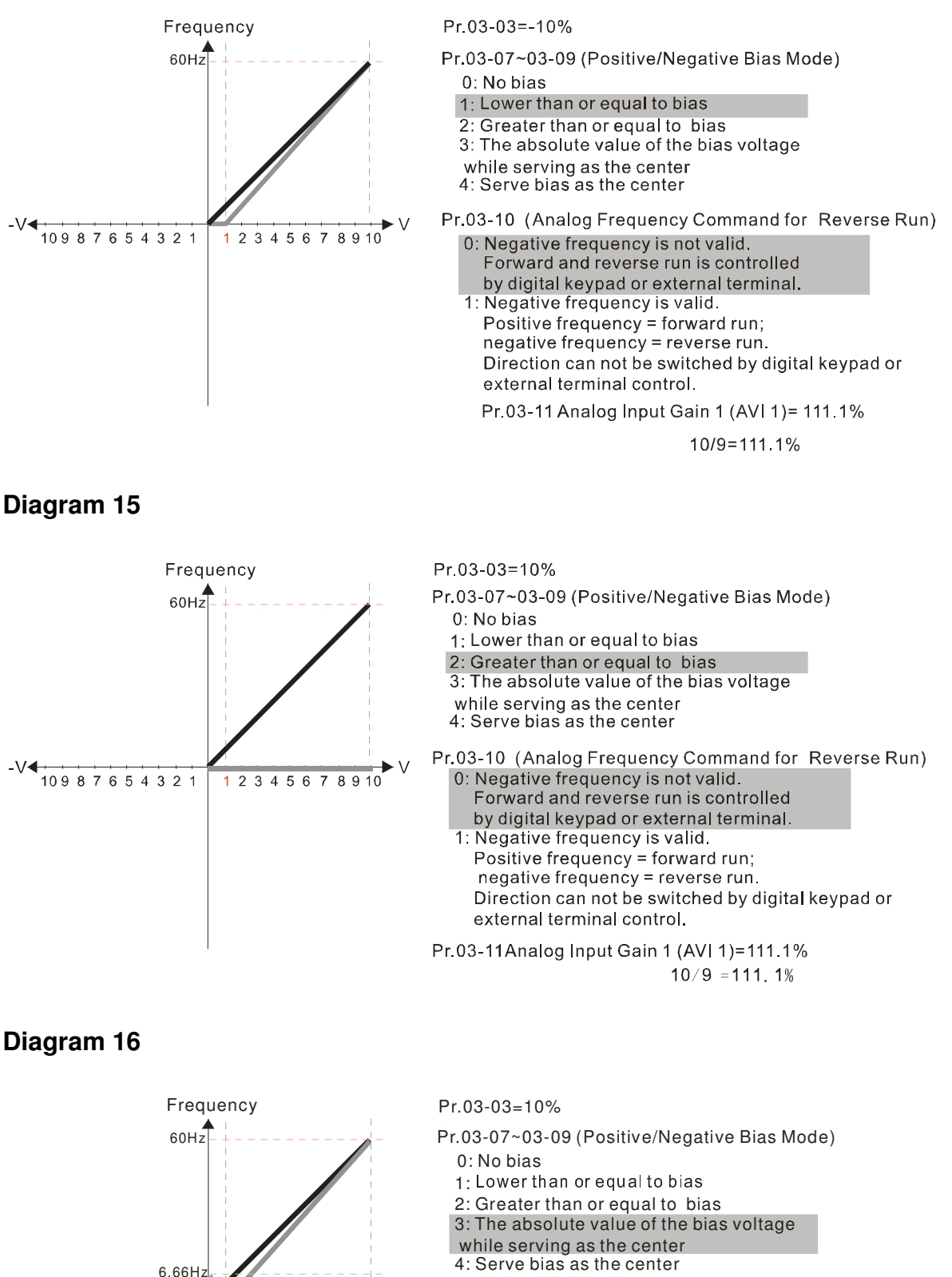

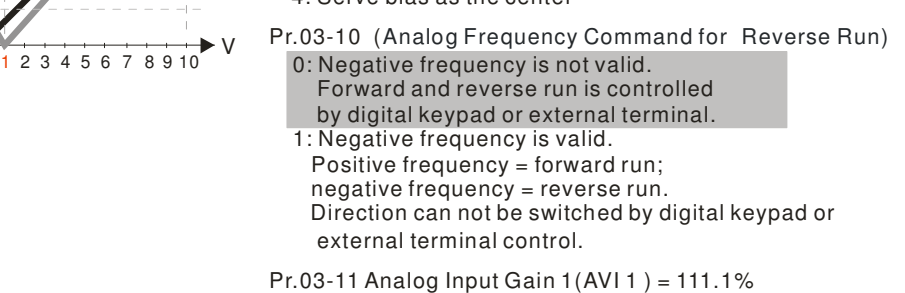

 $10/9 = 111.1%$ 

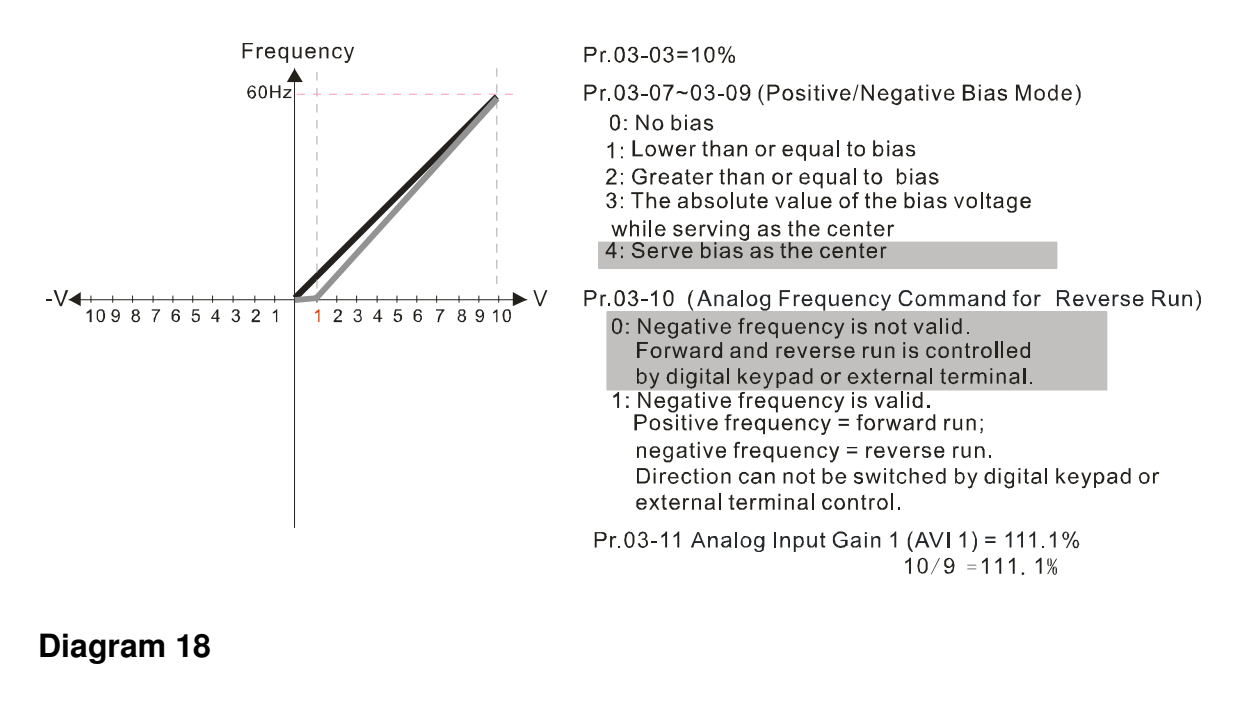

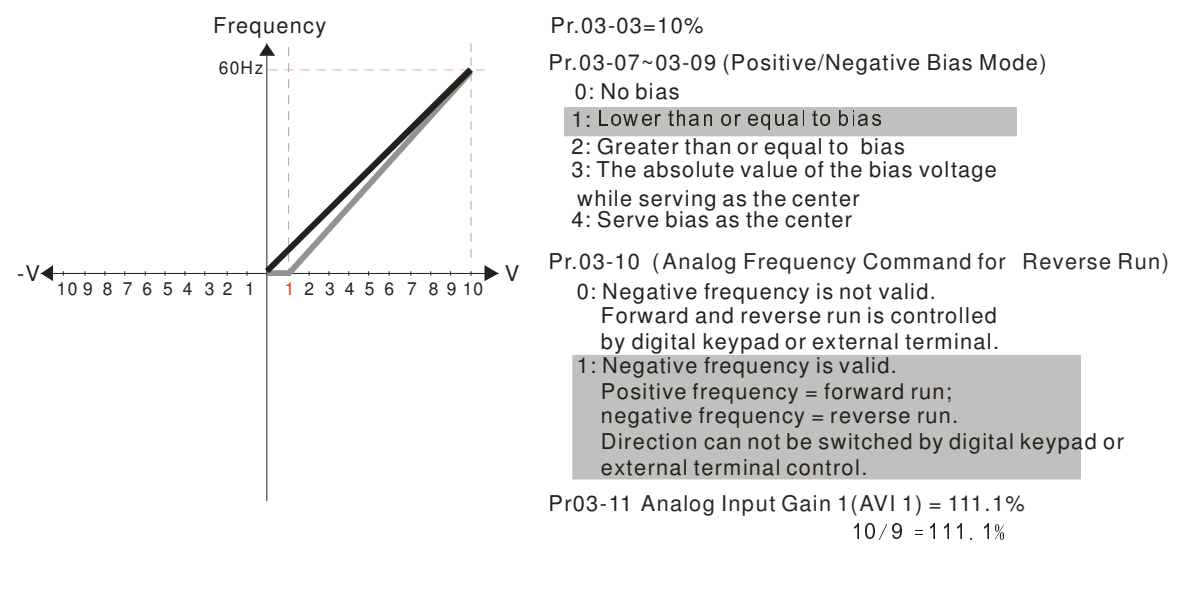

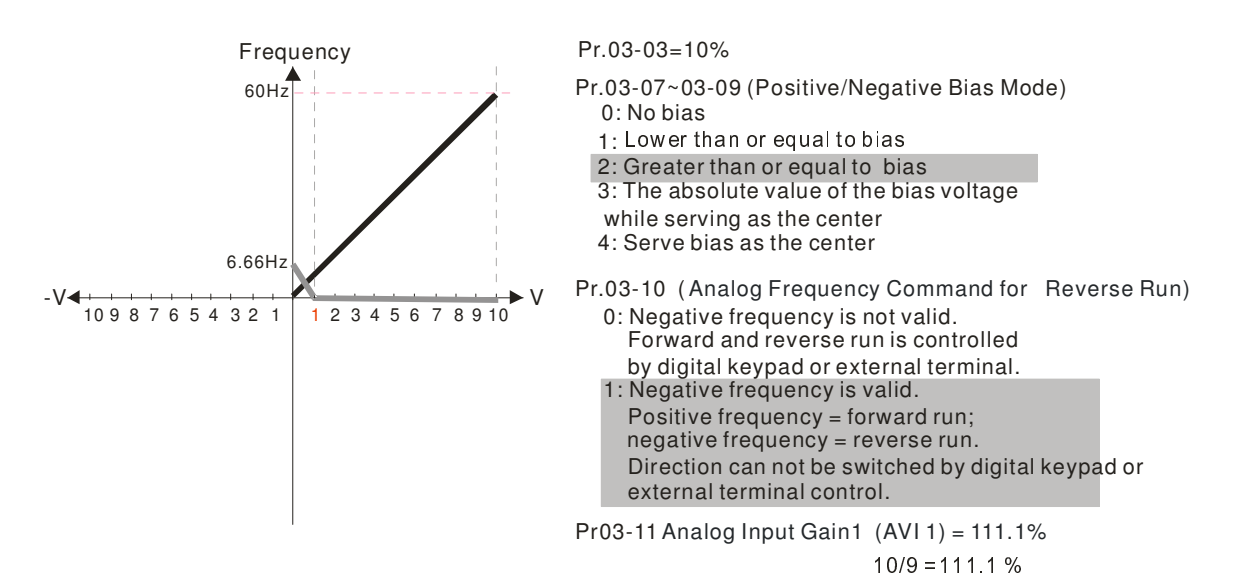

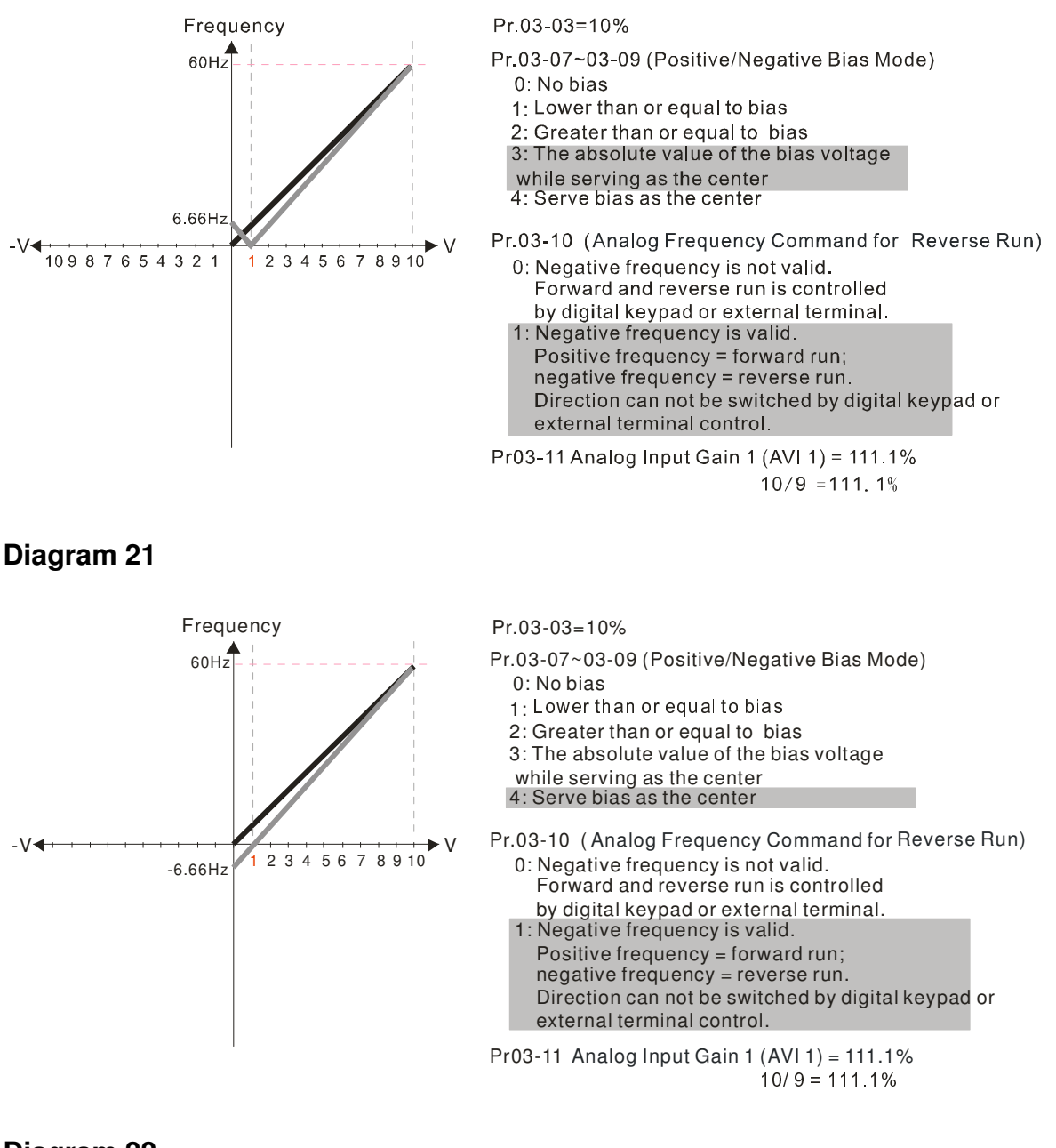

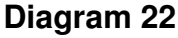

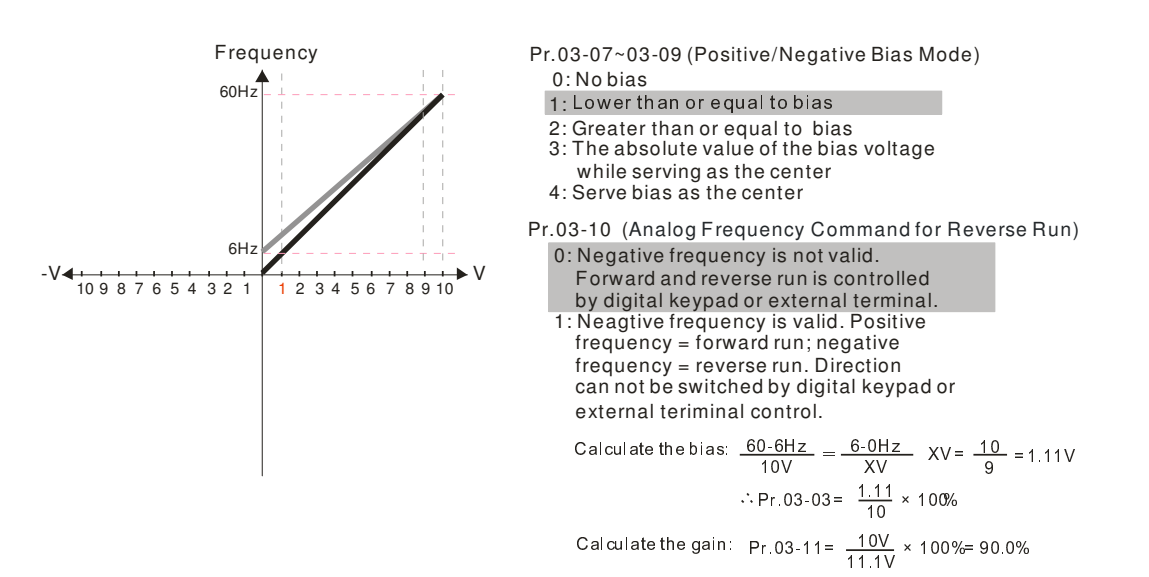

#### Chapter 12 Description of Parameter Setting

#### **Diagram 23**

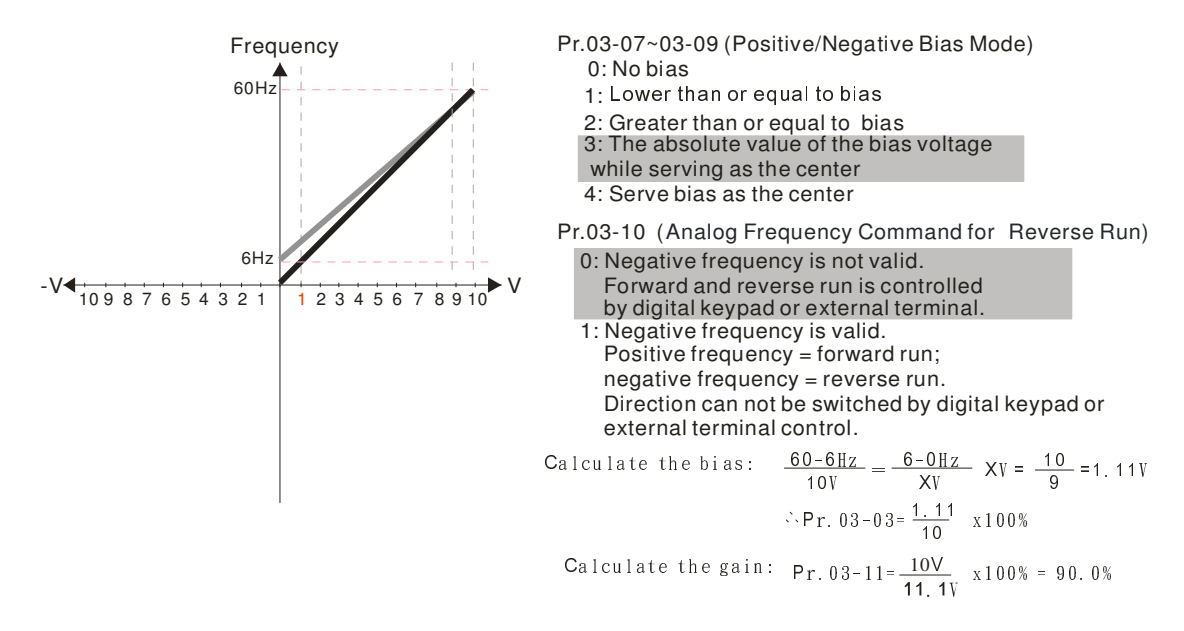

**Diagram 24** 

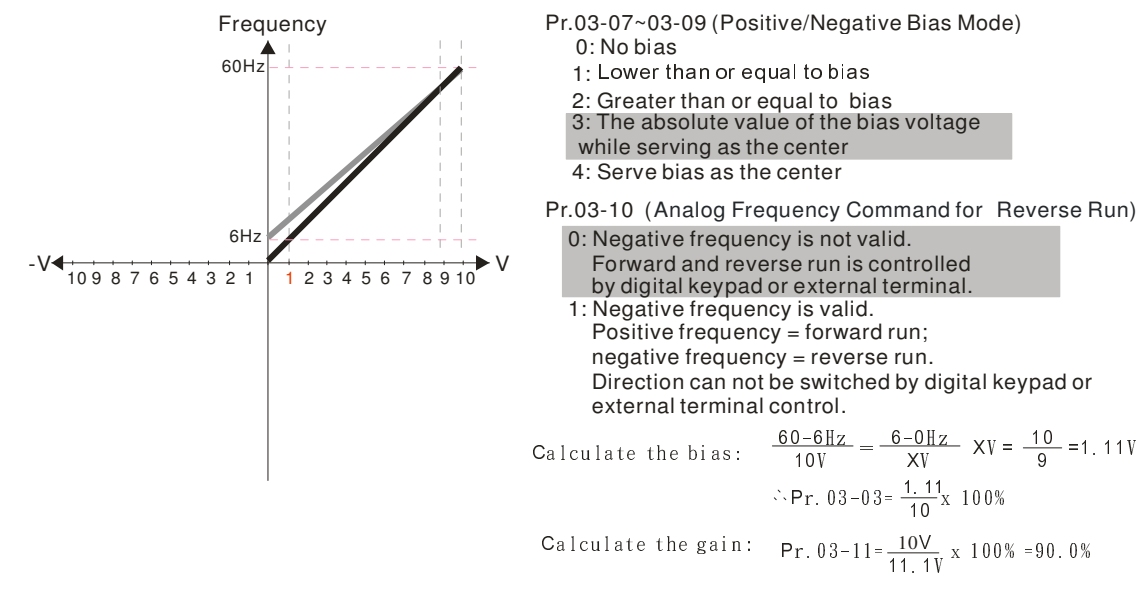

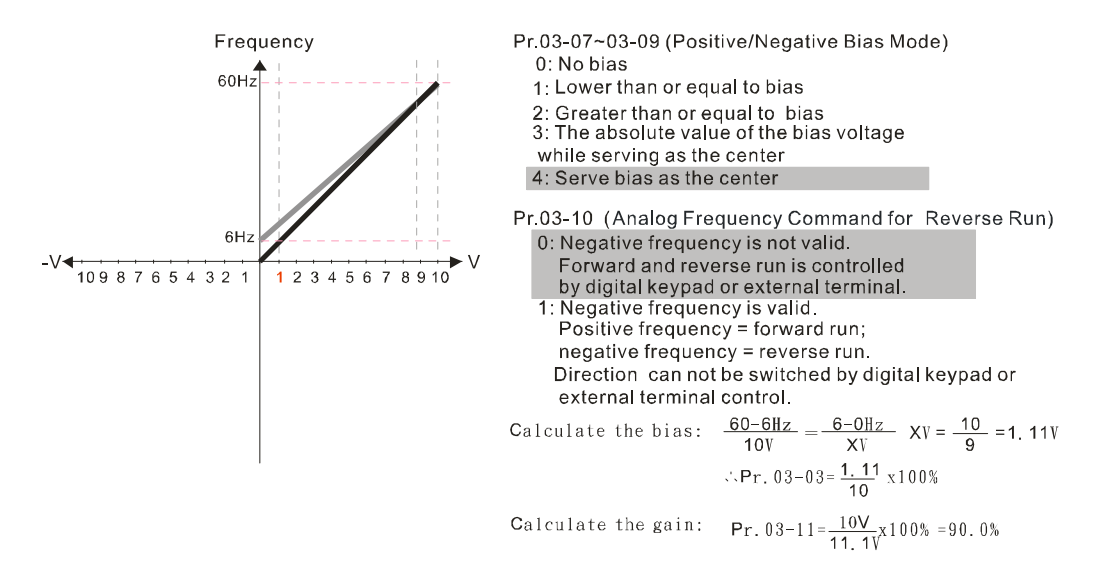

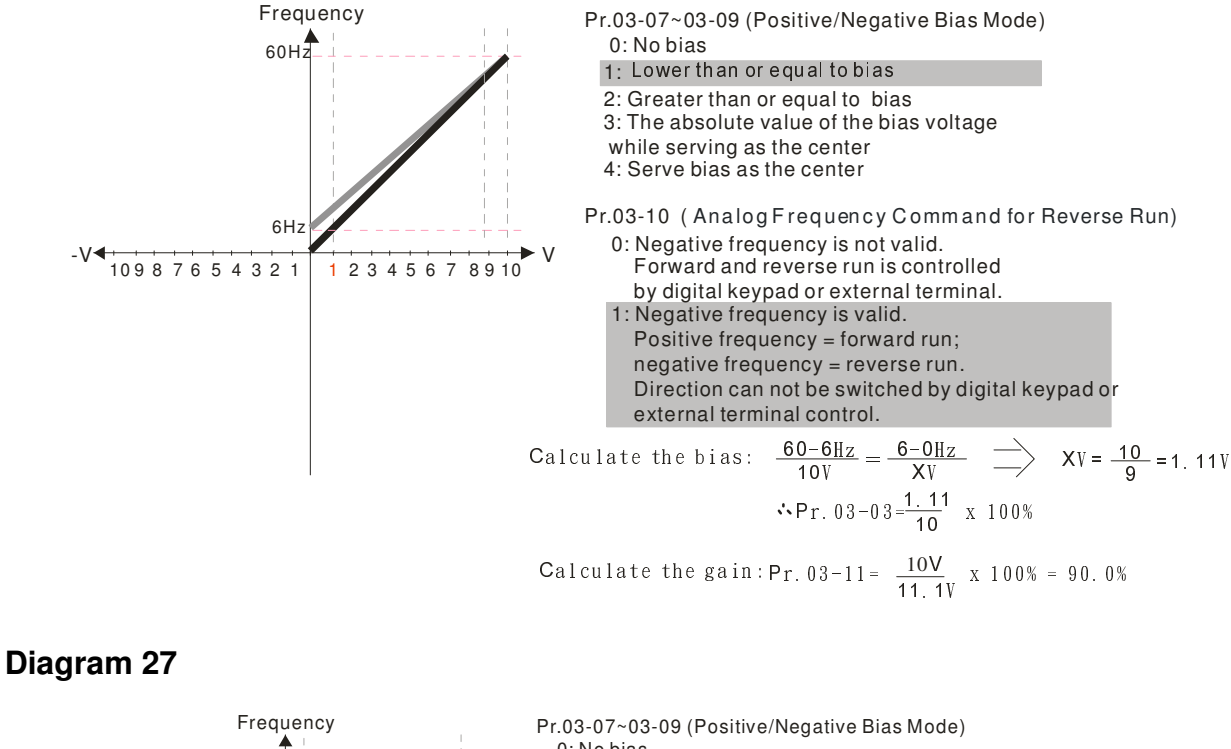

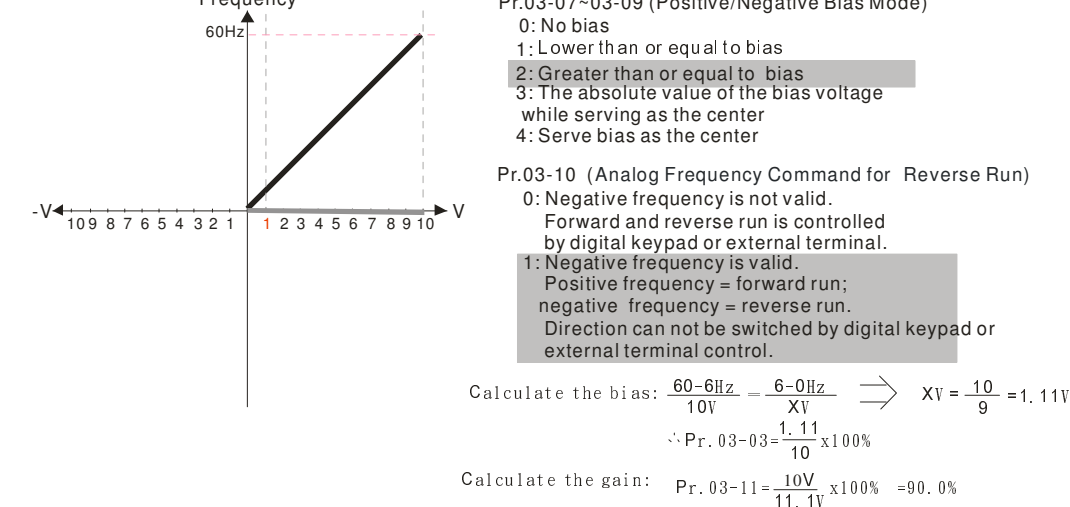

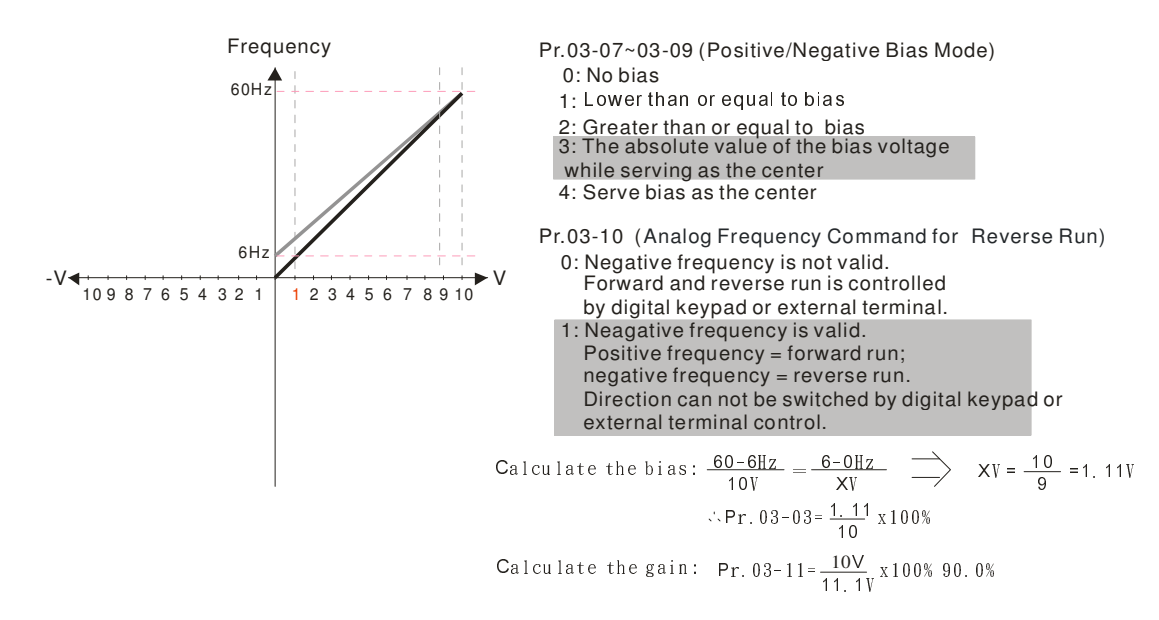

#### Chapter 12 Description of Parameter Setting

#### **Diagram 29**

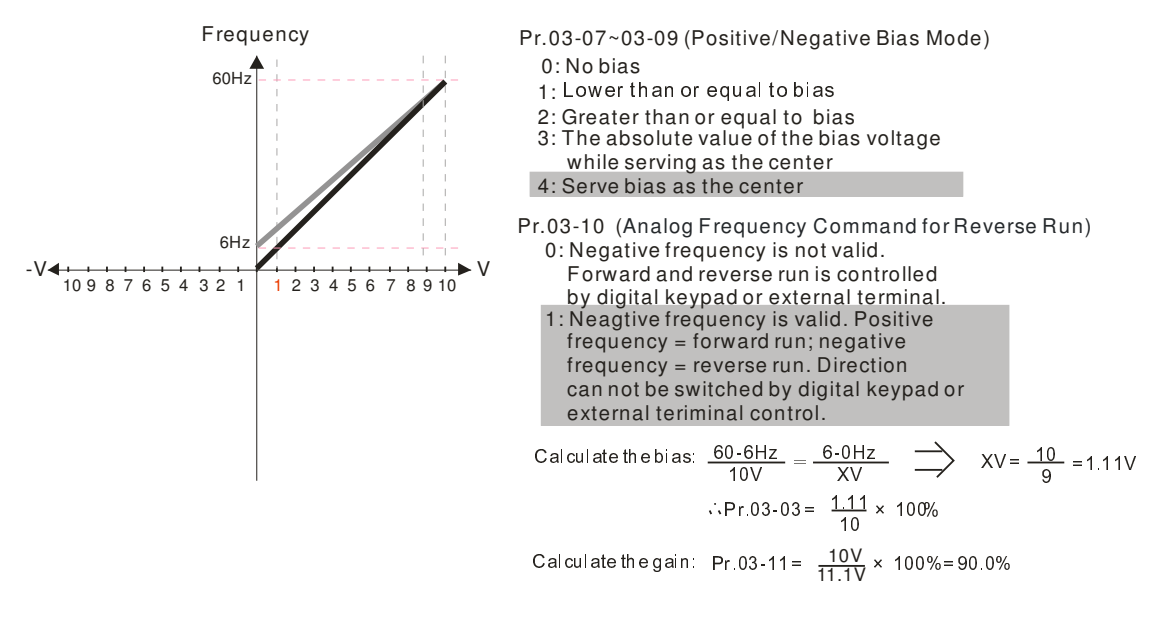

#### **Diagram 30**

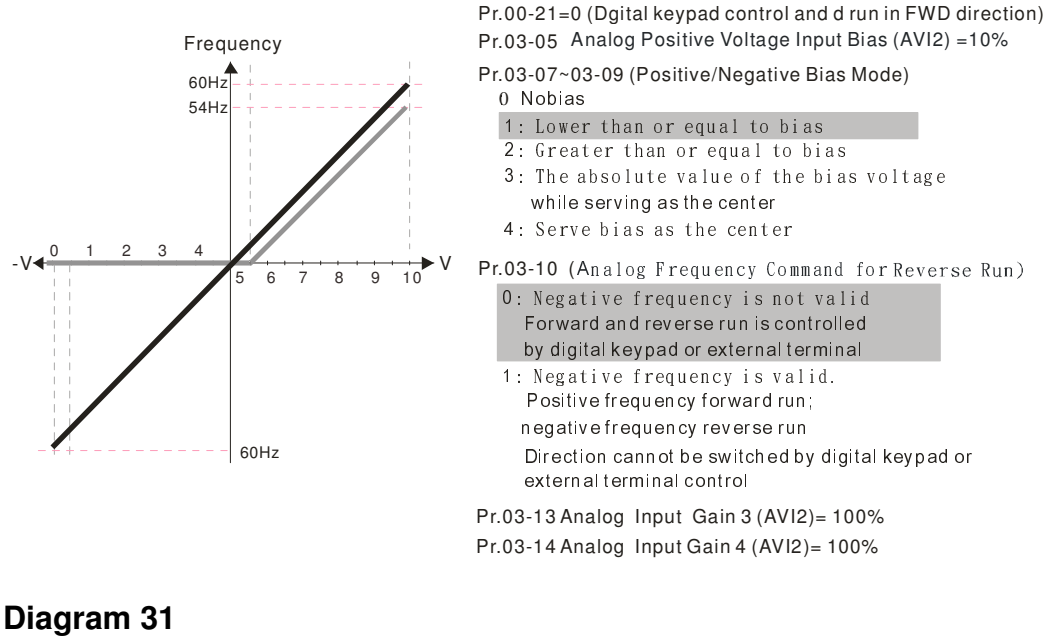

#### **Diagram 31**

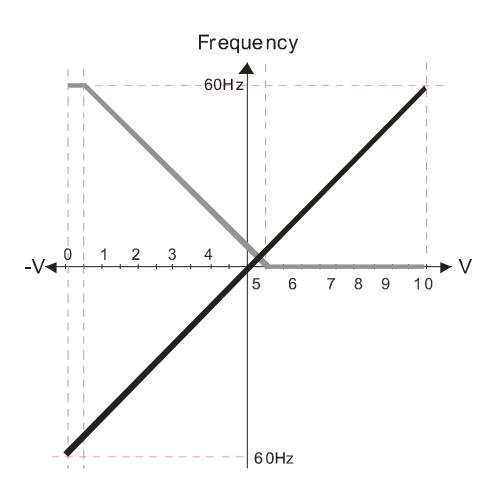

Pr 00-21=0 (Dgital keypad control and d run in FWD direction) **Pr.03-05** Analog Positive Voltage Input Bias  $(AVI2) = 10\%$ Pr.03-07~03-09 (Positive/Negative Bias Mode)  $0:$  No bias 1: Lower than or equal to bias 2: Greater than or equal to bias 3: The absolute value of the bias voltage while serving as the center

4: Serve bias as the center

Pr03-10 (Analog Frequency Command for Reverse Run) 0: Negative frequency is not valid. Forward and reverse run is controlled by digital keypad or external terminal.

1: Negative frequency is valid. Positive  $frea$ uency = forward run: negative frequency = reverse run. Direction can not be switched by digital keypad or external terminal control.

Pr.03-13 Analog Input Gain 3 (AVI2) = 100% Pr. 03-14 Analog Input Gain 4 (AVI2) = 100%

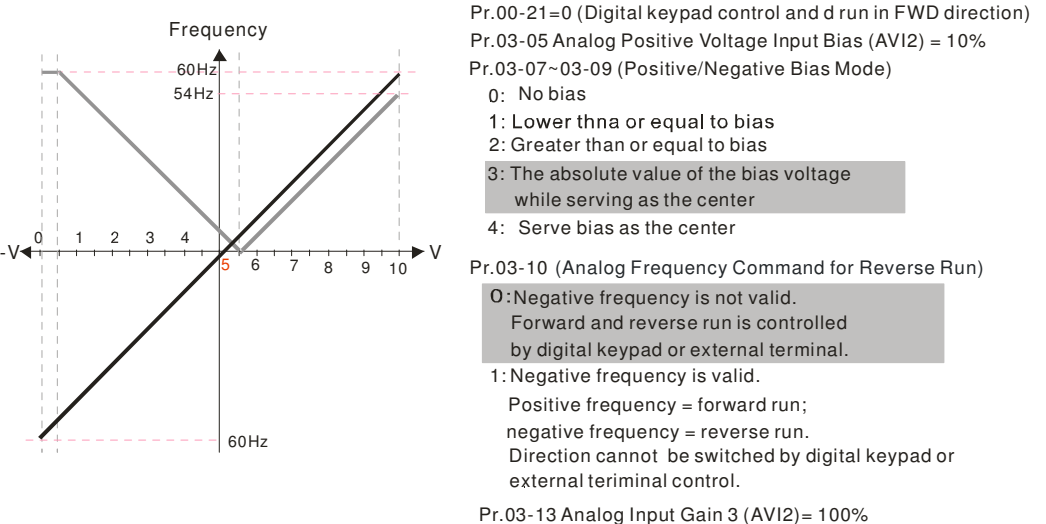

Pr.03-14 Analog Input Gain 4 (AVI2)= 100%

#### **Diagram 33**

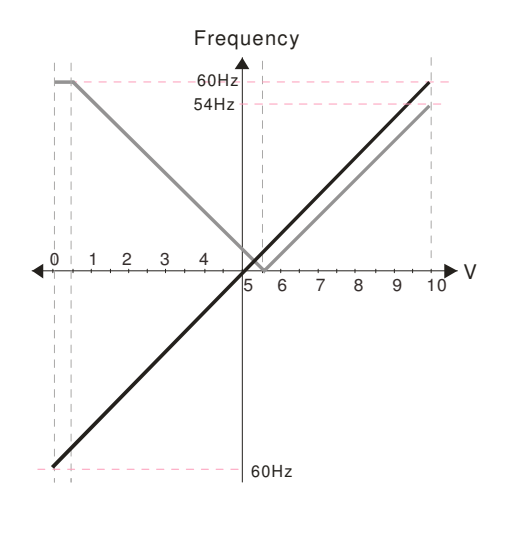

Pr.03-07~03-09 (Positive/Negative Bias Mode) Pr.03-05 Analog Positive Voltage Input Bias  $(AVI2) = 10\%$ Pr.00-21=0 (Digital keypad control and d run in FWD direction)

- : 0 No bias
- 1: Lower than or equal to bias
- 2: Greater than or equal to bias
- 3: The absolute value of the bias voltage while serving as the center
- 4: Serve bias as the center
- Pr.03-10 (Analog Frequency Command for Reverse Run) 0: Negative frequency is not valid. Forward and reverse run is controlled
	- by digital keypad or external terminal.
	- 1: Negative frequency is valid.
	- Positive frequency = forward run;
	- $negative frequency = reverse run$ .
	- Direction can not be switched by digital keypad or external terminal control.
- Pr.03-13 Analog Input Gain3 (AVI2)= 100%
- Pr.03-14 Analog Input Gain 4 (AVI2)= 100%

**Diagram 34** 

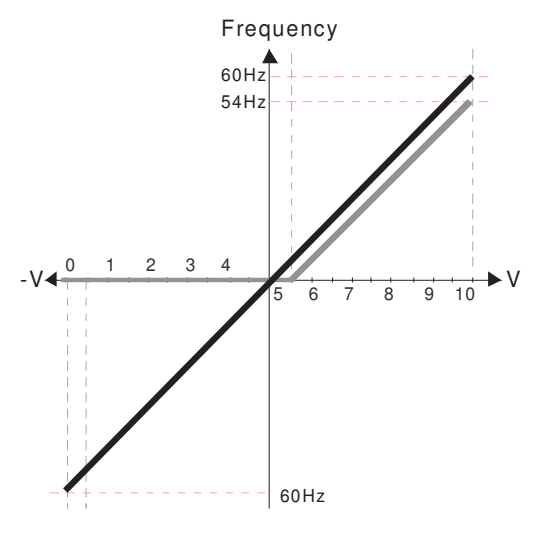

Pr.03-07~03-09 (Positive/Negative Bias Mode) Pr.03-10 (Analog Frequency Command for Reverse Run) 0: Negative frequency is not valid. Forward and reverse run is controlled by digital keypad or external terminal. 1: Negative frequency is valid. 0: No bias 1: Lower than or equal to bias 2: Greater than or equal to bias 3: The absolute value of the bias voltage while serving as the center 4: Serve bias as the center Pr.03-05 Analog Positive Voltage Input Bias (AVI2) = 10% Pr.00-21=0 (Digital keypad control and run in FWD direction )

- Positive frequency = forward run; negative frequency = reverse run.
- Direction can not be switched by digital keypad or external terminal control.

Pr.03-13 Analog Input Gain 3 (AVI2)= 100%

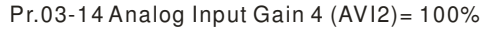

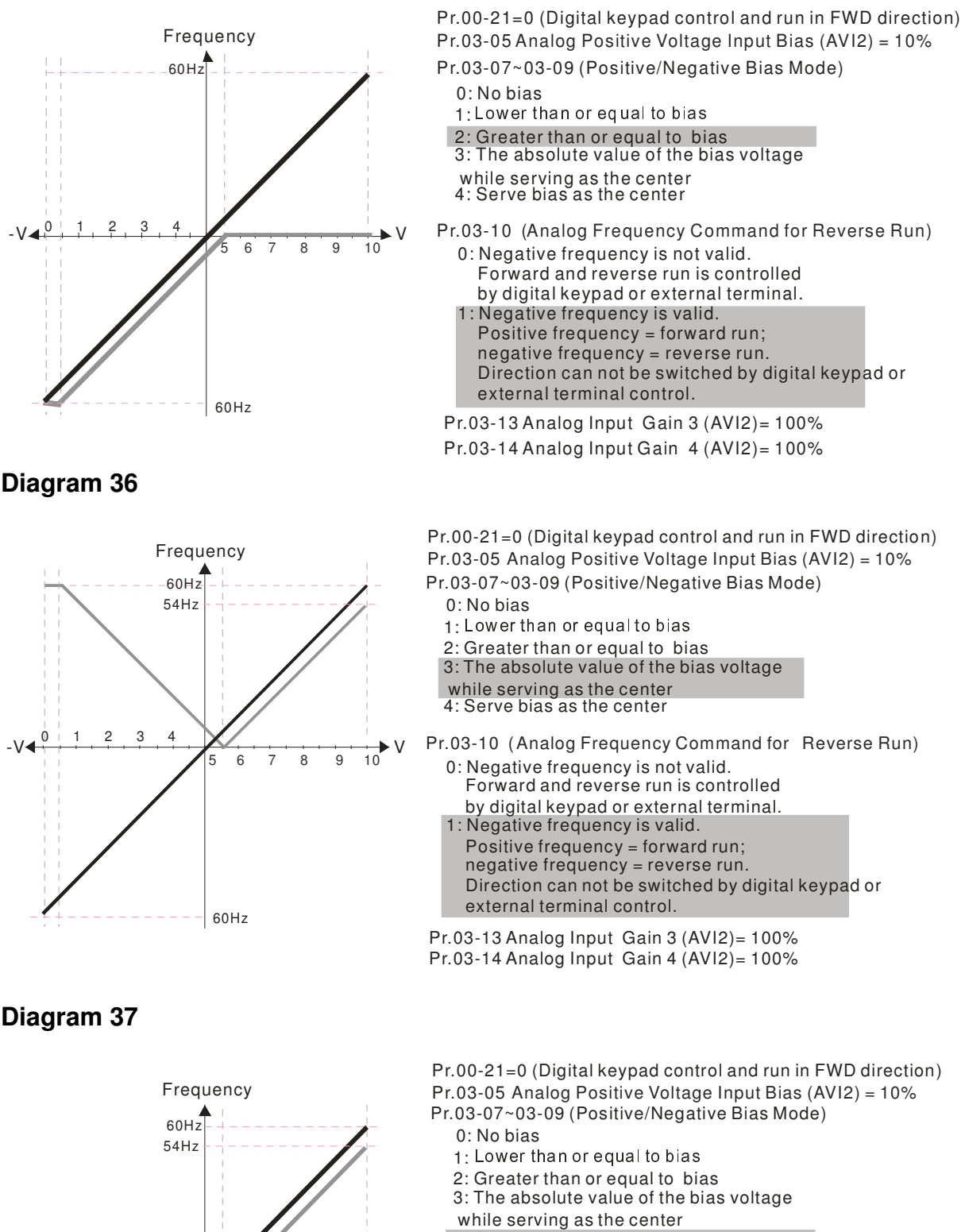

Pr.03-10 (Analog Frequency Command for Reverse Run) 4: Serve bias as the center

- 0: Negative frequency is not valid. Forward and reverse run is controlled by digital keypad or external terminal.
- 1: Negative frequency is valid.
- Positive frequency = forward run;
- negative frequency = reverse run.
- Direction can not be switched by digital keypad or external terminal control.
- Pr.03-14 Analog Input Gain 4 (AVI2)= 100% Pr.03-13 Analog Input Gain 3 (AVI2)= 100%

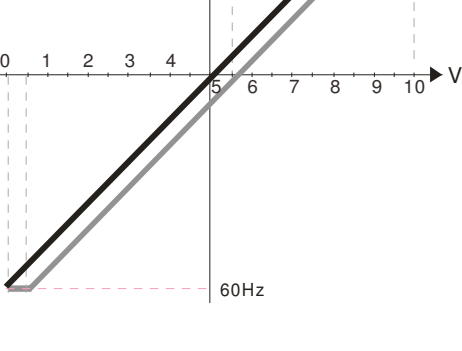

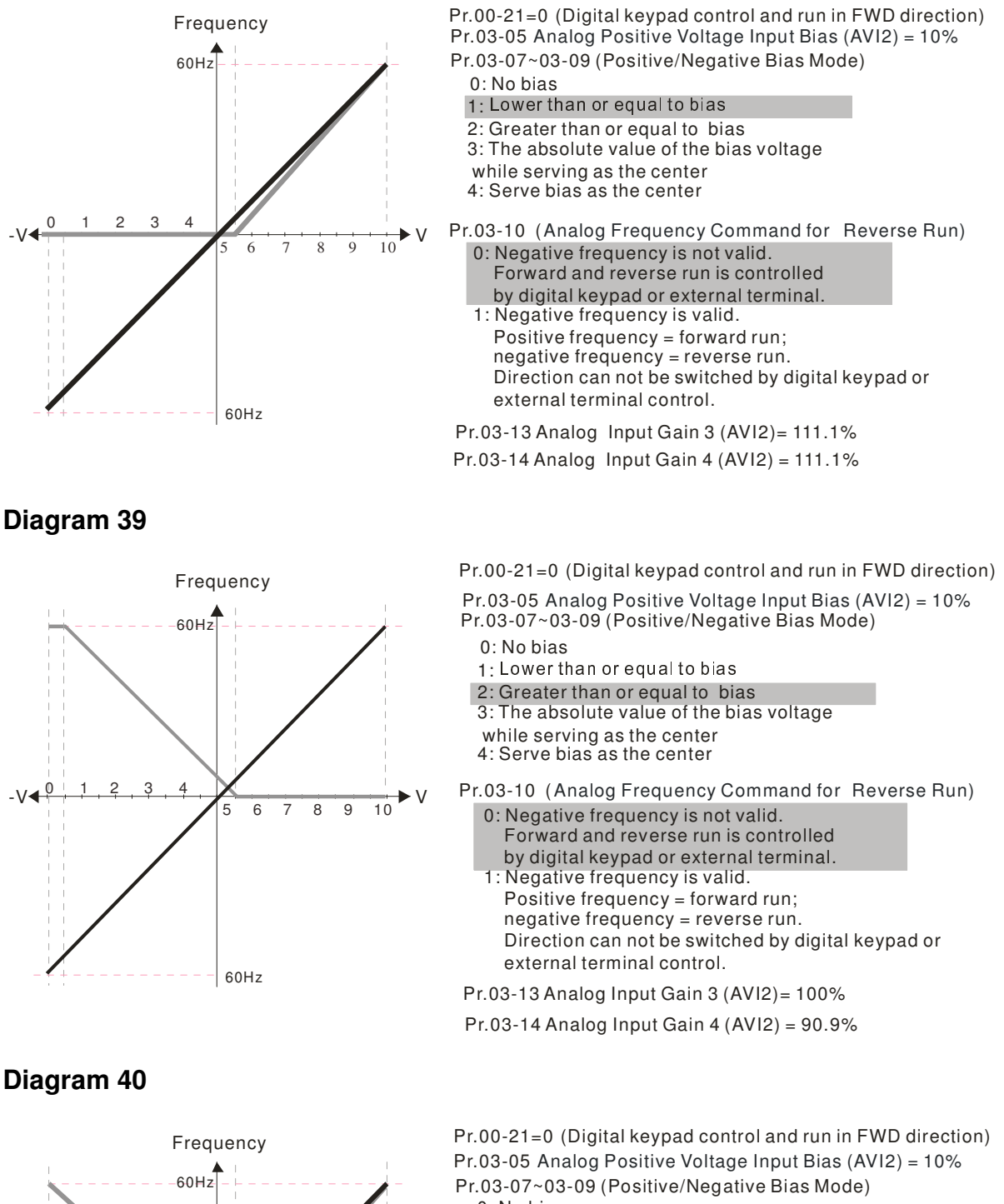

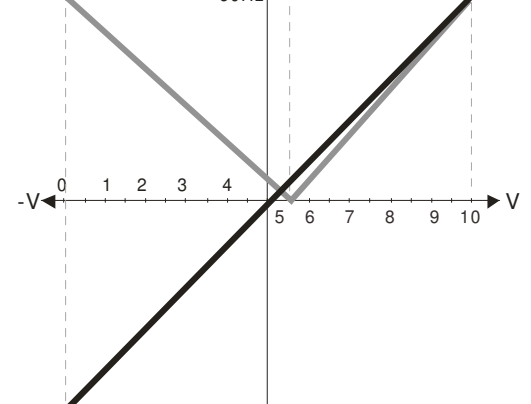

60Hz

0: No bias

- 1: Lower than or equal to bias
- 2: Greater than or equal to bias
- 3: The absolute value of the bias voltage
- while serving as the center
- Pr.03-10 (Analog Frequency Command for Reverse Run) 4: Serve bias as the center

0: Negative frequency is not valid. Forward and reverse run is controlled by digital keypad or external terminal.

- 1: Negative frequency is valid.
- Positive frequency = forward run;

 negative frequency = reverse run. Direction cannot be switched by digital keypad or external terminal control.

Pr.03-13 Analog Input Gain 3 (AVI2)= 111.1%

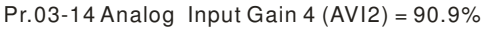

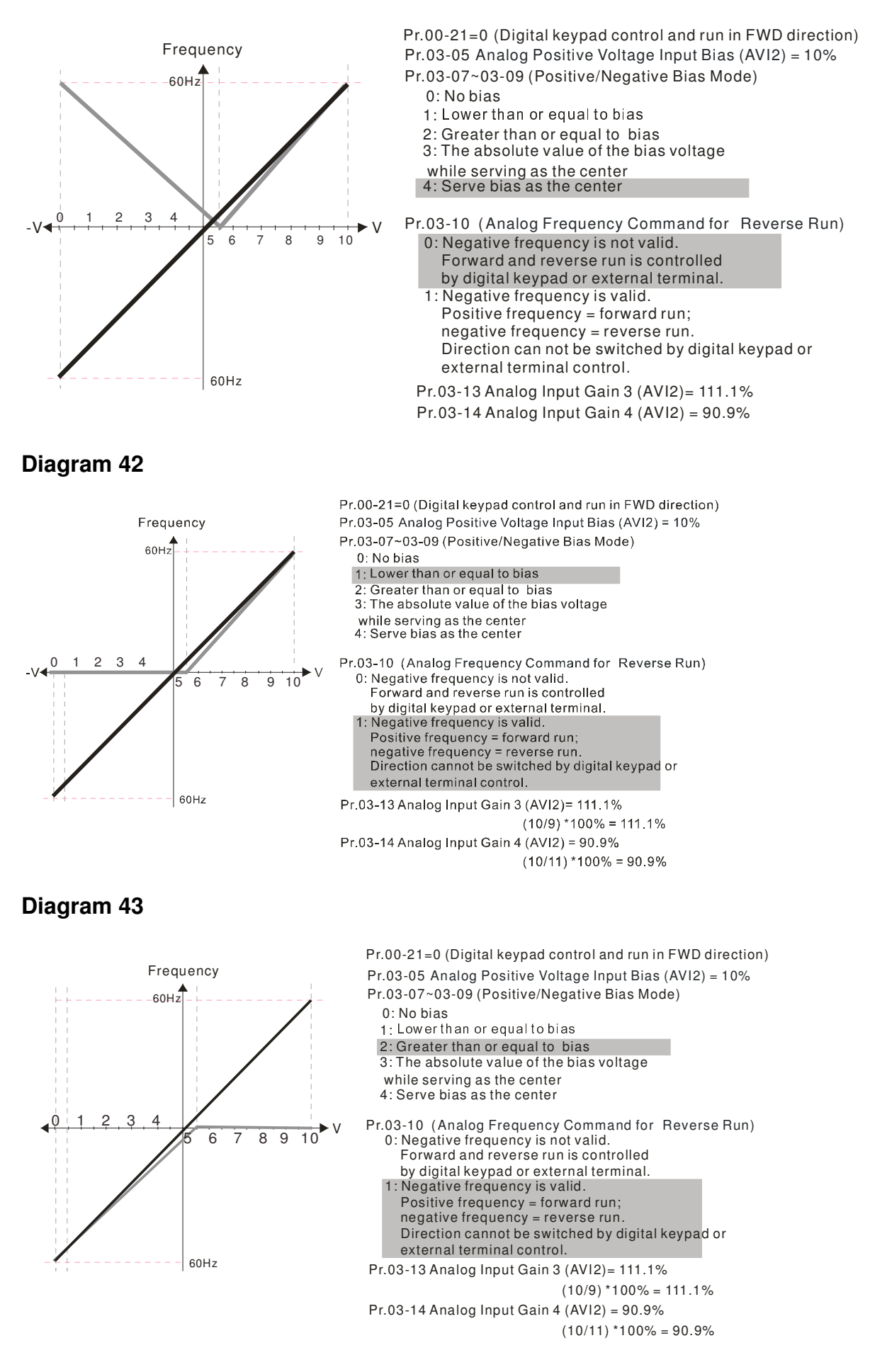

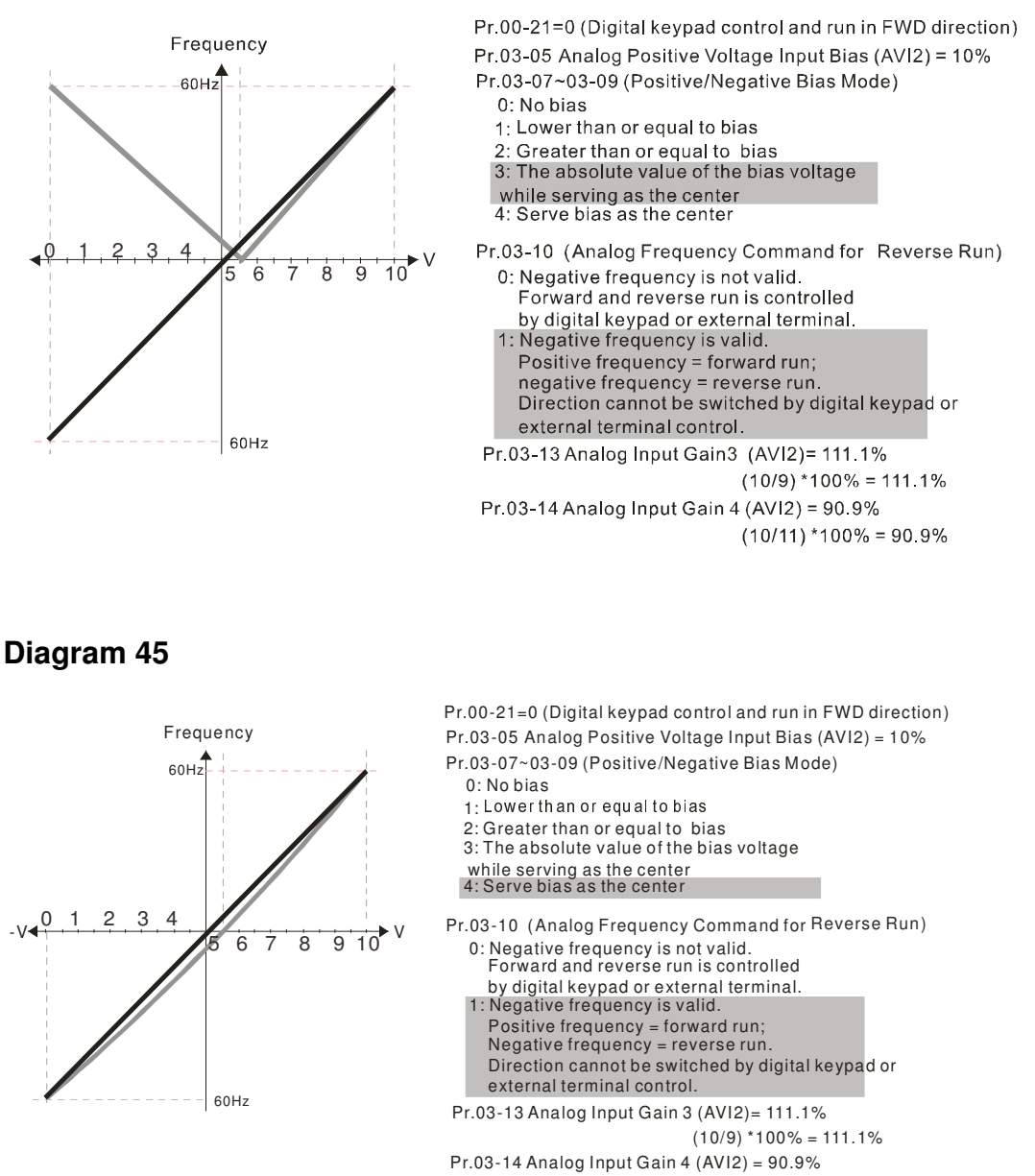

 $(10/11) * 100% = 90.9%$ 

## 03 - 10 Analog Frequency Command for Reverse Run

Factory Setting: 0

 Settings 0: Negative frequency input is disabled. Forward and reverse motions are controlled by digital keypad or by external terminal.

> 1: Negative frequency input is enabled. Forward motion when positive frequency, reverse motion when negative frequency. Forward and reverse motions are not controlled by digital keypad or by external terminal.

**Parameter 03-10 is used to enable reverse run command when a negative frequency (negative** bias and gain) is input to AVI or ACI analog signal input (except AUI).

- **Q Condition for negative frequency (reverse)** 
	- 1. Pr03-10=1
	- 2. Bias mode=Serve bias as center
	- 3. Corresponded analog input gain < 0(negative), make input frequency be negative.
- $\Box$  In using addition function of analog input (Pr03-18=1), when analog signal is negative after adding, this parameter can be set for allowing reverse or not. The result after adding will be restricted by "Condition for negative frequency (reverse)"
- $\times$  03 11 Analog Input Gain 1 (AVI1)
- $\times$  03 12 Analog Input Gain 2 (ACI)
- $\times$  03 13 Analog Input Gain 1 (AVI2)
- $M$   $03 14$  Analog Input Gain 2 (AVI2)

Factory Setting: 100.0

### Settings -500.0~500.0%

- $\Box$  Parameters 03-03 to 03-14 are used when the source of frequency command is the analog voltage/current signal.
- $\times$  03 15 Analog Input Filter Time (AVI1)
- $\times$  03 16 Analog Input Filter Time (ACI)
- $\times$   $03 17$  Analog Input Filter Time (AVI2)

Factory Setting: 0.01

### Settings 0.00~20.00 seconds

- **Exage These input delays can be used to filter noisy analog signal**
- When the setting of the time constant is too large, the control will be stable but the control response will be slow. When the setting of time constant is too small, the control response will be faster but the control may be unstable. To find the optimal setting, please adjust the setting according to the control stable or response status.
- $\times$  03 18 Addition Function of the Analog Input

Factory Setting: 0

Settings 0: Disable (AVI1、ACI、AVI2)

1:Enable

**EQ When Pr03-18 is set to 1:** 

EX1: Pr03-00=Pr03-01=1 Frequency command= AVI+ACI

 $EX2: Pr03-00=Pr03-01=Pr03-02=1$  Frequency command =  $AVI+ACI+AVI2$ 

EX3:  $Pr03-00=Pr03-02=1$  Frequency command =  $AVI+AVI2$ 

- $EX4: Pr03-01 = Pr03-02=1$  Frequency command = ACI+AVI2
- $\Box$  When Pr.03-18 is set to 0 and the analog input setting is the same, the priority for AVI, ACI and AUI are AVI>ACI>AUI.

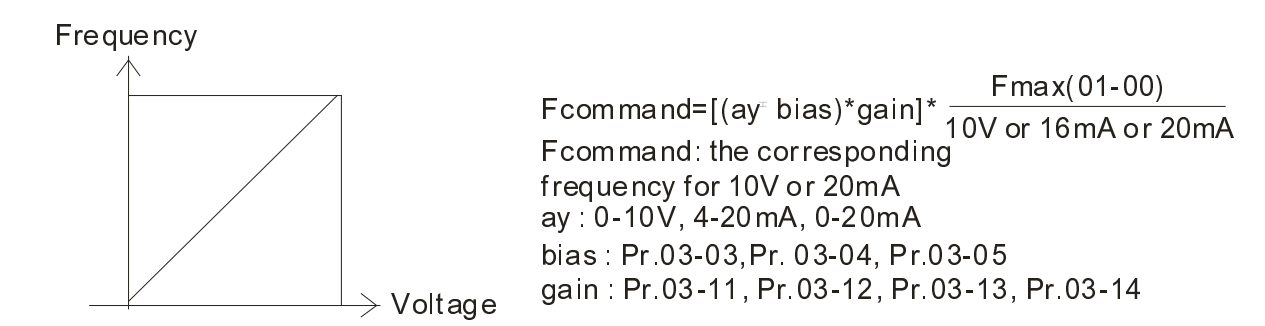

03 - 19 Loss of the ACI Signal

Factory Setting: 0

Settings 0: Disable

- 1: Continue operation at the last frequency
- 2: Decelerate to stop
- 3: top immediately and display ACE
- $\Box$  This parameter determines the behavior when 4~20mA signal is loss, when AVIc(Pr.03-28=2) or ACIc (03-29=0).
- When Pr.03-28 is not set to 2, it means the voltage input to AVI terminal is 0-10V or 0-20mA. At this moment, Pr.03-19 will be invalid.
- $\Box$  When Pr.03-29 is set to 1, it means the voltage input to ACI terminal is for 0-10V. At this moment, Pr.03-19 will be invalid.
- When setting is 1 or 2, it will display warning code "AnL" on the keypad. It will be blinking until the loss of the ACI signal is recovered.
- When the motor drive stops, the condition of warning does not exist, then the warning will disappear.
- 03 20 Multi-function Output 1 (AFM1)

Factory Setting: 0

 $\times$  03 - 23 Multi-function Output 2 (AFM2)

Factory Setting: 0

#### Settings 0~23

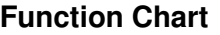

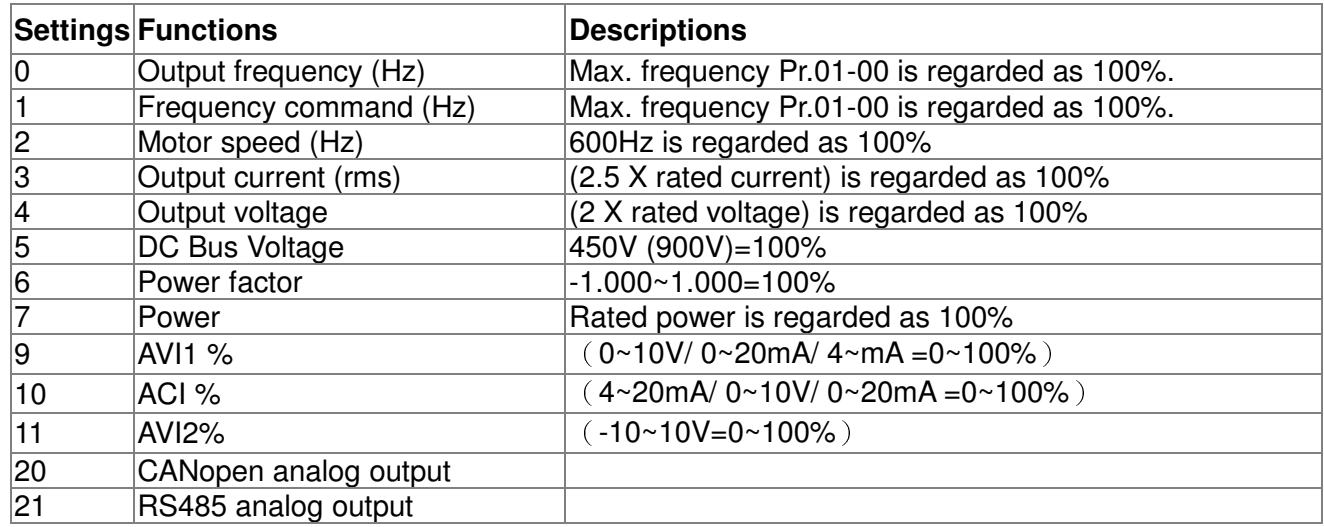

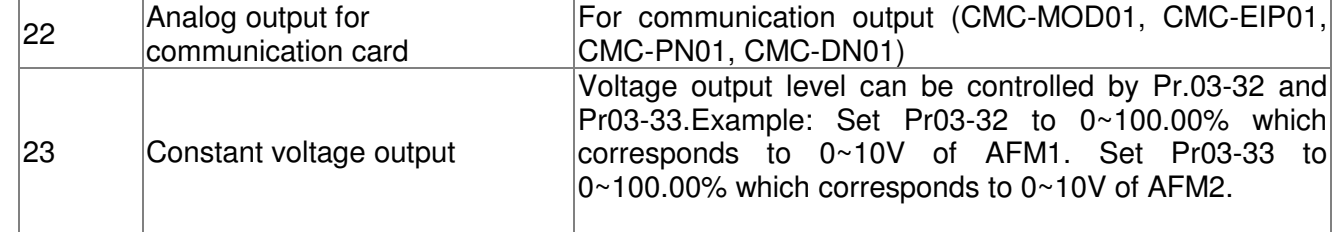

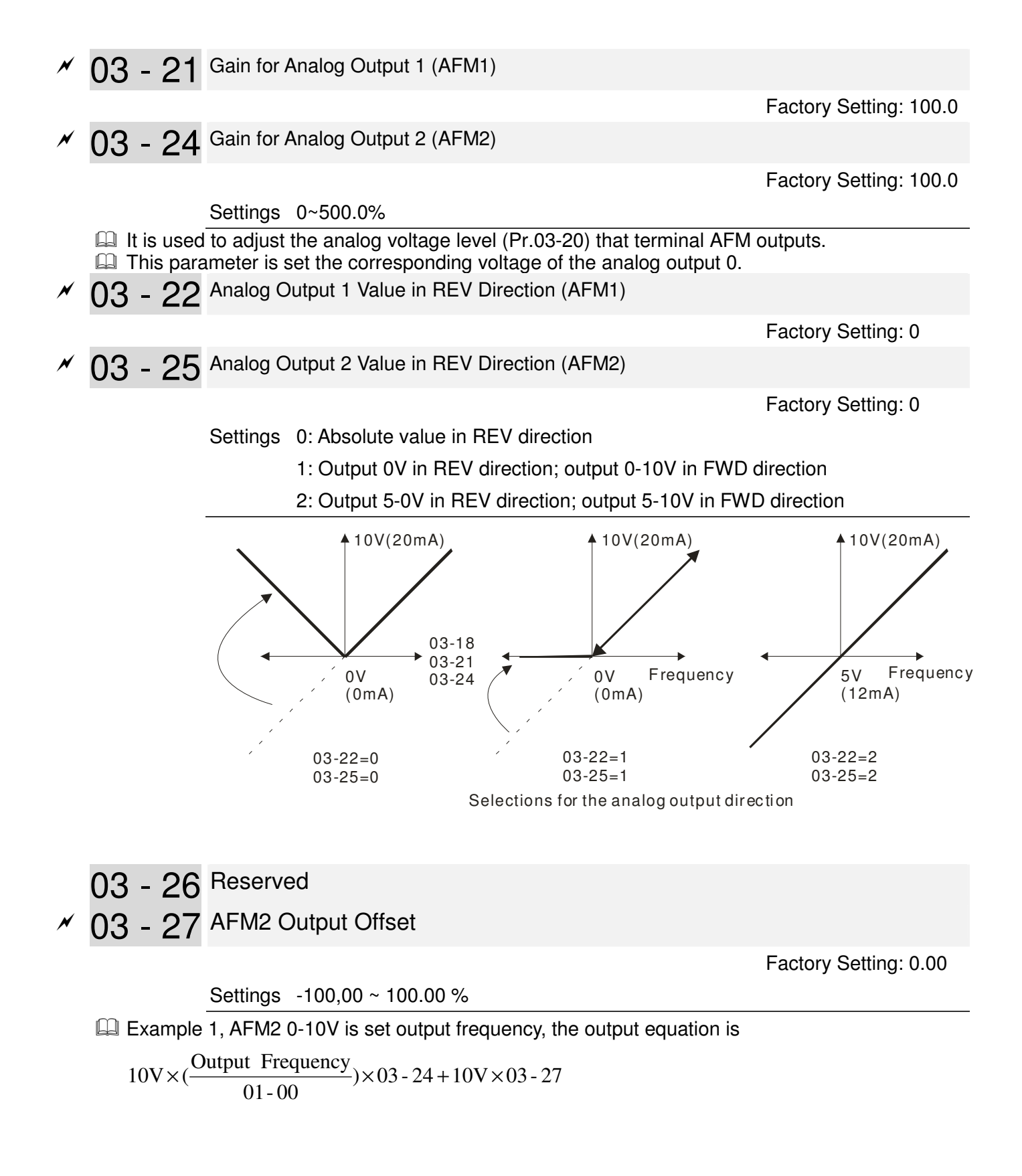

**Example 2, AFM2 0-20mA is set output frequency, the output equation is** 

 $\frac{24+20m}{x^{03}}$ -27 01- 00  $20 \text{mA} \times \left( \frac{\text{Output Frequency}}{\text{Frequency}} \right) \times 0.3 - 24 + 20 \text{mA} \times \left( \frac{\text{Output}(\text{Frequency})}{\text{Value}(\text{Frequency})} \right)$ 

Example 3, AFM2 4-20mA is set output frequency, the output equation is

$$
4mA + 16mA \times (\frac{Output\ Frequency}{01-00}) \times 03-24+16mA \times 03-27
$$

 $\times$  03 - 28 AVI1 Selection

 Settings 0: 0-10V 1: 0-20mA 2: 4-20mA

03 - 29 ACI Selection

Settings 0: 4-20mA

1: 0-10V

2: 0-20mA

 $\Box$  When changing the input mode, please check if the switch of external terminal (SW3, SW4) corresponds to the setting of Pr.03-28~03-29.

03 - 30 Status of PLC Output Terminal

Factory Setting: 000h

Settings 0000h~FFFFh

Monitor the status of PLC analog output terminals

**P.03-30 shows the external multi-function output terminal that used by PLC** 

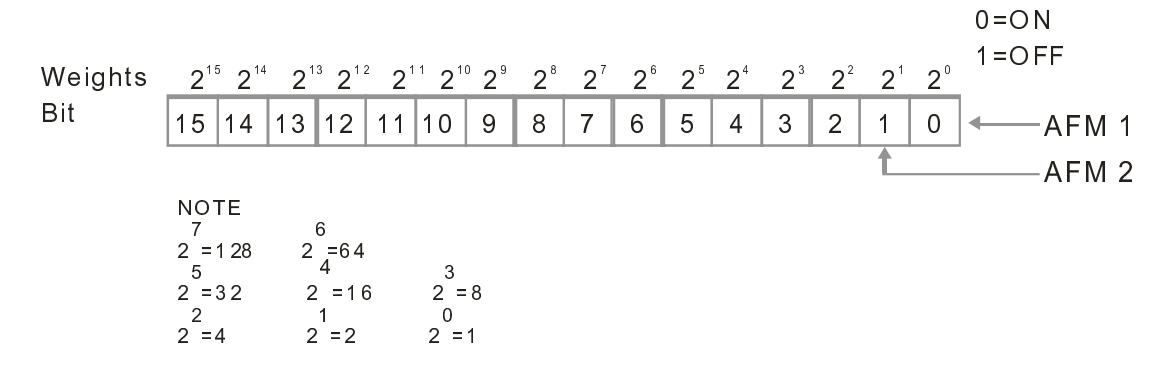

**Example:** 

If the value of Pr.02-30 displays 0002h(Hex), it means AFM1and AFM2 are used by PLC.

0=Not used by PLC

Bit 0 0 0 0 0 0 1 0 AFM 1  $2^7$   $2^6$   $2^5$   $2^4$   $2^3$   $2^2$   $2^1$   $2^0$ D ispla y value  $2 = 1 \times 2^{1} + 0 \times 2^{0}$  $=$ bit 1x2<sup>1</sup>+bit 0x2<sup>0</sup>  $-AFM2$ Weights 1=Used by PLC Factory Setting: 0

Factory Setting: 0

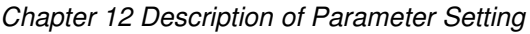

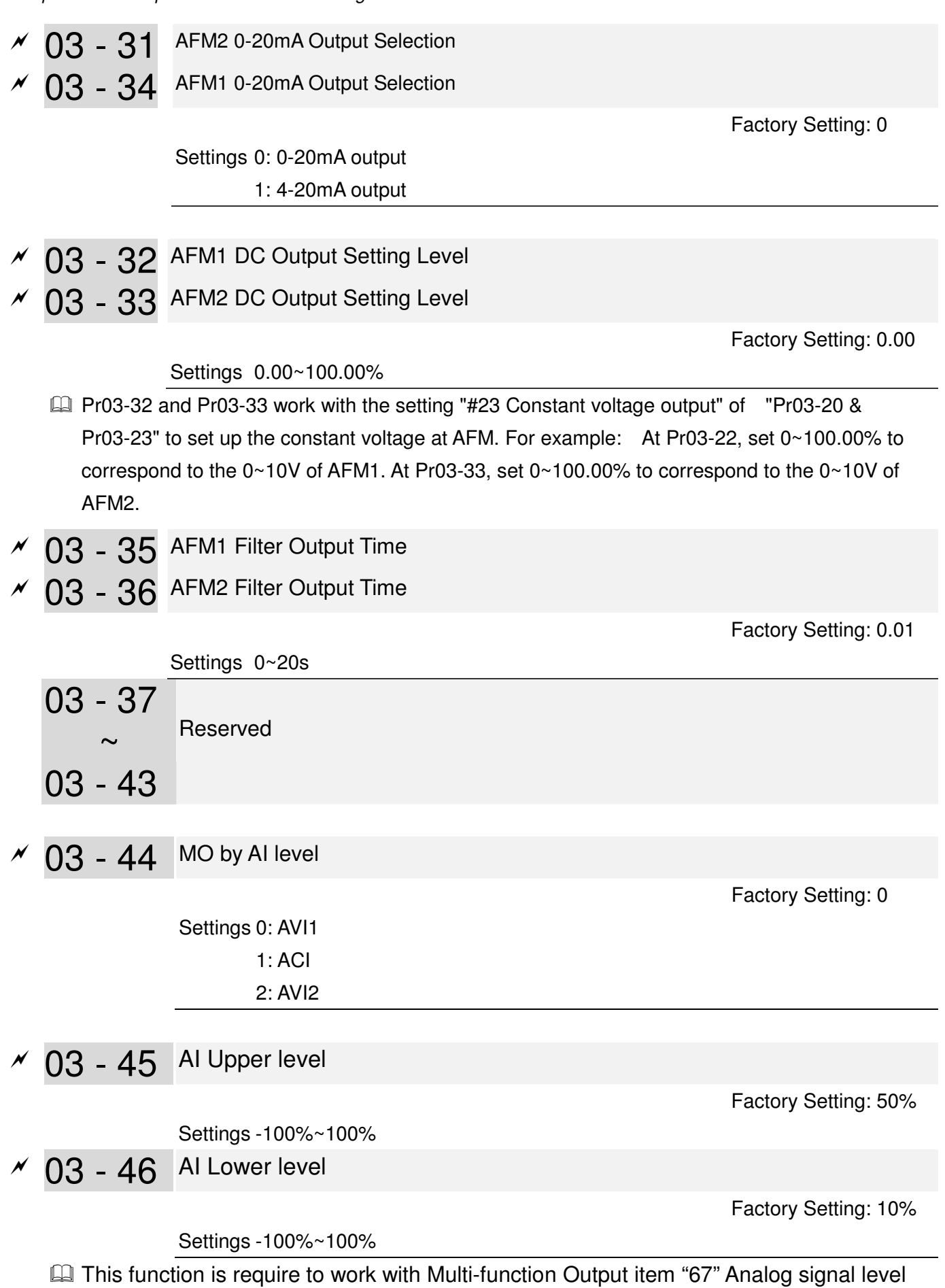

achieved. The MO active when AI input level is higher than Pr03-45 AI Upper level. The MO shutoff when the AI input is lower that Pr03-46 AI Lower level.

AI Upper level must bigger than AI Lower level.

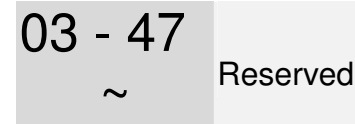

- 03 49
- 03 50 Analog Calculation Selection

Factory Setting: 0.00

- Settings 0: Regular Curve
	- 1: 3 point curve of AVI1
	- 2: 3 point curve of ACI
	- 3: 3 point curve of AVI 1& ACI
	- 4: 3 point curve of AVI2
	- 5: 3 point curve of AVI1 & AVI2
	- 6: 3 point curve of ACI & AVI2
	- 7: 3 point curve of AVI 1& ACI & AVI2
- $\Box$  Set Pr03-50 = 0, all analog input signal are calculated by using bias and gain.
- $\Box$  Set Pr03-50 = 1, AVI1 is calculated by using frequency and voltage/current in corresponding format (Pr03-51  $\sim$  Pr03-56), other analog input signals are calculated by using bias and gain.
- $\Box$  Set Pr03-50 = 2, ACI is calculated by using frequency and voltage/current in corresponding format (Pr03-57  $\sim$  Pr03-62), other analog input signals are calculated by using bias and gain.
- $\Box$  Set Pr03-50 =3, AVI1 and ACI are calculated by using frequency and voltage/current in corresponding format (Pr03-51  $\sim$  Pr03-62), other analog input signals are calculated by using bias and gain.
- $\Box$  Set Pr03-50 =4, AVI2 is calculated by using frequency and voltage in corresponding format (Pr03-63 ~ Pr03-68), other analog input signals are calculated by using bias and gain.
- $\Box$  Set Pr03-50=5, AVI and AVI2 are calculated by using frequency and voltage/current in corresponding format (Pr03-51~ Pr03-5, Pr03-63~Pr03-68), other analog input signal are calculated by using bias and gain.
- $\Box$  Set Pr03-50=6, ACI and AVI2 are calculated by using frequency and voltage/current in corresponding format (Pr03-57  $\sim$  Pr03-68), other analog input signals are calculated by using bias and gain.
- $\Box$  Set Pr03-50=7, all the analog input signals are calculated by using frequency and voltage/current in corresponding format (Pr03-51 ~ Pr03-68

03 - 51 AVI1 Low Point

Factory Setting: 0

 Settings 03-28=0, 0.00~10.00V 03-28≠0, 0.00~20.00mA

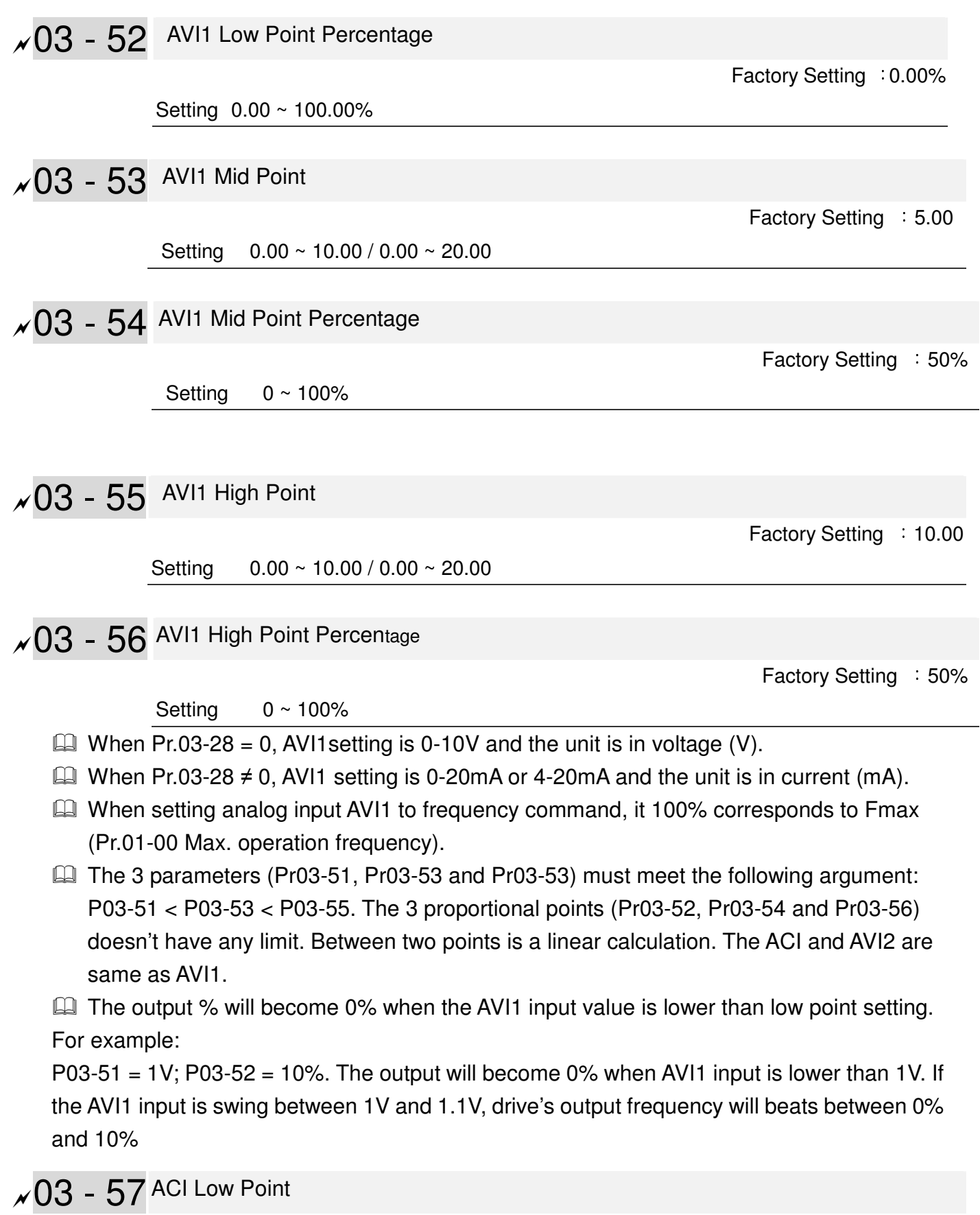

**Factory Setting : 4.00** 

Setting 0.00 ~ 10.00 / 0.00 ~ 20.00

## $\sqrt{03}$  - 58 ACI Low Point Percentage

Factory Setting :0%

Factory Setting : 12.00

Factory Setting : 50%

Factory Setting : 20.00

Factory Setting : 100

Setting  $0 \sim 100\%$ 

## $\sim$  03 - 59 ACI Mid Point

Setting 0.00 ~ 10.00 / 0.00 ~ 20.00

 $\sqrt{03}$  - 60 ACI Mid Point Percentage

Setting  $0 \sim 100\%$ 

 $\sqrt{03}$  - 61 ACI High Point

Setting 0.00 ~ 10.00 / 0.00 ~ 20.00

 $\sqrt{03}$  - 62 ACI High Point Percentage

Setting  $0 \sim 100\%$ 

 $\Box$  When Pr.03-29=1, ACI setting is 0-10V and the unit is in voltage (V).

- $\Box$  When Pr.03-29≠1, ACI setting is 0-20mA or 4-20mA and the unit is in current (mA).
- When setting analog input ACI to frequency command, it 100% corresponds to Fmax (Pr.01-00 Max. operation frequency).
- The 3 parameters (Pr03-57, Pr03-59 and Pr03-61) must meet the following argument: P03-57 < P03-59 < P03-61. The 3 proportional points (Pr03-58, Pr03-60 and Pr03-62) doesn't have any limit. Between two points is a linear calculation.
- $\Box$  The output % will become 0% when the ACI input value is lower than low point setting. For example:

 $P03-57 = 2mA$ ;  $P03-58 = 10%$ . The output will become 0% when AVI input is lower than 2mA. If the ACI input is swing between 2mA and 2.1mA, drive's output frequency will beats between 0% and 10%.

 $\sqrt{03}$  - 63 AVI2 Low Point Voltage

Factory Setting : 0V

Setting 0.00 ~ 10.00V

 $\sqrt{03}$  - 64 AVI2 Low Point Percentage

Factory Setting : 0%

Setting  $0 \sim 100\%$
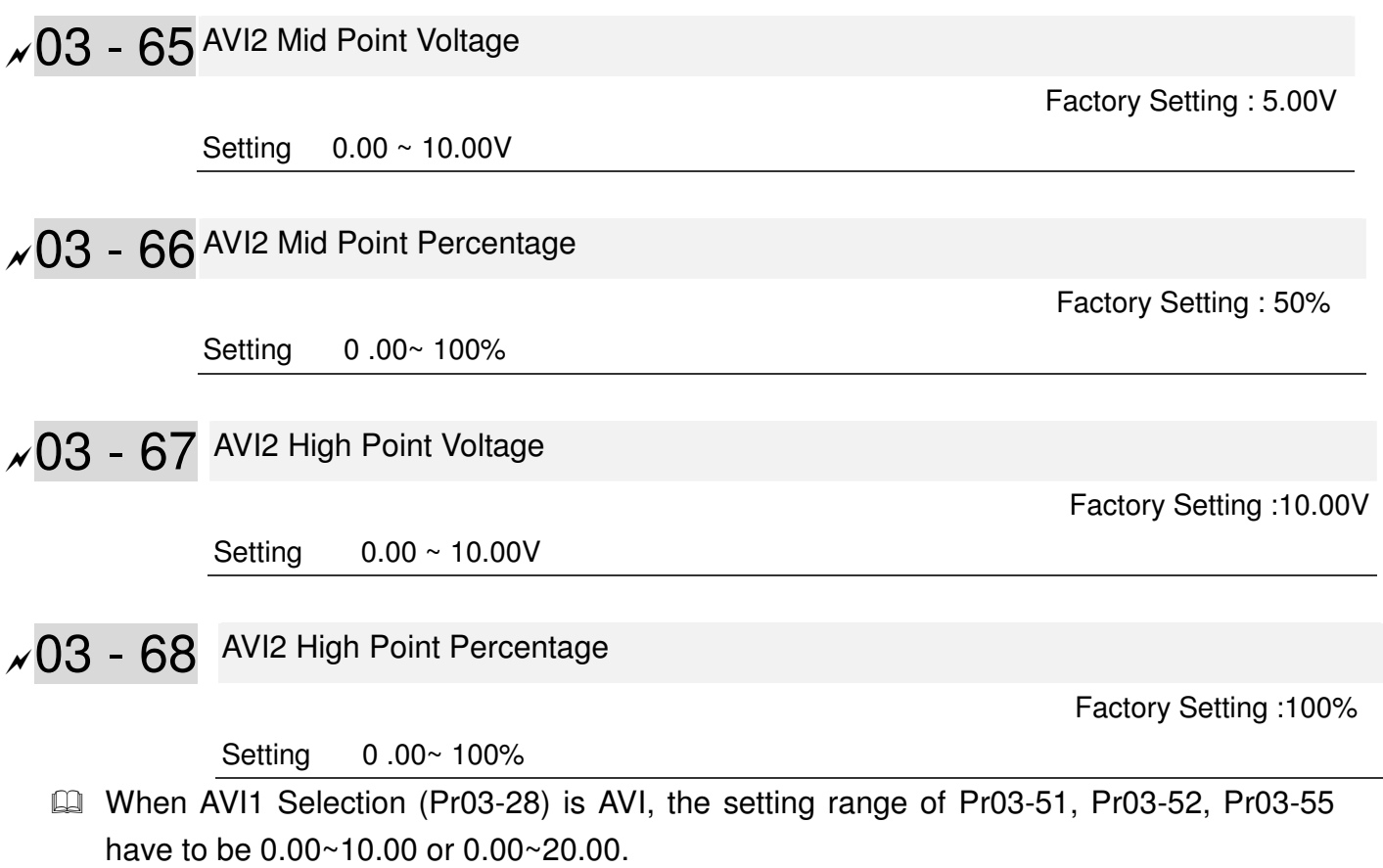

- When ACI Selection (Pr03-29) is AVI, the setting range of Pr03-57, Pr03-59 and Pr03-61 have to be 0.00~10.00 or 0.00~20.00.
- $\Box$  The analog input values can be set at Pr03-51 ~ Pr03-68 and the maximum operating frequency can be set at Pr01-00. The corresponding functions of open-loop control are shown as image below.

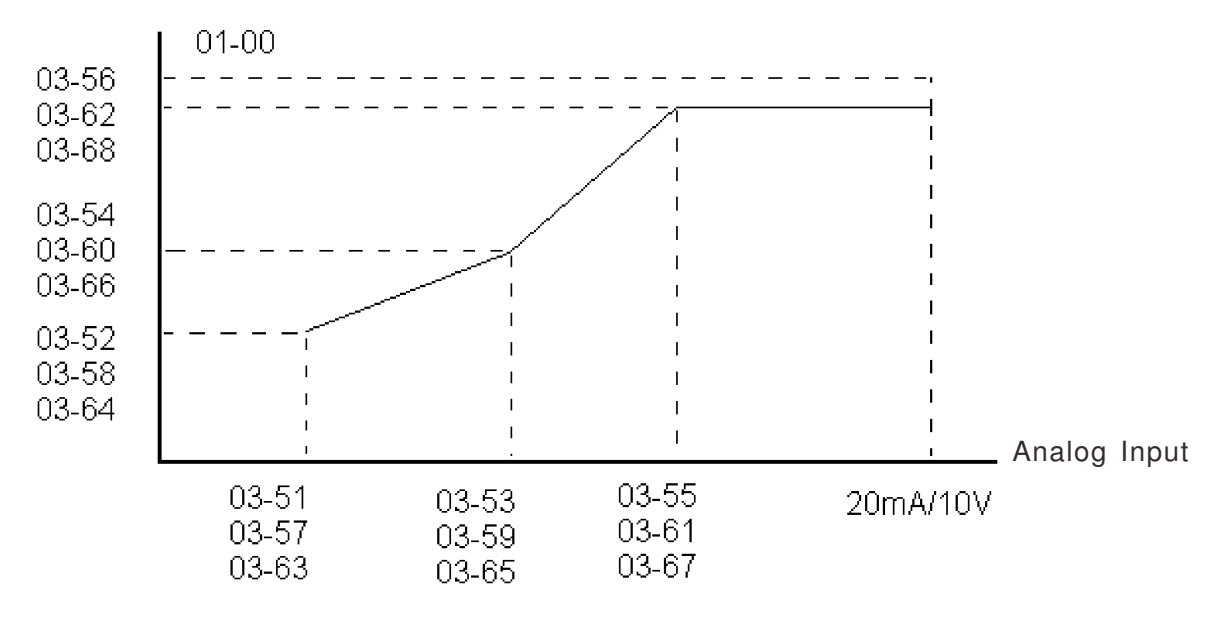

# **04 Multi-Step Speed Parameters**  $\mathcal{N}$  The parameter can be set during operation.

- $\sim$  04 00 1st Step Speed Frequency
- $\sim$  04 01 2nd Step Speed Frequency
- $\times$  04 02 3rd Step Speed Frequency
- $\times$  04 03 4th Step Speed Frequency
- $\overline{04}$   $04$  5th Step Speed Frequency
- $\sim$  04 05 6th Step Speed Frequency
- $\overline{9}$  04 06 7th Step Speed Frequency
- $\times$  04 07 8th Step Speed Frequency
- $\sim$  04 08 9th Step Speed Frequency
- $\overline{9}$  04 09 10th Step Speed Frequency
- $\overline{9}$  04 10 11th Step Speed Frequency
- $\overline{94}$  11 12th Step Speed Frequency
- $M$   $04 12$  13th Step Speed Frequency
- $\sim$  04 13 14th Step Speed Frequency
- $\overline{04}$  14 15th Step Speed Frequency

Factory Setting: 0.00

Settings 0.00~600.00Hz

- The Multi-function Input Terminals (refer to setting 1~4 of Pr.02-01~02-08 and 02-26~02-31) are used to select one of the AC motor drive Multi-step speeds (max. 15 speeds). The speeds (frequencies) are determined by Pr.04-00 to 04-14 as shown in the following.
- $\Box$  The run/stop command can be controlled by the external terminal/digital keypad/communication via Pr.00-21.
- $\Box$  Each one of multi-step speeds can be set within 0.0~600.0Hz during operation
- $\Box$  Explanation for the timing diagram for multi-step speeds and external terminals The Related parameter settings are:
	- 1. Pr.04-00~04-14: setting multi-step speeds (to set the frequency of each step speed)
	- 2. Pr.02-01~02-08, 02-26~02-31: setting multi-function input terminals (multi-step speed 1~4)

 $\blacktriangleright$  Related parameters: 01-22 JOG Frequency, 02-01 Multi-function Input Command 1 (MI1), 02-02 Multi-function Input Command 2 (MI2), 02-03 Multi-function Input Command 3 (MI3), 02-04 Multi-function Input Command 4 (MI4)

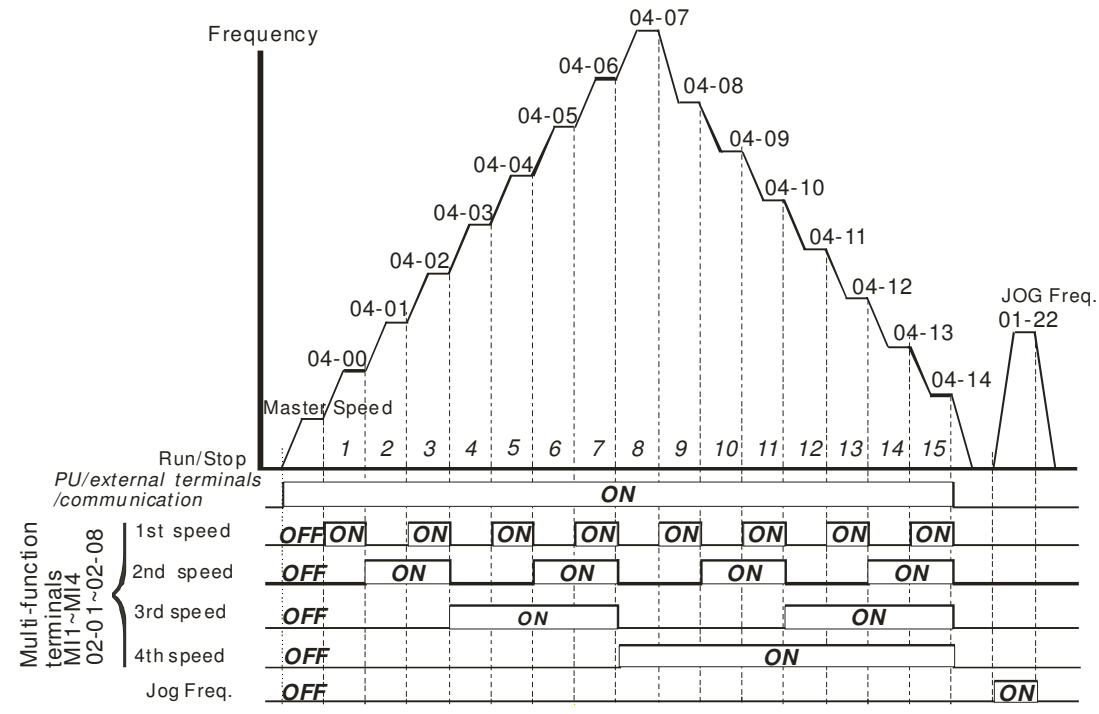

**Multi-speed via External Terminals**

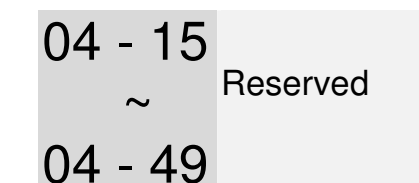

- $\times$  04 50 PLC Buffer 0
- $\times$  04 51 PLC Buffer 1
- $\times$  04 52 PLC Buffer 2
- $\times$  04 53 PLC Buffer 3
- $\times$  04 54 PLC Buffer 4
- $\times$  04 55 PLC Buffer 5
- $\times$  04 56 PLC Buffer 6
- $\times$  04 57 PLC Buffer 7
- $\times$  04 58 PLC Buffer 8
- $\times$  04 59 PLC Buffer 9
- 04 60 PLC Buffer 10
- $\times$  04 61 PLC Buffer 11
- 04 62 PLC Buffer 12
- $\times$  04 63 PLC Buffer 13
- $\overline{04}$  64 PLC Buffer 14
- $\times$  04 65 PLC Buffer 15
- 04 66 PLC Buffer 16
- $\times$  04 67 PLC Buffer 17
- $\times$  04 68 PLC Buffer 18
- $\times$  04 69 PLC Buffer 19

Factory Setting: 0

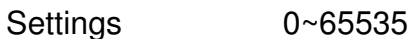

The PLC buffer can be combined with PLC or HMI programming for variety application.

**05 Motor Parameters**  $\sqrt{x}$  The parameter can be set during operation.

05 - 00 Motor Auto Tuning

Factory Setting: 0

Settings 0: No function

1:Measure induction motor in dynamic status (motor spinning)

(Rs, Rr, Lm, Lx, no-load current)

2:Measure induction motor in static status (motor not spinning)

#### Induction Motor

- **Start auto tuning by press the [Run] key and the measured value will be written into motor 1** (Pr.05-05 ~05-09, Rs, Rr, Lm, Lx, no-load current) and motor 2 (Pr.05-17 to Pr.05-21) automatically.
- **AUTO-Tuning Process (dynamic motor):** 
	- 1. Make sure that all the parameters are set to factory settings and the motor wiring is correct.
	- 2. Make sure the motor has no-load before executing auto-tuning and the shaft is not connected to any belt or gear motor. It is recommended to set to 2 if the motor can't separate from the load.

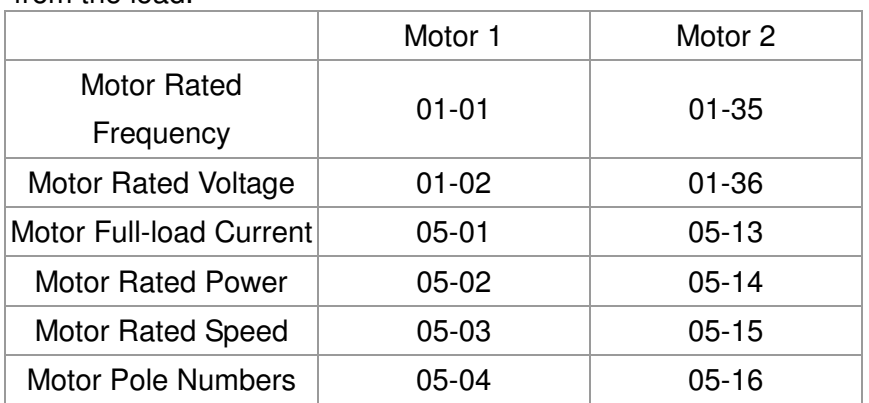

- 3. Set Pr.05-00=1 and press the the【Run】key, the drive will begin auto-tuning. Please be aware motor starts spinning when the [Run] key is pressed.
- 4. When auto-tuning is complete, please check if the measured values are written into motor 1 (Pr.05-05 ~05-09) and motor 2 (Pr.05-17 ~05-21) automatically.
- 5. Mechanical equivalent circuit

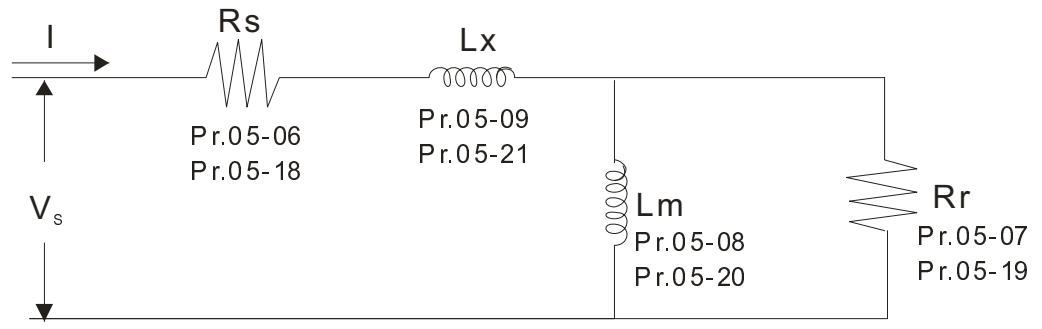

※ If Pr.05-00 is set to 2, it needs to input Pr.05-05 for motor 1/Pr.05-17 for motor 2.

### **NOTE**

- When auto-tuning 2 motors, it needs to set multi-function input terminals (setting 14) or change Pr.05-22 for motor 1/motor 2 selection.
- $\boxtimes$  The rated speed can't be larger or equal to 120f/p (f: rated frequency 01-01/01-35; P: number of motor poles 05-04/05-16).

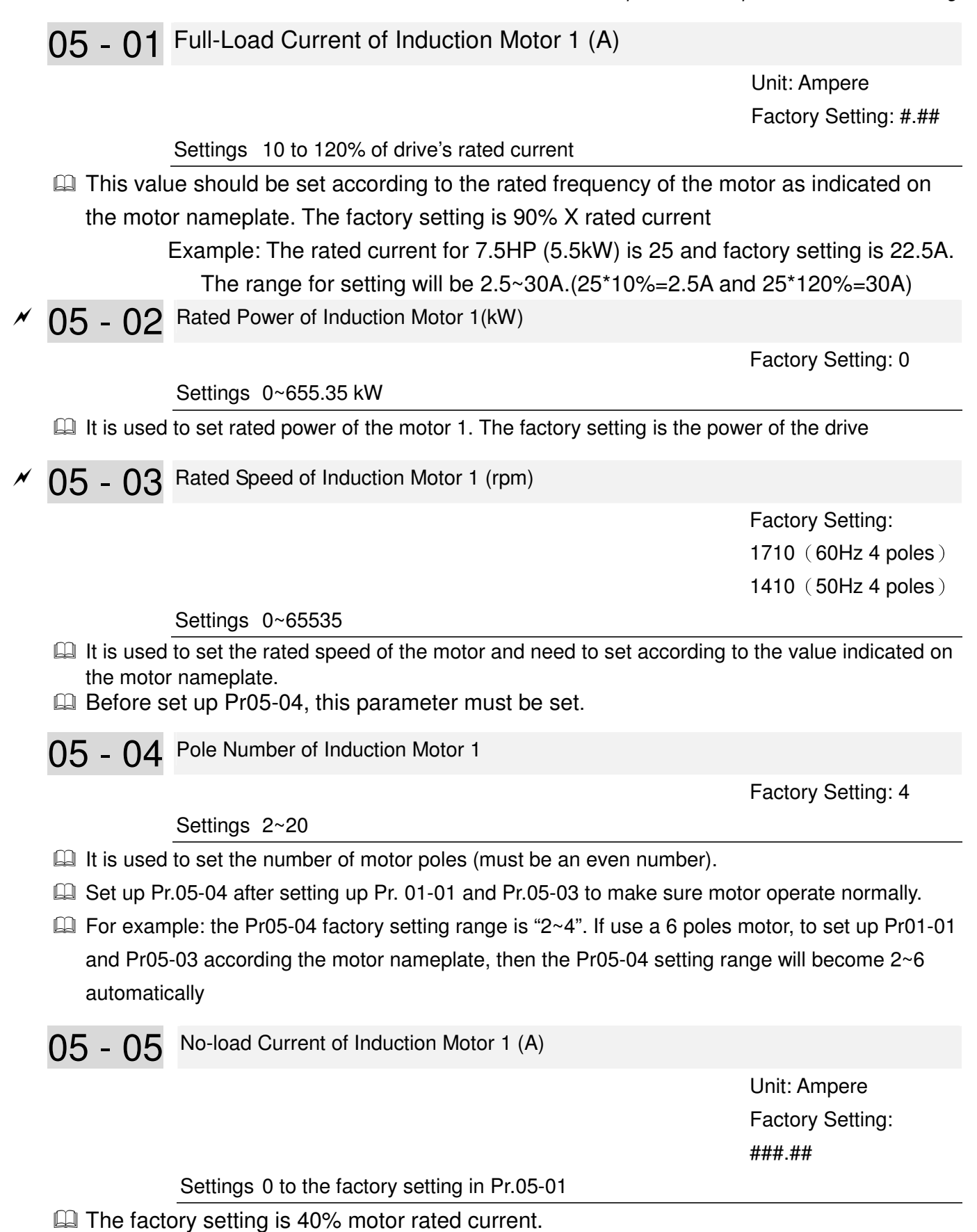

For model with 110kW and above, default setting is 20% motor rated current .

05 - 06 Stator Resistance(Rs) of Induction Motor 1

Factory Setting: 0.000

Settings 0.000~65.535Ω

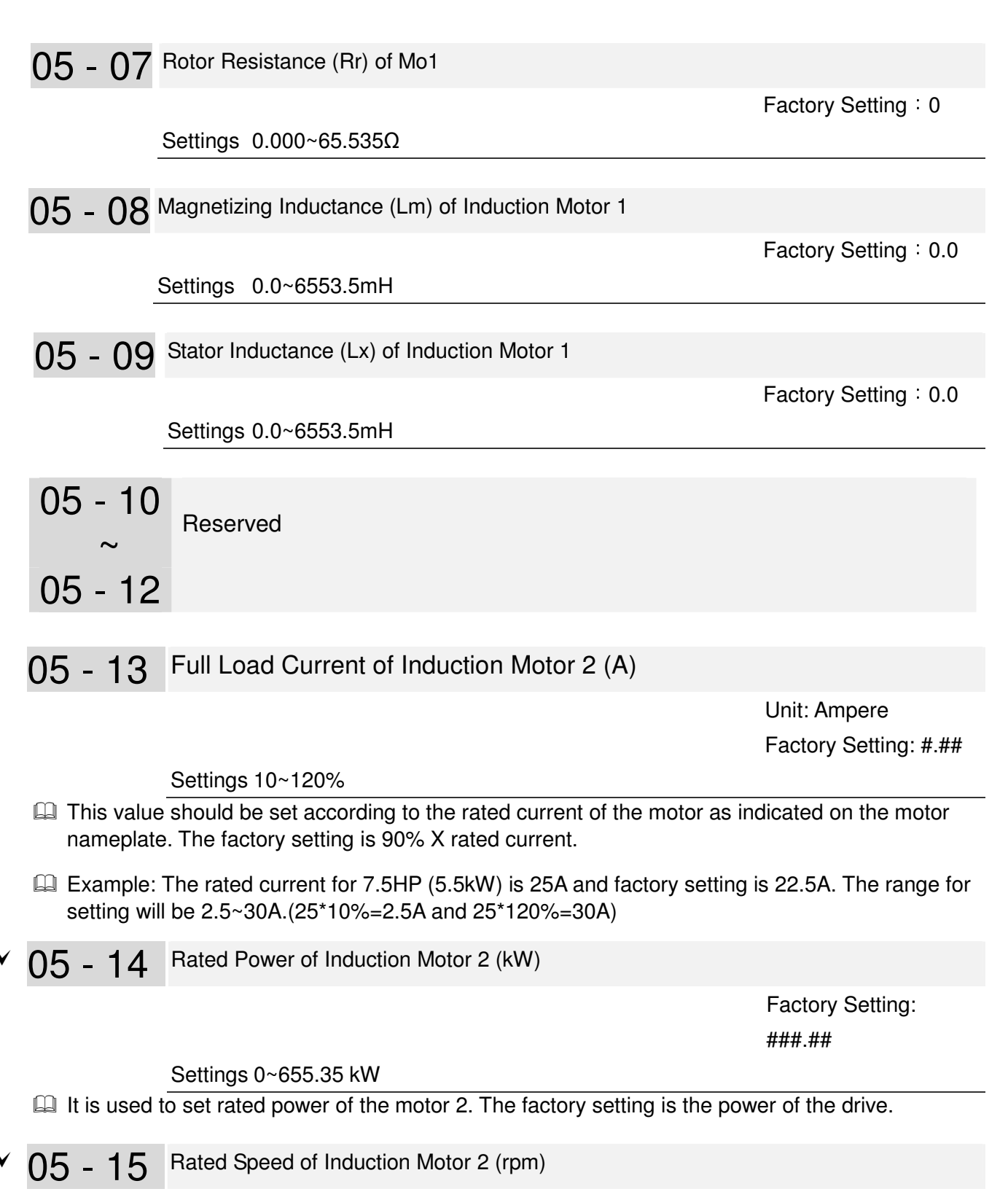

 Factory Setting: 1710 1710(60Hz 4 poles); 1410(50Hz 4 poles)

Settings 0~65535

 $\Box$  It is used to set the rated speed of the motor according to the motor nameplate.

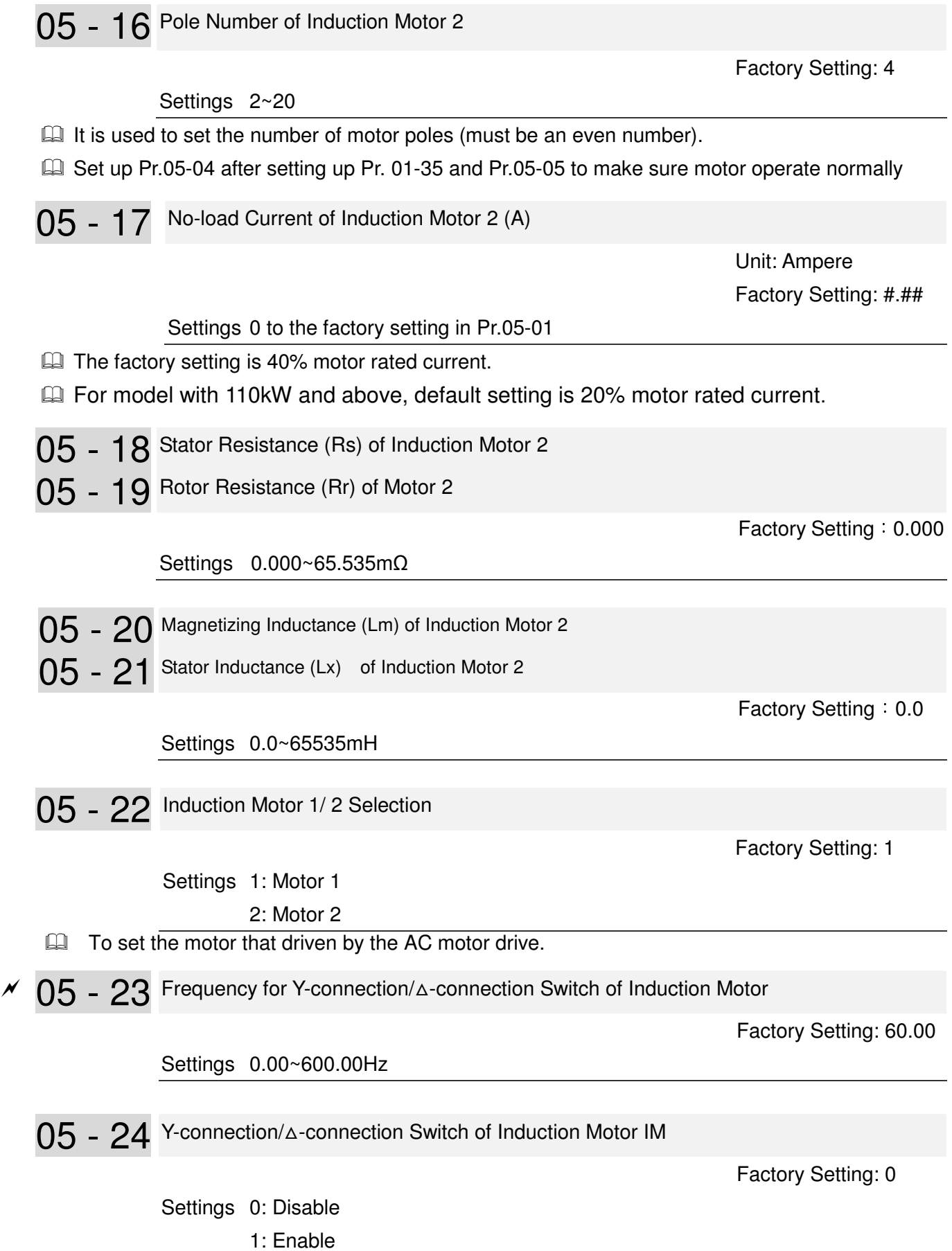

05 - 25 Delay Time for Y-connection/△-connection Switch of Induction Motor

 Factory Setting: 0.200

#### Settings 0~60.000 seconds

- **Example 105-23** and Pr.05-25 are applied in the wide range motors and the motor coil will execute the switch of Y-connection/∆-connection as required. (The wide range motors has relation with the motor design. In general, it has higher torque at low speed and Y-connection and it has higher speed at high speed and connection.
- Pr.05-24 is used to enable/disable Y-connection/∆- connection Switch.
- When Pr.05-24 is set to 1, the drive will select by Pr.05-23 setting and current motor frequency to switch motor to Y-connection or ∆- connection. At the same time, it will also affect motor parameters.
- Pr.05-25 is used to set the switch delay time of Y-connection/∆- connection.
- When output frequency reaches Y-connection/∆-connection switch frequency, drive will delay by Pr.05-25 before multi-function output terminals are active.

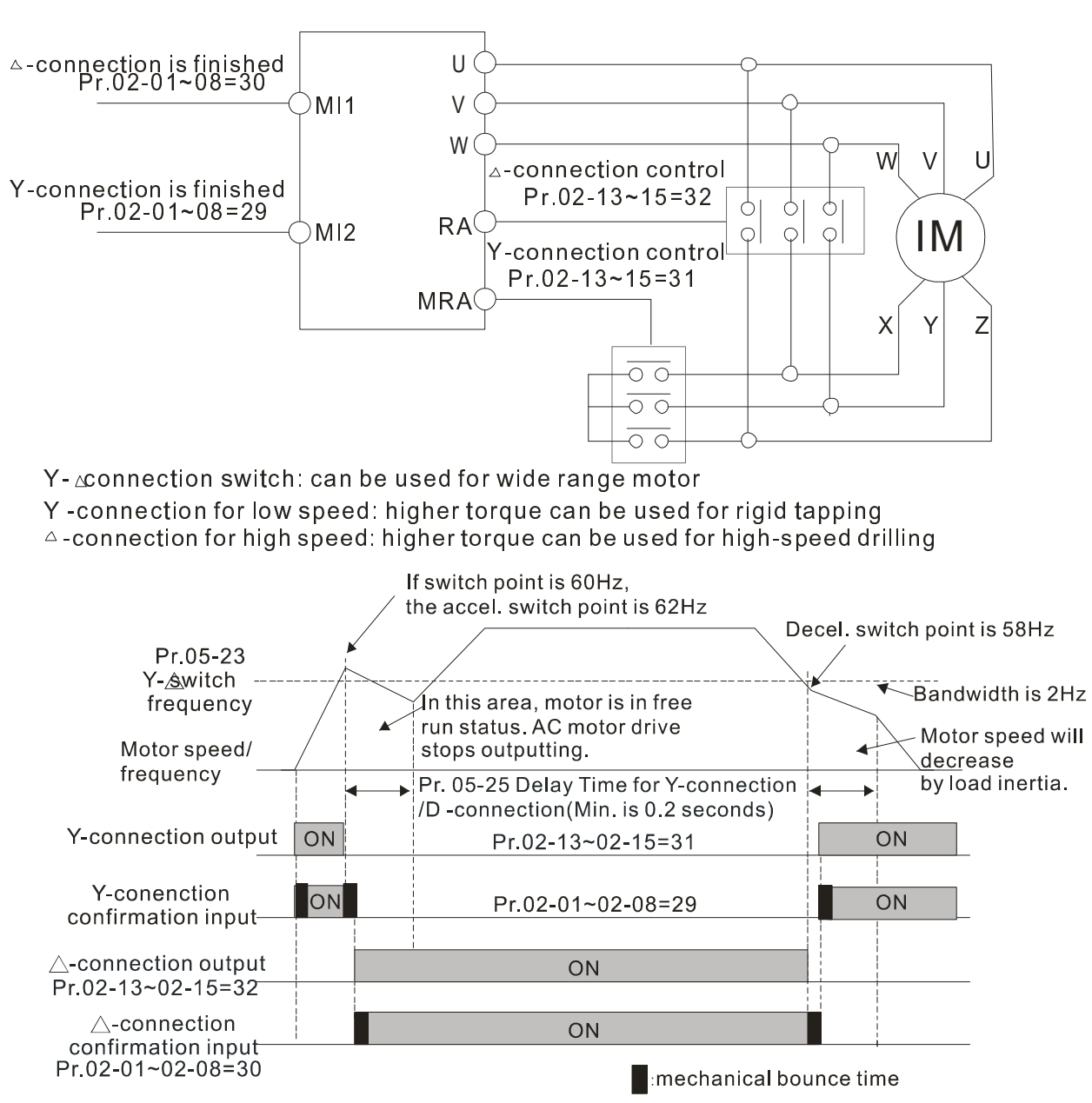

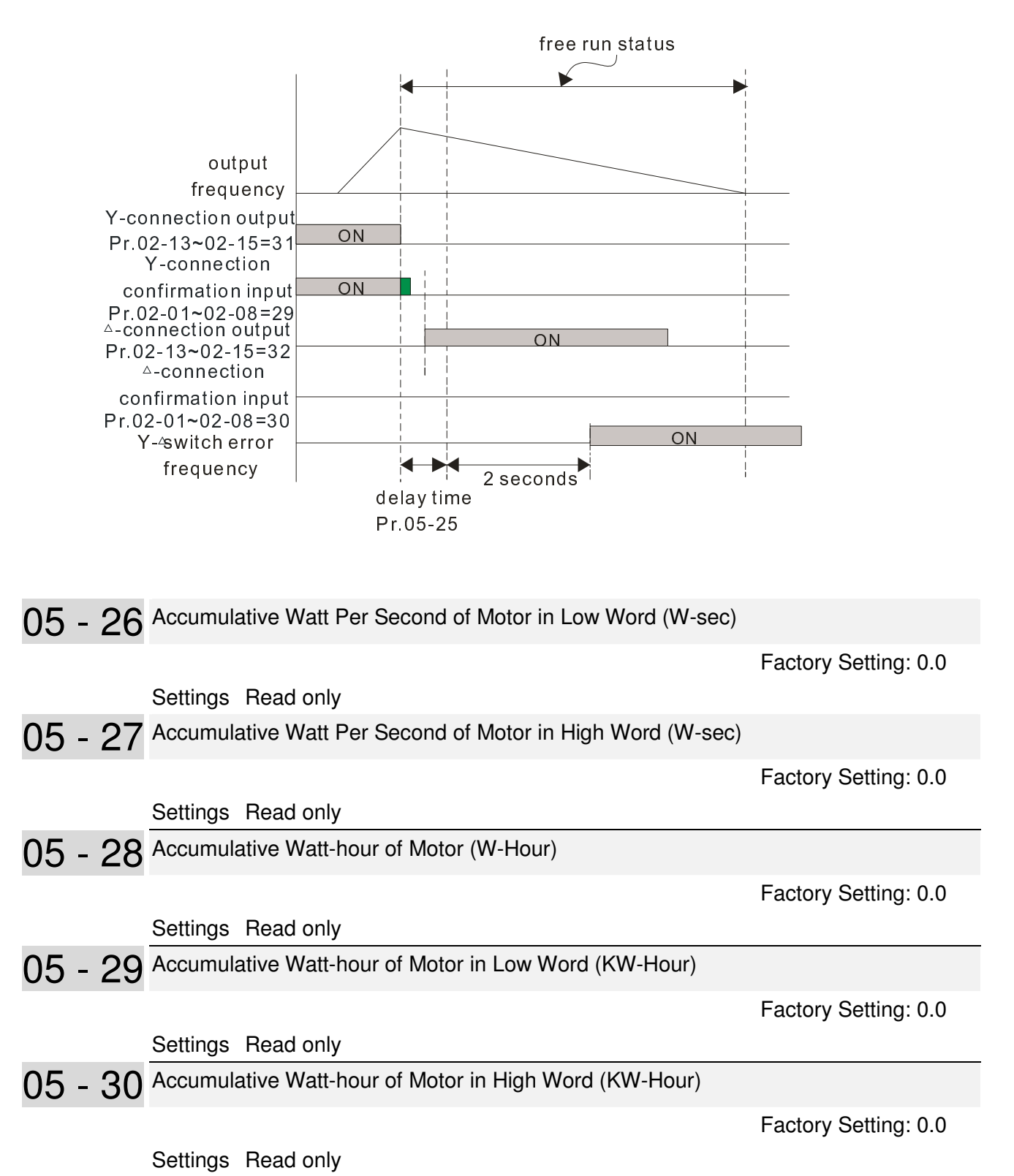

 Pr.05-26~05-29 records the amount of power consumed by motors. The accumulation begins when the drive is activated and record is saved when the drive stops or turns OFF. The amount of consumed watts will continue to accumulate when the drive activate again. To clear the accumulation, set Pr.00-02 to 5 then the accumulation record will return to 0.

05 - 31 Accumulative Motor Operation Time (Min)

Factory Setting: 00

Settings 00~1439

05 - 32 Accumulative Motor Operation Time (day)

Factory Setting: 0

Settings 00~65535

 Pr. 05-31 and Pr.05-32 are used to record the motor operation time. They can be cleared by setting to 00 and time won't be recorded when it is less than 60 seconds.

### **06 Protection Parameters**  $\boldsymbol{\varkappa}$  The parameter can be set during operation

 $\times$   $06 - 00$  Low Voltage Level

 Factory Setting: 180.0/360.0 Frame E and above: 200.0/400.0

Settings 230V models: 150.0~220.0V

Frame E and above: 190.0~220.0V

460V models: 300.0~440.0V

Frame E and above: 380.0~440.0V

- **Exaged This parameter is used to set the Low Voltage level. When the DC BUS voltage is lower than** Pr06-00, drive will stop output and free to stop.
- $\Box$  If the drive is triggered LV fault during the operation, drive will stop output and free to stop. There are three LV faults, LvA (LV during acceleration), LvD (LV during deceleration), and LvN (LV in constant speed) which will be triggered in different stage of drive operation. These faults need to be reset manually to restart the drive, while setting restart after momentary power off function (Pr07-06, Pr07-07), the drive will restart automatically.
- $\Box$  If LV is triggered when the drive is in stop status, the fault is named LvS (LV during stop), which will not be recorded, and the drive will restart automatically when input voltage is 30Vdc (230V series) or 60Vdc (460V series) higher than LV level.

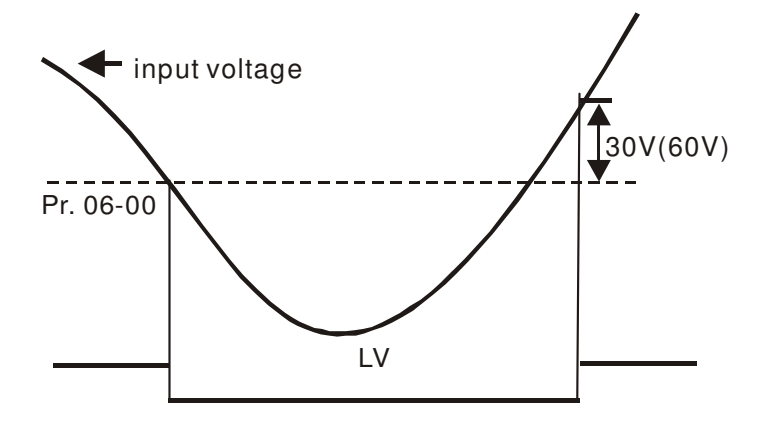

06 - 01 Over-voltage Stall Prevention

 Factory Setting: 380.0/760.0

 Settings 230V models: 350.0~450.0V 460V models: 700.0~900.0V

0:Disable this function

- 1. When Pr.06-01 is set to 0.0, the over-voltage stall prevention function is disabled. When braking units or resistors are connected to the drive, this setting is suggested.
- 2. When the setting is not 0.0, the over-voltage stall prevention is activated. This setting should refer to power supply system and loading. If the setting is too low, then over-voltage stall prevention will be easily activate, which may increase deceleration time.
- 3. Related parameters: Pr01-13, Pr01-15, Pr01-17, Pr01-19 Decel. Time 1~4, Pr02-13~Pr02-14 Multiple-function output (Relay 1 and 2), Pr02-16~Pr02-17 Multiple-function output (MO1,2), and Pr06-02 selection for over-voltage stall prevention.

# 06 - 02 Over-voltage Stall Prevention

- Settings 0: Traditional over-voltage stall prevention Factory Setting: 0 1: Smart over-voltage prevention
- **Exage This function is used for the occasion that the load inertia is unsure. When it stops in the normal** load, the over-voltage won't occur during deceleration and fulfill the setting of deceleration time. Sometimes, it may not stop due to over-voltage during decelerating to stop when increasing the load regenerative inertia. At this moment, the AC drive will auto add the deceleration time until drive stop.
- **Example 10 Fr 06-02** is set to 0: During deceleration, the DC bus voltage may exceed its maximum allowable value due to motor regeneration in some situation, such as loading inertia is too high or Decel. Time is set too short. When traditional over-voltage stall prevention is enabled, the drive will not decelerate further and keep the output frequency constant until the voltage drops below the setting value again.
- **Example 1** When Pr 06-02 is set to 1, the drive will maintain DCbus voltage when decelerating and prevent OV.

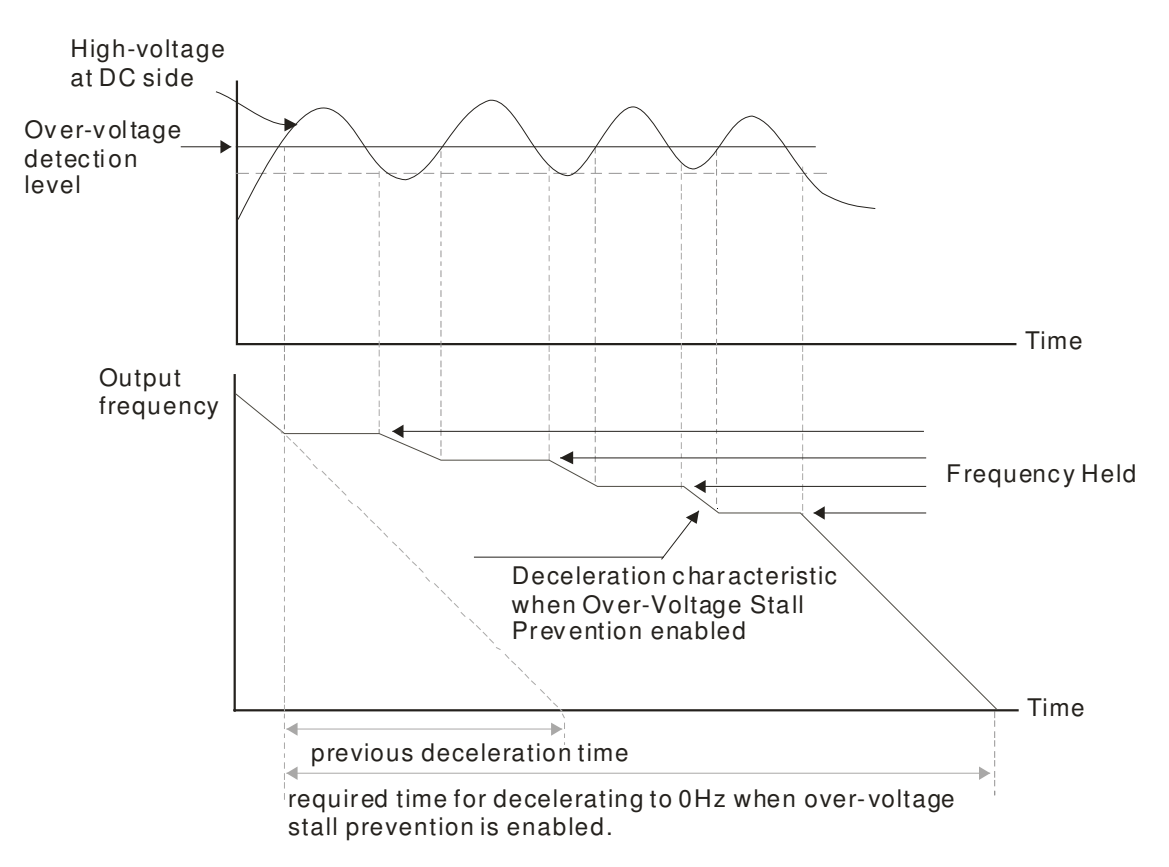

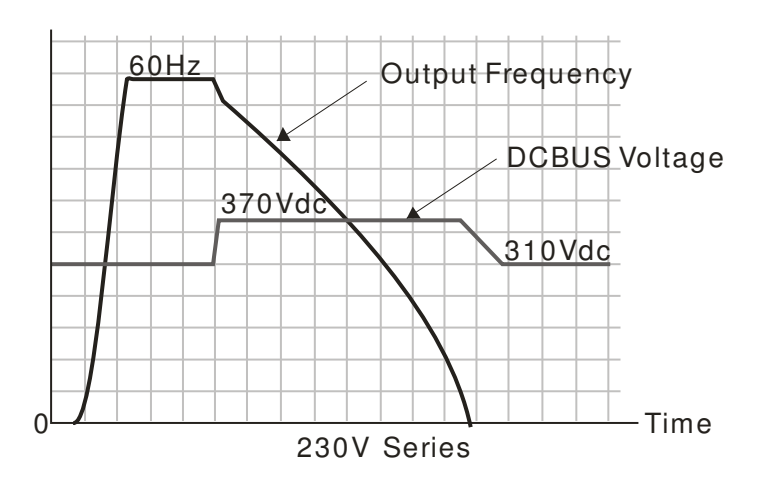

- When the over-voltage stall prevention is enabled, drive deceleration time will be larger than the setting.
- $\Box$  When there is any problem as using deceleration time, refer to the following items to solve it.
	- 1. Add the suitable deceleration time.
	- 2. Add brake resistor (refer to Chapter 7-1 for details) to dissipate the electrical energy that regenerated from the motor as heat type.
- Related parameters: Pr01-13, Pr01-15, Pr01-17, Pr01-19 Decel. Time 1~4, Pr02-13~Pr02-14 Multiple-function output (Relay 1 and 2), Pr02-16~Pr02-17 Multiple-function output (MO1,2), and Pr06-01 over-voltage stall prevention.

06 - 03 Over-current Stall Prevention during Acceleration

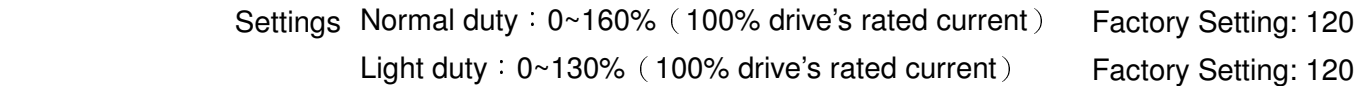

 $\Box$  If the motor load is too large or drive acceleration time is too short, the AC drive output current may increase abruptly during acceleration and it may cause motor damage or

trigger protection functions (OL or OC). This parameter is used to prevent this situation  $\Box$  During acceleration, the AC drive output current may increase abruptly and exceed the value

- specified by Pr.06-03 due to rapid acceleration or excessive load on the motor. When this function is enabled, the AC drive will stop accelerating and keep the output frequency constant until the current drops below the maximum value.
- When the over-current stall prevention is enabled, drive acceleration time will be larger than the setting
- When the Over-Current Stall Prevention occurs due to too small motor capacity or in the factory setting, please decrease Pr.06-03 setting.

# When there is any problem by using acceleration time, refer to the following items to

solve it

- 1. Add the suitable acceleration time.
- 2. Set Pr01-44 Optimal Acceleration/Deceleration Setting, to 1, 3 or 4
- 3. Related parameters: **Pr01-12** Accel. Time 1, **Pr01-14** Accel. Time 2, Pr01-16 Time 3, **Pr01-18** Accel. Time 4, **Pr01-44** Optimal Acceleration/Deceleration Setting, **Pr02-13** Relay1: Multi Output Terminal, **Pr02-14** Relay2: Multi Output Terminal, **Pr02-15** Relay3: Multi Output **Terminal**
- Optimal Acceleration/Deceleration Setting, Pr.02-13~02-14 (Multi-function Output 1 RY1, RY2), Pr.02-16~02-17 Multi-function Output (MO1, 2)

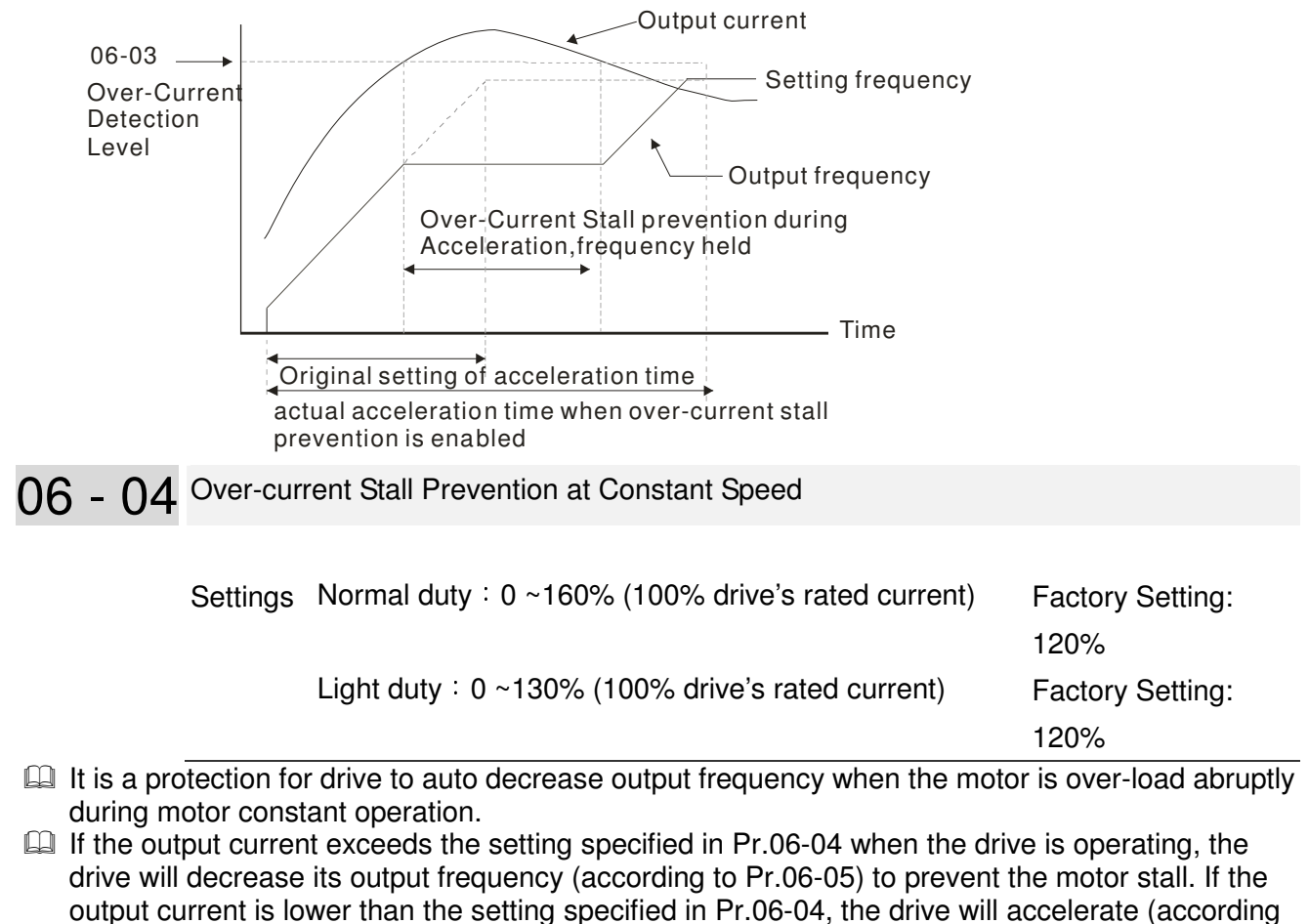

to Pr.06-05) again to catch up with the set frequency command value.

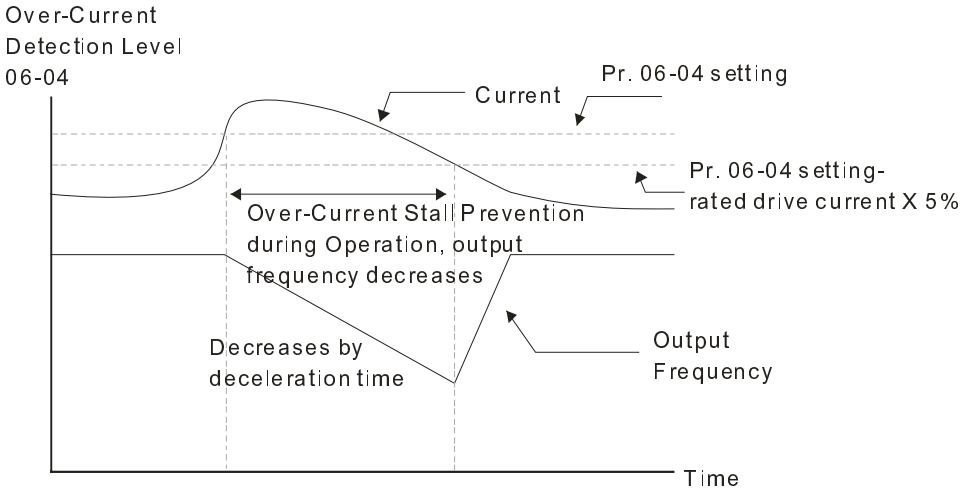

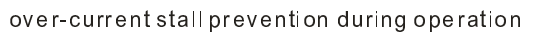

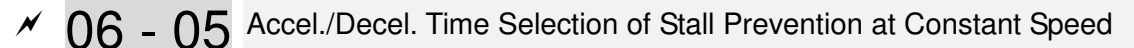

Factory Setting: 0

Settings 0: by current accel/decel time

- 1: by the 1st accel/decel time
- 2: by the 2nd accel/decel time
- 3: by the 3rd accel/decel time
- 4: by the 4th accel/decel time
- 5: by auto accel/decel

 $\Box$  It is used to set the accel./decel. time selection when stall prevention occurs at constant speed

## 06 - 06 Over-torque Detection Selection (OT1)

Factory Setting: 0

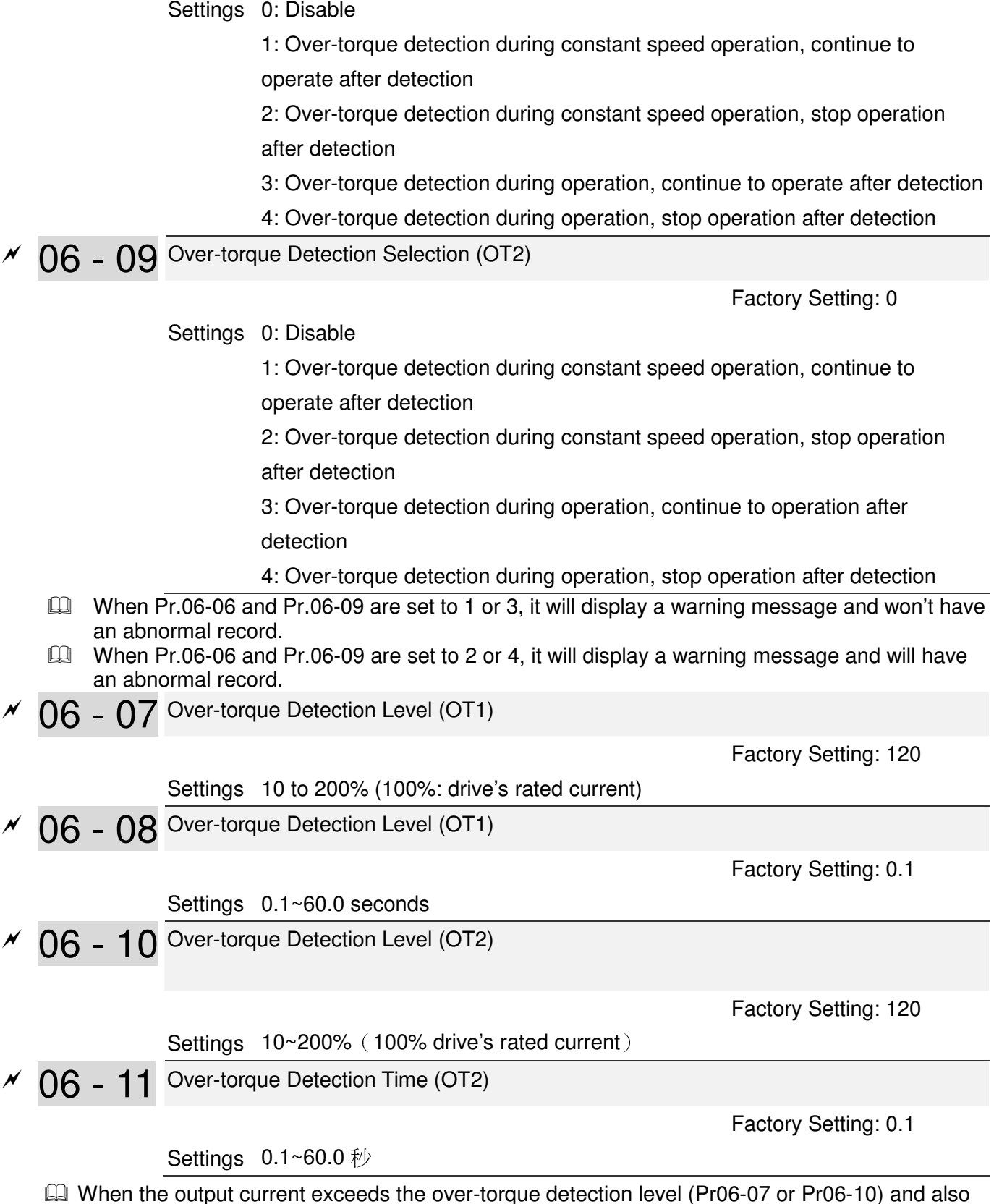

exceeds Pr06-08 or Pr06-11, the over torque detection will follow the setting of Pr06-06 and Pr06-09.

 $\Box$  When Pr06-06 or Pr06-09 is set to 1 or 3, the motor drive will have the ot1/ot2 warning after Over Torque Detection, while the motor drive will keep running. The warning will be off only until the output current is smaller than the 5% of the over-torque detection level (Pr06-07 and Pr06-10).

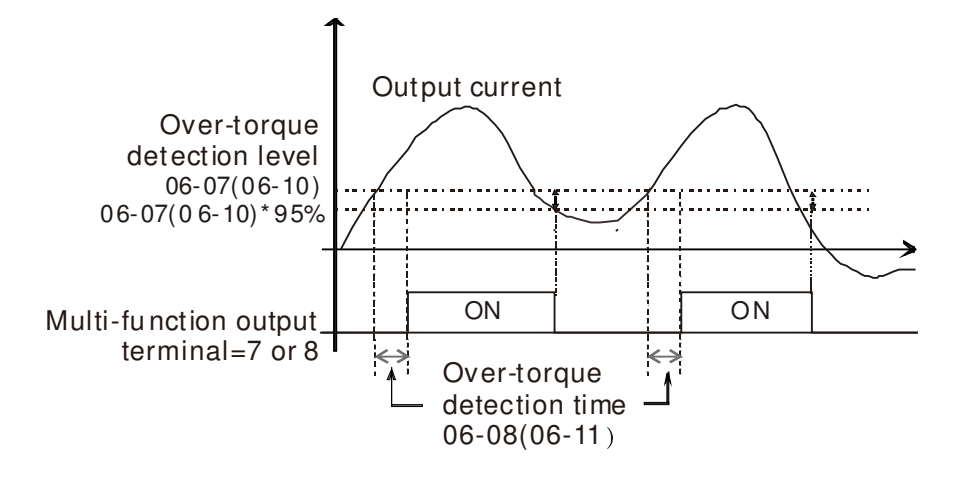

When Pr06-06 or Pr06-09 is set to 2 or 4, the motor drive will have the ot1/ot2 fault after Over Torque Detection. Then the motor drive stop running until it is manually reset.

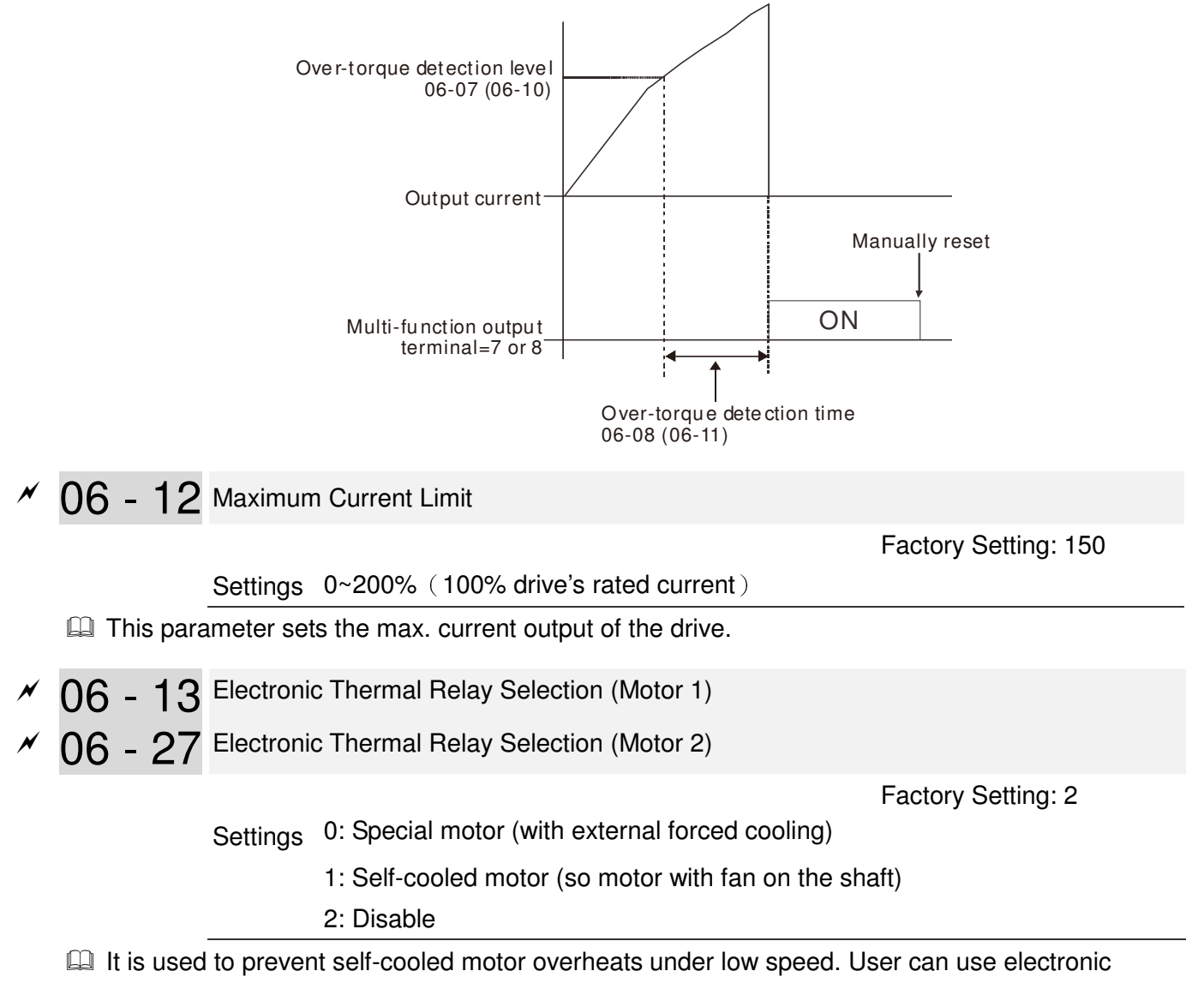

thermal relay to limit driver's output power.

- $\Box$  Setting as 0 is suitable for special motor (motor fan using independent power supply). For this kind of motor, the cooling capacity is not related to motor speed obviously. So the action of electronic thermal relay will remain stable in low speed, which can ensure the motor's load capability in low speed.
- **Example 3** Setting as 1 is suitable for standard motor (motor fan is fixed on the rotor shaft). For this kind of motor, the cooling capacity is low in low speed, and the action of electronic thermal relay will reduce the action time, which ensure the life of motor.
- $\Box$  When the power ON/OFF is often switched, even setting as 0 or 1 can bot protect the motor well. It is because when the power is switched off, the electronic thermal relay protection will be reset. If there are several motors connected to one motor drive, please install electronic thermal relay in each motor respectively.
- 06 14 Electronic Thermal Characteristic for Motor 1
- $\sqrt{06}$  28 Electronic Thermal Characteristic for Motor 2

Factory Setting: 60.0

#### Settings 30.0~600.0 seconds

- $\Box$  The parameter is set by the 150% of motor rated current and the setting of Pr.06-14 and Pr.06-28 to prevent the motor damaged from overheating. When it reaches the setting, it will display "EoL1/EoL2" and the motor will be in free running.
- $\Box$  This parameter is to set the action time of electronic thermal relay. It works based on the I2t characteristic curve of electronic thermal relay, output frequency and current of motor drive, and operation time to prevent motor from over-heat.

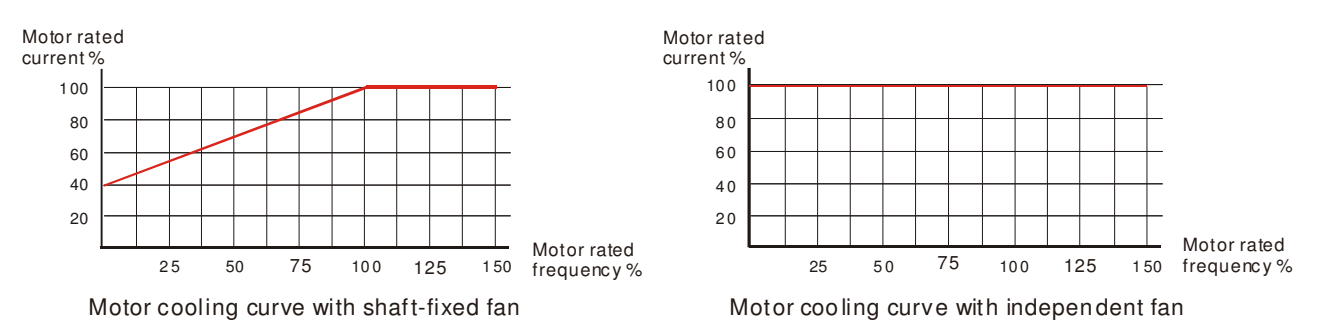

- **E** The action of electronic thermal relay depends on the setting of Pr06-13/Pr06-27.
	- 1. 06-13 or 06-27 is set 0 (using special motor):
		- When output current of motor drive is higher than 150% of motor rated current (refer to motor cooling curve with independent fan), motor drive will start to count the time. When the accumulated time exceeds Pr06-14 or 06-28, electronic thermal relay will act.
	- 2. 06-13 or 06-27 is set 1 (using standard motor):

When output current of motor drive is higher than 150% of motor rated current (refer to motor cooling curve with shaft-fixed fan), motor drive will start to count the time. When the accumulated time exceeds Pr06-14 or 06-28, electronic thermal relay will act. The real electronic thermal relay action time will adjust with drive output current (shown as motor loading rate). When the current is high, the action time is short; when the current is small, the action time is long. Please refer to following chart:

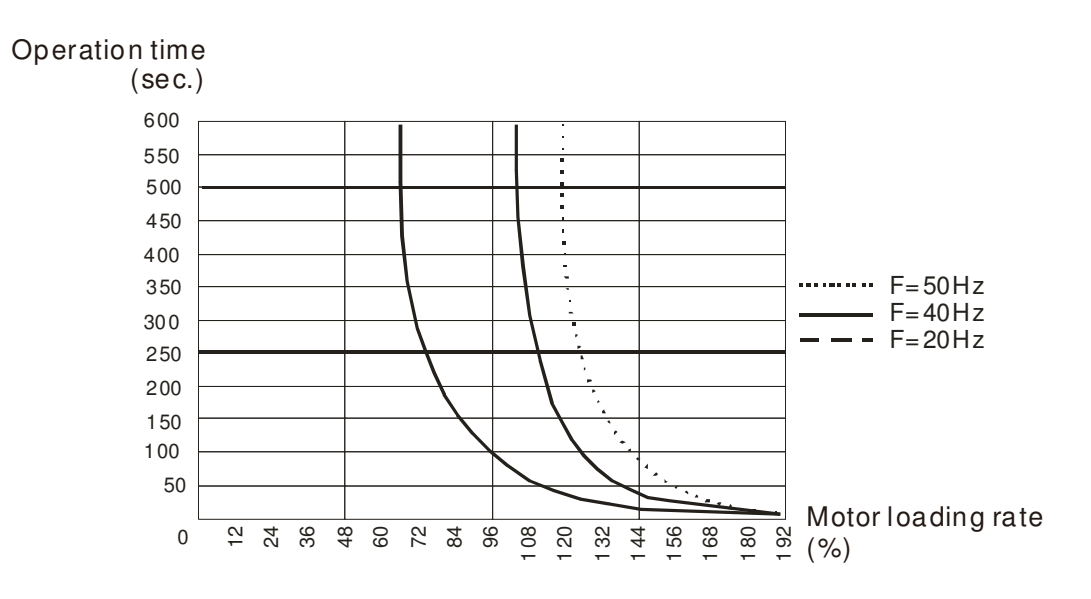

06 - 15 Heat Sink Over-heat (OH) Warning

Factory Setting:105.0

#### Settings 0.0~110.0℃

- $\Box$  When this parameter is set as 110.0℃, the drive will trigger error and stop instead of warning once the temperature reaches 110.0℃
- For Frame C and above, when IGBT temperature reached (06-15 setting minus 15℃), heatsink fan will accerlate to th highest speed. When IGBT temperature is lower than (06-15 setting minus 35℃), and Cap temperature is lower than (OH2 warning level minus 10℃), heatsink fan will retrieve to its setting speed.
- $\Box$  If the setting of this parameter is lower than 35℃, the adjustment level will be still 35℃.

# 06 - 16 Stall Prevention Limit Level

Factory Setting: 50

Settings 0~100% (Refer to Pr.06-03 and 06-04)

 $\Box$  When operation frequency is larger than Pr.01-01; e.g. Pr06-03=150%, Pr. 06-04=100% and Pr. 06-16=80%:

Calculate the Stall Prevention Level during acceleration: Pr.06-03 \*

Pr.06-16=150x80%=120%

Calculate the Stall Prevention Level at constant speed: Pr.06-04 \*

Pr.06-16=100x80%=80%.

- 06 17 Present Fault Record
- 06 18 Second Most Recent Fault Record
- 06 19 Third Most Recent Fault Record
- 06 20 Fourth Most Recent Fault Record
- 06 21 Fifth Most Recent Fault Record
- 06 22 Sixth Most Recent Fault Record

Settings:

- 0: No fault record
- 1: Over-current during acceleration (ocA)
- 2: Over-current during deceleration (ocd)
- 3: Over-current during constant speed(ocn)
- 4: Ground fault (GFF)
- 5: IGBT short-circuit (occ)
- 6: Over-current at stop (ocS)
- 7: Over-voltage during acceleration (ovA)
- 8: Over-voltage during deceleration (ovd)
- 9: Over-voltage during constant speed (ovn)
- 10: Over-voltage at stop (ovS)
- 11: Low-voltage during acceleration (LvA)
- 12: Low-voltage during deceleration (Lvd)
- 13: Low-voltage during constant speed (Lvn)
- 14: Stop mid-low voltage (LvS)
- 15: Phase loss protection (OrP)
- 16: IGBT over-heat (oH1)
- 17: Capacitance over-heat (oH2) (for 40hp above)
- 18: tH1o (TH1 open: IGBT over-heat protection error)
- 19: tH2o (TH2 open: capacitance over-heat protection error)
- 20: Reserved
- 21: Drive over-load (oL)
- 22: Electronics thermal relay 1 (EoL1)
- 23: Electronics thermal relay 2 (EoL2)
- 24: Motor PTC overheat (oH3) (PTC)
- 25: Reserved
- 26: Over-torque 1 (ot1)
- 27: Over-torque 2 (ot2)
- 28: Under current 1 (uC)
- 29: Reserved
- 30: Memory write-in error (cF1)
- 31: Memory read-out error (cF2)
- 32: Reserved
- 33: U-phase current detection error (cd1)
- 34: V-phase current detection error (cd2)
- 35: W-phase current detection error (cd3)
- 36: Clamp current detection error (Hd0)
- 37: Over-current detection error (Hd1)
- 38: Over-voltage detection error (Hd2)
- 39: occ IGBT short circuit detection error (Hd3)
- 40: Auto tuning error (AUE)
- 41: PID feedback loss (AFE)
- 42: Reserved
- 43: Reserved
- 44: Reserved
- 45: Reserved
- 46: Reserved
- 47: Reserved
- 48: Analog current input loss (ACE)
- 49: External fault input (EF)
- 50: Emergency stop (EF1)
- 51: External Base Block (bb)
- 52: Password error (PcodE)
- 53:Software code error
- 54: Communication error (CE1)
- 55: Communication error (CE2)
- 56: Communication error (CE3)
- 57: Communication error (CE4)
- 58: Communication Time-out (CE10)
- 59: PU Time-out (CP10)
- 60: Brake transistor error (bF)
- 61: Y-connection/△-connection switch error (ydc)
- 62: Decel. Energy Backup Error (dEb)
- 63: Slip error (oSL)
- 64: Electromagnet switch error (ryF)
- 65~71 : Reserved
- 72 : STO Loss 1
- 73: External safety gate S1
- 74: Output in Fire Mode
- 75: Reserved
- 76: STO
- 77: STO Loss 2
- 78: STO Loss 3
- 79: Uocc U phase over current (Detection begins as RUN is pressed, software protection)
- 80: Vocc V phase over current (Detection begins as RUN is pressed, software protection)
- 81: Wocc W phase over current (Detection begins as RUN is pressed, software protection)
- 82: OPHL U phase output phase loss
- 83: OPHL Vphase output phase loss
- 84: OPHL Wphase output phase loss
- 85~89: Reserved
- 90: Inner PLC function is forced to stop
- 91~98: Reserved
- 99: CPU trap error
- 100: Reserved
- 101: CGdE CANopen software disconnect1
- 102: CHbE CANopen software disconnect2
- 103: CSYE CANopen synchronous error
- 104: CbFE CANopen hardware disconnect
- 105: CIdE CANopen index setting error
- 106: CAdE CANopen slave station number setting error
- 107: CFrE CANopen index setting exceed limit
- 111: InrCOM Internal communication overtime error
- When the fault occurs and force stopping, it will record in this parameter.
- At stop with low voltage Lv (LvS warn, no record). During operation with mid-low voltage Lv (LvA, Lvd, Lvn error, will record).
- Setting 62: when dEb function is enabled, the drive will execute dEb and record to the Pr.06-17 to Pr.06-22 simultaneously.
- $\sim$  06 23 Fault Output Option 1
- $\overline{6}$  O6 24 Fault Output Option 2
- $\sim$  06 25 Fault Output Option 3
- $\overline{6}$  O6 26 Fault Output Option 4

Factory Setting: 0

#### Settings 0 to 65535 sec (refer to bit table for fault code)

 $\Box$  These parameters can be used with multi-function output (set to 35-38) for the specific requirement. When the fault occurs, the corresponding terminals will be activated (It needs to convert binary value to decimal value to fill in Pr.06-23 to Pr.06-26)

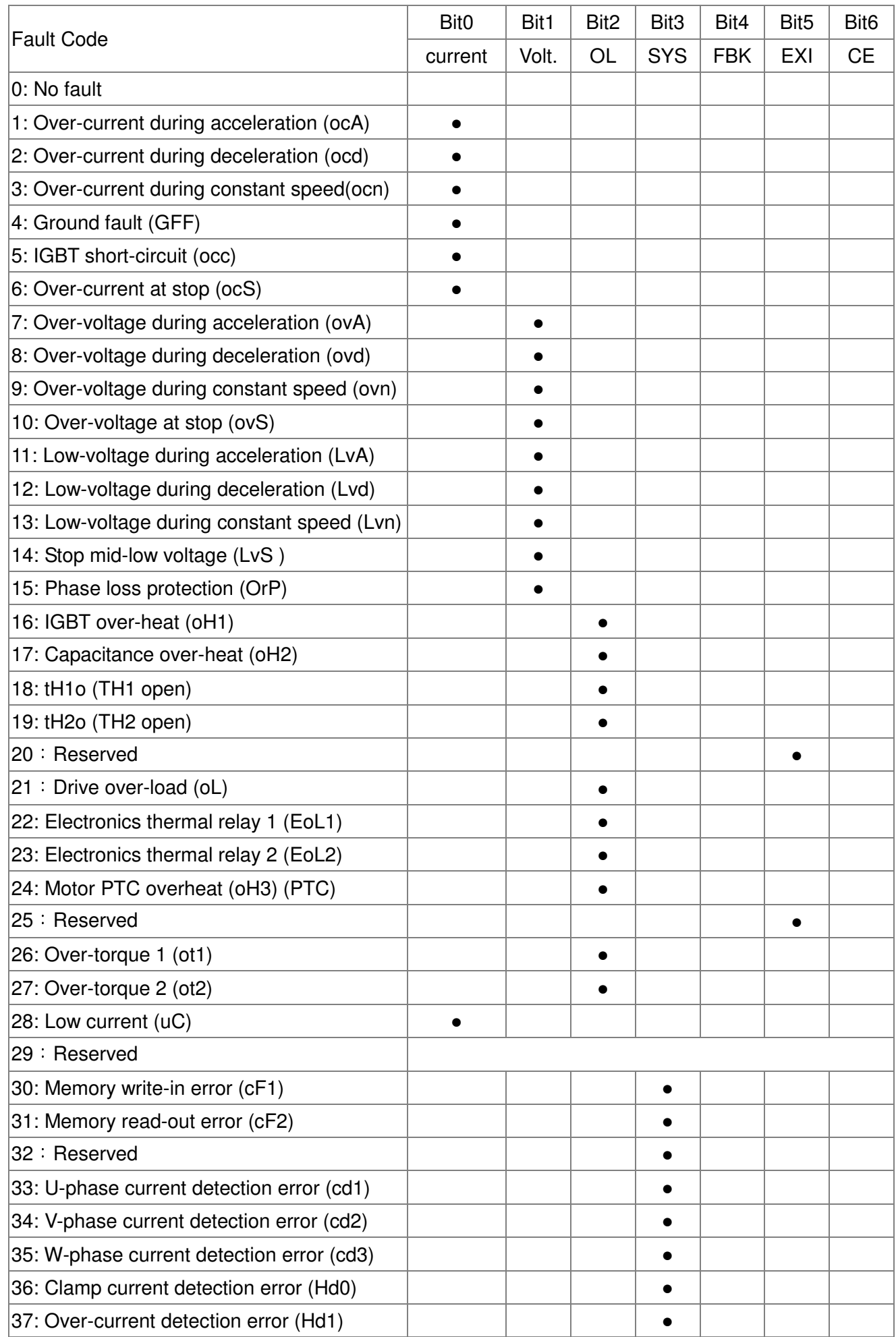

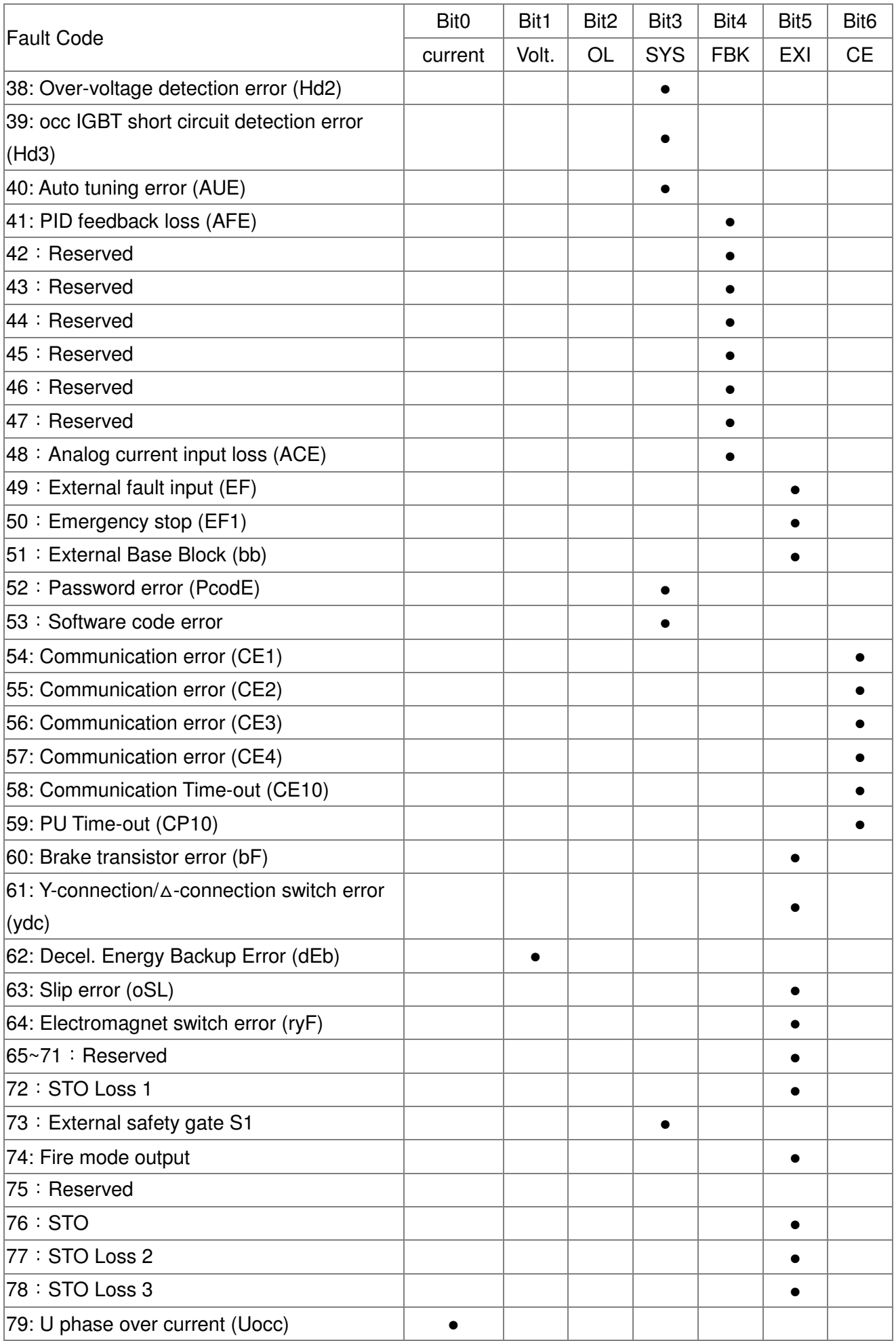

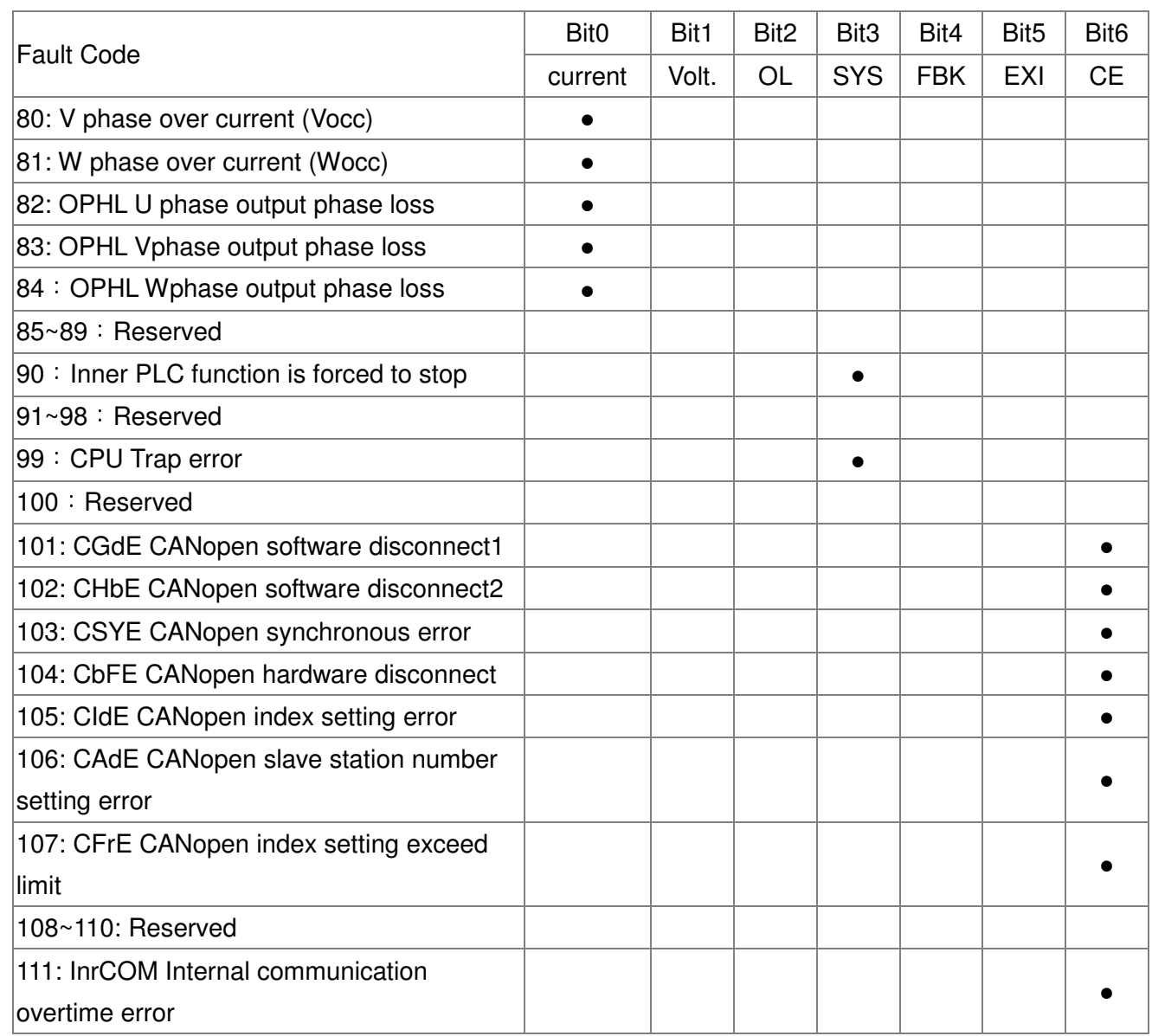

06 - 29 PTC (Positive Temperature Coefficient) Detection Selection

Factory Setting: 0

Settings 0: Warn and keep operating

- 1: Warn and ramp to stop
- 2: Warn and coast to stop
- 3: No warning

This is the operating mode of a drive after Pr.06-29 is set to define PTC detection.

 $\times$  06 - 30 PTC Level

Factory Setting: 50.0

Settings 0.0~100.0%

La It needs to set AVI1/ACI/AVI2 analog input function Pr.03-00~03-02 to 6 (P.T.C. thermistor input value).

Lau It is used to set the PTC level, and the corresponding value for 100% is max. analog input value.

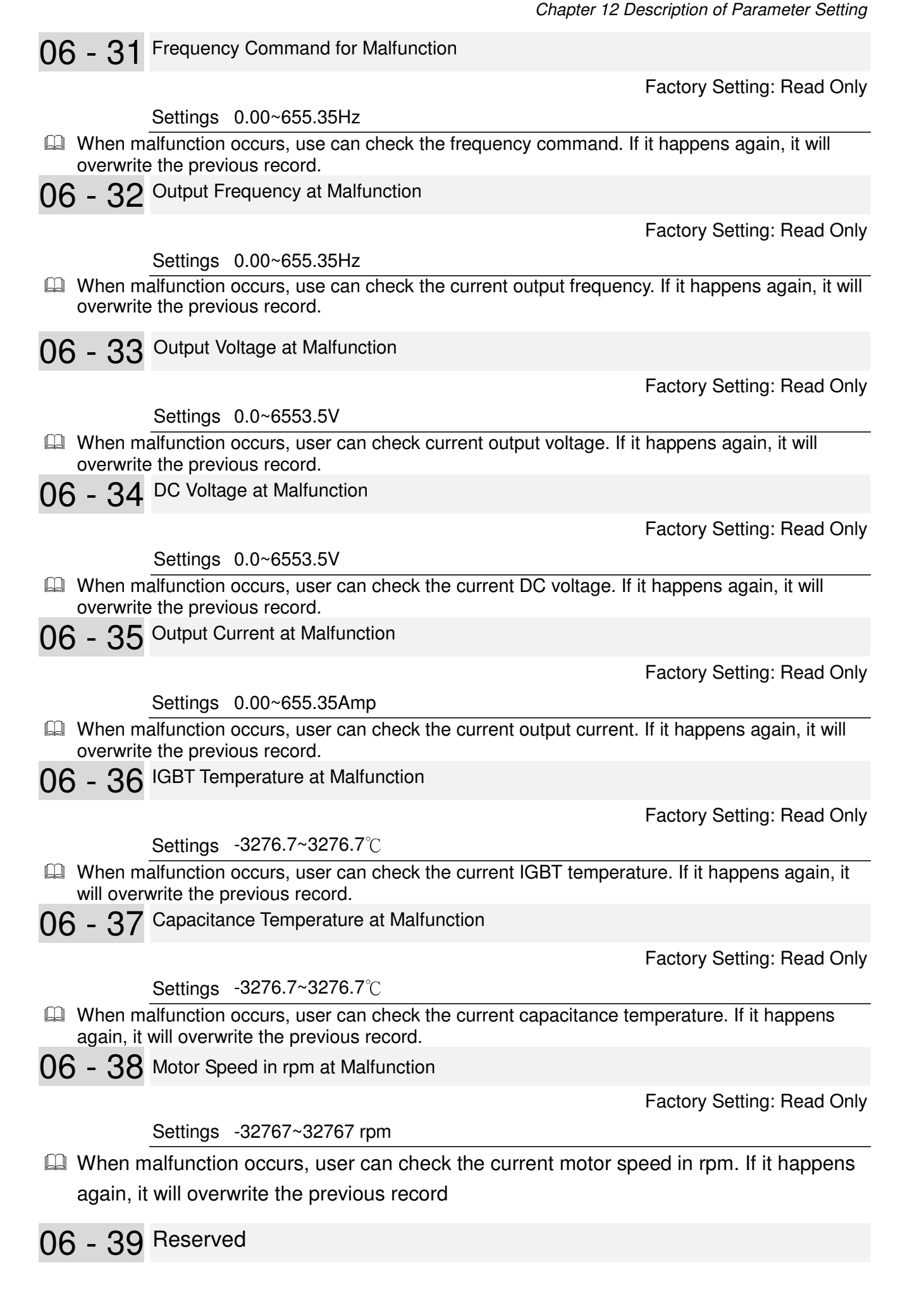

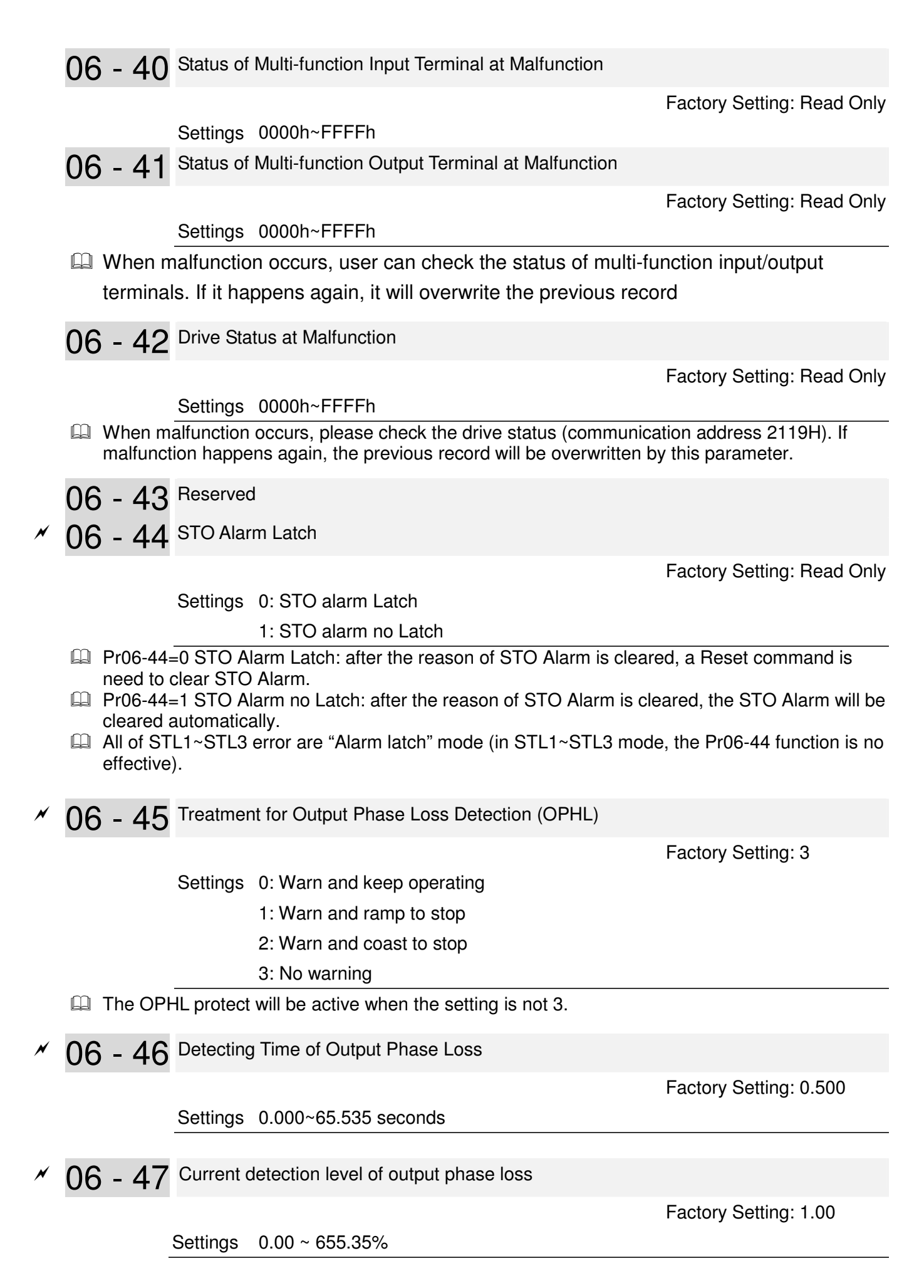

06 - 48 Output phase loss detection function executing time before run

Factory Setting: 0.000

Settings 0.000~65.535 seconds

- When Pr06-48 is 0, OPHL detection function will be disabled
- $\Box$  Status 1: Motor drive is in operation

Any phase is less than Pr06-47 setting level, and exceeds Pr06-46 setting time, motor drive will perform Pr06-45 setting.

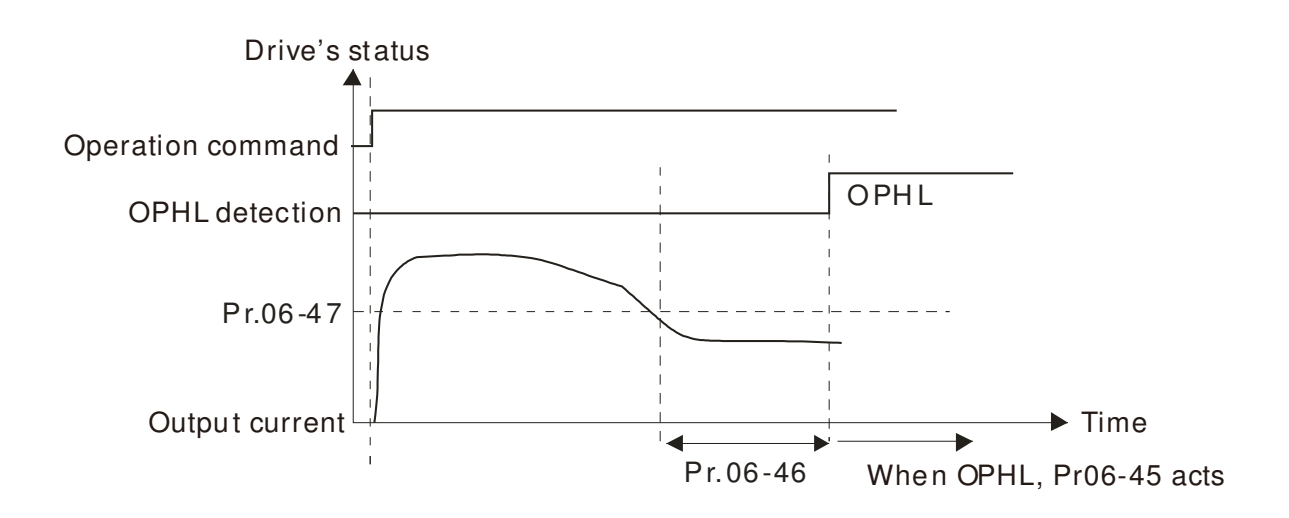

Status 2:Motor drive is in stop; Pr06-48=0 ; Pr07-02≠0

After motor drive starts, DC brake will be applied in accord to Pr07-01 and Pr07-02. During this period, OPHL detection will not be conducted. After DC brake, motor drive starts to run, and conducts the OPHL protection as mentioned in status 1.

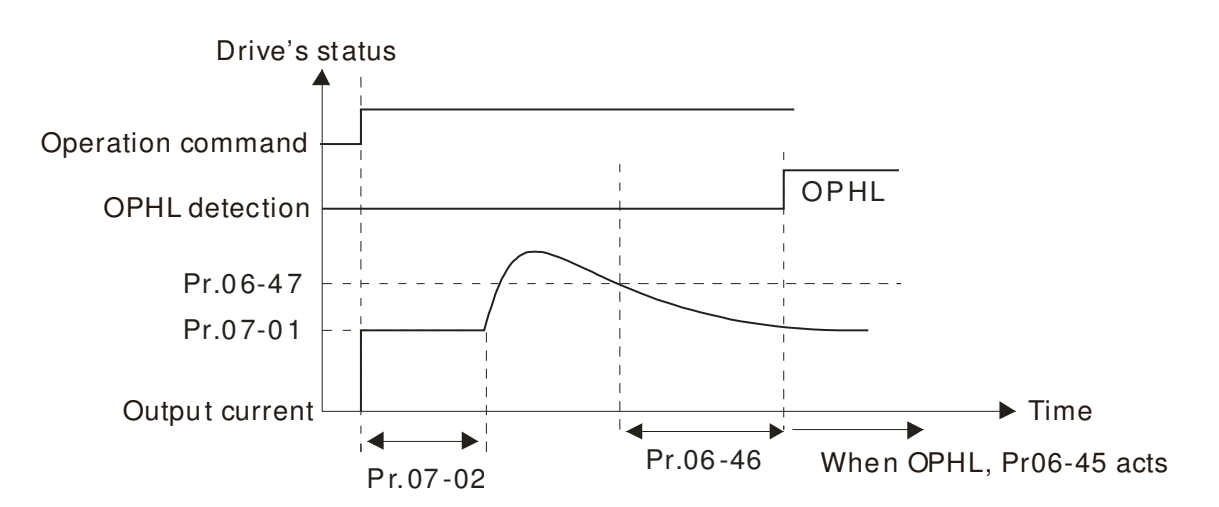

Status 3: Motor drive is in stop; Pr06-48≠0 ; Pr07-02≠0

When motor drive starts, it will perform Pr06-48 and then Pr07-02 (DC brake). DC brake current level in this status includes two parts, one is 20 times of Pr06-47 setting value in Pr06-48 setting time, and Pr07-02 setting value in Pr07-01 setting time. Total DC brake time is T=Pr06-48+Pr07-02.

In this period, if OPHL happens, motor drive starts to count until Pr06-48/2, motor drive will perform Pr06-45 setting.

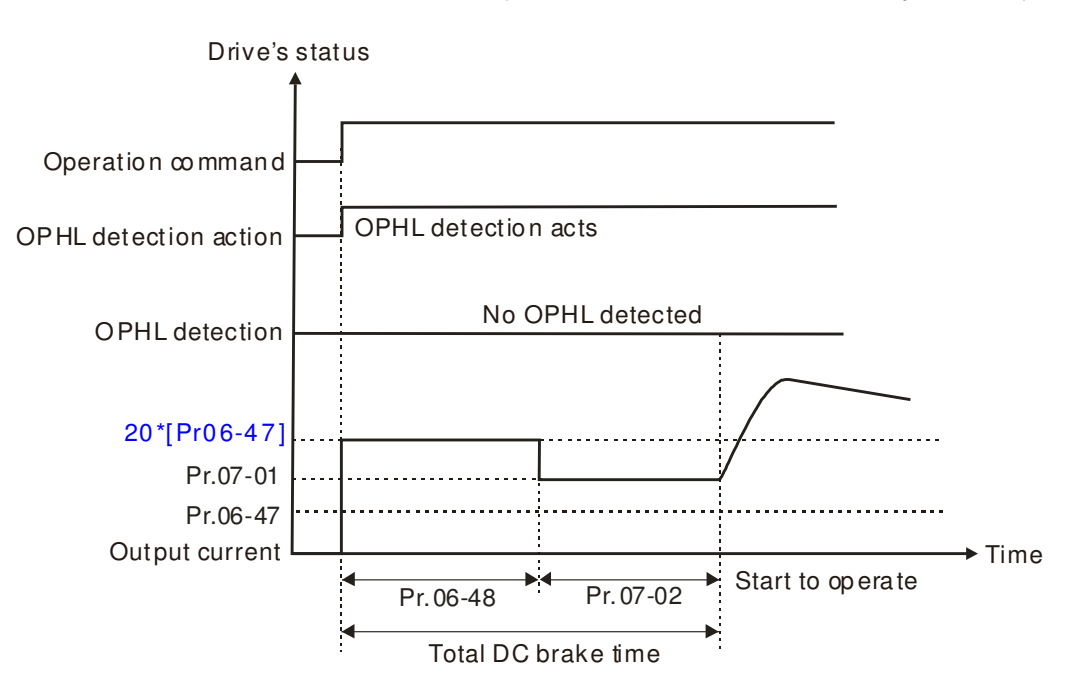

Status 3-1: Pr06-48 $\neq$ 0, Pr07-02 $\neq$ 0 (No OPHL detected before operation)

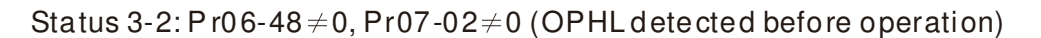

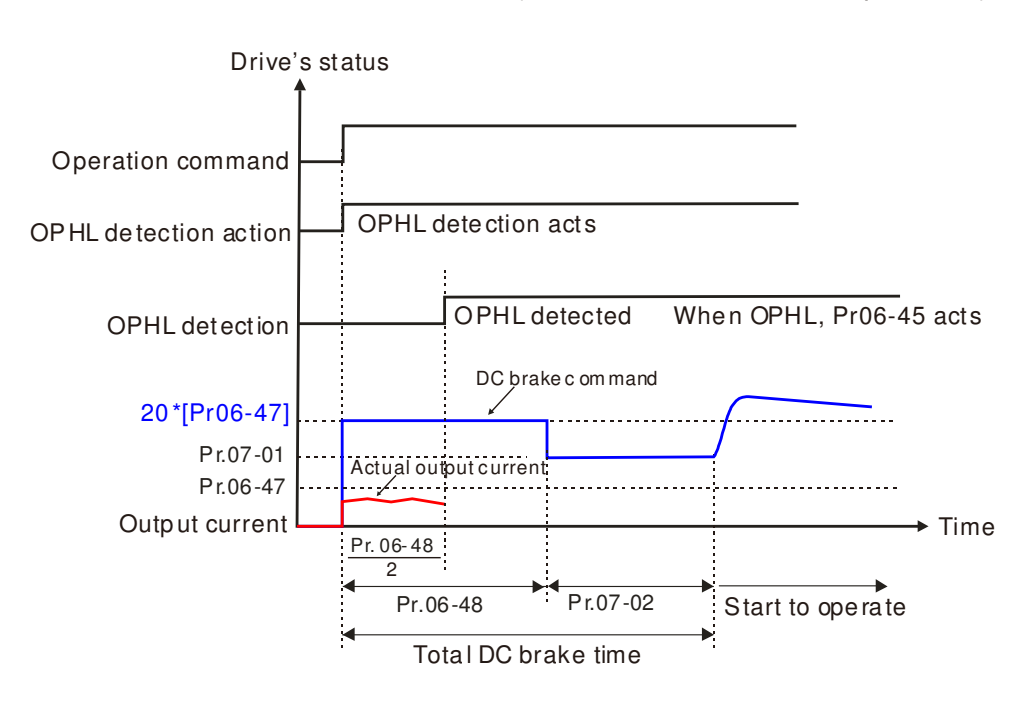

 Status 4: Motor drive is in stop; Pr06-48≠0 ; Pr07-02=0 When motor drive starts, it will perform Pr06-48 as DC brake. The DC brake current level is 20

times of Pr06-47 setting value. In this period, if OPHL happens, motor drive starts to count until Pr06-48/2, motor drive will perform Pr06-45 setting.

Status 4-1: Pr06-48 $\neq$ 0, Pr07-02=0 (No OPHL detected before operation)

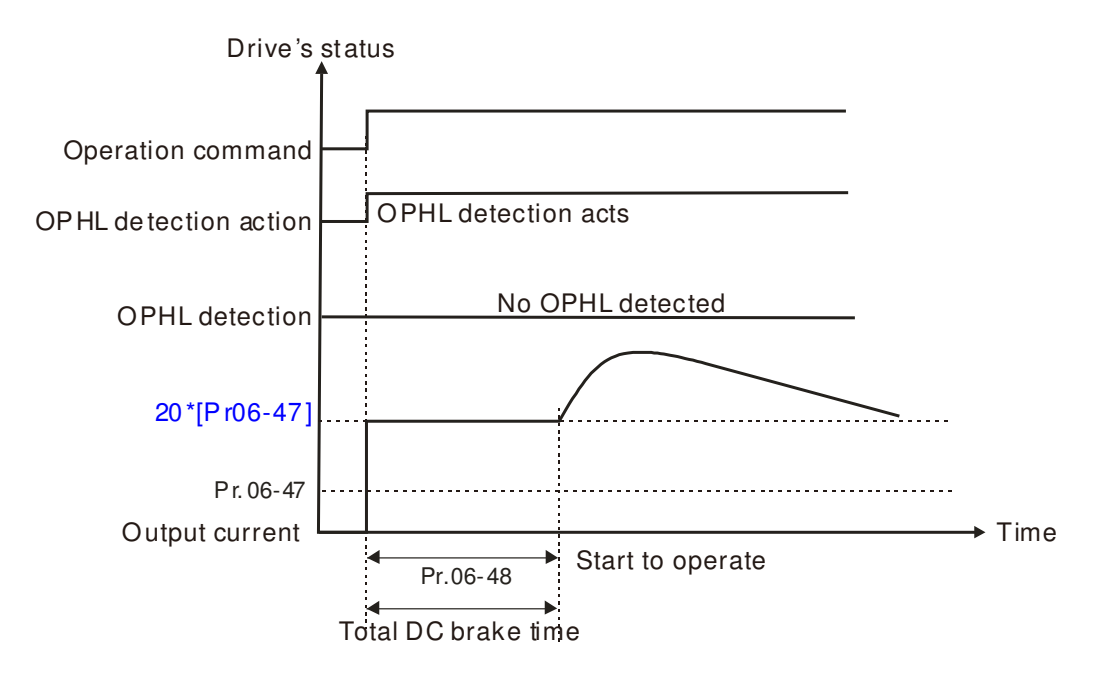

Status 4-2: Pr06-48 $\neq$ 0, Pr07-02=0 (OPHL detected before operation)

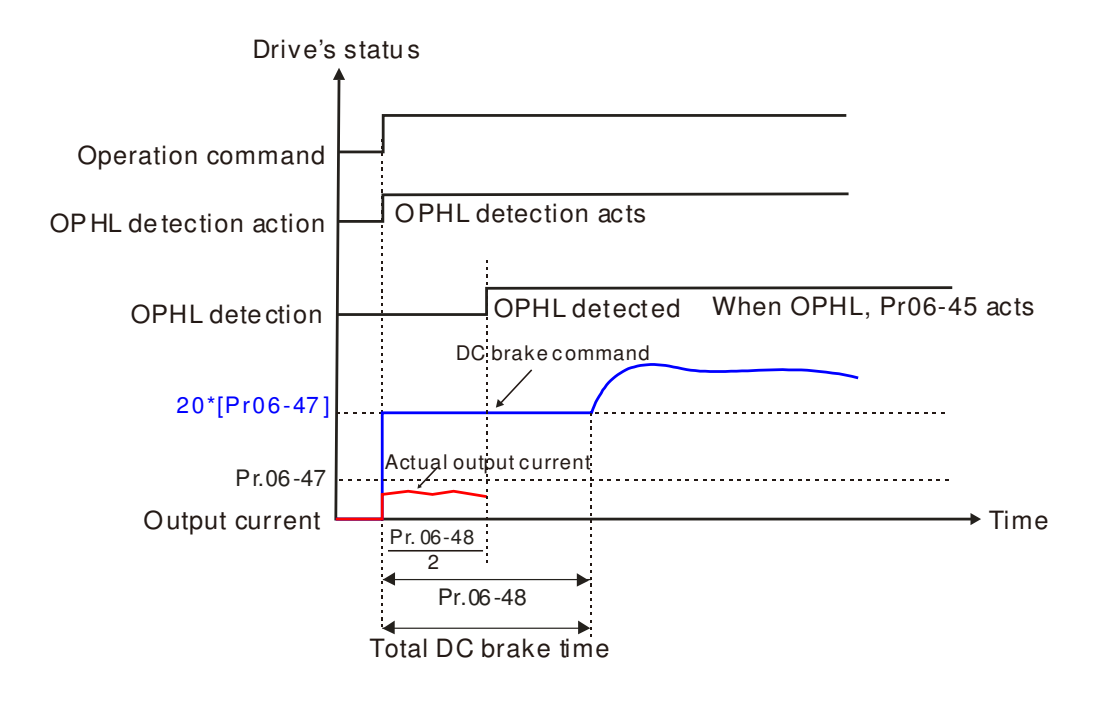

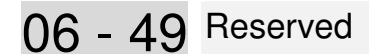

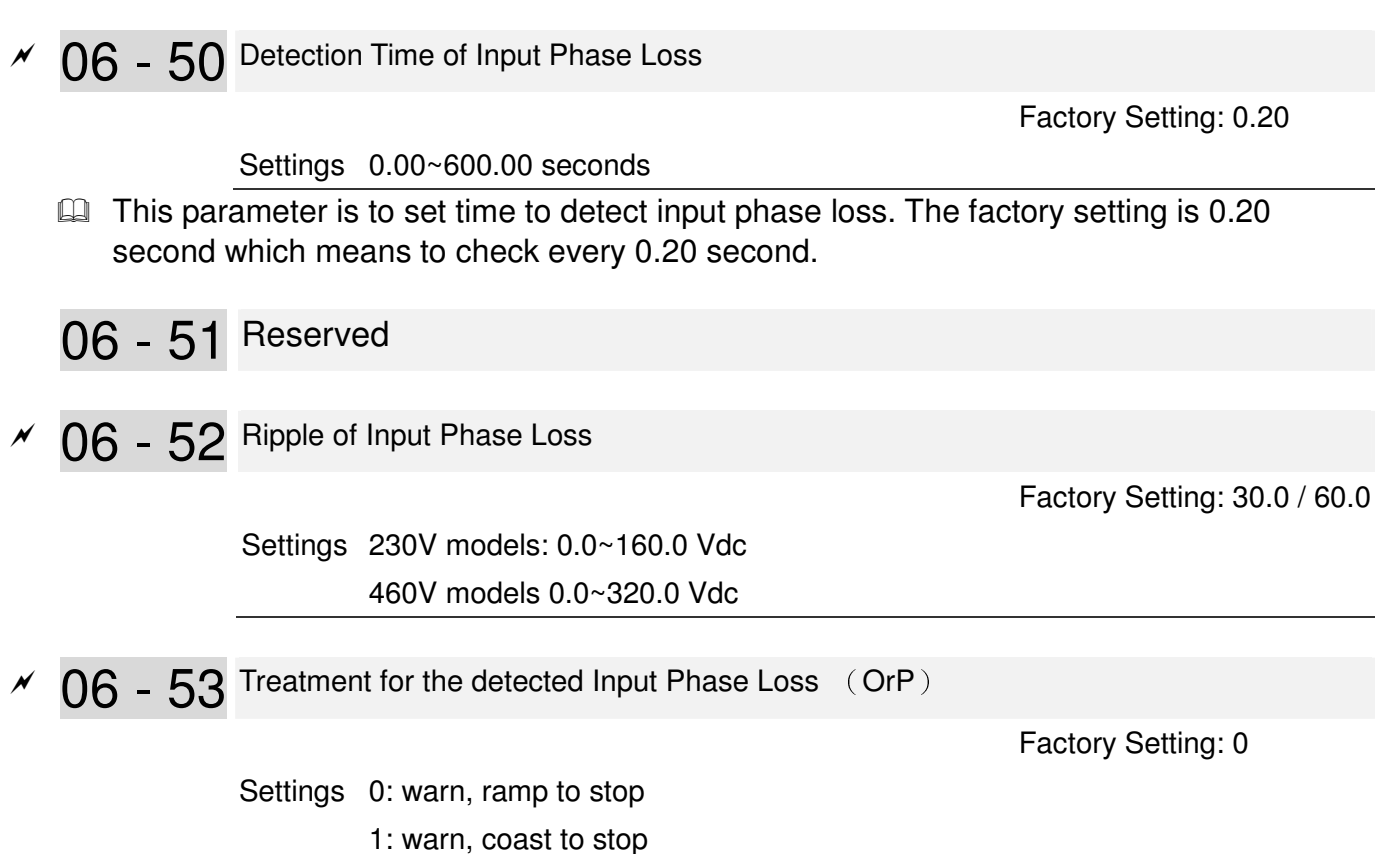

**Q** Over ripple protection.

Cull DCBUS ripple will be checked every 06-50 time, and if DCBUS ripple is less than 166HZ and the amplitude is bigger than 06-52 setting, and continuously 20 times, the ORP counting will be there, and after counting, ORP there. The counting time is different based on the different current status, you can refer to the table below.

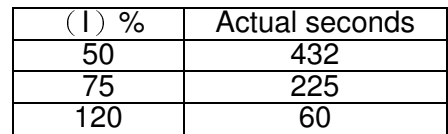

06 - 54 Reserved

06 - 55 Derating Protection

Factory Setting: 0

Settings 0: constant rated current and limit carrier wave by load current and

temperature

- 1: constant carrier frequency and limit load current by setting carrier wave
- 2: constant rated current(same as setting 0), but close current limit
- **Example 30:** When the rated current is constant, carrier frequency (Fc) outputted by PWM will auto decrease according to surrounding temperature, overload output current and time. If overload situation is not frequent and only cares the carrier frequency operated with the rated current for a long time and carrier wave changes during short overload, it is recommended to set to 0. Refer to the following diagram for the level of carrier frequency. Take **VFD007CP43A-21** in normal duty as example, surrounding temperature  $50^{\circ}$ C with independent installation and UL open-type. When the carrier frequency is set to 15kHz, it corresponds to 72% rated output current. When it outputs higher than the value, it will auto decrease the carrier frequency. If the output is 83% rated current and the carrier frequency will decrease to 12kHz. In addition, it will also

decrease the carrier frequency when overload. When the carrier frequency is 15kHz and the current is 120%\*72%=86% for a minute, the carrier frequency will decrease to the factory setting.

- **Setting 1**: It is used for the fixed carrier frequency and prevents the carrier wave changes and motor noise caused by the surrounding temperature and frequent overload. Refer to the following for the derating level of rated current. Take **VFD007CP43A-21** in normal duty as example, when the carrier frequency keeps in 15kHz and the rated current is decreased to 72%, it will have OL protection when the current is 120%\*72%=86% for a minute. Therefore, it needs to operate by the curve to keep the carrier frequency.
- **Example 3:** It sets the protection method and action to 0 and disables the current limit for the Ratio\*160% of output current in the normal duty and Ratio\*130% of output current in the light duty. The advantage is that it can provide higher output current when the setting is higher than the factory setting of carrier frequency. The disadvantage is that it decreases carrier wave easily when overload.
- It should be used with Pr. 00-16 and Pr.00-17 for setting.
- Ambient temperature will also affect the derating, please refer to ambient temperature derating curve.

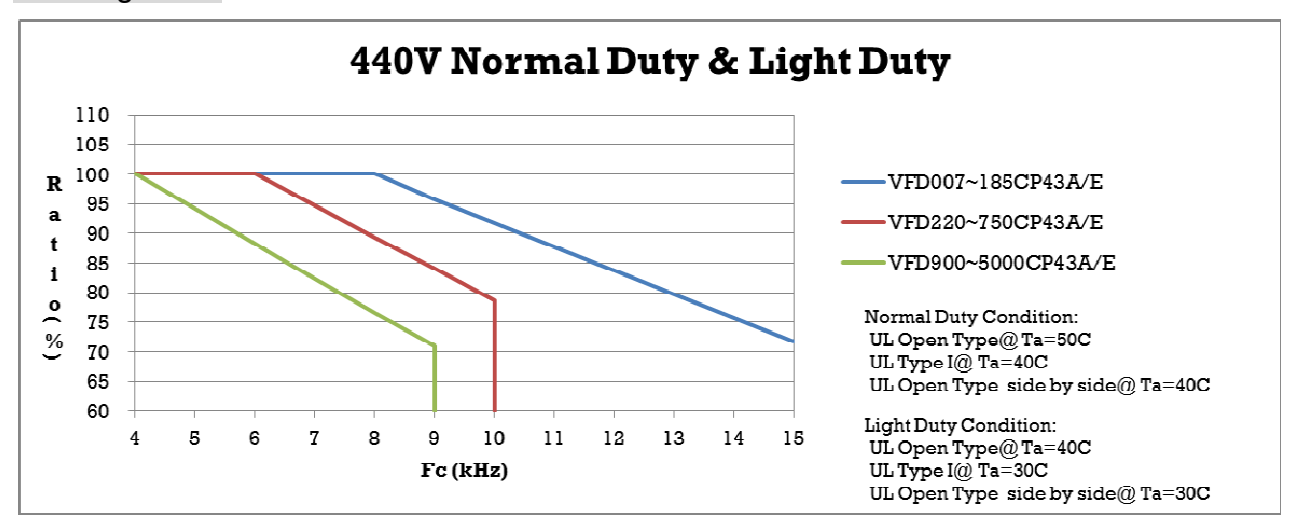

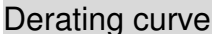

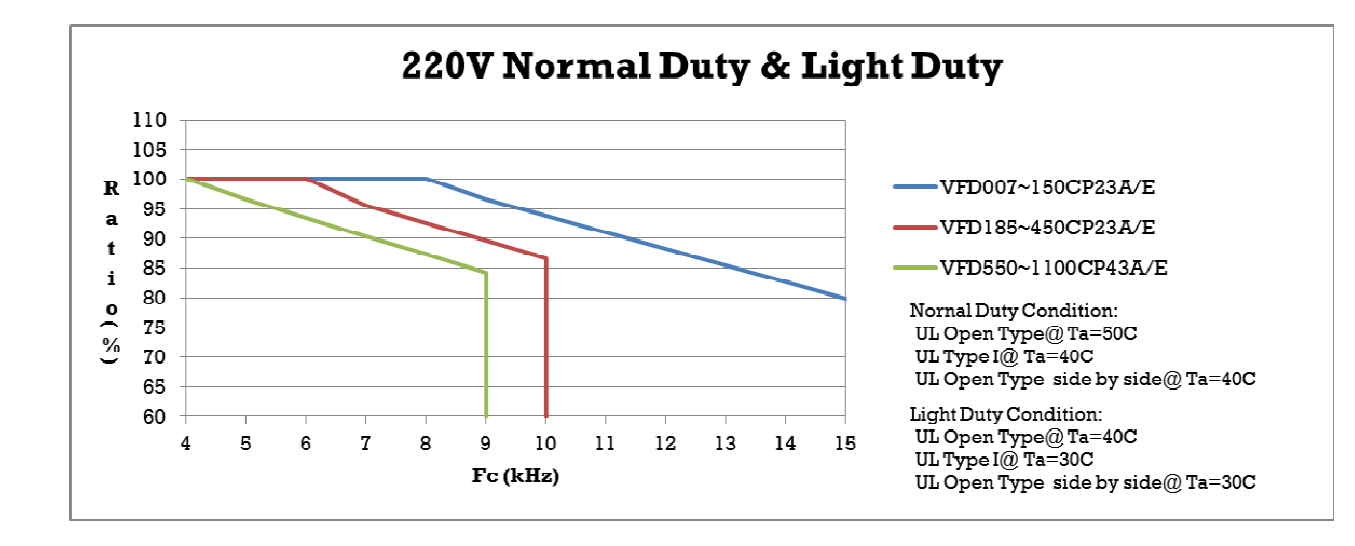

#### Ambient Temperature derating Curve

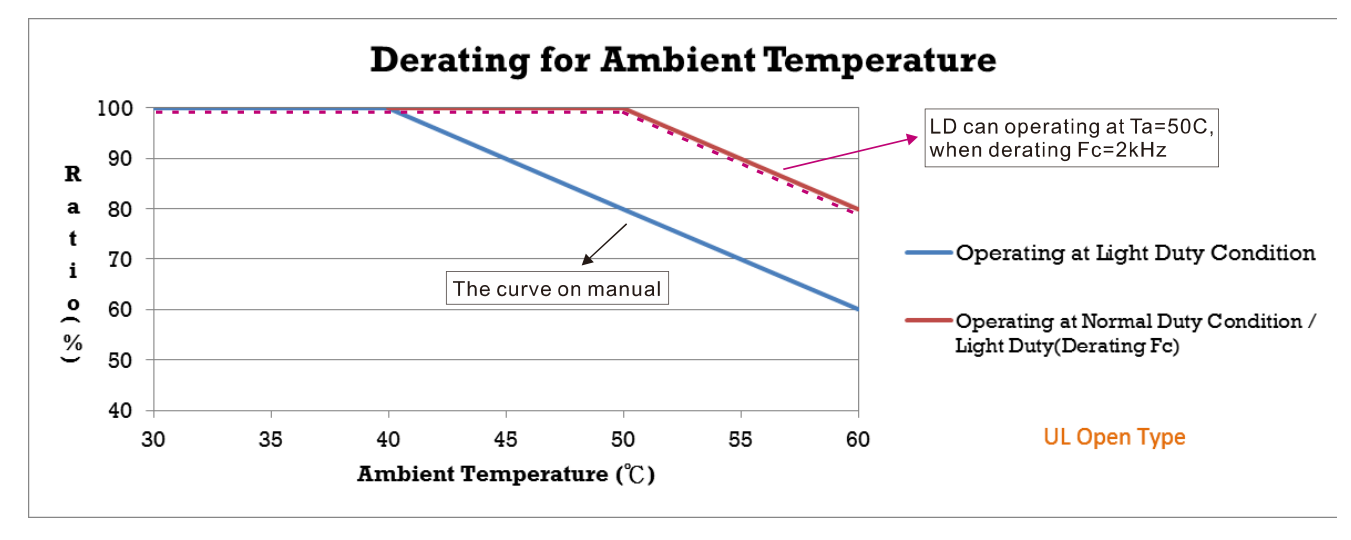

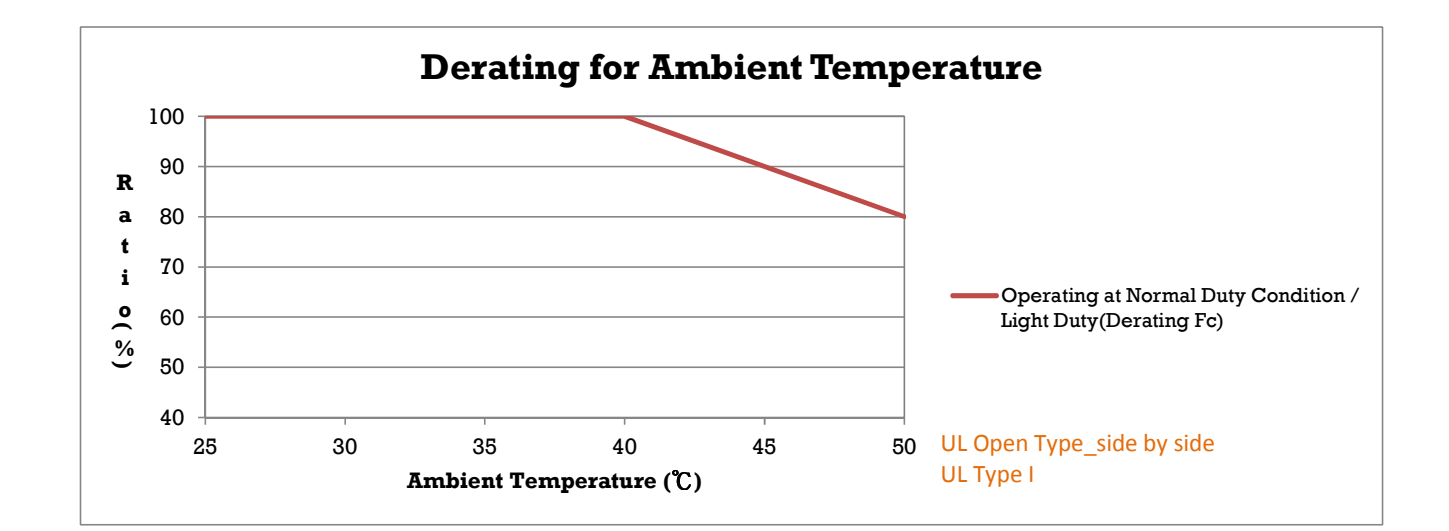

06 - 56 PT100 Detection Level 1

Factory Setting: 5.000

Factory Setting: 7.000

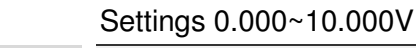

06 - 57 PT100 Detection Level 2

Settings 0.000~10.000V

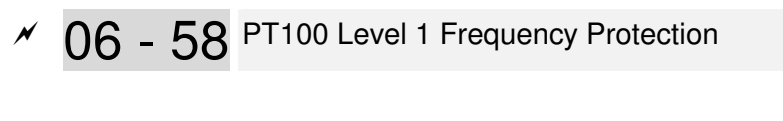

Settings 0.00~600.00 Hz

06 - 59 PT100 Handling Delay Time

Factory Setting: 60

Factory Setting: 0.00

Settings  $0 \sim 6000$  sec

- **PT100** operation
	- (1) Use AVI1, AUI or AVI2(set to 0-10V) for analog voltage input and select PT100 mode.
	- (2) Choose one of the analog voltage input type: (a)AVI (Pr.03-00=11), (b) AUI (Pr.03-02=11), or (c) ACI (Pr.03-01=11 and Pr.03-29=1).
	- (3) When using ACI as analog voltage input, set Pr.03-01=11 and Pr.03-29=1. Then switch SW2 to 0-10V on the I/O control terminal block.
	- (4) Set Pr.03-23=23 and AFM2 to constant current output. Switch AFM2 (SW2) to 0-20mA on the I/O control terminal block and set constant current output to 9mA by setting Pr.03-33=45. The AFM2 constant output current is 20mA \* 45% = 9mA.
	- (5) Pr.03-33 is for adjusting the constant voltage or constant current of AFM2, the setting range is 0~100.00%.
	- (6) There are two types of action level for PT100. The diagram of PT protecting action is shown as below:

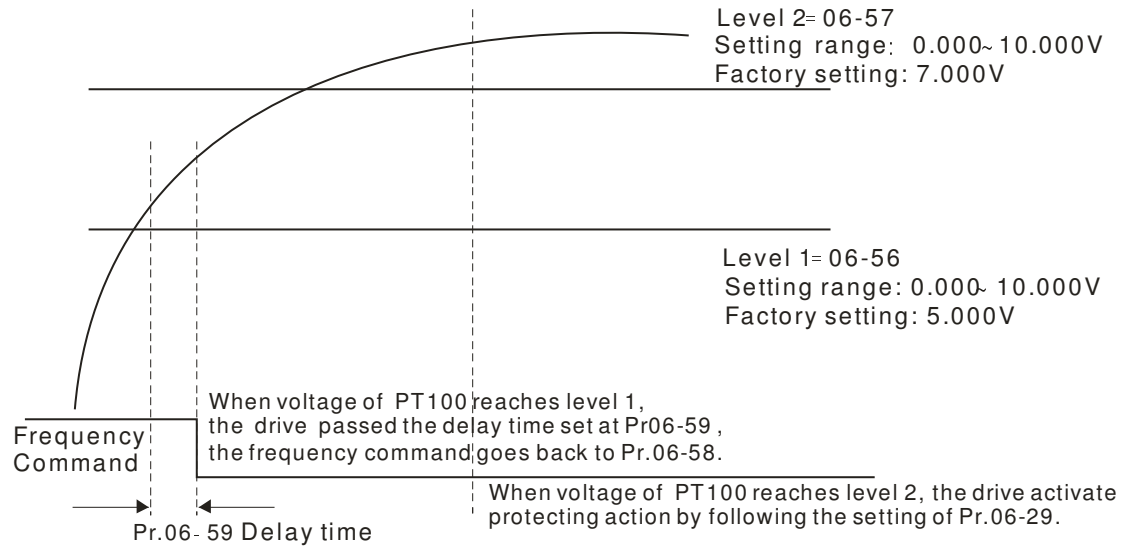

(7) PT100 wiring diagram:

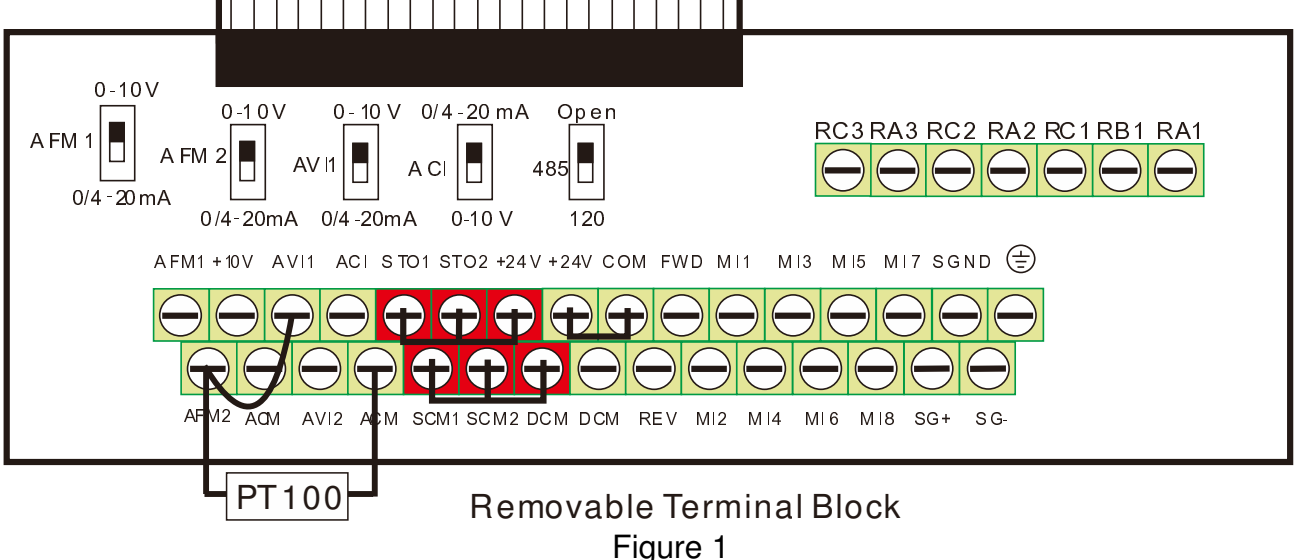

 $\Box$  When Pr.06-58=0.00Hz, PT100 function is disabled.

Example:

A PT100 is installed to the drive. If motor temperature reaches 135 $\degree$  (275 $\degree$ F) or higher, the drive will decrease motor frequency to the setting of Pr.06-58. Motor will operate at this frequency (Pr.06-58) till the motor temperature decreases to 135°C (275  $F$ ) or lower. If motor temperature exceeds 150 $\degree$  (302  $\degree$ ), the motor will decelerate to stop and outputs an 'OH3' warning.

Set up process:

- 1. Switch AFM2 (SW2) to 0-20mA on the I/O control terminal block. (Refer to Figure 1, PT100 wiring diagram)
- 2. Wiring (Refer to Figure 1, PT100 wiring diagram):

Connect external terminal AFM2 to (+) Connect external terminal ACM to (-) Connect external terminals AFM2 and AVI to short-circuit

- 3. Set Pr.03-00=11 or Pr.03-23=23 or Pr.03-33=45%(9mA)
- 4. Refer to RTD temperature and resistance comparison table Temperature=135℃, resistance=151.71Ω; Input current: 9mA, Voltage: approximately: 1.37Vdc Temperature=150℃, resistance=157.33Ω; Input current:9mA, Voltage: approximately: 1.42Vdc
- 5. Set Pr.06=56=1.37 and Pr.06-58=10Hz. When RTD temperature increases to 135℃ or higher, the drive will decelerate to the selected frequency. When Pr.06-58=0, the drive will not run.
- 6. Set Pr.06-57=1.42 and Pr.06-29=1 (warning and decelerate to stop). When RTD temperature increases to 150 $\degree$  or higher, the drive will decelerate to stop and outputs an 'OH3' warning.

06 - 60 Software Detection GFF Current Level

Factory Setting: 60.0

Settings 0.0~6553.5 %

06 - 61 Software Detection GFF Filter Time

Factory Setting: 0.10

Settings 0.0~655.35 seconds

 When the motor drive detects the unbalanced three-phase out current is higher than the setting of Pr06-60, GFF protection will be activated. Then the motor drive will stop outputting.

06 - 62 Disable Level of dEb

 Factory Setting: 150.0/300.0

Settings 230V models: 0.0~200.0 Vdc

460V models 0.0~400.0 Vdc

**Exage The dEb will be enabled, when the voltage of DCBus is higher than the setting at** Pr06-62.

- 06 63 Fault Record 1 (day)
- 06 65 Fault Record 2 (day)
- 06 67 Fault Record 3 (day)
- 06 69 Fault Record 4 (day)

**Factory Setting : Read only** 

### Settings 0~65535 Day

- 06 64 Fault Record 1 (min)
- 06 66 Fault Record 2 (min)
- 06 68 Fault Record 3 (min)
- 06 70 Fault Record 4 (min)

**Factory Setting : Read only** 

Settings 0~1439 minute

 $\Box$  When there is any malfunctions in motor drive operation, Pr06-17~22 will record 6 malfunctions recently, and Pr06-63~70 can record the operation time for 4 malfunctions in sequence. It can help to check if there is any wrong with the drive according to the recorded internal time.

For example: The first error: ocA occurs in 1000 minutes after motor drive start operation. The second error: ocd happens after another 1000 minutes. The 3<sup>rd</sup> error: ocA happens after another 1000 minutes. Then, the  $5<sup>th</sup>$  error is ocd, happening 1000 minutes following  $4<sup>th</sup>$  error. Last,  $6<sup>th</sup>$ error ocn happens 1000 minutes after  $5<sup>th</sup>$  error.

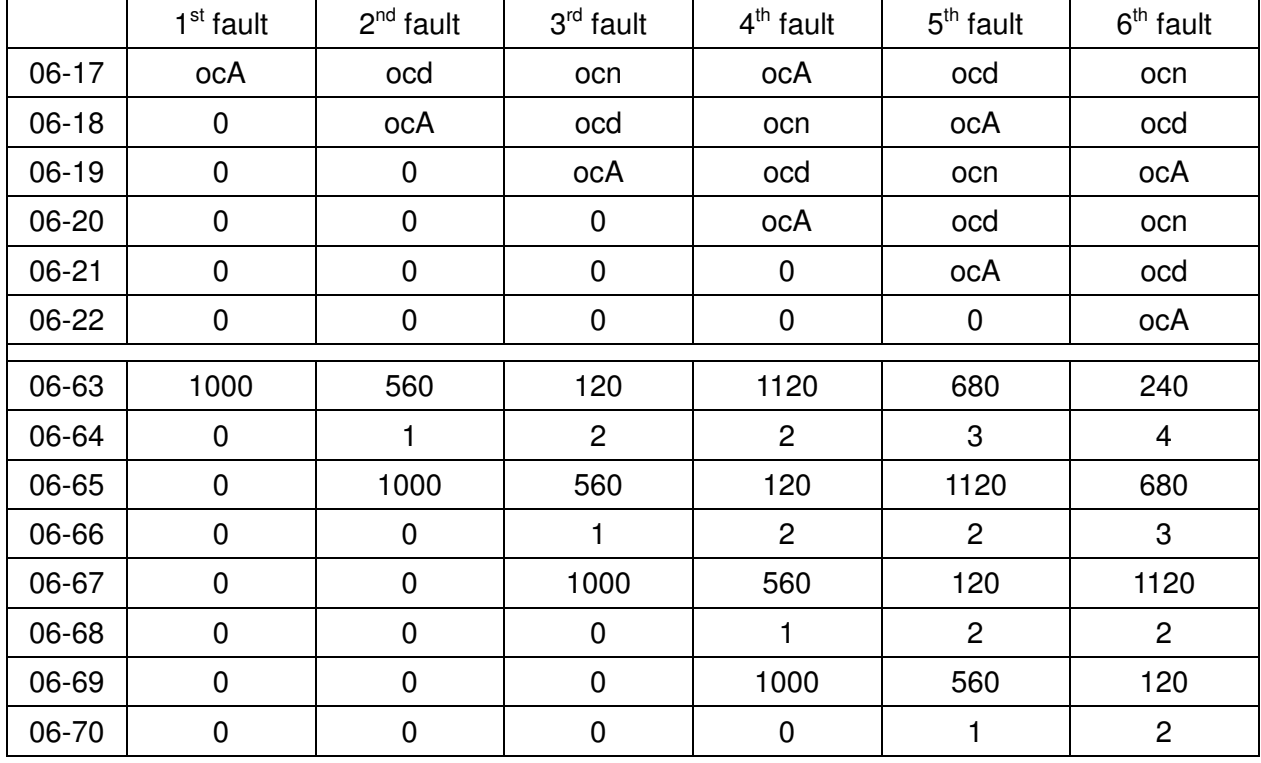

Then Pr06-17~Pr06-22 and Pr06-63~Pr06-70 will be:

※ From time record, it can be known that the last fault (Pr06-17) happened after the drive run for 4days and 240 minutes.
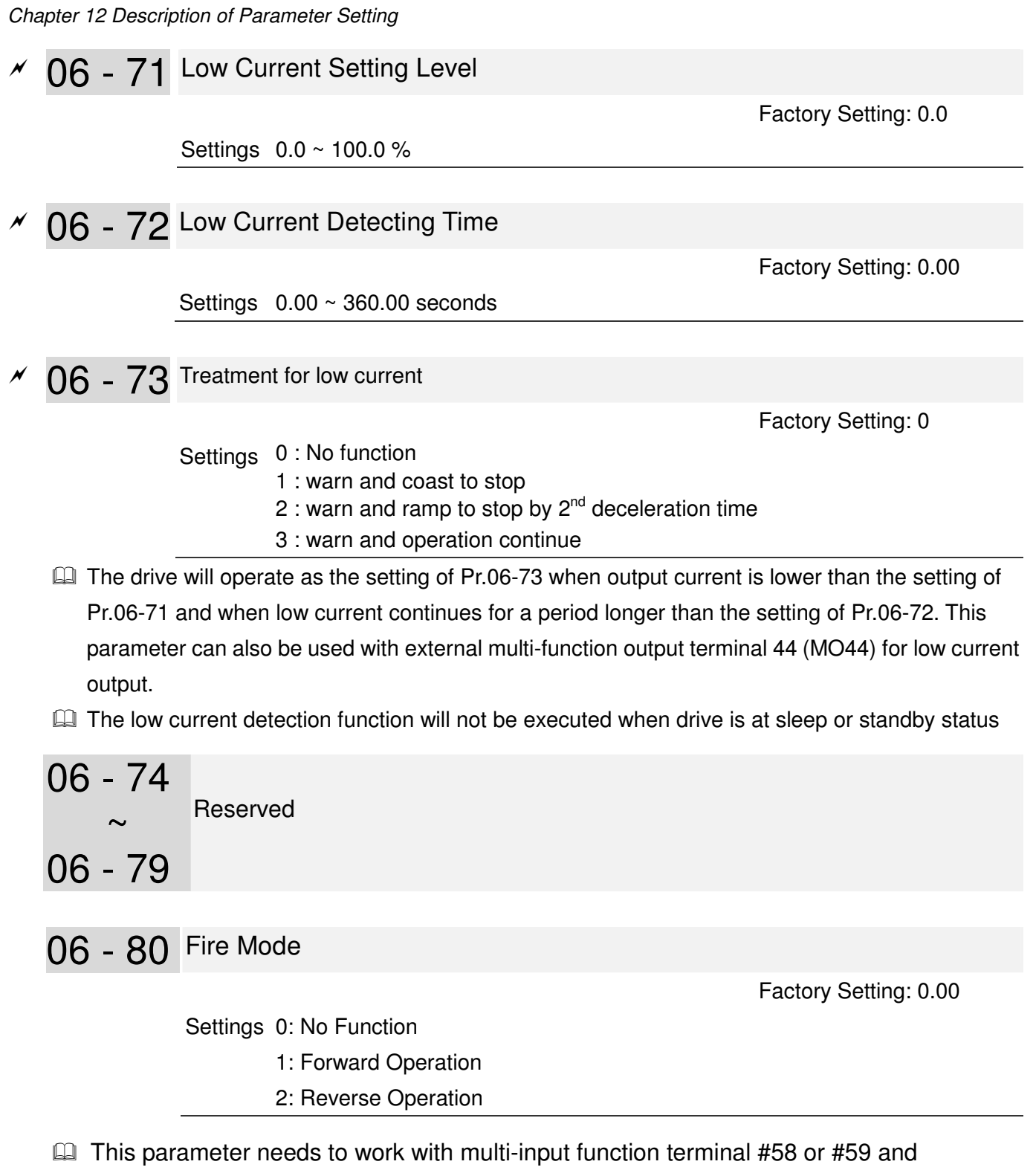

multi-output function terminal #53 and #54.

Setting is 0: Fire mode is disabled

Setting is 1: When there is a fire, motors will operate clockwisely (U, V.W).

Setting is 2: When there is a fire, motors will operate counter-clockwisely.

06 - 81 Operating Frequency when running Fire Mode

Factory Setting: 6000

Settings 0.00 ~ 600.00 hz

This parameter is to set up the drive's frequency when the fire mode is enabled.

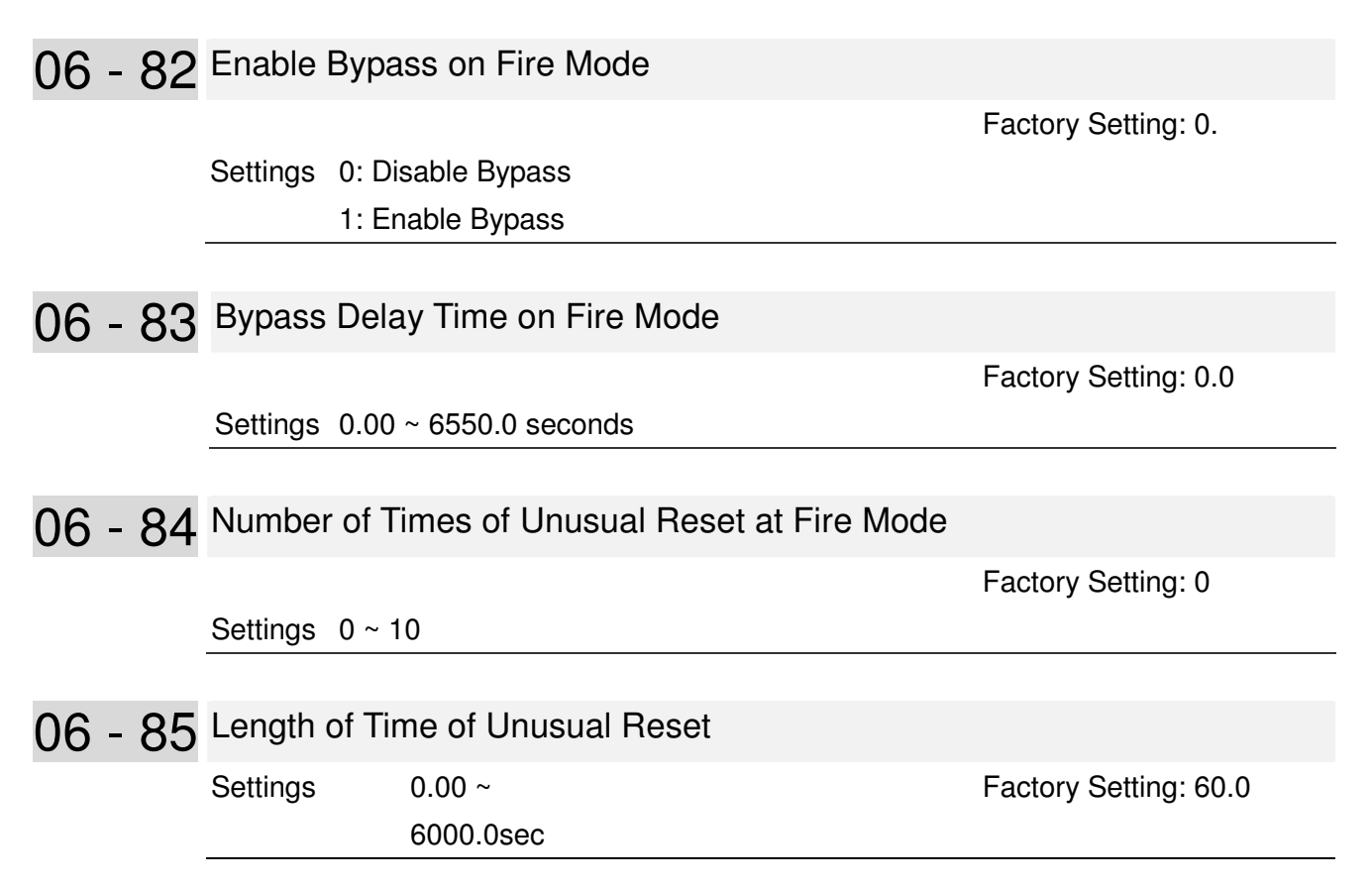

The settings of Pr06-82 to Pr06-85 decide if switch motors to operating under mains electricity.

Diagram of Bypass function's Sequence

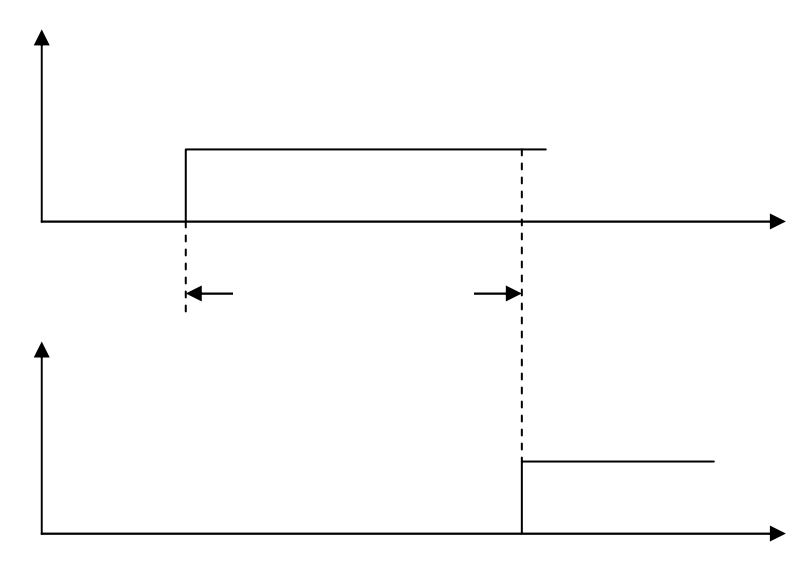

Conditions required to enable the bypass function

When Pr06-82 is set to 1 and under one of two conditions below.

(1) When operating at fire mode , there is error(as shown in the table below) and the fire alarm rings according to the time setting of Pr06-83, then the bypass function will be enabled. MFO bypass indication will be ON.

(2) When operating at fire mode, there is an error on auto-reset and the number of time to auto-reset remains zero or the fire alarm rings according to the time setting of Pr06-83, then the bypass function will be enabled. MFO bypass indication will be ON. If the auto rest is successful before the bypass function is enabled, then the bypass delay counter will return to zero to wait for next trigger.

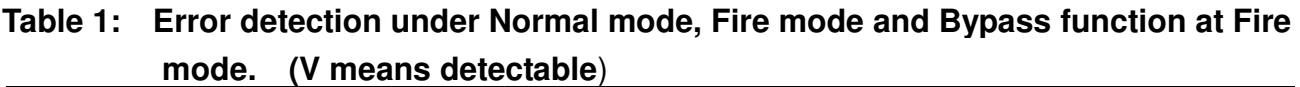

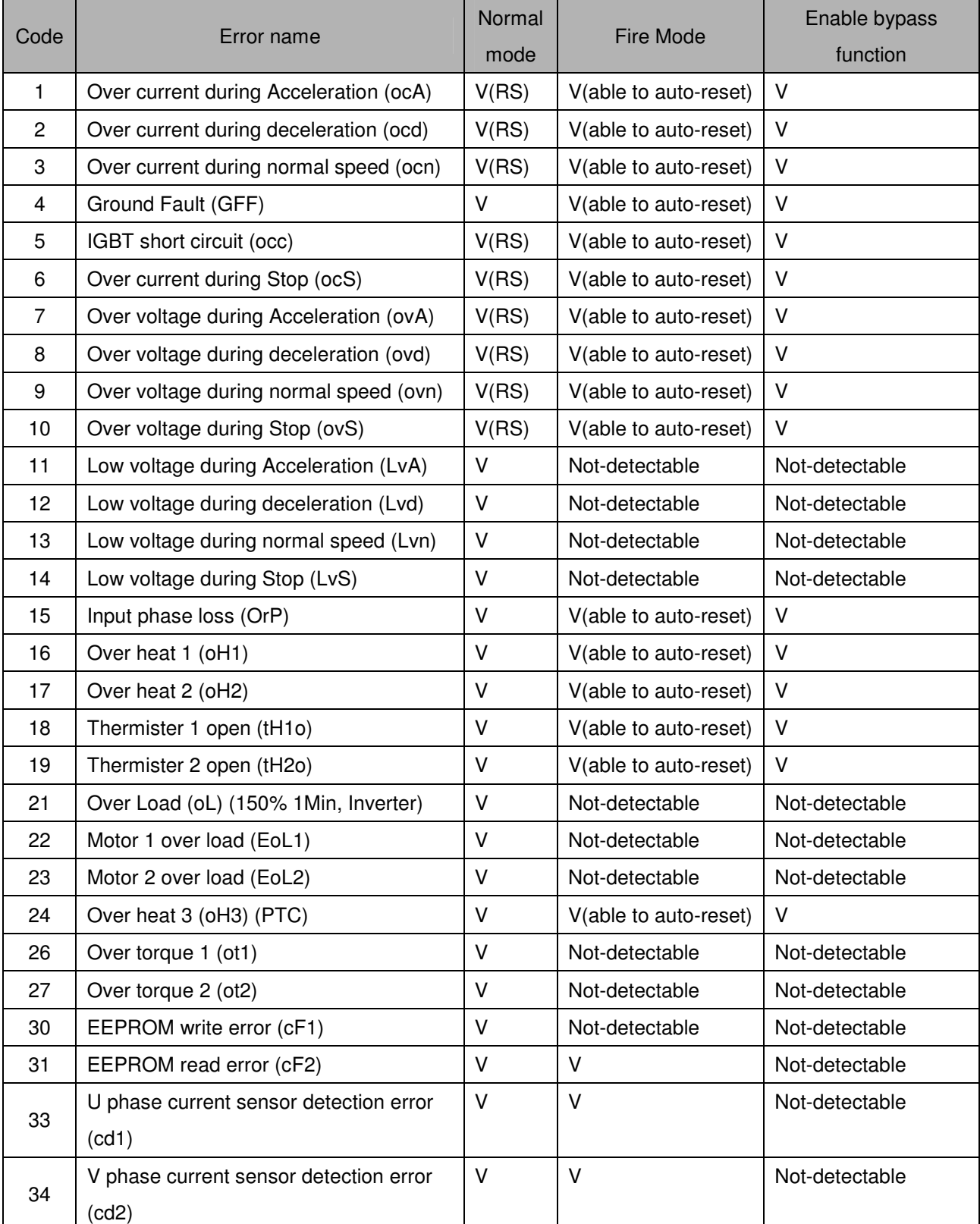

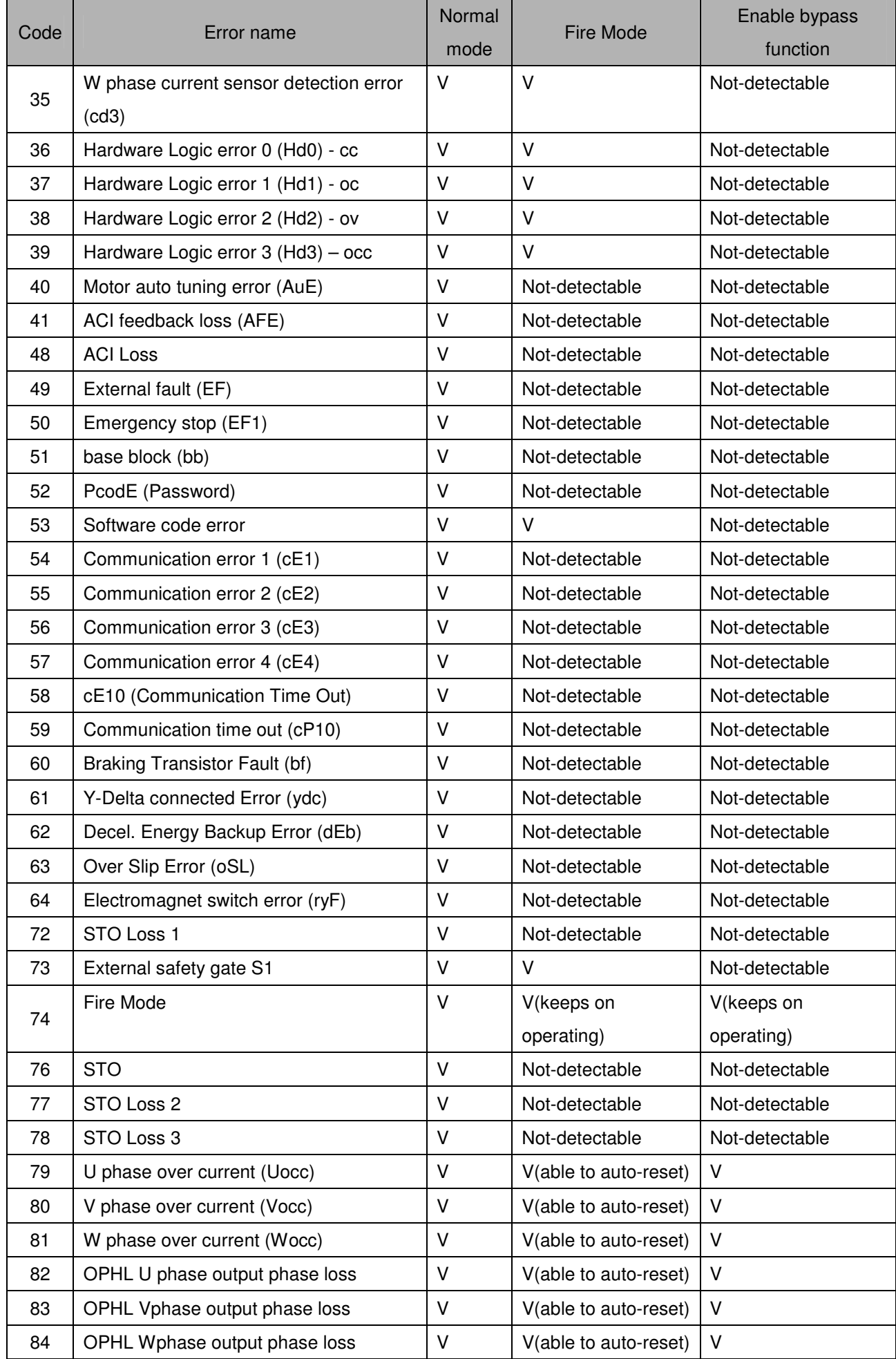

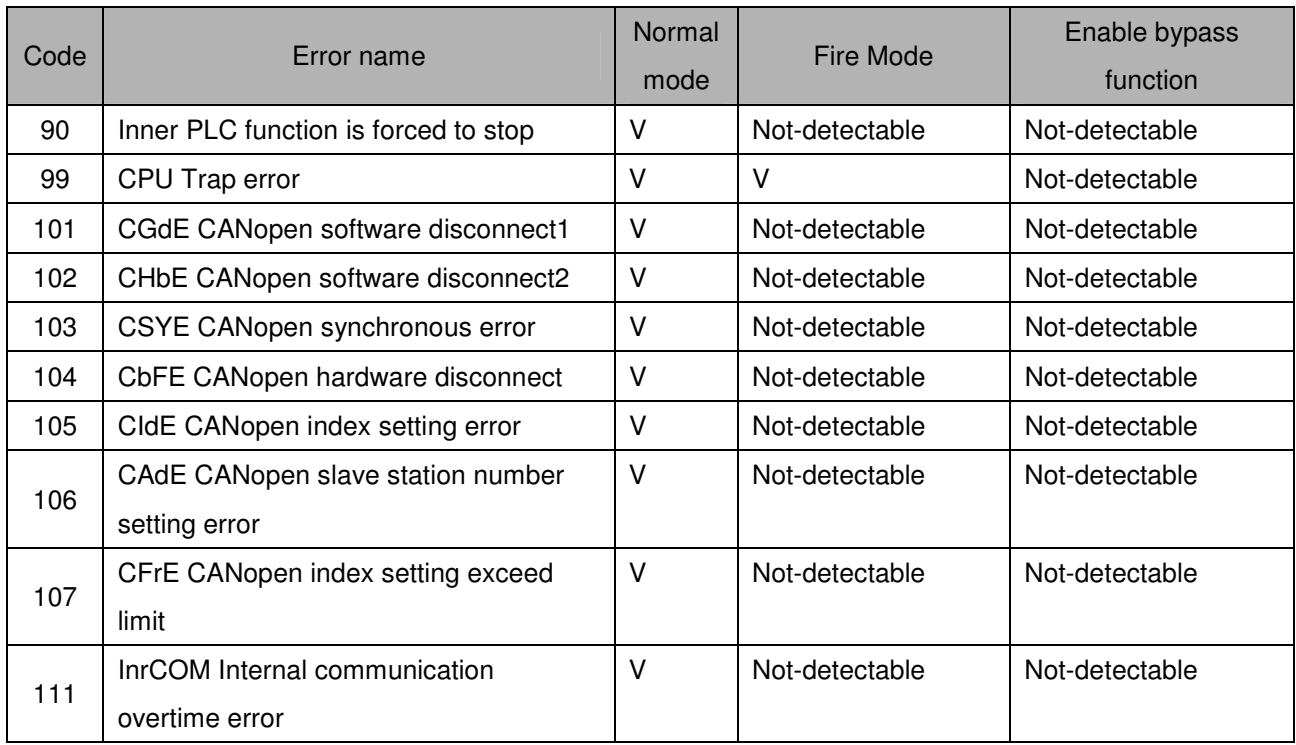

# **07 Special Parameters**  $\sqrt{x}$  The parameter can be set during operation

07 - 00 Software Brake Level

 Factory Setting: 380.0/760.0

Settings 230V models:350.0~450.0Vdc

460V models:700.0~900.0Vdc

- **EX** This parameter sets the DC-bus voltage at which the brake chopper is activated. Users can choose the suitable brake resistor to have the best deceleration. Refer to Chapter 7 Accessories for the information of the brake resistor
- It is only valid for the models below 30kW of 460 series and 22kW of 230 series.
- $\times$  07 01 DC Brake Current Level

Factory Setting: 0

Settings 0~100%

**Example 1** This parameter sets the level of DC Brake Current output to the motor during start-up and stopping. When setting DC Brake Current, the Rated Current is regarded as 100%. It is recommended to start with a low DC Brake Current Level and then increase until proper holding torque has been attained.

 $\sqrt{07}$  - 02 DC Brake Time at Start-up

Factory Setting: 0.0

#### Settings 0.00~60.0 seconds

- $\Box$  When the drive doesn't have any output, the motor may be in the rotation status due to external force or its inertia. If the drive is used with the motor at this moment, it may cause motor damage or drive protection due to over current. This parameter can be used to output DC current before motor operation to stop the motor and get a stable start. This parameter determines the duration of the DC Brake current after a RUN command. When it is set to 0.0, it is invalid.
- $\times$  07 03 DC Brake Time at Stop

Factory Setting: 0.00

#### Settings 0.0~60.0 seconds

- $\Box$  The motor may be in the rotation status after drive stop outputting due to external force or its inertia and can't stop accurately. This parameter can output DC current to force the motor drive stop after drive stops to make sure that the motor is stop
- **Example 1** This parameter determines the duration of the DC Brake current during stopping. To DC brake at stop, this function will be valid when Pr.00-22 is set to 0. When setting to 0.0, it is invalid
- Related parameters: Pr.00-22 Stop Method, Pr.07-04 Start-point for DC Brake

 $\times$  07 - 04 Start-Point for DC Brake

Factory Setting: 0.00

Settings 0.00~600.00Hz

**Exager This parameter determines the frequency when DC Brake will begin during deceleration. When** this setting is less than start frequency (Pr.01-09), the start-point for DC brake will start from the min. frequency.

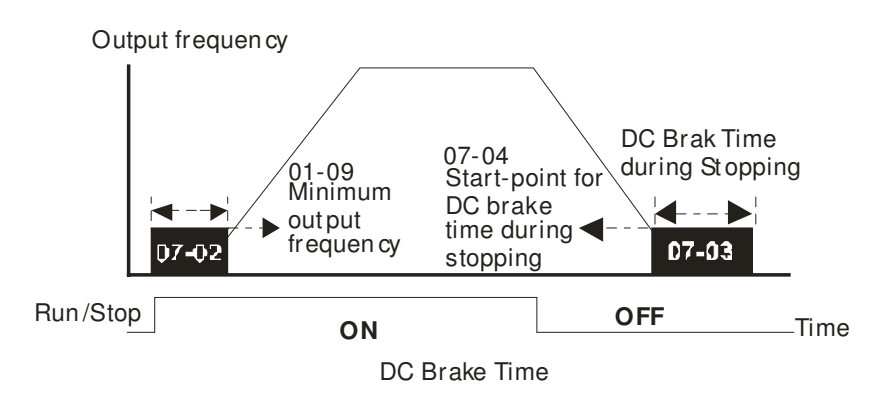

- C DC Brake at Start-up is used for loads that may move before the AC drive starts, such as fans and pumps. Under such circumstances, DC Brake can be used to hold the load in position before setting it in motion
- $\Box$  DC Brake at stop is used to shorten the stopping time and also to hold a stopped load in position, such as crane or cutting machine.
- 07 05 Voltage Increasing Percentage

Factory Setting: 100%

Settings 1~200%

When the user is using speed tracking, adjust Pr07-05 to slow down the increasing of voltage if there are errors such as oL or oc.

07 - 06 Restart after Momentary Power Down

Factory Setting: 0

Settings 0: Disable

- 1: Speed search for last frequency command
- 2: Speed search for the minimum output frequency
- $\Box$  This parameter determines the operation mode when the AC motor drive restarts from a momentary power loss.
- **Exagger The power connected to the drive may power off momentarily due to many reasons. This function** allows the drive to keep outputting after power is on again after power off and won't cause drive stops.
- **Exagger 1: Operation continues after momentary power loss, speed search starts with the Master** Frequency reference value after drive output frequency and motor rotator speed is synchronous. The motor has the characteristics of big inertia and small obstruction. For example, in the equipment with big inertia wheel, it doesn't need to wait to execute operation command until wheel is complete stop after re-start to save time.
- **Communisty** Setting 2: Operation continues after momentary power loss, speed search starts with the master frequency after drive output frequency and motor rotator speed is synchronous. The motor has the characteristics of small inertia and bigger obstruction.

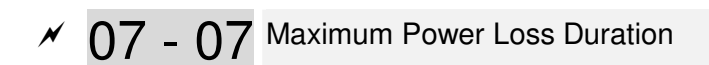

Factory Setting: 2.0

#### Settings 0~20.0 seconds

- $\Box$  If the duration of a power loss is less than this parameter setting, the AC motor drive will resume operation. If it exceeds the Maximum Allowable Power Loss Time, the AC motor drive output is then turned off (coast stop).
- $\Box$  The selected operation after power loss in Pr.07-06 is only executed when the maximum

allowable power loss time is  $\leq$  20 seconds and the AC motor drive displays "LU".

But if the AC motor drive is powered off due to overload, even if the maximum allowable power

loss time is ≤5 seconds, the operation mode as set in Pr.07-06 is not executed. In that case it starts up normally

 $\times$  07 - 08 Base block Time

Factory Setting: 0.5

#### Settings 0.1~5.0 seconds

 $\Box$  When momentary power loss is detected, the AC drive will block its output and then wait for a specified period of time (determined by Pr.07-08, called Base-Block Time) before resuming operation. This parameter should be set at a value to ensure that any residual regeneration voltage from the motor on the output has disappeared before the drive is activated again.

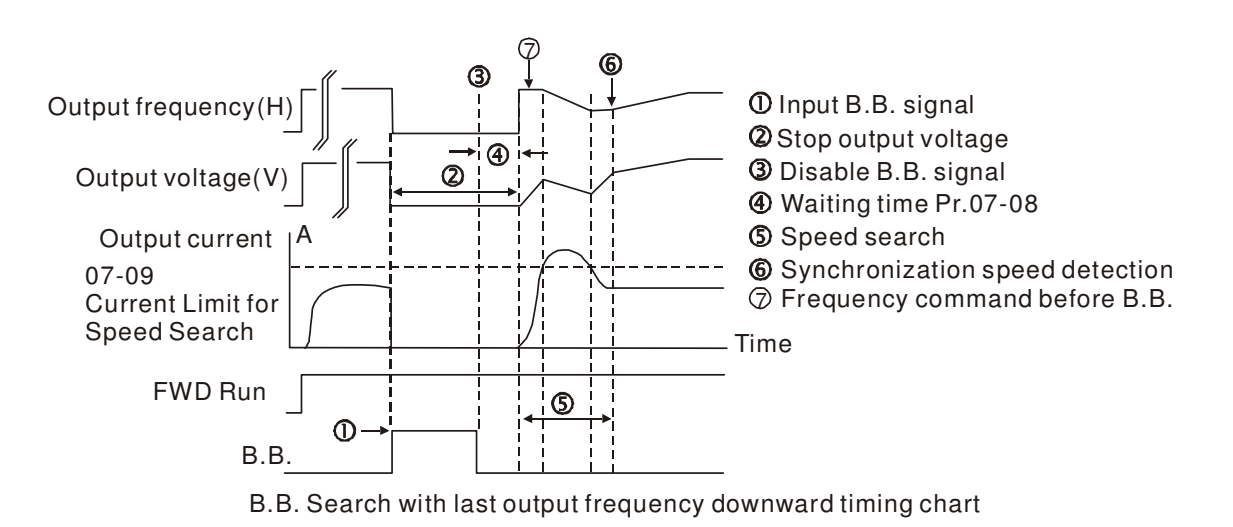

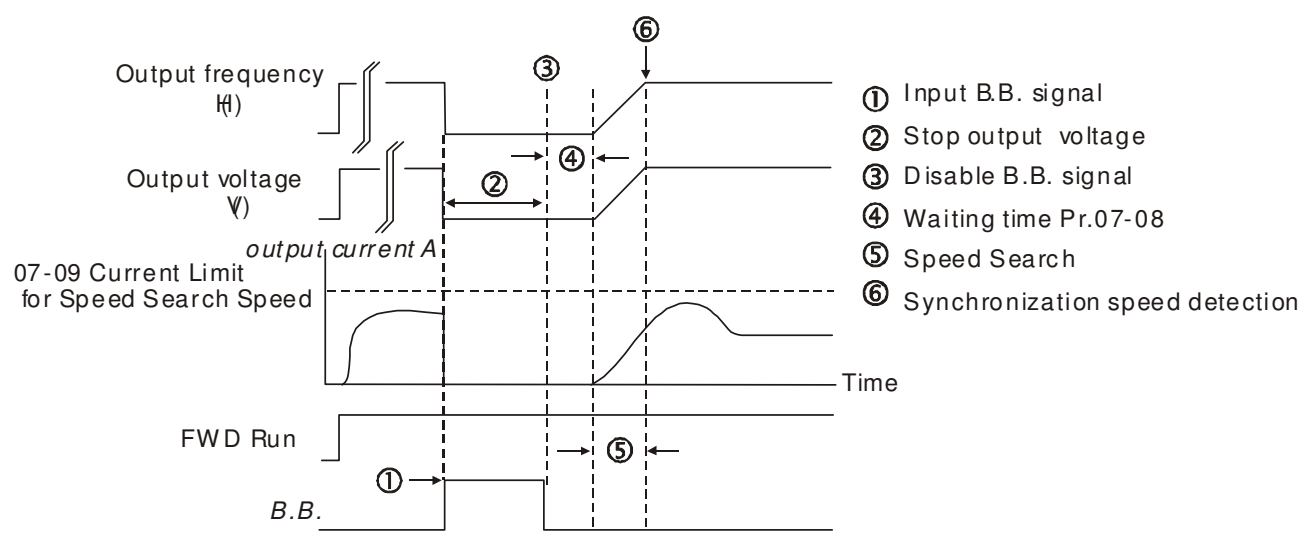

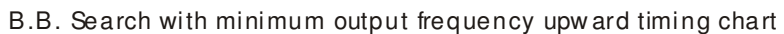

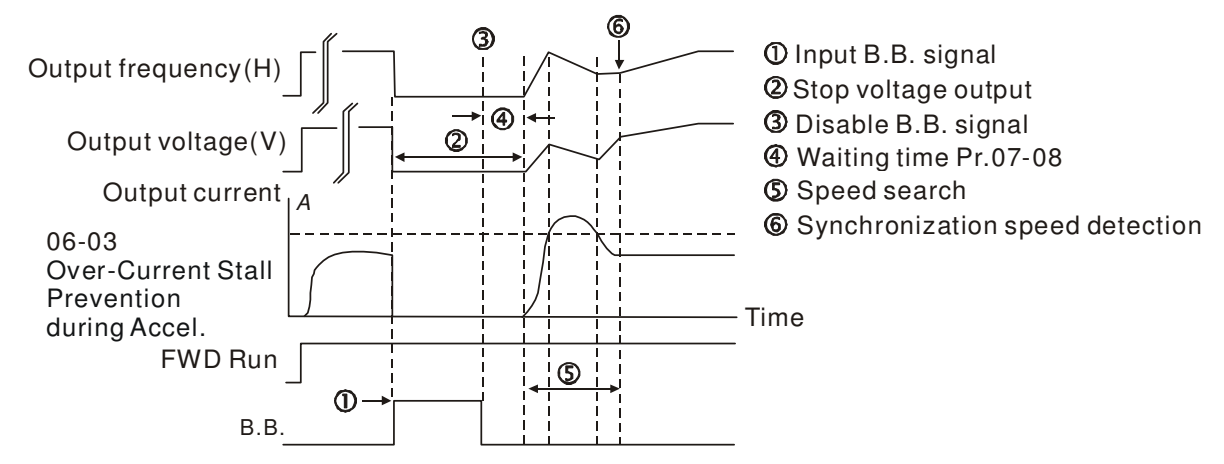

B.B. Search with minimum output frequency upward timing chart

07 - 09 Current Limit for Speed Search

Factory Setting: 50

#### Settings 20~200%

- $\Box$  Following a momentary power loss, the AC motor drive will start its speed search operation only if the output current is greater than the value set by Pr.07-09.
- $\Box$  When doing speed search, the V/f curve is operated by group 1 setting. The maximum current for the optimum accel./decel. and start speed search is set by Pr.07-09.
- **Exage The speed search level will affect the synchronous time. It will get the synchronization** faster when this parameter is set to larger value. But too large value may activate overload protection
- $17 10$  Treatment after Fault

Factory Setting: 0

Settings 0: Disable

1: Speed search starts with current speed

2: Speed search starts with minimum output frequency

**Example 12** Fault includes: bb, o.c., ov, occ. ov, o.c., ov, o.c., Pr.07-11 can not be set to 0

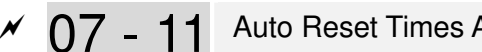

Factory Setting: 0

 $\chi$  07 - 11 Auto Reset Times After Fault Settings 0~10  $\Box$  After fault (oc, ov, occ) occurs, the AC motor drive can be reset/restarted automatically up to 10 times. **Example 1** Setting this parameter to 0 will disable the reset/restart operation after any fault has occurred. When enabled, the AC motor drive will restart with Pr07-10 setting after fault auto reset.  $\Box$  If the time of reset/restart exceeds Pr.07-11 setting, the fault will not be restart /reset until user reset manually and run the motor drive again.  $\sim$  07 - 12 Speed Search during Start-up Factory Setting: 0 Settings 0: Disable 1: Speed search from maximum output frequency 2: Speed search from start-up motor frequency 3: Speed search from minimum output frequency  $\Box$  This parameter is used for starting and stopping a motor with a high inertia. A motor with high inertia will take 2-5 minutes or longer to stop completely. By setting this parameter, the user does not need to wait for the motor to come to a complete stop before restarting the AC motor drive. The output current is set by the Pr.07-09.  $\sim$  07 - 13 Decel. Time at Momentary Power Loss (dEb function) Factory Setting: 0 Settings 0: Disable 1: 1st decel. time 2: 2nd decel. time 3: 3rd decel. time 4: 4th decel. time 5: Current decel. time 6: Auto decel. time  $\Box$  This parameter is used for the decel. time selection for momentary power loss.  $\times$  07 - 14 dEb Return Time Factory Setting: 0.0

#### Settings 0.0~25.0 seconds

**Example 7** This function allows the AC motor drive decelerates to stop after momentary power loss. When the momentary power loss occurs, this function can be used for the motor to decelerate to 0 speed with deceleration stop method. When the power is on again, motor will run again after dEb return time. (has applied on high-speed spindle)

**Situation 1:** Insufficient power supply due to momentary power-loss/unstable power (due to low voltage)/sudden loading.

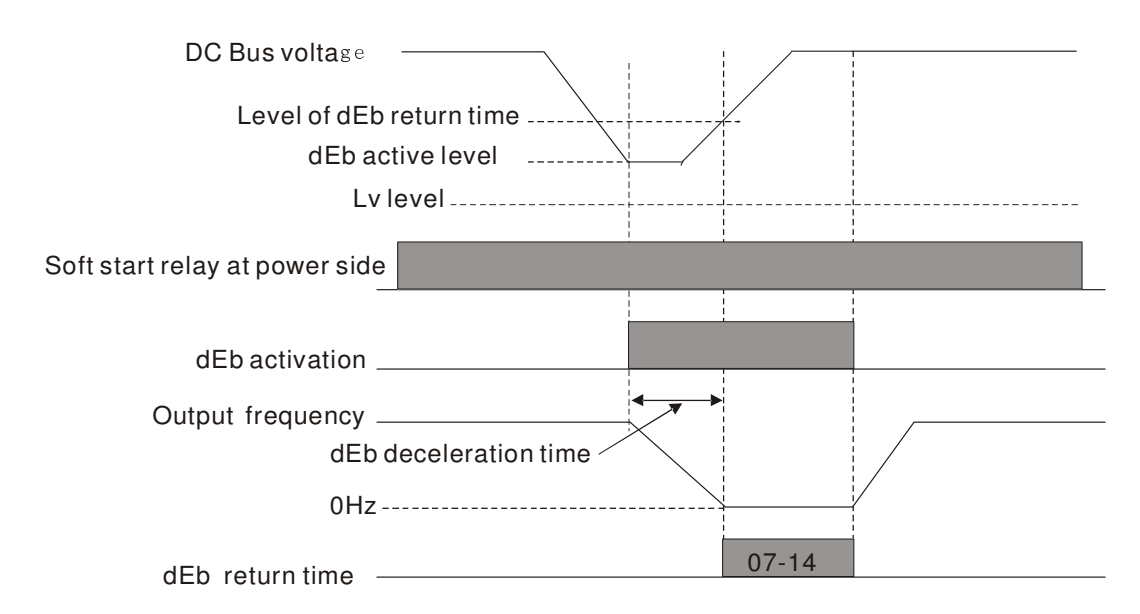

**NOTE** If Pr07-14 is set to 0, then a STOP command will be given. Besides the motor drive will not accelerate to reach the frequency before dEb even if the power is on again. If Pr07-14 is not set to 0, a command of zero speed will be given and wait for the power on.

**NOTE** dEb active level is when DC BUS' voltage lower than: 230V series: Lv level + 20Vdc or 460V series: Lv level + 40Vdc

**Situation 2:** Unexpected power off, such as momentary power loss

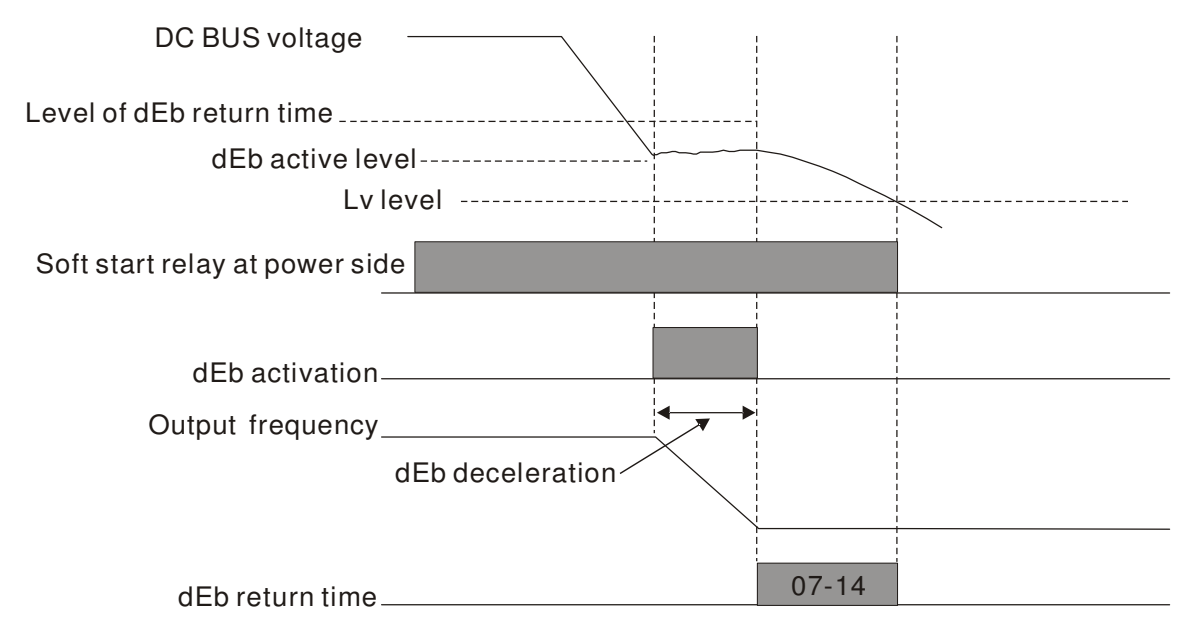

## **NOTE**

There are always several machines run at the same time in a textile factory. To prevent broken stitching when power down, these machines have to decelerate to stop. So when there is a sudden power loss, the host controller will notify the motor drive to use dEb function with deceleration time via EF.

**NOTE** dEb active level is when DC BUS' voltage lower than:

230V series: Lv level + 20Vdc or 460V series: Lv level + 40Vdc

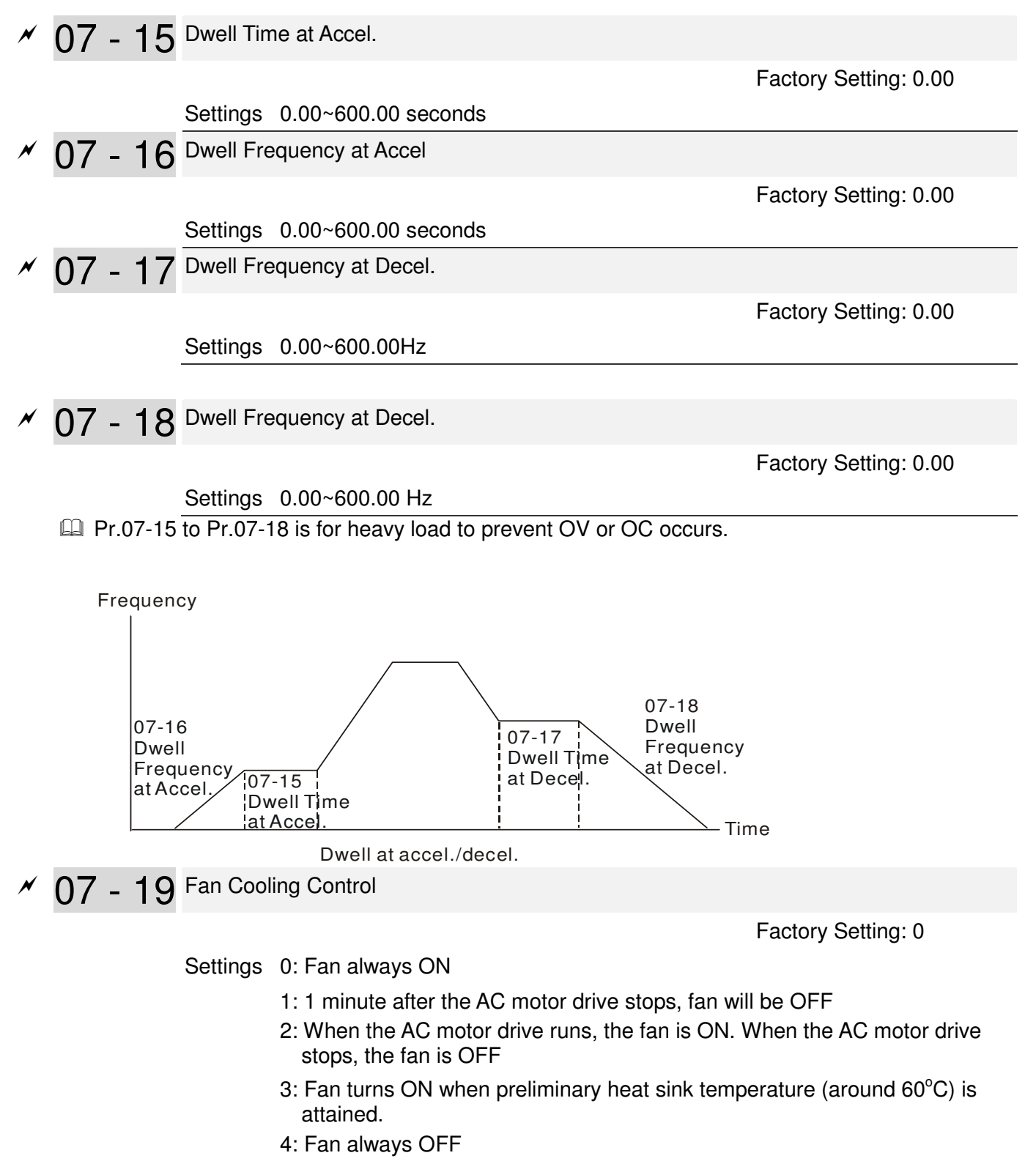

- **Example 1** This parameter is used for the fan control.
- **Example 3 Setting 0: Fan will be ON as the drive's power is turned ON.**
- **Example 1: 1 minute after AC motor drive stops, fan will be OFF**
- **Example 3:** AC motor drive runs and fan will be ON. AC motor drive stops and fan will be OFF.
- Setting 3: Fan run according to IGBT and capacitance temperature. Fan will be ON when preliminary capacitance temperature is higher than  $60^{\circ}$ C. Fan will be OFF, when temperature is lower than  $40^{\circ}$ C.
- **EQ Setting 4: Fan is always OFF**

Factory Setting: 0

### Settings 0: Coast to stop

07 - 20 Emergency Stop (EF) & Force Stop

- 1: Stop by  $1<sup>st</sup>$  deceleration time
- 2: Stop by  $2^{nd}$  deceleration time
- 3: Stop by 3<sup>rd</sup> deceleration time
- 4: Stop by  $4^{\text{th}}$  deceleration time
- 5: System Deceleration (According to original deceleration time)
- 6: Automatic Deceleration
- **Example 10.07-20 determines AC motor drive stop method. When the multi-function input** terminal is set to 10 or 18 and is activated, the drive will stop according to the setting in Pr.07-20.

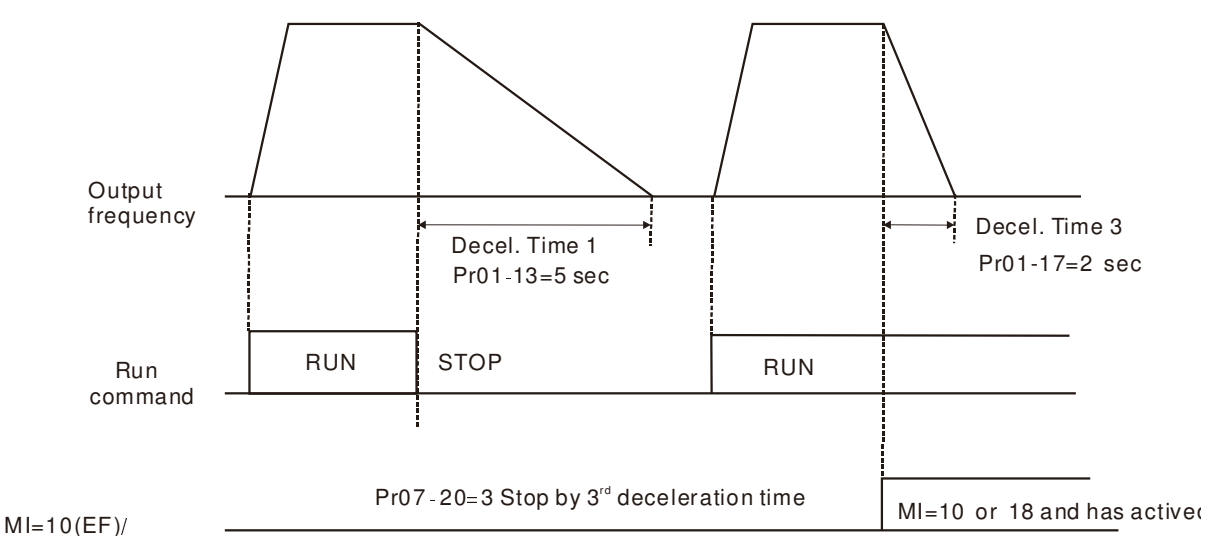

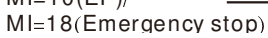

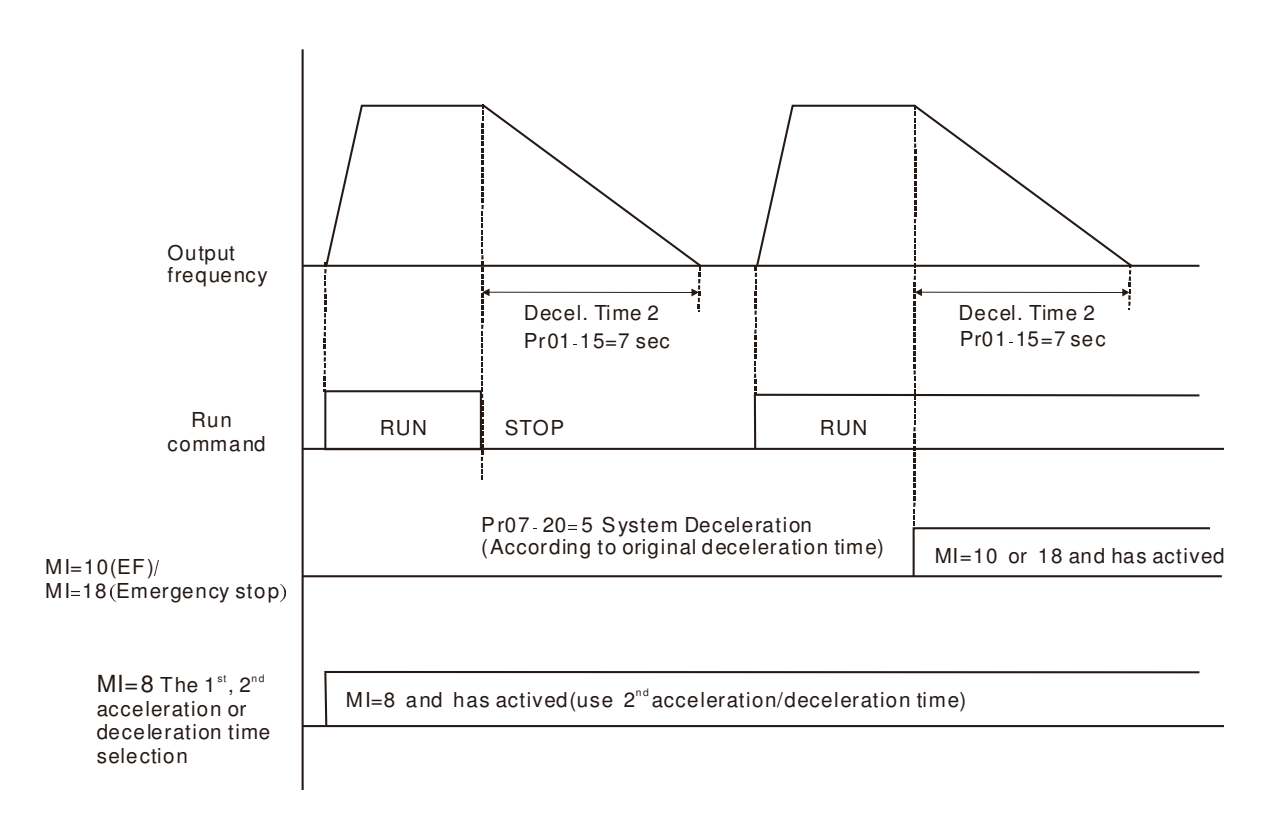

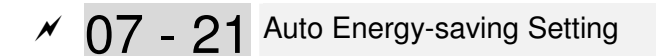

Factory Setting: 0

Settings 0: Disable

1:Enable

- $\Box$  When Pr.07-21 is set to 1, the acceleration and deceleration will operate with full voltage. During constant speed operation, it will auto calculate the best voltage value by the load power for the load. This function is not suitable for the ever-changing load or near full-load during operation.
- **E** When the output frequency is constant, i.e. constant operation, the output voltage will auto decrease by the load reduction. Therefore, the drive will operate with min. power, multiplication of voltage and current.

 $\times$  07 - 22 Energy-saving Gain

Factory Setting: 100

#### Settings 10~1000%

- $\Box$  When Pr. 07-21 is set to 1, this parameter can be used to adjust the gain of energy-saving. The factory setting is 100%. If the result is not good, it can adjust by decreasing the setting. If the motor oscillates, it should increase the setting value.
- At some special application such as High speed spindle, the motor temperature rise is been highly concern. Thus, when the motor is not working with load, the motor current will requested to reduce to a lower level. To Lowering this parameter setting can meet this requirement.
- $\times$  07 23 Auto Voltage Regulation(AVR) Function

Factory Setting: 0

Settings 0: Enable AVR

- 1: Disable AVR
- 2: Disable AVR during deceleration
- **Example 7** The rated voltage of the motor is usually 220V/200VAC 60Hz/50Hz and the input voltage of the AC motor drive may vary between 180V to 264 VAC 50Hz/60Hz. Therefore, when the AC motor drive is used without AVR function, the output voltage will be the same as the input voltage. When the motor runs at voltages exceeding the rated voltage with 12% - 20%, its lifetime will be shorter and it can be damaged due to higher temperature, failing insulation and unstable torque output.
- AVR function automatically regulates the AC motor drive output voltage to the motor rated voltage. For instance, if V/f curve is set at 200 VAC/50Hz and the input voltage is at 200V to 264VAC, then the motor Output Voltage will automatically be reduced to a maximum of 200VAC/50Hz. If the input voltage is at 180V to 200VAC, output voltage to motor and input power will be in direct proportion.
- **Example 3 Setting 0: when AVR function is enabled, the drive will calculate the output voltage by actual** DC-bus voltage. The output voltage won't be changed by DC bus voltage.
- $\Box$  Setting 1: when AVR function is disabled, the drive will calculate the output voltage by DC-bus voltage. The output voltage will be changed by DC bus voltage. It may cause insufficient/over current.
- $\Box$  Setting 2: the drive will disable the AVR during deceleration, such as operated from high speed to low speed.
- $\Box$  When the motor ramps to stop, the deceleration time is longer. When setting this parameter to 2 with auto acceleration/deceleration, the deceleration will be quicker.

07 - 24 Filter Time of Torque Compensation (V/F and SVC control mode)

Factory Setting: 0.020

Settings 0.001~10.000 seconds

 $\Box$  When the setting is too long, the control will be stable but the control response will be delay. When the setting is too short, the response will be quickly but the control may be unstable. User can adjust the setting by the control and response situation.

 $\overline{07}$  - 25 Filter Time of Slip Compensation (V/F and SVC control mode)

Factory Setting: 0.100

Settings 0.001~10.000 seconds

 $\Box$  It can set Pr.07-24 and 07-25 to change the response time of compensation.

 $\Box$  If Pr.07-24 and 07-25 are set to 10 seconds, the response time of compensation is the slowest. But the system may be unstable when the setting is too short.

07 - 26 Torque Compensation Gain (V/F control mode)

Factory Setting: 0

#### Settings 0~10

- $\Box$  When the motor load is large, a part of drive output voltage is absorbed by the resistor of stator winding and causes insufficient voltage at motor induction and result in over output current and insufficient output torque. It can auto adjust output voltage by the load and keep the air gap magnetic fields stable to get the optimal operation.
- $\Box$  In the V/F control, the voltage will be decreased in direct proportion when the frequency is decreased. It'll cause decrease torque at low speed due to small AC resistor and the same DC resistor. Therefore, Auto torque compensation function will increase the output voltage in the low frequency to get higher start torque.
- When Pr.07-26 is set to large, it may cause motor overflux and result in too large output current, motor overheat or triggers protection function.
- 07 27 Slip Compensation Gain (V/F and SVC control mode)

 Factory Setting: 0.00 (1 in SVC mode)

Settings 0.00~10.00

- $\Box$  The induction motor needs the constant slip to produce magnetic torque. It can be ignore in the higher motor speed, such as rated speed or 2-3% slip.
- $\Box$  In the operation with variable frequency, the slip and the synchronous frequency will be in reverse proportion to produce the same magnetic torque. That is the slip will be larger with the reduction of synchronous frequency. The motor may stop when the synchronous frequency is decreased to a specific value. Therefore, the slip serious affects the accuracy of motor speed at low speed。
- $\mathbb{Q}$  In another situation, when the drive uses with induction motor, the slip will be increased by the increasing load. It also affects the accuracy of motor speed
- This parameter can be used to set compensation frequency and reduce the slip to close the synchronous speed when the motor runs in the rated current to raise the drive accuracy. When the drive output current is larger than Pr.05-05 No-load Current of Induction Motor 1 (A), the drive will compensation the frequency by this parameter

 $\Box$  When the control method (Pr.00-11) is changed from V/f mode to vector mode, this parameter will auto be set to 1.00. Otherwise, it will be set to 0.00. Please do the compensation of slip after overload and acceleration. The compensation value should be increased from small to large gradually. That is to add the output frequency with motor rated slip X Pr.07-27 Slip Compensation Gain when the motor is rated load. If the actual speed ratio is slow than expectation, please increase the setting. Otherwise, decrease the setting.

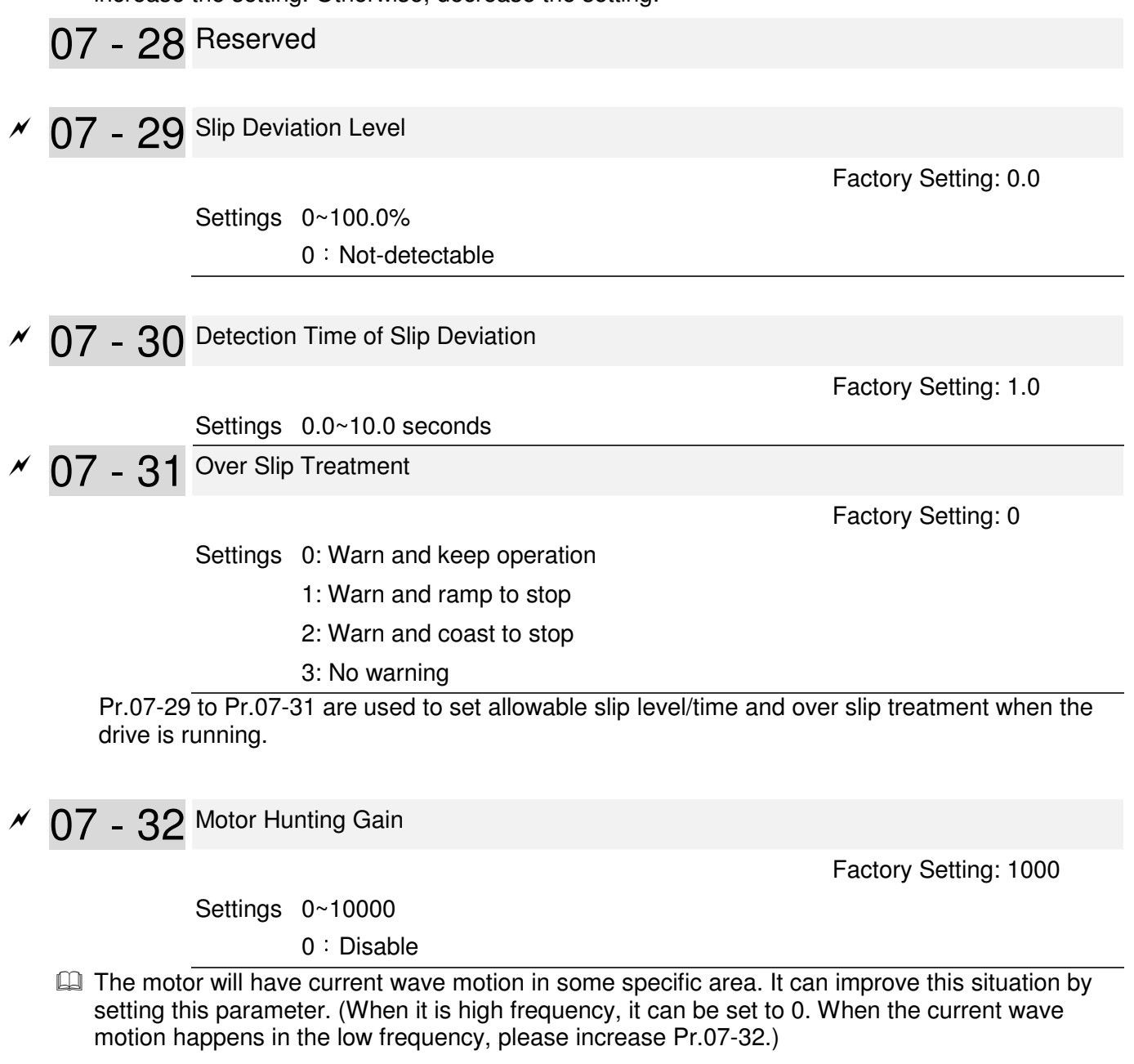

 $\times$  07 - 33 Autorestart interval of Fault

Factory Setting: 60.0

Settings 00~6000.0 seconds

 $\Box$  This parameter sets the time period for counting the # of faults (ov, oc, occ) occurred. If # of faults occurred within this time period does not exceed the setting in Pr.07-11, the counting will be cleared and start from 0 when the next reboots after fault happens. However, if the # of faults occurred within this time period have exceed the setting in Pr.07-11, user needs to press the RESET key manually.

# **08 High-function PID Parameters**  $\mathcal{N}$  The parameter can be set during operation.

08 - 00 Input Terminal for PID Feedback

Factory Setting: 0

Settings 0: No function

1: Negative PID feedback: input from external terminal AVI1 (Pr.03-00)

4: Positive PID feedback from external terminal AVI1 (Pr.03-00)

- $\Box$  Negative feedback means: +target value feedback. It is used for the detection value will be increased by increasing the output frequency.
- $\Box$  Positive feedback means: -target value + feedback. It is used for the detection value will be decreased by increasing the output frequency.
- Common applications for PID control

**1.** Flow control: A flow sensor is used to feedback the flow data and performs accurate flow control.

**2.** Pressure control: A pressure sensor is used to feedback the pressure data and performs precise pressure control.

**3.** Air volume control: An air volume sensor is used to feedback the air volume data to have excellent air volume regulation.

**4.** Temperature control: A thermocouple or thermistor is used to feedback temperature data for comfortable temperature control.

**5.** Speed control: A speed sensor or encoder is used to feedback motor shaft speed or input another machines speed as a target value for closed loop speed control of master-slave operation.

Pr.10.00 sets the PID set point source (target value). PID control operates with the feedback signal as set by Pr.10.01 either  $0$   $\rightarrow$  10V voltage or 4-20mA current.

 $\Box$  PID control loop:

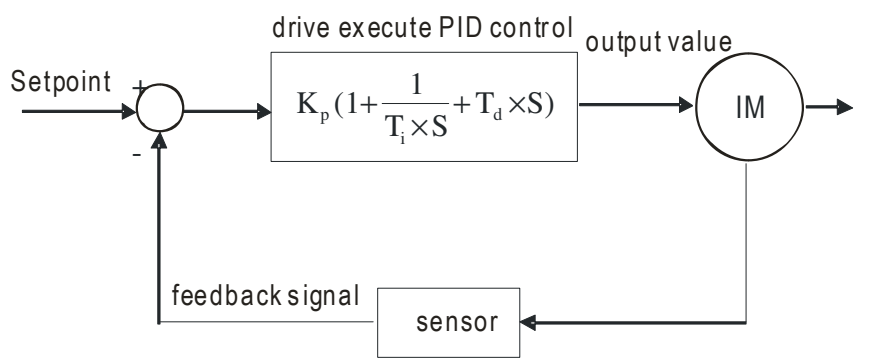

 $\mathbf{K}_{\mathbf{p}}$ : Proportional gain(P)  $\mathbf{T}_{\mathbf{i}}$ : Integral time(I)  $\mathbf{T}_{\mathbf{d}}$ : Derivative control(D)  $\mathbf{S}$ : Operator

#### **Concept of PID control**

1. Proportional gain(P): the output is proportional to input. With only proportional gain control, there will always be a steady-state error.

2. Integral time (I): the controller output is proportional to the integral of the controller input. To eliminate the steady-state error, an "integral part" needs to be added to the controller. The integral time decides the relation between integral part and error. The integral part will be increased by time even if the error is small. It gradually increases the controller output to eliminate the error until it is 0. In this way a system can be stable without steady-state error by proportional gain control and integral time control.

3. Differential control (D): the controller output is proportional to the differential of the controller input. During elimination of the error, oscillation or instability may occur. The differential control can be used to suppress these effects by acting before the error. That is, when the error is near 0, the differential control should be 0. Proportional gain  $(P) +$ differential control (D) can be used to improve the system state during PID adjustment.

When PID control is used in a constant pressure pump feedback application: Set the application's constant pressure value (bar) to be the set point of PID control. The pressure sensor will send the actual value as PID feedback value. After comparing the PID set point and PID feedback, there will be an error. Thus, the PID controller needs to calculate the output by using proportional gain (P), integral time (I) and differential time (D) to control the pump. It controls the drive to have different pump speed and achieves constant pressure control by using a 4-20mA signal corresponding to 0-10 bar as feedback to the drive.

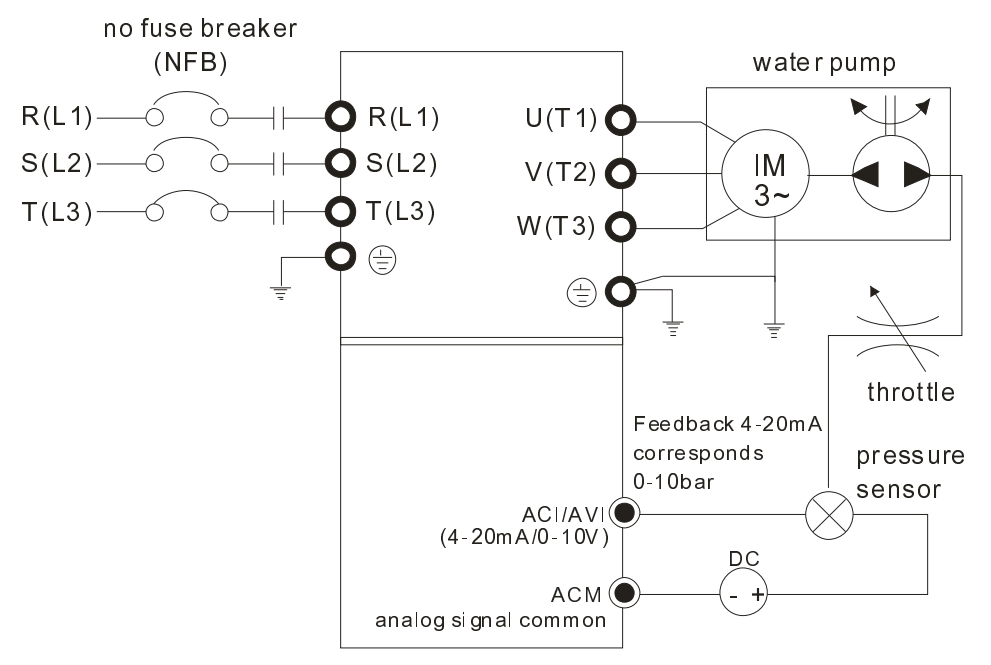

- 1. Pr.00-04 is set to 10 (Display PID analog feedback signal value (b) (%))
- 2. Pr.01-12 Acceleration Time will be set as required
- 3. Pr.01-13 Deceleration Time will be set as required
- 4. Pr.00-21=0 to operate from the digital keypad
- 5. Pr.00-20=0, the set point is controlled by the digital keypad
- 6. Pr.08-00=1 (Negative PID feedback from analog input)
- 7. ACI analog input Pr. 03-01 set to 5, PID feedback signal.
- 8. Pr.08-01-08-03 will be set as required
- 8.1 If there is no vibration in the system, increase Pr.08-01(Proportional Gain (P))
- 8.2 If there is no vibration in the system, reduce Pr.08-02(Integral Time (I))
- EQ Refer to Pr.08-00 to 08-21 for PID parameters settings.

## 08 - 01 Proportional Gain (P)

Factory Setting: 1.0

Settings 0.0~100.0%

- $\Box$  It is used to eliminate the system error. It is usually used to decrease the error and get the faster response speed. But if setting too large value in Pr.08-01, it may cause the system oscillation and instability.
- $\Box$  If the other two gains (I and D) are set to zero, proportional control is the only one effective.

# 08 - 02 Integral Time (I)

Factory Setting: 1.00

Settings 0.00~100.00 seconds

0.00 : Disable

- $\Box$  The integral controller is used to eliminate the error during stable system. The integral control doesn't stop working until error is 0. The integral is acted by the integral time. The smaller integral time is set, the stronger integral action will be. It is helpful to reduce overshoot and oscillation to make a stable system. At this moment, the decreasing error will be slow. The integral control is often used with other two controls to become PI controller or PID controller.
- This parameter is used to set the integral time of I controller. When the integral time is long, it will have small gain of I controller, the slower response and bad external control. When the integral time is short, it will have large gain of I controller, the faster response and rapid external control.
- $\mathbb{Q}$  When the integral time is too small, it may cause system oscillation. If the integral time is set as 0.00, Pr.08-02 will be disabled.

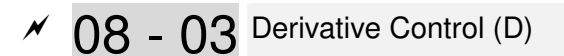

Factory Setting: 0.00

Settings 0.00~1.00 seconds

- $\Box$  The differential controller is used to show the change of system error and it is helpful to preview the change of error. So the differential controller can be used to eliminate the error to improve system state. With the suitable differential time, it can reduce overshoot and shorten adjustment time. However, the differential operation will increase the noise interference. Please note that too large differential will cause big noise interference. Besides, the differential shows the change and the output of the differential will be 0 when there is no change. Therefore, the differential control can't be used independently. It needs to be used with other two controllers to make a PD controller or PID controller.
- $\Box$  This parameter can be used to set the gain of D controller to decide the response of error change. The suitable differential time can reduce the overshoot of P and I controller to decrease the oscillation and have a stable system. But too long differential time may

cause system oscillation

 The differential controller acts for the change of error and can't reduce the interference. It is not recommended to use this function in the serious interference.

08 - 04 Upper limit of Integral Control

Factory Setting: 100.0

#### Settings 0.0~100.0%

- $\Box$  This parameter defines an upper bound or limit for the integral gain (I) and therefore limits the Master Frequency. The formula is: Integral upper bound = Maximum Output Frequency (Pr.01-00) x (Pr.08-04 %).
- **Exage Too large integral value will make the slow response due to sudden load change. In this** way, it may cause motor stall or machine damage

08 - 05 PID Output Frequency Limit

Factory Setting: 100.0

Settings 0.0~110.0%

**Example 2** This parameter defines the percentage of output frequency limit during the PID control. The formula is Output Frequency Limit = Maximum Output Frequency (Pr.01-00) X Pr.08-05 %.

# 08 - 06 PID Feedback Value

Factory Setting: Read Only

Settings 0.00 ~ 200.00%

- $\Box$  When PID feedback input is set as communication (Pr08-00=7 or 8), PID feedback value can be set by this value.
- 08 07 PID Delay Time

Factory Setting: 0.0

Settings 0.0~35.0 seconds

08 - 20 PID Mode Selection

Factory Setting: 0

- Settings 0: Serial connection
	- 1: Parallel connection
- When setting is 0, it uses conventional PID control structure.
- $\Box$  When setting is 1, proportional gain, integral gain and derivative gain are independent. The P, I and D can be customized to fit users' demand.
- **Example 10 Pr.08-07 determines the primary low pass filter time when in PID control. Setting a large time** constant may slow down the response rate of drive.
- Output frequency of PID control will filter by primary low pass function. This function could filtering a mix frequencies. A long primary low pass time means filter degree is high and vice versa.
- $\Box$  Inappropriate setting of delay time may cause system error.
- **Example 20 Ferol**: controlled by the P action only, and thus, the deviation cannot be eliminated entirely. To eliminate residual deviations, the  $P + I$  control will generally be utilized. And when the PI control is utilized, it could eliminate the deviation incurred by the targeted value changes and the constant external interferences. However, if the I action is excessively powerful, it will delay the responding toward the swift variation. The P action could be used solely on the loading system that possesses the integral components.
- **Example 20 PD** Control: when deviation occurred, the system will immediately generate some operation load that is greater than the load generated single handedly by the D action to restrain the increment of the deviation. If the deviation is small, the effectiveness of the P action will be decreasing as well. The control objects include occasions with integral component loads, which are controlled by the P action only, and sometimes, if the integral component is functioning, the whole system will be vibrating. On such occasions, in order to make the P action's vibration subsiding and the system stabilizing, the PD control could be utilized. In other words, this control is good for use with loadings of no brake functions over the processes.
- PID Control: Utilize the I action to eliminate the deviation and the D action to restrain the vibration, thereafter, combine with the P action to construct the PID control. Use of the PID method could obtain a control process with no deviations, high accuracies and a stable system.

#### **Example 3** Serial connection

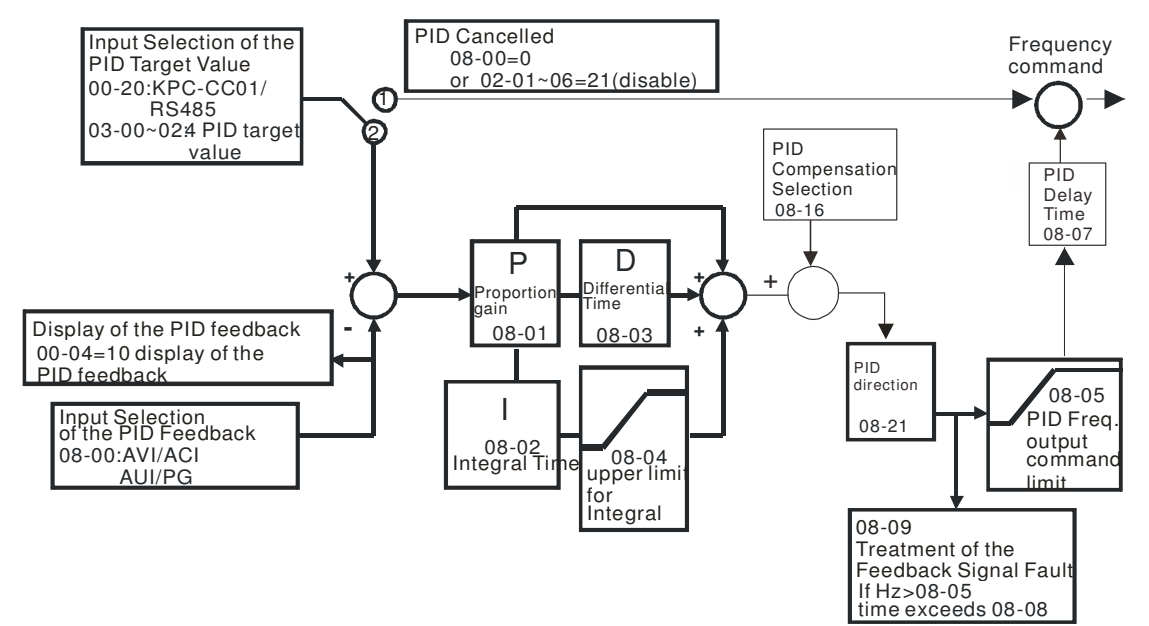

#### **E Parallel connection**

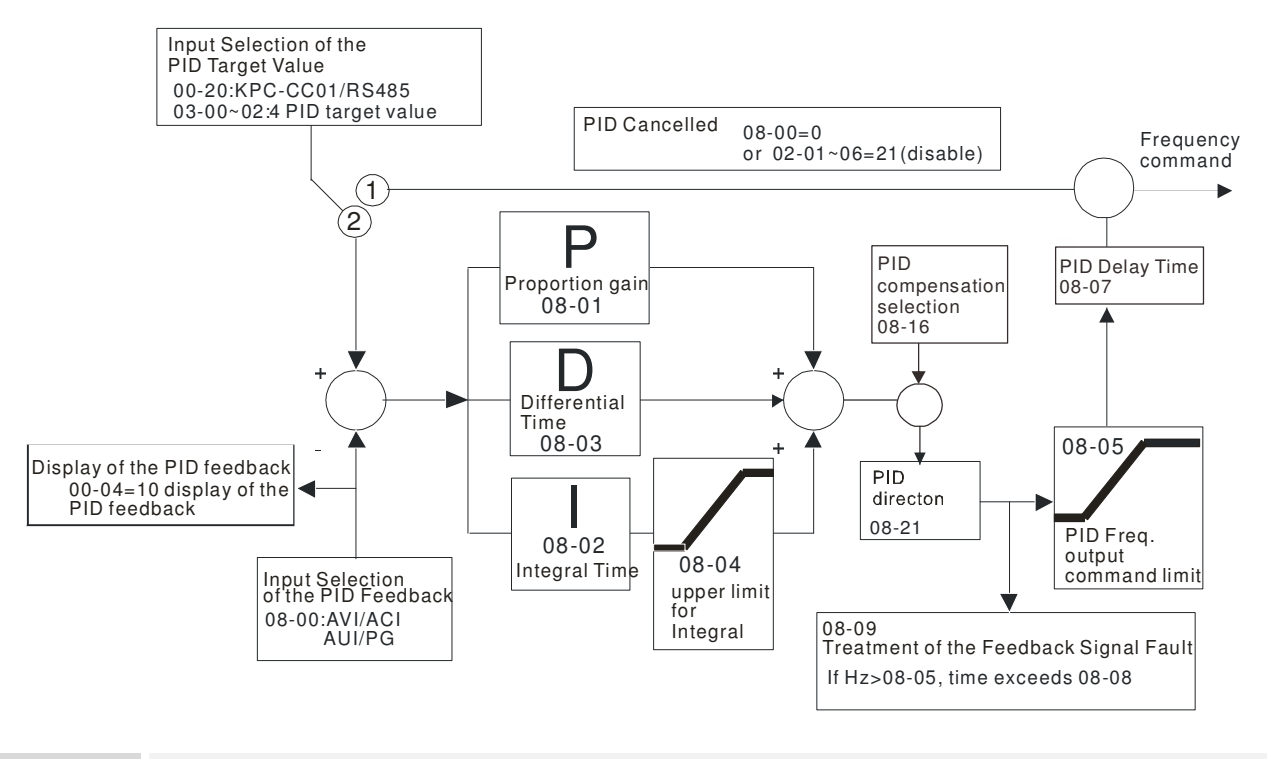

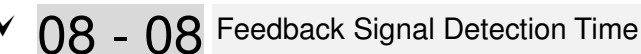

Factory Setting: 0.0

#### Settings 0.0~3600.0 seconds

- **Exage This parameter is only valid when the feedback signal is ACI 4-20mA.**
- **Exage This parameter defines the time during which the PID feedback must be abnormal before a** warning is given. It also can be modified according to the system feedback signal time. (If this parameter is set to 0.0, the system would not detect any abnormality signal.)

08 - 09 Feedback Fault Treatment Factory Setting: 0 Settings 0: Warn and keep operation 1: Warn and ramp to stop 2: Warn and coast to stop 3: Warn and operate at last frequency  $\mathbb{Q}$  This parameter is only valid when the feedback signal is ACI. AC motor drive acts when the feedback signals (analog PID feedback) are abnormal.  $\Box$  If the command frequency falls below the sleep frequency, for the specified time in Pr. 08-12, then the drive will shut off the output and wait until the command frequency rises above Pr.08-11. 08 - 13 PID Deviation Level Factory Setting: 10.0 Settings 1.0~50.0% 08 - 14 PID Deviation Time Factory Setting: 5.0 Settings 0.1~300.0 seconds 08 - 15 Filter Time for PID Feedback Factory Setting: 5.0 Settings 0.1~300.0 seconds  $\Box$  When the PID control function is normal, it should calculate within a period of time and close to the setpoint value. Refer to the PID control diagram for details. When executing PID feedback control, if |PID reference target value – detection value| > Pr.08-13 PID Deviation Level and exceeds Pr.08-14 setting, it will be judged as the PID control fault. Multiple-funtion output MO=15 (PID feedback error) will activate. 08 - 16 PID Compensation Selection Factory Setting: 0 Settings 0: Parameter setting 1: Analog input 08 - 17 PID Offset Factory Setting: 0 Settings -100.0~+100.0% 08 - 21 Enable PID to Change the Operation Direction Factory Setting: 0 Settings 0: Disable change of direction 1: Enable change of direction

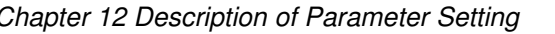

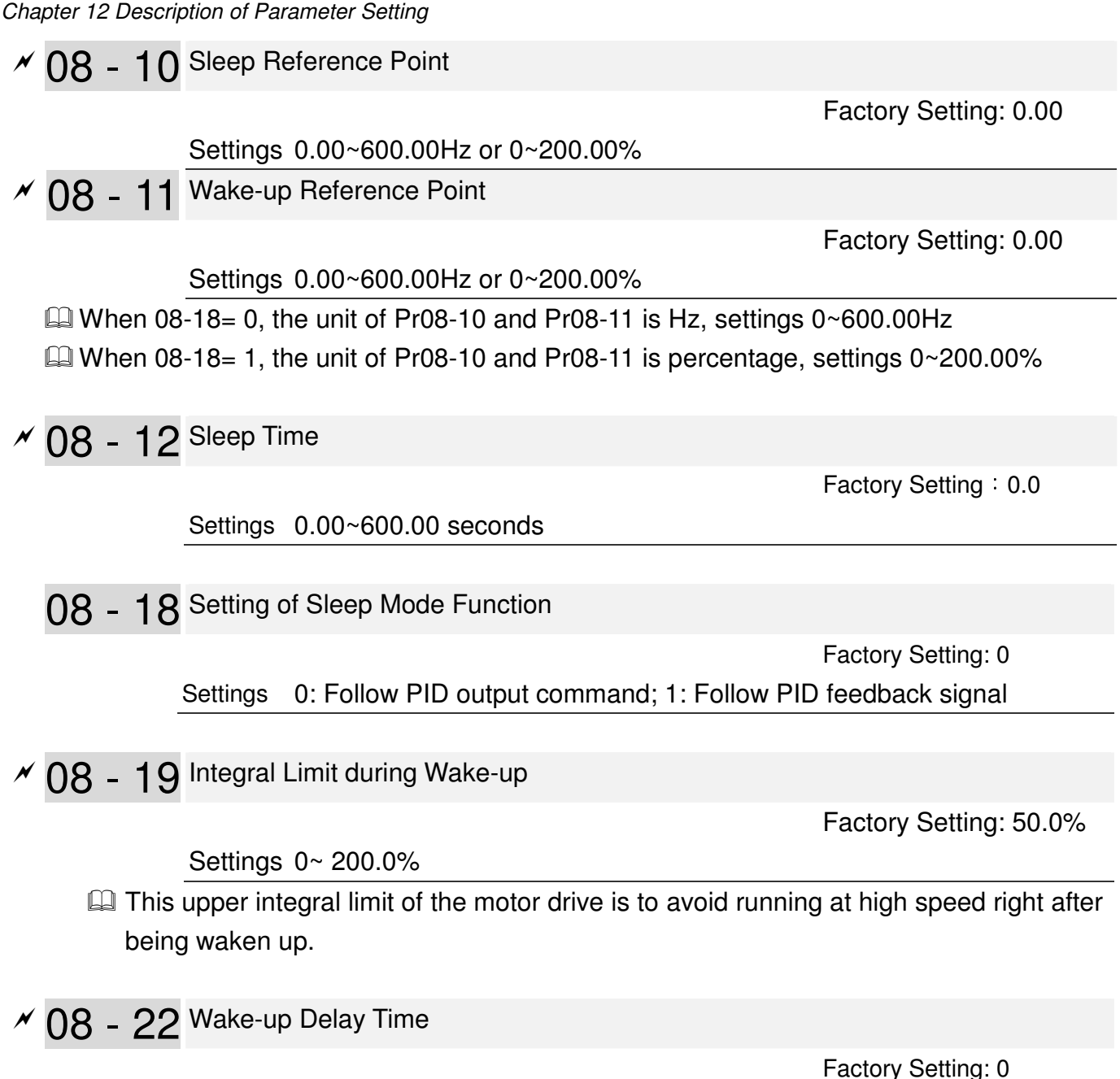

Settings 0~ 600.00 sec

# **There are three types of Sleep mode and Wakeup mode. 01: Frequency Command (Not using PID, Pr08-00=0)**

When the Frequency Command < Sleep Frequency, the output frequency will remain at the sleep frequency.

Once reaches the setting of Pr08-12 Sleep Time, the motor drive will go to sleep at 0Hz.

### Sleep Mode diagram

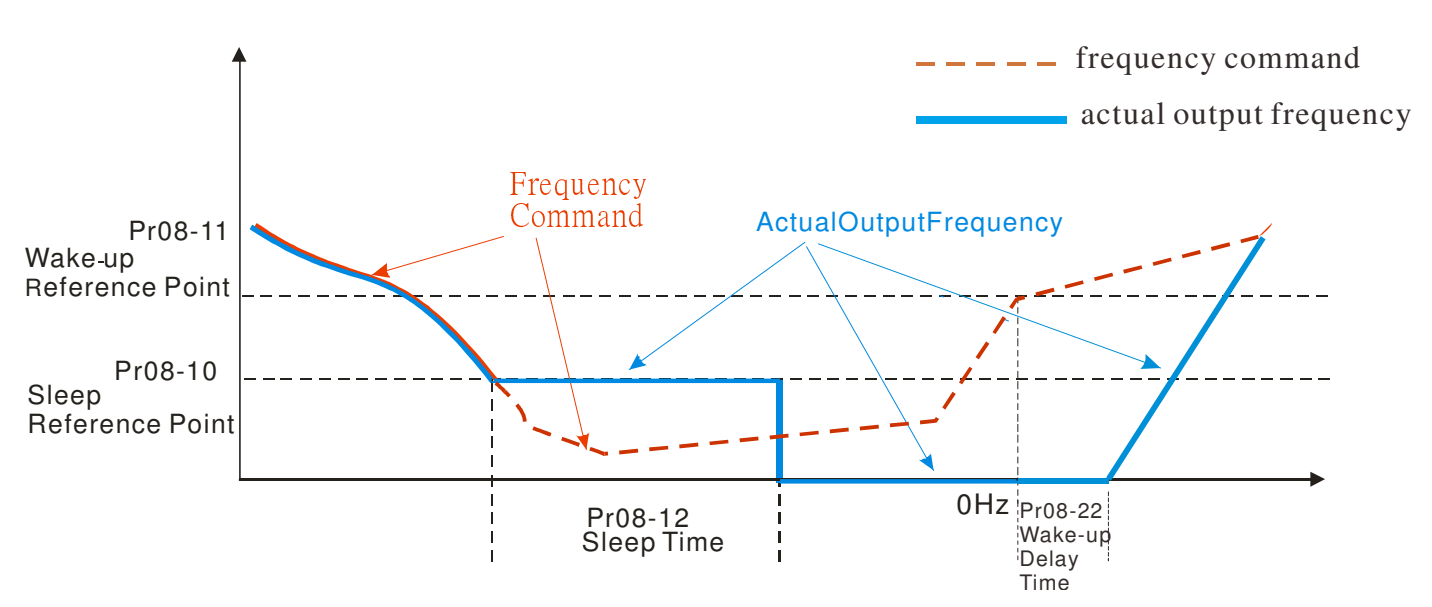

## **02: Internal PID Frequency Calculation Command (Using PID, Pr08** ≠ **0)**

Once reaching the sleep frequency, the system starts to calculate the sleep time and the output frequency starts to decrease immediately with desired deceleration (Pr01-13). If passing the preset sleep time during deceleration, the frequency will continue to decrease until 0 and the motor drive will go to sleep at 0Hz.

If not yet reaching the preset sleep time during deceleration (if there is a preset), the motor drive will remain at the lower frequency (Pr01-11) or will stay at Pr01-07 Minimum Output Frequency. Then the motor drive waits to reach the sleep time then go to sleep at 0Hz.

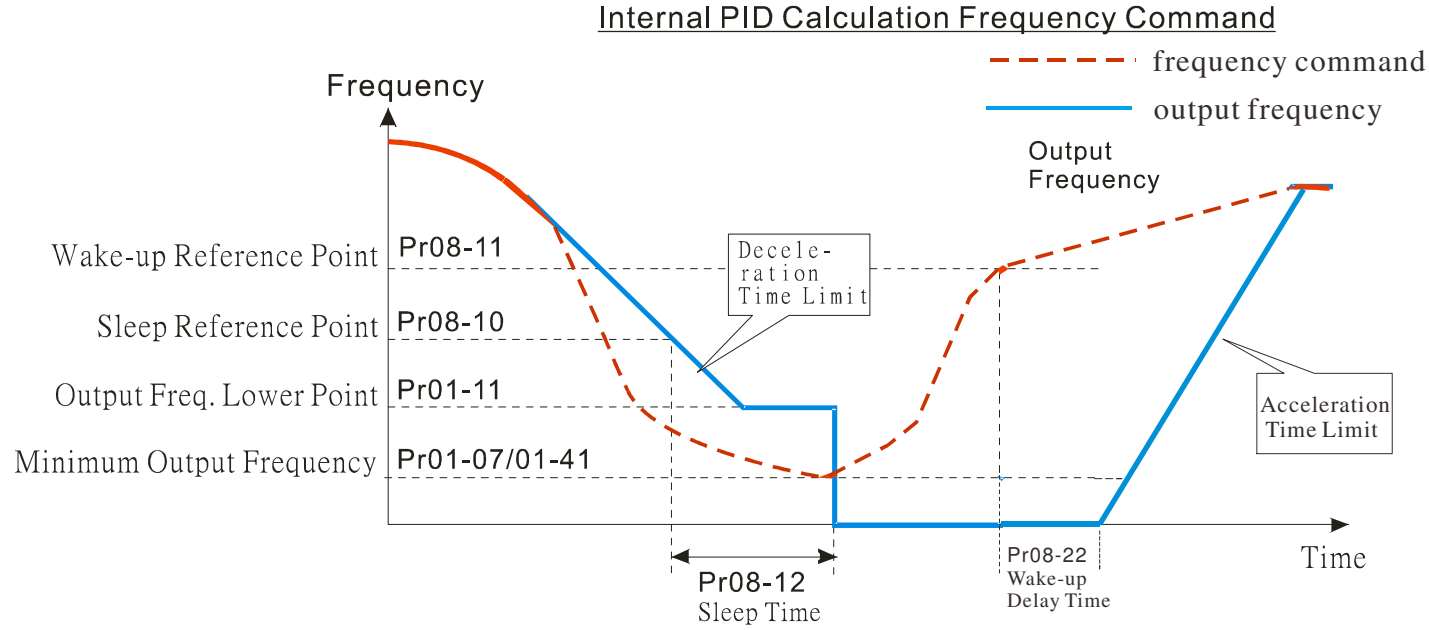

## **03: Percentage of PID's Target Value (Set PID, Pr08-00** ≠ **0)**

Once reaching the percentage of PID's target value and the percentage of the feedback value, the motor drive

starts to calculate the sleep time. The output frequency decreases immediately with desired deceleration (Pr01-13). If the motor drive passes the preset sleep time, it will go to sleep at 0Hz. However, if it doesn't reach the preset sleep time during deceleration, it will remain at lower frequency (if there is a preset (Pr01-11)) or Pr01-07 Minimum Output Frequency. Then the motor drive waits to reach the sleep time and go to sleep at 0Hz

### **Example01 - Negative PID Feedback Example02 - Positive PID Feedback**

- ※ Pr08-10 must be **bigger** than the Pr08-11.
- ※ 30kg is the set point.
- Set the following parameters:

 $Pro3-00 = 5$  (AVI1 as feedback signal);

Pr08-00 = 1 (Negative PID feedback: input from external terminal AVI1 of Pr03-00);

Pr08-10 =  $40\%$  (Sleep reference  $12kg = 40\%$ \*30kg);

Pr08-11 = 20% (Wake-up reference 6kg = 20%\*30kg);

Case01: If feedback > 12kg, frequency decreases.

Case02: If feedback < 6kg, frequency increases.

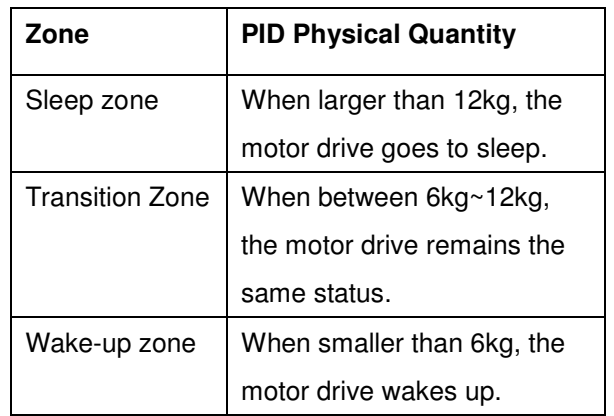

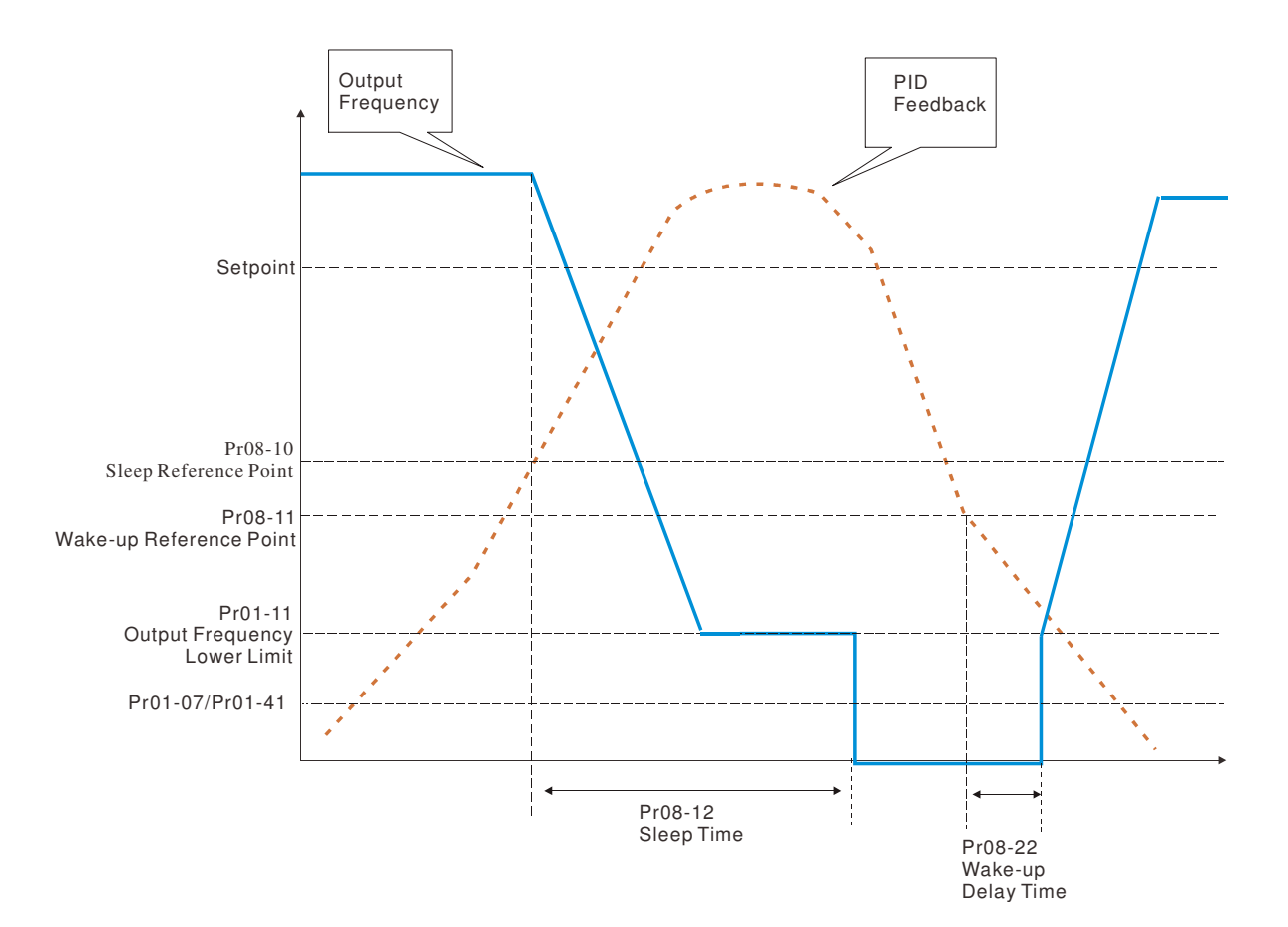

- ※ Pr08-10 must be **smaller** than the Pr08-11.
- ※ 30kg is the setpoint

Set the following parameters:

 $Pro3-00 = 5$  (AVI1 as feedback signal);

Pr08-00 = 4 (Positive PID feedback from external

terminal AVI1 of Pr03-00);

Pr08-10=110% (Sleep reference: 33kg = 110%\*30kg)

Pr08-11=120% (Wake-up reference: 36Kg =

120%\*30kg)

Case01: If feedback <33kg, frequency decreases

Case02: feedback >36kg, frequency increases

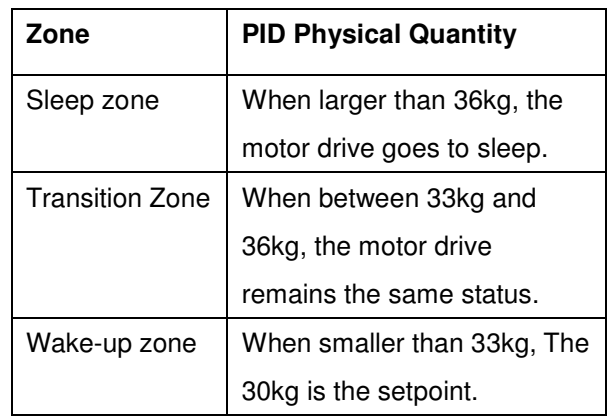

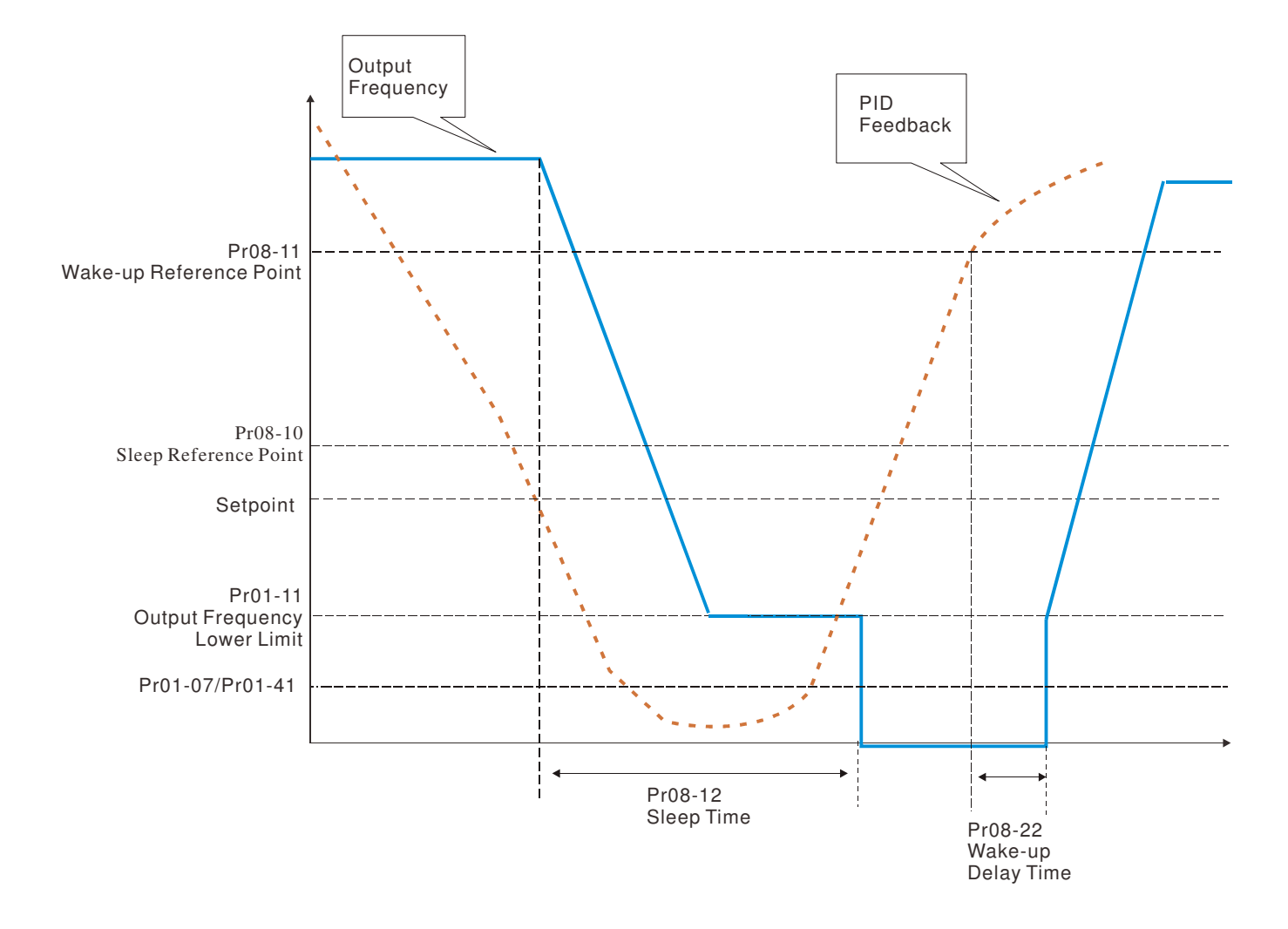

# **09 Communication Parameters**  $\boldsymbol{\varkappa}$  The parameter can be set during the operation.

When using communication devices, con nects AC drive with PC by using Delta IFD6 530 or IFD6500.

09 - 00 COM1 Communication Address

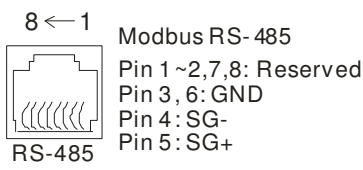

Factory Setting: 1

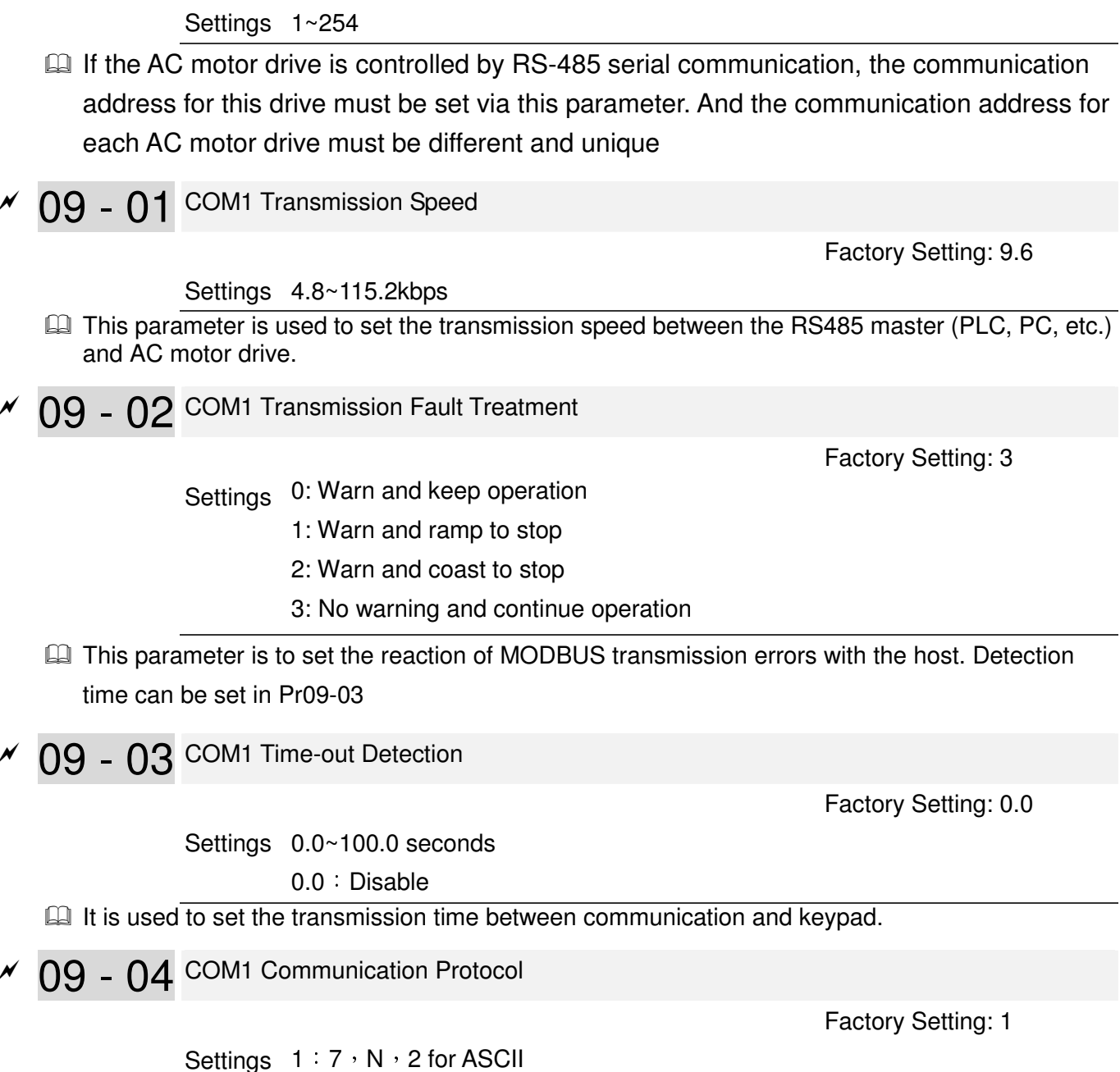

 $2:7, E, 1$  for ASCII 3:7,O,1 for ASCII 4: 7, E, 2 for ASCII 5:7,O,2 for ASCII 6:8,N,1 for ASCII 7:8, N, 2 for ASCII 8:8, E, 1 for ASCII 9:8,O,1 for ASCII  $10:8$ ,  $E$ , 2 for ASCII 11:8,O,2 for ASCII 12:8,N,1 for RTU 13:8, N, 2 for RTU  $14:8$ , E, 1 for RTU 15:8,O,1 for RTU 16: 8, E, 2 for RTU 17:8, O, 2 for RTU

- Computer Link Control by PC or PLC (Computer Link)
- A VFD-CP2000 can be set up to communicate on Modbus networks using one of the following modes: ASCII (American Standard Code for Information Interchange) or RTU (Remote Terminal Unit).Users can select the desired mode along with the RS-485 serial port communication protocol in Pr.09-00.
- MODBUS ASCII(American Standard Code for Information Interchange): Each byte data is the combination of two ASCII characters. For example, a 1-byte data: 64 Hex, shown as '64' in ASCII, consists of '6' (36Hex) and '4' (34Hex).

#### **1. Code Description**

Communication protocol is in hexadecimal, ASCII: "0", "9", "A", "F", every 16 hexadecimal represents ASCII code. For example:

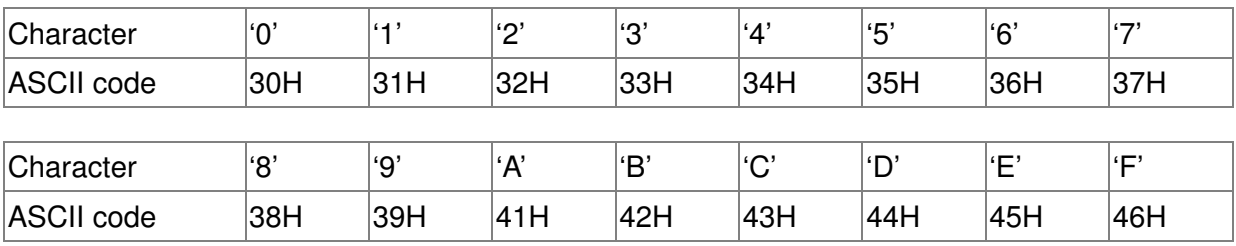

#### **Data Format**

10-bit character frame (For ASCII)

(Data Format 7 , N , 2)

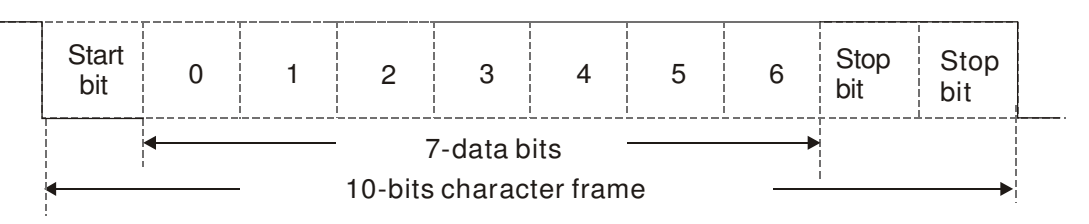

(Data Format 7 , E , 1)

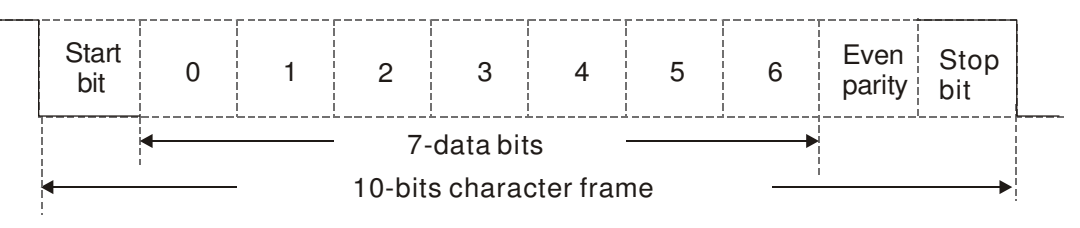

### (Data Format 7 , O , 1)

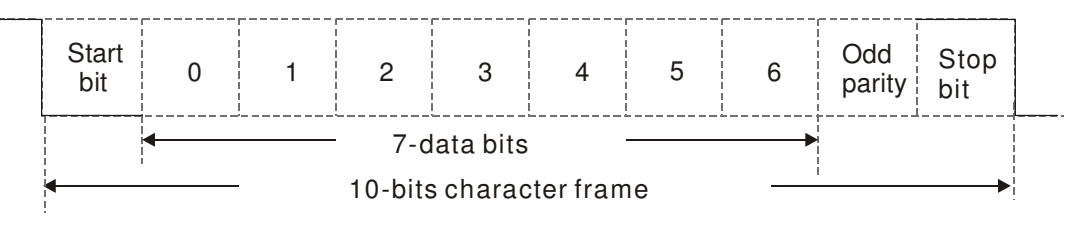

11-bit character frame (For RTU)

(Data Format 8 , N , 2)

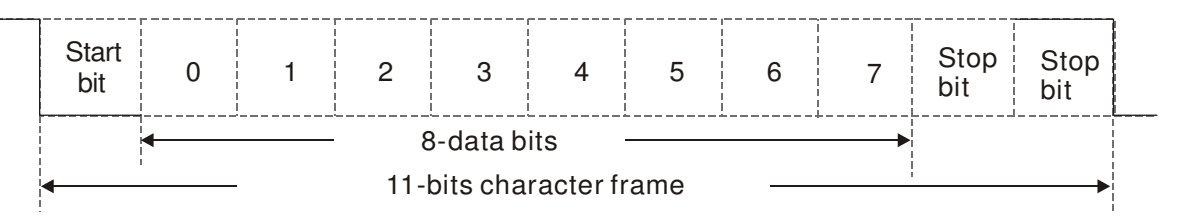

(Data Format 8 , E , 1)

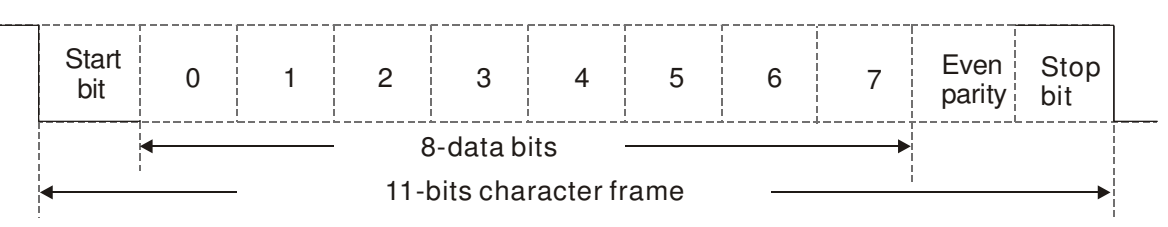

(Data Format 8 , O , 1)

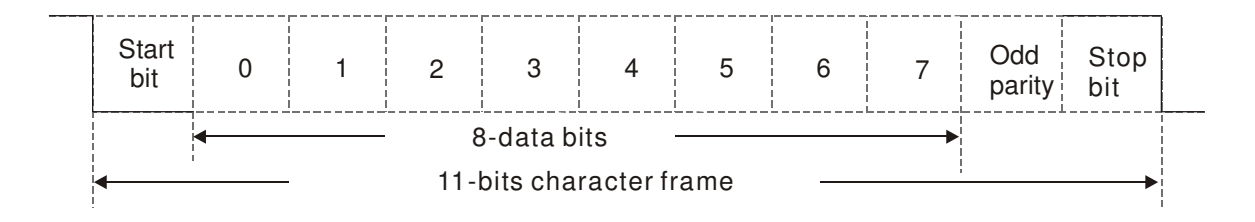

#### **2. Communication Protocol**

Communication Data Frame

**ASCII** mode:

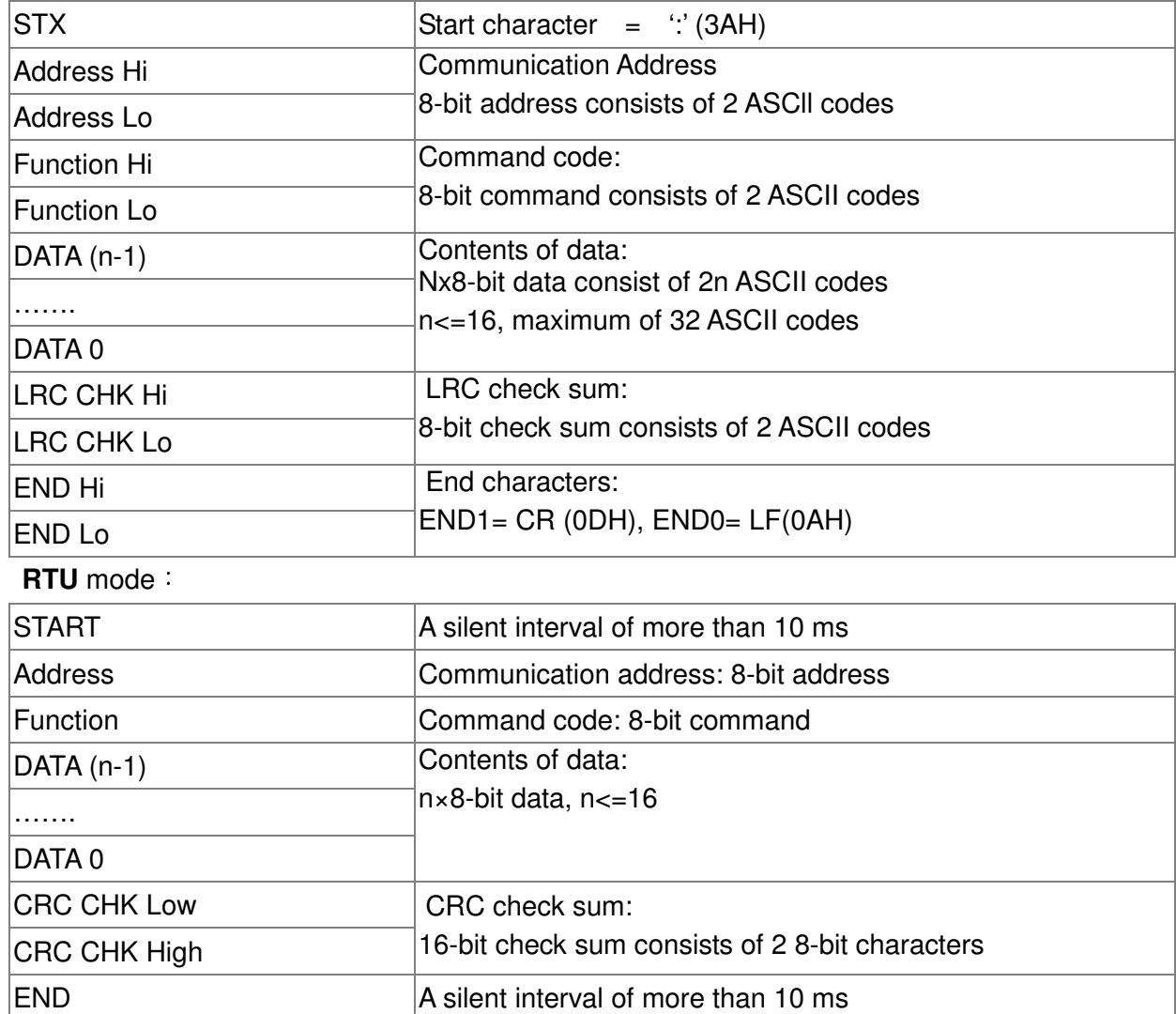

#### Address (Communication Address)

Valid communication addresses are in the range of 0 to 254. A communication address equal to 0, means broadcast to all AC drives (AMD). In this case, the AMD will not reply any message to the master device.

00H: broadcast to all AC drives

01H: AC drive of address 01

0FH: AC drive of address 15

10H: AC drive of address 16

FEH: AC drive of address 254

#### **Function (Function code) and DATA (data characters)**

The format of data characters depends on the function code.

03H: read data from register

06H: write single register

Example: reading continuous 2 data from register address 2102H, AMD address is 01H. ASCII mode:

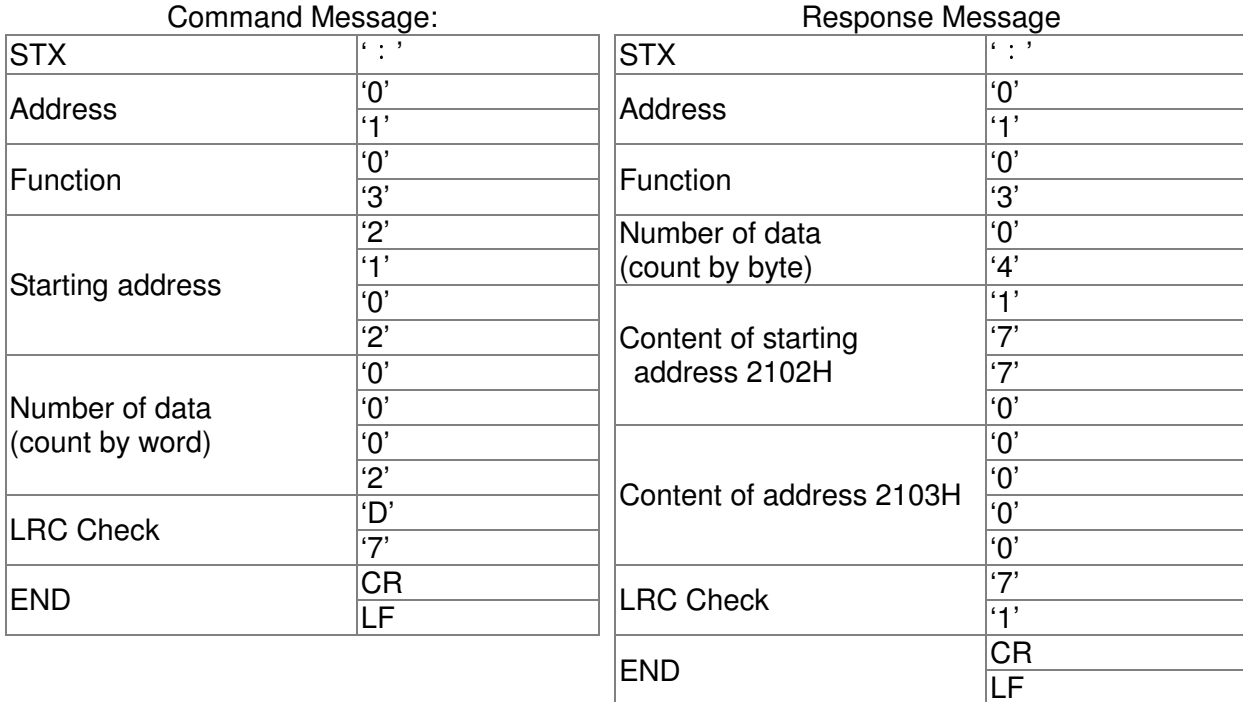

#### RTU mode:

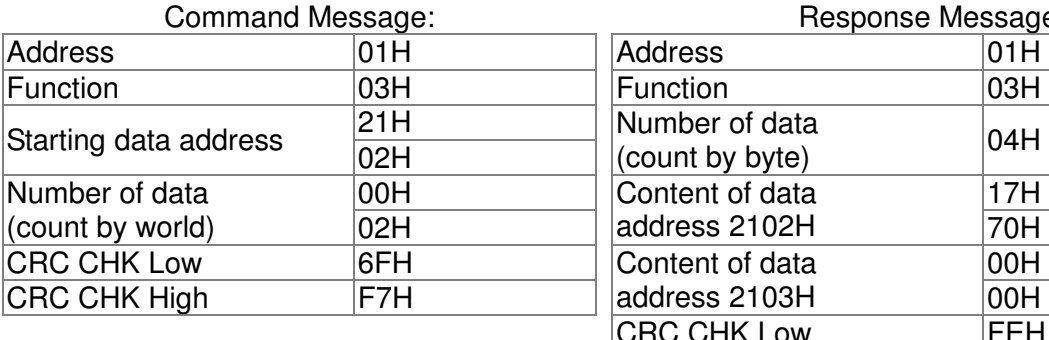

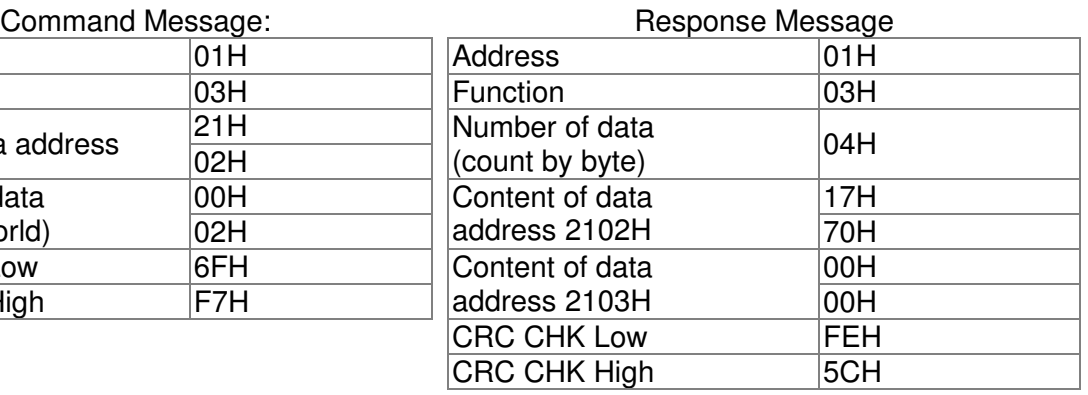

06H: single write, write single data to register.

Example: writing data 6000(1770H) to register 0100H. AMD address is 01H。

ASCII mode:

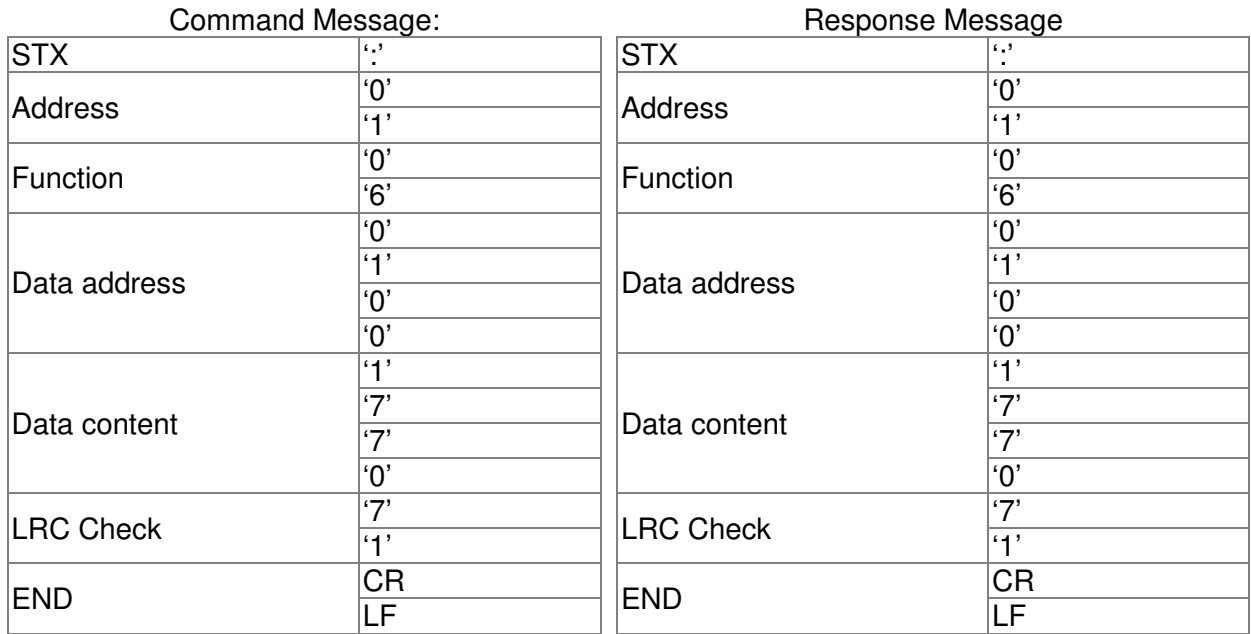

RTU mode:

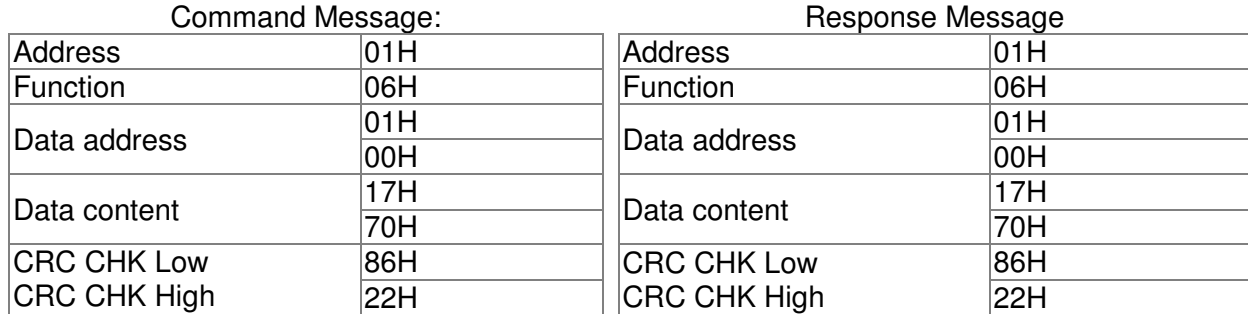

10H: write multiple registers (write multiple data to registers) Example: Set the multi-step speed,

Pr.04-00=50.00 (1388H), Pr.04-01=40.00 (0FA0H). AC drive address is 01H.

ASCII Mode

ASCII mode:

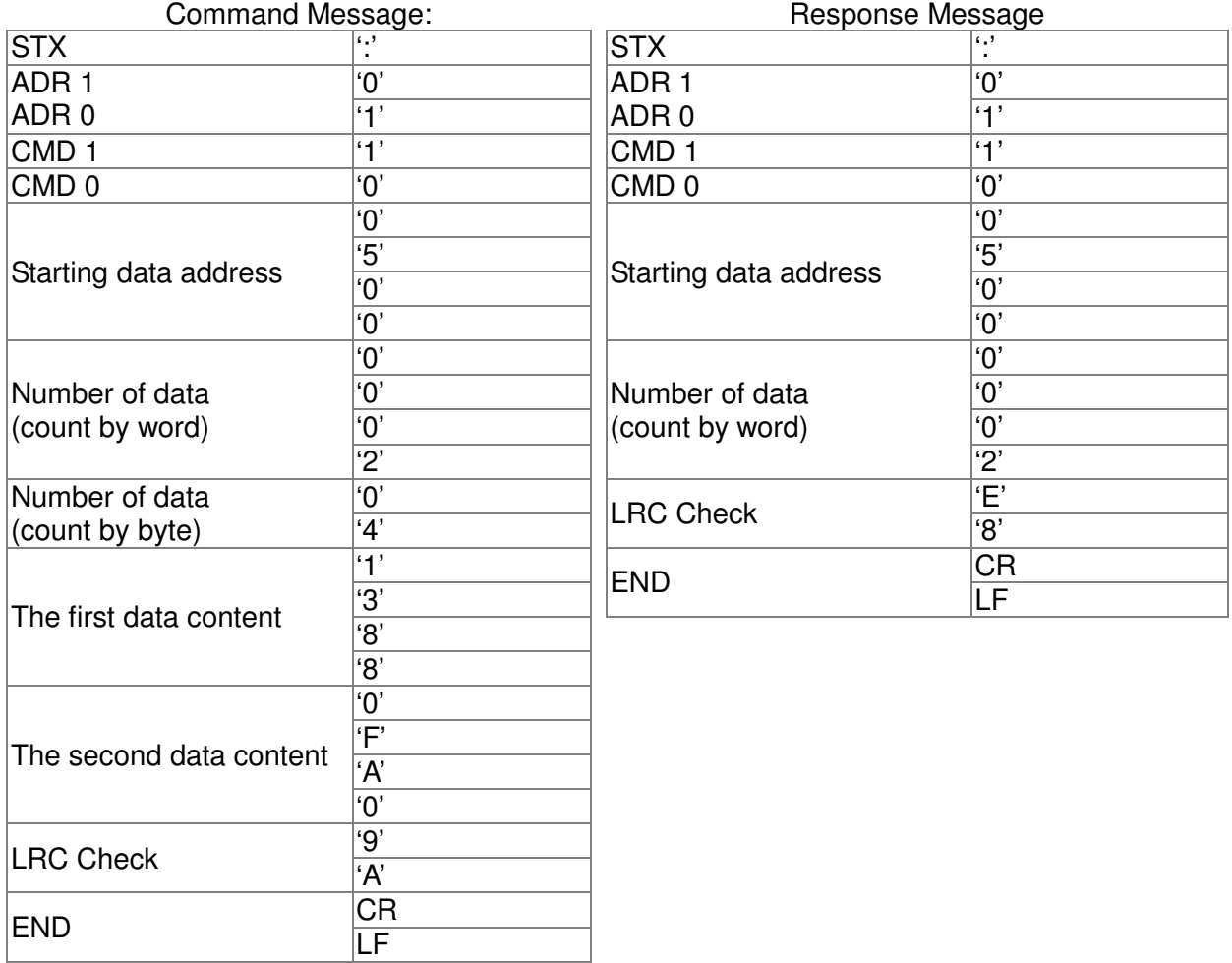

#### RTU Mode:

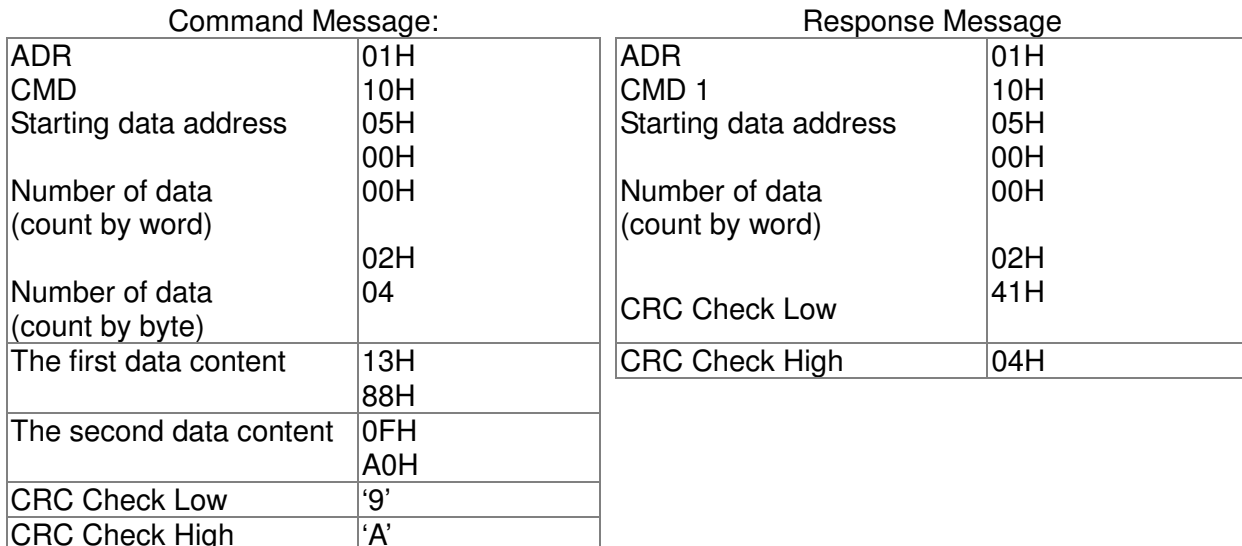

#### **Check sum**

#### **ASCII mode:**

LRC (Longitudinal Redundancy Check) is calculated by summing up, module 256, and the values of the bytes from ADR1 to last data character then calculating the hexadecimal representation of the 2's-complement negation of the sum.

For example,

01H+03H+21H+02H+00H+02H=29H, the 2's-complement negation +1 of 29H is **D7**H.

#### **RTU mode:**

CRC (Cyclical Redundancy Check) is calculated by the following steps:

**Step 1:** Load a 16-bit register (called CRC register) with FFFFH.

**Step 2:** Exclusive OR the first 8-bit byte of the command message with the low order byte of the 16-bit CRC register, putting the result in the CRC register.

**Step 3: Examine the LSB of CRC register.** 

**Step 4:** If the LSB of CRC register is 0, shift the CRC register one bit to the right with MSB zero filling, then repeat step 3. If the LSB of CRC register is 1, shift the CRC register one bit to the right with MSB zero filling, Exclusive OR the CRC register with the polynomial value A001H, then repeat step 3.

**Step 5:** Repeat step 3 and 4 until eight shifts have been performed. When this is done, a complete 8-bit byte will have been processed.

**Step 6:** Repeat step 2 to 5 for the next 8-bit byte of the command message. Continue doing this until all bytes have been processed. The final contents of the CRC register are the CRC value. When transmitting the CRC value in the message, the upper and lower bytes of the CRC value must be swapped, i.e. the lower order byte will be transmitted first.

The following is an example of CRC generation using C language. The function takes two arguments:

Unsigned char\* data  $\leftarrow$  a pointer to the message buffer

Unsigned char length  $\leftarrow$  the quantity of bytes in the message buffer

The function returns the CRC value as a type of unsigned integer.

Unsigned int crc\_chk(unsigned char\* data, unsigned char length)

```
{ 
   int j; 
   unsigned int reg_crc=0Xffff;
   while(length--){ 
      reg_crc ^{\wedge} = ^{\star}data++;
     for(j=0;j<8,j++){
      if(reg_crc & 0x01){ /* LSB(b0)=1 */ 
        reg_crc=(reg_crc>>1) ^ 0Xa001; 
     }else{ 
        reg_crc=reg_crc >>1; 
     } 
  } 
}
```
return reg\_crc;  $\frac{1}{2}$  return register CRC

#### **3. Address list**

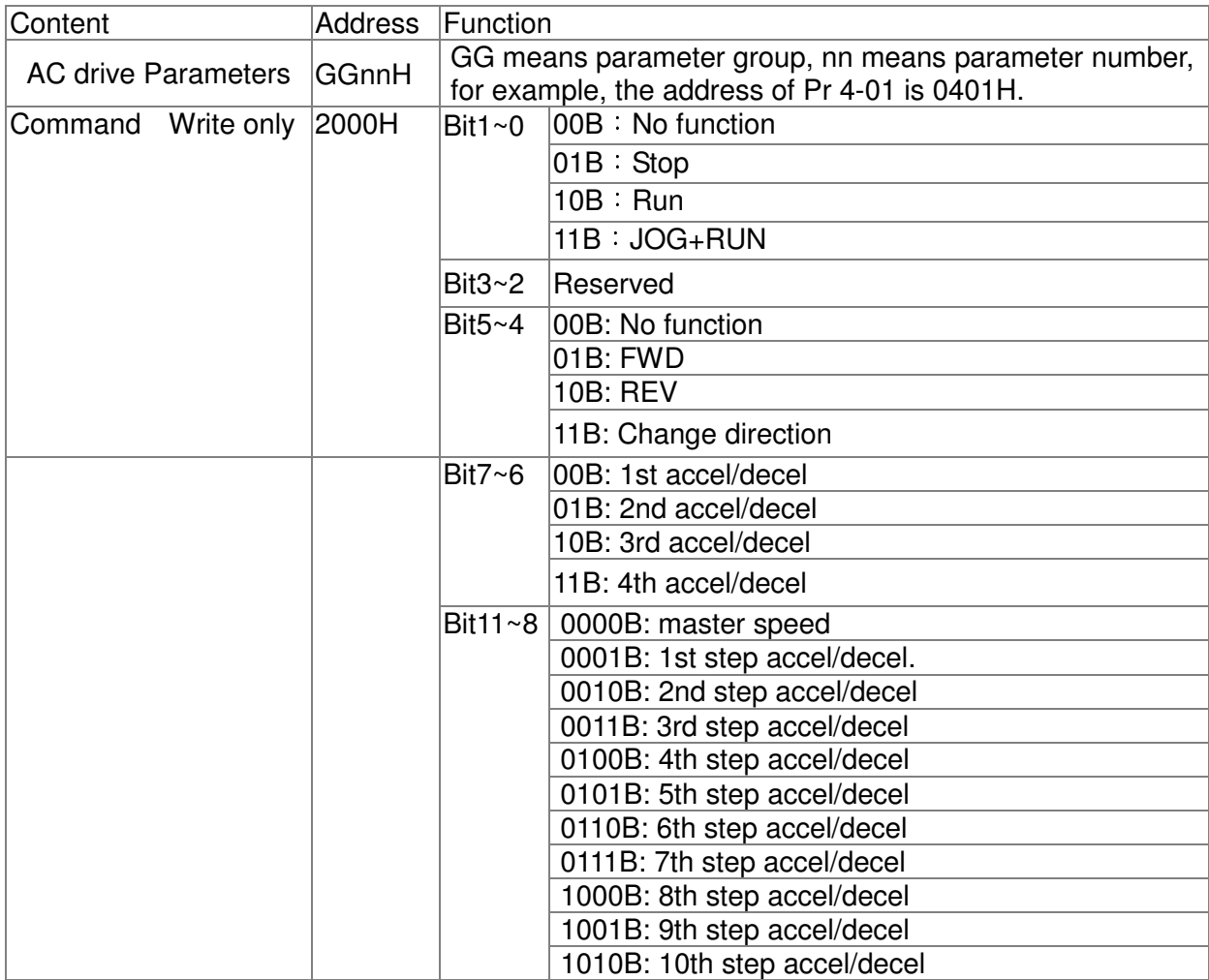

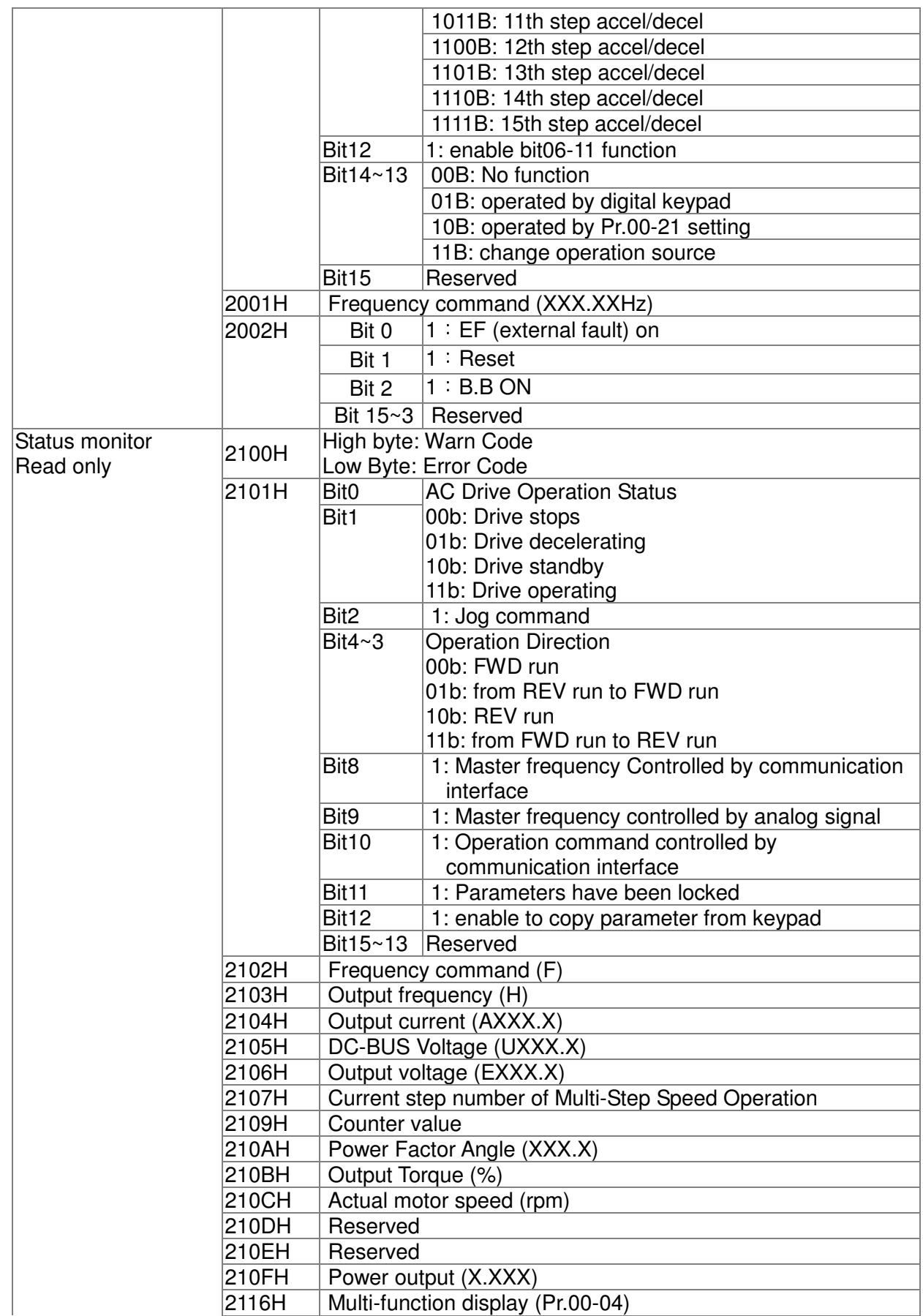

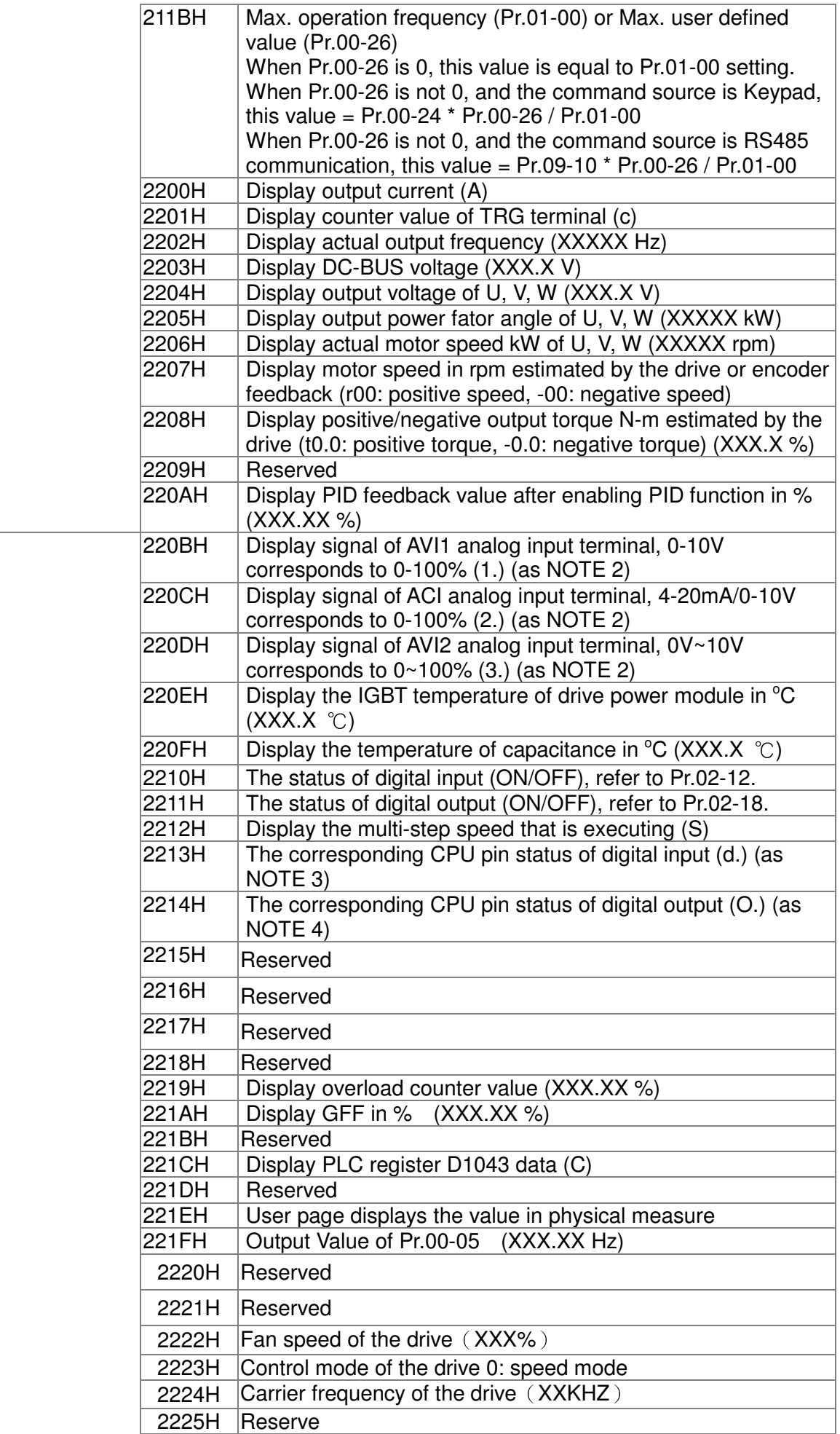
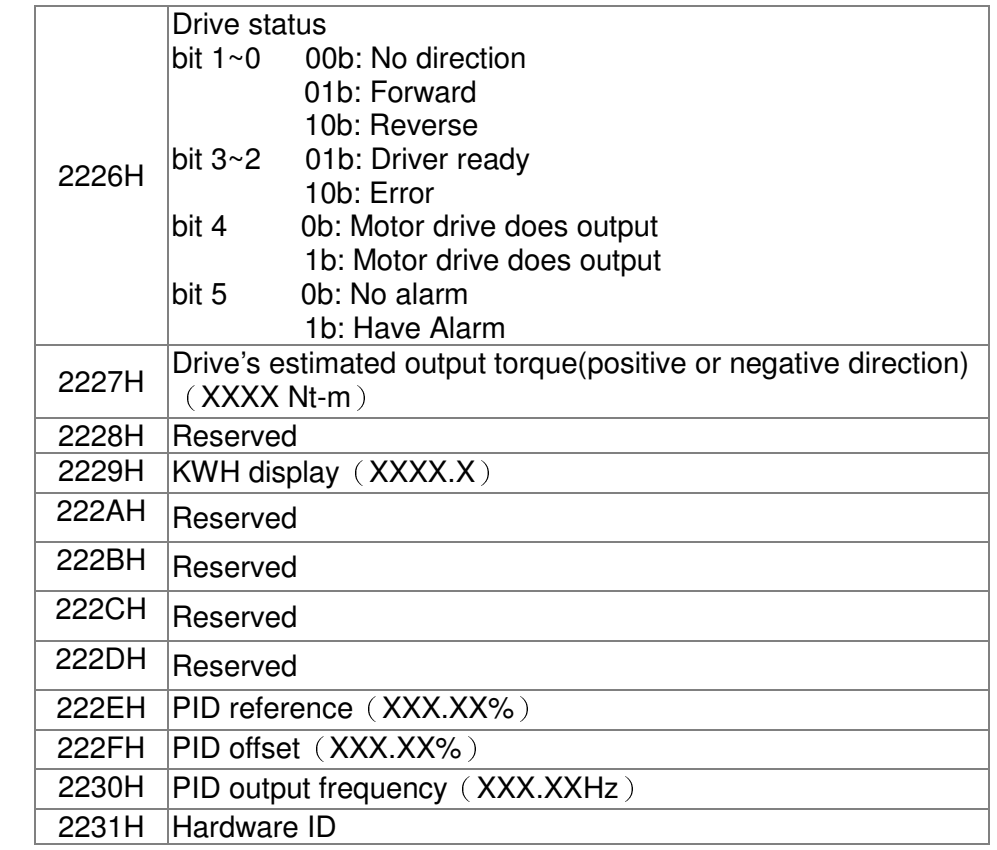

#### **4. Exception response:**

The AC motor drive is expected to return a normal response after receiving command messages from the master device. The following depicts the conditions when no normal response is replied to the master device.

The AC motor drive does not receive the messages due to a communication error; thus, the AC motor drive has no response. The master device will eventually process a timeout condition. The AC motor drive receives the messages without a communication error, but cannot handle them. An exception response will be returned to the master device and an error message "CExx" will be displayed on the keypad of AC motor drive. The xx of "CExx" is a decimal code equal to the exception code that is described below.

In the exception response, the most significant bit of the original command code is set to 1, and an exception code which explains the condition that caused the exception is returned.

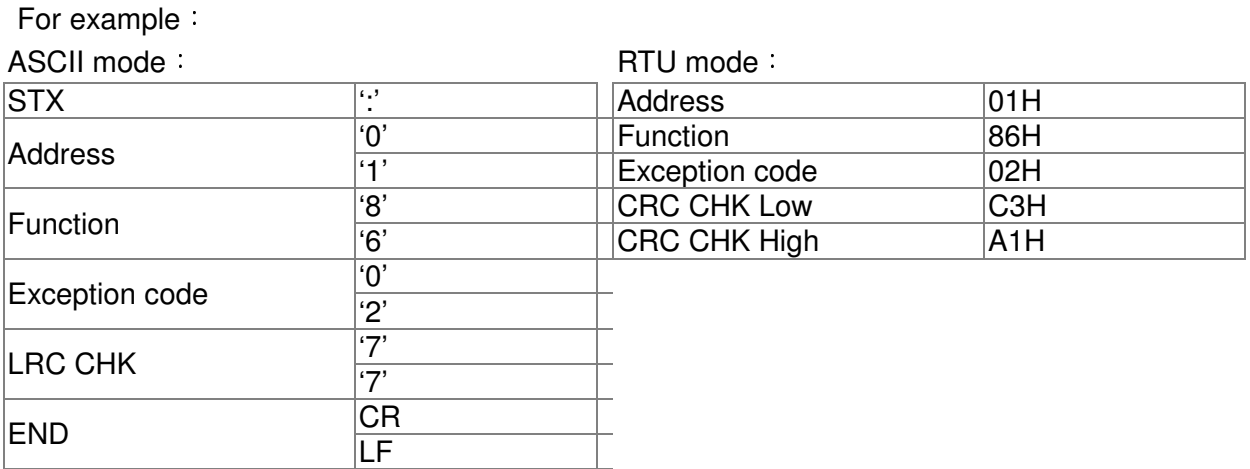

The explanation of exception codes:

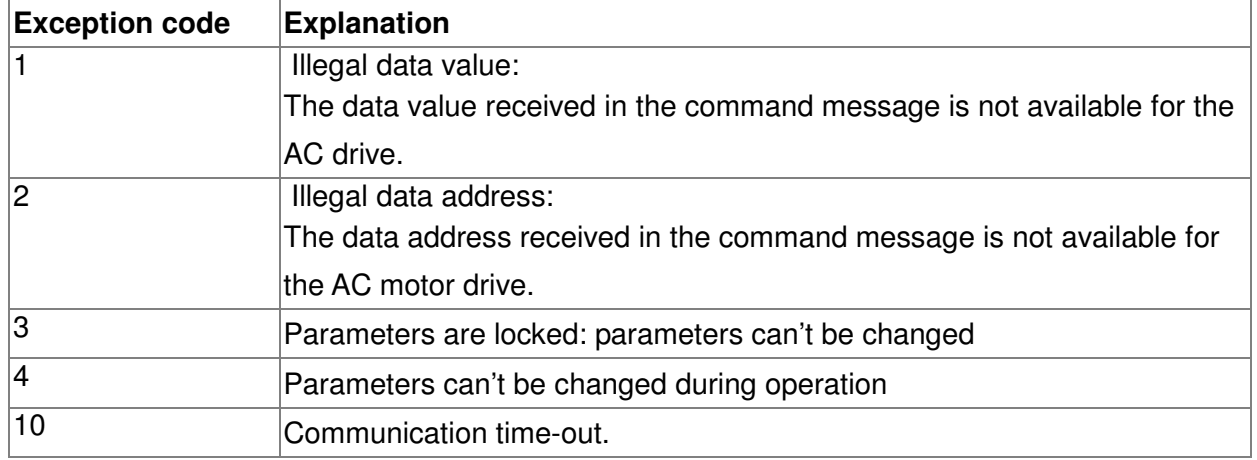

# 09 - 05

- $\sim$ Reserved
- 09 08
- 

09 - 09 Response Delay Time

Factory Setting: 2.0

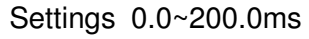

**Example 2** This parameter is the response delay time after AC drive receives communication command as shown in the following.

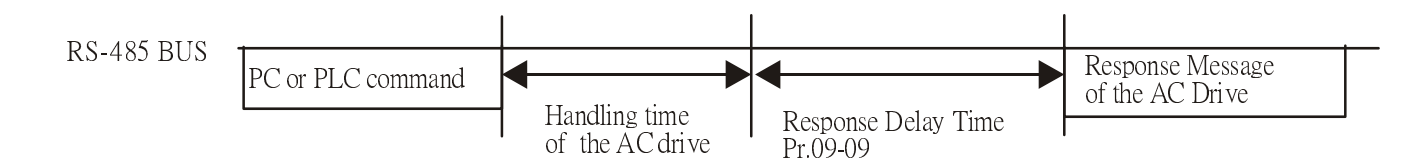

09 - 10 Main Frequency of the Communication

Factory Setting: 60.00

Settings 0.00~600.00Hz

 When Pr.00-20 is set to 1 (RS485 communication). The AC motor drive will save the last frequency command into Pr.09-10 when abnormal turn-off or momentary power loss. After reboots the power, it will regards the frequency set in Pr.09-10 if no new frequency command is inputted

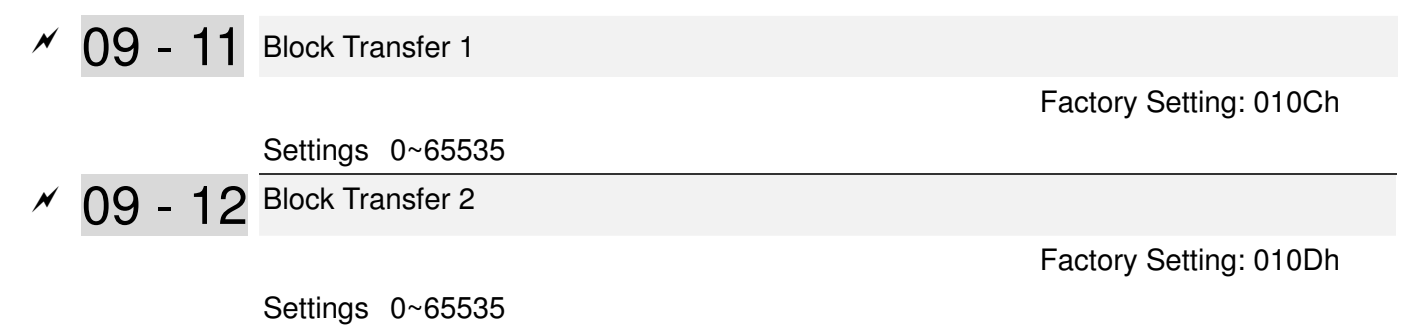

#### Chapter 12 Description of Parameter Setting

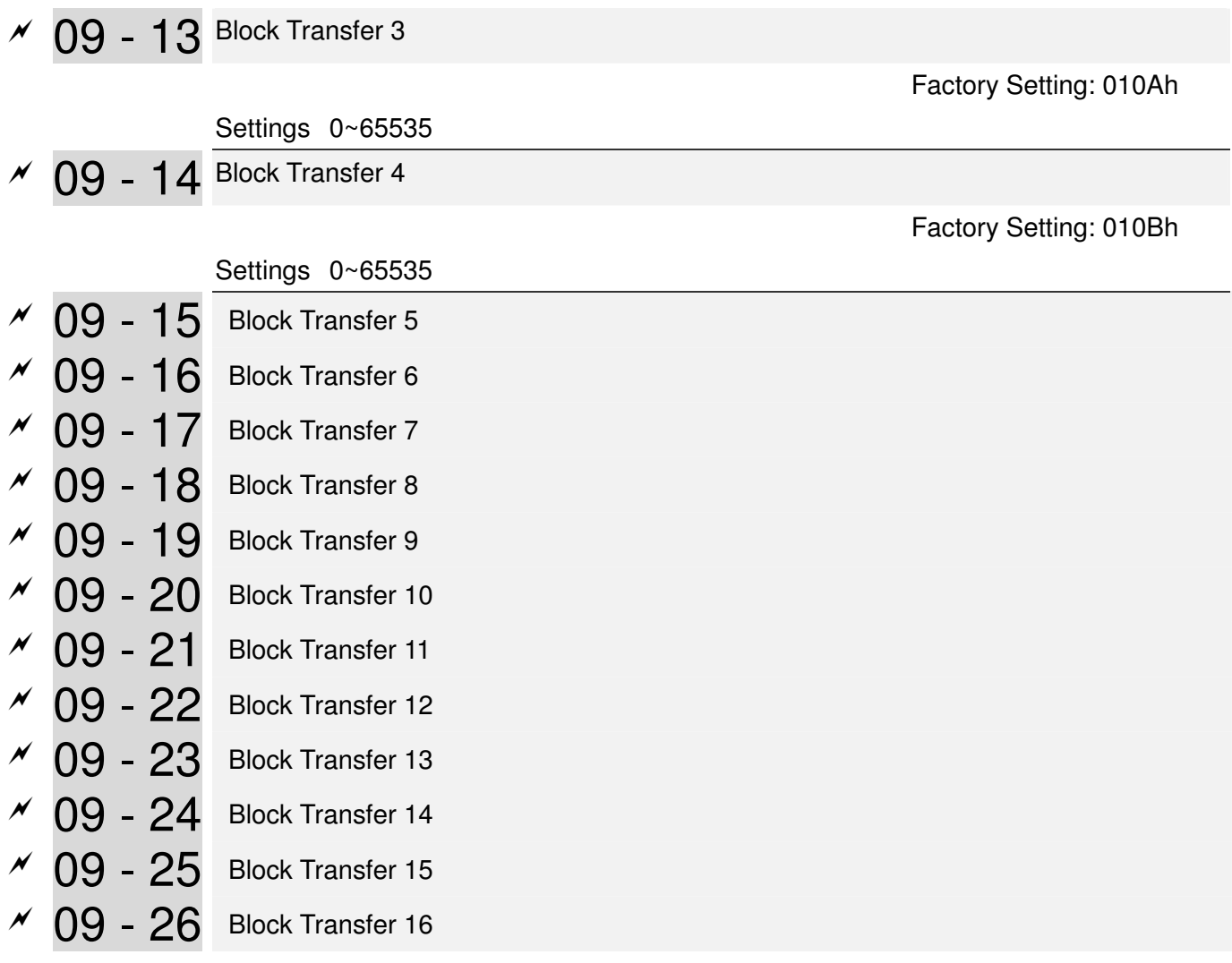

Factory Setting: 0

Settings 0~65535

E There is a group of block transfer parameter available in the AC motor drive (Pr.09-11 to Pr.09-20). User can use them (Pr.09-11 to Pr.09-20) to save those parameters that you want to read.

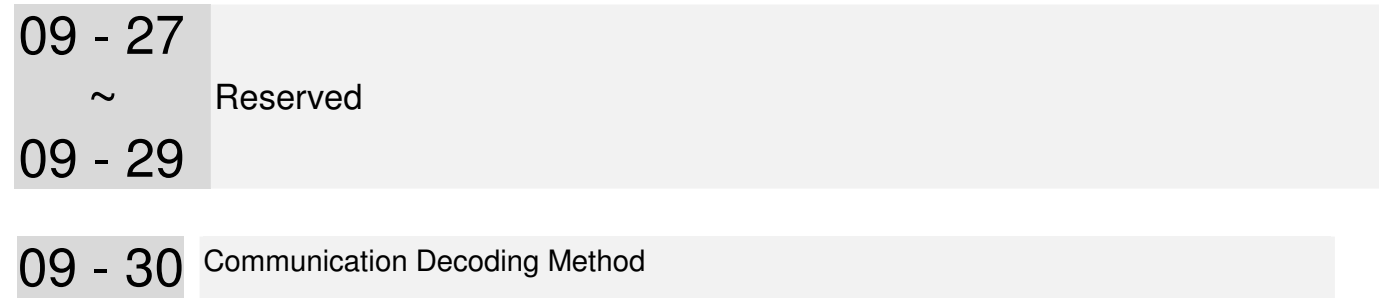

Factory Setting: 1

Settings 0: Decoding Method 1

1:Decoding Method 2

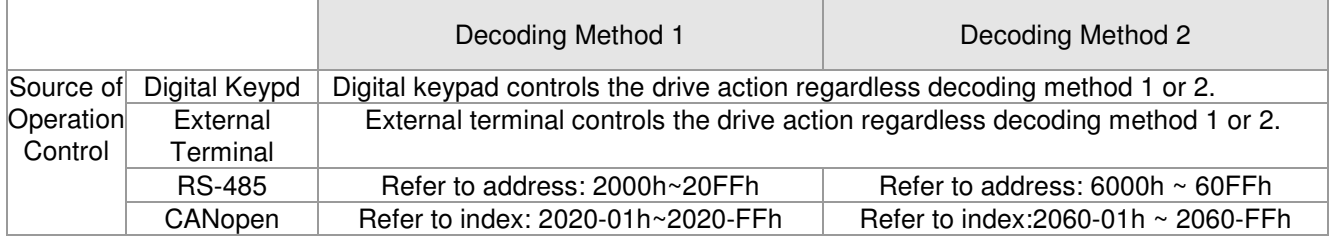

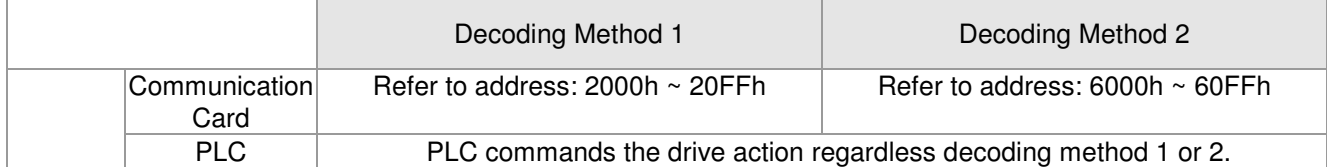

09 - 31 Internal Communication Protocol

Factory Setting: 0

Settings 0: Modbus 485

1: BACnet

- -1: Internal Communication Slave 1
- -2: Internal Communication Slave 2
- -3: Internal Communication Slave 3
- -4: Internal Communication Slave 4
- -5: Internal Communication Slave 5
- -6: Internal Communication Slave 6
- -7: Internal Communication Slave 7
- -8: Internal Communication Slave 8
- -9: Reserve
- -10: Internal Communication Master
- -11: Reserve
- -12: Internal PLC Control
- When it is defined as internal communication, see Page17-10 for information on Main Control Terminal of Internal Communication.
- When it is defined as internal PLC control, see Page17-11 for Remote IO control application ( by using MODRW)

09 - 32Reserved

 $\overline{v}$  09 - 33 PLC command force to 0

Factory Setting: 1

Settings 0: Decoding Method 1

1:Decoding Method 2

La It defines the action that before PLC scans time sequence, the frequence command or speed

command needs to be cleared as 0 or not.

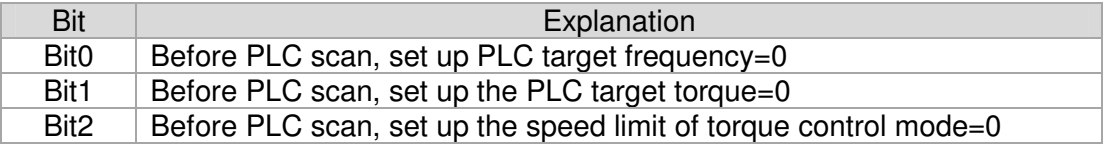

09 - 34 Reserved

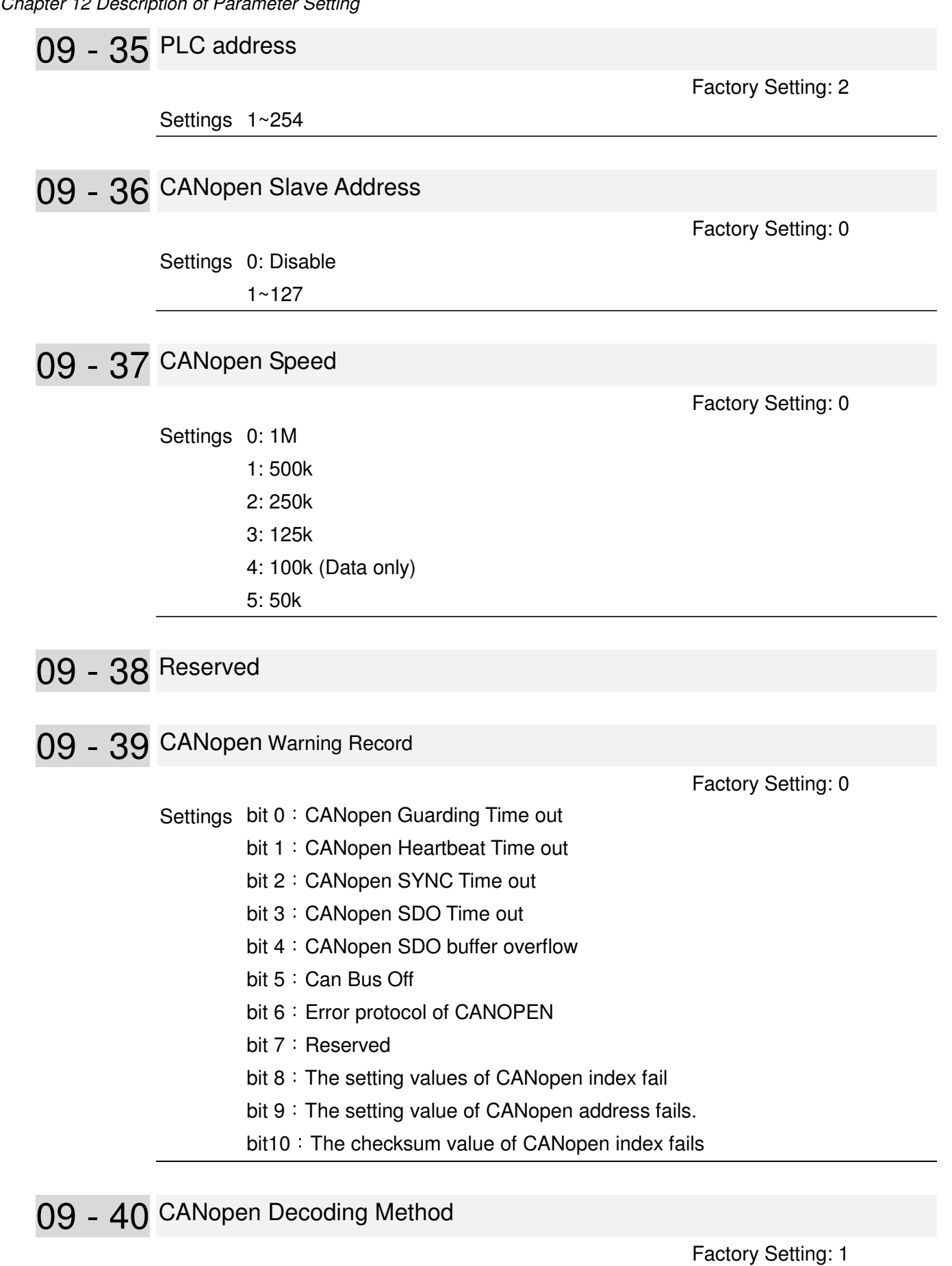

Settings 0: Delta defined decoding method

1:CANopen Standard DS402 protocol

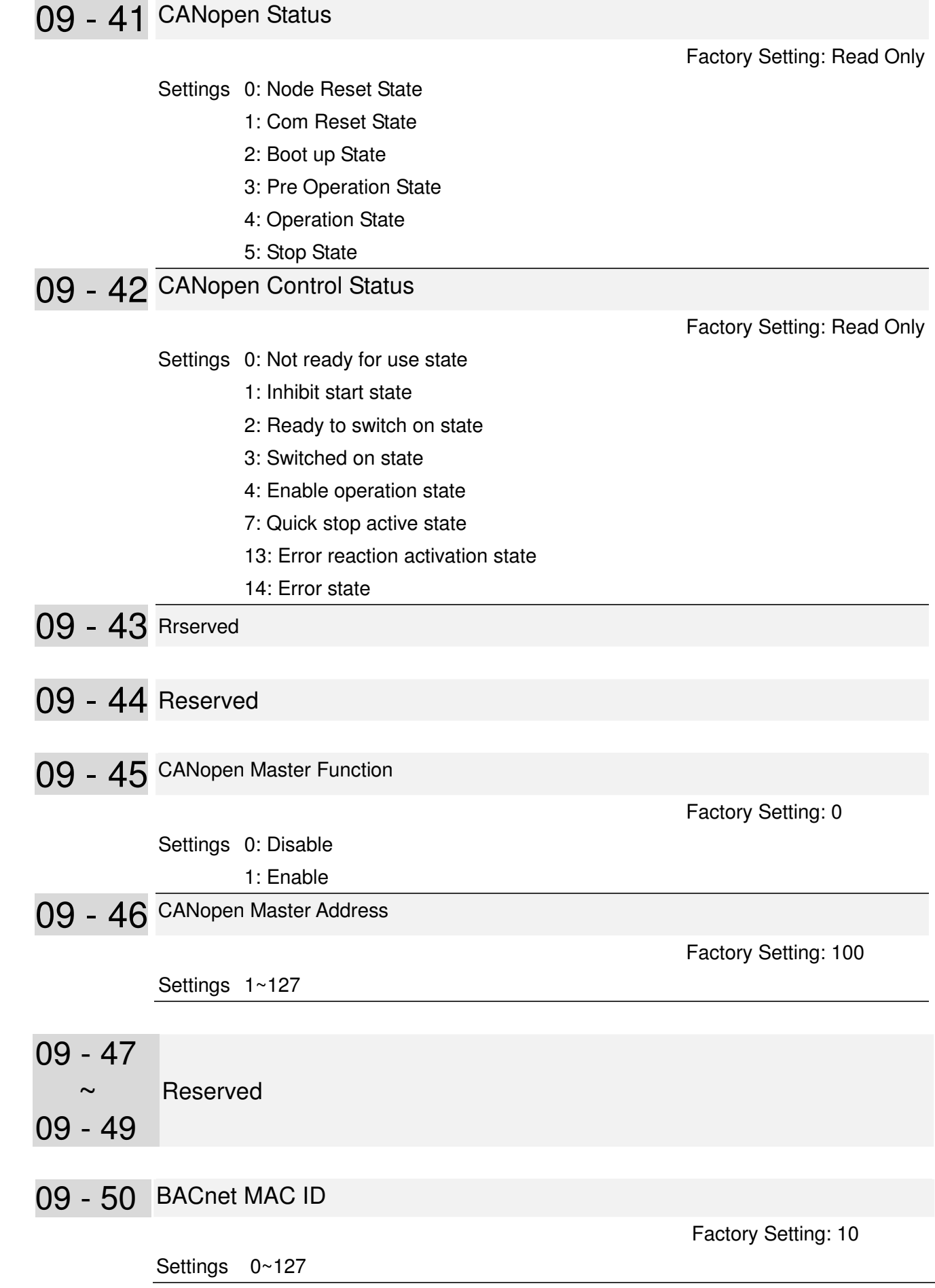

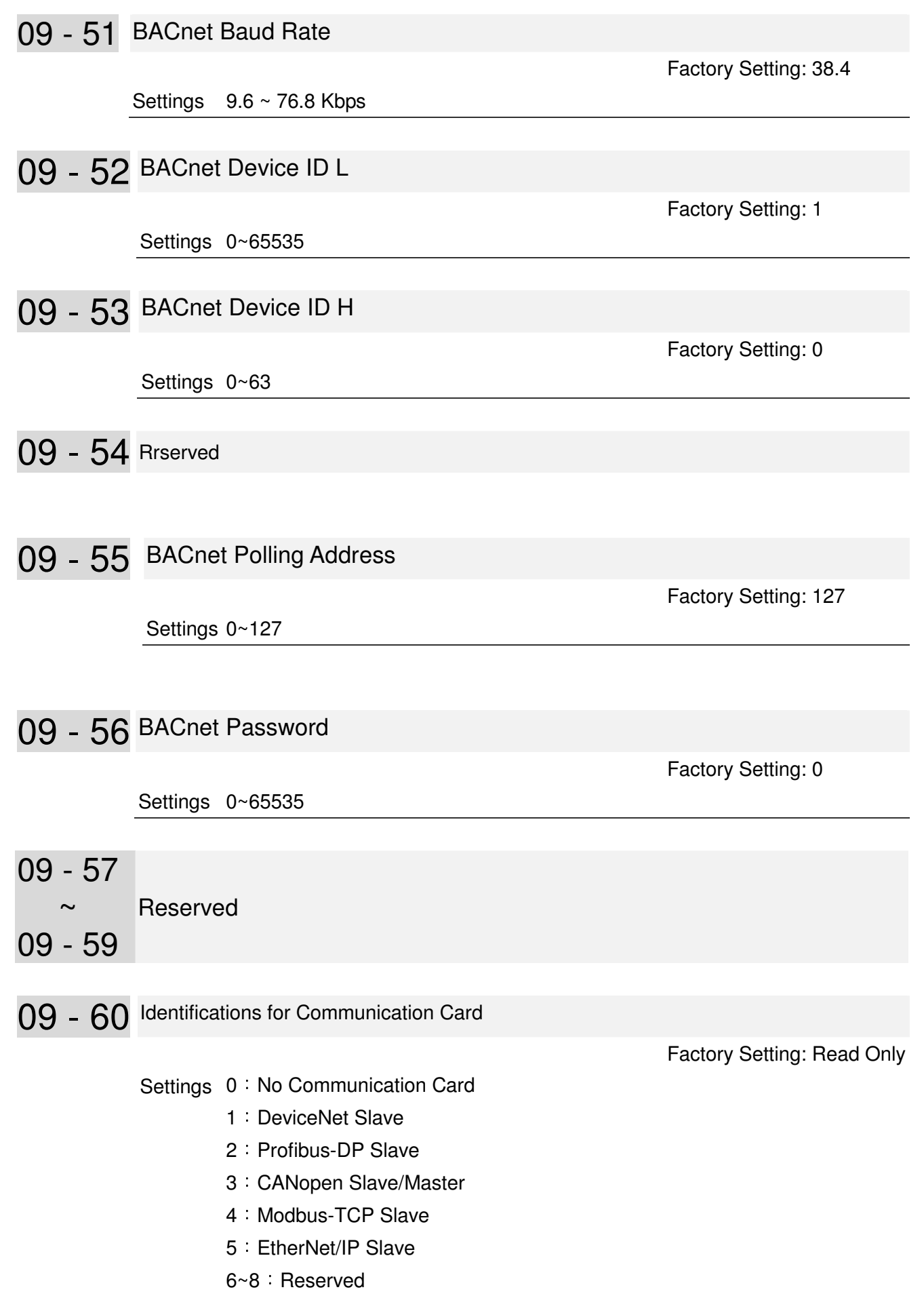

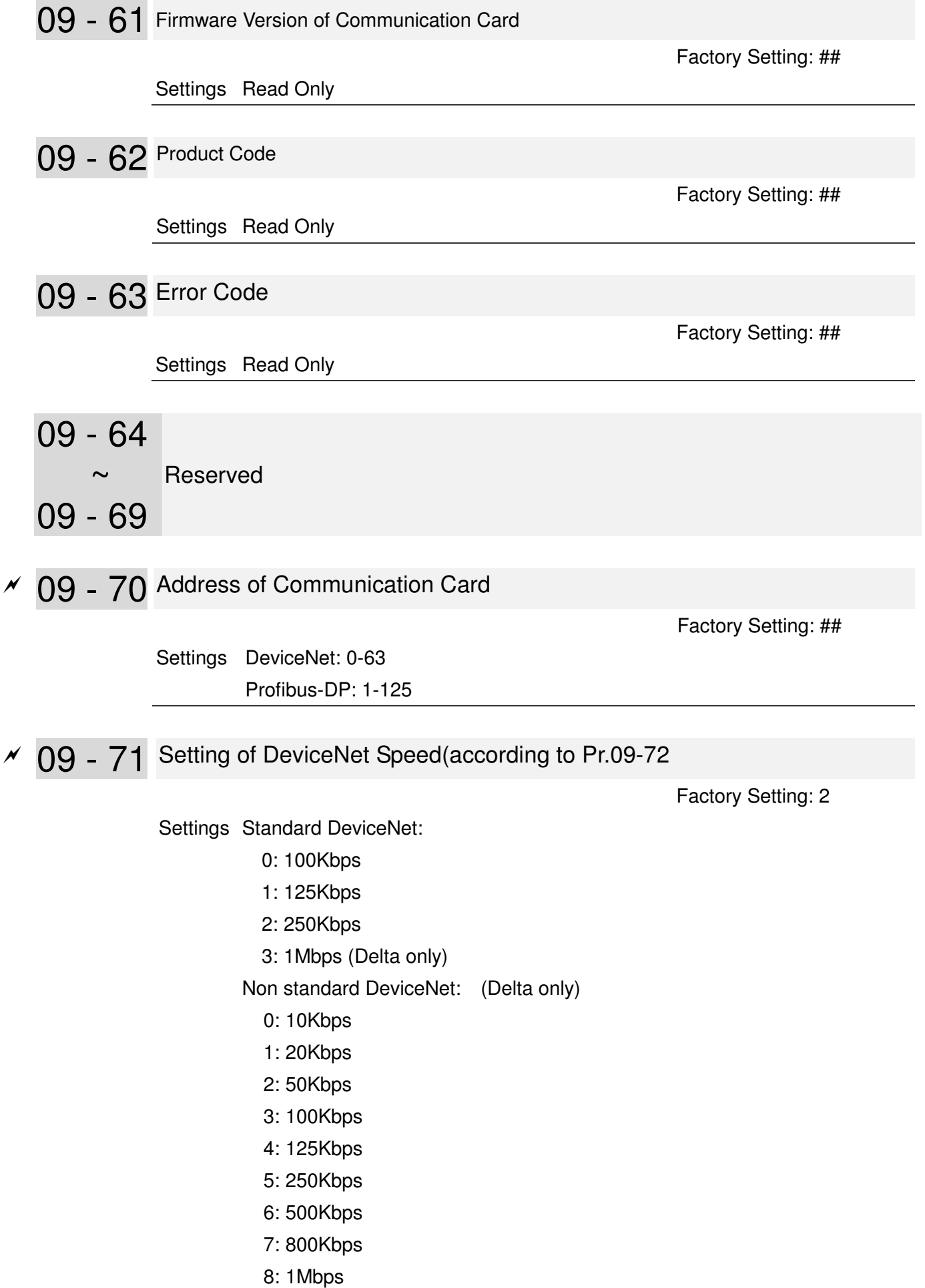

Chapter 12 Description of Parameter Setting

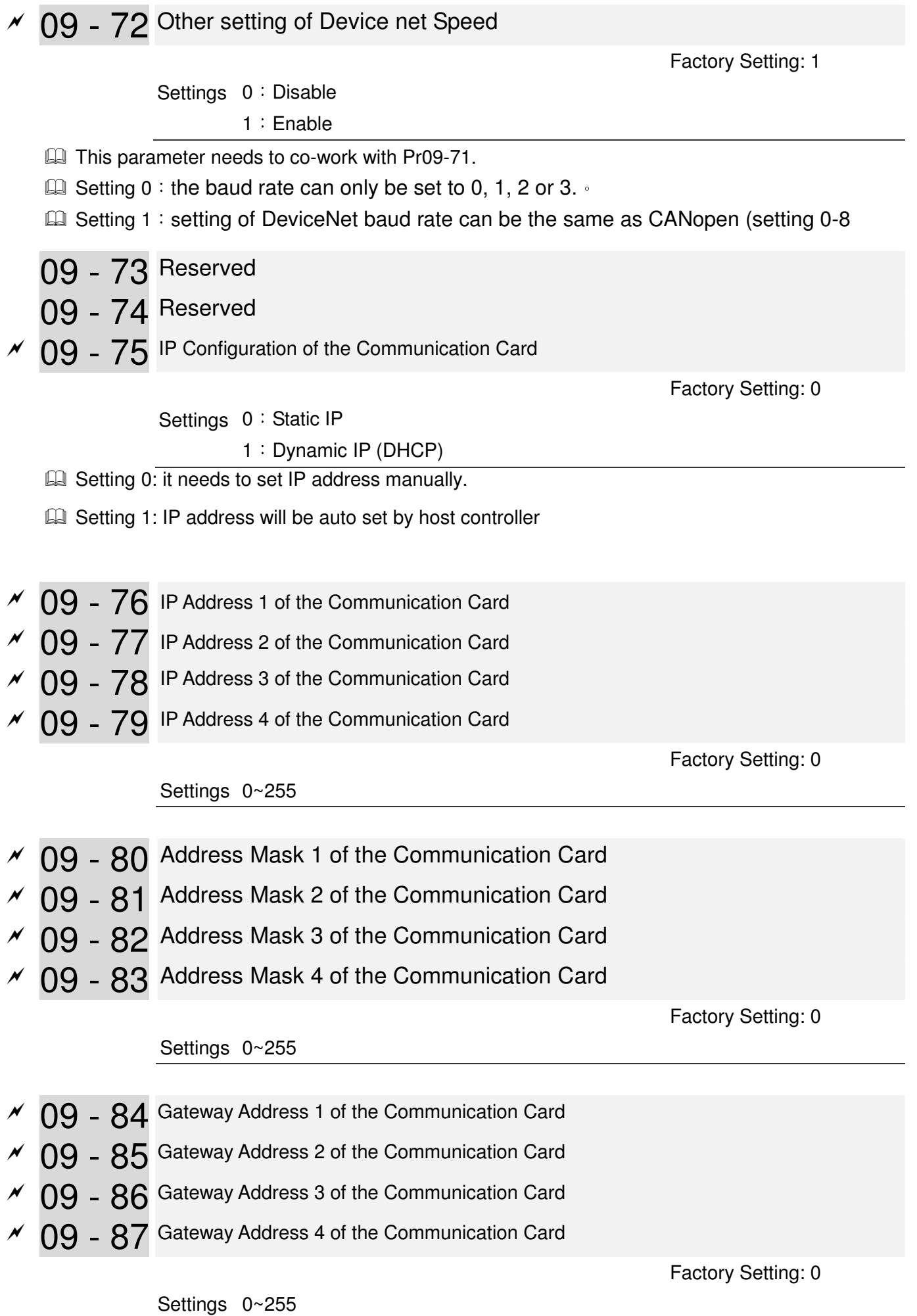

 $\overline{9}$  - 88 Password for Communication Card (Low word)  $\overline{v}$  09 - 89 Password for Communication Card (High word) Factory Setting: 0 Settings 0~99 09 - 90 Reset Communication Card Factory Setting: 0 Settings 0: Disable 1: Reset to the factory setting 09 - 91 Additional Setting for Communication Card Factory Setting: 1 Settings Bit 0: Enable IP Filter Bit 1: Internet parameters enable(1bit) When IP address is set up, this bit need to be enabled to write down the parameters. This bit will change to disable when it finishes saving the update of internet parameters. Bit 2: Login password enable(1bit) When enter login password, this bit will be enabled. After updating the parameters of communication card, this bit will change to disable. 09 - 92 Status of Communication Card

Factory Setting: 0

Settings Bit 0: password enable

When the communication card is set with password, this bit is enabled. When the password is clear, this bit is disabled.

## 10 PID Control Parameters

Group 10 PID Control Parameters are reserved.

# 11 Advanced Parameters

Group 11 Advanced parameters are reserved.

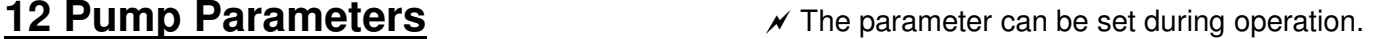

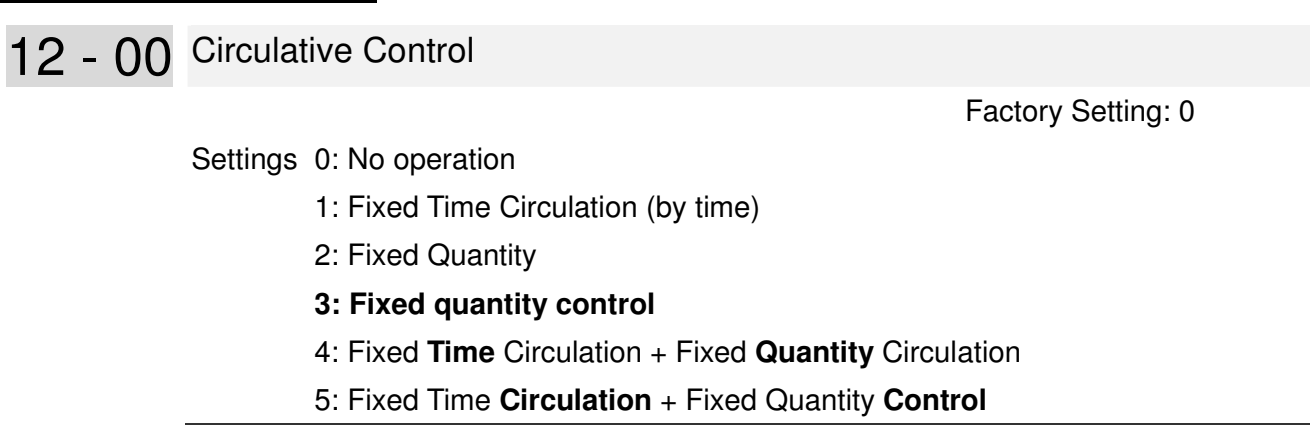

 $\Box$  In this mode, CP2000 can control up to 8 motors at a time. The total number of the motors can be determined by Pr.12-01. In accordance with the Fixed Time Circulation of Pr12-02, you can adjust the switching time between Start/Stop of each motor. That means when an operating motor reaches the time setting of Pr12-02, CP2000 will stop that motor. Then after the delay time setting of Pr12-03, next motor will start operating. See diagram below.

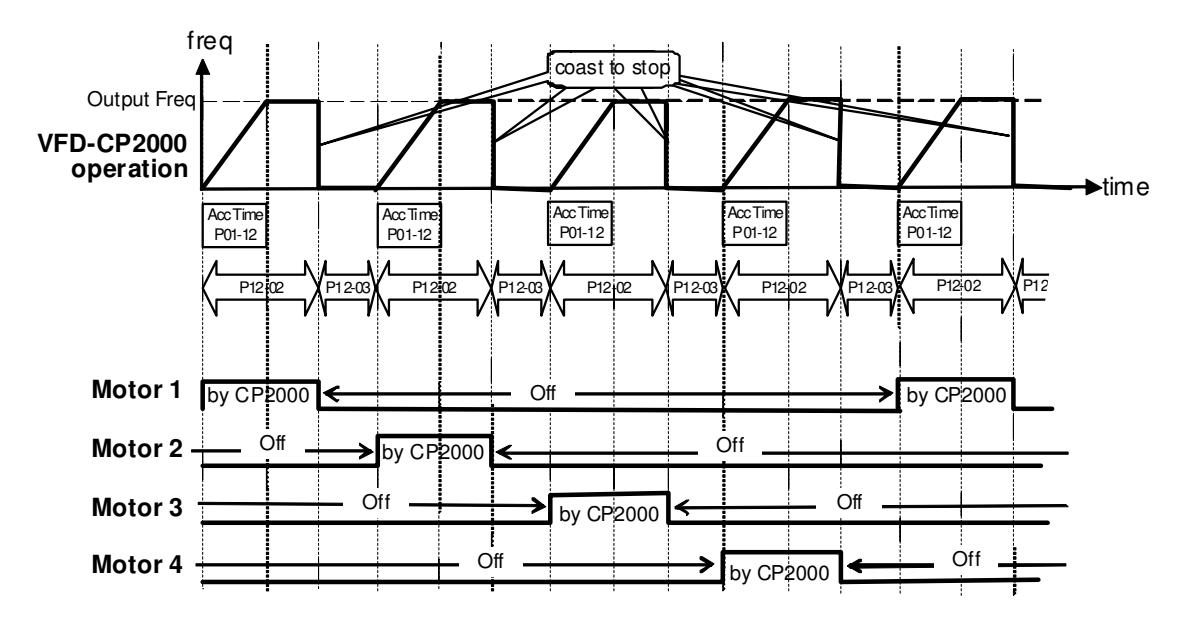

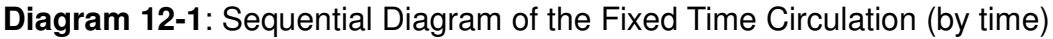

**E Disable Motors' Output** 

Set the Multifunction Input Commands as Disable Motors' Output can stop corresponding motors. The settings are:

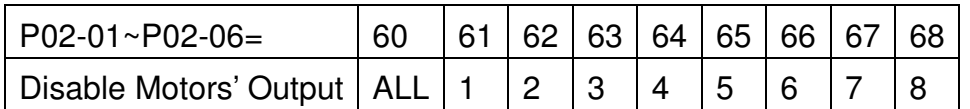

When a motor's output is disabled, this motor will park freely.

**Wiring:** Fixed Time Circulation (by time) Control can control up to 8 motors. The diagram 12-2 is an example of controlling 4 motors at the same time.

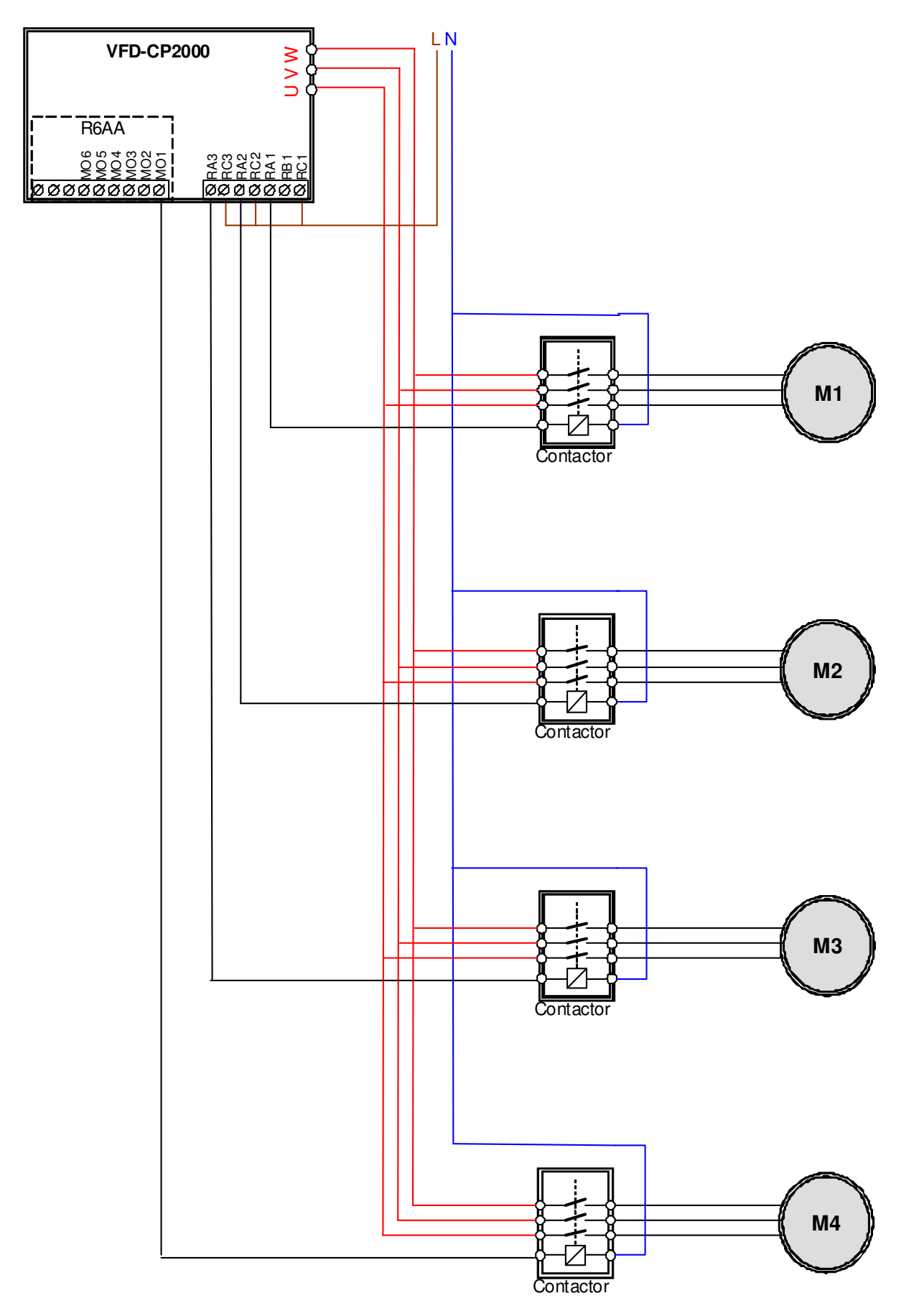

Diagram 12-2: Wiring

#### 12 - 01 Number of Motors to be connected

Factory Setting: 1

Settings 1 to 8

Number of Motors: Maximum 8 motors. After setting number of motor to be connected at the same time, multi-function output terminals will follow automatically the setting as shown in the table below.

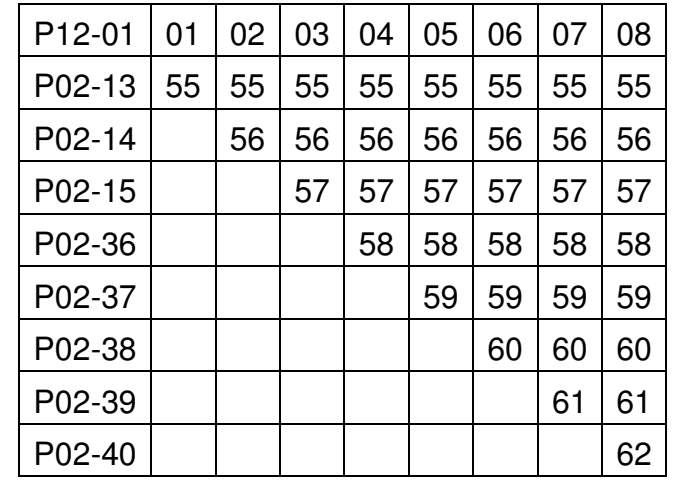

**Table 1:** Setting of Multi-function Output Terminal on Circulating **Motors** 

12 - 02 Operating time of each motor (minutes)

Factory Setting: 0

Settings 0 to 65500 minutes

 $\Box$  Setting of Fixed Time Circulation by minute. If Pr12-02 = 0, that means stop timing, the current running motors will keep on operating until a stop command is given.

12 - 03 Delay Time due to the Acceleration (or the Increment) at Motor Switching (seconds)

Factory Setting: 10

Settings 0.0 to 3600.0 seconds

- **LA** Delay time when switching motors in seconds. When the current running motors reach the time setting of Pr12-02, CP2000 will follow the delay time setting of Pr12-03 and then switch to run the next motors.
- 12 04 Delay Time due to the Deceleration ( or the Decrement) at Motor Switching (seconds)

Factory Setting: 10

Settings 0.0 to 3600.0 seconds

12 - 05 Delay time while fixed quantity circulation at Motor Switching (seconds)

Factory Setting: 100

Settings 0.0 to 3600.0 seconds

#### **Fixed quantity circulation with PID**

Sequential Diagram

In this mode, CP2000 can control up to 4 motors to increase controlling flow quantity and pressure range. When controlling flow quantity, motors will be in parallel connection. When controlling pressure range, motors will be in series connection

If need to increase flow quantity or pressure range, CP2000 will increase first motor's pressure from 0Hz to the largest operating frequency. If output frequency reaches the frequency setting of Pr12-06 and delay time of Pr12-05, then CP2000 will delay the time setting of Pr12-03. Then CP2000 will switch the motor to use mains electricity and delay the time setting of Pr12-03 to run next motor. If necessary, other motors will be activated in sequence. See sequential diagram of 12-3 and 12-4

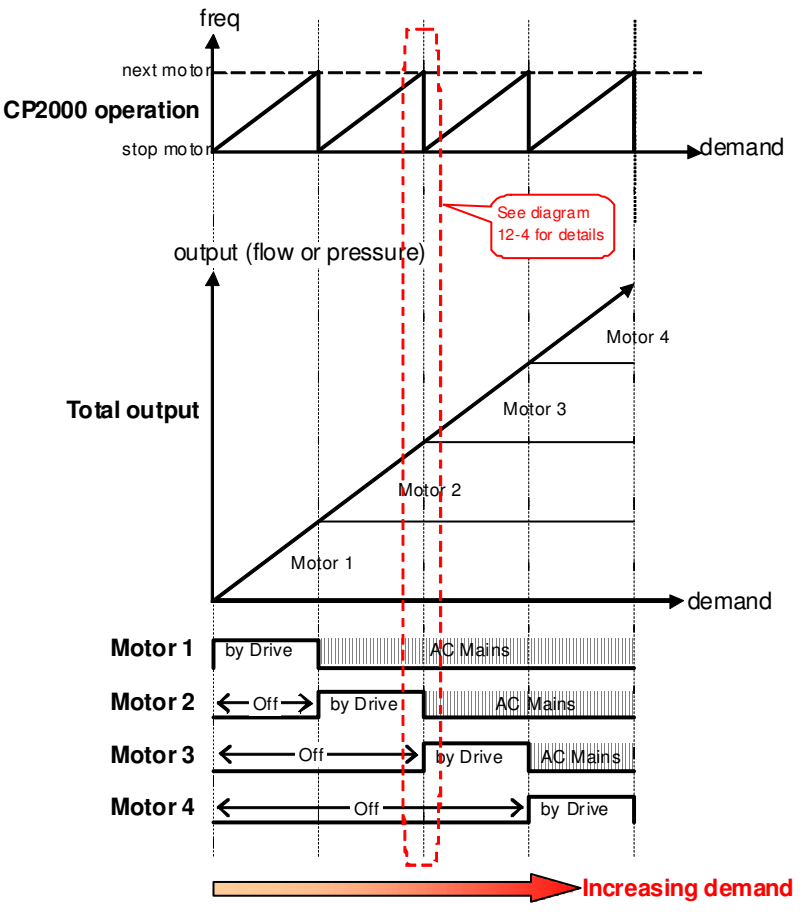

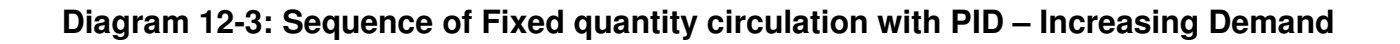

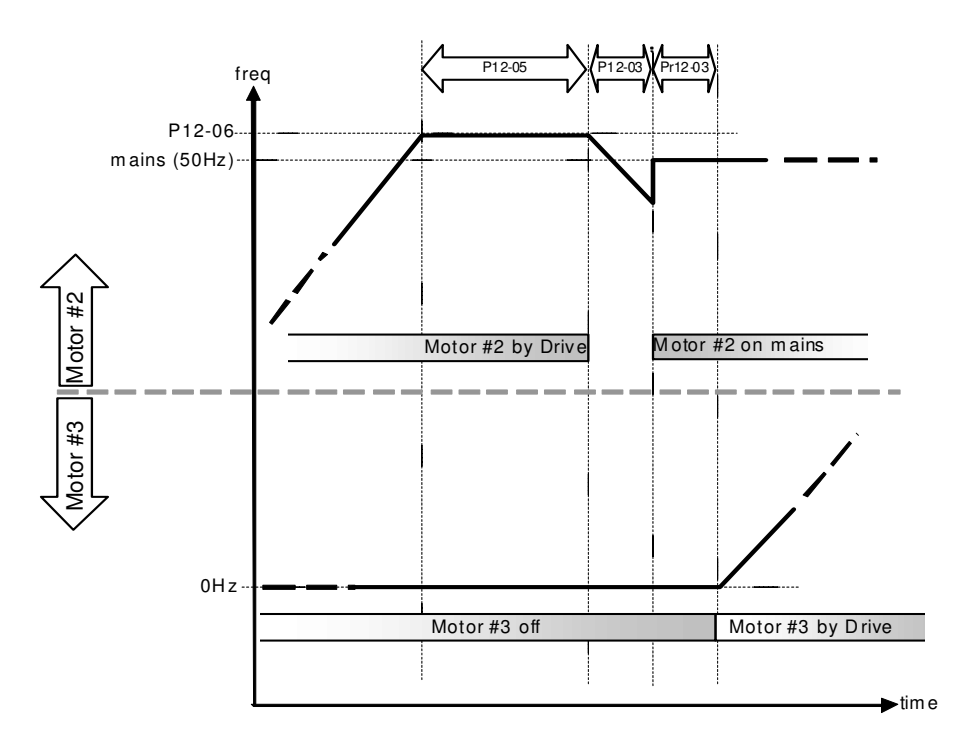

### **Diagram 12-4: Sequence of switching motors at Fixed quantity circulation with PID – Increasing Demands**

However if decreasing demands when flow quantity and pressure are too big, CP2000 will stop the current operating motors and wait for the delay time setting of Pr12-04. Then keep on doing this until the last motor stop using mains electricity. See sequential diagram 12-5 and 12-6 below.

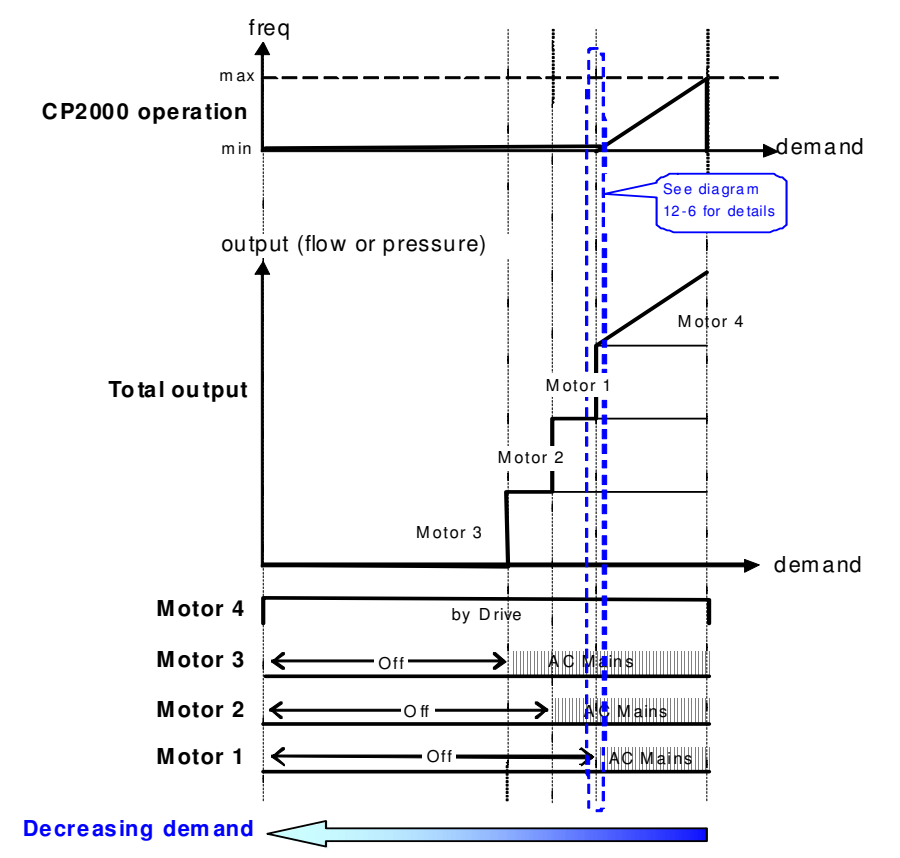

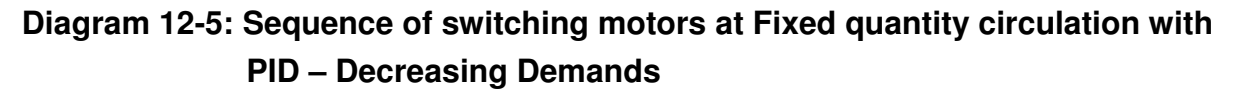

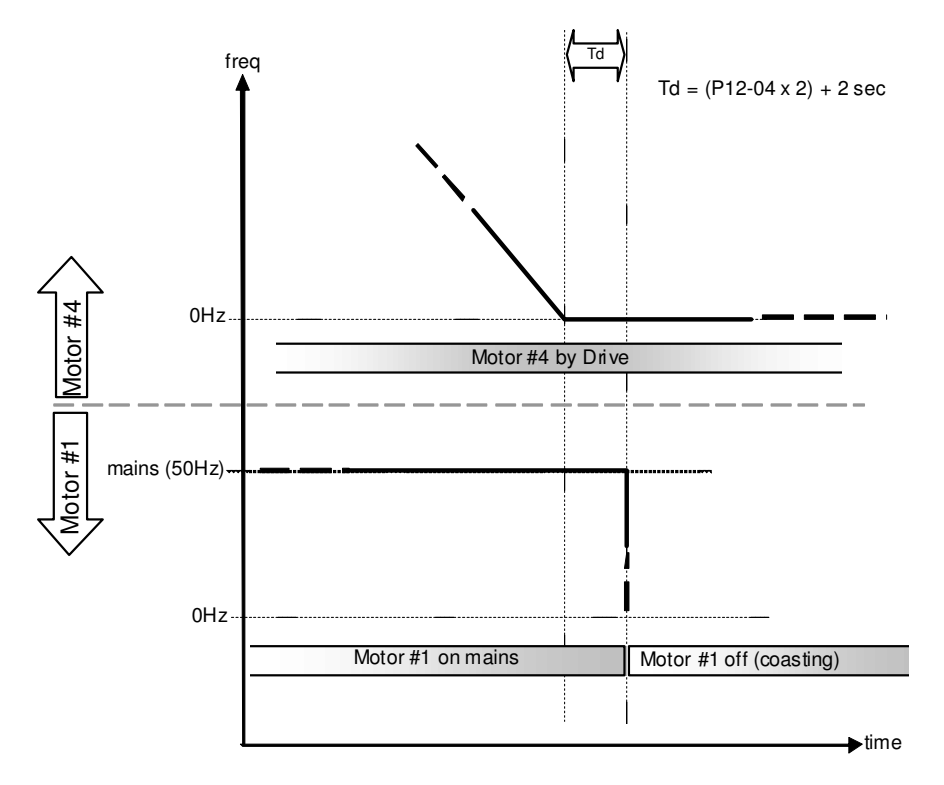

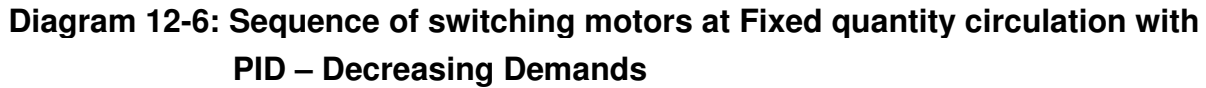

#### **Q** Parameter Setting

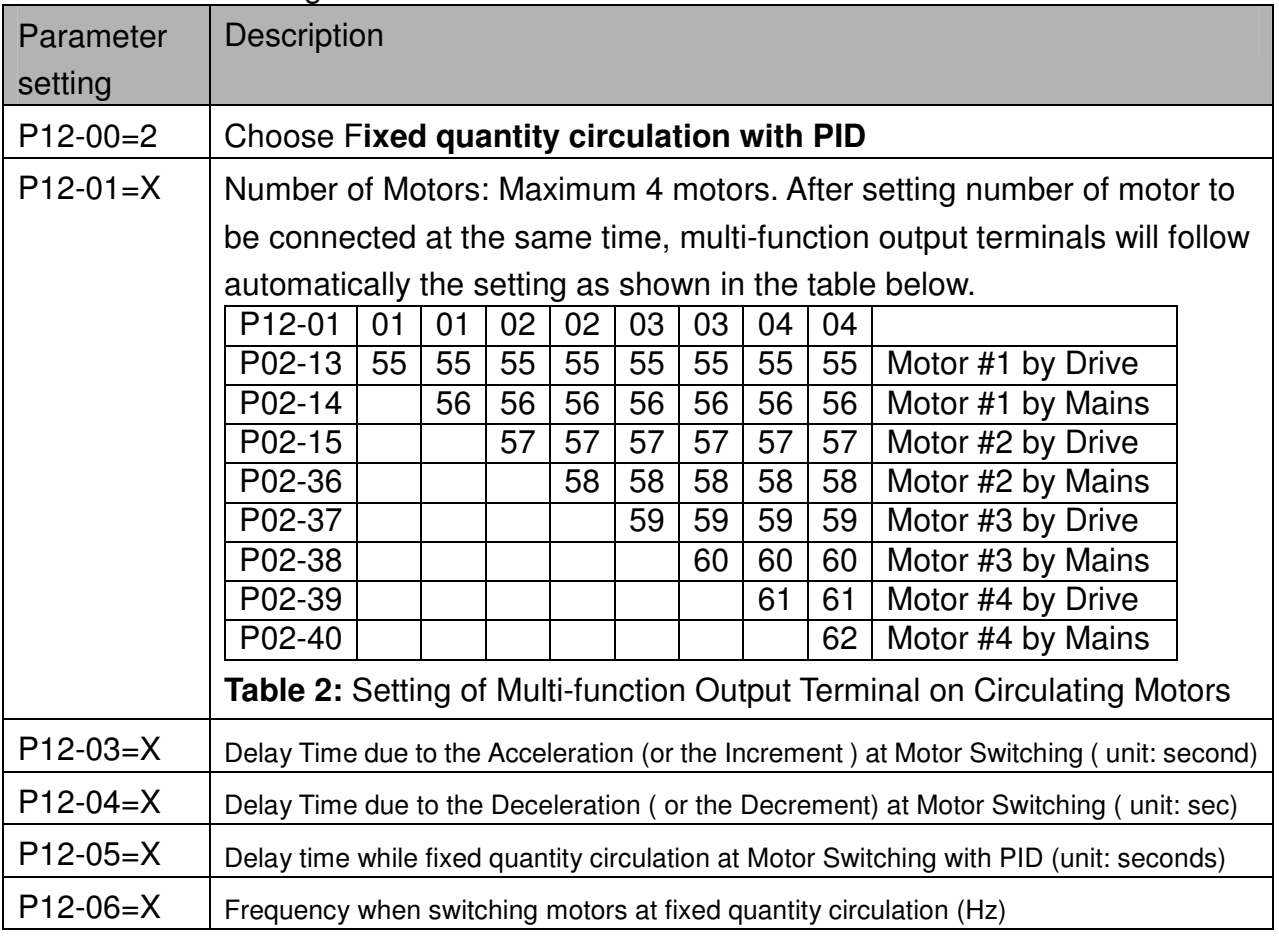

#### **Disable Motor Output**

Set the Multifunction Input Commands as Disable Motors' Output can stop corresponding motors. The settings are:

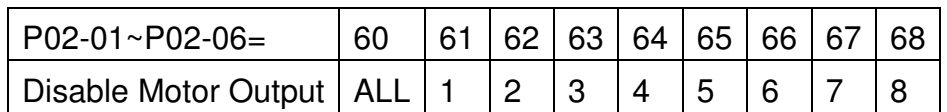

When a motor's output is disabled, this motor will park freely

 **Fixed quantity circulation with PID can control up to 4 motors. The Diagram 12-7 below is an example of controlling 4 motors.**

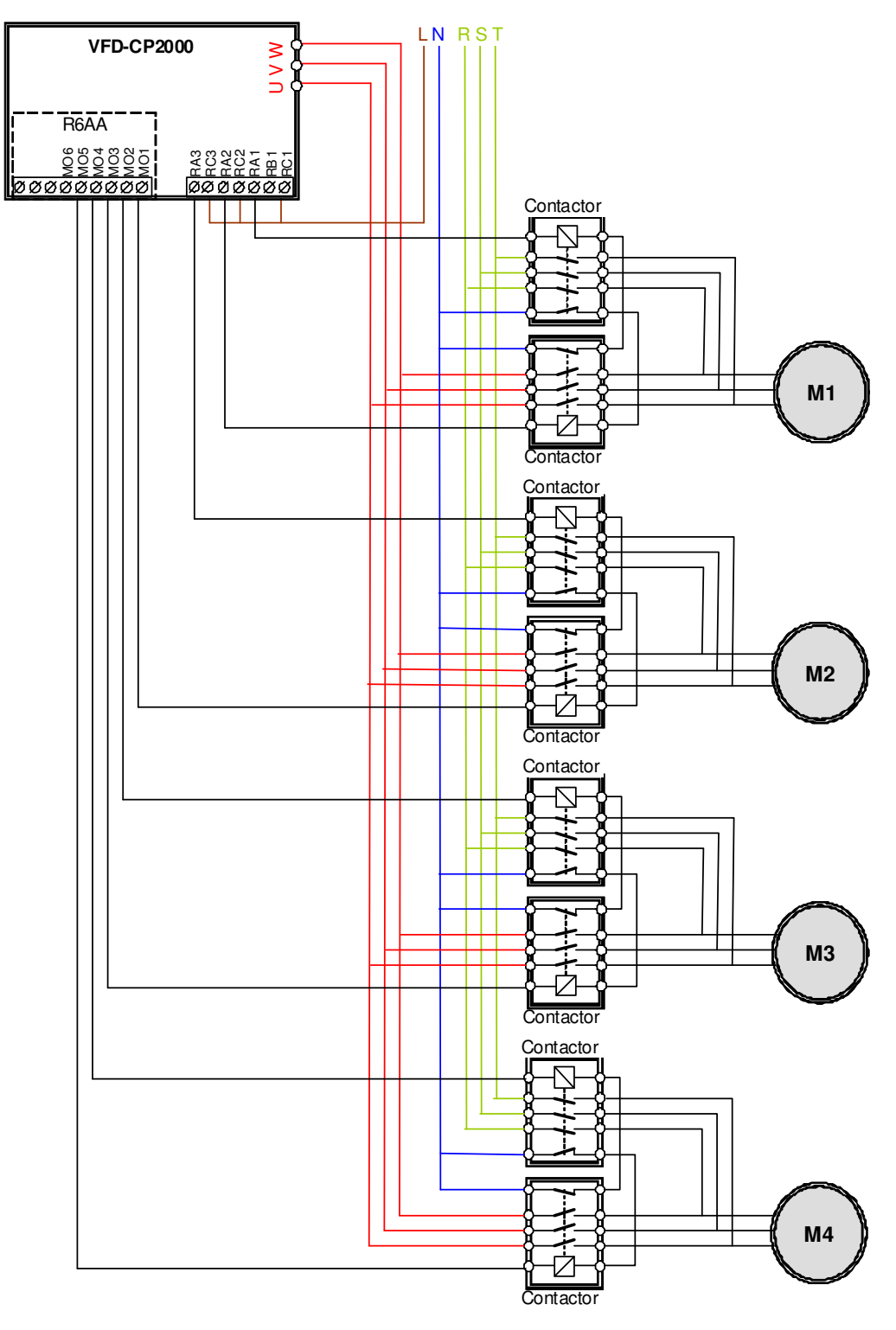

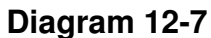

12 - 06 Frequency when switching motors at fixed quantity circulation (Hz)

Factory Setting: 6000

Settings 0.0 to 600.00 Hz

When the drive's output frequency reaches the setting value of Pr12-06, the system will start preparing to switch motors.

12 - 07 Action to do when Fixed Quantity Circulation breaks down

Factory Setting: 0

Settings 0: Turn off all output

1: Motors powered by mains electricity continues to operate

12 - 08 Frequency when stopping auxiliary motor (Hz)

Factory Setting: 0

Settings 0.00 to 600.00 Hz

When the output frequency is smaller than the setting value of Pr12-08 and remains at the time setting of Pr12-04, motors will be shut down one by one.

#### **Fixed quantity control with PID**

In this mode, CP2000 can control up to 8 motors to increase controlling flow quantity and pressure range.

CP2000 connects directly to a main motor while the rest of motors are using mains electricity and controlled by a relay. When controlling flow quantity, motors will be in parallel connection. When controlling pressure range, motors will be in series connection

If need to increase flow quantity or pressure range, CP2000 will increase the main motor's pressure from 0Hz to the largest operating frequency. If necessary, CP2000 will switch in sequence the motors to use mains electricity. See sequential diagram of 12-8 and 12-9.

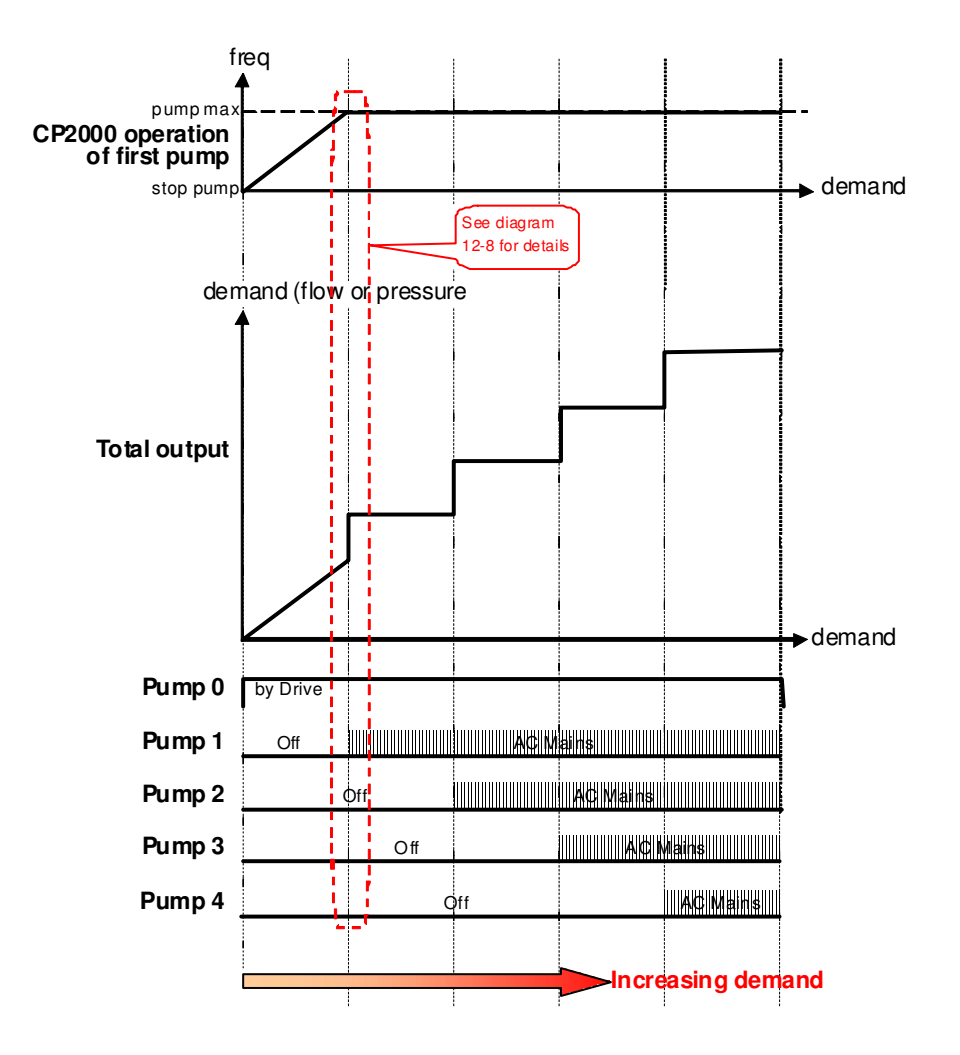

**Diagram 12-8: Fixed quantity control with PID – Increasing Demand**

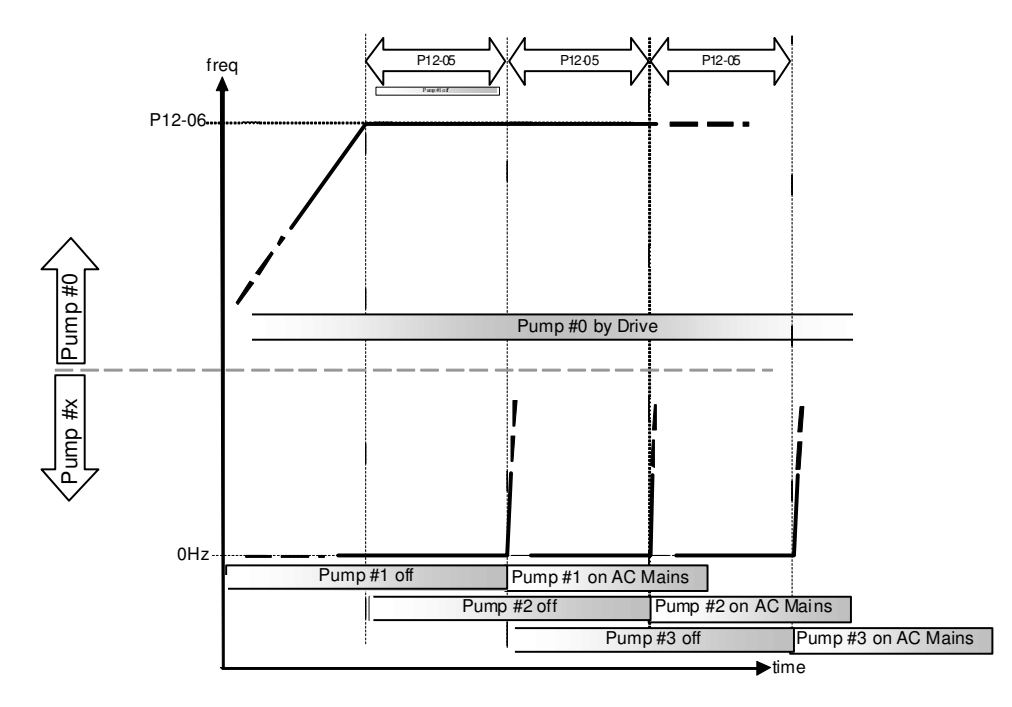

**Diagram 12-9: Sequence of switching motors at Fixed quantity control with PID – Increasing Demand** 

#### Chapter 12 Description of Parameter Setting

However, if the flow quantity or pressure is too big, CP2000 will stop, one by one, the motors from using mains electricity until CP2000 decrease the main motor's frequency to 0Hz. See diagram 12-10 and diagram 12-11.

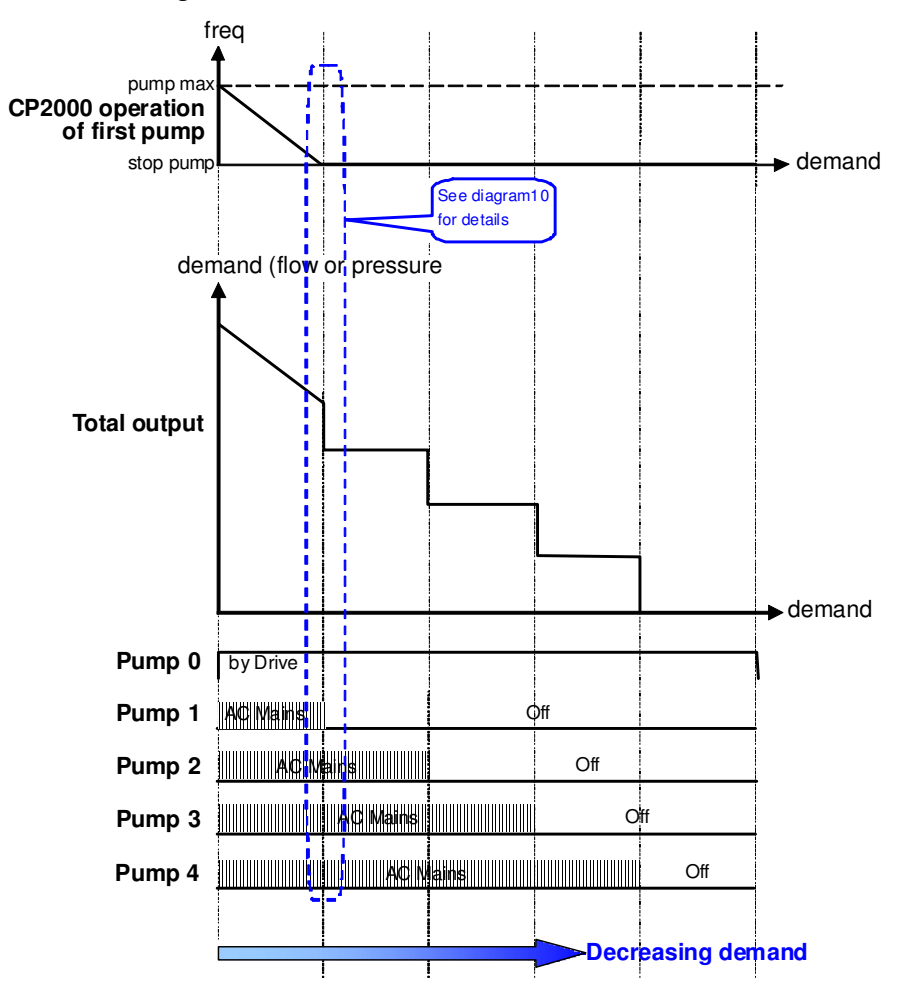

**Diagram 12-10: Sequence of switching motors at Fixed quantity control with PID – Decreasing Demand**

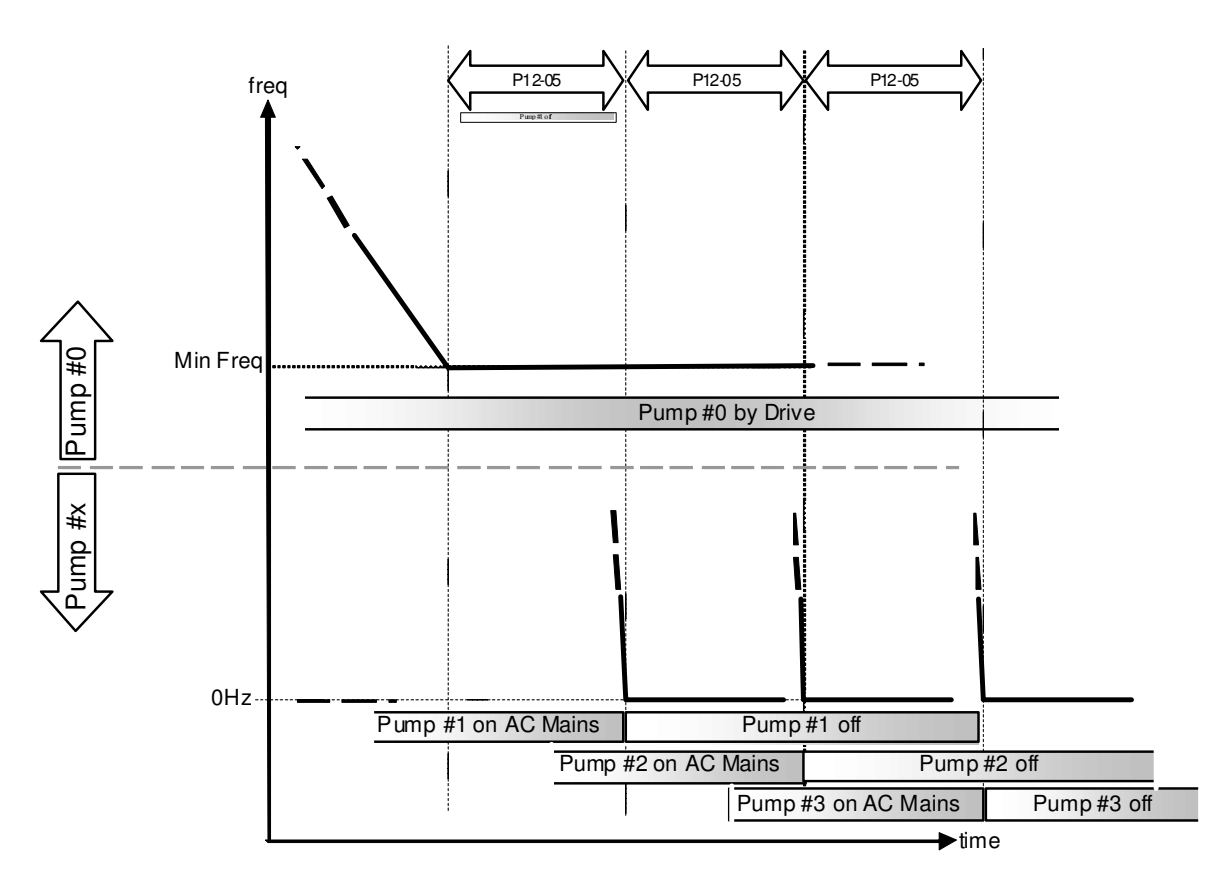

#### **Diagram 12-10: Sequence of switching motors at Fixed quantity control with PID – Decreasing Demand**

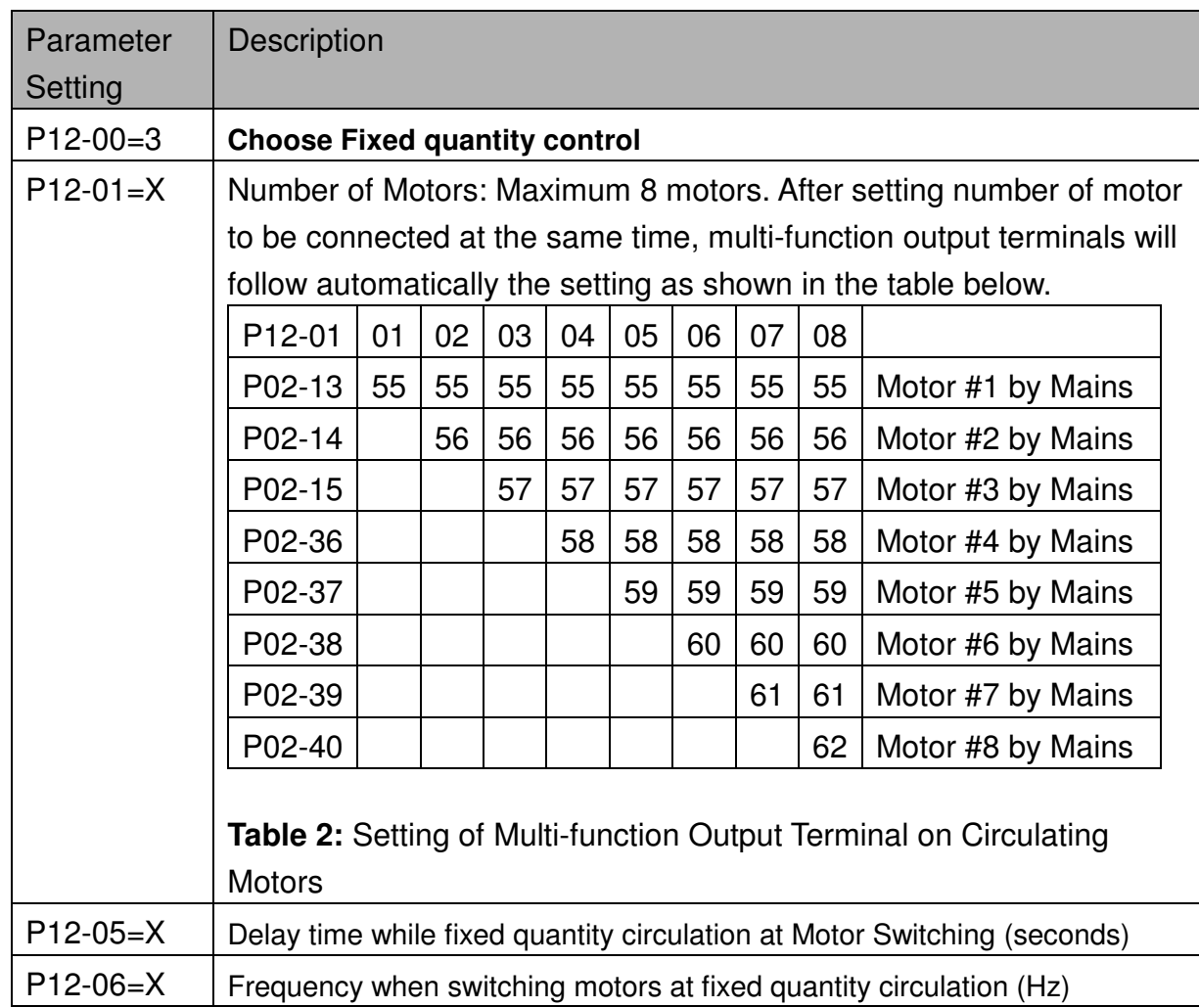

#### Chapter 12 Description of Parameter Setting

Disable Motor's Output

Set the Multifunction Input Commands as Disable Motors' Output can stop corresponding motors.

The settings are: :

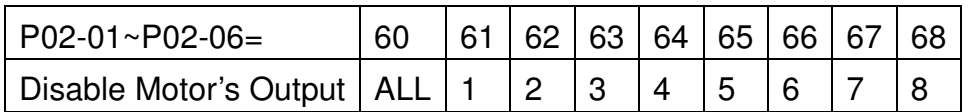

When a motor's output is disabled, this motor will park freely

Wiring: Fixed Quantity Control can control up to 8 motors. The diagram 12-12 is an example of controlling 4 motors at the same time.

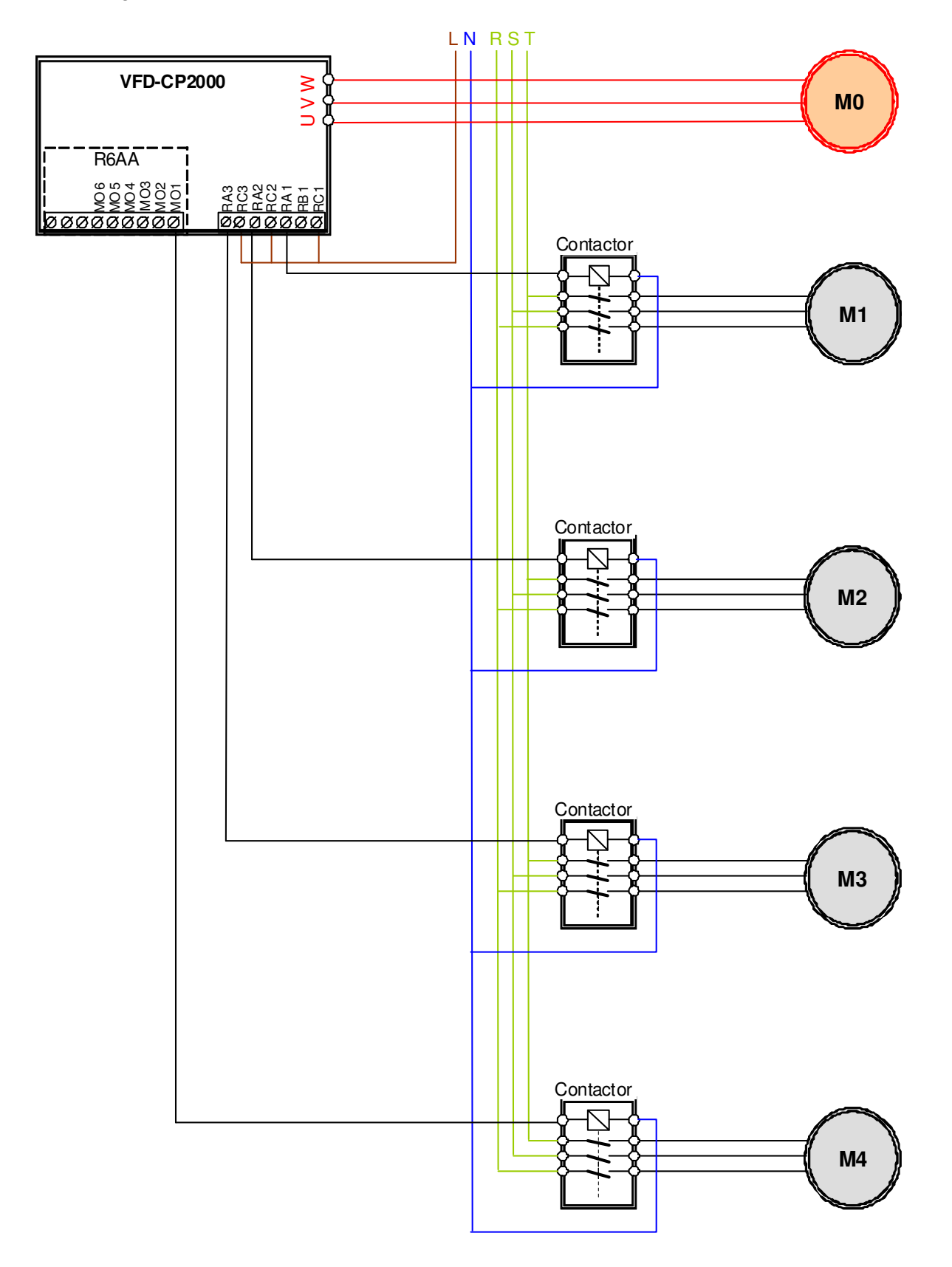

Diagram 12-12

#### **Fixed Time circulation and Fixed quantity circulation with PID**

This mode combines **Fixed Time circulation and Fixed quantity circulation with PID**. It is to prevent motors to become rusty if they are not in use for a long period of time. If some motors are not activated, set the fixed time circulation to run motors one by one to make sure each of them has the chance to run.

While all the motors are running and water pressure is enough, the time circulation will not be enabled. Suppose that motor1 and motor2 run to reach a balance in water pressure and when the time reaches the setting at Pr12-02, the motor1 will be running without using mains electricity and the motor2 will decelerate to stop.

When the motor2 reaches the frequency setting at Pr12-06 and the time setting at Pr12-05, it will be separating from the motor drive. Then when time reaches the setting at Pr12-03, the motor2 will run by using the mains electricity. Then when the time pases the setting at Pr12-03 , the motor3 will be enabled by the motor drive. The time sequence diagram is as shown below.

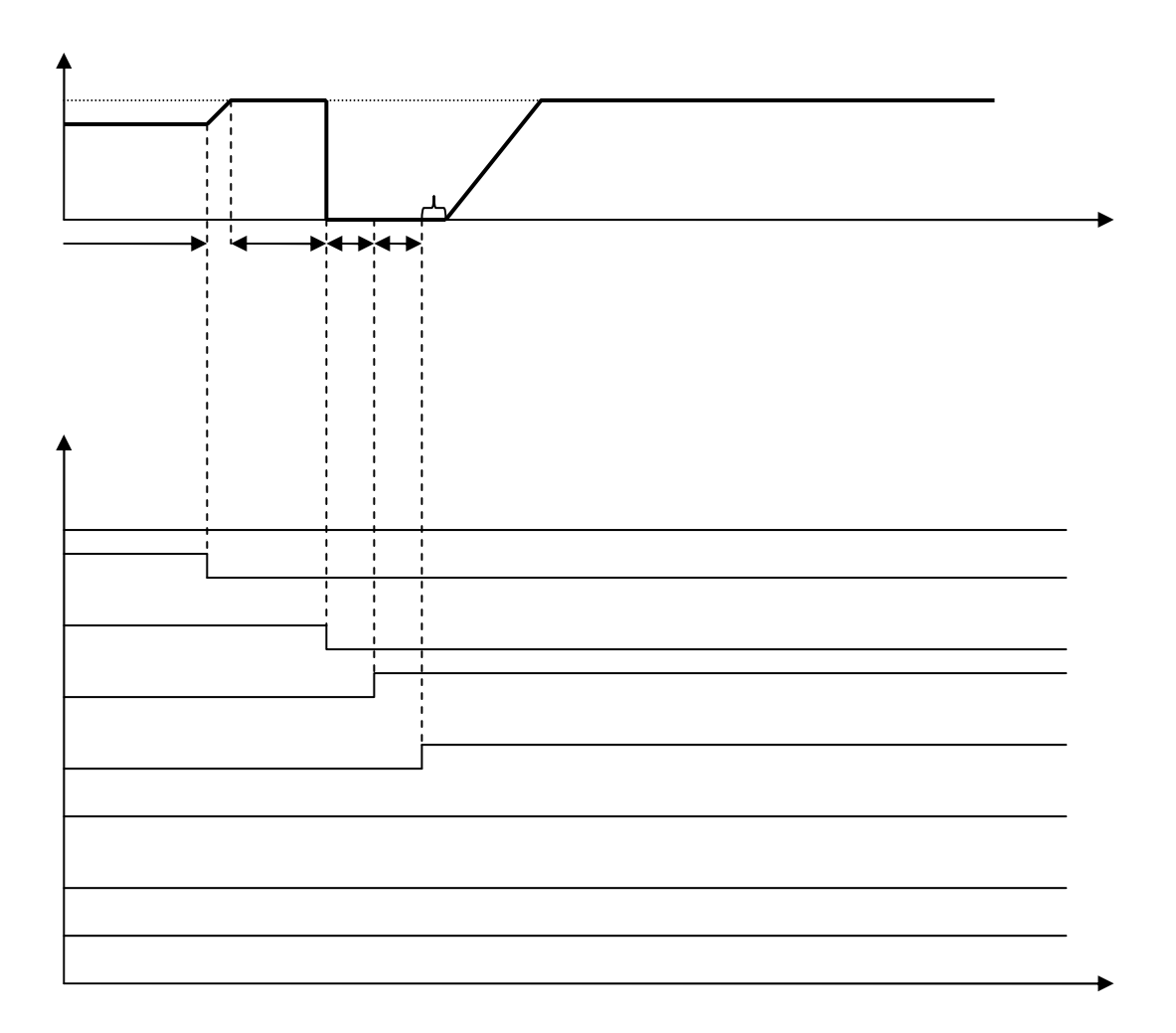

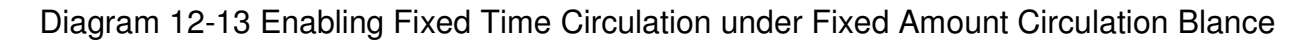

#### **Fixed Time Circulation and Fixed Quantity Control with PID**

This mode combines **Fixed Time circulation and Fixed quantity control with PID**. It is to prevent motors to become rusty if they are not in use for a long period of time. If some motors are not activated, set the fixed time circulation to run motors one by one to make sure each of them has the chance to run.

When all the motors are running and water pressure is enough, the fixed time circulation will not be enabled. Suppose that the motor1 and motor2 run to reach a balance in water pressure and when time reach the setting at Pr12-02, the motor1 will be running without using mains electricity. Then when time reaches the setting at Pr12-03, the motor3 will be running by using mains electricity. At this moment, the operating time of each motor will be reset, once reach the time setting at Pr12-02 again, the motor2 will be running without using mains electricity. Then when time reaches the setting at Pr12-03, the fourth motor4 will be running by using mains electricity. The time sequence diagram 12-14 is as shown below

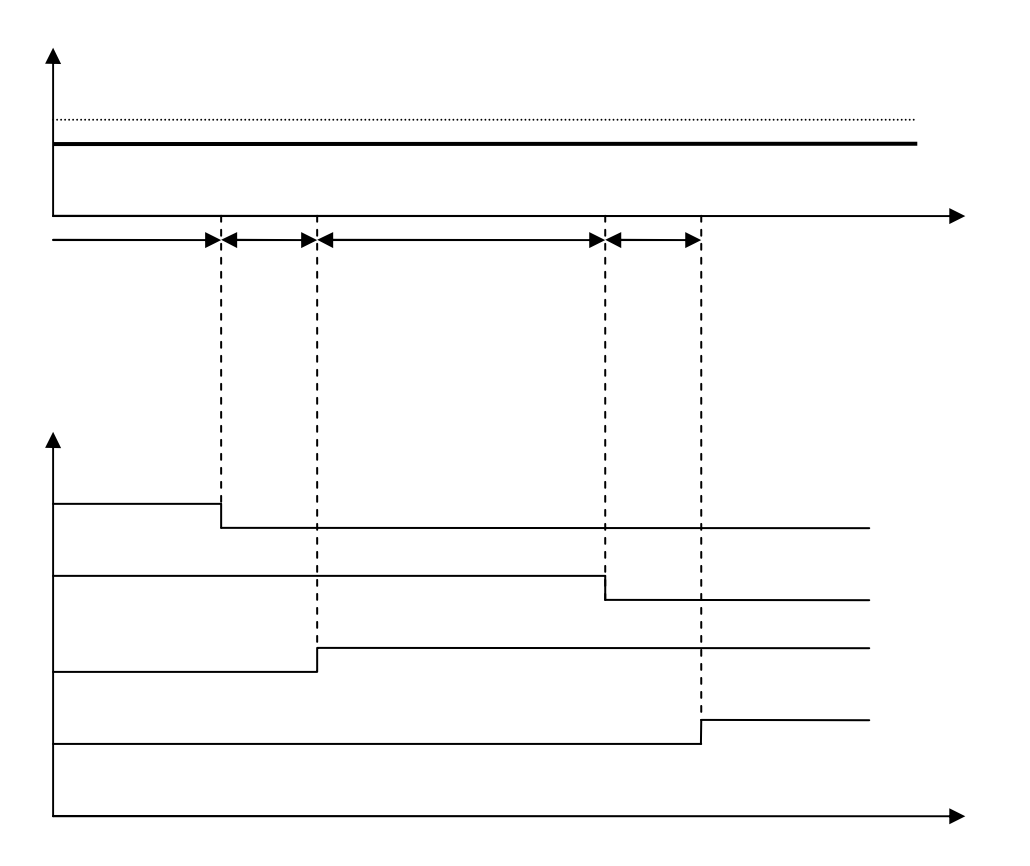

Diagram 12-14: Enabling Fixed Time Circulation under Fixed Amount Control Balance

[This page intentionally left blank]

# **Chapter 13 Warning Codes**

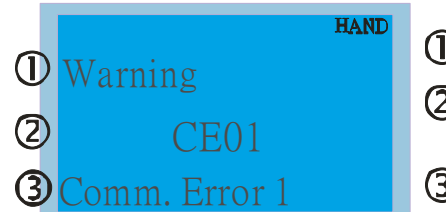

 ${\mathbb D}$  Display error signal

Abbreviate error c ode

The code is displa yed as shown on KPC-CE01.

 $\mathfrak{D}$ Display error description

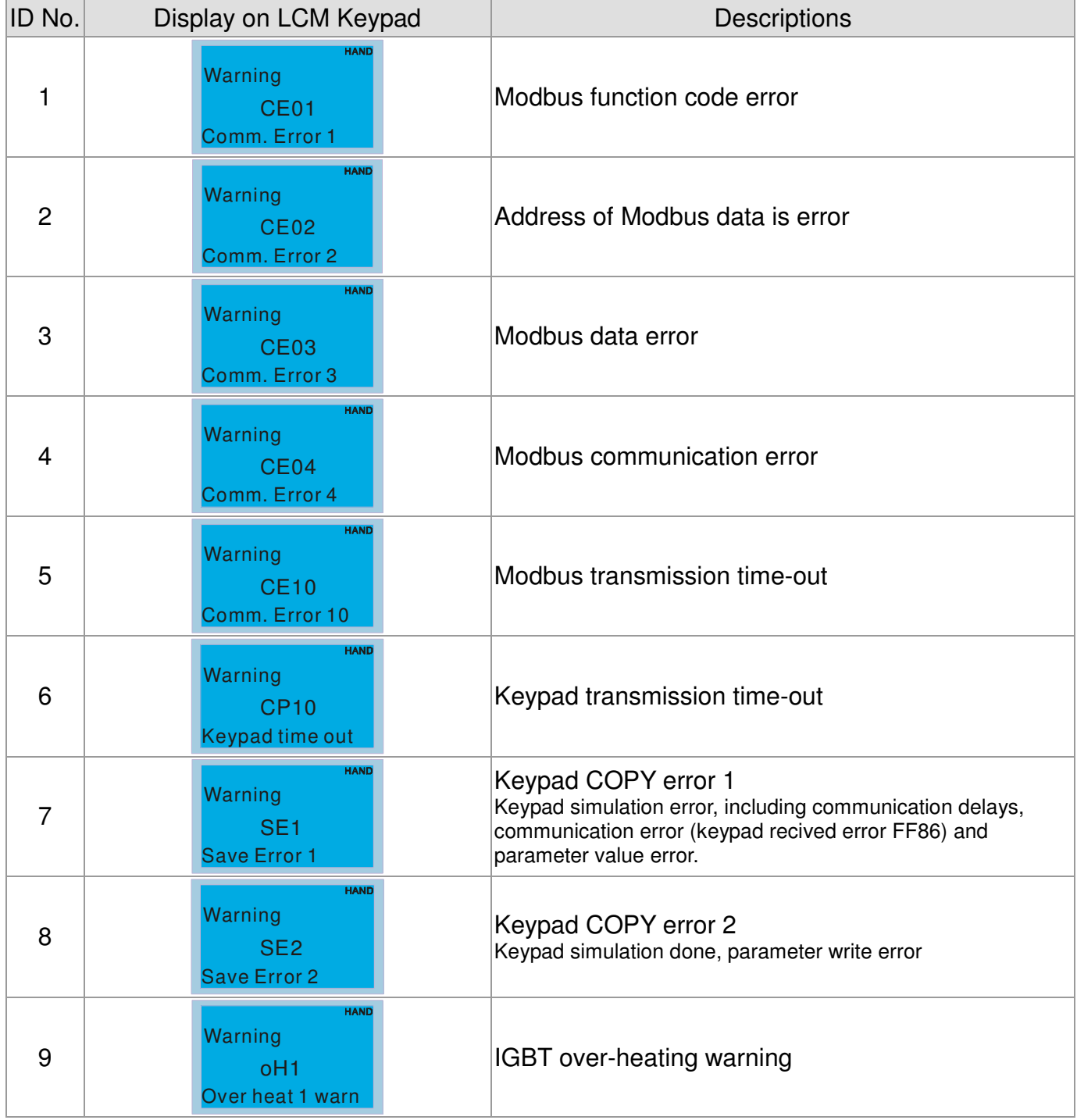

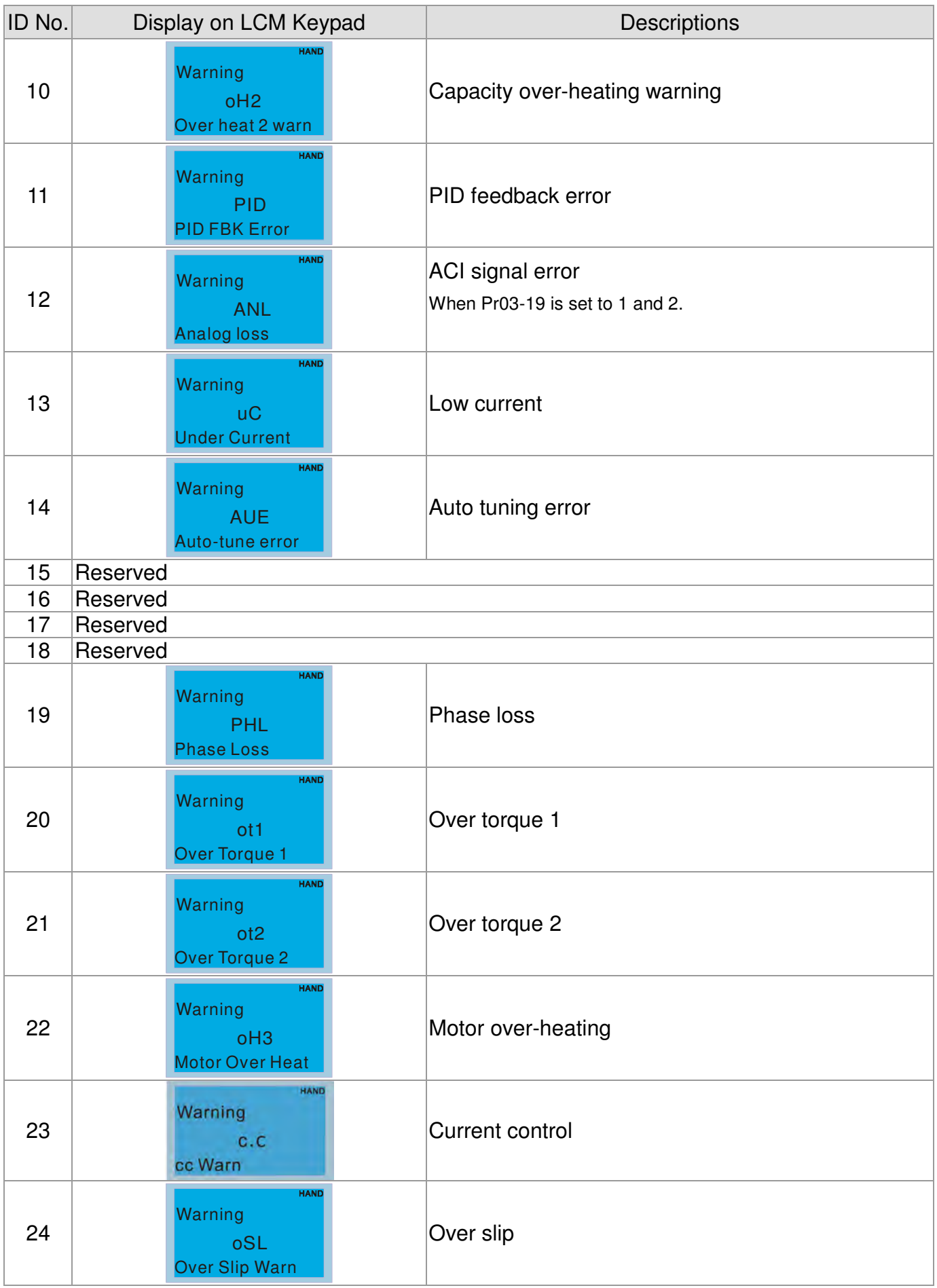

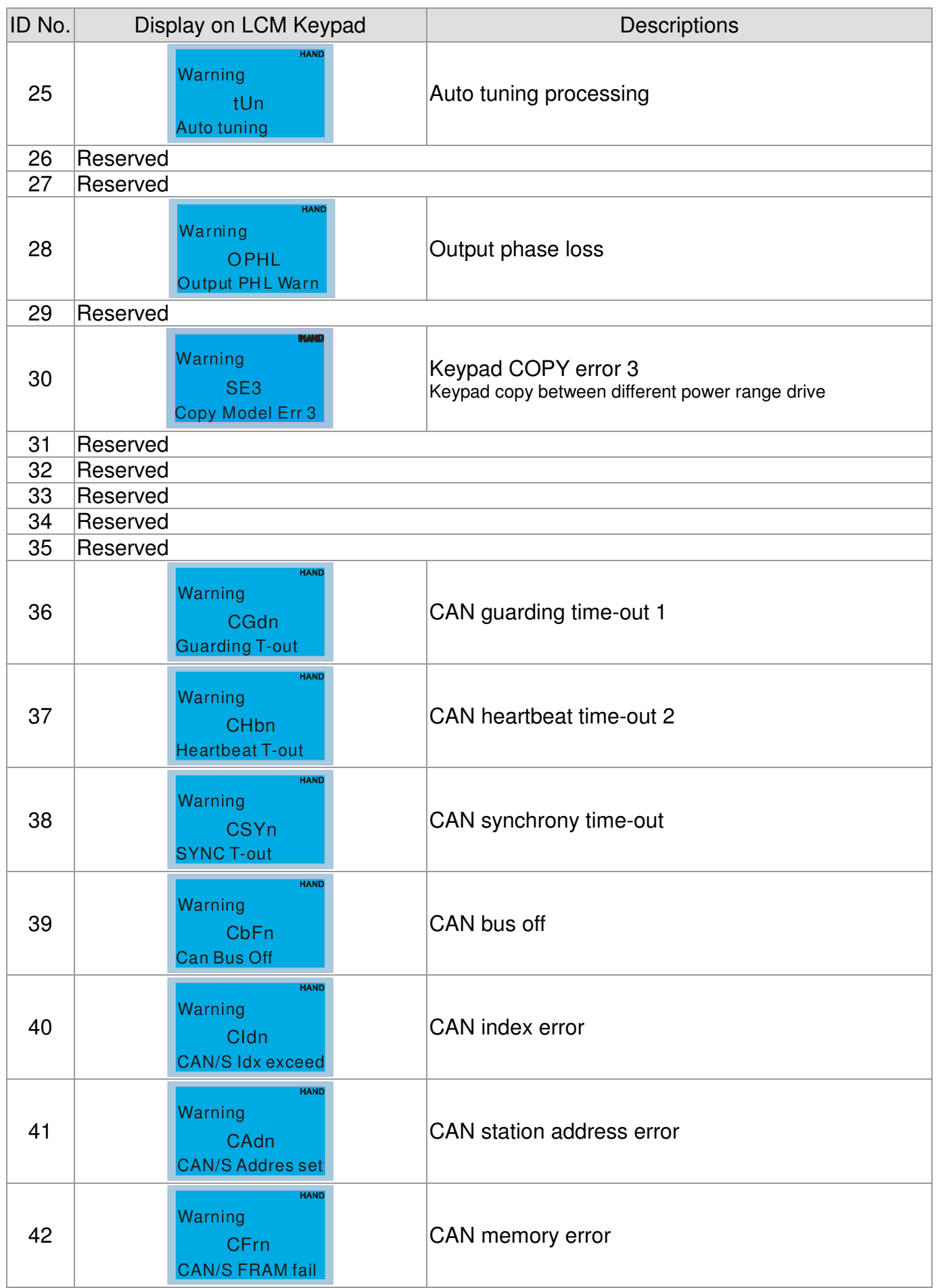

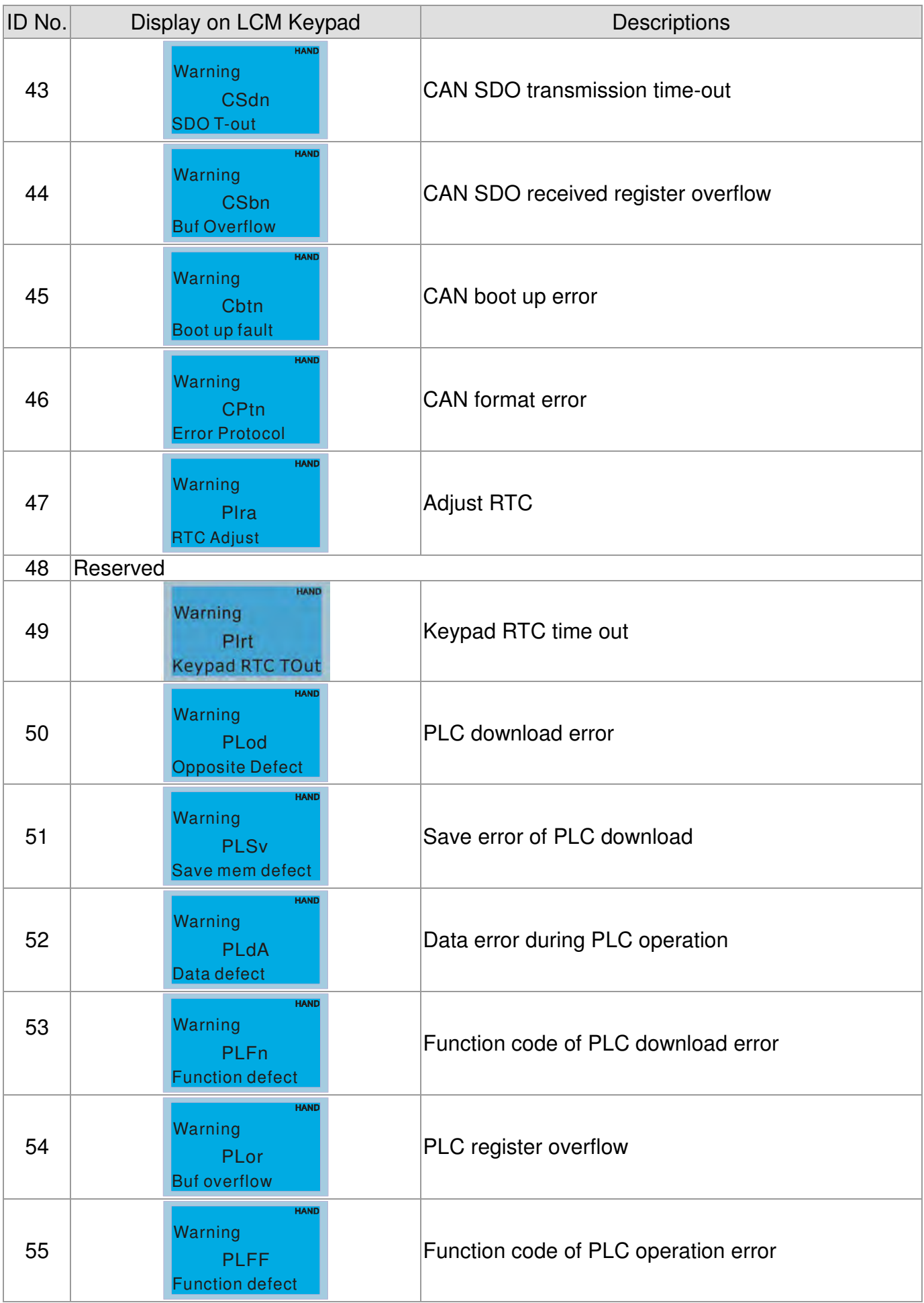

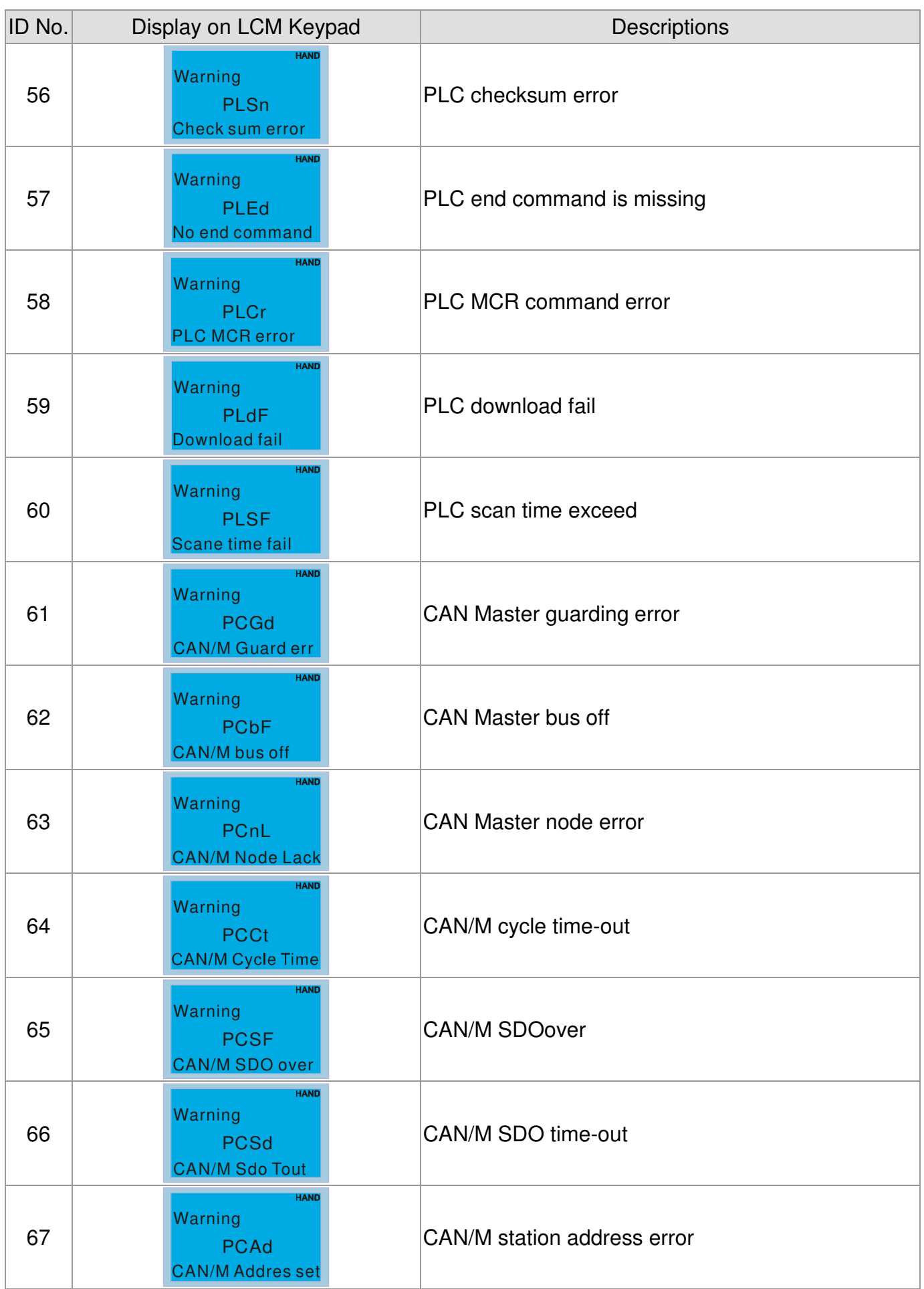

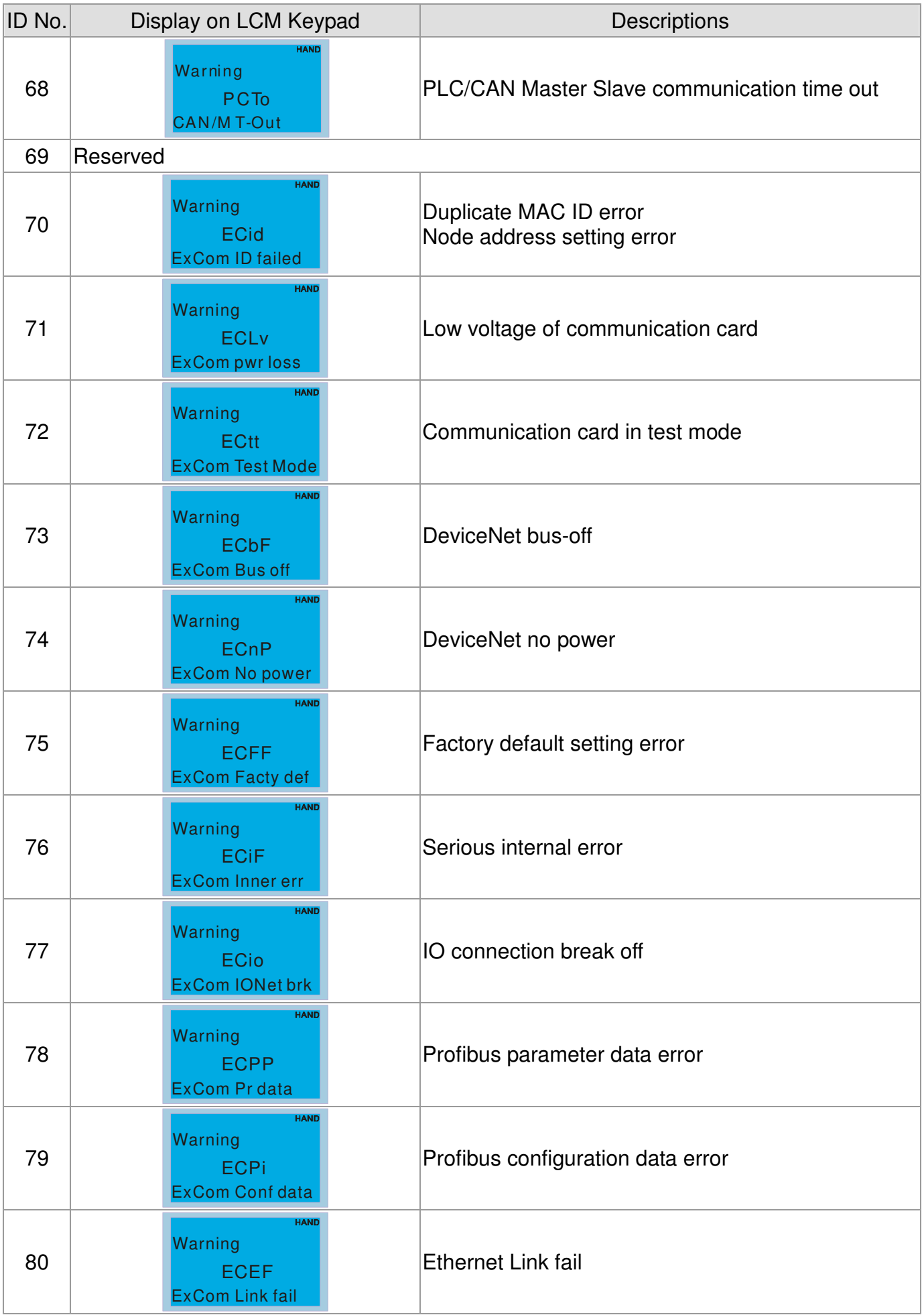

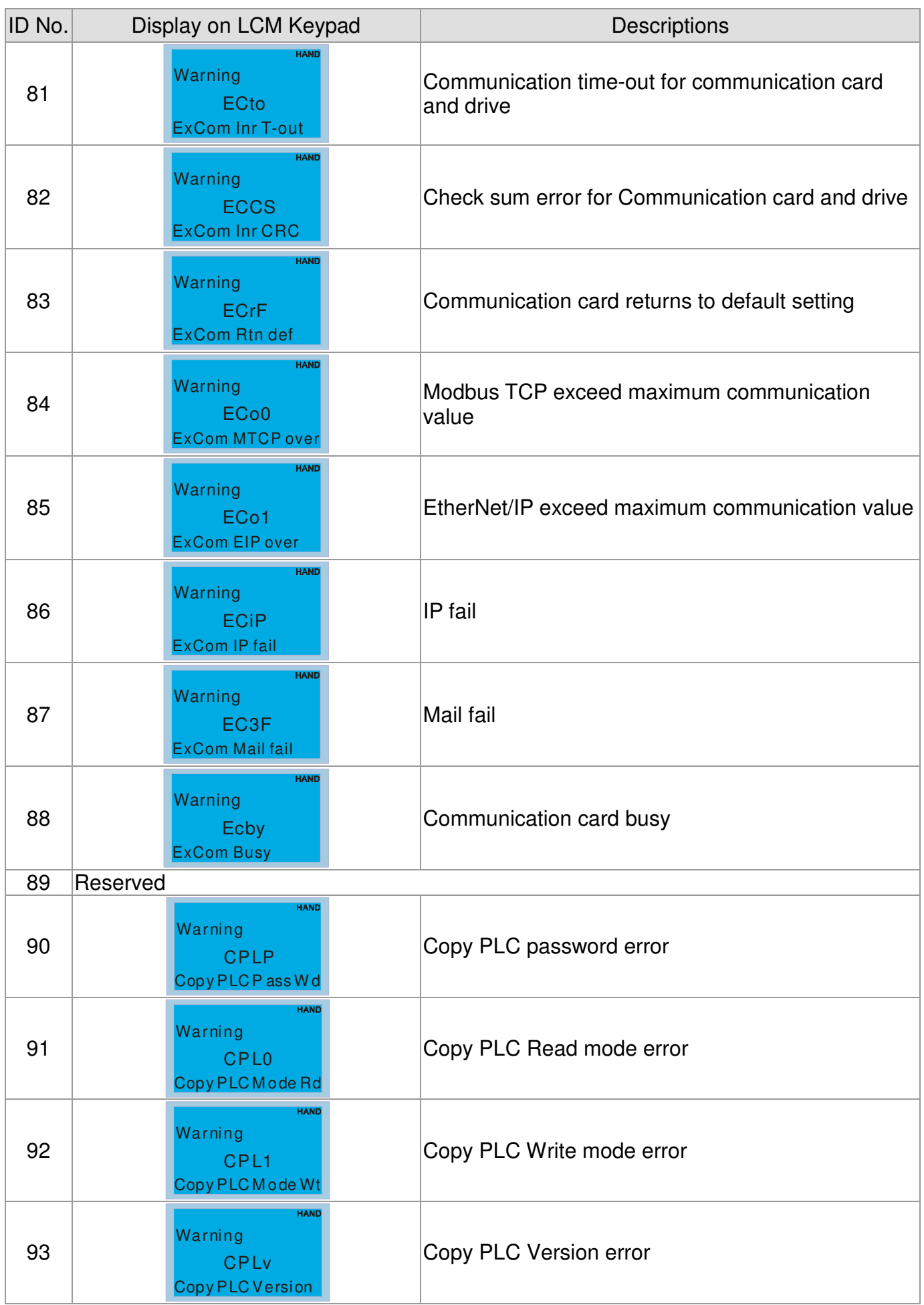
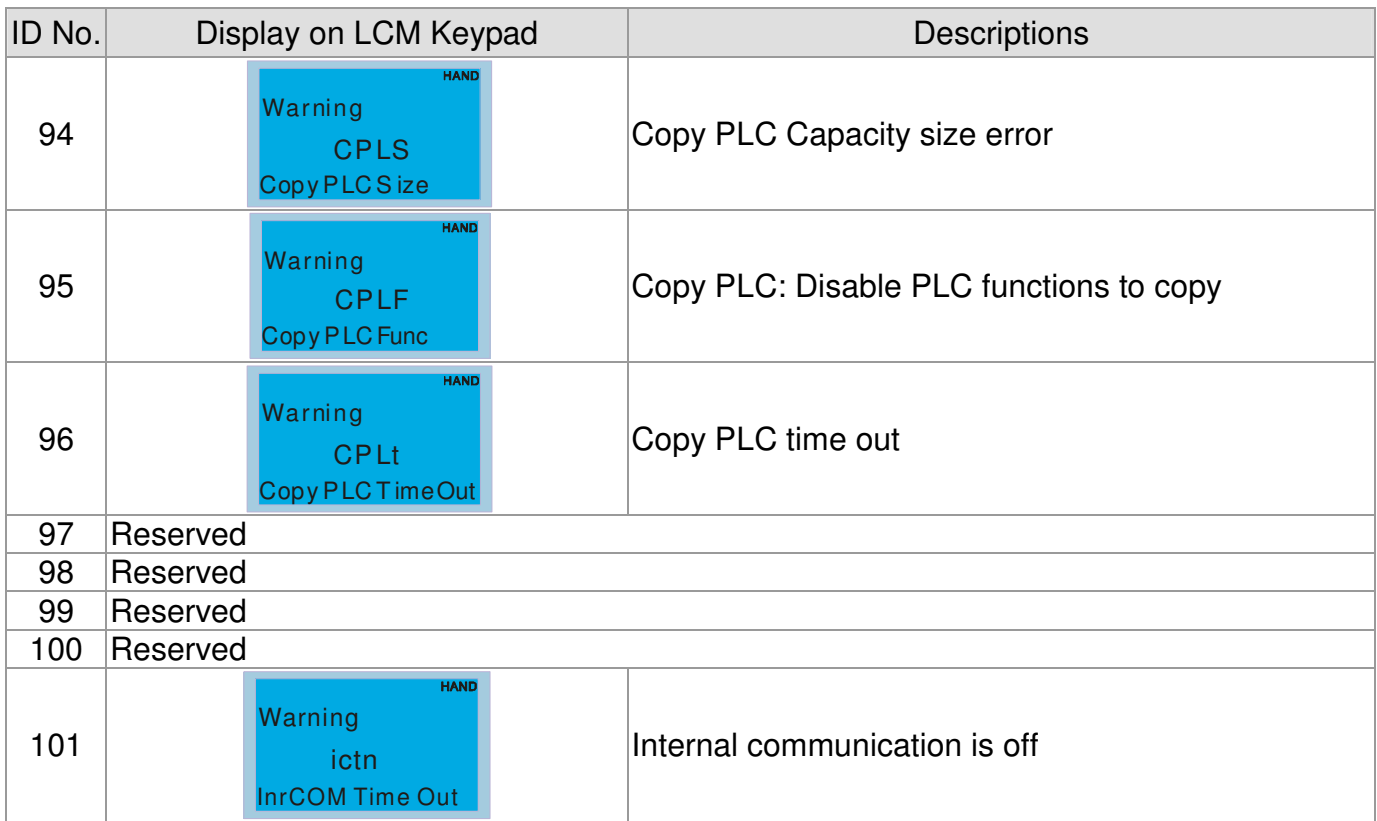

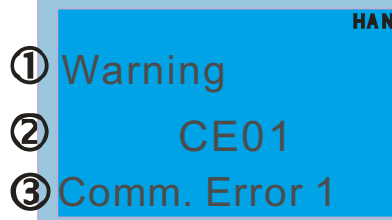

**D** Display error signal

Abbreviate error code The code is displayed as shown on KPC-CE01.

Display error description

Refer to setting of Pr06-17~Pr06~22.

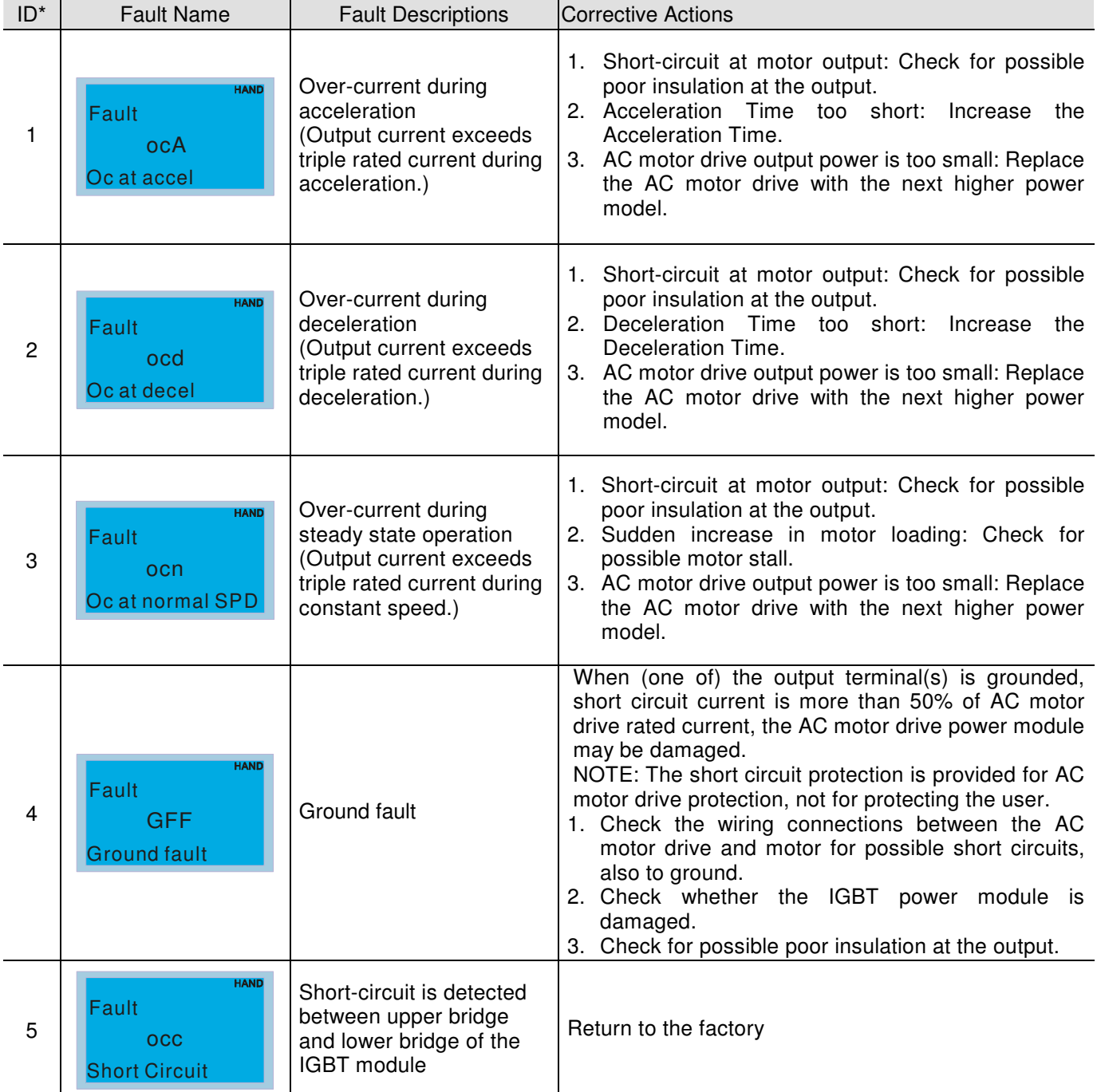

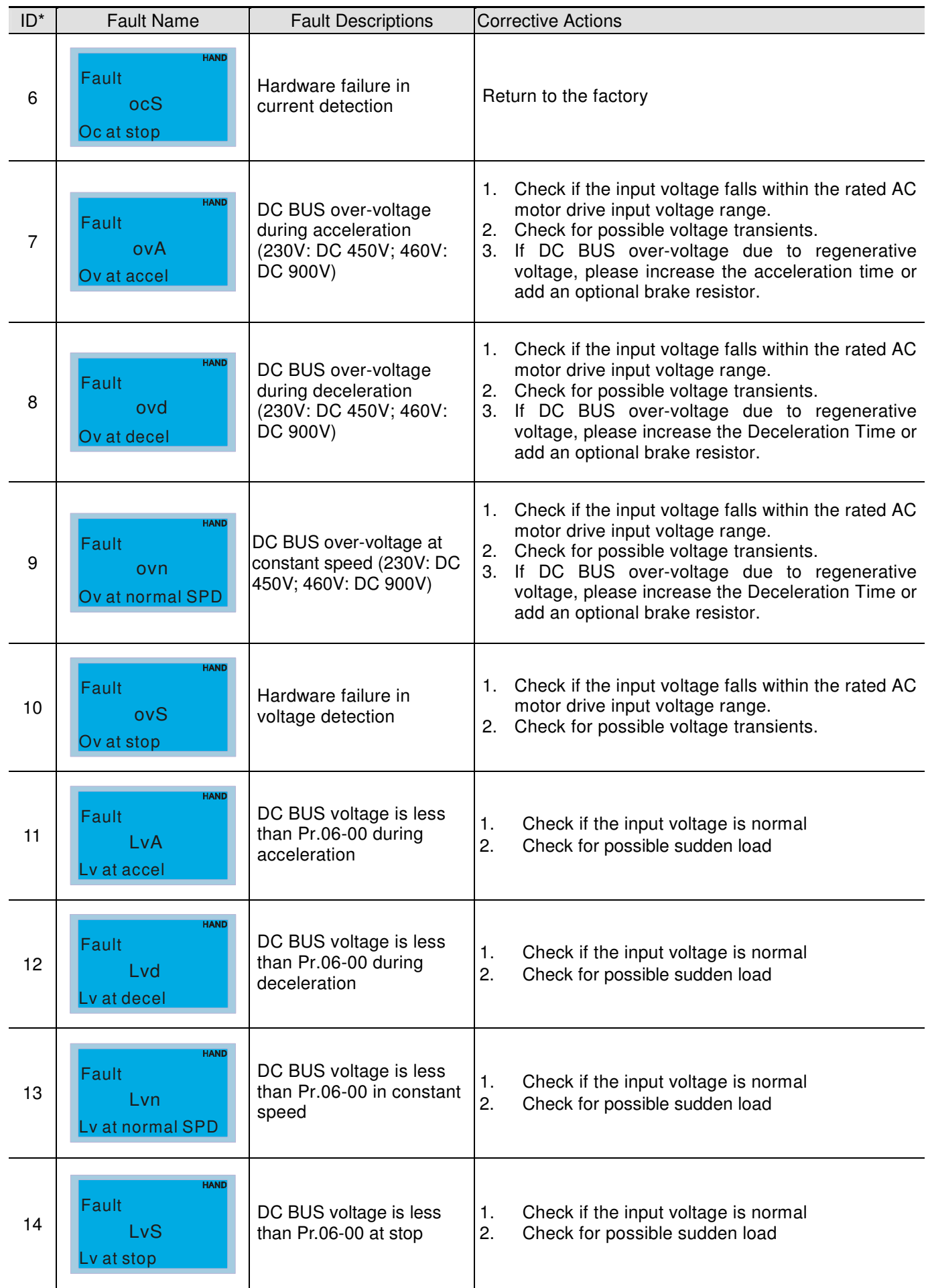

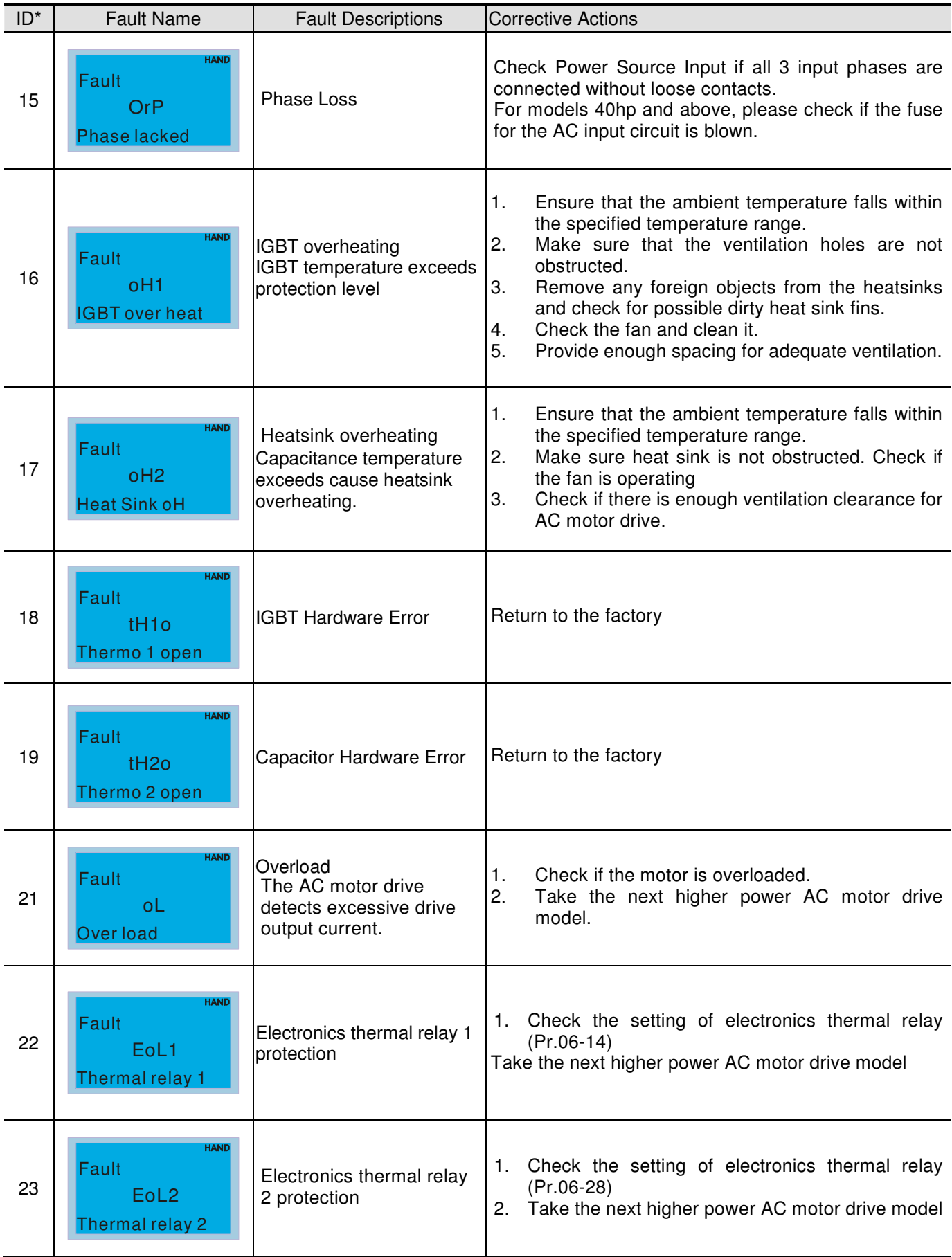

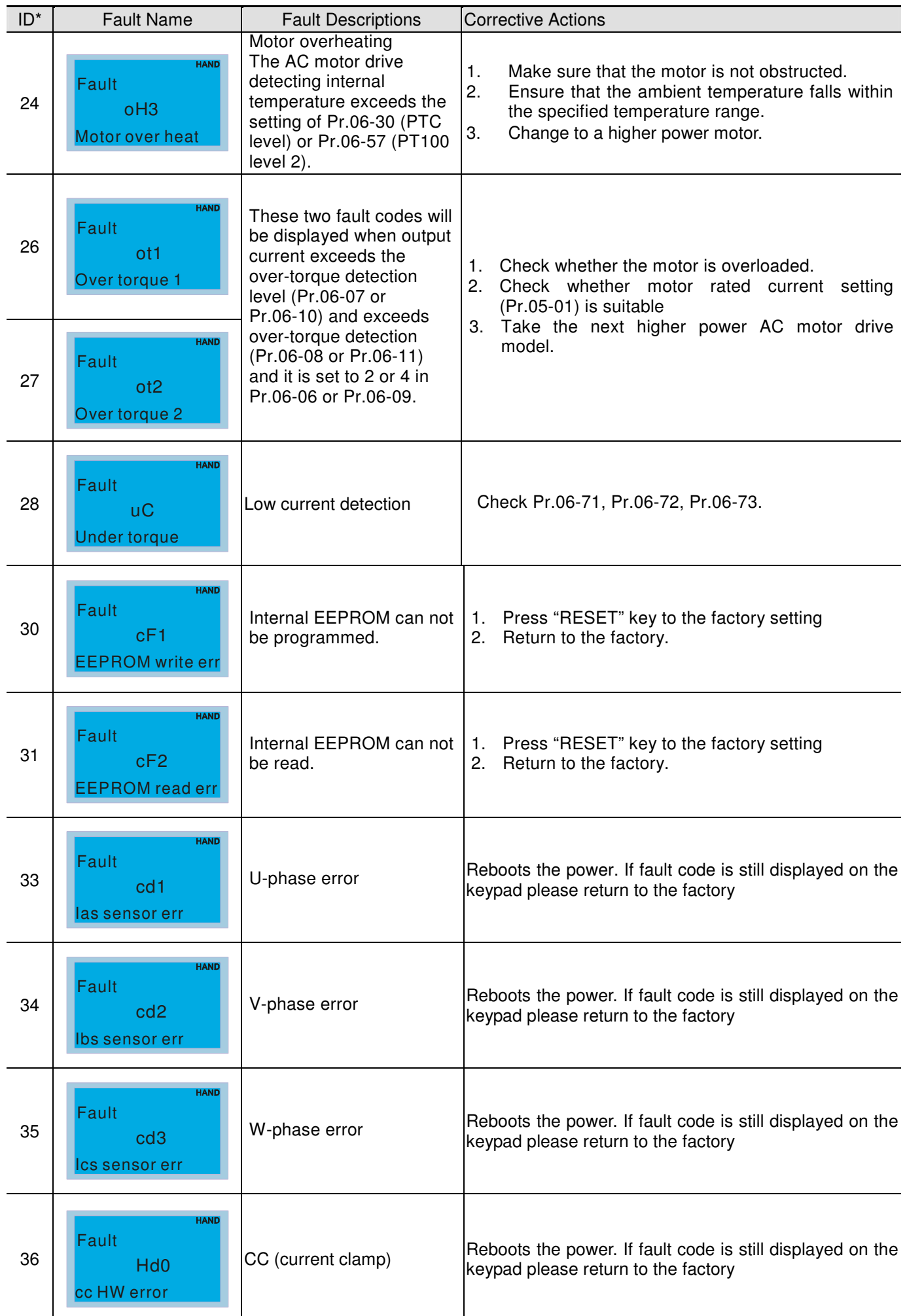

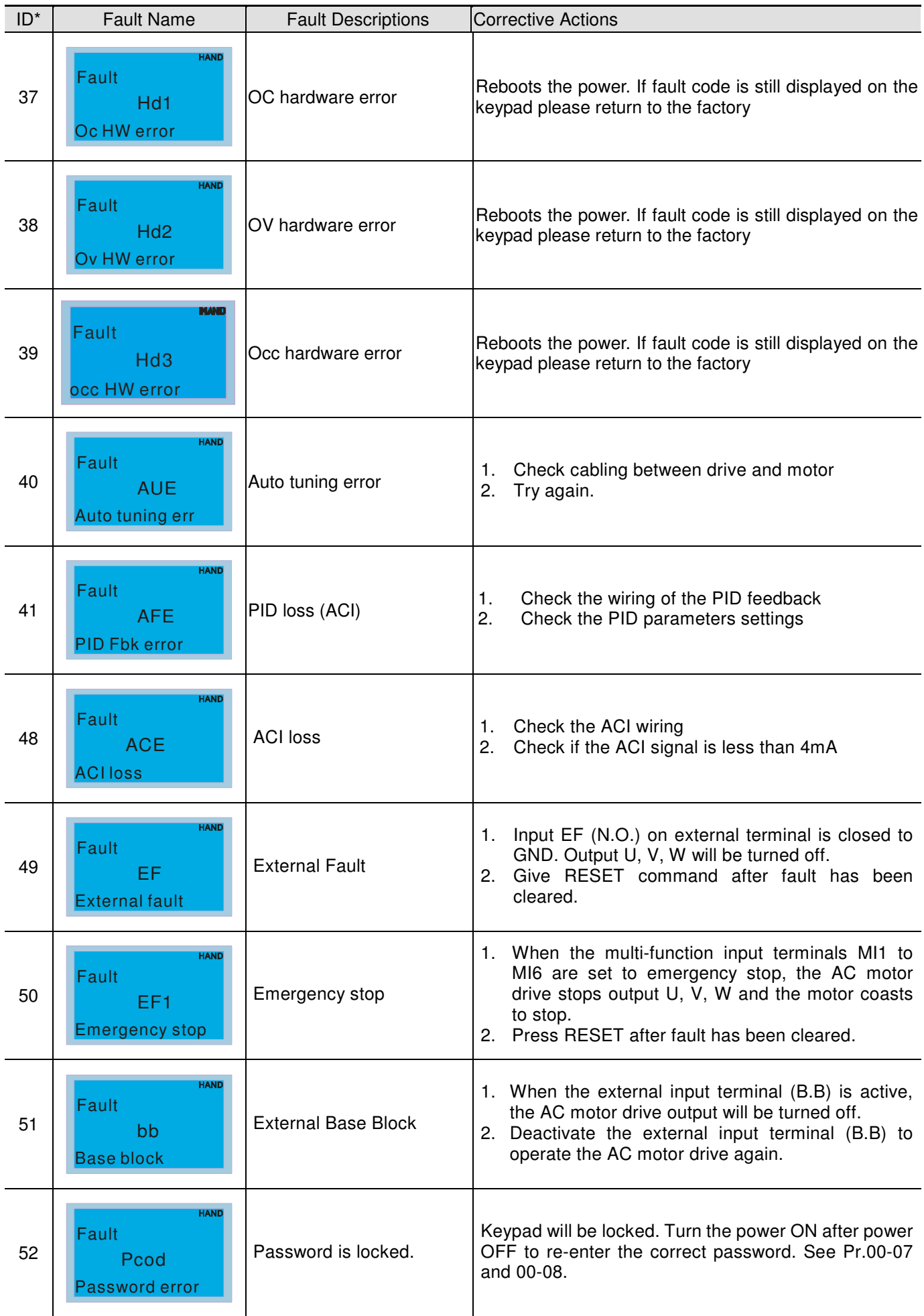

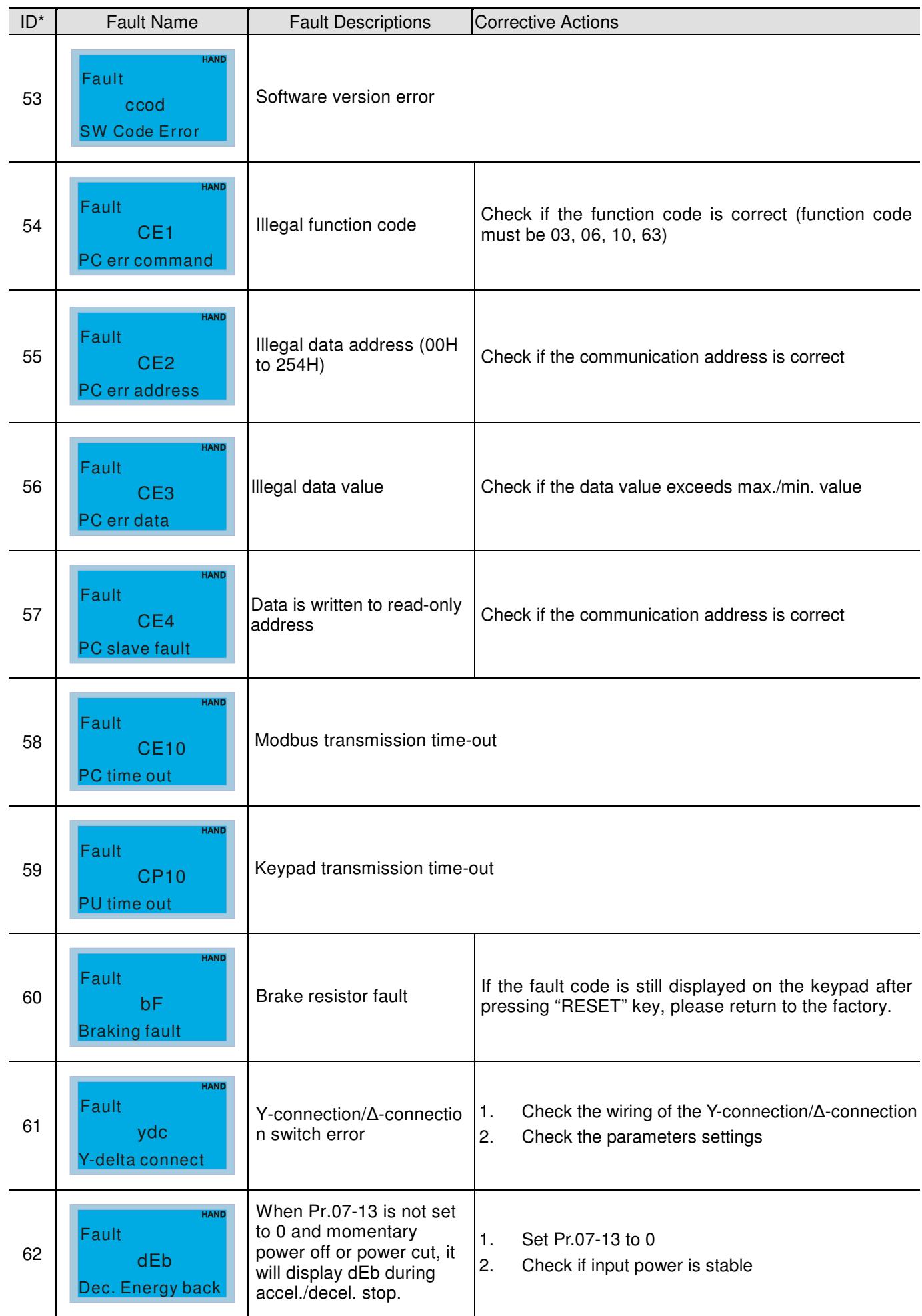

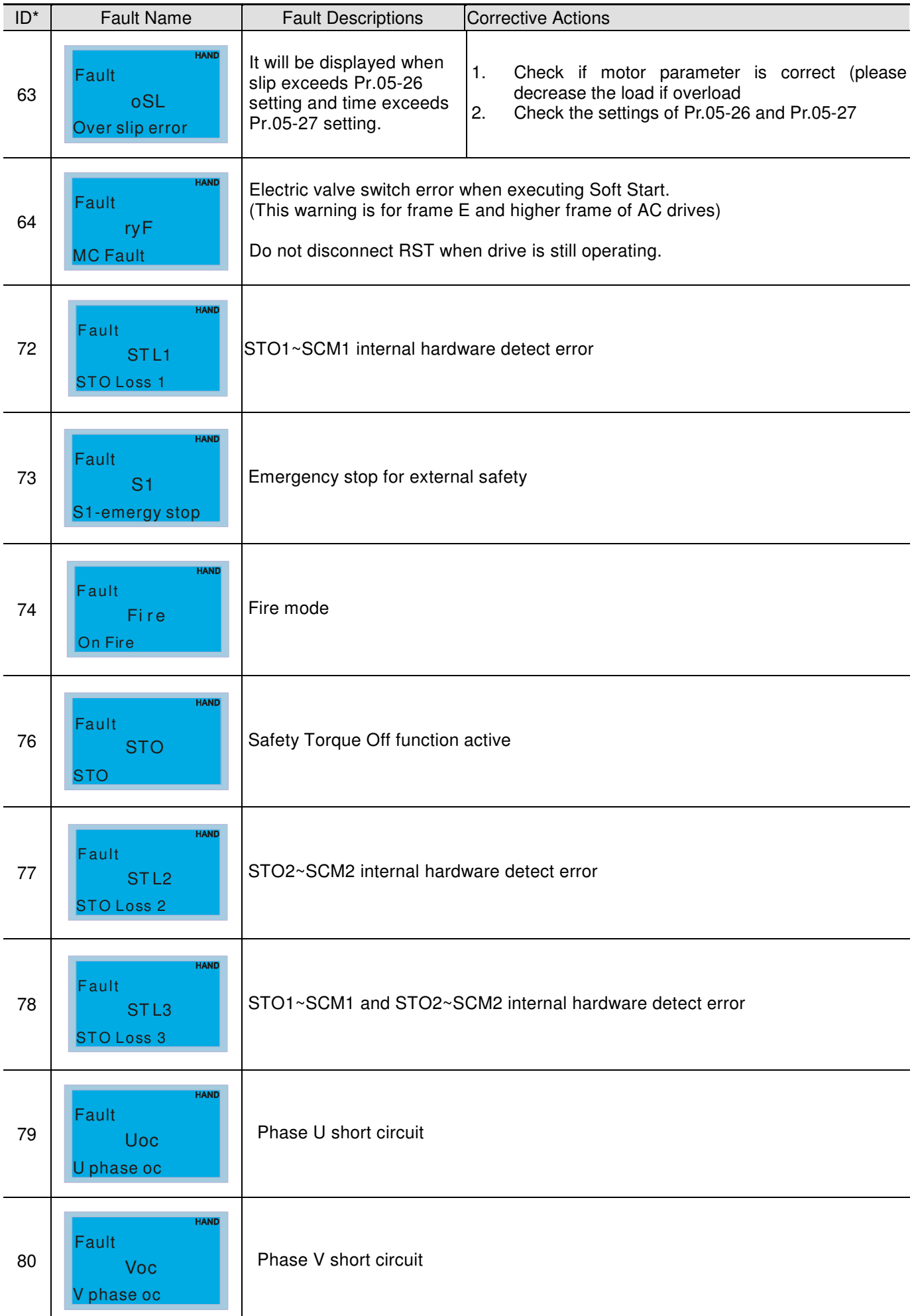

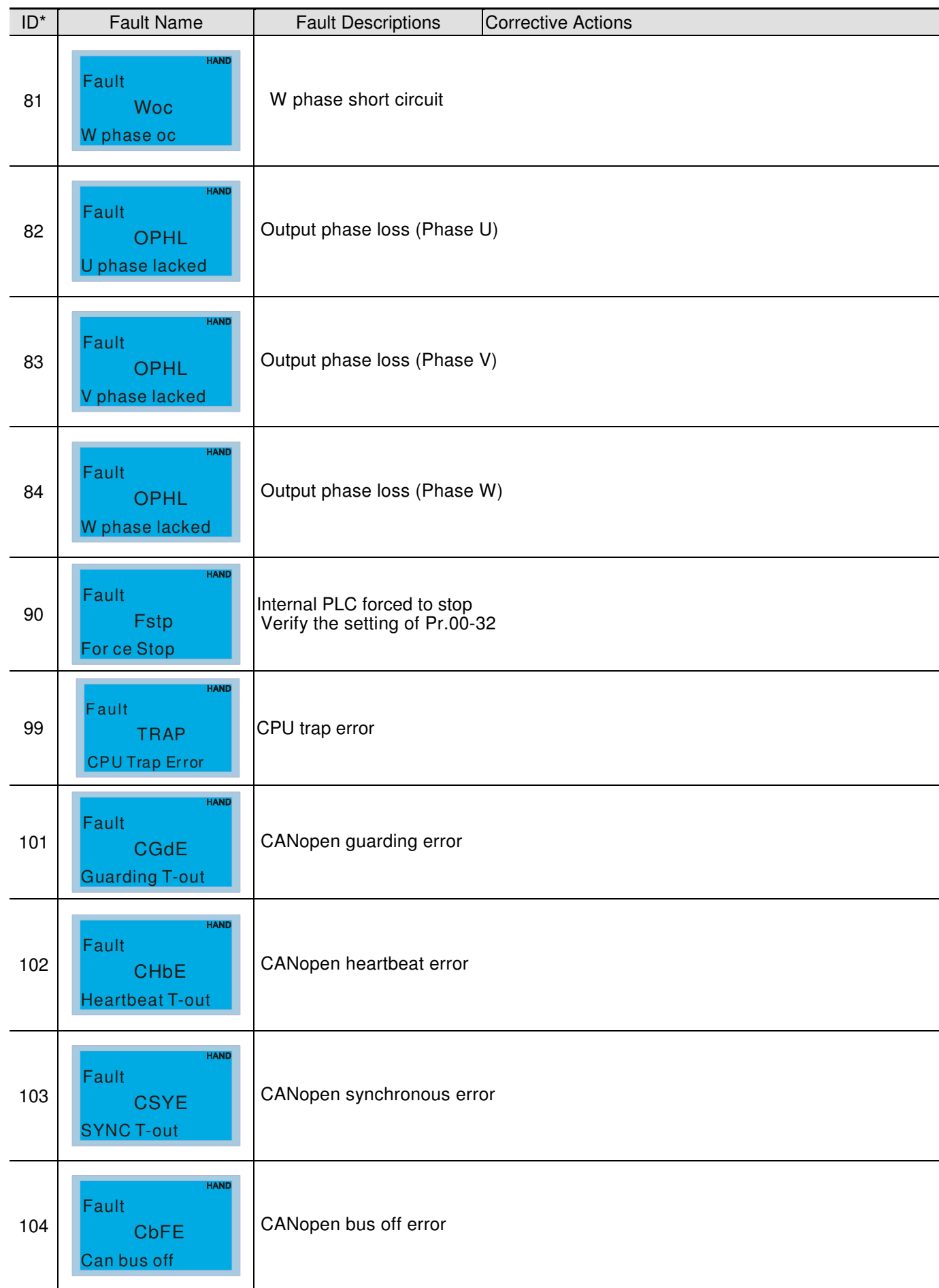

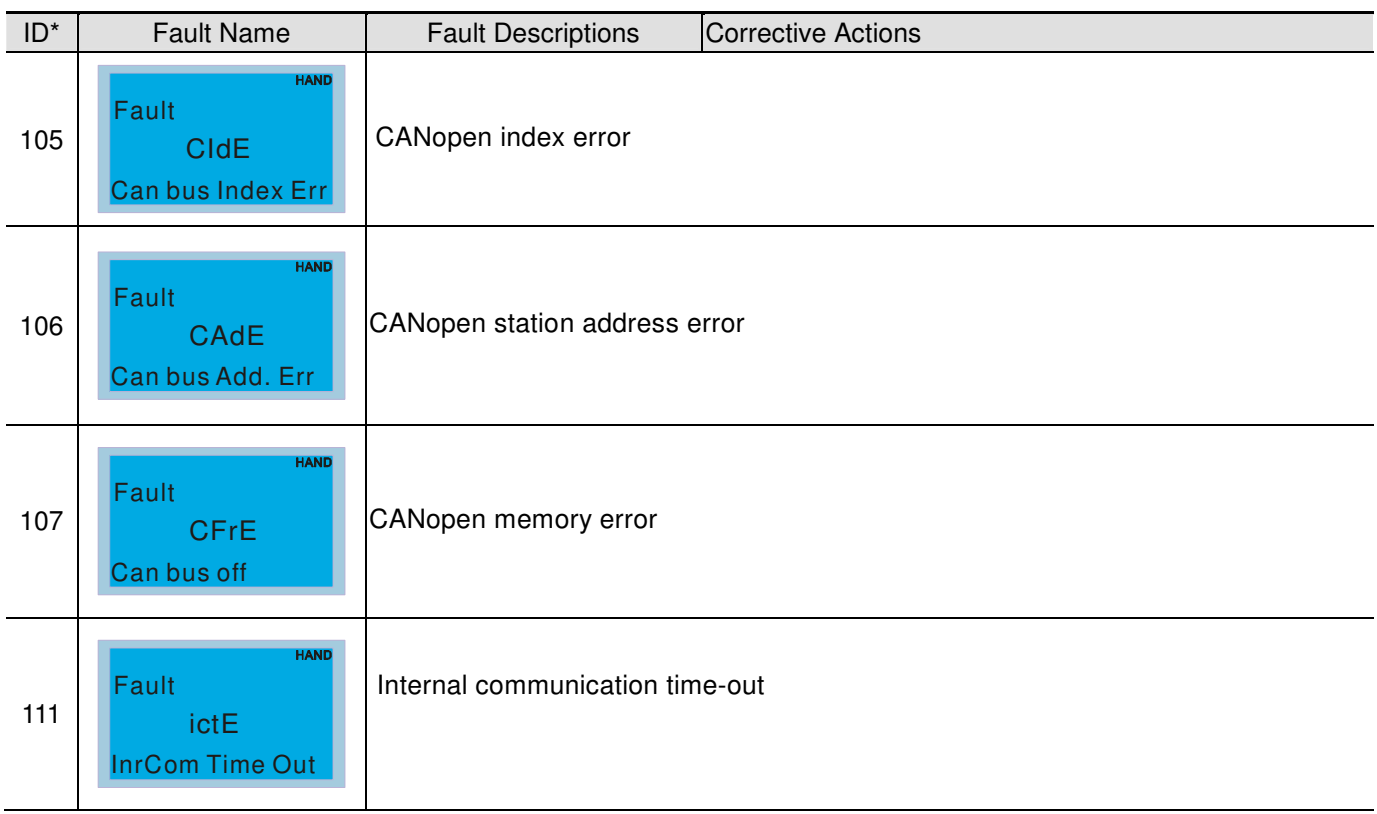

[This page intentionally left blank]

# **Chapter 15 CANopen Overview**

- 15.1 CANopen Overview
- 15.2 Wiring for CANopen
- 15.3 CANopen Communication Interface Description
	- 15.3.1 CANopen Control Mode Selection
	- 15.3.2 DS402 Standard Control Mode
	- 15.3.3 By using Delta Standard (Old definition, only support speed mode)
	- 15.3.4 By using Delta Standard (New definition)
- 15.4 CANopen Supporting Index
- 15.5 CANopen Fault Code
- 15.6 CANopen LED Function

The built-in CANopen function is a kind of remote control. Master can control the AC motor drive by using CANopen protocol. CANopen is a CAN-based higher layer protocol. It provides standardized communication objects, including real-time data (Process Data Objects, PDO), configuration data (Service Data Objects, SDO), and special functions (Time Stamp, Sync message, and Emergency message). And it also has network management data, including Boot-up message, NMT message, and Error Control message. Refer to CiA website http://www.can-cia.org/ for details. The content of this instruction sheet may be revised without prior notice. Please consult our distributors or download the most updated version at http://www.delta.com.tw/industrialautomation

#### **Delta CANopen supporting functions:**

- Support CAN2.0A Protocol;
- Support CANopen DS301 V4.02;
- Support DSP-402 V2.0.

#### **Delta CANopen supporting services:**

- PDO (Process Data Objects): PDO1~ PDO4
- SDO (Service Data Object):

Initiate SDO Download; Initiate SDO Upload; Abort SDO;

SDO message can be used to configure the slave node and access the Object Dictionary in every node.

SOP (Special Object Protocol):

Support default COB-ID in Predefined Master/Slave Connection Set in DS301 V4.02; Support SYNC service; Support Emergency service.

NMT (Network Management): Support NMT module control; Support NMT Error control; Support Boot-up.

**Delta CANopen not supporting service:** 

■ Time Stamp service

# **15.1 CANopen Overview**

# **CANopen Protocol**

CANopen is a CAN-based higher layer protocol, and was designed for motion-oriented machine control networks, such as handling systems. Version 4.02 of CANopen (CiA DS301) is standardized as EN50325-4. The CANopen specifications cover application layer and communication profile (CiA DS301), as well as a framework for programmable devices (CiA 302), recommendations for cables and connectors (CiA 303-1) and SI units and prefix representations (CiA 303-2).

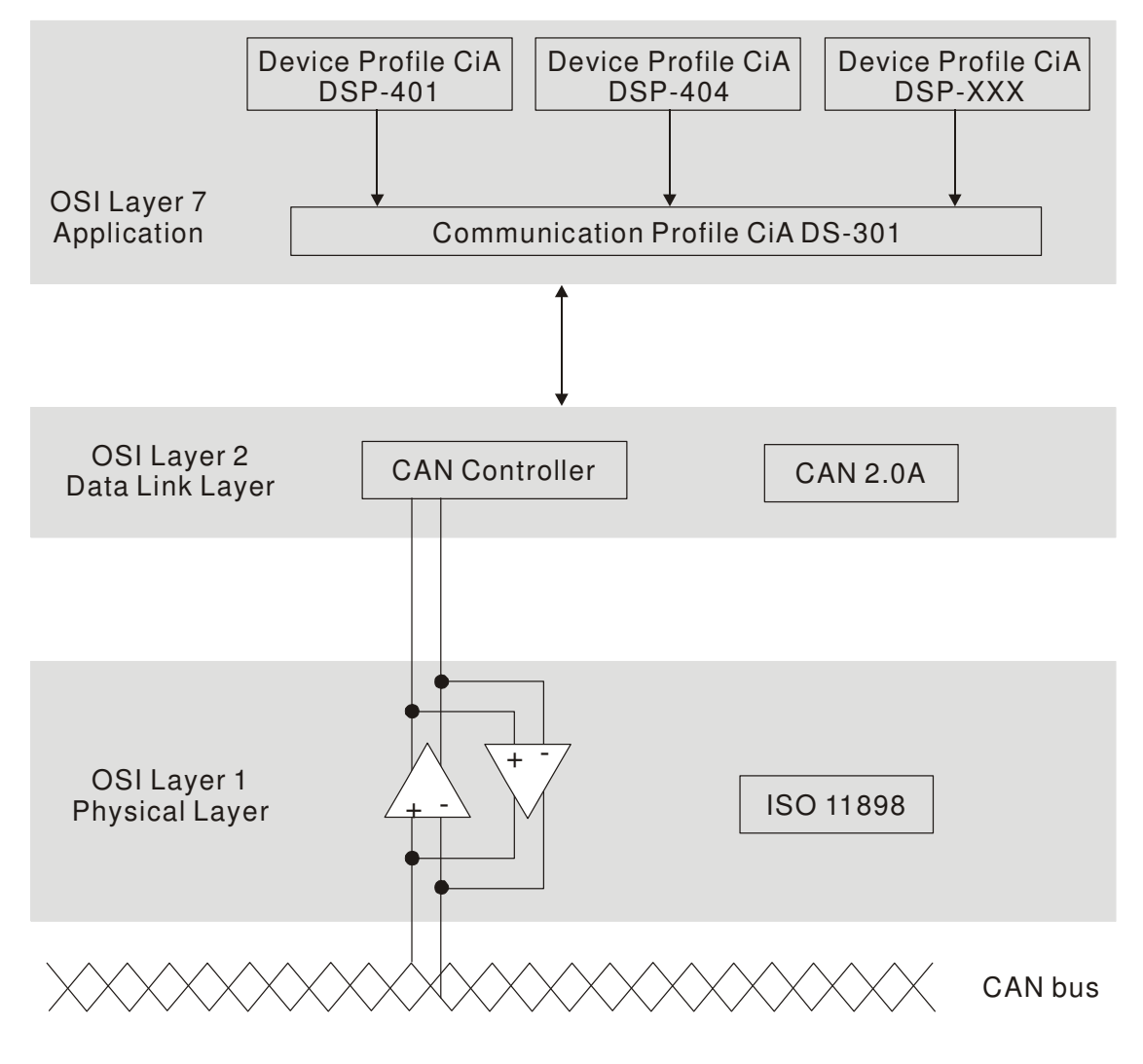

**RJ-45 Pin Definition** 

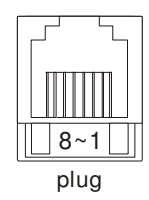

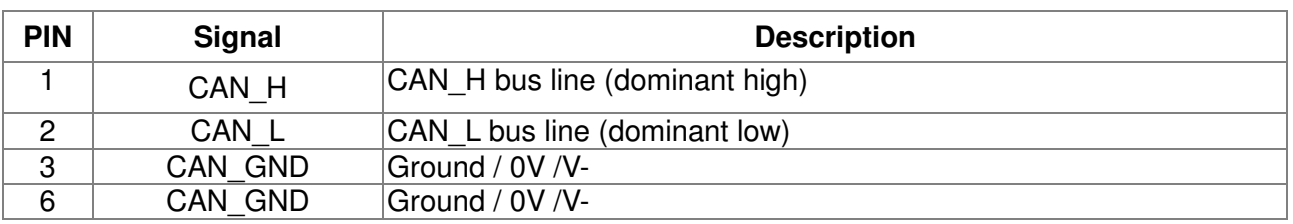

# **CANopen Communication Protocol**

It has services as follows:

- **NMT** (Network Management Object)
- **SDO** (Service Data Objects)
- **PDO (Process Data Object)**
- EMCY (Emergency Object)

### **NMT (Network Management Object)**

The Network Management (NMT) follows a Master/Slave structure for executing NMT service. Only one NMT master is in a network, and other nodes are regarded as slaves. All CANopen nodes have a present NMT state, and NMT master can control the state of the slave nodes. The state diagram of a node is shown as follows:

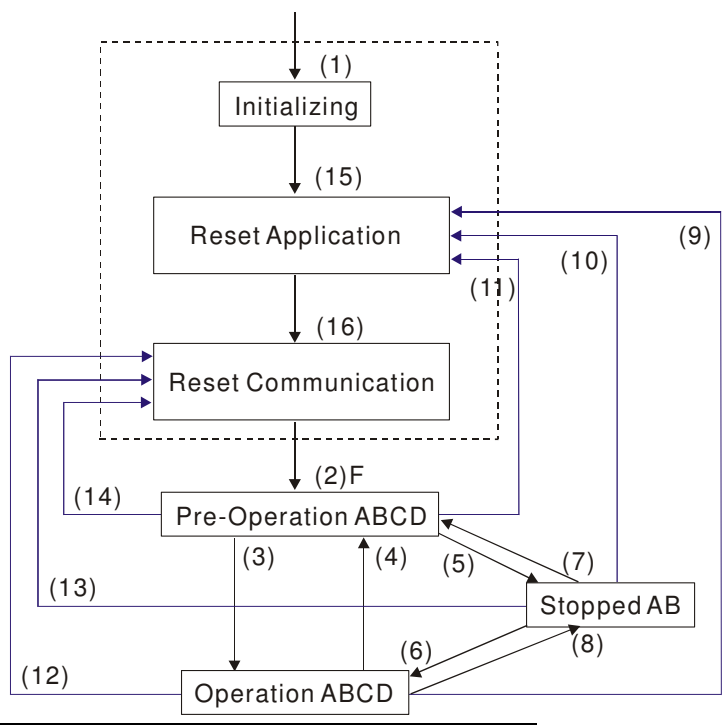

(1) After power is applied, it is auto in initialization state

- (2) Enter pre-operational state automatically
- (3) (6) Start remote node

(4) (7) Enter pre-operational state

(5) (8) Stop remote node

(9) (10) (11) Reset node

- (12) (13) (14) Reset communication
- (15) Enter reset application state automatically
- (16) Enter reset communication state automatically

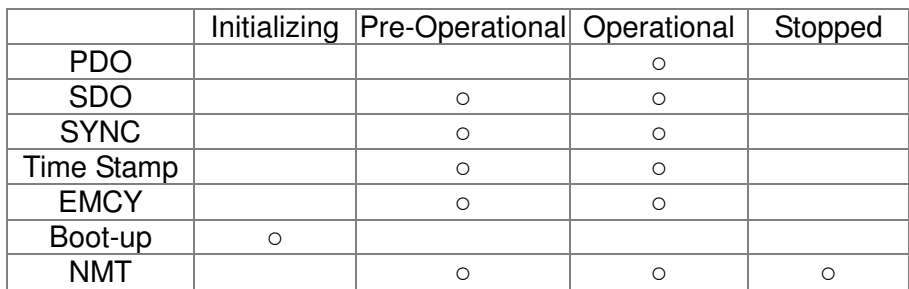

- A: NMT
- B: Node Guard
- C: SDO
- D: Emergency
- E: PDO
- F: Boot-up

### **SDO (Service Data Objects)**

SDO is used to access the Object Dictionary in every CANopen node by Client/Server model. One SDO has two COB-ID (request SDO and response SDO) to upload or download data between two nodes. No data limit for SDOs to transfer data. But it needs to transfer by segment when data exceeds 4 bytes with an end signal in the last segment.

The Object Dictionary (OD) is a group of objects in CANopen node. Every node has an OD in the system, and OD contains all parameters describing the device and its network behavior. The access path of OD is the index and sub-index, each object has a unique index in OD, and has sub-index if necessary. The request and response frame structure of SDO communication is shown as follows:

### **PDO (Process Data Object)**

PDO communication can be described by the producer/consumer model. Each node of the network will listen to the messages of the transmission node and distinguish if the message has to be processed or not after receiving the message. PDO can be transmitted from one device to one another device or to many other devices. Every PDO has two PDO services: a TxPDO and a RxPDO. PDOs are transmitted in a non-confirmed mode.

PDO Transmission type is defined in the PDO communication parameter index (1400h for the 1st RxPDO or 1800h for the 1st TxPDO), and all transmission types are listed in the following table:

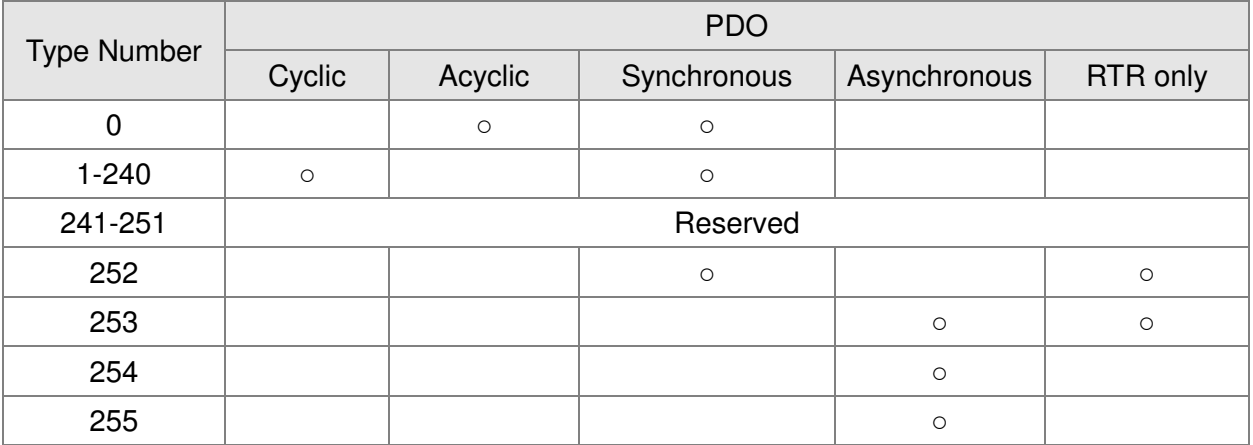

Type number 1-240 indicates the number of SYNC message between two PDO transmissions.

Type number 252 indicates the data is updated (but not sent) immediately after receiving SYNC.

Type number 253 indicates the data is updated immediately after receiving RTR.

Type number 254: Delta CANopen doesn't support this transmission format.

Type number 255 indicates the data is asynchronous transmission.

All PDO transmission data must be mapped to index via Object Dictionary.

### **EMCY (Emergency Object)**

When errors occurred inside the hardware, an emergency object will be triggered an emergency object will only be sent when an error is occurred. As long as there is nothing wrong with the hardware, there will be no emergency object to be served as a warning of an error message.

# **15.2 Wiring for CANopen**

An external adapter card: EMC-COP01 is used for CANopen wiring to connect CANopen to VFD CP2000. The link is enabled by using RJ45 cable. The two farthest ends must be terminated with 120Ω terminating resistors.

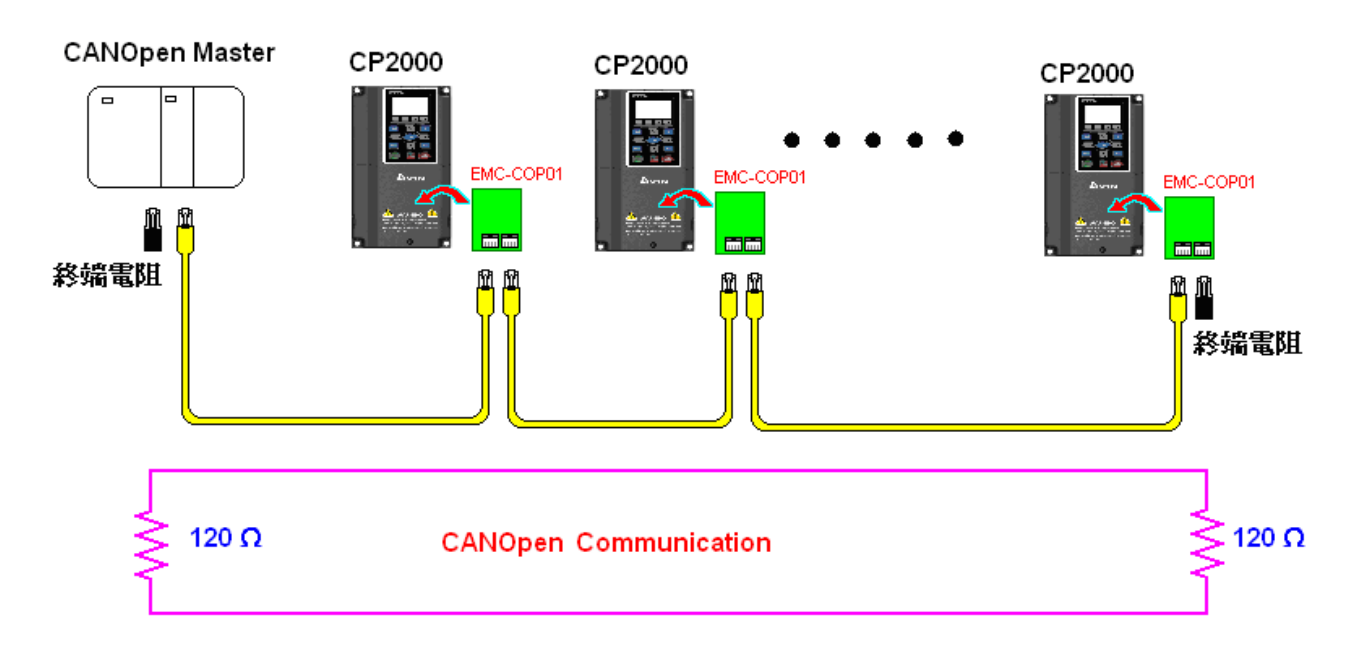

# **15.3 CANopen Communication Interface Description**

### **15.3.1 CANopen Control Mode Selection**

There are two control modes for CANopen; Pr.09-40 set to 1 is the factory setting mode DS402 standard and Pr.09-40 set to 0 is Delta's standard setting mode.

Actually, there are two control modes according to Delta's standard, one is the old control mode (Pr09-30=0).

This control mode can only control the motor drive under frequency control. Another mode is a new standard (Pr09-30=1)

This new control mode allows the motor drive to be controlled under all sorts of mode. Currently, C2000 support speed, torque, position and home mode.

The definition of relating control mode are:

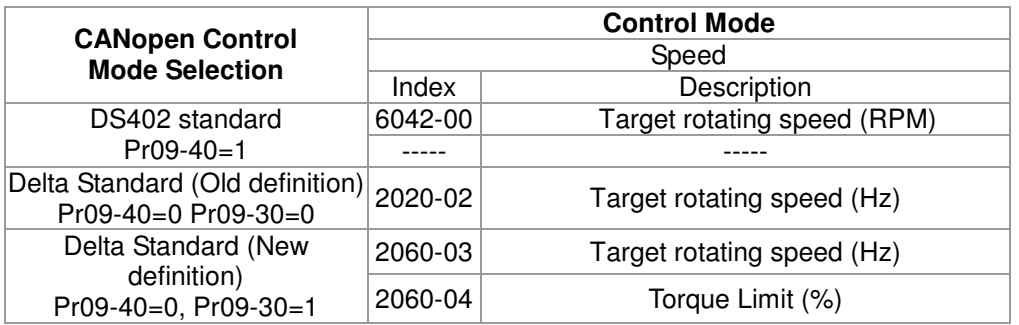

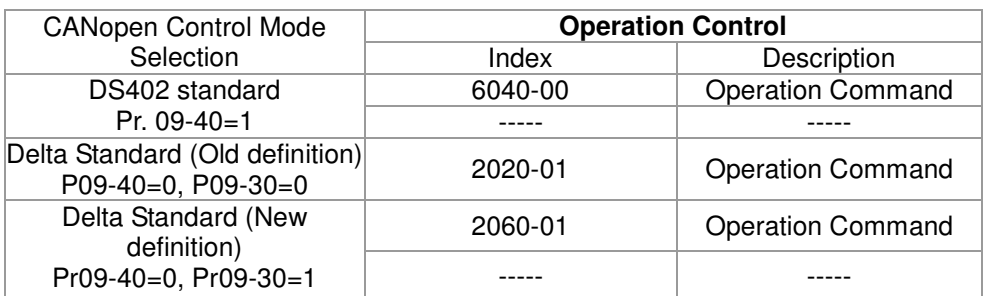

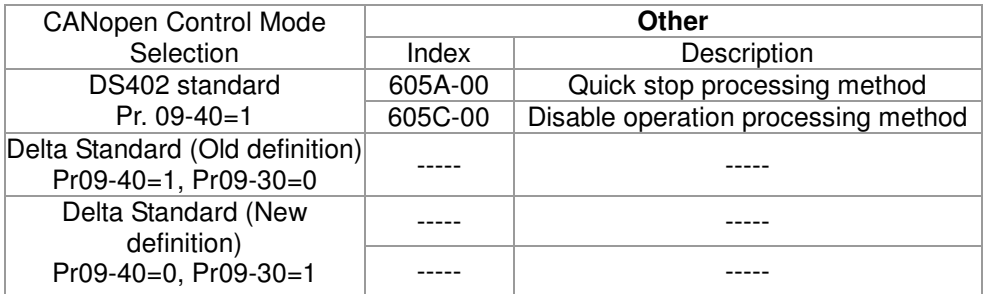

However, you can use some index regardless DS402 or Delta's standard.

For example:

- 1. Index which are defined as RO attributes.
- 2. Index correspond to parameters such as (2000 ~200B-XX)
- 3. Accelerating/Decelerating Index: 604F 6050
- 4. Control mode: Index : 6050

# **15.3.2 DS402 Standard Control Mode**

### **15.3.2.1 Related set up of ac motor drive (by following DS402 standard)**

If you want to use DS402 standard to control the motor drive, please follow the steps below:

- 1. Wiring for hardware (refer to chapter 16-2 Wiring for CANopen)
- 2. Operation source setting: set Pr.00-21 = 3 for CANopen communication card control.
- 3. Frequency source setting: set  $Pr.00.20 = 6$ . (Choose source of frequency commend from CANopen setting.)
- 4. Set DS402 as control mode: Pr09-40=1
- 5. CANopen station setting: set Pr.09-36 (Range of setting is 1~127. When Pr.09-36=0, CANopen slave function is disabled. ) (Note: If error arise (CAdE or CANopen memory error) as station setting is completed, press Pr.00-02=7 for reset.)
- 6. CANopen baud rate setting: set Pr.09.37 (CANBUS Baud Rate: 1M(0), 500K(1), 250K(2), 125K(3), 100K(4) and50K(5))
- 7. Set multiple input functions to Quick Stop (it can also be enable or disable, default setting is disable). If it is necessary to enable the function, set MI terminal to 53 in one of the following parameter: Pr.02.01 ~Pr.02.08 or Pr.02.26 ~ Pr.02.31. (Note: This function is available in DS402 only.)

### **15.3.2.** The status of the motor drive (by following DS402 standard)

According to the DS402 definition, the motor drive is divided into 3 blocks and 9 status as described below.

#### **3 blocks**

Power Disable: That means without PWM output Power Enable: That means with PWM output Fault: One or more than one error has occurred.

#### **9 status**

Start: Power On

Not ready to switch on: The motor drive is initiating.

Switch On Disable: When the motor drive finishes the initiation, it will be at this mode.

Ready to switch on: Warming up before running.

Switch On: The motor derive has the PWM output now, but the reference commend is not effective.

Operate Enable: Able to control normally.

Quick Stop Active: When there is a Quick Stop request, you have to stop running the motor drive.

Fault Reaction Active: The motor drive detects conditions which might trigger error(s).

Fault: One or more than errors has occurred to the motor drive.

Therefore, when the motor drive is turned on and finishes the initiation, it will remain at Ready to Switch on status. To control the operation of the motor drive, you need to change this status to Operate Enable status. The way to change it is to commend the control word's bit0 ~ bit3 and bit7 of the Index 6040H and to pair with Index Status Word (Status Word 0X6041). The control steps and index definition are described as below:

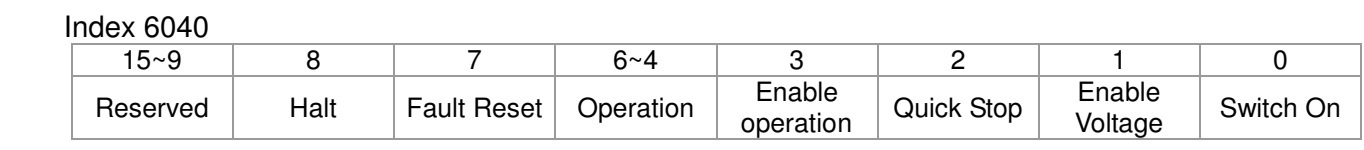

#### Index 6041

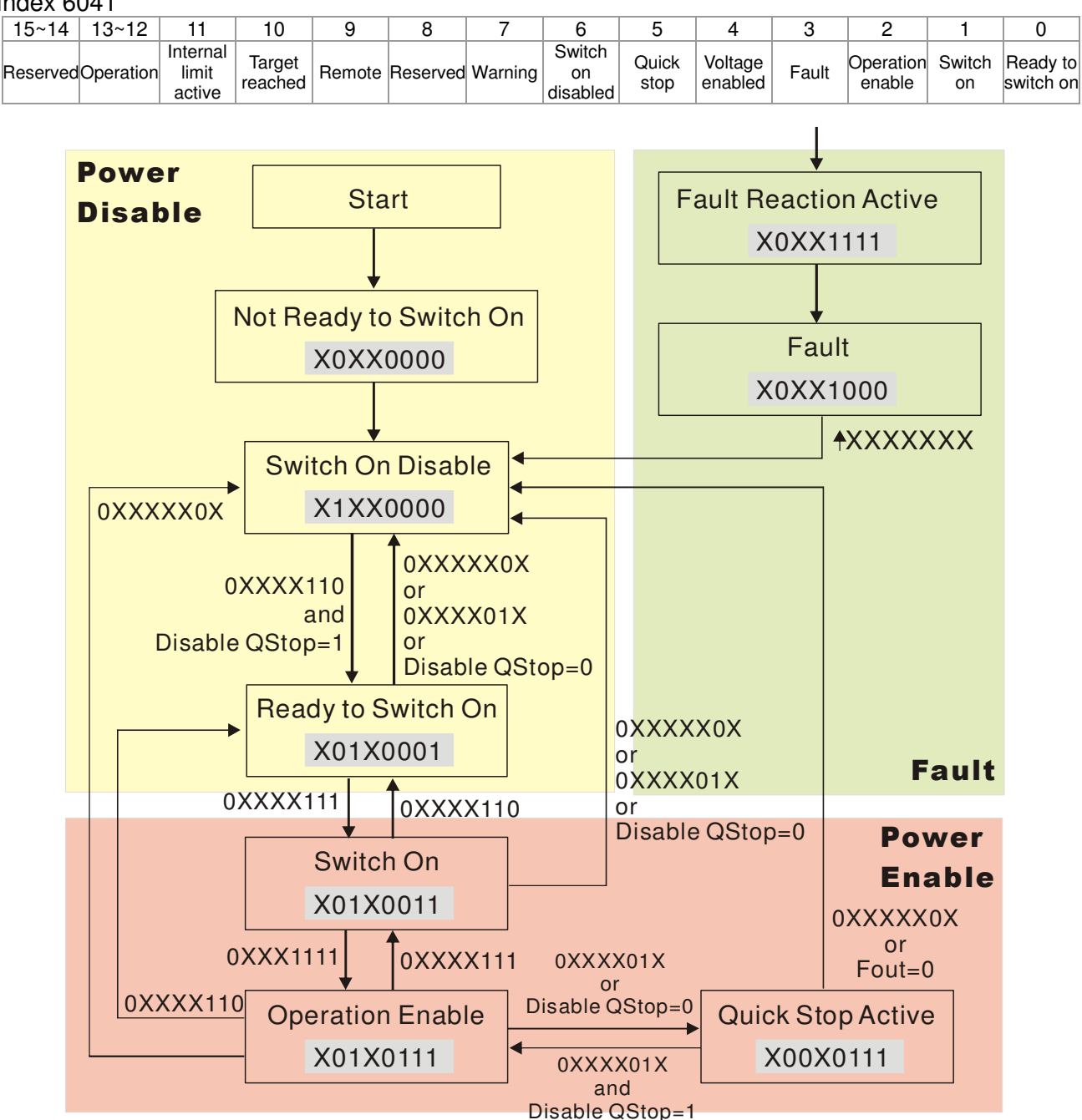

Set command 6040 =0xE, then set another command 6040 =0xF. Then the motor drive can be switched to Operation Enable. The Index 605A decides the dashed line of Operation Enable when the control mode changes from Quick Stop Active. (When the setting value is 1~3, this dashed line is active. But when the setting value of 605A is not 1~3, once he motor derive is switched to Quick Stop Active, it will not be able to switch back to Operation Enable.)

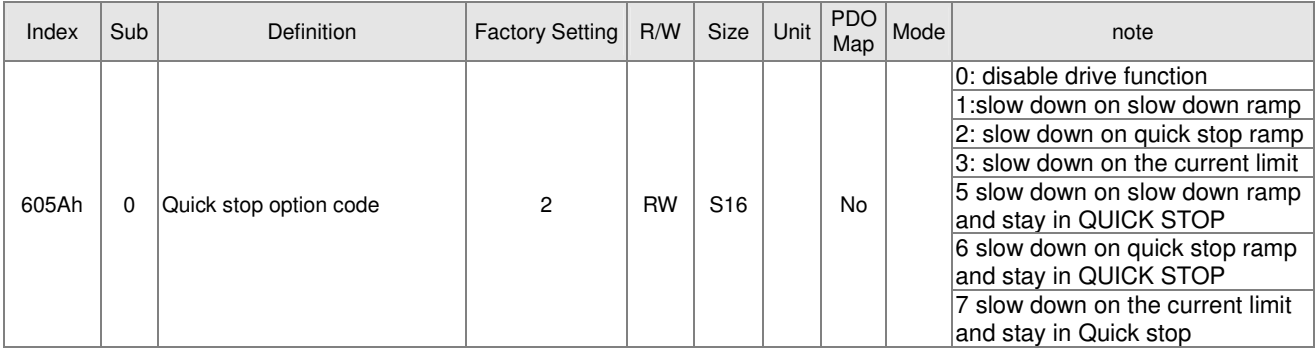

Besides, when the control section switches from Power Enable to Power Disable, use 605C to define parking method.

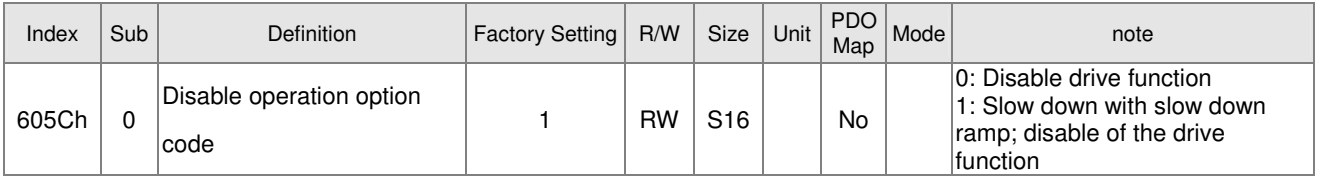

## 15.3.2.3 Various mode control method (by following DS402 standard)

Control mode of C2000, supporting speed, torque, position and home control are described as below:

### **Speed mode**

- 1. Let Ac Motor Drive be at the speed control mode: Set Index6060 to 2.
- 2. Switch to Operation Enable mode: Set 6040=0xE, then set 6040 = 0xF.
- 3. To set target frequency: Set target frequency of 6042, since the operation unit of 6042 is rpm, there is a transformation:

$$
n = f \times \frac{120}{p}
$$
 n: rotation speed (rpm) (rounds/minute) P: motor's pole number (Pole)

f: rotation frequency (Hz)

For example:

Set 6042H = 1500 (rpm), if the motor drive's pole number is 4 (Pr05-04 or Pr05-16), then the motor drive's operation frequency is 1500(120/4)=50Hz.

Besides, the 6042 is defined as a signed operation. The plus or minus sign means to rotate clockwise or counter clockwise

4. To set acceleration and deceleration: Use 604F(Acceleration) and 6050(Deceleration).

5. Trigger an ACK signal: In the speed control mode, the bit 6~4 of Index 6040 needs to be controlled. It is defined as below:

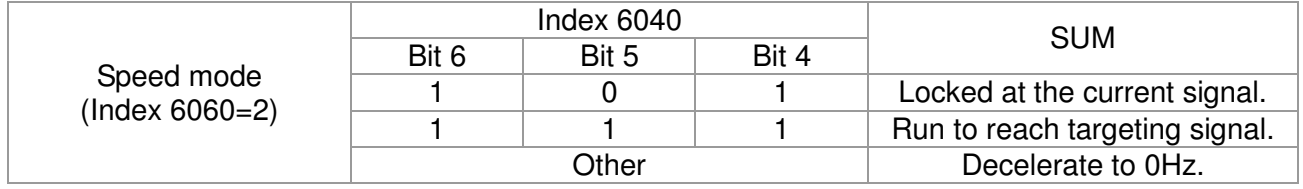

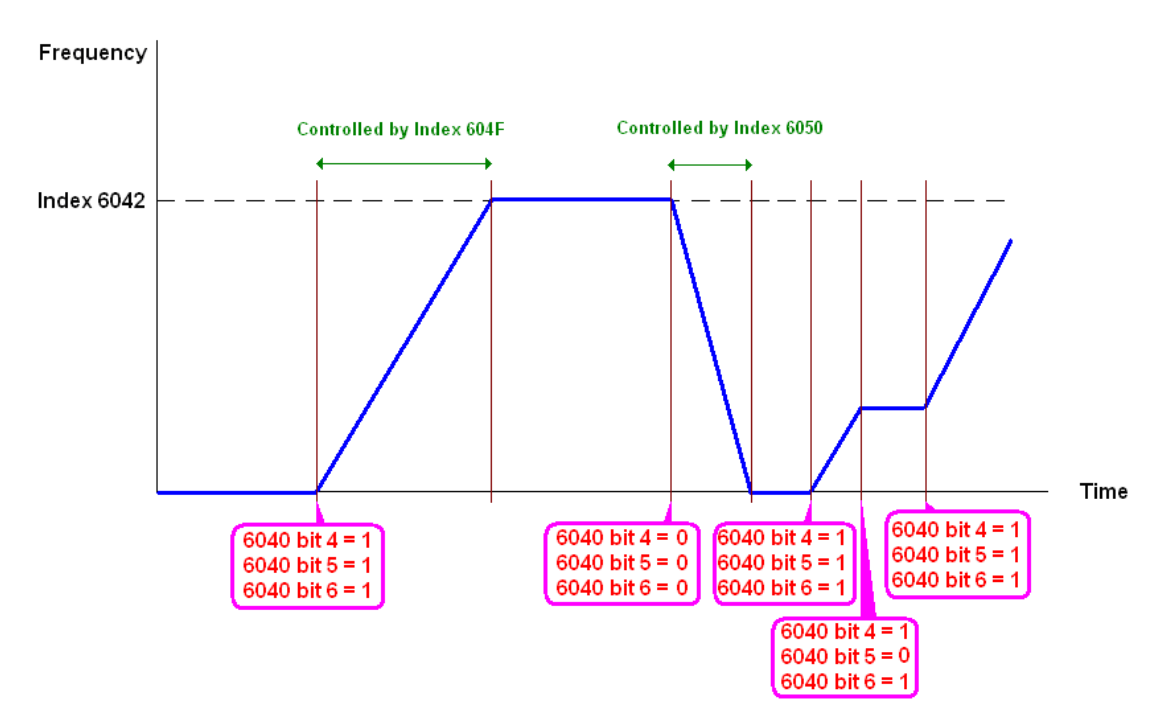

NOTE 01: To know the current rotation speed, read 6043. (unit: rpm)

NOTE 02: To know if the rotation speed can reach the targeting value; read bit 10 of 6041. (0: Not reached; 1: Reached)

## **15.3.3 By using Delta Standard (Old definition, only support speed mode)**

### 15-3.3.1 Various mode control method (by following DS402 standard)

If you want to use DS402 standard to control the motor drive, please follow the steps below:

- 1. Wiring for hardware (Refer to chapter 15.2 Wiring for CANopen)
- 2. Operation source setting: set Pr.00-21 to 3 for CANopen communication card control.
- 3. Frequency source setting: set Pr.00.20 to 6. (Choose source of frequency commend from CANopen setting.)
- 4. Set Delta Standard (Old definition, only support speed mode) as control mode: Pr. 09-40 = 0 and  $09-30 = 0.$

CANopen station setting: set Pr.09-36 (Range of setting is 1~127. When Pr.09-36=0, CANopen slave function is disabled. ) (Note: If error arised (CAdE or CANopen memory error) as station setting is completed, press Pr.00-02=7 for reset.)

5. CANopen baud rate setting: set Pr.09.37 (CANBUS Baud Rate: 1M(0), 500K(1), 250K(2), 125K(3), 100K(4) and50K(5))

### 15-3-3-2 By speed mode

- 1. Set the target frequency: Set 2020-02, the unit is Hz, with a number of 2 decimal places. For example 1000 is 10.00.
- 2. Operation control: Set  $2020-01 = 0002H$  for Running, and set  $2020-01 = 0001H$  for Stopping.

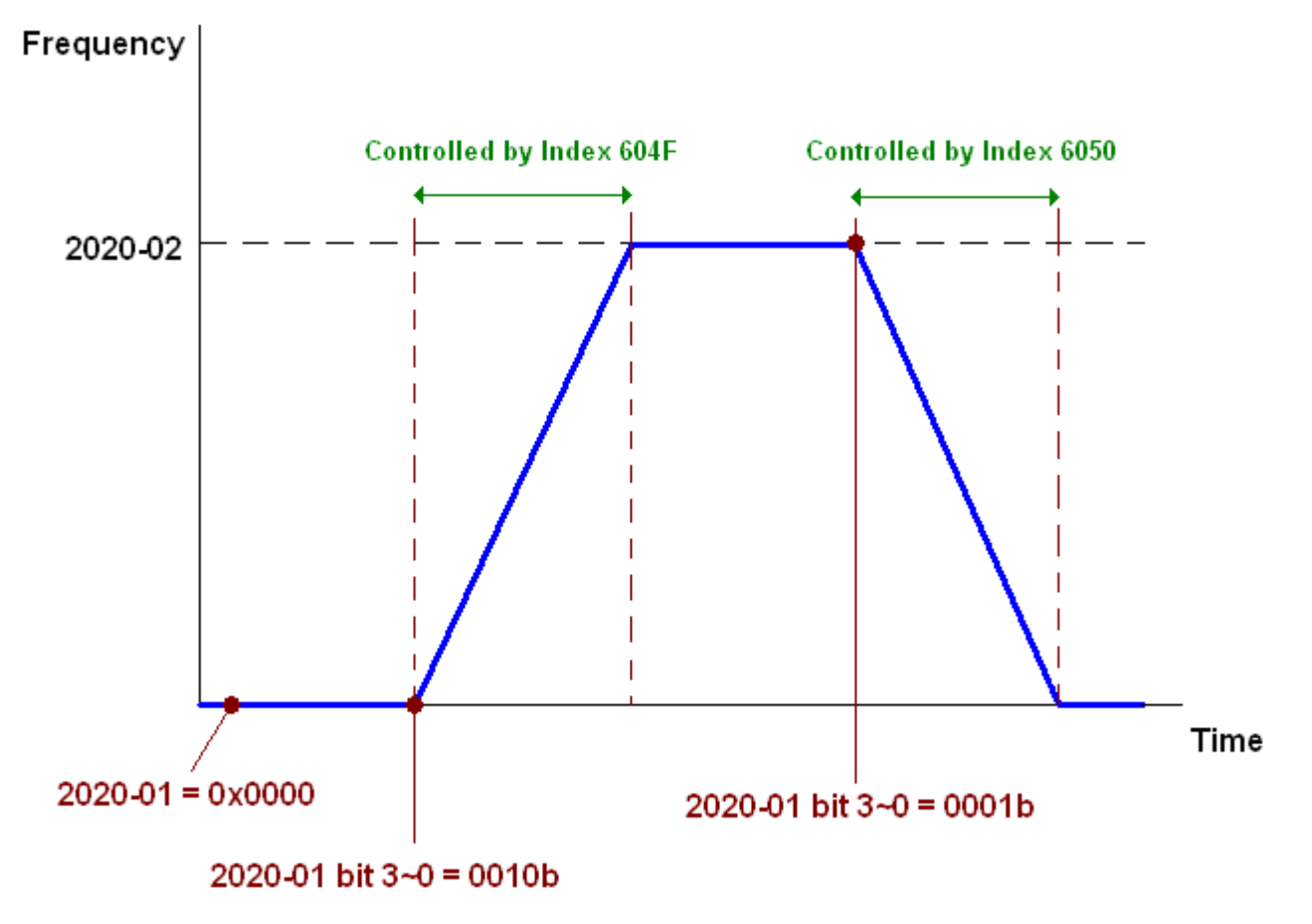

### **15.3.4 By using Delta Standard (New definition)**

### 15-3-4-1 Related set up of ac motor drive (Delta New Standard)

If you want to use DS402 standard to control the motor drive, please follow the steps below:

- 1. Wiring for hardware (Refer to chapter 15.2 Wiring for CANopen)
- 2. Operation source setting: set Pr.00-21 to 3 for CANopen communication card control.
- 3. Frequency source setting: set Pr.00.20 to 6. (Choose source of frequency commend from CANopen setting.)
- 4. Set Delta Standard (Old definition, only support speed mode) as control mode: Pr. 09-40 = 0 and  $09-30 = 0.$
- 5. CANopen station setting: set Pr.09-36 (Range of setting is 1~127. When Pr.09-36=0, CANopen slave function is disabled. ) (Note: If error arised (CAdE or CANopen memory error) as station setting is completed, press Pr.00-02=7 for reset.)
- 6. CANopen baud rate setting: set Pr.09.37 (CANBUS Baud Rate: 1M(0), 500K(1), 250K(2), 125K(3), 100K(4) and50K(5))

### 15-3-4-2 Various mode control method (Delta New Standard)

### **Speed Mode**

- 1. Let Ac Motor Drive be at the speed control mode: Set Index6060 = 2.
- 2. Set the target frequency: set 2060-03, unit is Hz, with a number of 2 decimal places. For example 1000 is 10.00Hz.
- 3. Operation control: set 2060-01 = 008H for Server on, and set 2060-01 = 0081H for Running.

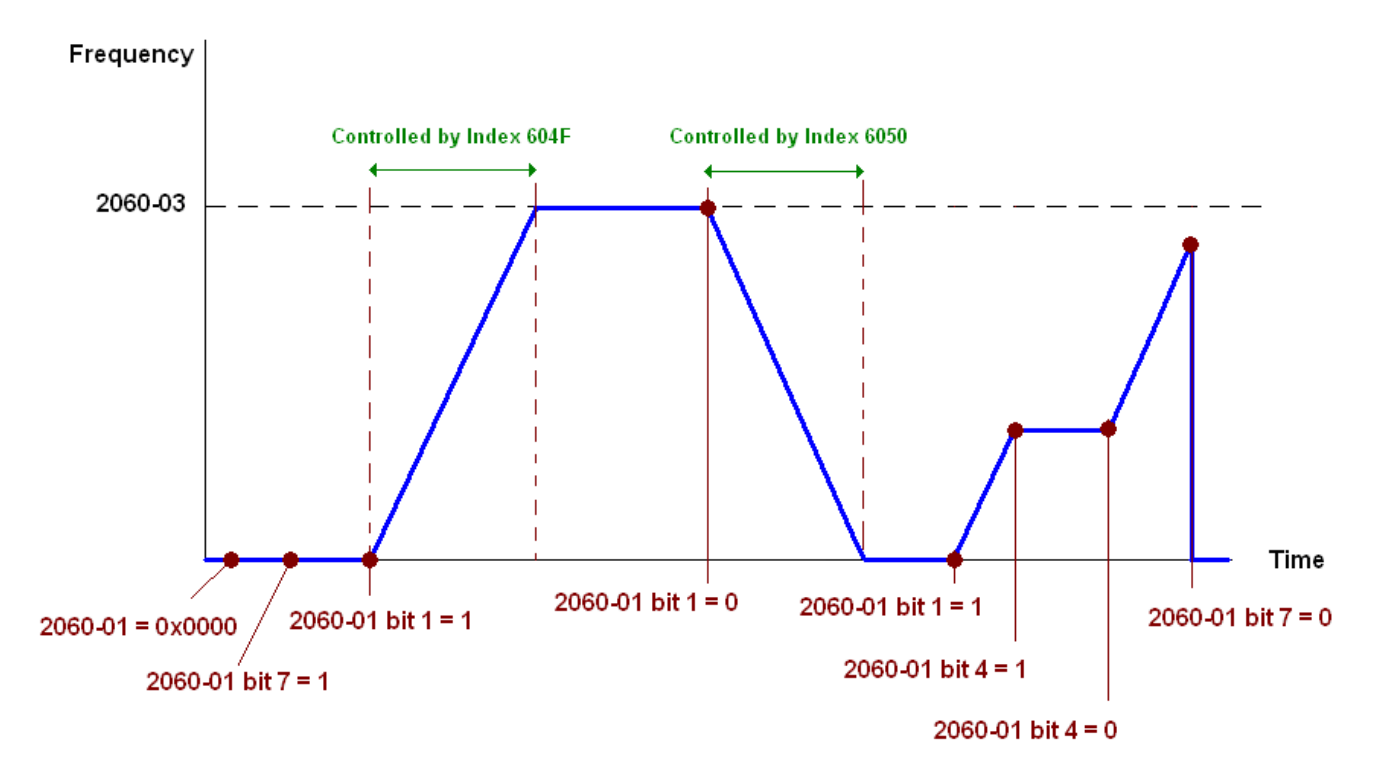

NOTE01: To know the current position, read 2061-05.

NOTE02: To know if reaching the target position, read bit 0 of 2061 (0: Not reached, 1: Reached).

## 15-3-5 DI/DO AI AO are controlled via CANopen

To control the DO AO of the motor drive through CANopen, follow the steps below:

- 1. To set the DO to be controlled, define this DO to be controlled by CANopen. For example, set Pr02-14 to control RY2.
- 2. To set the DO to be controlled, define this AO to be controlled by CANopen. For example, set Pr03-23 to control AFM2.
- 3. To control the mapping index of CANopen. If you want to control DO, then you will need to control Index2026-41. If you want to control AO, then you will need to control 2026-AX. If you want to set RY2 as ON, set the bit 1 of Index 2026-41 =1, then RY2 will output 1. If you want to control AFM2 output = 50.00%, then you will need to set Index 2026-A2 =5000, then AFM2 will output 50%.

Mapping table of CANopen DI DO AI AO:

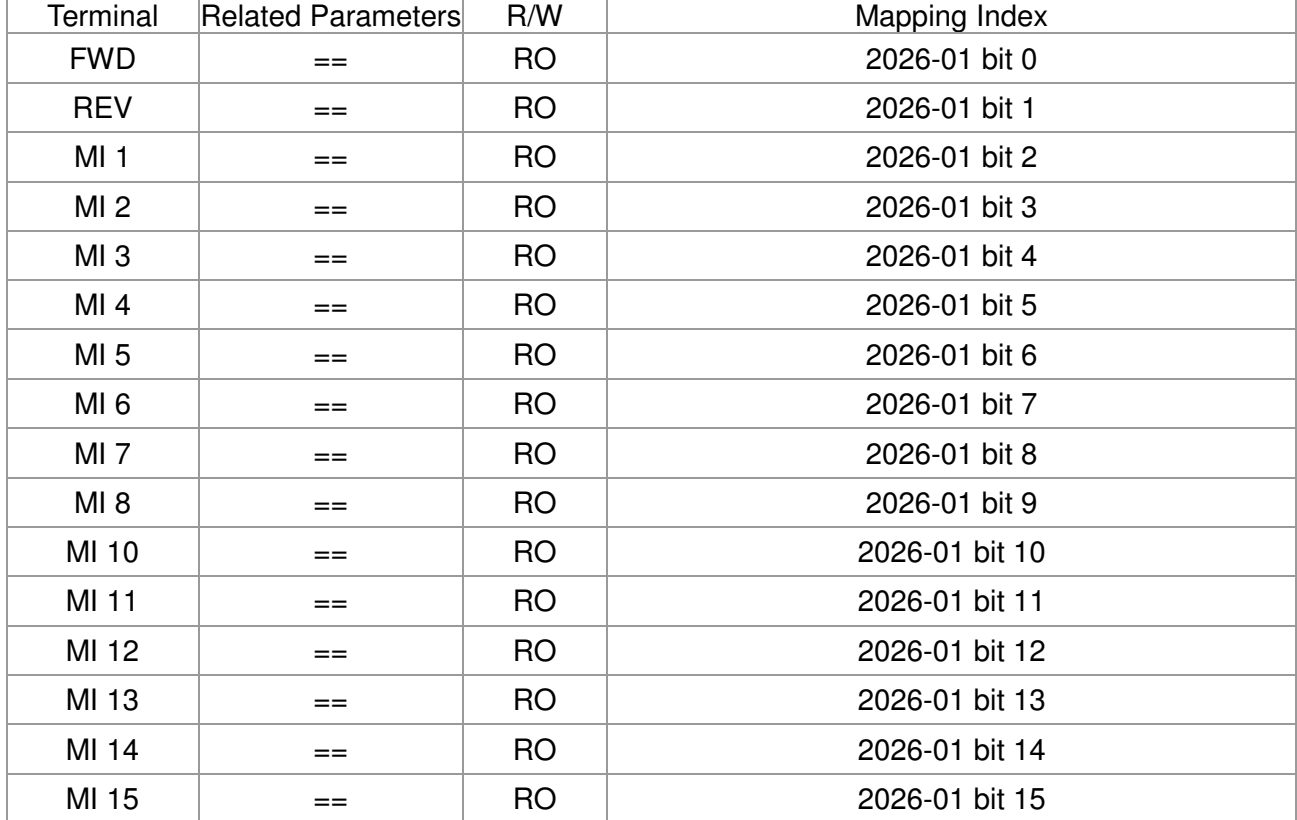

DI:

### DO:

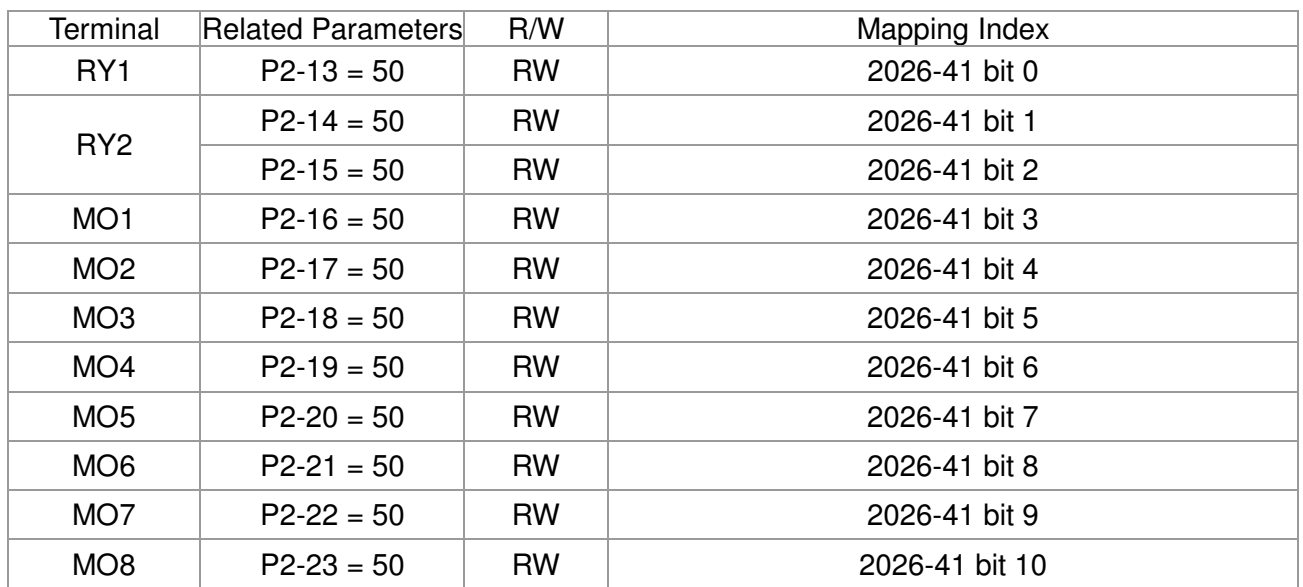

### AI:

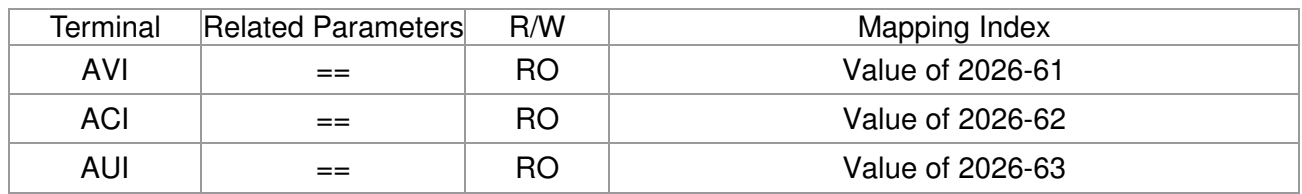

### AO:

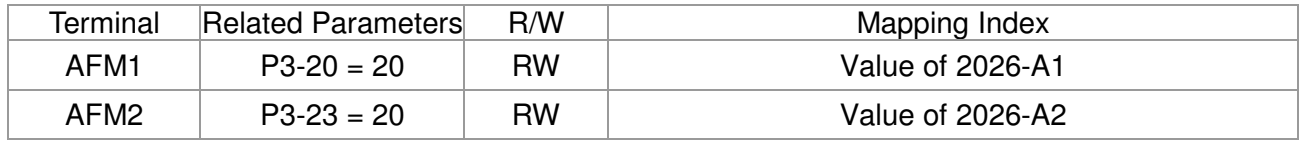

# **15.4 CANopen Supporting Index**

CP2000 Index:

Parameter index corresponds to each other as following:

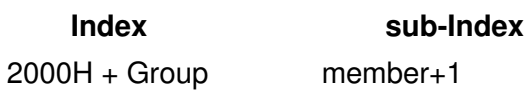

For example:

Pr.10.15 (Encoder Slip Error Treatment)

 **Group member**   $10(0 \overline{A} H)$  - 15(0FH)

 $Index = 2000H + 0AH = 200A$ 

Sub  $Index = 0FH + 1H = 10H$ 

CP2000 Control Index:

### **Delta Standard Mode (Old definition)**

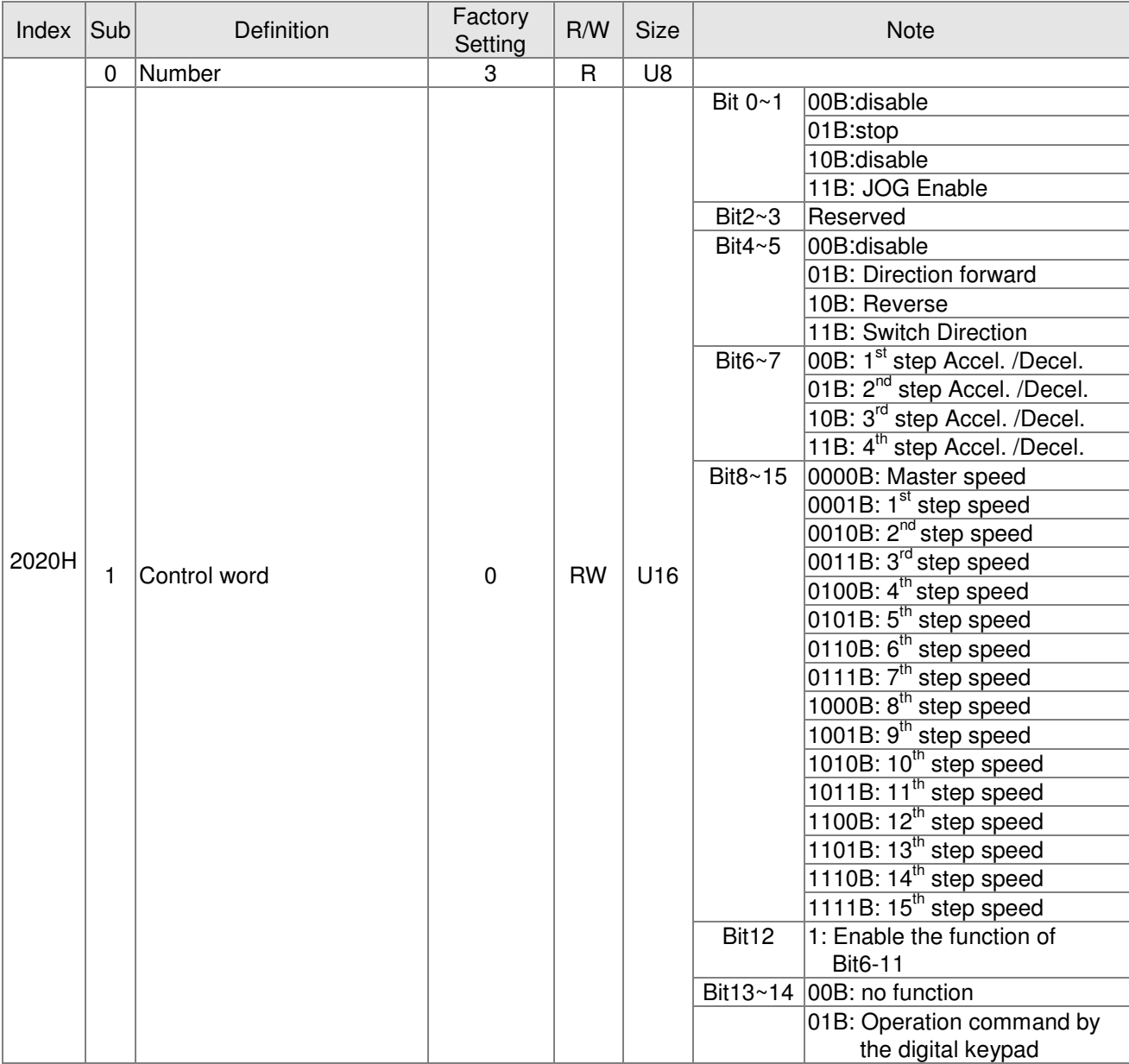

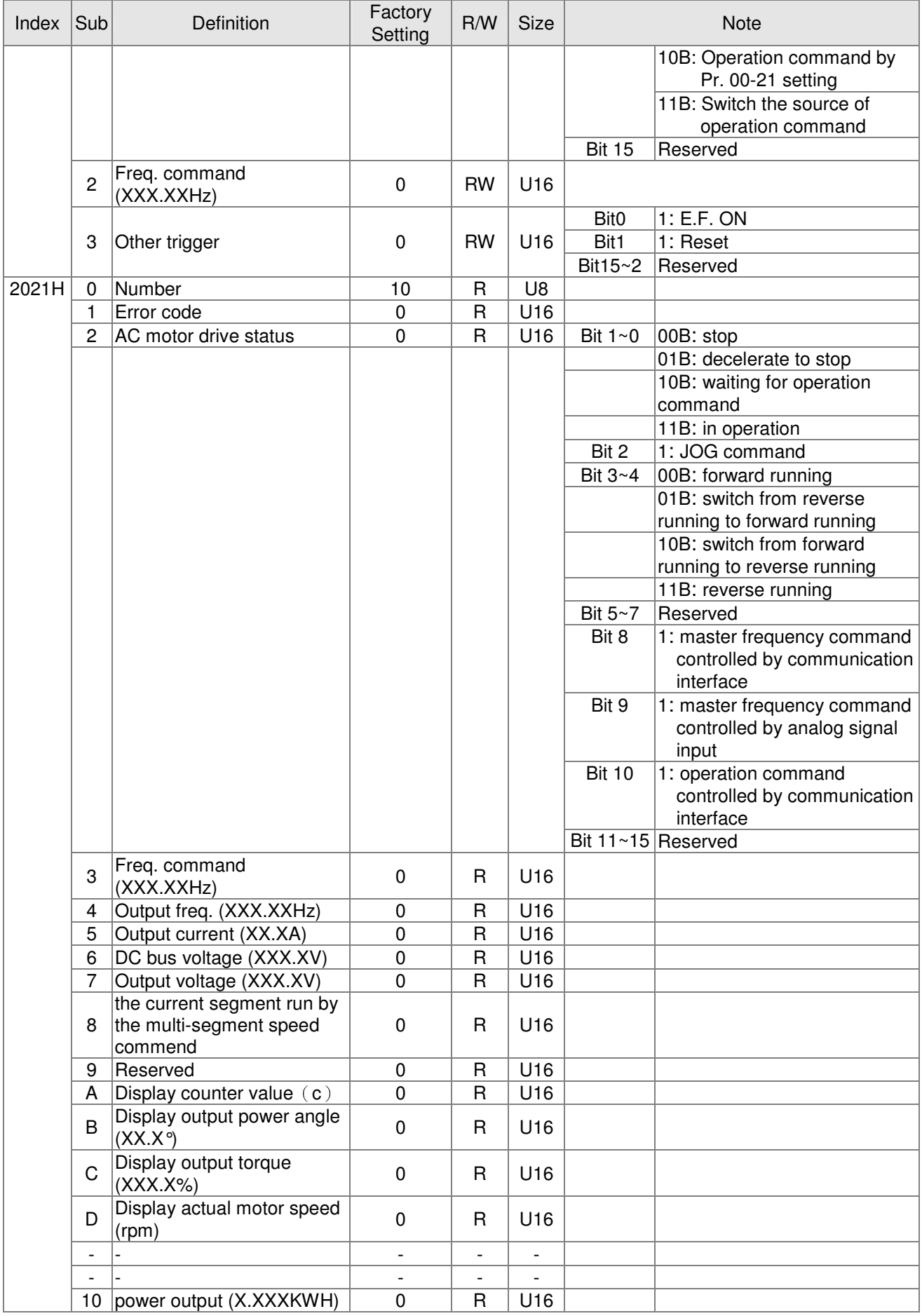

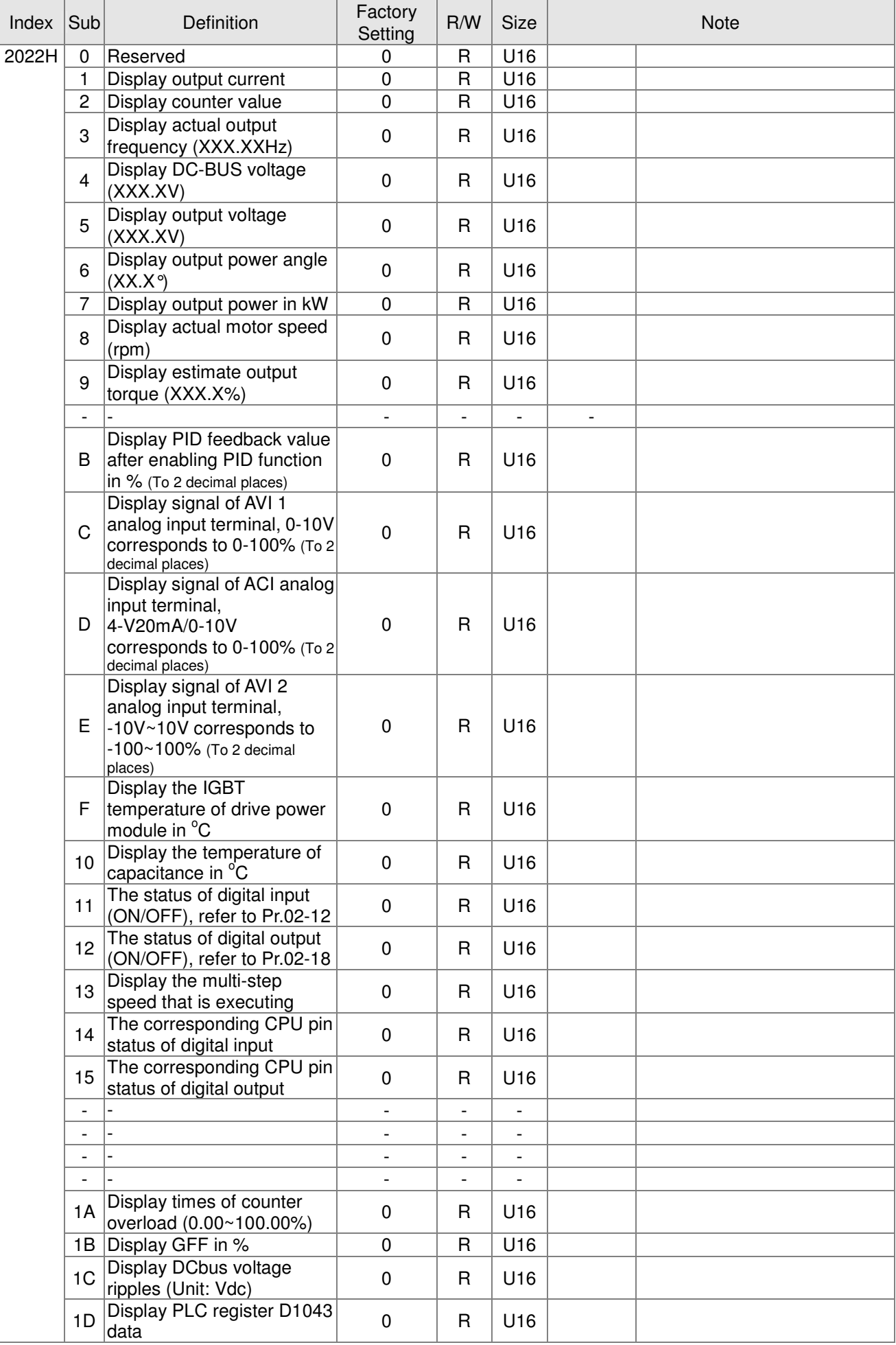

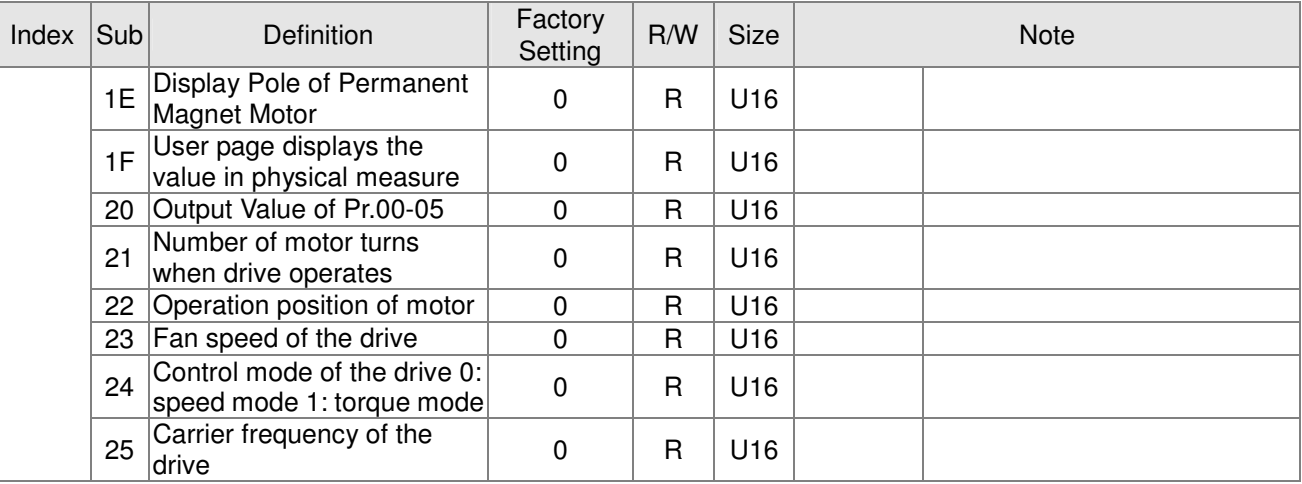

### CANopen Remote IO mapping

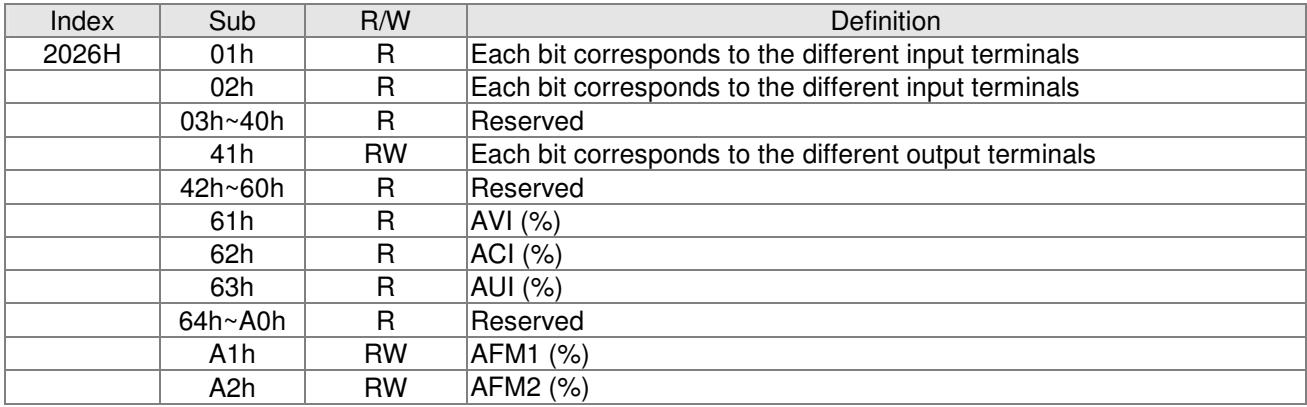

### **Delta Standard Mode (New definition)**

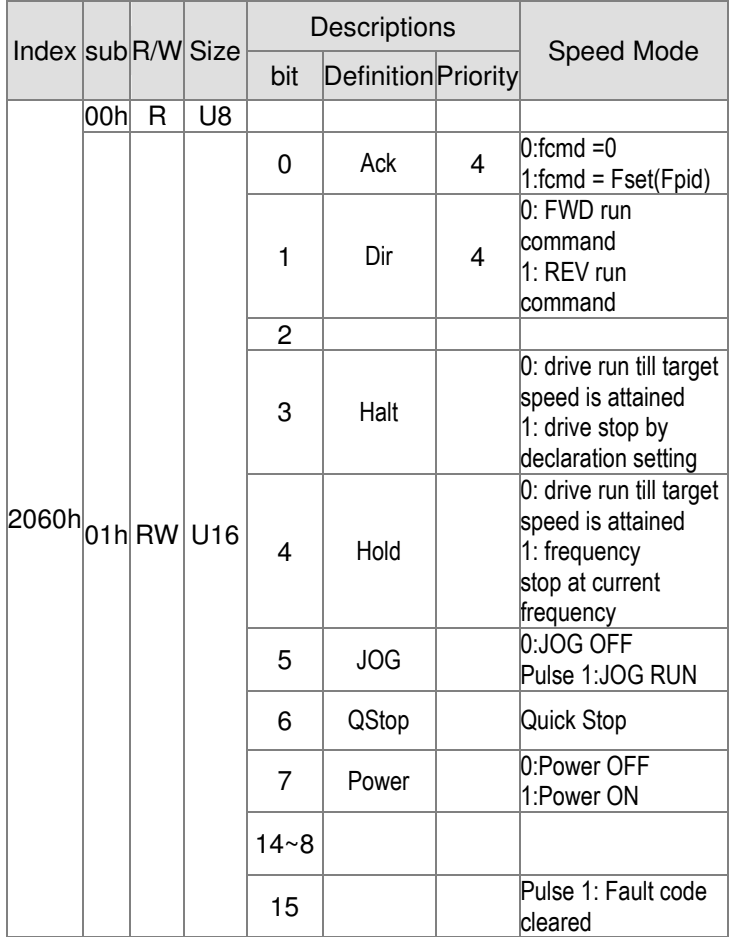

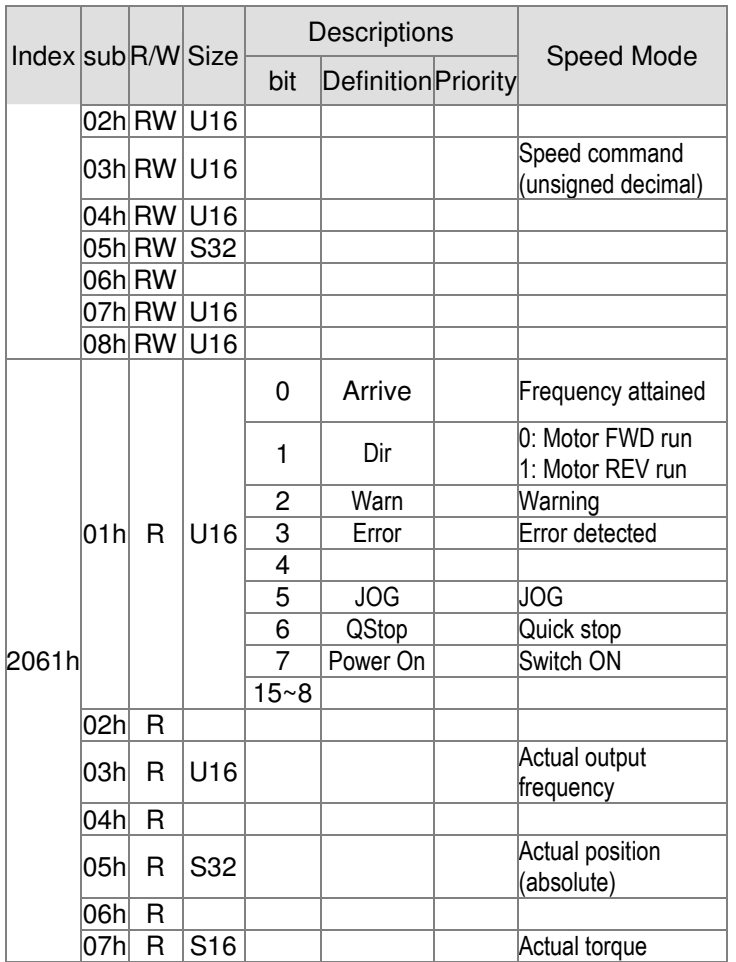

#### **DS402 Standard**

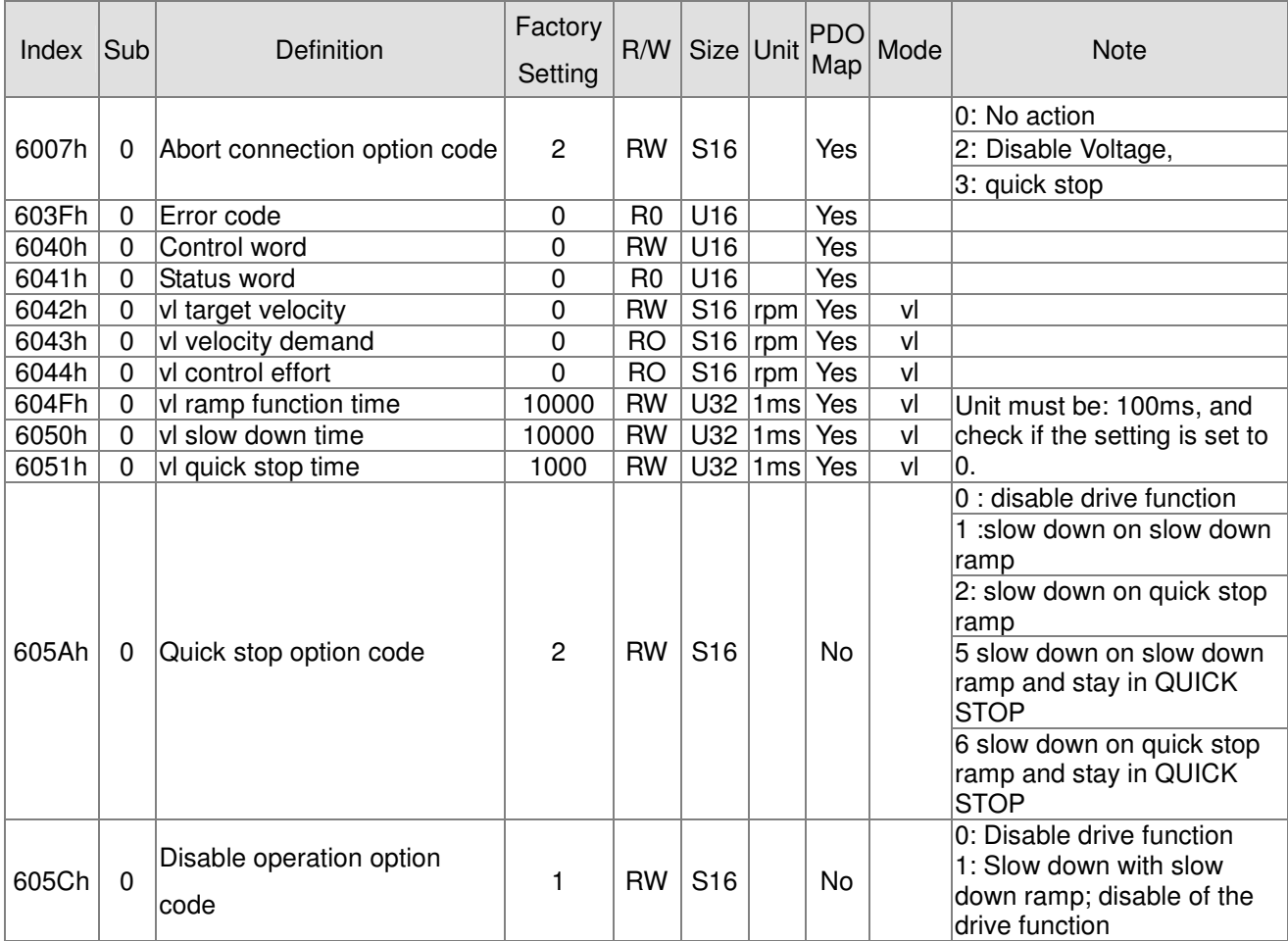

### Chapter 15 CANopen Overview

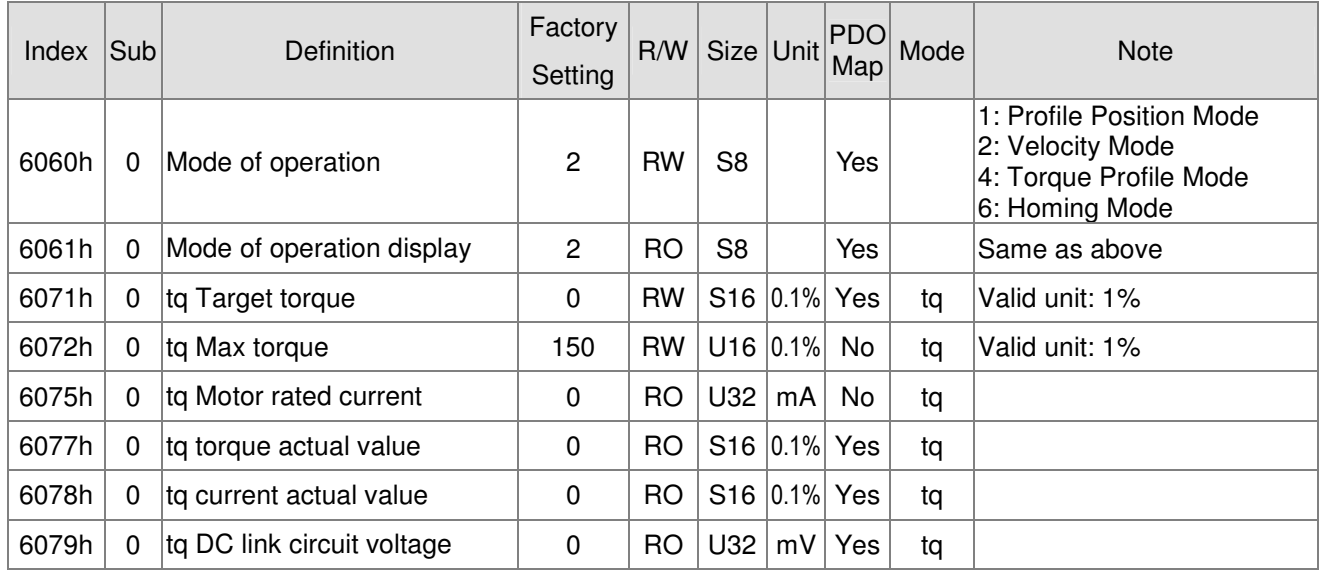

# **15.5 CANopen Fault Code**

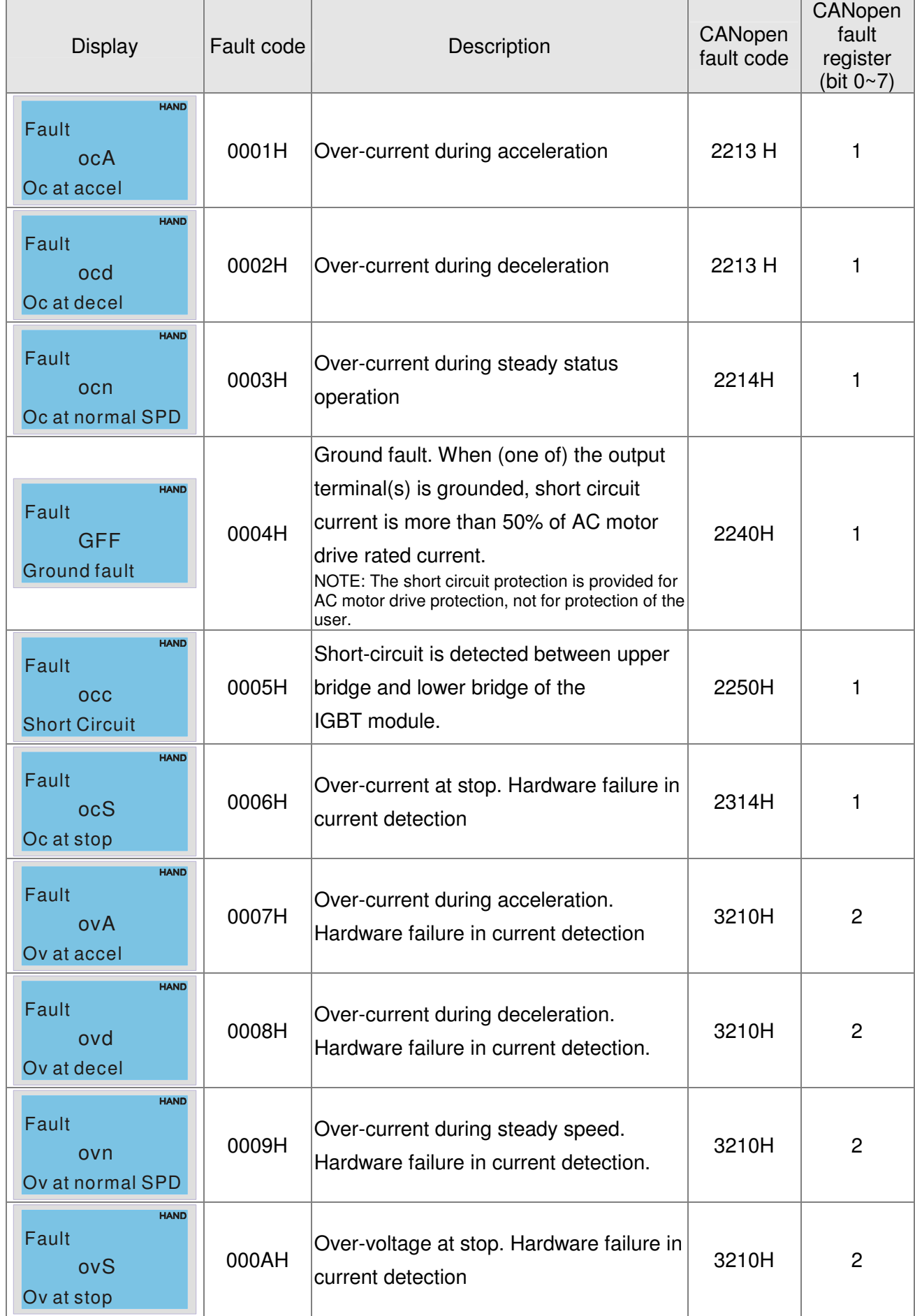

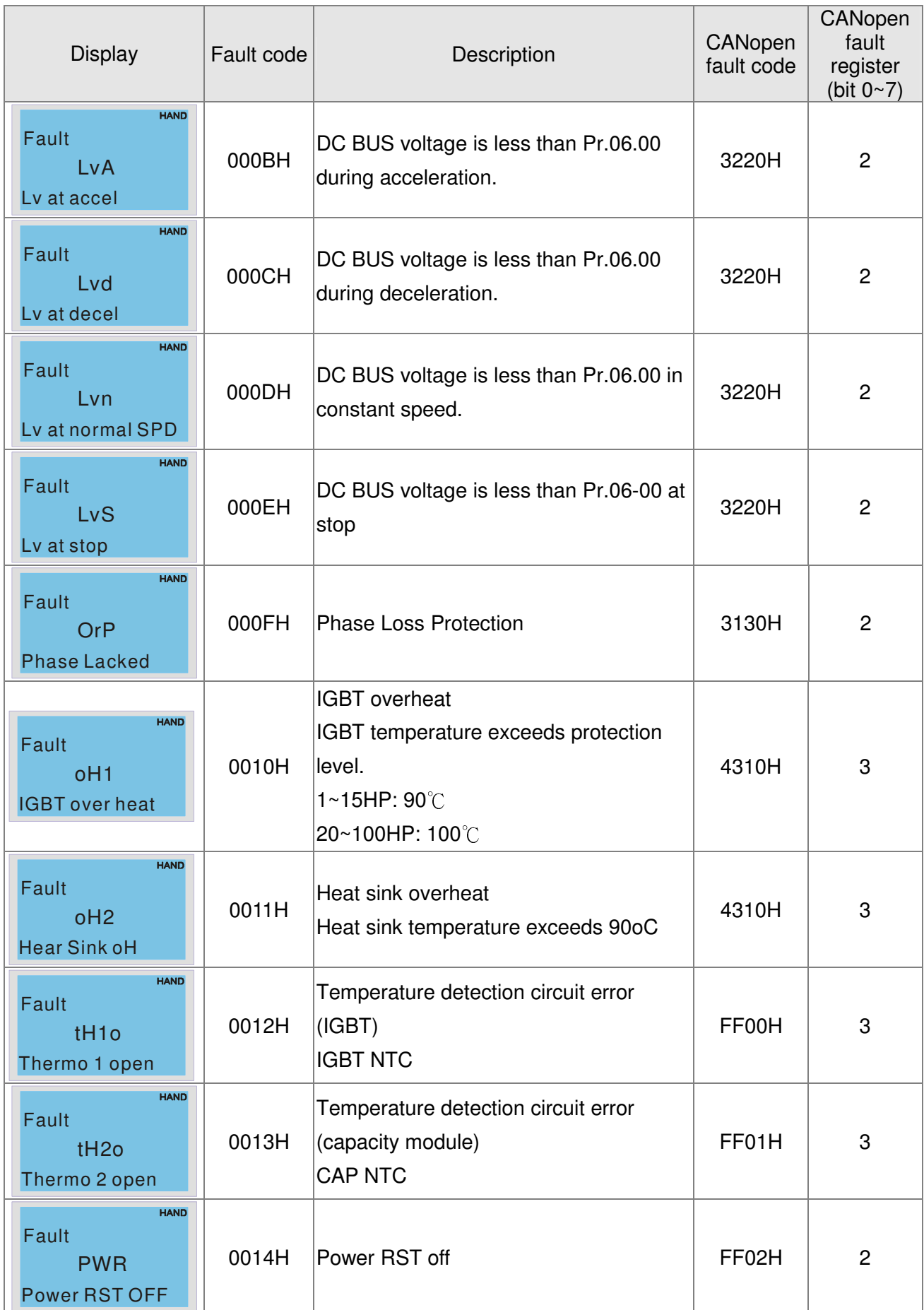

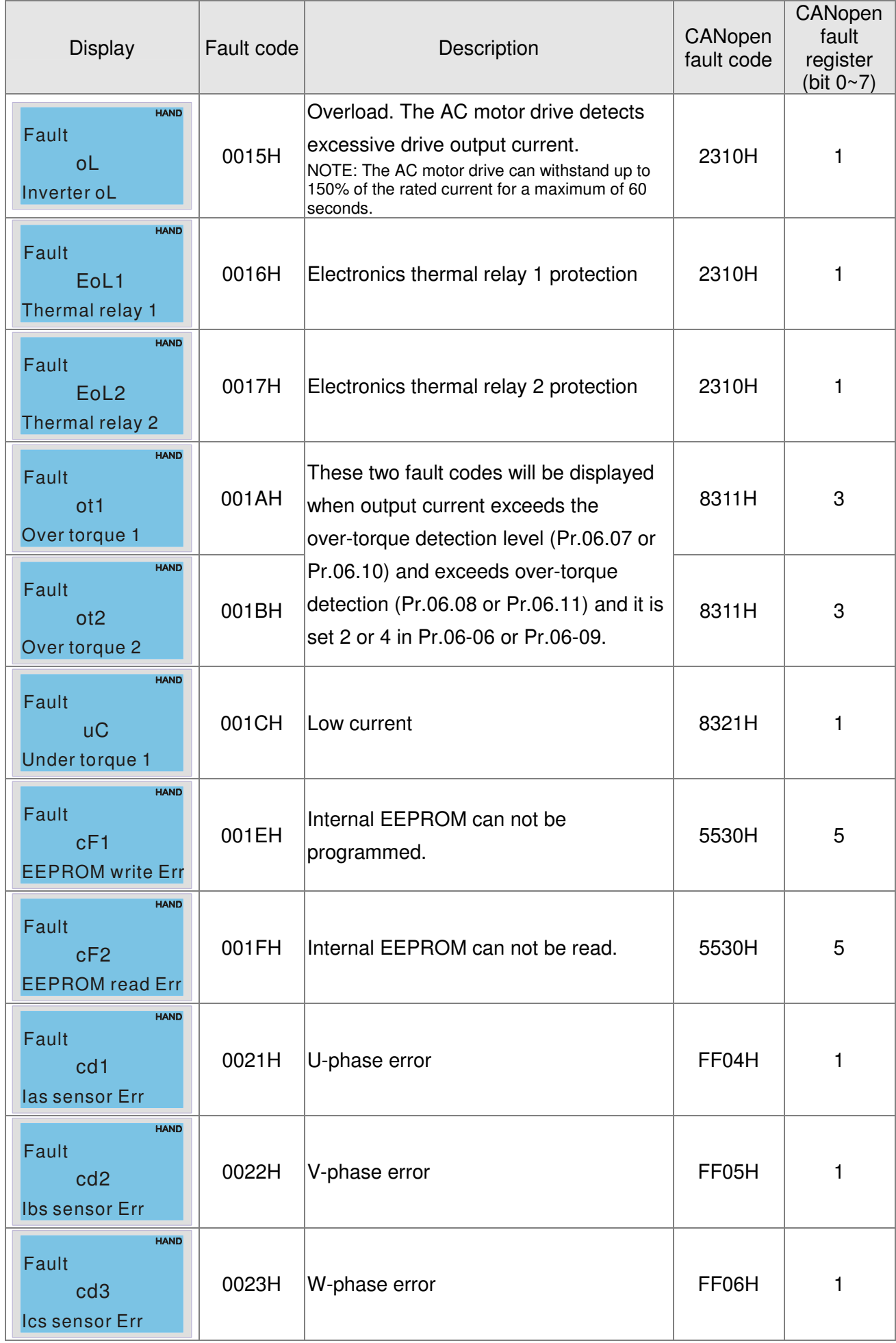
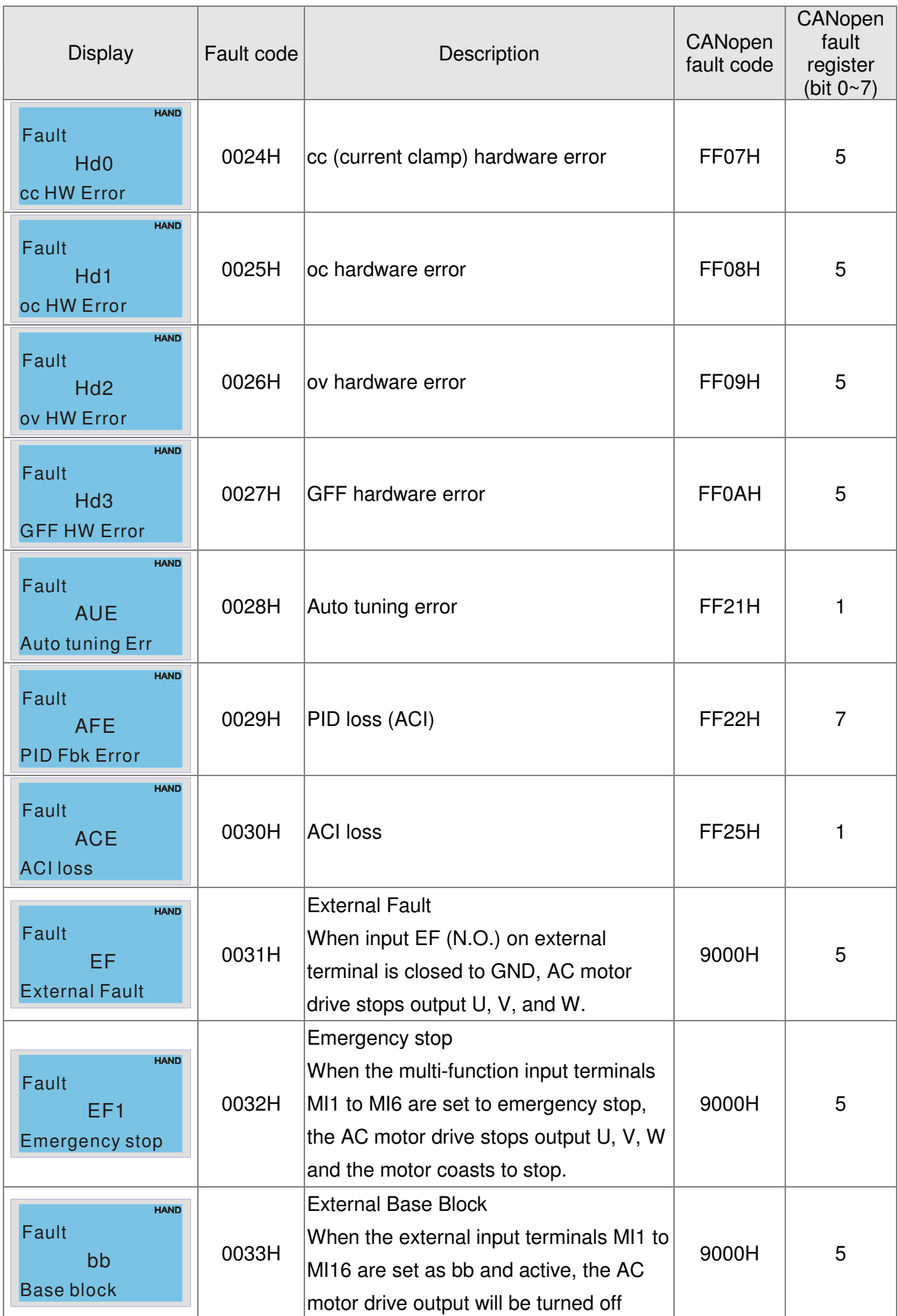

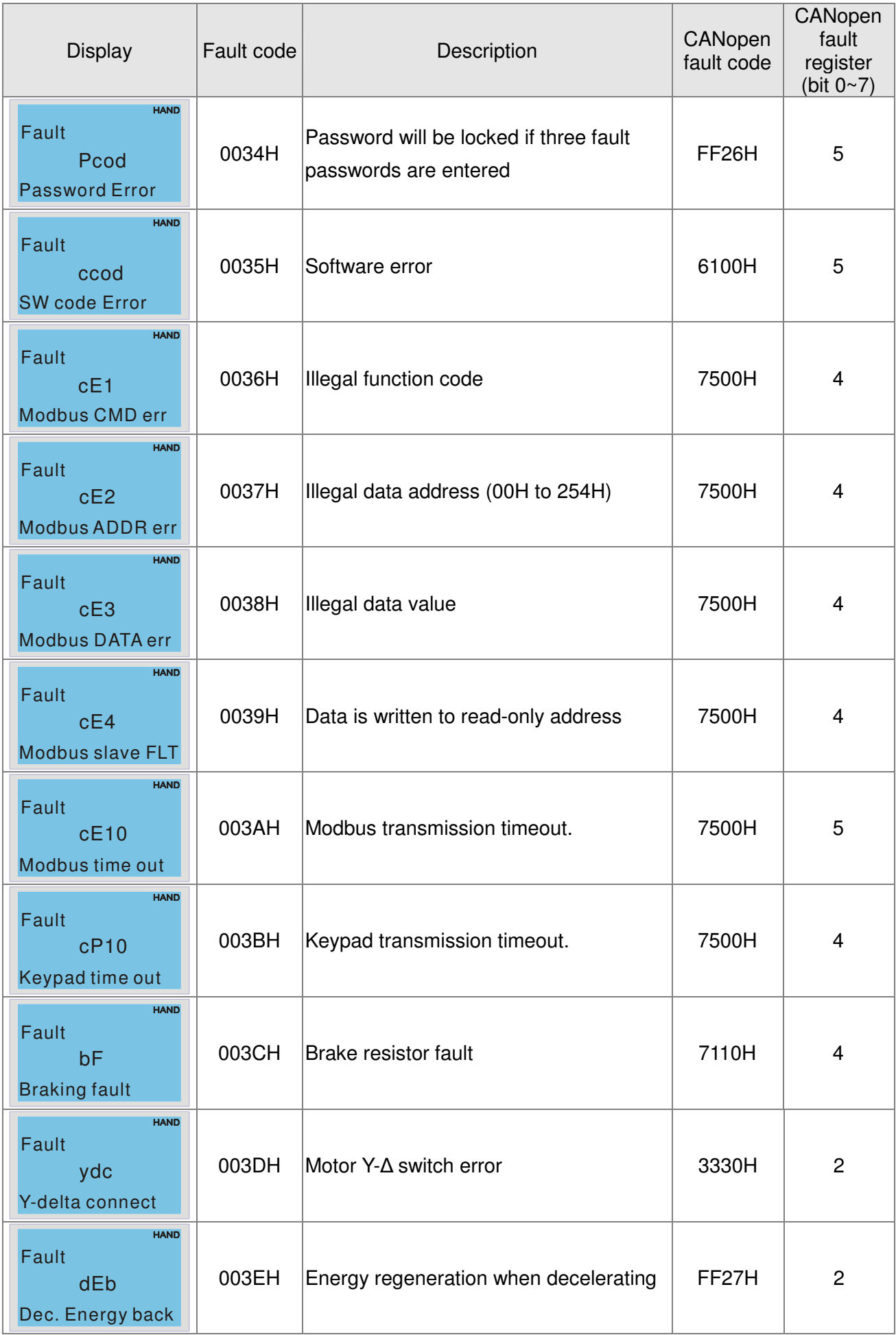

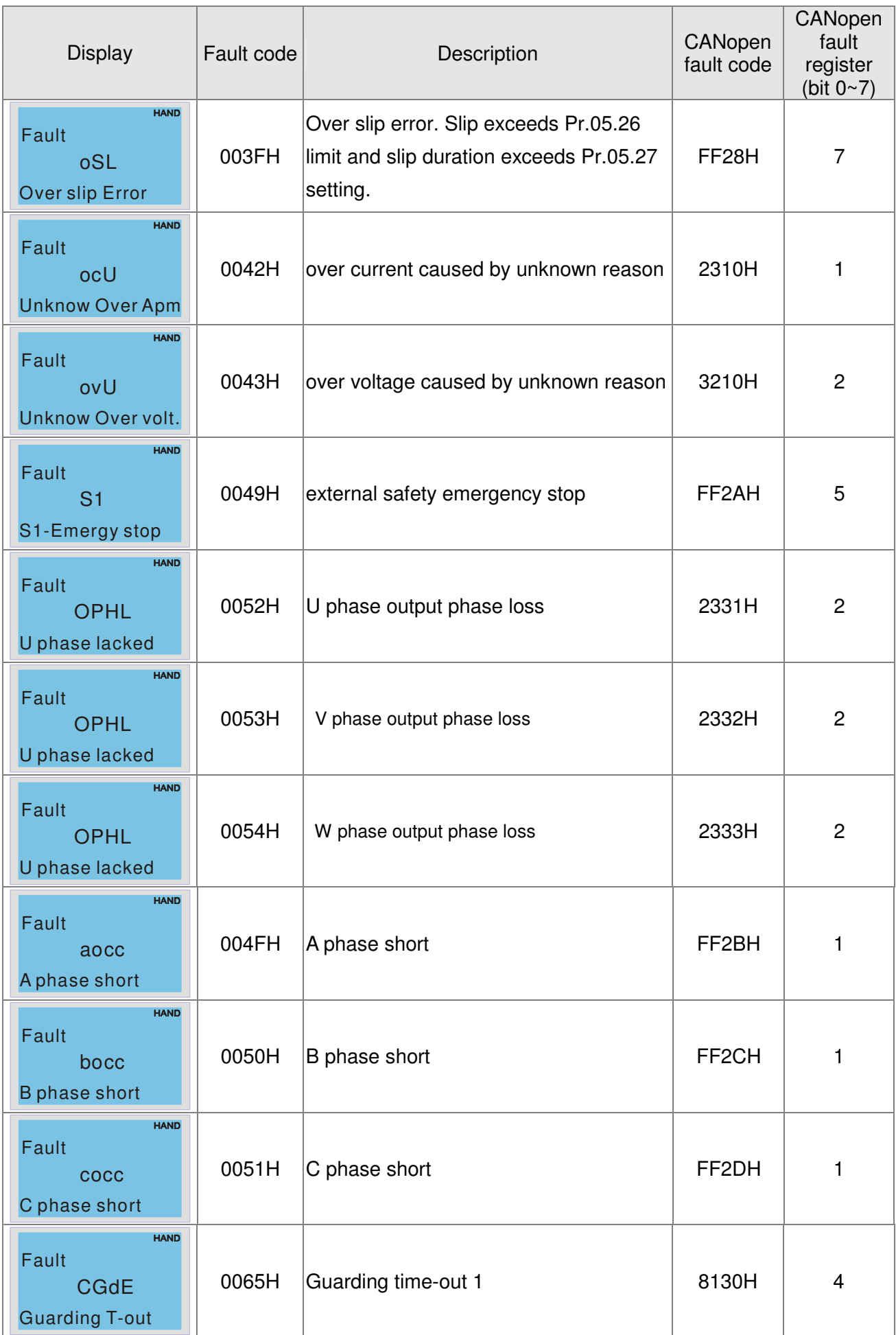

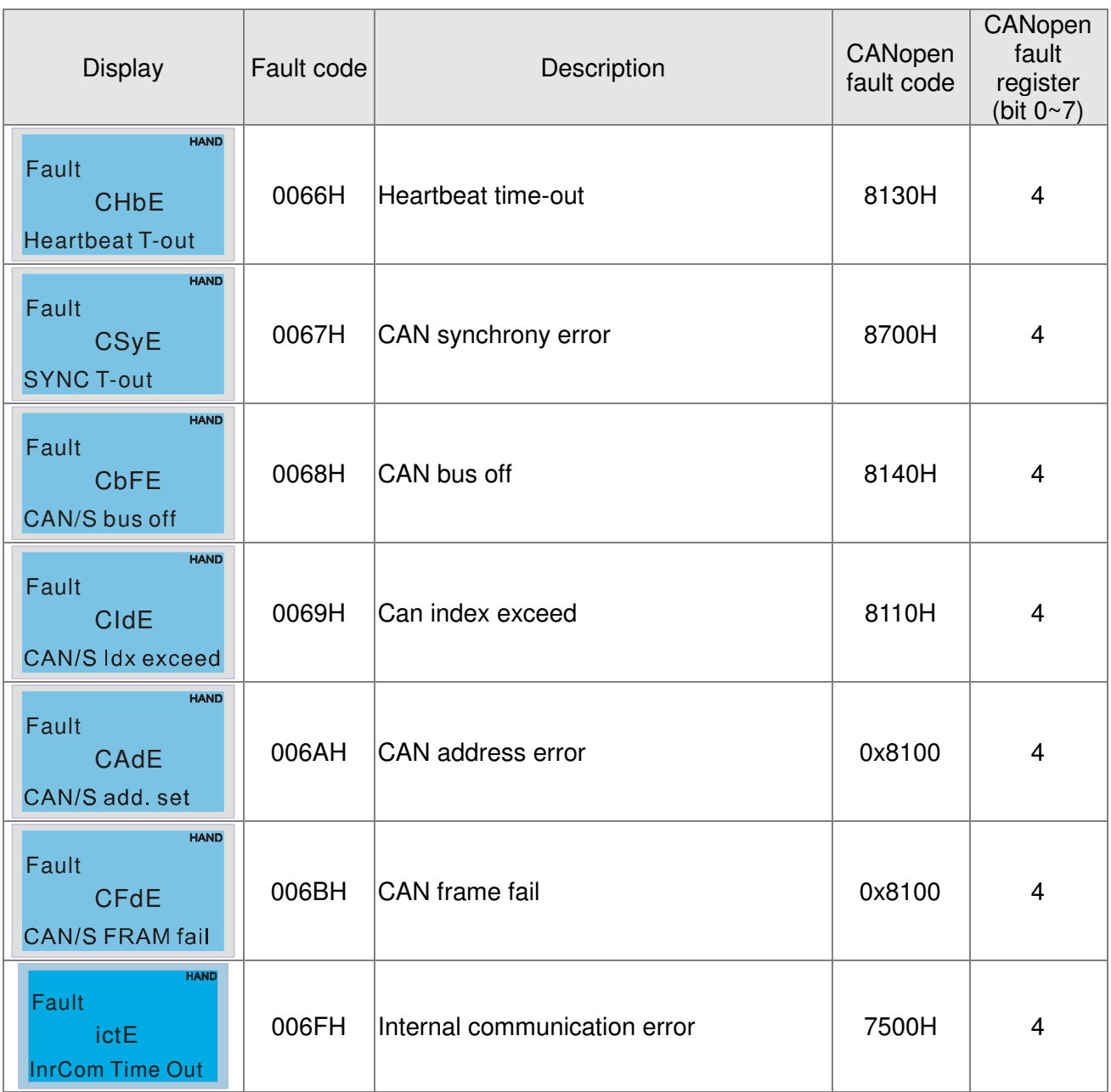

# **15.6 CANopen LED Function**

There are two CANopen flash signs: RUN and ERR.

#### RUN LED:

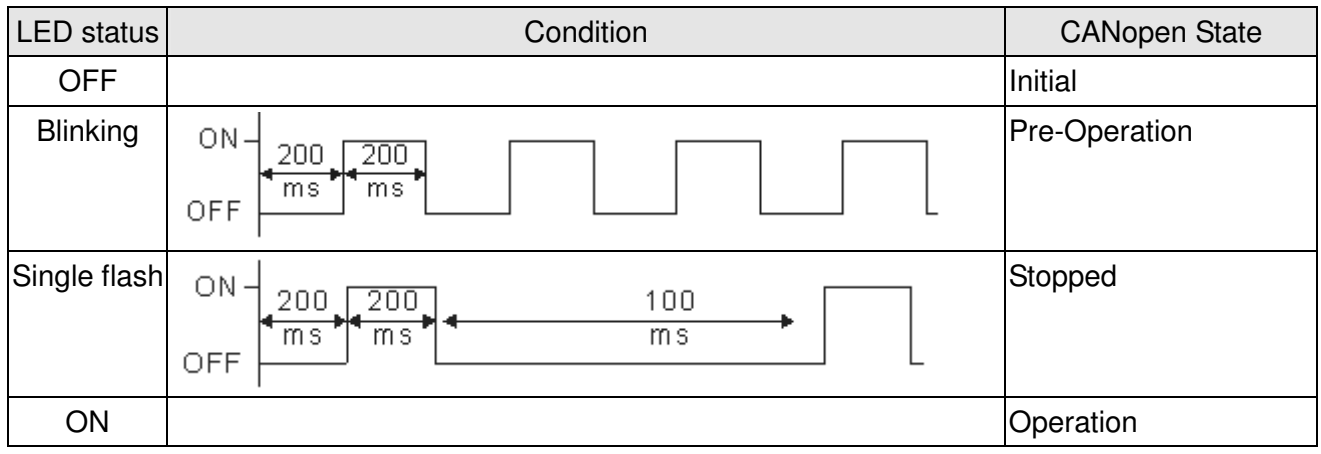

### ERR LED:

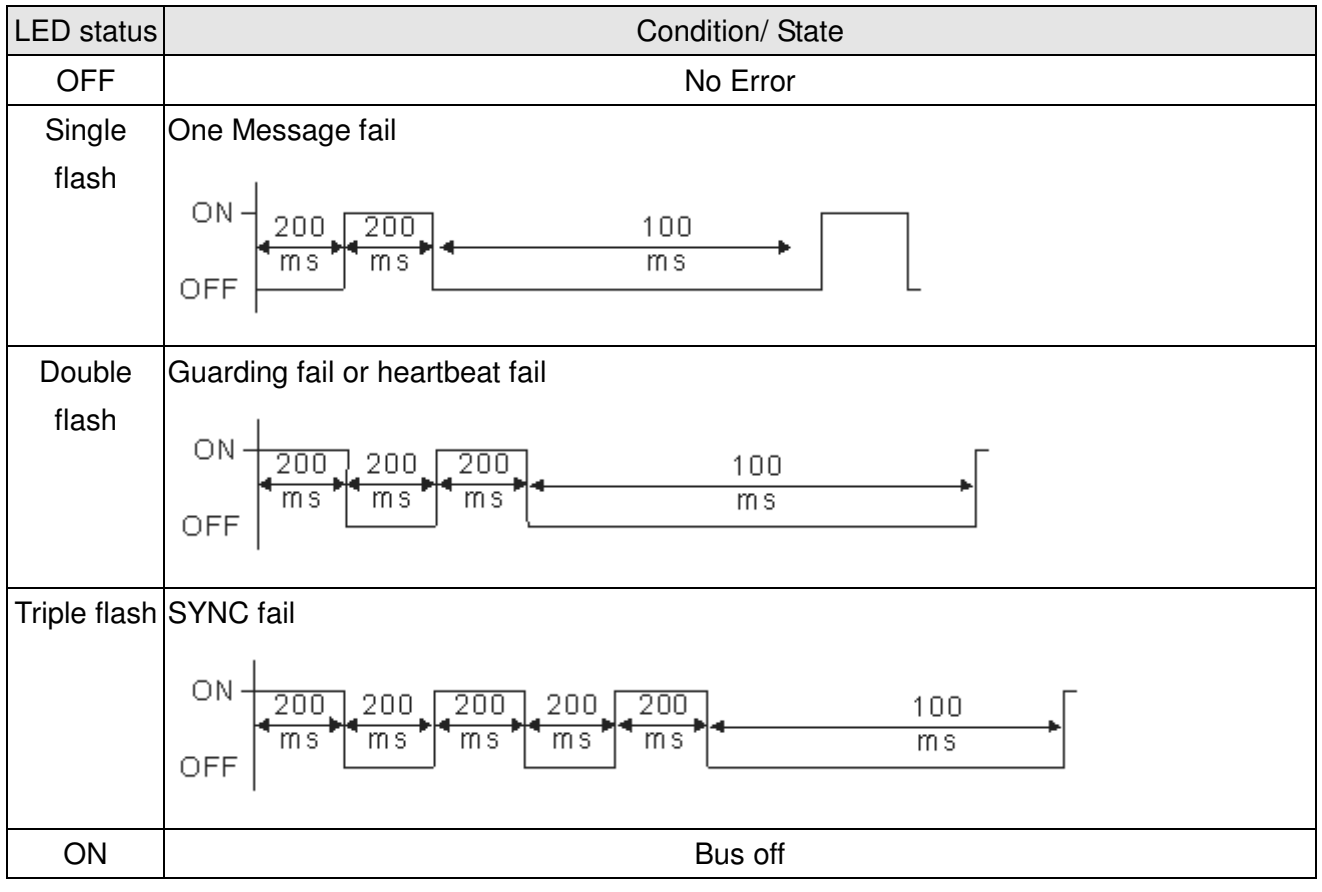

# **Chapter 16 PLC Function Applications**

- 16-1 PLC Summary
- 16-2 Notes before PLC use
- 16-3 Turn on
	- 16-3-1 Connect to PC
	- 16-3-2 I/O device explanation
	- 16-3-3 Installation WPLSoft
	- 16-3-4 Program writing
	- 16-3-5 Program download
	- 16-3-6 Program monitoring
- 16-4 Basic principles of PLC ladder diagrams
	- 16-4-1 Schematic diagram of PLC ladder diagram program scanning
	- 16-4-2 Introduction to ladder diagrams
	- 16-4-3 Overview of PLC ladder diagram editing
	- 16-4-4 Commonly-used basic program design examples
- 16-5 Various PLC device functions
	- 16-5-1 Introduction to device functions
	- 16-5-2 Introduction to special relay functions (special M)
	- 16-5-3 Introduction to special register functions (special D)
	- 16-5-4 PLC Communication address
- 16-6 Introduction to the Command Window
	- 16-6-1 Overview of basic commands
	- 16-6-2 Detailed explanation of basic commands
	- 16-6-3 Overview of application commands
	- 16-6-4 Detailed explanation of applications commands
	- 16-6-5 Detailed explanation of driver special applications commands
- 16-7 Error display and handling
- 16-8 CANopen Master control applications
- 16-9 Explanation of various PLC speed mode controls
- 16-10 Internal communications main node control
- 16-11 Modbus remote IO control applications (use MODRW)
- 16-12 Calendar

# 16-1 PLC Summary

# 16-1-1 Introduction

The commands provided by the CP2000's built-in PLC functions, including the ladder diagram editing tool WPLSoft, as well as the usage of basic commands and applications commands, chiefly retain the operating methods of Delta's PLC DVP series.

# 16-1-2 WPLSoft ladder diagram editing tool

WPLSoft is Delta's program editing software for the DVP and CP2000 programmable controllers in the Windows operating system environment. Apart from general PLC program design general Windows editing functions (such as cut, paste, copy, multiple windows, etc.), WPLSoft also provides many Chinese/English annotation editing and other convenience functions (such as registry editing, settings, file reading, saving, and contact graphic monitoring and settings, etc.).

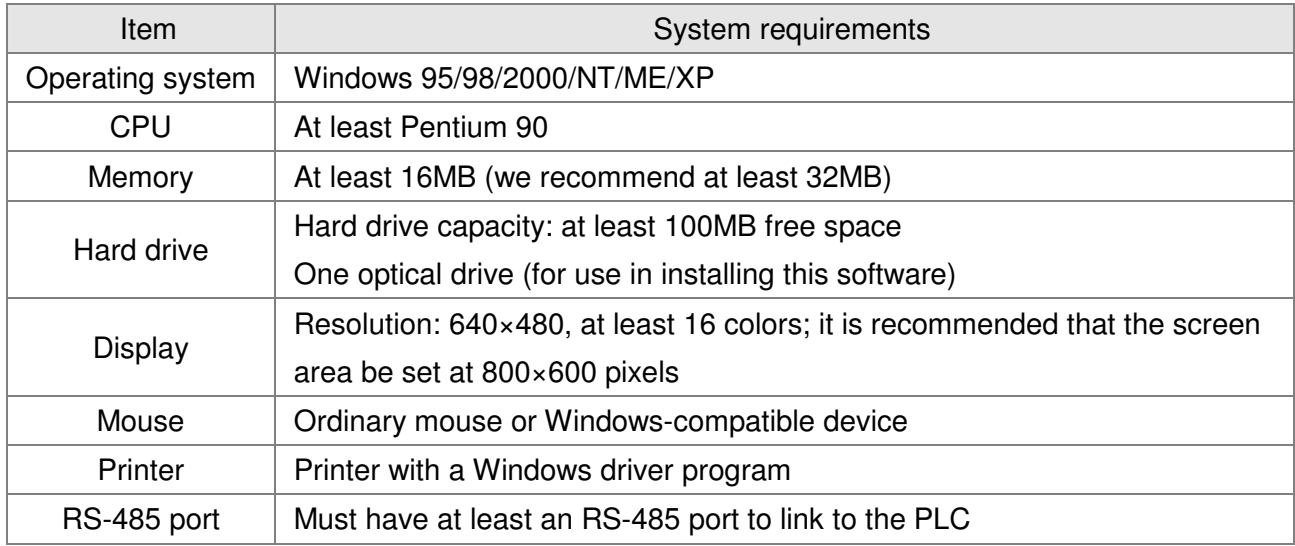

The following basic requirements that need to install WPLSoft editing software:

# 16-2 Notes before PLC use

- 1. The PLC has a preset communications format of 7,N,2,9600, with node 2; the PLC node can be changed in parameter 09-35, but this address may not be the same as the converter's address setting of 09-00.
- 2. The CP2000 provides 2 communications serial ports that can be used to download PLC programs (see figure below). Channel 1 has a fixed communications format of 19200,8,N,2 RTU.

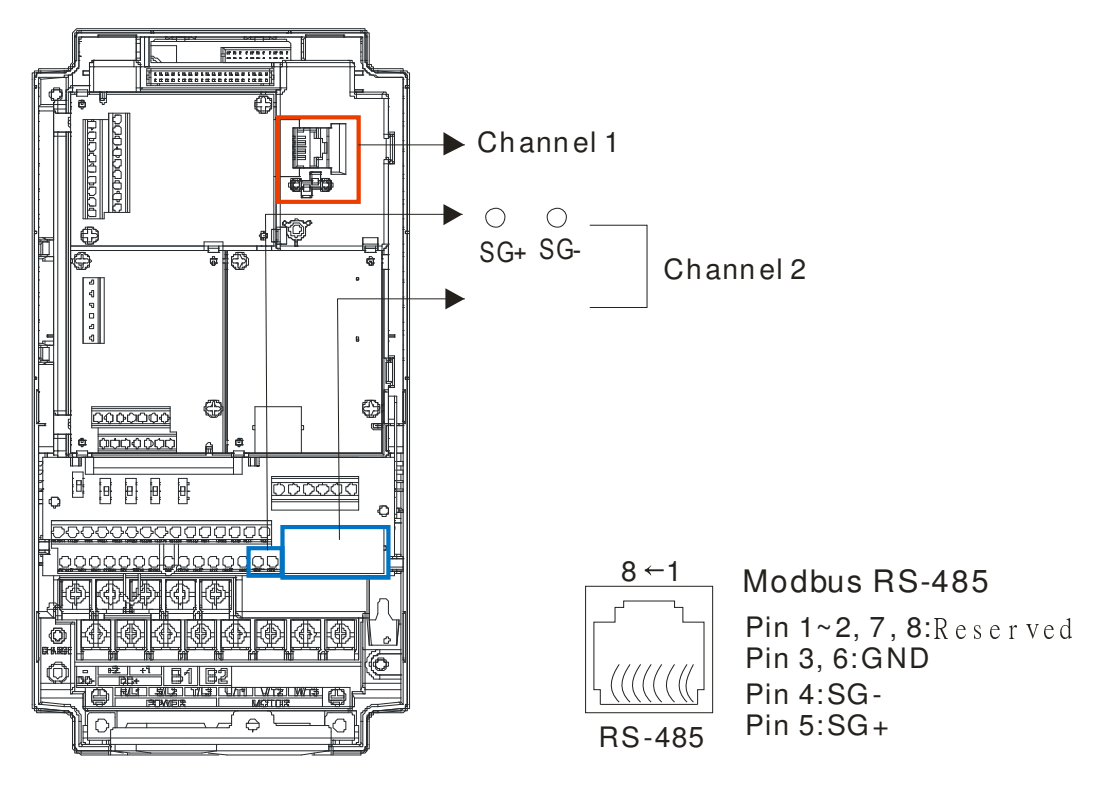

3. The client can simultaneously access data from the converter and internal PLC, which is performed through identification of the node. For instance, if the converter node is 1 and the internal PLC node is 2, then the client command will be

01 (node) 03 (read) 0400 (address) 0001 (1 data item), indicating that it must read the data in converter parameter 04-00

02 (node) 03 (read) 0400 (address) 0001 (1 data item), indicating that it must read the data in internal PLC X0

- 4. The PLC program will be disabled when uploading/downloading programs.
- 5. Please note when using WPR commands to write in parameters, values may be modified up to a maximum of 10<sup>9</sup> times, otherwise a memory write error will occur. The calculation of modifications is based on whether the entered value has been changed. If the entered value is left unchanged, the modifications will not increase afterwards. But if the entered value is different from before, the number of modifications will increase by one. Those parameters in the table below are exceptions, please proceed to the next page for details:

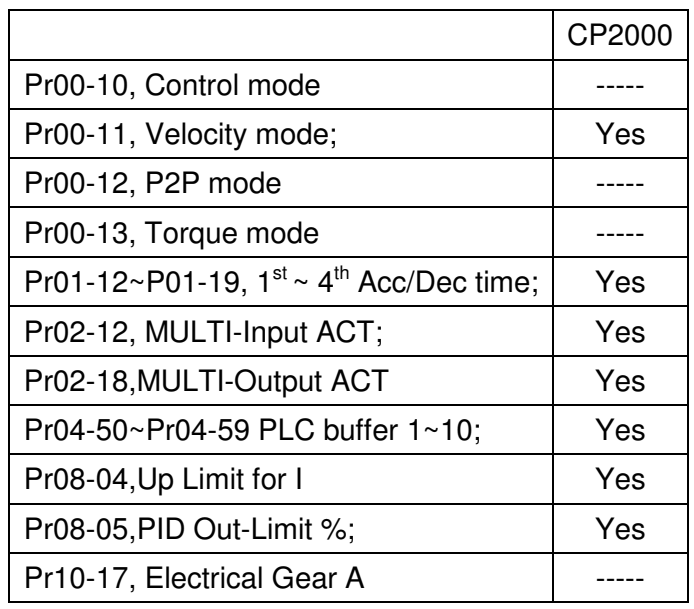

6. When parameter 00-04 is set as 28, the displayed value will be the value of PLC register D1043 (see figure below):

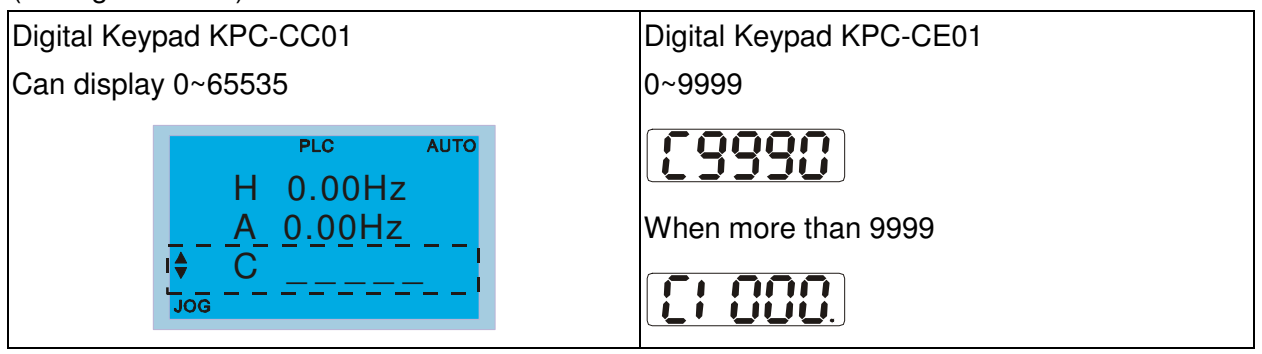

- 7. In the PLC Run and PLC Stop mode, the content 9 and 10 of parameter 00-02 cannot be set and cannot be reset to the default value.
- 8. The PLC can be reset to the default value when parameter 00-02 is set as 6.
- 9. The corresponding MI function will be disabled when the PLC writes to input contact X.
- 10. When the PLC controls converter operation, control commands will be entirely controlled by the PLC and will not be affected by the setting of parameter 00-21.
- 11. When the PLC controls converter frequency commands (FREQ commands), frequency commands will be entirely controlled by the PLC, and will not be affected by the setting of parameter 00-20 or the Hand ON/OFF configuration.
- 12. When the PLC controls converter frequency (TORQ commands), torque commands will be entirely controlled by the PLC, and will not be affected by the setting of parameter 11-33 or the Hand ON/OFF configuration.
- 13. When the PLC controls converter frequency (POS commands), position commands will be entirely controlled by the PLC, and will not be affected by the setting of parameter 11-40 or the Hand ON/OFF configuration.
- 14. When the PLC controls converter operation, if the keypad Stop setting is valid, this will trigger an FStP error and cause stoppage.

**AENU** 

# 16-3 Turn on

# 16-3-1 Connect to PC

Start operation of PLC functions in accordance with the following four steps

1. After pressing the Menu key and selecting 4: PLC Function on the KPC-CC01 digital keypad, press the Enter key (see figure below).

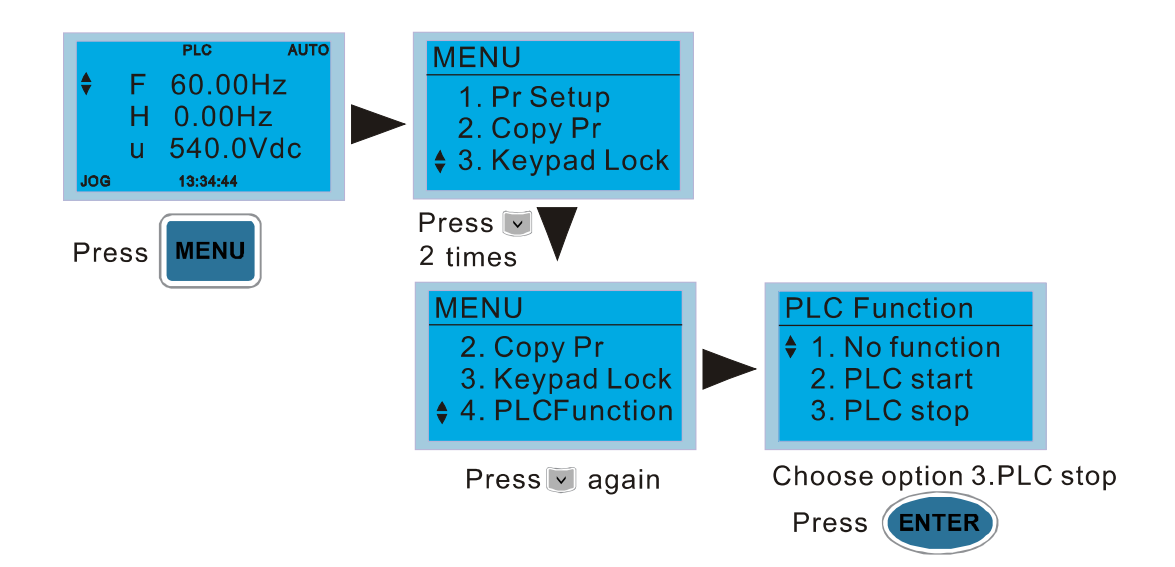

### **NOTE**

If the optional KPC-CE01 digital keypad is used, employ the following method:

Switch to the main PLC2 screen: After powering up the drivers, press the key on the

KPC-CE01 once to switch to the function screen, which will then display "PrSET." After using the

 $\blacktriangle$ ENTER  $\blacktriangledown$ up or down button to switch to the "PLC" screen, and then press  $\sim$  to enter PLC **ENTER** function settings. Afterwards, press the Up key to switch to "PLC2," and then press The screen will now display "PLSn" and flash, indicating that the internal PLC currently has no program, and this error message can be ignored. If the PLC has an editing program, the screen will display "End," and will jump back to "PLC2" after 1 to 2 seconds. When no program has been

downloaded to the drivers, the program can continue to run even if a PLC warning message

appears.

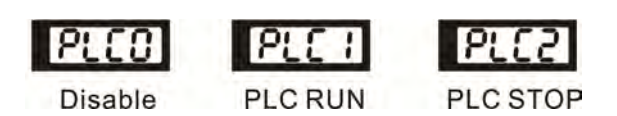

2. Wiring: Connect the driver's RJ-45 communications interface to a PC via the RS485

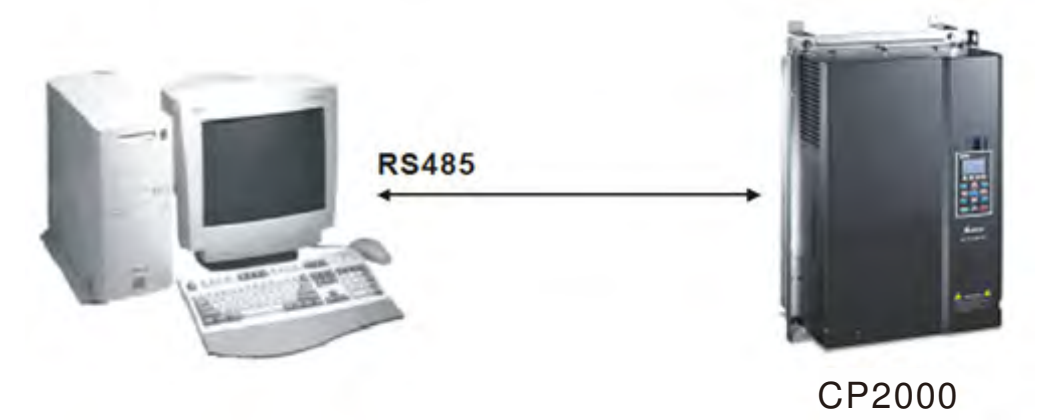

### 3. PLC function usage

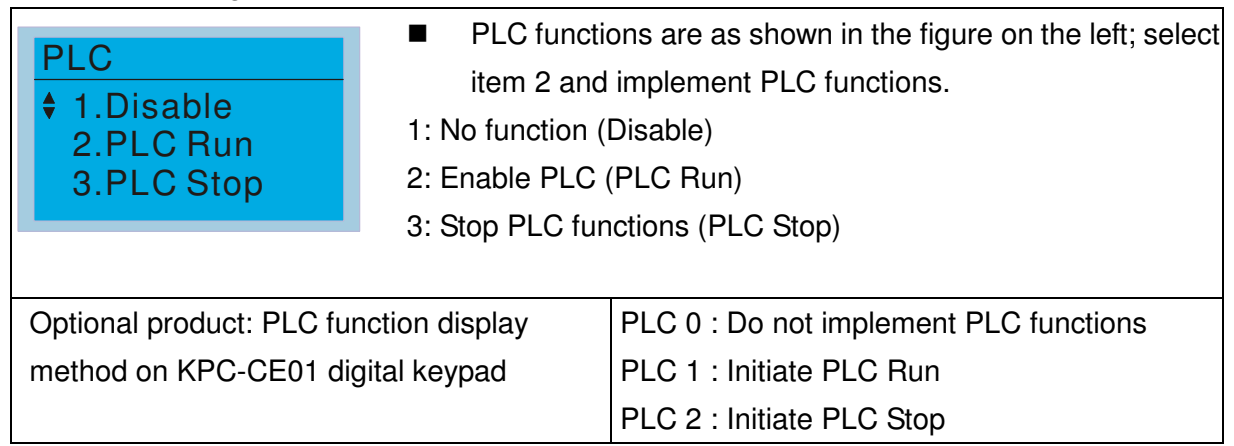

■ When the external multifunctional input terminals (MI1 to MI8) are in PLC Mode select bit0 (51) or PLC Mode select bit1 (52), and the terminal contact is closed or open, it will compulsorily switch to the PLC mode, and keypad switching will be ineffective. Corresponding actions are as follows:

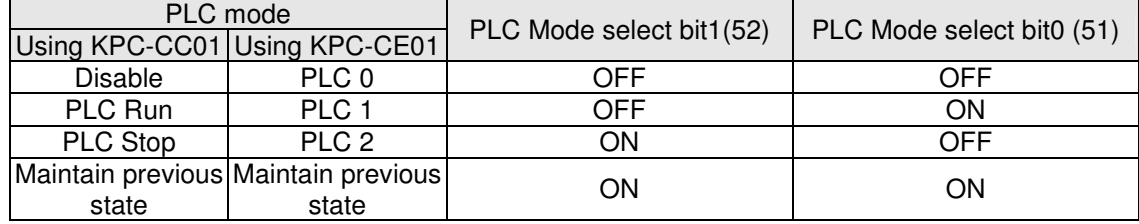

Use of KPC-CE01 digital keypad to implement PLC functions

- $\overline{\mathbf{v}}$ When the PLC screen switches to the PLC1 screen, this will trigger one PLC action, and the PLC program start/stop can be controlled by communications via the WPL.
- $\overline{\mathbf{z}}$  When the PLC screen switches to the PLC2 screen, this will trigger one PLC stop, and the PLC program start/stop can be controlled by communications via the WPL.
- $\triangledown$ The external terminal control method is the same as shown in the table above.

### **NOTE**

When input/output terminals (FWD REV MI1 to MI8 MI10 to 15, Relay1~3RY10 to RY15, MO10 to MO11,) are included in the PLC program, these input/output terminals will only be used by the PLC. As an example, when the PLC program controls Y0 during PLC operation (PLC1 or PLC2), the corresponding output terminal relay(RA/RB/RC) will operate in accordance with the program. At this time, the multifunctional input/output terminal setting will be ineffective. Because these terminal functions are already being used by the PLC, the DI DO AO in use by the PLC can be determined by looking at parameter 02-52, 02-53, and 03-30.

- When the PLC's procedures use special register D1040, the corresponding AO contact AFM1 will be occupied, and AFM2 corresponding to special register D1045 will have the same situation.
- Parameter 03-30 monitors the state of action of the PLC function analog output terminal; Bit0 corresponds to the AFM1 action state, and Bit1 corresponds to the AFM2 action state.

# 16-3-2 I/O device explanation

### Input devices:

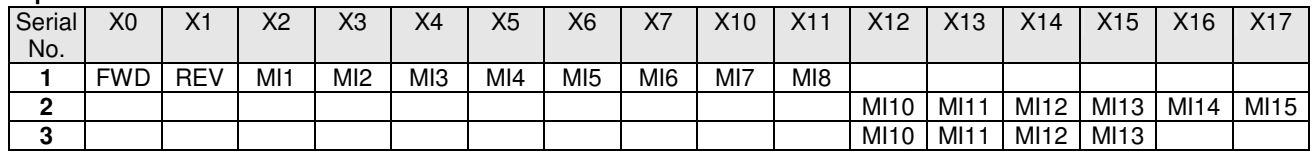

1: Control I/O |

2: Expansion card EMC-D611A (D1022=4)

3: Expansion card EMC-D42A (D1022=5)

### Output devices:

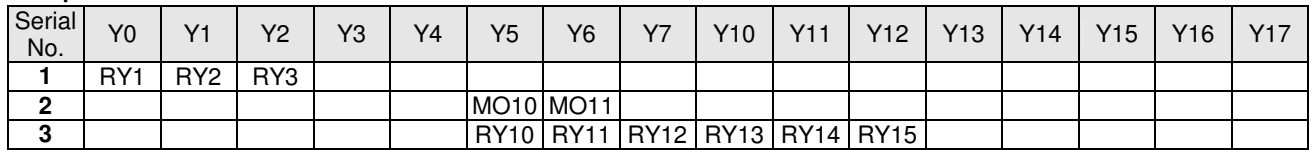

1: Control I/O |

2: Expansion card EMC-D42A (D1022=5)

3: Expansion card EMC-R6AA (D1022=6)

# 16-3-3 Installation WPLSoft

See Delta's website for WPLSoft editing software:

http://www.delta.com.tw/product/em/download/download\_main.asp?act=3&pid=3&cid=1&tpid=3

# 16-3-4 Program writing

After completing installation, the WPLSoft program will be installed in the designated subfolder "C:\Program Files\Delta Industrial Automation\WPLSoft x.xx." The editing software can now be run by clicking on the WPL icon using the mouse.

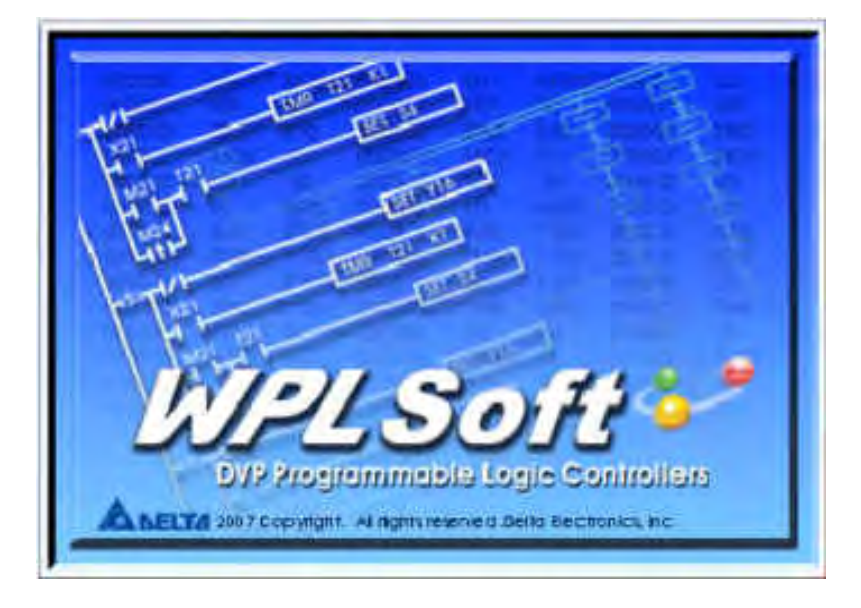

The WPL editing window will appear after 3 seconds (see figure below). When running WPLSoft for the first time, before "New file" has been used, only the "File (F)," "Communications (C)," View (V)," "Options (O)," and "Help (H)" columns will appear on the function toolbar.

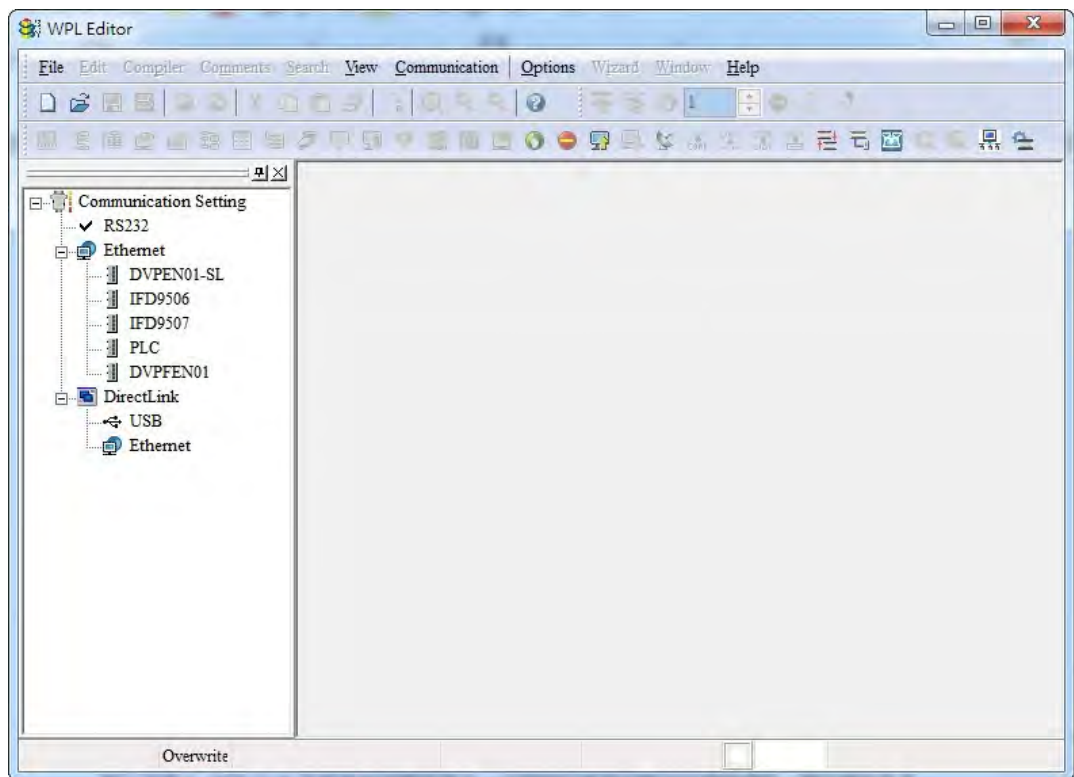

After running WPLSoft for the second time, the last file edited will open and be displayed in the editing window. The following figure provides an explanation of the WPLSoft editing software window:

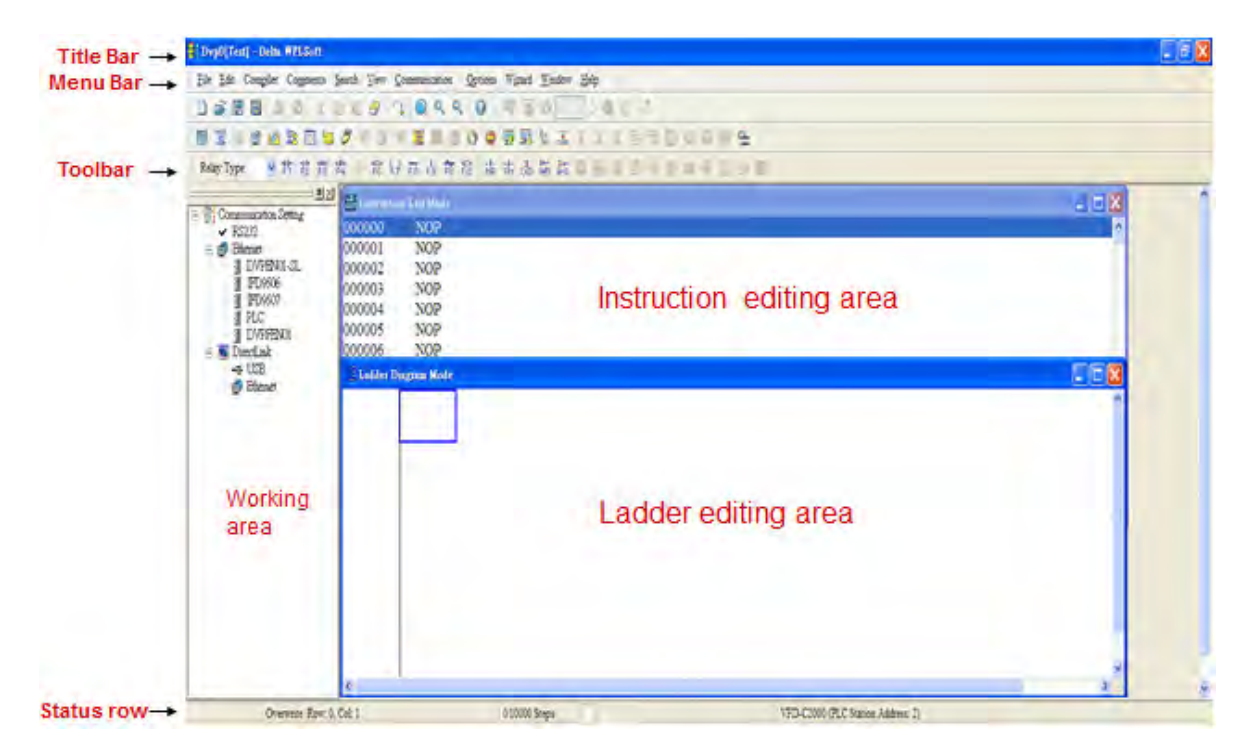

Click on the  $\Box$  icon on the toolbar in the upper left part of the screen: opens new file (Ctrl+N)

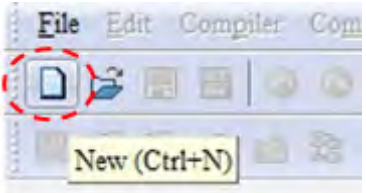

You can also use "File  $(F)$ "=> New file  $(N)$   $(CtrI+N)$ 

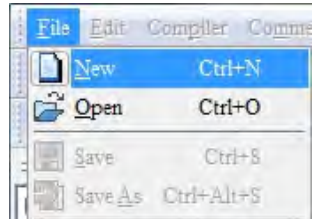

The "Device settings" window will appear after clicking. You can now enter the project title and filename, and select the device and communication settings to be used

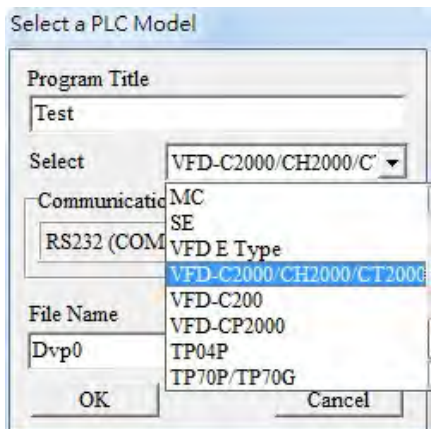

Communications settings: Perform settings in accordance with the desired communications method

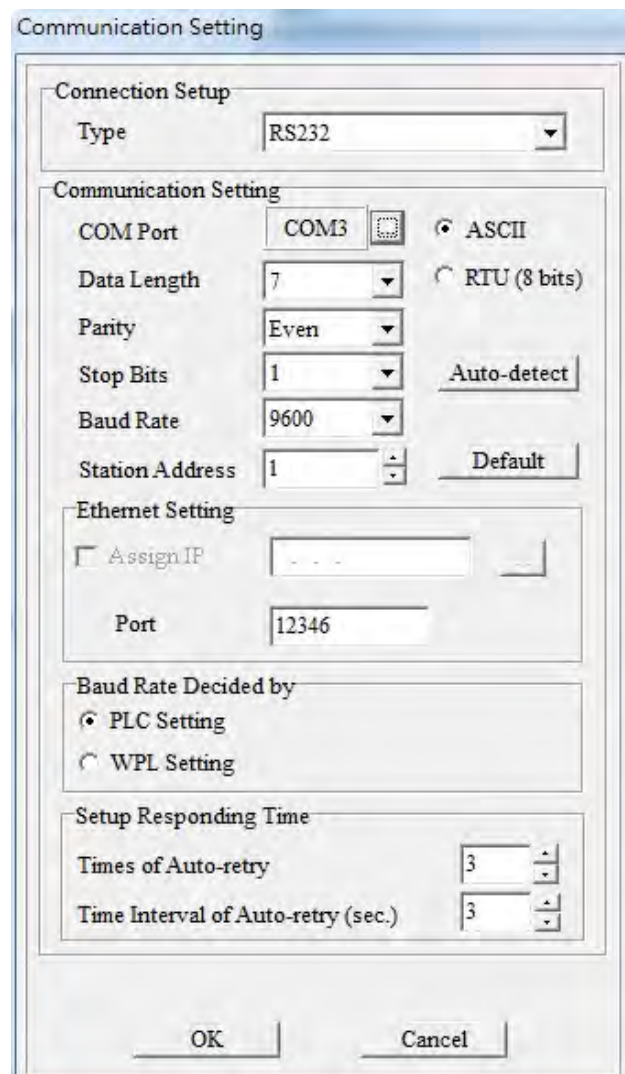

Press Confirm after completing settings and begin program editing. There are two program editing methods; you can choose whether to perform editing in the command mode or the ladder diagram mode.

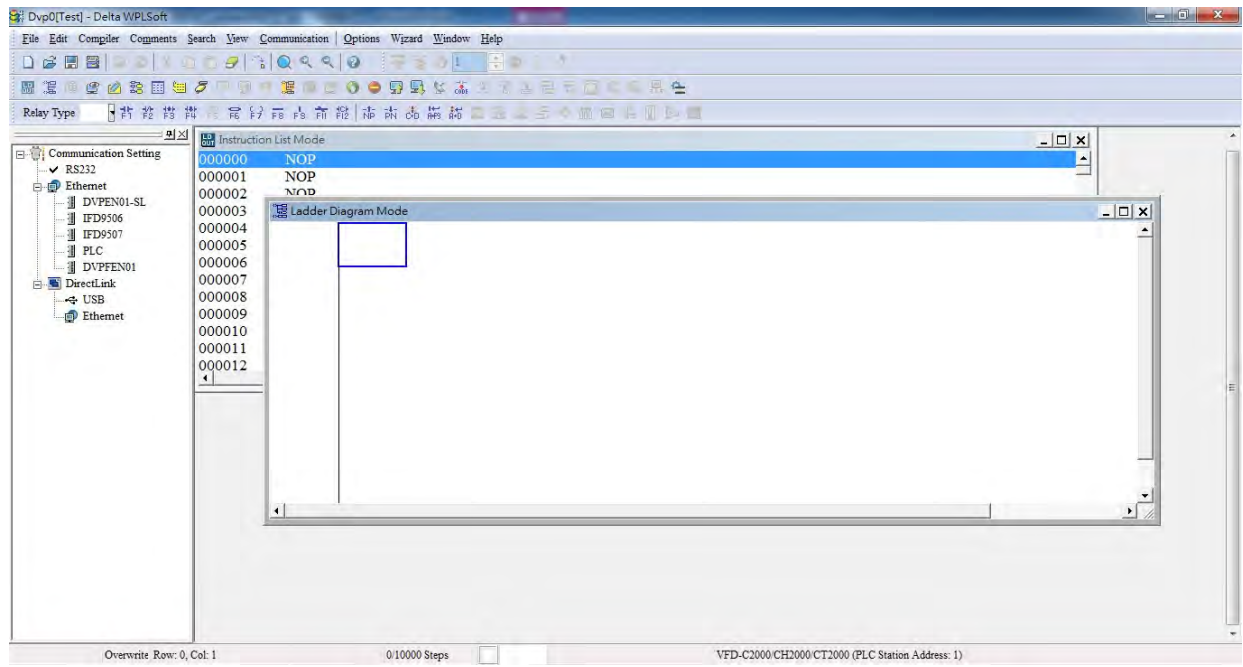

In ladder diagram mode, you can perform program editing using the buttons on the function icon row

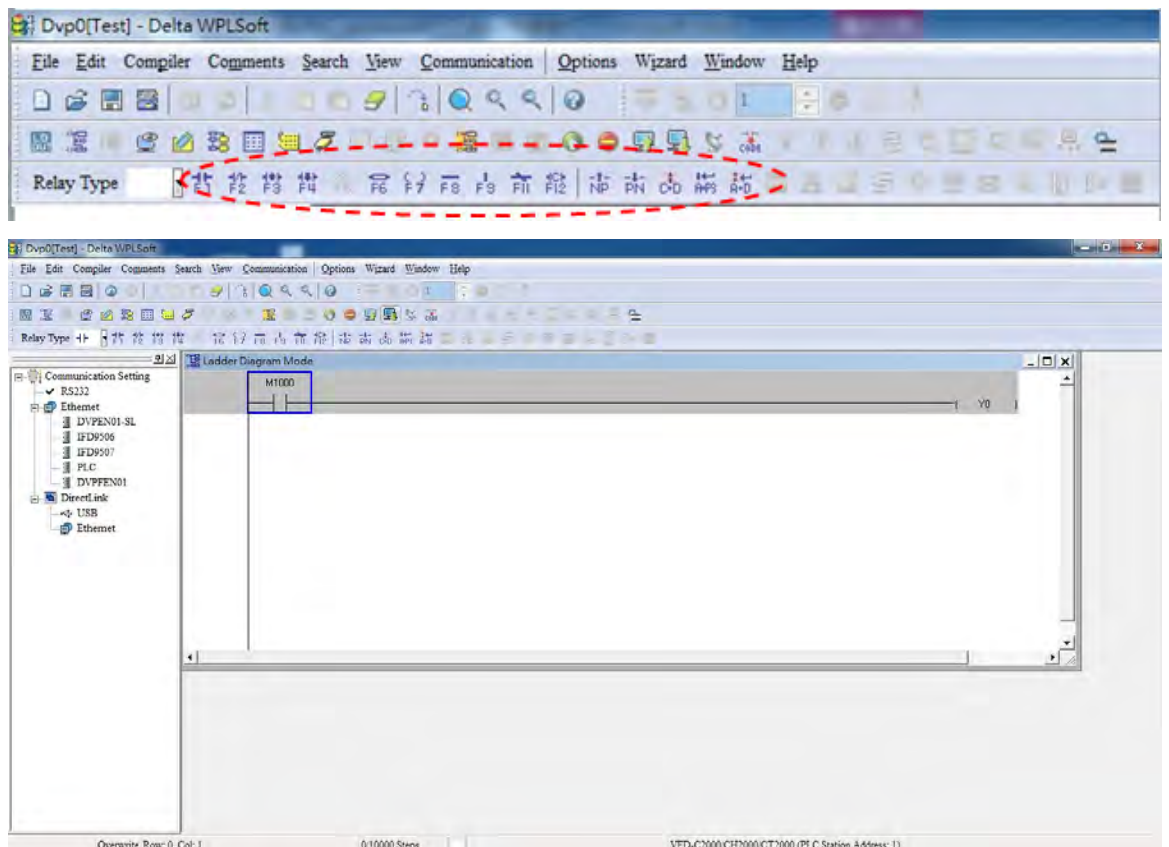

#### Basic Operation

Example: Input the ladder diagram in the following figure

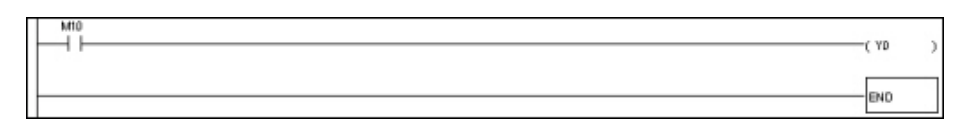

Mouse operation and keyboard function key (F1 to F12) operation

1. The following screen will appear after a new file has been established:

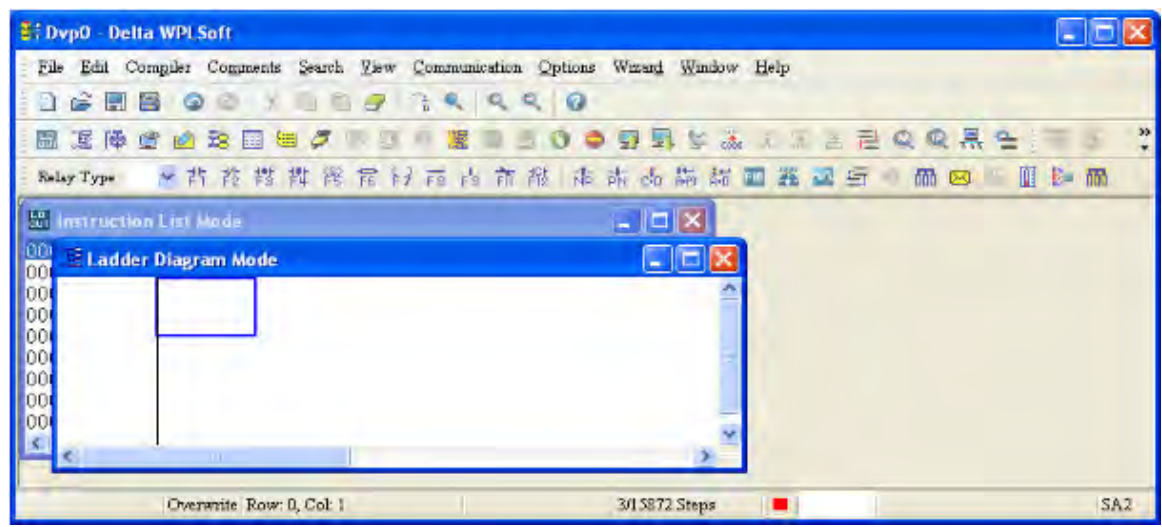

2. Use the mouse to click on the always-open switch icon  $\frac{1}{2}$  or press the function key F1:

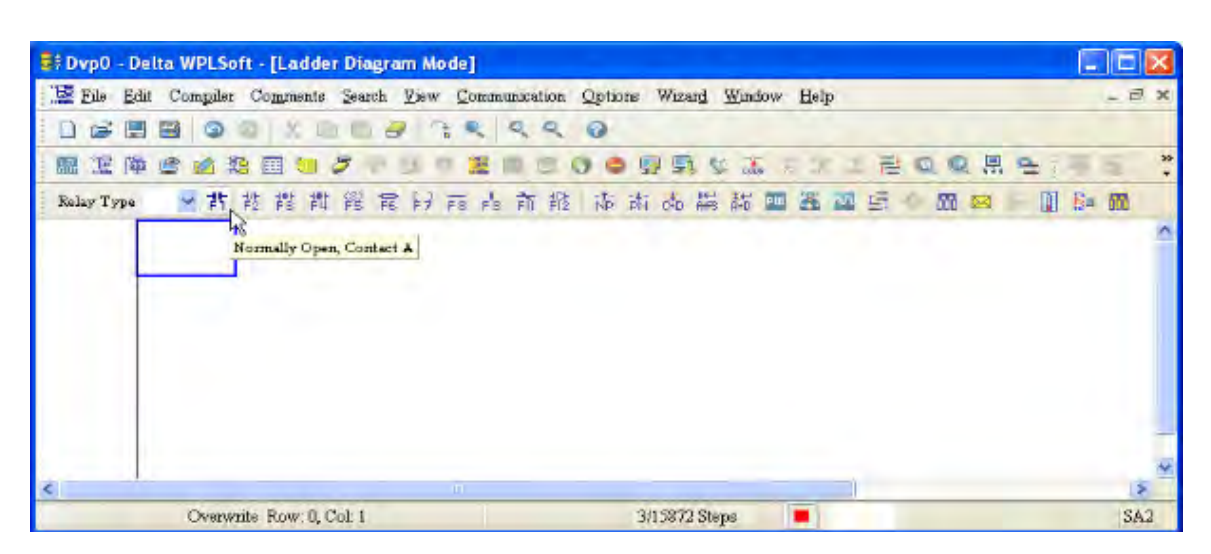

3. After the name of the input device and the comment dialog box have appeared, the device name (such as "M"), device number (such as "10"), and input comments (such as "auxiliary contact") can be selected; press the Confirm button when finished.

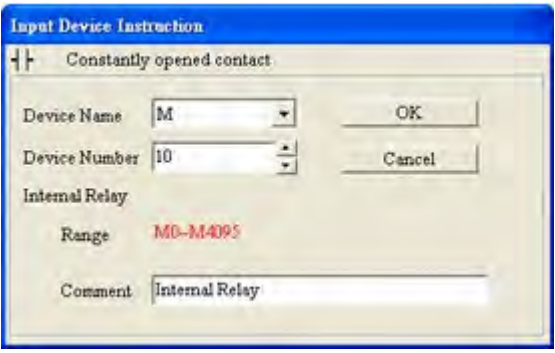

4. Click on the output coil icon  $\frac{2}{7}$  or press function key F7. After the name of the input device and the comment dialog box have appeared, the device name (such as "Y"), device number (such as "0"), and input comments (such as "output coil") can be selected; press the Confirm button when finished.

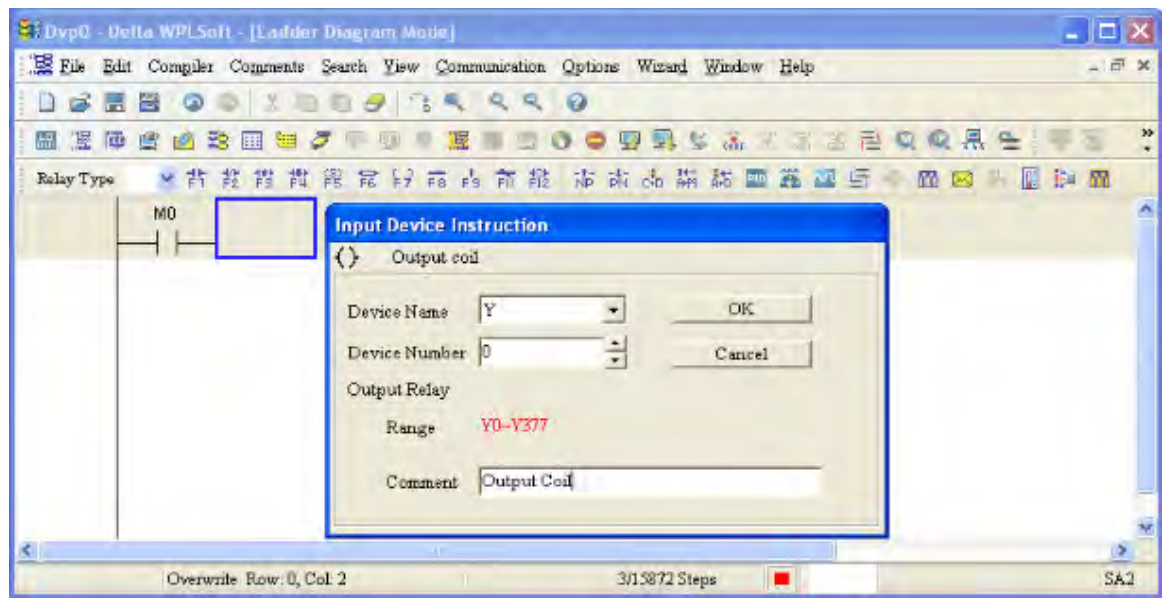

5. Click on application command icon  $\overline{R}$  or press function key F6. Click on "All application

commands" in the function classification field, and click on the End command in the application command pull-down menu, or use the keyboard to key in "End" in that field, and press the confirm button.

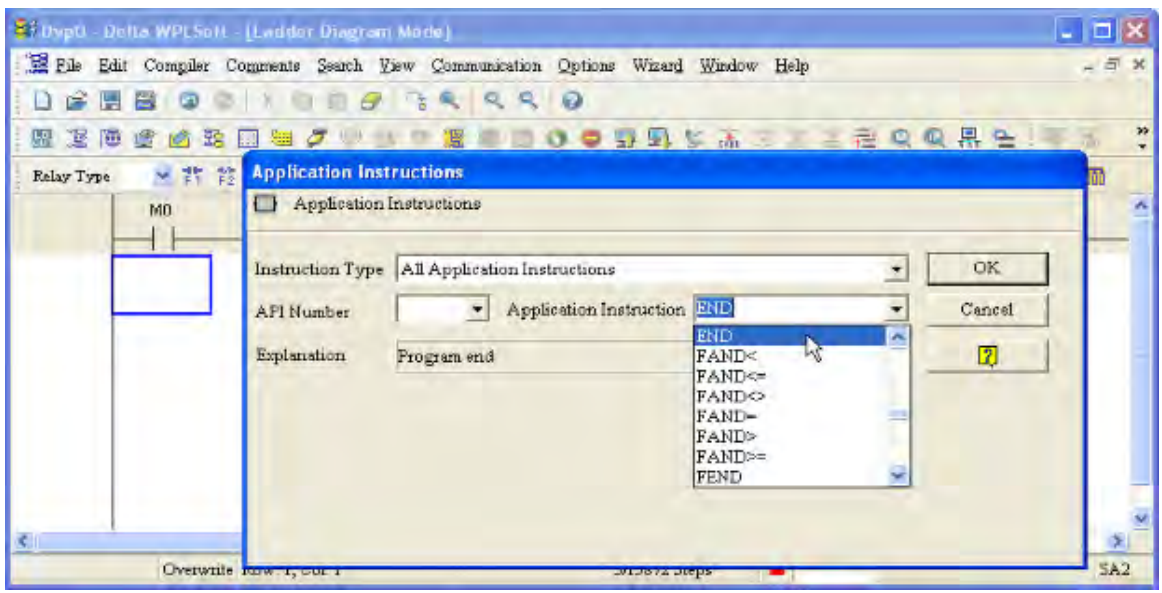

6. Click on the  $\frac{1}{\cosh \theta}$  icon, which will compile the edited ladder diagram as a command program.

After compiling, the number of steps will appear on the left side of the busbar.

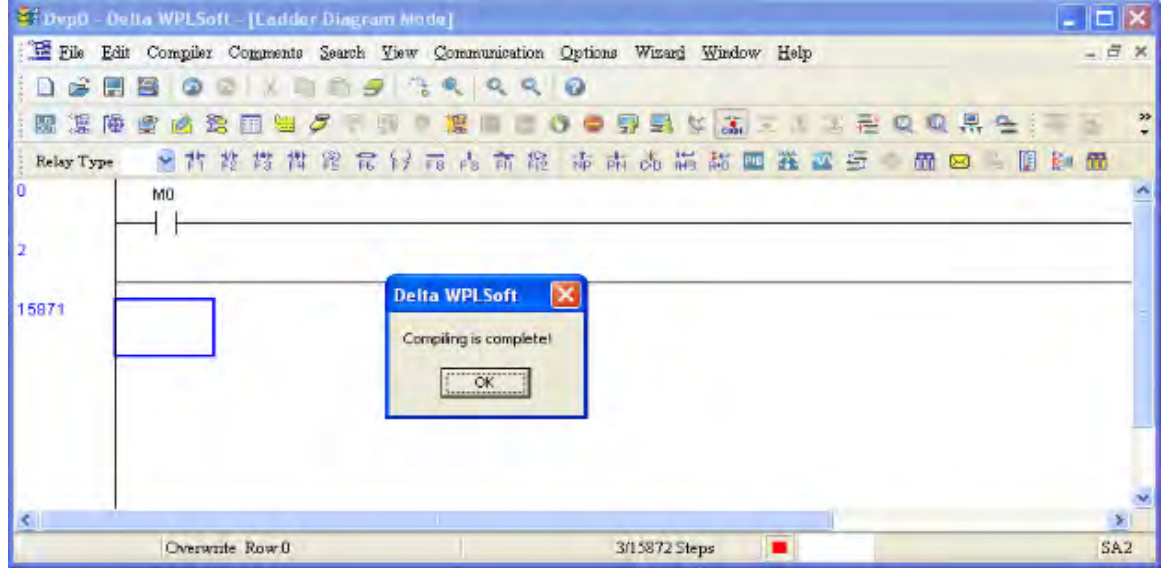

# 16-3-5 Program download

After inputting a program using WPLSoft, select compile . After completing compilation, select

the  $\overline{\mathbb{F}}$  to download a program. WPLSoft will perform program download with the online PLC in the communications format specified in communications settings.

# 16-3-6 Program monitoring

While confirming that the PLC is in the Run mode, after downloading a program, click on  $\mathcal F$  in the communications menu and select start ladder diagram control (see figure below)<br>

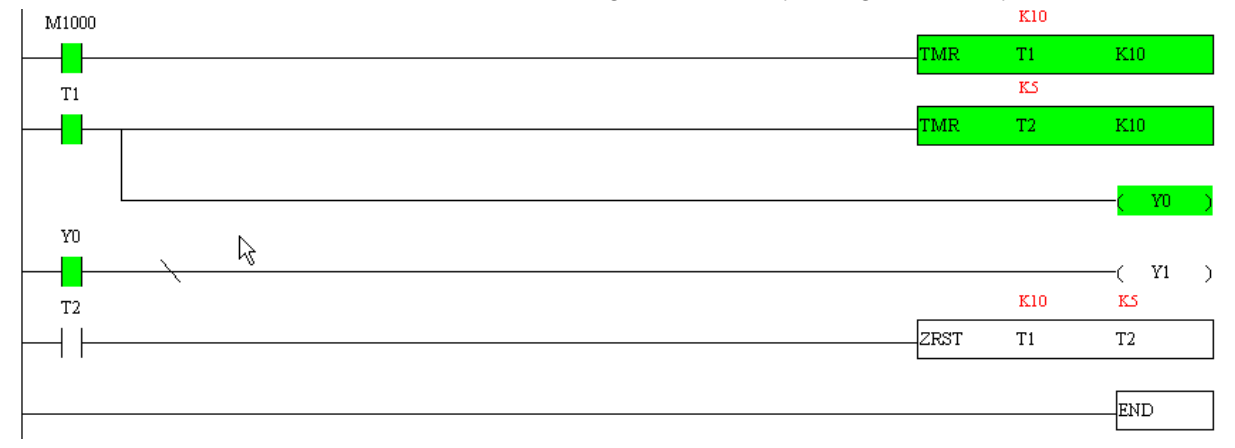

# 16-4 Basic principles of PLC ladder diagrams

16-4-1 Schematic diagram of PLC ladder diagram program scanning

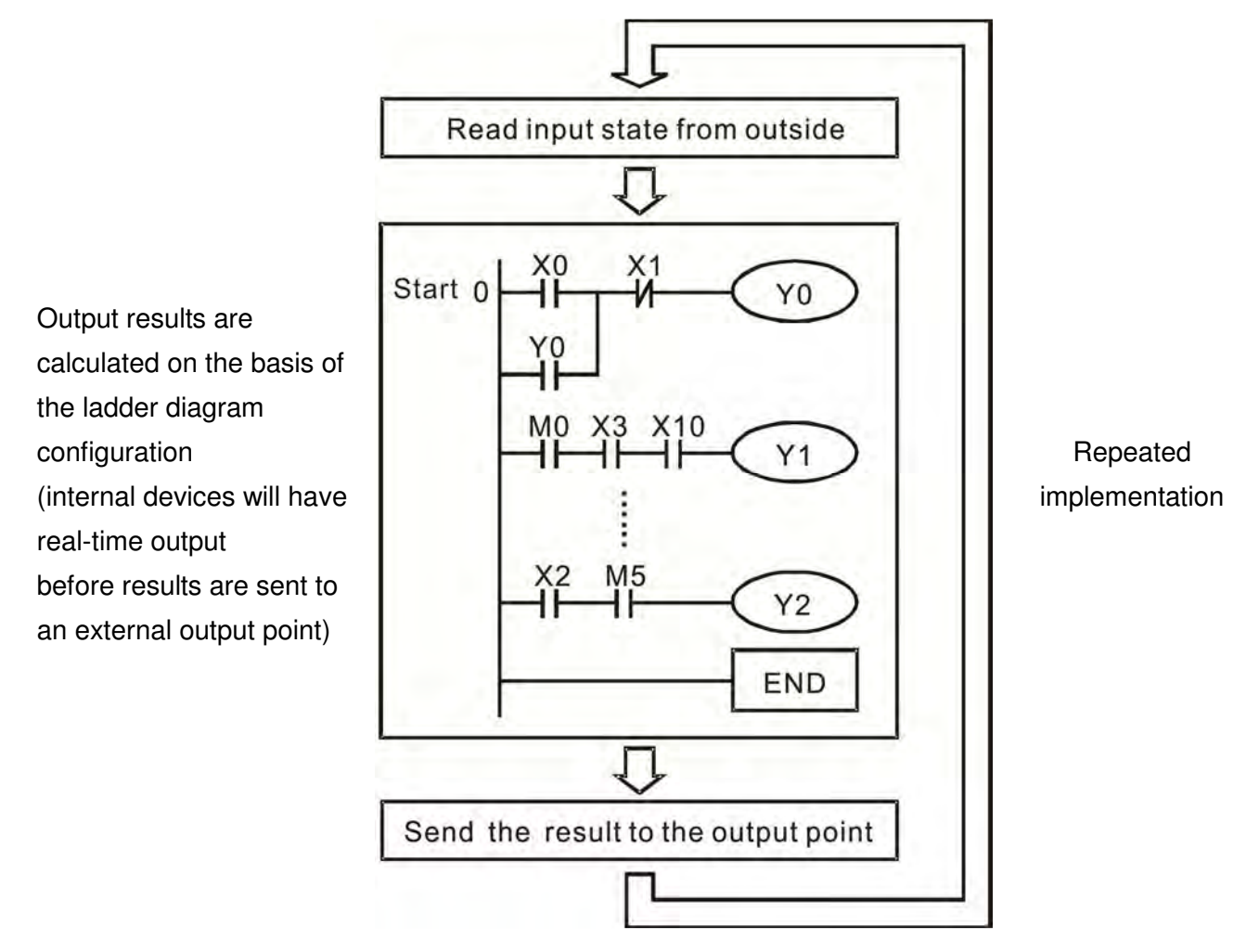

# 16-4-2 Introduction to ladder diagrams

Ladder diagrams comprise a graphic language widely applied in automatic control, and employs common electrical control circuit symbols. After a ladder diagram editor has been used to create a ladder pattern, PLC program designed is completed. The use of a graphic format to control processes is very intuitive, and is readily accepted by personnel who are familiar with electrical control circuit technology. Many of the basic symbols and actions in a ladder diagram comprise commonly-seen electrical devices in conventional automatic control power distribution panels, such as buttons, switches, relays, timers, and counters.

Internal PLC devices: The types and quantities of internal PLC devices vary in different brands of products. Although these internal devices use the same names as conventional electrical control circuit elements such as relays, coils, and contacts, a PLC does not actually contain these physical devices, and they instead correspond to basic elements in the PLC's internal memory (bits). For instance, if a bit is 1, this may indicate that a coil is electrified, and if that bit is 0, it will indicate that the coil is not electrified. An NO contact (Normal Open, or contact a) can be used to directly read the value of the corresponding bit, and an NC contact (Normal Close, or contact b) can be used to obtain the inverse of the bit's value. Multiple relays occupy multiple bits, and 8 bits comprise one byte; two bytes comprise one word, and two words comprise a double word. When multiple relays are processing at the same time (such as addition/subtraction or displacement, etc.), a byte, word, or double word can be used. Furthermore, a PLC contains two types of internal devices: a timer and a counter. It not only has a coil, but can count time and numerical values. Because of this, when it is necessary to process some numerical values, these values are usually in the form of bytes, words, or double words.

The various internal devices in a PLC all account for a certain quantity of storage units in the PLC's storage area. When these devices are used, the content of the corresponding storage area is red in the form of bits, bytes, or words.

Introduction to the basic internal devices in a PLC

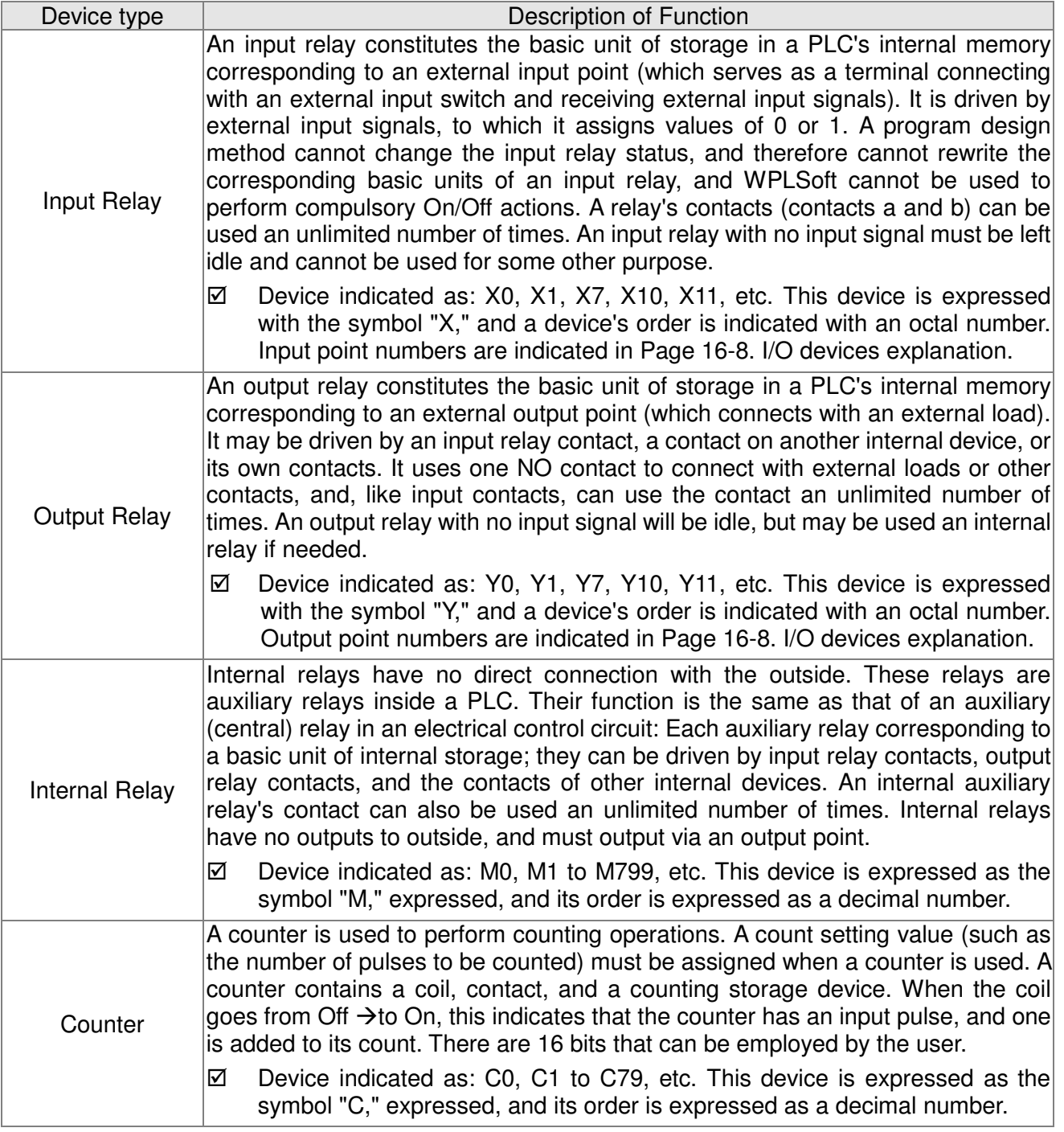

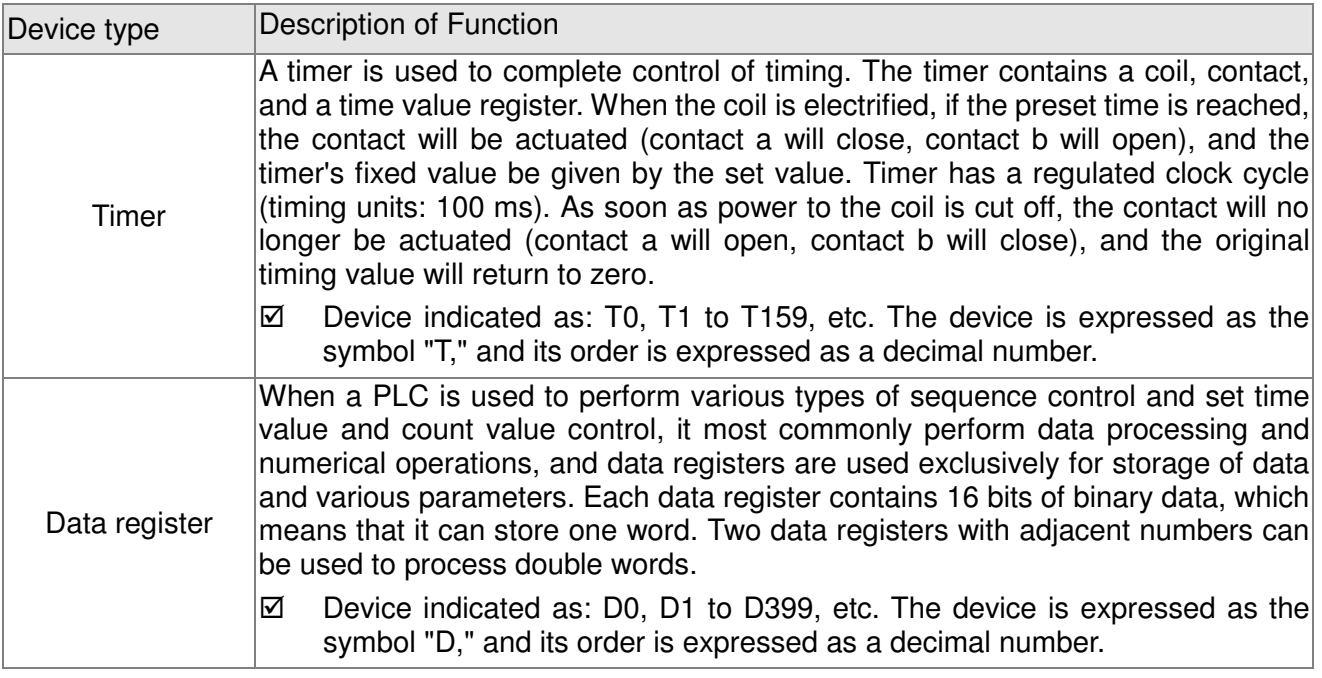

# Ladder diagram images and their explanation

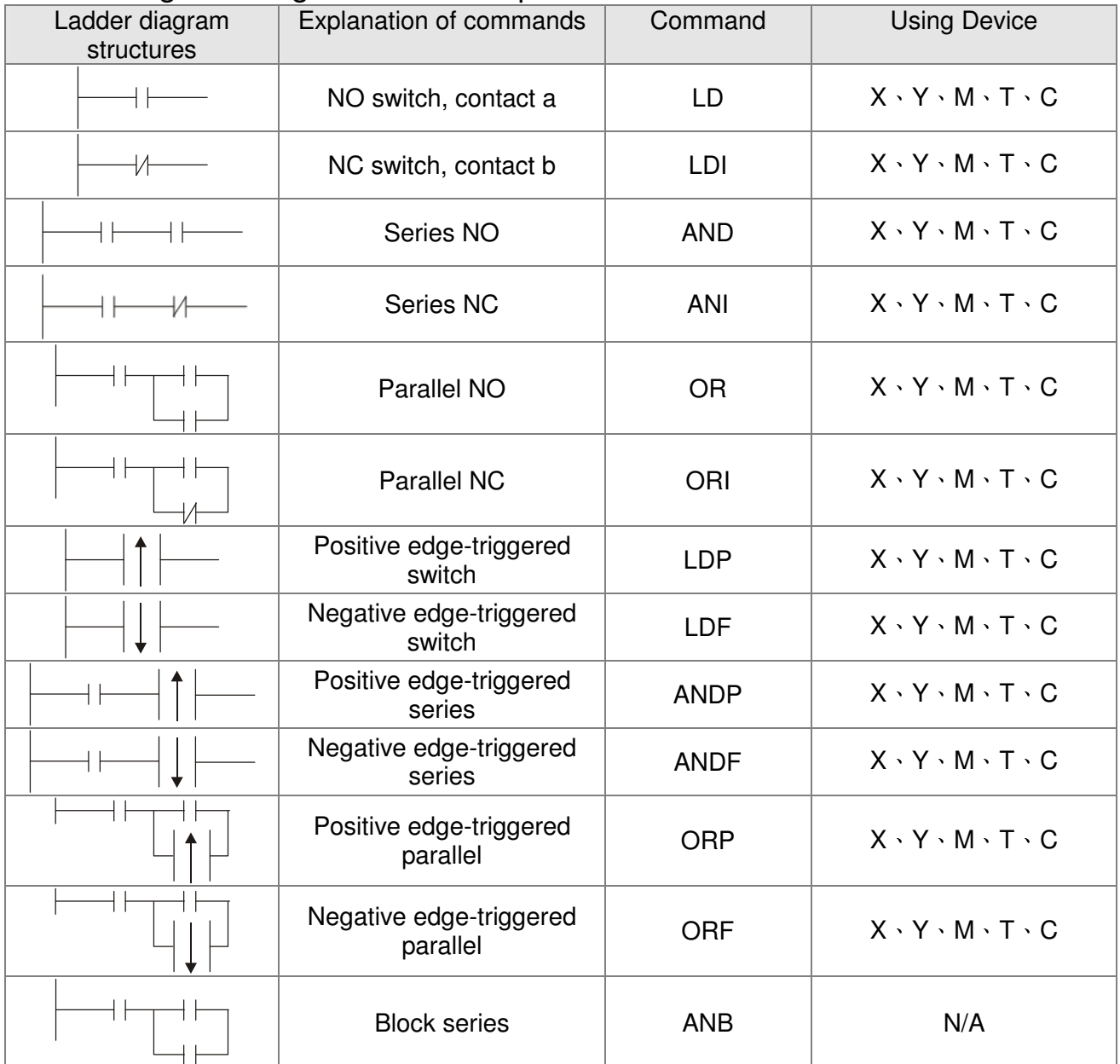

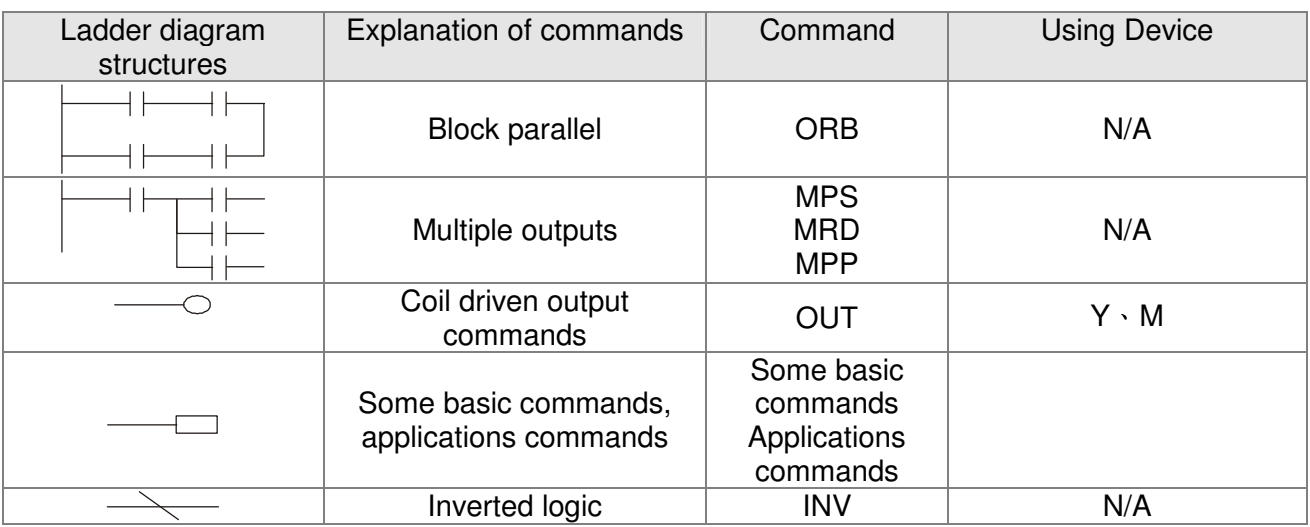

# 16-4-3 Overview of PLC ladder diagram editing

The program editing method begins from the left busbar and proceeds to the right busbar (the right busbar is omitted when editing using WPLSoft). Continue to the next row after completing each row; there is a maximum of 11 contacts on each row. If this is not sufficient, a continuous line will be will be generated to indicate the continued connection and more devices can be added. A continuous series of numbers will be generated automatically and identical input points can be used repeatedly. See figure below:

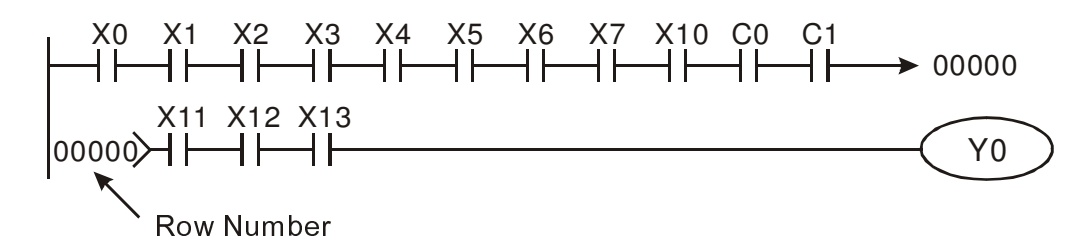

The ladder diagram programming method involves scanning from the upper left corner to the lower right corner. The coils and applications command computing box are handled in the output, and the ladder diagram is placed on the farthest right. Taking the figure below as an example, we can gradually analyze the procedural sequence of the ladder diagram. The number in the upper right corner gives the sequential order.

Explanation of command sequence

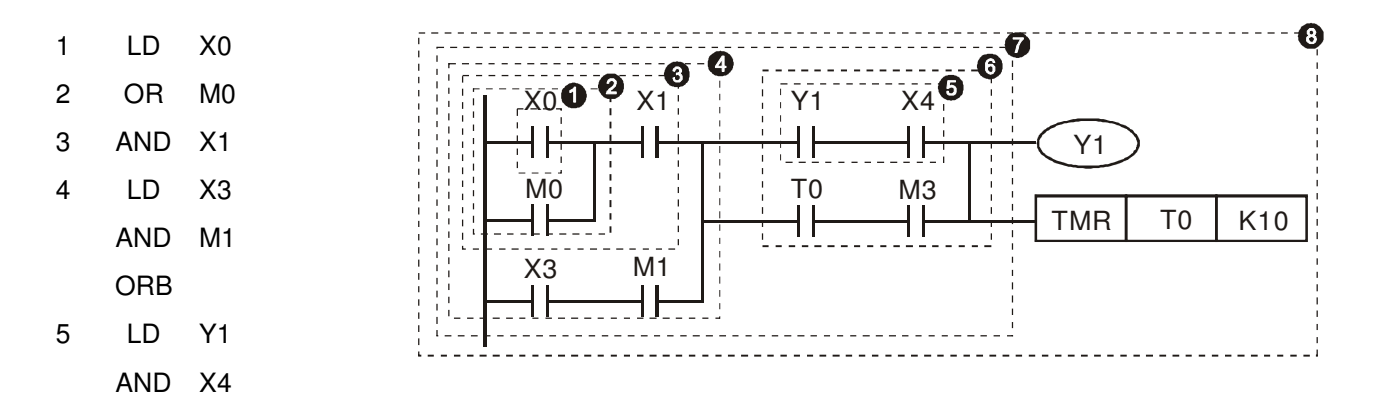

- 6 LD T0
	- AND M3
	- ORB
- 7 ANB
- 8 OUT Y1
	- TMR T0 K10

Explanation of basic structure of ladder diagrams

**LD (LDI) command:** An LD or LDI command is given at the start of a block.

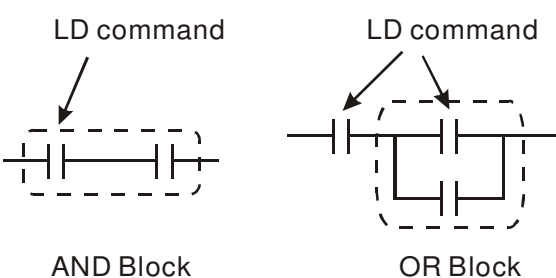

LDP and LDF have this command structure, but there are differences in their action state. LDP, LDF only act at the rising or falling edge of a conducting contact. (see figure below):

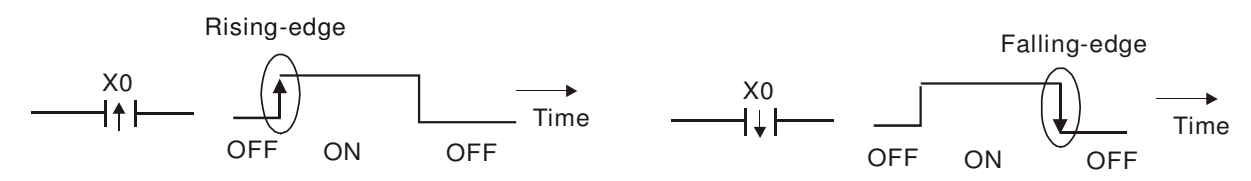

**AND (ANI) command:** A series configuration in which a single device is connected with one device or a block.

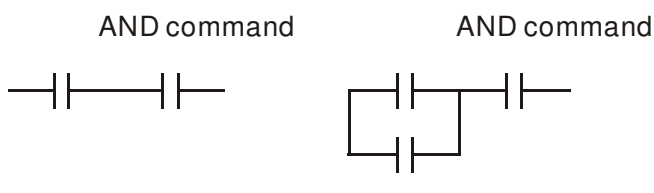

ANDP, ANDF also have structures like this, but their action occurs at the rising and falling edge.

**OR (ORI) command:** A single device is connected with one device or a block.

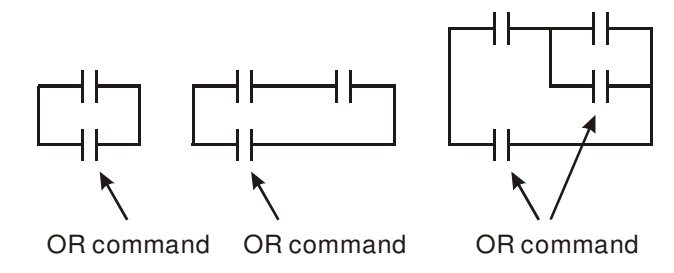

ORP, ORF also have identical structures, but their action occurs at the rising and falling edge.

**ANB command:** A configuration in which one block is in series with one device or block.

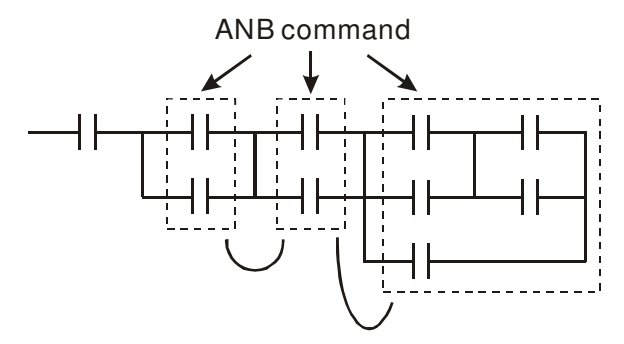

**ORB command:** A configuration in which one block is in parallel with one device or block.

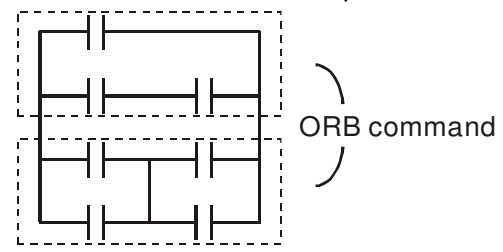

In the case of ANB and ORB operations, if a number of blocks are connected, they should be combined to form a block or network from the top down or from left to right.

**MPS, MRD, MPP commands:** Branching point memory for multiple outputs, enabling multiple, different outputs. The MPS command begins at a branching point, where the so-called branching point refers to the intersection of horizontal and vertical lines. We have to rely on the contact status along a single vertical line to determine whether the next contact can give a memory command. While each contact is basically able to give memory commands, in view of convenience and the PLC's capacity restrictions, this can be omitted from some places when converting a ladder diagram. The structure of the ladder diagram can be used to judge what kinds of contact memory commands are used.

MPS can be distinguished by use of the " $+$ " symbol; this command can be used consecutively for up to 8 times. The MRD command is read from branching point memory; because logic states along any one vertical line must be the same, in order to continue analysis of other ladder diagrams, the original contact status must be read.

MRD can be distinguished by use of the " $+$ " symbol. The MPP command is read from the starting state of the uppermost branching point, and it is read from the stack (pop); because it is the final command along a vertical line, it indicates that the state of the vertical line can be concluded. MPP can be distinguished by use of the " $L$ " symbol. Although there should basically be no errors when using the foregoing analytical approach, the compiling program may sometimes omit identical state output, as shown in the following figure:

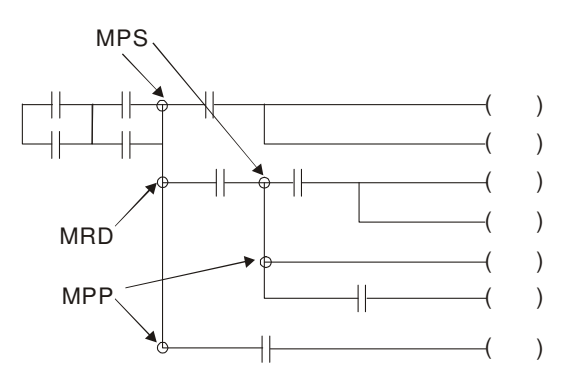

# 16-4-4 Commonly-used basic program design examples

## Start, stop, and protection

Some applications may require a brief close or brief break using the buttons to start and stop equipment. A protective circuit must therefore be designed to maintain continued operation in these situations; this protective circuit may employ one of the following methods:

### Example 1: Priority stop protective circuit

When the start NO contact X1=On, and the stop NC contact X2=Off, Y1=On; if X2=On at this time, coil Y1 will no longer be electrified, and this is therefore referred to as priority stop.

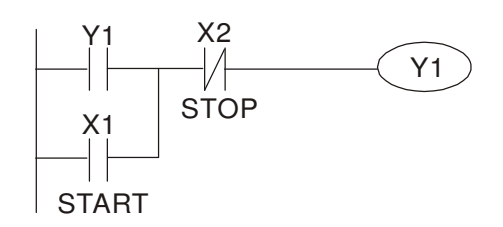

Example 2: Priority start protective circuit

When start NO contact  $X1=On$ , and the stop NC contact  $X2=Off$ ,  $Y1=On$ , and coil Y1 will be electrified and protected. At this time, if X2=On, coil Y1 will still protect the contact and continue to be electrified, and this is therefore priority start.

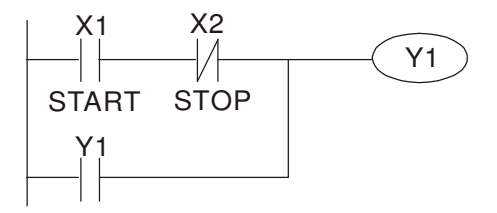

Example 3: Setting (SET) and reset (RST) command protective circuit

The following figure shows a protective circuit composed of RST and SET commands.

Priority stop occurs when the RST command is placed after the SET command. Because the PLC executes programs from the top down, at the end of the program, the state of Y1 will indicate whether coil Y1 is electrified. When X1 and X2 are both actuated, Y1 will lose power, and this is therefore priority stop.

Priority start occurs when the SET command is placed after the RST command. When X1 and X2 are both actuated, Y1 will be electrified, and this is therefore priority start.

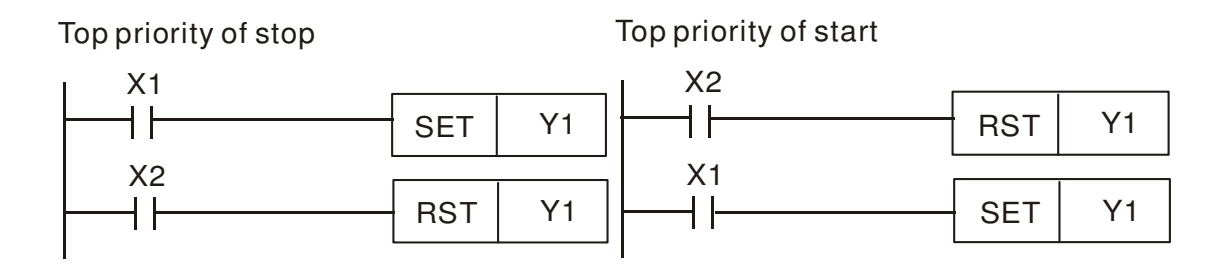

## Commonly-used control circuits

Example 4: Conditional control

X1, X3 are respectively start/stop Y1, and X2, X4 are respectively start/stop Y2; all have protective circuits. Because Y1's NO contact is in series with Y2's circuit, it becomes an AND condition for the actuation of Y2. The action of Y1 is therefore a condition for the action of Y2, and Y1 must be actuated before Y2 can be actuated.

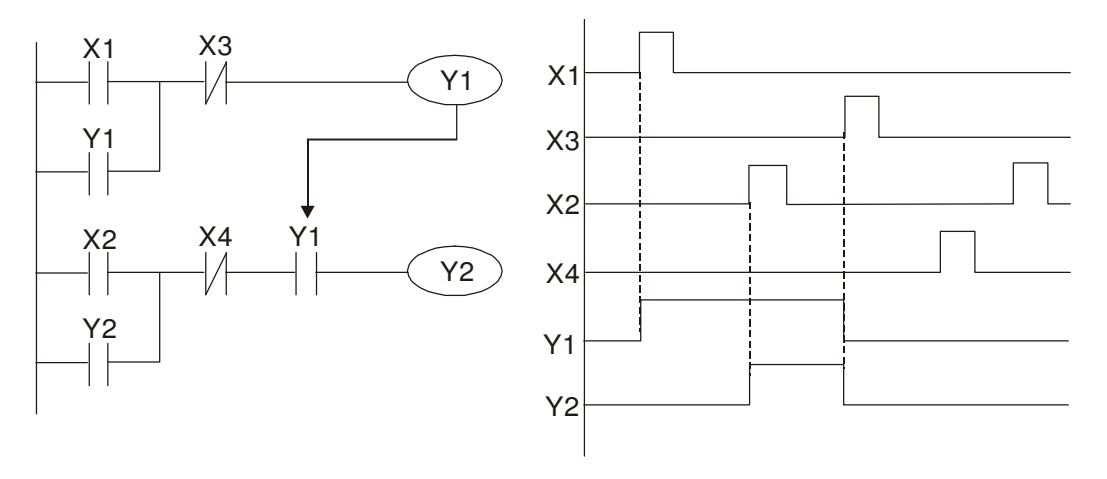

Example 5: Interlocking control

The figure below shows an interlocking control circuit. Depending on which of the start contacts X1, X2 is valid first, the corresponding output Y1 or Y2 will be actuated, and when one is actuated, the other will not be actuated. This implies that Y1 and Y2 cannot be actuated at the same time (interlocking effect). Even if both X1 and X2 are valid at the same time, because the ladder diagram program is scanned from the top down, it is impossible for Y1 and Y2 to be actuated at same time. This ladder diagram assigns priority only to Y1.

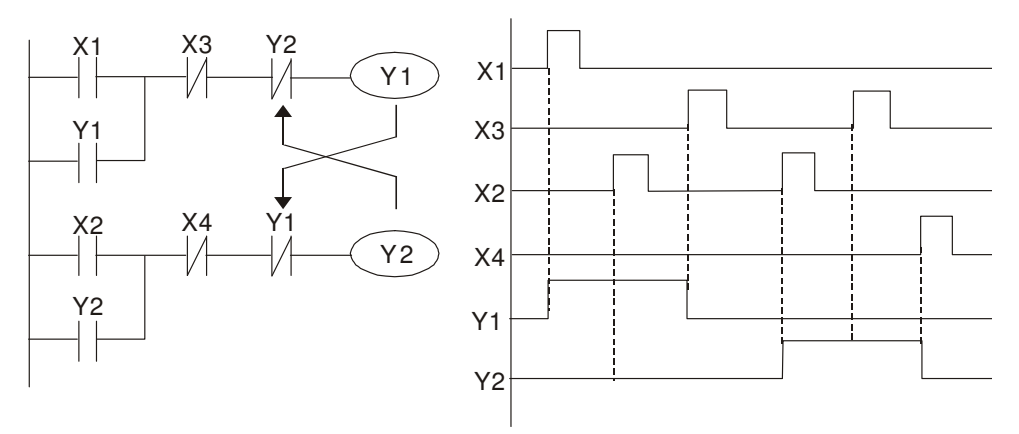

#### Example 6: Sequence control

If the NC contact of Y2 in the interlocking control configuration of example 5 is put in series with the Y1 circuit, so that it is an AND condition for actuation of Y1 (see figure below), not only is Y1 a condition for the actuation of Y2 in this circuit, the actuation of Y2 will also stop the actuation of Y1. This configuration confirms the actuation order of Y1 and Y2.

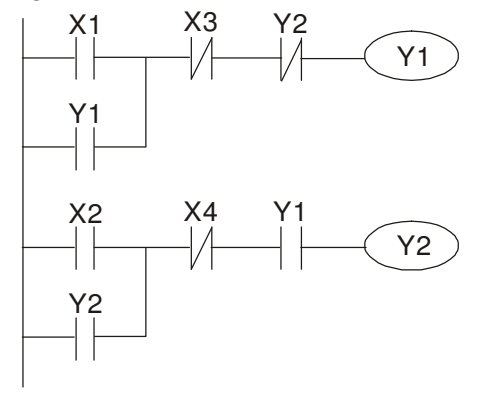

#### Example 7: Oscillating circuit

Oscillating circuit with a period of ∆T+∆T

The figure below shows a very simple ladder diagram. When starting to scan the Y1 NC contact, because the Y1 coil has lost power, the Y1 NC contact will be closed. When the Y1 coil is then scanned, it will be electrified, and the output will be 1. When the Y1 NC contact is scanned in the scanning cycle, because Y1 coil is electrified, the Y1 NC contact will be open, the Y1 coil will then lose power, and the output will be 0. Following repeated scanning, the output of Y1 coil will have an oscillating waveform with a period of ∆T(On)+∆T(Off).

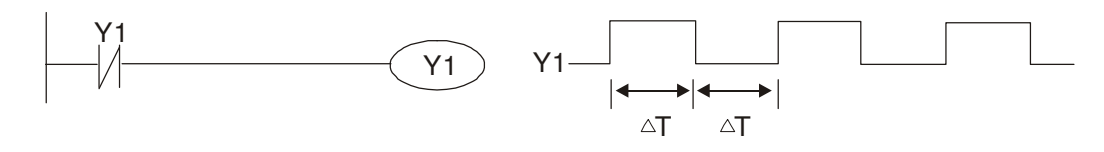

Oscillating circuit with a period of nT+∆T

The program of the ladder diagram shown below uses timer T0 to control coil Y1's electrified time. After Y1 is electrified, it causes timer T0 to close during the next scanning cycle, which will cause the output from Y1 to have the oscillating waveform shown in the figure below. Here n is the timer's decimal setting value, and T is the clock cycle of the timer.

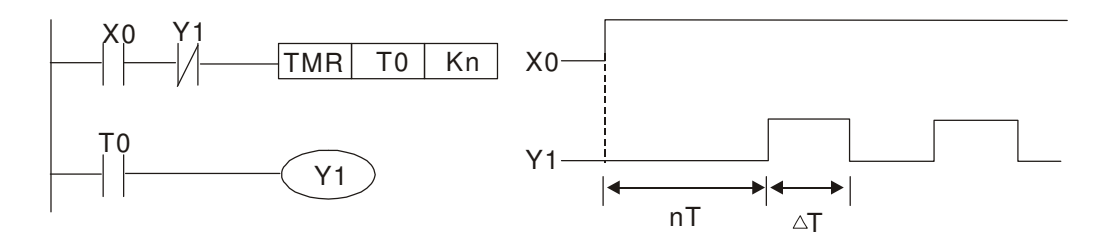

#### Example 8: Flashing circuit

The following figure shows an oscillating circuit of a type commonly used to cause an indicator light to flash or a buzzers to buzz. It uses two timers to control the On and Off time of Y1 coil. Here n1, n2 are the timing set values of T1 and T2, and T is the clock cycle of the timer.

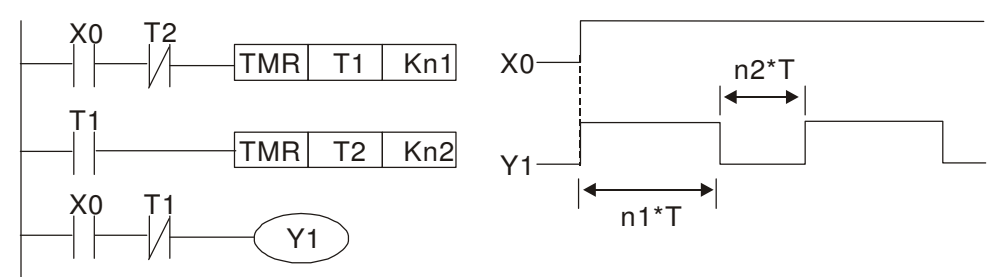

#### Example 9: Triggering circuit

In the figure below, a command consisting of the differential of the rising edge of X0 causes coil M0 to generate a single pulse for ∆T (length of one scanning cycle), and coil Y1 is electrified during this scanning cycle. Coil M0 loses power during the next scanning cycle, and NC contact M0 and NC contact Y1 are both closed. This causes coil Y1 to stay in an electrified state until there is another rising edge in input X0, which again causes the electrification of coil M0 and the start of another scanning cycle, while also causing coil Y1 to lose power, etc. The sequence of these actions can be seen in the figure below. This type of circuit is commonly used to enable one input to perform two actions in alternation. It can be seen from the time sequence in the figure below that when input X0 is a square wave signal with a period of T, the output of coil Y1 will be a square wave signal with a period of 2T.

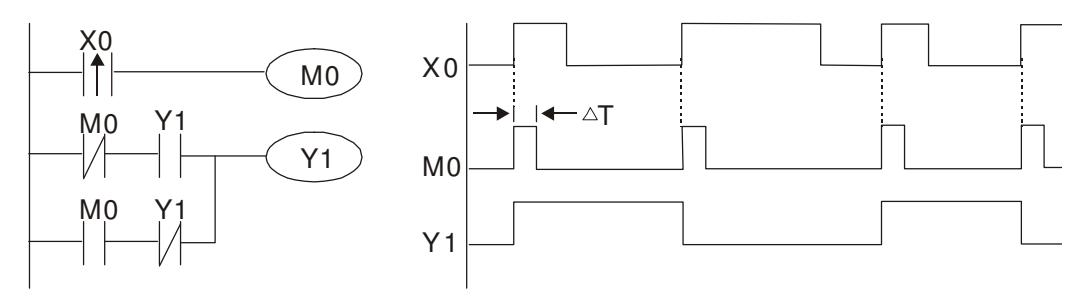

#### Example 10: Delay circuit

When input X0 is On, because the corresponding NC contact will be Off, the timer T10 will be in no power status, and output coil Y1 will be electrified. T10 will receive power and begin timing only after input X0 is Off, and output coil Y1 will be delayed for 100 sec. (K1000\*0.1 sec. =100 sec.) before losing power; please refer to the sequence of actions in the figure below.

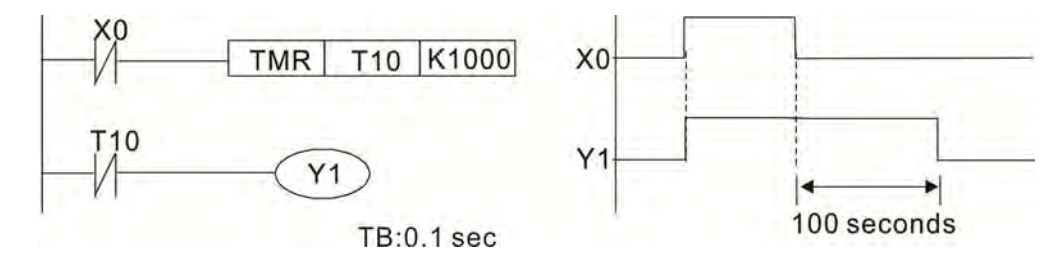

Example 11: The open/close delay circuit is composed of two timers; output Y4 will have a delay whether input X0 is On or Off.

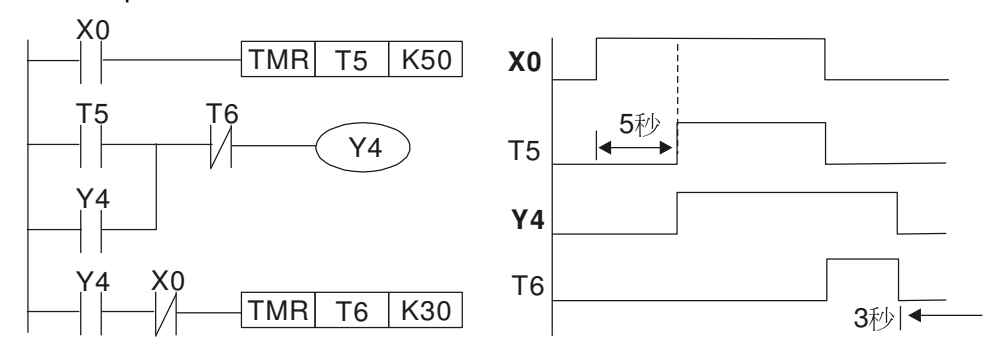

### Example 12: Extended timing circuit

In the circuit in the figure on the left, the total delay time from the moment input X0 closes to the time output Y1 is electrified is (n1+n2)\*T, where T is the clock cycle. Timers: T11, T12; clock cycle: T.

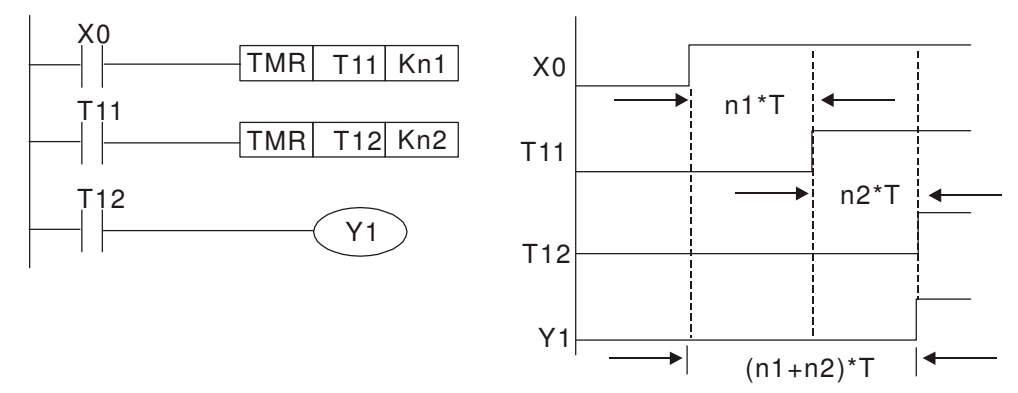

# 16-5 Various PLC device functions

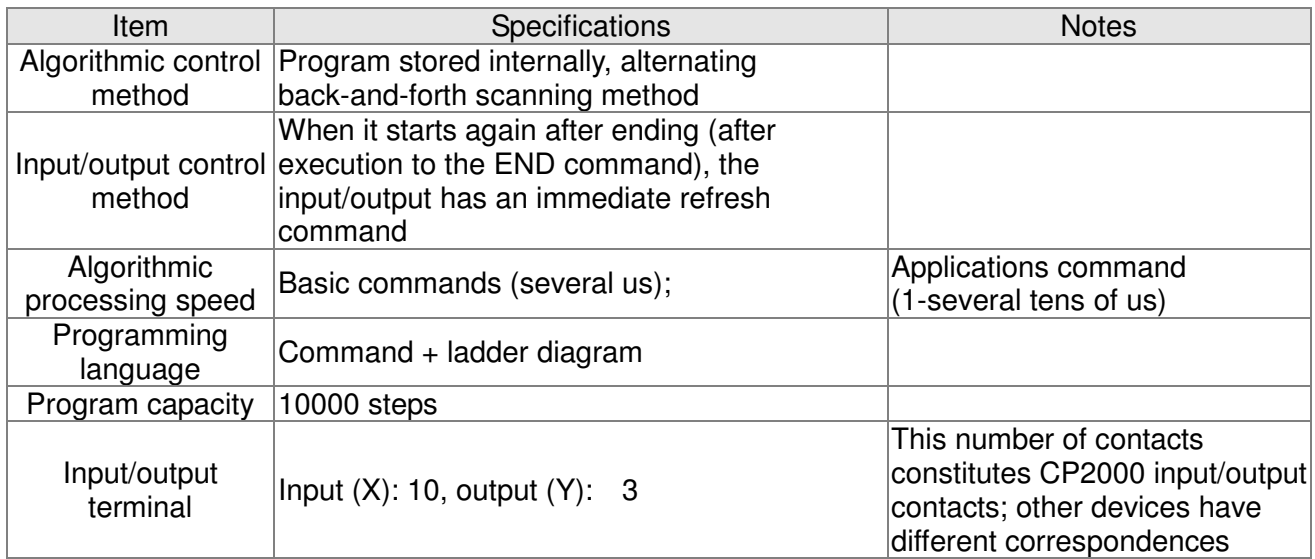

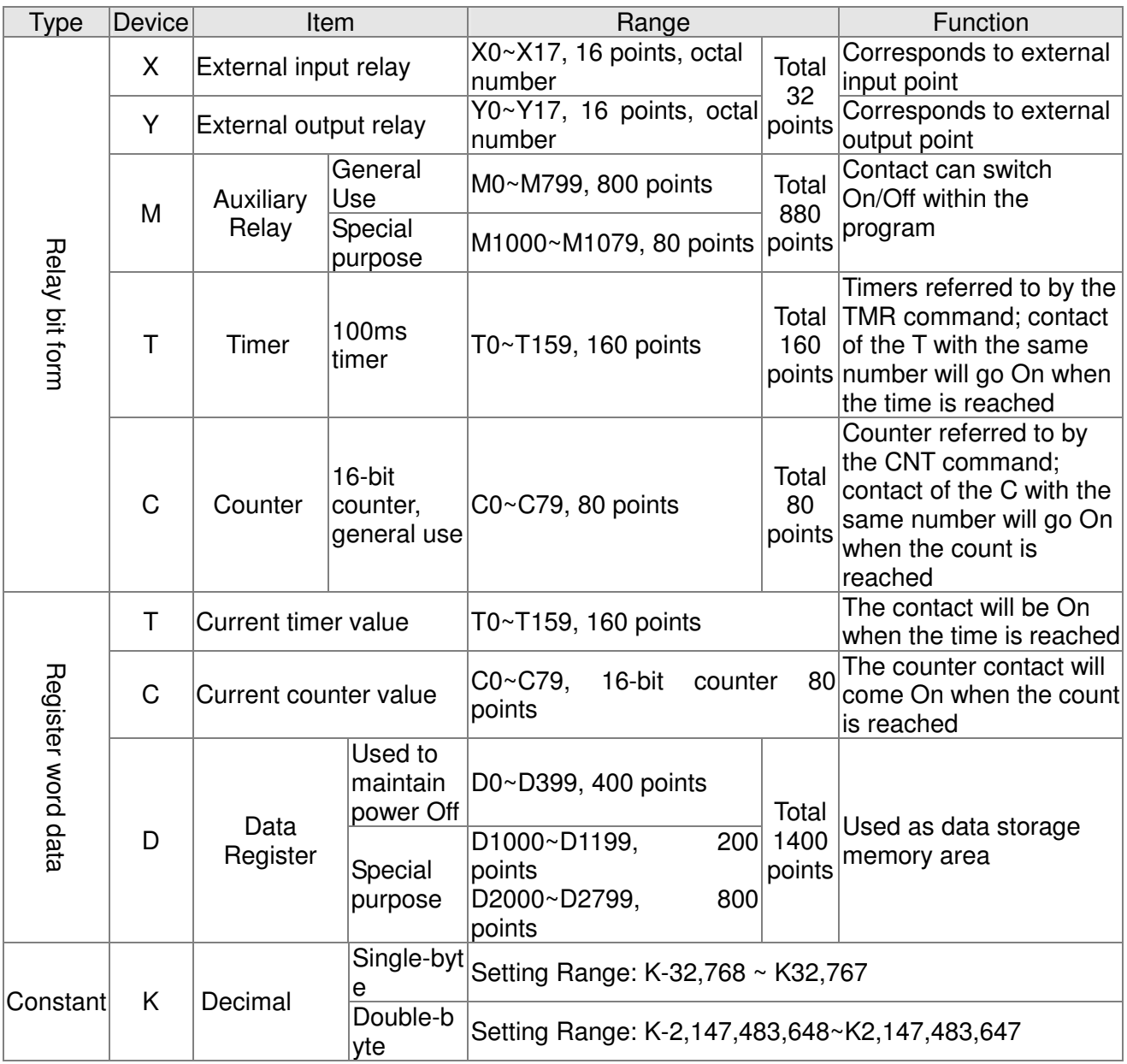

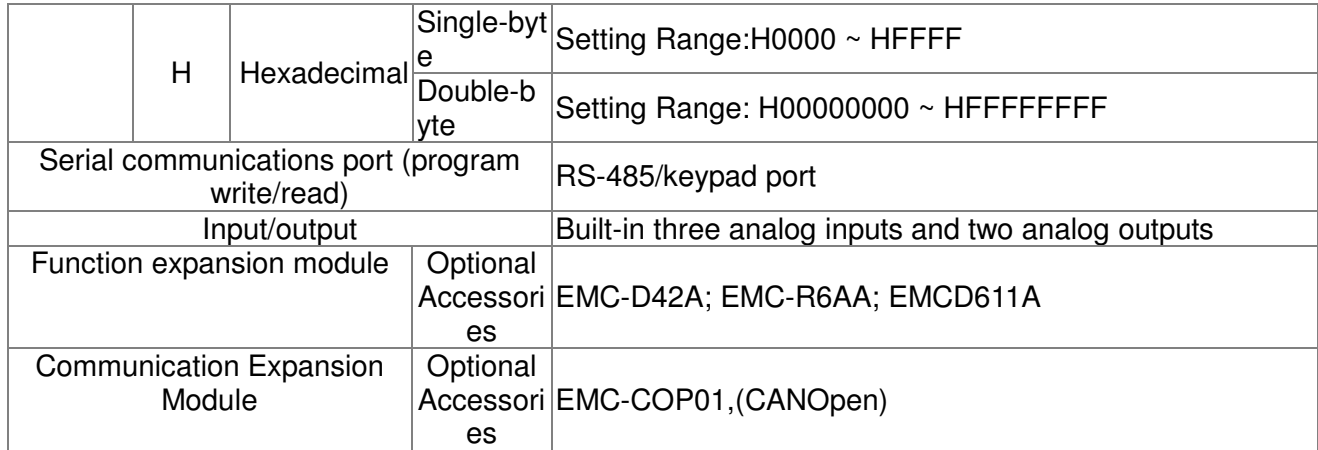

# 16-5-1 Introduction to device functions

## Input/output contact functions

Input contact X functions: Input contact X is connected with an input device, and reads input signals entering the PLC. The number of times that contact a or b of input contact X is used in the program is not subject to restrictions. The On/Off state of input contact X will change as the input device switches On and Off; a peripheral device (WPLSoft) cannot be used to force contact X On or Off.

## Output contact Y functions

The job of output contact Y is to send an On/Off signal to drive the load connected with output contact Y. Output contacts consist of two types: relays and transistors. While number of times that contact a or b of each output contact Y is used in the program is not subject to restrictions, it is recommended that the number of output coil Y be used only once in a program, otherwise the right to determine the output state when the PLC performs program scanning will be assigned to the program's final output Y circuit.

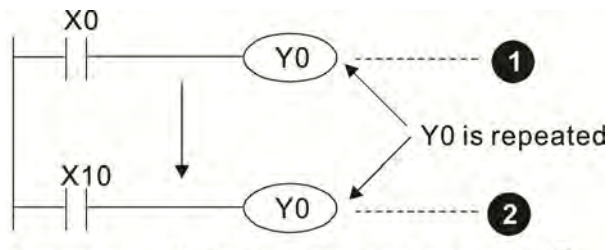

The output of Y0 will be decided by circuit  $\bullet$ . i.e. decided by On/Off of X10.

# Numerical value, constant [K]/[H]

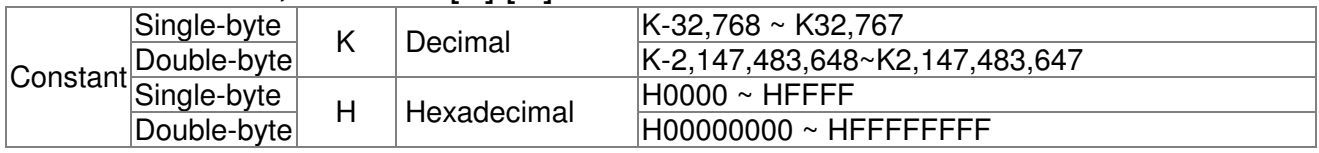

The PLC can use five types of numerical values to implement calculations based on its control tasks; the following is an explanation of the missions and functions of different numerical values.

### Binary Number, BIN

The PLC's numerical operations and memory employ binary numbers. Binary nibbles and relevant terms are explained as follows:

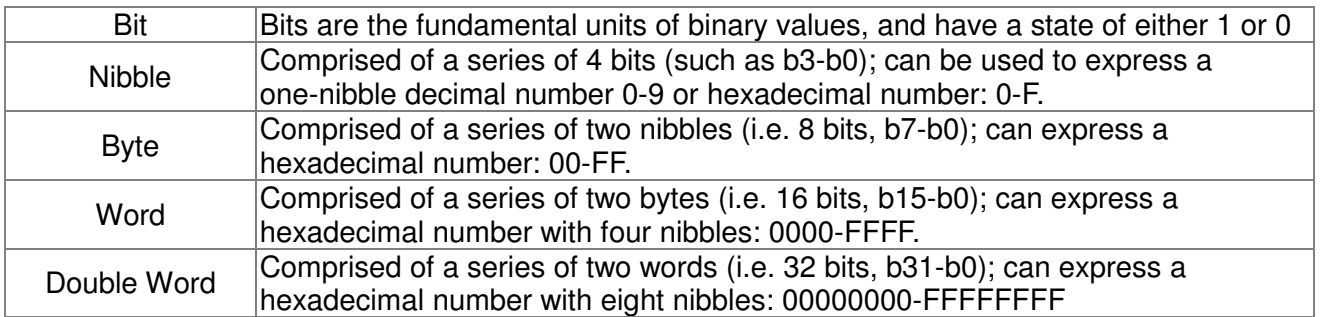

Relationship between bits, digits, nibbles, words, and double words in a binary system (see figure below):

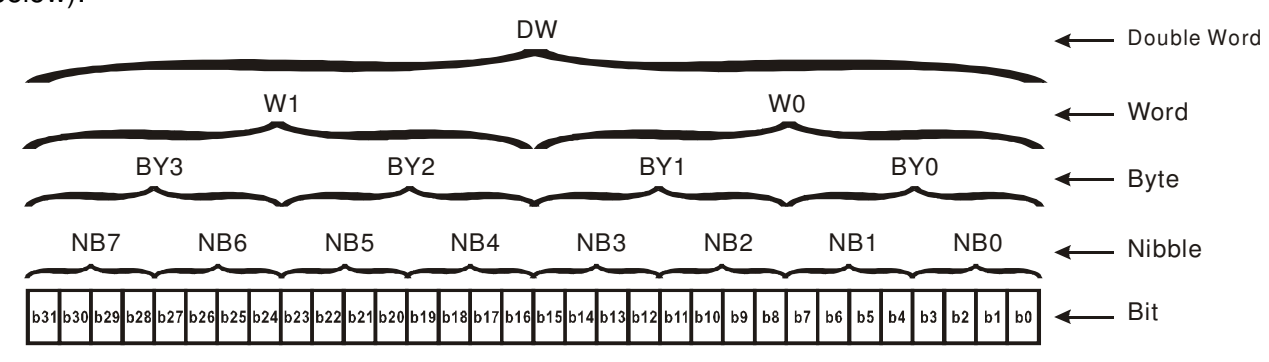

#### Octal Number, OCT

The external input and output terminals of a DVP-PLC are numbered using octal numbers Example: External input: X0~X7, X10~X17...(Device number table); External output: Y0~Y7, Y10~Y17...(Device number table)

### Decimal Number, DEC

Decimal numbers are used for the following purposes in a PLC system:

 The setting values of timer T or counter C, such as TMR C0 K50. (K constant) The numbers of devices including M, T, C, or D, such as M10 or T30. (device number) Used as a operand in an application command, such as MOV K123 D0. (K constant)

### Binary Code Decimal, BCD

Uses one nibble or 4 bits to express the data in a decimal number; a series of 16 bits can therefore express a decimal number with 4 nibbles. Chiefly used to read the input value of a fingerwheel numerical switch input or output a numerical value to a seven-segment display driver.

### Hexadecimal Number, HEX

Applications of hexadecimal numbers in a PLC system: Used as operands in application commands, such as MOV H1A2B D0. (H constant)

### Constant K

Decimal numbers are usually prefixed with a "K" in a PLC system, such as K100. This indicates that it is a decimal number with a numerical value of 100.

Exceptions: K can be combined with bit device X, Y, M, or S to produce data in the form of a nibble, byte, word, or double word, such as in the case of K2Y10 or K4M100. Here K1 represents a 4-bit combination, and K2-K4 variously represent 8-, 12-, and 16-bit combinations.

### Constant H

Hexadecimal numbers are usually prefixed with the letter "H" in a PLC system, such as in the case of H100, which indicates a hexadecimal number with a numerical value of 100.

### Functions of auxiliary relays

Like an output relay Y, an auxiliary relay M has an output coil and contacts a and b, and the number of times they can be used in a program is unrestricted. Users can use an auxiliary relay M to configure the control circuit, but cannot use it to directly drive an external load. Auxiliary relays have the following two types of characteristics:

Ordinary auxiliary relays: Ordinary auxiliary relays will all revert to the Off state if a power outage occurs while the PLC is running, and will remain in the Off state if power is again turned down.

Special purpose auxiliary relays: Each special purpose auxiliary relay has its own specific use. Do not use any undefined special purpose auxiliary relays.

### Timer functions

Timers take 100 ms as their timing units. When the timing method is an upper time limit, when the current timer value = set value, power will be sent to the output coil. Timer setting values consist of decimal K values, and the data register D can also serve as a setting value.

Actual timer setting time = timing units \* set value

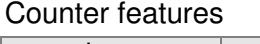

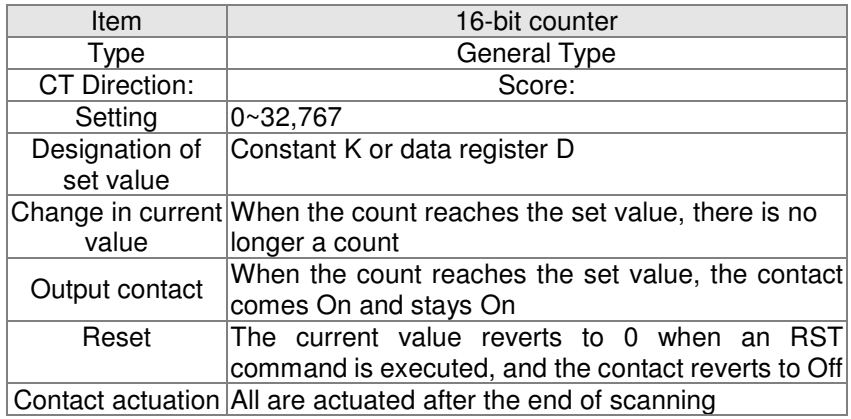

### Counter functions

When a counter's counting pulse input signal goes Off→On, if the counter's current value is equal to the set value, the output coil will come On. The setting value will be a decimal K values, and the data register D can also serve as a setting value.

16-bit counter C0-C79:

- $\boxtimes$  16-bit counter setting range: K0-K32,767. (when K0 and K1 are identical, the output contact will immediately be On during the first count.)
- $\triangledown$  The current counter value will be cleared from an ordinary counter when power is shut off to the PLC.
- $\boxtimes$  If the MOV command or WPLSoft is used to transmit a value greater than the set value to the C0 current value register, when the next X1 goes from Off→On, the C0 counter contact will change to On, and the current value will change to the set value.
- $\boxtimes$  A counter's setting value may be directly set using a constant K or indirectly set using the value in register D (not including special data registers D1000- D1199  $\vec{x}$  D2000 ~ D2799).
- $\boxtimes$  If the set value employs a constant K, it may only be a positive number; the set value may be either a positive or negative number if the value in data register D is used. The current counter value will change from 32,767 to -32,768 as the count continues to accumulate.

#### Example

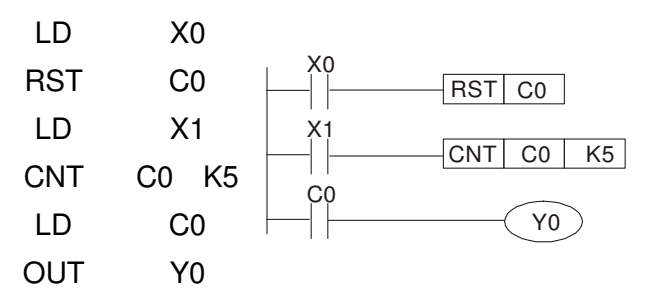

- 1. When X0=On and the RST command is executed, the current value of C0 will revert to 0, and the output contact will revert to Off.
- 2. When X1 changes from Off→On, the current value of the counter will execute an increase (add one).
- 3. When the count of counter C0 reaches the set value K5, the contact C0 will come On, and the current value of  $CO =$  set value =K5. Afterwards, signal C0 triggered by X1 cannot be received, and the current value of C0 will remain K5.

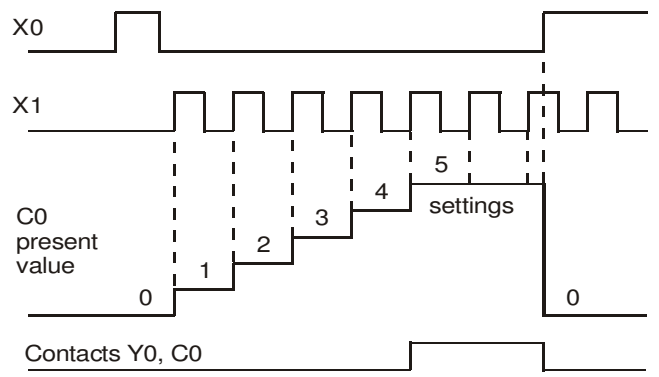
# 16-5-2 Introduction to special relay functions (special M)

R/W items: RO: read only function; RW: read and write function

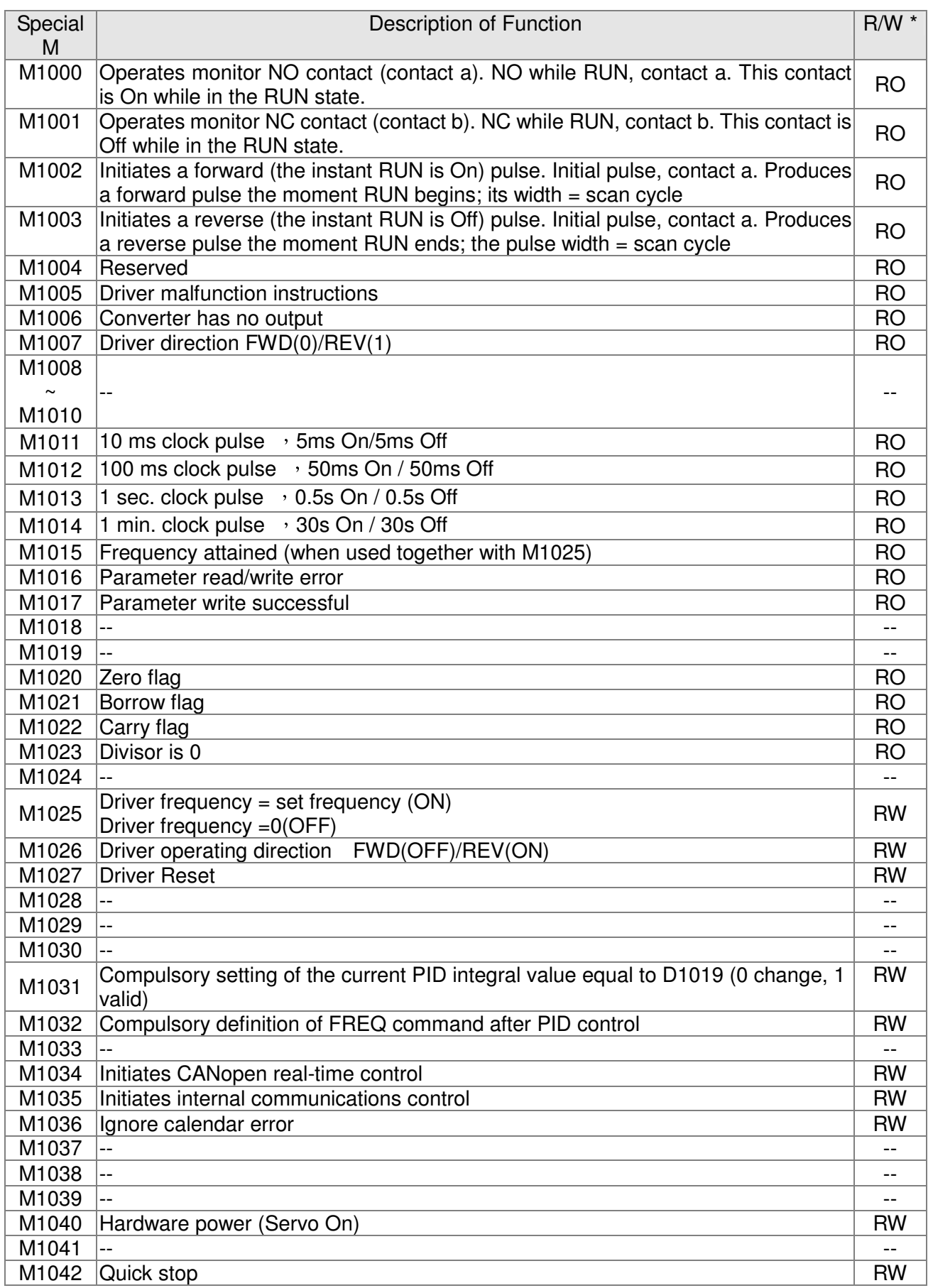

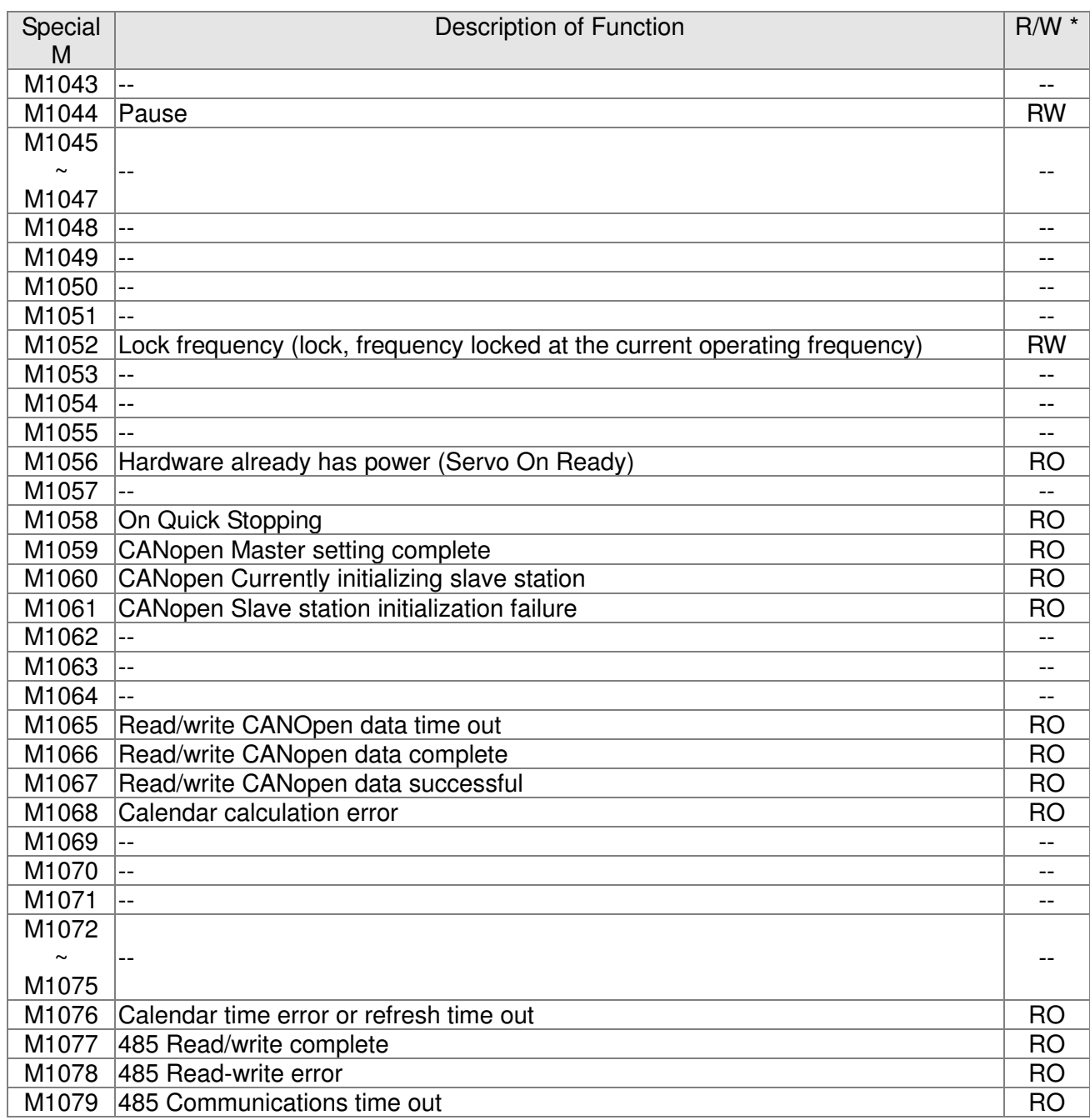

# 16-5-3 Introduction to special register functions (special D)

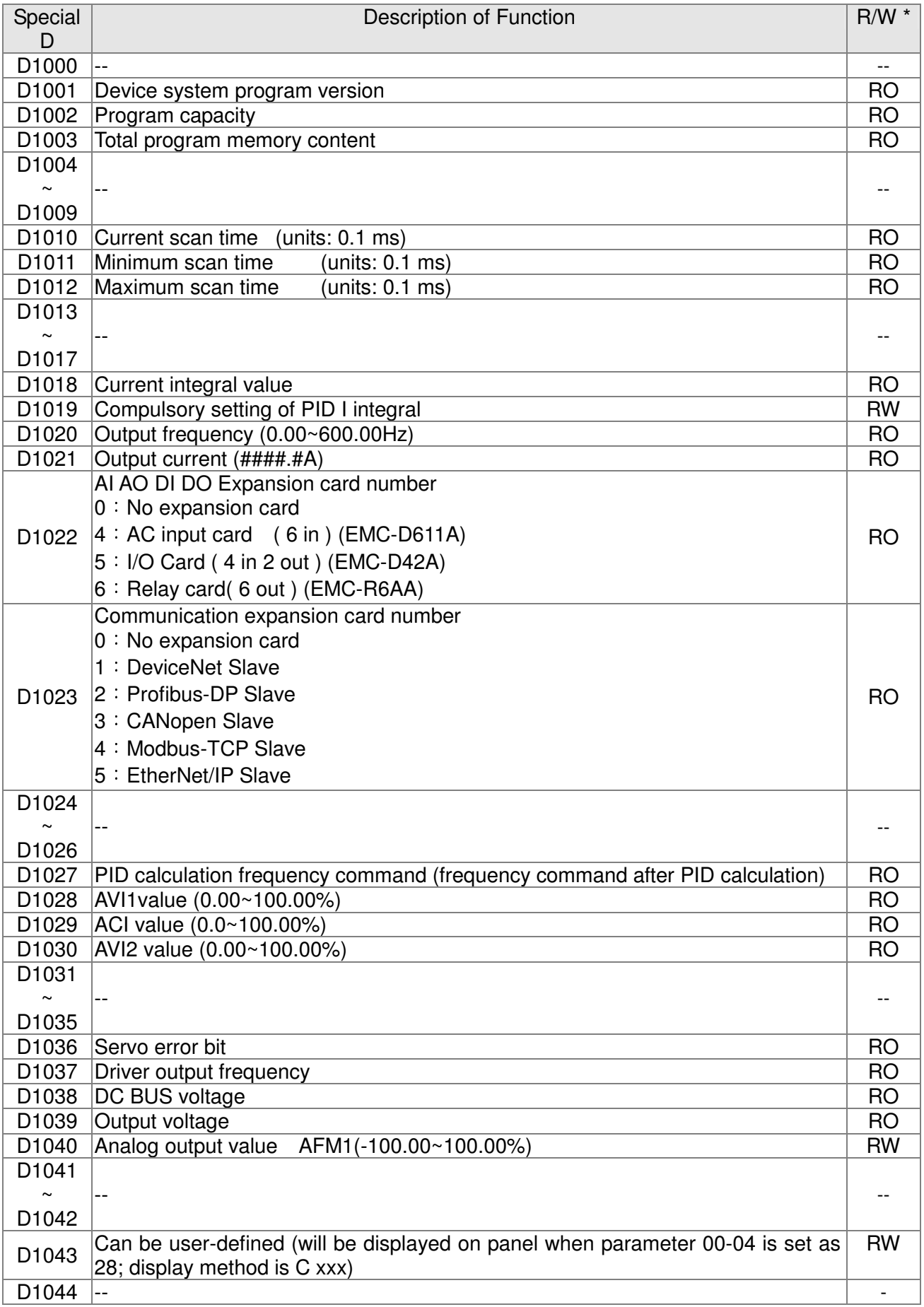

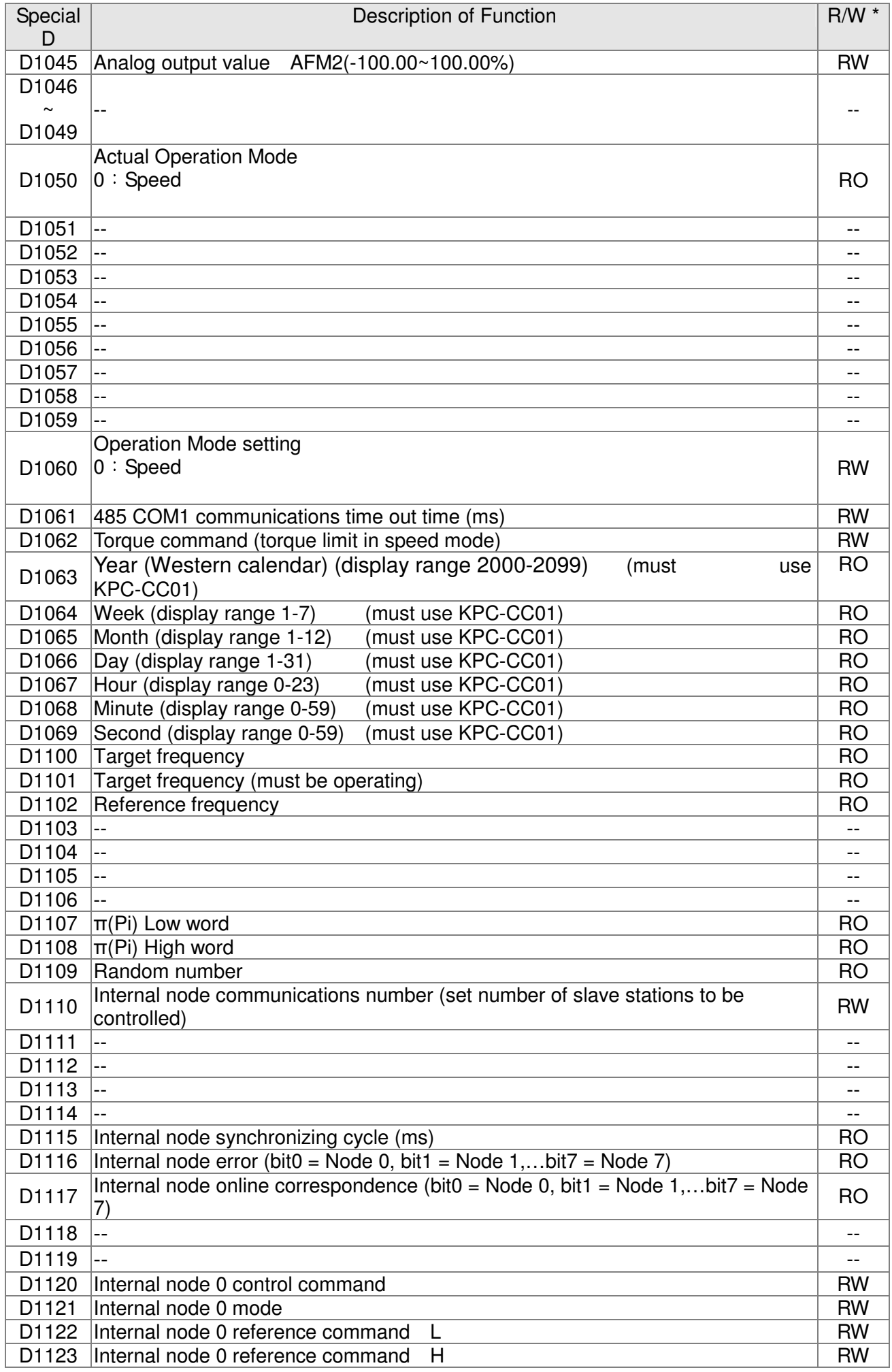

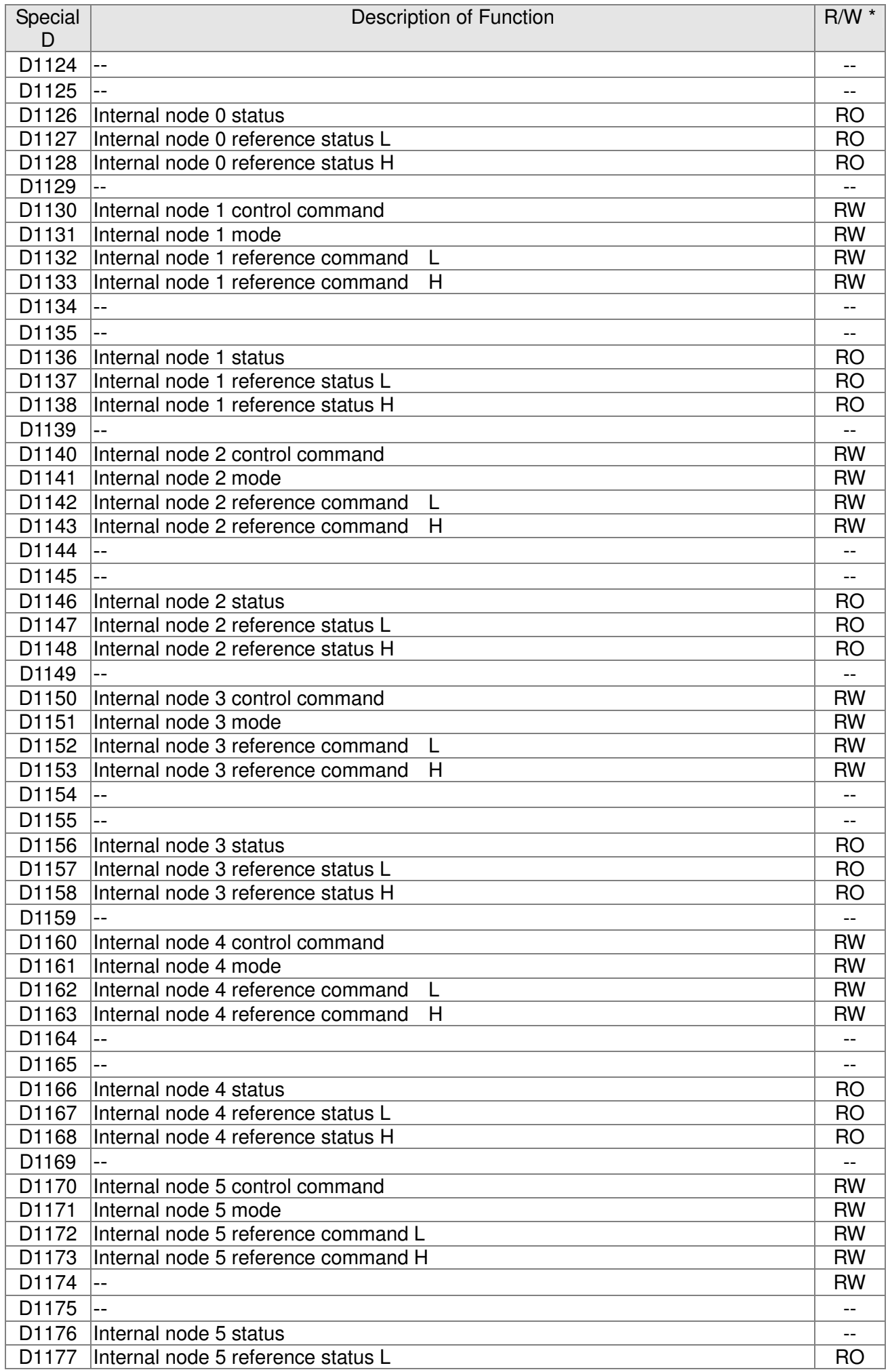

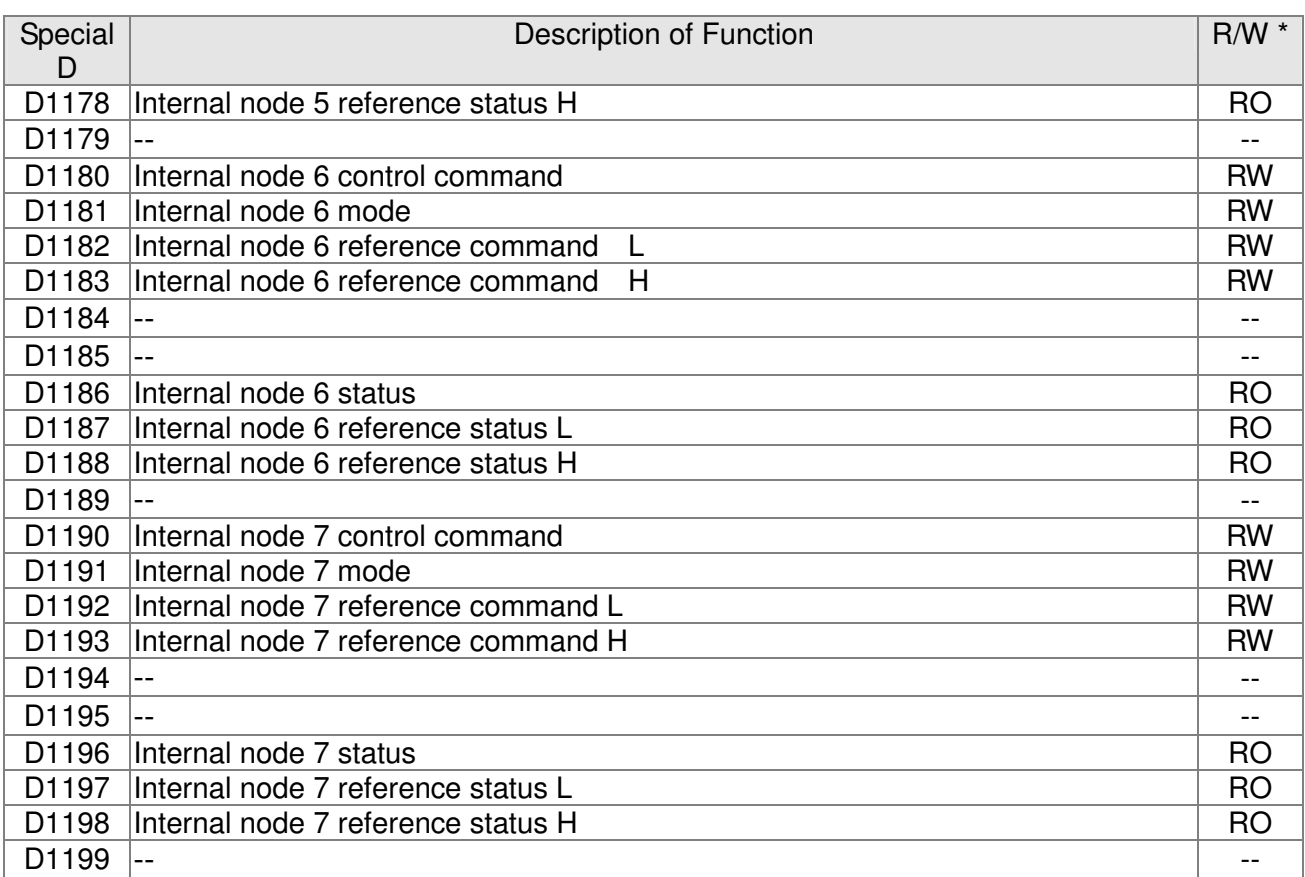

# The following is CANopen Master's special D (can be written in only

# with PLC in Stop state)

 $n = 0 \sim 7$ 

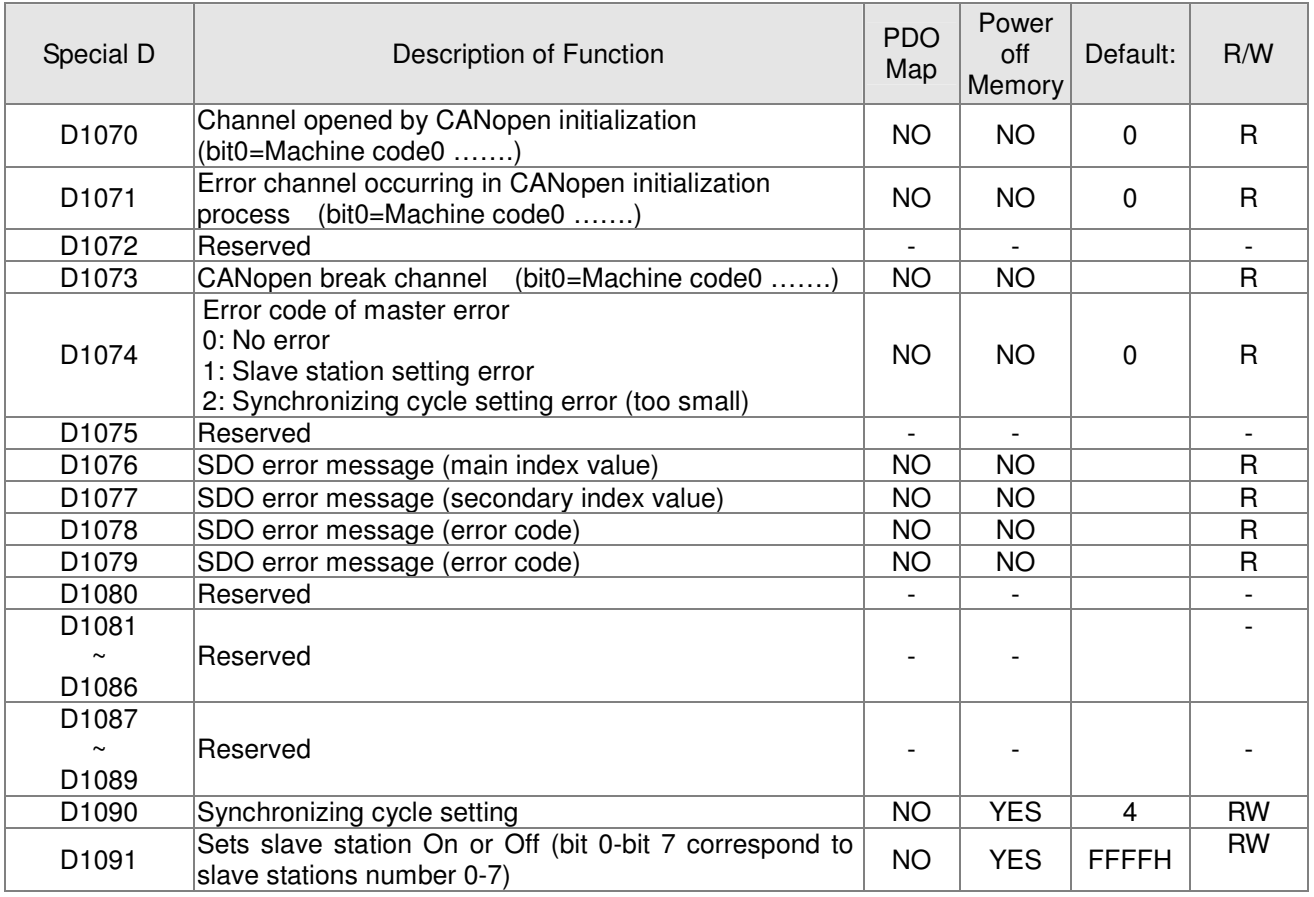

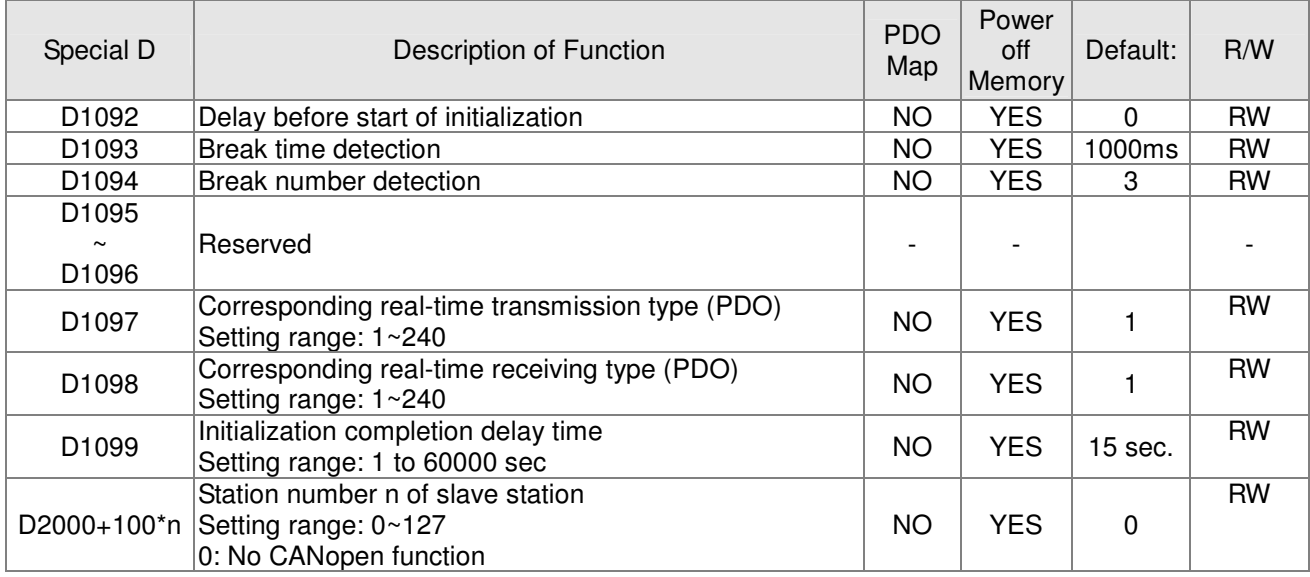

The CP2000 supports 8 slave stations under the CANopen protocol; each slave station occupies 100 special D locations; stations are numbered 1-8, total of 8 stations.

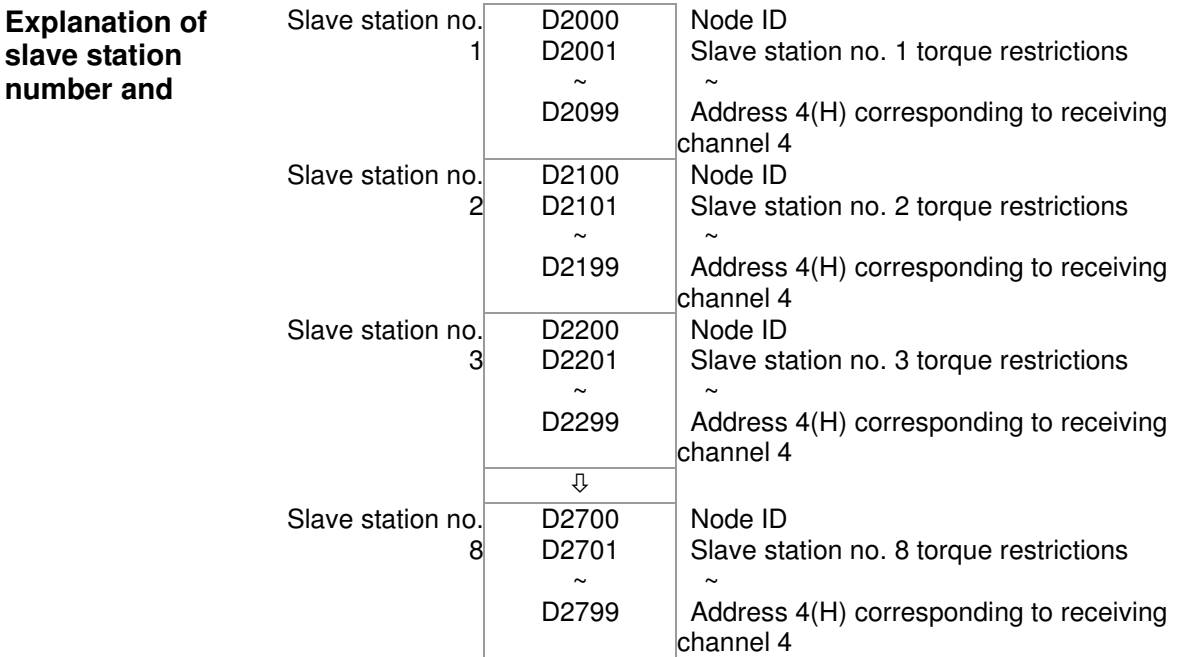

### 1. The range of n is 0-7

## 2. ●Indicates PDOTX, ▲Indicates PDORX; unmarked special D can be refreshed using the CANFLS command

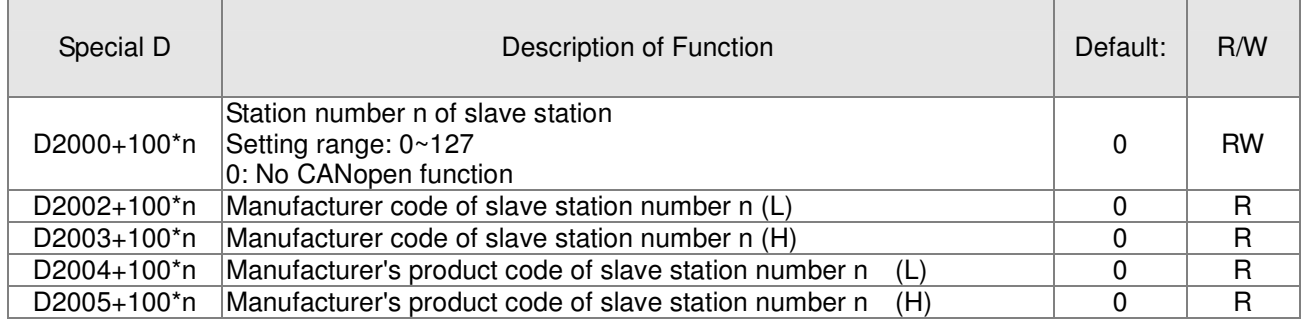

### Basic definitions

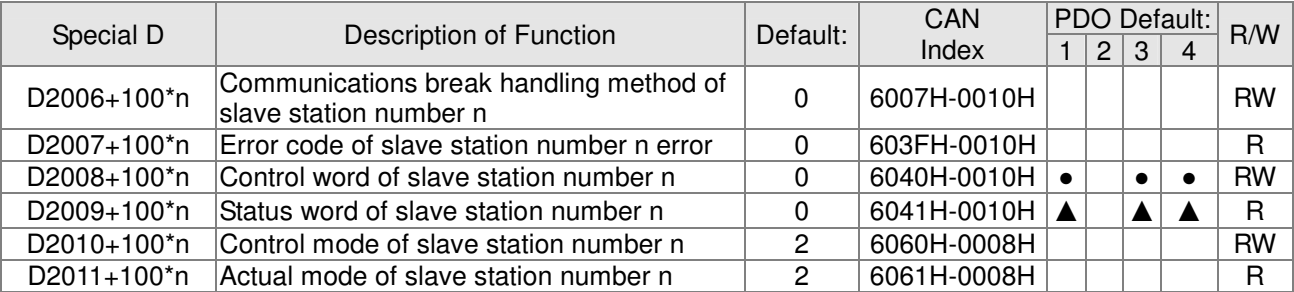

### Velocity Control

Slave station number n=0-7

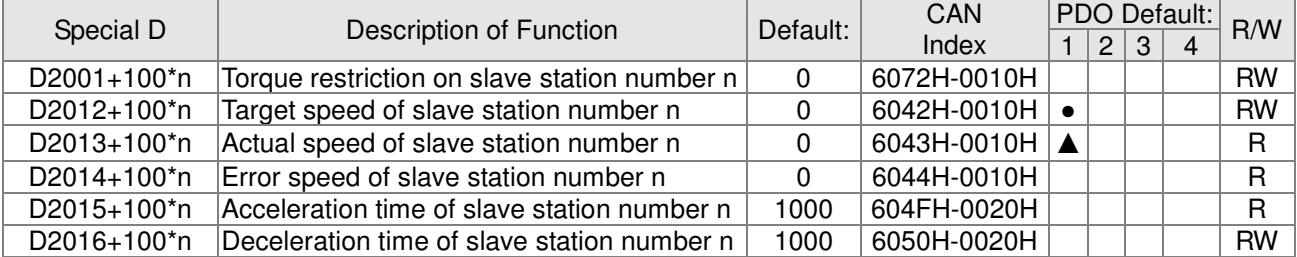

### Torque control

Slave station number n=0-7

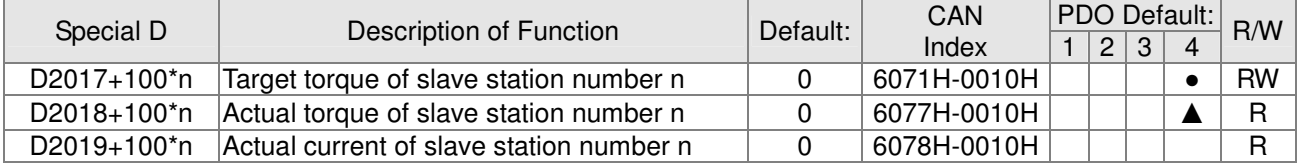

### Position control

#### Slave station number n=0-7

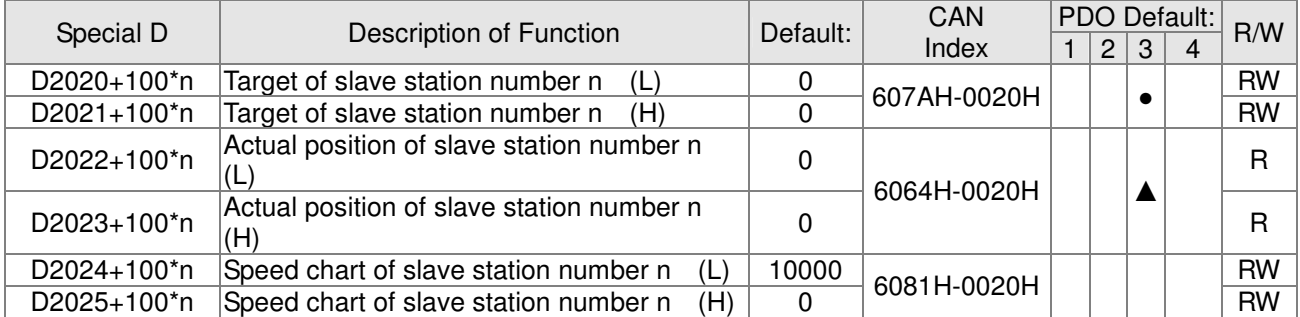

#### 20XXH correspondences: MI MO AI AO

Slave station number n=0-7

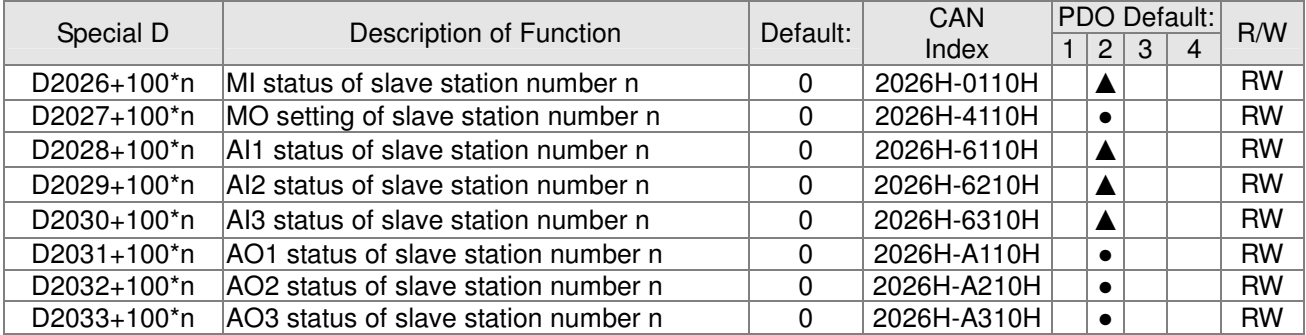

### PDO reflection length setting:

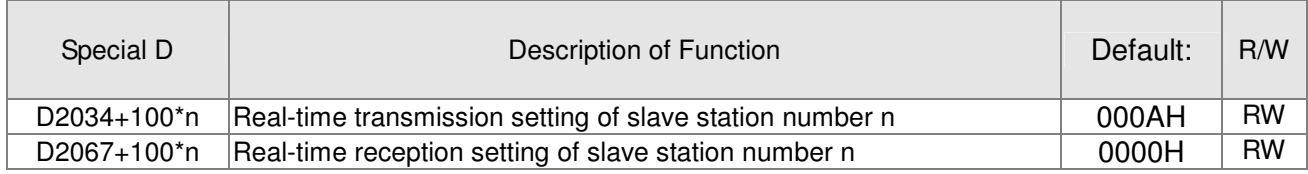

## 16-5-4 PLC Communication address

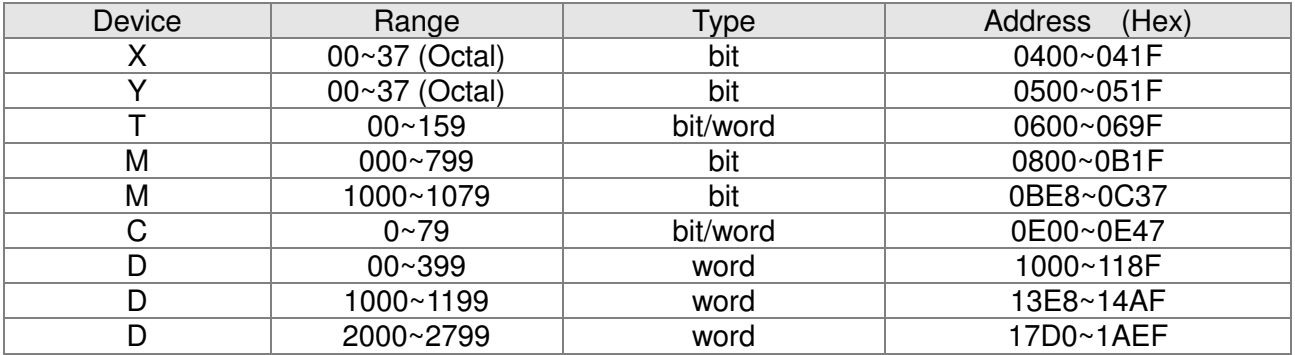

### Command code that can be used

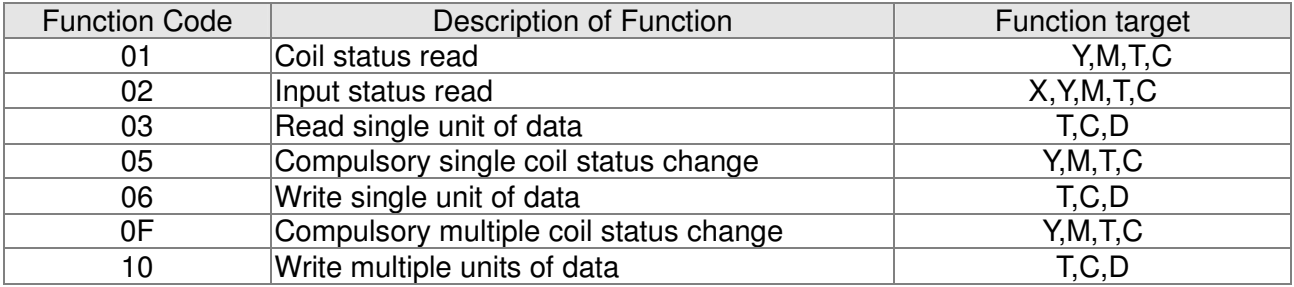

## **NOTE**

When PLC functions have been activated, the CP2000 can match PLC and driver parameters; this method employs different addresses, drivers (default station number is 1, PLC sets station number as 2)

# 16-6 Introduction to the Command Window

## 16-6-1 Overview of basic commands

### Ordinary commands

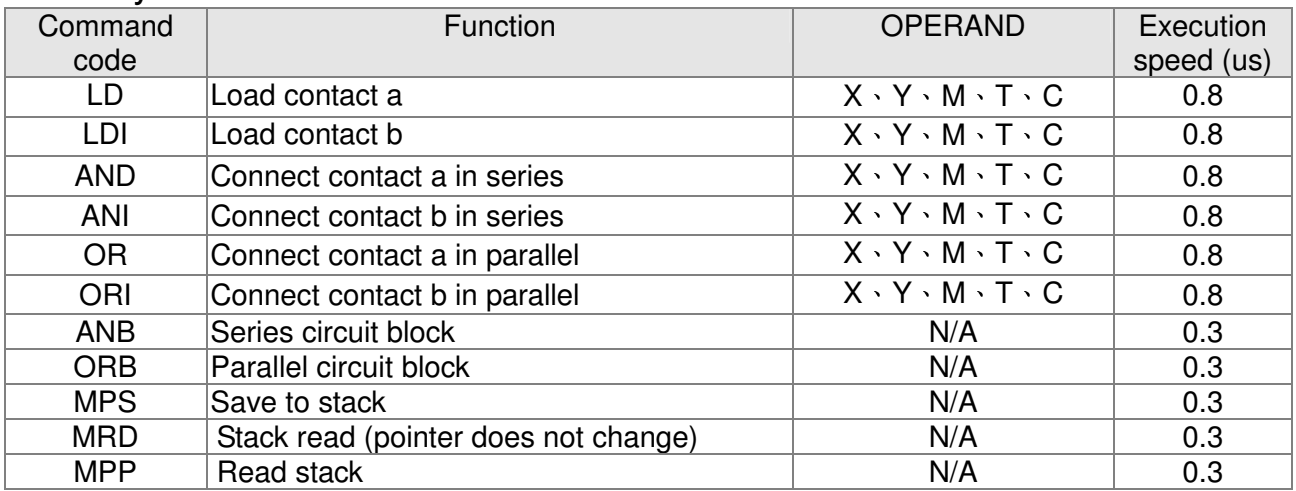

## Output command

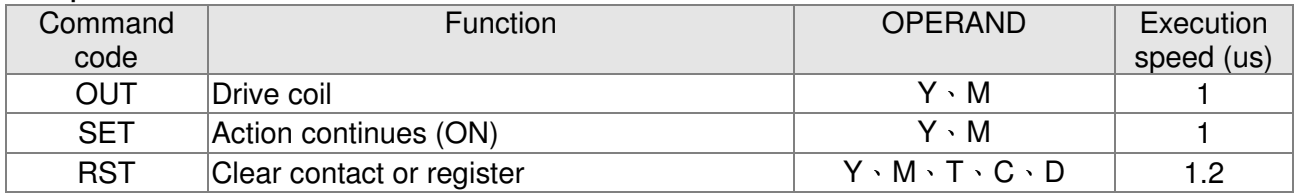

## Timer, counter

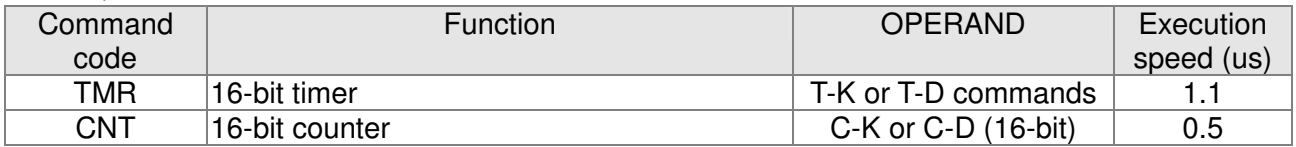

## Main control command

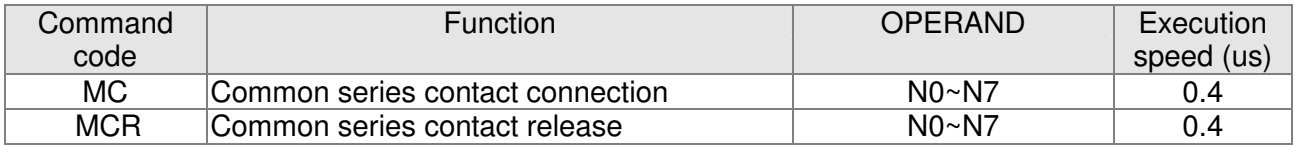

## Contact rising edge/falling edge detection command

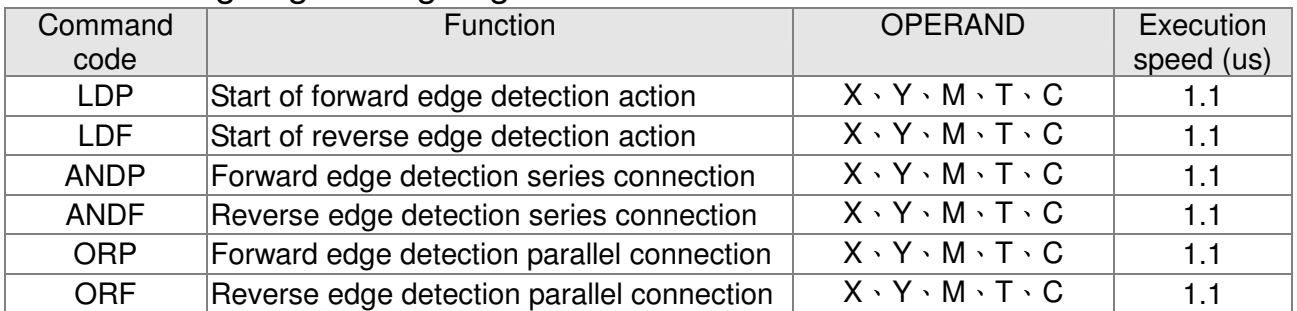

## Upper/lower differential output commands

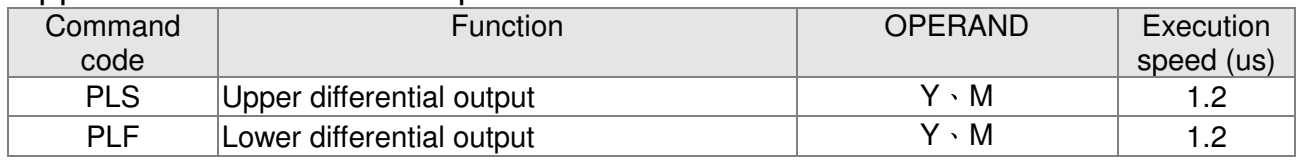

### Stop command

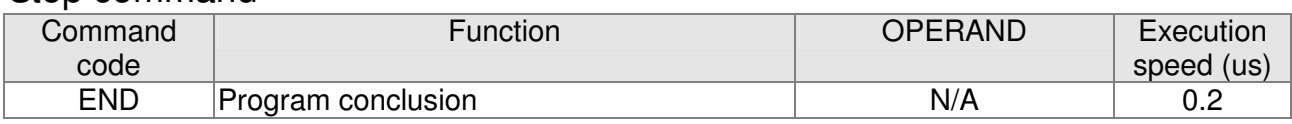

## Other commands

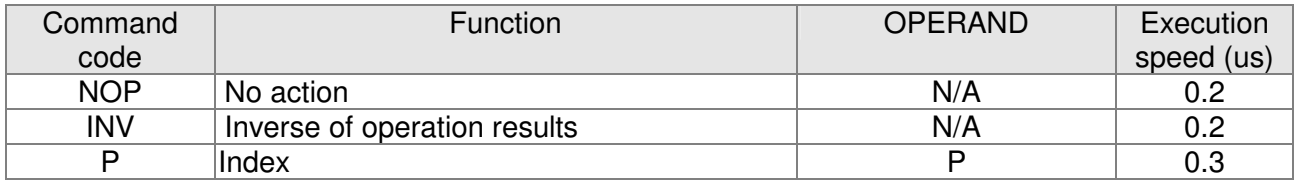

# 16-6-2 Detailed explanation of basic commands

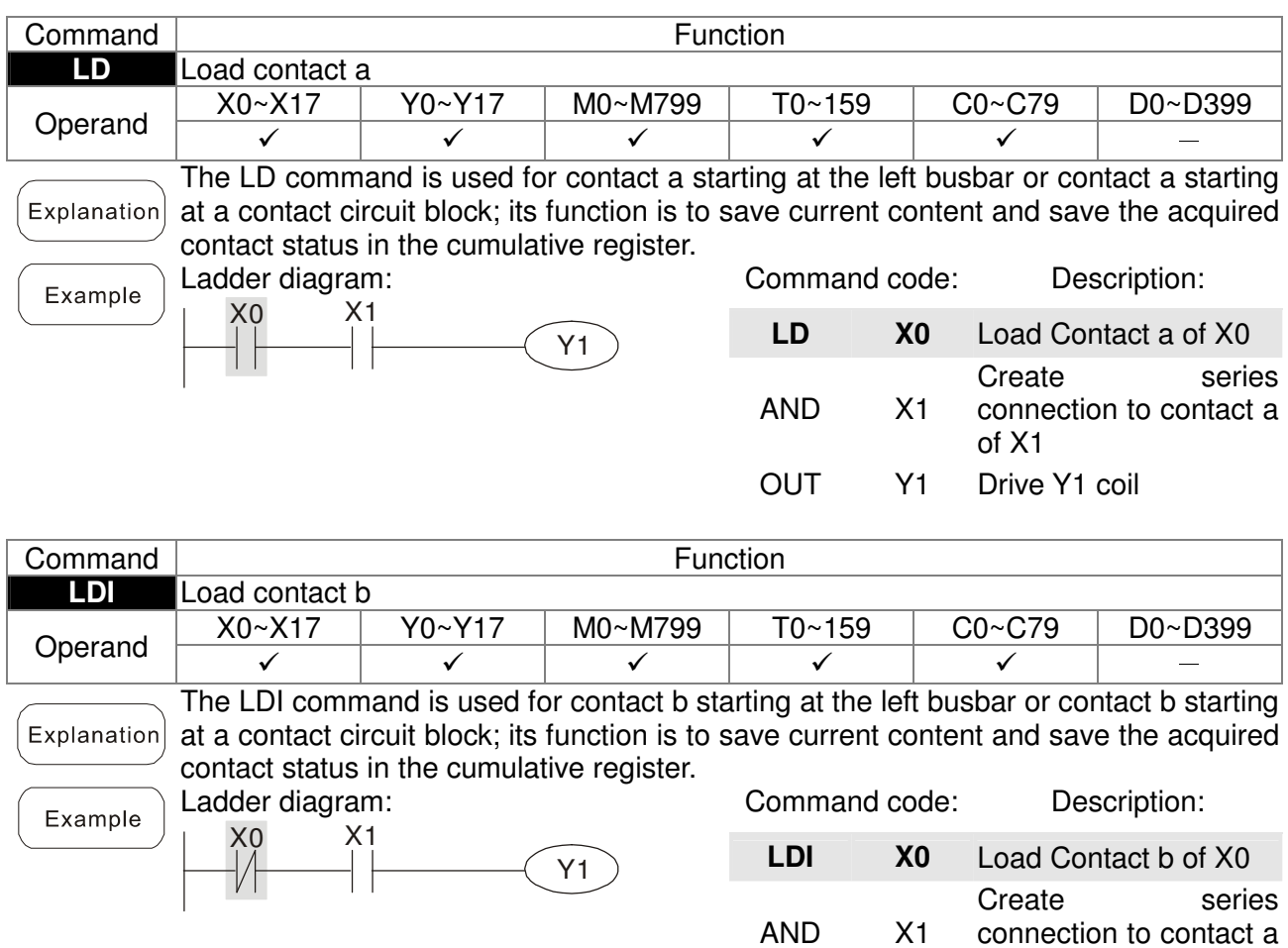

of X1

OUT Y1 Drive Y1 coil

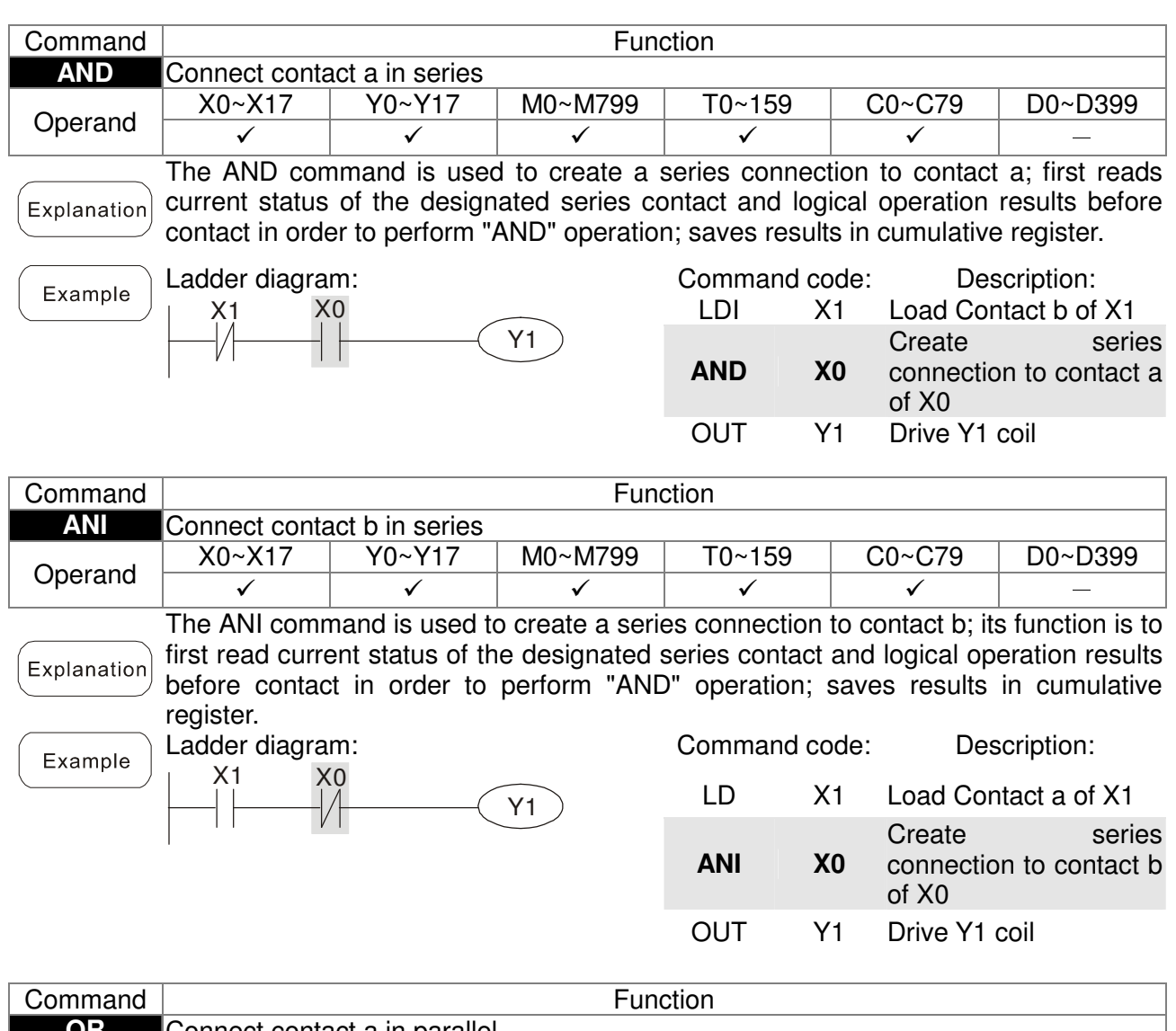

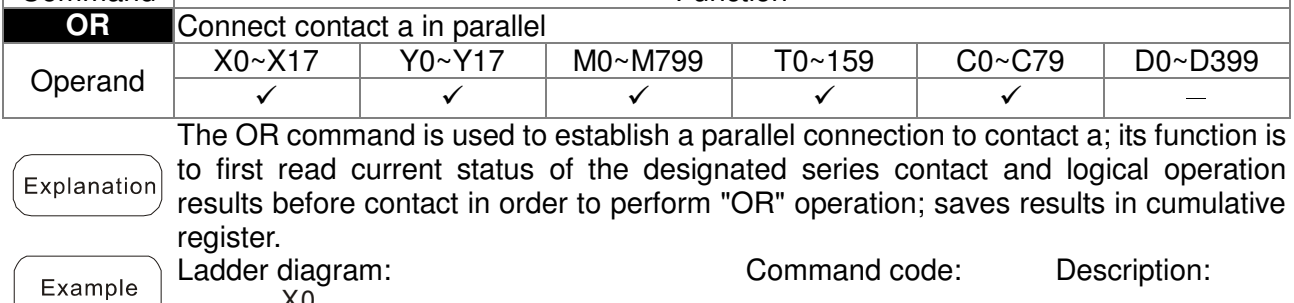

X0  $\sqrt{Y1}$  $+$   $\,$ X1

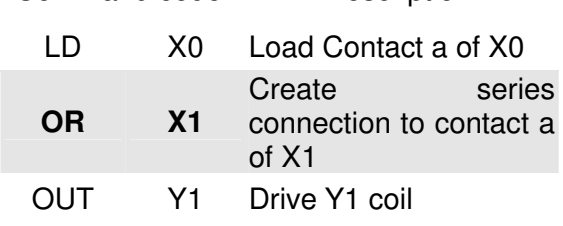

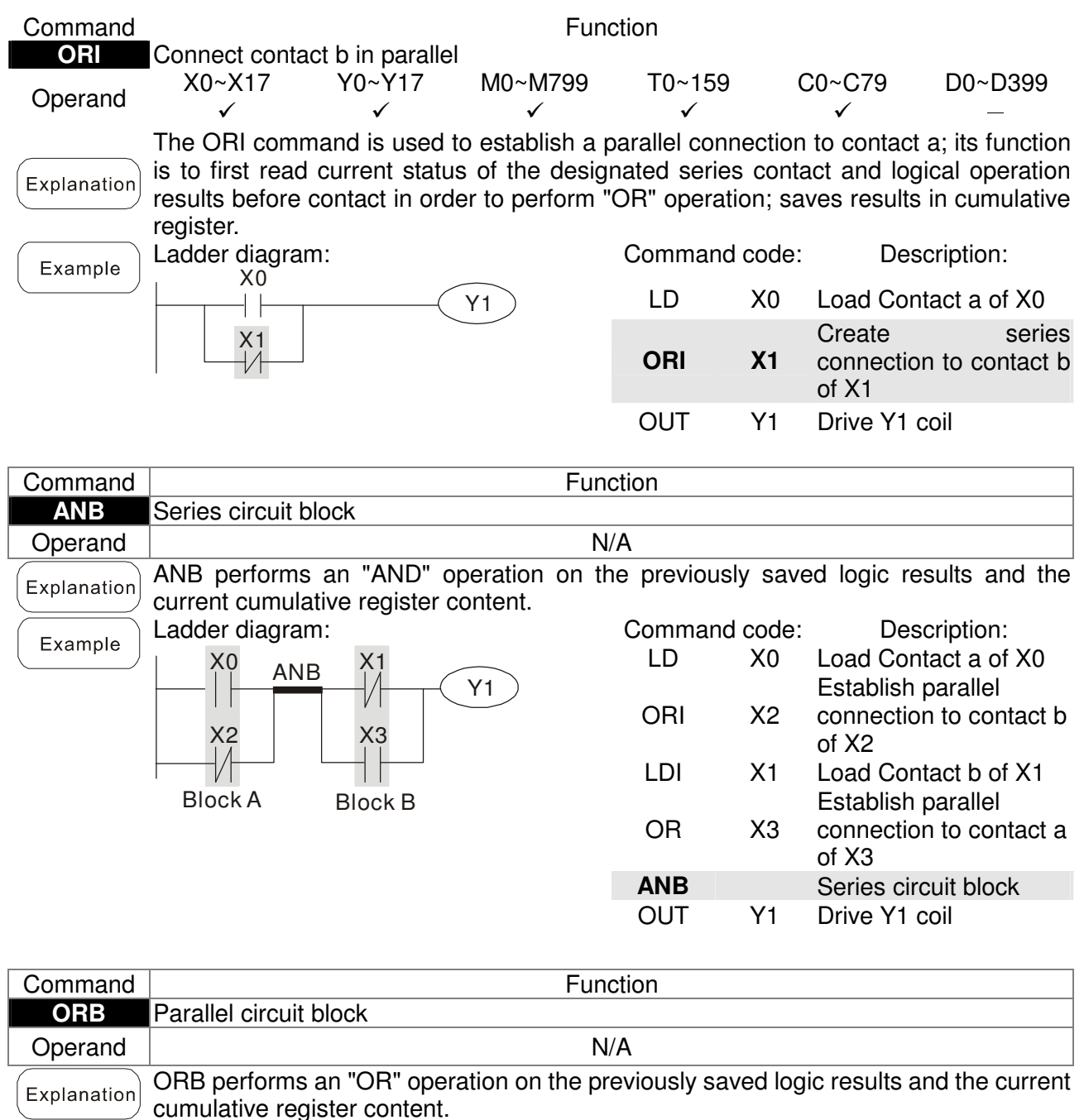

Ladder diagram: Example

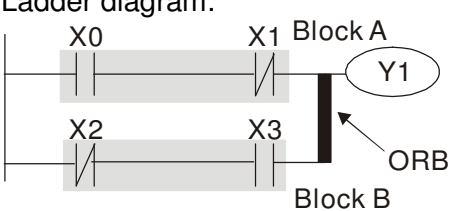

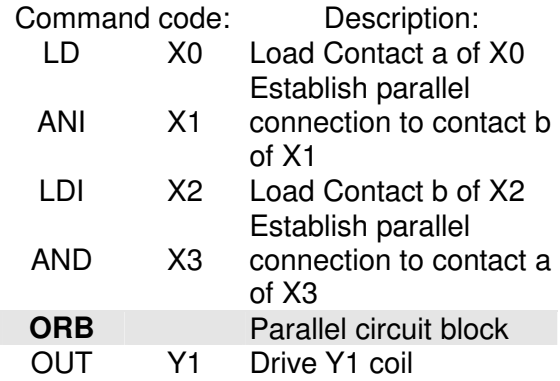

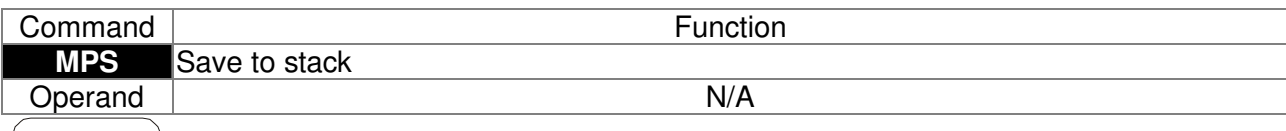

 $[$  Explanation $]$  Save current content of cumulative register to the stack. (Add one to stack pointer)

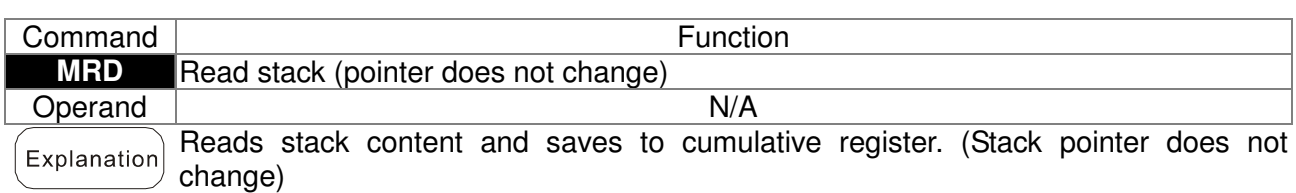

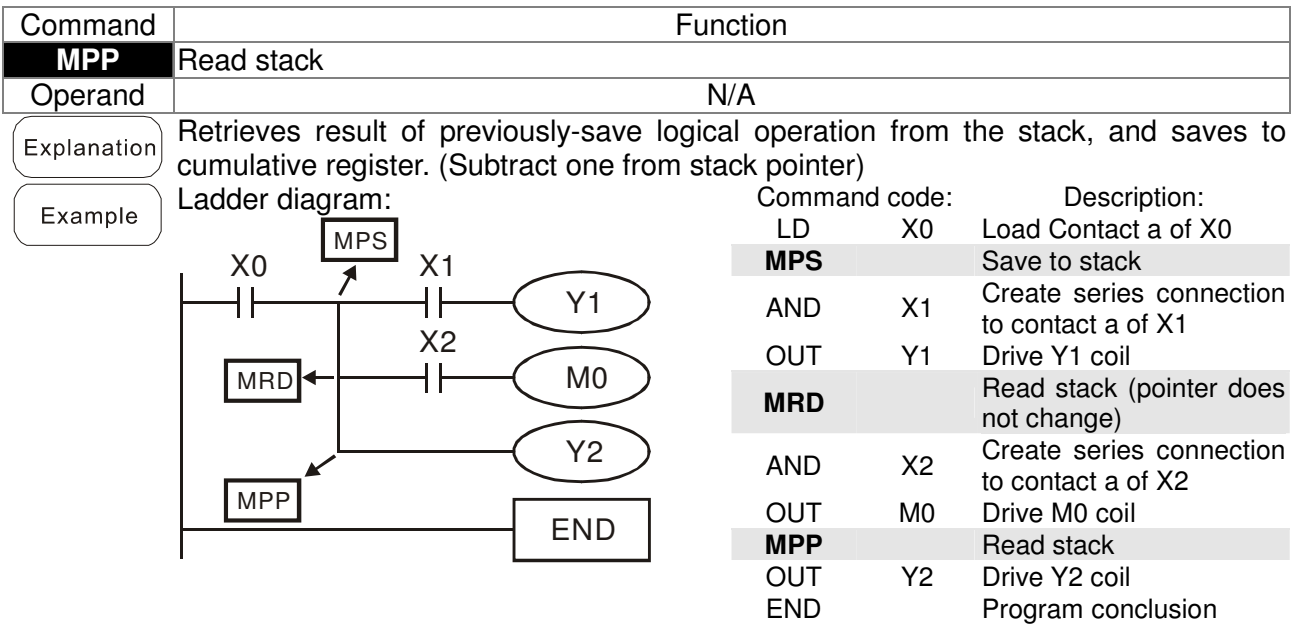

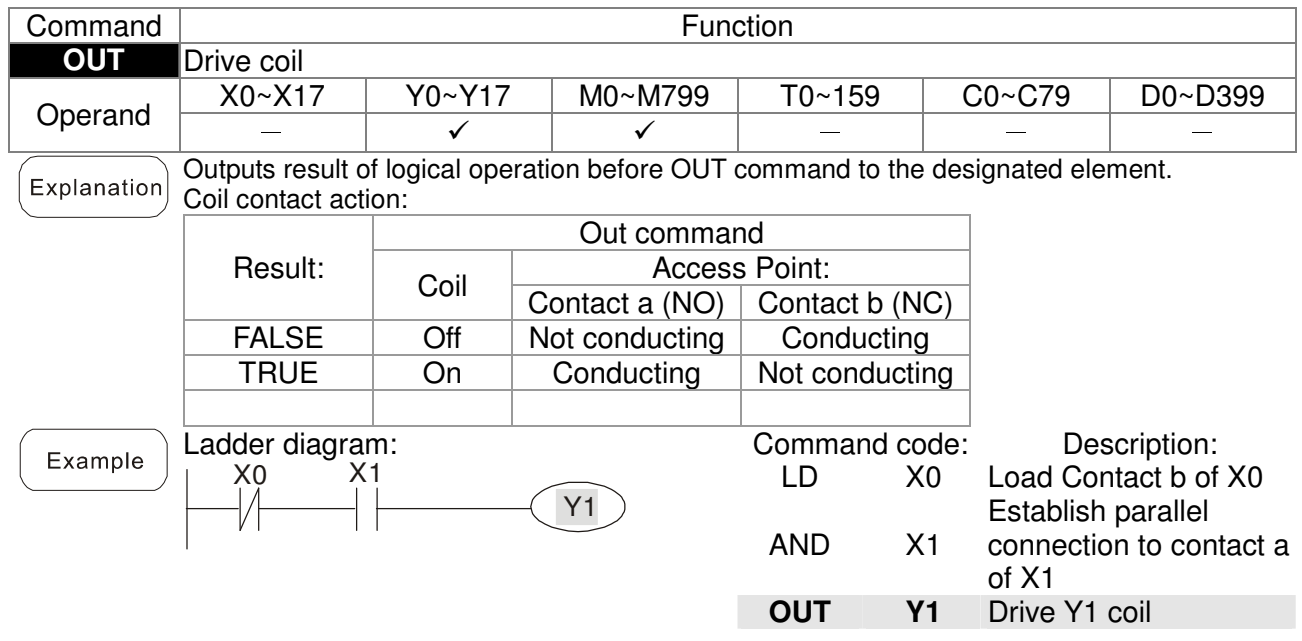

#### Chapter 16 PLC Function Applications

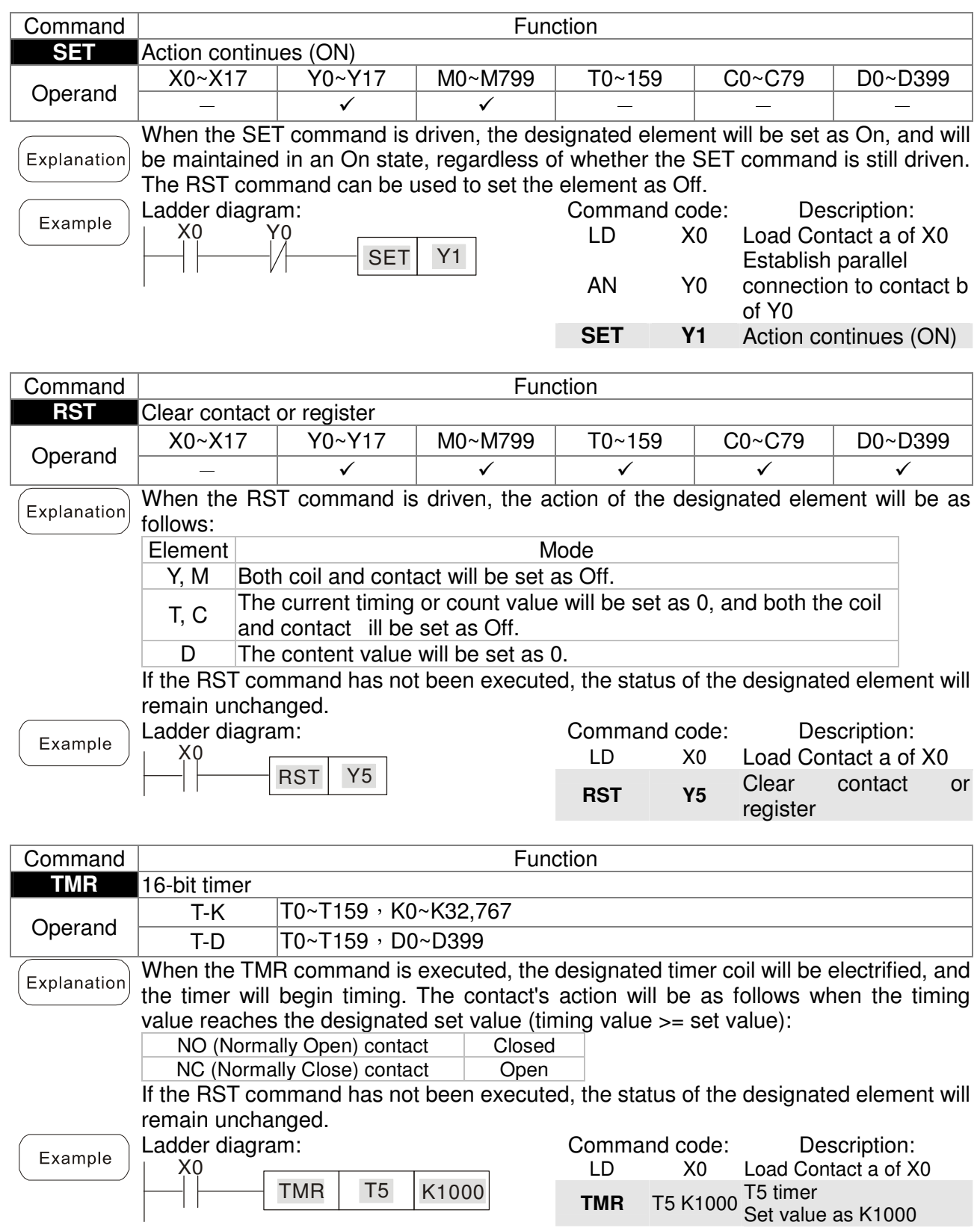

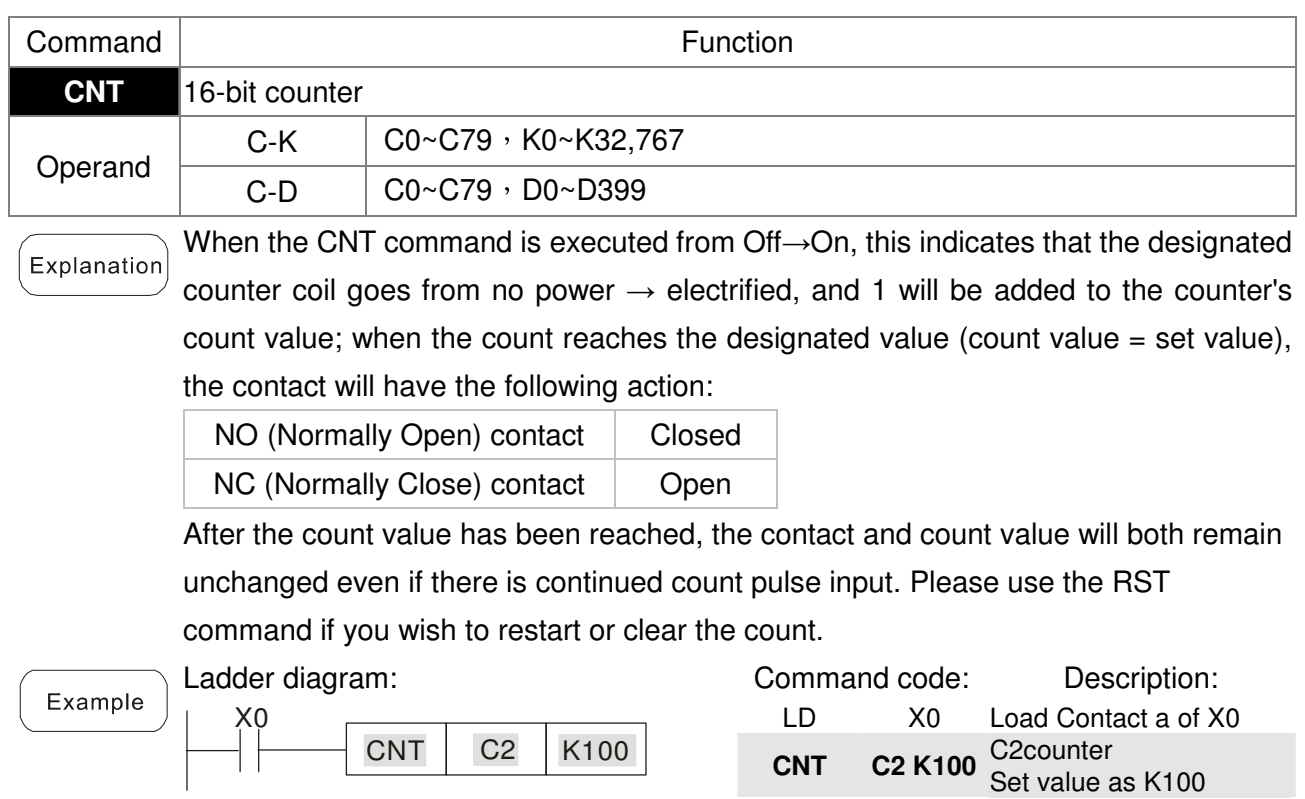

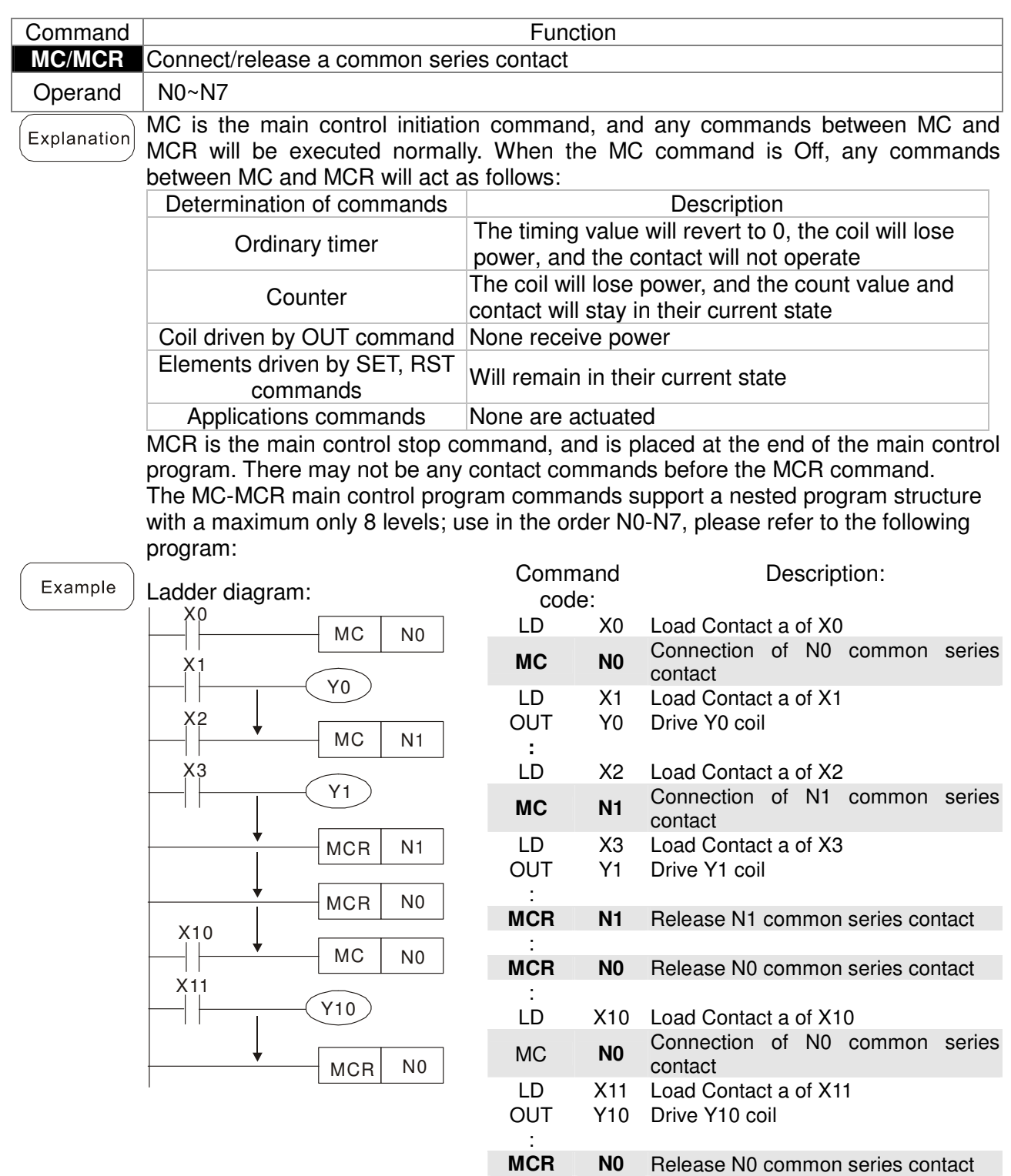

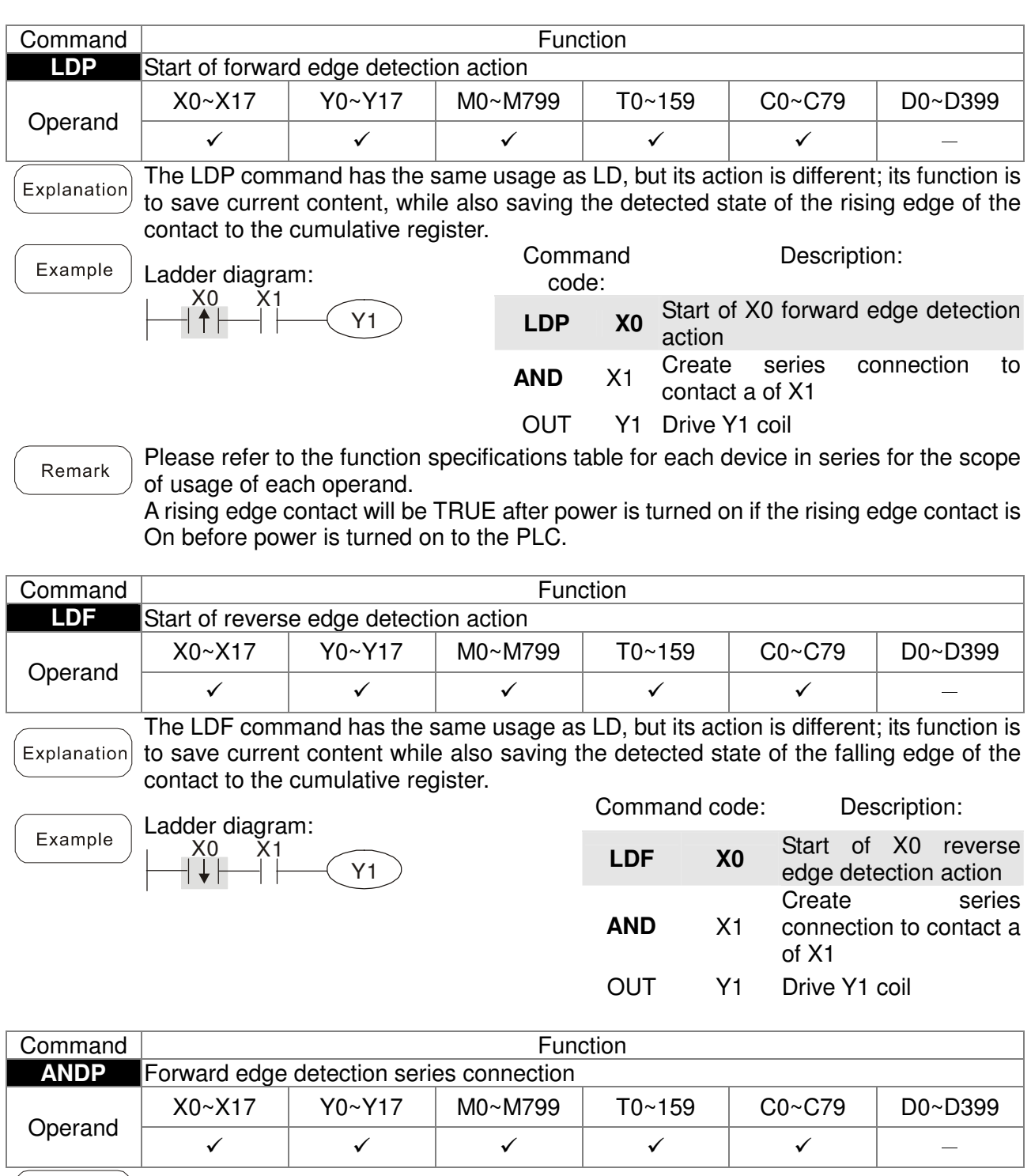

Explanation The ANDP command used for a contact rising edge detection series connection.

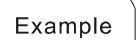

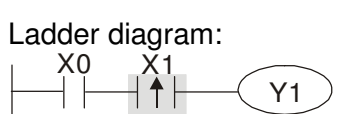

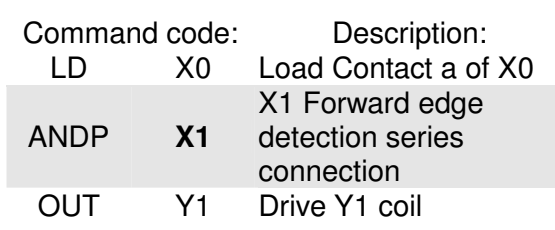

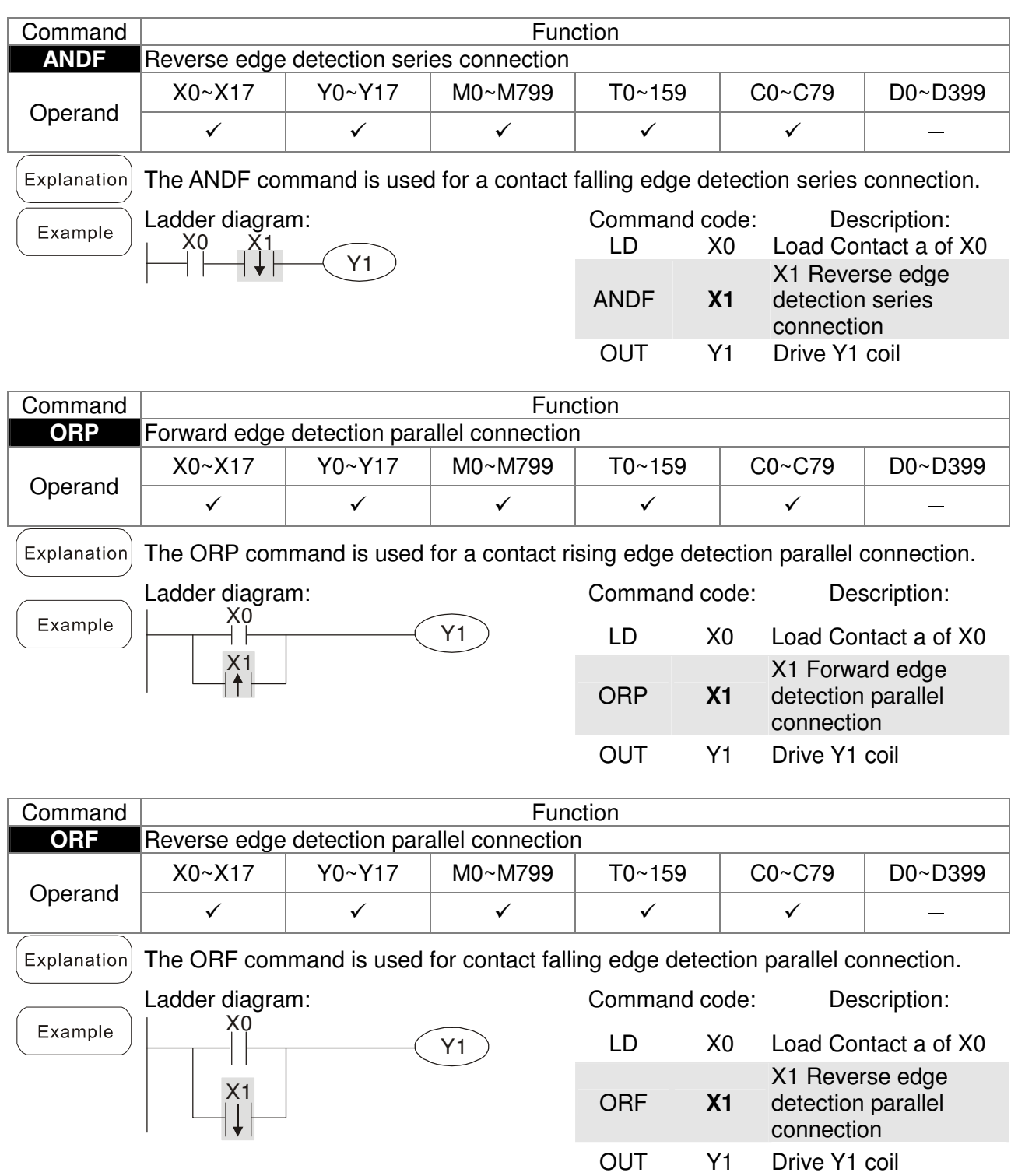

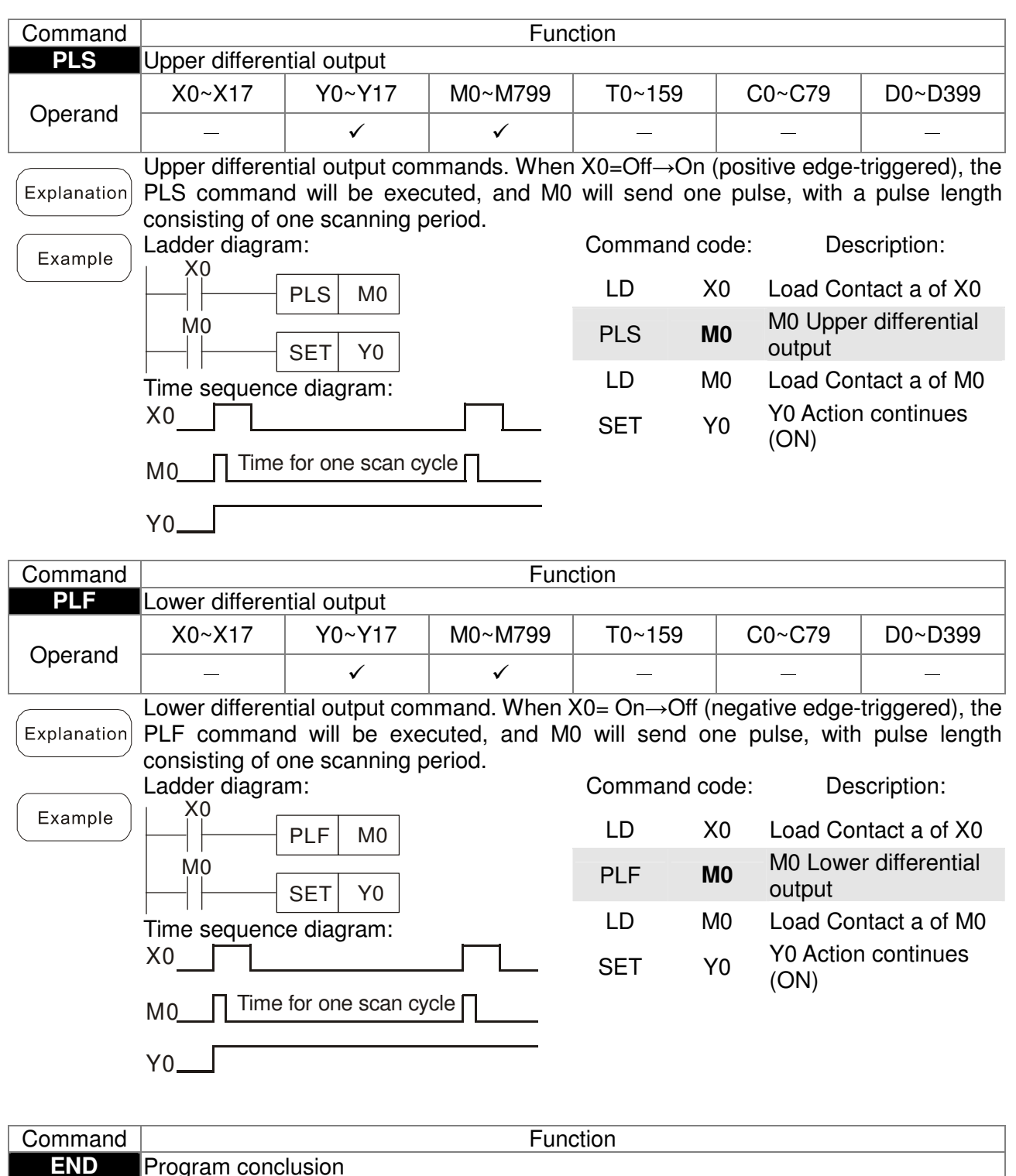

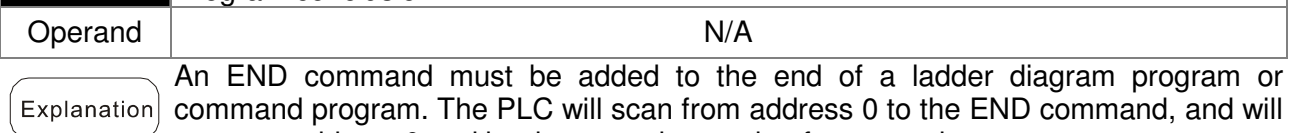

return to address 0 and begins scanning again after execution.

Chapter 16 PLC Function Applications

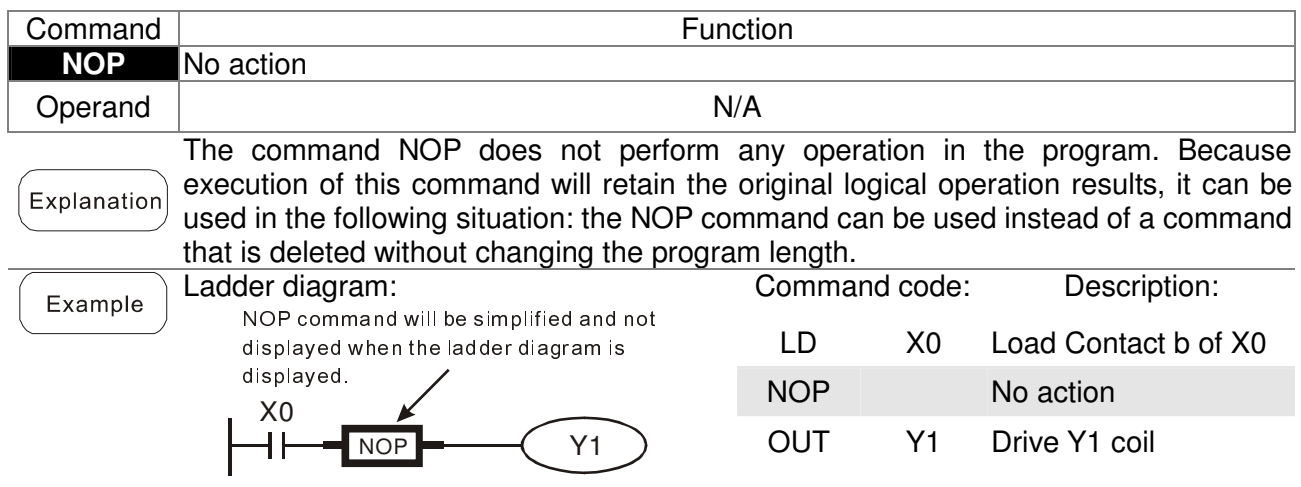

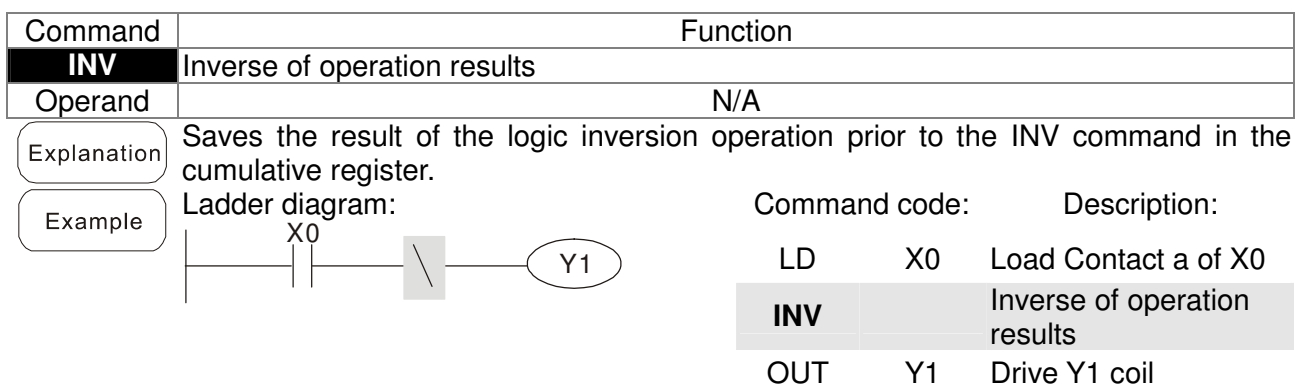

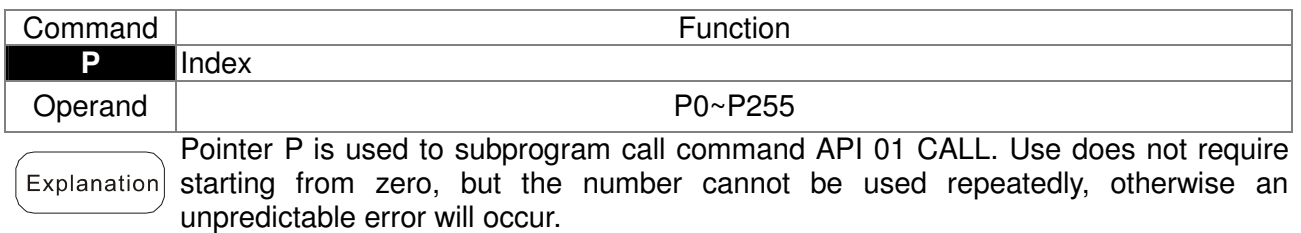

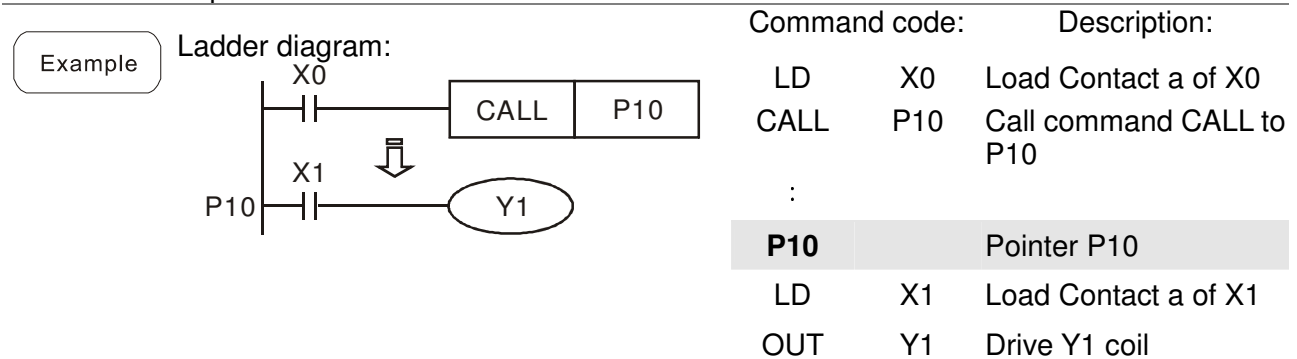

# 16-6-3 Overview of application commands

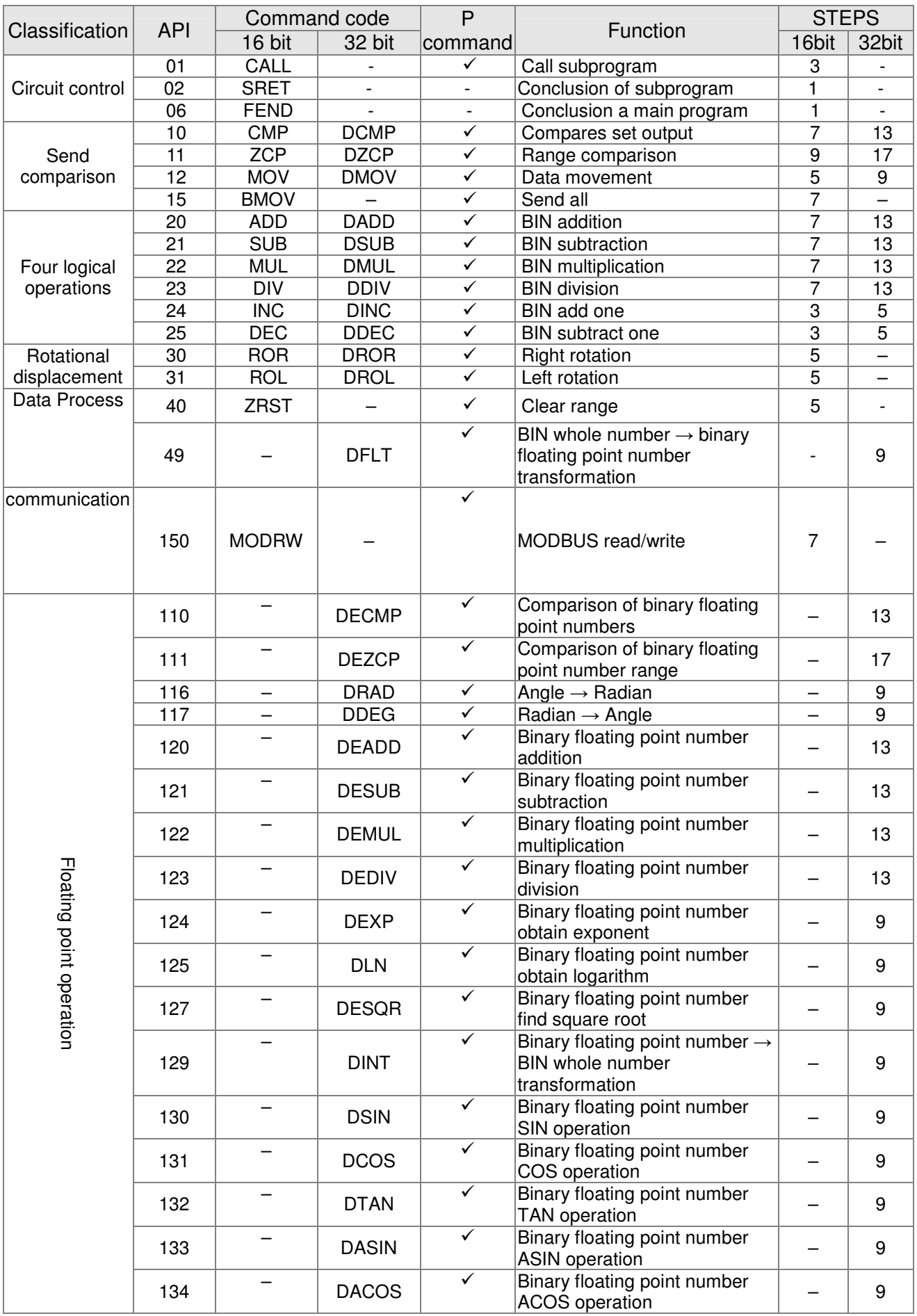

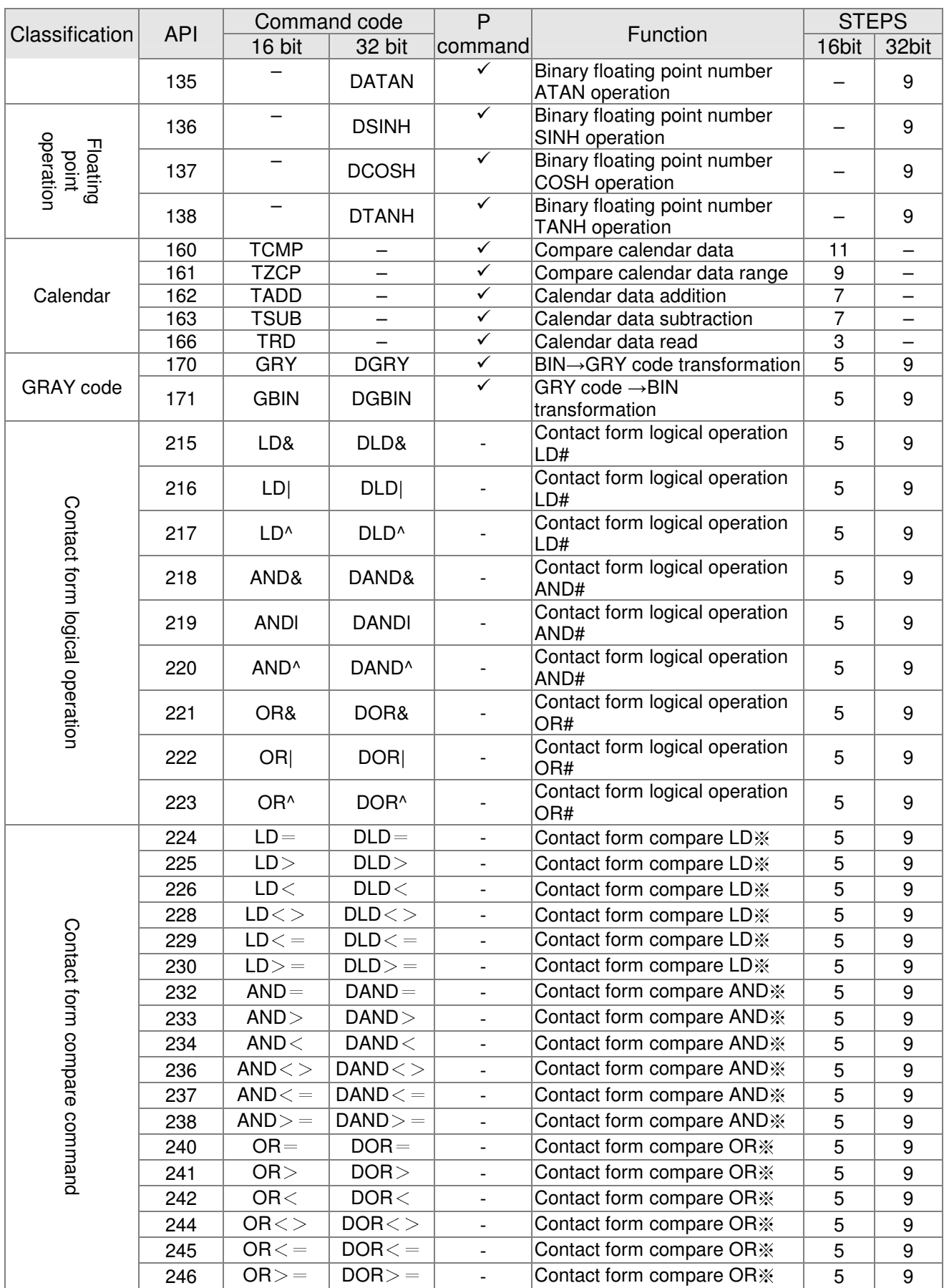

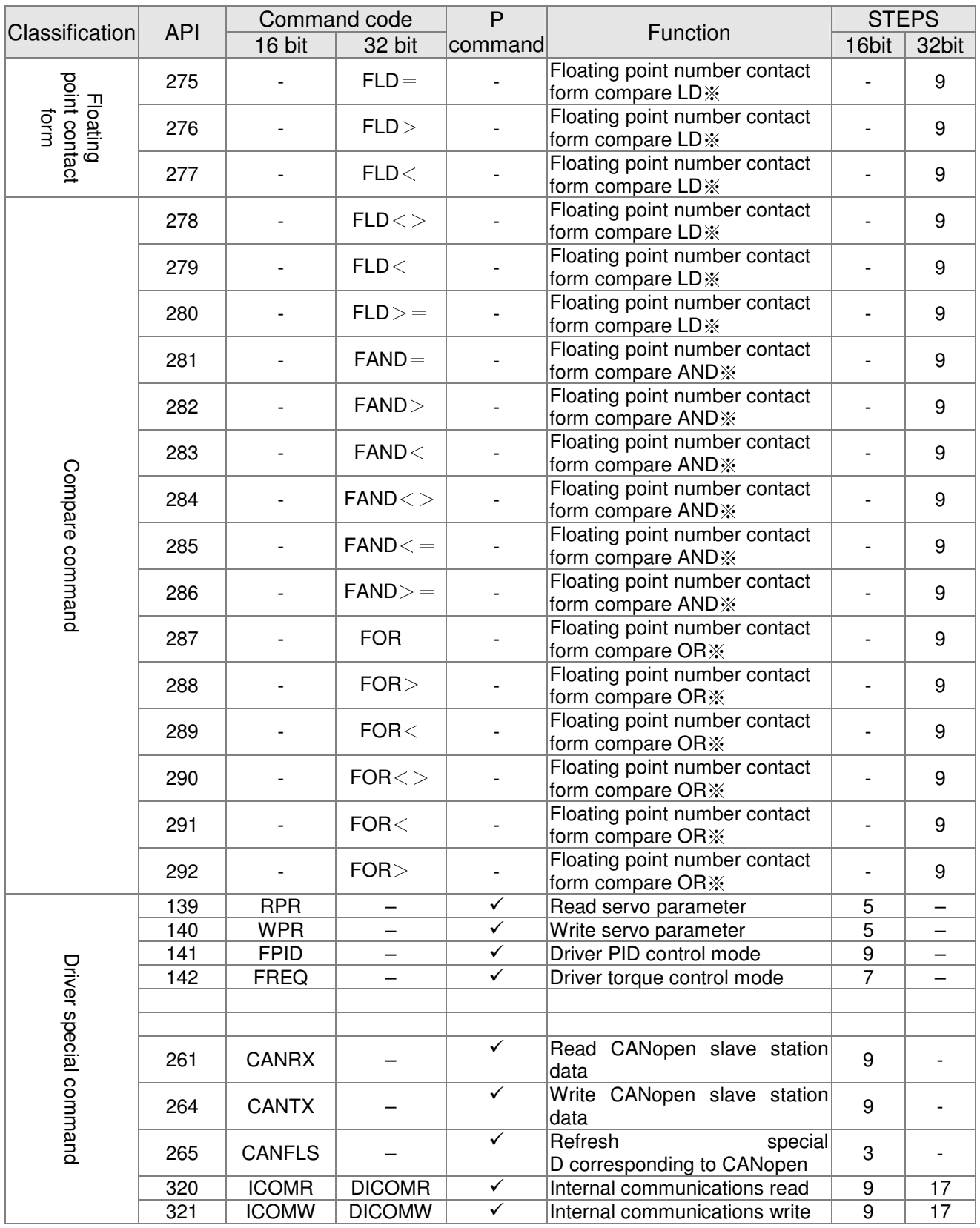

# 16-6-4 Detailed explanation of applications commands

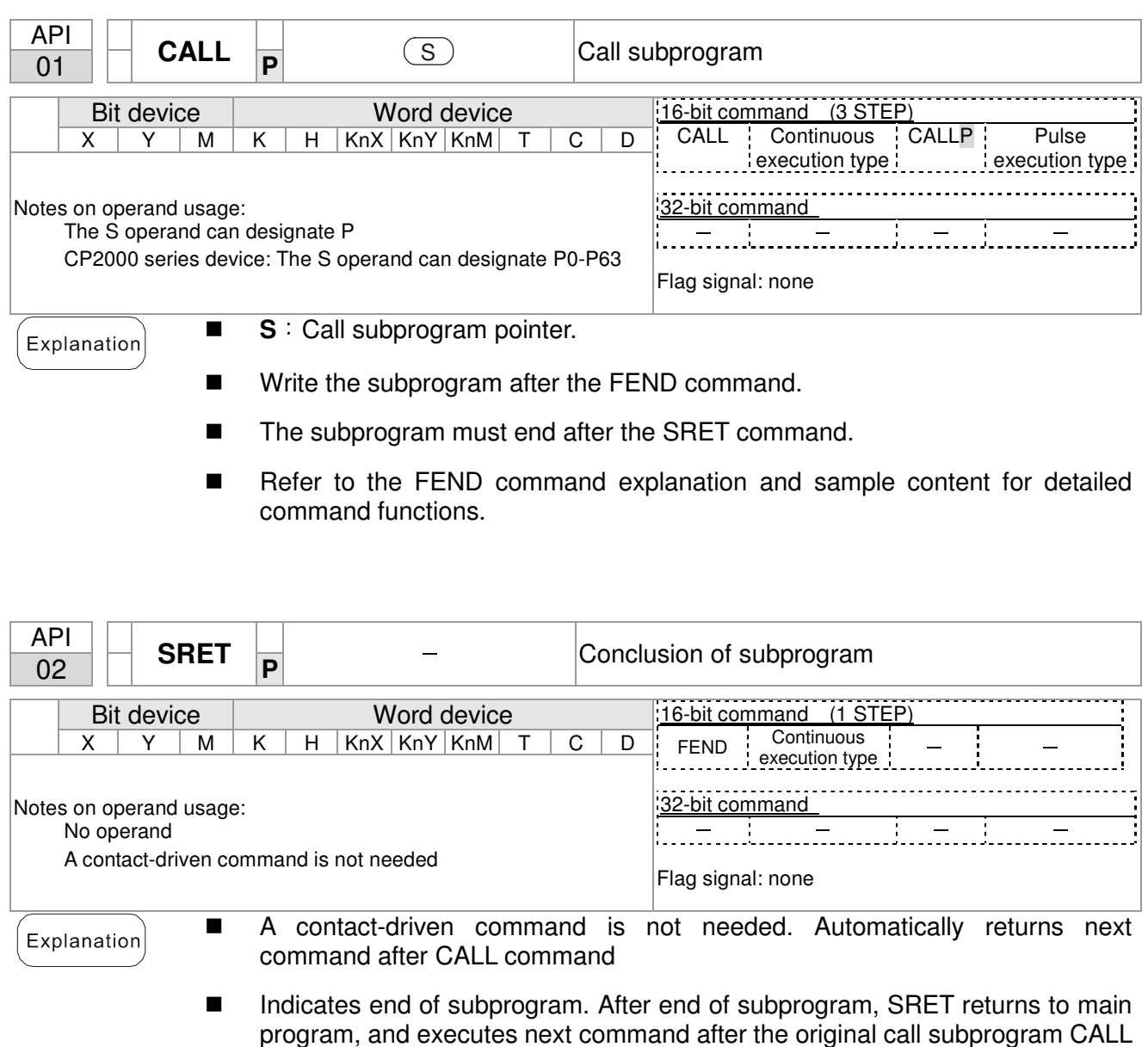

command. Refer to the FEND command explanation and sample content for detailed command functions.

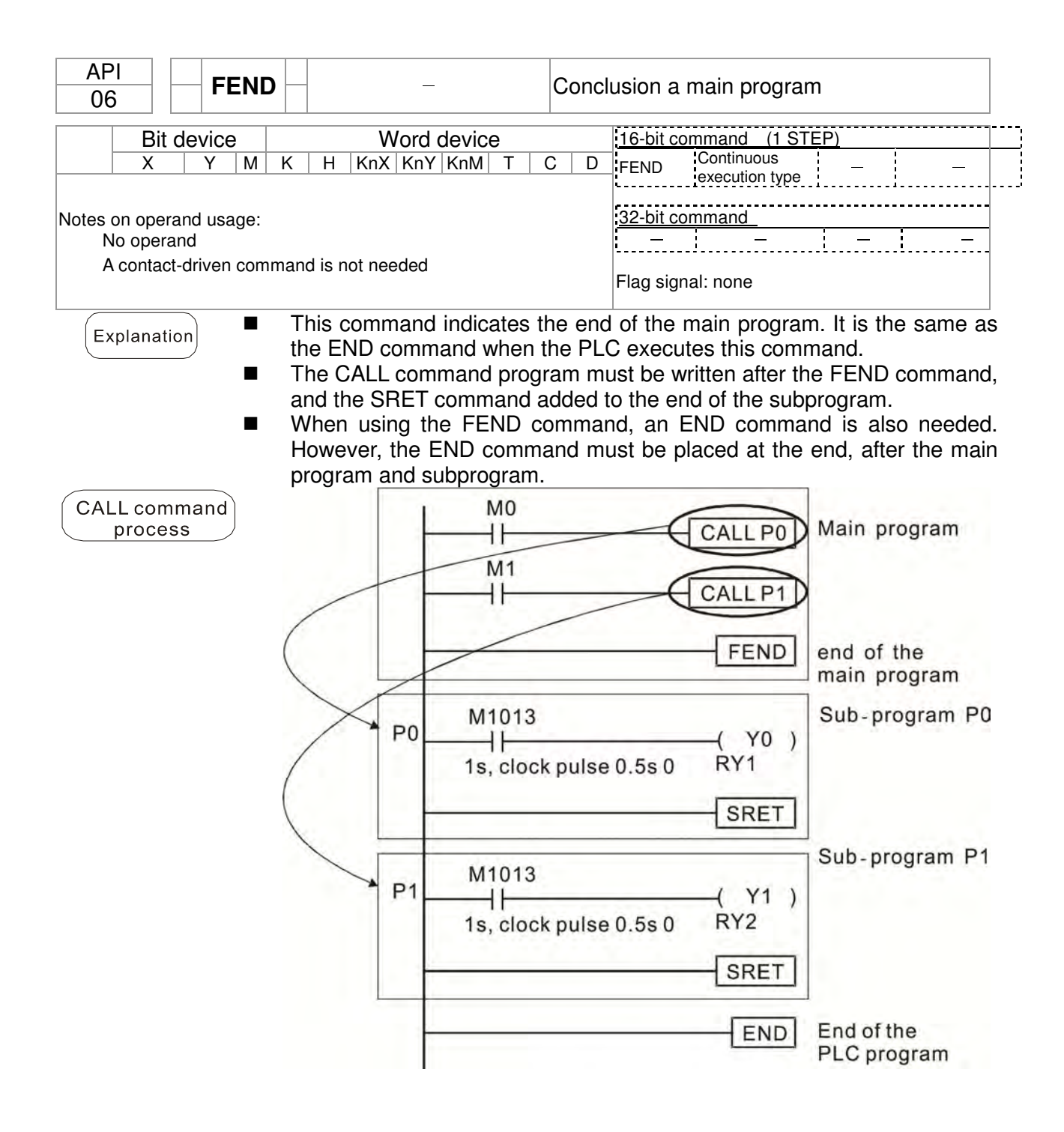

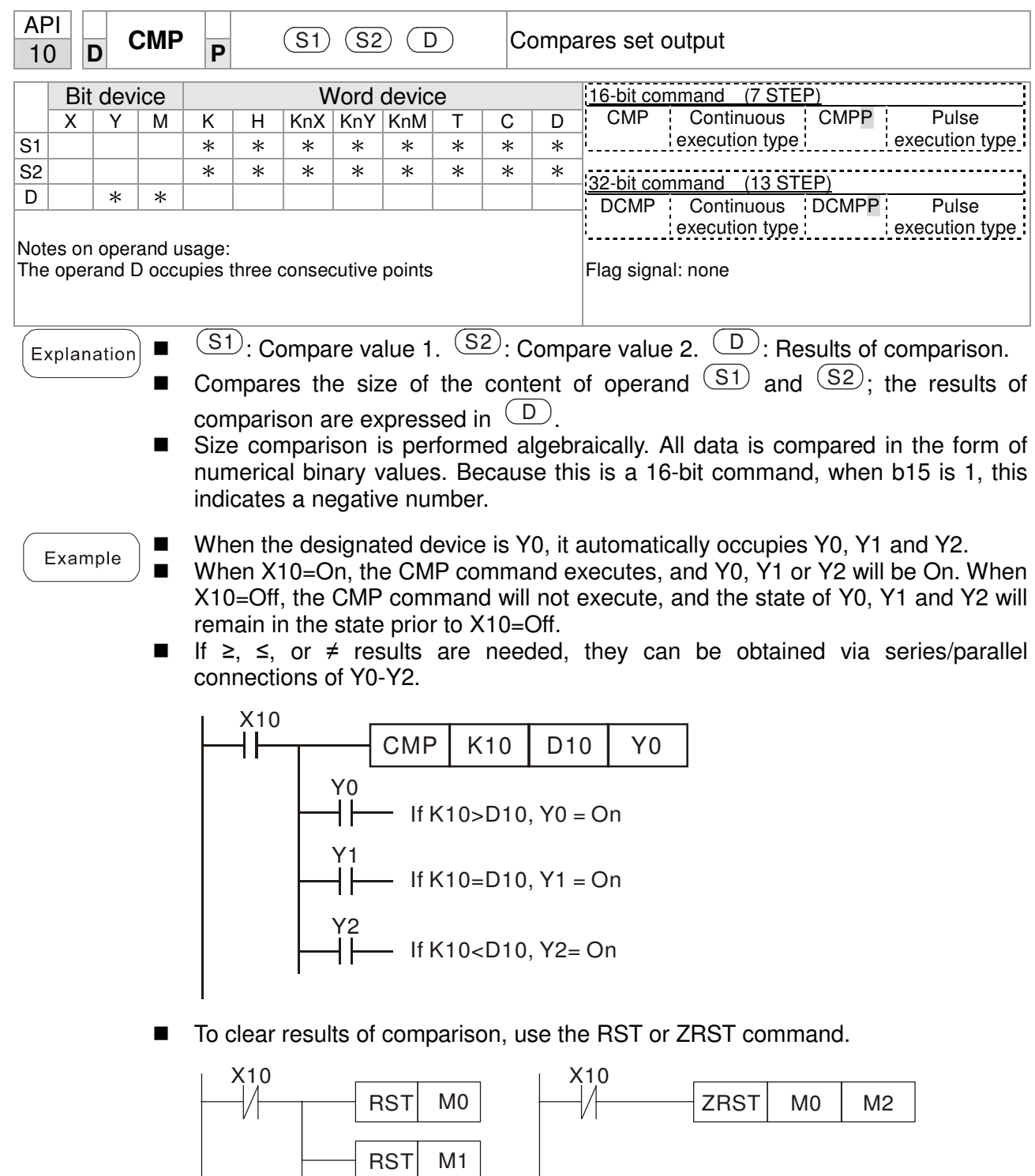

 $RST$  M2

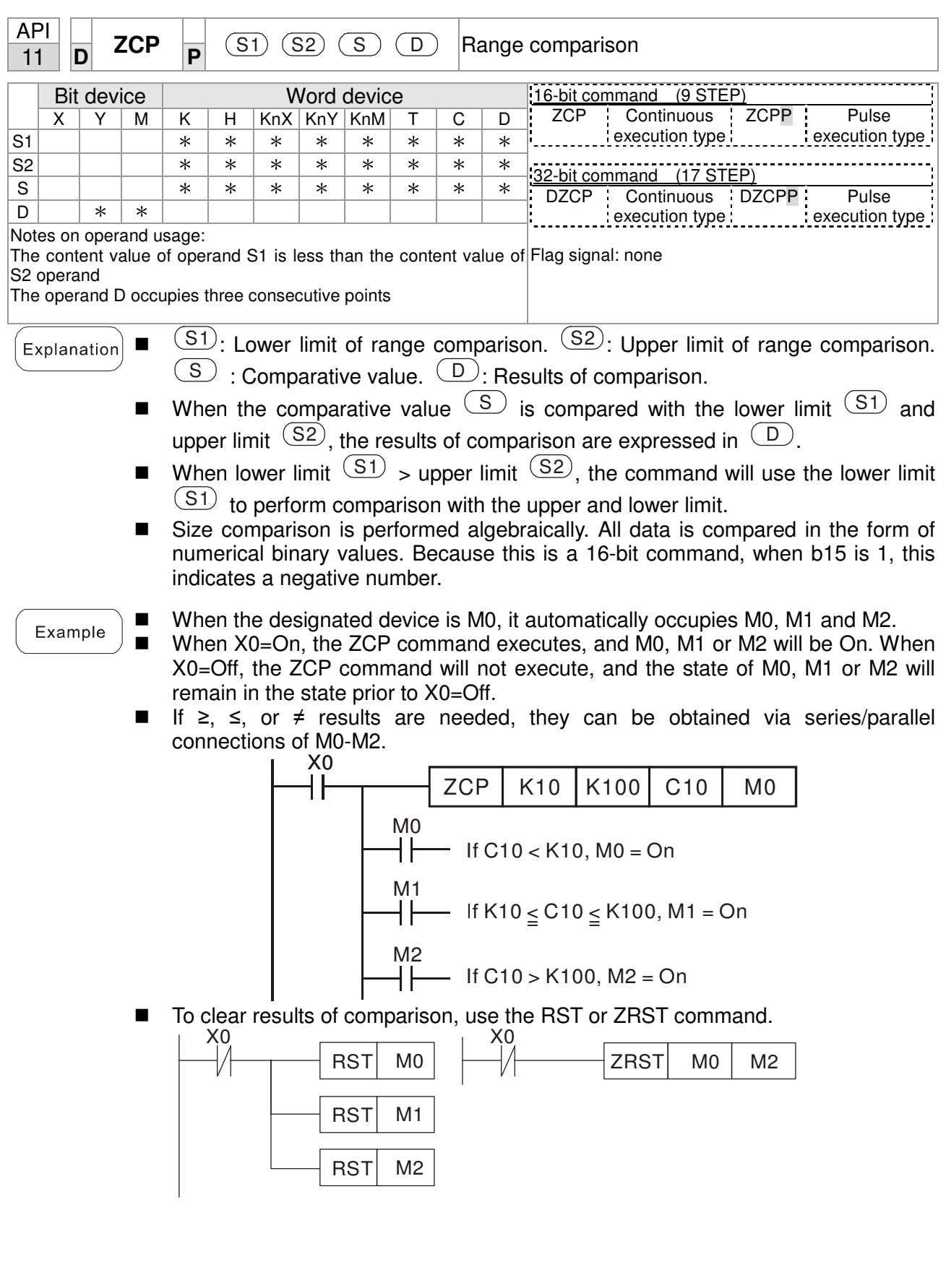

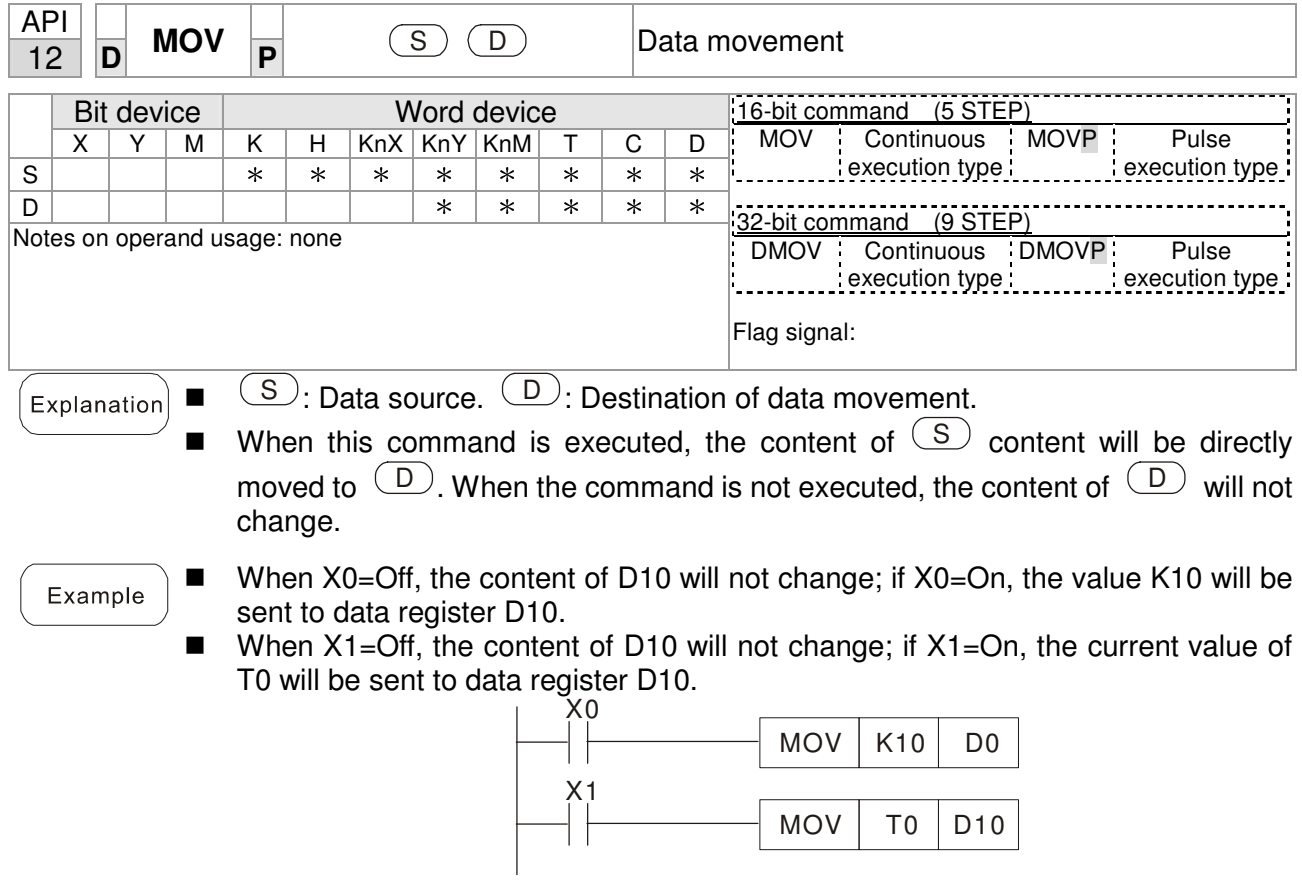

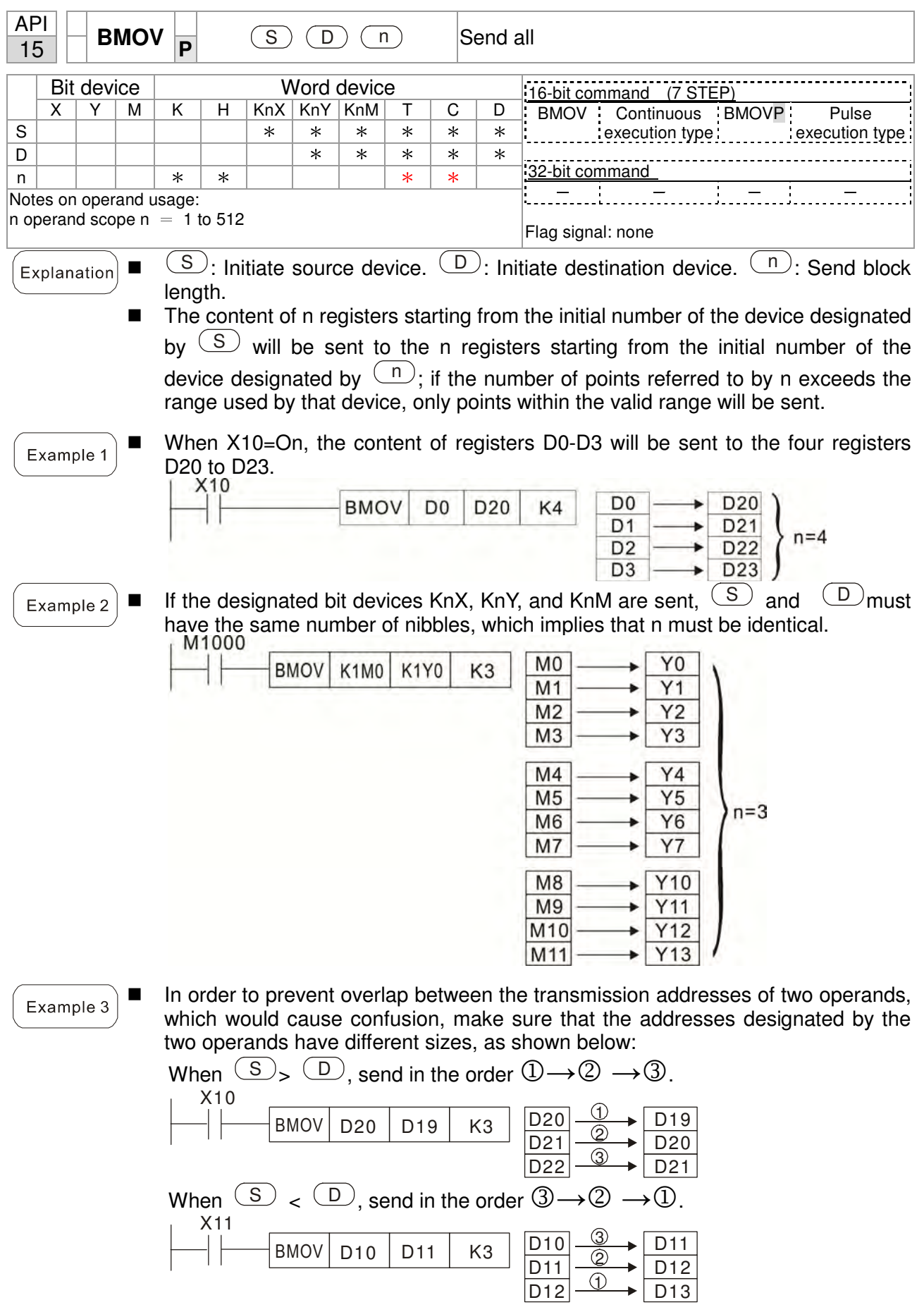

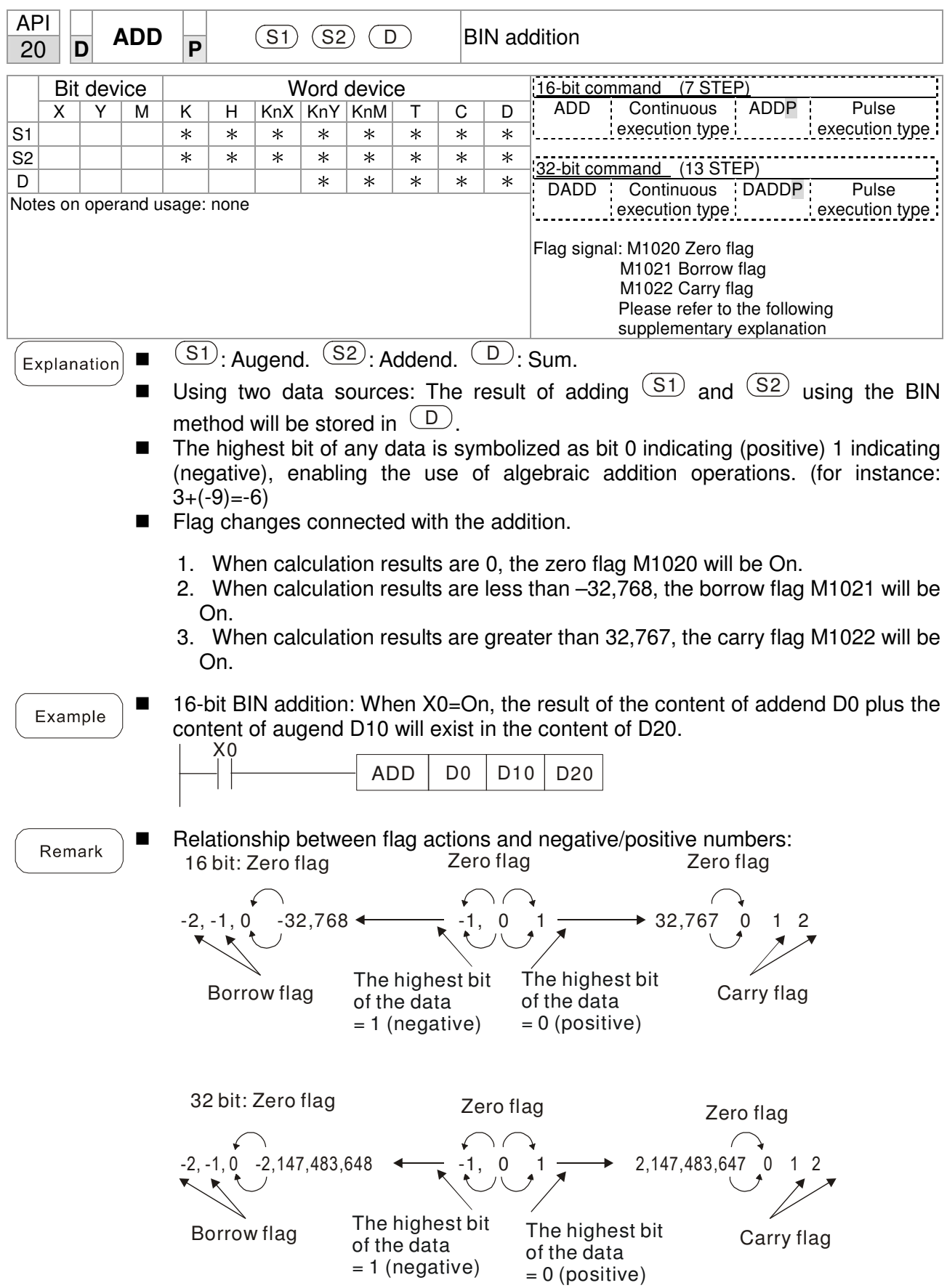

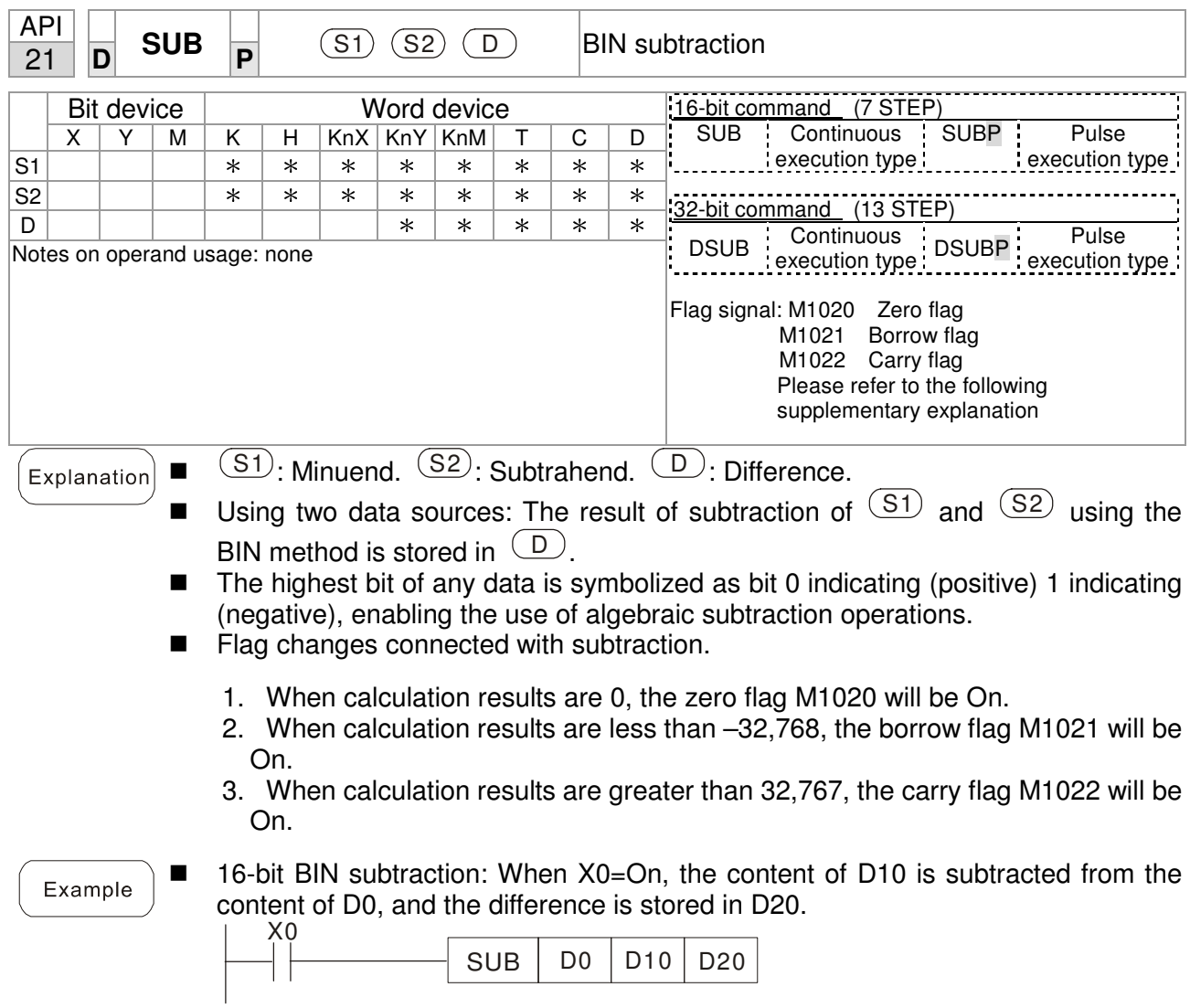

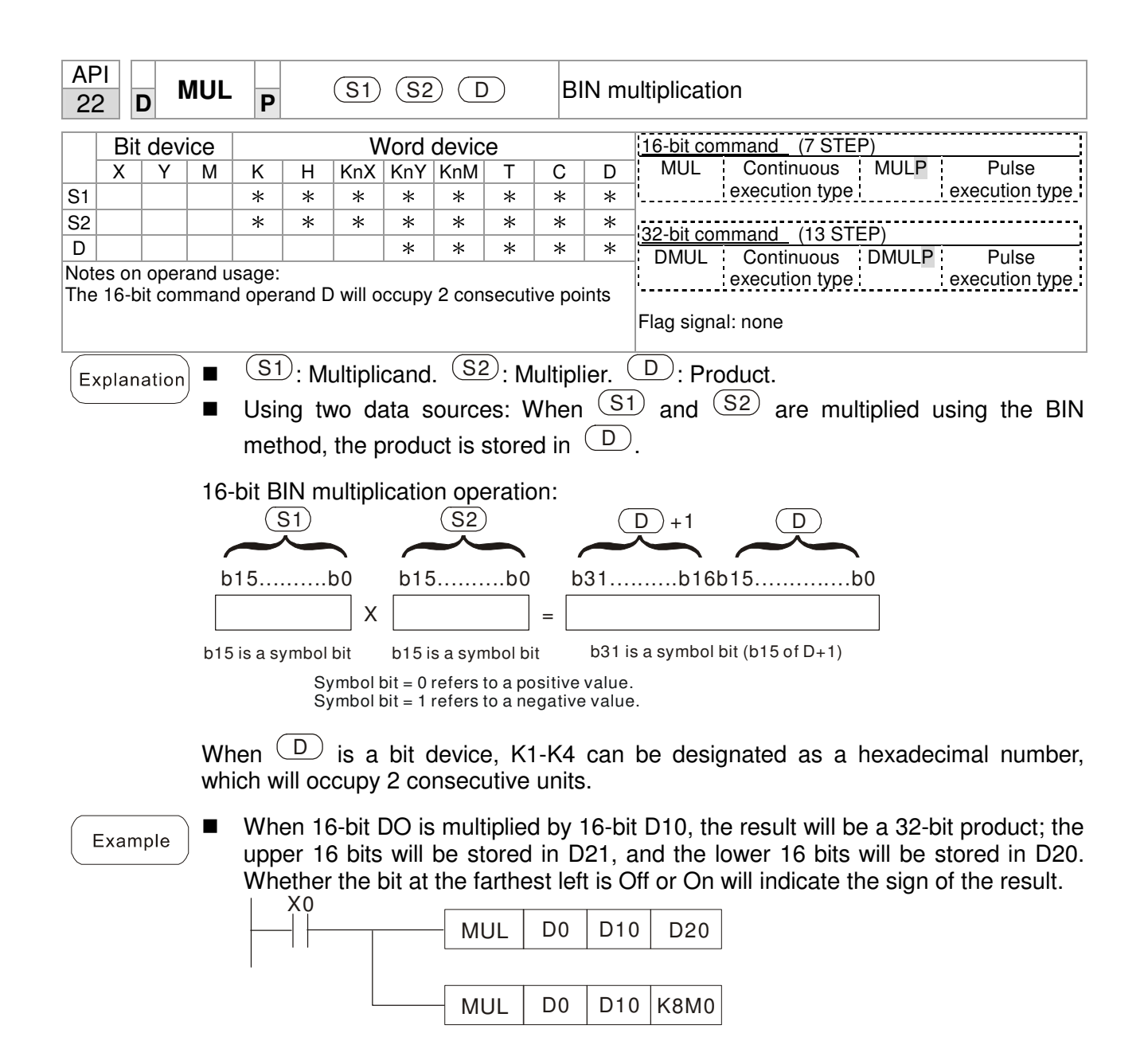

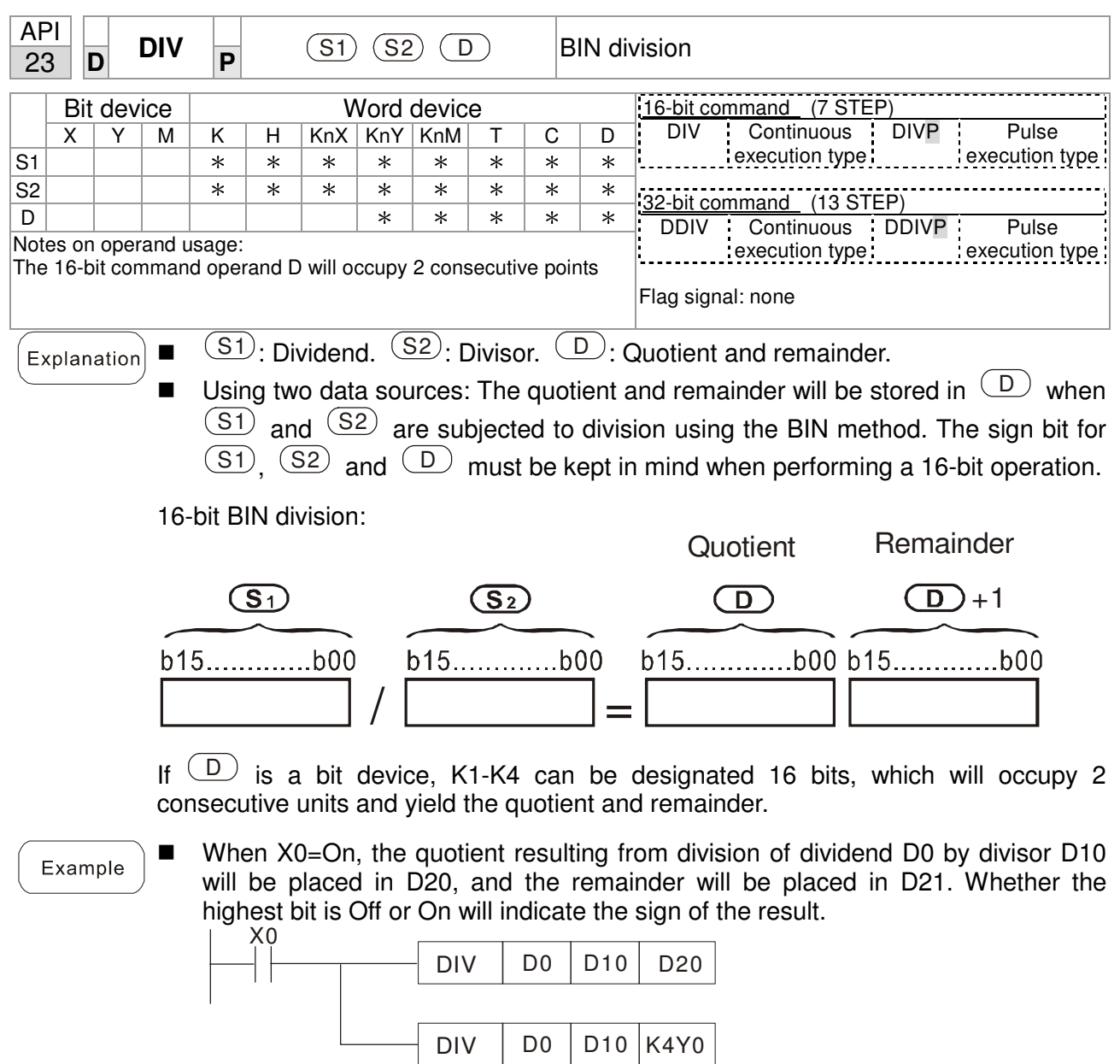

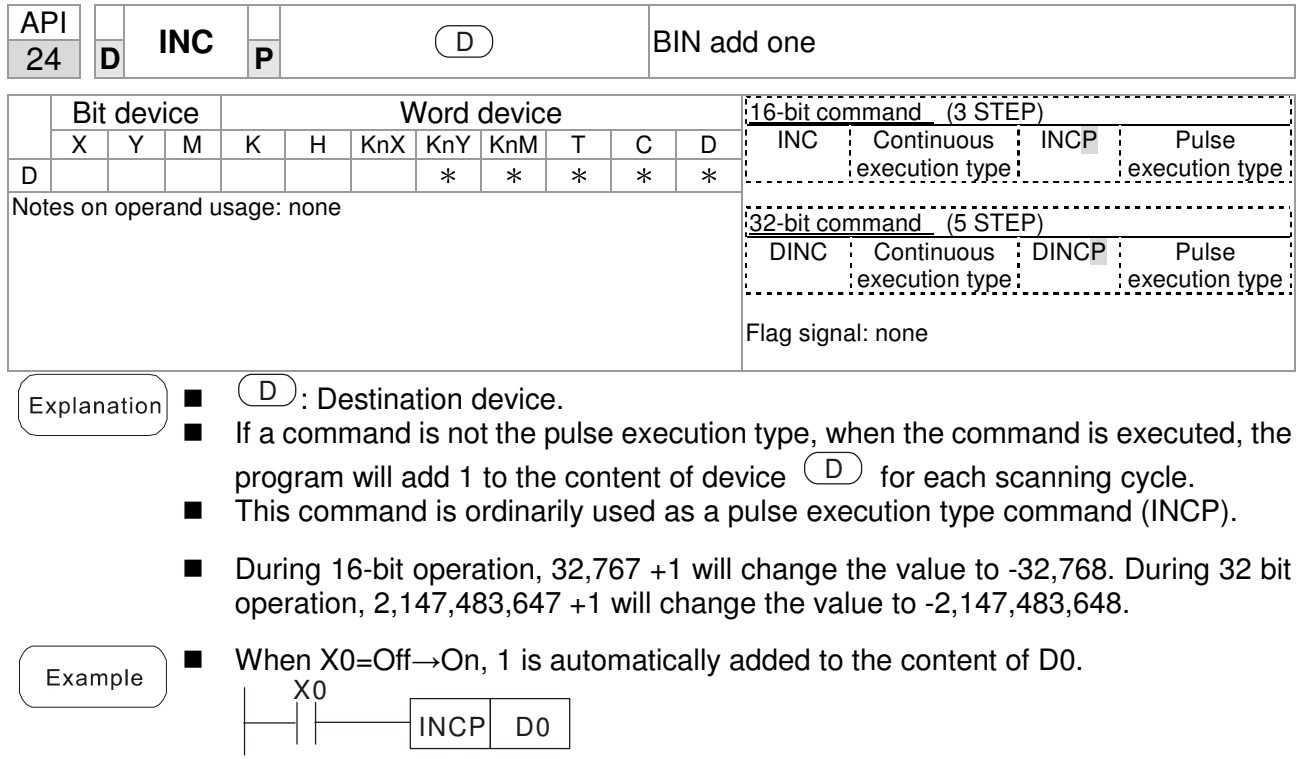

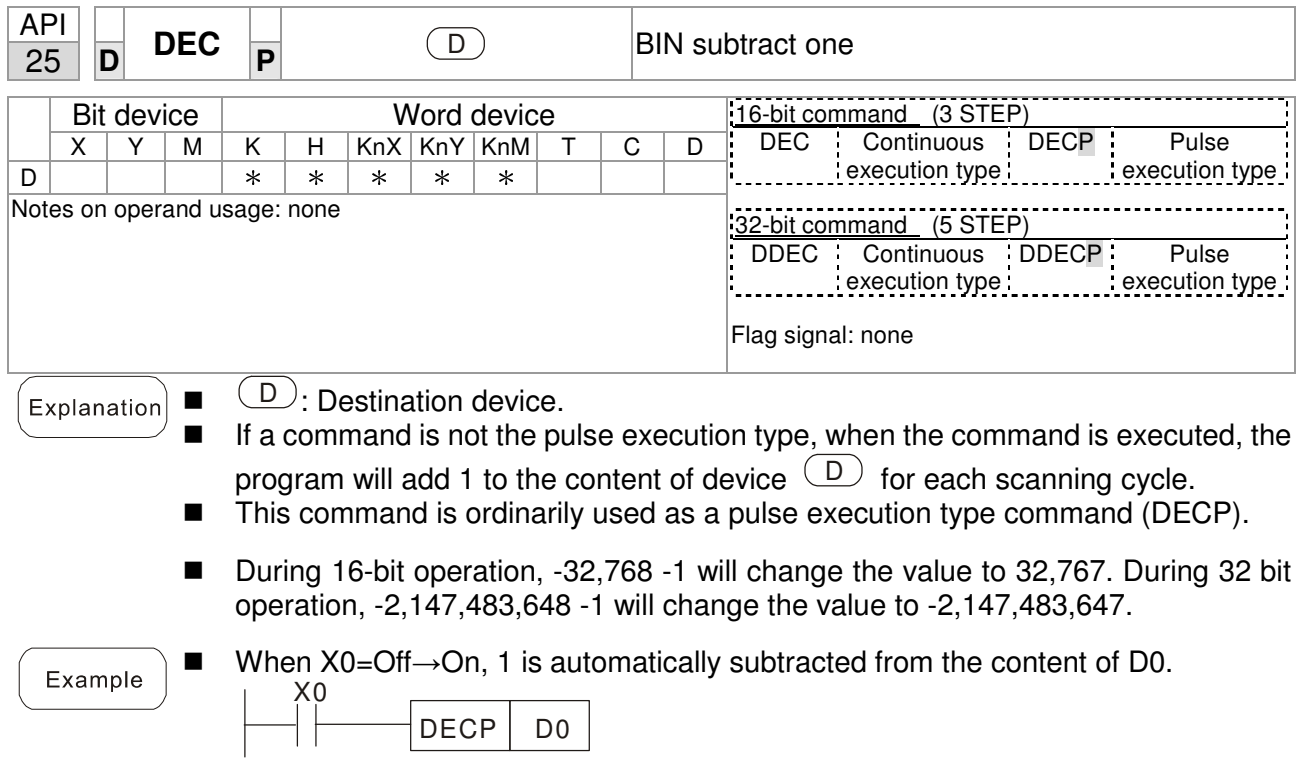
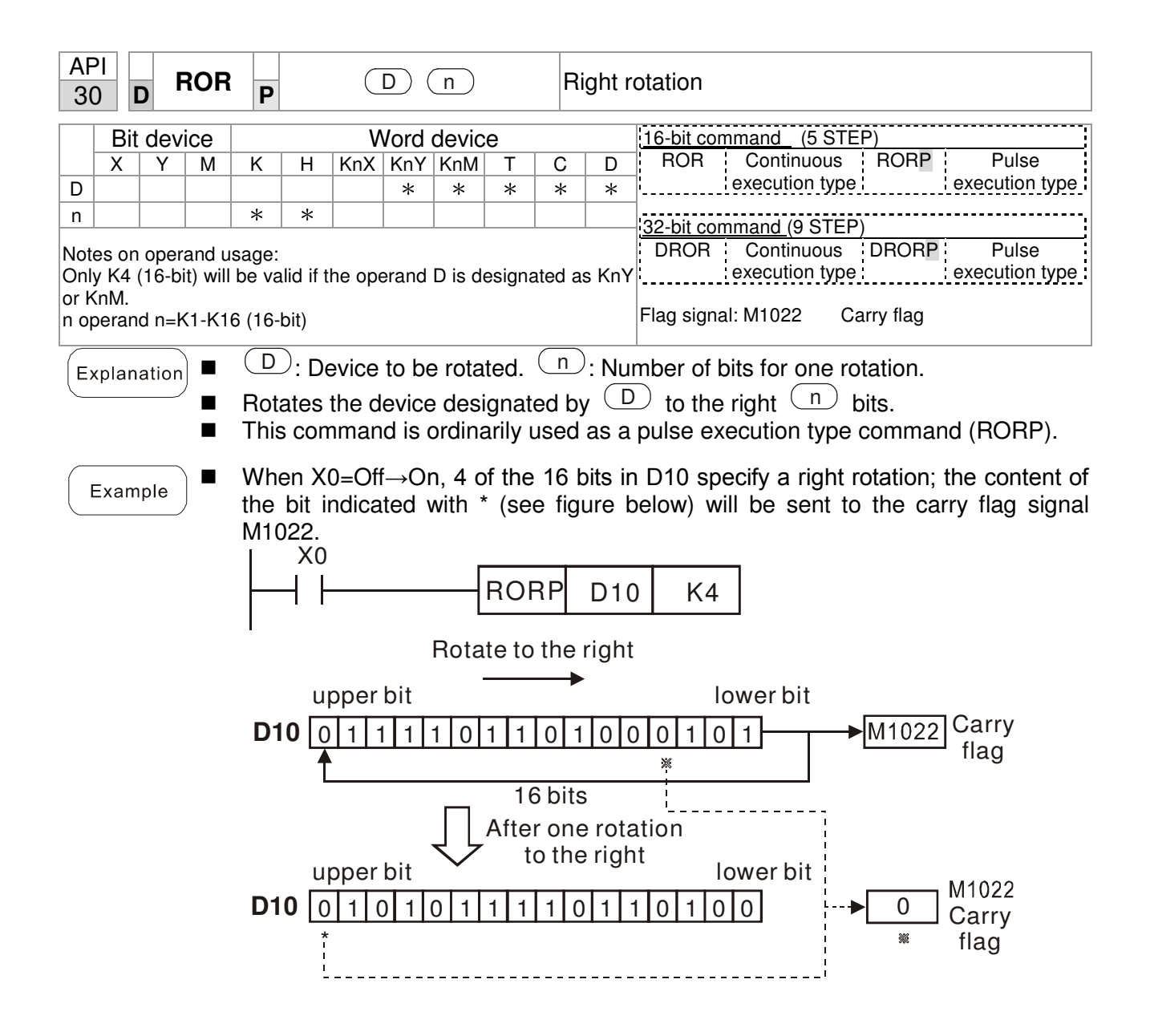

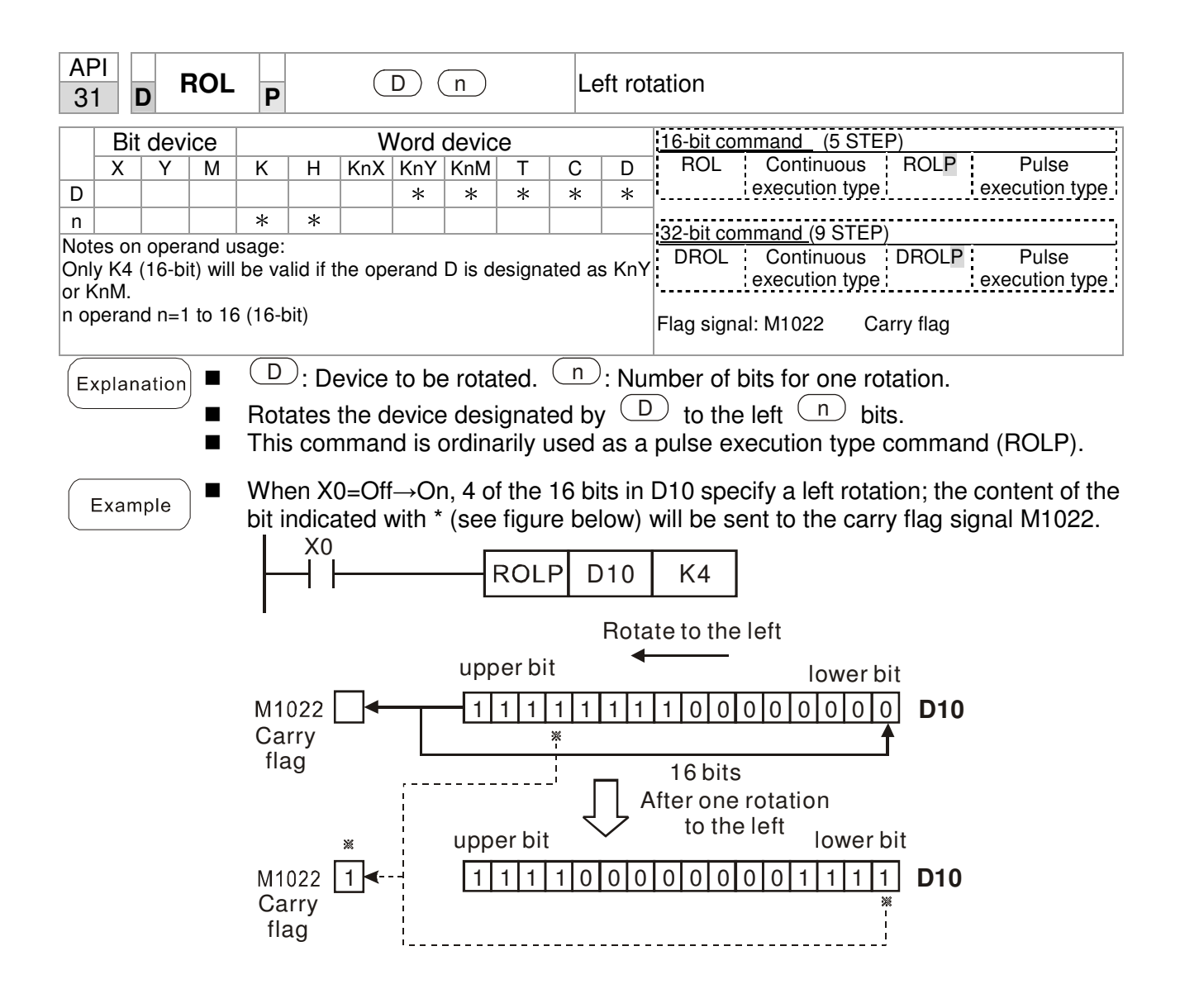

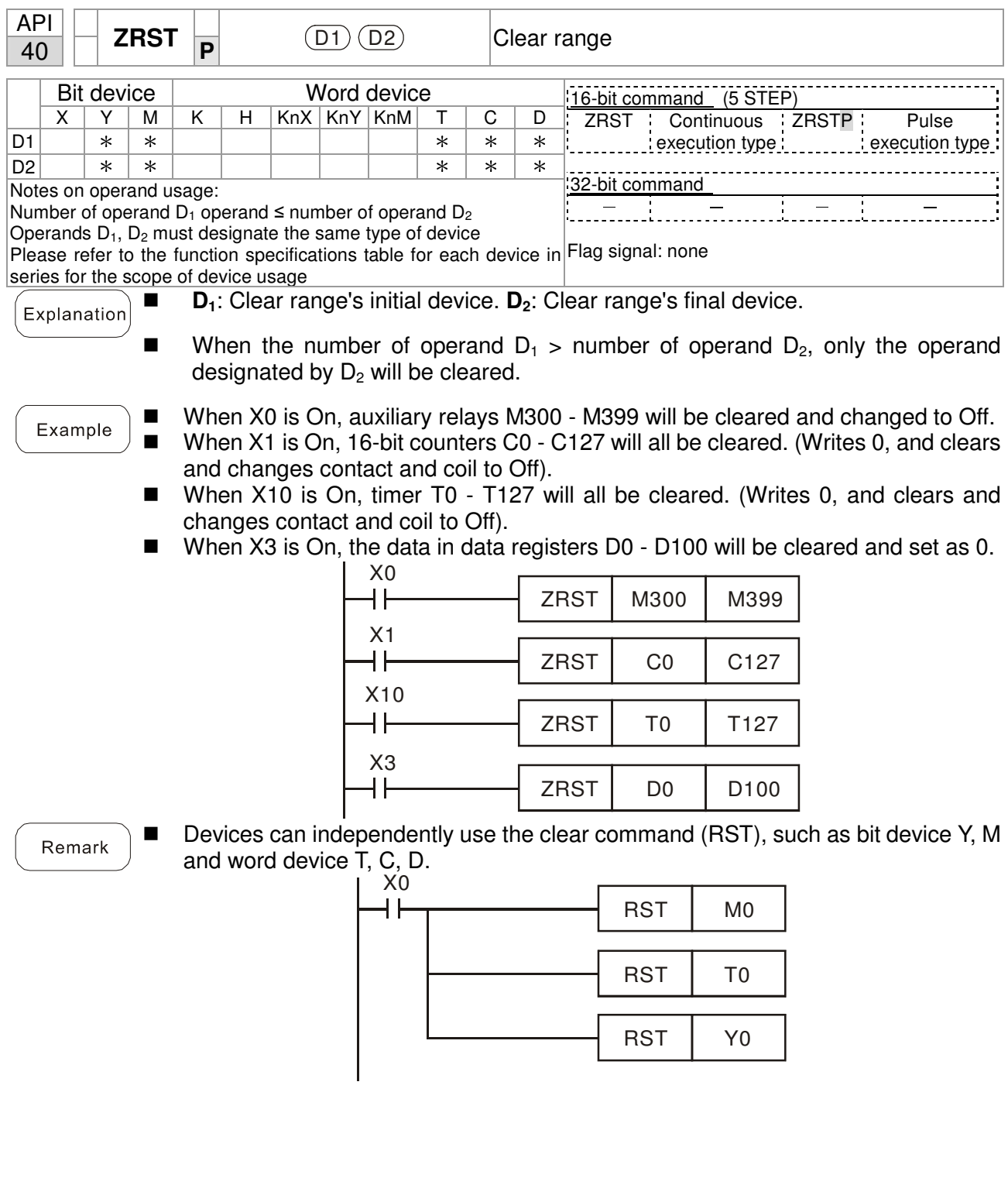

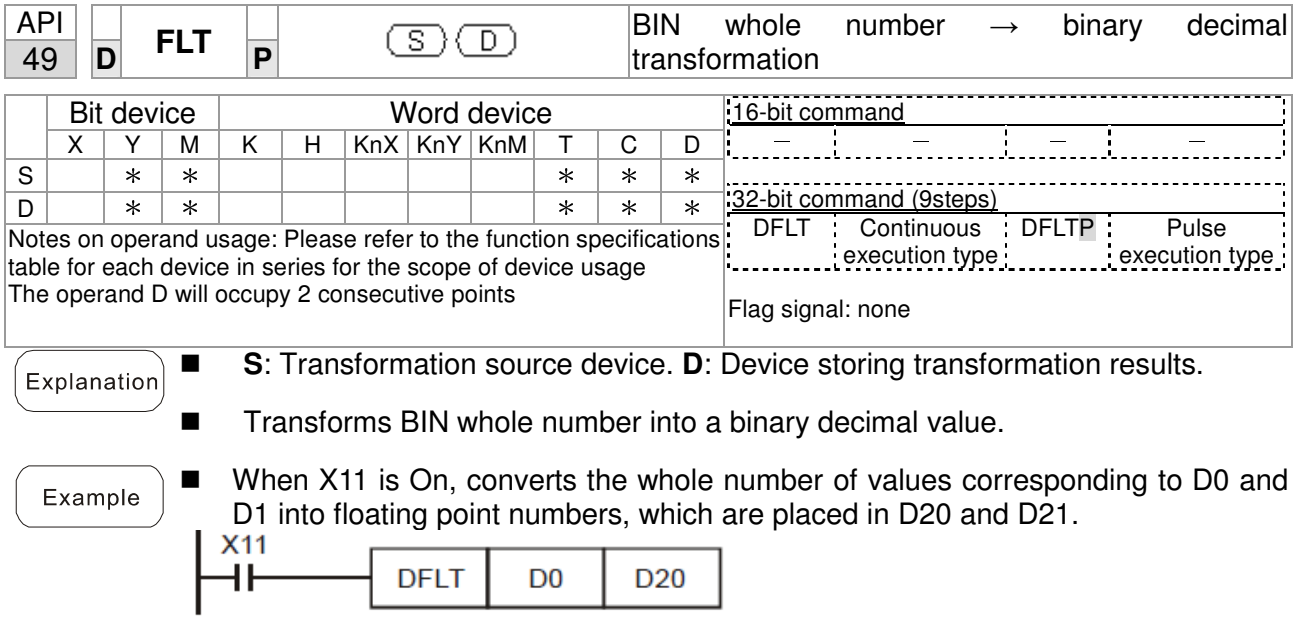

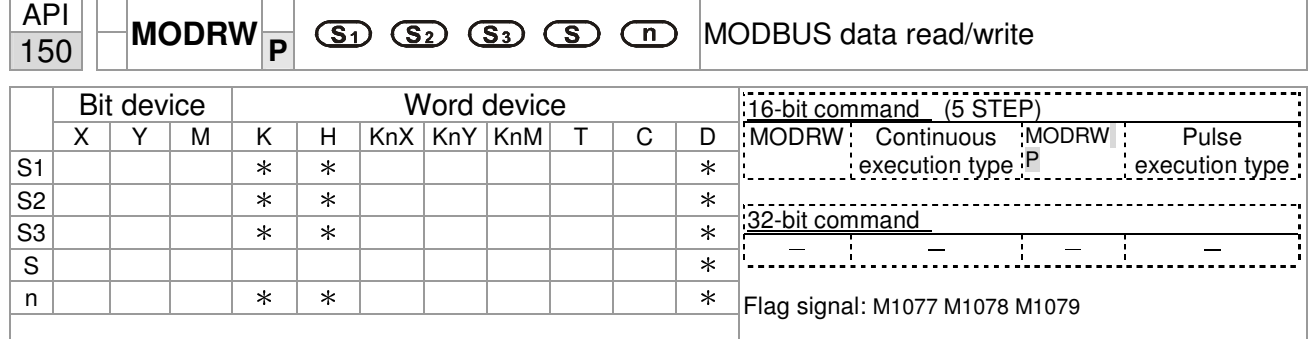

Explanation

- S1: online device address. S2: communications function code. S3: address of data to read/write. S: register for data to be read/written is stored. N: length of data to be read/written.
- COM1 must be defined as controlled by the PLC (set P9-31 = -12) before using this command, and the corresponding communications speed and format must also be set (set P09-01 and P09-04). S2: communications function code. Currently only supports the following function code; the remaining function code cannot be executed.

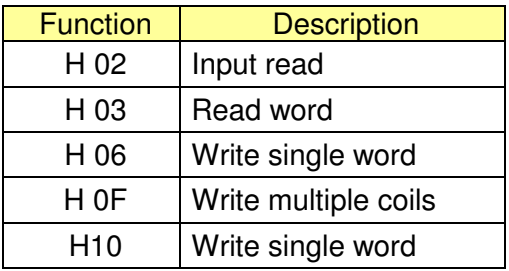

- After executing this command, M1077, M1078 and M1079 will be immediately changed to 0.
- As an example, when CP2000 must control another converter and PLC, if the converter has a station number of 10 and the PLC has a station number of 20, see the following example:

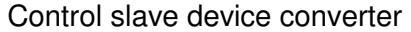

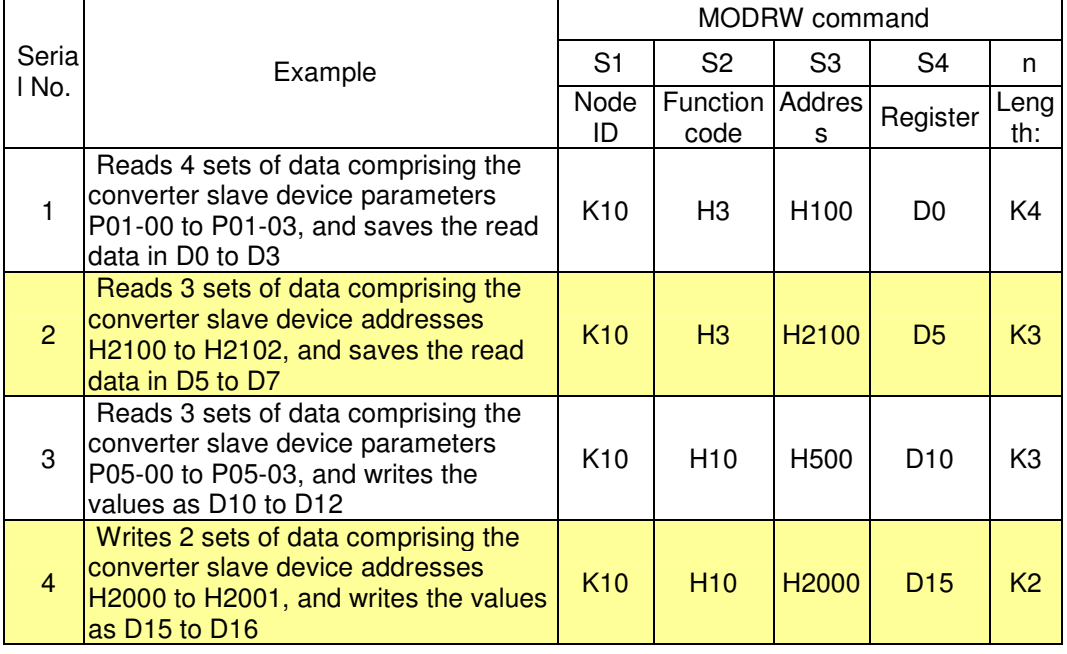

# PLC controlling slave device

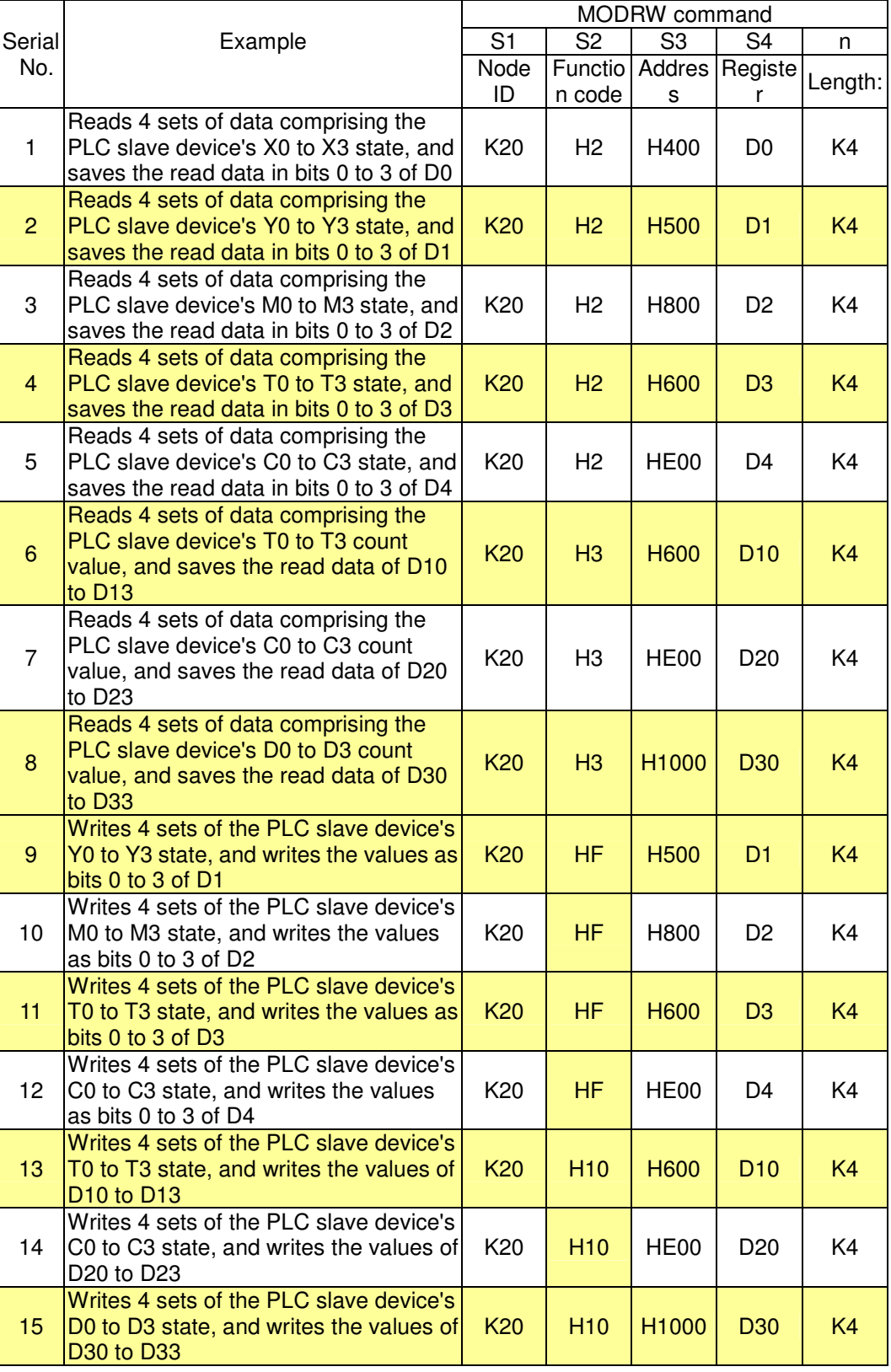

#### Chapter 16 PLC Function Applications

#### Example

- Will trigger M0 On when the PLC begins to operate, and sends instruction to execute one MODRW command.
- After receiving the slave device's response, if the command is correct, it will execute one ROL command, which will cause M1 to be On.
- After receiving the slave device's response, will trigger  $M50 = 1$  after a delay of 10 PLC scanning cycles, and then execute one MODRW command.
- After again receiving the slave device's response, if the command is correct, it will execute one ROL command, and M2 will change to On at this time (and M2 can be defined as a repeat of M); K4M0 will change to K1, and only M0 will remain 1. Transmission can proceed in a continuous cycle. If you wish to add a command, merely add the desired command in the empty frame, and change repeat M to  $Mn+1$ .

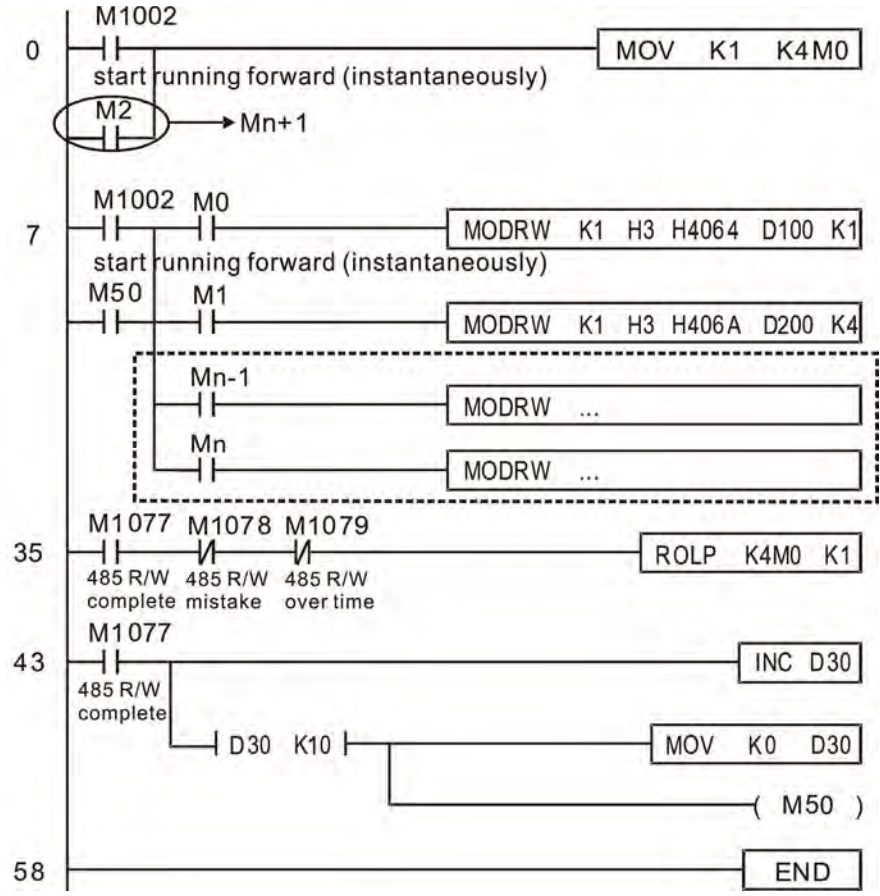

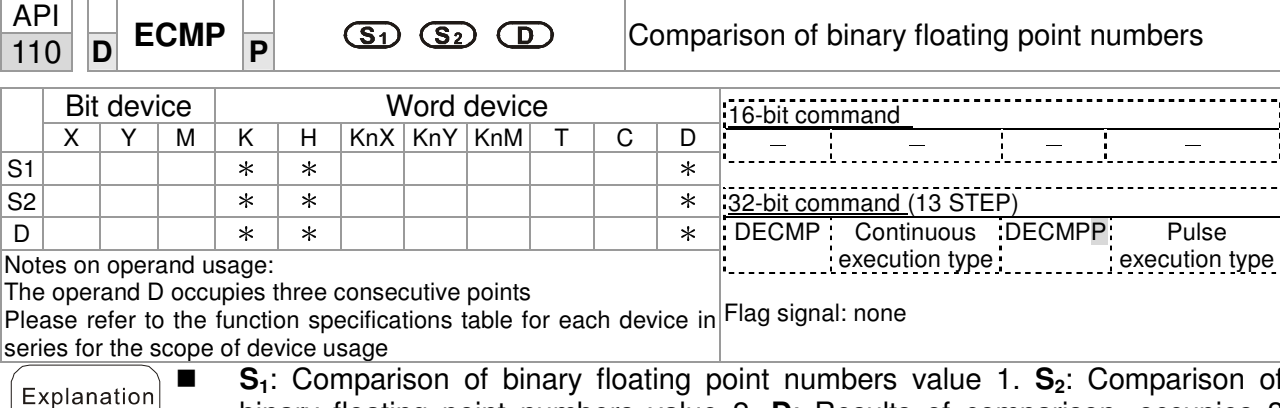

- **S1**: Comparison of binary floating point numbers value 1. **S2**: Comparison of binary floating point numbers value 2. **D**: Results of comparison, occupies 3 consecutive points.
	- When binary floating point number 1 is compared with comparative binary floating point number 2, the result of comparison (>, =, <) will be expressed in **D**.
	- If the source operand S<sub>1</sub> or S<sub>2</sub> designates a constant K or H, the command will transform the constant to a binary floating-point number for the purpose of comparison.

- When the designated device is M10, it will automatically occupy M10-M12.
- When X0=On, the DECMP command executes, and one of M10-M12 will be On. When X0=Off, the DECMP command will not execute, and M10-M12 will remain in the X0=Off state.
- If results in the form of  $\geq$ ,  $\leq$ , or  $\neq$  are needed, they can be obtained by series and parallel connection of M10-M12.
- **Please use the RST or ZRST command to clear the result.**

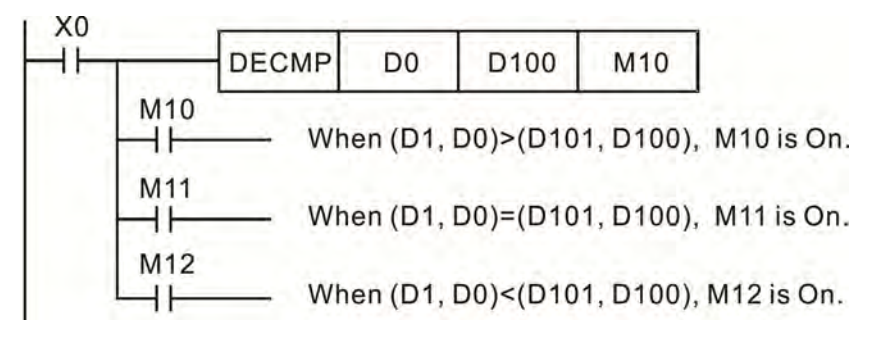

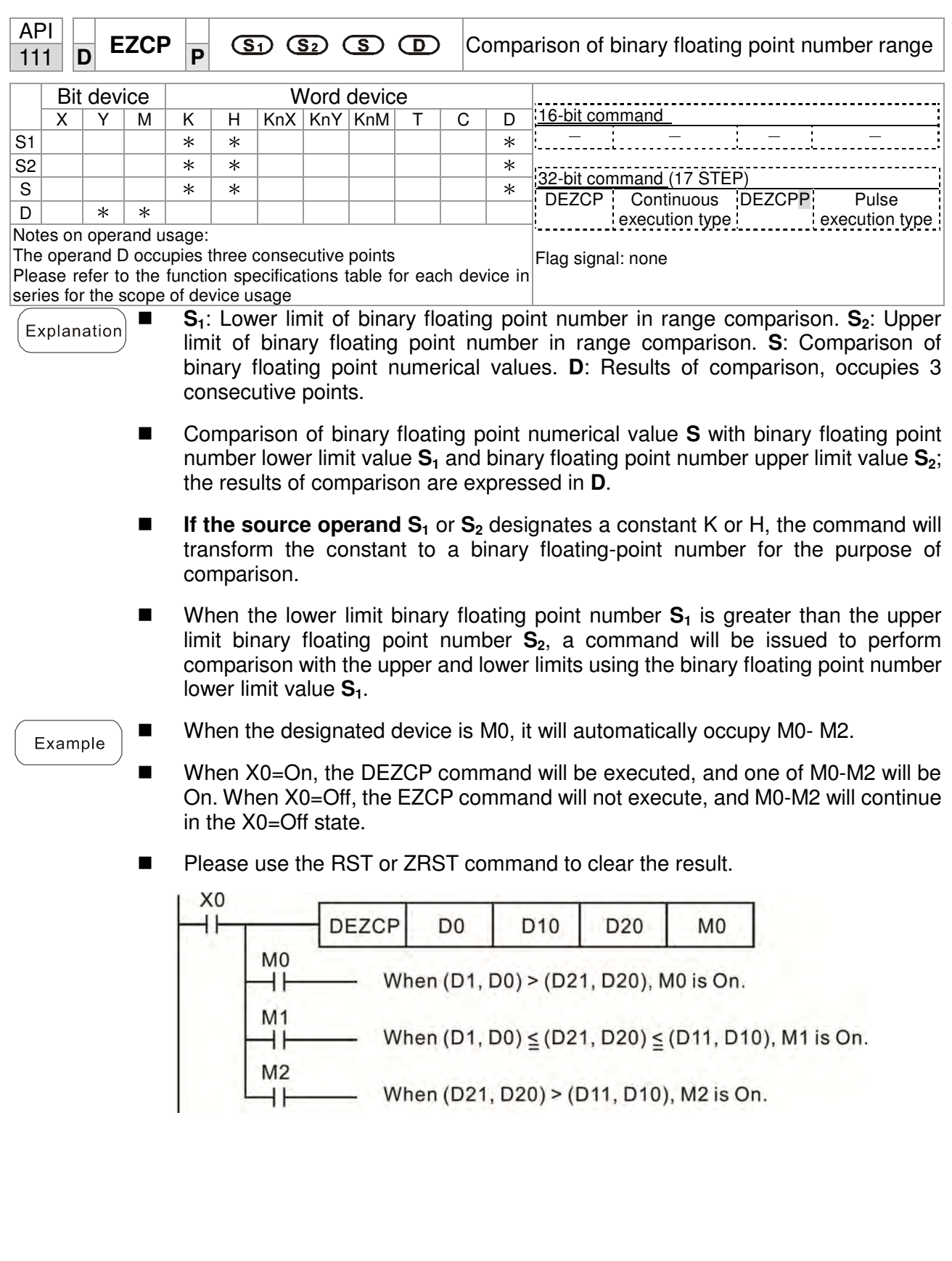

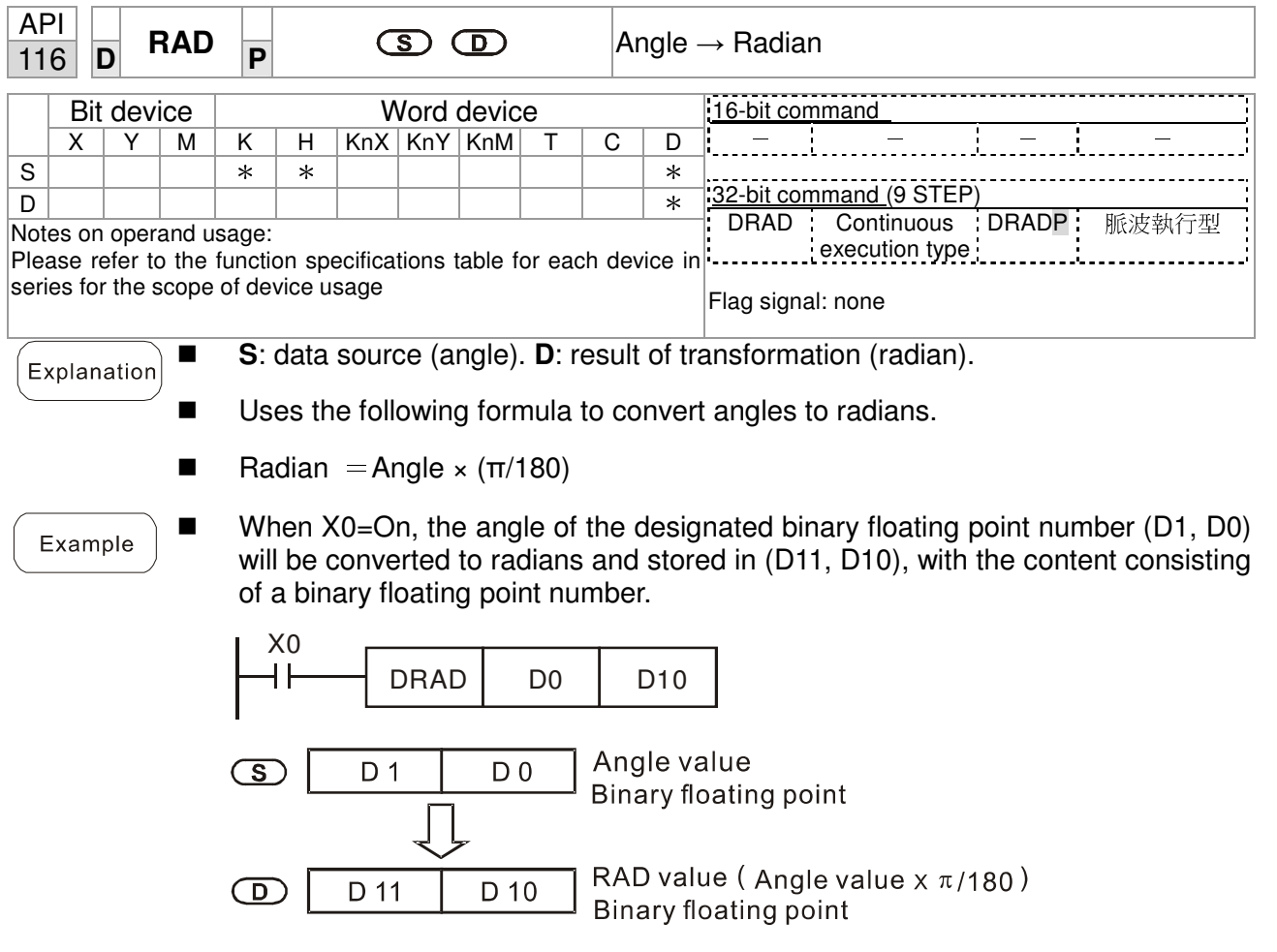

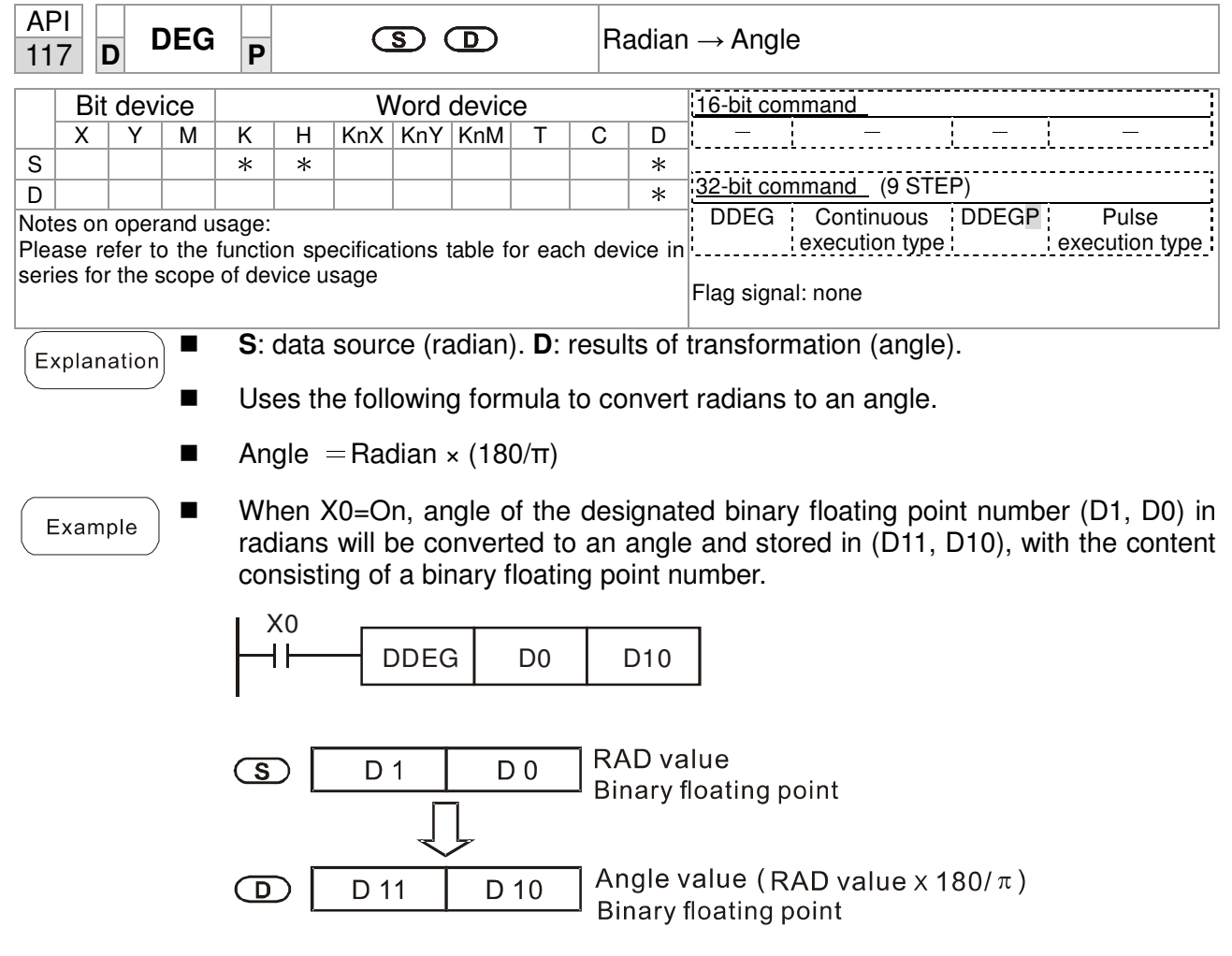

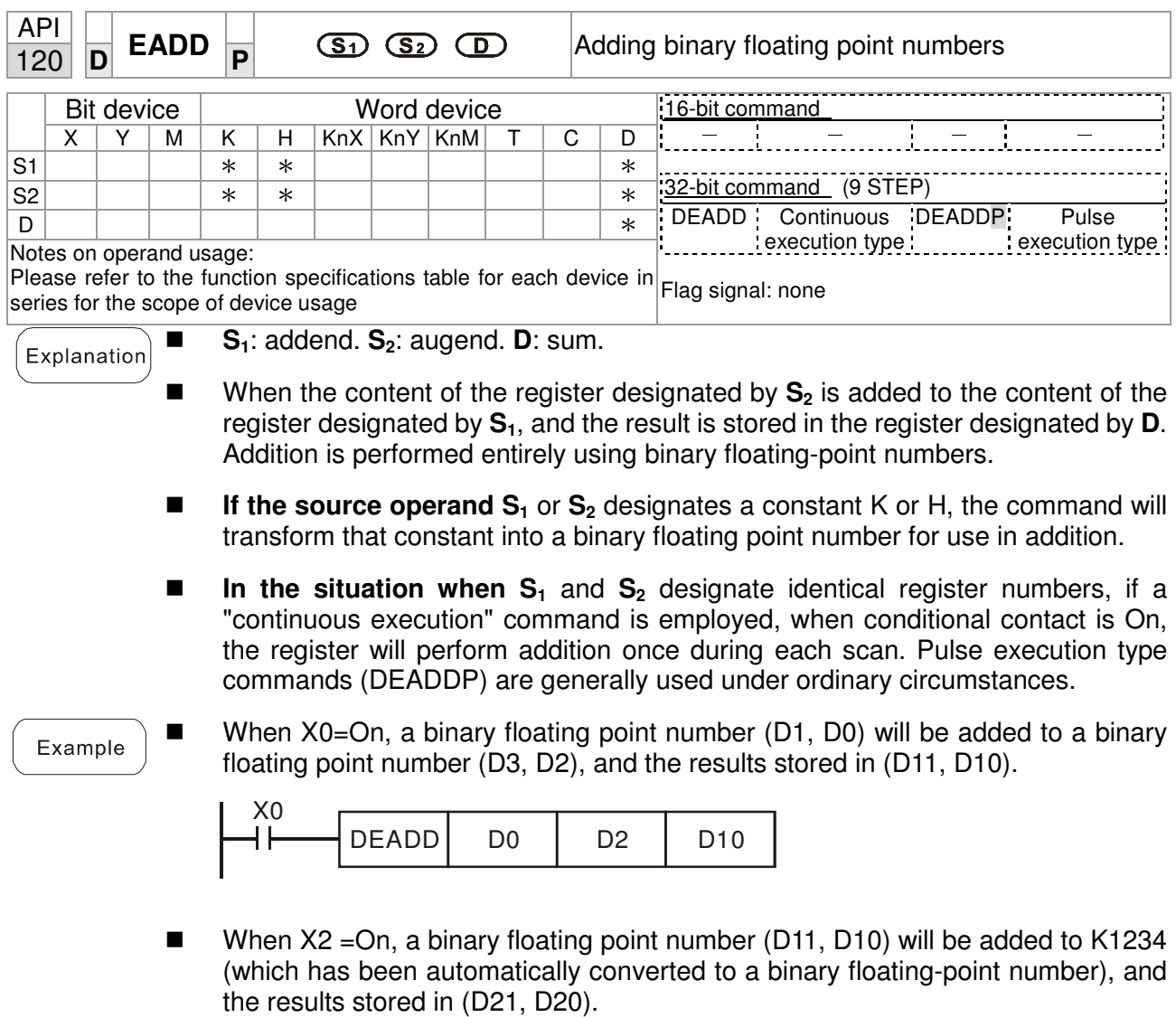

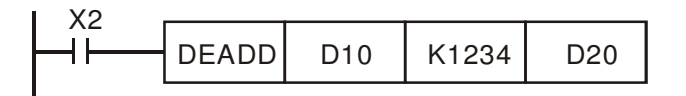

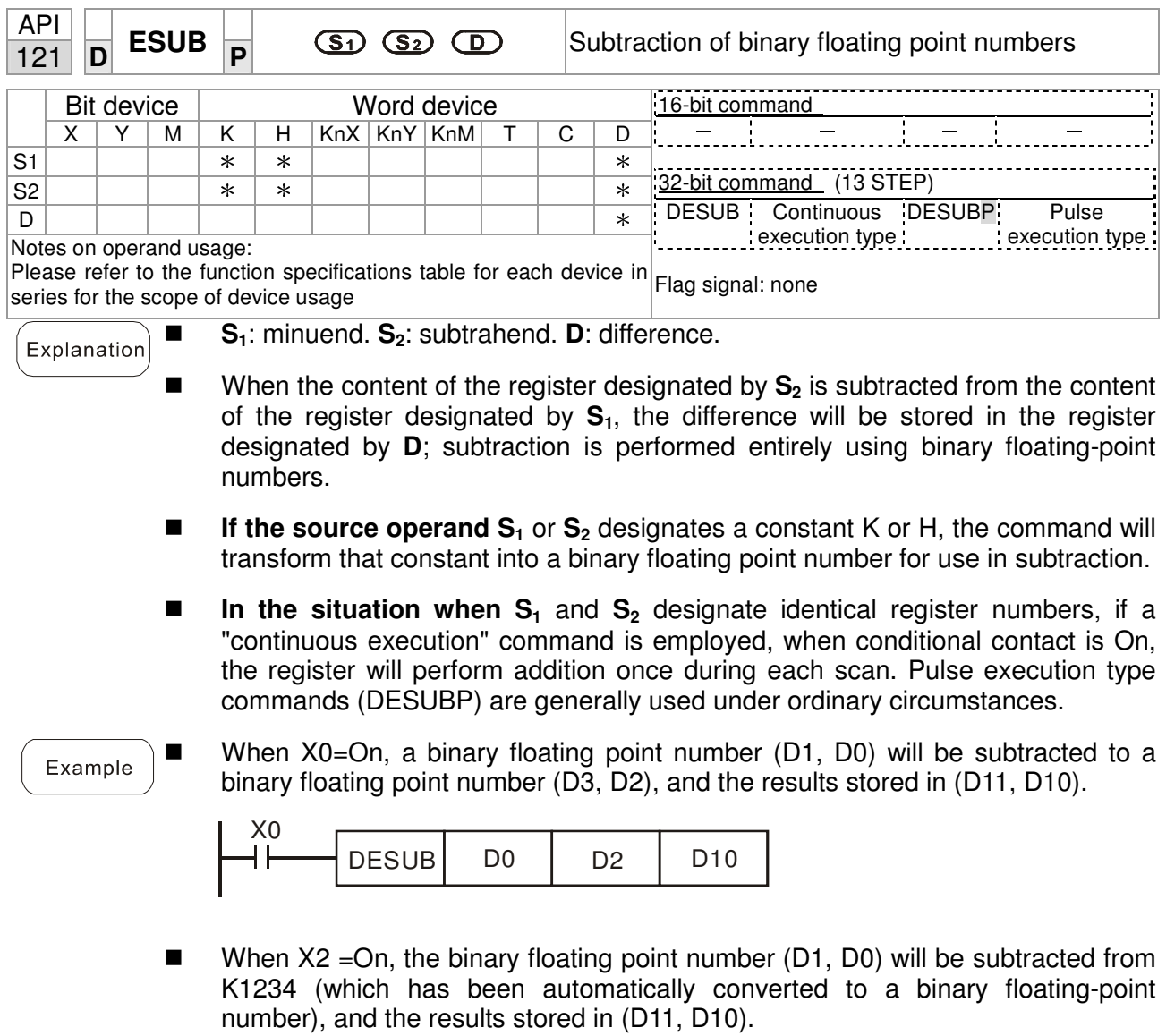

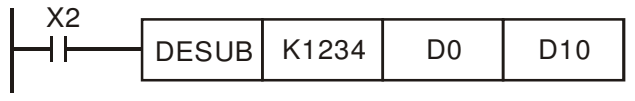

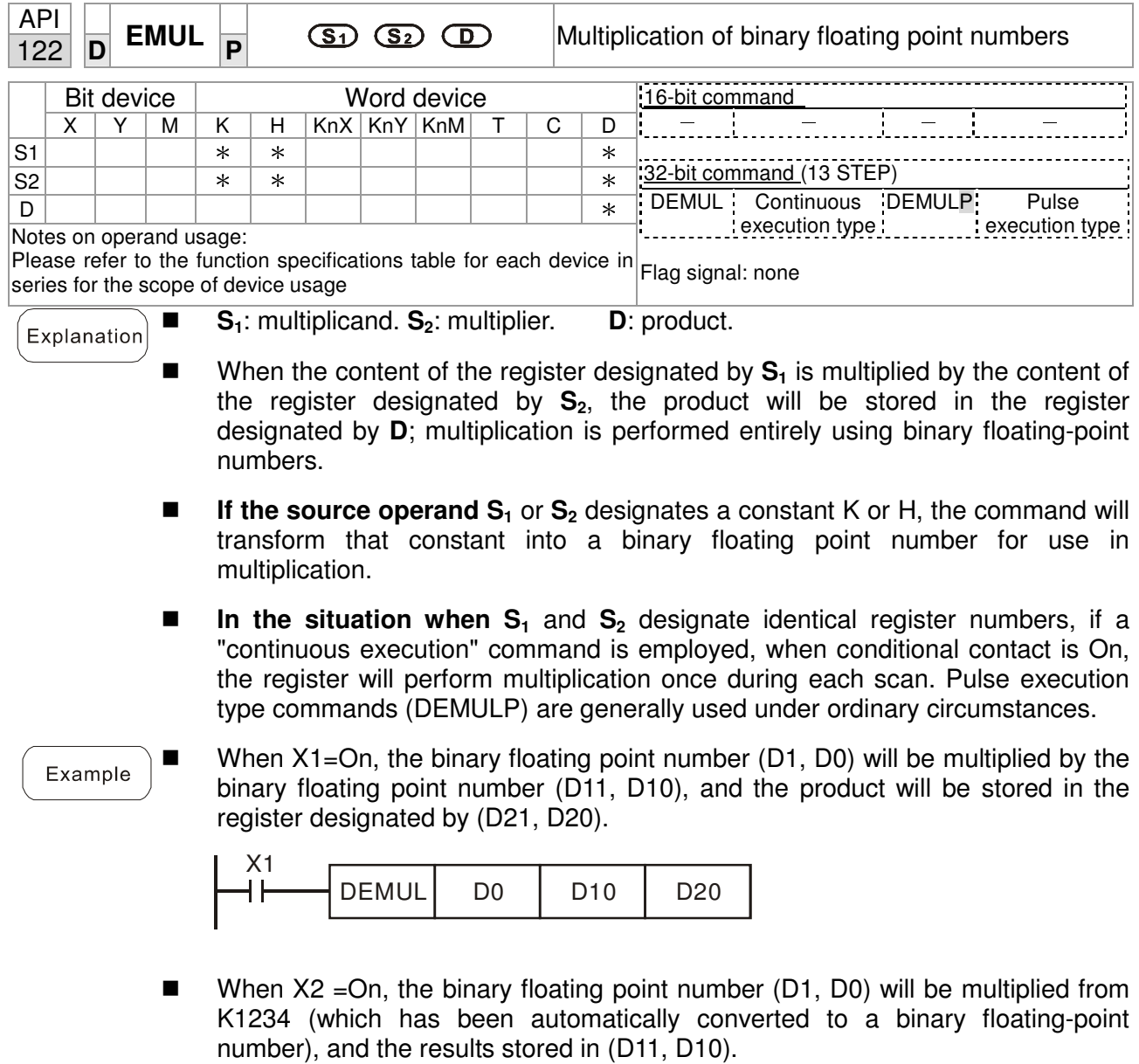

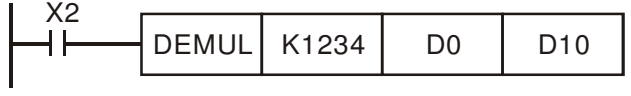

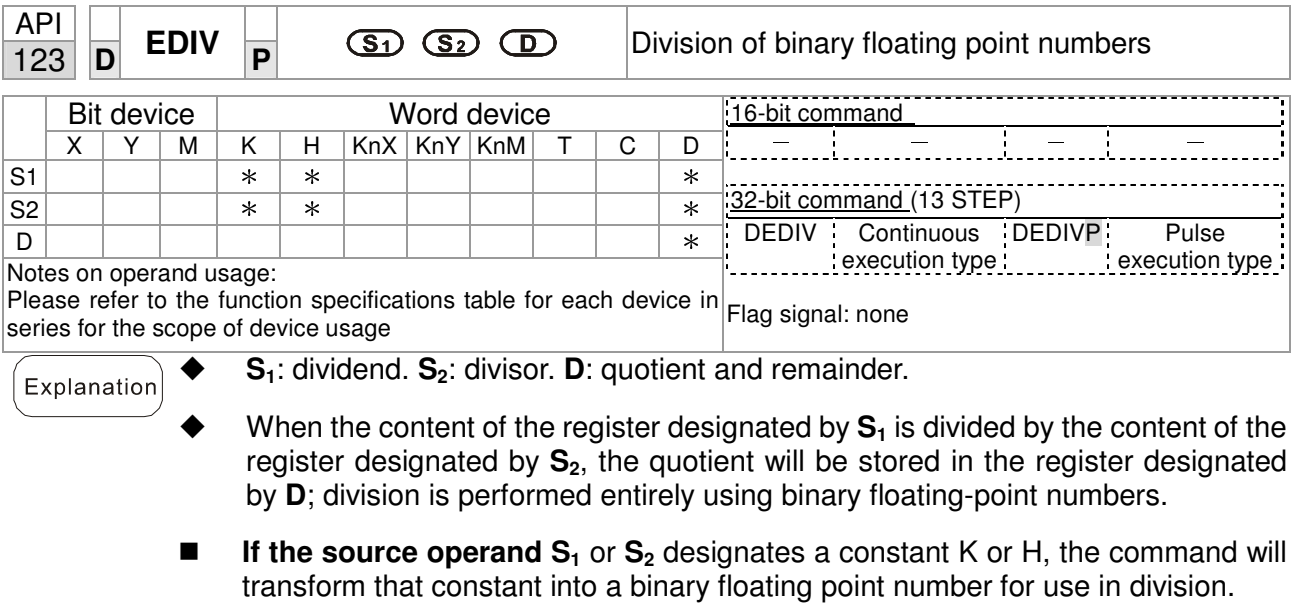

When X1=On, the binary floating point number (D1, D0) will be divided by the binary floating point number (D11, D10), and the quotient stored in the register designated by (D21, D20).

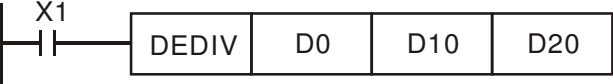

When X2 = On, the binary floating point number (D1, D0) will be divided by K1,234 (which has been automatically converted to a binary floating-point number), and the results stored in (D11, D10).

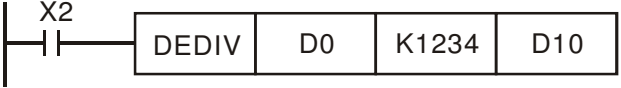

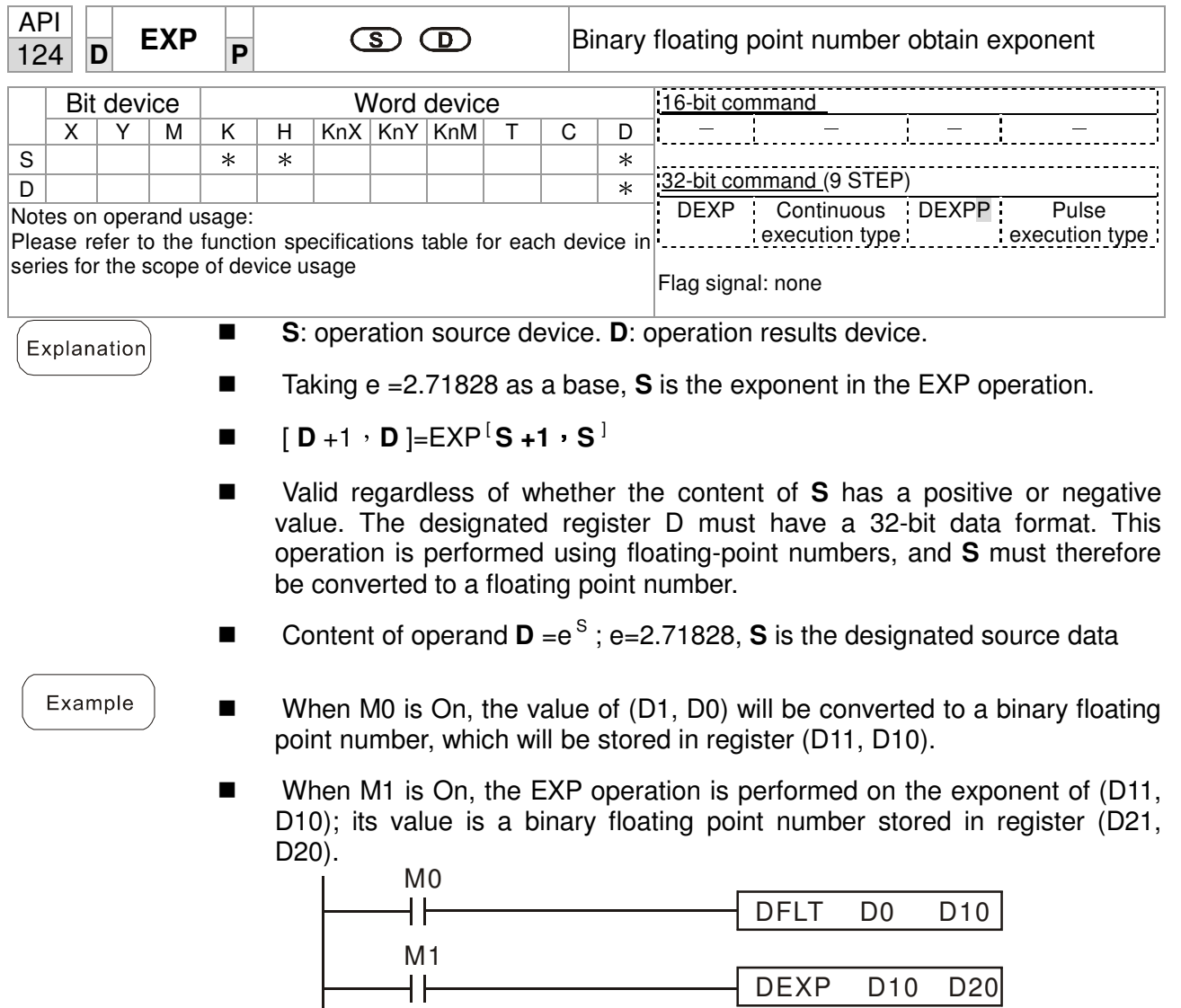

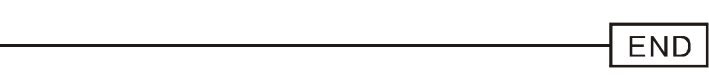

 $\overline{\phantom{a}}$ 

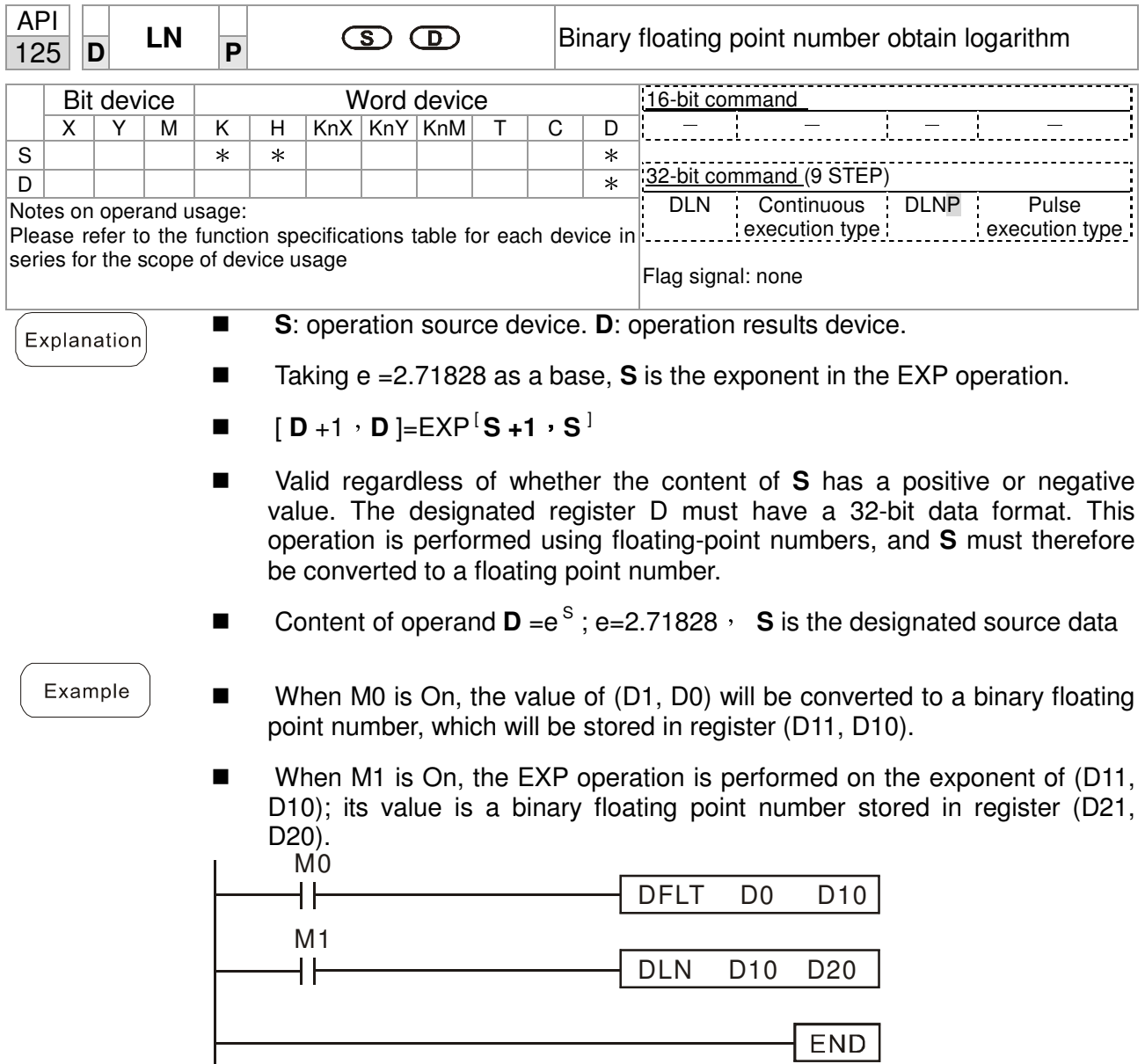

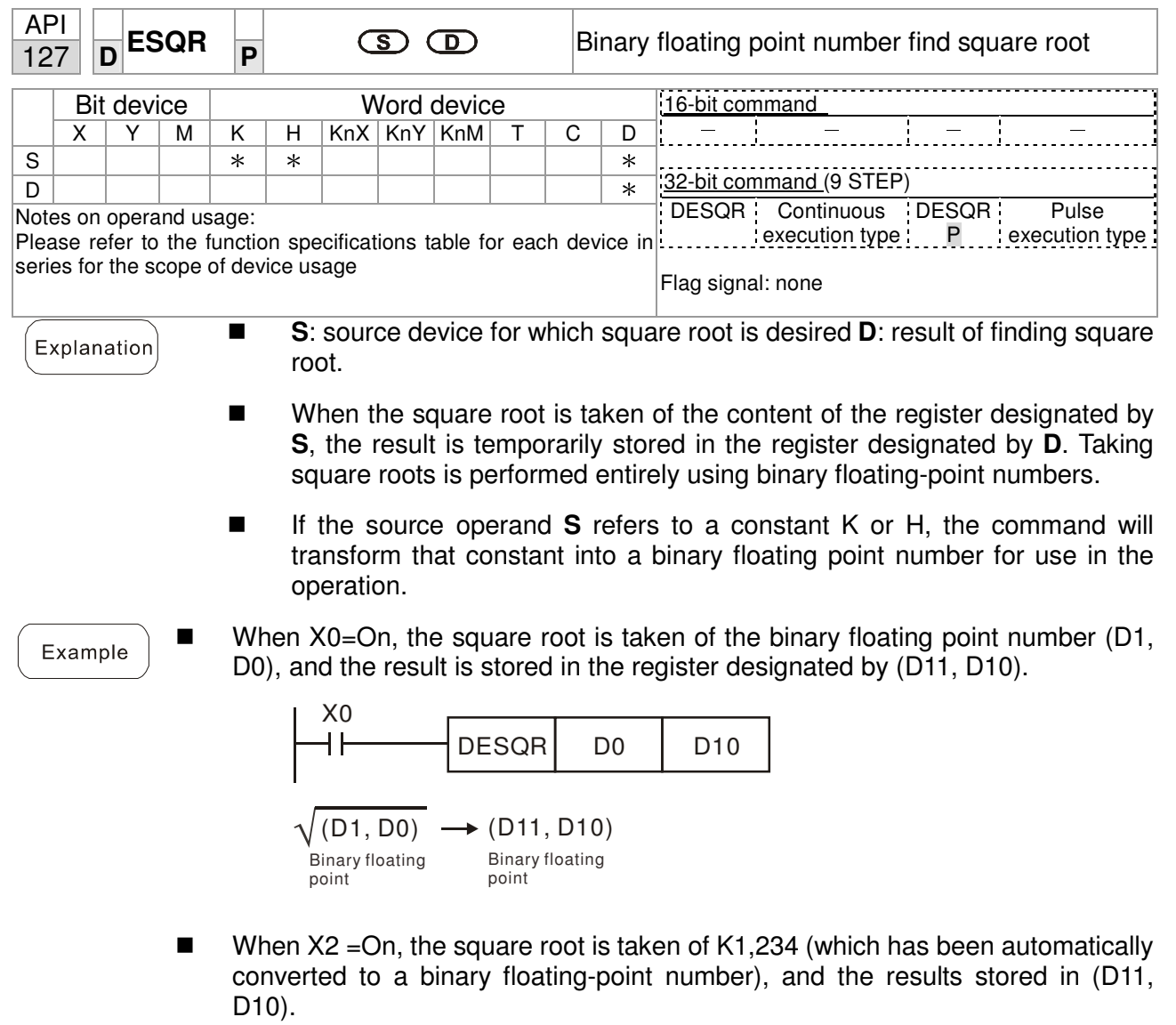

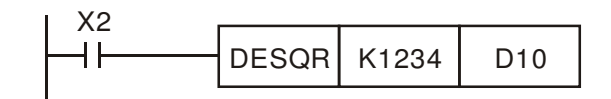

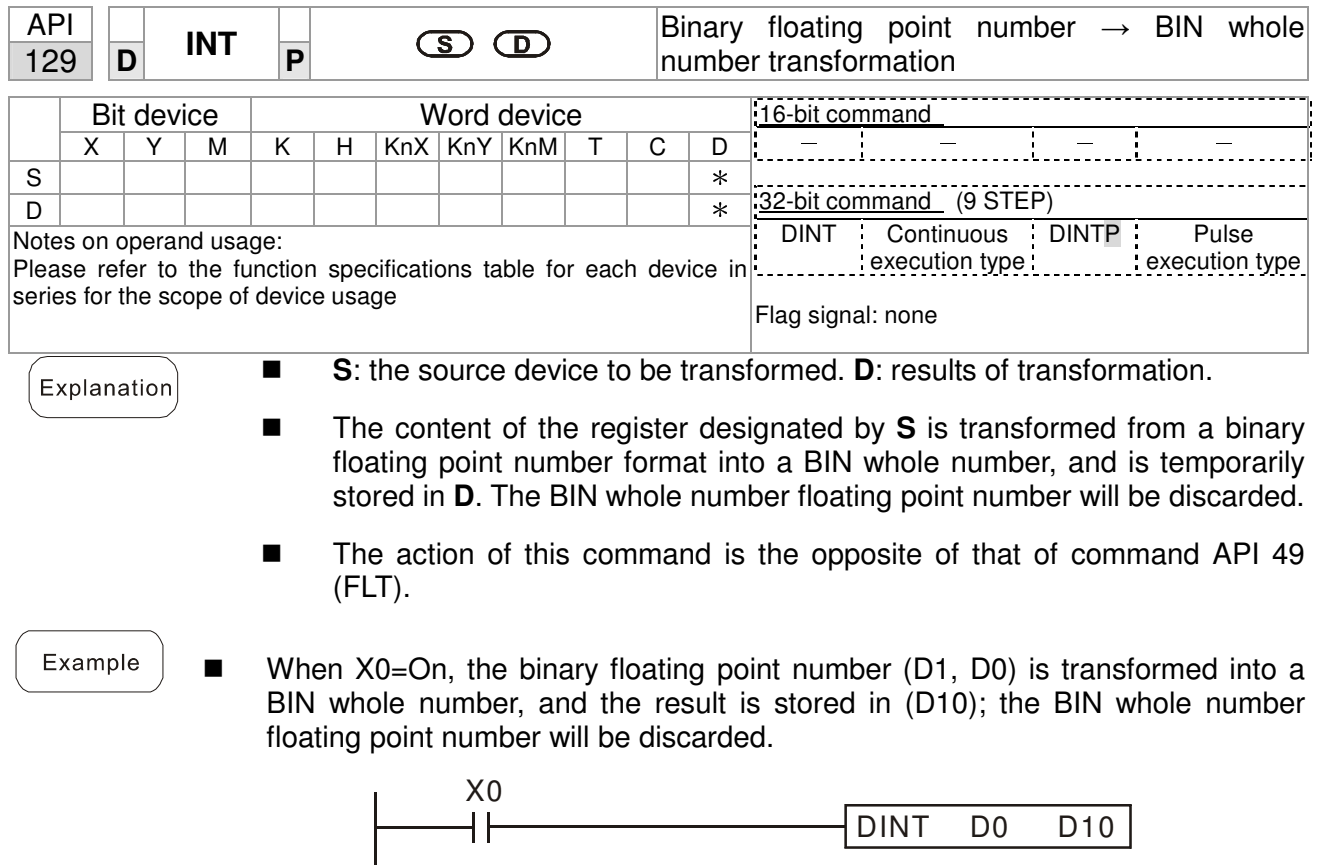

END

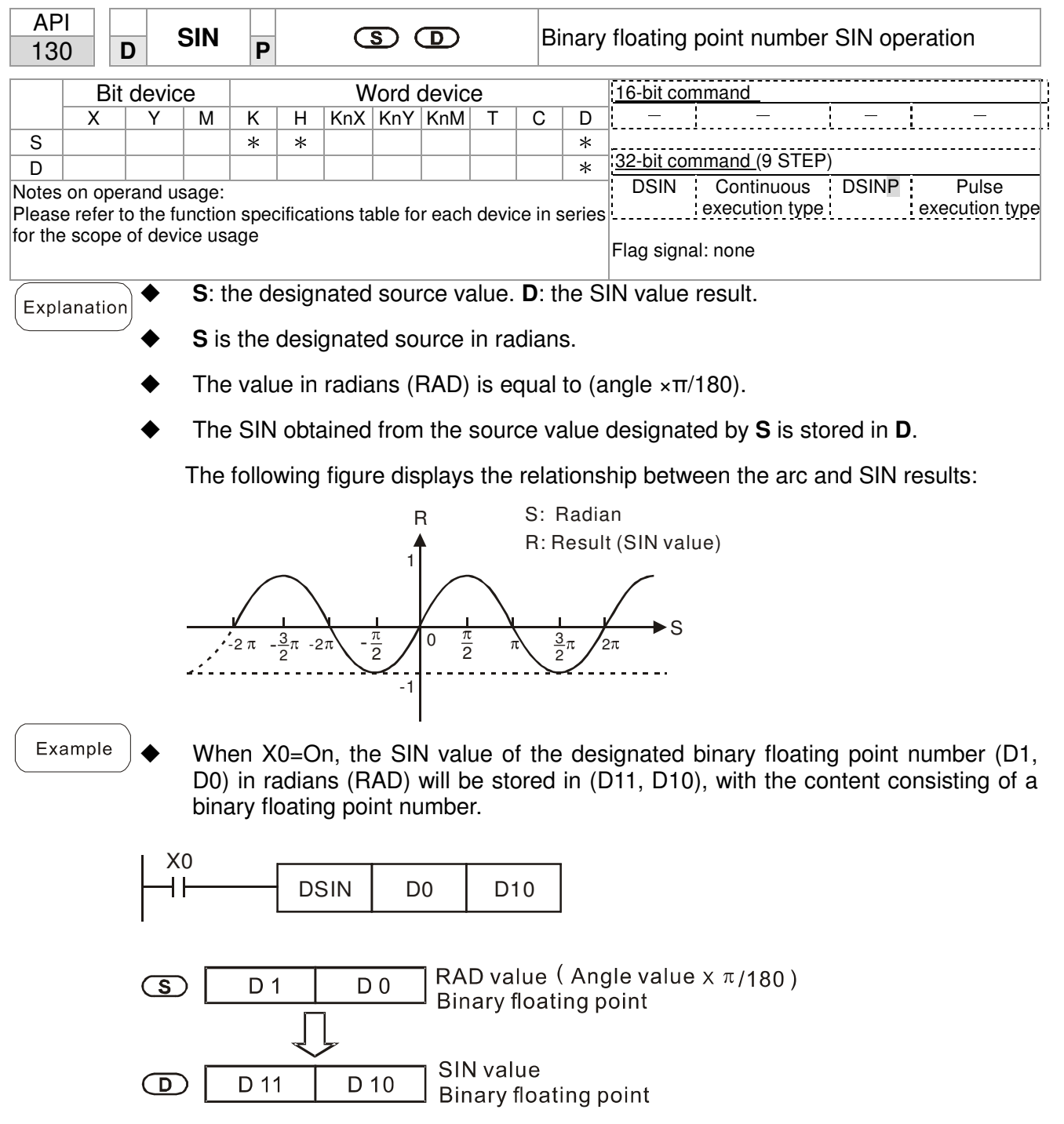

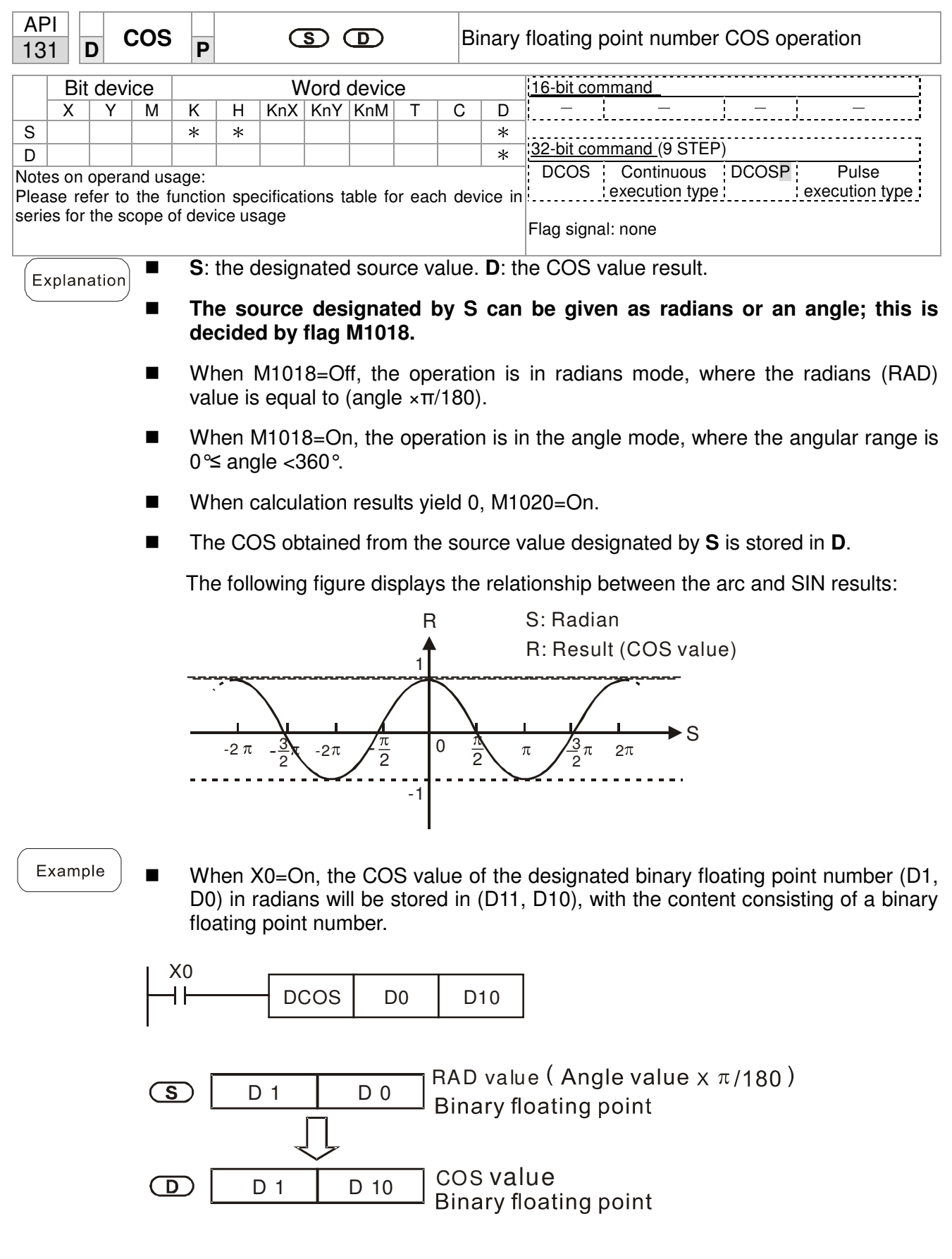

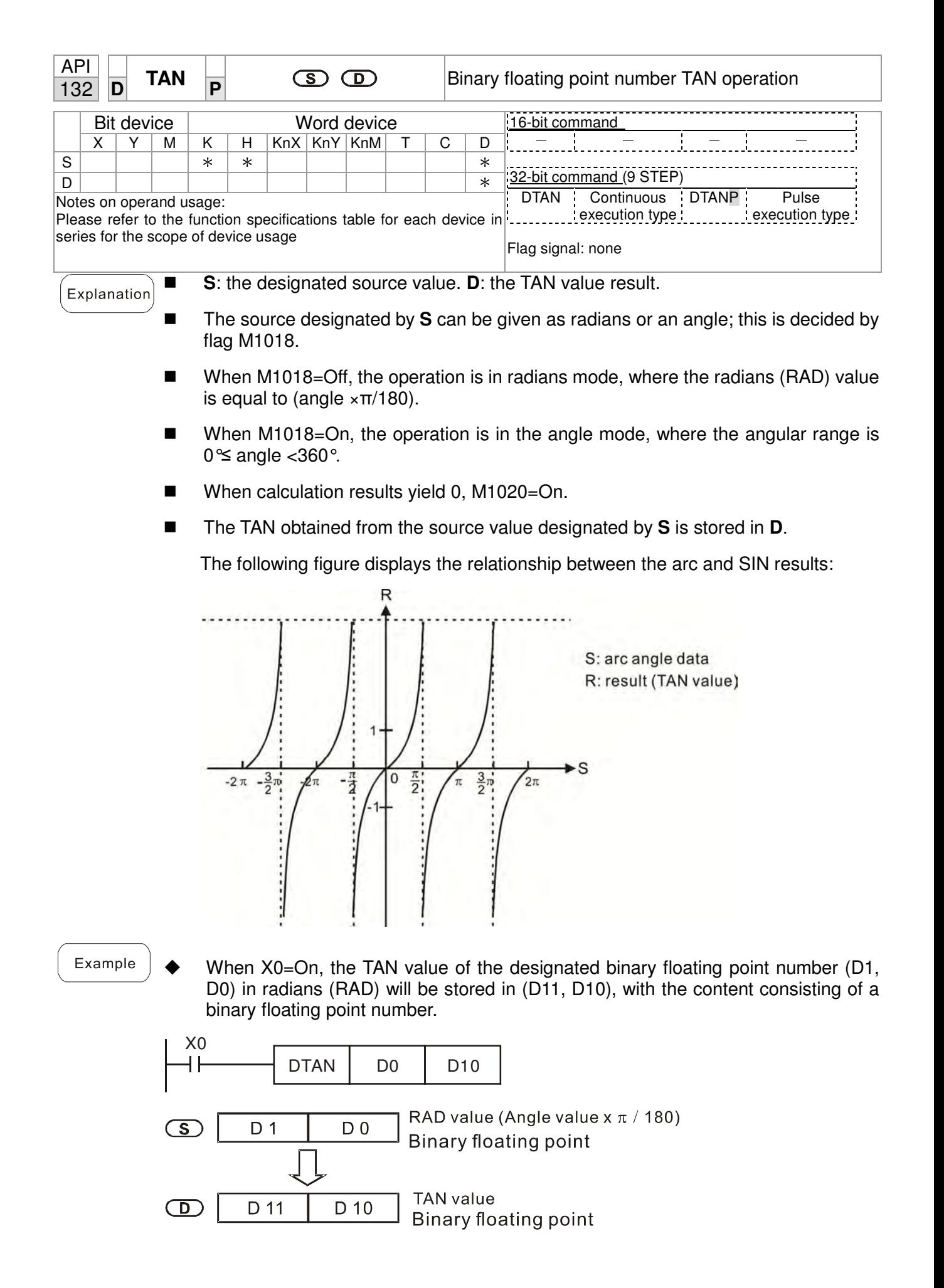

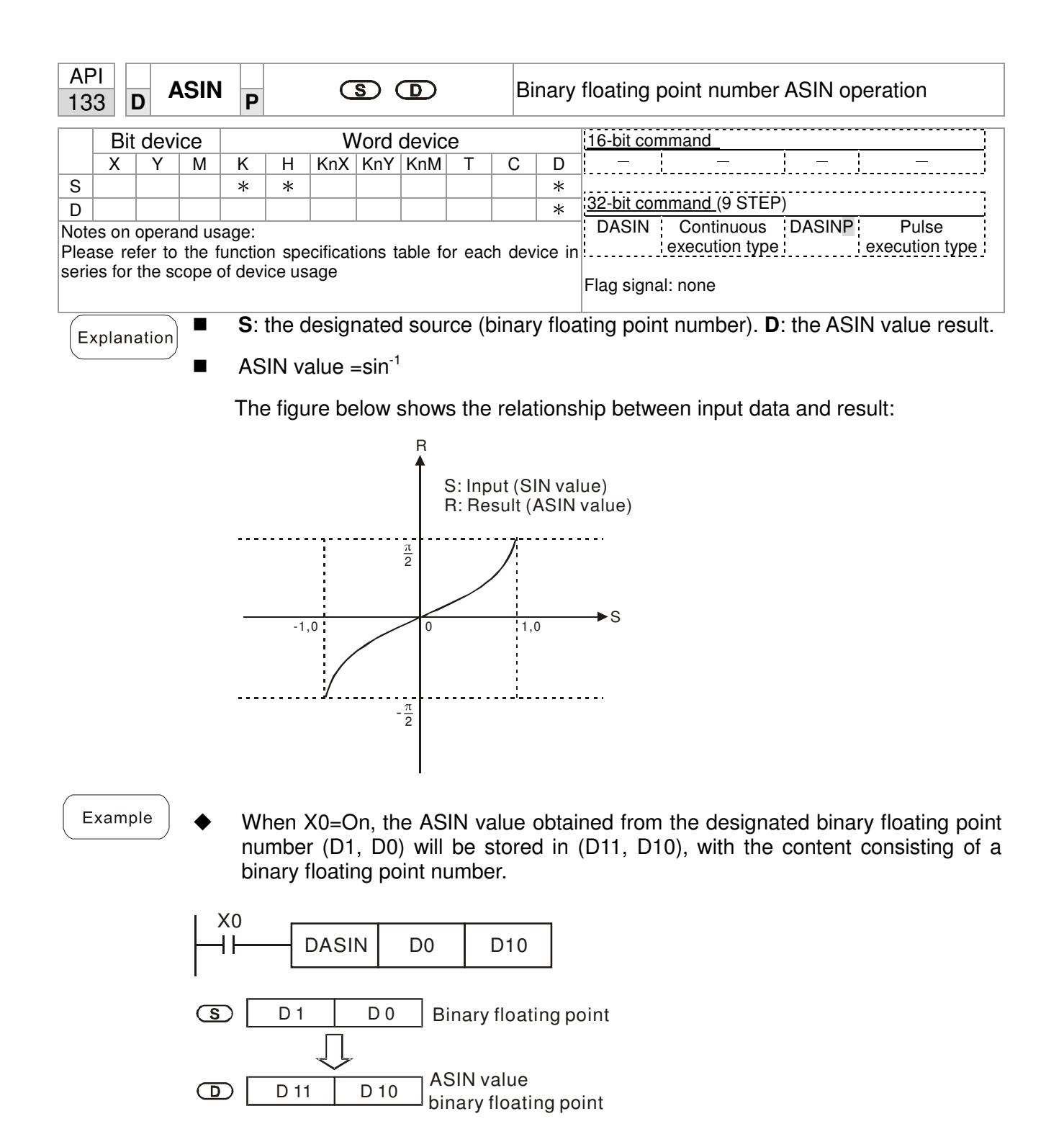

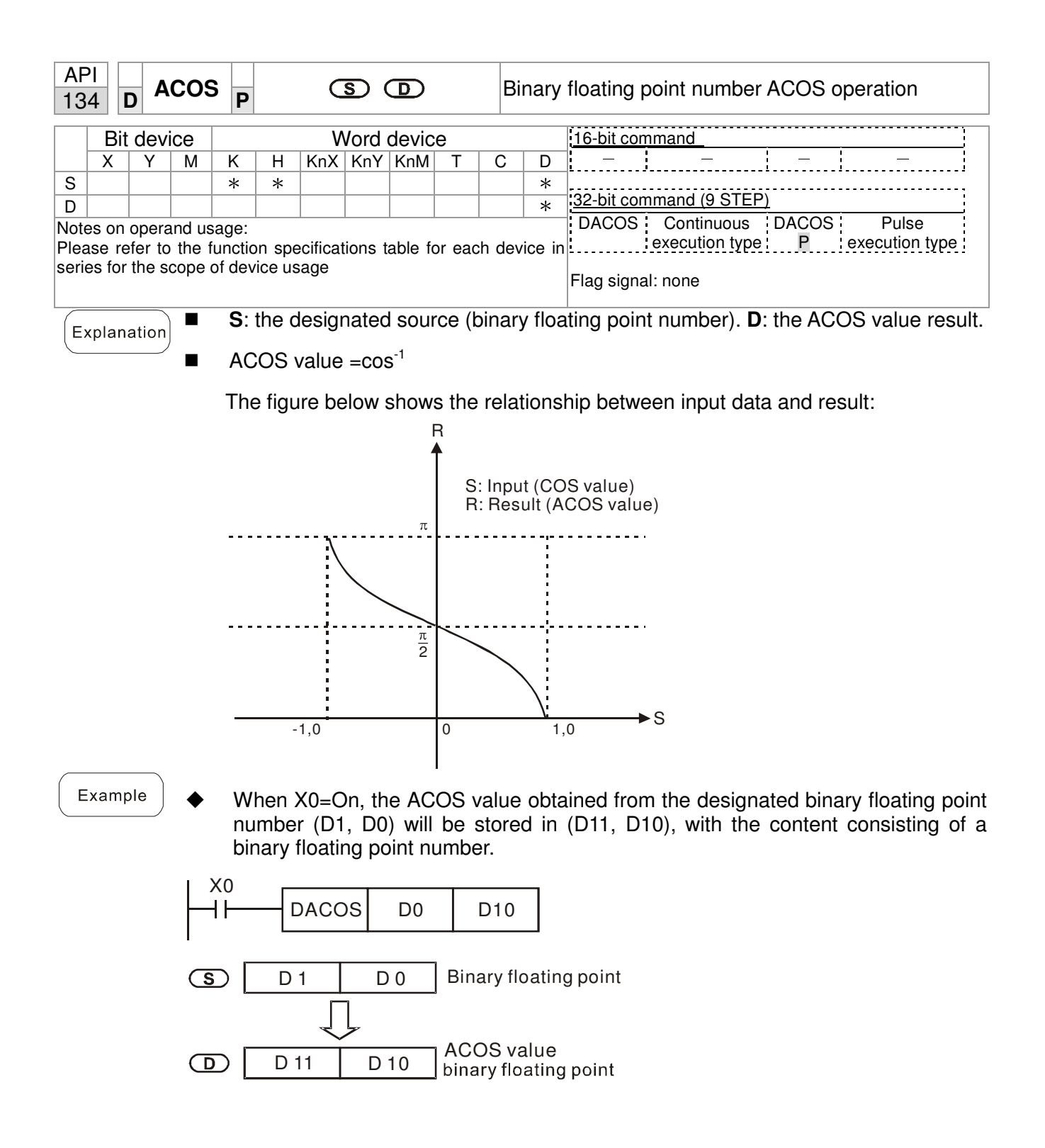

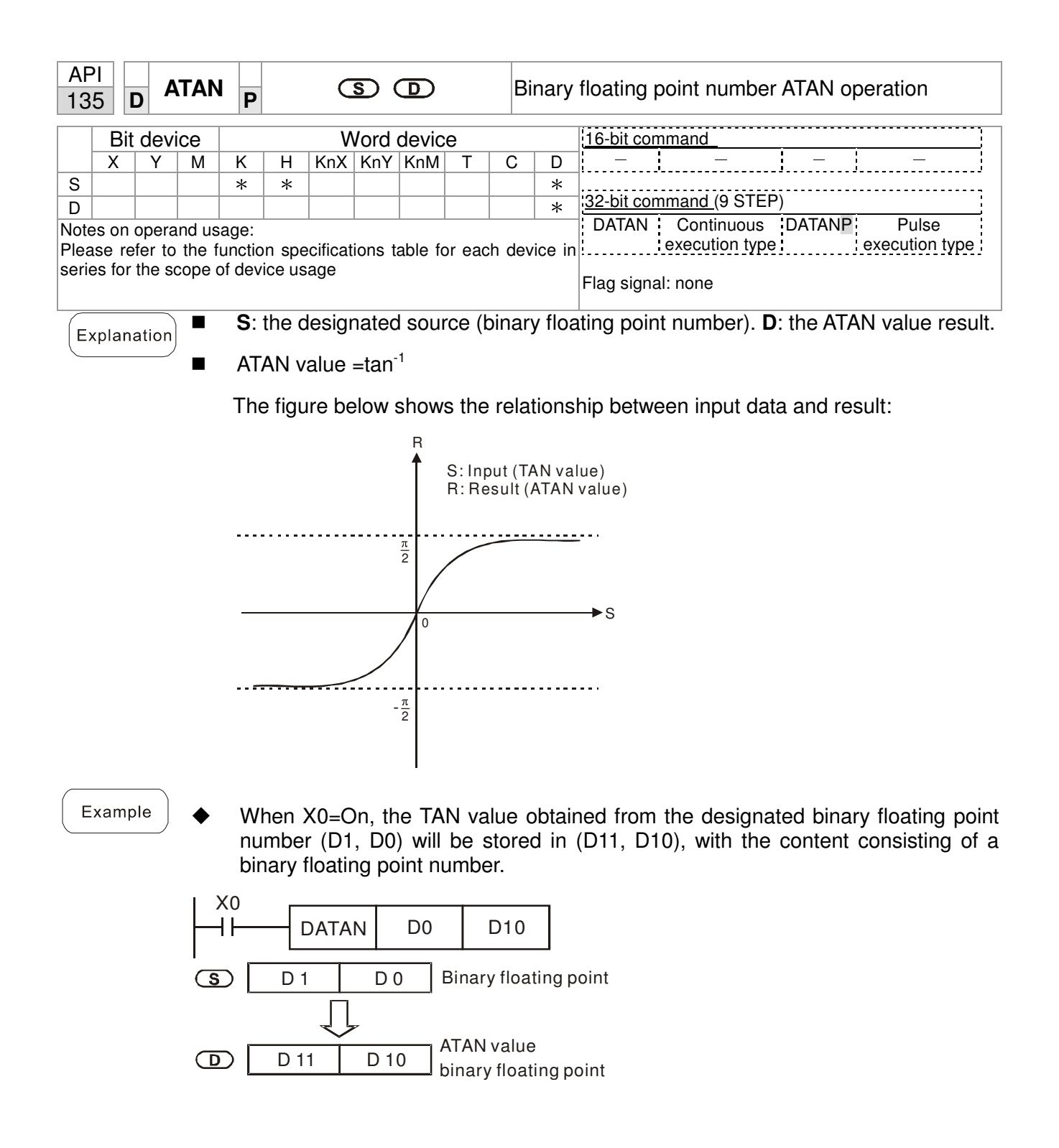

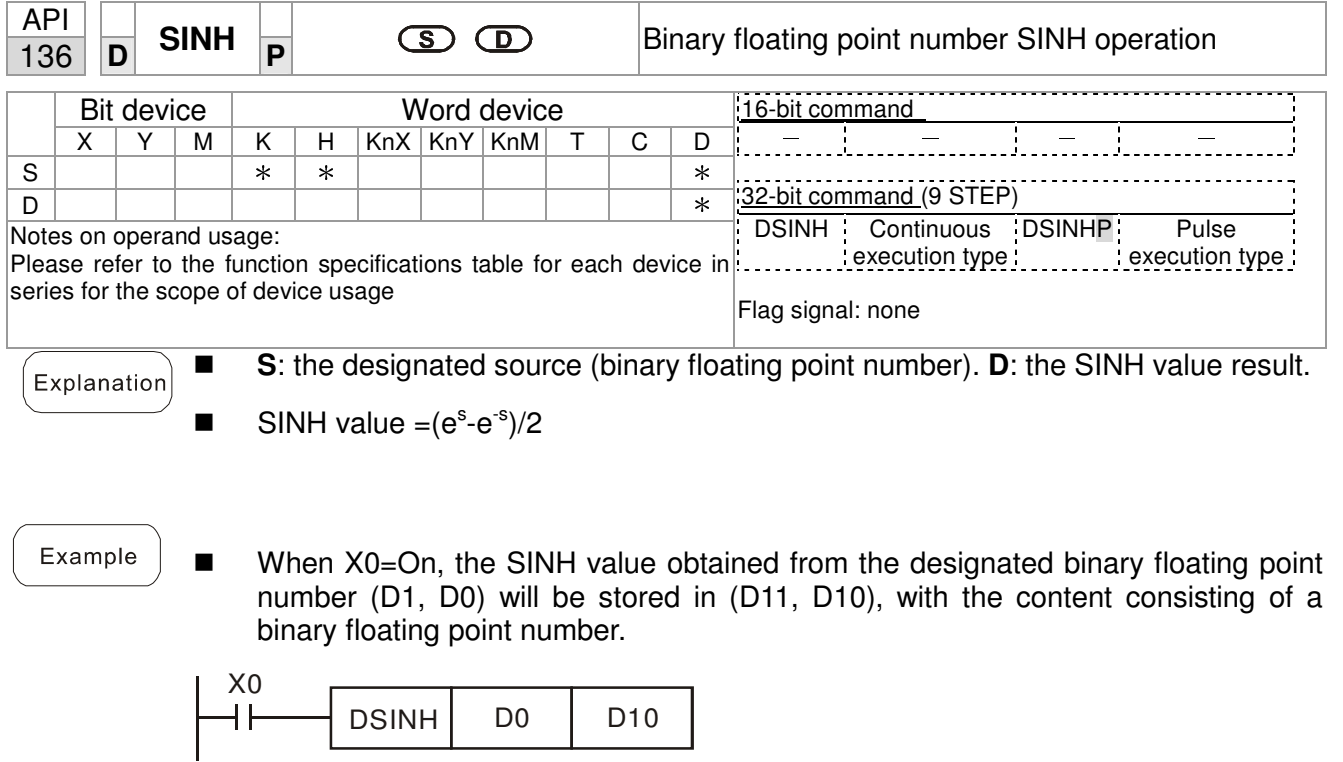

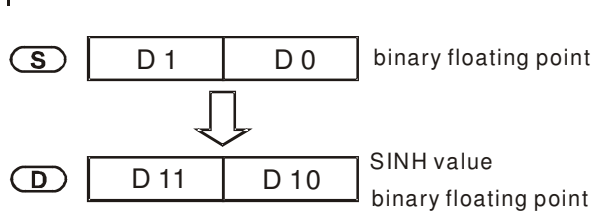

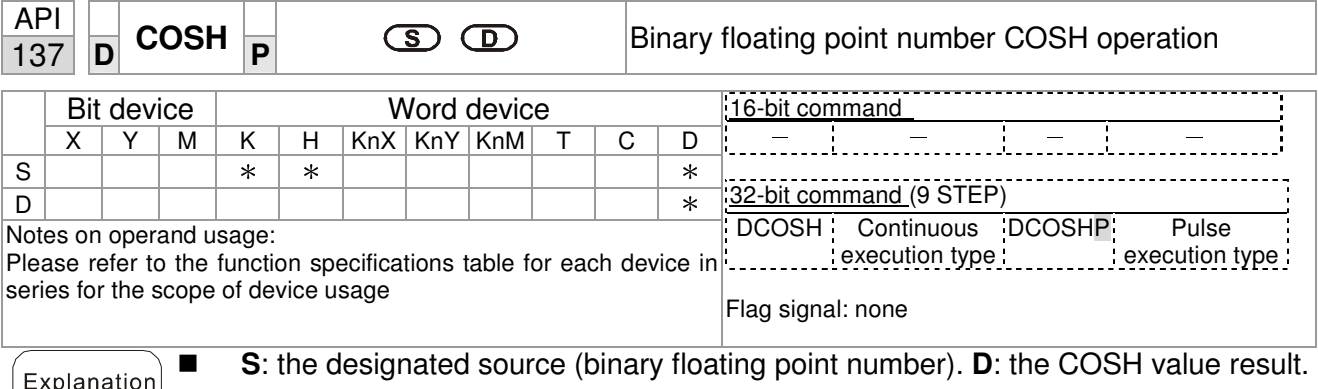

**COSH** value = $(e^s + e^{-s})/2$ 

Example ■ When X0=On, the COSH value obtained from the designated binary floating point number (D1, D0) will be stored in (D11, D10), with the content consisting of a binary floating point number.

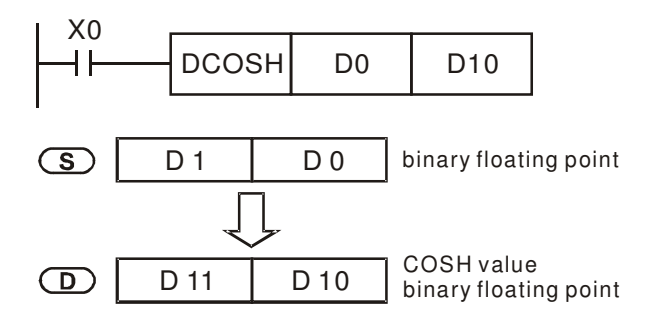

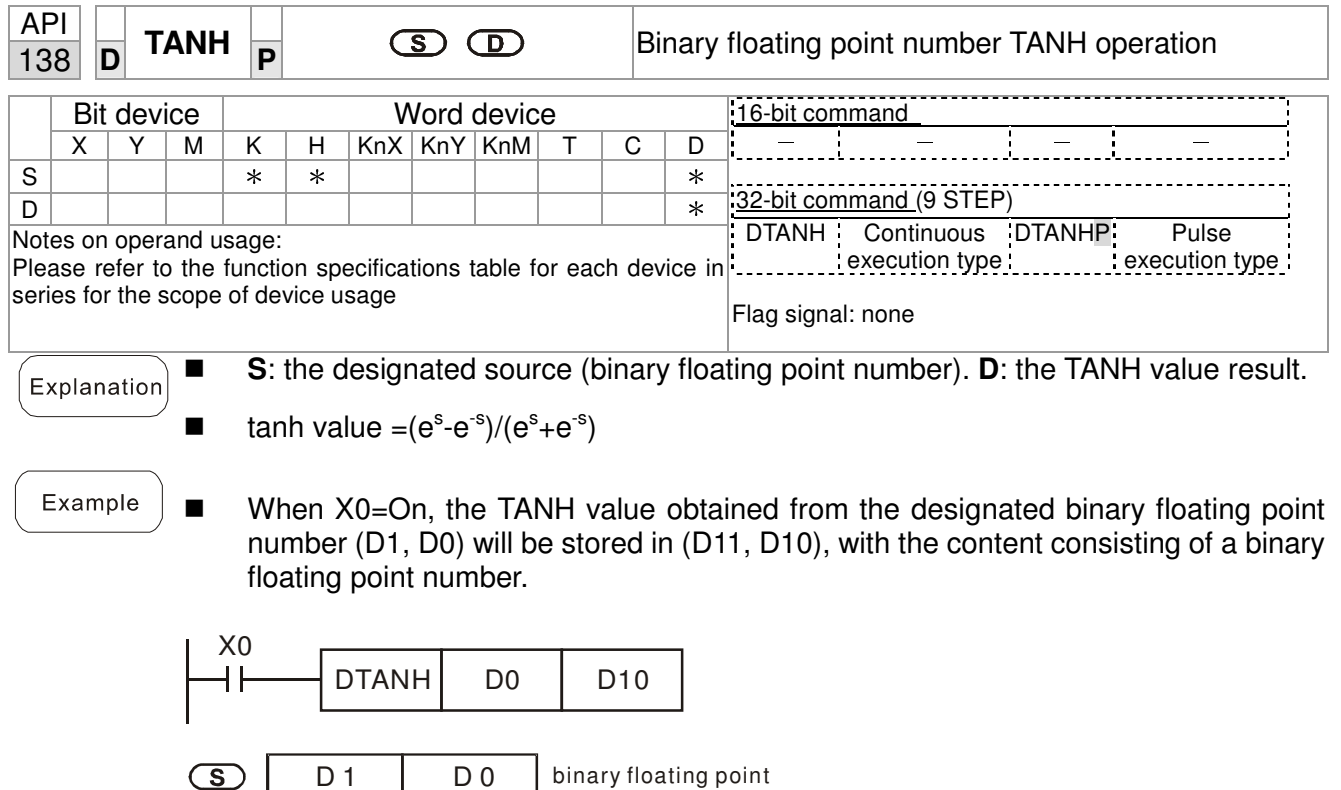

D 10 | TANH value<br>binary floating point

 $D1$  D 0

D 11

 $\circled{S}$ 

 $\bigcirc$ 

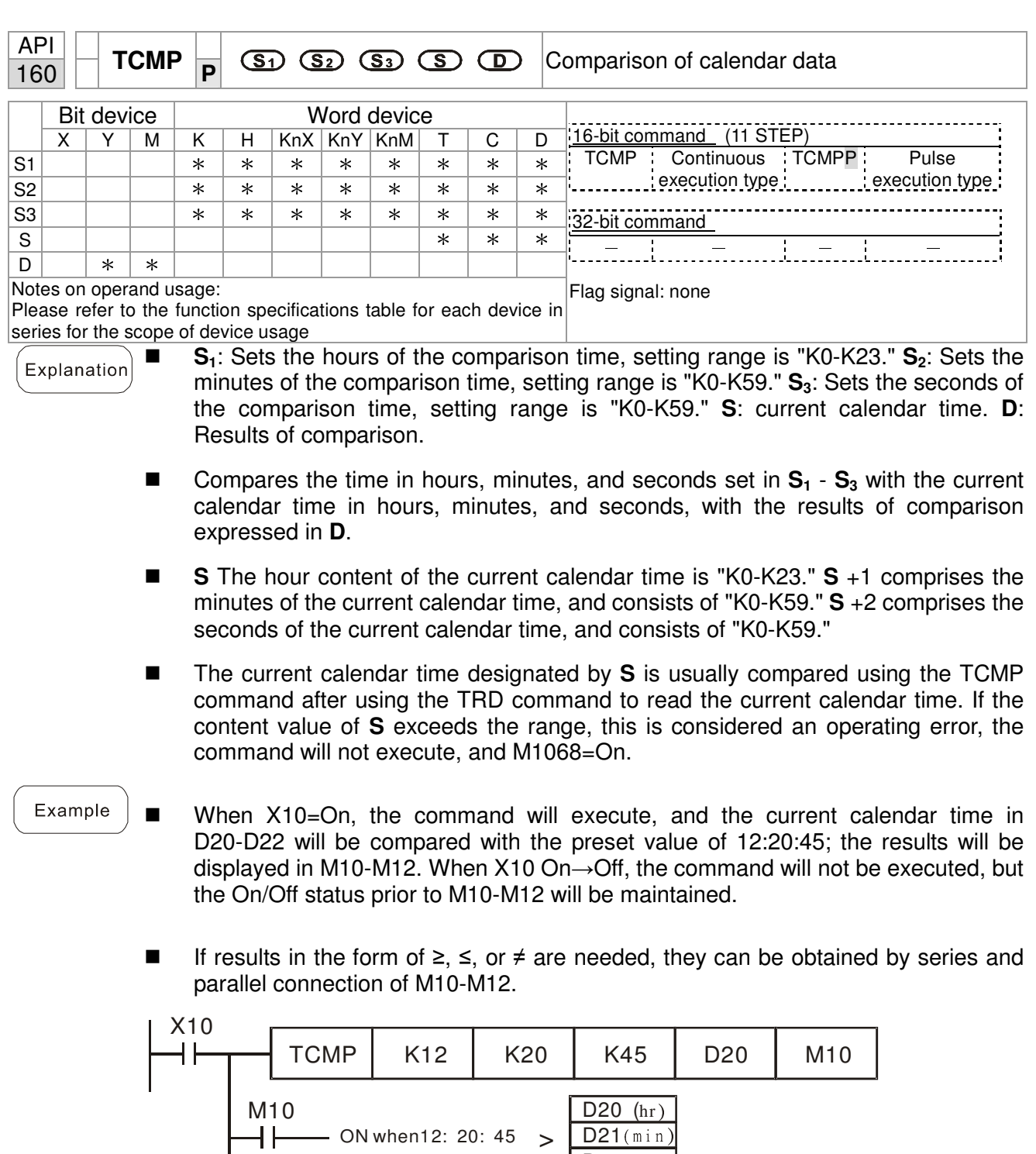

ON when 12: 20:  $45 =$ 

 $-$  ON when12: 20: 45  $<$ 

 $D22(\text{sec})$ 

 $D20(hr)$ D21(min) D22 (sec)

D20 (hr)  $D21$  ( $min$  $D22$ (sec)

M11

┨┣

M12

 $\mathsf{+}$ 

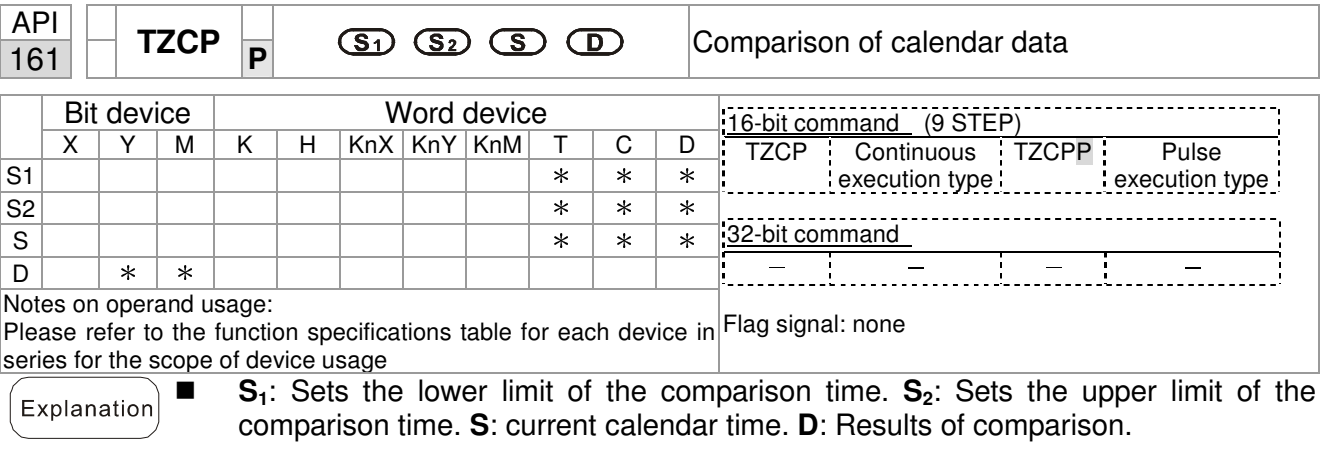

- **Performs range comparison by comparing the hours, minutes, and seconds of the** current calendar time designated by **S** with the lower limit of the comparison time set as **S1** and the upper limit of the comparison time set as **S2**, and expresses the results of comparison in **D**.
- $S_1 \cdot S_1 + 1 \cdot S_1 + 2$ : Sets the hours, minutes, and seconds of the lower limit of the comparison time.
- S<sub>2</sub> ⋅ S<sub>2</sub> +1 ⋅ S<sub>2</sub> +2: Sets the hours, minutes, and seconds of the upper limit of the comparison time.
- **S**、**S** +1、**S** +2: The hours, minutes, and seconds of the current calendar time
- The D0 designated by the **S** listed in this program is usually obtained by comparison using the TZCP command after using the TRD command in advance to read the current calendar time. If the value of **S1**, **S2**, or **S** exceeds the range, this is considered an operating error, the command will not execute, and M1068=On.
- When the current time S is less than the lower limit value S<sub>1</sub> and S is less than the upper limit value **S2**, **D** will be On. When the current time **S** is greater than the lower limit value  $S_1$  and  $S$  is greater than the upper limit value  $S_2$ ,  $D + 2$  will be On;  $D + 1$ will be On under other conditions.

■ When X10=On, the TZCP command executes, and one of M10-M12 will be On. When X10=Off, the TZCP command will not execute, and M10-M12 will remain in the X10=Off state.

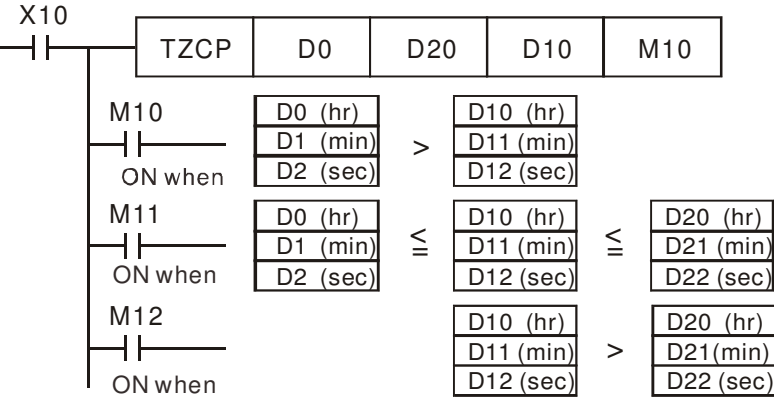

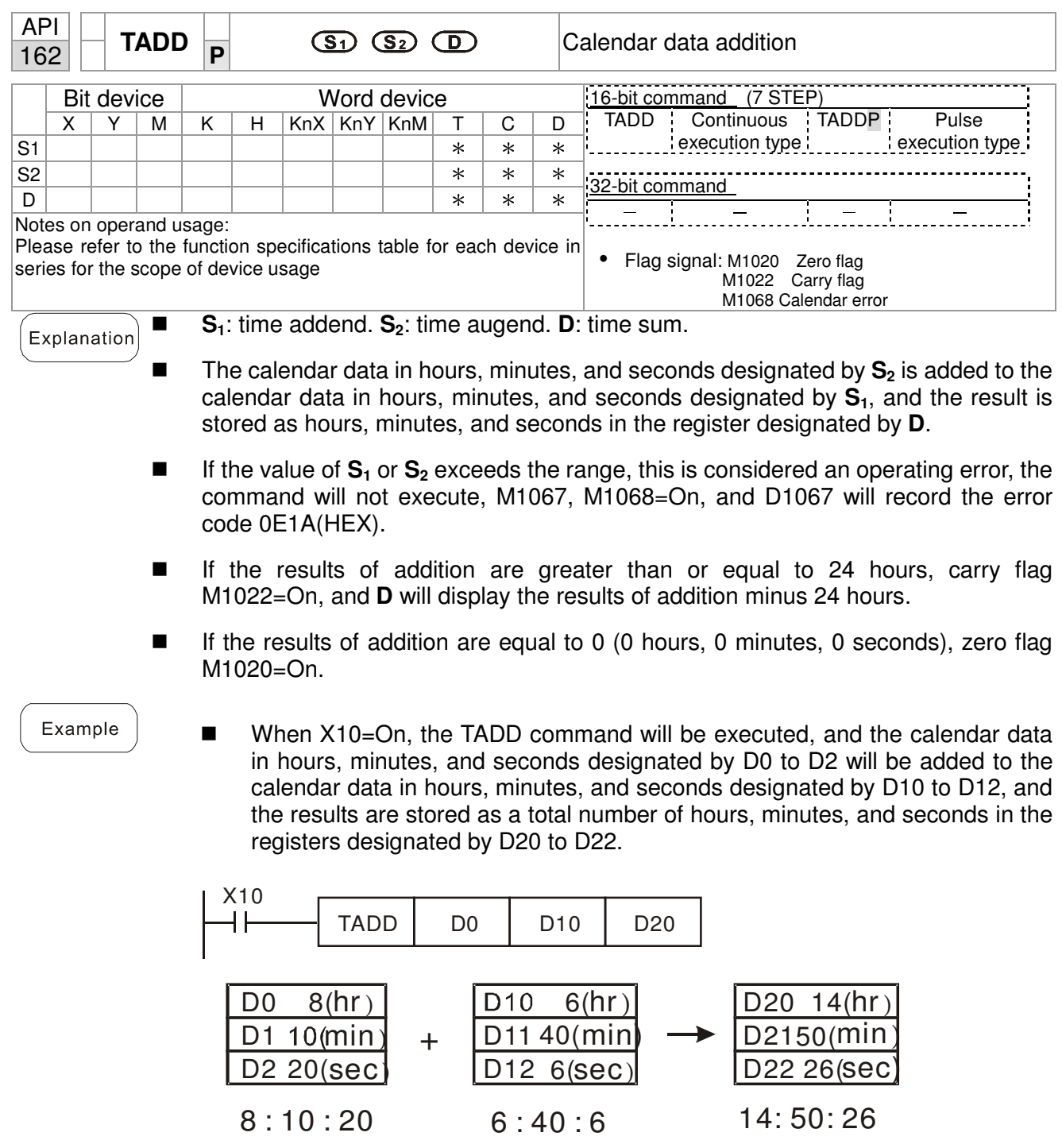

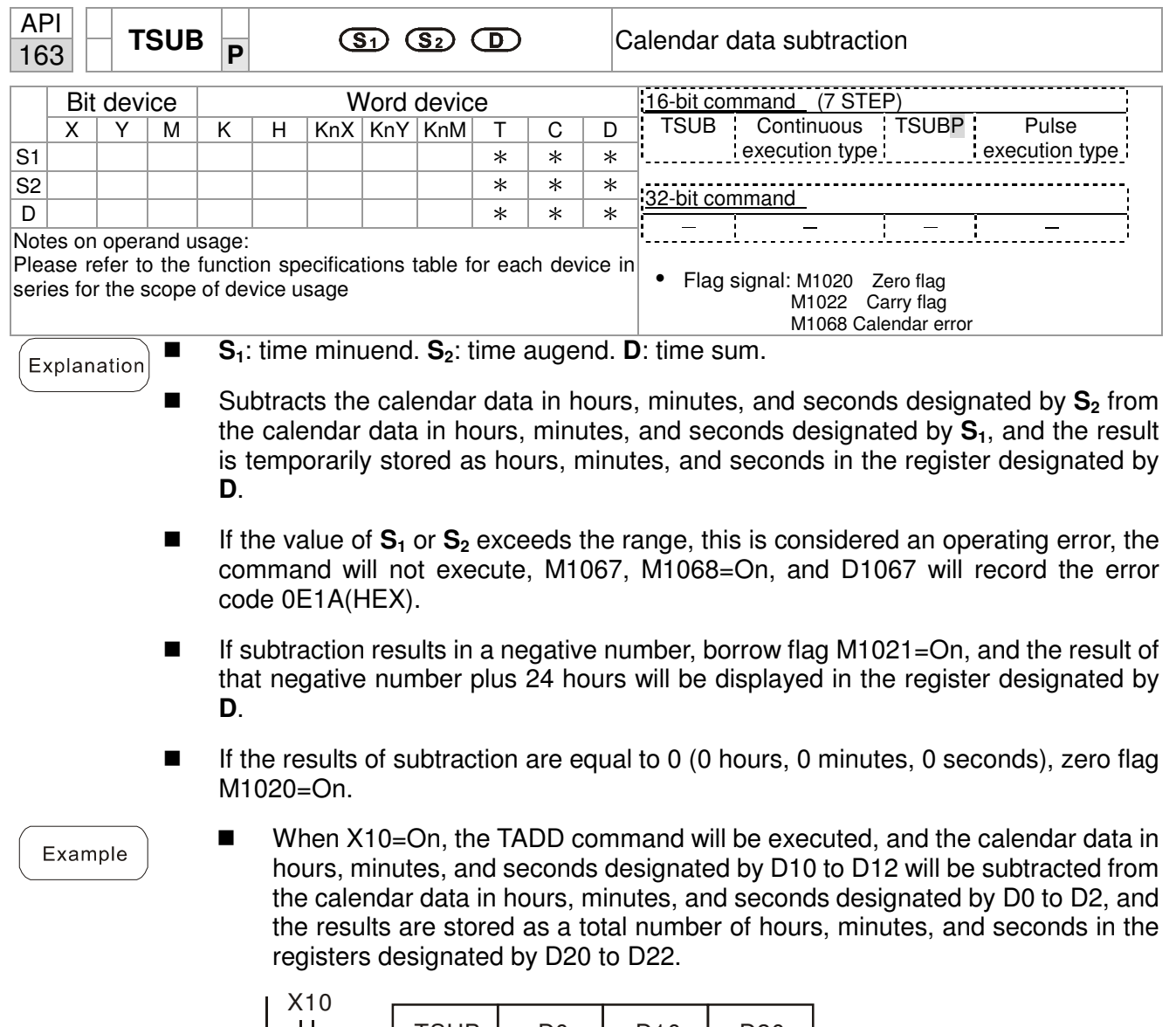

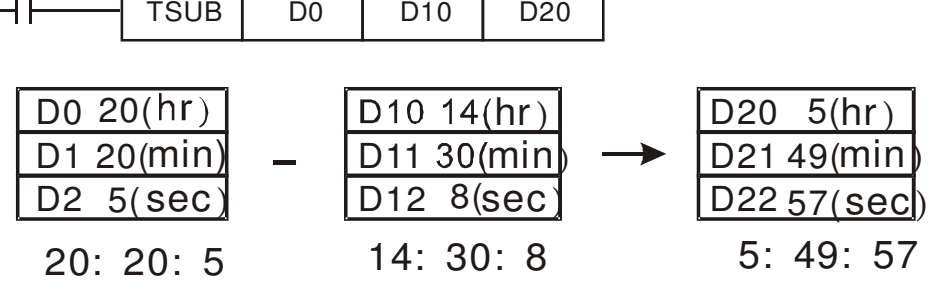

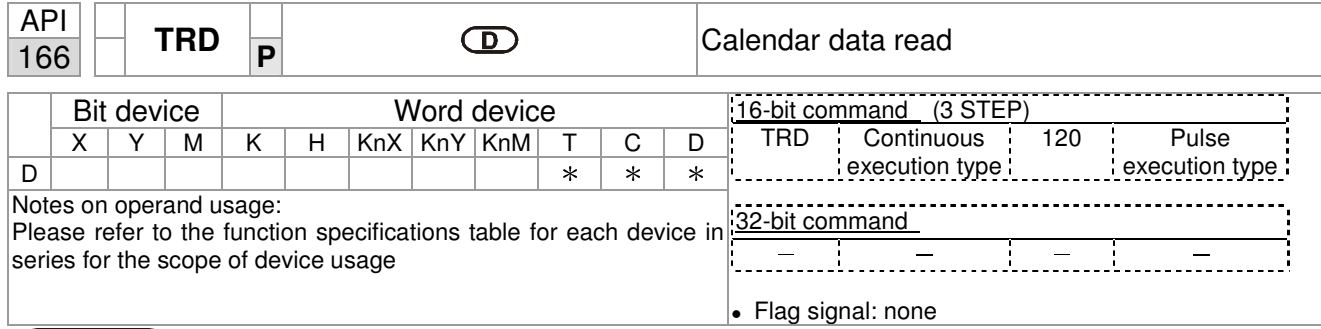

- **S1**: time minuend. **S2**: time augend. **D**: time sum.
	- **D**: device used to store the current calendar time after reading.
- The EH/EH2/SV/EH3/SV2/SA/SX/SC main units have a built-in calendar clock, and the clock provides seven sets of data comprising year, week, month, day, hour, minute, and second stored in D1063 to D1069. The TRD command function allows program designers to directly read the current calendar time into the designated seven registers.
- D1063 only reads the two right digits of the Western calendar year.

 $\vert$  Explanation

- When X0=On, the current calendar time is read into the designated registers D0 to D6.
- In D1064, 1 indicates Monday, 2 indicates Tuesday, and so on, with and 7 indicating Sunday.

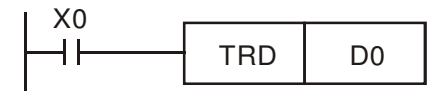

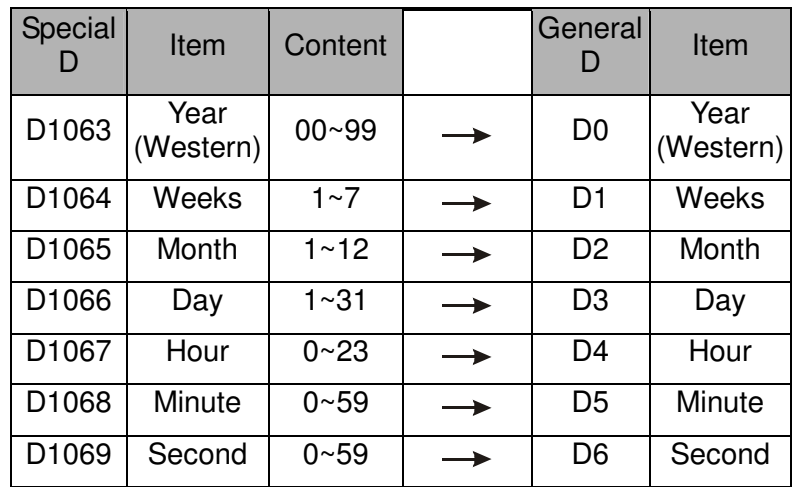

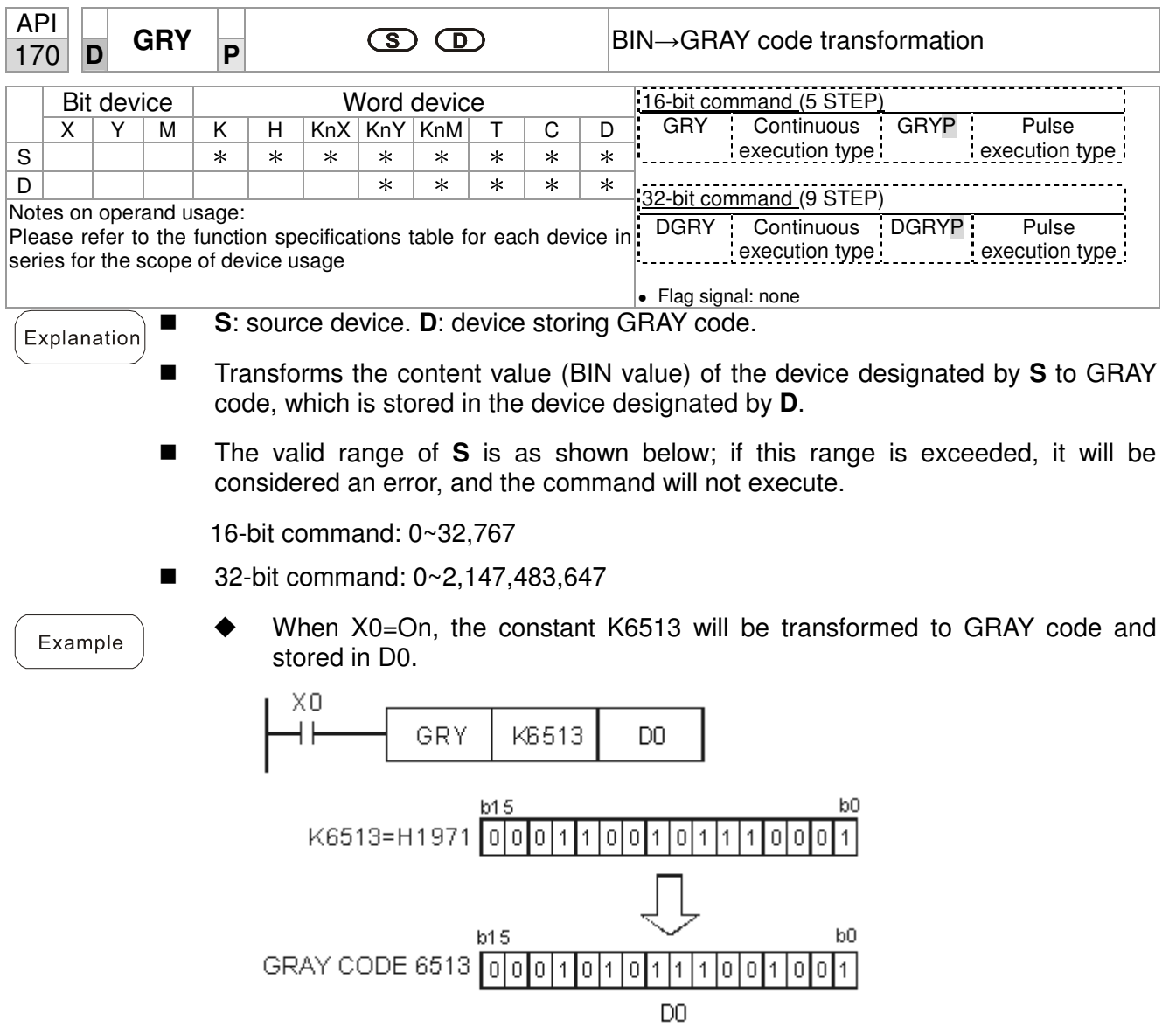

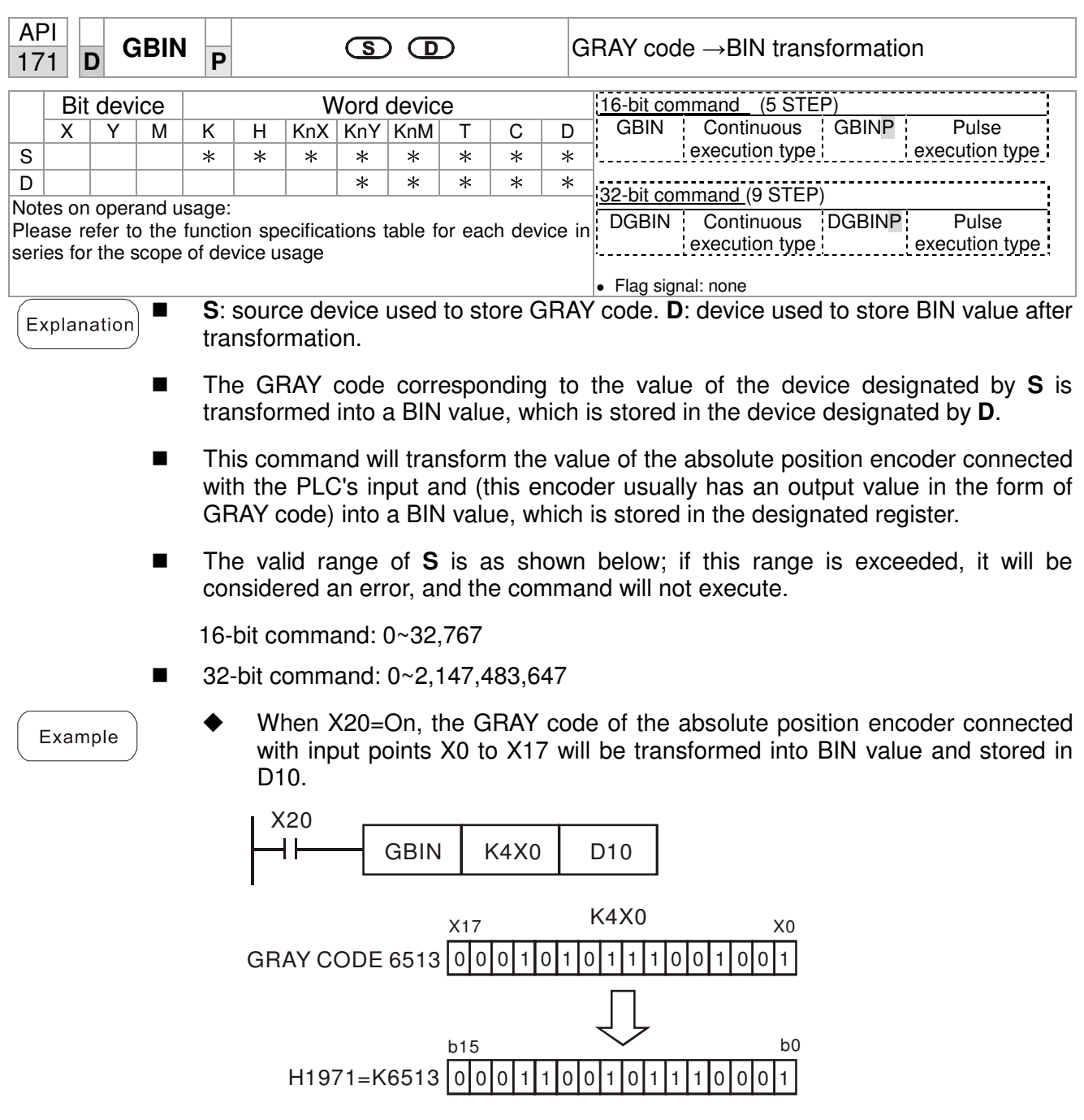

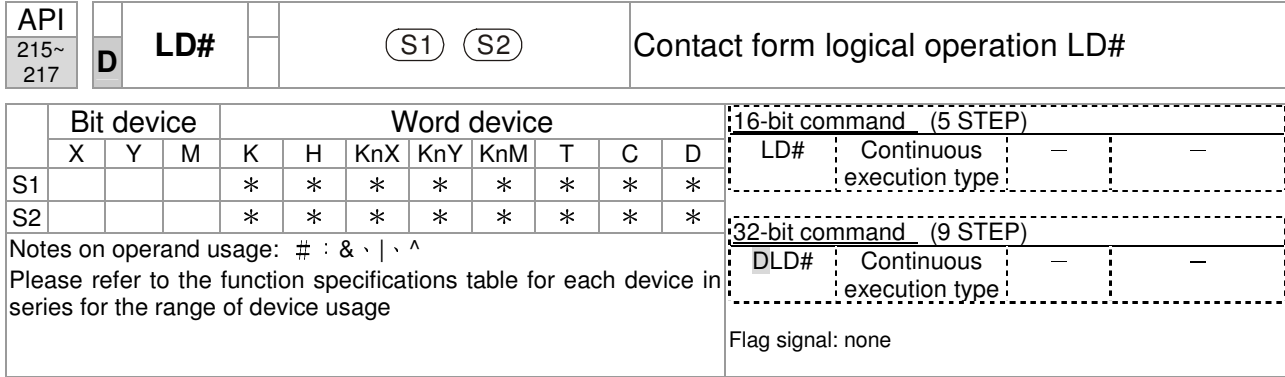

```
Explanation
```
**S1**: data source device 1. **S2**: data source device 2.

- This command performs comparison of the content of  $S_1$  and  $S_2$ ; when the result of comparison is not 0, this command will be activated, but this command will not be activated when the result of comparison is 0.
- The LD#This command can be used while directly connected with the busbar

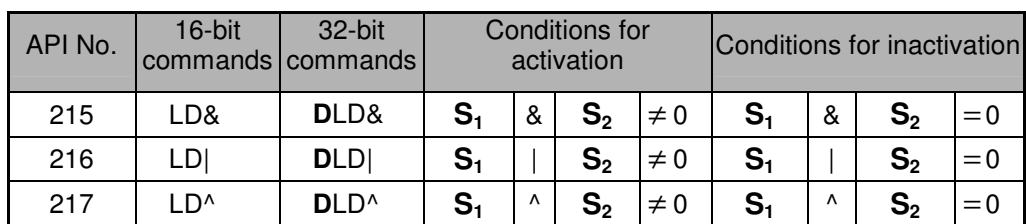

&: logical AND operation.

|: logical OR operation.

^: logical XOR operation.

Example

- When the content of C0 and C10 is subjected to the logical AND operation, and the result is not equal to 0, Y10=On.
- When the content of D200 and D300 is subjected to the logical OR operation, and the result is not equal to 0, and X1=On, Y11=On and remains in that state.

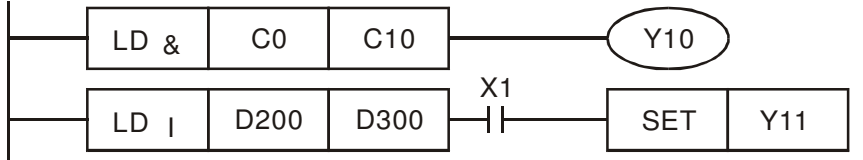
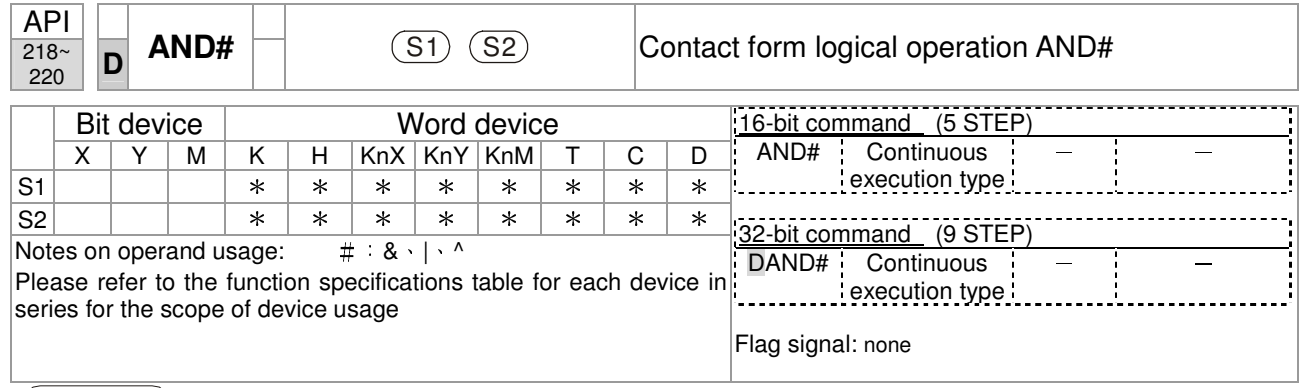

**S1**: data source device 1. **S2**: data source device 2.

- This command performs comparison of the content of **S1** and **S2**; when the result of comparison is not 0, this command will be activated, but this command will not be activated when the result of comparison is 0.
- The AND# command is an operation command in series with the contact.

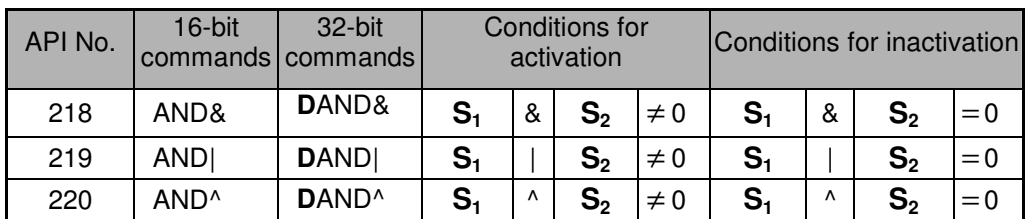

&: logical AND operation.

|: logical OR operation.

^: logical XOR operation.

Example

Explanation

- When X0=On and the content of C0 and C10 is subjected to the logical AND operation, and the result is not equal to 0, Y10=On.
- When X1=Off and D10 and D0 is subjected to the logical OR operation, and the result is not equal to 0, Y11=On and remains in that state.
- When X2 = On and the content of the 32-bit register D200(D201) and 32-bit register D100(D101) is subjected to the logical XOR operation, and the result is not equal to 0 or M3=On, M50=On.

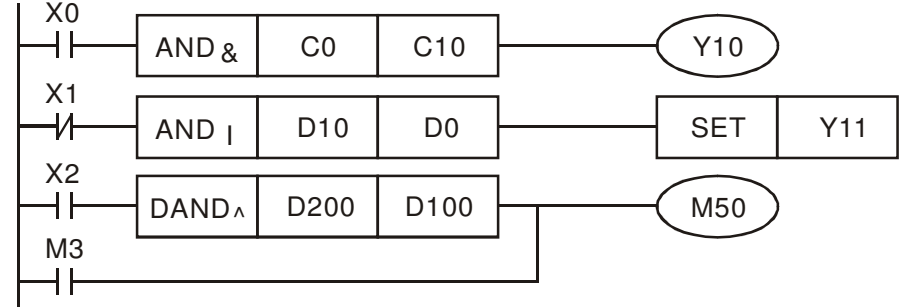

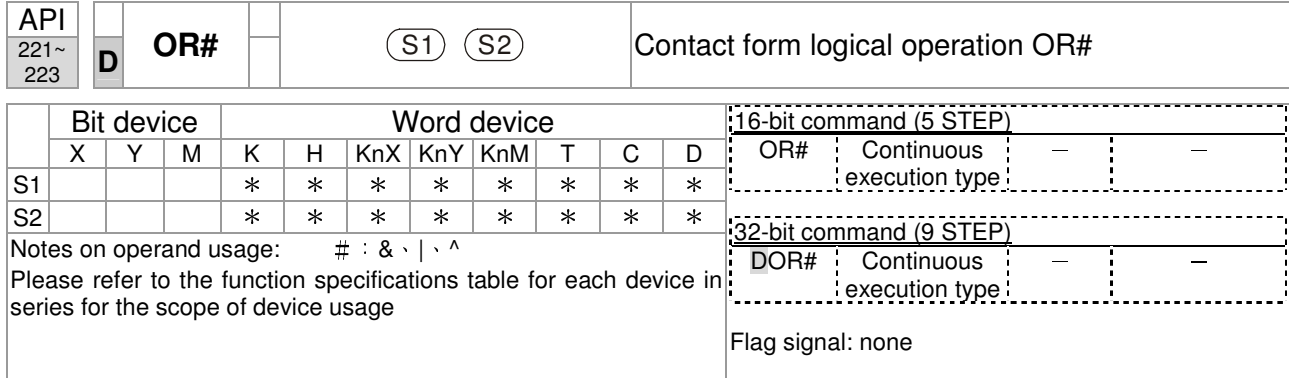

■ **S**<sub>1</sub>: data source device 1. **S**<sub>2</sub>: data source device 2.

- This command performs comparison of the content of  $S_1$  and  $S_2$ ; when the result of comparison is not 0, this command will be activated, but this command will not be activated when the result of comparison is 0.
- The OR# command is an operation command in series with the contact.

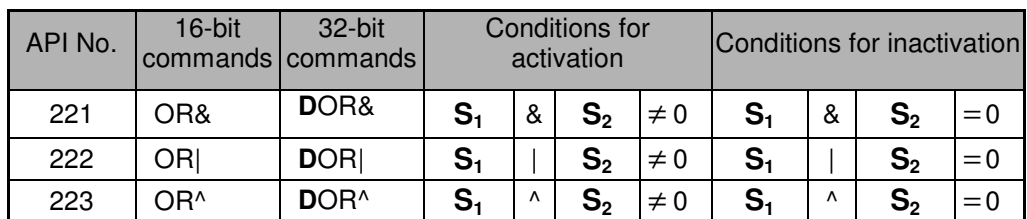

&: logical AND operation.

|: logical OR operation.

^: logical XOR operation.

Example

Explanation

- When X1=On or the content of C0 and C10 is subjected to the logical AND operation, and the result is not equal to 0, Y0=On.
- When X2 and M30 are both equal to On, or the content of 32-bit register D10 (D11) and 32-bit register D20 (D21) is subjected to the logical OR operation, and the result is not equal to 0, or the content of the 32-bit counter C235 and the 32-bit register D200 (D201) is subjected to the logical XOR operation, and the result is not equal to 0, M60=On.

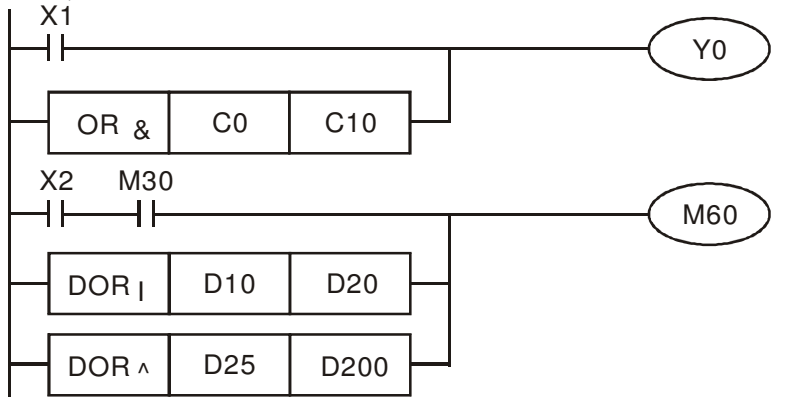

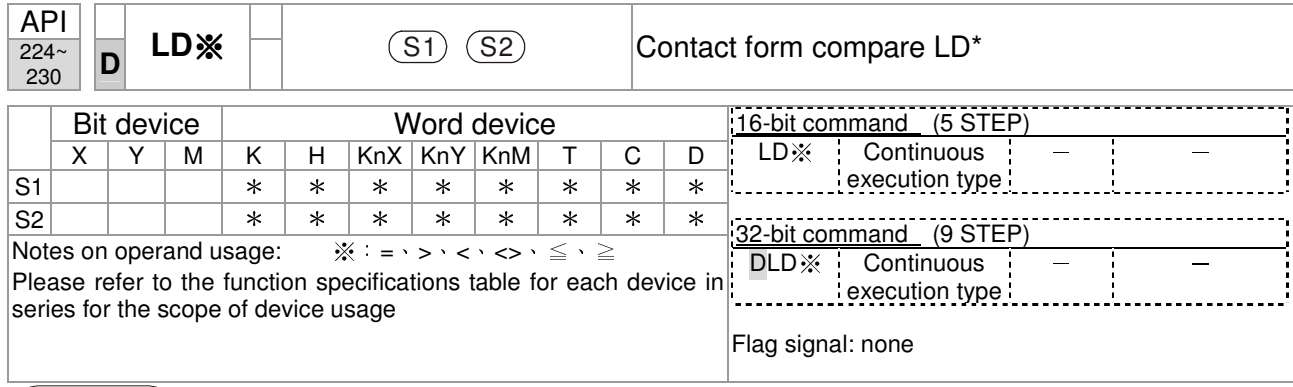

**S1**: data source device 1. **S2**: data source device 2.

- This command compares the content of  $S_1$  and  $S_2$ . Taking API 224 (LD=) as an example, this command will be activated when the result of comparison is "equal," and will not be activated when the result is "unequal."
- The LD<sup>\*</sup> can be used while directly connected with the busbar

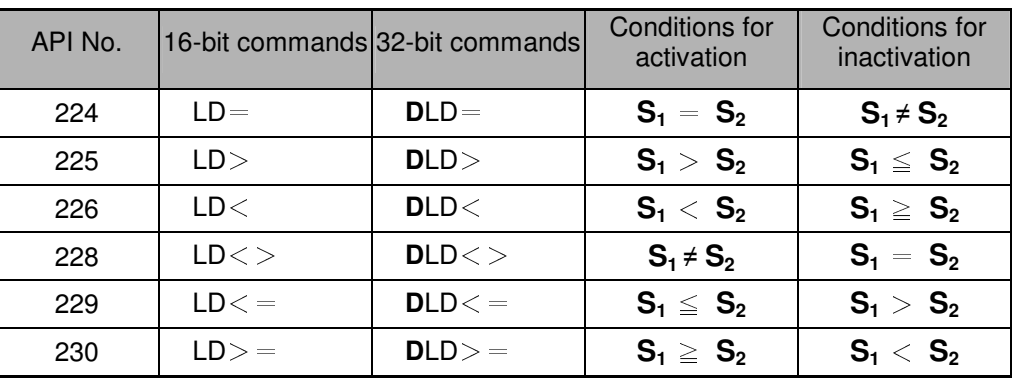

Example

When the content of C10 is equal to K200, Y10=On.

■ When the content of D200 is greater than K-30, and X1=On, Y11=On and remains in that state.

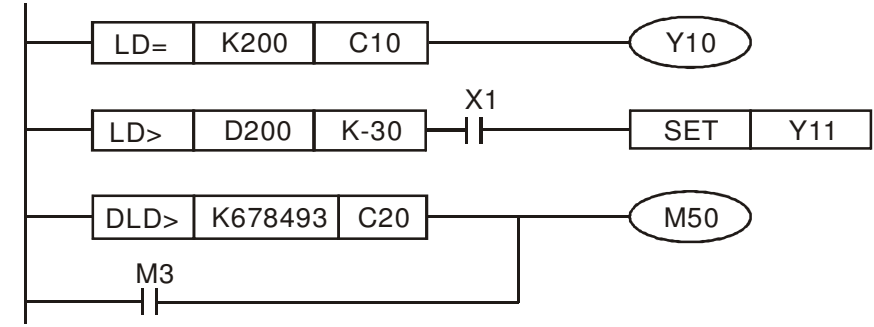

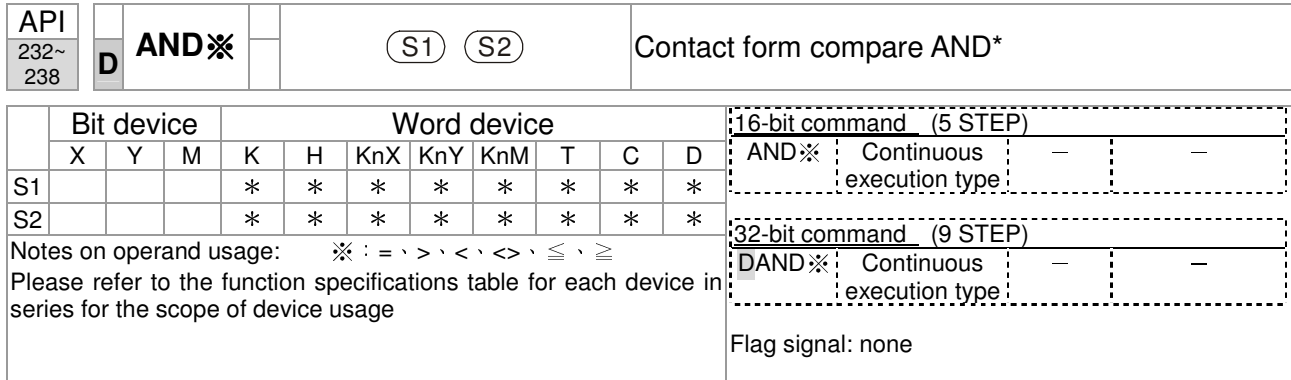

**S1**: data source device 1. **S2**: data source device 2.

- This command compares the content of  $S_1$  and  $S_2$ . Taking API 232 (AND=) as an example, when the result of comparison is equal, this command will be activated; when the result of comparison is unequal, this command will not be activated.
- $\blacksquare$  The AND\* command is a comparison command in series with a contact.

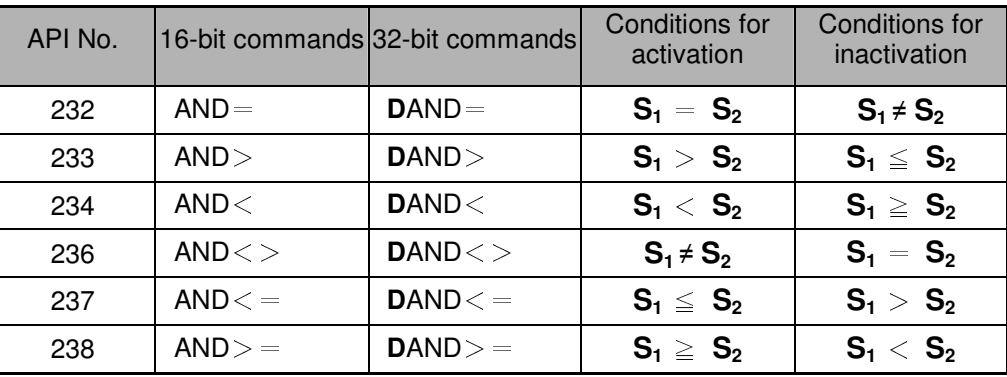

Example

When X0=On and the current value of C10 is also equal to K200, Y10=On.

- When X1=Off and the content of register D0 is not equal to K-10, Y11=On and remains in that state.
- When X2 = On and the content of the 32-bit register D0(D11) is less than 678,493, or M3=On, M50=On.

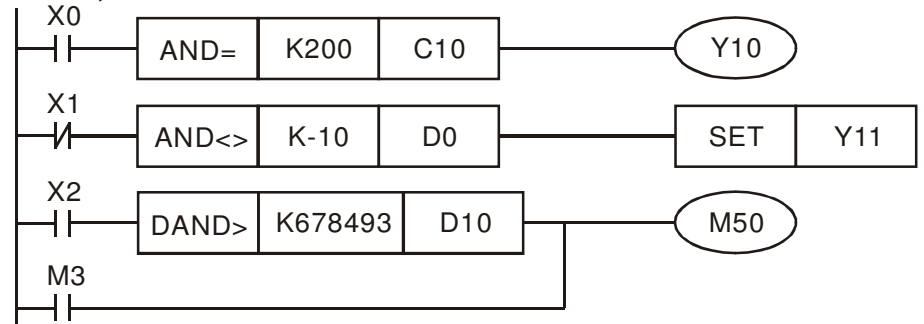

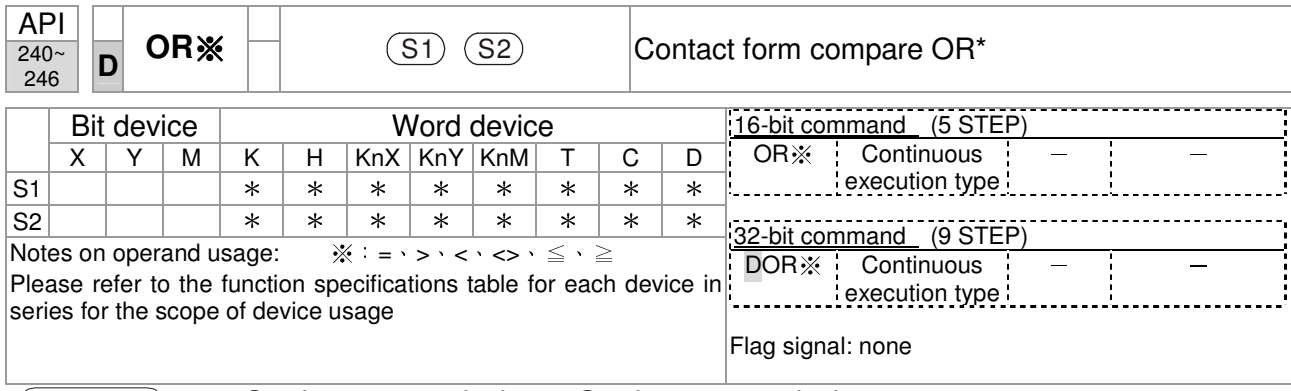

**S1**: data source device 1. **S2**: data source device 2.

- This command compares the content of **S1** and **S2**. Taking API 240 (OR=) as an example, when the result of comparison is equal, this command will be activated; when the result of comparison is unequal, this command will not be activated.
- The OR\* command is a compare command in parallel with a contact.

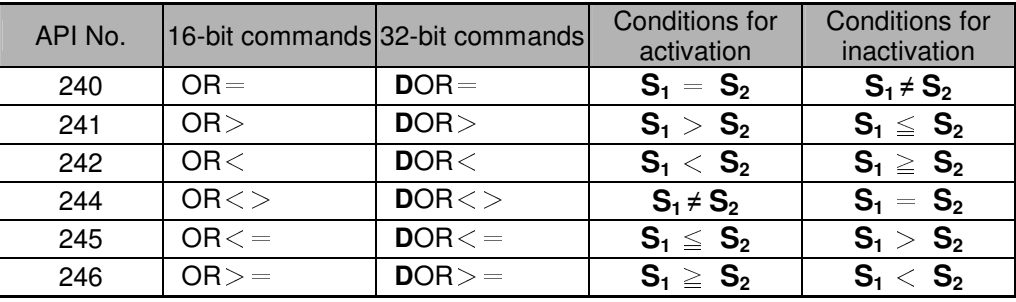

Example

 When X0=On and the current value of C10 is also equal to K200, Y10=On. When X1=Off and the content of register D0 is not equal to K-10, Y11=On and remains in that state.

When  $X2 = On$  and the content of the 32-bit register  $D(11)$  is less than 678,493, or M3=On, M50=On.

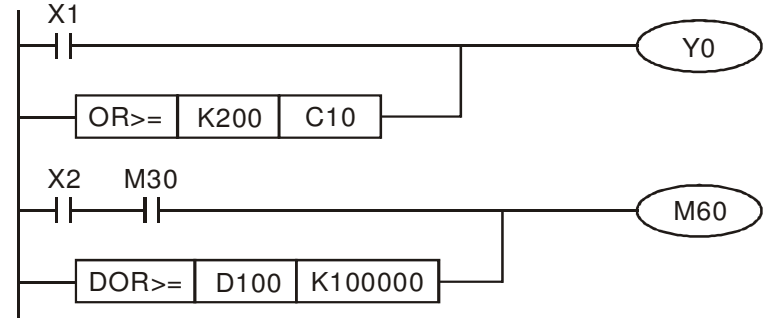

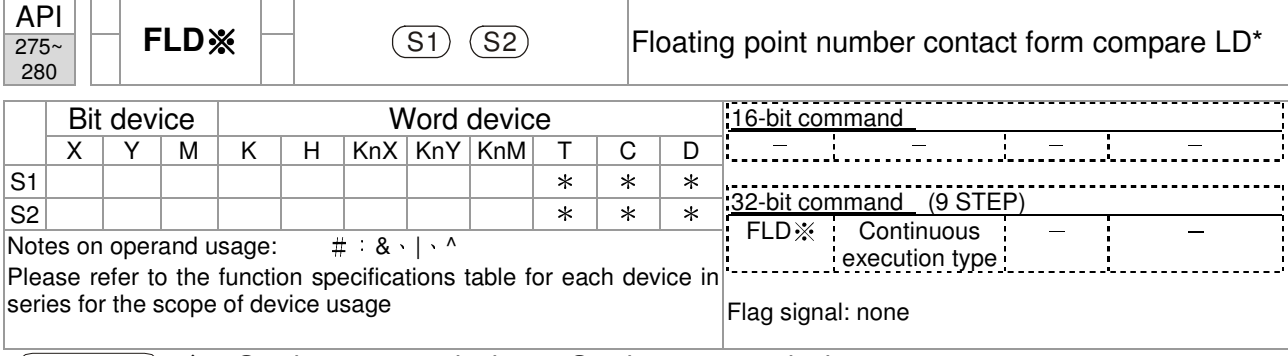

- **S1**: data source device 1. **S2**: data source device 2.
- This command compares the content of **S1** and **S2**. Taking "FLD=" as an example, if the result of comparison is "equal," this command will be activated; but it will not be activated when the result is "unequal."
- The FLD\* command can directly input floating point numerical values (for instance: F1.2) to the **S1**, **S2** operands, or store floating-point numbers in register D for use in operations.
- This command can be used while directly connected with the busbar

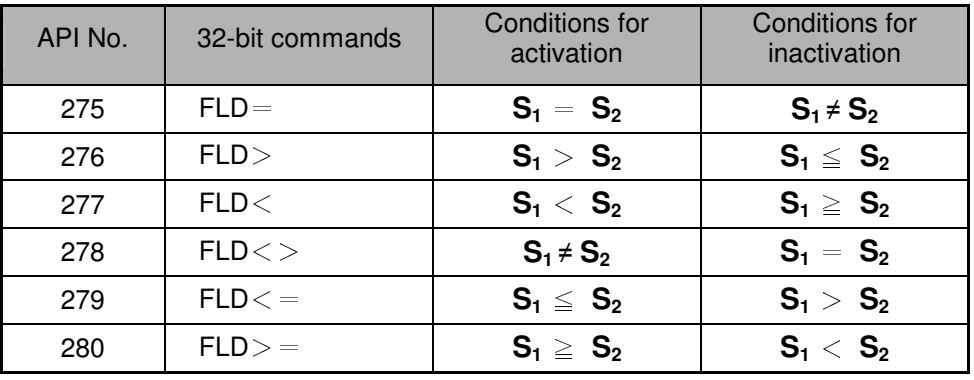

Example

Explanation

 When the floating point number of register D200 (D201) is less than or equal to F1.2, and X1 activated, contact Y21 will be activated and remain in that state.

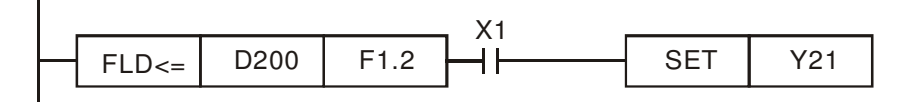

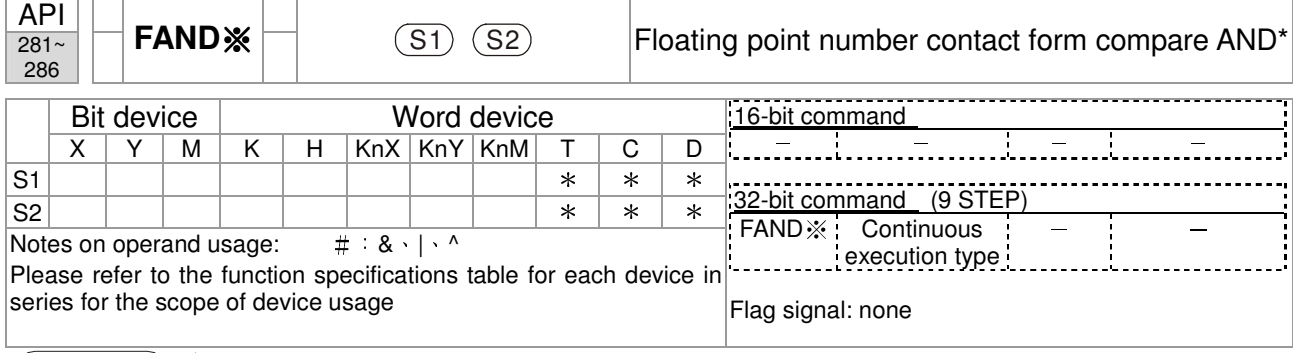

**S1**: data source device 1. **S2**: data source device 2.

- This command compares the content of **S1** and **S2**. Taking "FAND=" as an example, if the result of comparison is "equal," this command will be activated; but it will not be activated when the result is "unequal."
- The FAND\* command can directly input floating point numerical values (for instance: F1.2) to the **S1**, **S2** operands, or store floating-point numbers in register D for use in operations.
- This command can be used while directly connected with the busbar

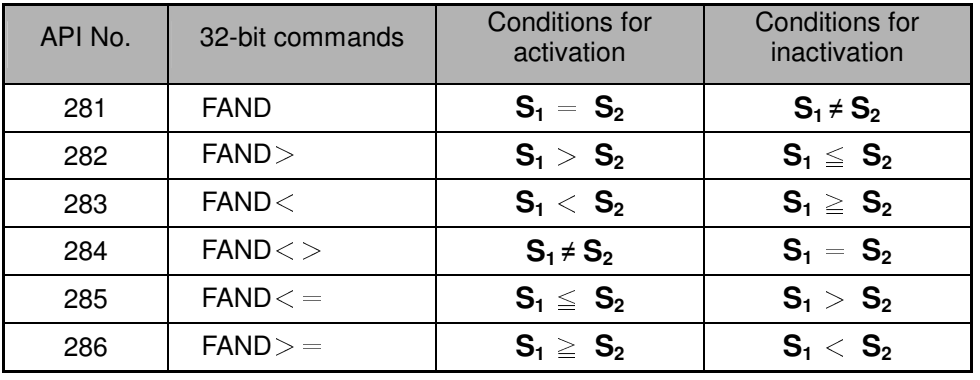

Example

When X1=Off, and the floating point number in register D100 (D101) is not equal to F1.2, Y21=On and remains in that state.

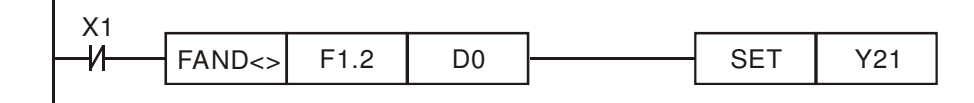

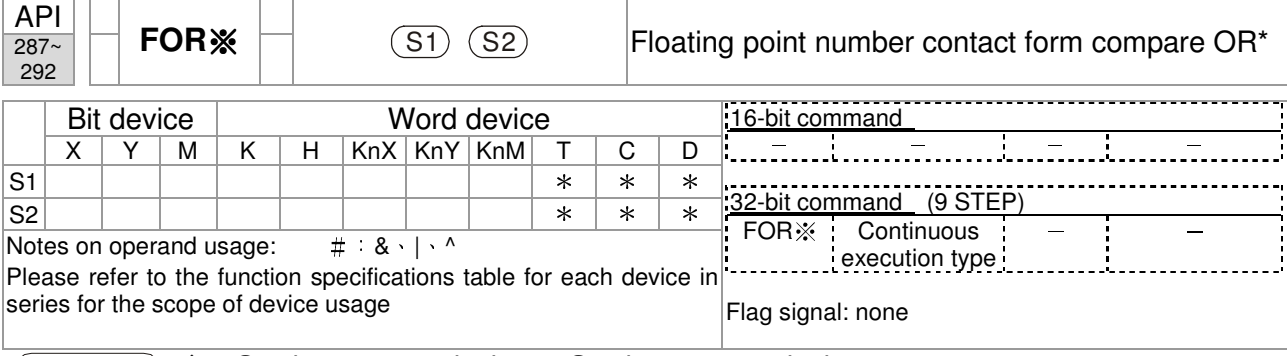

- **S1**: data source device 1. **S2**: data source device 2.
- This command compares the content of  $S_1$  and  $S_2$ . Taking "FOR=" as an example, if the result of comparison is "equal," this command will be activated; but it will not be activated when the result is "unequal."
- The FOR\* command can directly input floating point numerical values (for instance: F1.2) to the **S1**, **S2** operands, or store floating-point numbers in register D for use in operations.
- This command can be used while directly connected with the busbar

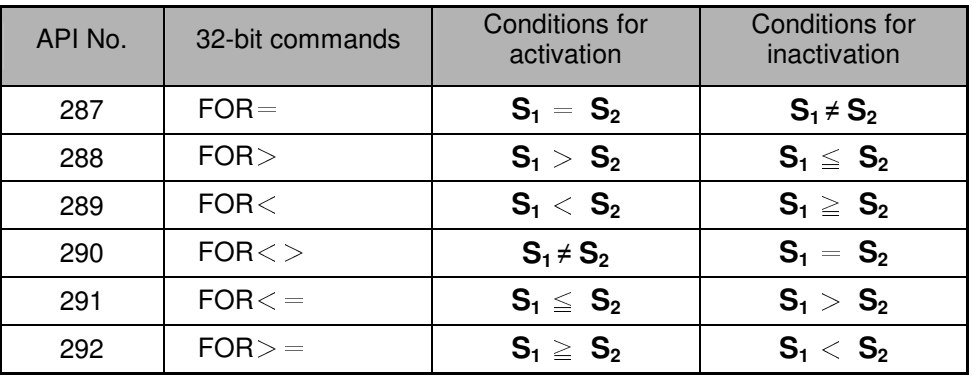

Example

Explanation

 When X2 and M30 are both equal to "On," or the floating point number in register D100 (D101) is greater than or equal to F1.234, M60=On.

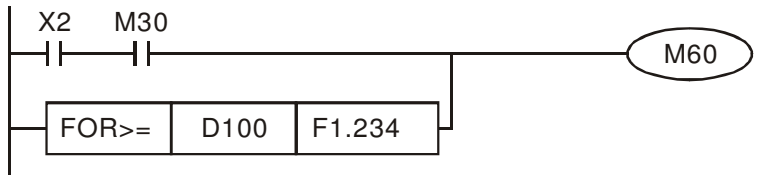

# 16-6-5 Detailed explanation of driver special applications commands

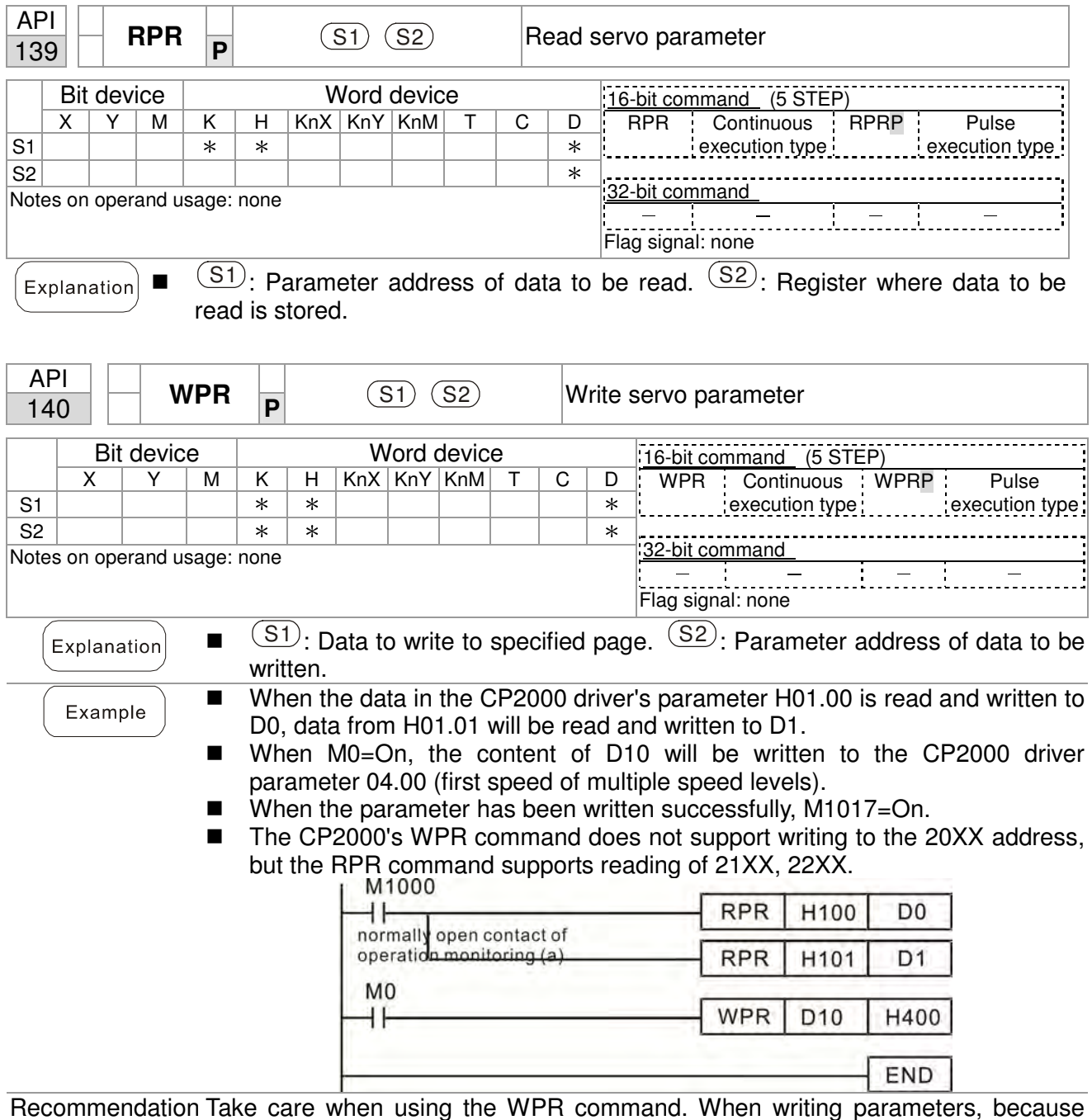

Recommendation Take care when using the WPR command. When writing parameters, because most parameters are recorded as they are written, these parameters may only be revised 109 times; a memory write error may occur if parameters are written more than 10<sup>9</sup> times.

> Because the following commonly-used parameters have special processing, there are **no** restrictions on the number of times they may be written.

- P00-10: Control method
- P00-11: Speed mode selection
- P00-12: P2P position mode
- P00-13: Torque mode select
- P00-27: User-defined value
- P01-12: Acceleration time 1
- P01-13: Deceleration time 1
- P01-14: Acceleration time 2
- P01-15: Deceleration time 2
- P01-16: Acceleration time 3
- P01-17: Deceleration time 3
- P01-18: Acceleration time 4
- P01-19: Deceleration time 4

P02-12: Select MI Conversion Time mode:

P02-18: Select MO Conversion Time mode:

P04-50 ~ P04-69: PLC register parameter 0 - 19

P08-04: Upper limit of integral

P08-05: PID output upper limit

- P10-17: Electronic gear A
- P10-18: Electronic gear B
- P11-34: Torque command
- P11-43: P2P highest frequency
- P11-44: Position control acceleration time
- P11-45: Position control deceleration time

Calculation of the number of times written is based on whether the written value is modified. For instance, writing the same value 100 times at the same time counts as writing only once.

When writing a PLC program, if unsure of usage of the WPR command, we recommend that you use the WPRP command.

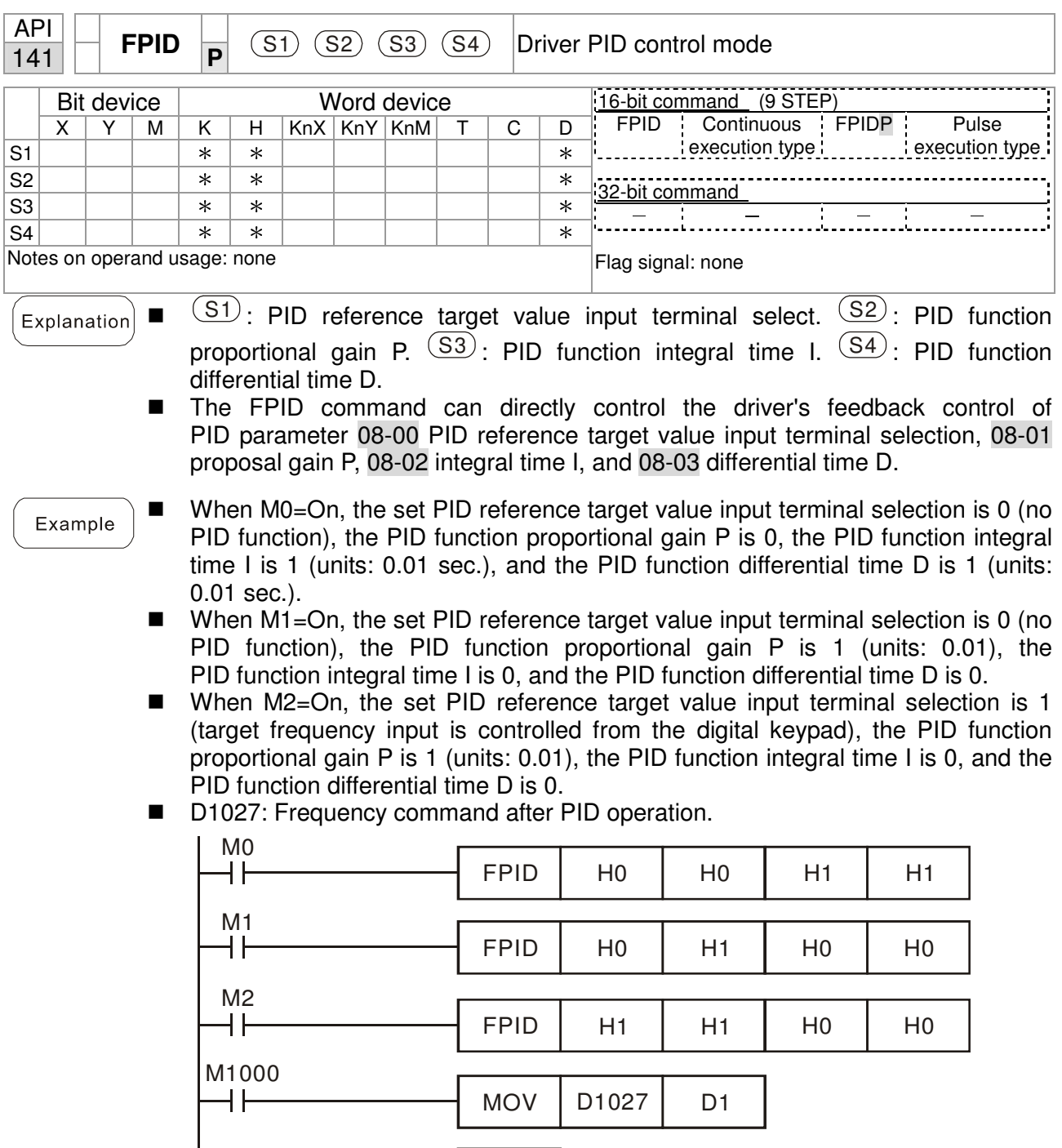

END

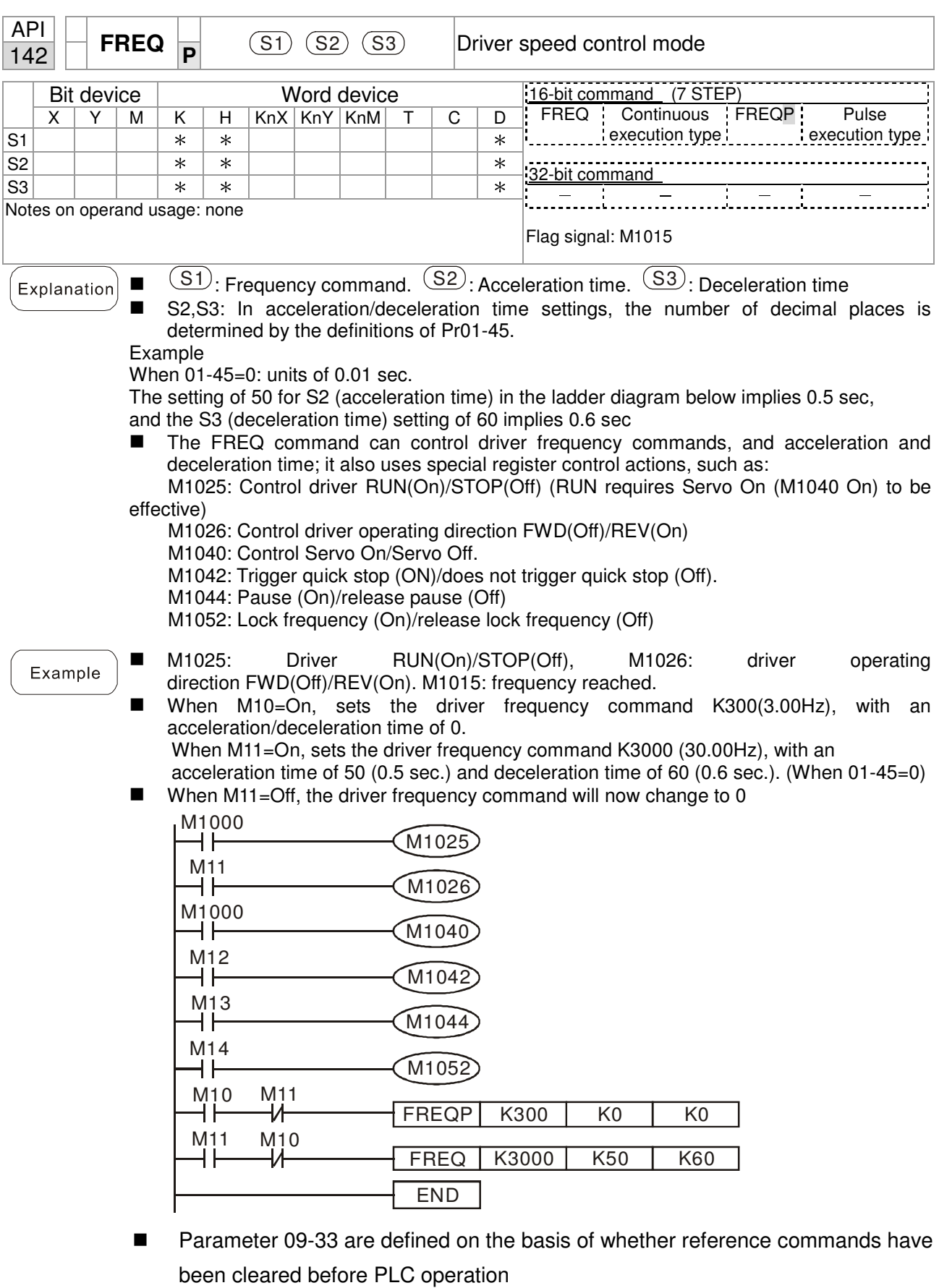

Bit 0 : Prior to PLC scanning procedures, whether the target frequency has been cleared is 0. (This will be written to the FREQ command when the PLC is On)

- Bit 1 : Prior to PLC scanning procedures, whether the target torque has been cleared is 0. (This will be written to the TORQ command when the PLC is On)
- Bit 2 : Prior to PLC scanning procedures, whether speed limits in the torque mode have been cleared is 0. (This will be written to the TORQ command when the PLC is On)

Example: When using r to write a program,

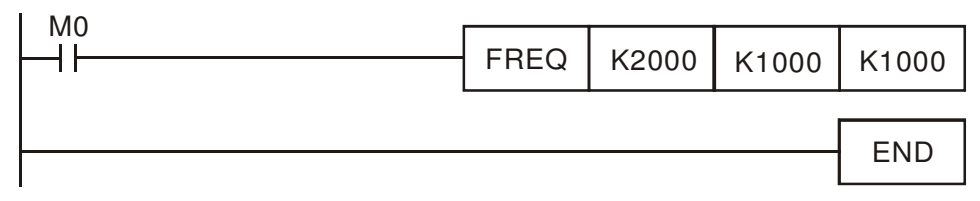

if we force M0 to be 1, the frequency command will be 20.00 Hz; but when M0 is set as 0, there will be a different situation.

 Case 1: When the 09-33 bit 0 is 0, and M0 is set as 0, the frequency command will remain at 20.00Hz.

 Case 2: When the 09-33 bit 0 is 1, and M0 is set as 0, the frequency command will change to 0.00Hz

 The reason for this is that when the 09-33 bit 0 is 1 prior to PLC scanning procedures, the frequency will first revert to 0.

When the 09-33 bit 0 is 0, the frequency will not revert to 0.

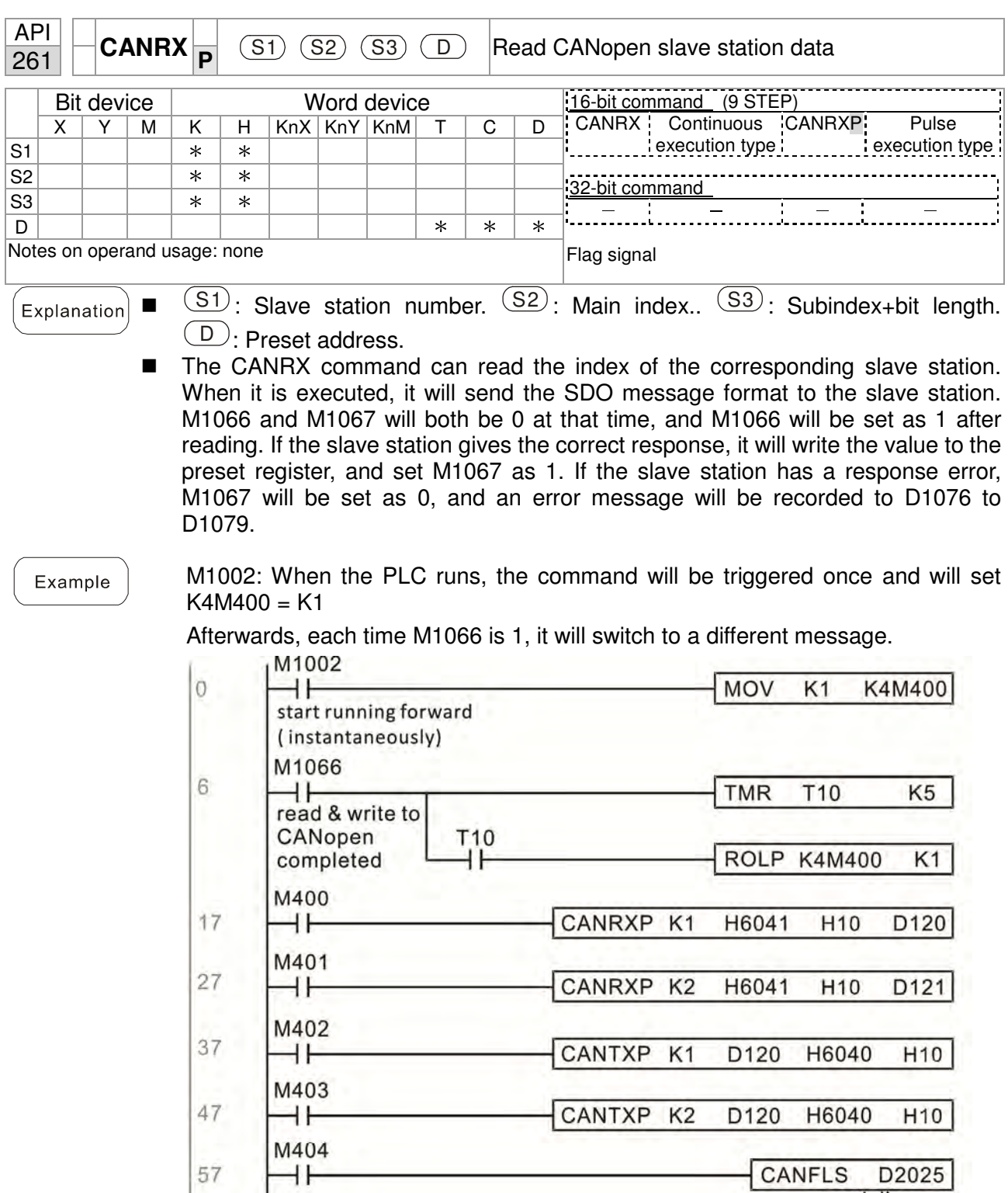

speed diagram<br>sub-station 1 (H) CANFLS D2125

speed diagram<br>sub-station 1 (H)

END

M405

HF

61

65

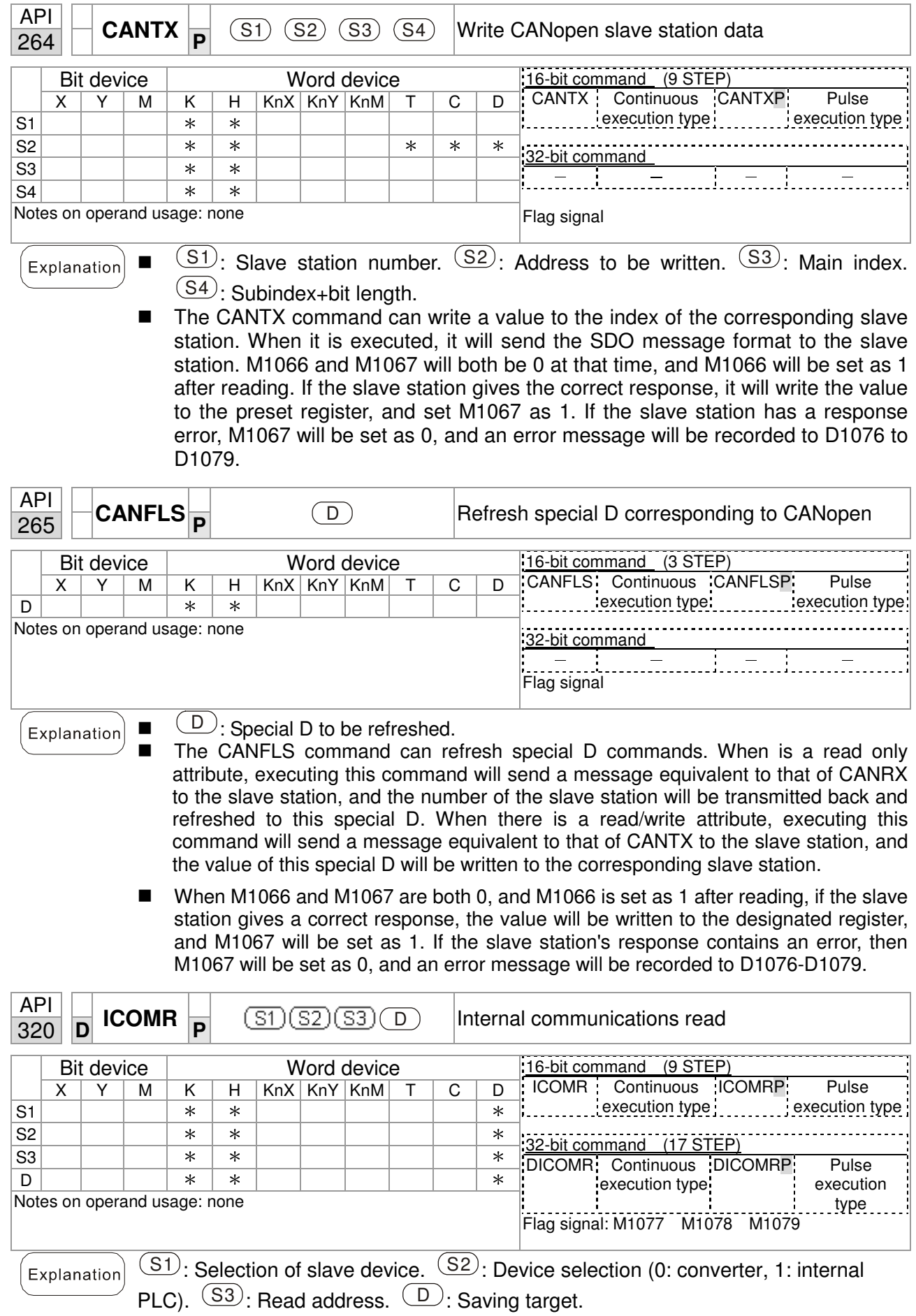

■ The ICOMR command can obtain the slave station's converter and the internal PLC's register value.

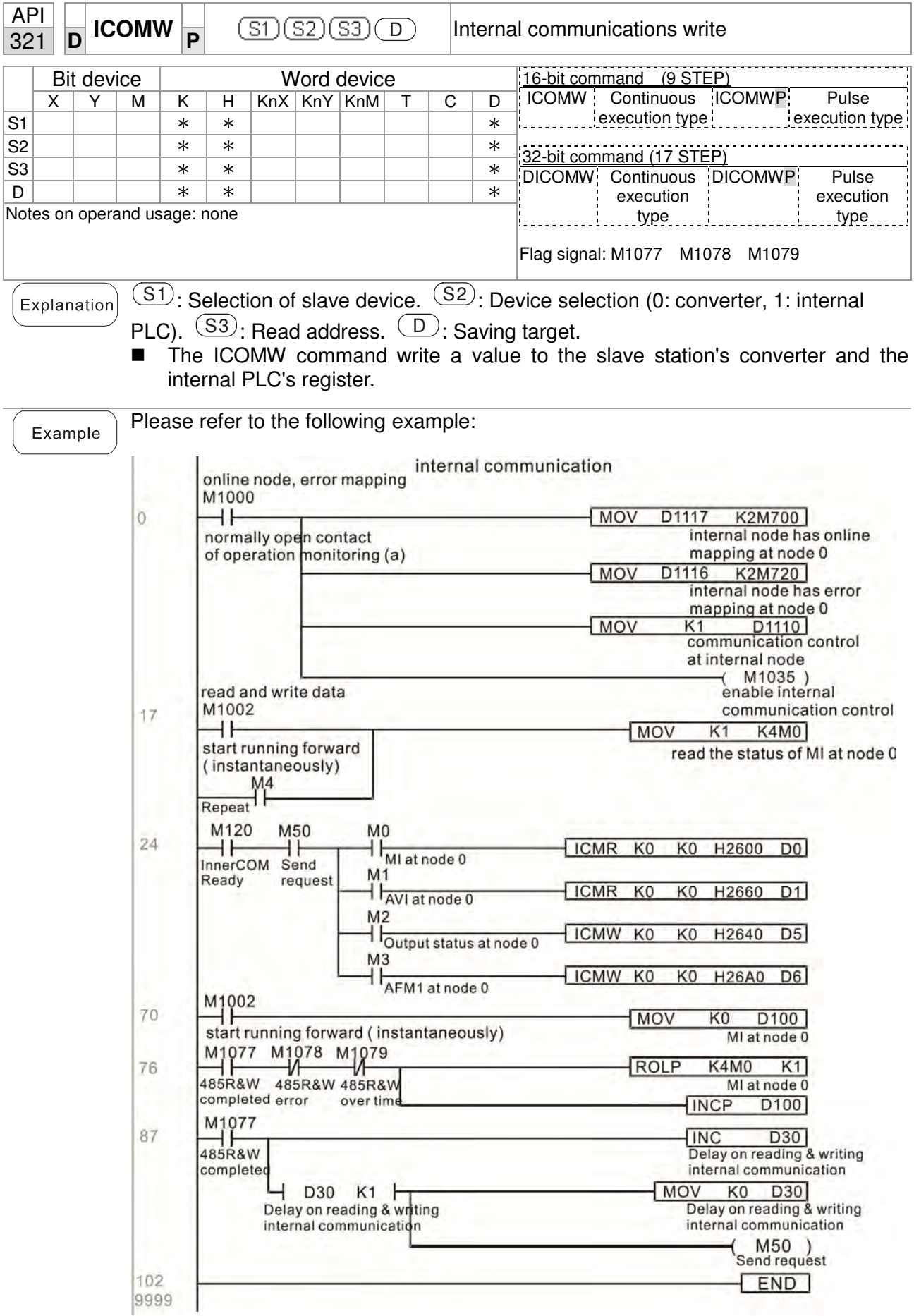

# 16-7 Error display and handling

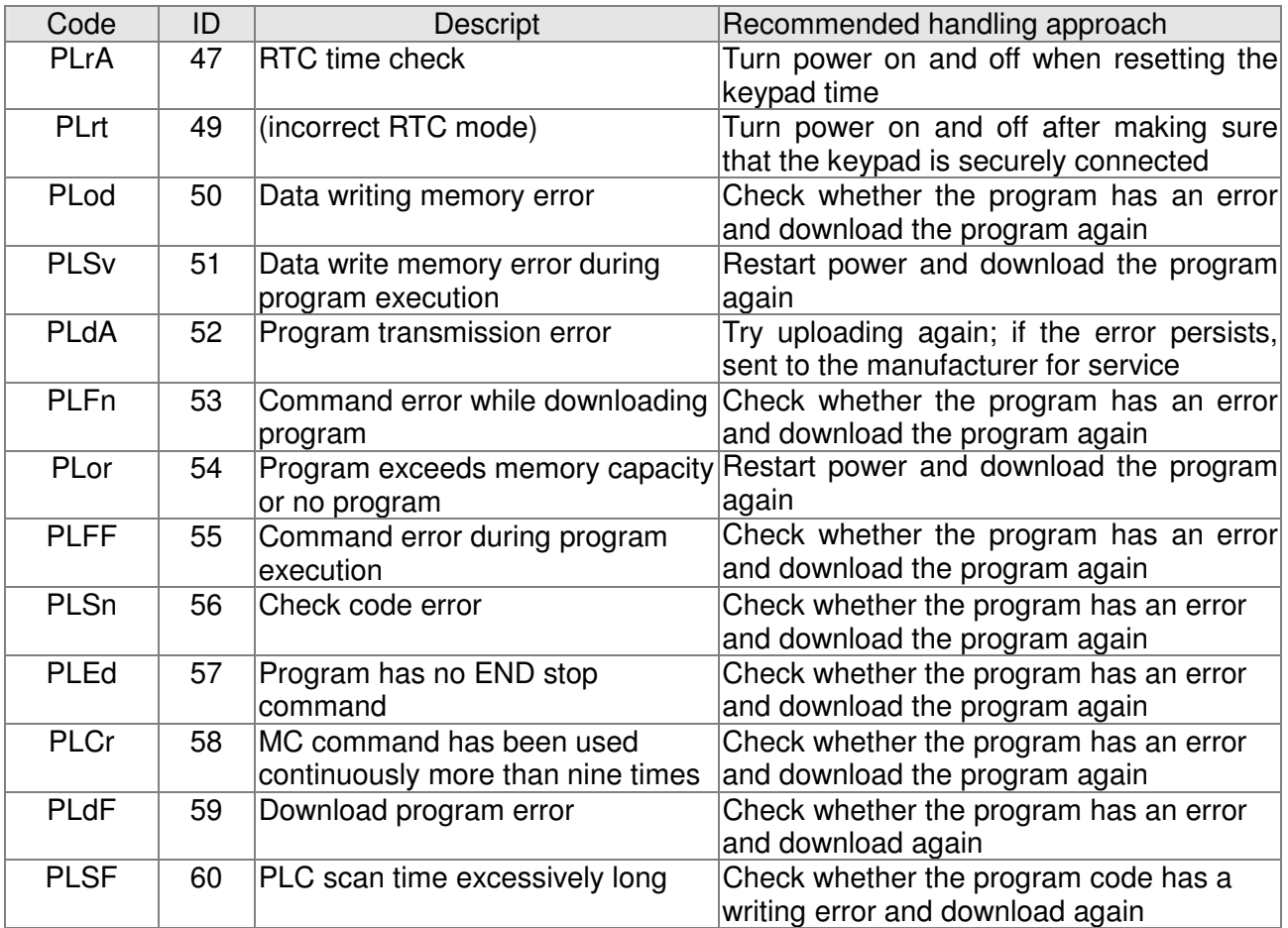

# 16- 8 CANopen Master control applications

Control of a simple multi-axis application is required in certain situations. If the device supports the CANopen protocol, a CP2000 can serve as the master in implementing simple control (position, speed, homing, and torque control). The setting method comprises the following seven steps:

## Step 1: Activating CANopen Master functions

- 1. Parameter 09-45=1 (initiates Master functions); restart power after completing setting, the status bar on the KPC-CC01 digital keypad will display "CAN Master".
- 2. Parameter 00-02=6 reset PLC (please note that this action will reset the program and PLC registers to the default values)
- 3. Turn power off and on again.
- 4. Use the KPC-CC01 digital keypad to set the PLC control mode as **"PLC Stop"** (if the KPC-CE01 digital keypad is used, set as "PLC 2"; if a newly-introduced driver is used, the blank internal PLC program will cause a PLFF warning code to be issued).

## Step 2: Master memory settings

- 1. After connecting the 485 communications cable, use WPL Soft to set the PLC **status** as Stop (if the PLC mode has been switched to the **"PLC Stop"** mode, the PLC **status** should already be Stop)
- 2. Set the address and corresponding station number of the slave station to be controlled. For instance, if it is wished to control two slave stations (a maximum of 8 stations can be controlled simultaneously), and the station numbers are 21 and 22, it is only necessary to set D2000 and D2100 as 20 and 21, and then set D2200, D2300, D2400, D2500, D2600, and D2700 as 0. The setting method involves use of the PLC's WPL editing software WPL as follows:

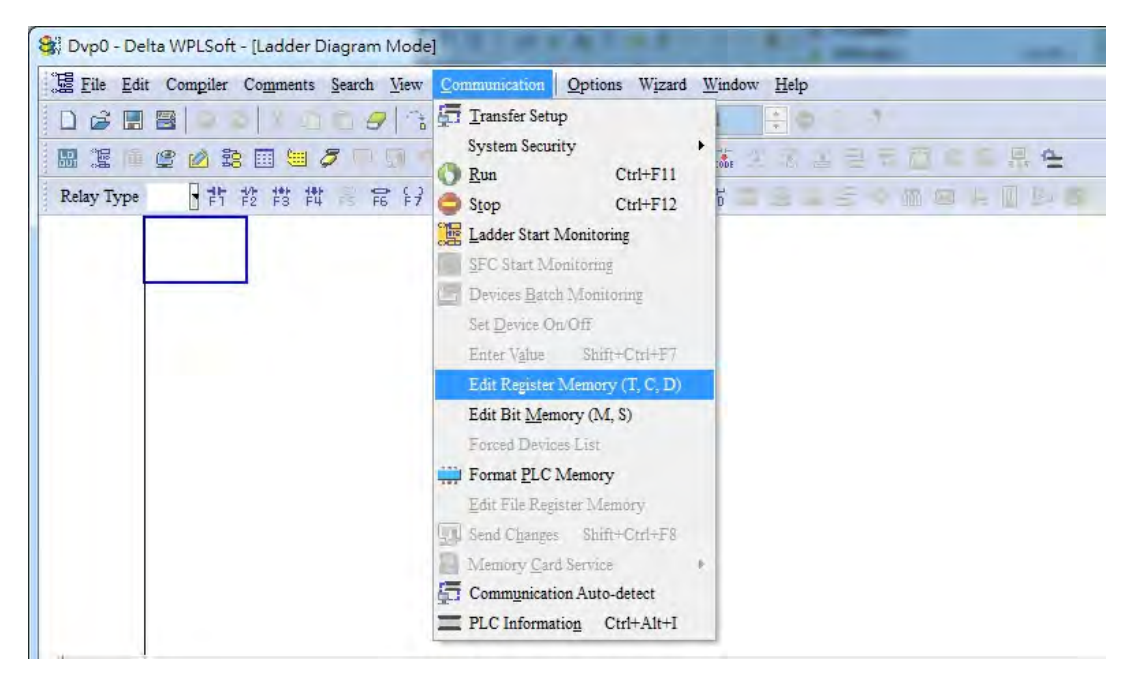

Open WPL and implement **communications > register edit (T C D)** function

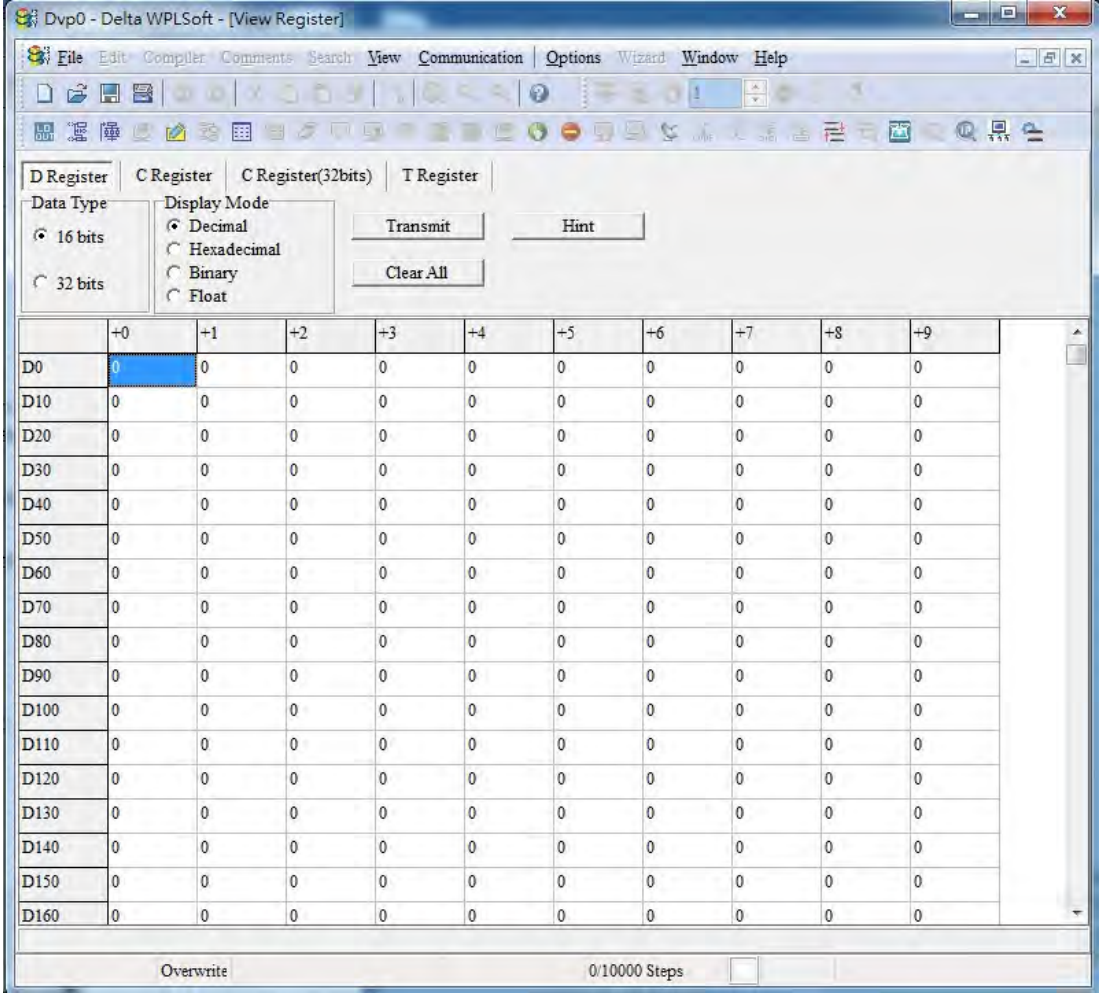

After leaving the PLC register window, the register setting screen will appear, as shown below:

If there is a new PLC program and no settings have yet been made, you can read default data from the converter, and merely edit it to suit the current application. If settings have already been made, however, the special D in the CANopen area will display the saved status (the CANopen D area is located at D1090 to D1099 and D2000 to D2799). Assuming it is a new program, we will first read the default data from the converter; check the communications format if there is no communications link (the default PLC station number is 2, 9600, 7N2, ASCII). Perform the following steps: 1. Switch the PLC to Stop status; 2. Press the transmit button; 3. click on read memory after exiting the window; 4. Ignore D0-D399; and 5. click on the confirm button.)

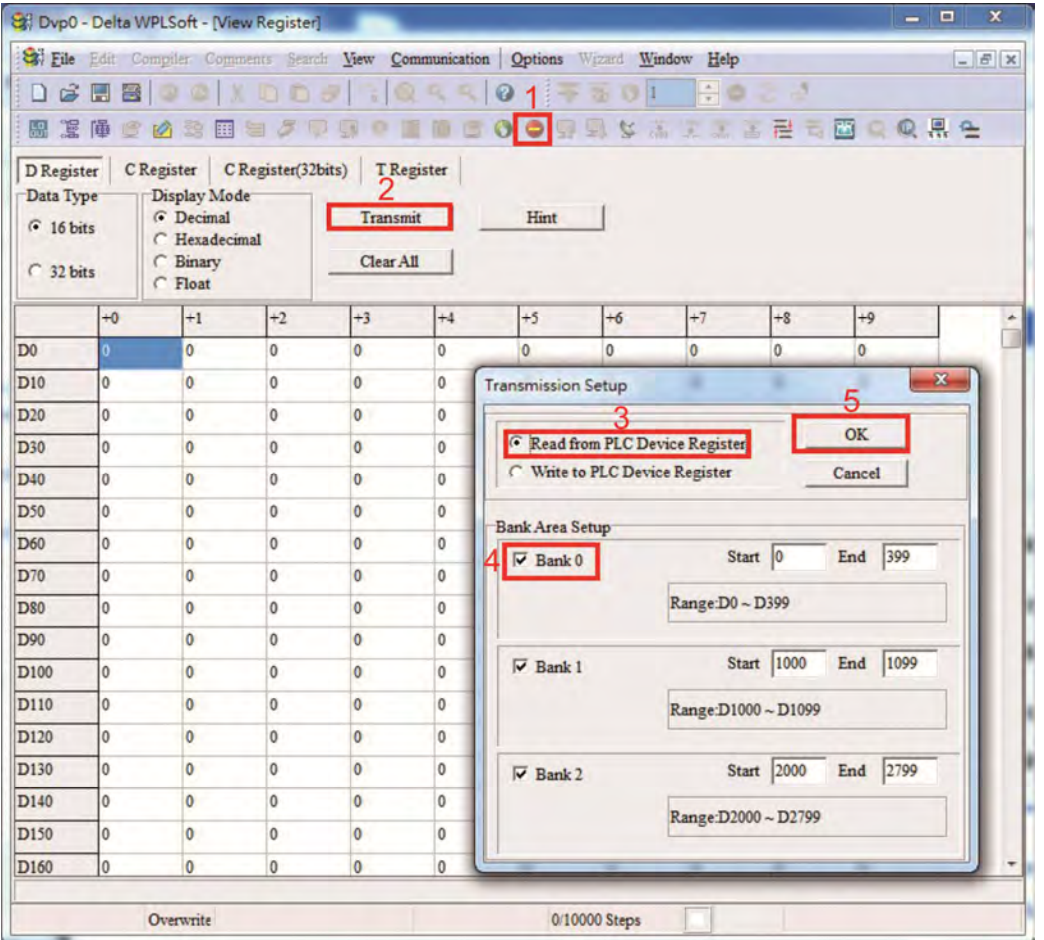

After reading the data, it is necessary to perform some special D settings. Before proceeding, we will first introduce the special D implications and setting range. The CANopen Master's special D range is currently D1070 to D1099 and D2000 to D2799; this range is divided into 3 blocks:

The first block is used to display CANopen's current status, and has a range of D1070 to D1089; the second block is used for CANopen's basic settings, and has a range of D1090 to D1099; the third block is the slave station mapping and control area, and has a range of D2000 to D2799; These areas are therefore introduced as follows:

The first contains the current CANopen status display:

When the master initializes a slave station, we can from find out from D1070 whether configuration of the slave device has been completed; we can find out whether an error occurred in the configuration process from D1071 and whether the configuration is inappropriate from D1074.

After entering normal control, we can find out whether the slave device is offline from D1073. In addition, we can check the slave device's read/write information using the CANRX, CANTX, and CANFLS commands; error information can be obtained from D1076 to D1079 if there has been a read/write failure.

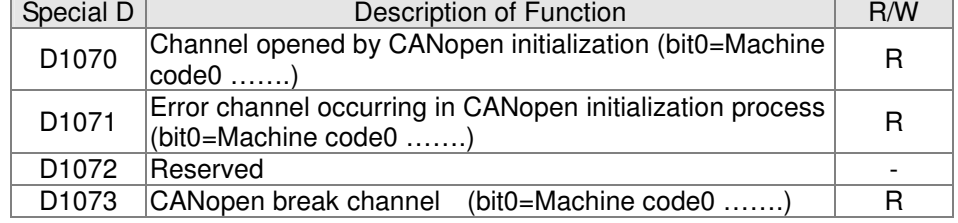

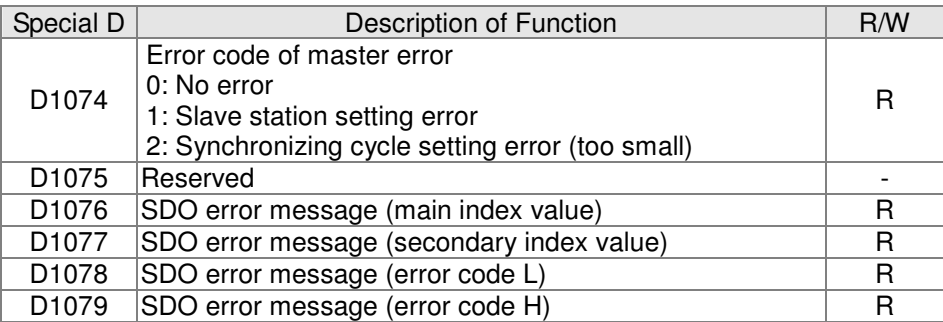

The second area is for basic CANopen settings: (the PLC must have **stopped** when this area is used to make settings)

We must set the information exchange time for the master and slave station,

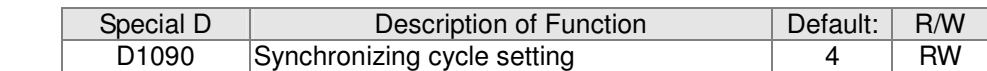

Use D1090 to perform settings; setting time relationships include:

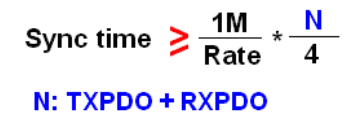

For instance, when communications speed is 500K, TXPDO + RXPDO have 8 sets, and synchronizing time will require more than 4 ms

We must also define how many slave stations will be open. D1091 is the channel for defining station opening, and D2000+100<sup>\*</sup>n is the station number defining this channel. See the detailed explanation below.

Slave station number **n**=0-7

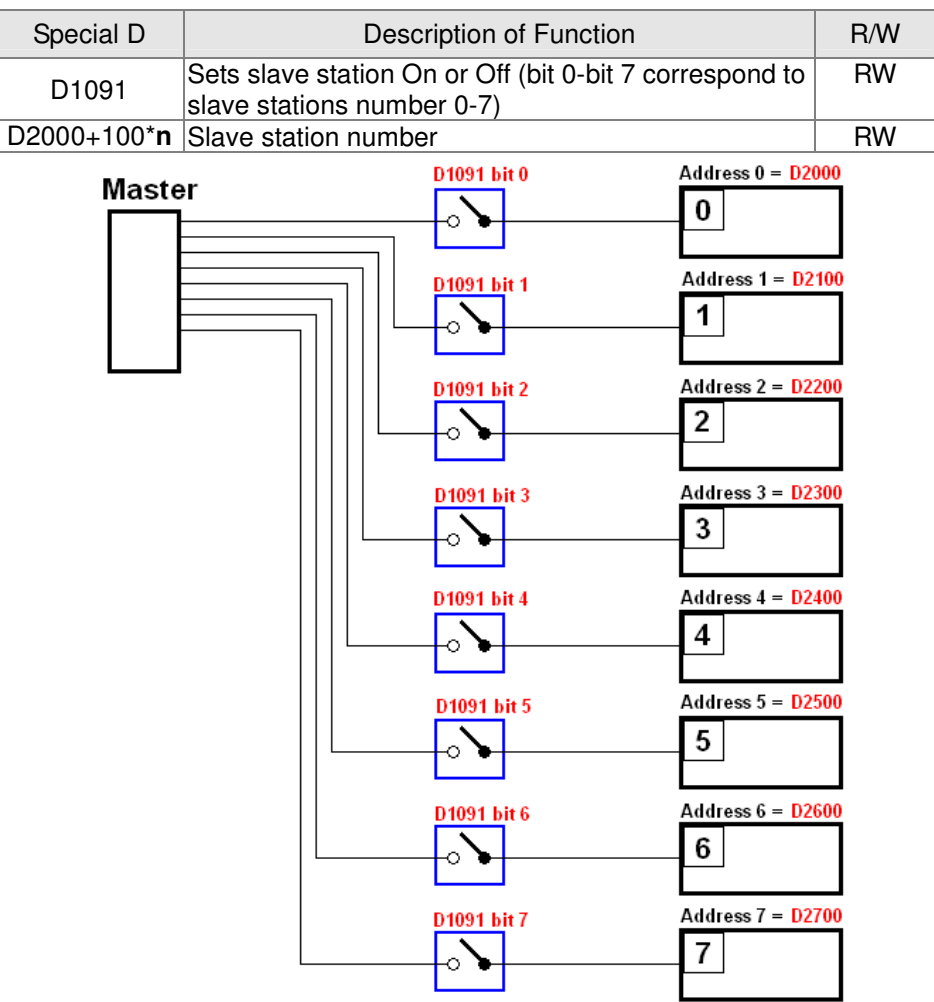

If slave devices have a slow start-up, the master can delay for a short time before performing slave station configuration; this time delay can be set via D1092.

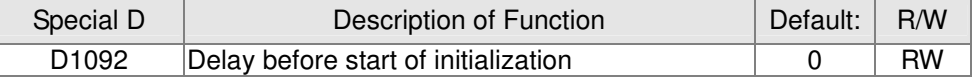

With regard to slave device initialization, a delay time can be set to judge whether failure has occurred. If the communications speed is relatively slow, the delay time can be adjusted to judge whether initialization has been completed, which will ensure that there is time to perform slave device initialization.

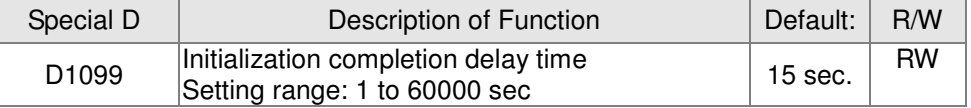

After communication is successful, the system must detect whether there is a break in communications with the slave station. D1093 is used to set detection time, and D1094 sets the number of consecutive errors that will trigger a break error.

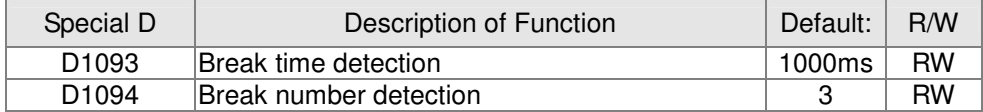

The packet type transmitted by PDO is set before establishing normal communications and generally does not require adjustment.

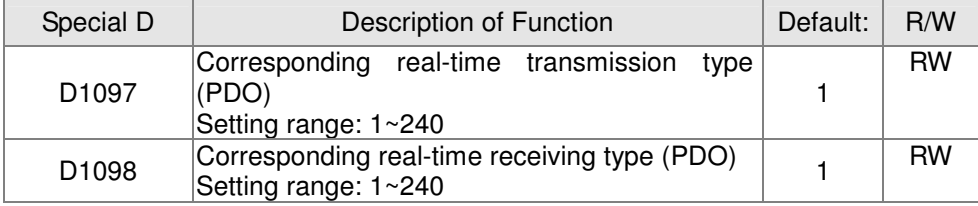

The third block is the slave station mapping and control area.

CANopen provides a PDO method to perform mapping of the master and slave station memory, and enables the master to directly access read/write data in a certain memory area. The master will automatically perform data exchange with the corresponding slave device, and the read/write values can be seen directly from the special D area after real-time exchange (M1034 = 1 time) has been established. The CP2000 currently supports real-time mapping of four PDOs, and there are two types of PDO RXPDO (reads slave device information) and TXPDO (writes to slave device). In addition, in order to facilitate control, the CP2000 cannot perform mapping of commonly-used registers; the following is an overview of the current PDO mapping situation:

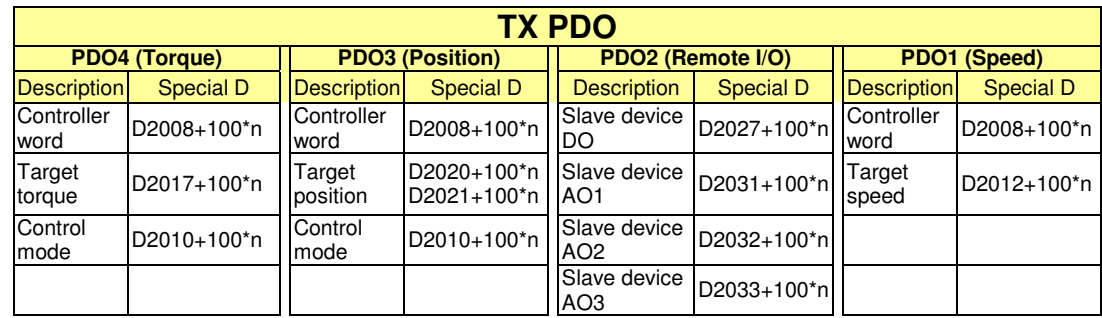

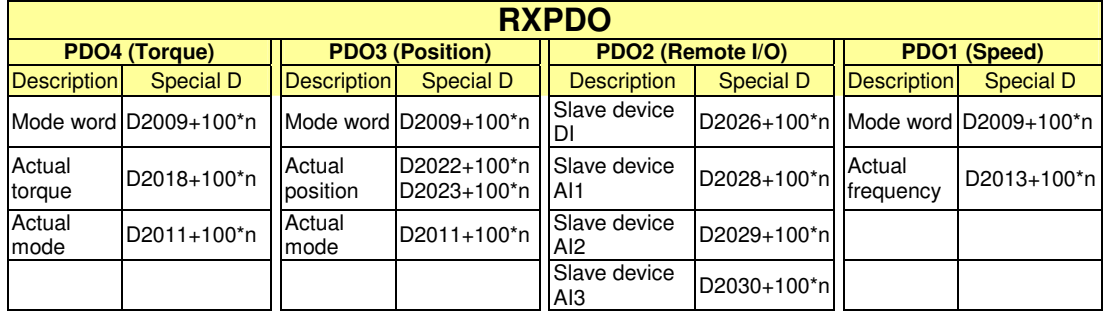

Because usage requires only simple to open the corresponding PDO, where TXPDO employs D2034+100\*n settings and RXPDO employs D2067+100\*n settings.

These two special D areas are defined as follows:

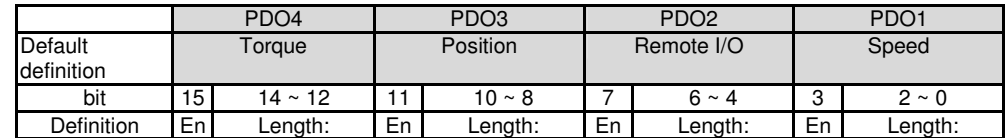

En: indicates whether PDO is used

Length: indicates mapping of several variables

In a simple example, if we wish to control a CP2000 slave device and cause it to operate in speed mode, we only have to make the following settings:

#### **D2034+100\*n =000Ah**

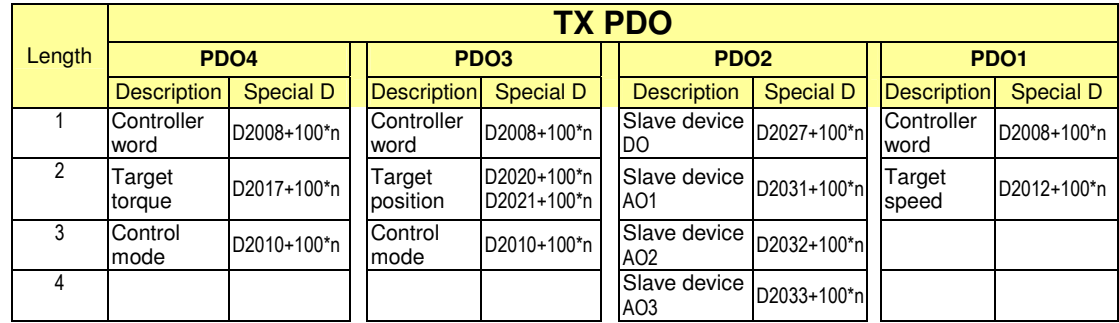

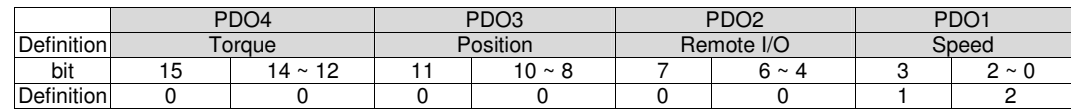

#### **D2067+100\*n =000Ah**

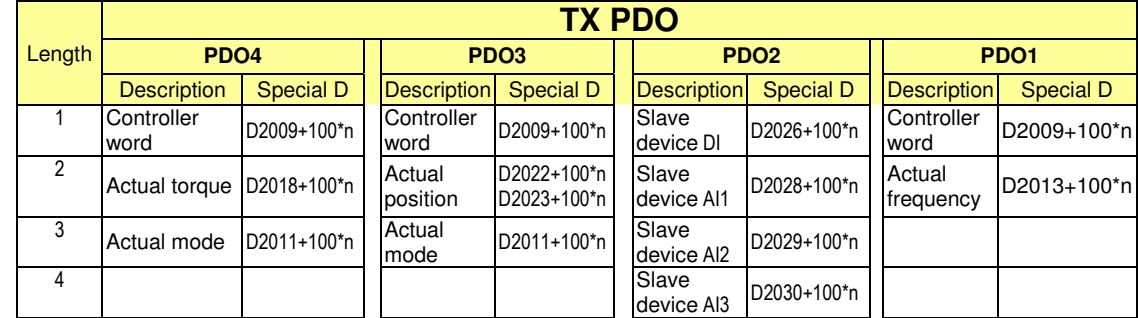

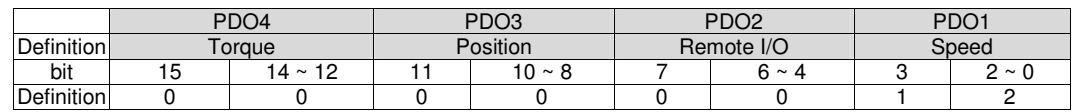

Switch the PLC to Run after completing settings. Now wait for successful initialization of CANopen  $(M1059 = 1$  and  $M1061 = 0$ ), and then initiate CANopen memory mapping  $(M1034 = 1)$ . The control word and frequency command will now automatically refresh to the corresponding slave device (D2008+n\*100 and D2012+n\*100), and the slave device's status word and currently frequency will also be automatically sent back to the master station (D2009+n\*100 and D2013+n\*100). This also illustrates how the master can handle these tasks through read/write operations in the special D area.

Furthermore, it should be noted that the remote I/O of PDO2 can obtain the slave device's current DI and AI status, and can also control the slave device's DO and AO status. Nevertheless, after introducing a fully automatic mapping special D, the CP2000 CANopen master also provides additional information refreshes. For instance, while in speed mode, acceleration/deceleration settings may have been refreshed. The special D therefore also stores some seldom-used real-time information, and these commands can be refreshed using the CANFLS command. The following is the CP2000's current CANopen master data conversion area, which has a range of D2001+100\*n - D2033+100\*n, as shown below:

1. The range of n is 0-7

2. ●Indicates PDOTX, ▲Indicates PDORX; unmarked special D can be refreshed using the CANFLS command

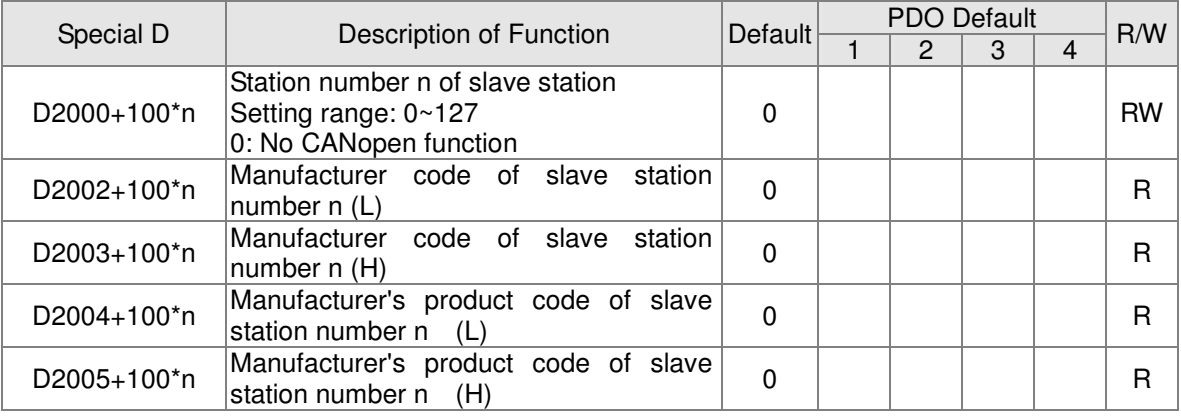

Basic definitions

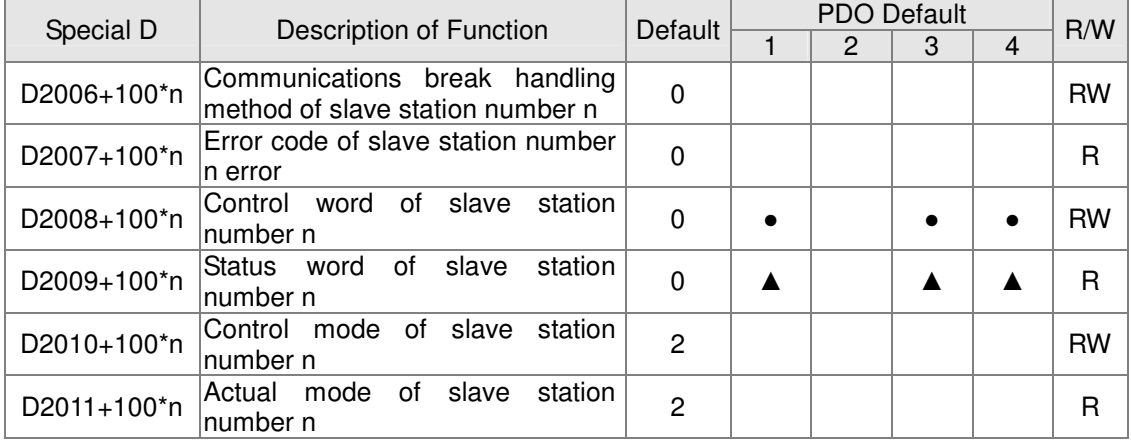

### Velocity Control

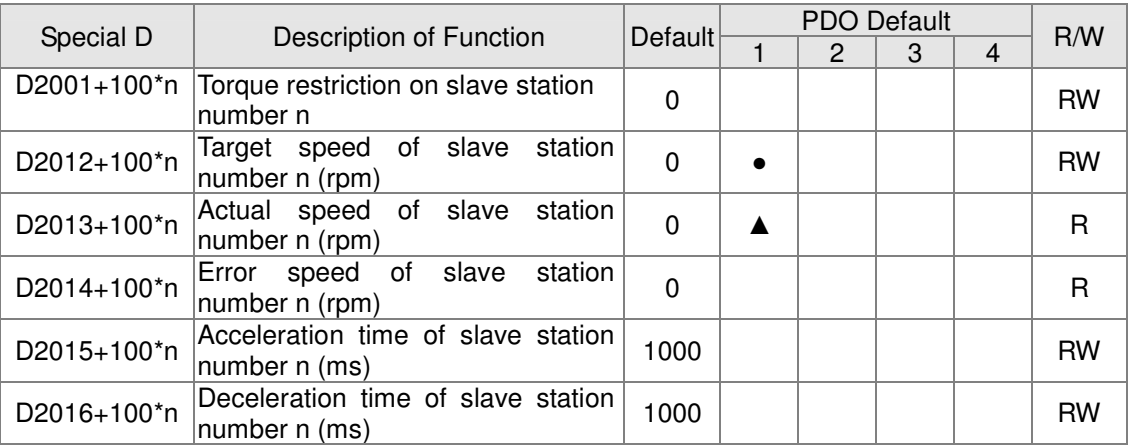

### Torque control

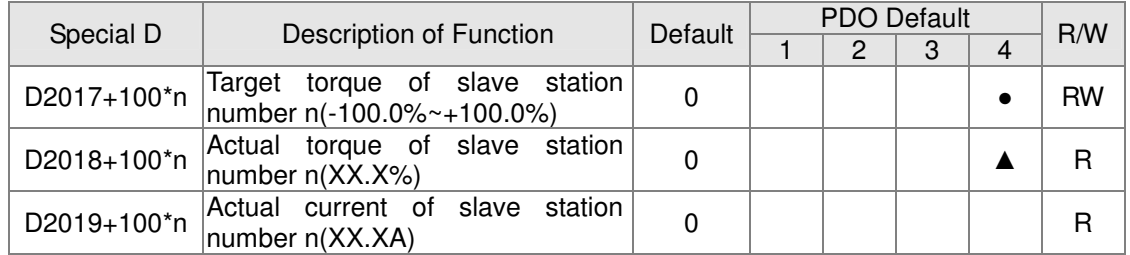

### Position control

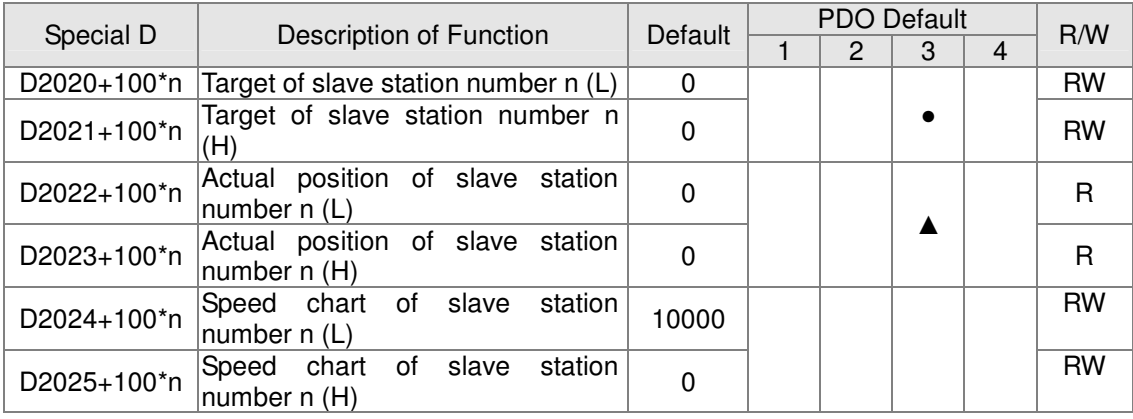

### Remote I/O

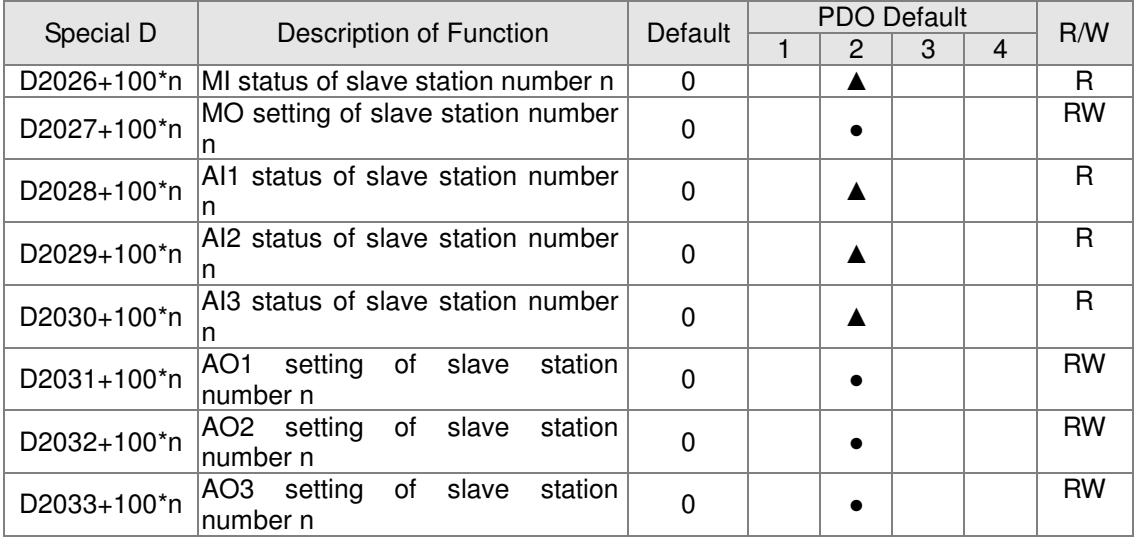

After gaining an understanding of special D definitions, we return to setting steps. After entering the values corresponding to D1090 to D1099, D2000+100\*n, D2034+100\*n and D2067+100\*n, we cannot begin to perform downloading, which is performed in accordance with the following steps: (1. D2000 and D2100 are set as 20 and 21, and D2200, D2300, D2400, D2500, D2600, and D2700 are set as 0; if a setting of 0 causes problems, D1091 can be set as 3, and slave stations 2 to 7 can be closed. 2. Switch PLC to Stop status. 3. Press the transmit button. 4. click on write memory after exiting the window. 5. Ignore D0-D399. 6. Change the second range to D1090-D1099. 7. Click on Confirm.)

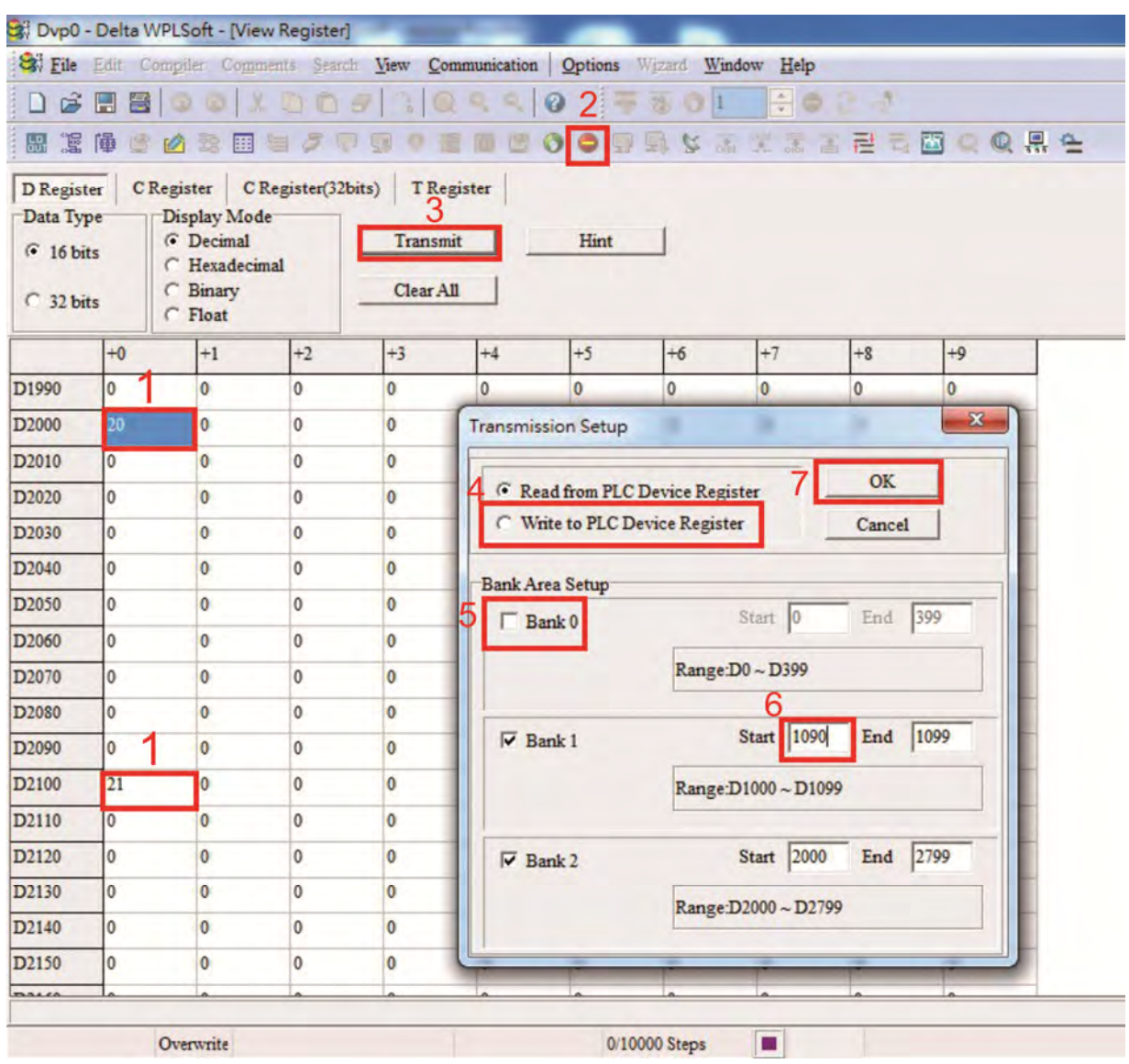

 Another method can be used to set D1091: Determine which of slave stations 0 to 7 will not be needed, and set the corresponding bits to 0. For instance, if it is not necessary to control slave stations 2, 6 and 7, merely set D1091 = 003B, and the setting method is the same as described above: Use WPL to initiate **communications > use register edit (T C D)** function to perform settings.

## Step 3: Set the master's communications station number and communications speed

- $\triangledown$  When setting the master's station number (parameter 09-46, default is set as 100), make sure not to use the same number as a slave station.
- $\triangledown$  Set the CANopen communications speed (parameter 09-37); regardless of whether the driver is defined as a master or slave station, the communications speed is set via this parameter.

## Step 4: Write program code

Real-time access: Can directly read/write to or from the corresponding D area.

Non real-time access:

- **Read command**: Use the CANRX command for reading. M1066 will be 1 when reading is complete; M1067 will be 1 if reading is successful, and M1067 will be 0 if an error has occurred.
- **Write command**: Use the CANTX command for writing. M1066 will be 1 when writing is complete; M1067 will be 1 if writing is successful, and M1067 will be 0 if an error has occurred.
- **Refresh command:** Use CANFLS command to refresh (if there are RW attributes, the master will write to the slave station; if there are RO attributes, the slave station will return the read values to the master); M1066 will be 1 if refresh has been completed; M1067 will be 1 if refresh is successful, and M1067 will be 0 if an error has occurred.

#### **NOTE**

When using CANRX, CANTX or CANFLS, internal implementation commands will wait until M1066 is completed before executing the next CANRX, CANTX or CANFLS.

Afterwards, download program to the driver (Please note that the PLC's default communications format is ASCII 7N2 9600, and the station number is 2. The WPL must therefore be modified, and the WPL setting pathway is **settings > communications settings**)

# Step 5: Set the slave stations' station numbers, communications speed, control source, and command source

Delta's CP2000 and EC series devices currently support the CANopen communications interface driver, and the corresponding slave station numbers and communications speed parameters are as follows:

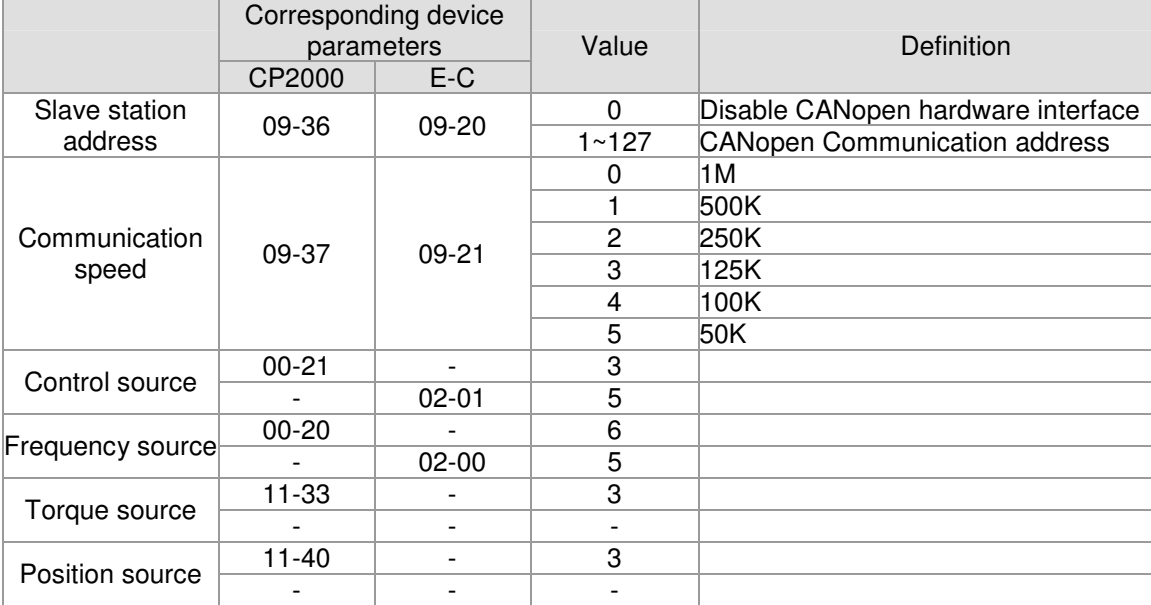

Delta's A2 Servo currently supports the CANopen communications interface, and the corresponding slave station numbers and communications speed parameters are as follows:

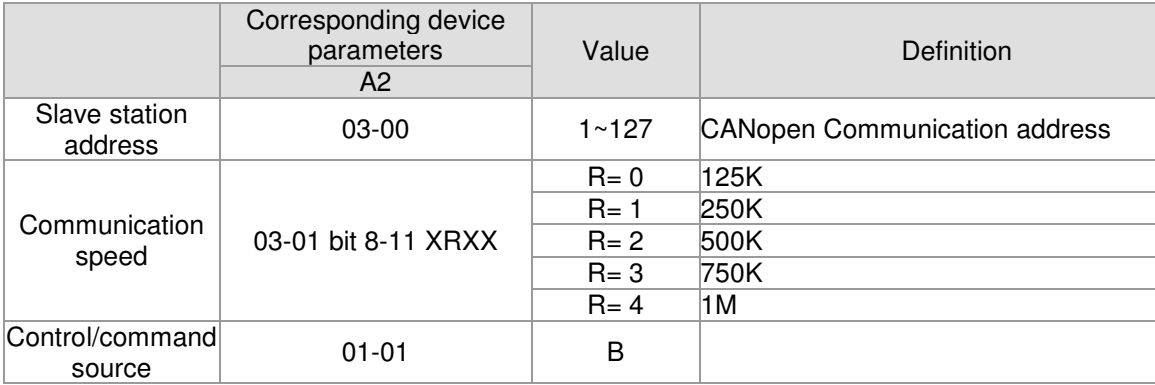

# Step 6: Connect hardware wiring

When performing wiring, note the head and tail terminal resistance; connection methods are as follows:

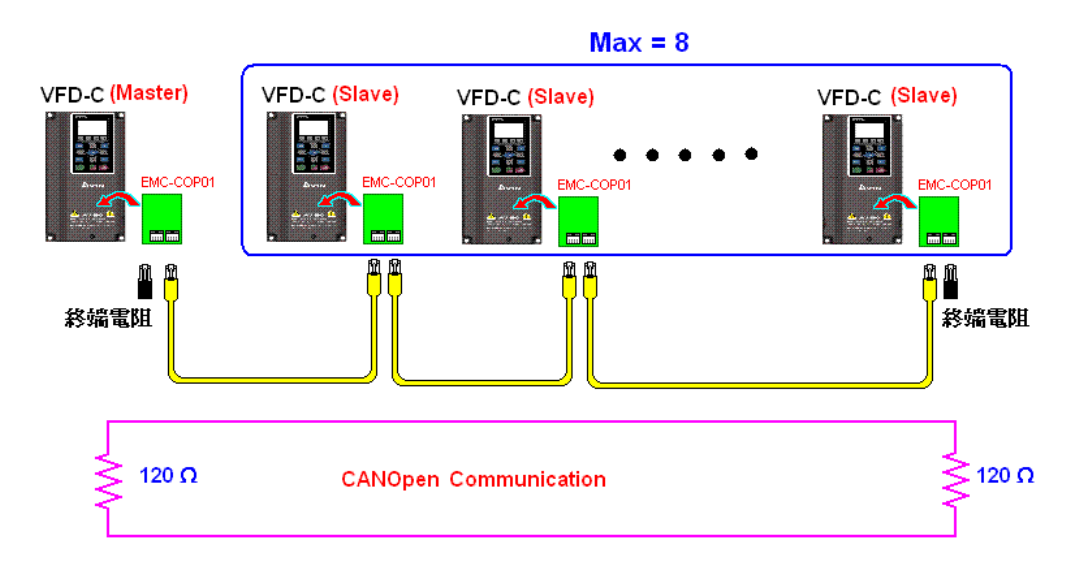

# Step 7: Initiate control

After a program has been written and downloaded, switch the PLC mode to Run. Merely turn power to master and slave stations off and then on again.

Refer to CANMasterTest 1 vs. 2 driver.dvp

Example :

CP2000 driver one-to-two control

#### Step 1: Activating CANopen Master functions

- $\triangledown$  Parameter 09-45=1 (initiates Master functions); restart power after completing setting, the status bar on the KPC-CC01 digital keypad will display "CAN Master".
- $\overline{\mathbf{z}}$  Parameter 00-02=6 reset PLC (please note that this action will reset the program and PLC registers to the default values)
- $\triangledown$ Turn power off and on again.
- $\triangledown$  **Use the KPC-CC01 digital keypad to set the PLC control mode as** "**PLC Stop**" (if the KPC-CE01 digital keypad is used, set as "PLC 2"; if a newly-introduced driver is used, the blank internal PLC program will cause a PLFF warning code to be issued).

#### Step 2: Master memory correspondences

- $\overline{\mathbf{z}}$ Enable WPL
- $\overline{M}$ Use keypad set PLC mode as Stop (PLC 2)
- $\triangledown$ WPL read D1070 to D1099 D2000 to D2799
- $\triangledown$ Set D2000=10 D2100=11
- $\triangledown$ Set D2100 2200 2300 2400 2500 2600 2700=0
- $\triangledown$ Download D2000 to D2799 settings

#### Step 3: Set the master's communications station number and communications speed

- $\overline{\mathbf{v}}$  When setting the master's station number (parameter 09-46, default is set as 100), make sure not to use the same number as a slave station.
- $\Delta$  Set the CANopen communications speed as 1M (parameter 09-37=0); regardless of whether the driver is defined as a master or slave station, the communications speed is set via this parameter.

#### Step 4: Write program code

Real-time access: Can directly read/write to or from the corresponding D area. Non real-time access:

- **Read command**: Use the CANRX command for reading. M1066 will be 1 when reading is complete; M1067 will be 1 if reading is successful, and M1067 will be 0 if an error has occurred.
- **Write command**: Use the CANTX command for writing. M1066 will be 1 when writing is complete; M1067 will be 1 if writing is successful, and M1067 will be 0 if an error has occurred.
- **Refresh command:** Use CANFLS command to refresh (if there are RW attributes, the master will write to the slave station; if there are RO attributes, the slave station will return the read values to the master); M1066 will be 1 if refresh has been completed; M1067 will be 1 if refresh is successful, and M1067 will be 0 if an error has occurred.

#### **NOTE**

When using CANRX, CANTX or CANFLS, internal implementation commands will wait until M1066 is completed before executing the next CANRX, CANTX or CANFLS.

Afterwards, download program to the driver (Please note that the PLC's default communications format is ASCII 7N2 9600, and the station number is 2. The WPL must therefore be modified, and the WPL setting pathway is **settings > communications settings**)

#### Step 5: Set the slave stations' station numbers and communications speed

Slave station no. 1: 09-37 = 0(Speed 1M)  $0.9-36=10$ (Node ID 10) Slave station no. 2: 09-37 = 0(Speed 1M)  $09-36=10(Node 1D 11)$ 

#### Step 6: Connect hardware wiring

When performing wiring, note the head and tail terminal resistance; connection methods are as follows:

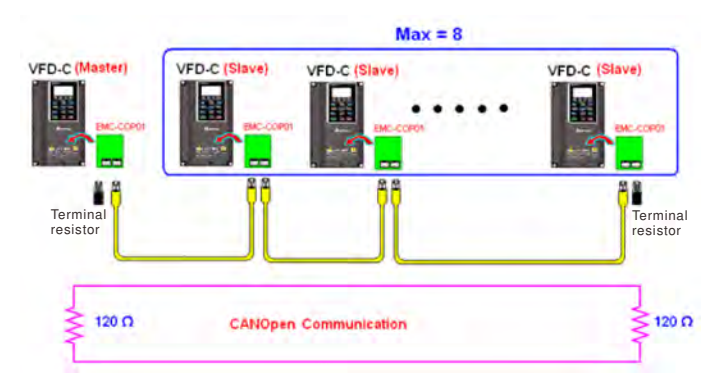

#### Step 7: Initiate control

After a program has been written and downloaded, switch the PLC mode to Run. Merely turn power to master and slave stations off and then on again.

Refer to CANMasterTest 1 vs. 2 driver.dvp

# 16-9 Explanation of various PLC speed mode controls

Speed mode supports SVC control. Under the speed mode of SVC control, control

therefore cannot be performed successfully unless finish motor parameter auto tuning ahead of time.

Control methods and settings are explained as follows:

Speed control:

Register table for speed mode:

Control special M

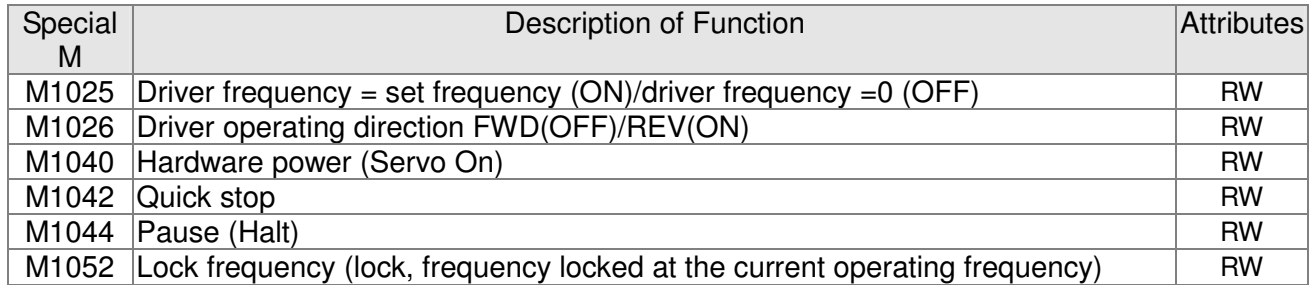

#### Status special M

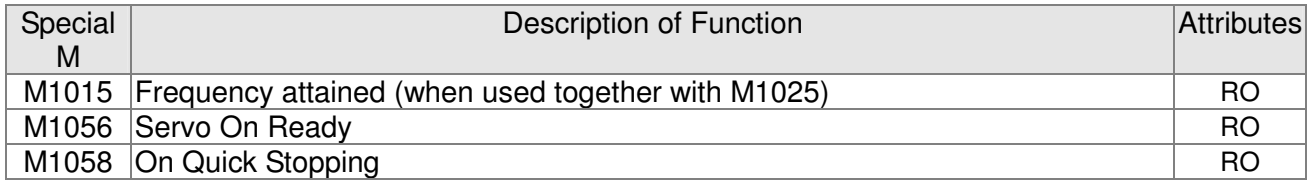

#### Control special D

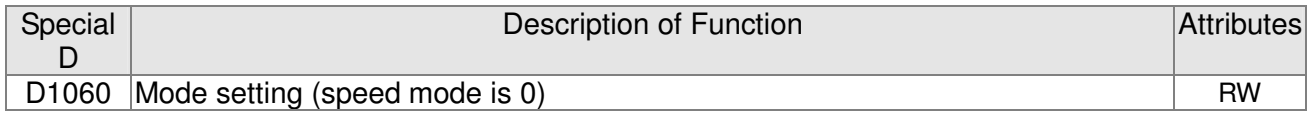

#### Status special D

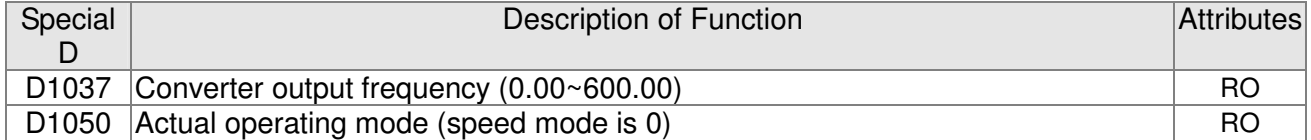

#### Speed mode control commands:

**FREQ(P)** S1 S2 S3

Target speed The first acceleration time setting The first deceleration time setting

Example of speed mode control:

Before performing speed control, if the SVC control method is used, setting of electromechanical parameters must first be completed.

- 1. Setting D1060 = 0 will shift the converter to the speed mode (default).
- 2. Use the FREQ command to control frequency, acceleration time, and deceleration time.
- 3. Set M1040 = 1, the driver will now be excited, but the frequency will be 0.
- 4. Set M1025 = 1, the driver frequency command will now jump to the frequency designated by FREQ, and acceleration/deceleration will be controlled on the basis of the acceleration time and deceleration time specified by FREQ.
- 5. M1052 can be used to lock the current operating frequency.
- 6. M1044 can be used to temporarily pause operation, and the deceleration method will comply with deceleration settings.
- 7. M1042 can be used to perform quick stop, and deceleration will be as quick as possible without giving rise to an error. (There may still be a jump error if the load is too large.)
- 8. Control user rights: M1040(Servo ON) > M1042(Quick Stop) >M1044(Halt) >M1052(LOCK)

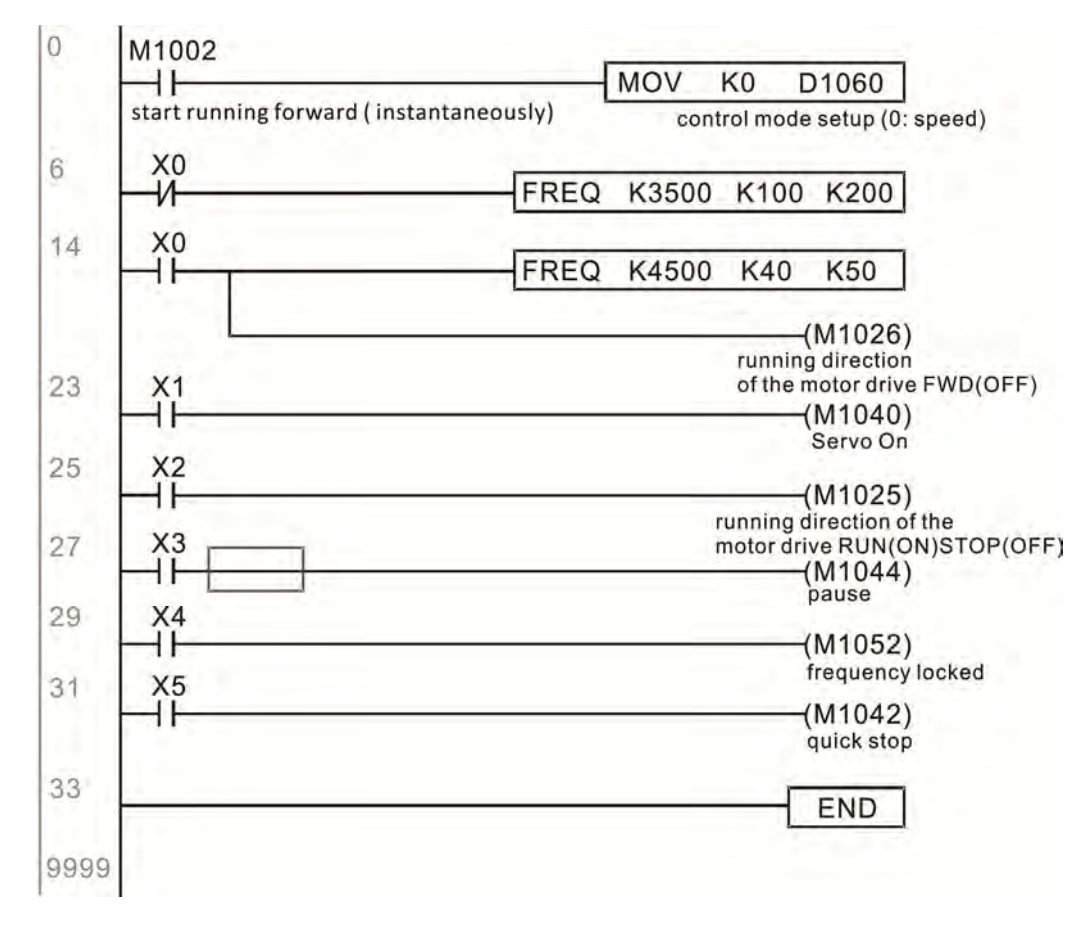

# 16-10 Internal communications main node control

The protocol has been developed in order to facilitate the use of 485 instead of CANopen in certain application situations. The 485 protocol offers similar real-time characteristics as CANopen; this protocol can only be used on the CP2000 and CT2000 devices. The maximum number of slave devices is 8.

Internal communications have a master-slave structure. The initiation method is very simple:

### Slave device:

Set parameter  $09-31 = -1$  to  $-8$  in order to access 8 nodes, and set parameter  $00-20 = 1$  to define the control source as 485 and access the reference sources that must be controlled, namely speed command (00-21 = 2), torque command (11-33 = 1), and position command (11-40=2). This will complete slave device settings. (PLC functions do not need to be activated)

## System

Setting the master is even simpler; it is only necessary to set parameter  $09-31 = -10$ , and enable the PLC.

## Hardware wiring:

The master and slave stations are connected via the 485 serial port. The CP2000 provide two types of 485 serial port interfaces, see the figure below: (please refer to 06 Control terminals concerning detailed terminal connections)

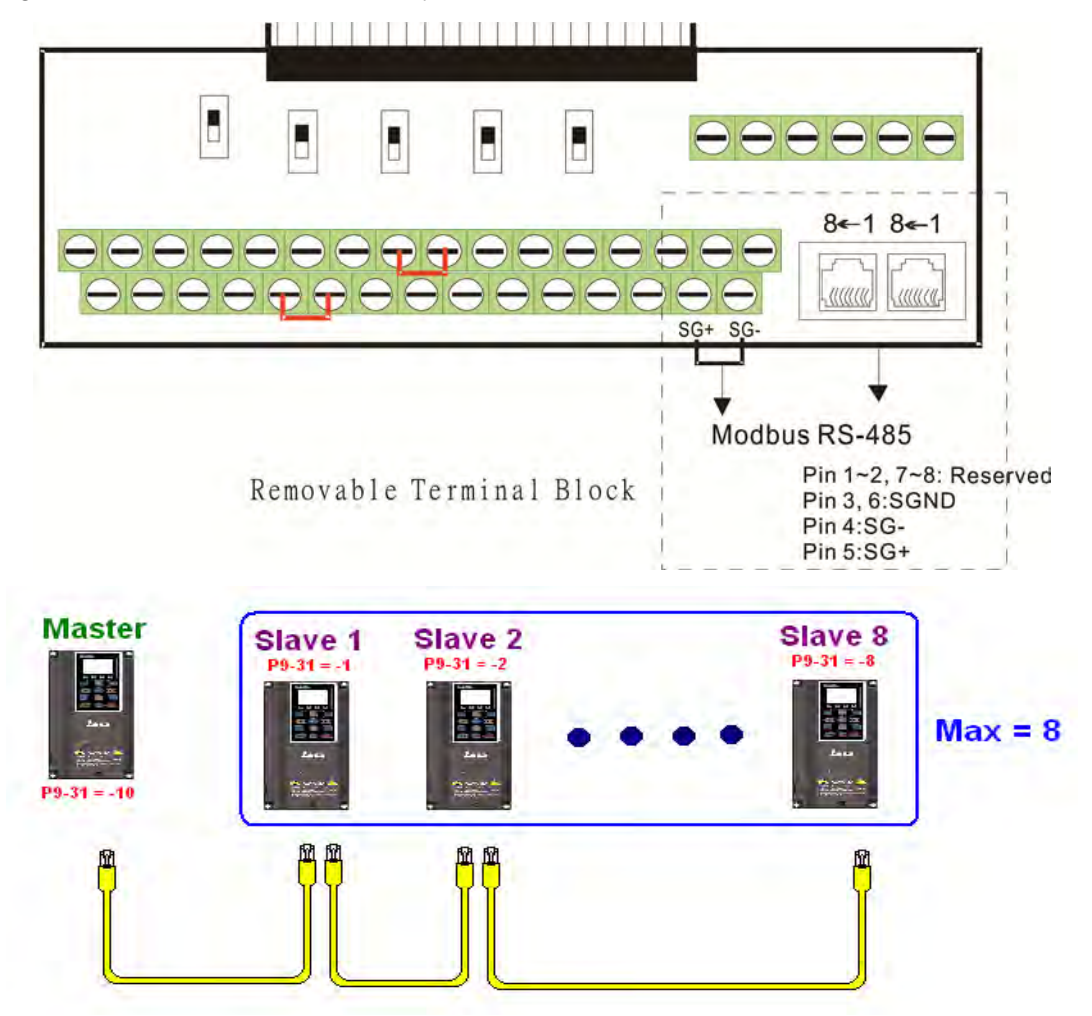

Master programming: In a program, D1110 can be used to define a slave station to be controlled (1-8, if set as 0, can jump between 8 stations). Afterwards, M1035 is set as 1, and the memory positions of the master and slave stations will correspond. At this time, it is only necessary to send commands to the correlation slave station address to control that station. The following is a register table connected with internal communications:

#### Control special M

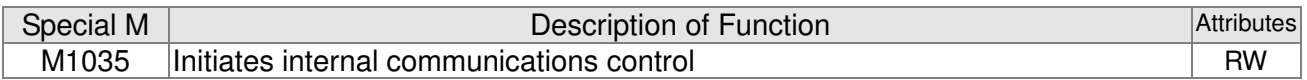

#### Control special D

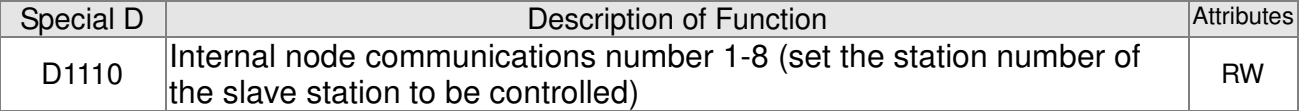

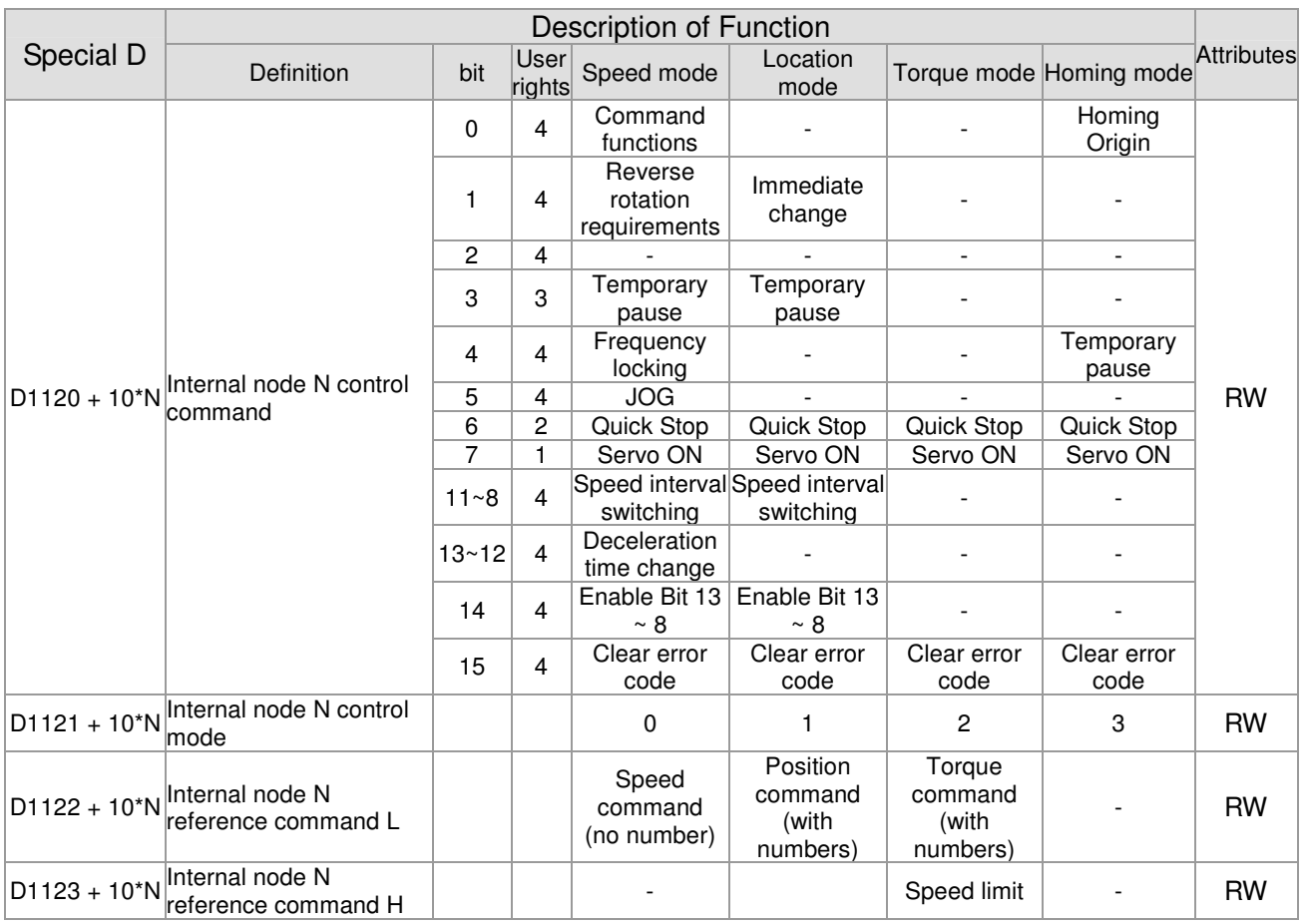

#### $\frac{1}{2}$  N = 0 ~ 7

Status special D

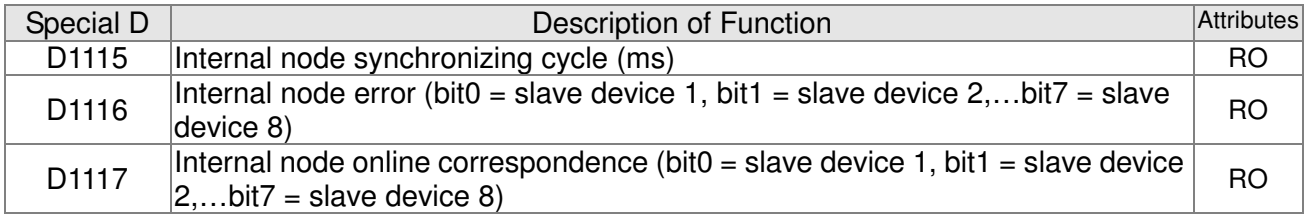

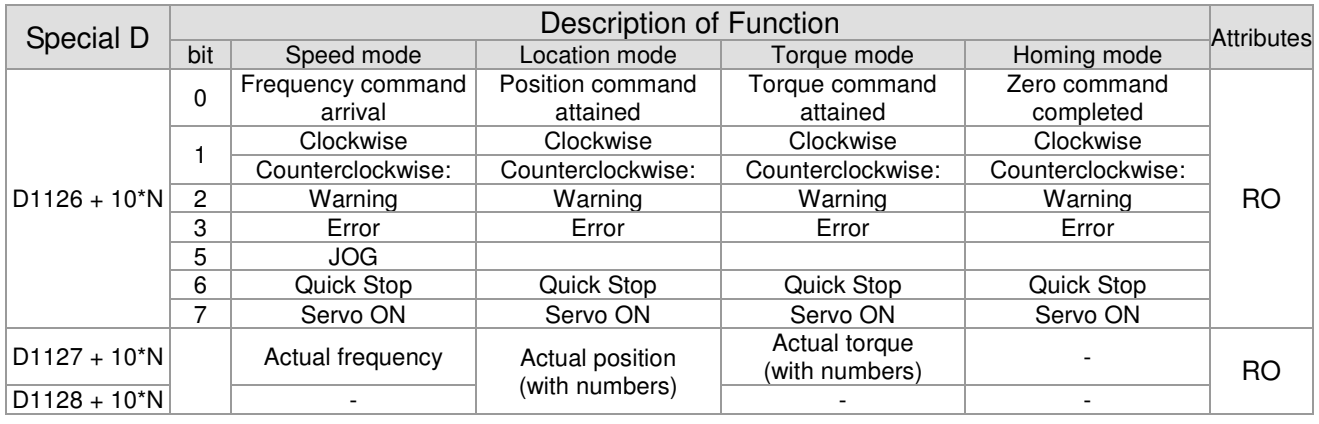

 $\frac{1}{2}$  N = 0 ~ 7

Example: Assume it is desired to control slave station 1 operation at frequencies of 30.00Hz and 60.00 Hz, status, and online node correspondences:

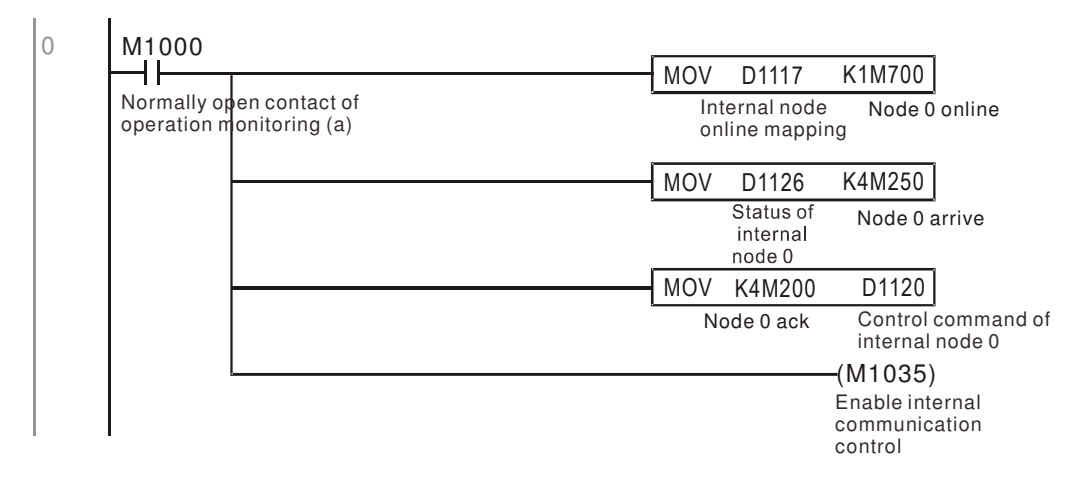

When it is judged that slave station 1 is online, delay 3 sec. and begin control

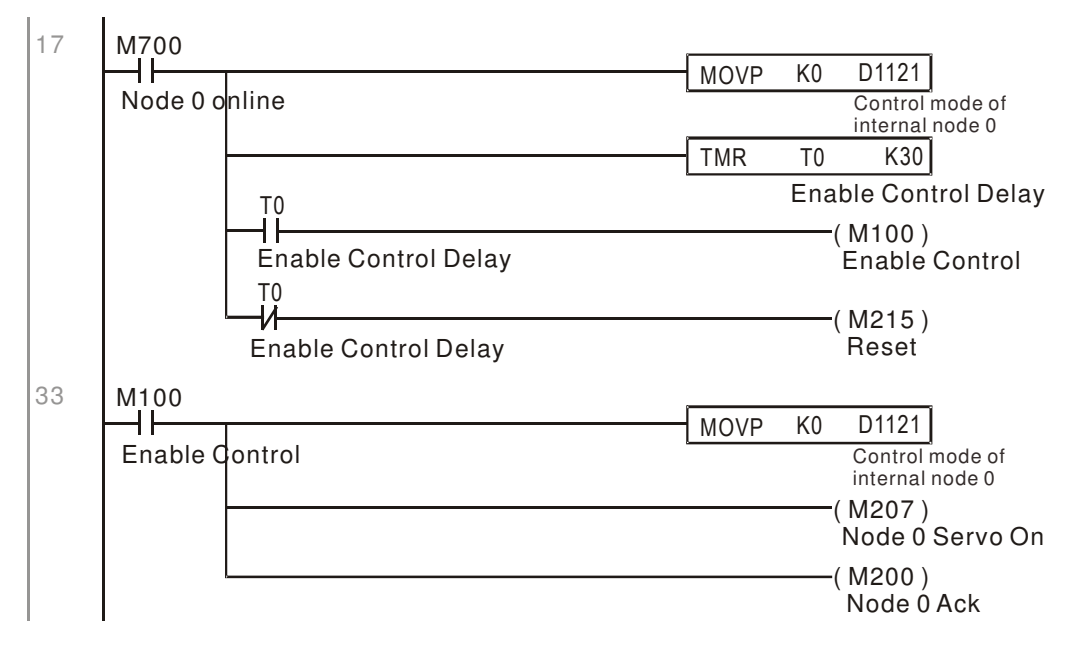

It is required slave station 1 maintain forward rotation at 30.00Hz for 1 sec., and maintain reverse rotation at 60.00 Hz for 1 sec., and repeat this cycle continuously.

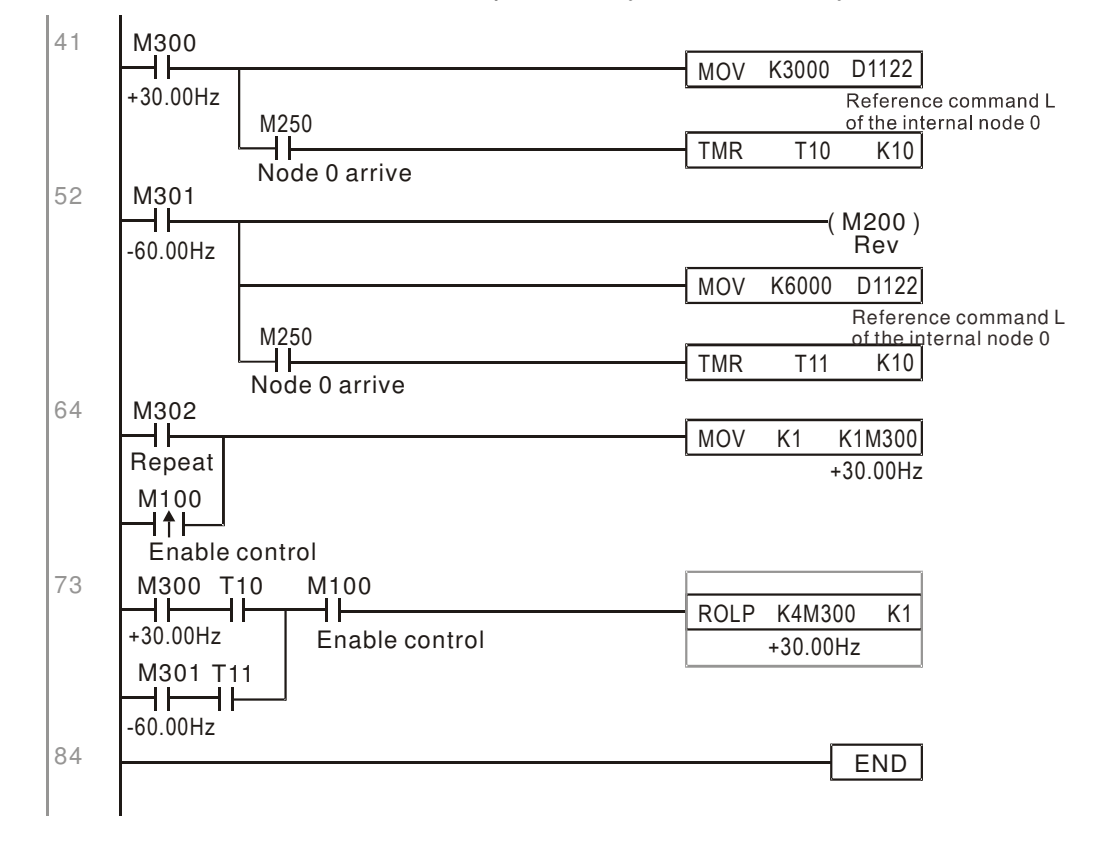
# 16-11 Modbus remote IO control applications (use MODRW)

The CP2000's internal PLC supports 485 read/write functions, which can be realized using the MODRW command. However, the 485 serial port must be defined as available for the PLC's 485 use before writing a program, and the parameter 09-31 must be set as -12. After completing settings, the standard functions defined by 485 can be used to implement read/write commands at other stations. Communications speed is defined by parameter 09-01, the communications format is defined by parameter 09-04, and the PLC's current station number is defined by parameter 09-35. The CP2000 currently supports the functions read coil (0x01), read input (0x02), read register (0x03), write to single register (0x06), write to several coils (0x0F), and write to several registers (0x10). Explanations and the usage of these functions are provided as follows:

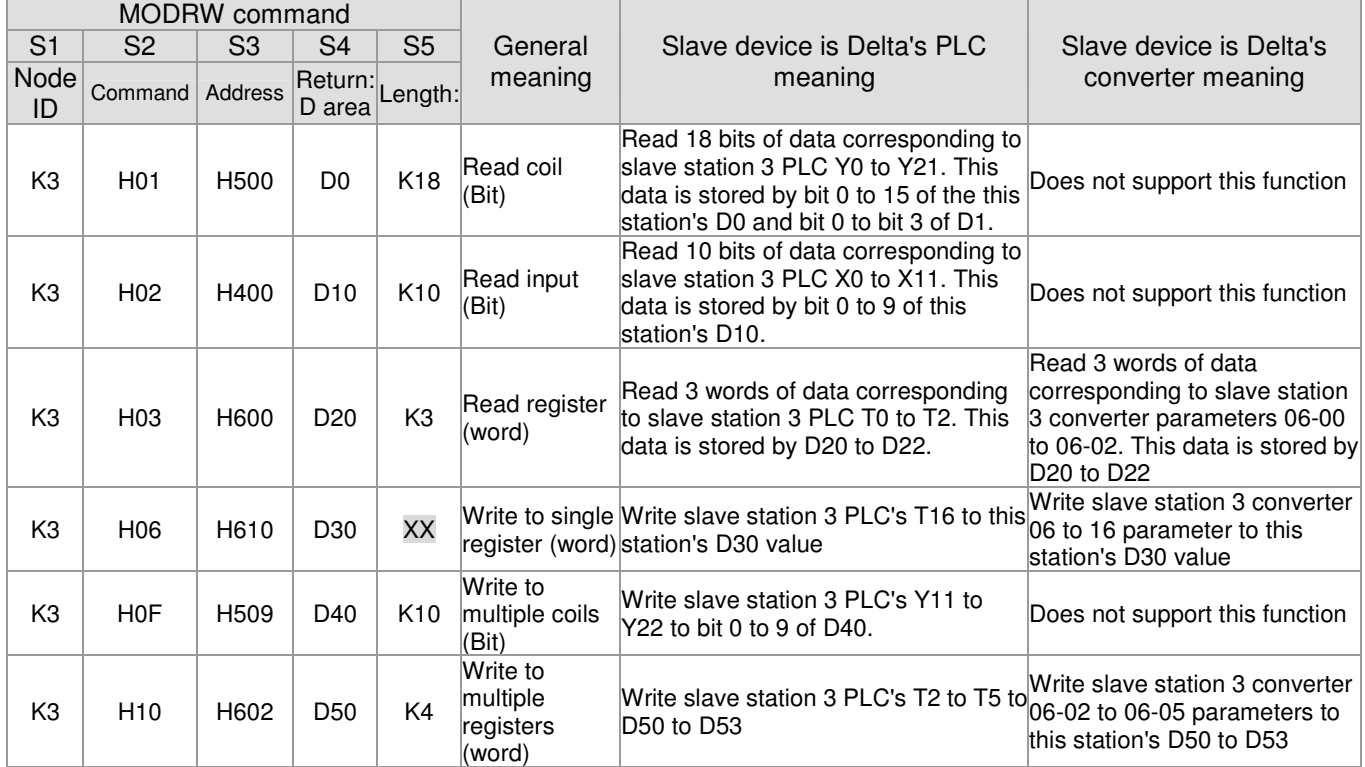

※ XX indicates doesn't matter

After implementing MODRW, the status will be displayed in M1077 (485 read/write complete), M1078 (485 read/write error), and M1079 (485 read/write time out). M1077 is defined so as to immediately revert to 0 after the MODRW command has been implemented. However, any of three situations—a report of no error, a data error report, or time out with no report—will cause the status of M1077 to change to On.

Example program: Testing of various functions

At the start, will cause the transmitted time sequence to switch to the first data unit.

 $0 \quad 1002$ MOV K1 K4M0 On only for 1 scan a

When the reported message indicates no error, it will switch to the next transmitted command

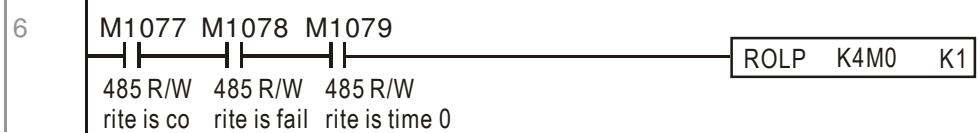

If time out occurs or an error is reported, the M1077 will change to On. At this time, after a delay of 30 scanning cycles, it will re-issue the original command once

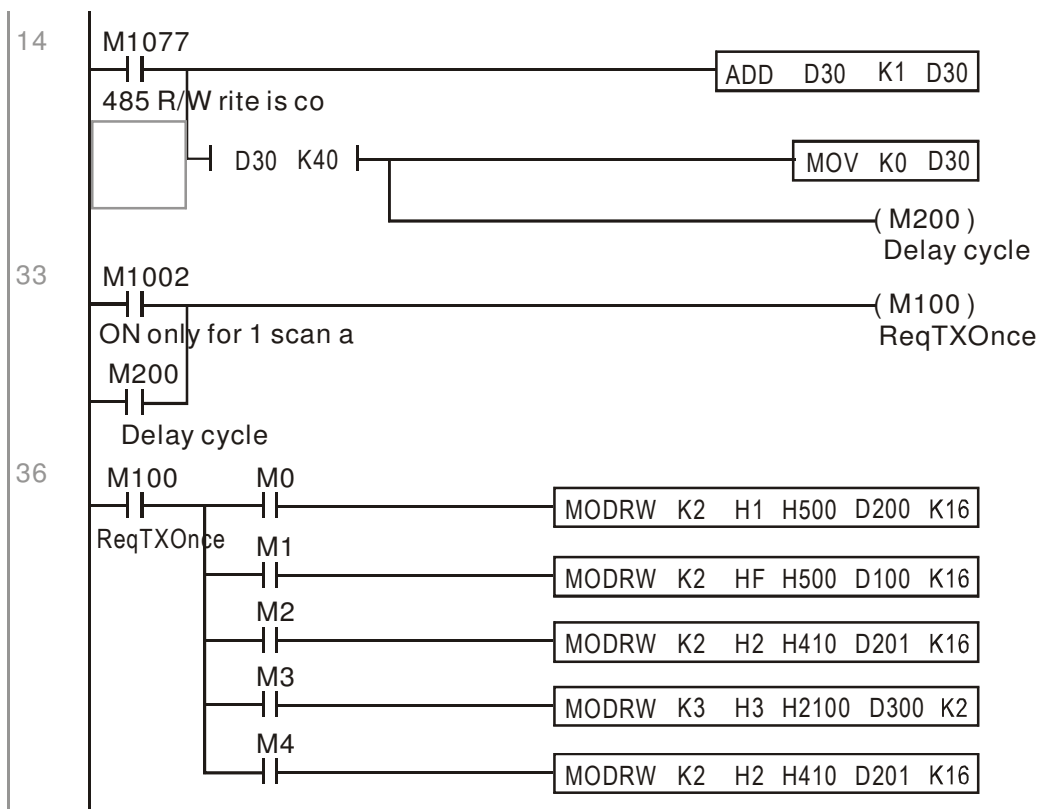

It will repeat after sending all commands

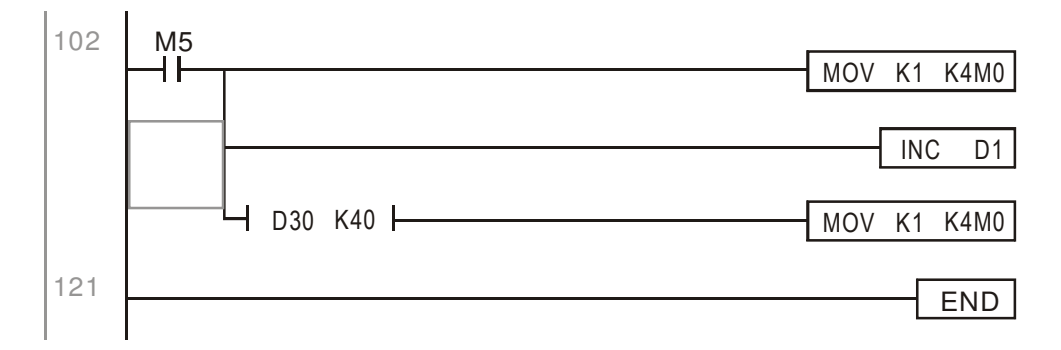

Practical applications:

Actual use to control the RTU-485 module.

Step 1: Set the communications format. Assume that the communications format is 115200, 8,N,2, RTU

CP2000:The default PLC station number is set as 2 (09-35)

09-31=-12(COM1 is controlled by the PLC ), 09-01=115.2(The communications speed is 115200 ) 09-04=13(The format is 8,N,2, RTU)

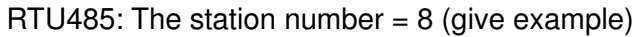

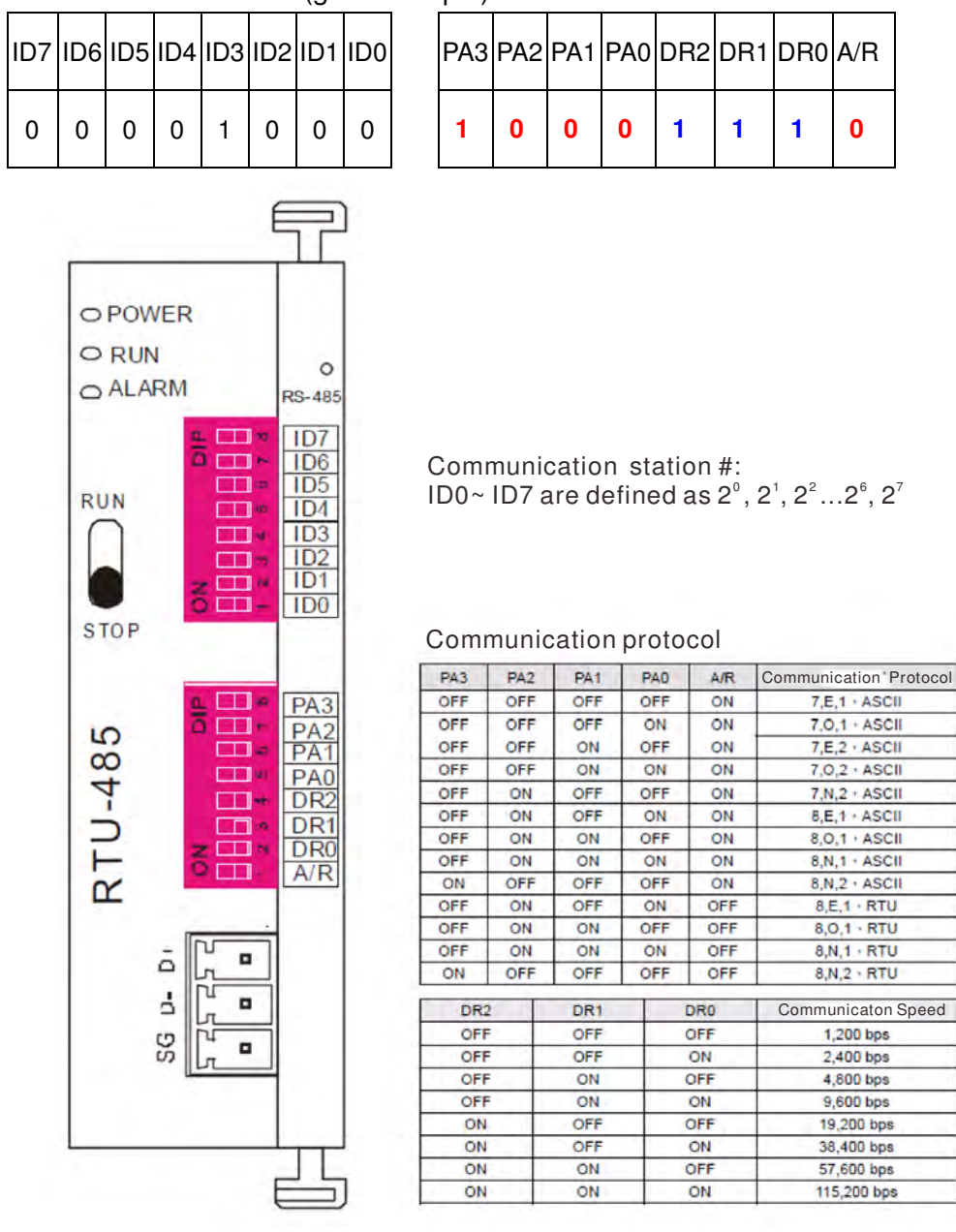

Step 2: Install control equipment. We sequentially connect a DVP16-SP (8 IN 8 OUT), DVP-04AD (4 channels AD), DVP02DA (2 channels DA), and DVP-08ST (8 switches) to the RTU485.

The following corresponding locations can be obtained from the RTU485's configuration definitions:

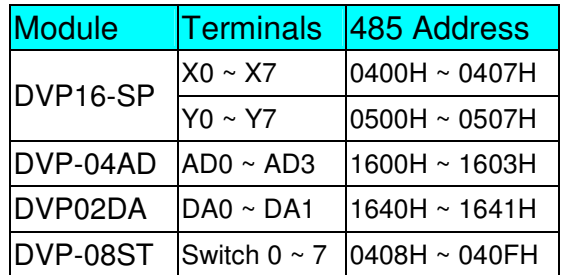

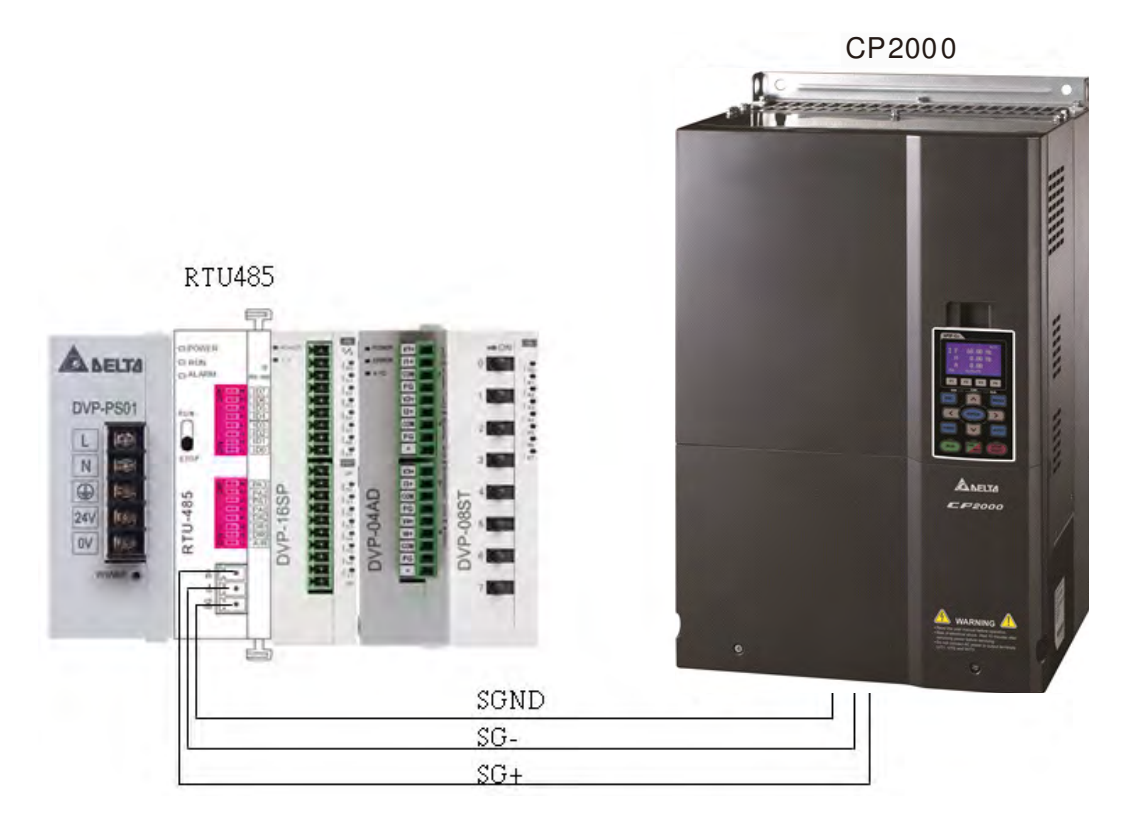

# Step 4: Write to PLC program

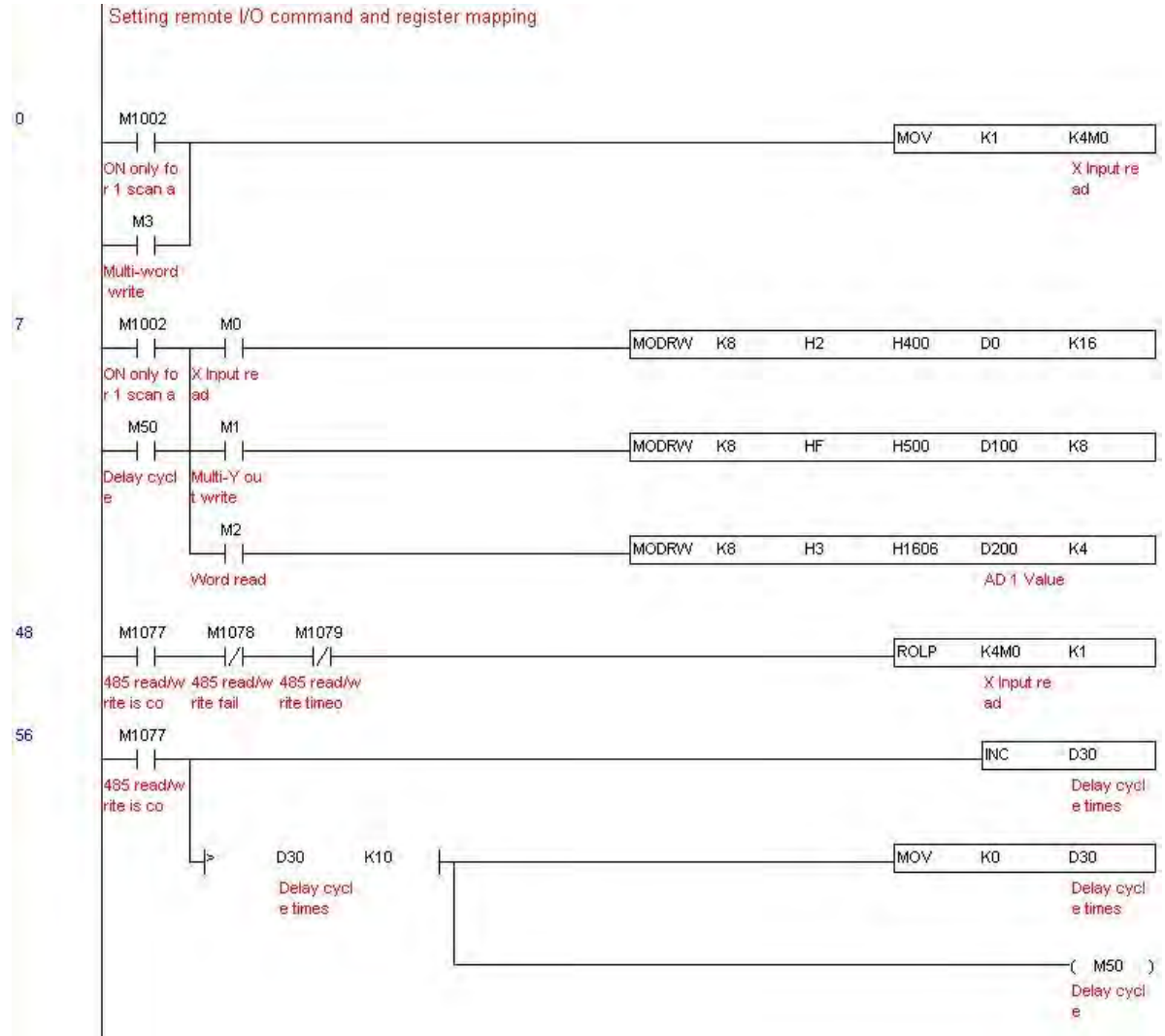

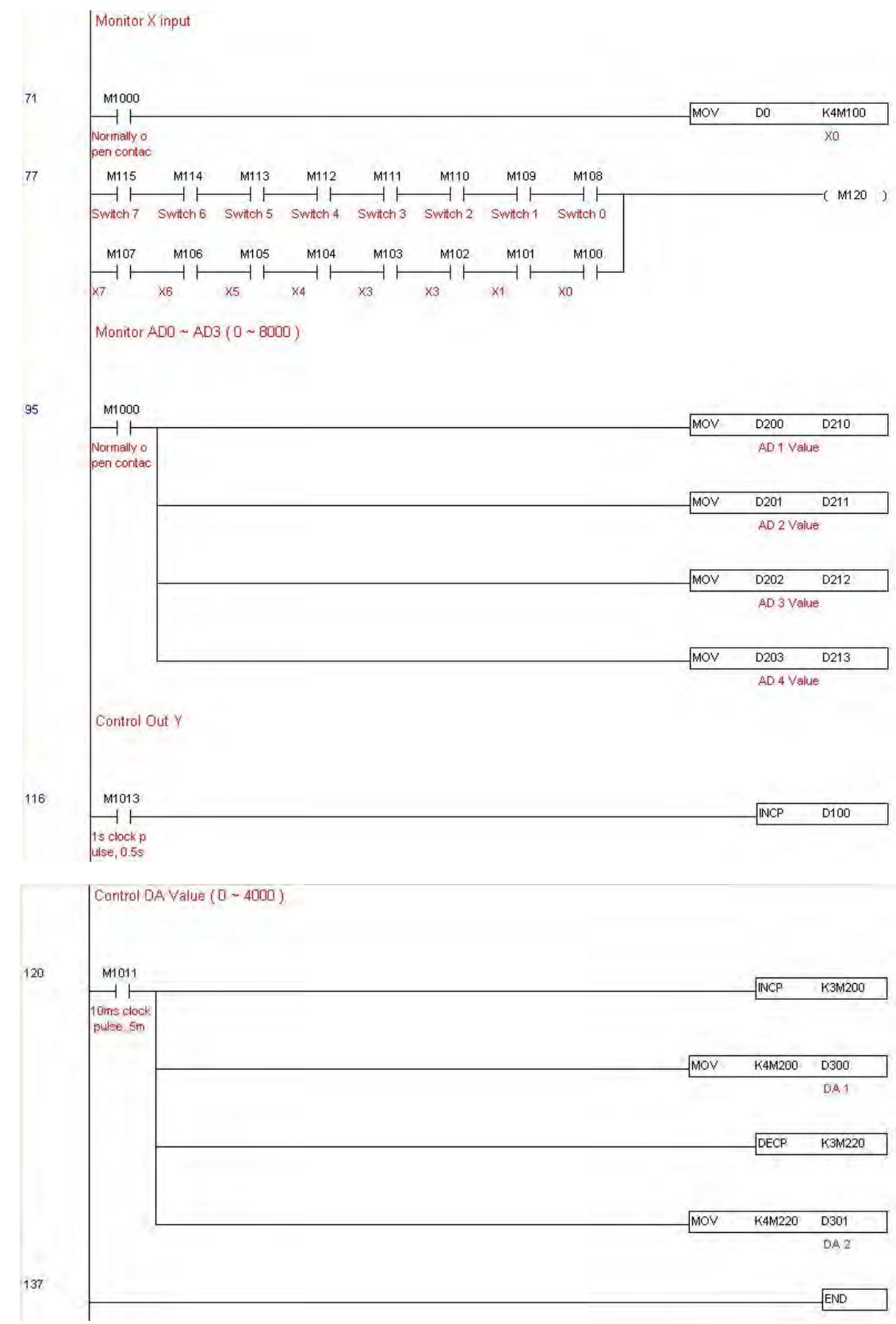

Step 5: Actual testing situation:

I/O testing: When the switch is activated, it can be discovered that the display corresponds to M115 - M108. Furthermore, it can be seen that one output point light is added every 1 sec. (the display uses a binary format)

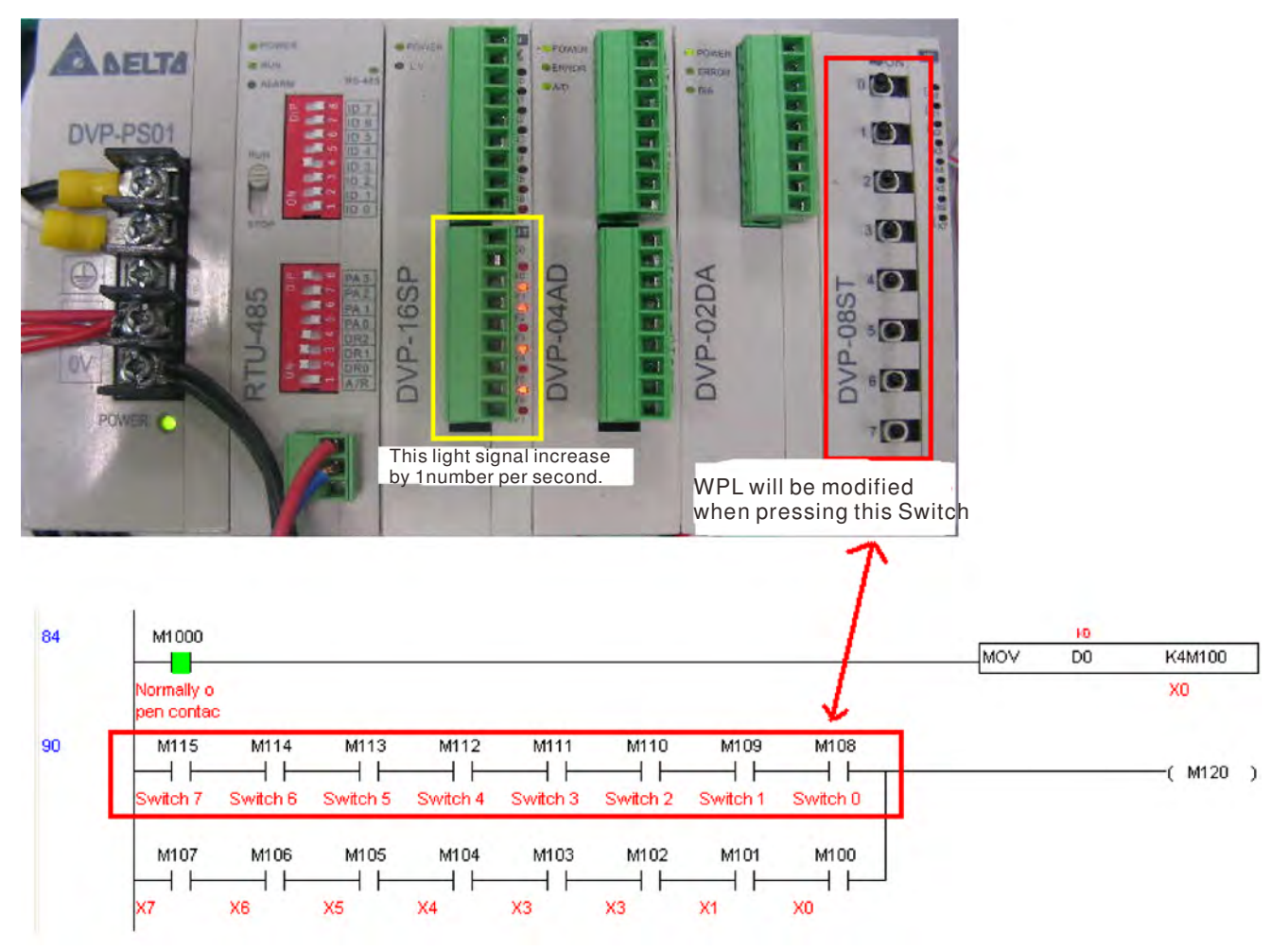

AD DA testing: It can be discovered that D200 and D201 are roughly twice the D300, and continue to increase progressively. For their part, the D202 and D203 are roughly twice the D301, and continue to decrease progressively.

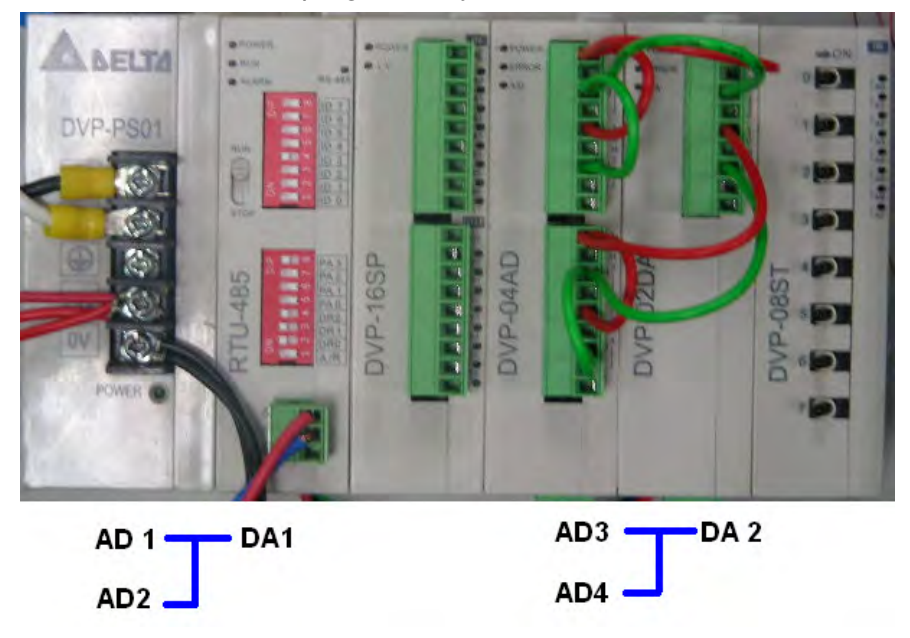

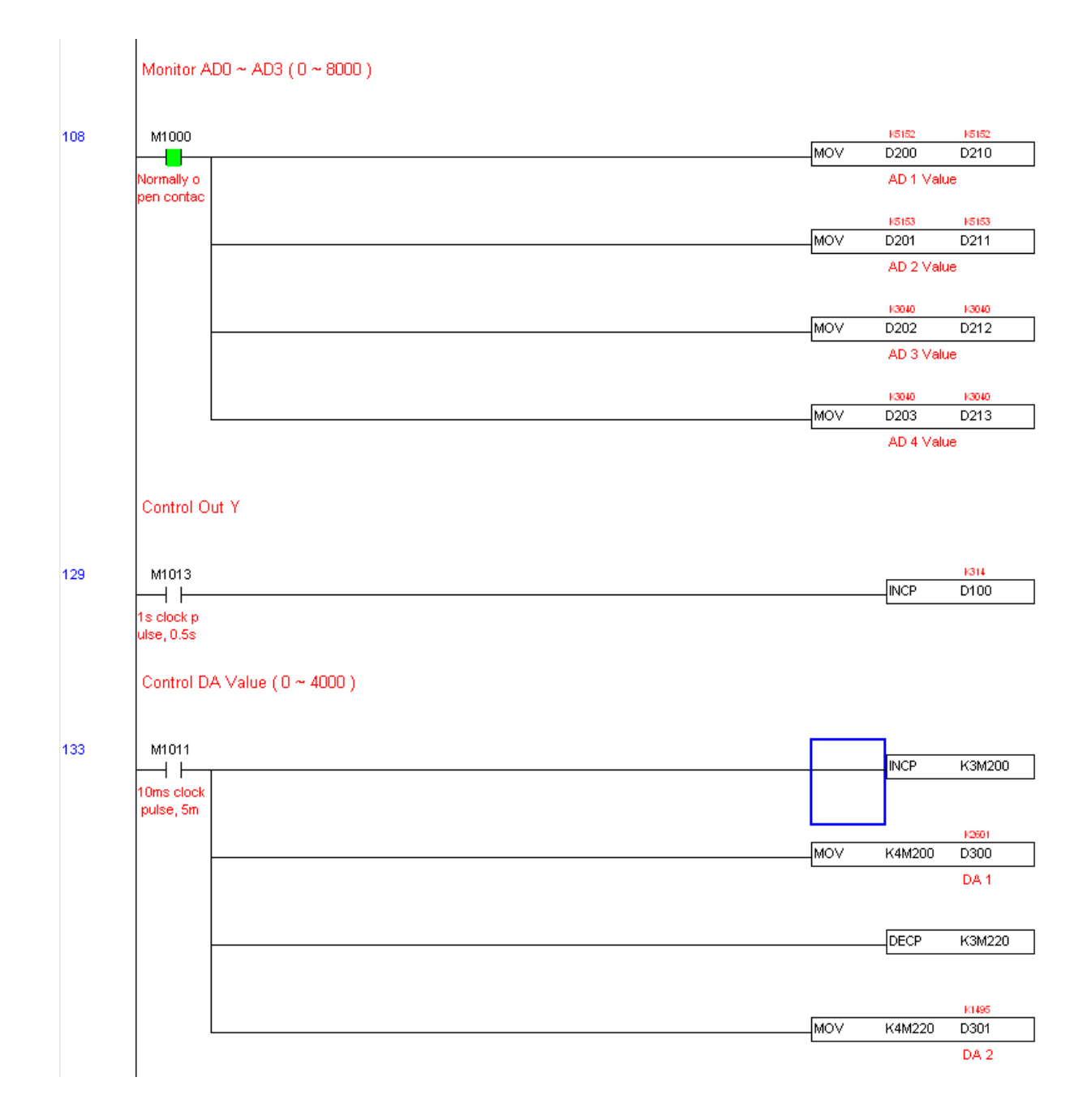

# 16-12 **Calendar functions**

(KPC-CC01) is connected, and otherwise cannot be used. Currently-support commands include TCMP (comparison of calendar data), TZCP (calendar data range comparison), TADD (calendar data addition), TSUB (calendar data subtraction), and TRD (calendar reading). Please refer to the explanation of relevant commands and functions for the usage of these commands.

In real applications, the internal PLC can judge whether calendar function have been activated; if they have been activated, calendar warning codes may be displayed in some situations. The basis for whether a calendar function has been activated is whether the program has written the calendar time (D1063 to D1069) in connection with the foregoing calendar commands or programs.

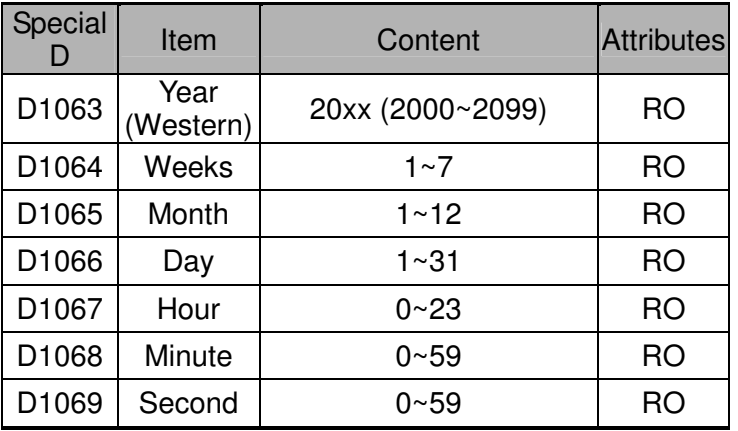

The calendar's time display is currently assigned to D1063 to D1069, and is defined as follows:

Calendar-related special M items are defined as follows:

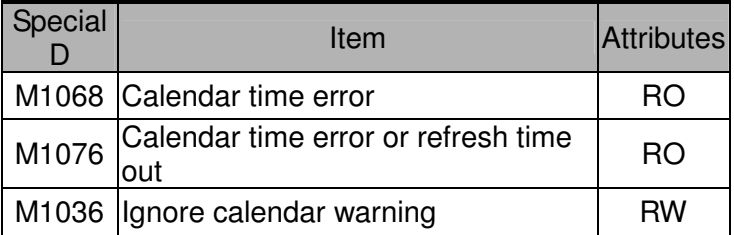

\*When a program writes to the commands TCMP, TZCP, TADD, or TSUB, if it is discovered that a value exceeds the reasonable range, M1026 will be 1.

\*When the keypad display is PLra (RTC correction warning) or PLrt (RTC time out warning), M1076 will be ON.

\*When M1036 is 1, the PLC will ignore the calendar warning.

Calendar trigger warning code is defined as follows:

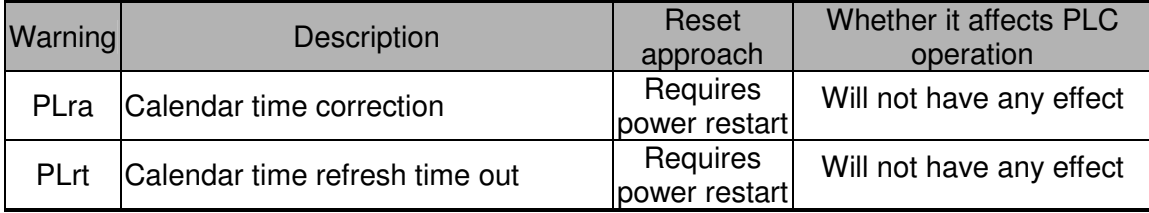

\*When the PLC's calendar functions are operating, if the keypad is replaced with another keypad, it will jump to PLra.

\*When it is discovered at startup that the keypad has not been powered for more than 7 days, or the time is wrong, PLra will be triggered.

\*When it is discovered that the CP2000 has no keypad 10 sec. after startup, PLrt will be triggered.

\*If the keypad is suddenly pulled out while the calendar is operating normally, and is not reconnected for more than 1 minute, PLrt will be triggered.

Practical applications:

We will perform a demo of simple applications.

We first correct the keypad time. After pressing Menu on the keypad, select the 9th time setting option. After selection, set the current time.

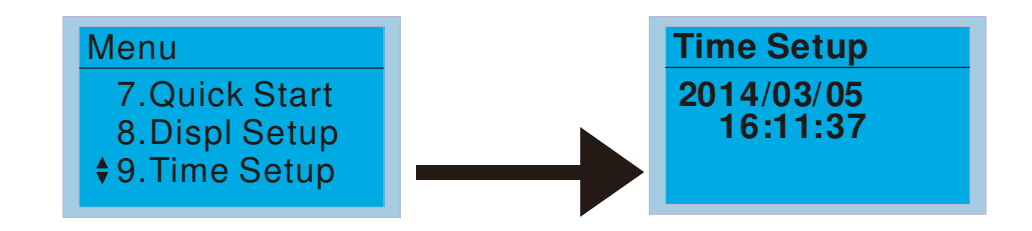

We set converter on during the period of 8:00-17:20, which allows us to write the following example

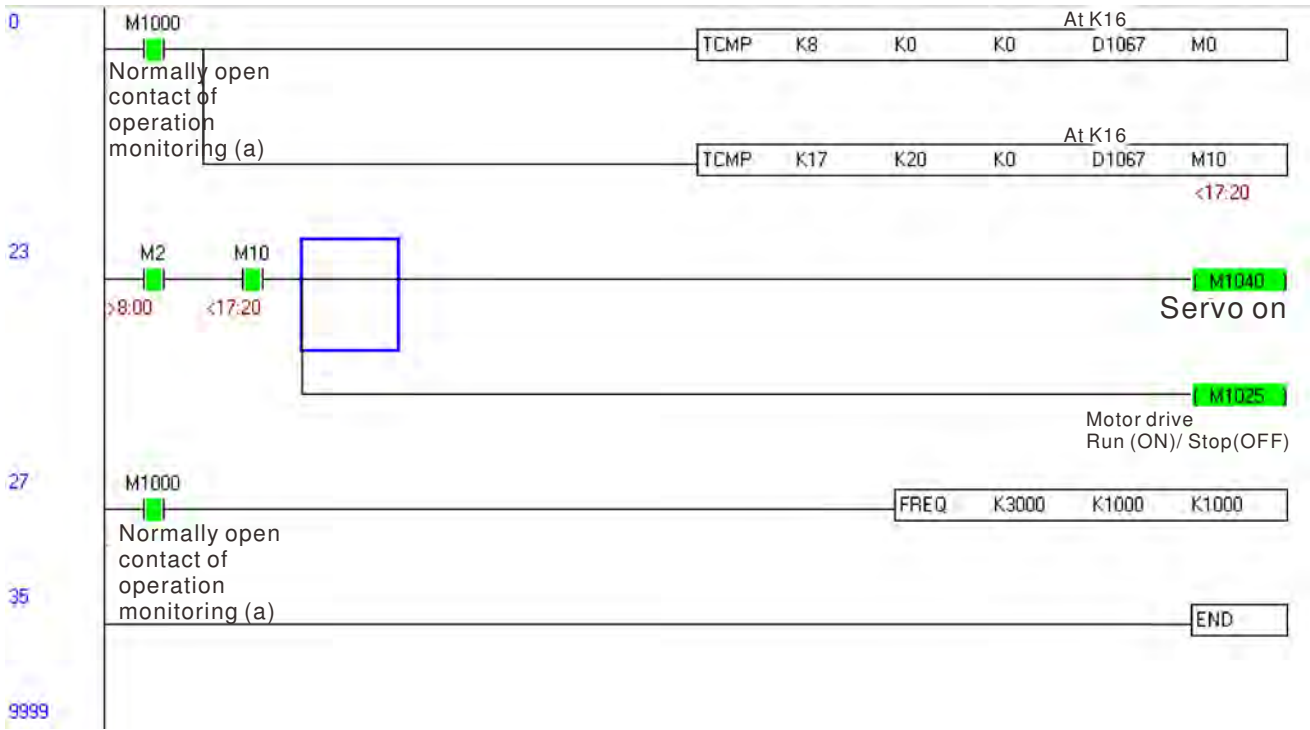

# **Chapter 17 Introduction to BACnet**

# **1. About BACnet:**

**BACnet** is an ASHRAE communication protocol for **b**uilding **a**utomation and **c**ontrol **net**works. (ASHRAE: **A**merican **S**ociety of **H**eating, **R**efrigerating and Air-Conditioning **E**ngineers, Inc.). CP2000's BACnet is based on version 20004.

BACnet's regulations are related to several kinds of physical layers' interfaces. The physical layer built inside CP200 is achieved via MS/TP interface.

The BACnet of CP2000 supports a device type called B-ASC. B-ASC supports six types of services such as DS-RP-B, DS-RPM-B, DS-WP-B, DM-DDB-B, DM-DOB and DM-DCC-B.

# **2. CP2000 BACnet-Object and Property:**

In CP2000, BACnet supports 3 object types: Device, AnalogValue (AV) and BinaryValue (BV). In each object type, we have to the following table to show the Properties list:

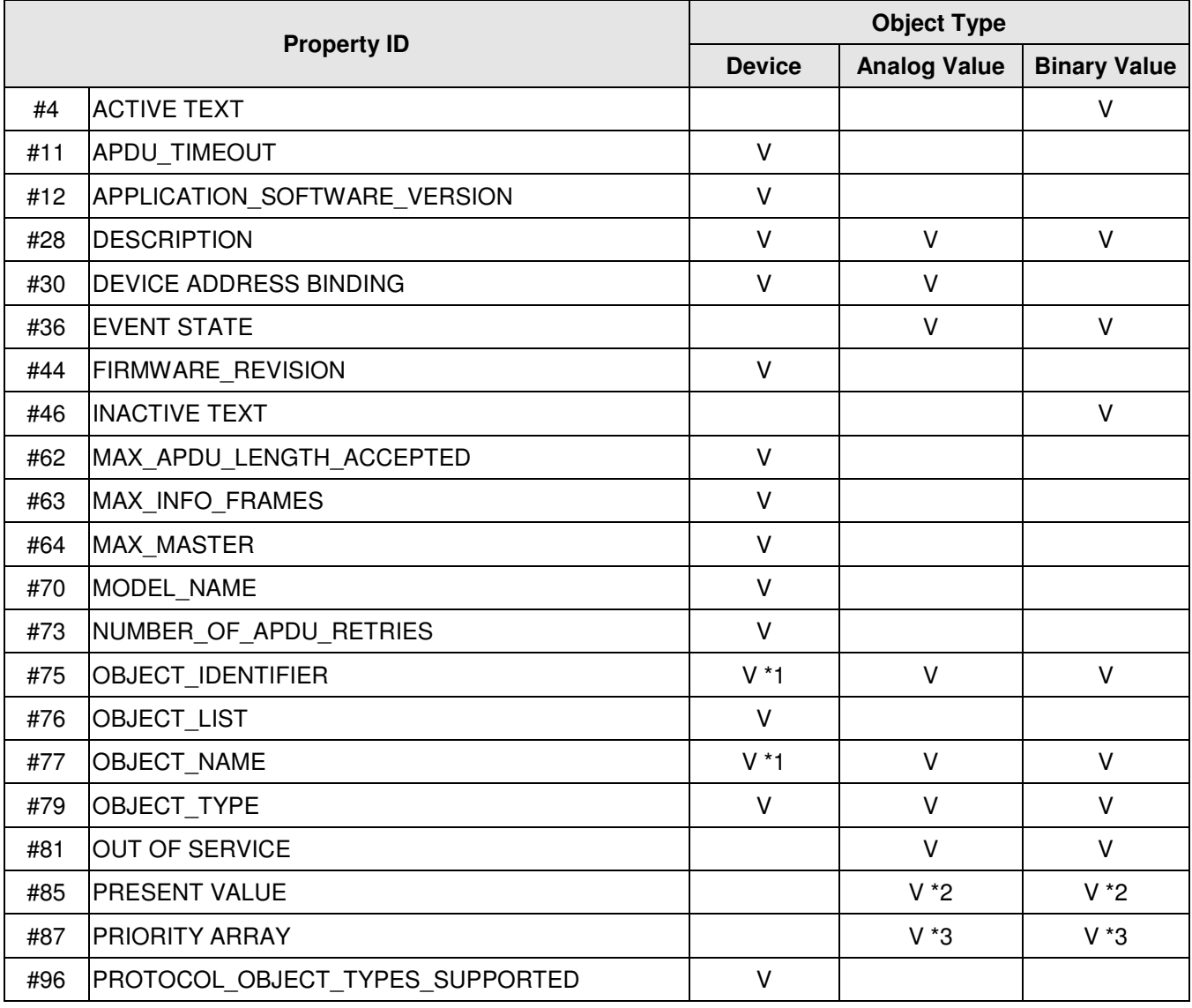

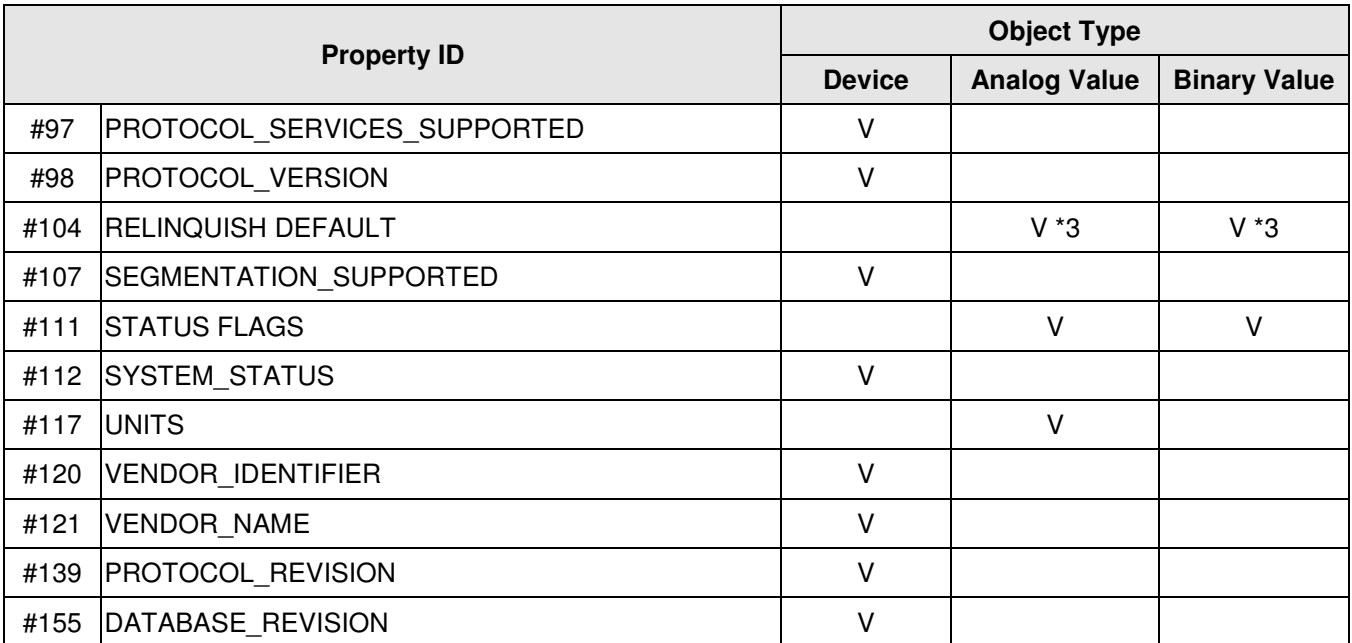

\*1. The Object ID and Object Name Properties of Device are writeable.

\*2. The Present\_Value Property of some AV and BV objects is commendable.

\*3. Only Commendable objects support Priority\_Array and Relinquish\_Default.

#### **The AV objects, we have commendable and readonly cases.**

- Commendable case: We can use Write\_Service to access the Present\_Value property of commendable AV objects. Thus, the commandable AV objects are linking to the Control Word and Pr\_Word in CP2000.
- Readonly case: We can use Read Service to access the Present Value property of readonly AV objects. Thus, these readonly AV objects are linking to the Status\_Word in CP2000.

#### **The BV objects, we also have commandable and readonly cases.**

- Commendable case: We can use Write\_Service to access the Present\_Value property of commendable BV objects. Thus, the commandable BV objects are linking to the Control\_Bit in CP2000.
- Readonly case: We can use Read Service to access the Present Value property of readonly BV objects. Thus, these readonly BV objects are linking to the Status\_Bit in CP2000.

# **2.1 Commendable Analog Value Object**

In CP20000, we have AV\_000~AV\_026 supporting commendable Presnet\_Value property. For these AV Objects, we also can use (Multi)Read Service to access Priority Array and Relinquish Default properties.

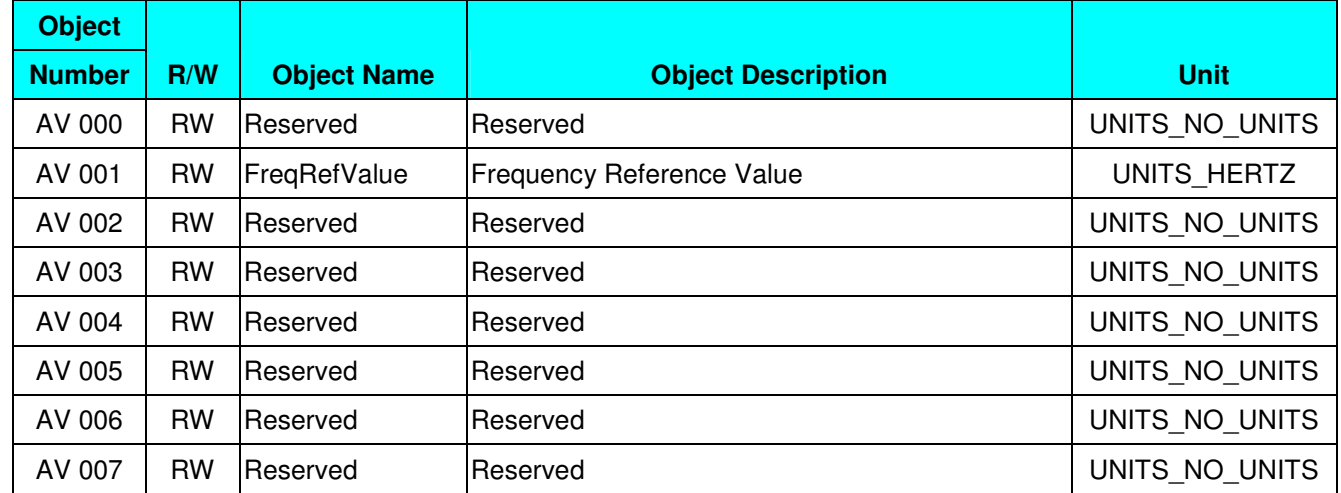

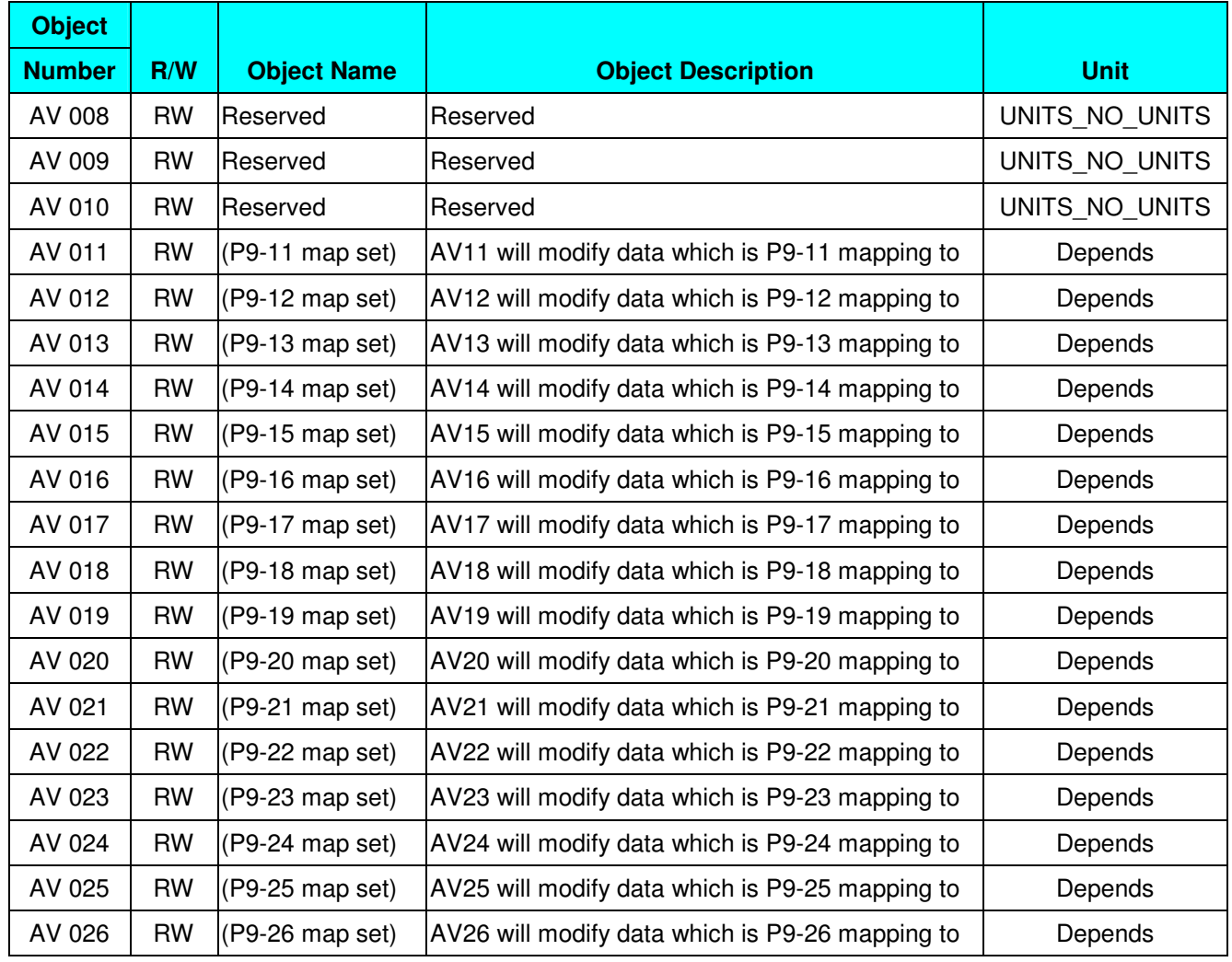

# **2.2 Status (Readonly) Analog Value Object**

In CP20000, we have AV\_027~AV\_068 with readonly Presnet\_Value property. For these AV\_Objects, we do NOT have Priority\_Array and Relinquish\_Default properties.

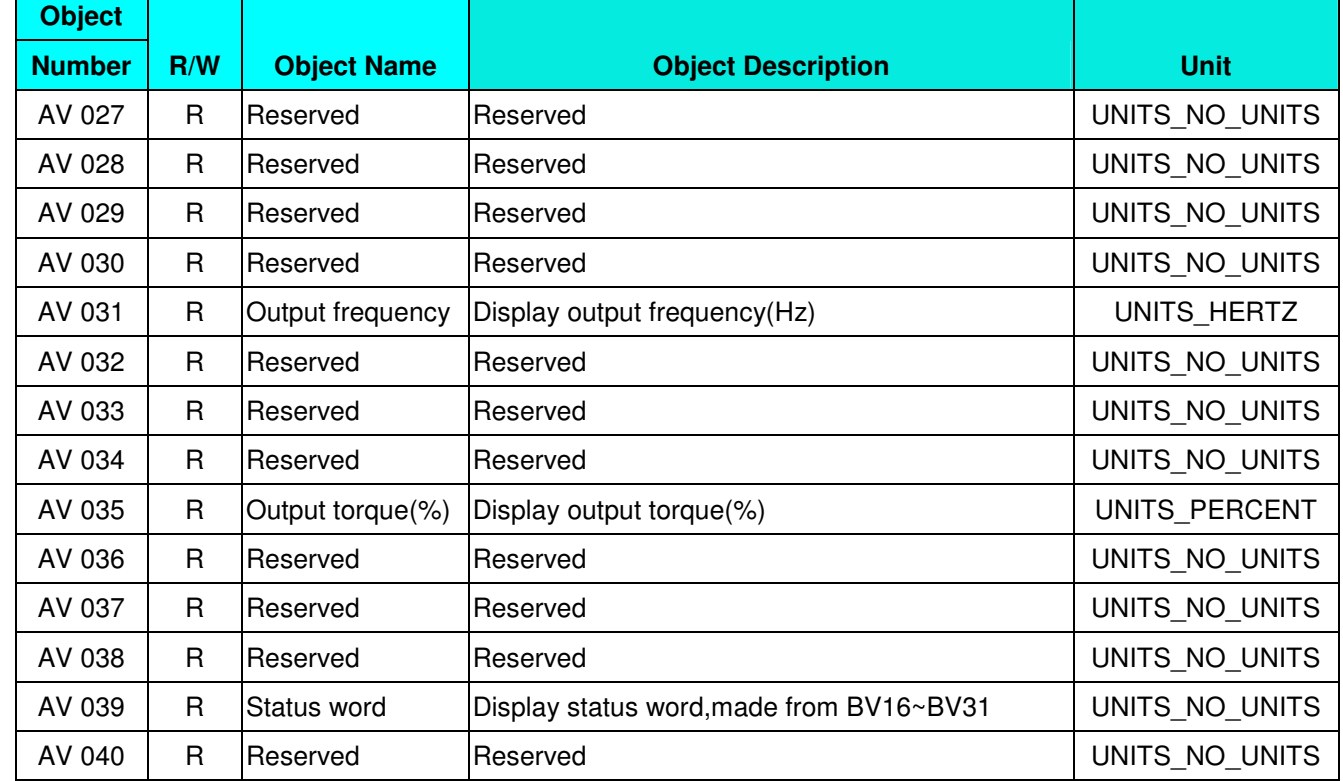

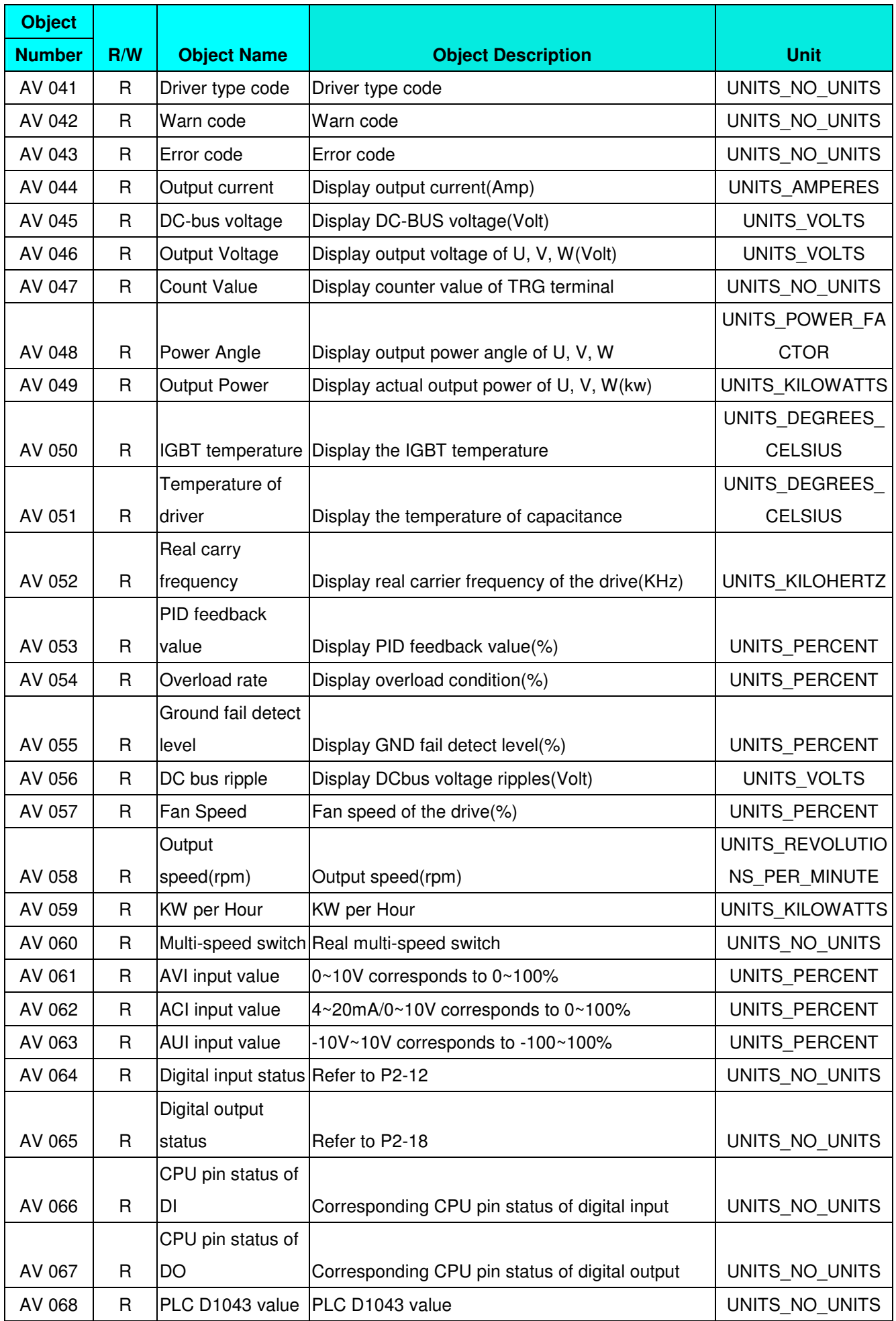

# **2.3 Commandable Binary Value Object**

In CP20000, we have BV\_000~BV\_015 supporting commendable Presnet\_Value property. For these BV\_Objects, we also can use (Multi)Read\_Service to access Priority\_Array and Relinquish\_Default properties.

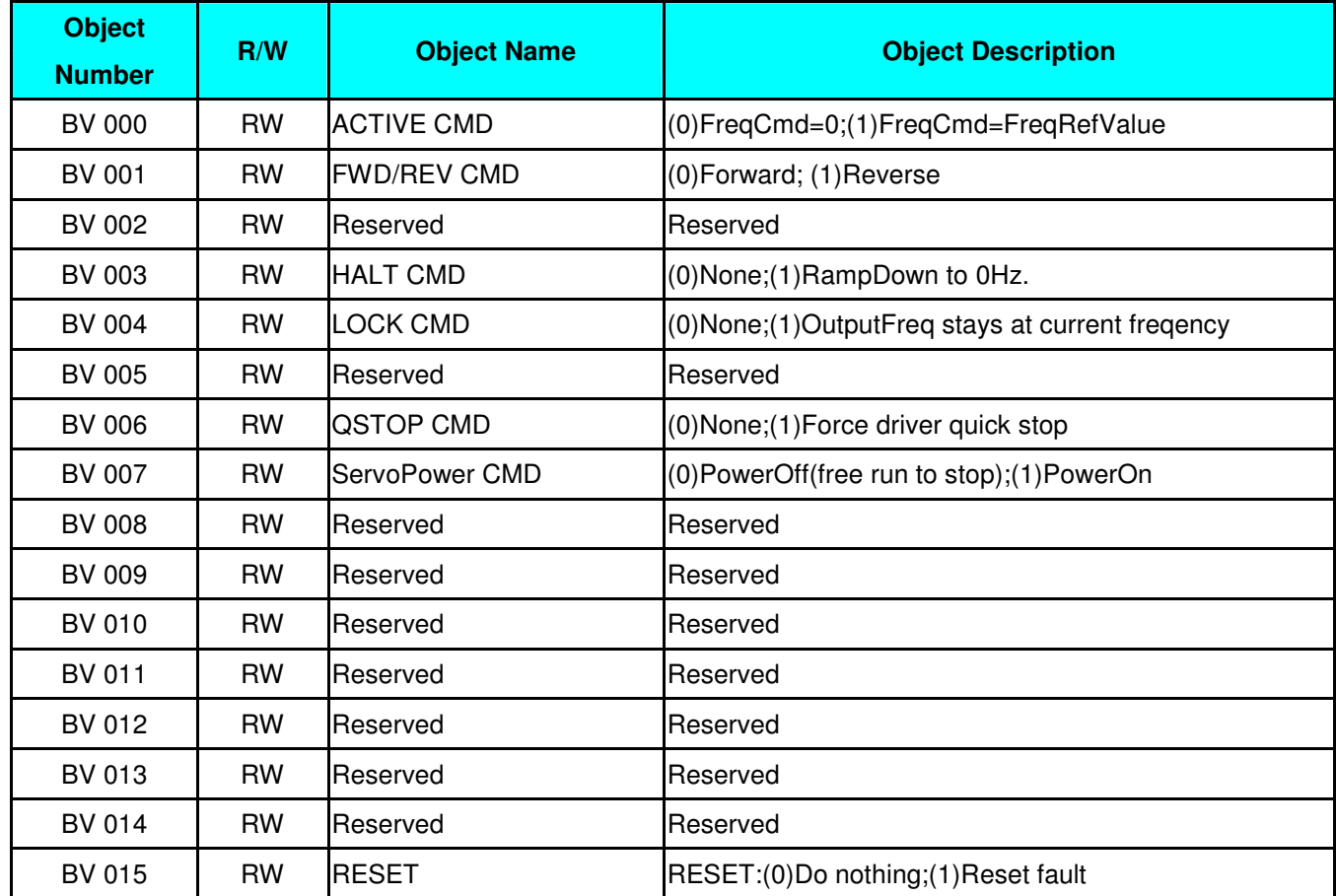

# **2.4 Status (Readonly) Binary Value Object**

In CP20000, we have BV\_016~BV\_031 with readonly Presnet\_Value property. For these BV\_Objects, we do NOT have Priority Array and Relinquish Default properties.

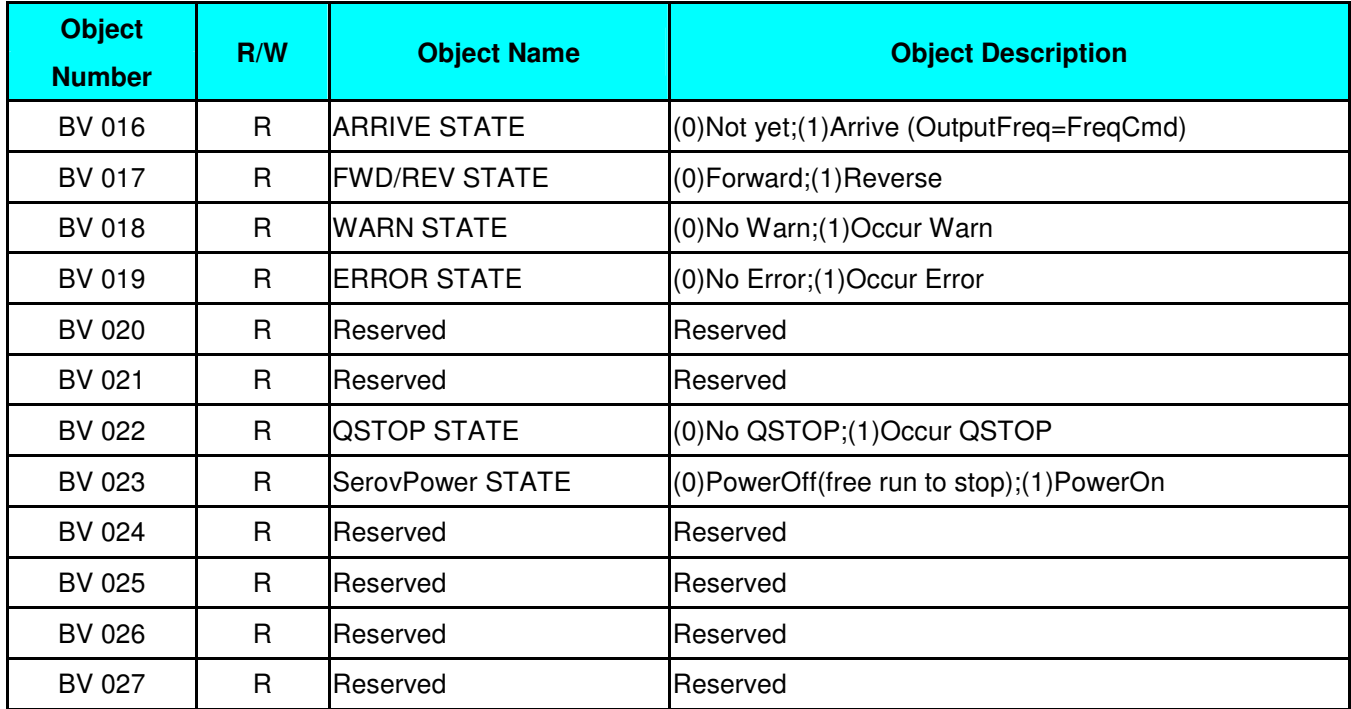

### Chapter 17 Introduction to BACnet

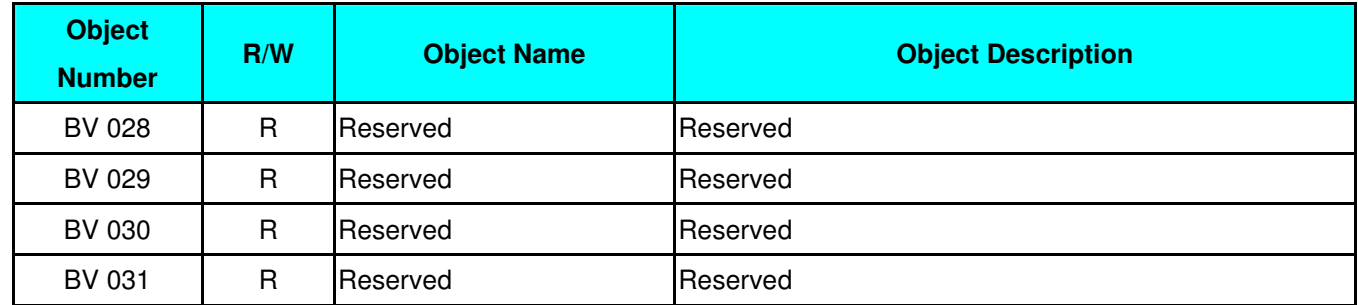

# 3. Steps to setup the Pr about BACnet in CP2000

Related to BACnet function in CP2000, We have to configure 2 parts of Pr.

Part1. Setup parameters related to Communication at Pr\_Group9.

Part2. Setup parameters related to System\_Parameter at Pr\_Group0.

# **Part1. Pr\_Group9, Communication.**

- 1-1. Set Pr09-31 =1, BACnet is enabled, then the COM1\_Port will be accessed by BACnet. When this is set, the COM1 Port communication format will be changed to RTU 8N1. (Note: The HW Pins of COM1\_Port are shared by RJ45 and RS485. When BACnet is enabled, BACnet will access the COM1\_Port, that also means we can **NOT** have Modbus, PLC connections, VFDSoft and VFD Explorer by COM1\_Port).
- 1-2. Set Pr09-50, Default = 10, BACnet's MS/TP station number  $0 \sim 127$
- 1-3. Set Pr09-51, Default = 38400, BACnet communication baud rate, 9600, 19200, 38400 or 76800bps.
- 1-4. Set Pr09-52 and Pr09-53, The default setting of Device Object\_Identifier is 0x000A (Pr09-52=10, Pr09-53=00). Device Object Identifier is the combination of Pr09-52 and Pr09-53, thus the setting range can be 0~4194303.

For example, Pr09-53=12(0Ch) and Pr09-52 =3456(0D80h), then the device Identifier's value  $=12*65536+3456 = 789888(0C0D80h).$ 

- 1-5. Set Pr09-55, Default =127, the highest allowable address for master nodes on the same MS/TP network. CP2000 base on this setting to know the Max search range.
- 1-6. Set Pr09-56, setup the BACnet password. If setup is successful, the keypad will display 8888.

# **Part2. Pr\_Group0, System Parameter.**

- 2-1. Set Pr00-20 =1, That means the source of the Frequency command is from RS485 Interface (accessed by BACnet).
- 2-2. Set Pr00-21 =2, That means the source of the Operation command is from RS485 Interface (accessed by BACnet).

# **Here is a simple example:**

After setting up the 2 parts of Pr, we can enable the BACnet function in CP2000. Thus, we can access some BACnet objects to make the CP2000 driving motor Run or Stop.

Step1. Write\_Service on AV\_001, Present\_Value =60.0 → Setup Frequency Reference Value.

Step2. Write\_Service on BV\_007, Present\_Value =Active. → Setup Servo PowerOn.

Step3. Write\_Service on BV\_000, Present\_Value =Active. → Setup Active CMD.

Step4. Read\_Service on AV\_031, Present\_Value  $\rightarrow$  User can know the Output frequency.

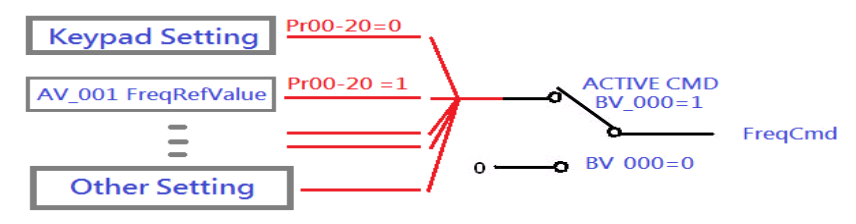

PS. In CP2000, base on different Pr setting or IO setting, we can make FreqCmd with different source of Reference Value. PLS check the usage of Keypad, Pr and IO setting for more detail information.

#### Chapter 17 Introduction to BACnet

 Then connection of the communication cable as shown in the below diagram. Please note that HW Pins of COM1\_Port are shared by RJ45 and RS485. That means user can use RJ45\_cable or RS485\_lines to access the COM1\_Port.

When BACnet is enabled, COM1 Port will be dominated by BACnet function. Under this condition, user will not be able to have MODBUS or PLC function on COM1\_Port.

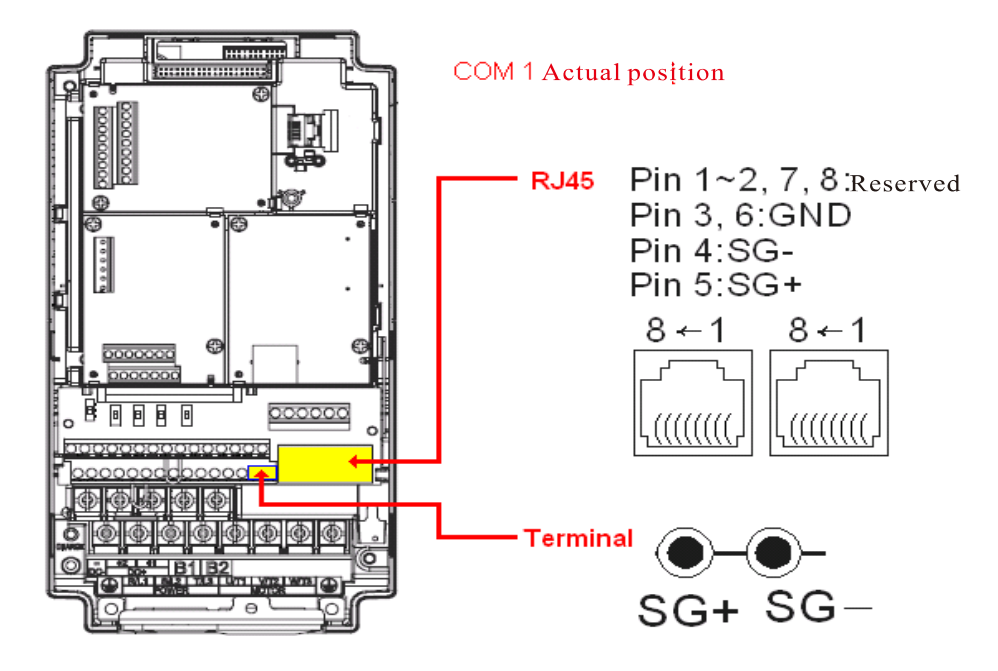

#### **BACnet Protocol Implementation Conformance Statement**

**Date: July 24, 2014** 

**Vendor Name:** Delta Electronics, Inc.

**Product Name:** CP2000

**Product Model Number:** VFD-CP2000

**Applications Software Version:** Ver 01.04- yyyymm **Firmware Revision:** Ver 01.04 **BACnet Protocol Revision:** 7

#### **Product Description:**

Delta VFD-CP2000 is a Variable Frequency AC motor Drive with BACnet embedded.

In VFD-CP2000, the BACnet connection is by MS/TP, RS485-based. VFD-CP2000 provides a BACnet communication function that permits it as a server and supports BIBBs defined by the BACnet B-ASC. VFD-CP2000 BACnet provides the capability to control and monitor the VFD-CP2000 machine.

#### **BACnet Standardized Device Profile (Annex L):**

- **BACnet Operator Workstation (B-OWS)**
- **BACnet Building Controller (B-BC)**
- **BACnet Advanced Application Controller (B-AAC)**
- BACnet Application Specific Controller (B-ASC)
- **BACnet Smart Sensor (B-SS)**
- **BACnet Smart Actuator (B-SA)**

#### **List all BACnet Interoperability Building Blocks Supported (Annex K):**

#### **Data Sharing BIBBs**

Data Sharing-ReadProperty-B (DS-RP-B) Data Sharing-WriteProperty-B (DS-WP-B) Data Sharing-ReadPropertyMultiple-B (DS-RPM-B)

#### **Device and Network Management BIBBs**

Device Management-Dynamic Device Binding-B (DM-DDB-B) Device Management-Dynamic Object Binding-B (DM-DOB-B) Device Management-DeviceCommunicationControl-B (DM-DCC-B)

#### **Segmentation Capability:**

□ Segmented requests supported Window Size □ Segmented responses supported Window Size

#### **Standard Object Types Supported:**

 Analog Value Binary Value Device

Object instantiation is static. Refer to table at end of this document for object details.

#### Chapter 17 Introduction to BACnet

#### **Data Link Layer Options:**

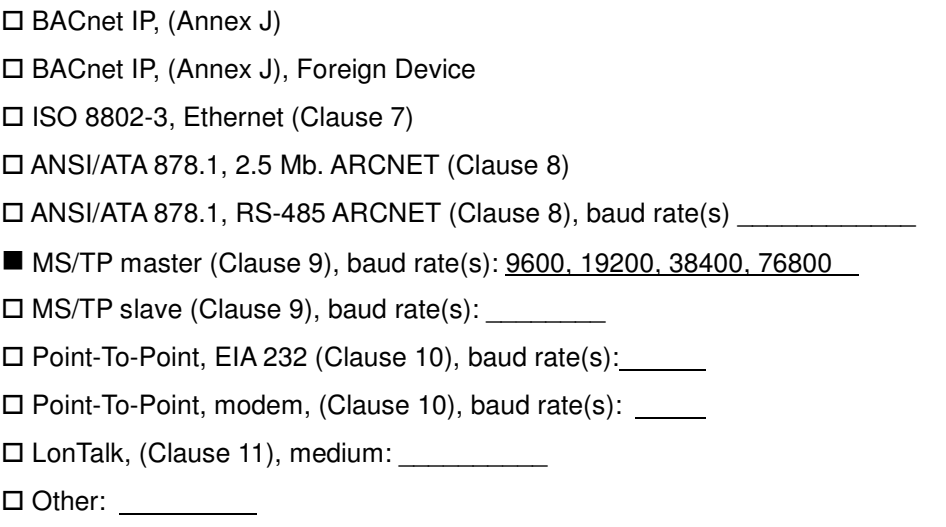

#### **Device Address Binding:**

Is static device binding supported? (This is currently necessary for two-way communication with MS/TP slaves and certain other devices.)  $\Box$  Yes  $\blacksquare$  No

#### **Networking Options:**

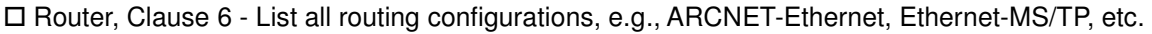

Annex H, BACnet Tunneling Router over IP

BACnet/IP Broadcast Management Device (BBMD)

Does the BBMD support registrations by Foreign Devices?  $\Box$  Yes  $\Box$  No

#### **Character Sets Supported:**

Indicating support for multiple character sets does not imply that they can all be supported simultaneously.

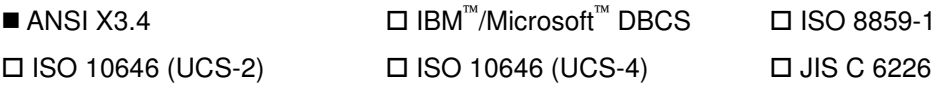

# **If this product is a communication gateway, describe the types of non-BACnet equipment/networks(s) that the gateway supports:**

 $\overline{a}$  , and the contribution of the contribution of the contribution of the contribution of the contribution of the contribution of the contribution of the contribution of the contribution of the contribution of the co  $\overline{\phantom{a}}$  $\overline{a}$  , and the contribution of the contribution of the contribution of the contribution of the contribution of the contribution of the contribution of the contribution of the contribution of the contribution of the co  $\overline{\phantom{a}}$ 

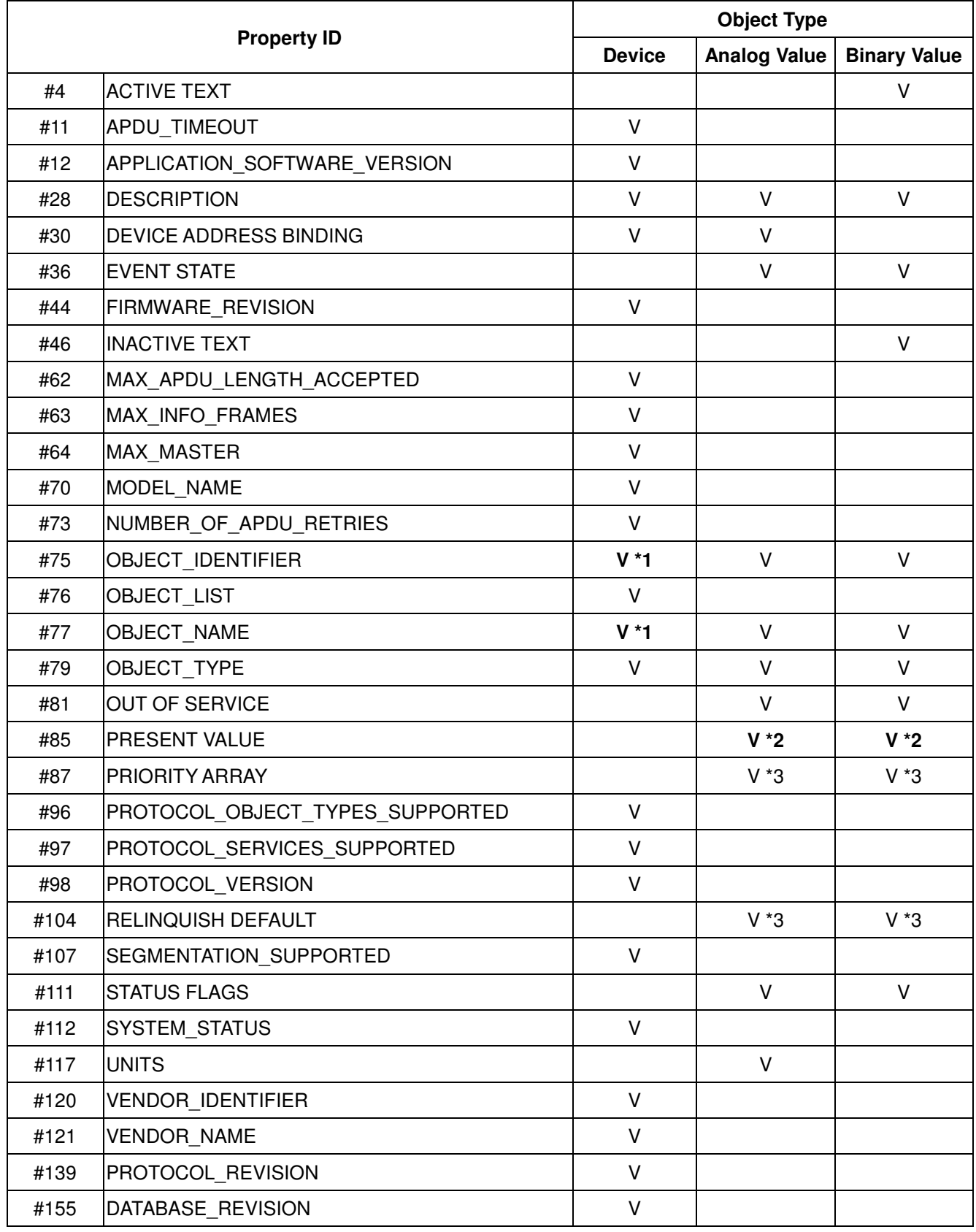

# **The Properties of Objects**

\*1. The Object\_ID and Object\_Name Properties of Device are writeable.

\*2. The Present\_Value Property of some AV and BV objects are commandable.

\*3. Only Commandable objects support Priority\_Array and Relinquish\_Default.

# **Commandable Analog Value Object**

In VFD-CP2000, we have AV\_000~AV\_026 supporting commandable Presnet\_Value property. In these AV\_Objects, we also can use (Multi)Read\_Service to access Priority\_Array and Relinquish\_Default properties.

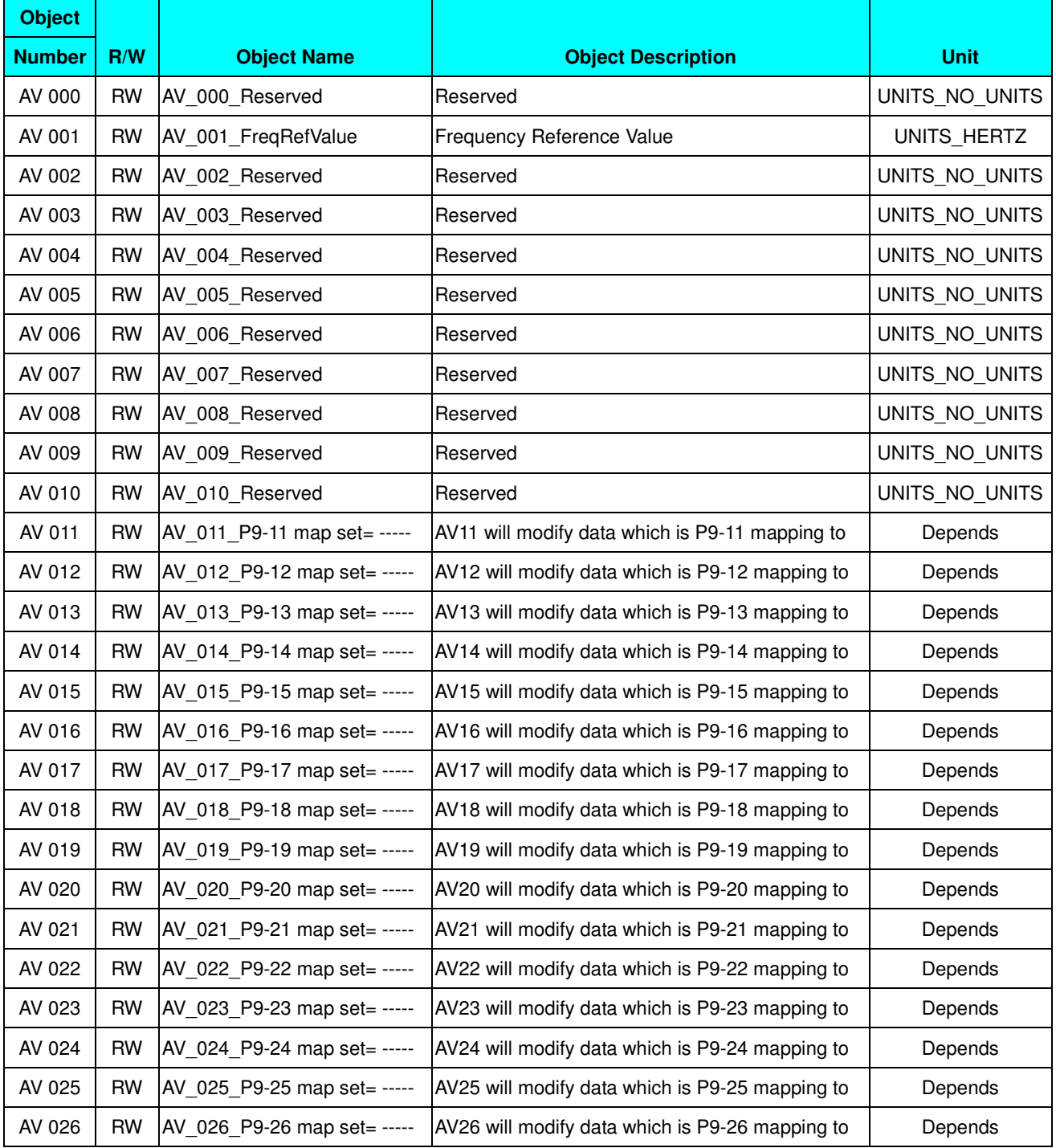

# **Status (Readonly) Analog Value Object**

In VFD-CP2000, we have AV\_027~AV\_068 with readonly Presnet\_Value property. In these AV\_Objects, we do NOT have Priority\_Array and Relinquish\_Default properties.

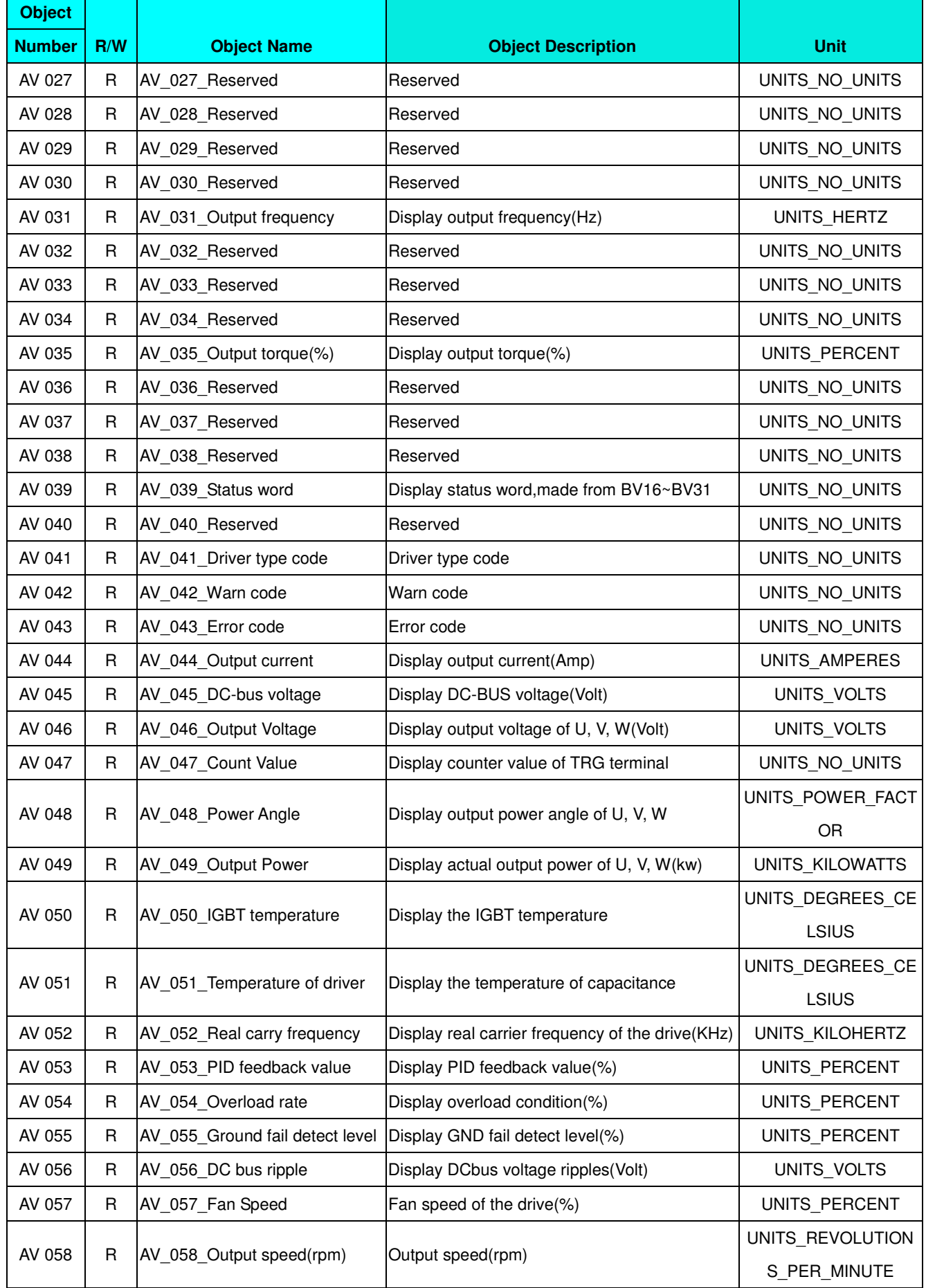

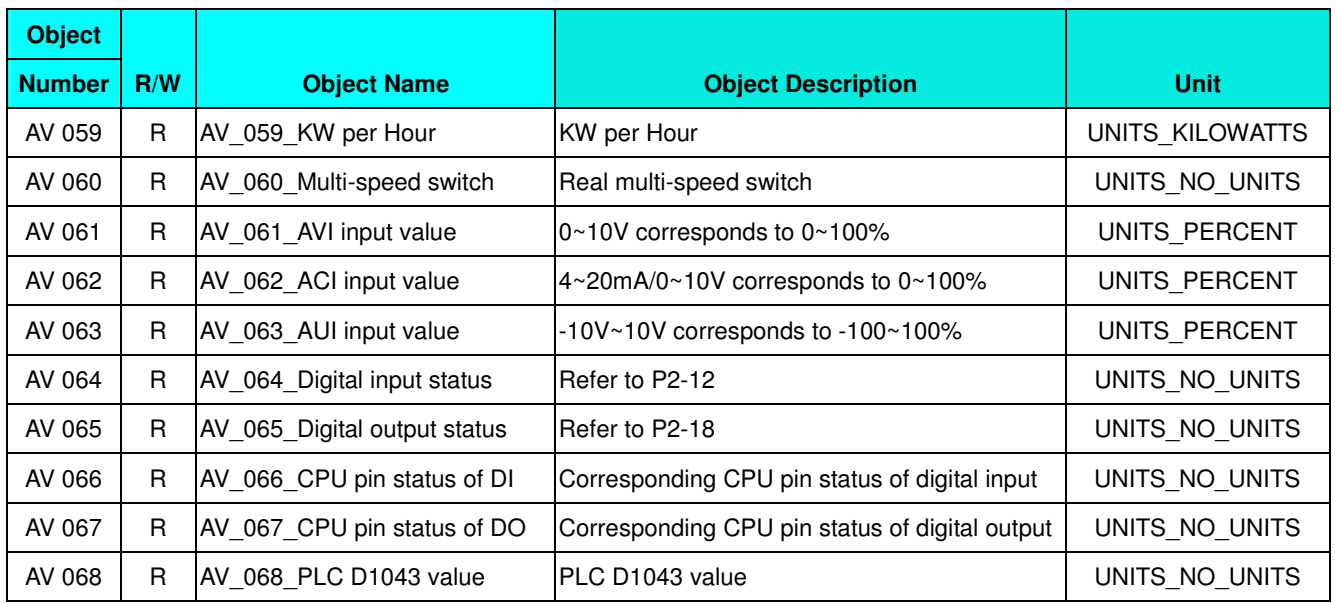

# **Commendable Binary Value Object**

In VFD-CP2000, we have BV\_000~BV\_015 supporting commandable Presnet\_Value property. In these BV\_Objects, we also can use (Multi)Read\_Service to access Priority\_Array and Relinquish\_Default properties.

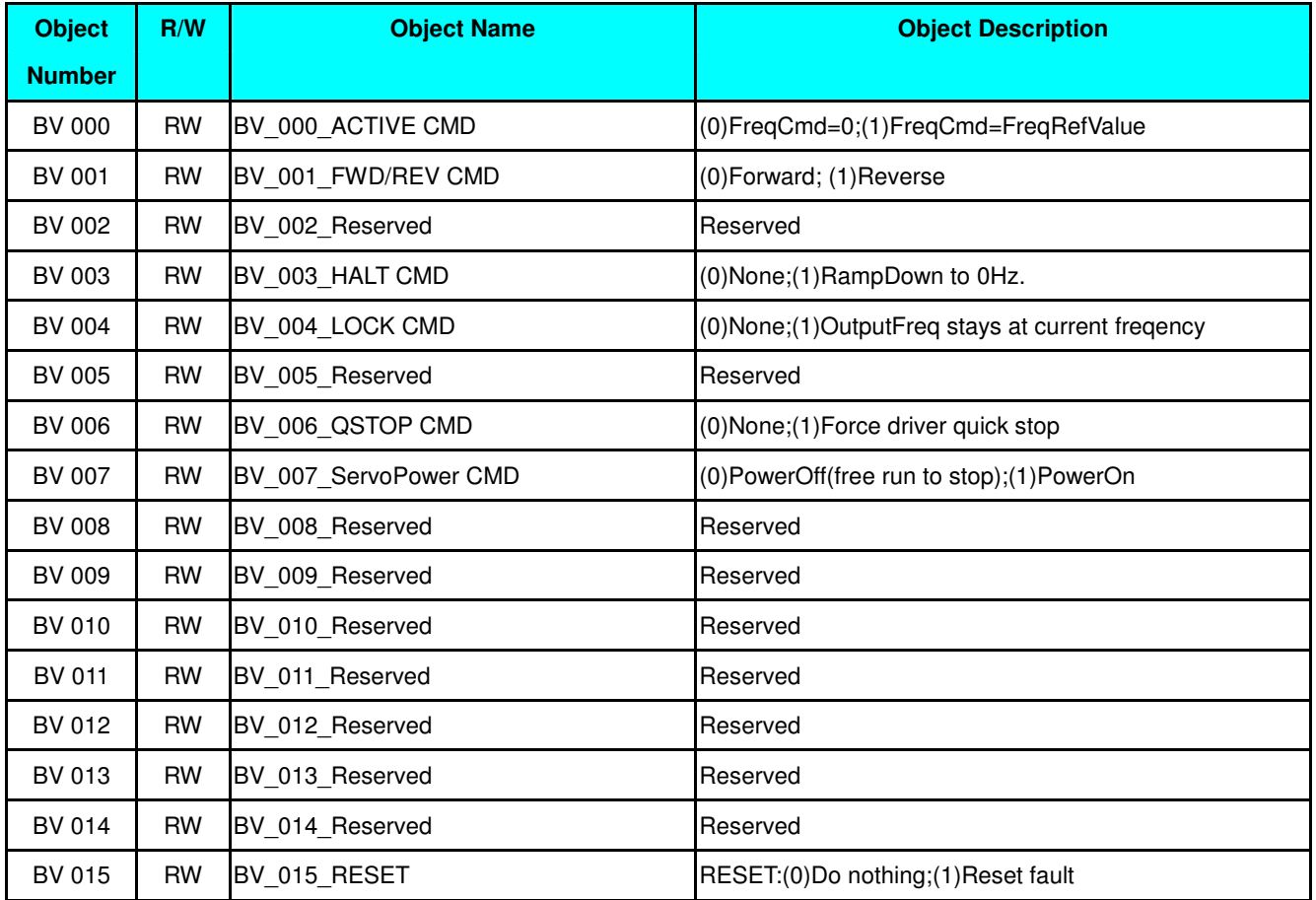

# **Status (Readonly) Binary Value Object**

In VFD-CP2000, we have BV\_016~BV\_031 with readonly Presnet\_Value property. In these BV\_Objects, we do NOT have Priority\_Array and Relinquish\_Default properties.

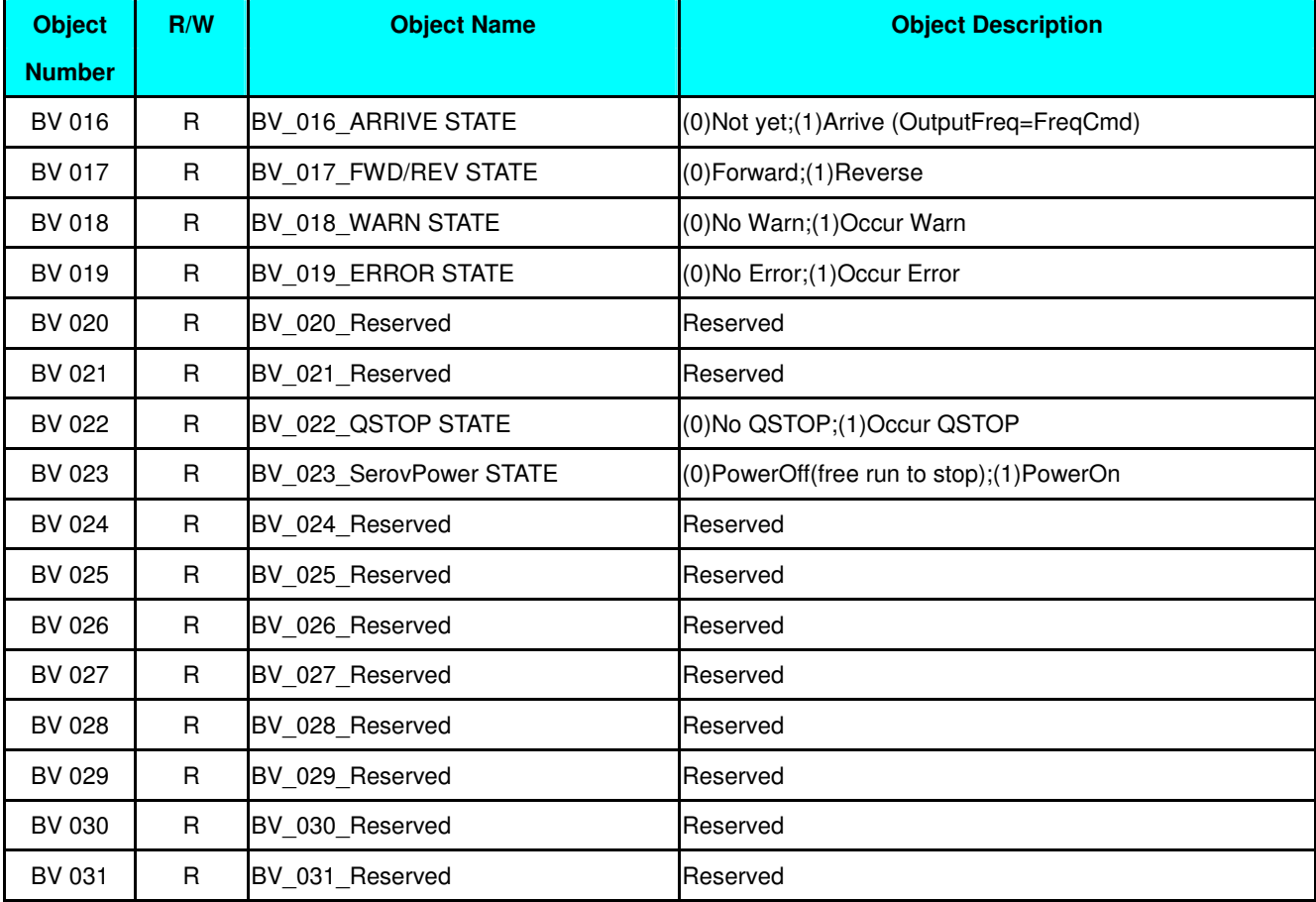

[This page intentionally left blank]

# **Chapter 18 Suggestions and Error Corrections for Standard AC Motor Drives**

18-1 Maintenance and Inspections 18-2 Greasy Dirt Problem 18-3 Fiber Dust Problem 18-4 Erosion Problem 18-5 Industrial Dust Problem 18-6 Wiring and Installation Problem 18-7 Multi-function Input/Output Terminals Problem

The AC motor drive has a comprehensive fault diagnostic system that includes several different alarms and fault messages. Once a fault is detected, the corresponding protective functions will be activated. The following faults are displayed as shown on the AC motor drive digital keypad display. The six most recent faults can be read from the digital keypad or communication.

The AC motor drive is made up by numerous components, such as electronic components, including IC, resistor, capacity, transistor, and cooling fan, relay, etc. These components can't be used permanently. They have limited-life even under normal operation. Preventive maintenance is required to operate this AC motor drive in its optimal condition, and to ensure a long life.

Check your AC motor drive regularly to ensure there are no abnormalities during operation and follows the precautions:

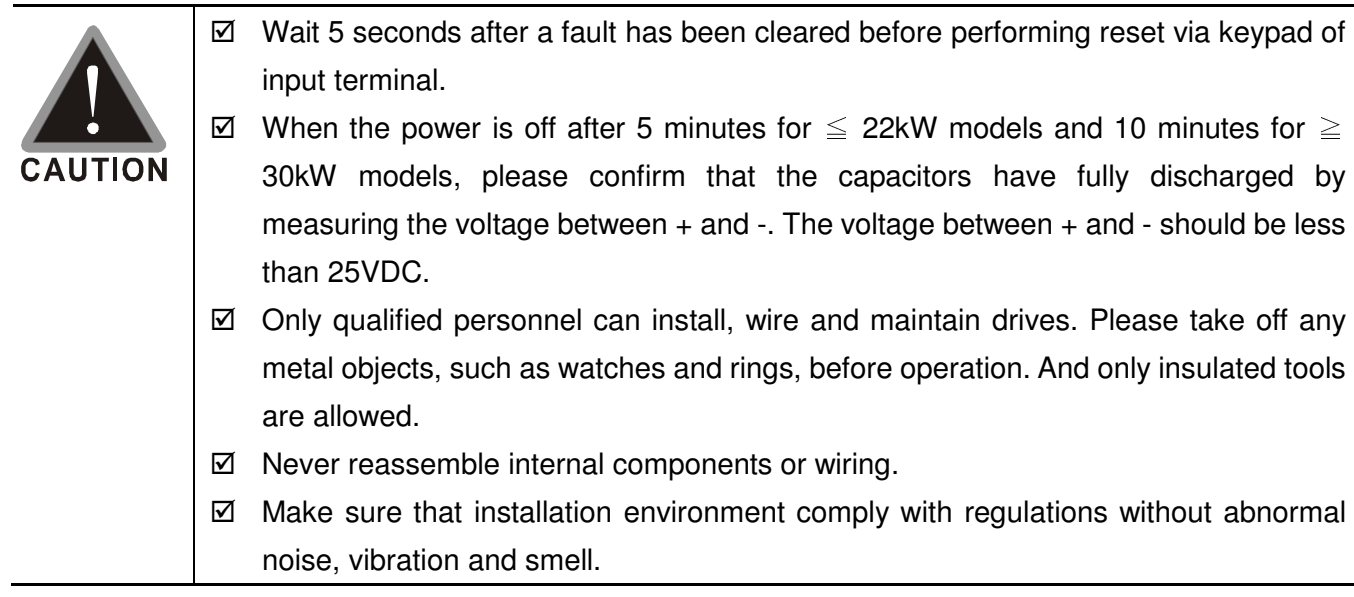

# 18-1 Maintenance and Inspections

Before the check-up, always turn off the AC input power and remove the cover. Wait at least 10 minutes after all display lamps have gone out, and then confirm that the capacitors have fully discharged by measuring the voltage between DC+ and DC-. The voltage between DC+ and DC-should be less than 25VDC.

### **Ambient environment**

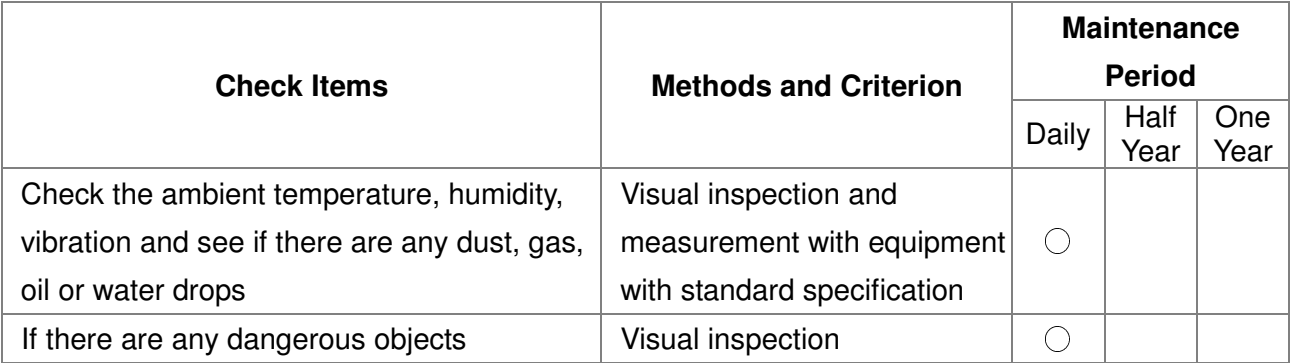

#### **Voltage**

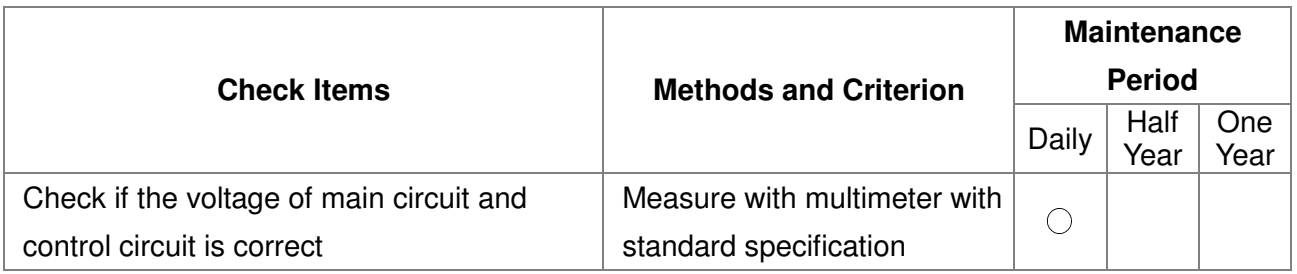

#### **Digital Keypad Display**

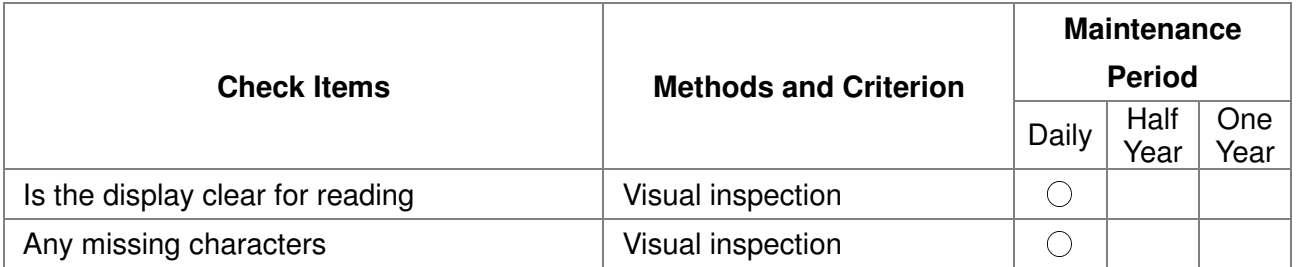

#### **Mechanical parts**

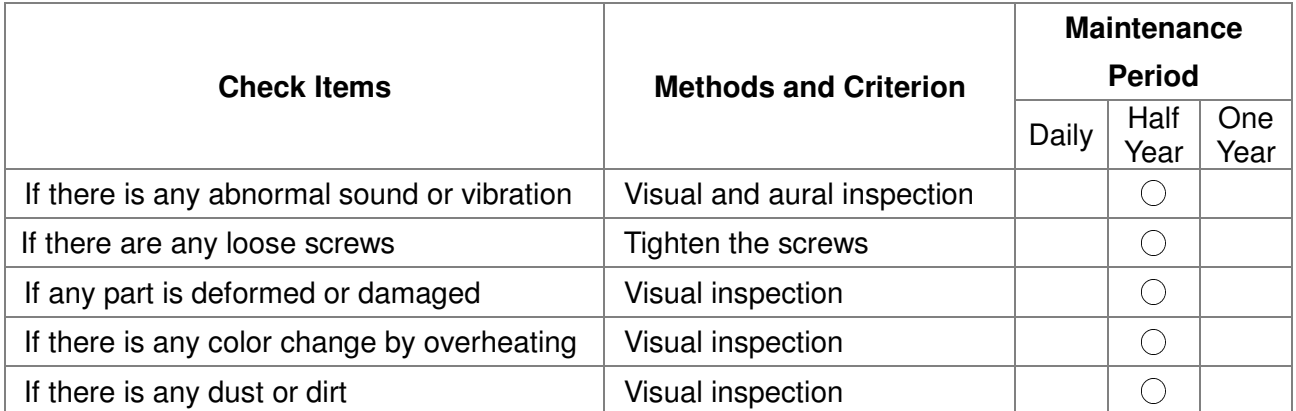

### **Main circuit**

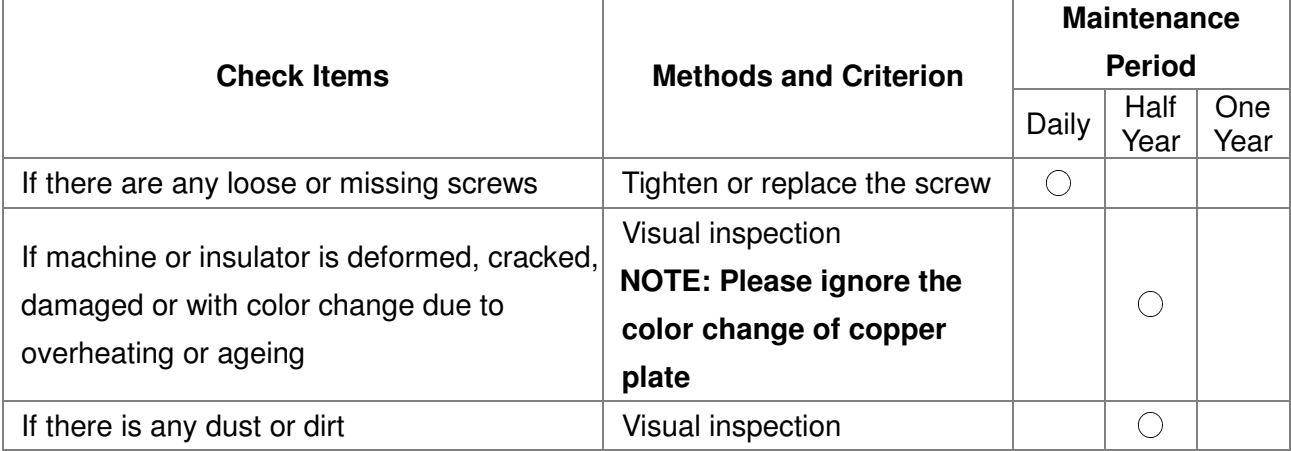

### **Terminals and wiring of main circuit**

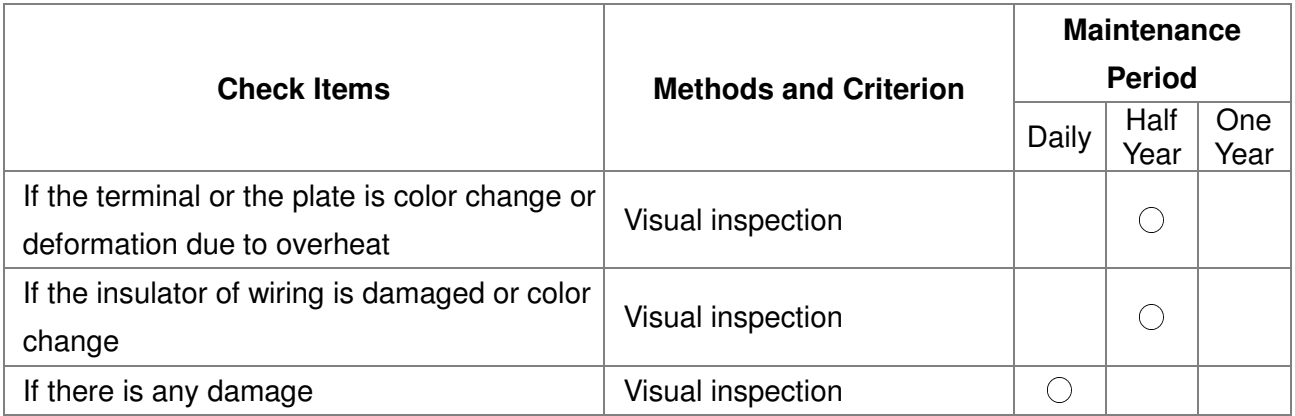

## **DC capacity of main circuit**

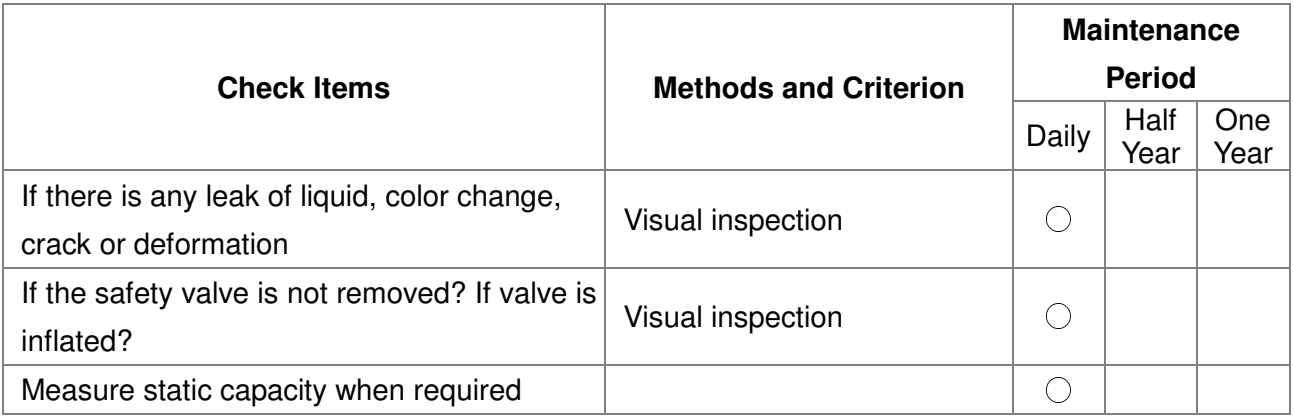

#### **Resistor of main circuit**

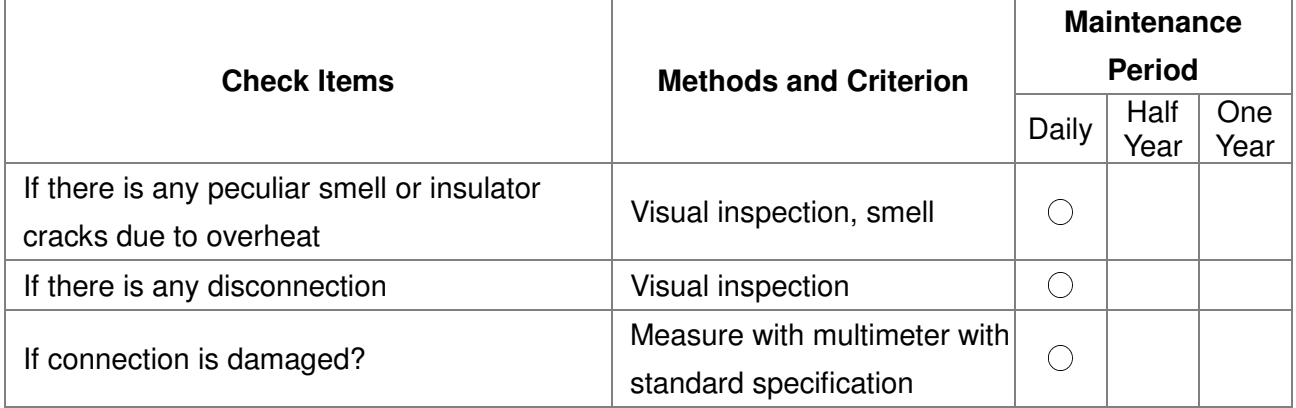

#### **Transformer and reactor of main circuit**

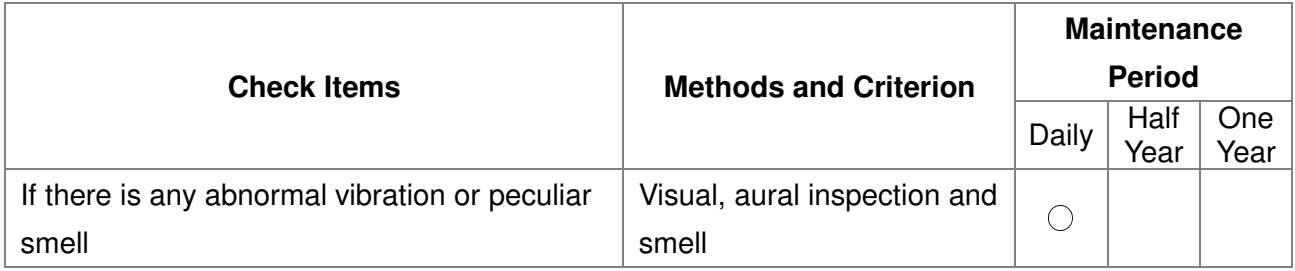

# **Magnetic contactor and relay of main circuit**

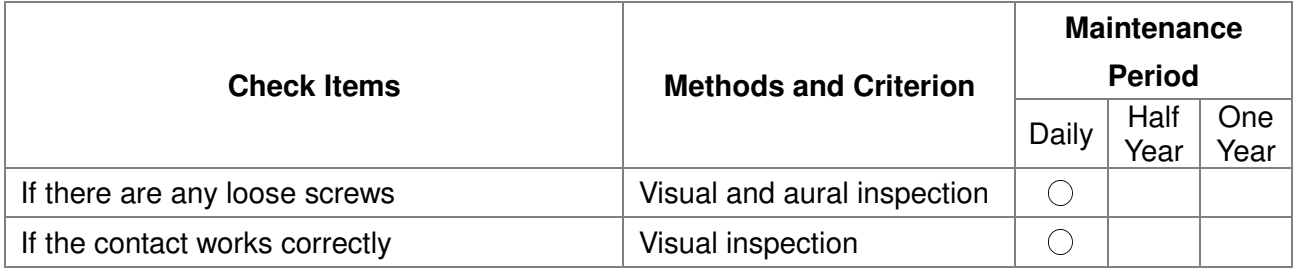

#### **Printed circuit board and connector of main circuit**

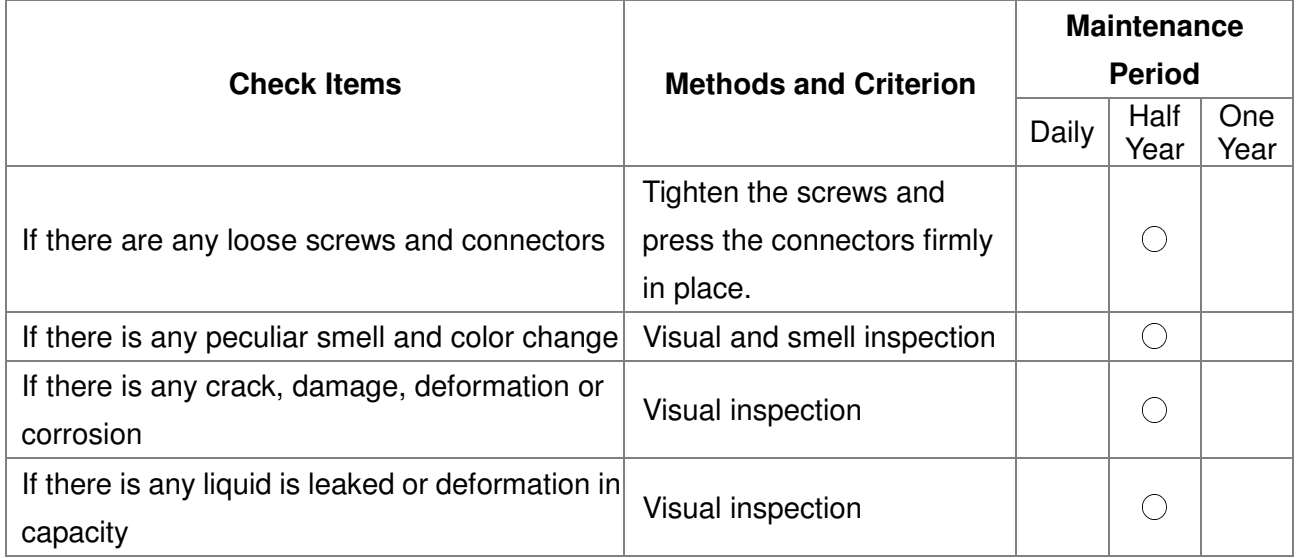

## **Cooling fan of cooling system**

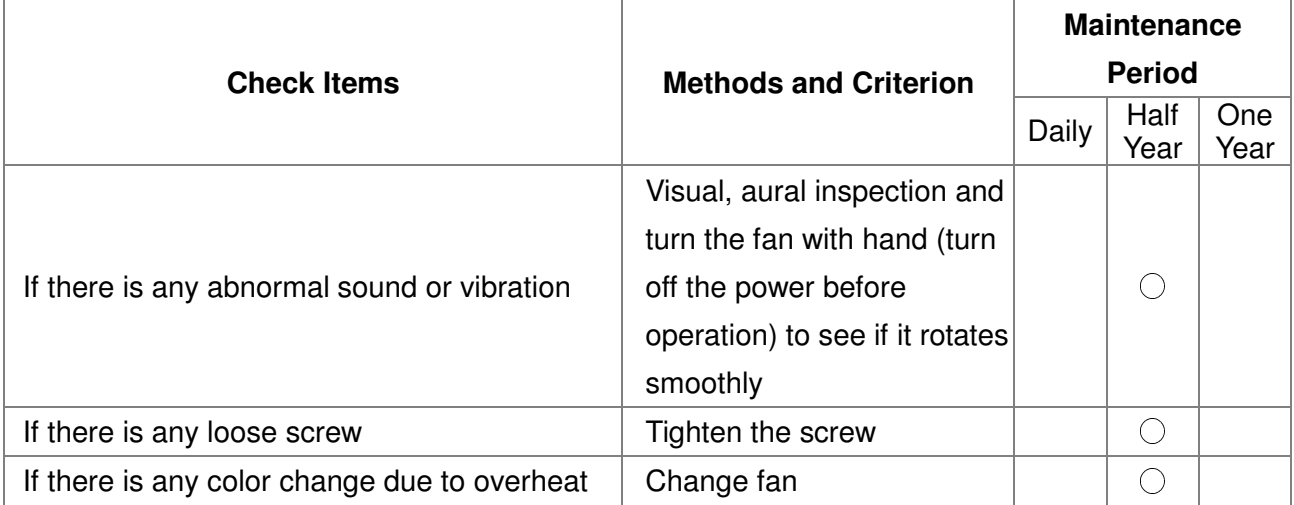

# **Ventilation channel of cooling system**

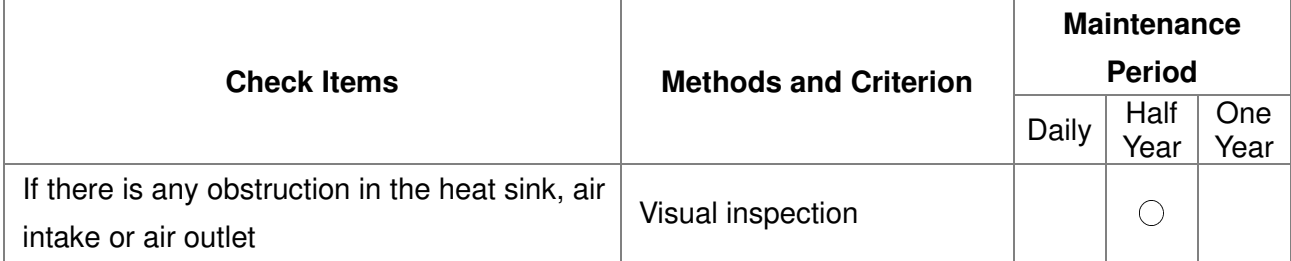

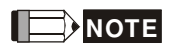

Please use the neutral cloth for clean and use dust cleaner to remove dust when necessary.

# 18-2 Greasy Dirt Problem

Serious greasy dirt problems generally occur in processing industries such as machine tools, punching machines and so on. Please be aware of the possible damages that greasy oil may cause to your drive:

- 1. Electronic components that silt up with greasy oil may cause the drive to burn out or even explode.
- 2. Most greasy dirt contains corrosive substances that may damage the drive.

### **Solution:**

Install the AC motor drive in a standard cabinet to keep it away from dirt. Clean and remove greasy dirt regularly to prevent damage of the drive.

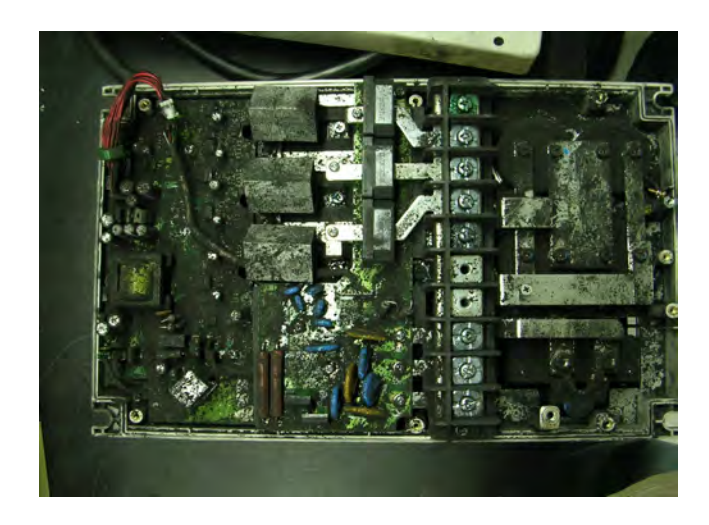

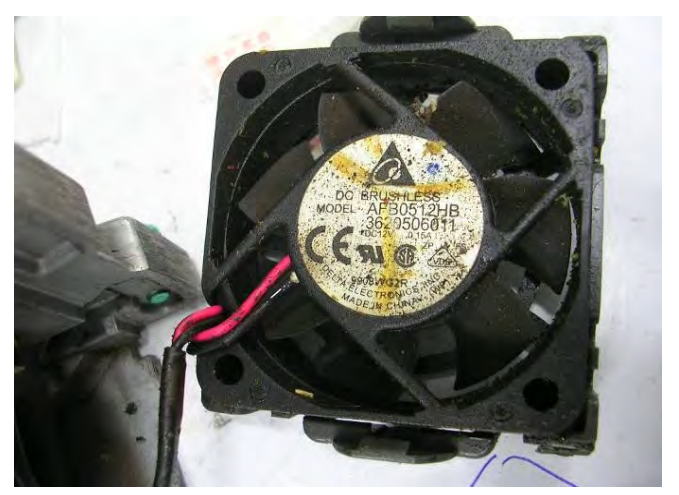

# 18-3 Fiber Dust Problem

Serious fiber dust problems generally occur in the textile industry. Please be aware of the possible damages that fiber may cause to your drives:

- 1. Fiber that accumulates or adheres to the fans will lead to poor ventilation and cause overheating problems.
- 2. Plant environments in the textile industry have higher degrees of humidity that may cause the drive to burn out, become damaged or explode due to wet fiber dust adhering to the devices.

### **Solution:**

Install the AC motor drive in a standard cabinet to keep it away from fiber dust. Clean and remove fiber dust regularly to prevent damage to the drive.

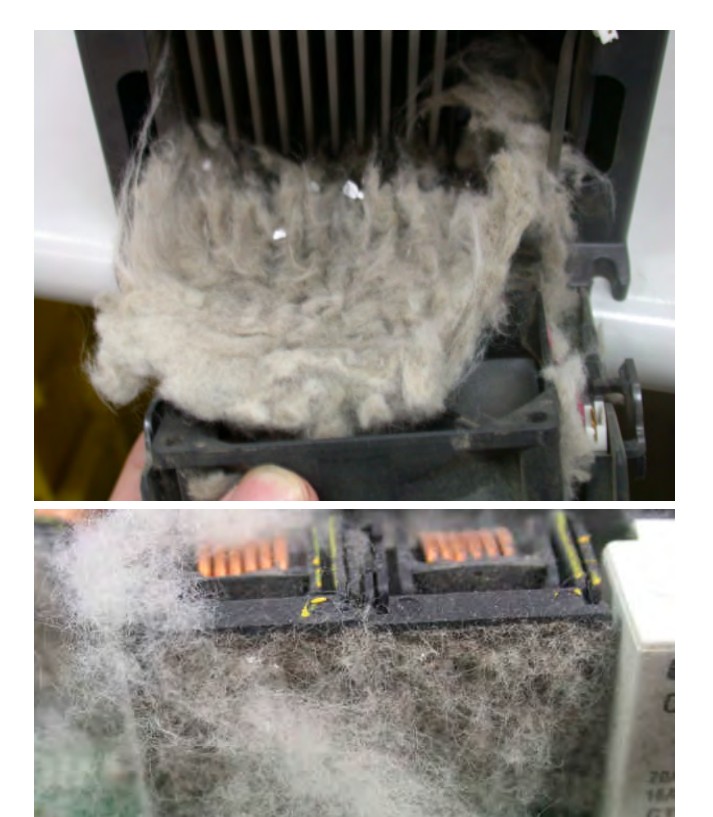

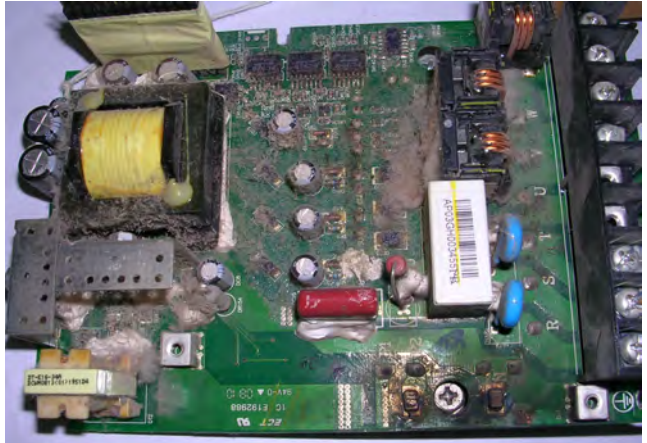

# 18-4 Erosion Problem

Erosion problems may occur if any fluids flow into the drives. Please be aware of the damages that erosion may cause to your drive.

1. Erosion of internal components may cause the drive to malfunction and possibility to explode. **Solution:** 

Install the AC motor drive in a standard cabinet to keep it away from fluids. Clean the drive regularly to prevent erosion.

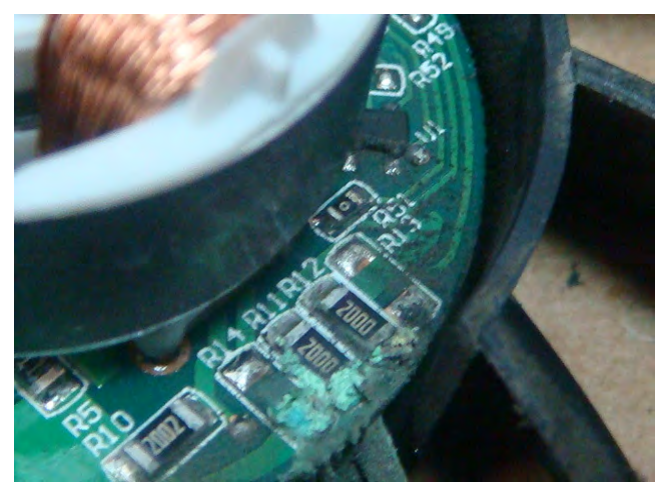

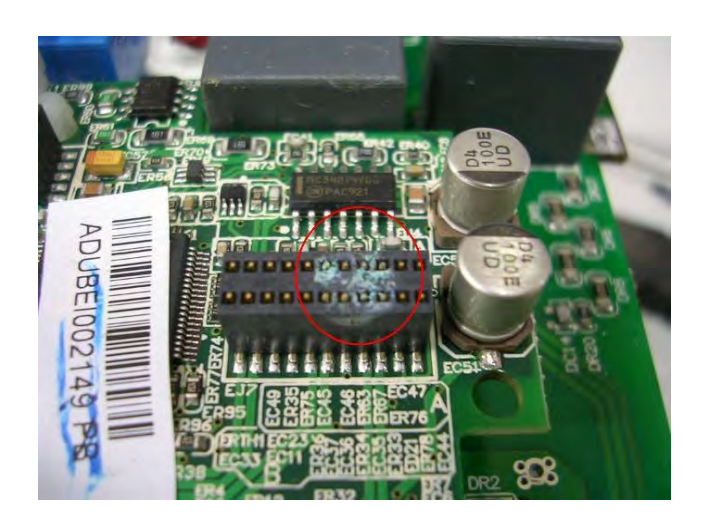

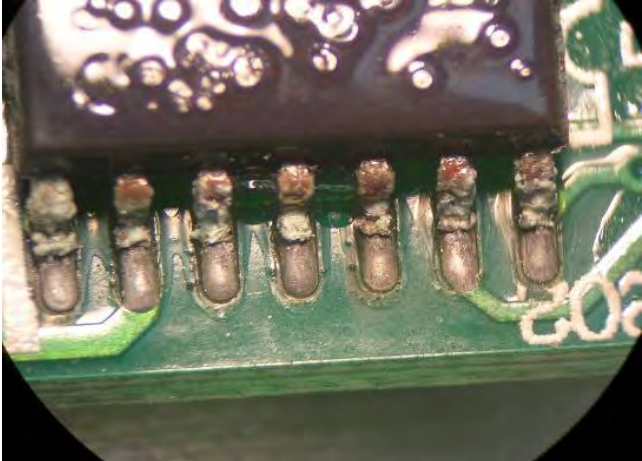

# 18-5 Industrial Dust Problem

Serious industrial dust pollution frequently occurs in stone processing plants, flour mills, cement plants, and so on. Please be aware of the possible damage that industrial dust may cause to your drives:

- 1. Dust accumulating on electronic components may cause overheating problem and shorten the service life of the drive.
- 2. Conductive dust may damage the circuit board and may even cause the drive to explode.

### **Solution:**

Install the AC motor drive in a standard cabinet and cover the drive with a dust cover. Clean the cabinet and ventilation hole regularly for good ventilation.

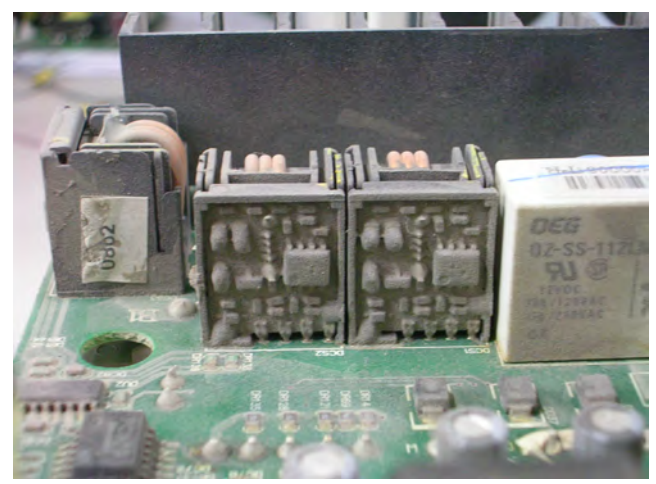

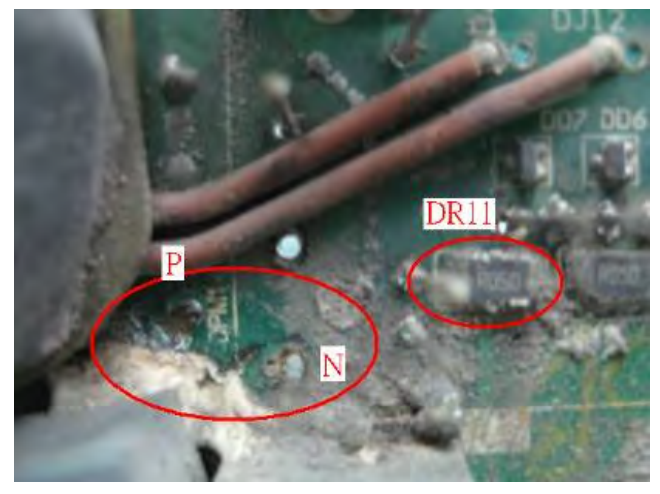

# 18-6 Wiring and Installation Problem

When wiring the drive, the most common problem is wrong wire installation or poor wiring.

Please be aware of the possible damages that poor wiring may cause to your drives:

- 1. Screws are not fully fastened. Occurrence of sparks as impedance increases.
- 2. If a customer has opened the drive and modified the internal circuit board, the internal components may have been damaged.

### **Solution:**

Ensure all screws are fastened when installing the AC motor drive. If the AC motor drive functions abnormally, send it back to the repair station. DO NOT try to reassemble the internal components or wire.

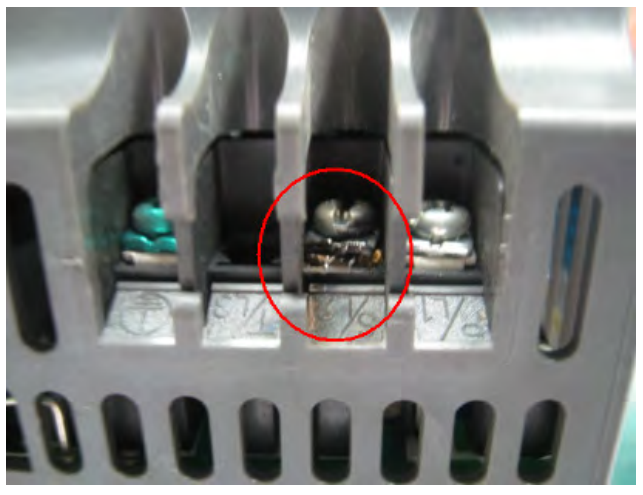

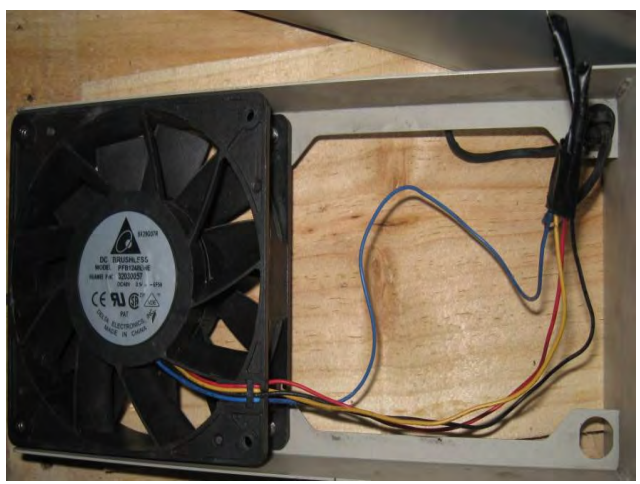

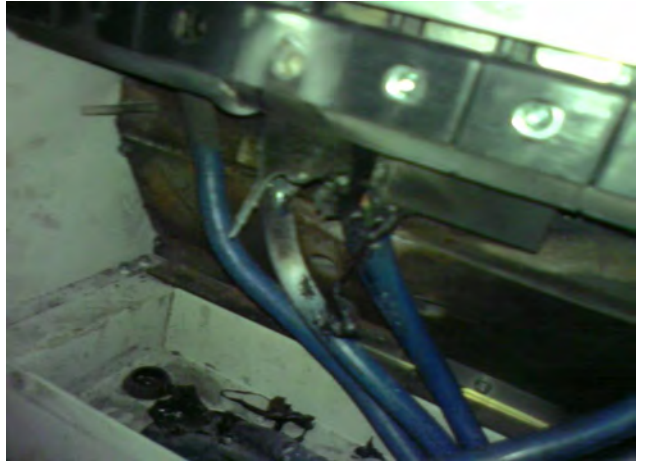

# 18-7 Multi-function Input/Output Terminals Problem

Multi-function input/output terminal errors are generally caused by over usage of terminals and not following specifications. Please be aware of the possible damages that errors on multi-function input/output terminals may cause to your drives:

1. Input/output circuit may burns out when the terminal usage exceeds its limit.

# **Solution:**

Refer to the user manual for multi-function input output terminals usage and follow the specified voltage and current. DO NOT exceed the specification limits.

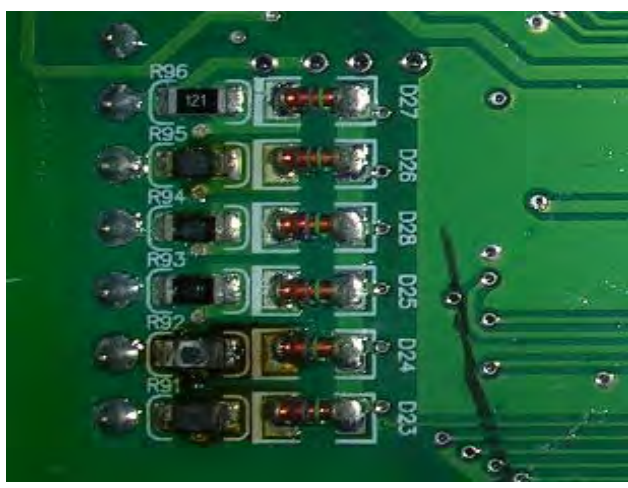

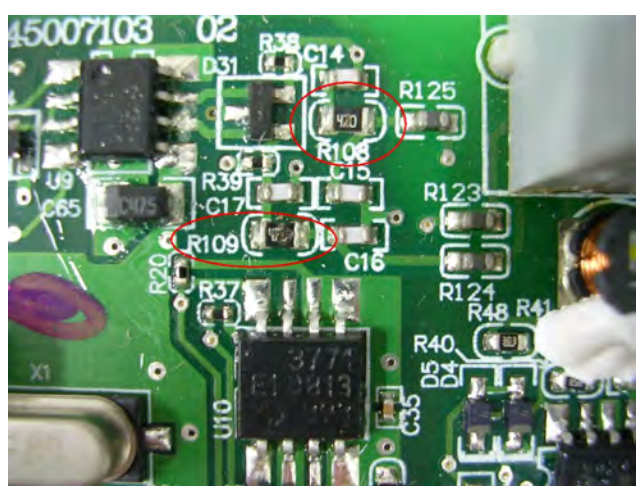

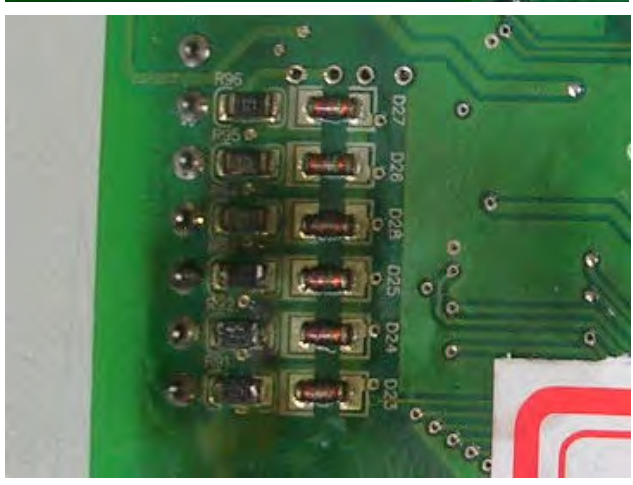
[This page intentionally left blank]

# **Chapter 19 EMC Standard Installation Guide**

Preface Table of Contents 19-1 Introduction 19-1.1 What is EMC 19-1.2 EMC for AC Motor Drive 19-2 How to prevent EMI 19-2.1 Types of EMI: common-mode and differential mode noise 19-2.2 How does EMI transmit? (Noise transmission) 19-3 Solution to EMI: Grounding 19-3.1 Protective Grounding & Functional Grounding 19-3.2 Ground Loops 19-3.3 Earthing Systems 19-4 Solution to EMI: Shielding 19-4.1 What is Shielding? 19-4.2 How to Reduce EMI by Shielding? 19-5 Solution to EMI: Filter 19-5.1 Filter

19-5.2 Harmonic Interference

## **Preface**

When an AC motor drive is installed in a noisy environment, radiated and/or conducted noise via signal and power cables can interfere with the correct functioning, cause errors or even damage to the drive. To prevent this, some AC motor drives have an enhanced noise resistance but the results are limited and it is not economical. Therefore, an effective method would be finding the cause of the noise and use the right solution to achieve "no emission, no transmission and no reception of noise". All three solutions should be applied.

#### Finding the Noise

- Ascertain whether the error is caused by noise.
- Find the source of the noise and its transmission path.
- Confirm the signal and the source of noise

#### **Solutions**

- **Grounding**
- **Shielding**
- **Filtering**

# **19-1 Introduction**

### **19-1.1 What is EMC?**

Electromagnetic Compatibility (EMC) is the ability of an electrical device to function properly in electromagnetic environments. It does not emit electromagnetic noise to surrounding equipment and is immune to interference from surrounding equipment. The goal is to achieve high immunity and low emission; these two properties define the quality of EMC. In general, electrical devices react to high and low frequency phenomena. High frequency phenomena are electrostatic discharge (ESD); pulse interference; radiated electromagnetic field; and conducted high frequency electrical surge. Low frequency phenomena refer to mains power harmonics and imbalance.

The standard emission and immunity levels for compliance depend on the installation location of the drive. A Power Drive System (PDS) is installed in an industrial or domestic environment. A PDS in a domestic environment must have lower emission levels and is allowed to have lower immunity levels. A PDS in an industrial environment is allowed to have higher emission levels but must have more severe immunity levels.

## **19-1.2 EMC for AC Motor Drive**

When an AC motor drive is put into operation, harmonic signal will occur at the AC drive's power input and output side. It creates a certain level of electromagnetic interference to the surrounding electrical devices and the mains power network. An AC motor dive is usually applied in industrial environments with a strong electromagnetic interference. Under such conditions, an AC drive could disturb or be disturbed.

Delta's AC motor drives are designed for EMC and comply with EMC standard EN61800-3 2004. Installing the AC motor drive accurately will decrease EMI influences and ensure long term stability of the electricity system. It is strongly suggested to follow Delta's user manual for wiring and grounding. If any difficulties or problems arise, please follow the instructions and measures as indicated in this EMC Standard Installation Guide.

# **19-2 How to prevent EMI**

## **19-2.1 Types of EMI: Common-mode and differential-mode noise**

The electromagnetic noise of an AC motor drive can be distinguished into common-mode and differentialmode noise. Differential-mode noise is caused by the stray capacitance between the conducting wires and common-mode noise is caused by the common-mode coupling current path created by the stray capacitance between the conducting wires and ground.

Basically, differential-mode noise has a greater impact to the AC motor drive and common-mode noise has a greater impact to high-sensitivity electronic devices. An excessive amount of differential-mode noise may trigger the circuit protection system of the AC motor drive. Common-mode noise affects peripheral electronic devices via the common ground connection.

EMC problems can be more serious when the following conditions apply:

- When a large horsepower AC motor drive is connected to a large horsepower motor.
- The AC motor drive's operation voltage increases.
- Fast switching of the IGBTs.
- When a long cable is used to connect the motor to the AC motor drive.

## **19-2.2 How does EMI transmit? (Noise transmission path)**

Noise disturbs peripheral high-sensitivity electrical devices/systems via conduction and radiation, their transmission paths are shown hereafter:

1. Noise current in the unshielded power cable is conducted to ground via stray capacitances into a commonmode voltage. Whether or not other modules are capable to resist this common-mode noise depends on their

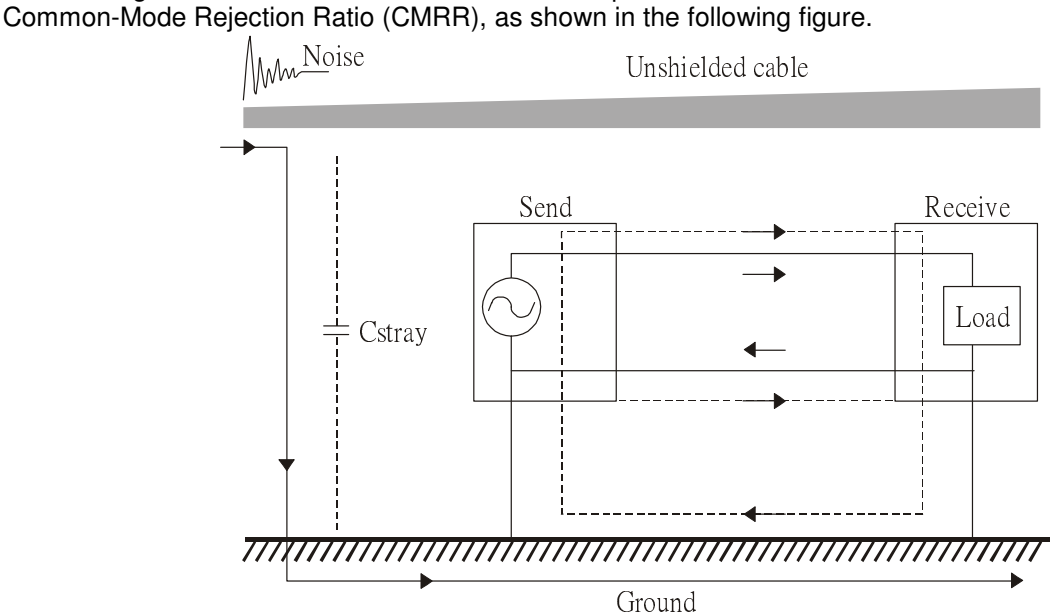

2. Common-mode noise in the power cable is transmitted through the stray capacitance and coupled into the adjacent signal cable, as shown in Figure 2. Several methods can be applied to reduce the effect of this common-mode noise; for example, shield the power cable and/or the signal cables, separate the power and signal cables, take the input and output side of the signal cable and twist them together to balance out the stray capacitance, let power cables and signal cables cross at 90°, etc.

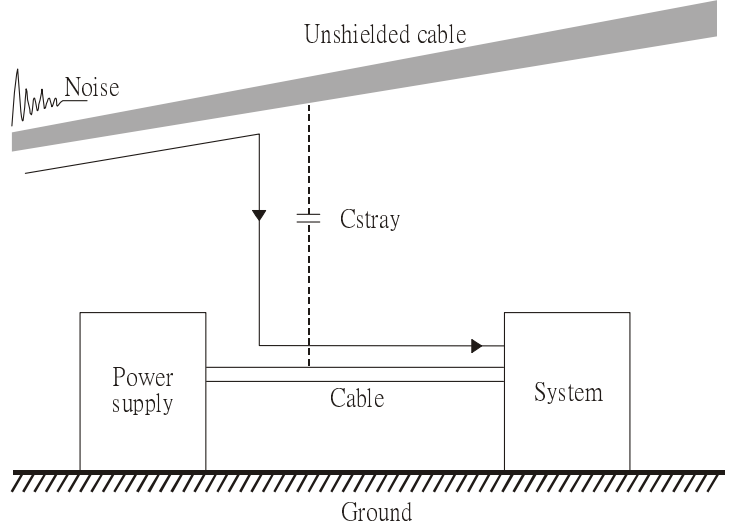

3. Common-mode noise is coupled via the power cable to other power systems then the cable of such a power system is coupled to the transmission system, as shown in Figure 3.

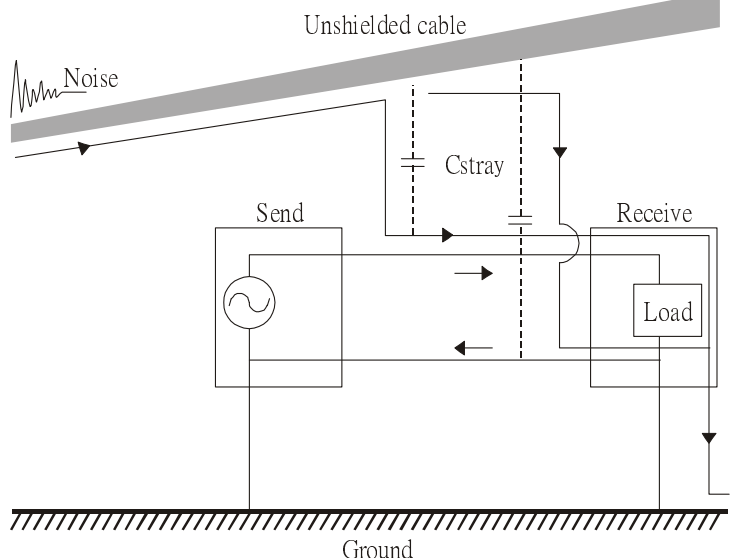

4. The common-mode noise of an unshielded power cable is transmitted to the ground via the stray capacitance. Since both shielded wire and unshielded wire are connected to a common ground, other systems can be interfered with by the common-mode noise that is transmitted from the ground back to the system via the shield. See Figure 4.

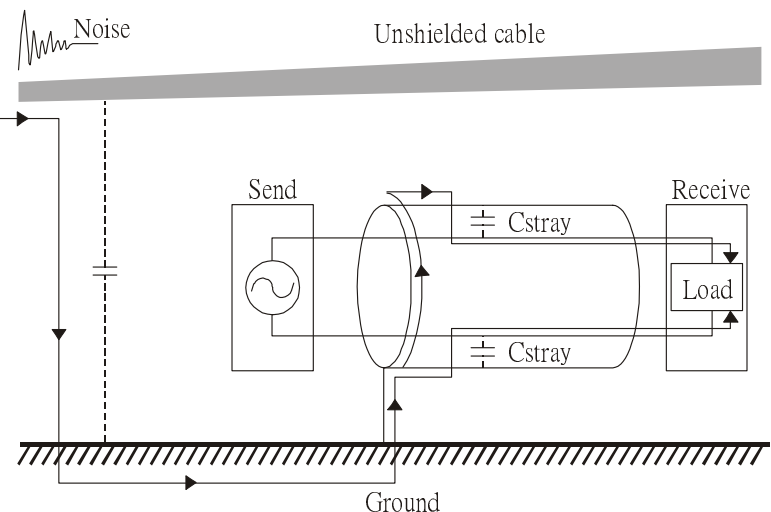

5. When excessive pulse modulated currents pass through an un-grounded AC drive cable, it acts as an antenna and creates radiated interference.

## **19-3 Solution to EMI: Grounding**

The leakage current of an electronic equipment is conducted to ground via the grounding wire and the ground electrode. According to Ohm's law, potential differences may arise when the electrode's ground and the ground's ground resistance are different.

According to Ohm's law, the earth resistance for electrode and the ground are different, in this case potential differences may arise.

#### **19-3.1 Protective Grounding & Functional Grounding**

Please carefully read the following instruction if two types of grounding are applied at the same time. Protective grounding is applied outside buildings and must have low resistance. On the other hand, functional grounding can be applied inside buildings and must have low impedance.

The goal of EMC is to avoid any interference effects. Grounding for EMC can be distinguished by frequency. For frequencies lower than 10kHz, a single-point ground system should be used and for frequencies higher than 10 kHz, a multiple point ground system should be used.

- Single Point Grounding: all signal grounds of all IT equipment are connected in series to form a single reference point. This point can be grounded directly to earth; to the designated grounding point or to the safety point that is already grounded.
- Multiple Point Grounding: all signals of all IT equipment are grounded independently.
- Hybrid Grounding: this type of grounding behaves differently for low and high frequencies. When two pieces of IT equipment (A and B) are connected via a shielded cable, one end is connected directly to ground while the other end is connected to ground via a capacitor. This type of grounding system fulfils the criteria for high and low frequency grounding.
- Floating grounding: the signals of all IT equipment are isolated from each other and are not grounded.

DC current flows evenly throughout the conductor section. But AC current flows towards the conductor's surface as frequency increases; this is called the "skin effect". It causes the effective cross-section area to be reduced with increasing frequency. Therefore it is suggested to increase the effective ground cross-section area for high frequencies by replacing pigtail grounding by braided conductors or strip conductors. Refer to the following figure.

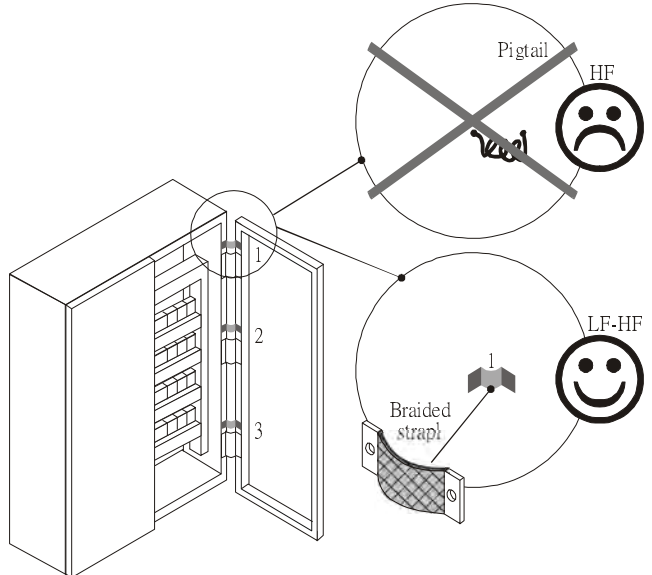

This is why a thick short ground wire must be implemented for connecting to the common grounding path or the ground busbar. Especially when a controller (e.g. PLC) is connected to an AC motor drive, it must be grounded by a short and thick conducting wire. It is suggested to use a flat braided conductor (ex: metal mesh) with a lower impedance at high frequencies.

If the grounding wire is too long, its inductance may interfere structure of the building or the control cabinet and form mutual inductance and stray capacitance. As shown in the following figure, a long grounding wire could become a vertical antenna and turn into a source of noise.

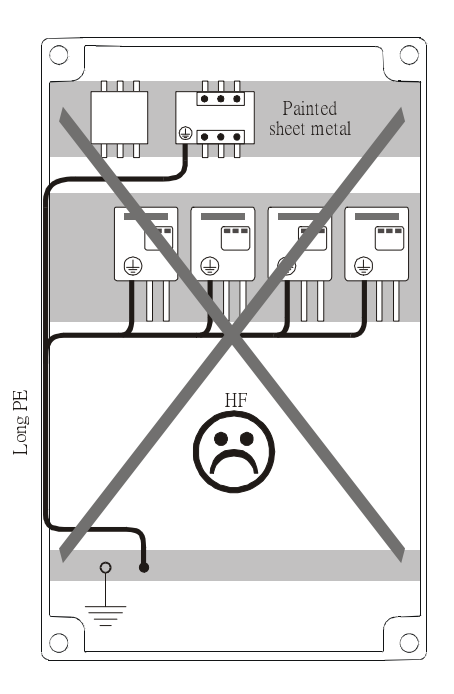

#### **19-3.2 Ground Loops**

A *ground loop* occurs when the pieces of equipment are connected to more than one grounding path. In this case, the ground current may return to the grounding electrode via more than one path. There are three methods to prevent ground loops

- 1. Use a common power circuit
- 2. Single point grounding
- 3. Isolate signals, e.g. by photocouplers

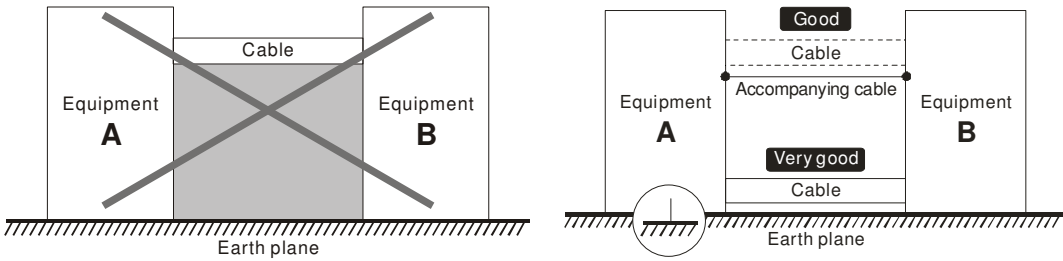

In order to avoid "Common Mode Noise", please use parallel wires or twisted pair wiring. Follow this rule and also avoid long wires, it is suggested to place the two wires as close to each other as possible.

#### **19-3.3 Earthing Systems**

The international standard IEC60364 distinguishes three different earthing system categories, using the two-letter codes TN, TT, IT.

- The **first letter** indicates the type of earthing for the power supply equipment (generator or transformer). **T**: One or more points of the power supply equipment are connected directly to the same earthing point. **I**: Either no point is connected to earth (isolated) or it is connected to earth via a high impedance.
- The **second letter** indicates the connection between earth and the power supply equipment. **T**: Connected directly to earth (This earthing point is separate from other earthing points in the power supply system.)

**N**: Connected to earth via the conductor that is provided by the power supply system

- The **third and forth letter** indicate the location of the earth conductor.
- **S**: Neutral and earth conductors are separate

**C**: Neutral and earth are combined into a single conductor

#### **TN system**

**TN**: The neutral point of the low voltage transformer or generator is earthed, usually the star point in a three-phase system. The body of the electrical device is connected to earth via this earth connection at the transformer.

protective earth (PE): The conductor that connects the exposed metallic parts of the consumer. neutral (M): The conductor that connects to the start point in a 3-phase system or that carries the return current in a single phase system.

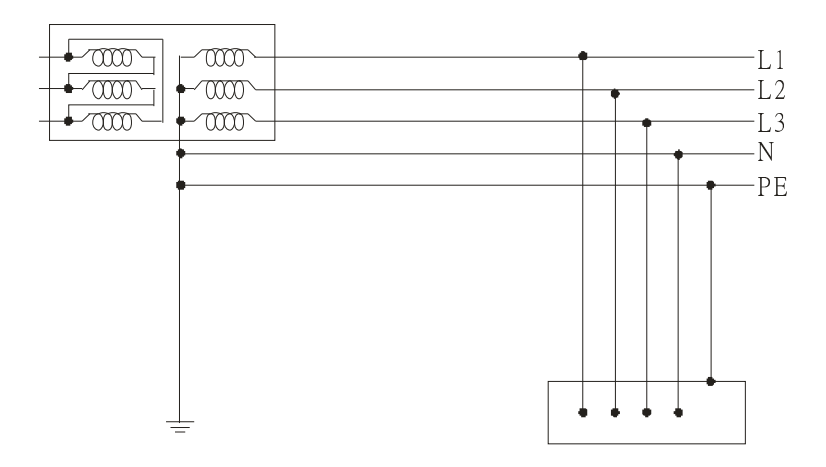

#### **TN-S system**

**TN**-**S**: PE and N are two separate conductors that are combined together only near the power source (transformer or generator). It is the same as a three-phase 5-wire system.

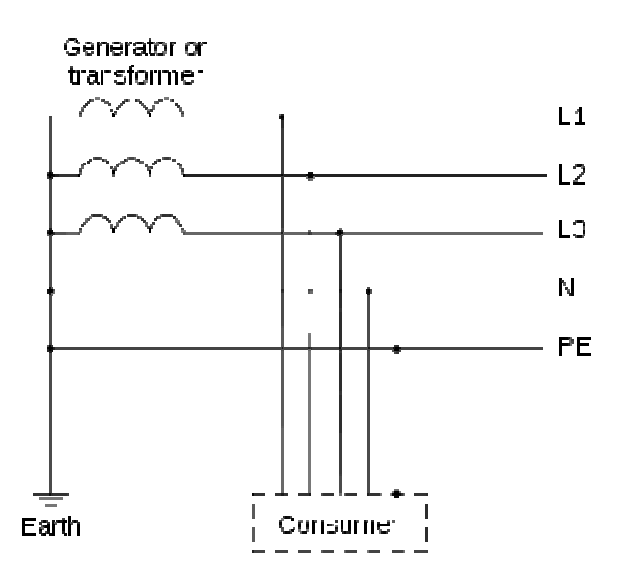

#### **TN-C system**

**TN-C**: PE and N are two separate conductors in an electrical installation similar to a three-phase 5wire system, but near the power side, PE and N are combined into a PEN conductor similar to a three-phase 4 wire system.

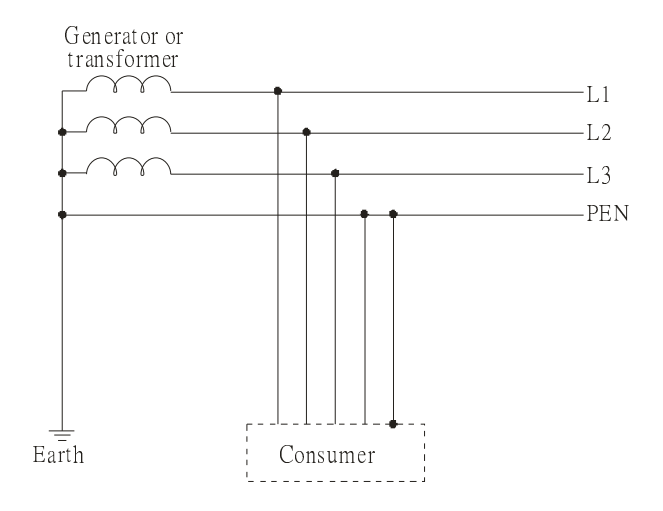

#### **TN-C-S system**

**TN-C-S**: A combined earth and neutral system (PEN conductor) is used in certain systems but eventually split up into two separate conductors PE and N. A typical application of combined PEN conductor is from the substation to the building but within the building PEN is separated into the PE and N conductors. Direct connection of PE and N conductors to many earthing points at different locations in the field will reduce the risk of broken neutrals. Therefore this application is also known as *protective multiple earthing (PME)* in the UK or as *multiple earthed* neutral (MEN )in Australia

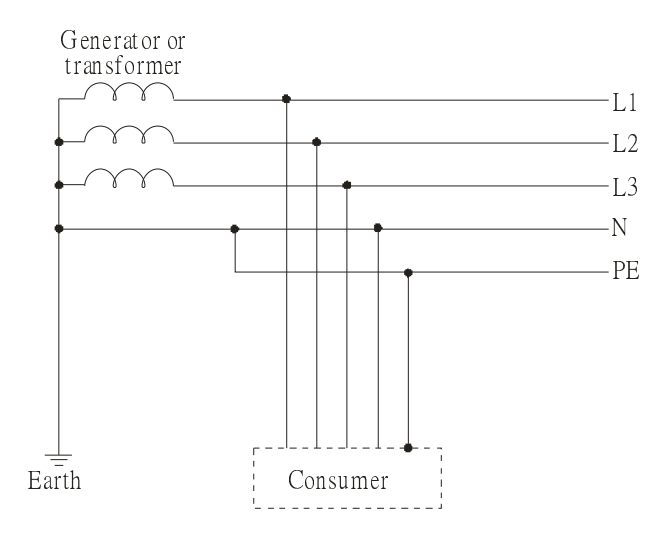

#### **TT system**

**TT**: The neutral point (N) of the low voltage transformer and the equipment frames (PE) are connected to a separate earthing point. The Neutral (N) of the transformer and electrical equipment are connected.

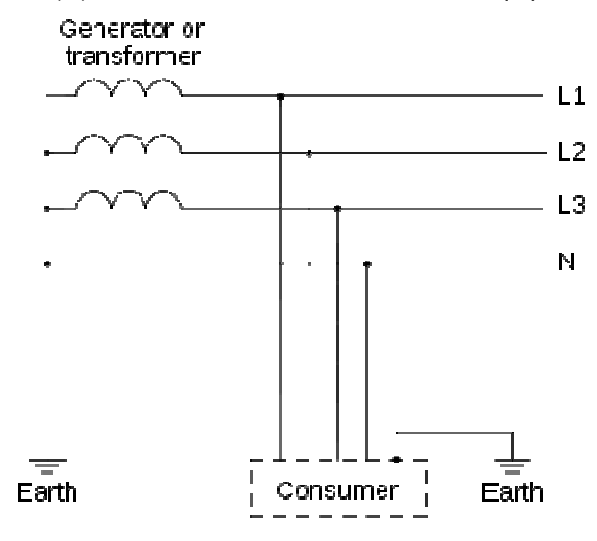

#### **IT system**

**IT**: The neutral point of the transformer and electrical equipment are not earthed, only the equipment frames PE are earthed.

In the IT network, the power distribution system Neutral is either not connected to earth or is earthed via a high impedance. In such a system, an insulated monitoring device is used for impedance monitoring.

A built-in filter should be disconnected by the RFI-jumper and an external filter should not be installed when the AC

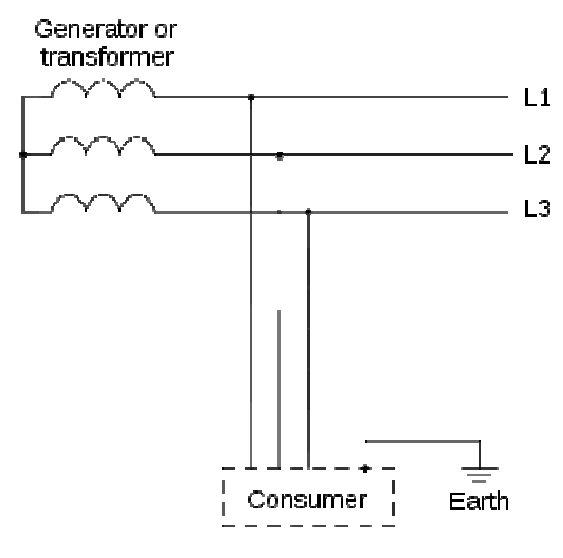

motor drive or the AC servo motor drive is connected to an IT system.

### **Criteria for earthing system and EMC**

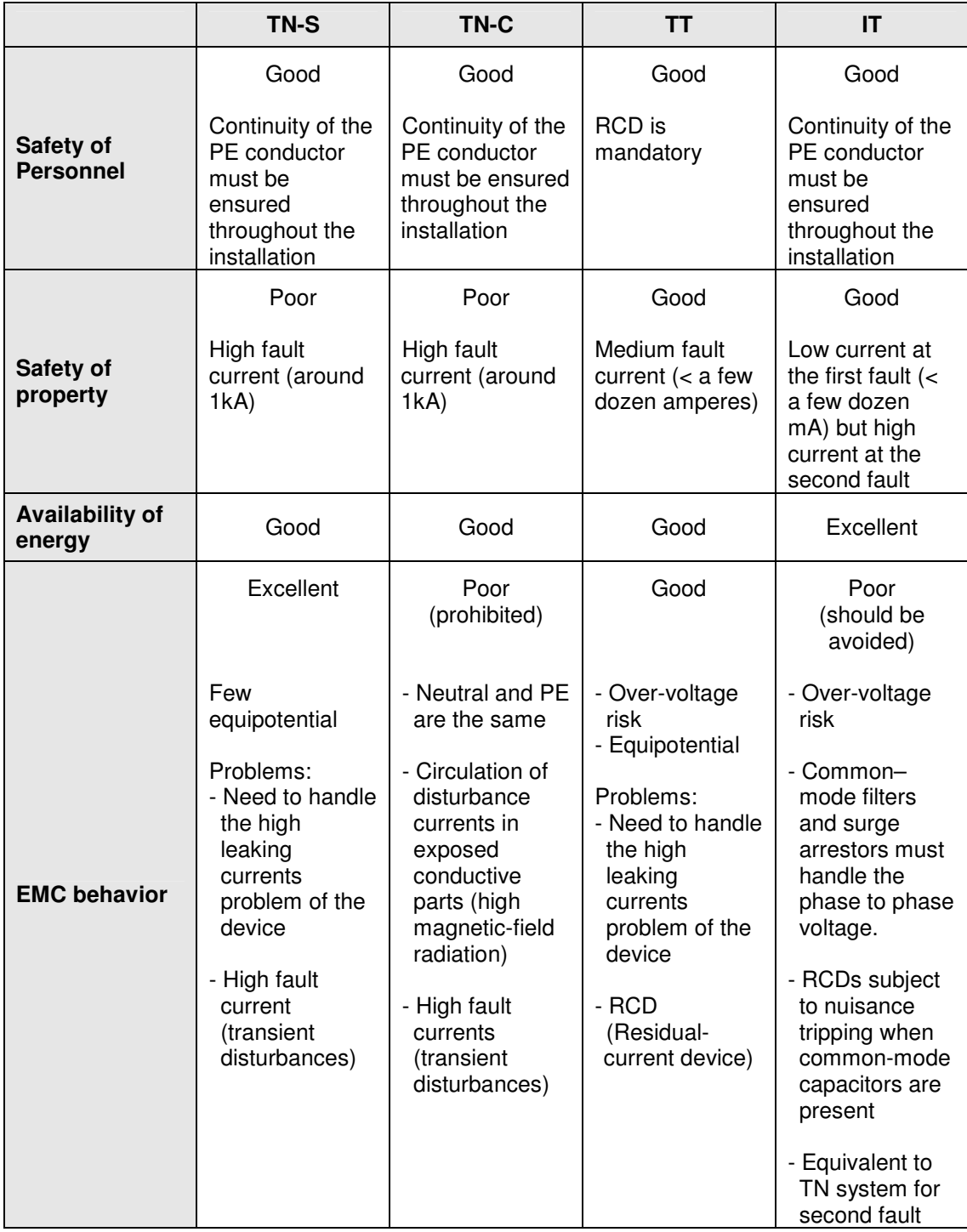

## **19-4 Solution to EMI: Shielding**

#### **19-4.1 What is Shielding?**

Electrostatic shielding is used to isolate equipment so that it will not create electromagnetic field interference or be influenced by an external electromagnetic field. A conductive material is used for electrostatic shielding to achieve this isolation.

A Faraday cage can be made from a mesh of metal or a conductive material. One characteristic of metal is that it is highly conductive and not electrostatic,, which offers shielding and prevents interference by external electrical fields. Metal with its high conductivity protects the internal devices from high voltages—no voltage will enter the cage even when the cage is experiencing a high current. In addition, electromagnetic fields can also pass through the Faraday cage without causing any disturbance.

Electromagnetic shielding is applied to some electrical devices and measurement equipment for the purpose of blocking interference. Examples of shielding include:

- earth high-voltage indoor equipment using a metal frame or a high-density metal mesh
- shielding a power transformer is achieved by wrapping a metal sheet between the primary and secondary windings or by adding an enamel wire to the winding wire which is then earthed.
- a shielding coating, which is made of metal mesh or conductive fibres to provide effective protection for the workers who work in a high-voltage environment.

In the picture below, the radio appears to be not fully covered by metal but if the conductivity of the metal is high, radio waves are completely blocked and the radio will not receive any signal.

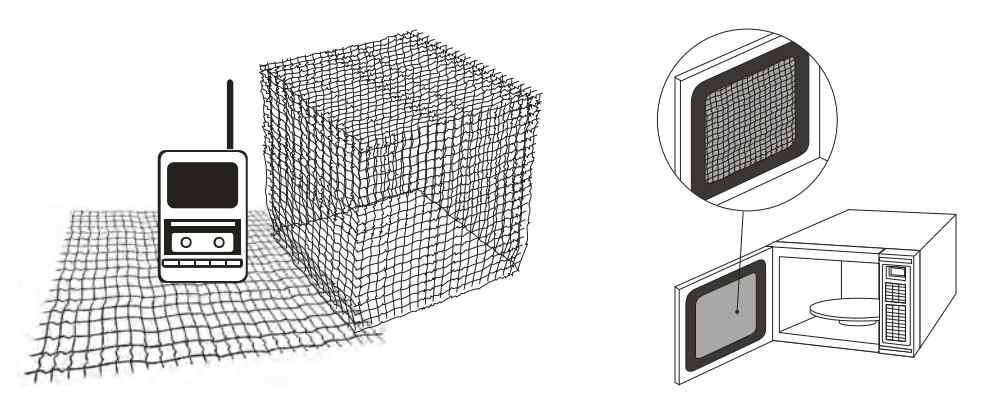

Mobile phone connections are also established through the transmission of radio waves. This is why the mobile phone reception is often cut off when we walk into an elevator. The metal walls of the elevator create the same shielding effect just as if we had entered a metal cage. Another example is a microwave oven. The microwave door may seem transparent in visible light, but the density of the metal mesh in the microwave door blocks the electromagnetic waves. A higher density of the metal mesh offers better shielding.

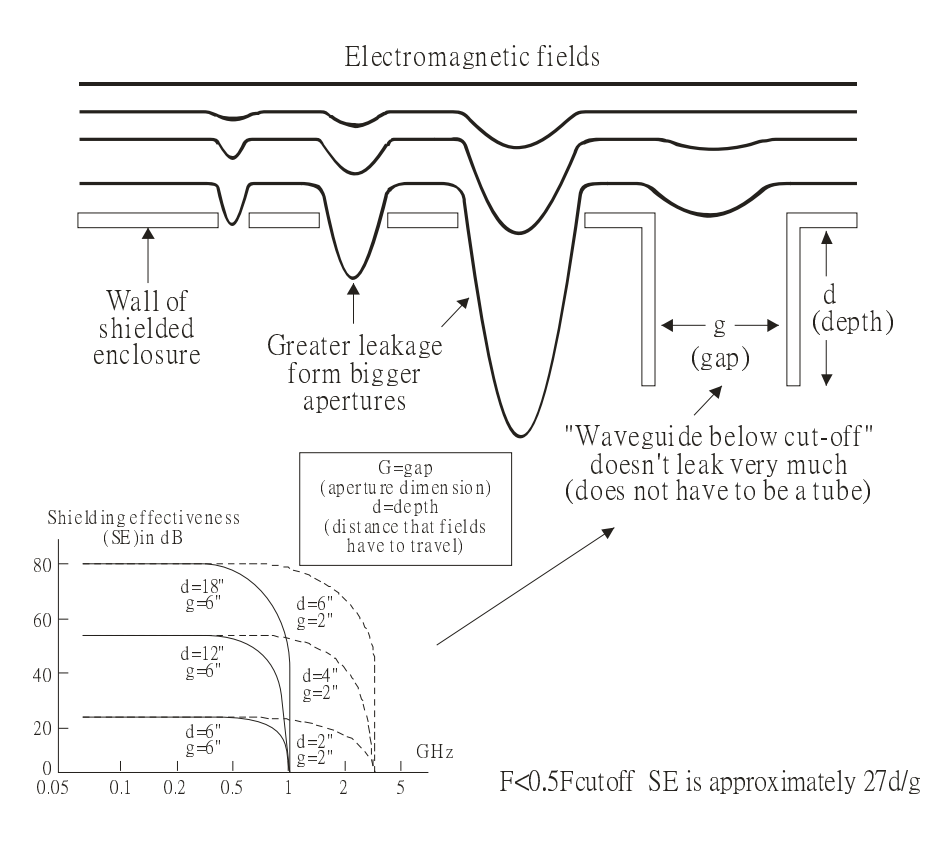

#### **19-4.2 How to reduce EMI by Shielding?**

Iron and other metals are high conductivity materials that provide effective shielding at extremely low frequencies. But conductivity will decrease as:

- 1. High frequency signals are applied to the conductor.
- 2. Equipment is located in a strong magnetic field
- 3. The shielding frame is forced into a specific form by machines.

It is difficult to select a suitable high-conductivity material for shielding without the help from a shielding material supplier or a related EMI institution.

#### **Metallic Shielding Effectiveness**

Shielding Effectiveness (SE) is used to assess the applicability of the shielding shell. The formula is:

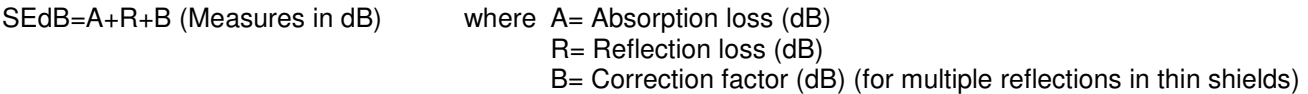

The absorption loss refers to the amount of energy loss as the electromagnetic wave travels through the shield. The formula is:

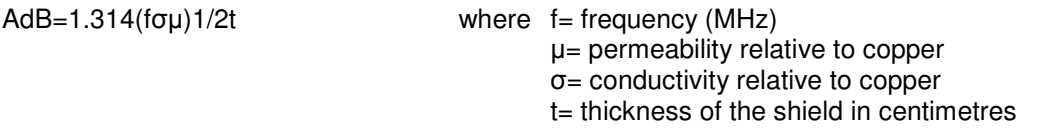

The reflection loss depends on the source of the electromagnetic wave and the distance from that source. For a rod or straight wire antenna, the wave impedance increases as it moves closer to the source and decreases as it moves away from the source until it reaches the plane wave impedance (377) and shows no change. If the wave source is a small wire loop, the magnetic field is dominant and the wave impedance decreases as it moves closer to the source and increases as it moves away from the source; but it levels out at 377 when the distance exceeds one-sixth of the wavelength.

#### **Electrical Cabinet Design**

In a high frequency electric field, shielding can be achieved by painting a thin layer of conductive metal on the enclosure or on the internal lining material. However, the coating must be thorough and all parts should be properly covered without any seams or gaps (just like a Faraday cage). That is only the ideal. Making a seamless shielding shell is practically impossible since the cage is composed of metal parts. In some conditions, it is necessary to drill holes in the shielding enclosure for installation of accessories (like optional cards and other devices).

- 1. If the metallic components are properly welded using sophisticated welding technology to form an electrical cabinet, deformation during usage is unlikely to occur. But if the electrical cabinet is assembled with screws, the protective insulating layer under the screw must be properly removed before assembly to achieve the greatest conductivity and best shielding.
- 2. Drilling holes for the installation of wires in the electrical cabinet lowers the shielding effectiveness and increases the chance of electric waves leaking through the openings and emitting interference. We recommend that the drilled holes are as narrow as possible. When the wiring holes are not used, properly cover the holes with metal plates or metal covers. The paint or the coating of the metal plate and metal cover should be thoroughly removed to ensure a metal-to-metal contact or a conductive gasket should be installed.
- 3. Install industrial conductive gaskets to completely seal the electrical cabinet and the cabinet door without gaps. If conductive gaskets are too costly, please screw the cabinet door to the electrical cabinet with a short distance between the screws.
- 4. Reserve a grounding terminal on the electrical cabinet door. This grounding terminal shall not be painted. If the paint already exists, please remove the paint before grounding.

#### **Electrical wires and cables**

Shielded Twisted Pair (STP) is a type of cable where two insulated copper wires are twisted together with a metal mesh surrounding the twisted pair that forms the electromagnetic shielding and can also be used for grounding.

The individual electrical wires and complete cable are surrounded by (synthetic) rubber, that provides insulation and also protects against damage.

There are two types of electrical cables: high voltage and low voltage. The high voltage cable differs from the low voltage cable in that it has an additional insulation layer called the dielectric insulator within the plastic sleeve. The dielectric insulator is the most important component in insulation. The low voltage cable is usually only filled with a soft polymer material for keeping the internal copper wire in place.

The shield has two functions.

- 1. To shield the electrical wire and cable.
	- A. Electric currents increase as power flows through the power cable and generate an electrical field. Such interference can be suppressed inside the cable by shielding the power cables or the electrical wires. B. To form a protective earthing. When the cable core is damaged, the leakage current will flow via the shield to ground
- 2. To protect the cable. A power cable used for the computer control purpose generates only relatively low amount of current inside the cable. Such power cable will not become the source of interferences but has great possibility to be interfered by the surrounding electrical devices.

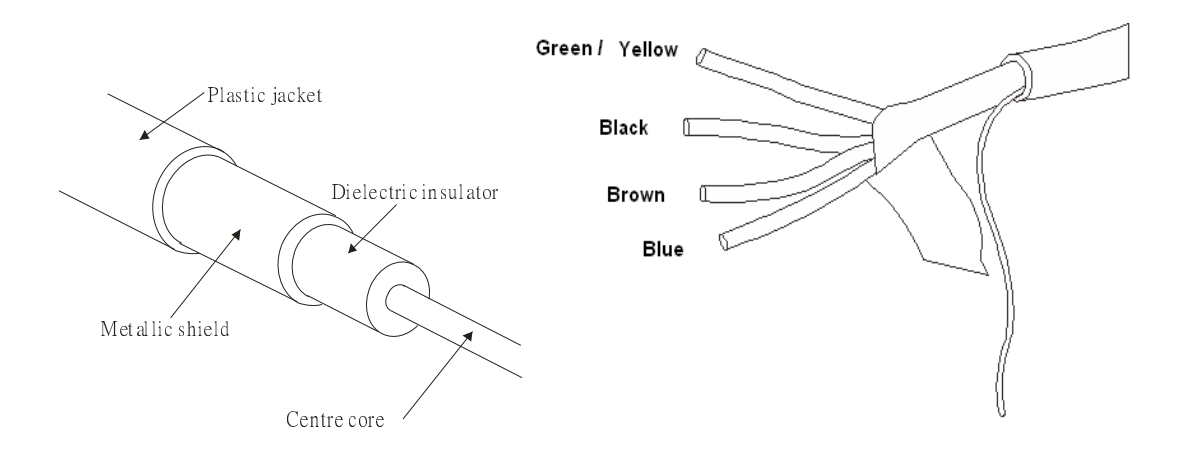

## **19-5.1 Filter**

Electromagnetic interference is transmitted in two ways, by radiation and by conduction. The most effective and economical method of reducing radiated interference is to use shielding and of reducing conducted interference is to use an electromagnetic filter.

Noise interference can be divided into two categories: high frequency (150kHz~300MHz) and low frequency (100Hz~3000Hz). High-frequency noise fades more over distance and has a shorter wave-length, while lowfrequency noise fades less over distance and has a longer wave-length.. Both types of interference are transmitted through power cables and power leads, affecting the power supply side.

High-frequency interference at the power side can be eliminated or attenuated by mounting a filter. The filter consists of coils and capacitors. Some drives do not have a built-in filter, in which case the installation of an external option filter is required. The drawing below shows a standard filter diagram:

1: Differential Mode Section 2: Common Mode Section

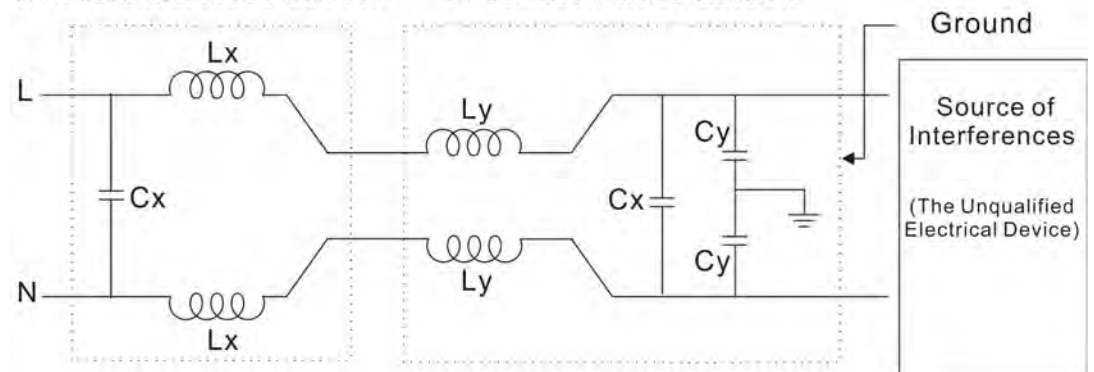

A filter is composed of a Differential Mode section (to eliminate noise below 150kHz) and a Common Mode section (to eliminate noise above 150kHz). For high-frequency noise , the inductor acts as a high impedance to form an open circuit and the capacitor acts as a low impedance to form a short circuit. Proper design and dimensioning of inductors and capacitors give a resonant circuit to absorb harmonic currents. Capacitor Cy is earthed to lead the harmonic currents to the ground.

#### **External Filter**

The filter and the AC drive should be installed in the control cabinet or on the mounting plate that is earthed to ground. The motor cable must be shielded and as short as possible. Please use the filters recommended by Delta to ensure compliance with EMC standards.

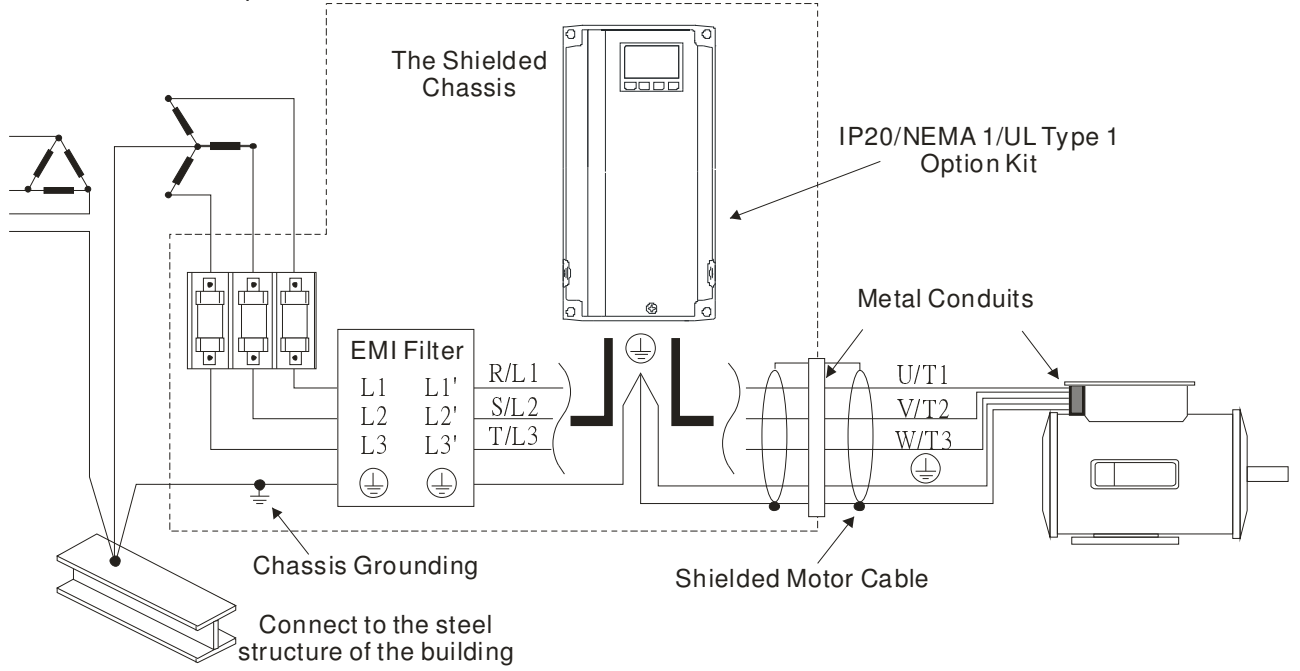

#### **AC Motor Drives with Built-in Filter**

- **1.** Since interferences are suppressed by installing an earthed capacitor in the filter, the amount of current to ground (leakage current) could result in electric shocks to personnel or the power system. Please be aware of this problem.
- **2.** Since the leakage current to ground can be high, it is crucial to implement protective earthing to prevent electrical shocks.

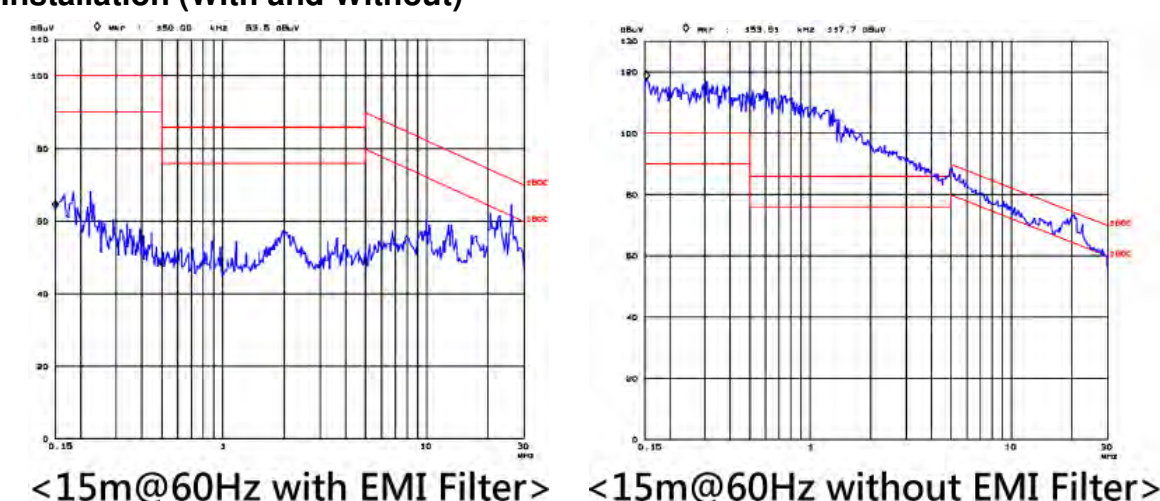

#### **Filter Installation (With and Without)**

#### **Zero Phase Reactor (Choke)**

Interferences can also be suppressed by installing a zero phase reactor at the power supply side and/or the AC Motor Drive's output, depending on where the interference is. Since currents are large at the power input and the AC Motor Drive's output, please carefully select the magnetic core with suitable current handling capability. An ideal magnetic material for large currents is compound magnetic powder. It has a higher current handling capability and higher impedance compared to pure metallic magnetic cores. It is therefore suitable to implement in a high frequency environment. The impedance can also be enhanced by increasing the turn ratio.

#### **Zero Phase Reactor Installation**

There are two installation methods, depending on the size of the zero phase reactor and the motor cable length.

1. Wind the motor cable through the middle of a zero-phase reactor 4 times. Place the reactor and the AC Motor Drive as close to each other as possible.

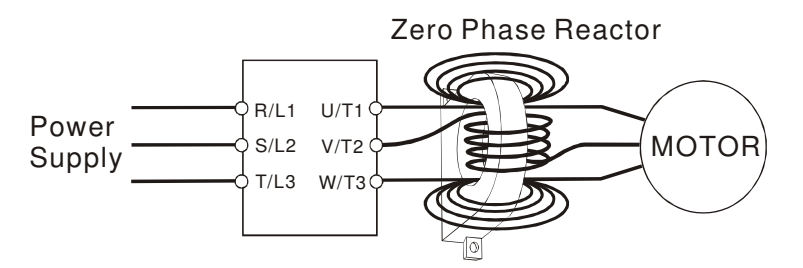

2. Place all wires through the middle of four zero-phase reactors without winding.

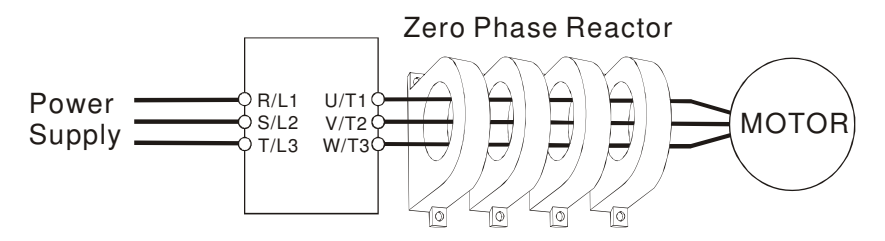

#### **Analog Input Signals**

If the analog input signals are affected by noise from the AC motor drive, please connect a capacitor and a ferrite core as indicated in the following diagram.

Wind the wires around the core in same direction for 3 times or more.

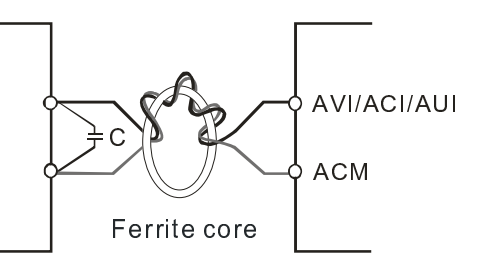

## **19-5.2 Harmonic Interference**

The AC motor drive's input current is non-linear, the input rectifier generates harmonics. Harmonics must be limited to within a certain range to avoid impact the mains power and to avoid current distortion to ensure surrounding devices are not influenced. An AC Motor Drive with built-in DC reactor suppresses harmonic currents (Total Harmonic Current Distortion THID) effectively and therefore reduces the harmonic voltage peaks (Total Harmonic Voltage Distortion).

#### **Harmonic Current at the Power Supply Side**

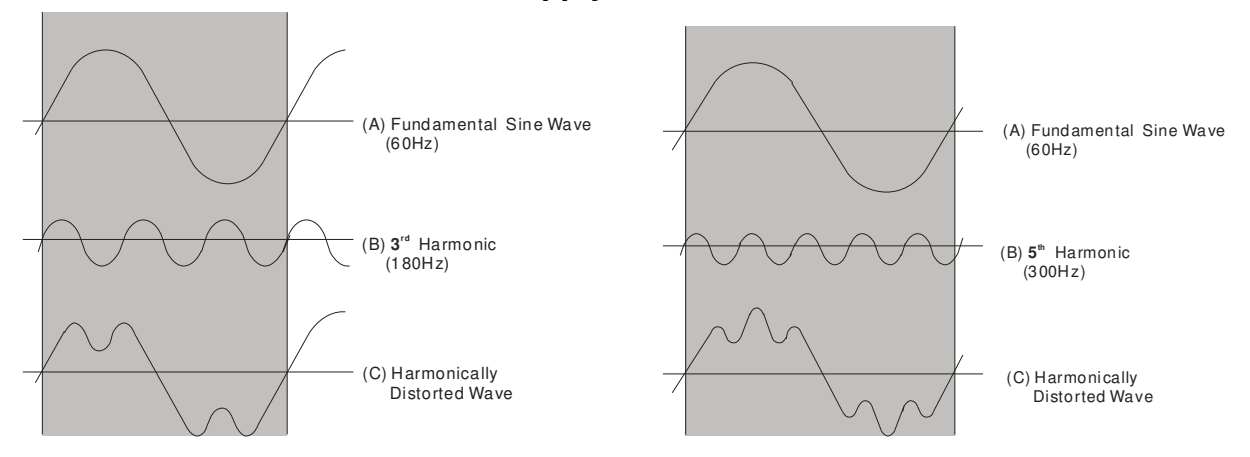

#### **Suppression of Harmonic Currents**

When a large portion of lower order harmonic currents  $(5<sup>th</sup>, 7<sup>th</sup>, 11<sup>th</sup>$  etc) occur at the power input, surrounding devices will be disturbed and the power factor will be low as a result of reactive power. Installing a reactor at the AC Motor Drive's input effectively suppresses lower order harmonic currents.

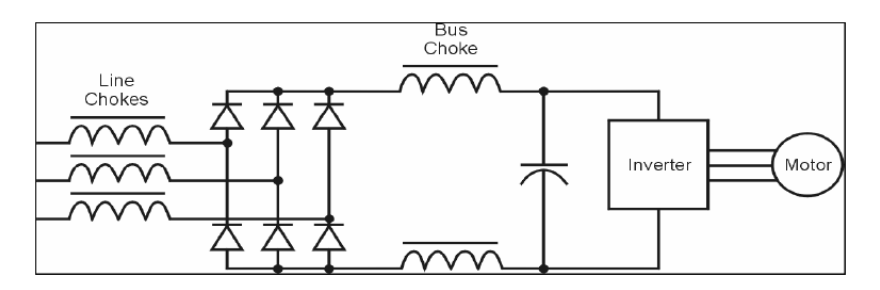

#### **AC Reactor**

Installed in series with the power supply and is effective in reducing low order current harmonics. Features of an AC reactor include:

- 1. Reduces the harmonic currents to the AC Motor Drive and increases the impedance of the power supply.
- 2. Absorbs interferences generated by surrounding devices (such as surge voltages, currents, and mains surge voltages) and reduce their effect on the AC Motor Drive.
- 3. Increases the power factor.

#### **DC Reactor**

A DC-Reactor is installed between the rectifier and the DC-bus capacitor to suppress harmonic currents and to achieve a higher power factor.

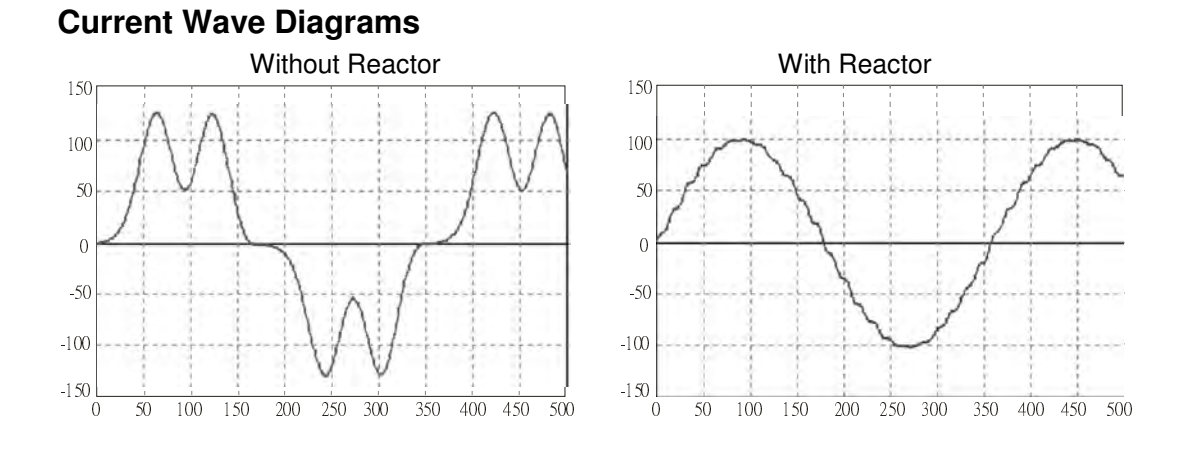

[This page intentionally left blank]

# **Chapter 20 Safety Torque Off Function**

- 20-1 The drive safety function failure rate
- 20-2 Safety Torque Off terminal function description
- 20-3 Wiring diagram
- 20-4 Parameter
- 20-5 Operating sequence description
- 20-6 New Error code for STO function

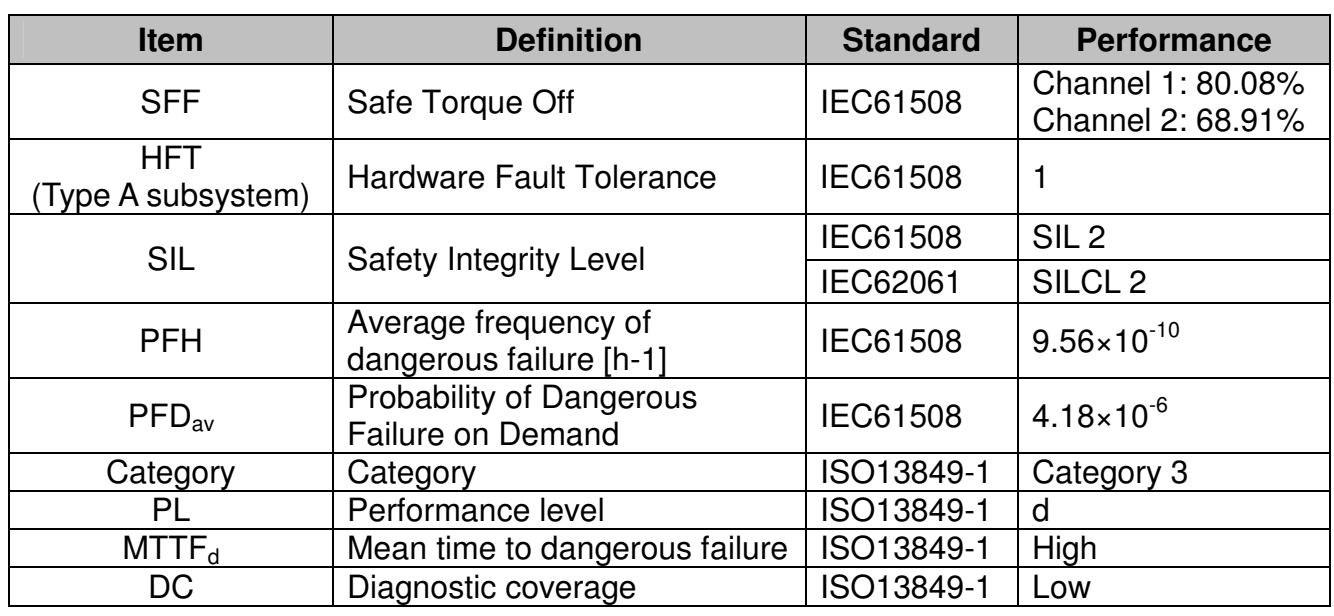

## 20-1 The drive safety function failure rate

20-2 Safety Torque Off terminal function description

The safety Torque Off function is to cut off the power supply to motor through the hardware, thereby the motor couldn't produce torque.

The safety Torque Off function is respectively by two independent hardware to control the motor current drive signal, and thus cut off the inverter power module output in order to achieve the status of safety stop.

## Operation principle Description as below table 1:

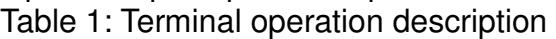

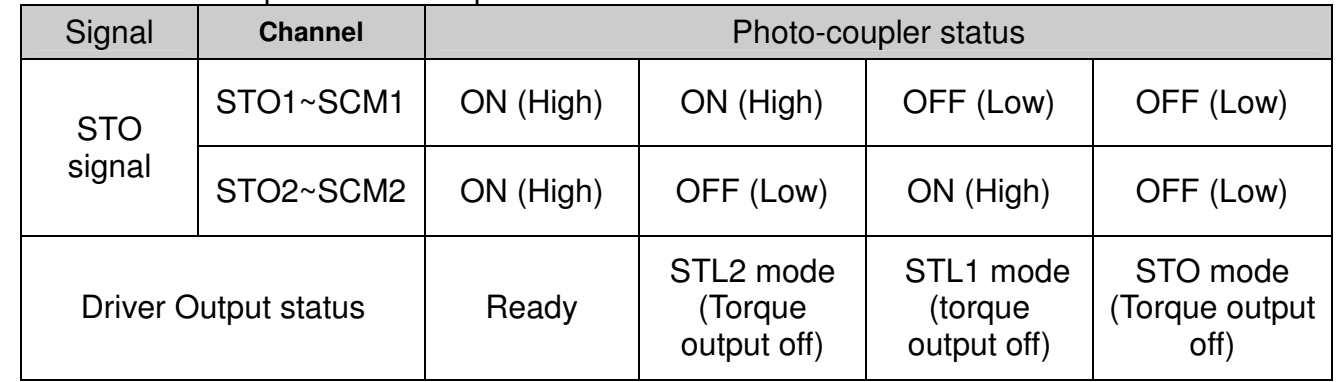

**Example 3 STO means Safe Torque Off** 

STL1~STL3 means Safety Torque Off hardware abnormal.

STL3 means STO1~SCM1 and STO2~SCM2 internal circuit detected abnormal.

STO1~SCM1 ON(High): means STO1~SCM1has connect to a +24VDC power supply.

STO2~SCM2 ON(High): means STO2~SCM2 has connect to a +24V power supply.

GO1~SCM1 OFF(Low): means STO1~SCM1hasn't connect to a +24VDC power supply.

COMET STO2~SCM2 OFF(Low): means STO2~SCM2hasn't connect to a +24VDC power supply.

## 20-3 Wiring diagram

20-3-1Internal STO circuit as below:

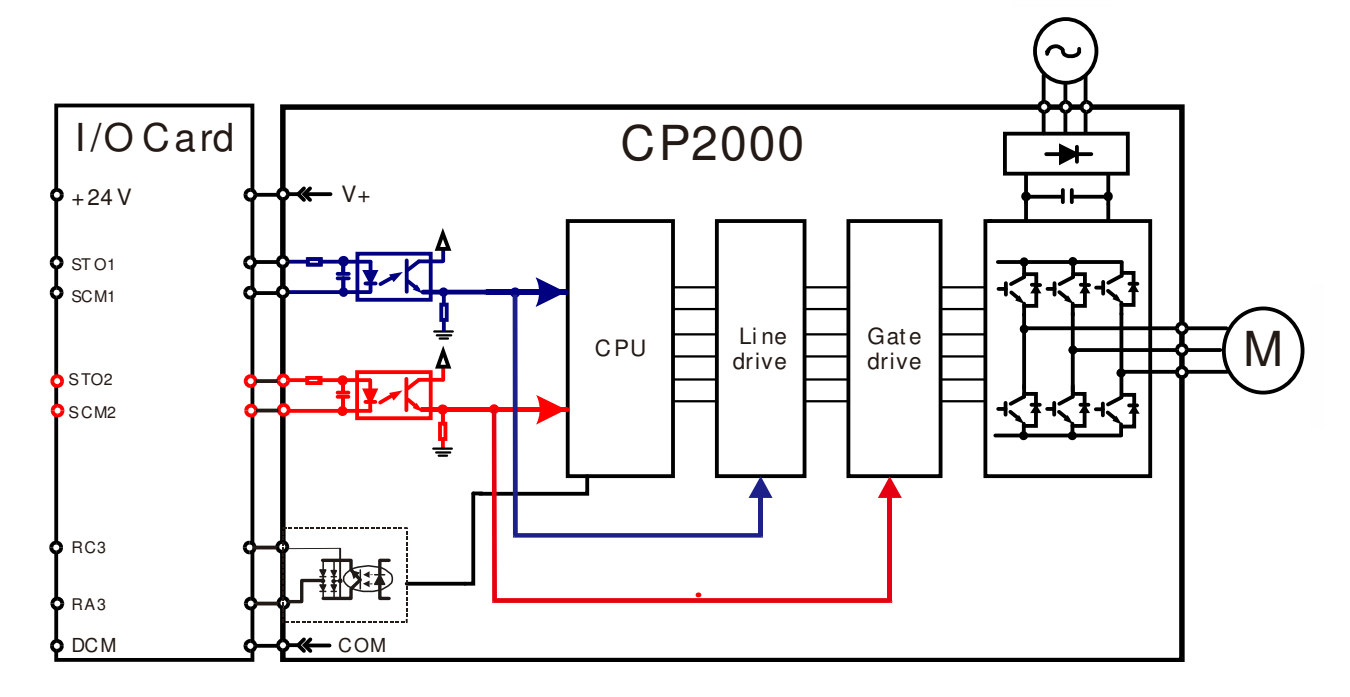

20-3-2 In the figure below, the factory setting for +24V-STO1-STO2 and SCM1-SCM2-DCM is short circuit:

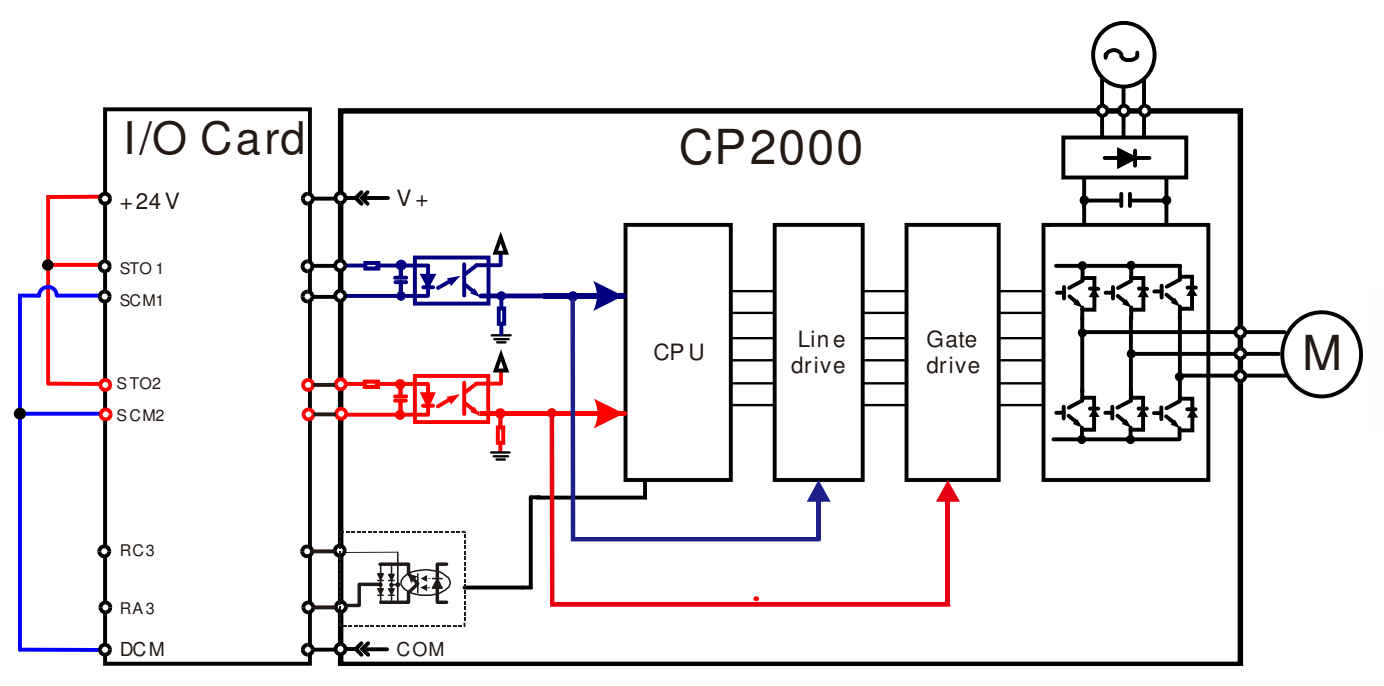

20-3-3 The control loop wiring diagram:

- 1. Remove the shot-circuit of +24V-STO1-STO2 and DCM-SCM1-SCM2.
- 2. The wiring as below diagram. The ESTOP switch must at Close status in normal situation and drive will be able to Run.
- 3. STO mode, switch ESTOP open. Drive output stop and keypad display STO.

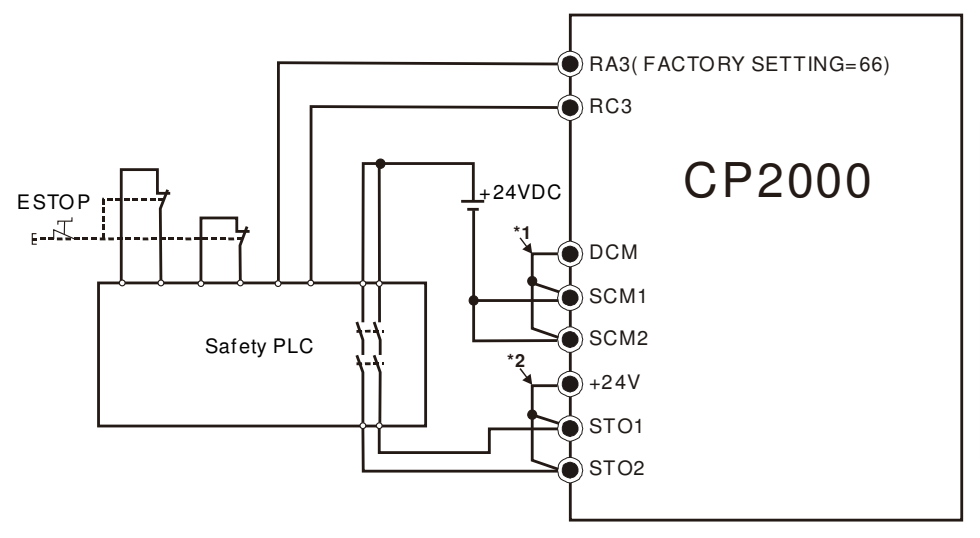

**NOTE**

\*1 factory short circuit of DCM-SCM1-SCM2. To use the Safety function, please remove this short circuit

\*2: factory short circuit of +24V-STO1-STO2. to use the Safety function, please remove this short circuit.

## 20-4 Parameter  $85 - 44$  STO Alarm Latch

Factory setting: 0

Settings 0: STO Alarm Latch 1:STO Alarm no Latch

- Pr06-44=0 STO Alarm Latch: after the reason of STO Alarm is cleared, a Reset command is need to clear STO Alarm.
- Pr06-44=1 STO Alarm no Latch: after the reason of STO Alarm is cleared, the STO Alarm will be cleared automatically.
- All of STL1~STL3 error are "Alarm latch" mode (in STL1~STL3 mode, the Pr06-44 function is no effective).

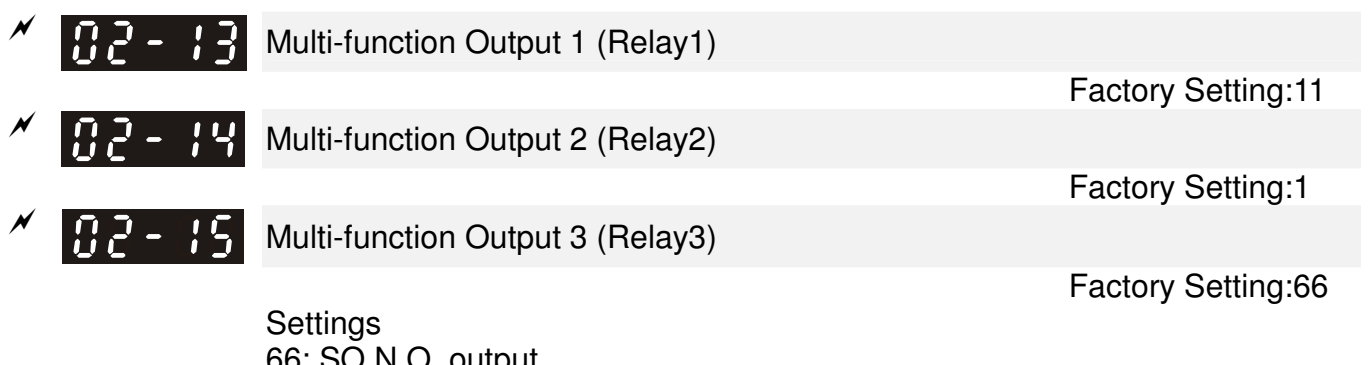

66: SO N.O. output 68: SO N.C. output

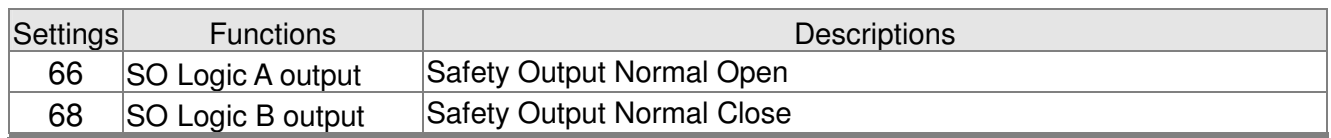

CP2000 factory setting Pr02-17(MO2)=66(N.O.) and Multi-function Output setting item has add 2 new function: 66 and 68.

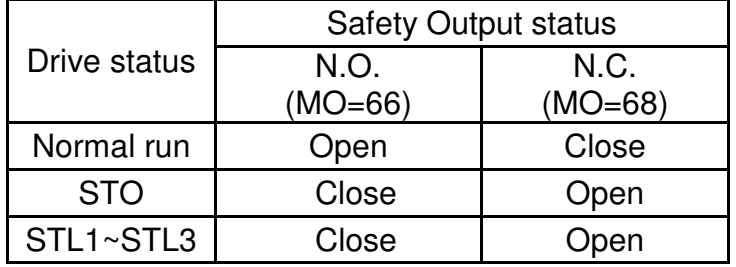

 $\left[\begin{array}{cc} 0 & 0 \\ 0 & 0 \end{array}\right]$  Content of Multi-function Display

Settings 45: Hardware version

Factory setting: 3

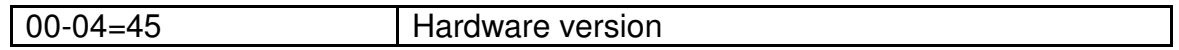

## 20-5 Operating sequence description

### 20-5-1Normal operation status

As shown in Figure 3: When the STO1~SCM1 and STO2~SCM2=ON (no STO function is need),

the drive will execute "Operating" or "Output Stop" according to RUN/STOP command.

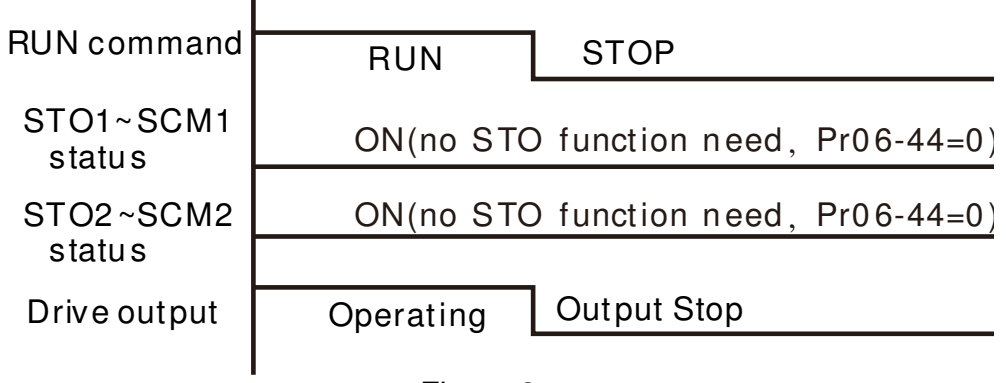

Figure 3

```
20 - 5 - 2 - 1 STO, Pr06-44=0, Pr02-35=0
```
As shown in Figure 4: When both of STO1~SCM1 and STO2~SCM2 channel has turn off during

operating, the STO function enabling and the drive will stop output regardless of Run command is

ON or OFF status.

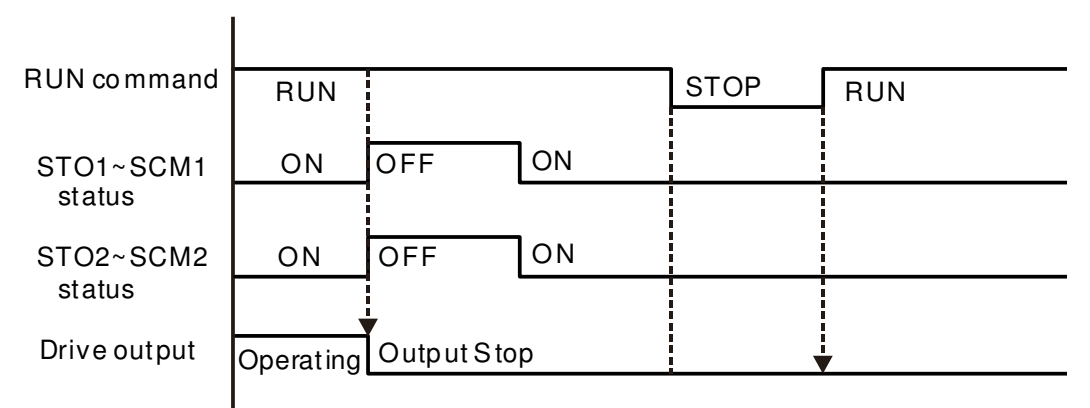

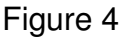

## $20 - 5 - 2 - 2$  STO, Pr06-44=0, Pr02-35=1

As shown in Figure 5: As same as the figure 4. But, because the Pr02-35=1, therefore, after the

Reset command, if the operating command still exists, then the drive will immediately execute the run command again.

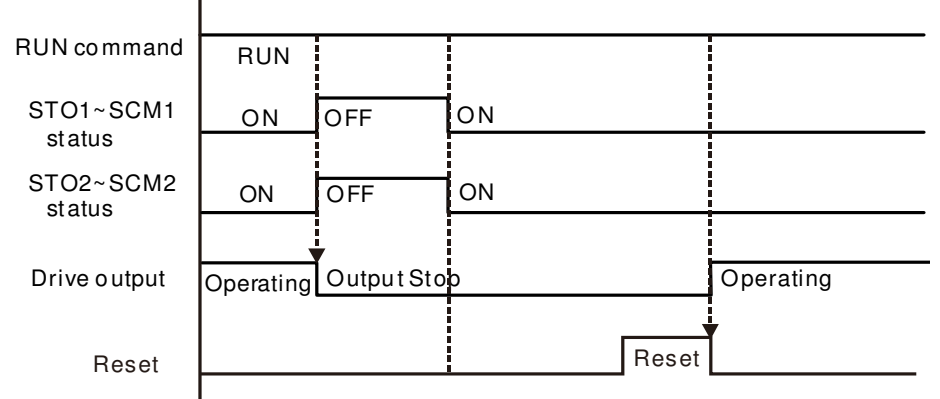

Figure 5

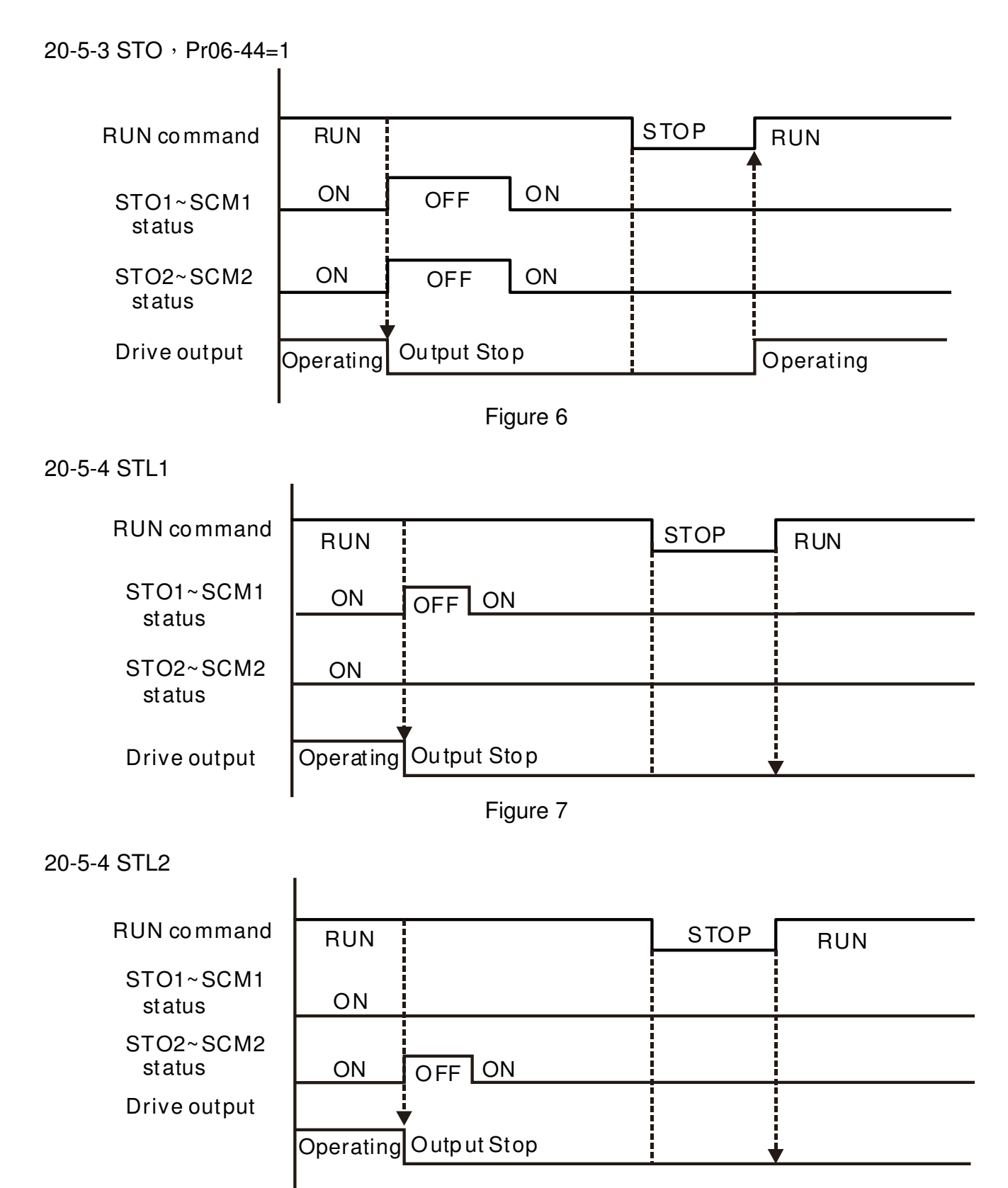

Figure 8

## 20-6 New Error code for STO function

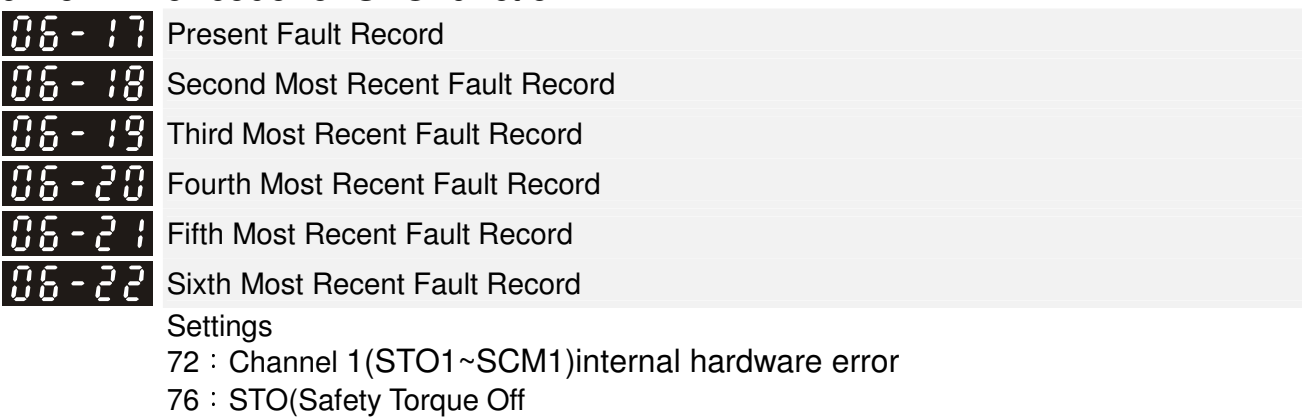

- 77: Channel 2(STO2~SCM2)internal hardware error
- 78: Channel 1 and Channel 2 internal hardware error

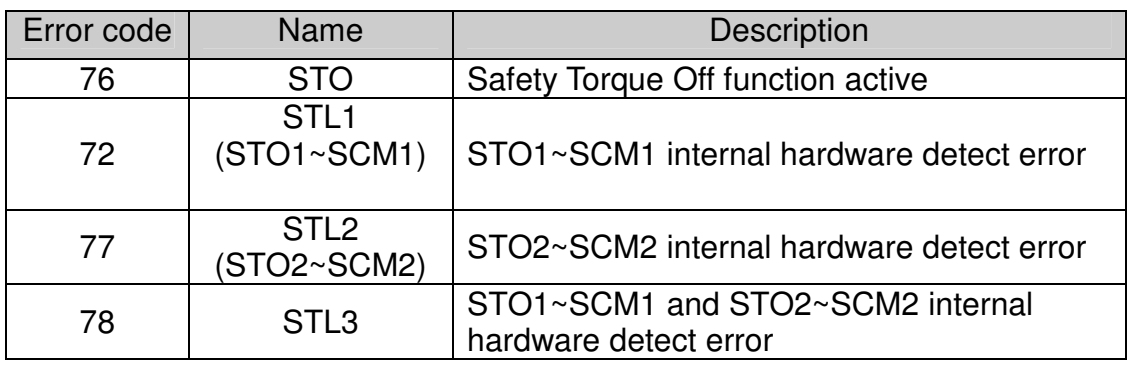

The Old/New control board and Old/New I/O card:

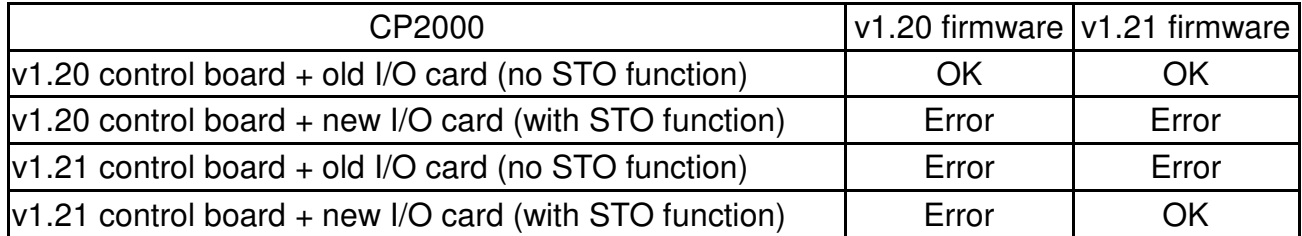

# Appendix A. Publication History

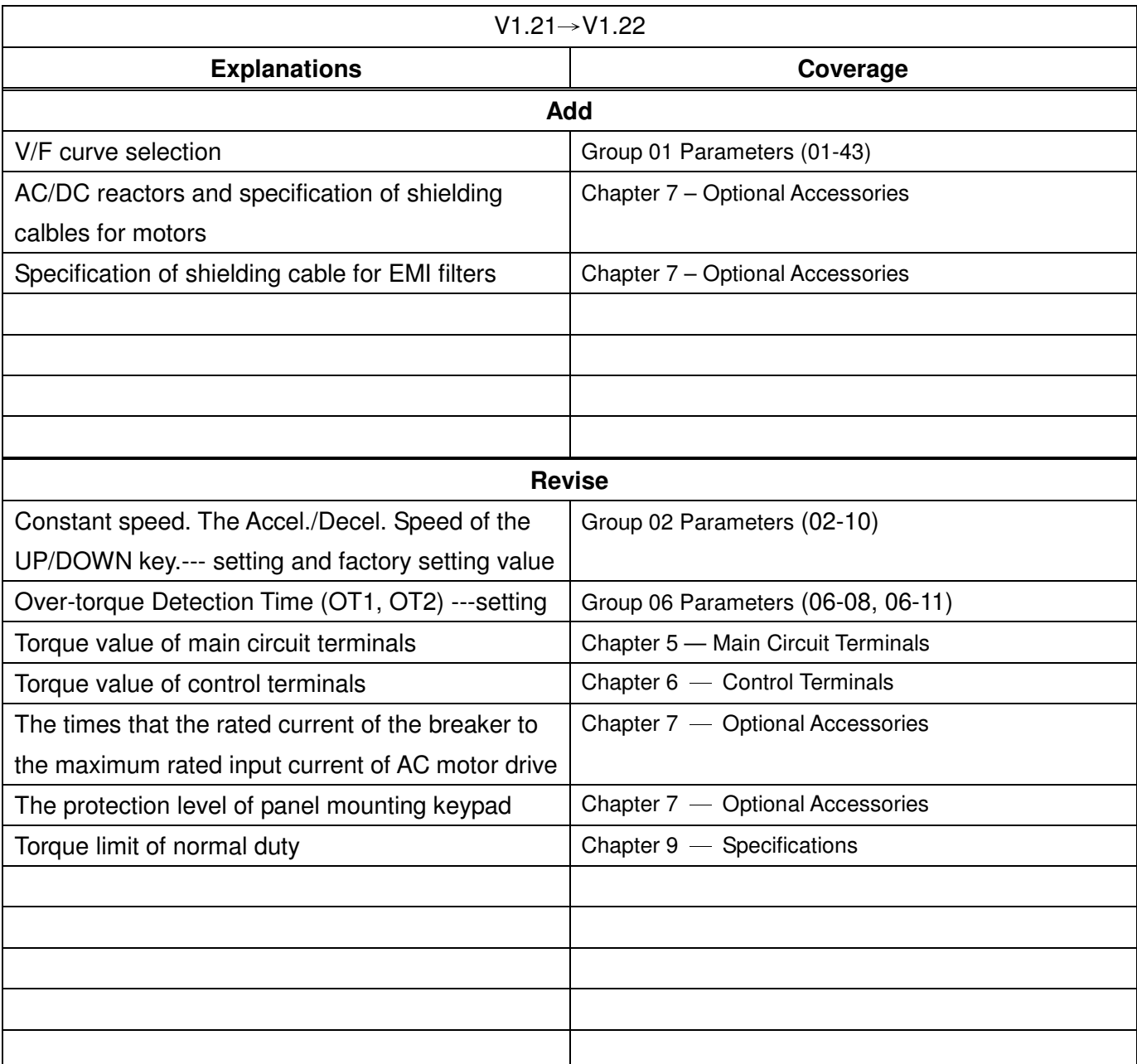